## **SIEMENS**

## **RUGGEDCOM ROX II v2.12**

**CLI User Guide**

#### **[Preface](#page-40-0)**

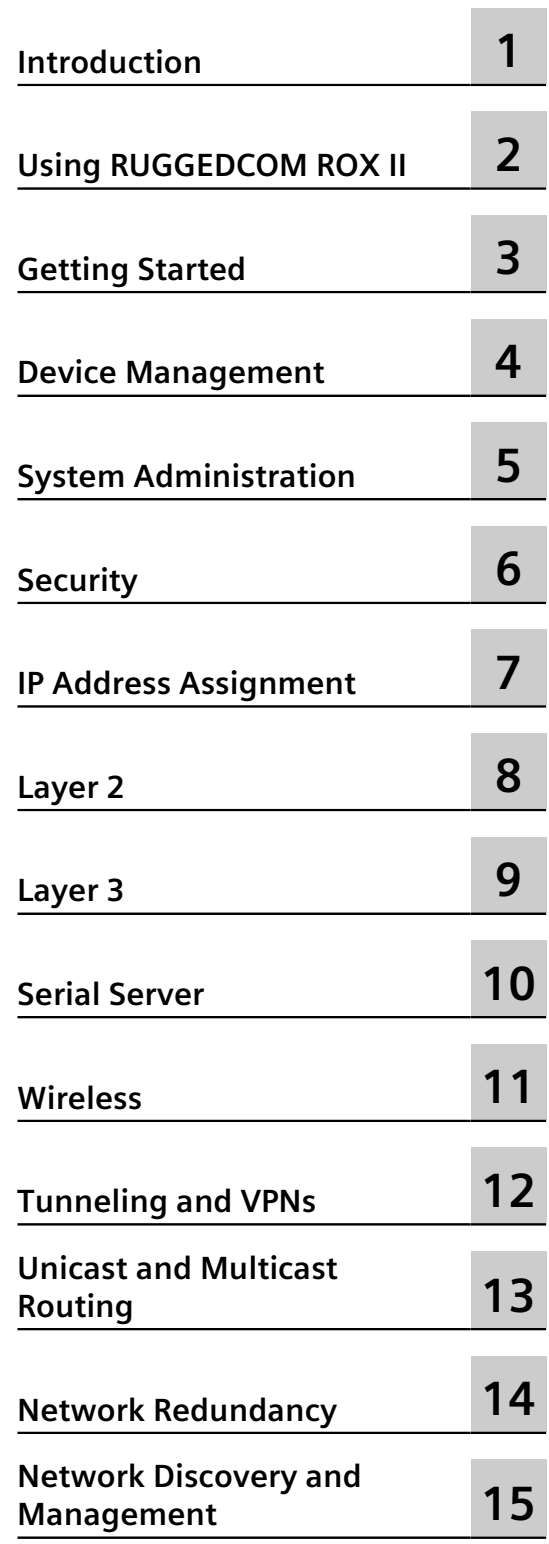

Continued on next page

**For RX1500, RX1501, RX1510, RX1511, RX1512**

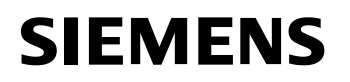

Continued

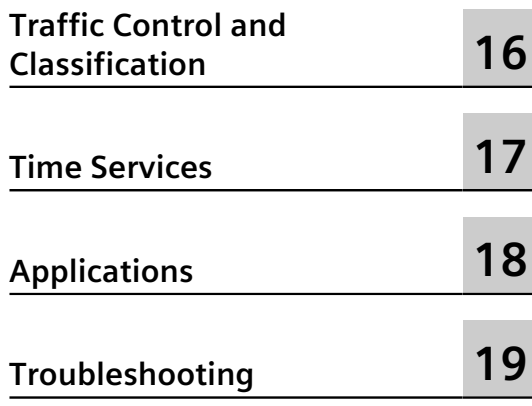

### **RUGGEDCOM ROX II v2.12**

**CLI User Guide**

**For RX1500, RX1501, RX1510, RX1511, RX1512**

Copyright © 2018 Siemens Canada Ltd

All rights reserved. Dissemination or reproduction of this document, or evaluation and communication of its contents, is not authorized except where expressly permitted. Violations are liable for damages. All rights reserved, particularly for the purposes of patent application or trademark registration.

This document contains proprietary information, which is protected by copyright. All rights are reserved. No part of this document may be photocopied, reproduced or translated to another language without the prior written consent of Siemens Canada Ltd.

#### **Disclaimer Of Liability**

Siemens has verified the contents of this document against the hardware and/or software described. However, deviations between the product and the documentation may exist.

Siemens shall not be liable for any errors or omissions contained herein or for consequential damages in connection with the furnishing, performance, or use of this material.

The information given in this document is reviewed regularly and any necessary corrections will be included in subsequent editions. We appreciate any suggested improvements. We reserve the right to make technical improvements without notice.

#### **Registered Trademarks**

RUGGEDCOM™ and ROS™ are trademarks of Siemens Canada Ltd.

Linux® is the registered trademark of Linus Torvalds in the United States and other countries.

The registered trademark Linux® is used pursuant to a sublicense from LMI, the exclusive licensee of Linus Torvalds, owner of the mark on a world-wide basis.

Other designations in this manual might be trademarks whose use by third parties for their own purposes would infringe the rights of the owner.

#### **Open Source**

RUGGEDCOM ROX II is based on Linux®. Linux® is made available under the terms of the [GNU General Public](http://www.gnu.org/licenses/gpl-2.0.html) [License Version 2.0](http://www.gnu.org/licenses/gpl-2.0.html) [[http://www.gnu.org/licenses/gpl-2.0.html\]](http://www.gnu.org/licenses/gpl-2.0.html).

RUGGEDCOM ROX II contains additional Open Source Software. For license conditions, refer to the associated *License Conditions* document.

#### **Security Information**

Siemens provides products and solutions with industrial security functions that support the secure operation of plants, machines, equipment and/or networks. They are important components in a holistic industrial security concept. With this in mind, Siemens' products and solutions undergo continuous development. Siemens recommends strongly that you regularly check for product updates.

For the secure operation of Siemens products and solutions, it is necessary to take suitable preventive action (e.g. cell protection concept) and integrate each component into a holistic, state-of-the-art industrial security concept. Third-party products that may be in use should also be considered. For more information about industrial security, visit [https://www.siemens.com/industrialsecurity.](https://www.siemens.com/industrialsecurity)

To stay informed about product updates as they occur, sign up for a product-specific newsletter. For more information, visit [https://support.automation.siemens.com.](https://support.automation.siemens.com)

#### **Warranty**

Refer to the License Agreement for the applicable warranty terms and conditions, if any.

For warranty details, visit <https://www.siemens.com/ruggedcom> or contact a Siemens customer service representative.

#### **Contacting Siemens**

**Address** Siemens Canada Ltd Industry Sector 300 Applewood Crescent Concord, Ontario Canada, L4K 5C7

**Telephone** Toll-free: 1 888 264 0006 Tel: +1 905 856 5288 Fax: +1 905 856 1995

**E-mail** [ruggedcom.info.i-ia@siemens.com](mailto:ruggedcom.info.i-ia@siemens.com) **Web** <https://www.siemens.com/ruggedcom>

# **Table of Contents**

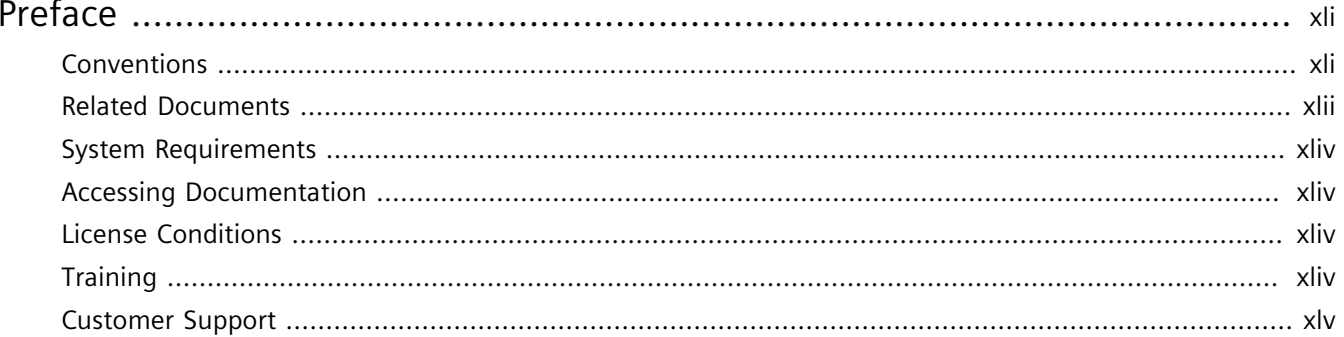

#### Chapter 1

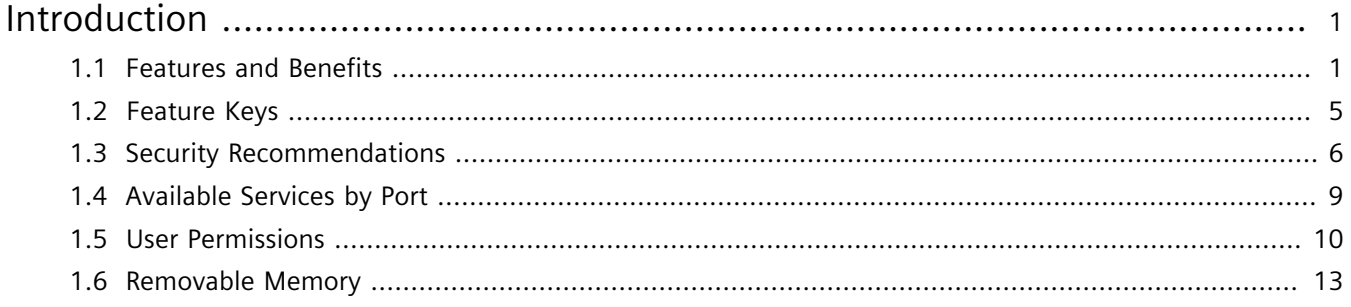

#### Chapter 2

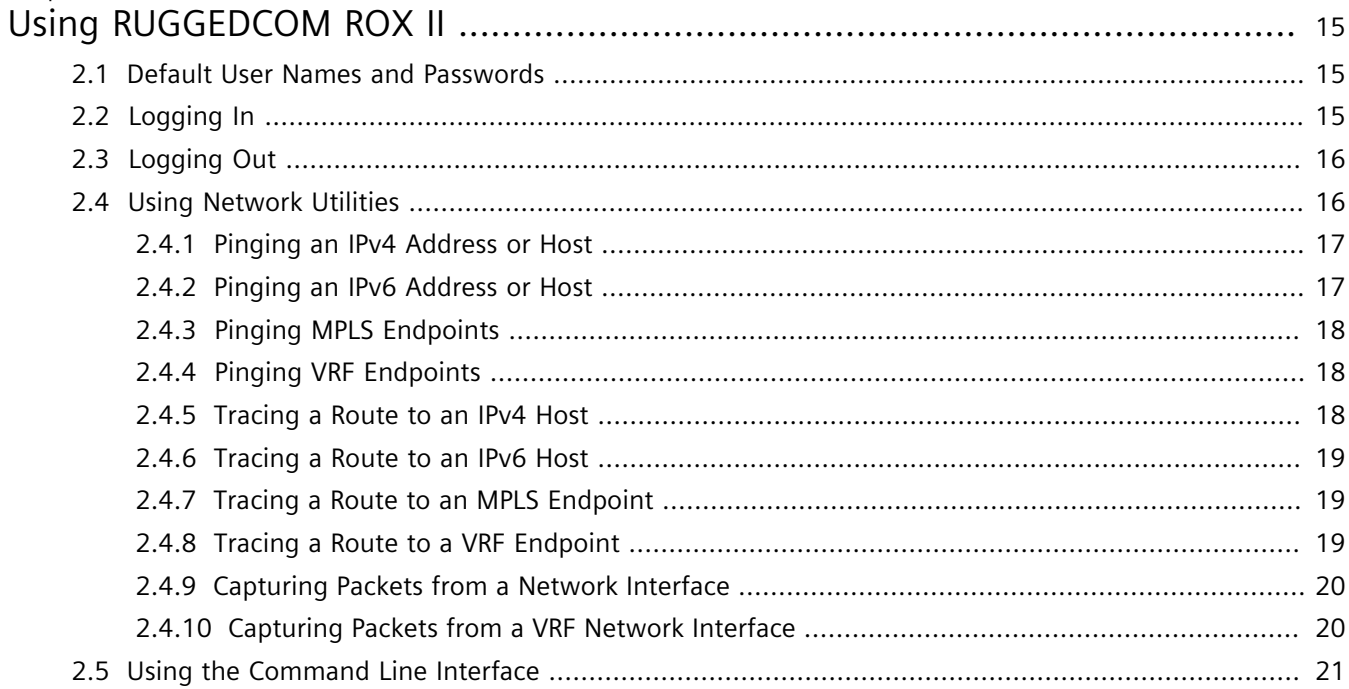

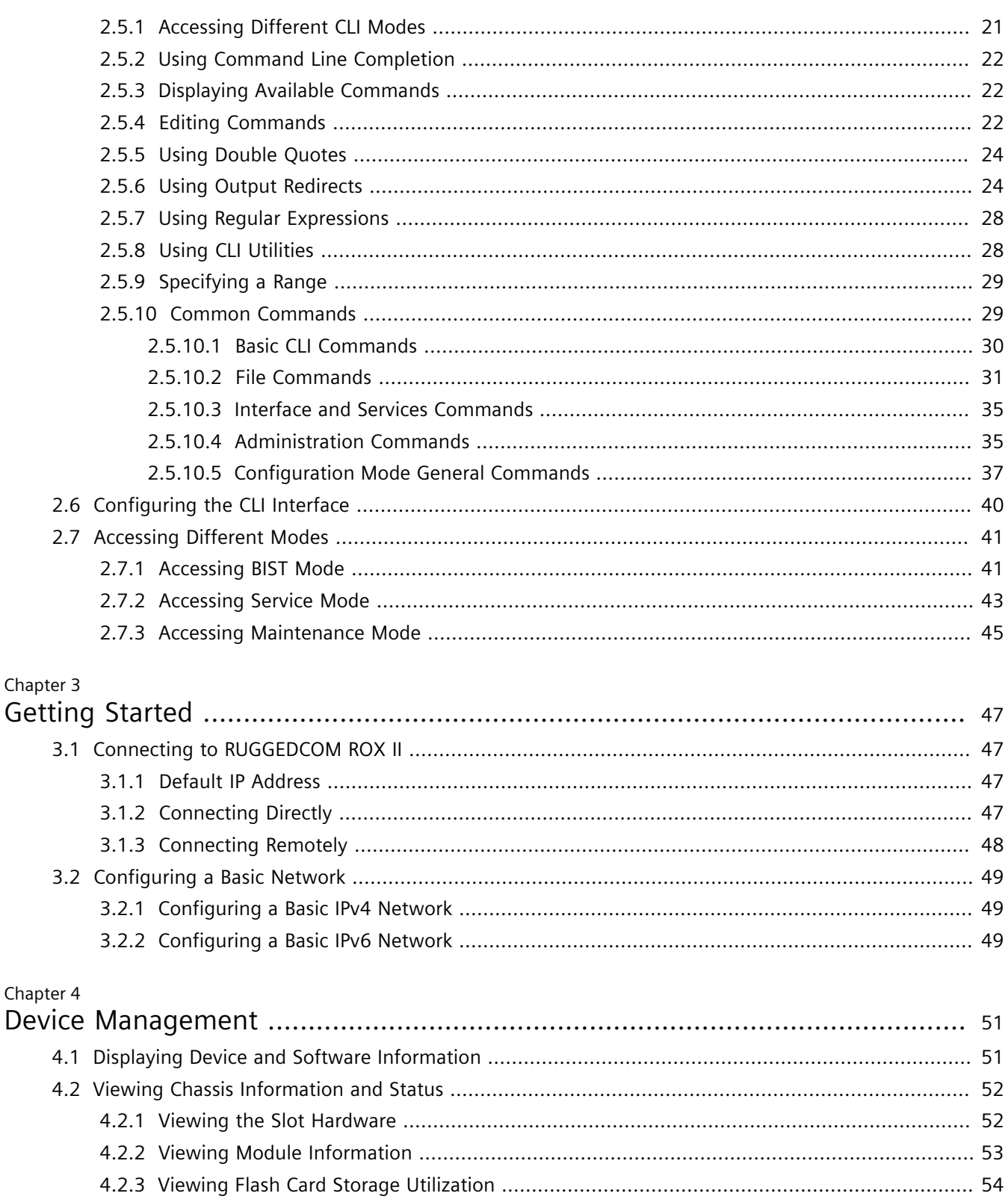

viii

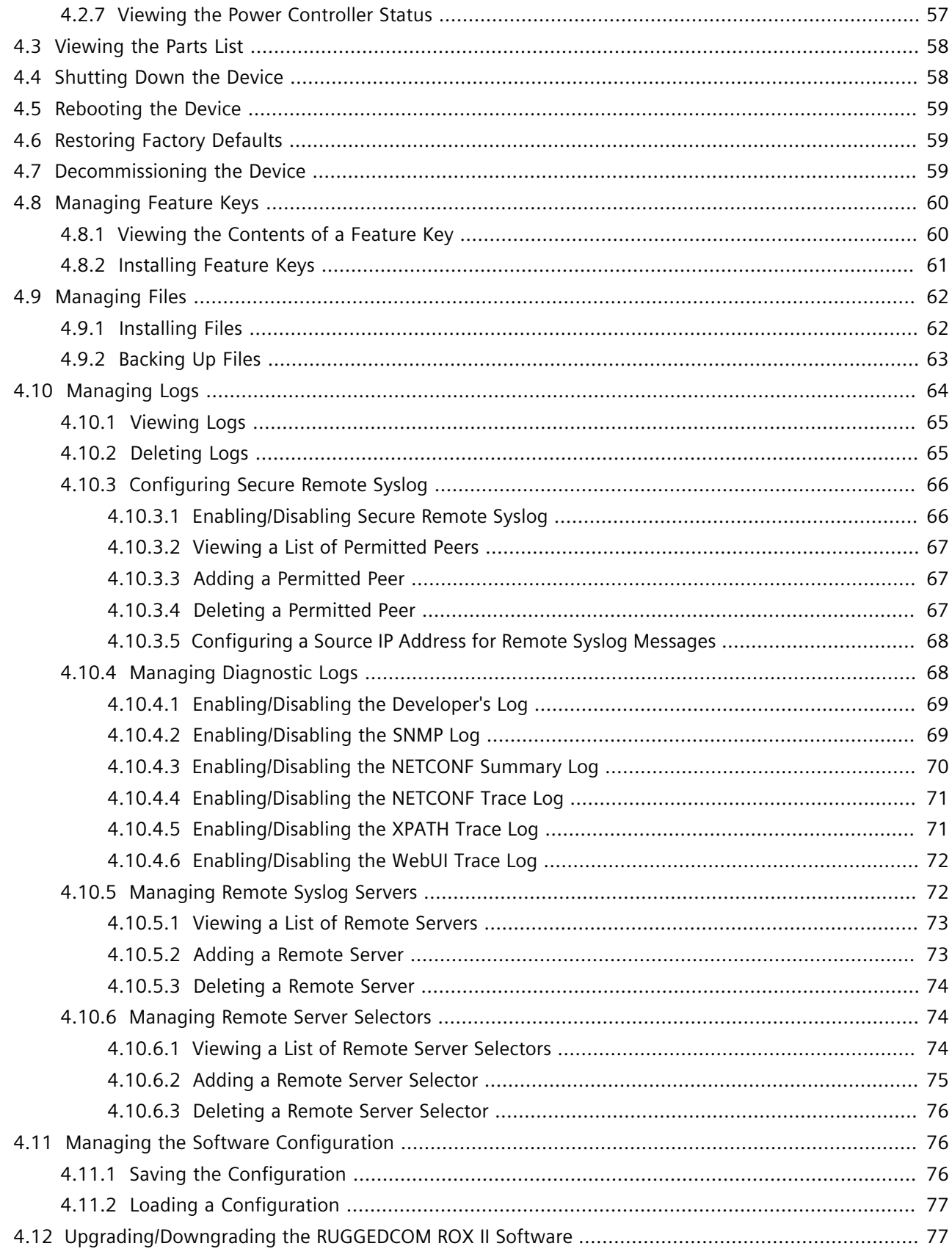

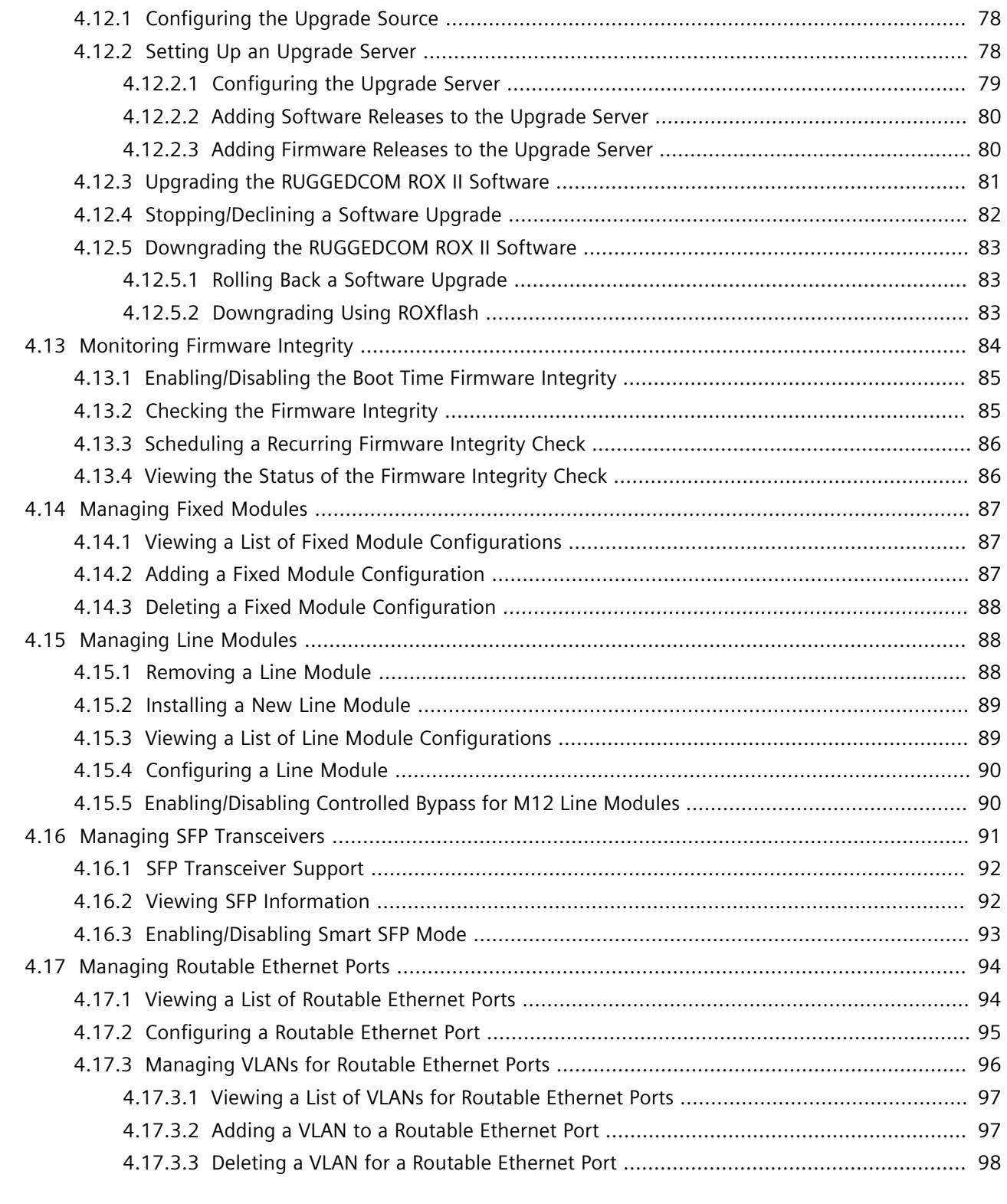

#### Chapter 5

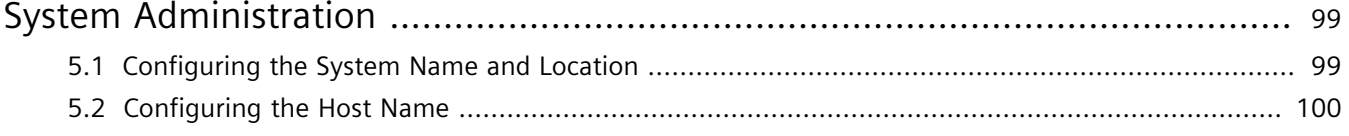

 $6.5.1.2$ 

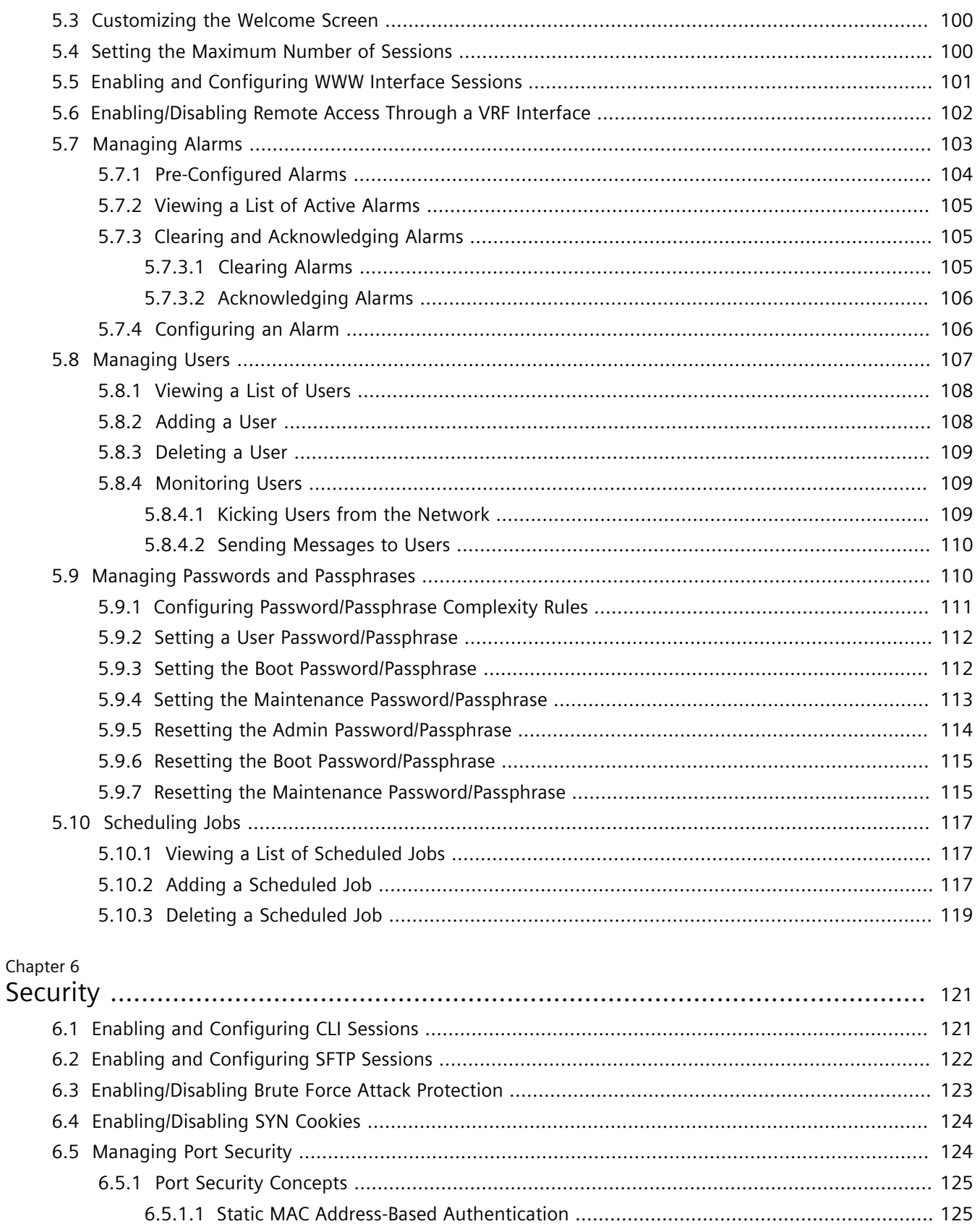

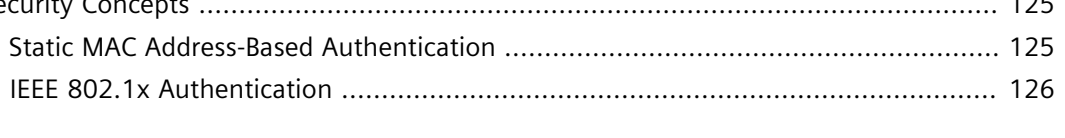

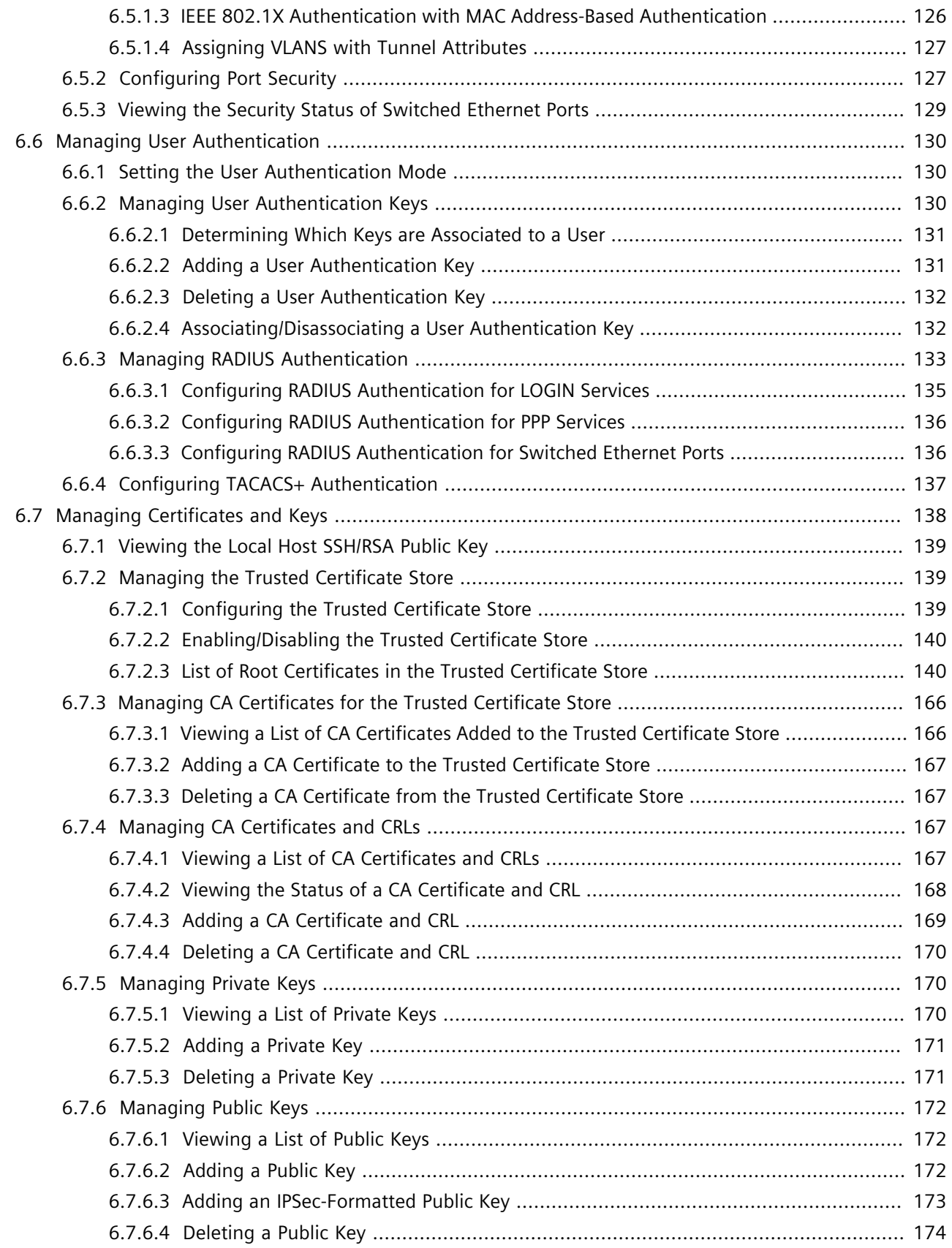

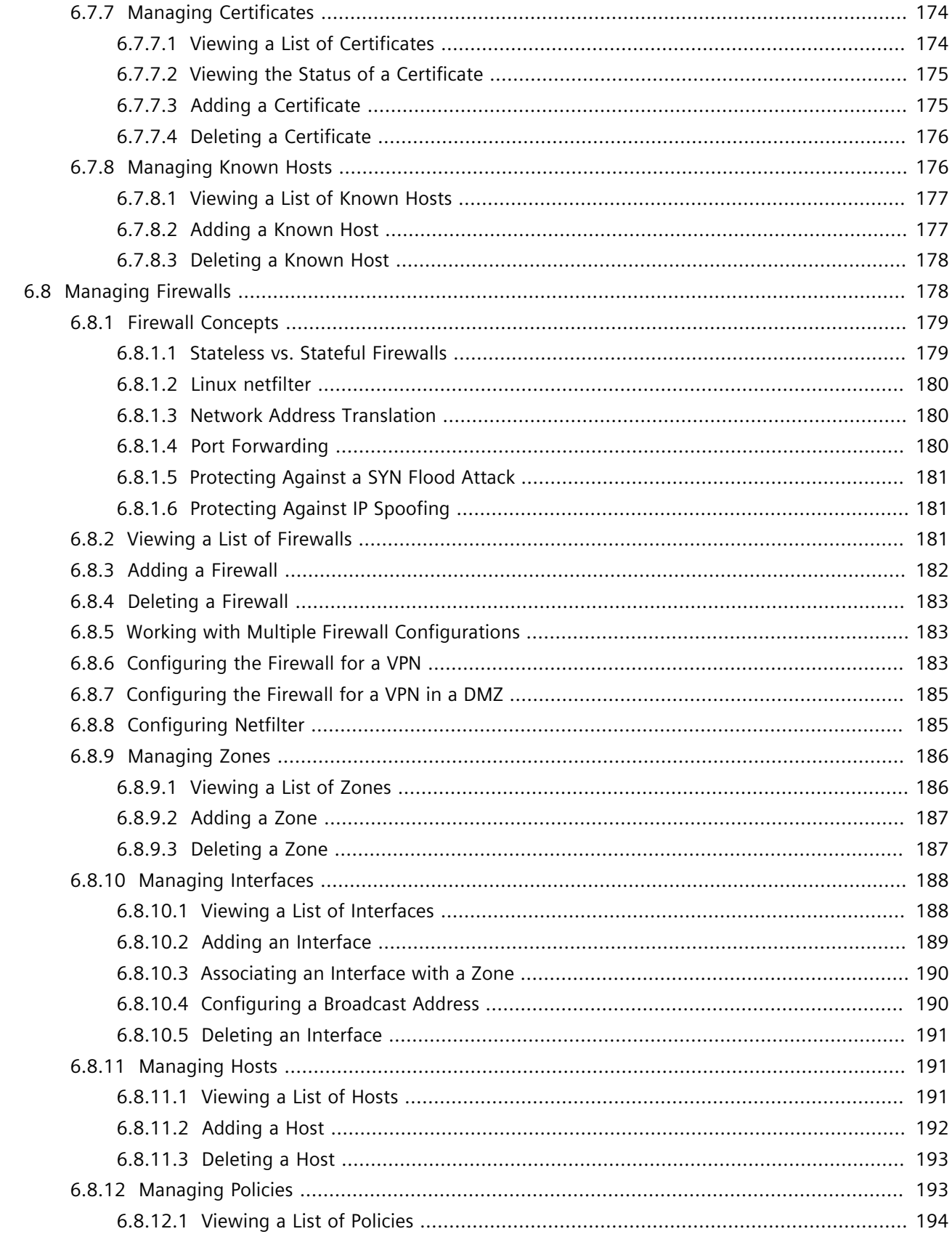

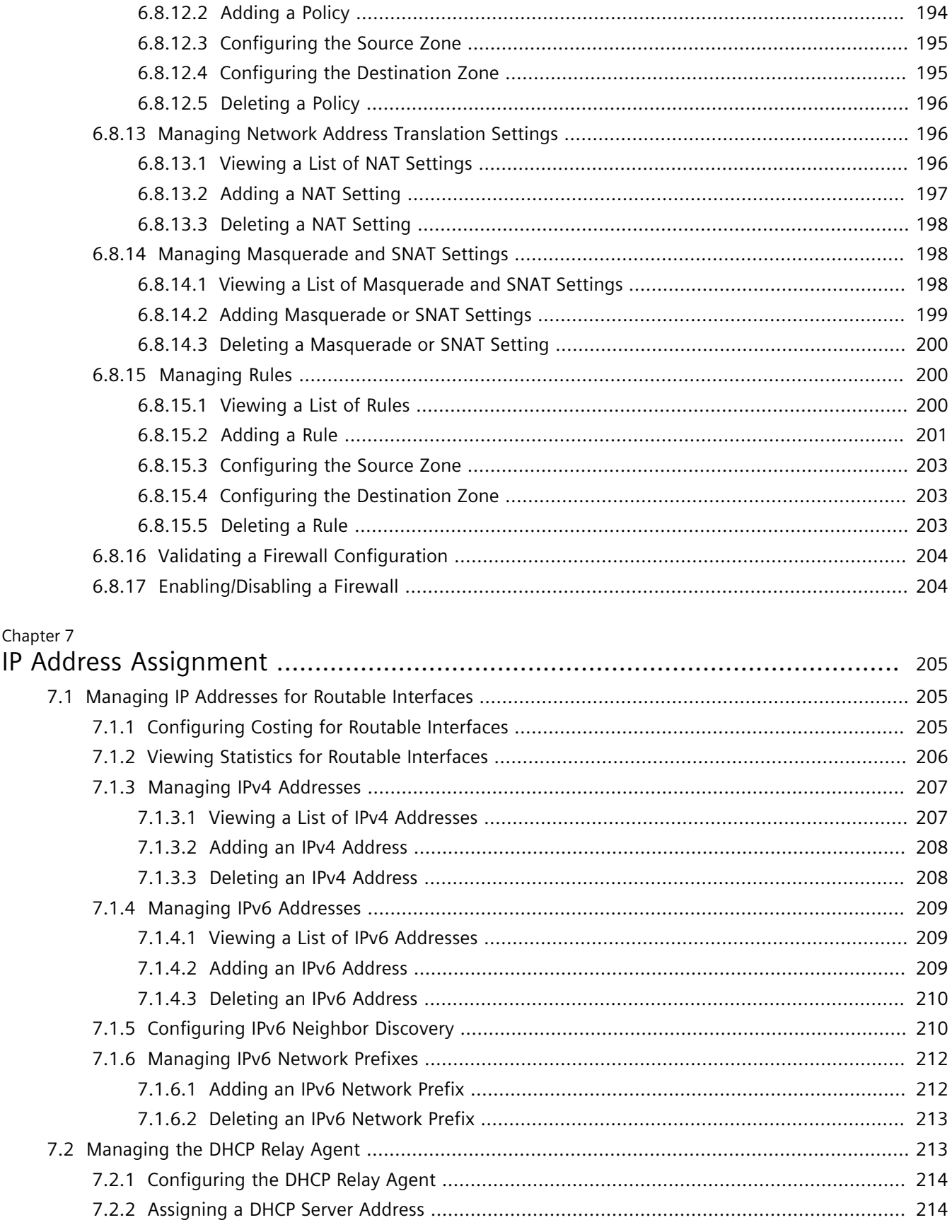

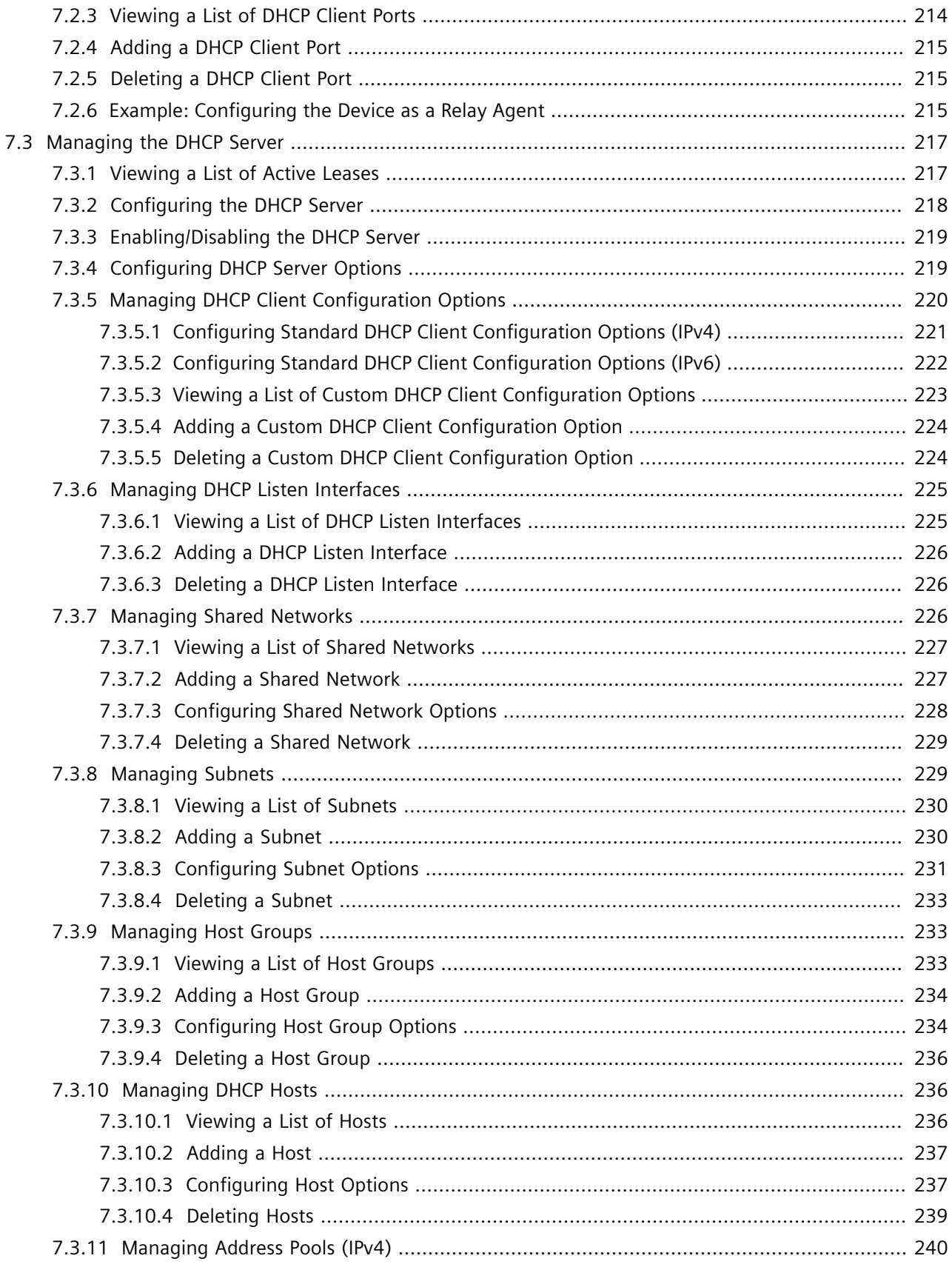

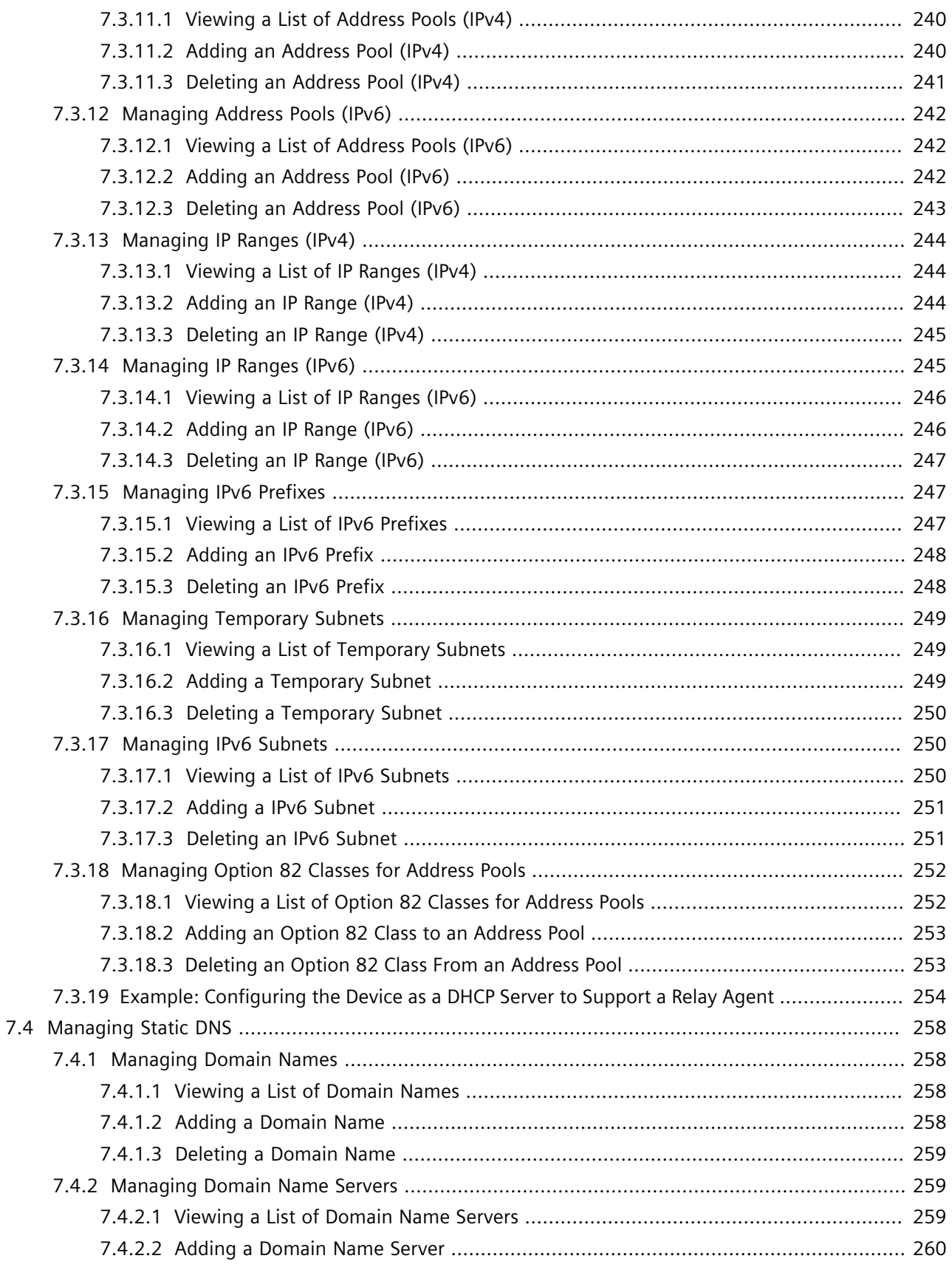

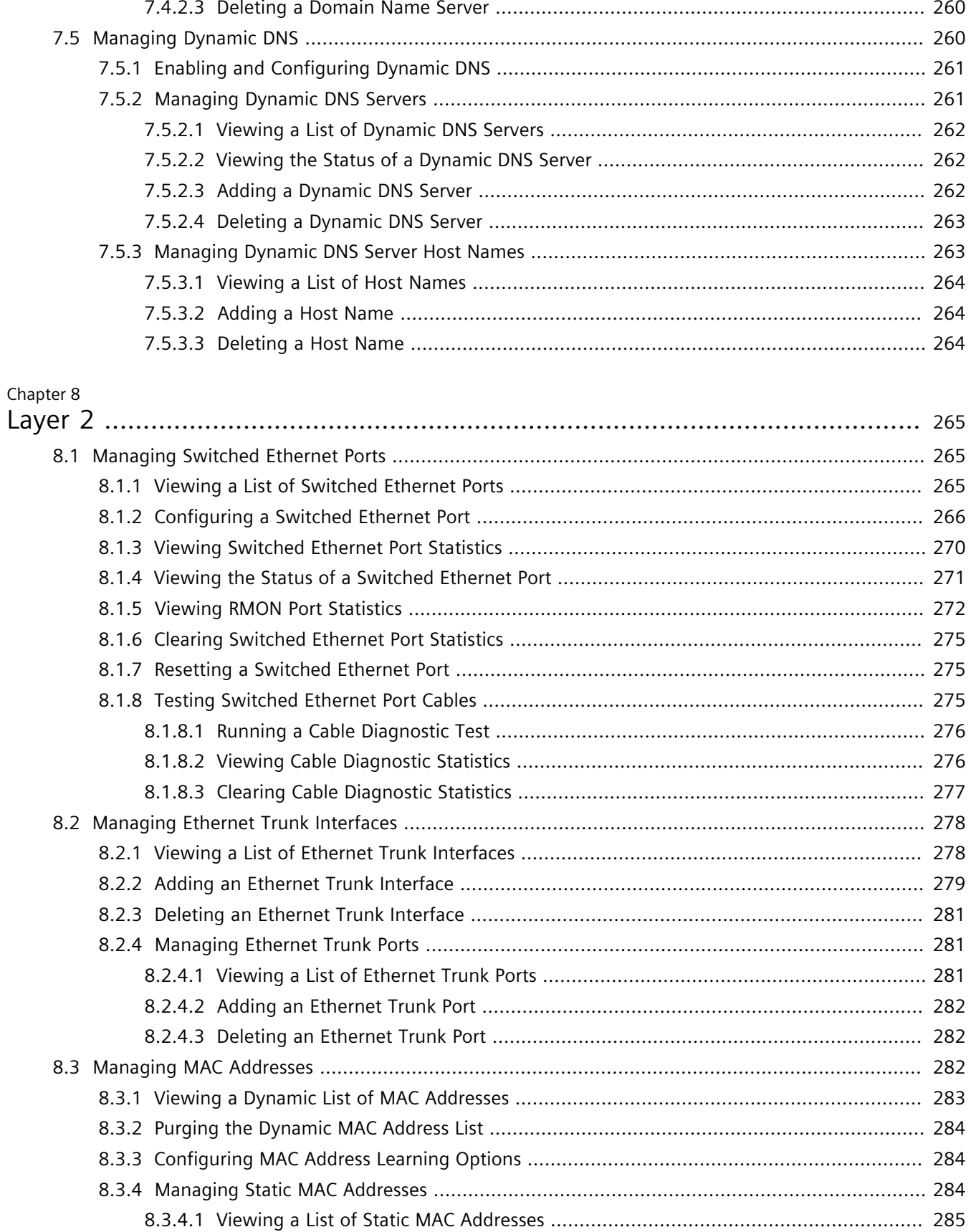

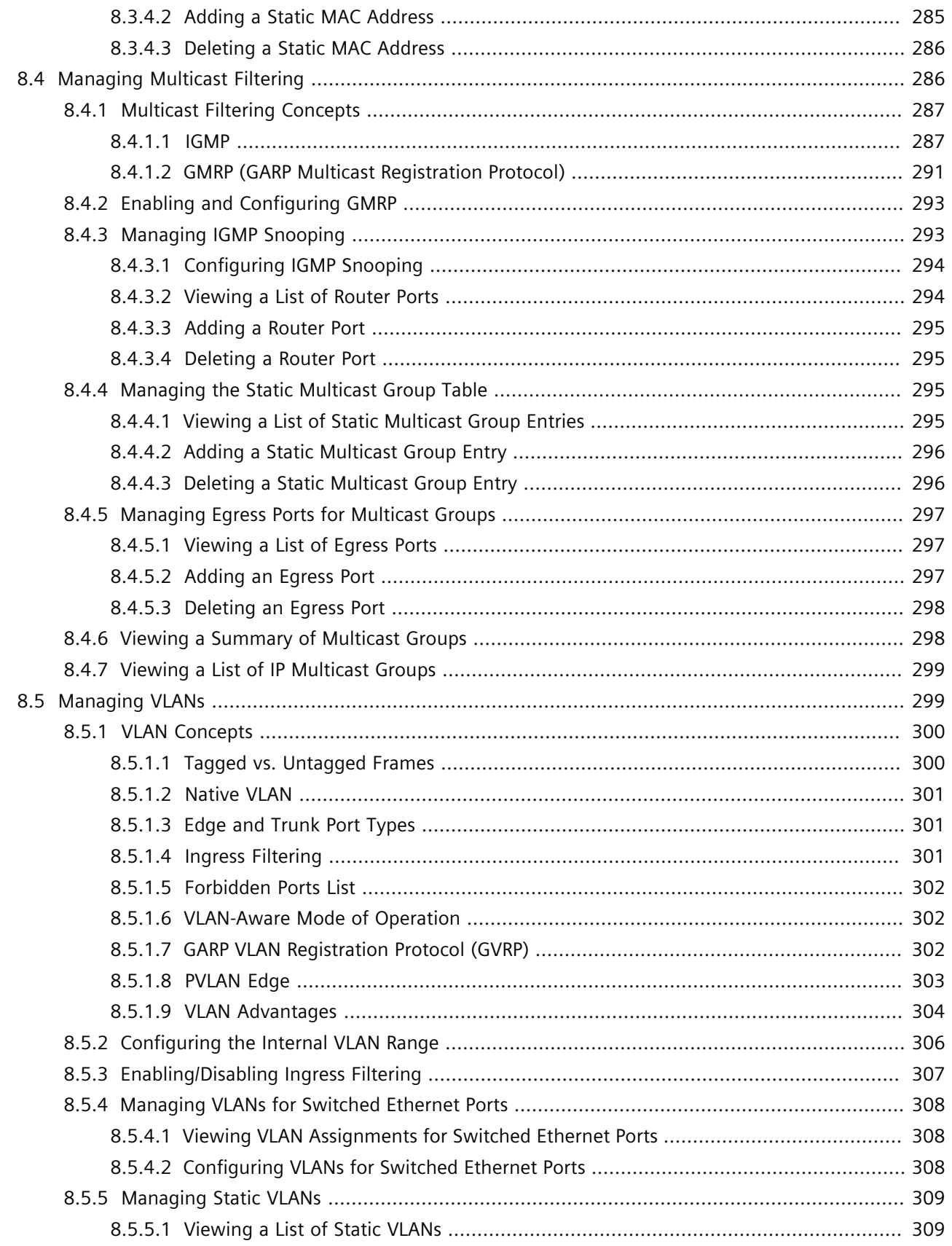

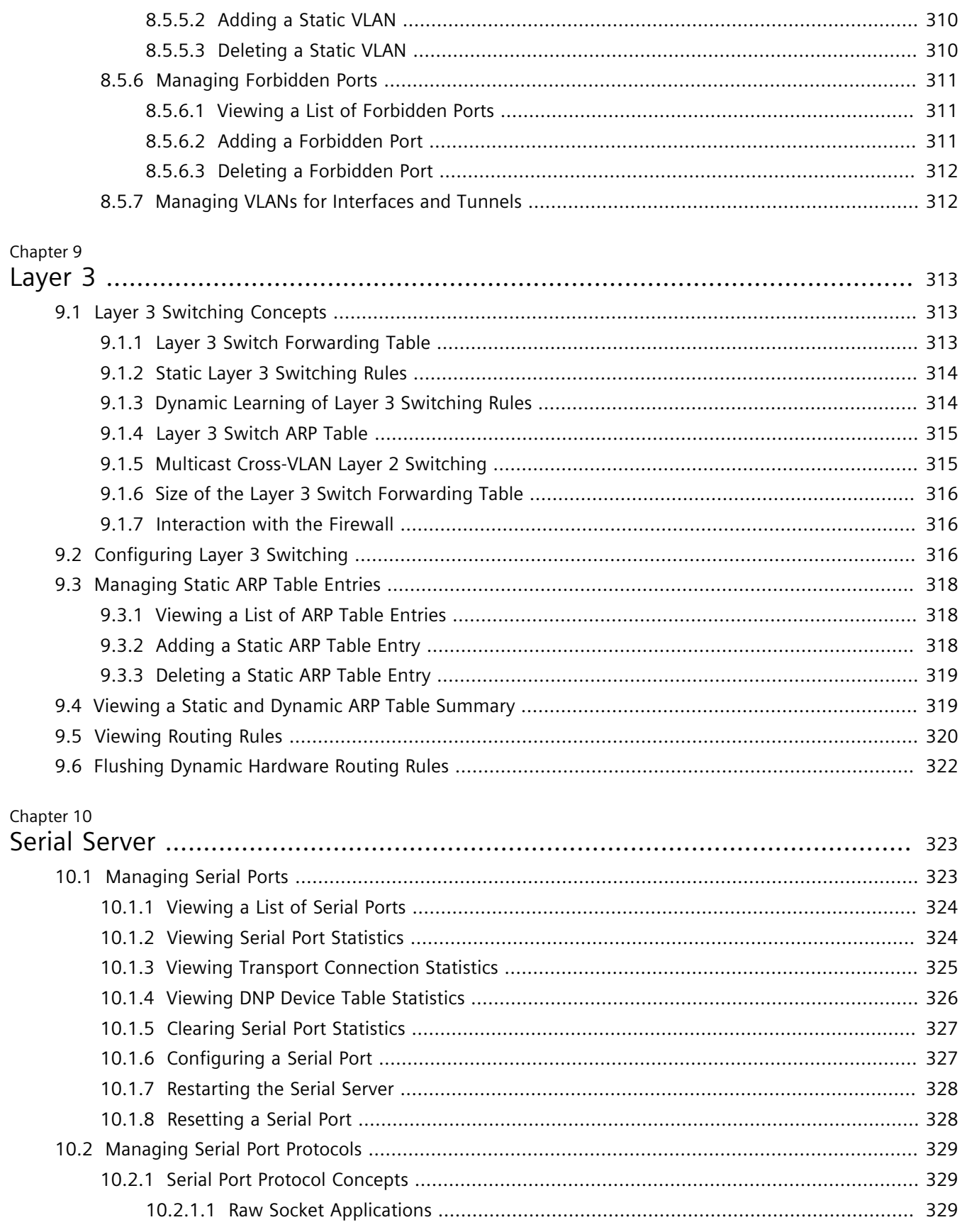

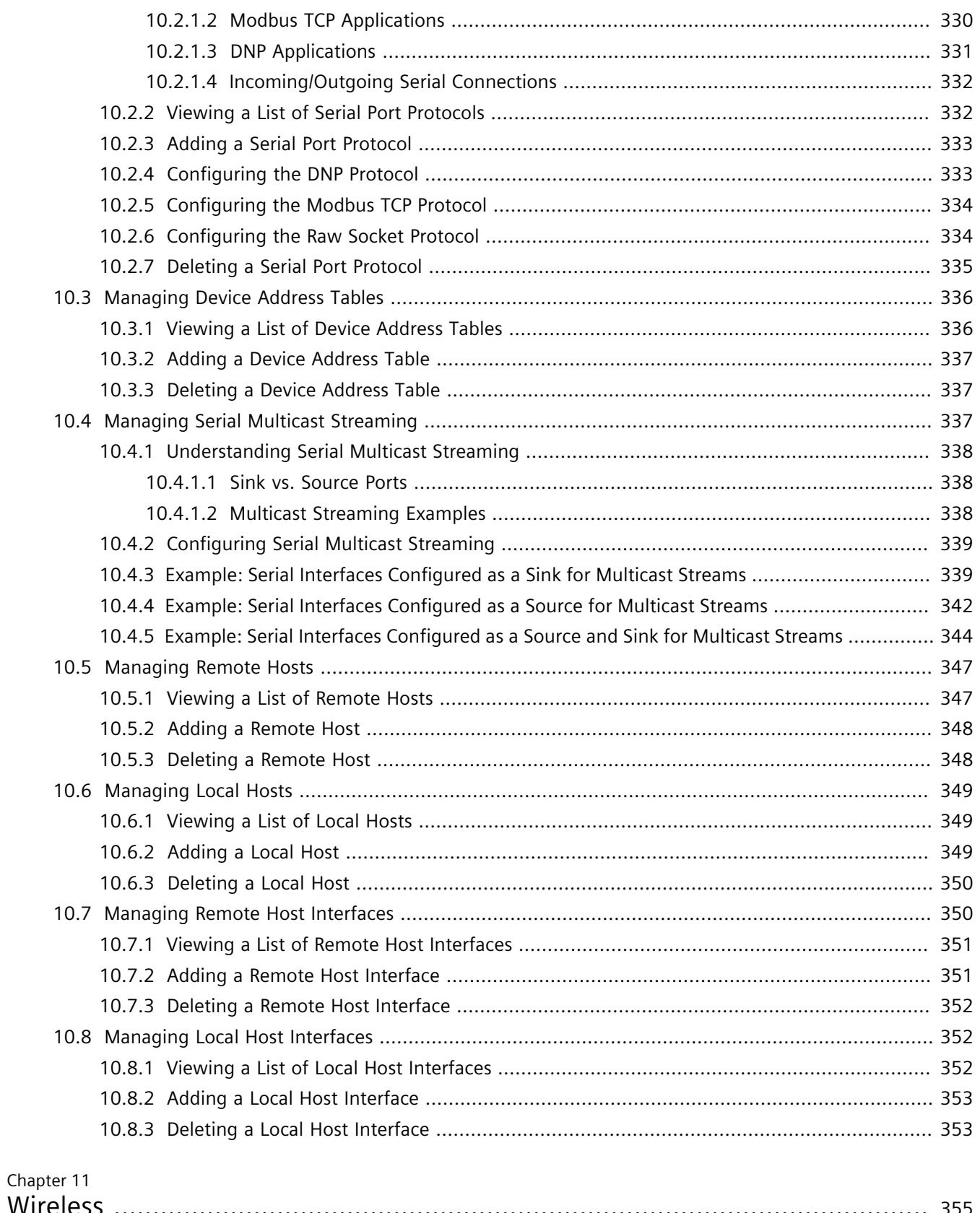

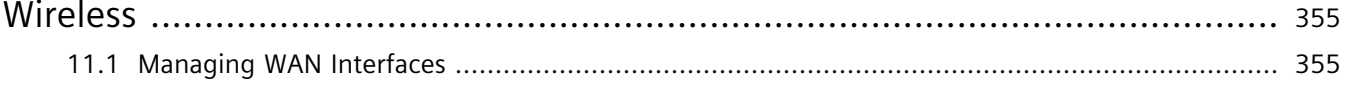

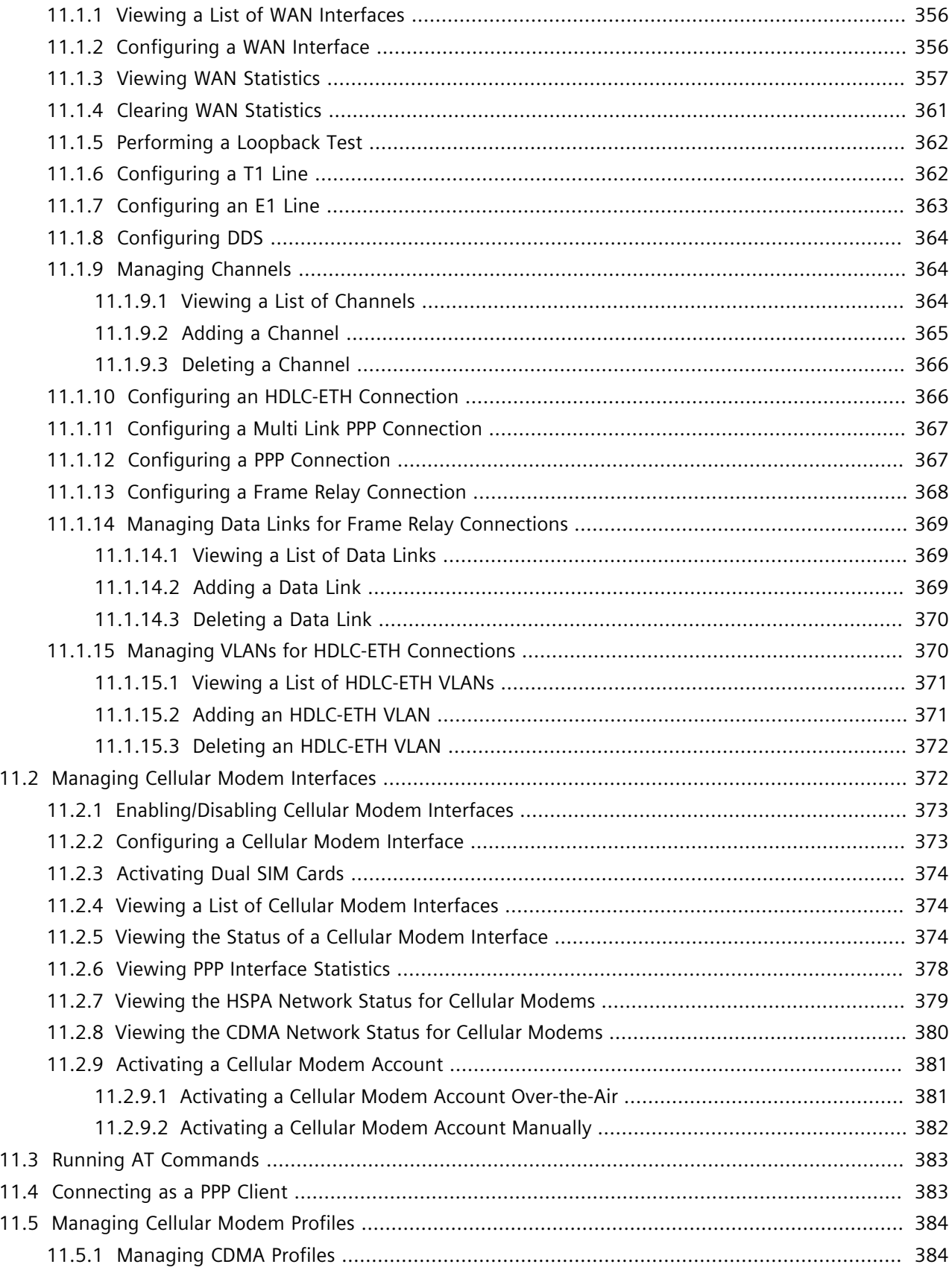

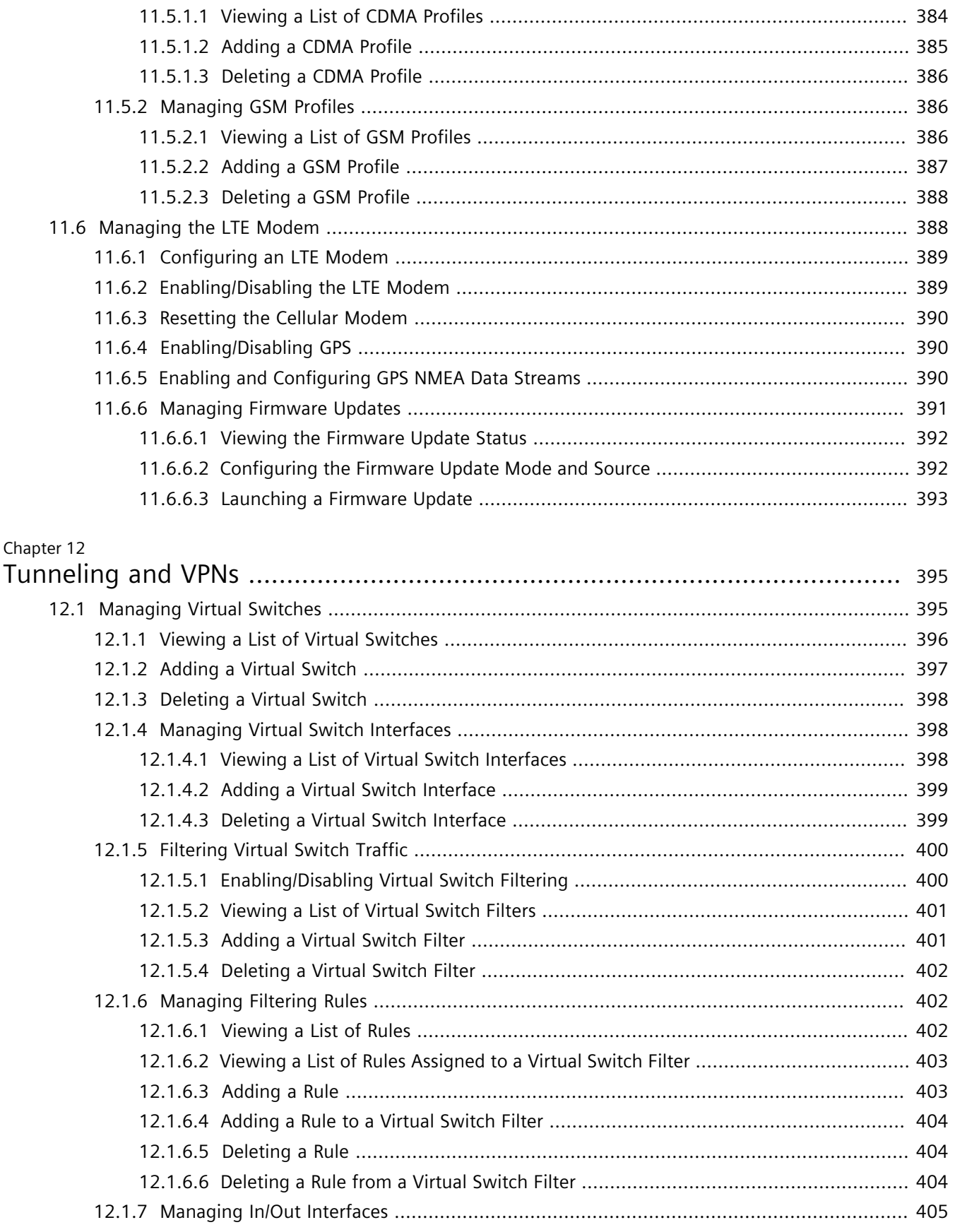

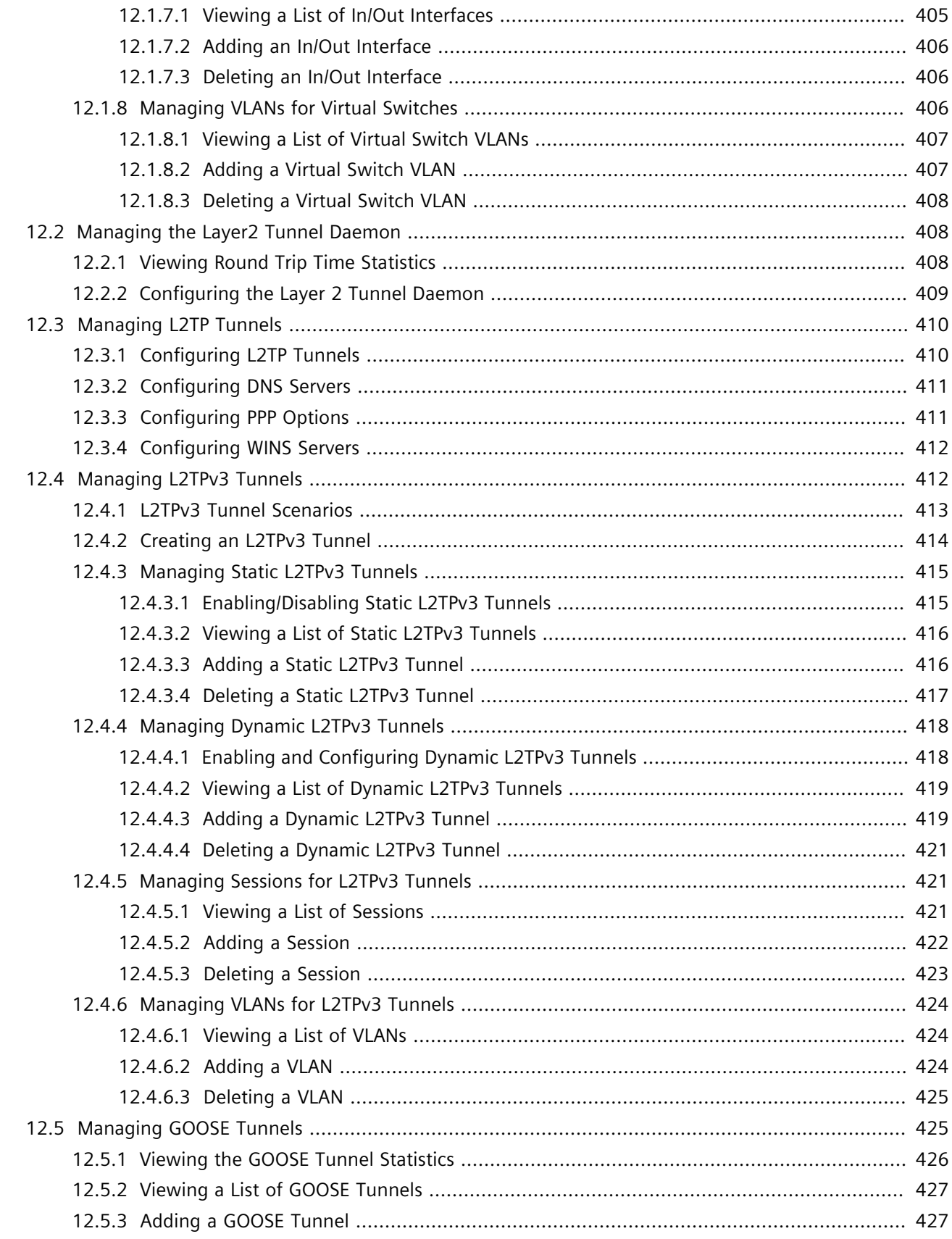

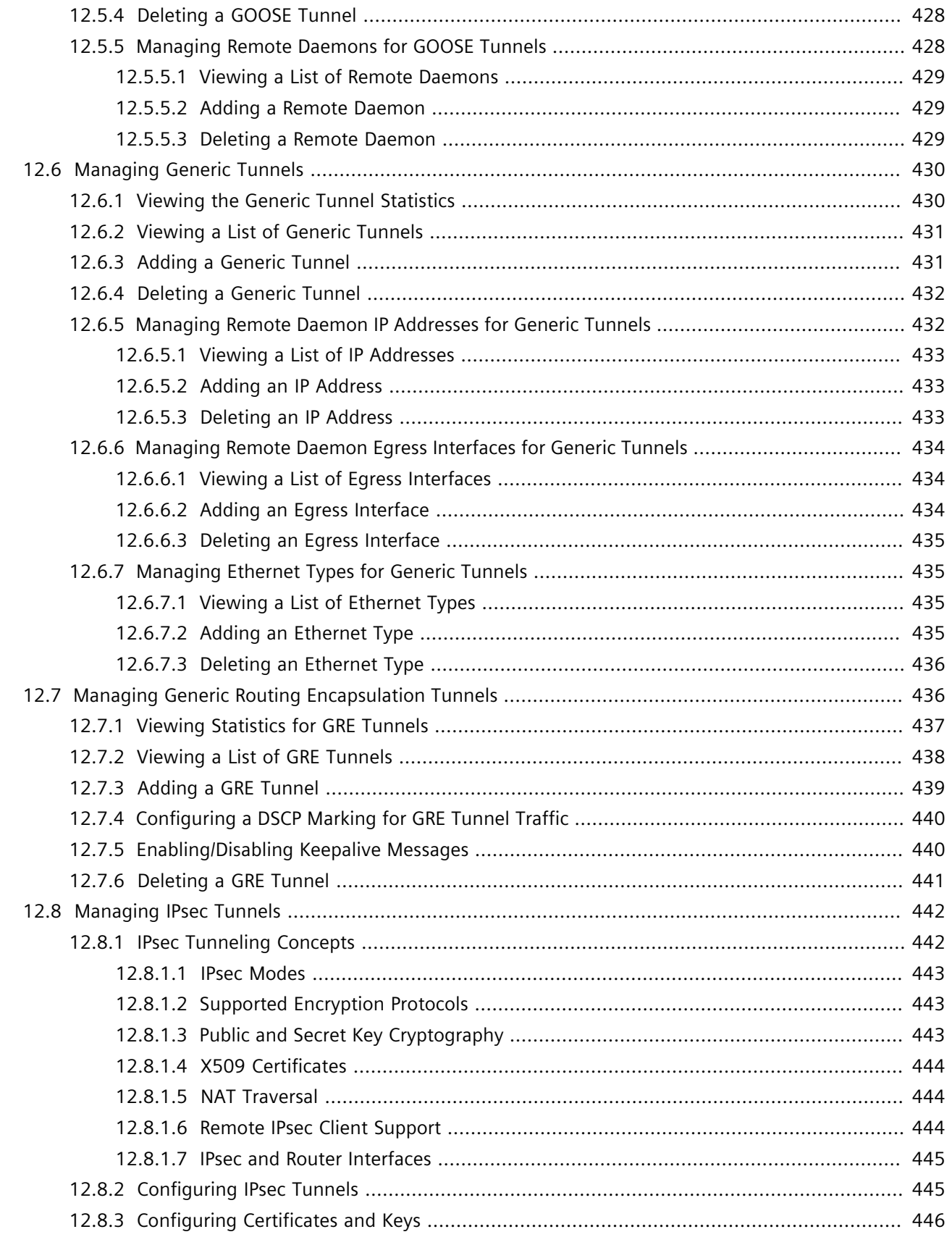

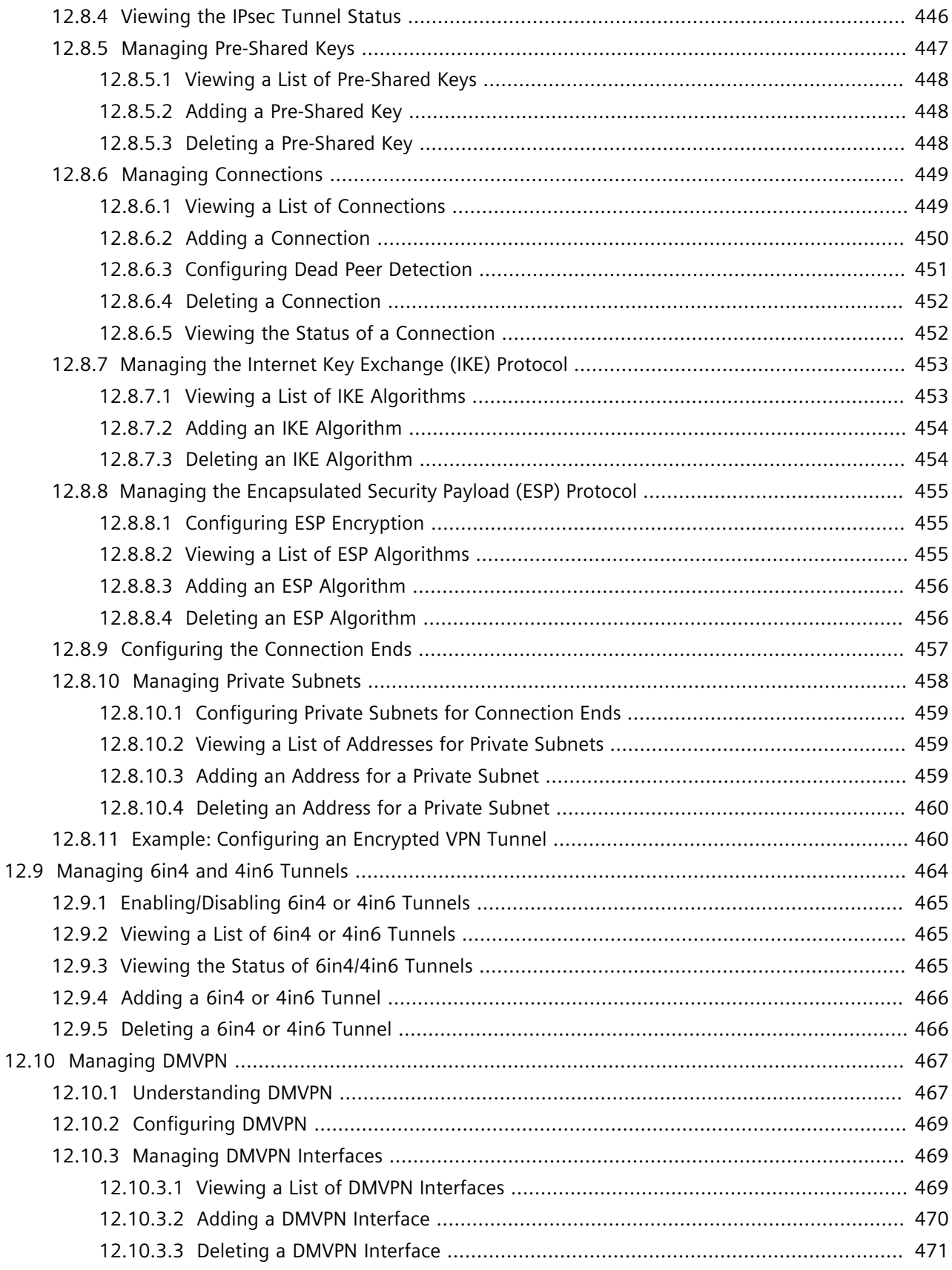

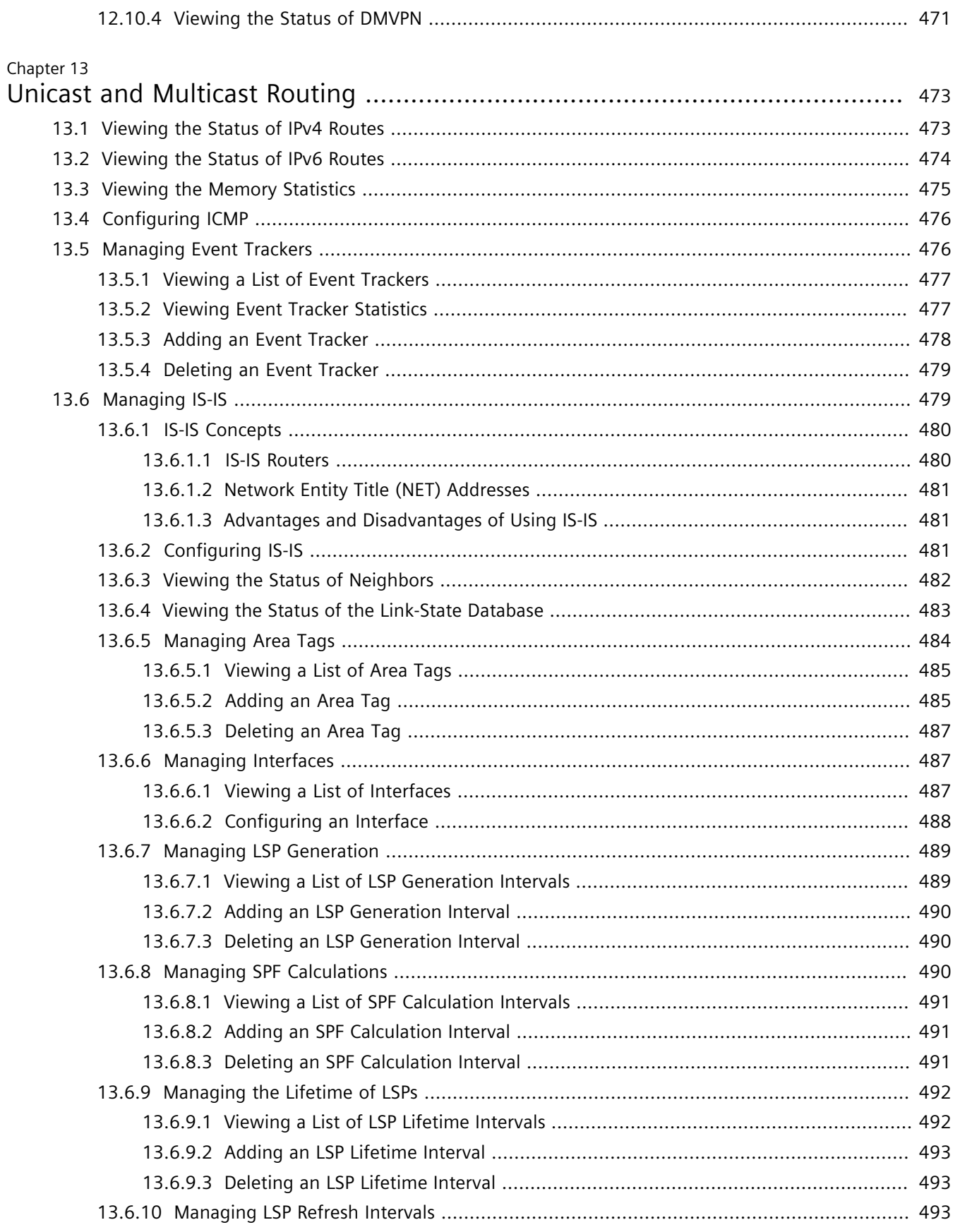

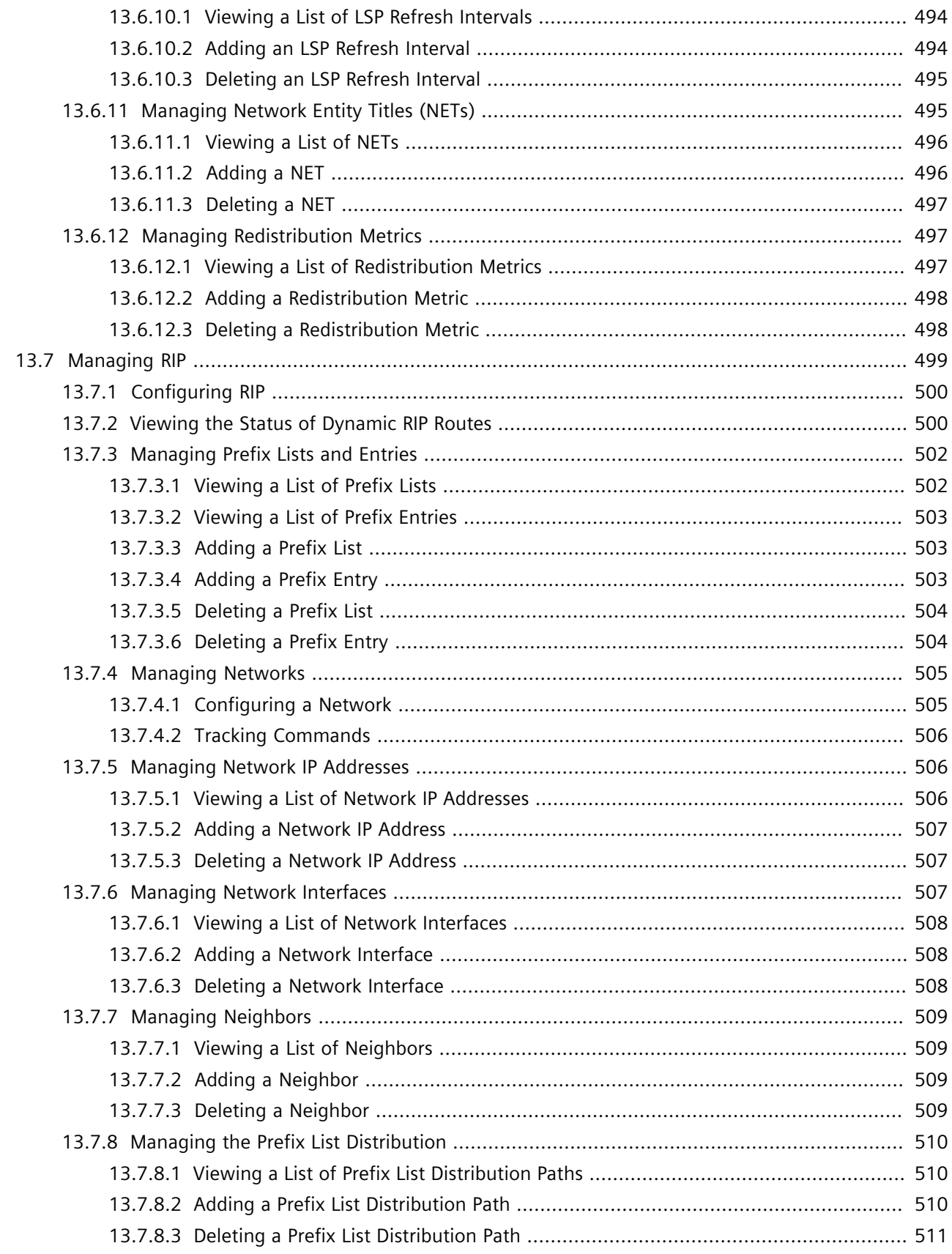

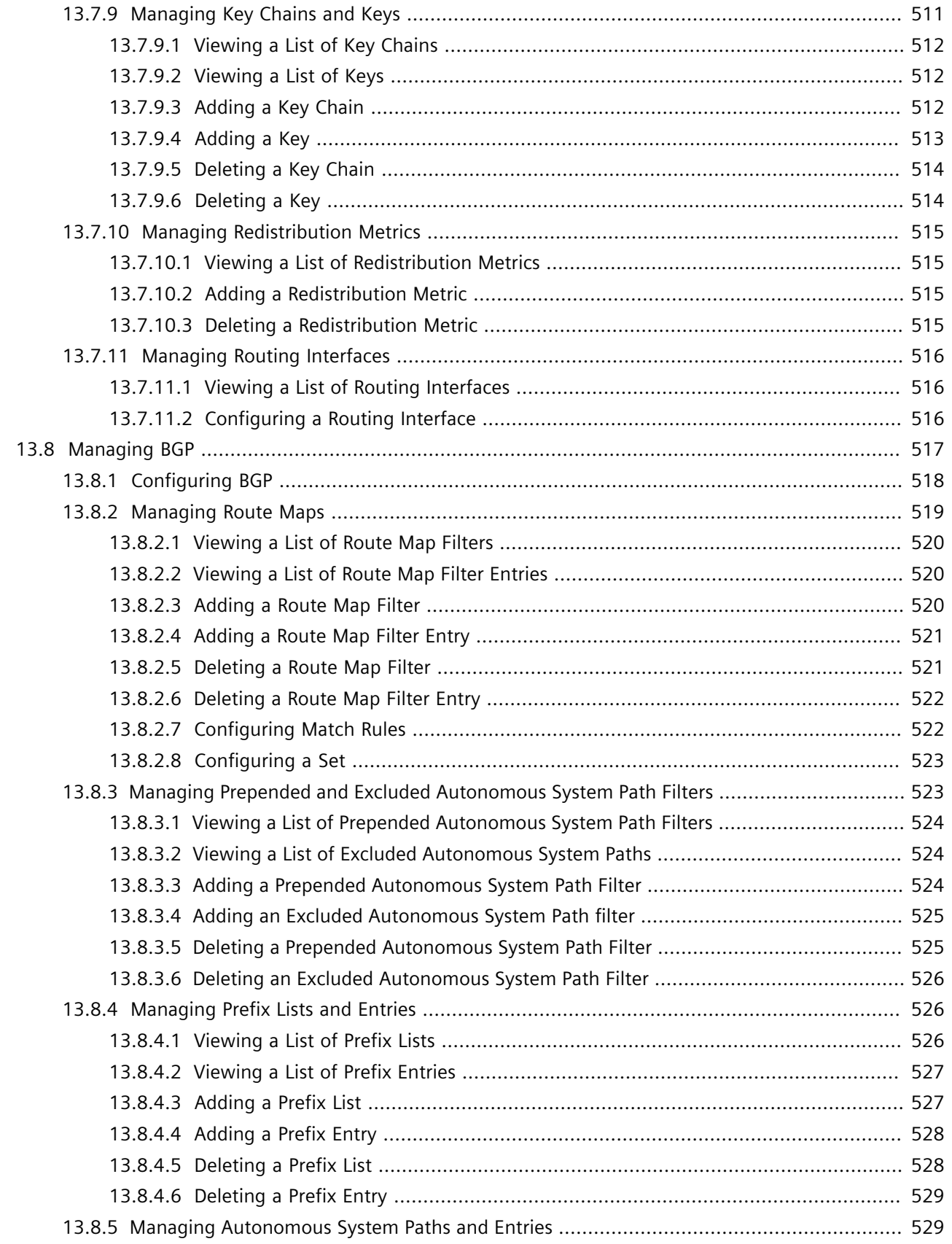

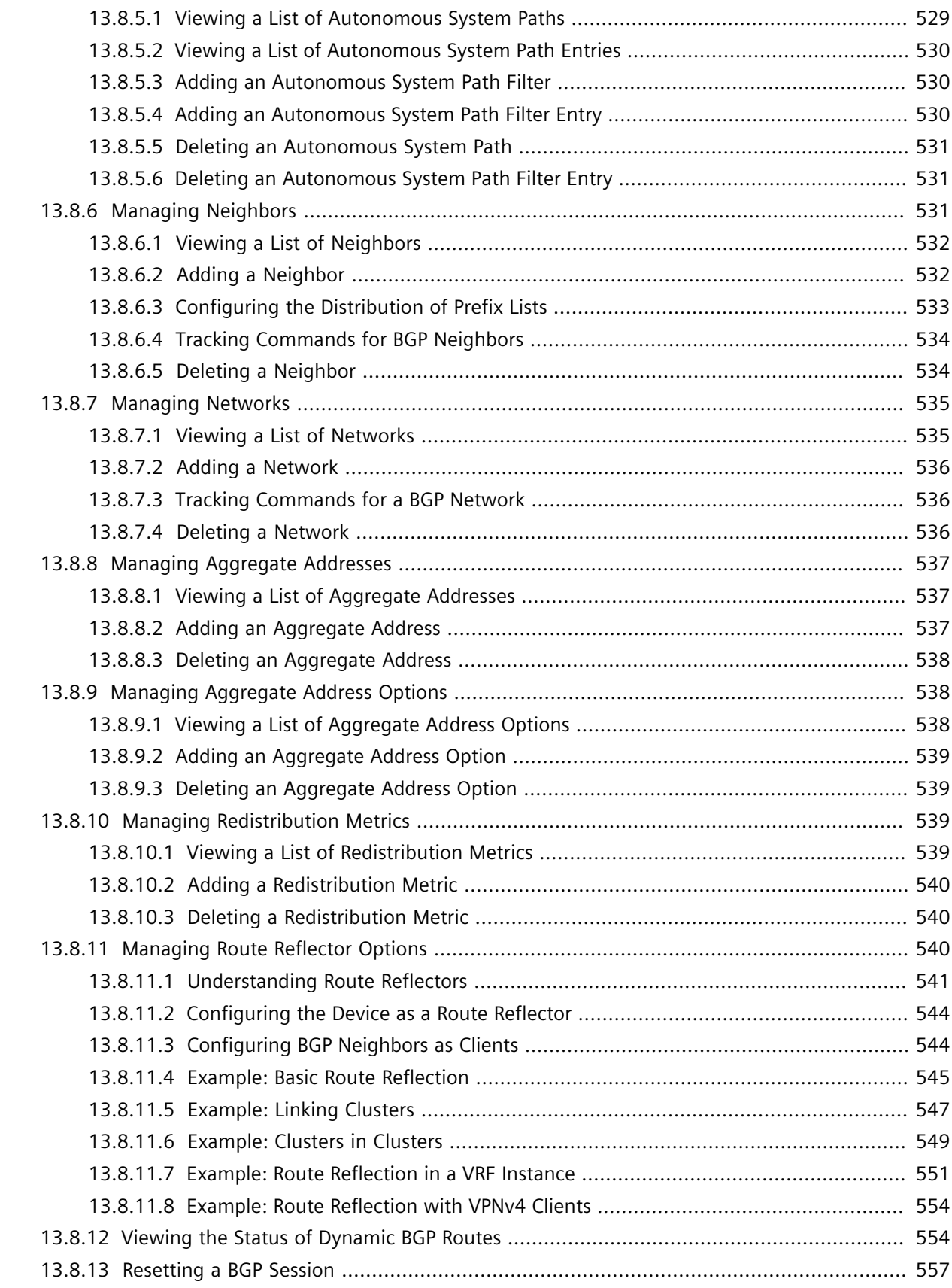

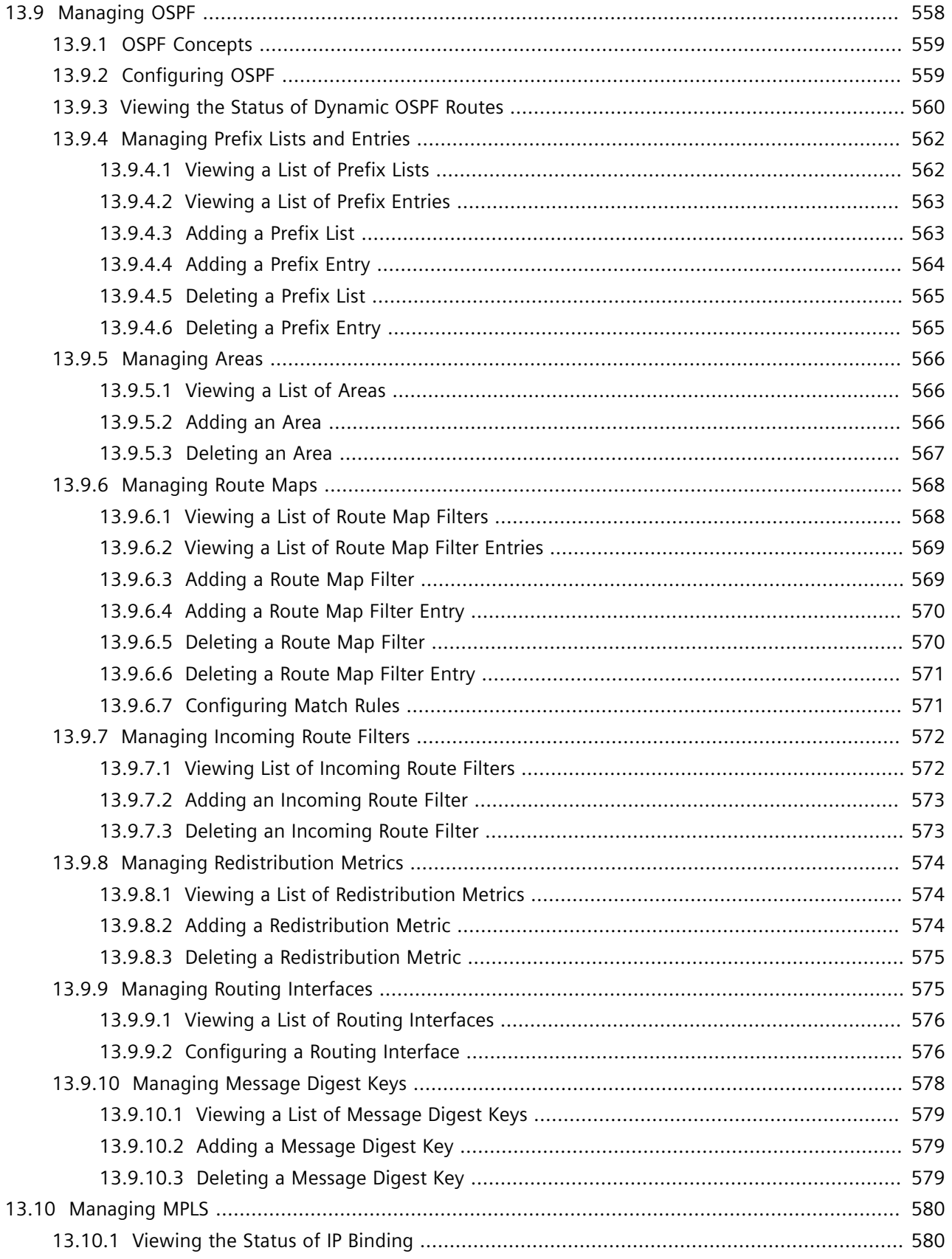

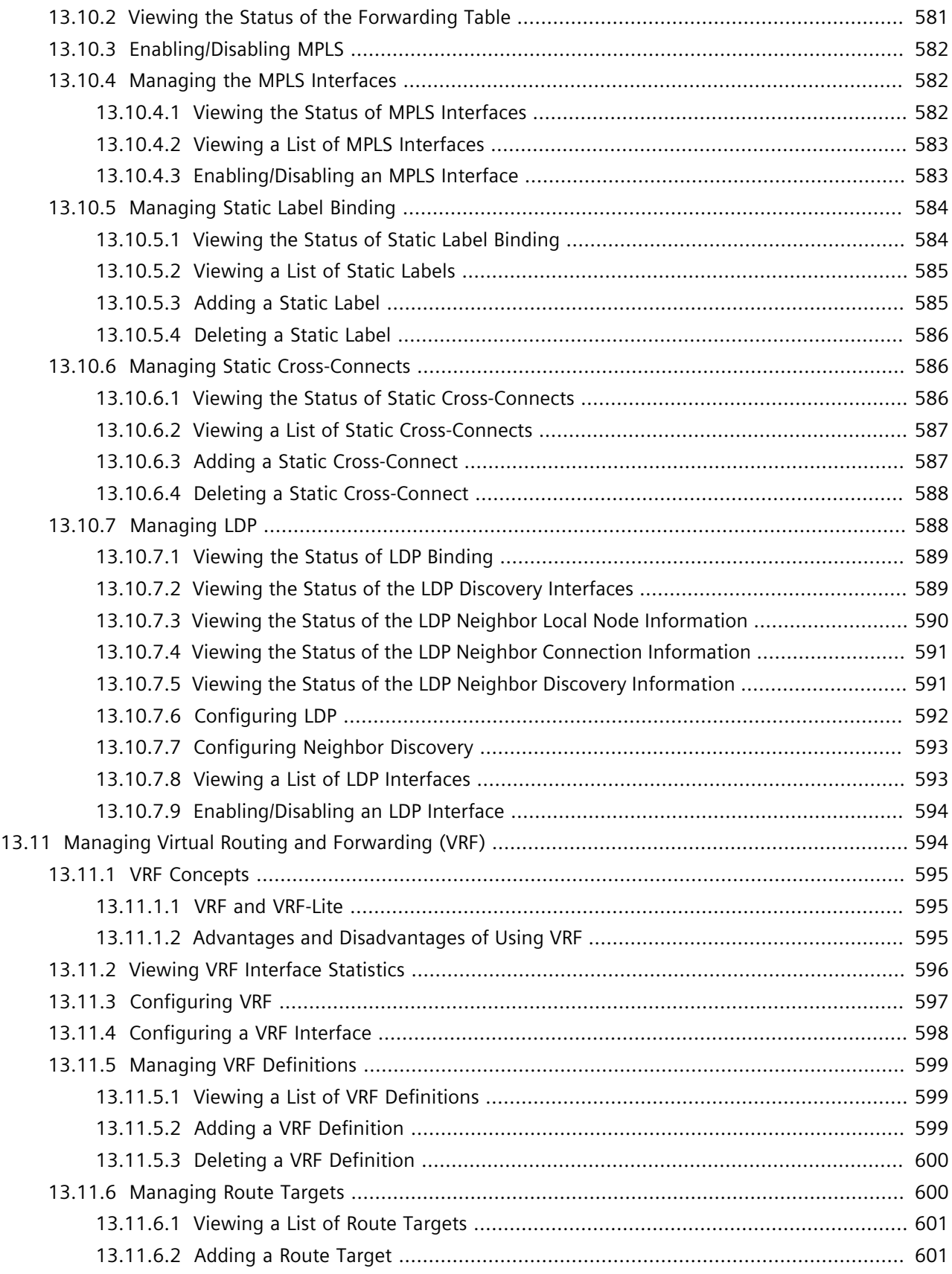

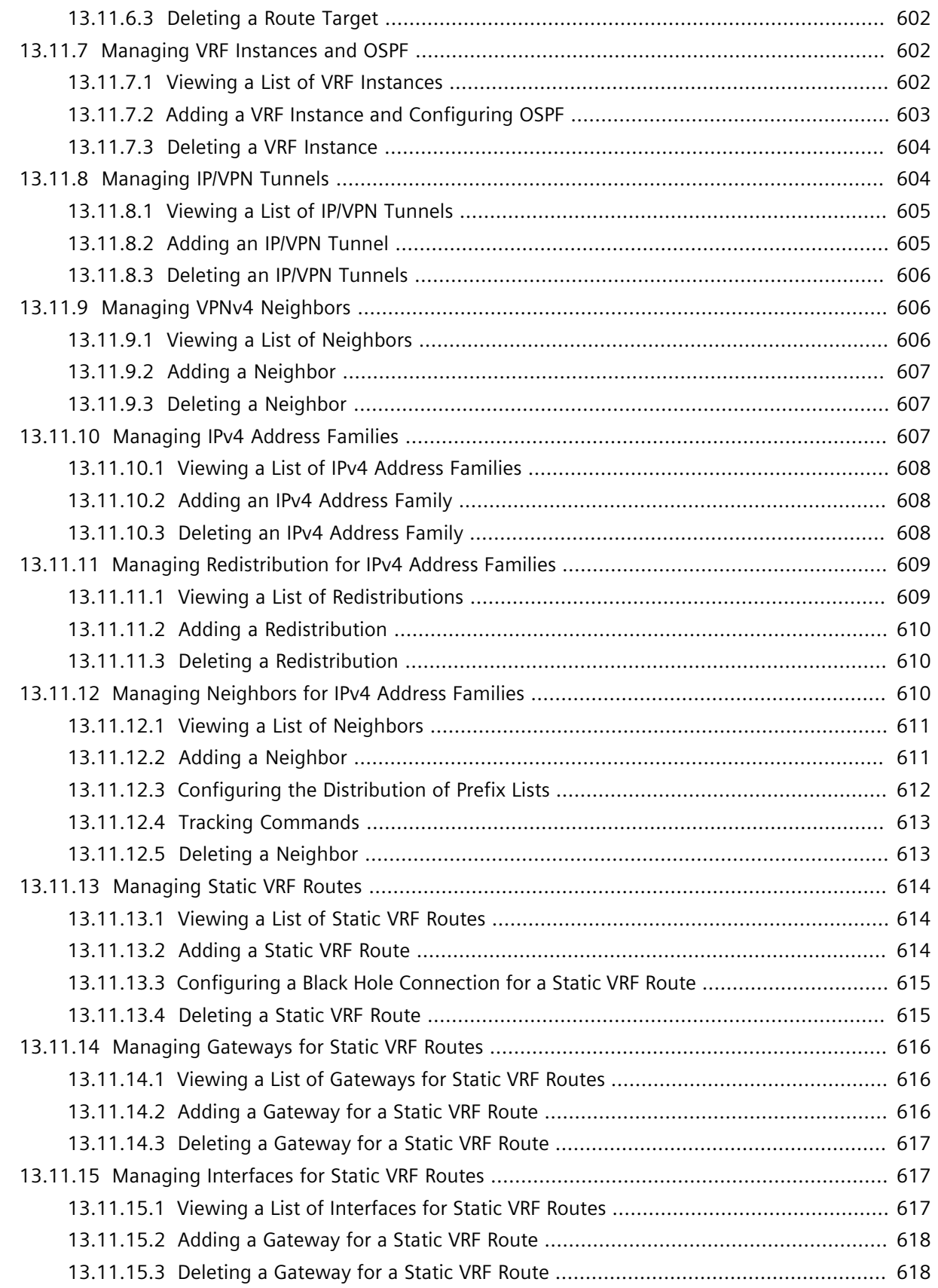

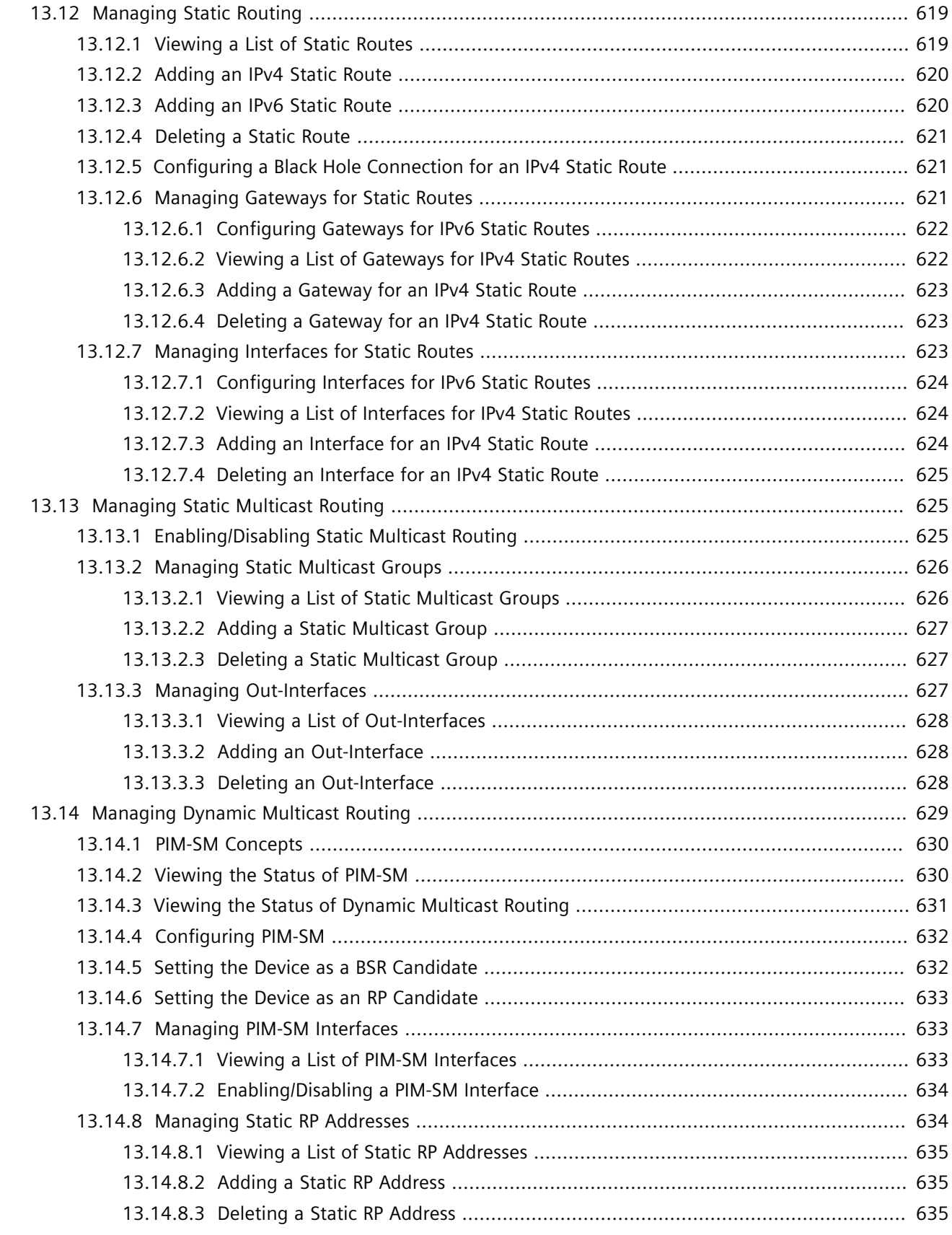

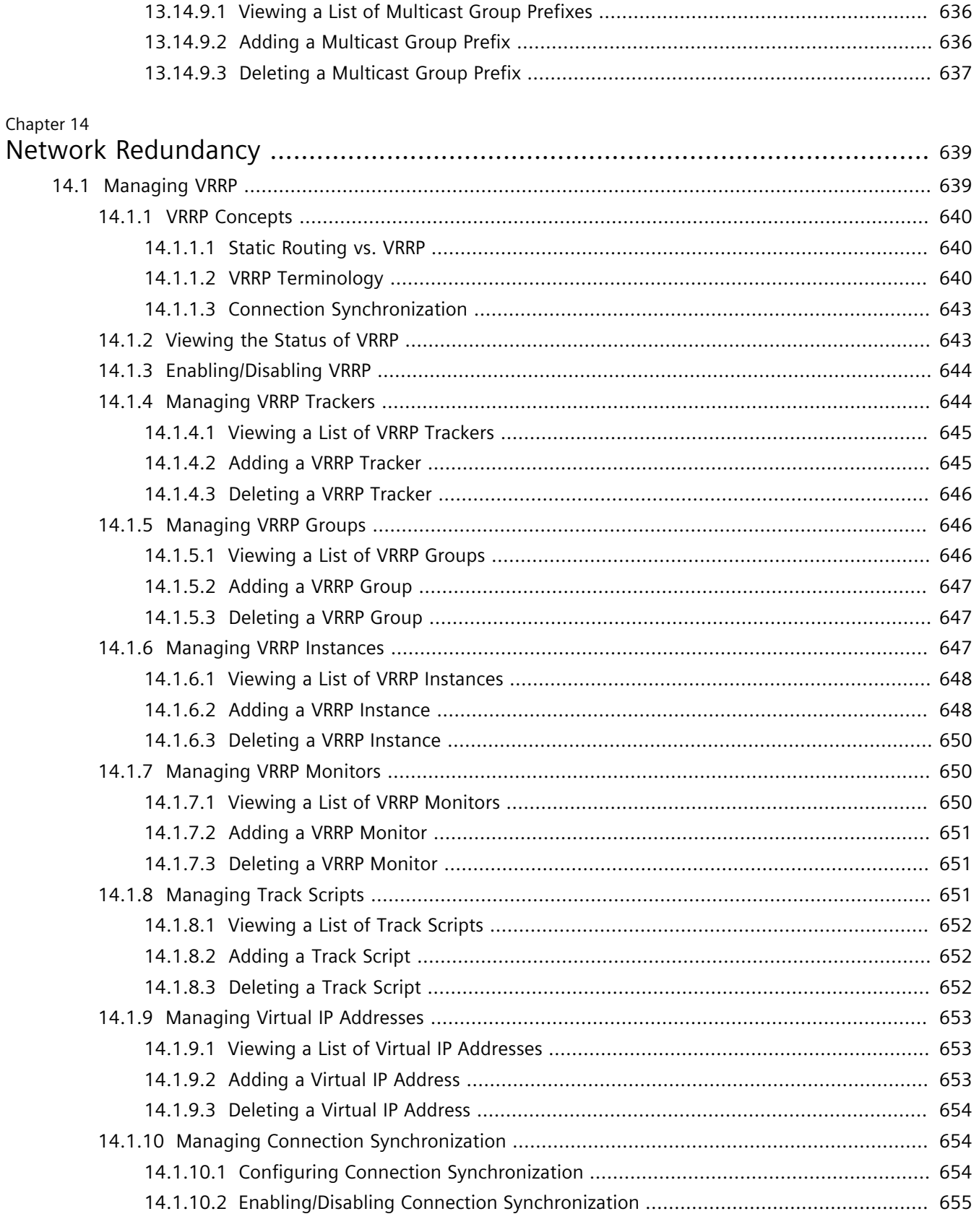

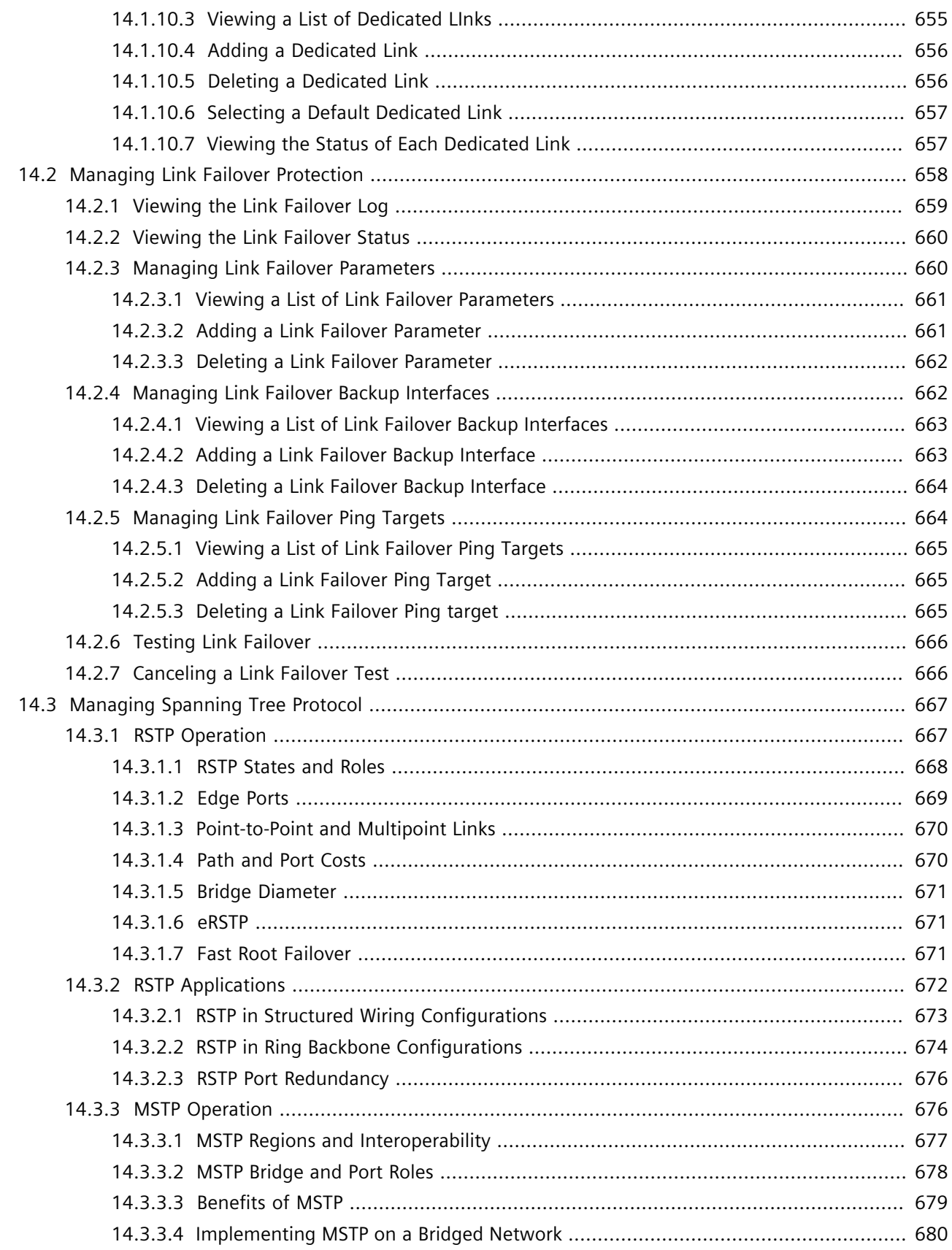

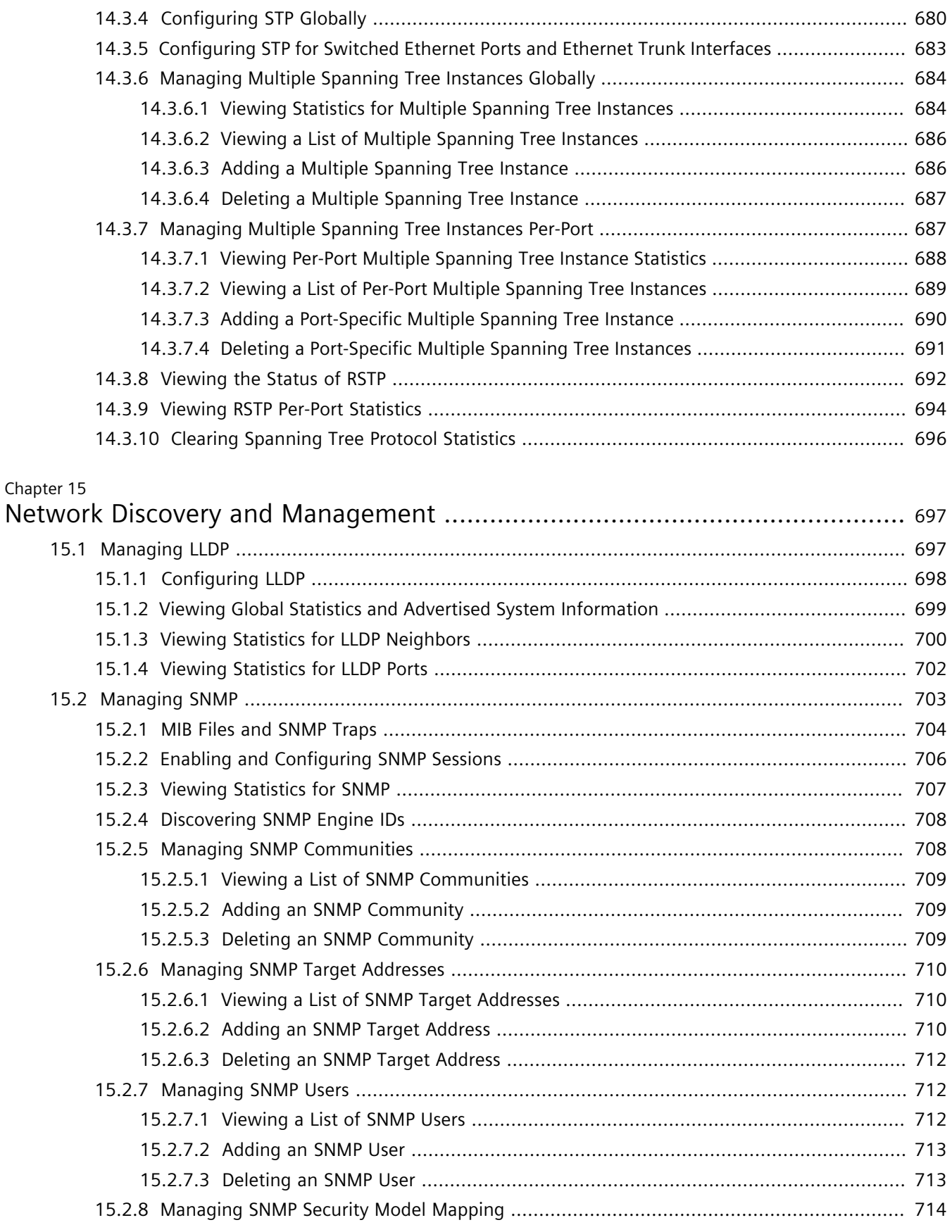
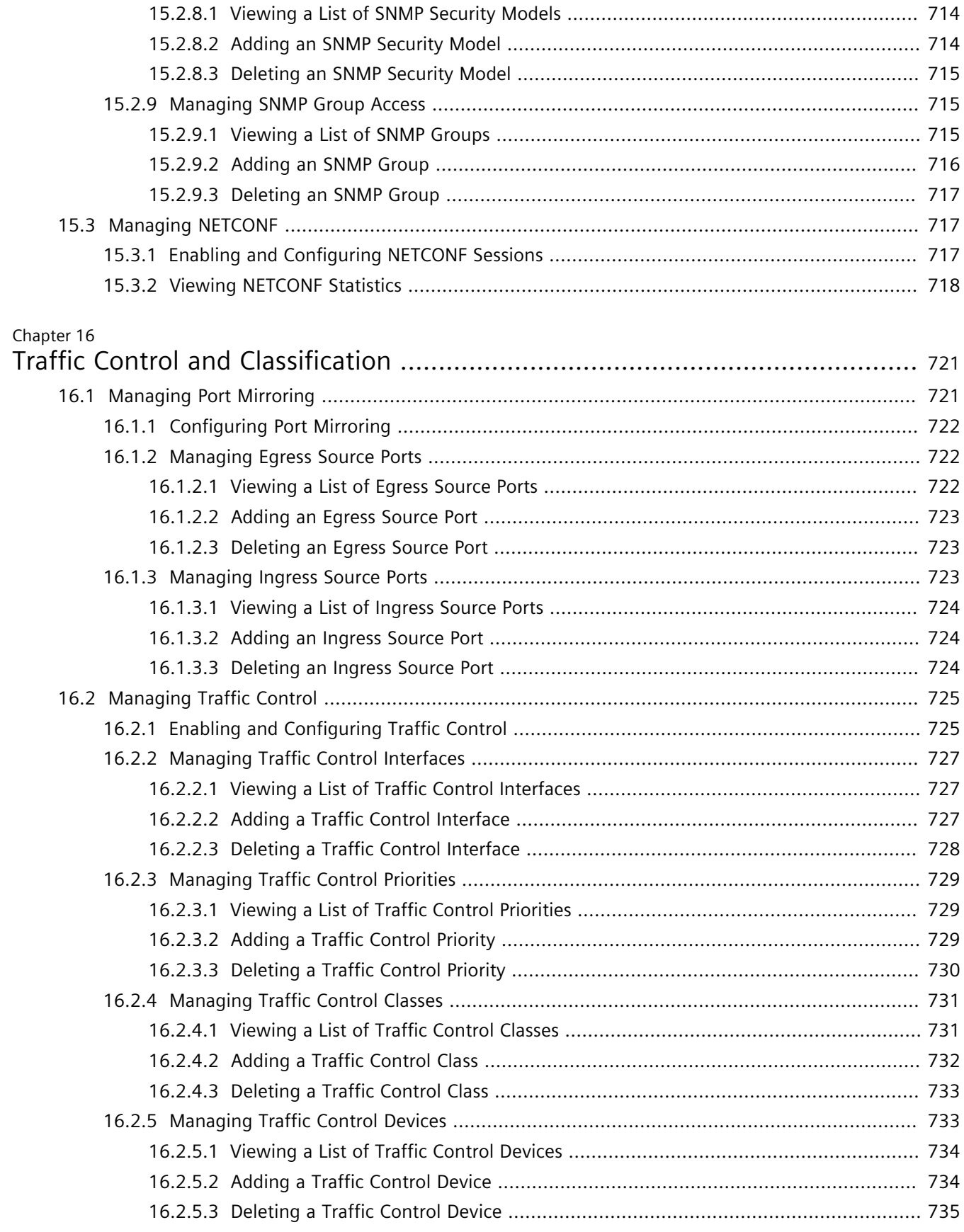

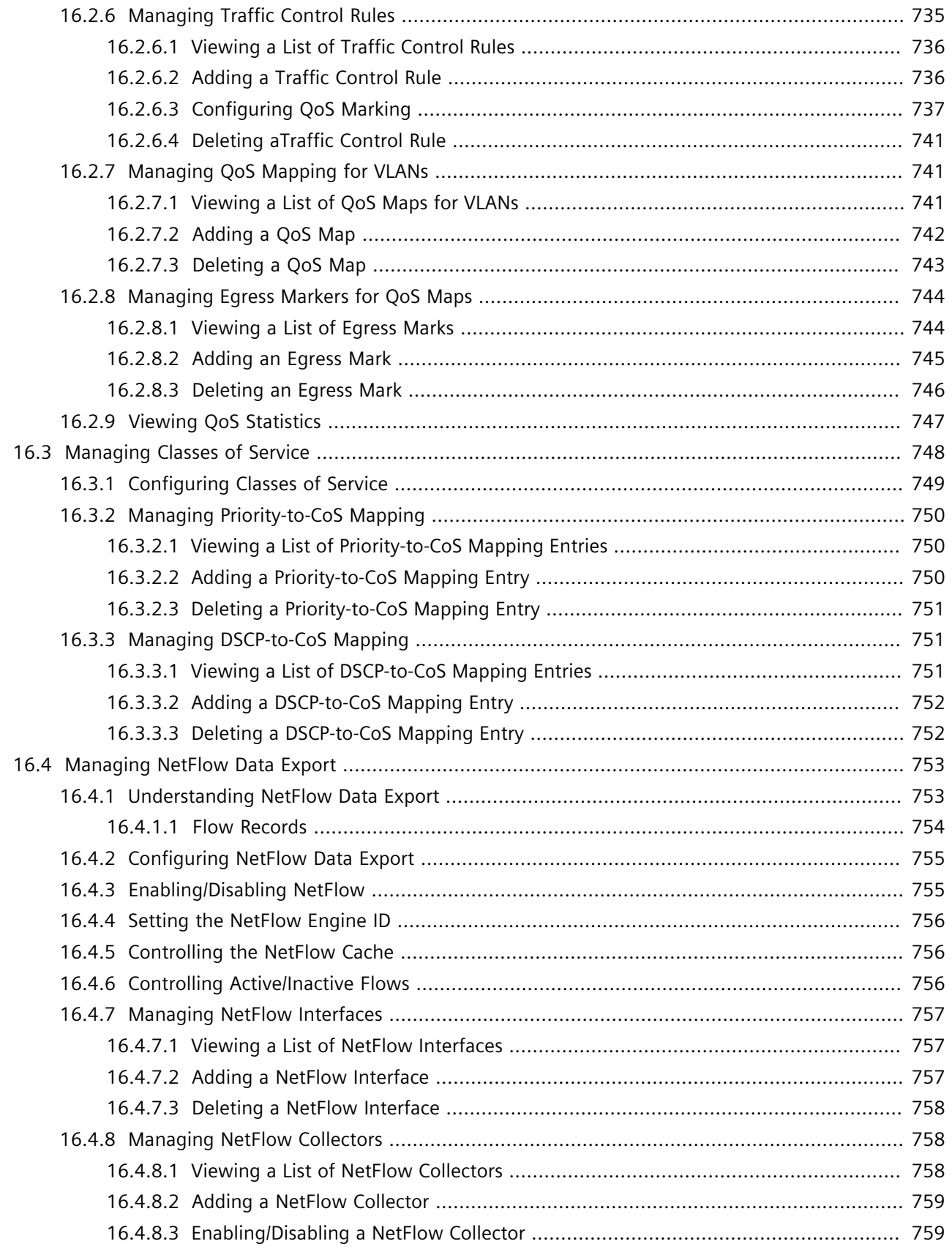

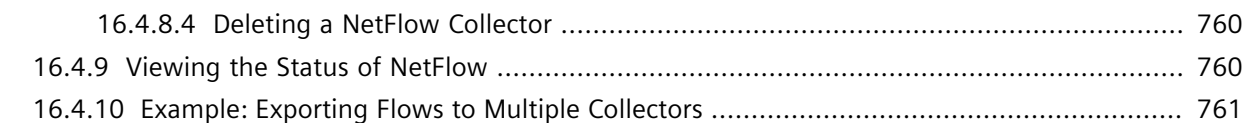

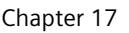

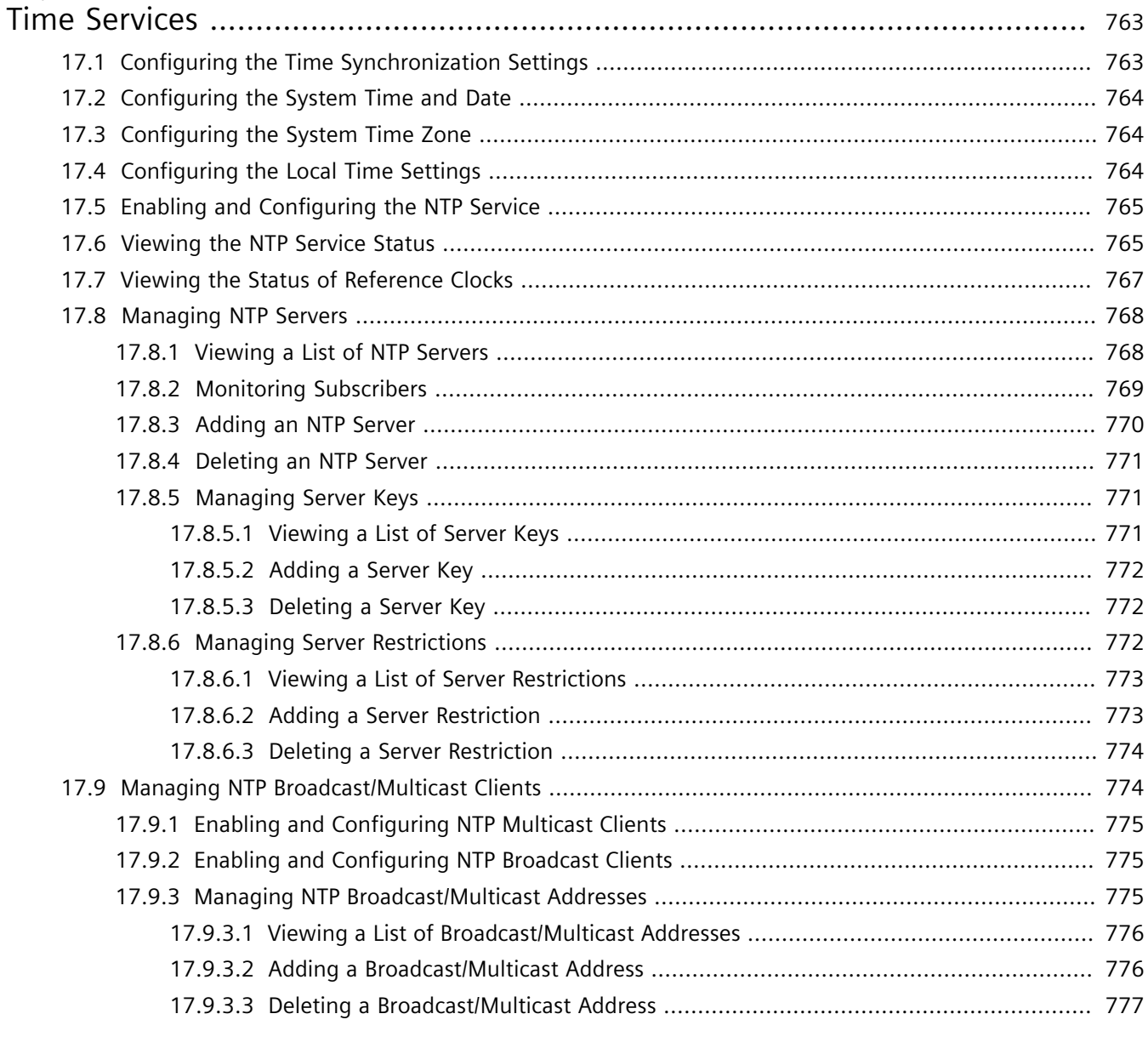

# Chapter 18

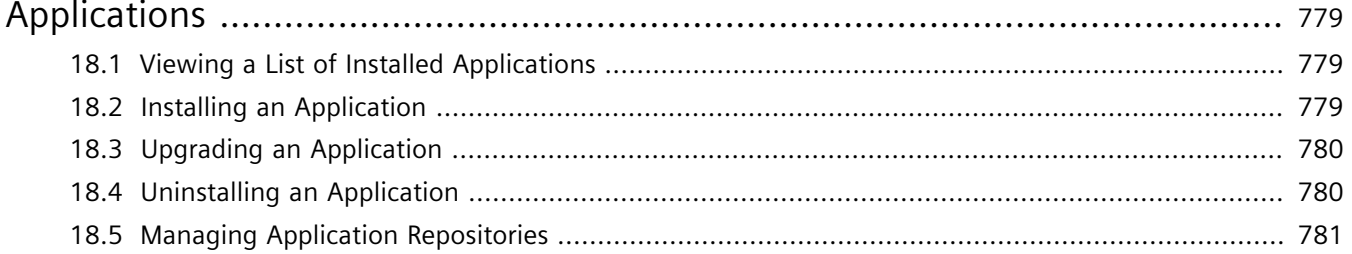

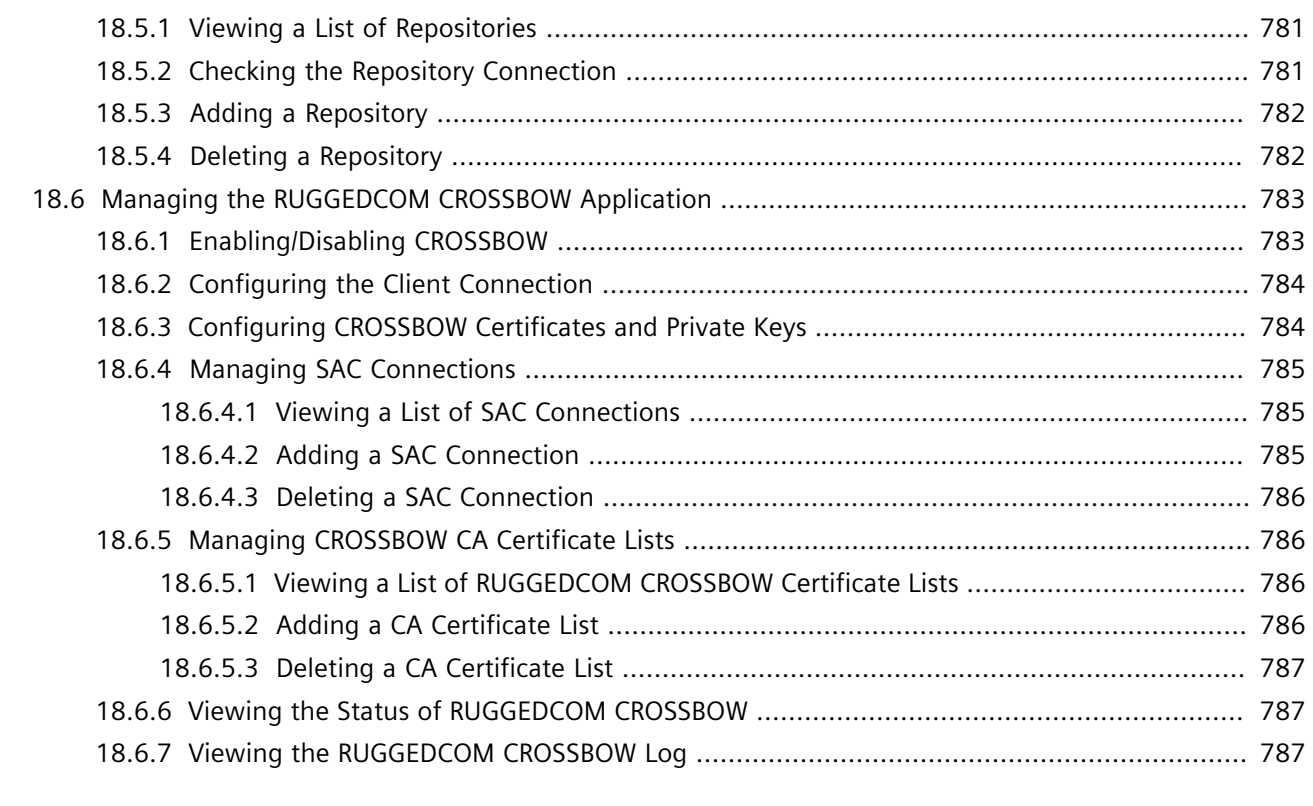

## Chapter 19

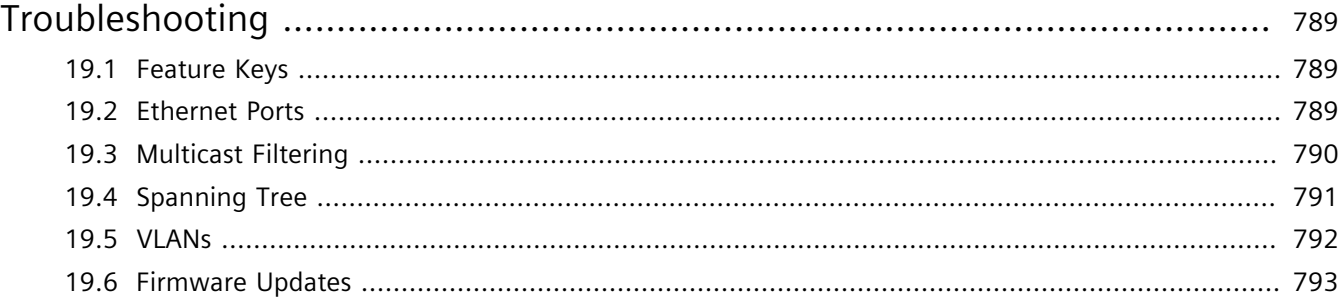

# **Preface**

This guide describes the CLI user interface for RUGGEDCOM ROX II v2.12 running on the RUGGEDCOM RX1500/ RX1501/RX1510/RX1511/RX1512. It contains instructions and guidelines on how to use the software, as well as some general theory.

It is intended for use by network technical support personnel who are familiar with the operation of networks. It is also recommended for use by network and system planners, system programmers, and line technicians.

#### **CONTENTS**

- ["Conventions"](#page-40-0)
- ["Related Documents"](#page-41-0)
- ["System Requirements"](#page-43-0)
- ["Accessing Documentation"](#page-43-1)
- ["License Conditions"](#page-43-2)
- ["Training"](#page-43-3)
- ["Customer Support"](#page-44-0)

# <span id="page-40-0"></span>**Conventions**

This CLI User Guide uses the following conventions to present information clearly and effectively.

# **Alerts**

The following types of alerts are used when necessary to highlight important information.

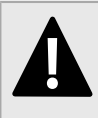

**DANGER!**

*DANGER alerts describe imminently hazardous situations that, if not avoided, will result in death or serious injury.*

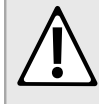

#### **WARNING!**

*WARNING alerts describe hazardous situations that, if not avoided, may result in serious injury and/or equipment damage.*

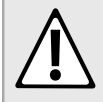

#### **CAUTION!**

*CAUTION alerts describe hazardous situations that, if not avoided, may result in equipment damage.*

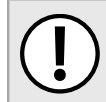

#### **IMPORTANT!**

*IMPORTANT alerts provide important information that should be known before performing a procedure or step, or using a feature.*

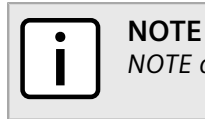

*NOTE alerts provide additional information, such as facts, tips and details.*

# **CLI Command Syntax**

The syntax of commands used in a Command Line Interface (CLI) is described according to the following conventions:

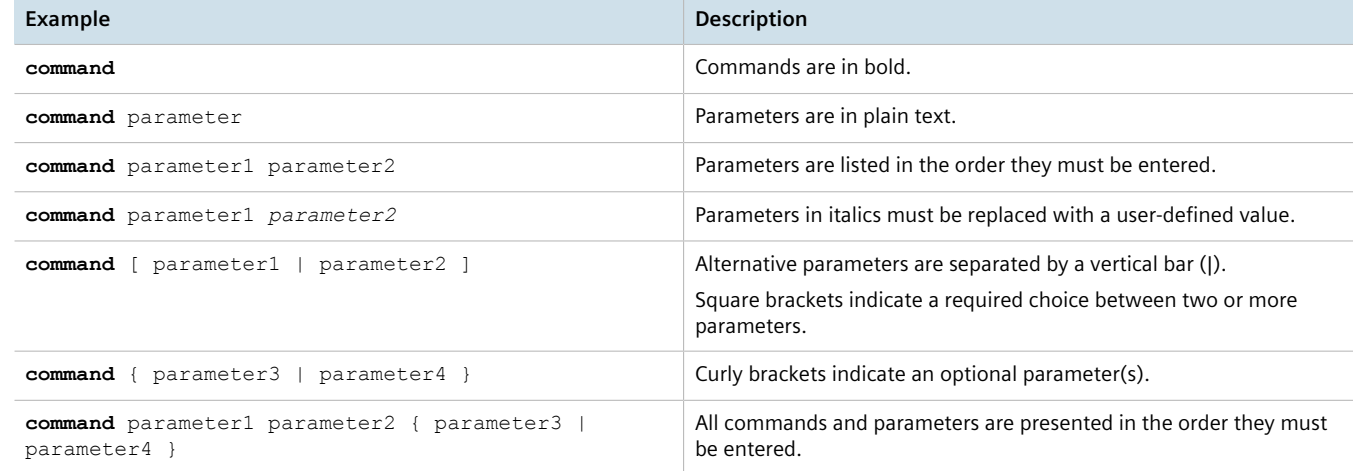

# <span id="page-41-0"></span>**Related Documents**

The following are other documents related to this product that may be of interest. Unless indicated otherwise, each document is available on the [Siemens Industry Online Support \(SIOS\)](https://support.industry.siemens.com) [<https://support.industry.siemens.com>] website.

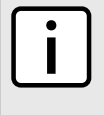

#### **NOTE**

*Documents listed are those available at the time of publication. Newer versions of these documents or their associated products may be available. For more information, visit SIOS or consult a Siemens Customer Support representative.*

## **Product Notes**

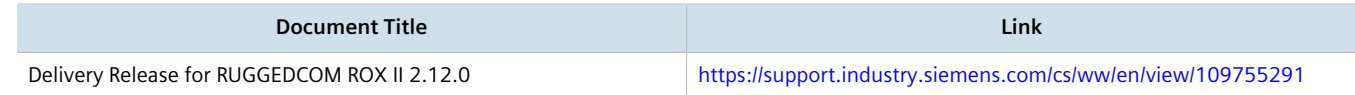

# **User/Reference Guides**

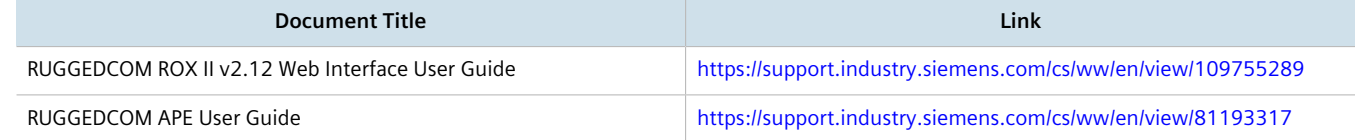

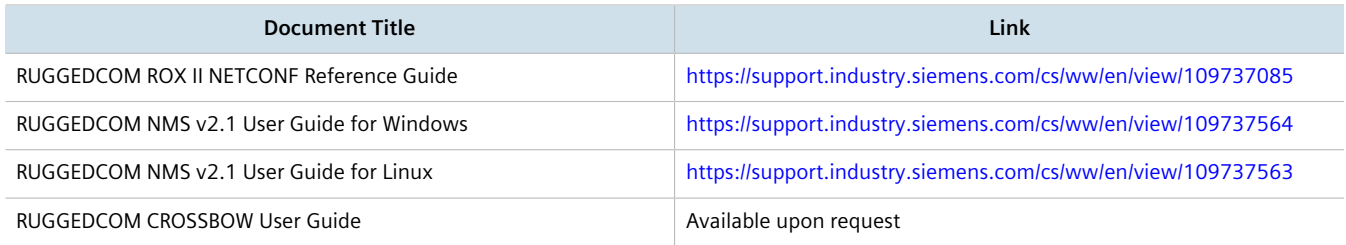

# **Catalogs**

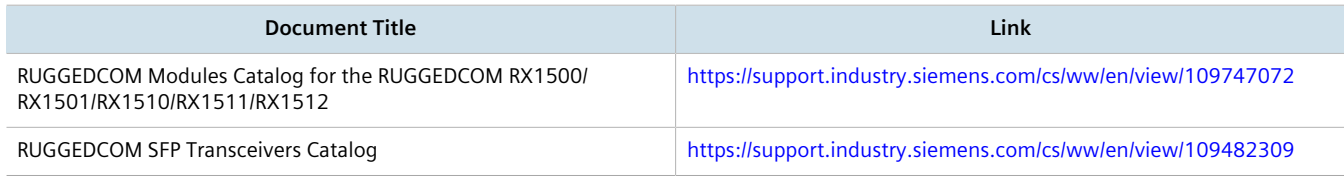

# **FAQs/Application Examples**

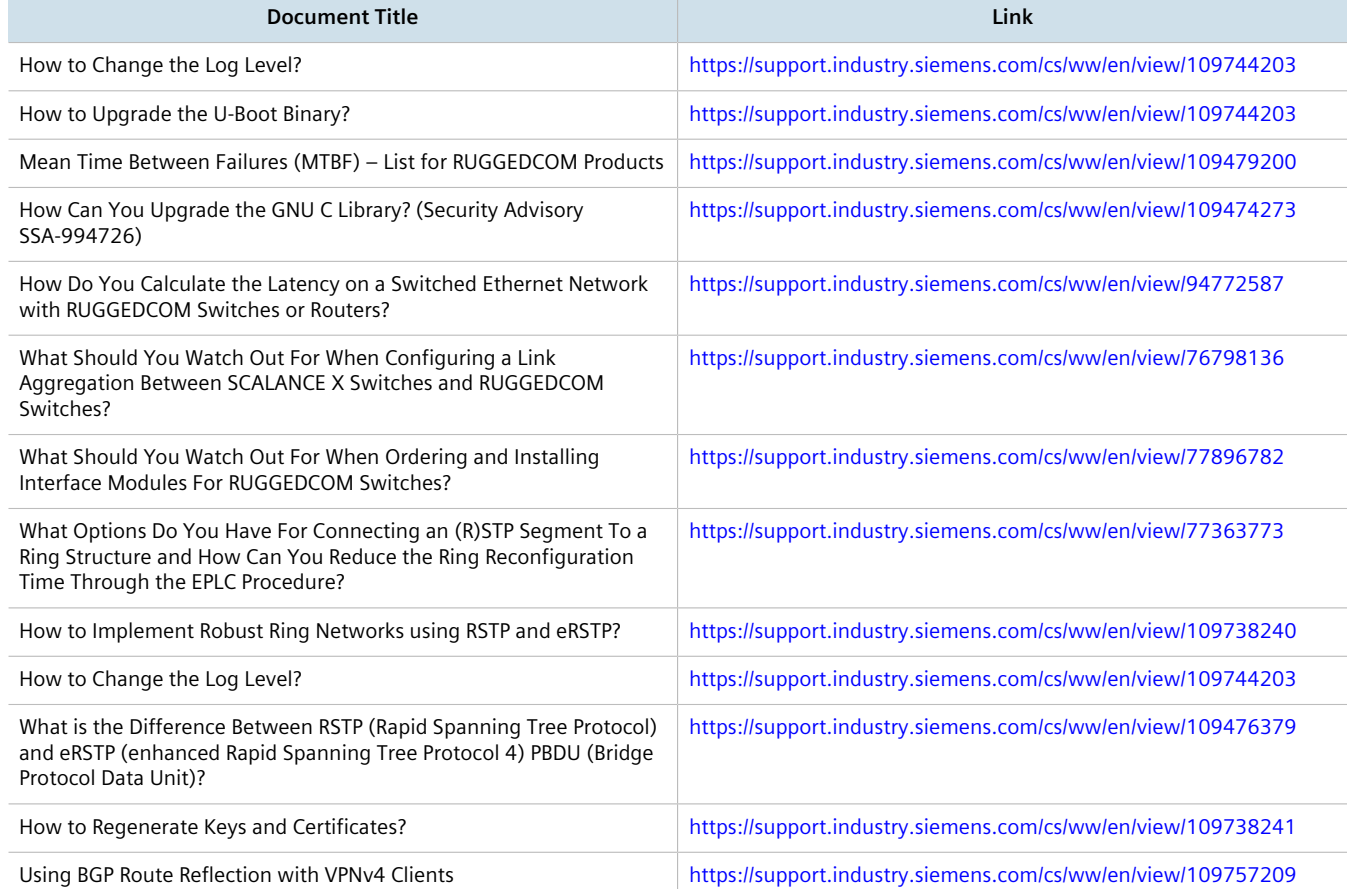

# **Installation Guides**

Preface

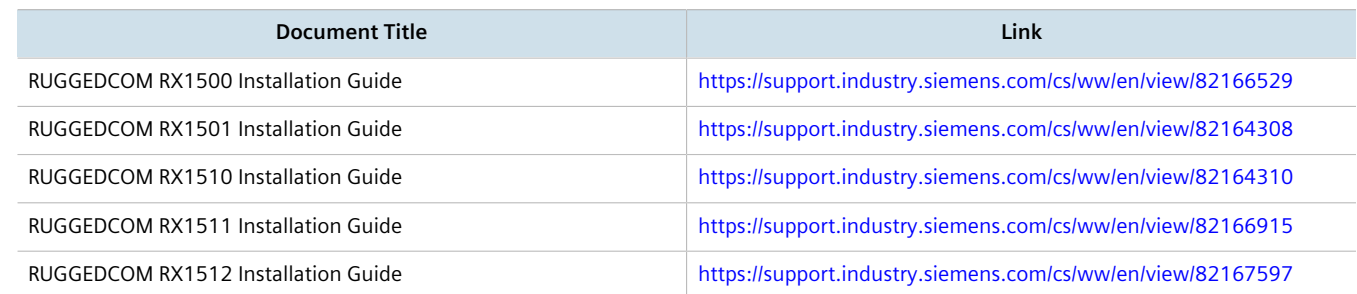

# <span id="page-43-0"></span>**System Requirements**

Each workstation used to connect to the RUGGEDCOM ROX II Rugged CLI interface must meet the following system requirements:

- Must have a working Ethernet interface compatible with at least one of the port types on the RUGGEDCOM RX1500/RX1501/RX1510/RX1511/RX1512
- The ability to configure an IP address and netmask on the computer's Ethernet interface
- A suitable Ethernet cable
- An SSH client application installed on a computer

# <span id="page-43-1"></span>**Accessing Documentation**

The latest user documentation for RUGGEDCOM ROX II v2.12 is available online at [https://www.siemens.com/ruggedcom.](https://www.siemens.com/ruggedcom) To request or inquire about a user document, contact Siemens Customer Support.

# <span id="page-43-2"></span>**License Conditions**

RUGGEDCOM ROX II contains open source software. Read the license conditions for open source software carefully before using this product.

License conditions are detailed in a separate document accessible via RUGGEDCOM ROX II. To access the license conditions, log in to the RUGGEDCOM ROX II CLI and type the following command:

```
file show-license LicenseSummary.txt
```
# <span id="page-43-3"></span>**Training**

Siemens offers a wide range of educational services ranging from in-house training of standard courses on networking, Ethernet switches and routers, to on-site customized courses tailored to the customer's needs, experience and application.

Siemens' Educational Services team thrives on providing our customers with the essential practical skills to make sure users have the right knowledge and expertise to understand the various technologies associated with critical communications network infrastructure technologies.

Siemens' unique mix of IT/Telecommunications expertise combined with domain knowledge in the utility, transportation and industrial markets, allows Siemens to provide training specific to the customer's application.

For more information about training services and course availability, visit<https://www.siemens.com/ruggedcom> or contact a Siemens Sales representative.

# <span id="page-44-0"></span>**Customer Support**

Customer support is available 24 hours, 7 days a week for all Siemens customers. For technical support or general information, contact Siemens Customer Support through any of the following methods:

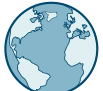

## **Online**

Visit<http://www.siemens.com/automation/support-request> to submit a Support Request (SR) or check on the status of an existing SR.

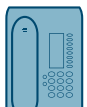

#### **Telephone**

Call a local hotline center to submit a Support Request (SR). To locate a local hotline center, visit [http://](http://www.automation.siemens.com/mcms/aspa-db/en/automation-technology/Pages/default.aspx) [www.automation.siemens.com/mcms/aspa-db/en/automation-technology/Pages/default.aspx](http://www.automation.siemens.com/mcms/aspa-db/en/automation-technology/Pages/default.aspx).

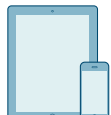

## **Mobile App**

Install the Industry Online Support app by Siemens AG on any Android, Apple iOS or Windows mobile device and be able to:

- Access Siemens' extensive library of support documentation, including FAQs and manuals
- Submit SRs or check on the status of an existing SR
- Contact a local Siemens representative from Sales, Technical Support, Training, etc.
- Ask questions or share knowledge with fellow Siemens customers and the support community

# **Introduction**

Welcome to the RUGGEDCOM ROX II (Rugged Operating System on Linux®) v2.12 CLI User Guide for the RUGGEDCOM RX1500/RX1501/RX1510/RX1511/RX1512. This document details how to configure the RX1500 via the RUGGEDCOM ROX II Command Line Interface (CLI). RUGGEDCOM ROX II also features a Web interface, which is described in a separate CLI User Guide.

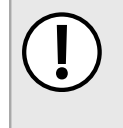

#### **IMPORTANT!**

*This CLI User Guide describes all features of RUGGEDCOM ROX II, but some features can only be configured through the Web interface. This is indicated throughout the CLI User Guide where applicable.*

#### **CONTENTS**

- [Section 1.1, "Features and Benefits"](#page-46-0)
- [Section 1.2, "Feature Keys"](#page-50-0)
- [Section 1.3, "Security Recommendations"](#page-51-0)
- [Section 1.4, "Available Services by Port"](#page-54-0)
- [Section 1.5, "User Permissions"](#page-55-0)
- [Section 1.6, "Removable Memory"](#page-58-0)

# <span id="page-46-0"></span>Section 1.1 **Features and Benefits**

Feature support in RUGGEDCOM ROX II is driven by feature keys that unlock feature levels. For more information about feature keys, refer to [Section 1.2, "Feature Keys"](#page-50-0).

The following describes the many features available in RUGGEDCOM ROX II and their benefits:

#### • **Cyber Security**

Cyber security is an urgent issue in many industries where advanced automation and communications networks play a crucial role in mission critical applications and where high reliability is of paramount importance. Key RUGGEDCOM ROX II features that address security issues at the local area network level include:

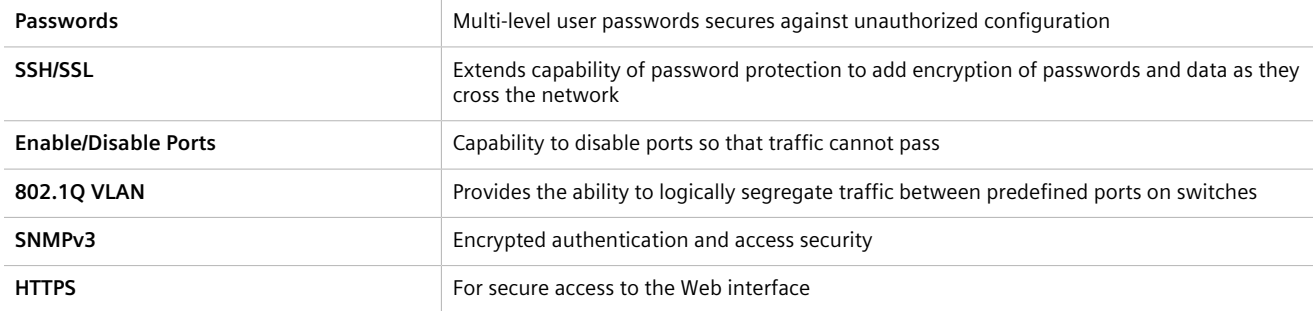

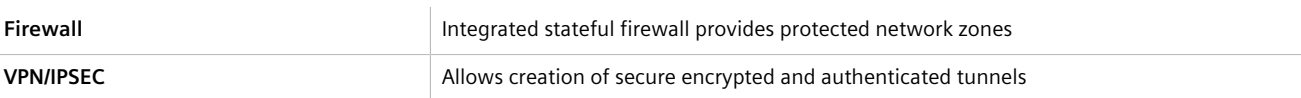

#### • **Enhanced Rapid Spanning Tree Protocol (eRSTP)™**

Siemens's eRSTP allows the creation of fault-tolerant ring and mesh Ethernet networks that incorporate redundant links that are *pruned* to prevent loops. eRSTP implements both STP and RSTP to promote interoperability with commercial switches, unlike other proprietary *ring* solutions. The fast root failover feature of eRSTP provides quick network convergence in case of an RSTP root bridge failure in a mesh topology.

#### • **Quality of Service (IEEE 802.1p)**

Some networking applications such as real-time control or VoIP (Voice over IP) require predictable arrival times for Ethernet frames. Switches can introduce latency in times of heavy network traffic due to the internal queues that buffer frames and then transmit on a first come first serve basis. RUGGEDCOM ROX II supports *Class of Service*, which allows time critical traffic to jump to the front of the queue, thus minimizing latency and reducing *jitter* to allow such demanding applications to operate correctly. RUGGEDCOM ROX II allows priority classification by port, tags, MAC address, and IP Type of Service (ToS). A configurable *weighted fair queuing* algorithm controls how frames are emptied from the queues.

#### • **VLAN (IEEE 802.1Q)**

Virtual Local Area Networks (VLAN) allow the segregation of a physical network into separate logical networks with independent broadcast domains. A measure of security is provided since hosts can only access other hosts on the same VLAN and traffic storms are isolated. RUGGEDCOM ROX II supports 802.1Q tagged Ethernet frames and VLAN trunks. Port based classification allows legacy devices to be assigned to the correct VLAN. GVRP support is also provided to simplify the configuration of the switches on the VLAN.

#### • **Simple Network Management Protocol (SNMP)**

SNMP provides a standardized method for network management stations to interrogate devices from different vendors. RUGGEDCOM ROX II supports v1, v2c and v3. SNMPv3 is generally recommended, as it provides security features (such as authentication, privacy, and access control) not present in earlier SNMP versions.

RUGGEDCOM ROX II also supports numerous standard MIBs (Management Information Base) allowing for easy integration with any Network Management System (NMS). A feature of SNMP supported by RUGGEDCOM ROX II is the ability to generate *traps* upon system events. RUGGEDCOM NMS, the Siemens management solution, can record traps from multiple devices providing a powerful network troubleshooting tool. It also provides a graphical visualization of the network and is fully integrated with all Siemens products.

#### • **Remote Monitoring and Configuration with RUGGEDCOM NMS**

RUGGEDCOM NMS (RNMS) is Siemens's Network Management System software for the discovery, monitoring and management of RUGGEDCOM products and other IP enabled devices on a network. This highly configurable, full-featured product records and reports on the availability and performance of network components and services. Device, network and service failures are quickly detected and reported to reduce downtime.

RNMS is especially suited for remotely monitoring and configuring RUGGEDCOM routers, switches, serial servers and WiMAX wireless network equipment. For more information, contact a Siemens Sales representative.

#### • **NETCONF Configuration Interface**

The NETCONF configuration interface allows administrators to set device parameters and receive device updates through the use of XML-based commands. This standard, supported by multiple vendors, makes it possible to greatly simplify the task of network management.

For more information about how to use NETCONF to configure RUGGEDCOM ROX II, refer to the *RUGGEDCOM RUGGEDCOM ROX II NETCONF Reference Guide* available on<https://www.siemens.com/ruggedcom>.

#### • **NTP (Network Time Protocol)**

NTP automatically synchronizes the internal clock of all RUGGEDCOM ROX II devices on the network. This allows for correlation of time stamped events for troubleshooting.

### • **Port Rate Limiting**

RUGGEDCOM ROX II supports configurable rate limiting per port to limit unicast and multicast traffic. This can be essential to managing precious network bandwidth for service providers. It also provides edge security for Denial of Service (DoS) attacks.

#### • **Broadcast Storm Filtering**

Broadcast storms wreak havoc on a network and can cause attached devices to malfunction. This could be disastrous on a network with mission critical equipment. RUGGEDCOM ROX II limits this by filtering broadcast frames with a user-defined threshold.

#### • **Port Mirroring**

RUGGEDCOM ROX II can be configured to duplicate all traffic on one port to a designated mirror port. When combined with a network analyzer, this can be a powerful troubleshooting tool.

#### • **Port Configuration and Status**

RUGGEDCOM ROX II allows individual ports to be *hard* configured for speed, duplex, auto-negotiation, flow control and more. This allows proper connection with devices that do not negotiate or have unusual settings. Detailed status of ports with alarm and SNMP trap on link problems aid greatly in system troubleshooting.

#### • **Port Statistics and RMON (Remote Monitoring)**

RUGGEDCOM ROX II provides continuously updating statistics per port that provide both ingress and egress packet and byte counters, as well as detailed error figures.

Also provided is full support for RMON statistics. RMON allows for very sophisticated data collection, analysis and detection of traffic patterns.

#### • **Event Logging and Alarms**

RUGGEDCOM ROX II records all significant events to a non-volatile system log allowing forensic troubleshooting. Events include link failure and recovery, unauthorized access, broadcast storm detection, and self-test diagnostics among others. Alarms provide a snapshot of recent events that have yet to be acknowledged by the network administrator. An external hardware relay is de-energized during the presence of critical alarms, allowing an external controller to react if desired.

#### • **HTML Web Browser User Interface**

RUGGEDCOM ROX II provides a simple, intuitive user interface for configuration and monitoring via a standard graphical Web browser or via a standard telecom user interface. All system parameters include detailed online Help to facilitate setup and configuration. RUGGEDCOM ROX II presents a common look and feel and standardized configuration process, allowing easy migration to other RUGGEDCOM managed products.

#### • **Command Line Interface (CLI)**

A command line interface used in conjunction with remote shell to automate data retrieval, configuration updates, and firmware upgrades. A powerful Telecom Standard style Command Line Interface (CLI) allows expert users the ability to selectively retrieve or manipulate any parameters the device has to offer.

#### • **Link Backup**

Link backup provides an easily configured means of raising a backup link upon the failure of a designated main link. The main and backup links can be Ethernet, Cellular, T1/E1, DDS or T3. The feature can back up to multiple remote locations, managing multiple main: backup link relationships. The feature can also back up a permanent high speed WAN link to a permanent low speed WAN link and can be used to migrate the default route from the main to the backup link.

#### • **OSPF (Open Shortest Path First)**

OSPF is a routing protocol that determines the best path for routing IP traffic over a TCP/IP network based on link states between nodes and several quality parameters. OSPF is an Interior Gateway Protocol (IGP), which is designed to work within an autonomous system. It is also a link state protocol, meaning the best route is determined by the type and speed of the inter-router links, not by how many router hops they are away from each other (as in distance-vector routing protocols such as RIP).

### • **BGP (Border Gateway Protocol)**

BGPv4 is a path-vector routing protocol where routing decisions are made based on the policies or rules laid out by the network administrator. It is typically used where networks are multi-homed between multiple Internet Service Providers, or in very large internal networks where internal gateway protocols do not scale sufficiently.

#### • **RIP (Routing Information Protocol)**

RIP version 1 and version 2 are distance-vector routing protocols that limit the number of router hops to 15 when determining the best routing path. This protocol is typically used on small, self-contained networks, as any router beyond 15 hops is considered unreachable.

#### • **IS-IS (Intermediate System - Intermediate System)**

IS-IS is one of a suite of routing protocols tasked with sharing routing information between routers. The job of the router is to enable the efficient movement of data over sometimes complex networks. Routing protocols are designed to share routing information across these networks and use sophisticated algorithms to decide the shortest route for the information to travel from point A to point B. One of the first link-state routing protocols was IS-IS developed in 1985 and adopted by the ISO in 1998 (ISO/IEC 10589:2002). It was later republished as an IETF standard ([RFC 1142](http://tools.ietf.org/html/rfc1142) [[http://tools.ietf.org/html/rfc1142\]](http://tools.ietf.org/html/rfc1142)).

#### • **Brute Force Attack Prevention**

Protection against Brute Force Attacks (BFAs) is standard in RUGGEDCOM ROX II. If an external host fails to log in to the CLI, NETCONF or Web interfaces after a fixed number of attempts, the host's IP address will be blocked for a period of time. That period of time will increase if the host continues to fail on subsequent attempts.

#### • **USB Mass Storage**

Use a removable USB Mass Storage drive to manage important files and configure RUGGEDCOM ROX II.

- Upgrade/Downgrade Firmware Use the USB Mass Storage drive as a portable repository for new or legacy versions of the RUGGEDCOM ROX II firmware.
- Backup Files Configure RUGGEDCOM ROX II to backup important information to the USB Mass Storage drive, such as rollbacks, log files, feature keys and configuration files.
- Share Files Quickly configure or upgrade other RUGGEDCOM RX1500 devices by copying files using the same microSD/microSDHC Flash drive.

#### **IMPORTANT!**

*Do not remove the USB Mass Storage drive during a file transfer.*

# **NOTE**

*Only USB Mass Storage drives with one partition are supported.*

#### • **Hot Swapping Modules and SFP Transceivers**

Power Modules (PM), Line Modules (LM) and individual SFP transceivers can be safely replaced with modules/ transceivers of exactly the same type while the device is running, with minimal disruption to the network. The device only needs to be restarted after swapping a module/transceiver with a different type, such as an Ethernet module with a serial module, or a 1000Base-X transceiver with a 100Base-FX transceiver.

Following a hot swap, the new module/transceiver will be automatically configured to operate in the same operational state as the previous module/transceiver.

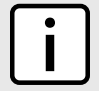

# **NOTE**

*A reboot is required if a module/transceiver is installed in a slot/socket that was empty when the device was started.*

# <span id="page-50-0"></span>Section 1.2 **Feature Keys**

Feature keys add features to an existing installation of RUGGEDCOM ROX II. They can be purchased and installed at any time.

The following feature keys are currently available:

- Layer 3 Standard Edition with Layer 3 Hardware (L3SEL3HW)
- Layer 3 Standard Edition with Layer 2 Hardware (L3SEL2HW)
- Layer 3 Security Edition with Layer 3 Hardware (L3SECL3HW)
- Layer 3 Security Edition with Layer 2 Hardware (L3SECL2HW)

By default, each new RUGGEDCOM RX1500/RX1501/RX1510/RX1511/RX1512 is ordered with a base feature key, which is permanently installed on the device. Additional feature keys can be installed on the compact flash card or placed on a USB Mass Storage device, which allows them to be moved to other devices when needed.

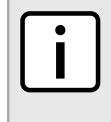

# **NOTE**

*Each feature key is signed with the serial number of the device it is intended to be used in. Feature keys can be used in other RUGGEDCOM ROX II devices, but a low-level alarm will be generated indicating a hardware mismatch.*

Feature keys include the following features:

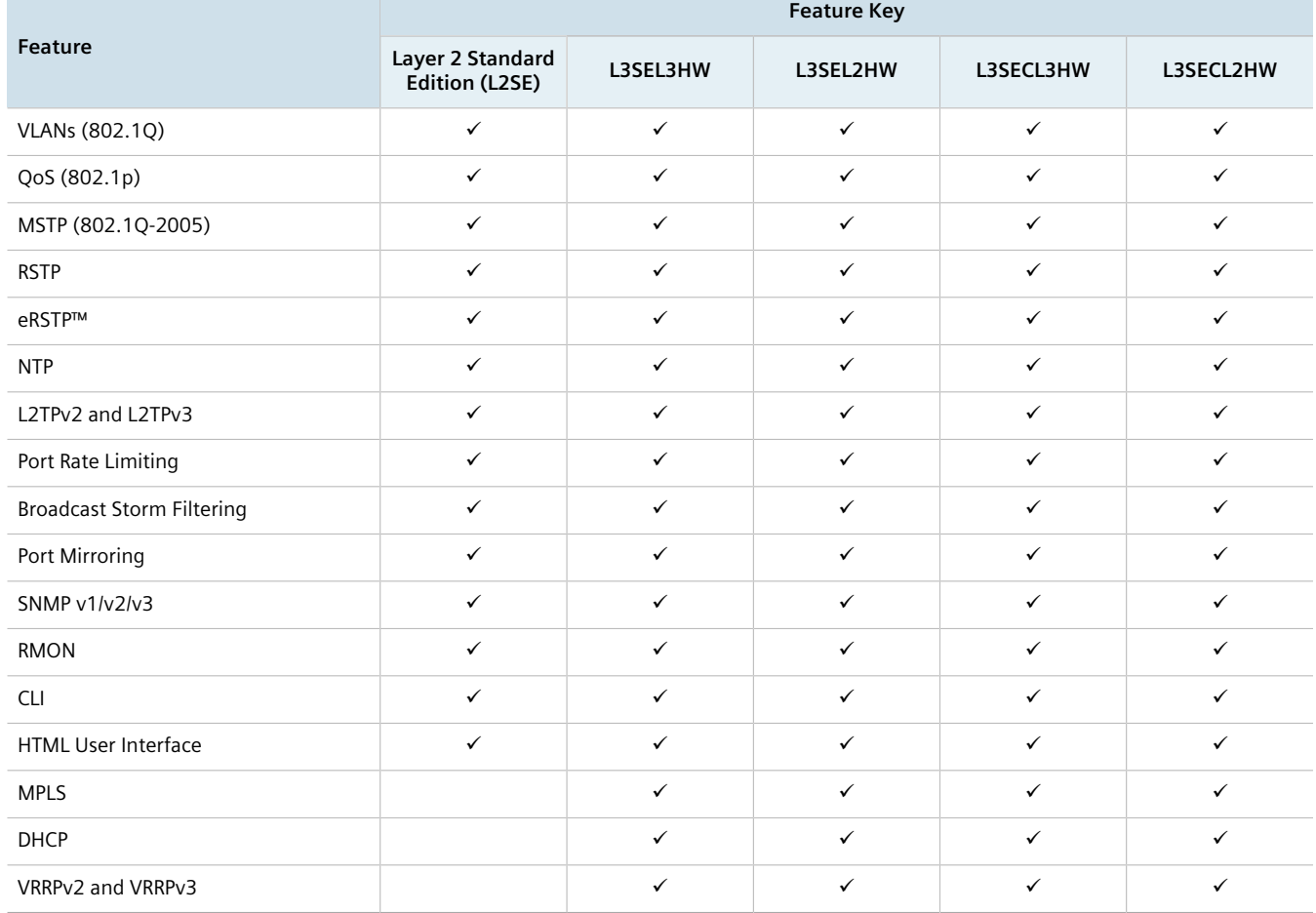

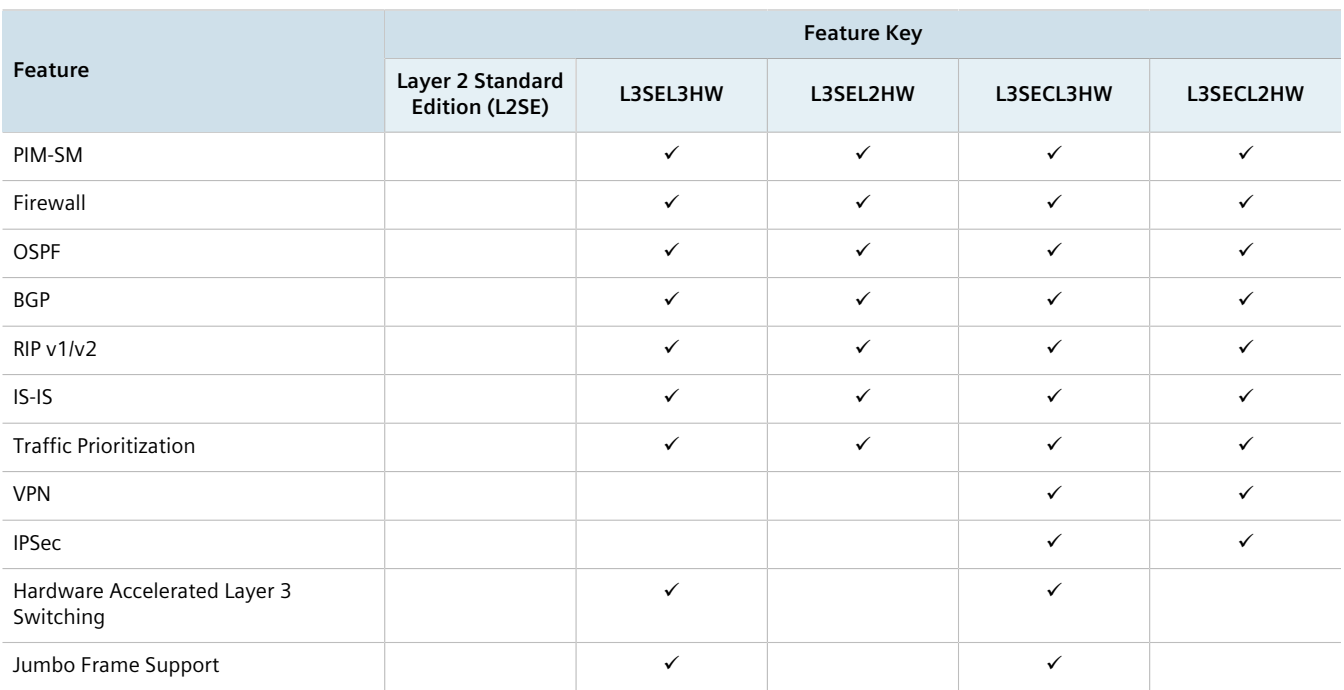

For information about installing and viewing the contents of feature keys, refer to [Section 4.8, "Managing Feature](#page-105-0) [Keys"](#page-105-0).

# <span id="page-51-0"></span>Section 1.3 **Security Recommendations**

To prevent unauthorized access to the device, note the following security recommendations:

# **Authentication**

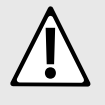

## **CAUTION!**

*Accessibility hazard – risk of data loss. Do not misplace the passwords for the device. If both the maintenance and boot passwords are misplaced, the device must be returned to Siemens Canada Ltd for repair. This service is not covered under warranty. Depending on the action that must be taken to regain access to the device, data may be lost.*

- Replace the default passwords for all user accounts, access modes (e.g. maintenance mode) and processes (where applicable) before the device is deployed.
- Use strong passwords. Avoid weak passwords (e.g. *password1*, *123456789*, *abcdefgh*) or repeated characters (e.g. *abcabc*). For more information about creating strong passwords, refer to the password requirements in [Section 5.9, "Managing Passwords and Passphrases"](#page-155-0).

This recommendation also applies to pre-shared keys (PSK) configured on the device.

- Make sure passwords are protected and not shared with unauthorized personnel.
- Do not re-use passwords across different user names and systems, or after they expire.
- Record passwords in a safe, secure, off-line location for future retrieval should they be misplaced.
- When RADIUS or TACACS+ user authentication is done remotely, make sure all communications are within the security perimeter or on a secure channel.
- TACACS+ uses the MD5 algorithm for key encryption. Make sure to follow the security recommendations outlined in this User Guide and configure the environment according to *defense in depth* best practices.
- PAP (Password Authentication Protocol) is not considered a secure protocol and should only be enabled when required. Consider using CHAP (Challenge-Handshake Authentication Protocol) whenever possible.
- Use IPsec in conjunction with the L2TP protocol for increased security.

# **Physical/Remote Access**

- It is highly recommended to enable Brute Force Attack (BFA) protection to prevent a third-party from obtaining unauthorized access to the device. For more information, refer to [Section 6.3, "Enabling/Disabling Brute Force](#page-168-0) [Attack Protection"](#page-168-0).
- SSH and SSL keys are accessible to users who connect to the device via the serial console. Make sure to take appropriate precautions when shipping the device beyond the boundaries of the trusted environment:
	- Replace the SSH and SSL keys with *throwaway* keys prior to shipping.
	- Take the existing SSH and SSL keys out of service. When the device returns, create and program new keys for the device.
- Replace all default and auto-generated SSL certificates with certificates and keys signed by a trusted Certificate Authority (CA). Default and auto-generated certificates are self-signed by RUGGEDCOM ROX II.
- Restrict physical access to the device to only trusted personnel. A person with malicious intent in possession of the flash card could extract critical information, such as certificates, keys, etc. (user passwords are protected by hash codes), or reprogram the card.
- Passwords/passphrases for service mode and maintenance mode should only be given to a limited number of trusted users. These modes provide access to private keys and certificates.
- Control access to the serial console to the same degree as any physical access to the device. Access to the serial console allows for potential access to BIST mode, which includes tools that may be used to gain complete access to the device.
- When using SNMP (Simple Network Management Protocol):
	- Limit the number of IP addresses that can connect to the device and change the community names. Also configure SNMP to raise a trap upon authentication failures. For more information, refer to [Section 15.2,](#page-748-0) ["Managing SNMP".](#page-748-0)
	- Make sure the default community strings are changed to unique values.
- When using RUGGEDCOM ROX II as a client to securely connect to a server (such as, in the case of a secure upgrade or a secure syslog transfer), make sure the server side is configured with strong ciphers and protocols.
- Limit the number of simultaneous Web Server, CLI, SFTP and NETCONF sessions allowed.
- If a firewall is required, configure and start the firewall before connecting the device to a public network. Make sure the firewall is configured to accept connections from a specific domain. For more information, refer to [Section 6.8, "Managing Firewalls"](#page-223-0).
- Modbus is deactivated by default in RUGGEDCOM ROX II. If Modbus is required, make sure to follow the security recommendations outlined in this CLI User Guide and configure the environment according to defense-in-depth best practices.
- Configure secure remote system logging to forward all logs to a central location. For more information, refer to [Section 4.10, "Managing Logs".](#page-109-0)
- Configuration files are provided in either NETCONF or CLI format for ease of use. Make sure configuration files are properly protected when they exist outside of the device. For instance, encrypt the files, store them in a secure place, and do not transfer them via insecure communication channels.
- It is highly recommended that critical applications be limited to private networks, or at least be accessible only through secure services, such as IPsec. Connecting a RUGGEDCOM ROX II device to the Internet is possible. However, the utmost care should be taken to protect the device and the network behind it using secure means such as firewall and IPsec. For more information about configuring firewalls and IPsec, refer to [Section 6.8,](#page-223-0) ["Managing Firewalls"](#page-223-0) and [Section 12.8, "Managing IPsec Tunnels".](#page-487-0)
- Management of the certificates and keys is the responsibility of the device owner. Consider using RSA key sizes of 2048 bits in length for increased cryptographic strength. Before returning the device to Siemens Canada Ltd for repair, replace the current certificates and keys with temporary *throwaway* certificates and keys that can be destroyed upon the device's return.
- Be aware of any non-secure protocols enabled on the device. While some protocols, such as HTTPS, SSH and 802.1x, are secure, others, such as Telnet and RSTP, were not designed for this purpose. Appropriate safeguards against non-secure protocols should be taken to prevent unauthorized access to the device/network.
- Make sure the device is fully decommissioned before taking the device out of service. For more information, refer to [Section 4.7, "Decommissioning the Device".](#page-104-0)
- Configure port security features on access ports to prevent an unauthorized third-party from physically connecting to the device. For more information, refer to [Section 6.5.2, "Configuring Port Security".](#page-172-0)

# **Hardware/Software**

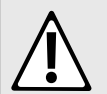

## **CAUTION!**

*Configuration hazard – risk of data corruption. Maintenance mode is provided for troubleshooting purposes and should only be used by Siemens Canada Ltd technicians. As such, this mode is not fully documented. Misuse of this maintenance mode commands can corrupt the operational state of the device and render it inaccessible.*

- Make sure the latest firmware version is installed, including all security-related patches. For the latest information on security patches for Siemens products, visit the [Industrial Security website](https://www.siemens.com/global/en/home/company/topic-areas/future-of-manufacturing/industrial-security.html) [\[https://](https://www.siemens.com/global/en/home/company/topic-areas/future-of-manufacturing/industrial-security.html) [www.siemens.com/global/en/home/company/topic-areas/future-of-manufacturing/industrial-security.html\]](https://www.siemens.com/global/en/home/company/topic-areas/future-of-manufacturing/industrial-security.html) or the [ProductCERT Security Advisories website](http://www.siemens.com/innovation/en/technology-focus/siemens-cert/cert-security-advisories.htm) [\[http://www.siemens.com/innovation/en/technology-focus/](http://www.siemens.com/innovation/en/technology-focus/siemens-cert/cert-security-advisories.htm) [siemens-cert/cert-security-advisories.htm\]](http://www.siemens.com/innovation/en/technology-focus/siemens-cert/cert-security-advisories.htm). Updates to Siemens Product Security Advisories can be obtained by subscribing to the RSS feed on the Siemens ProductCERT Security Advisories website, or by following @ProductCert on Twitter.
- Only enable the services that will be used on the device, including physical ports. Unused physical ports could potentially be used to gain access to the network behind the device.
- Use the latest Web browser version compatible with RUGGEDCOM ROX II to make sure the most secure Transport Layer Security (TLS) versions and ciphers available are employed. Additionally, 1/n-1 record splitting is enabled in the latest Web browser versions of Mozilla Firefox, Google Chrome and Internet Explorer, and mitigates against attacks such as SSL/TLS Protocol Initialization Vector Implementation Information Disclosure Vulnerability (e.g. BEAST).
- For optimal security, use SNMPv3 whenever possible and apply strong passwords.
- Validate the integrity of the firmware often. This task can be automated by scheduling a job to repeat every day or week. Firmware integrity can also be checked automatically at start-up.

If an unauthorized/unexpected modification is detected, inspect the syslog for messages related to firmware integrity to identify which programs and/or files may have been compromised. If remote system logging is configured, this task can also be automated using scripts to identify key log messages.

For more information about checking the firmware integrity, refer to [Section 4.13, "Monitoring Firmware](#page-129-0) [Integrity"](#page-129-0).

## **Policy**

- Periodically audit the device to make sure it complies with these recommendations and/or any internal security policies.
- Review the user documentation for other Siemens products used in coordination with the device for further security recommendations.

# <span id="page-54-0"></span>Section 1.4 **Available Services by Port**

The following table lists the services available by the device, including the following information:

• **Services**

The service supported by the device

• **Port Number**

The port number associated with the service

• **Port Open**

The port state, whether it is always open and cannot be closed, or open only, but can be configured

• **Port Default**

The default state of the port (i.e. open or closed)

• **Access Authorized**

Denotes whether the ports/services are authenticated during access

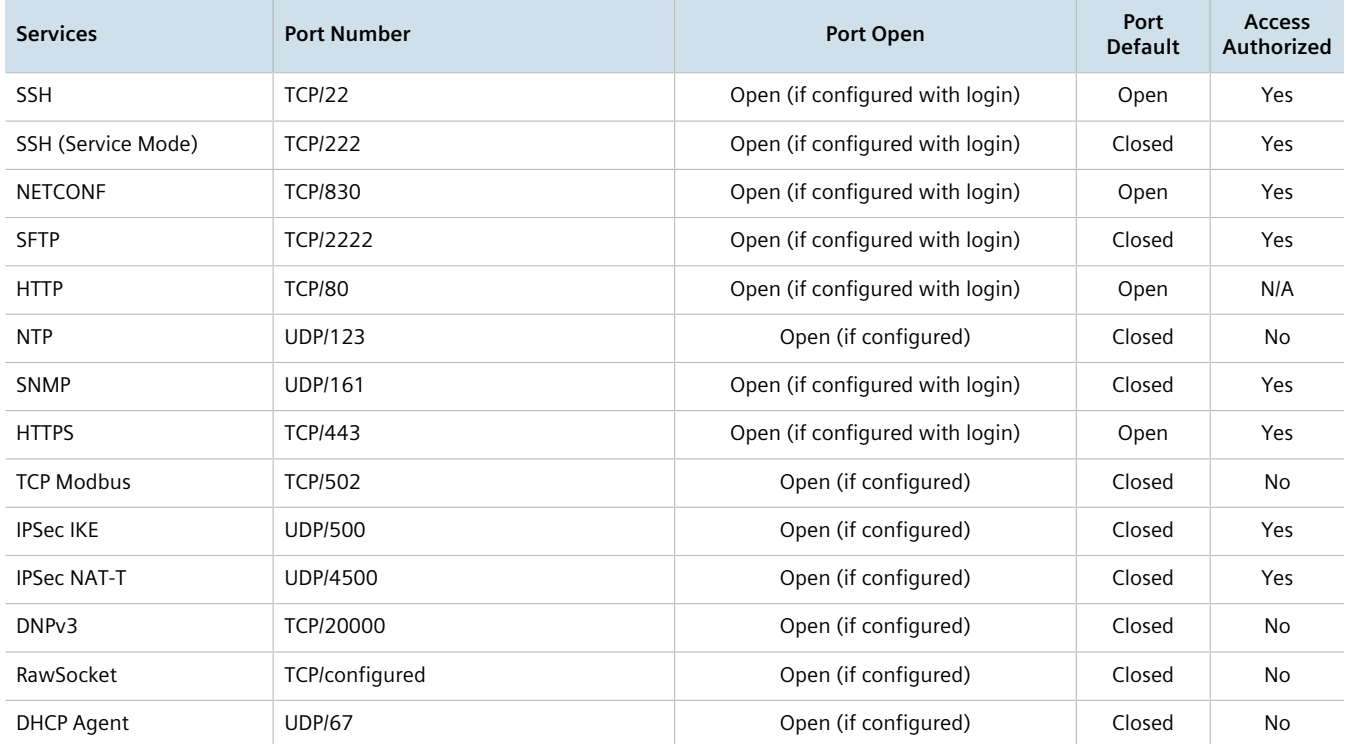

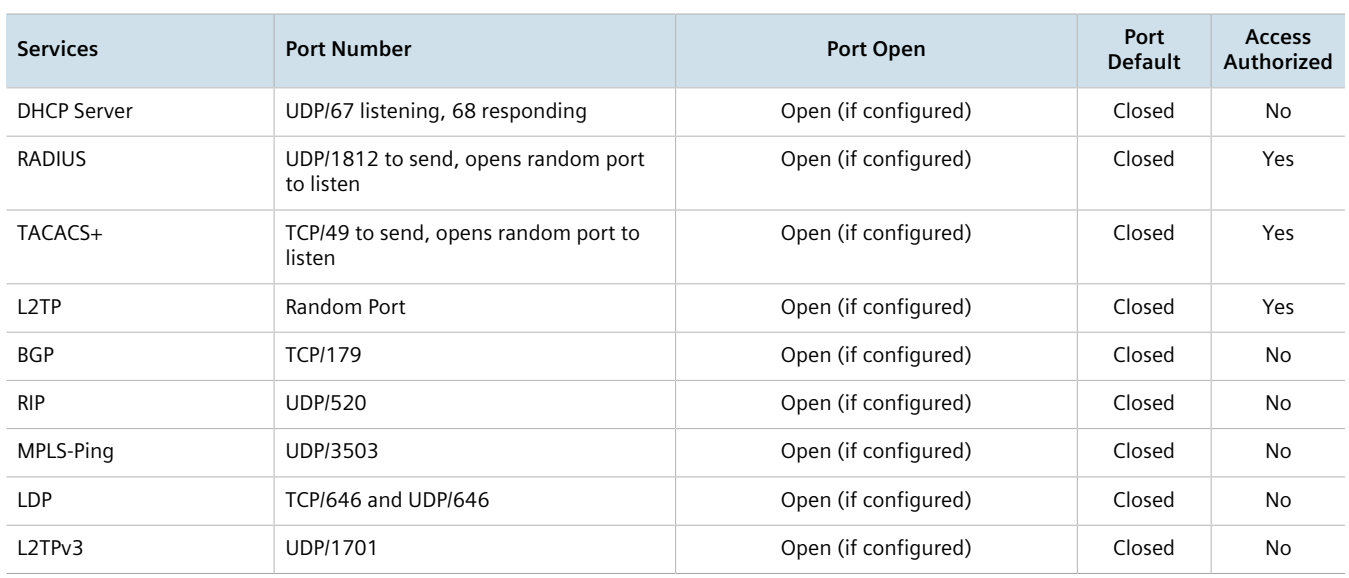

# <span id="page-55-0"></span>Section 1.5

# **User Permissions**

The following table lists the operation, configuration, and action commands permitted to the administrator, operator, and guest users.

Types of user access:

- **Create (C)** can create and remove optional parameters
- **Execute (E)** can run an action or command
- **No** no access
- **Read (R)** read access
- **Update (U)** can modify existing parameter

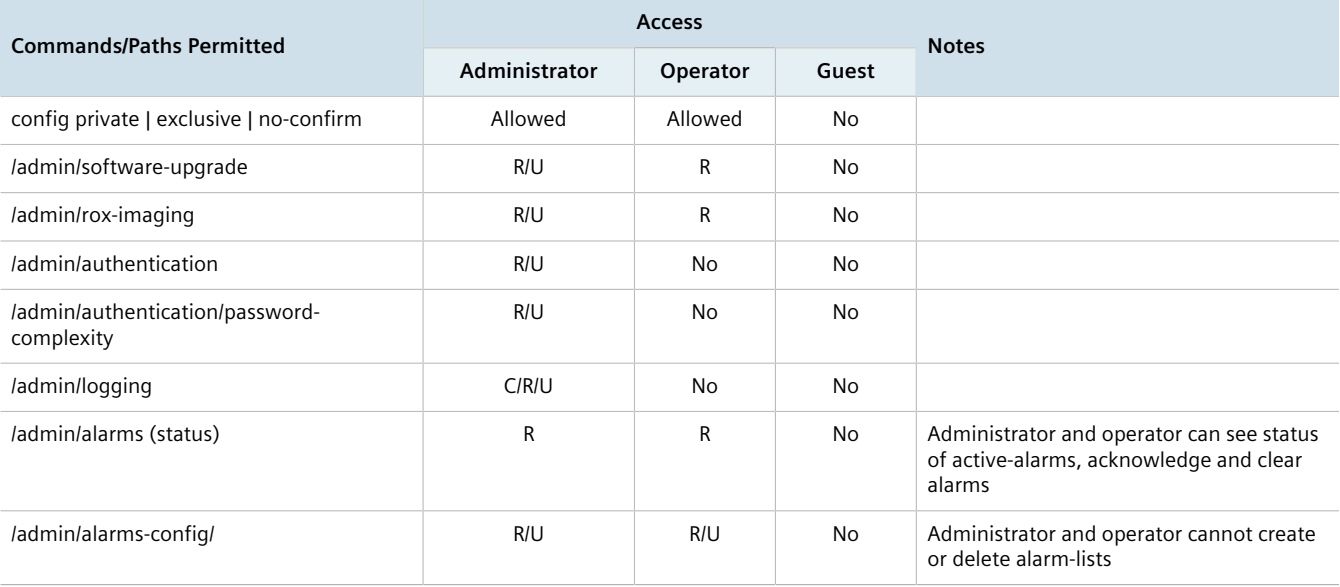

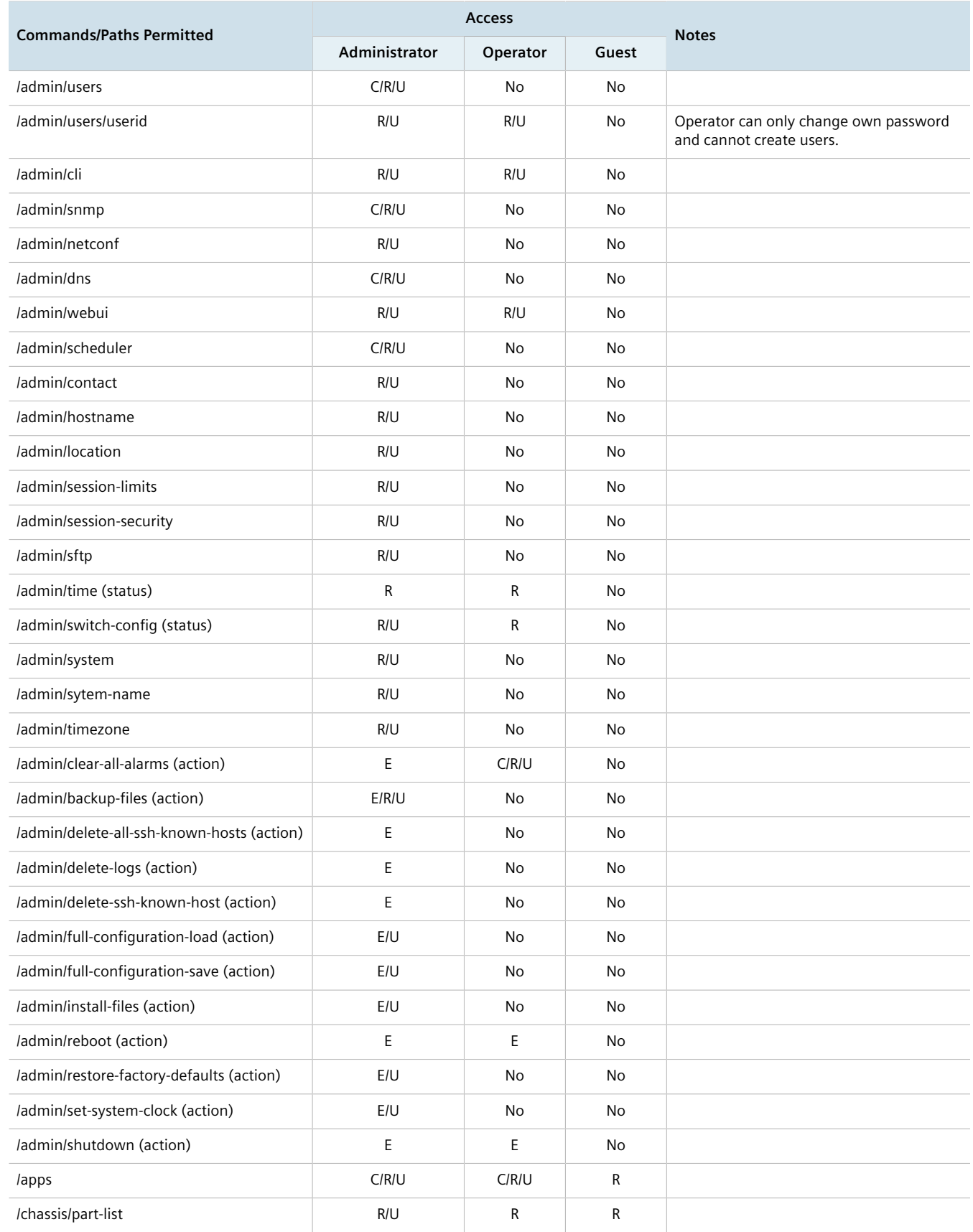

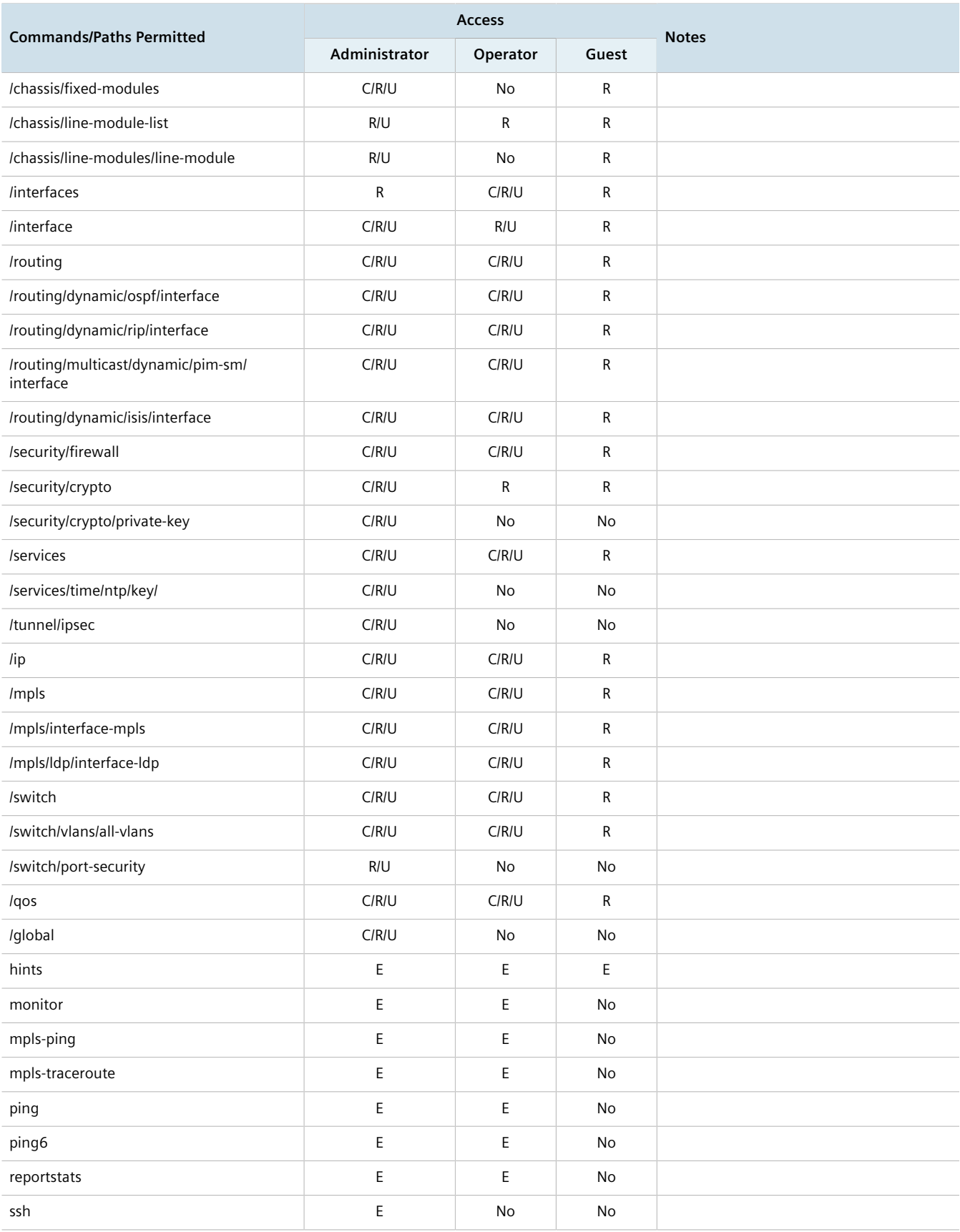

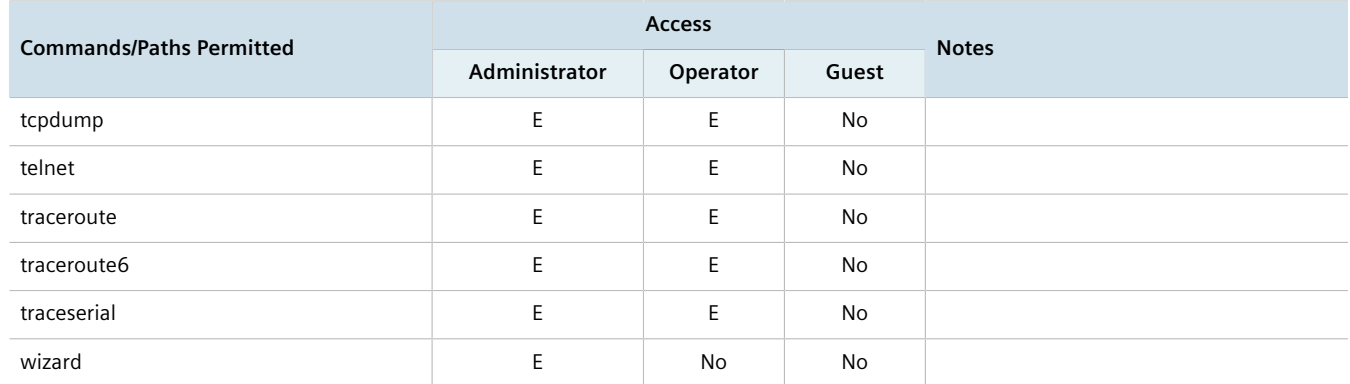

<span id="page-58-0"></span>Section 1.6

# **Removable Memory**

The RUGGEDCOM RX1500 features a user-accessible memory slot that supports a USB Mass Storage device. The drive can be used to manage configuration, firmware and other files on the device or a fleet of devices.

- Upgrade/Downgrade Firmware Use the USB Mass Storage device as a portable repository for new or legacy versions of the RUGGEDCOM ROX II firmware.
- Backup Files Configure RUGGEDCOM ROX II to backup important information to the USB Mass Storage device, such as rollbacks, log files, feature keys and configuration files.
- Share Files Quickly configure or upgrade other RUGGEDCOM RX1500/RX1501/RX1510/RX1511/RX1512 devices by copying files using the same USB Mass Storage device.

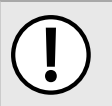

### **IMPORTANT!**

*Do not remove the USB Mass Storage device during a file transfer.*

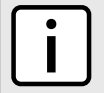

#### **NOTE**

*Only one partition is supported on the USB Mass Storage device.*

For information about how to insert or remove the USB Mass Storage device, refer to the *Installation Guide* for the RUGGEDCOM RX1500/RX1501/RX1510/RX1511/RX1512.

Chapter 1 Introduction

# **Using RUGGEDCOM ROX II**

This chapter describes how to use the RUGGEDCOM ROX II interface.

#### **CONTENTS**

- [Section 2.1, "Default User Names and Passwords"](#page-60-0)
- [Section 2.2, "Logging In"](#page-60-1)
- [Section 2.3, "Logging Out"](#page-61-0)
- [Section 2.4, "Using Network Utilities"](#page-61-1)
- [Section 2.5, "Using the Command Line Interface"](#page-66-0)
- [Section 2.6, "Configuring the CLI Interface"](#page-85-0)
- [Section 2.7, "Accessing Different Modes"](#page-86-0)

# <span id="page-60-0"></span>Section 2.1 **Default User Names and Passwords**

The following default passwords are pre-configured on the device for each access mode:

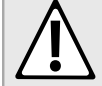

#### **CAUTION!**

*Security hazard – risk of unauthorized access and/or exploitation. To prevent unauthorized access to the device, change the default passwords before commissioning the device. For more information, refer to [Section 5.9, "Managing Passwords and Passphrases".](#page-155-0)*

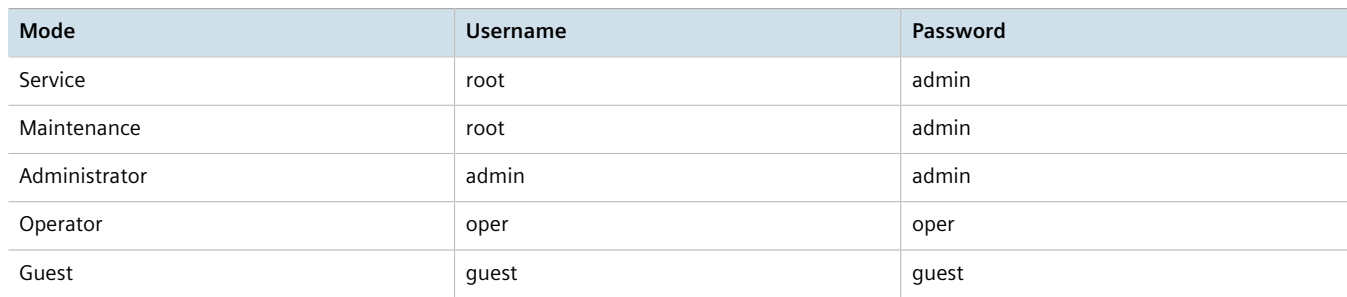

# <span id="page-60-1"></span>Section 2.2 **Logging In**

To log in to RUGGEDCOM ROX II, do the following:

- 1. Connect to the device. For more information about the various methods of connecting to the device, refer [Section 3.1, "Connecting to RUGGEDCOM ROX II"](#page-92-0).
- 2. Once a connection is established with the device, press **Enter**. The login prompt appears.

# **NOTE**

*RUGGEDCOM ROX II features three default user accounts: admin, operator and guest. Additional user accounts can be added. For information about adding user accounts, refer to [Section 5.8.2,](#page-153-0) ["Adding a User"](#page-153-0).*

3. Type the user name and press **Enter**. The password prompt appears.

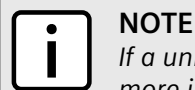

*If a unique password/passphrase has not been configured, use the factory default password. For more information, refer to [Section 2.1, "Default User Names and Passwords"](#page-60-0).*

# **IMPORTANT!**

*RUGGEDCOM ROX II features a Brute Force Attack (BFA) protection system to detect potentially malicious attempts to access the device. When enabled, the protection system will block an IP address after 15 failed login attempts over a 10 minute period. The IP address will be blocked for 720 seconds or 12 minutes the first time. If the same IP address fails again 15 times in a 10 minute period, it will be blocked again, but the waiting period will be 1.5 times longer than the previous wait period.*

*Siemens strongly recommends that BFA protection be enabled. For more information about enabling BFA protection, refer to [Section 6.3, "Enabling/Disabling Brute Force Attack Protection"](#page-168-0).*

*BFA protection is enabled by default for new installations of RUGGEDCOM ROX II.*

4. Type the password associated with the username and press **Enter**.

```
login as: admin
admin@127.0.0.1's password:
Welcome to Rugged CLI
admin connected from 127.0.0.1 using console on ruggedcom
ruggedcom#
```
# <span id="page-61-0"></span>Section 2.3 **Logging Out**

To log out of the device, type **exit** at the root level.

ruggedcom# exit

# <span id="page-61-1"></span>Section 2.4 **Using Network Utilities**

RUGGEDCOM ROX II features built-in troubleshooting tools for pinging hosts, tracing routes and analyzing packets.

**RUGGEDCOM ROX II SIEMENS** Configure Ru Device Info>> | Accessories>> | Virtual Machine>> | CLI | Users | Upload | Download Ping | Ping6 | MPLS Ping | VRF Ping | Traceroute | Traceroute6 | MPLS Traceroute | VRF Traceroute | Tcpdump | VRF Tcpdump **Figure 1: Accessories Menu**

#### **CONTENTS**

- [Section 2.4.1, "Pinging an IPv4 Address or Host"](#page-62-0)
- [Section 2.4.2, "Pinging an IPv6 Address or Host"](#page-62-1)
- [Section 2.4.3, "Pinging MPLS Endpoints"](#page-63-0)
- [Section 2.4.4, "Pinging VRF Endpoints"](#page-63-1)
- [Section 2.4.5, "Tracing a Route to an IPv4 Host"](#page-63-2)
- [Section 2.4.6, "Tracing a Route to an IPv6 Host"](#page-64-0)
- [Section 2.4.7, "Tracing a Route to an MPLS Endpoint"](#page-64-1)
- [Section 2.4.8, "Tracing a Route to a VRF Endpoint"](#page-64-2)
- [Section 2.4.9, "Capturing Packets from a Network Interface"](#page-65-0)
- [Section 2.4.10, "Capturing Packets from a VRF Network Interface"](#page-65-1)

# <span id="page-62-0"></span>Section 2.4.1 **Pinging an IPv4 Address or Host**

To ping an IPv4 address or host, do the following:

1. At the command prompt, type:

**ping** *address*

Where *address* is the target IPv4 address or host name.

The results of the ping are displayed. For example:

```
ruggedcom# ping 192.168.0.7
PING 192.168.0.7 (192.168.0.7) 56(84) bytes of data.
64 bytes from 192.168.0.7: icmp_seq=1 ttl=60 time=0.639 ms
64 bytes from 192.168.0.7: icmp_seq=2 ttl=60 time=0.730 ms
64 bytes from 192.168.0.7: icmp_seq=3 ttl=60 time=0.591 ms
64 bytes from 192.168.0.7: icmp_seq=4 ttl=60 time=0.596 ms
```
2. Press **Ctrl-C** to stop the ping request.

# <span id="page-62-1"></span>Section 2.4.2 **Pinging an IPv6 Address or Host**

To ping an IPv6 address or host, type:

• **For Hosts with IPv4 Addresses**

**ping** *address* iface *interface* count *attempts* wait *seconds*

• **For Hosts with IPv6 Addresses ping6** *address* iface *interface* count *attempts* wait *seconds*

#### Where:

- *address* is the IP address of the host
- *attempts* is the number of ping attempts
- *interface* is the interface to use
- *seconds* is the maximum number of seconds to for a response from the host

# <span id="page-63-0"></span>Section 2.4.3 **Pinging MPLS Endpoints**

To ping an MPLS endpoint, type:

**mpls-ping** *address number*

#### Where:

- *address* is the IPv4 address and prefix of the MPLS endpoint
- *number* is the number of ping attempts

# <span id="page-63-1"></span>Section 2.4.4 **Pinging VRF Endpoints**

To ping an VRF endpoint, type:

**vrf-ping** address *address* count *attempts* vrfname *name*

Where:

- *address* is the IPv4 address and prefix of the VRF endpoint
- *attempts* is the number of ping attempts
- *name* is the target VRF

# <span id="page-63-2"></span>Section 2.4.5 **Tracing a Route to an IPv4 Host**

To trace a route to an IPv4 host, do the following:

```
traceroute host
```
Where:

• *host* is the name or IP address of the remote host

The results of the trace are displayed. For example:

```
ruggedcom# traceroute 192.168.0.7
traceroute to 192.168.0.7 (192.168.0.7), 30 hops max, 60 byte packets
  1 * * *
 2 * * *
 3 \div \div \div4 \rightarrow \star \star \star5 * * * * .
  .
 .
```
# <span id="page-64-0"></span>Section 2.4.6 **Tracing a Route to an IPv6 Host**

To trace a route to an IPv6 host, do the following:

**traceroute6** *address*

Where *address* is the name or IP address of the remote host

The results of the trace are displayed. For example:

```
ruggedcom# traceroute6 2001:0db8:85a3:0000:0000:8a2e:0370:7334
traceroute to 2001:0db8:85a3:0000:0000:8a2e:0370:7334 (2001:0db8:85a3:0000:0000:8a2e:0370:7334), 30
  hops max, 60 byte packets
 1 \times x \times x2 \rightarrow \star \star \star3 * * * *4 \quad * \quad * \quad *<br>5 * * * *
     \star \star \star .
  .
 .
```
# <span id="page-64-1"></span>Section 2.4.7 **Tracing a Route to an MPLS Endpoint**

To trace a route to an MPLS endpoint, do the following:

**mpls-traceroute** *address*

Where *address* is the IPv4 address of the MPLS trace route

# <span id="page-64-2"></span>Section 2.4.8 **Tracing a Route to a VRF Endpoint**

To trace a route to a VRF endpoint, do the following:

**vrf-traceroute** vrfname *name*

Where *name* is the VRF endpoint

# <span id="page-65-0"></span>Section 2.4.9 **Capturing Packets from a Network Interface**

Tcpdump is a packet analyzer for TCP/IP and other packets. It can be used to capture packets at a specified network interface and dump them to a terminal or file.

To capture packets, type **tcpdump** and configure the following parameters:

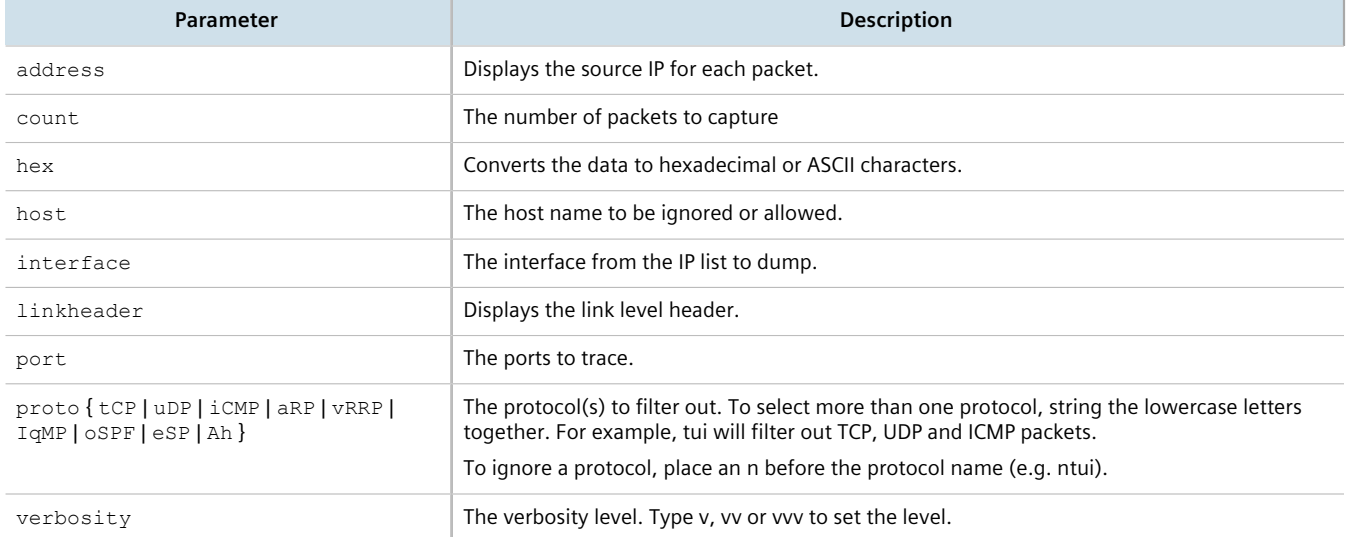

# <span id="page-65-1"></span>Section 2.4.10 **Capturing Packets from a VRF Network Interface**

VRF Tcpdump is a packet analyzer for TCP/IP and other packets. It can be used to capture packets at a specified VRF network interface and dump them to a terminal or file.

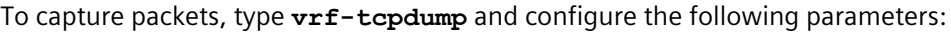

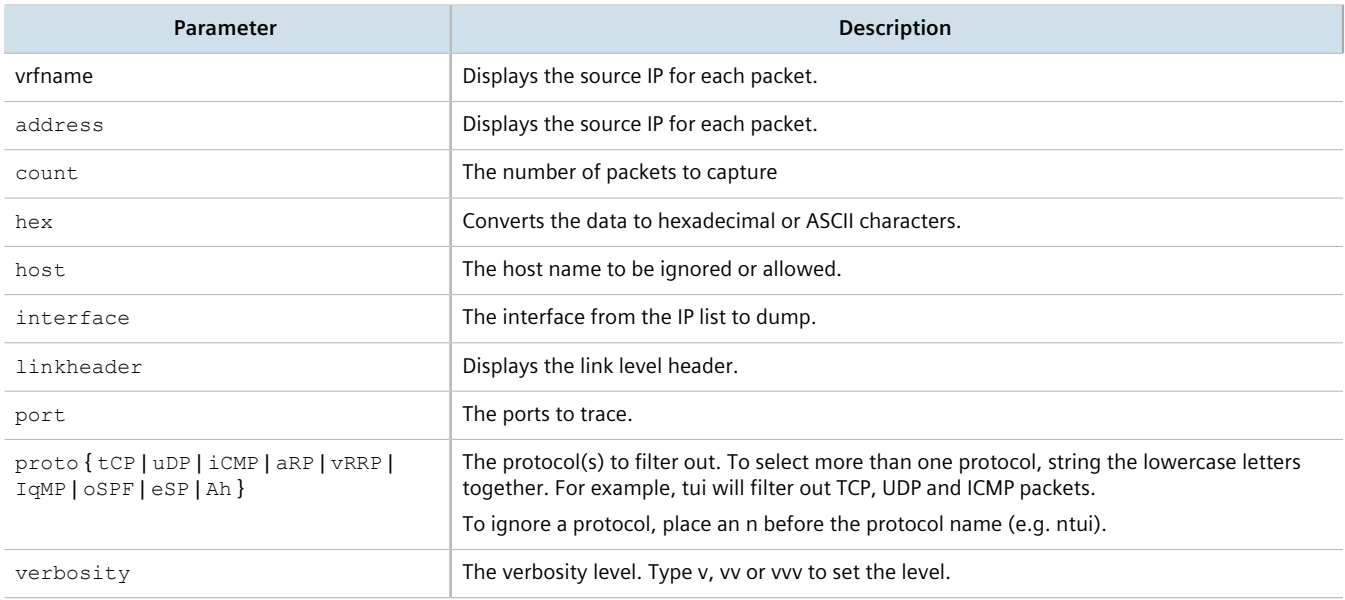

# <span id="page-66-0"></span>Section 2.5 **Using the Command Line Interface**

This section describes how to use Command Line Interface (CLI) for RUGGEDCOM ROX II. It covers common commands, conventions, and useful techniques.

#### **CONTENTS**

- [Section 2.5.1, "Accessing Different CLI Modes"](#page-66-1)
- [Section 2.5.2, "Using Command Line Completion"](#page-67-0)
- [Section 2.5.3, "Displaying Available Commands"](#page-67-1)
- [Section 2.5.4, "Editing Commands"](#page-67-2)
- [Section 2.5.5, "Using Double Quotes"](#page-69-0)
- [Section 2.5.6, "Using Output Redirects"](#page-69-1)
- [Section 2.5.7, "Using Regular Expressions"](#page-73-0)
- [Section 2.5.8, "Using CLI Utilities"](#page-73-1)
- [Section 2.5.9, "Specifying a Range"](#page-74-0)
- [Section 2.5.10, "Common Commands"](#page-74-1)

# <span id="page-66-1"></span>Section 2.5.1 **Accessing Different CLI Modes**

RUGGEDCOM ROX II provides commands for monitoring and configuring software, hardware and network connectivity. The Command Line Interface (CLI) supports the following modes:

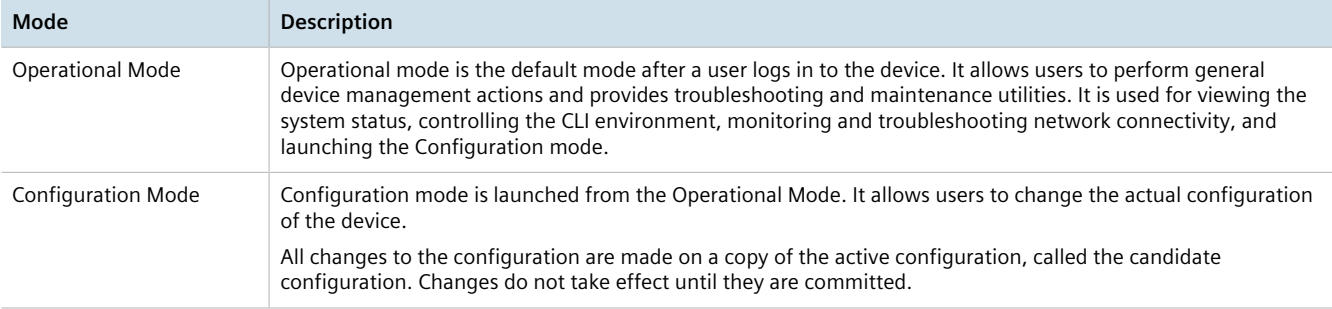

In both modes, the CLI prompt indicates the current mode. In Operational mode, the prompt is:

ruggedcom#

In Configuration mode, the prompt is:

ruggedcom(config)#

As a user navigates through the configuration data hierarchy, the prompt indicates the user's location in the configuration. For example, after navigating to *interface » eth » lm3 » 1*, the CLI prompt will be:

```
ruggedcom(config-eth-lm3/1)#
```
# <span id="page-67-0"></span>Section 2.5.2 **Using Command Line Completion**

Commands and parameters do not need to be entered completely for the CLI to recognize them. By typing the first few letters of a command and pressing **Tab**, the CLI will display the possible completions. If the first few letters are unique to a specific command, the full command is automatically displayed. If the first few letters match more than one possible command, a lit of possible completions appears.

## **NOTE**

**NOTE**

*Automatic completion is disabled inside quotation marks. If the name of a command or parameter contains a space, such as a filename, escape the space with a \ or enclose the string in quotation marks. For example:*

```
who file foo\ bar
or
who file "foo bar"
```
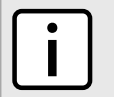

*Auto-completion also applies to filenames and directories, but cannot be initiated using a space. Autocompletion using a space is disabled when typing a filename or directory name.*

# <span id="page-67-1"></span>Section 2.5.3 **Displaying Available Commands**

To display a list of available commands at any point in the CLI, type **?**.

For example, in Operational mode, typing **?** at the command prompt displays a list of all Operational mode commands:

```
ruggedcom# ?
Possible completions:
 admin Configures the general device characteristics
 autowizard Automatically query for mandatory elements
 clear Clear parameter
 commit Confirm a pending commit
  compare Compare running configuration to another configuration or a file
 .
 .
 .
 traceserial Trace serial ports activities<br>who Display currently logged on
 who Display currently logged on users<br>write Write configuration
                     Write configuration
ruggedcom#
```
# <span id="page-67-2"></span>Section 2.5.4 **Editing Commands**

The following commands can be used to edit command lines and move around the command history.

# **Moving the Cursor**

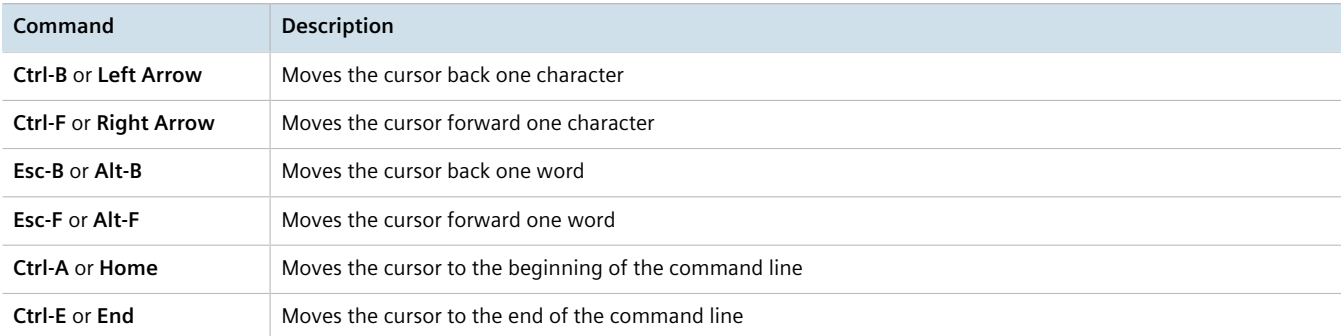

# **Deleting Characters**

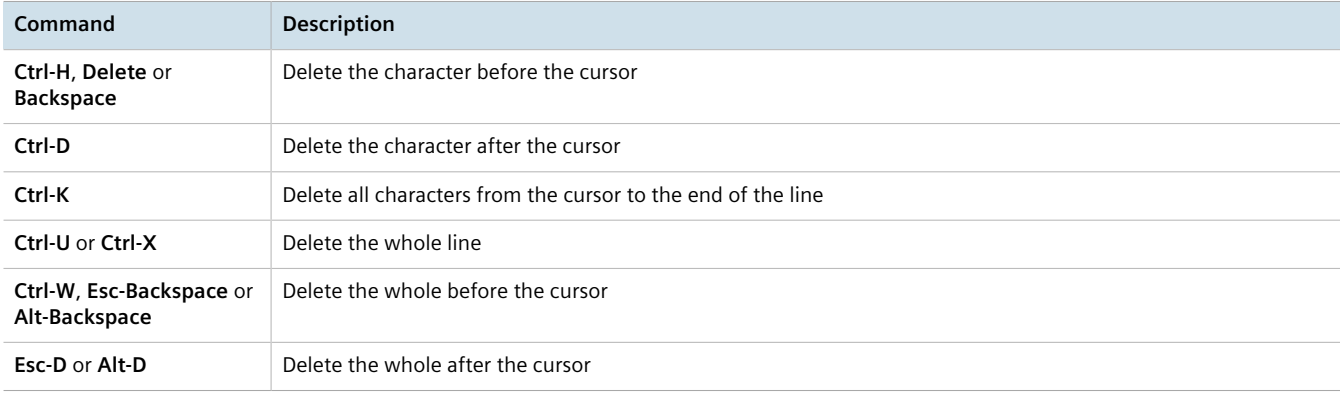

# **Inserting Recently Deleted Text**

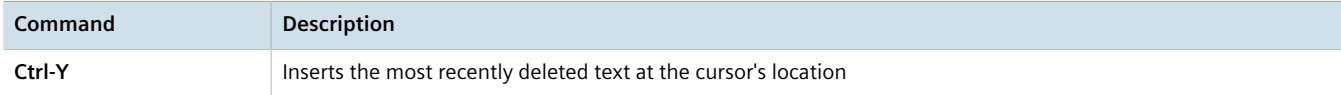

# **Displaying Previously Entered Commands**

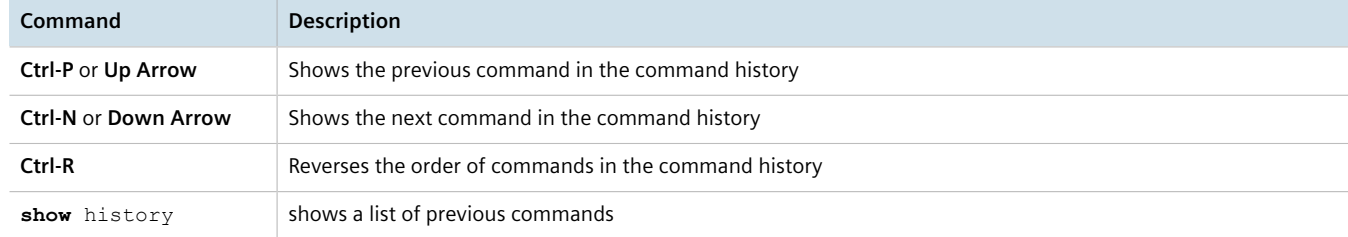

# **Capitalization**

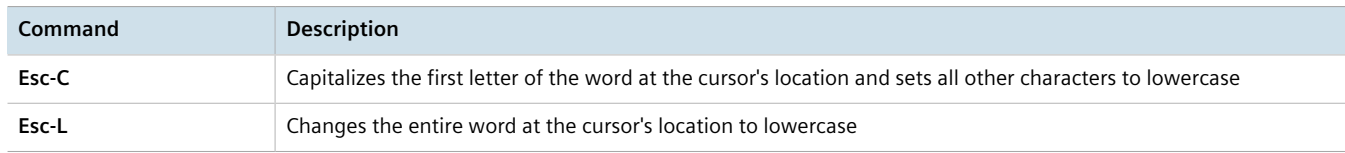

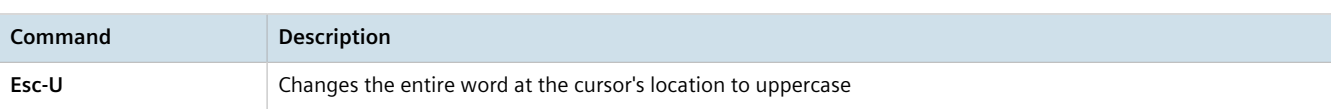

# **Special Actions**

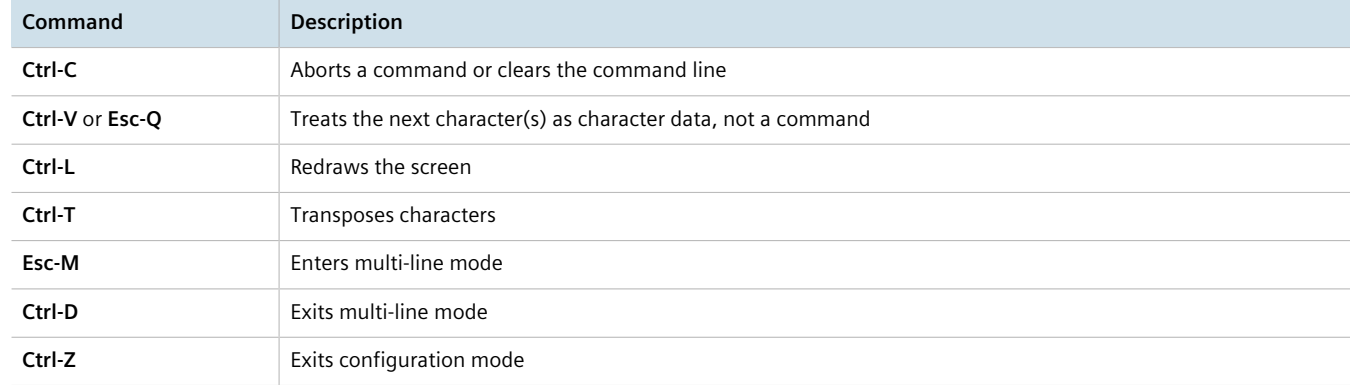

## **Inserting Hard Returns**

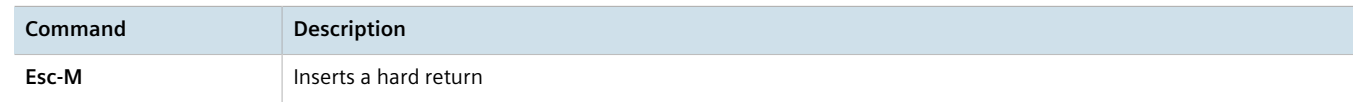

# <span id="page-69-0"></span>Section 2.5.5 **Using Double Quotes**

When the value for a parameter contains spaces, unless otherwise stated, wrap the value in double-quotes ("").

For example:

```
admin scheduler scheduled-jobs save-myconfig job-command "show running-config | save myconfig"
```
# <span id="page-69-1"></span>Section 2.5.6 **Using Output Redirects**

Information returned from a CLI term can be processed in various ways using an output redirect term. To specify an output redirect, type **|** after the CLI term and then type the redirect term. To display the available redirects, type **| ?** after a CLI term. For example:

```
ruggedcom# show admin | ?
Possible completions:
  append Append output text to a file
 begin Begin with the line that matches
 count Count the number of lines in the output display 
   exclude Exclude lines that match
 include Include lines that match<br>linnum Bnumerate lines in the of
               Enumerate lines in the output
  more Paginate output<br>
nomore Suppress paginaties
            Suppress pagination
   notab Suppress table output
```
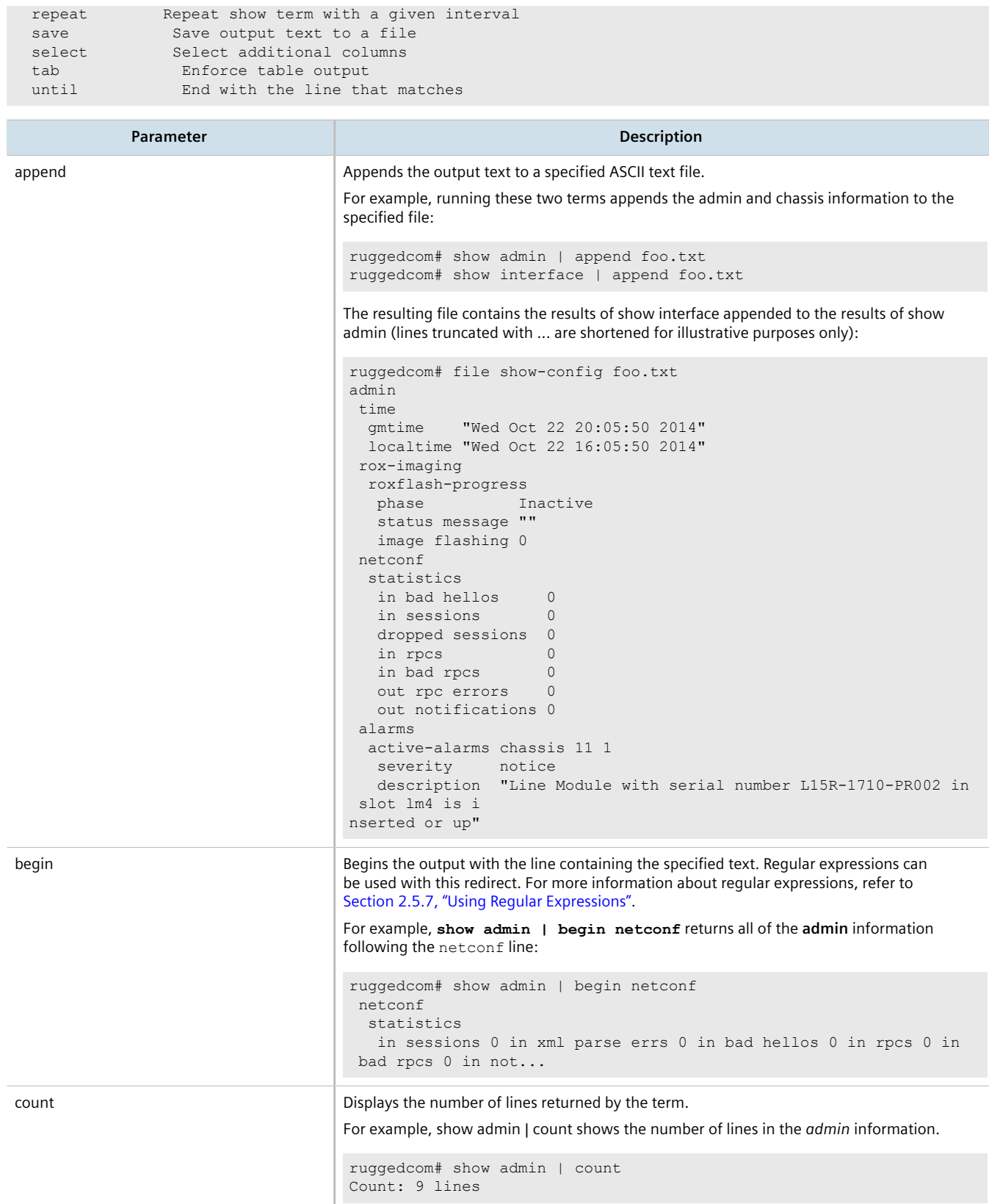

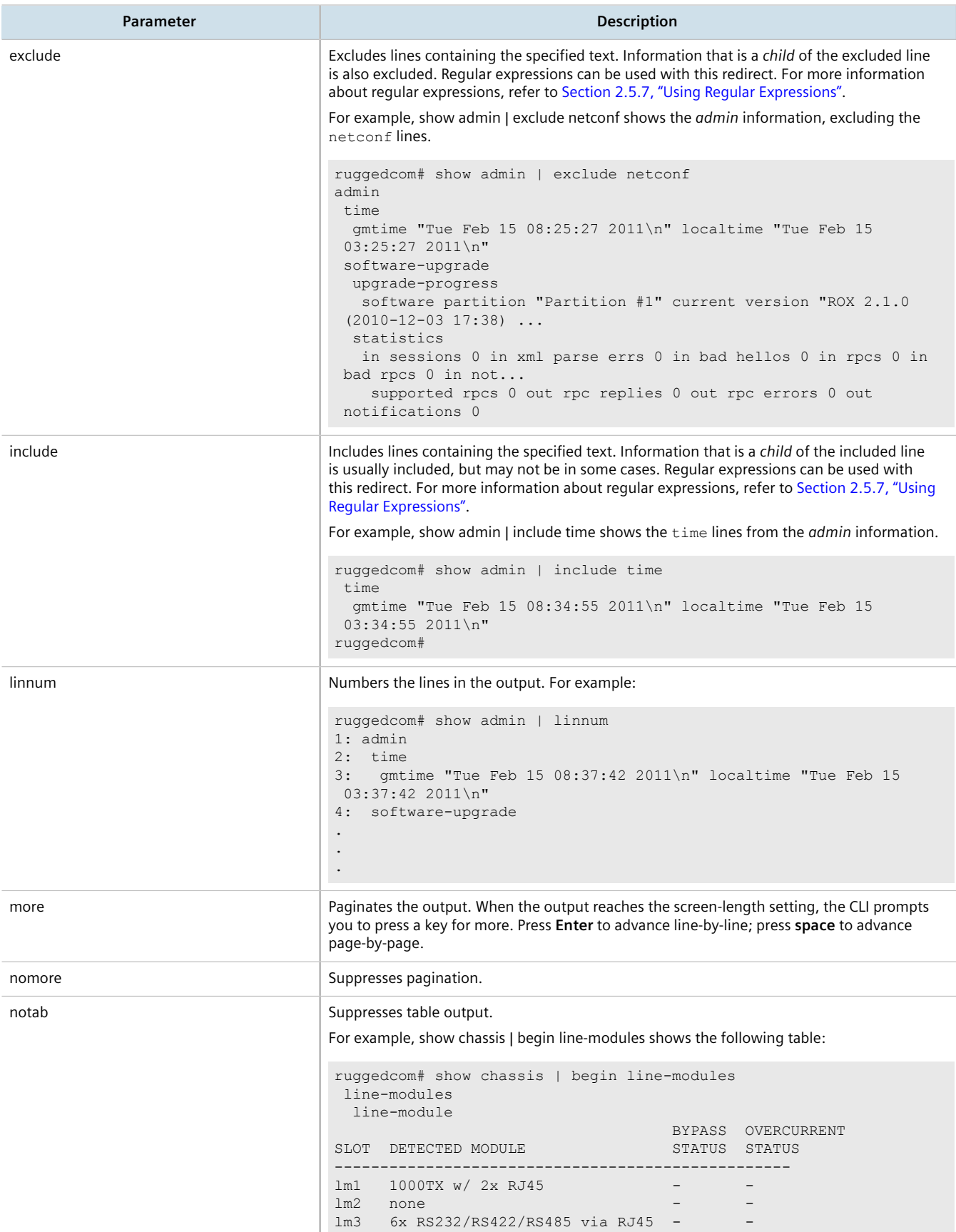
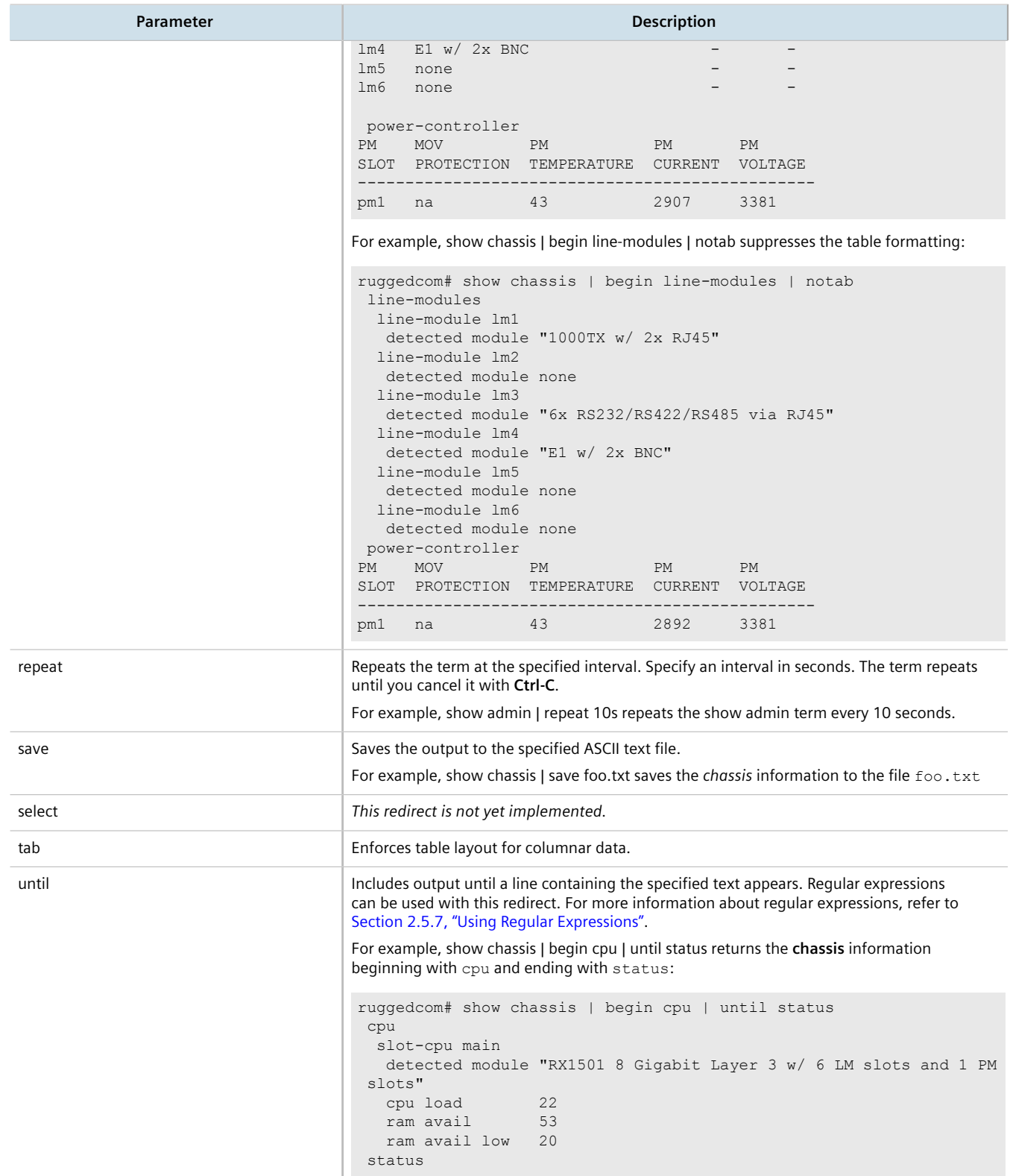

# <span id="page-73-0"></span>Section 2.5.7 **Using Regular Expressions**

RUGGEDCOM ROX II command line regular expressions are a subset of the regular expressions found in egrep and in the AWK programming language. Regular expressions can be used along with several of the output redirects. For more information about using output redirects, refer to [Section 2.5.6, "Using Output Redirects"](#page-69-0).

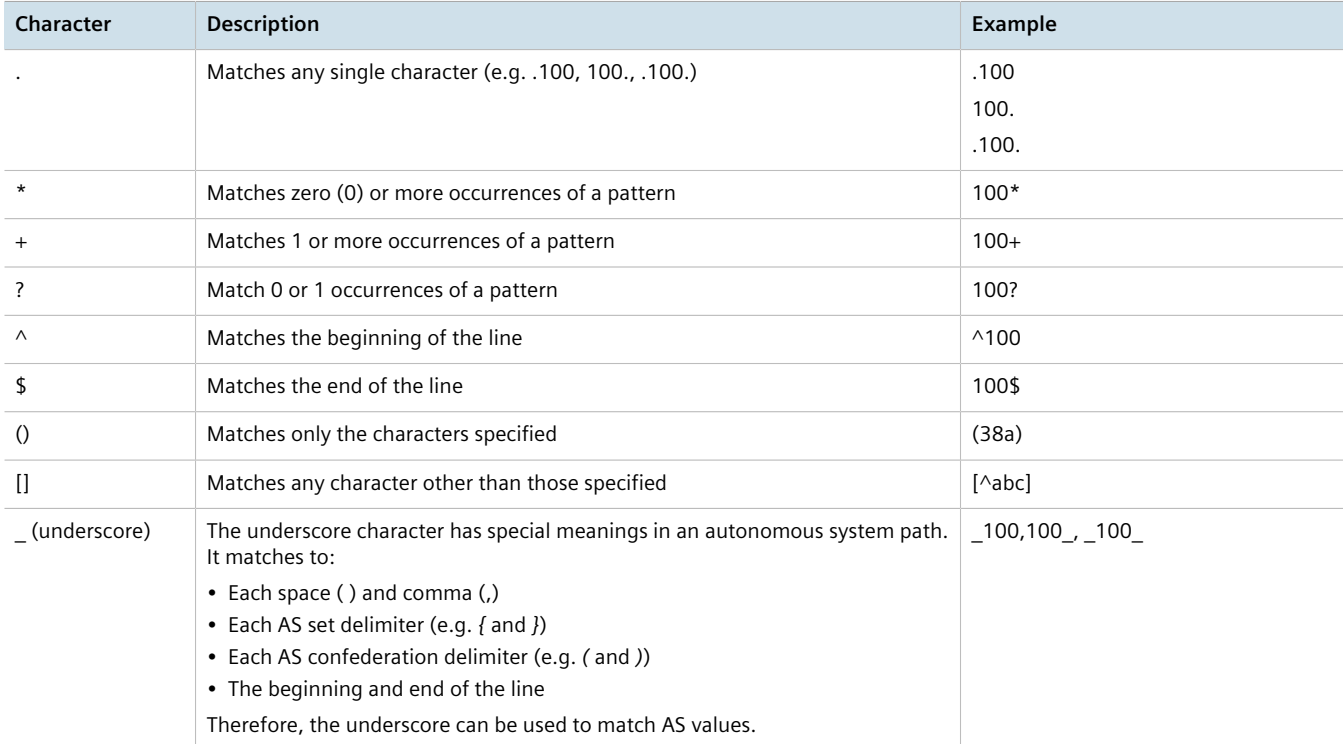

For example, to show all the IP interfaces that are in the *up* state:

```
ruggedcom# show interfaces ip | include up
 admin state up
 state up
 admin state up
 state up
 admin state up
 state up
 admin state up
 admin state up
 admin state up
 admin state up
 admin state up
```
# Section 2.5.8 **Using CLI Utilities**

The Operational mode provides a set of standard utility applications, similar to those on a typical Linux-based operating system.

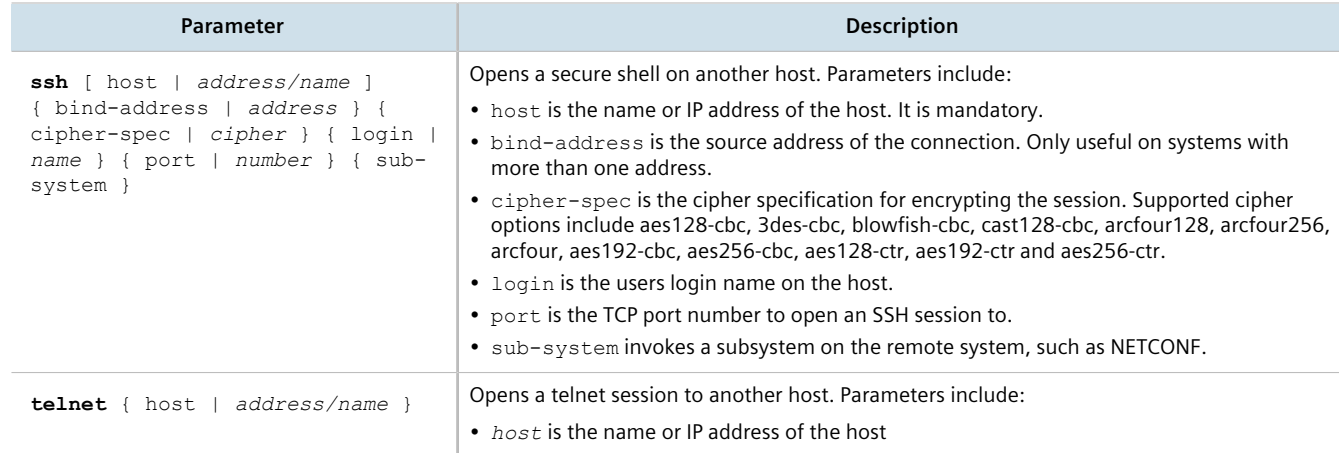

Further information about these well-known applications is publicly available on the Internet.

## Section 2.5.9 **Specifying a Range**

Some CLI commands accept a range of values, such as LM1-3 or 3-6, to specify multiple targets. In the following example, a command is applied to port 1 on LM1, LM2 and LM3:

ruggedcom(config)# interface switch lm1-3 1

In this example, a command is issued to ports 1, 2 and 4 on LM1, LM2 and LM4:

ruggedcom(config)# interface switch lm1-2,4 1-2,4

When available, the range parameter can be included before the value range:

ruggedcom(config)# interface switch range lm1-3 1-6

# Section 2.5.10

# **Common Commands**

This section details common commands available in operational and configuration mode.

## **CONTENTS**

- [Section 2.5.10.1, "Basic CLI Commands"](#page-75-0)
- [Section 2.5.10.2, "File Commands"](#page-76-0)
- [Section 2.5.10.3, "Interface and Services Commands"](#page-80-0)
- [Section 2.5.10.4, "Administration Commands"](#page-80-1)
- [Section 2.5.10.5, "Configuration Mode General Commands"](#page-82-0)

## <span id="page-75-0"></span>Section 2.5.10.1 **Basic CLI Commands**

Use the following commands to perform basic CLI functions.

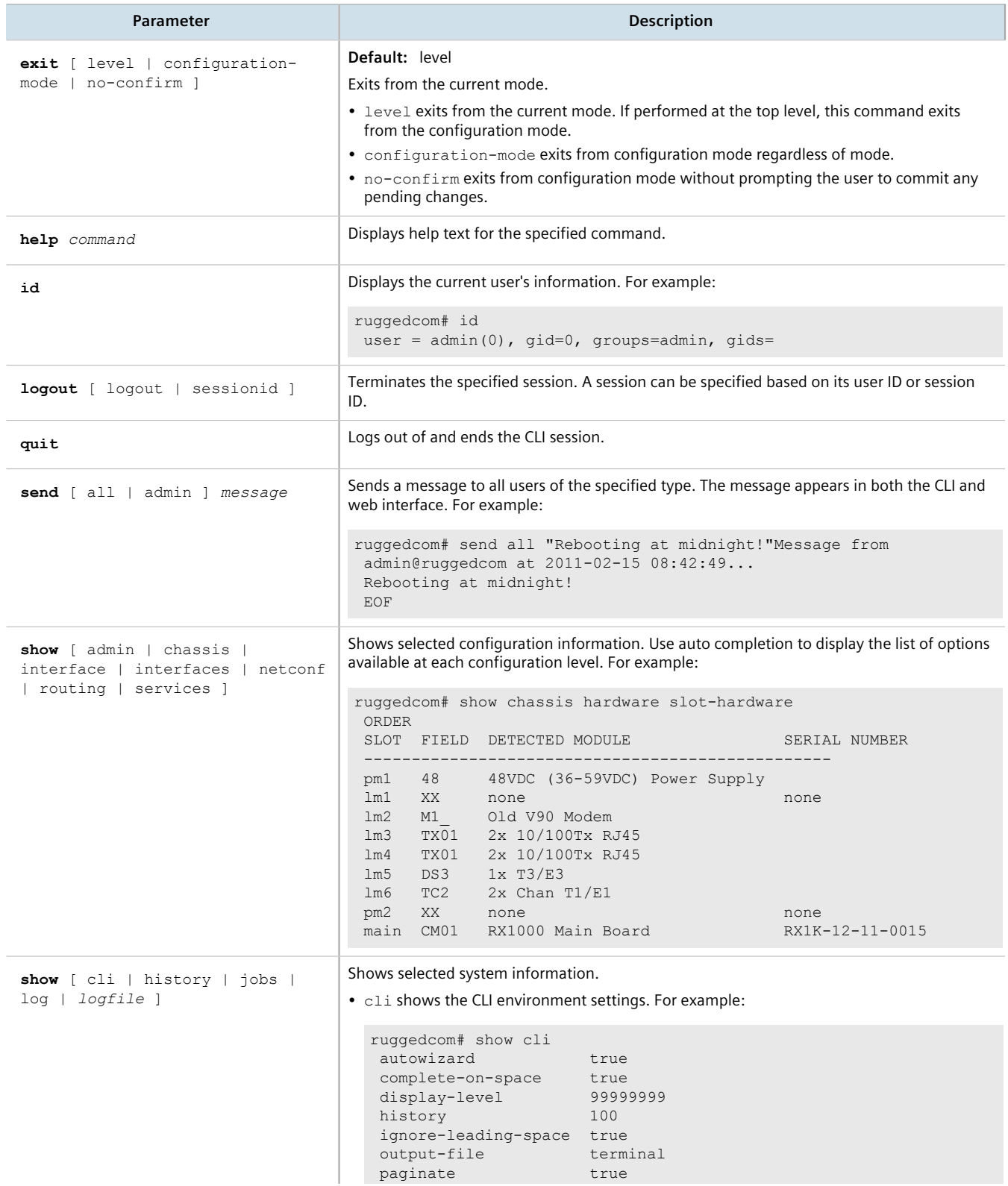

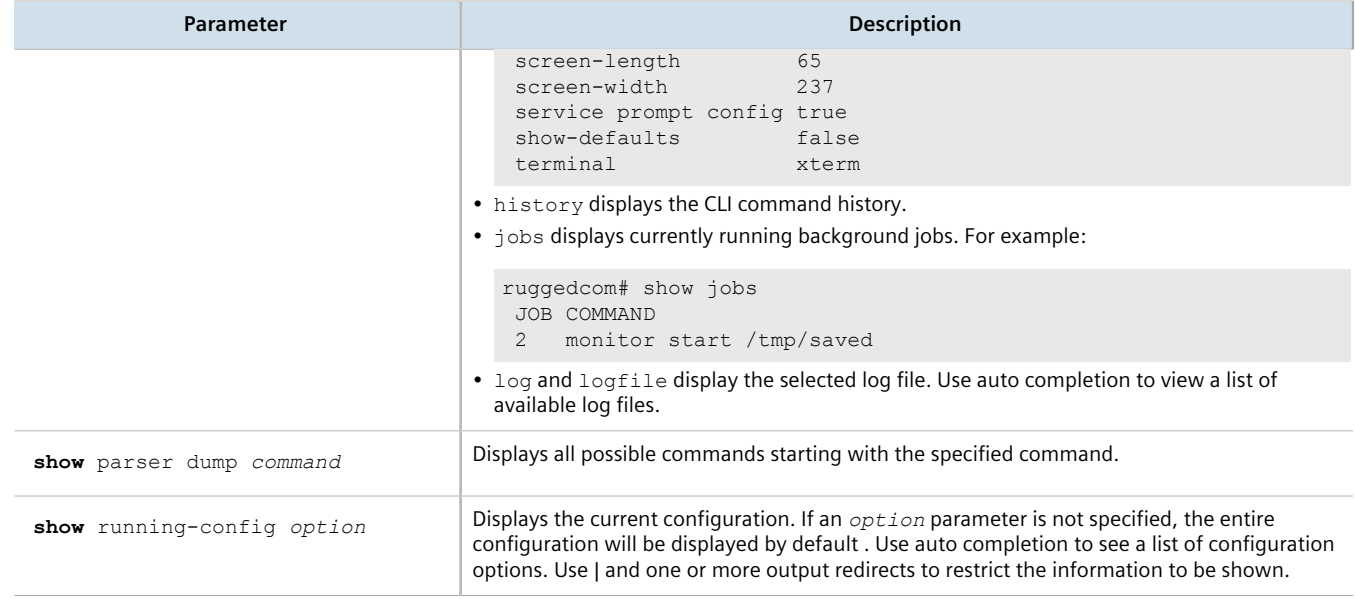

## <span id="page-76-0"></span>Section 2.5.10.2 **File Commands**

Operational mode provides commands for managing log, configuration and feature key files on the device.

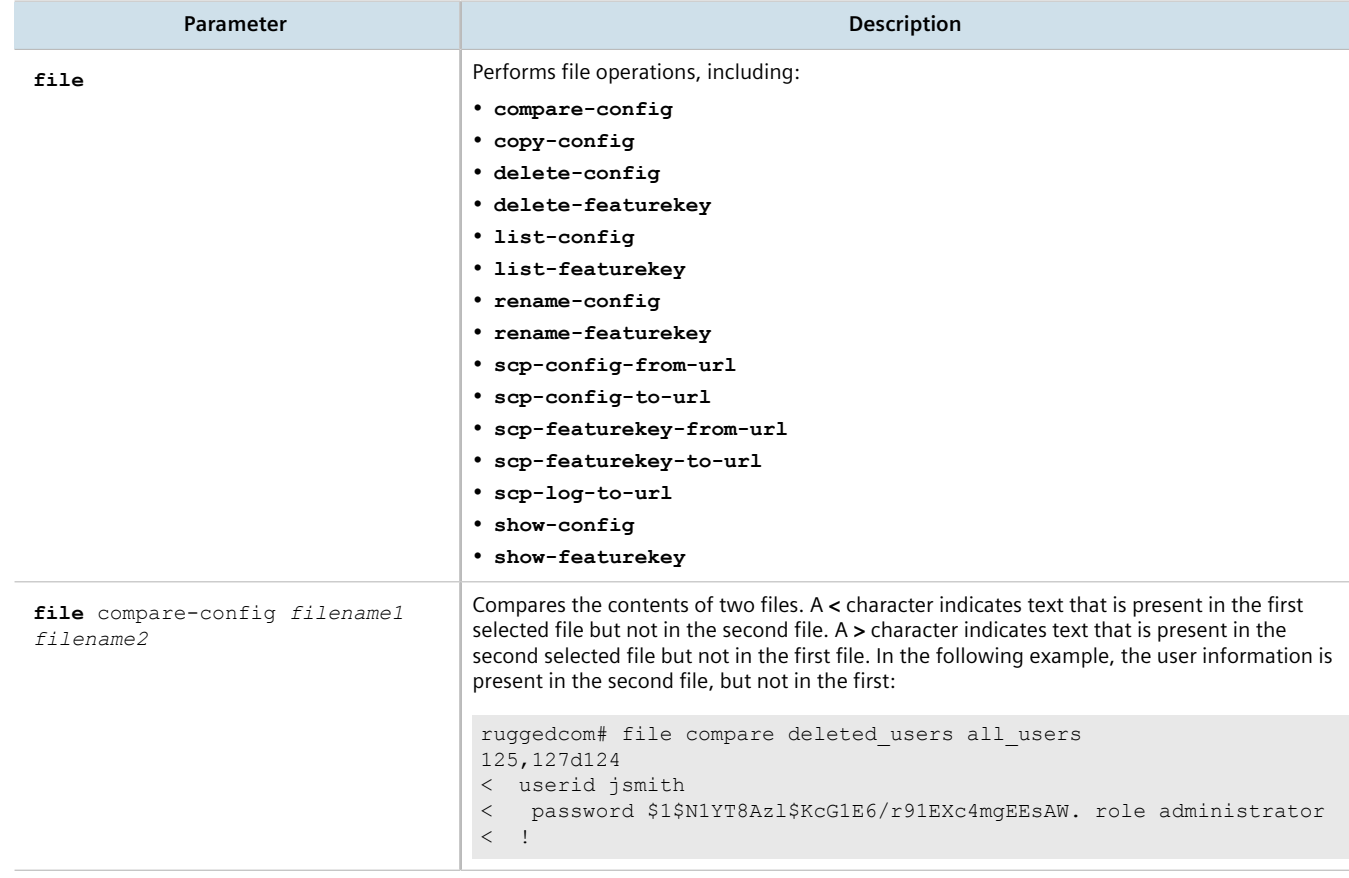

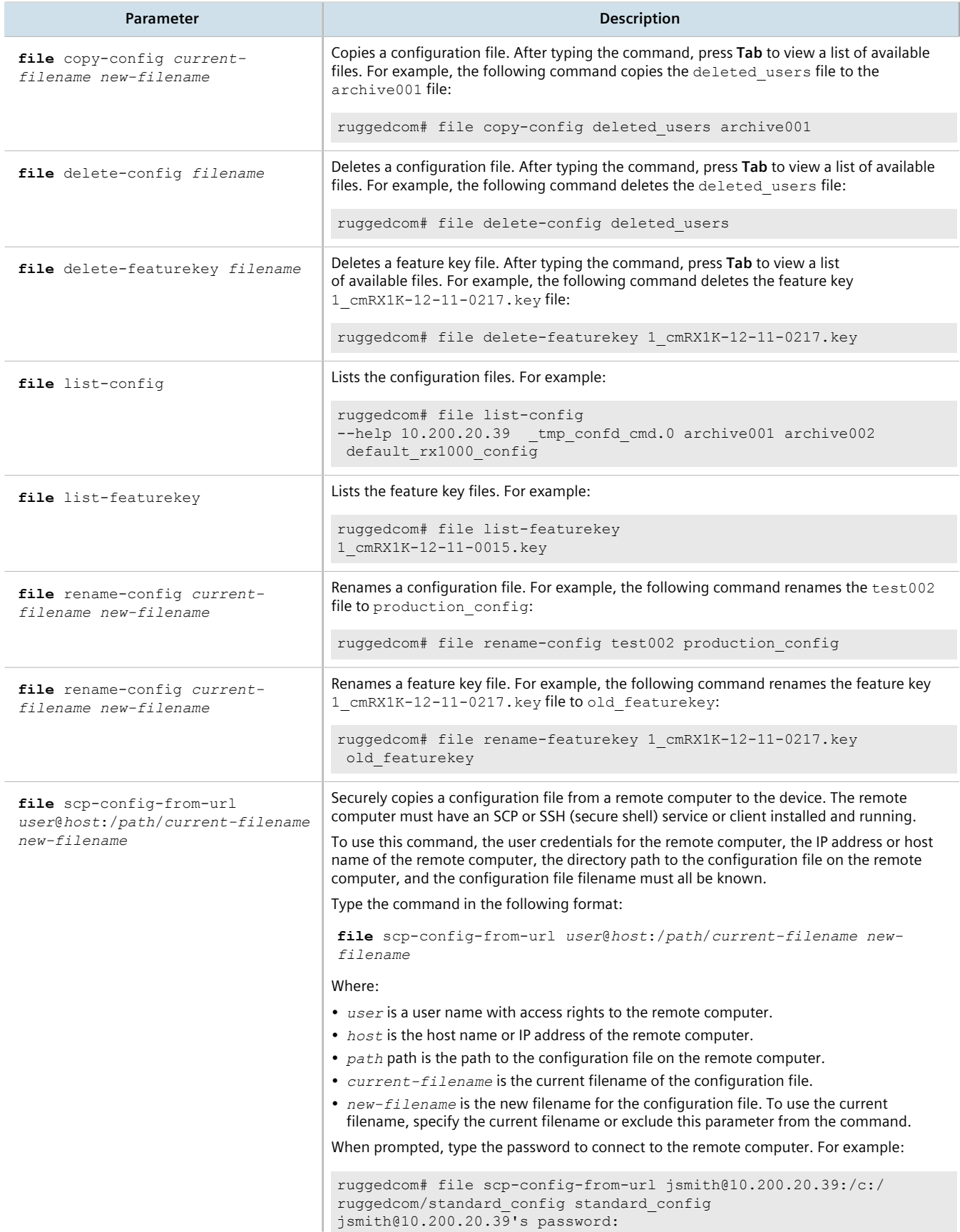

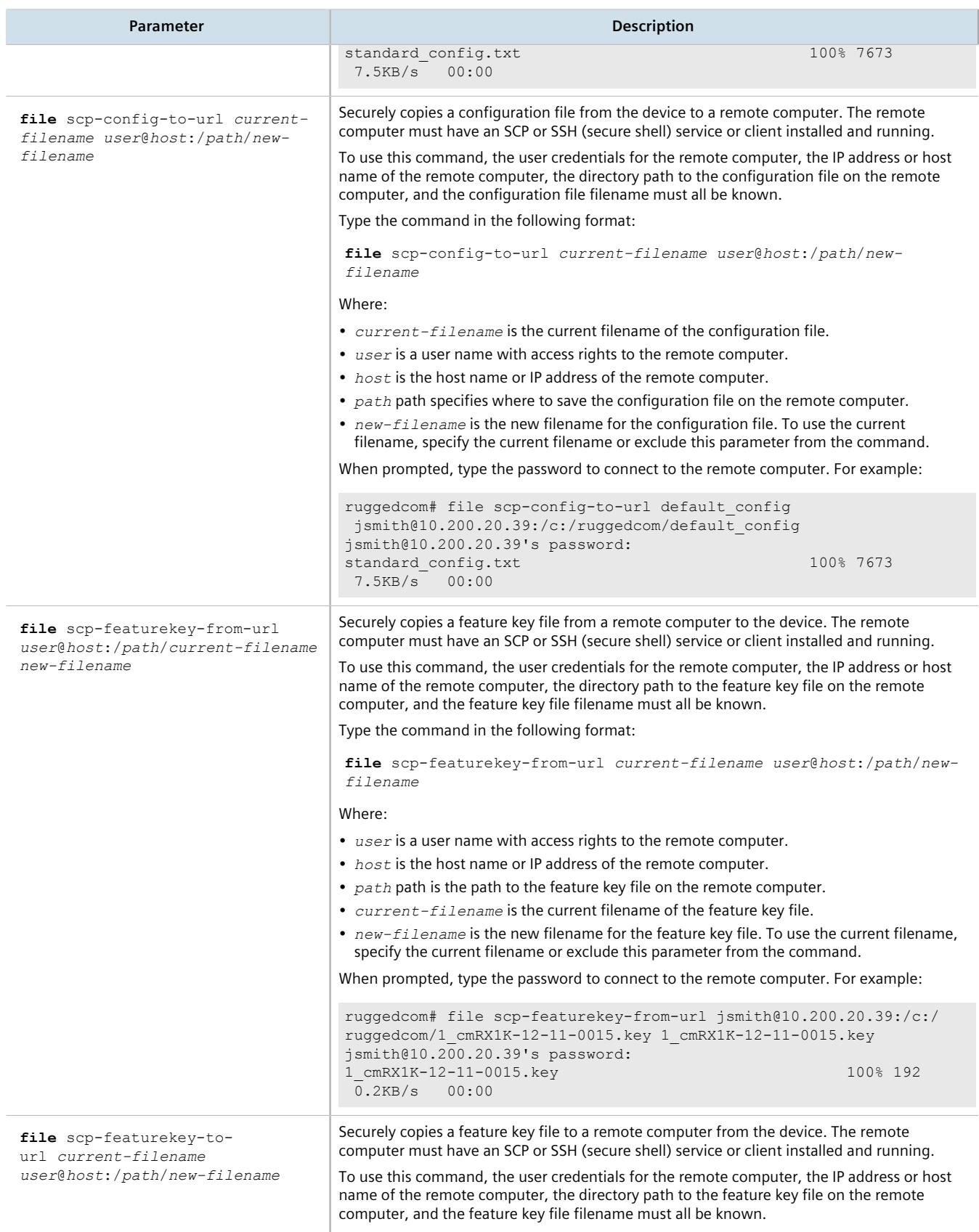

Type the command in the following format:

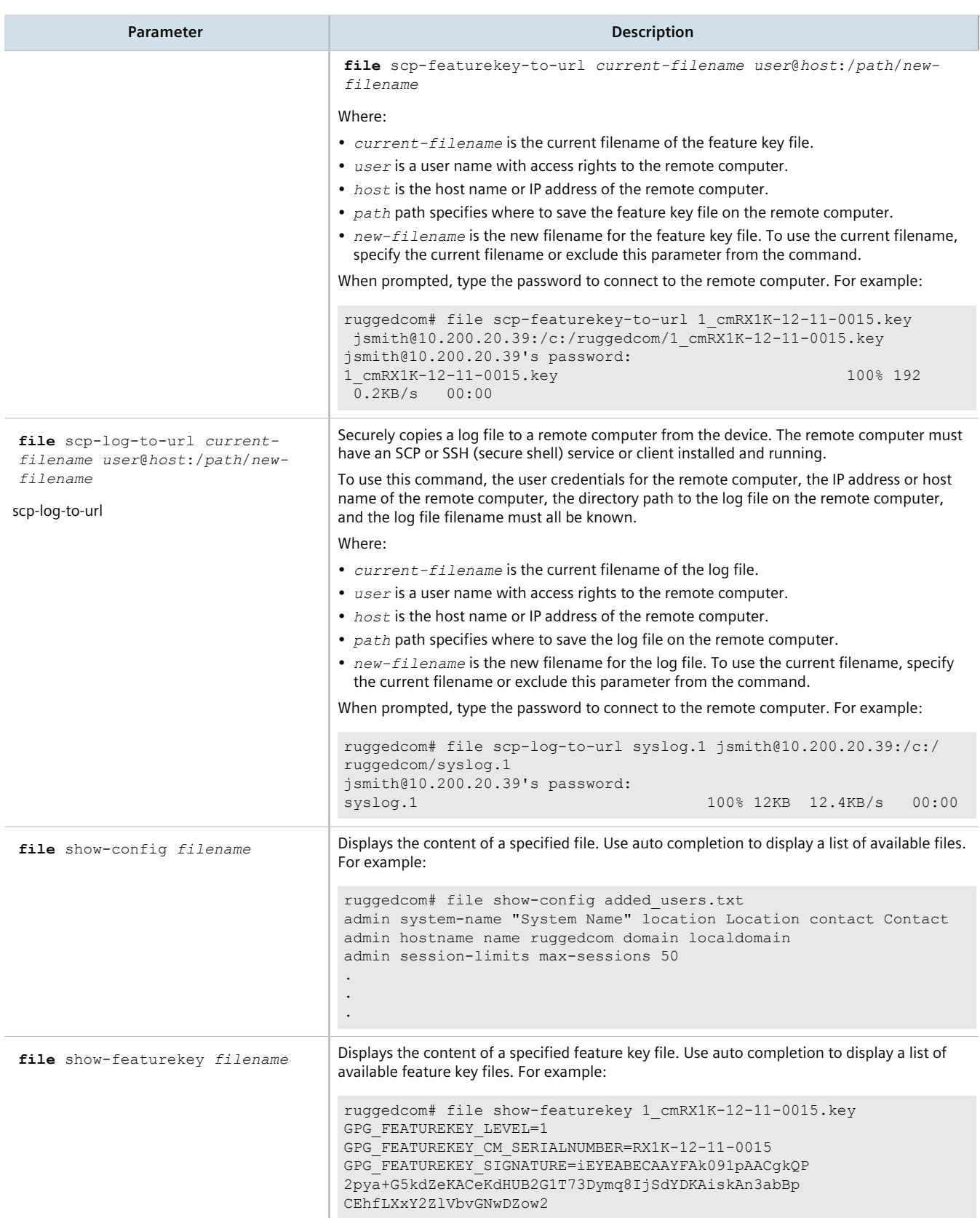

## <span id="page-80-0"></span>Section 2.5.10.3 **Interface and Services Commands**

Operational mode provides commands for restarting and displaying information for various interfaces and services.

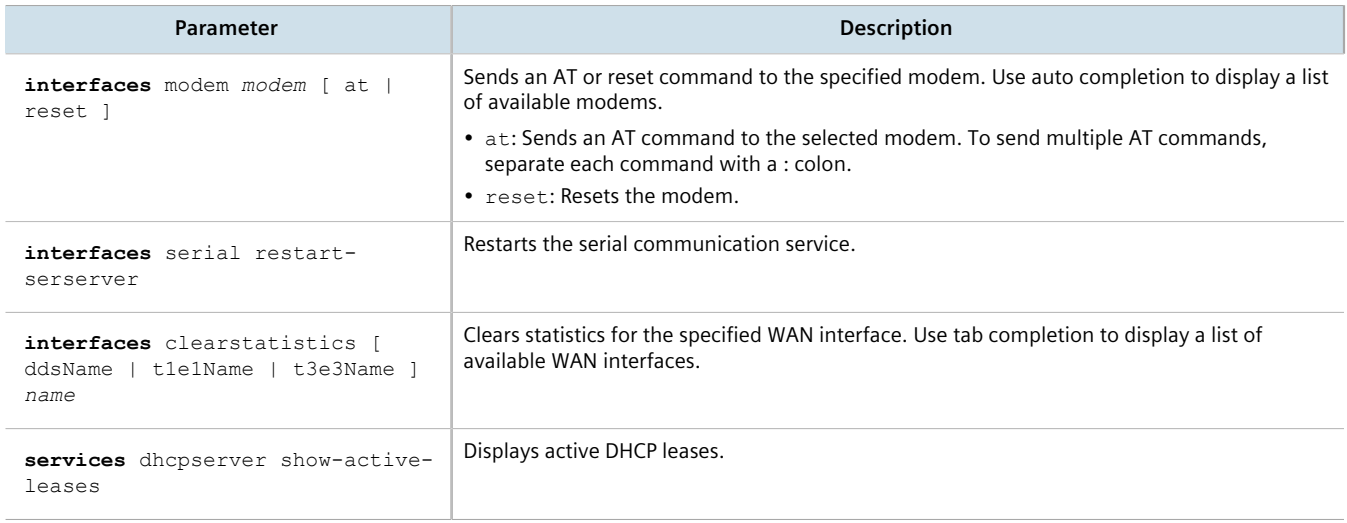

## <span id="page-80-1"></span>Section 2.5.10.4 **Administration Commands**

Operational mode provides commands for performing device administration tasks.

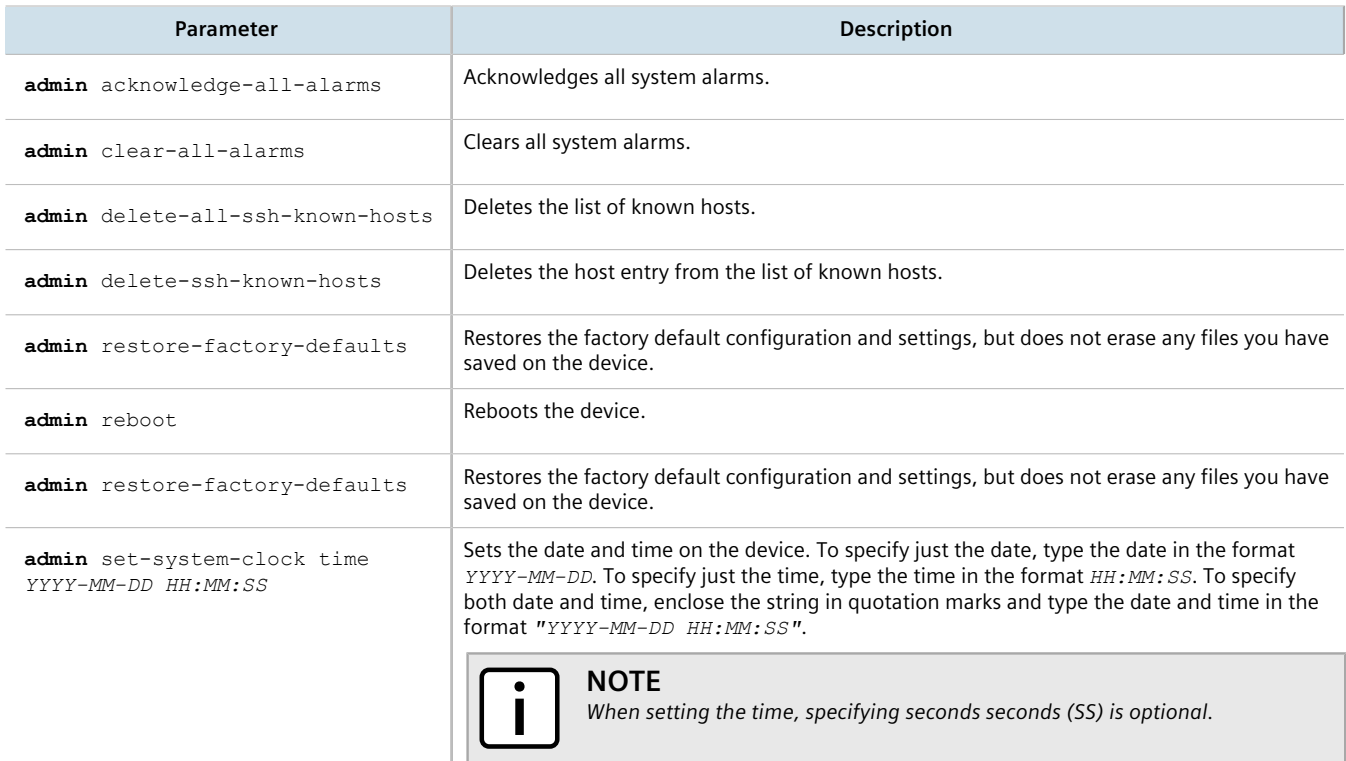

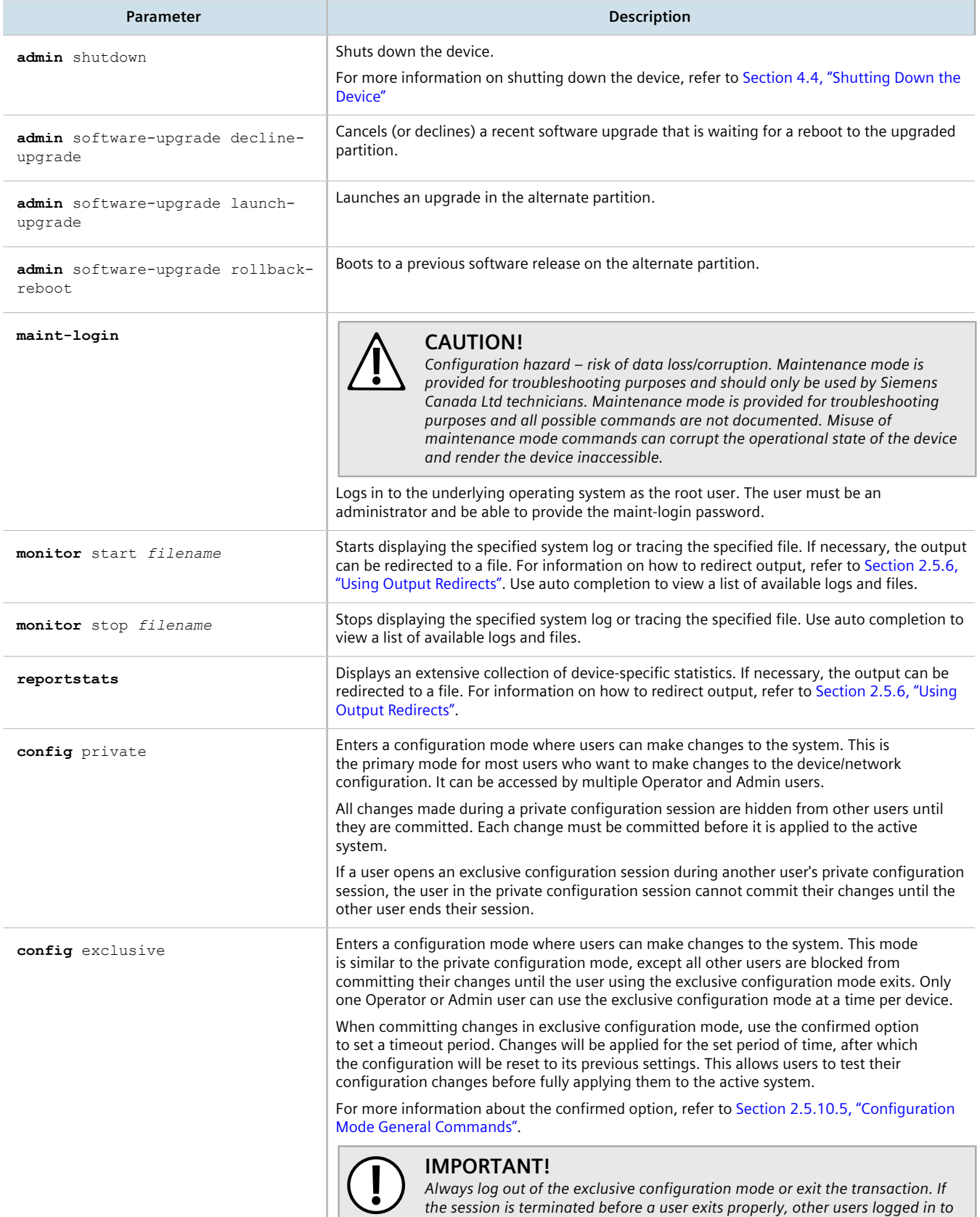

**Parameter Description** *the device will continue to be blocked from making changes until the session timeout period expires.*

## <span id="page-82-0"></span>Section 2.5.10.5 **Configuration Mode General Commands**

Configuration mode provides a set of general commands that allow users to work with configuration data.

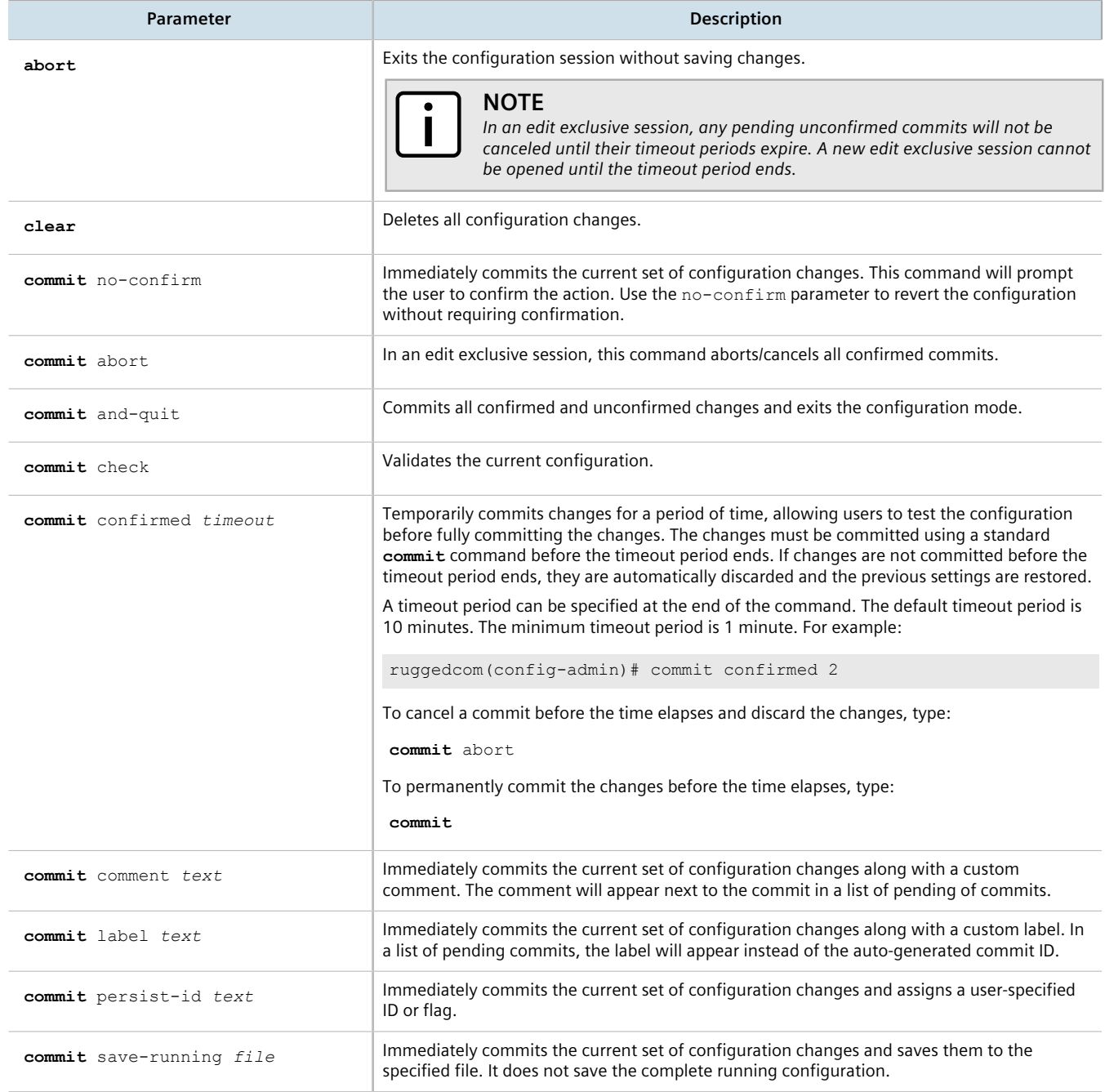

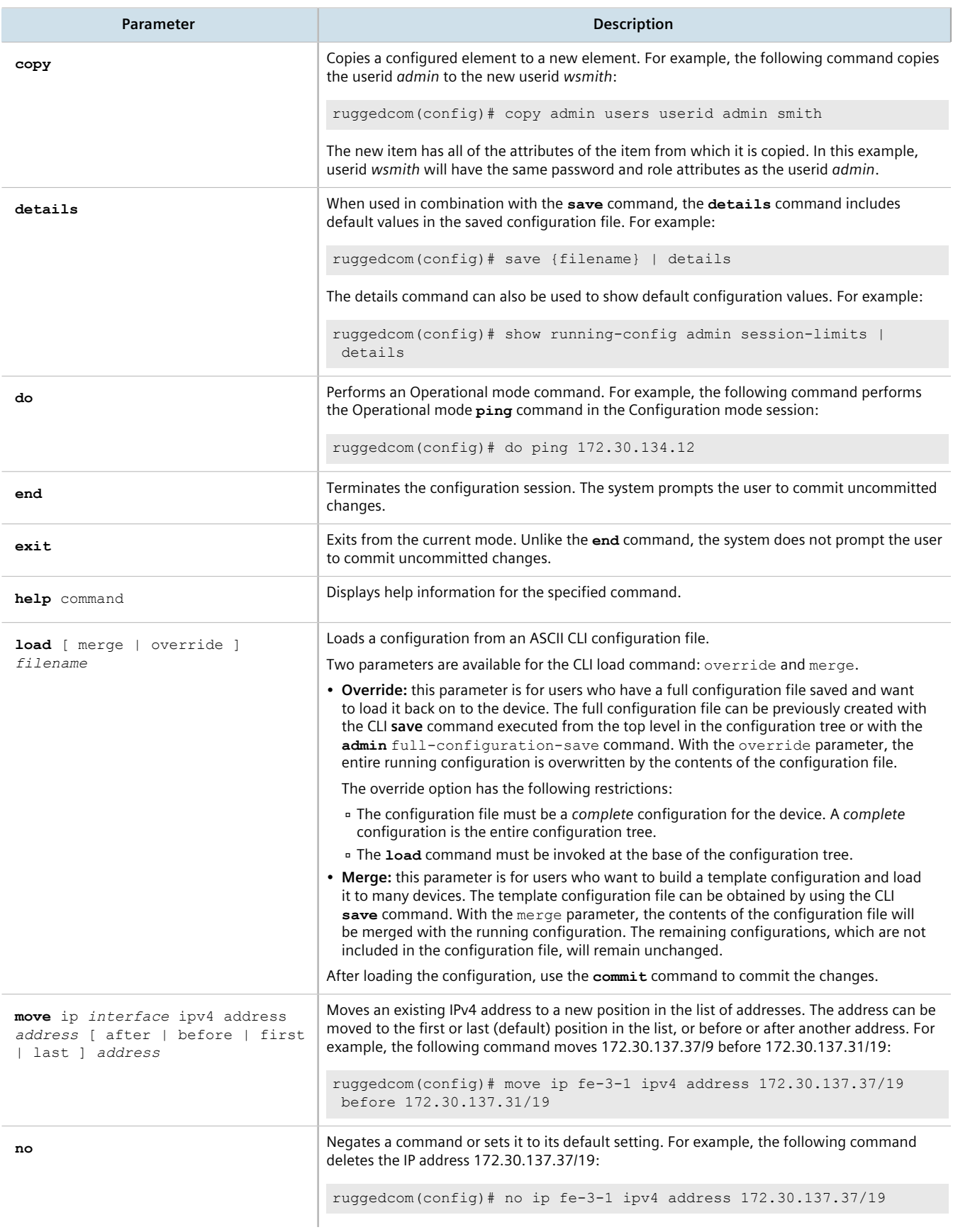

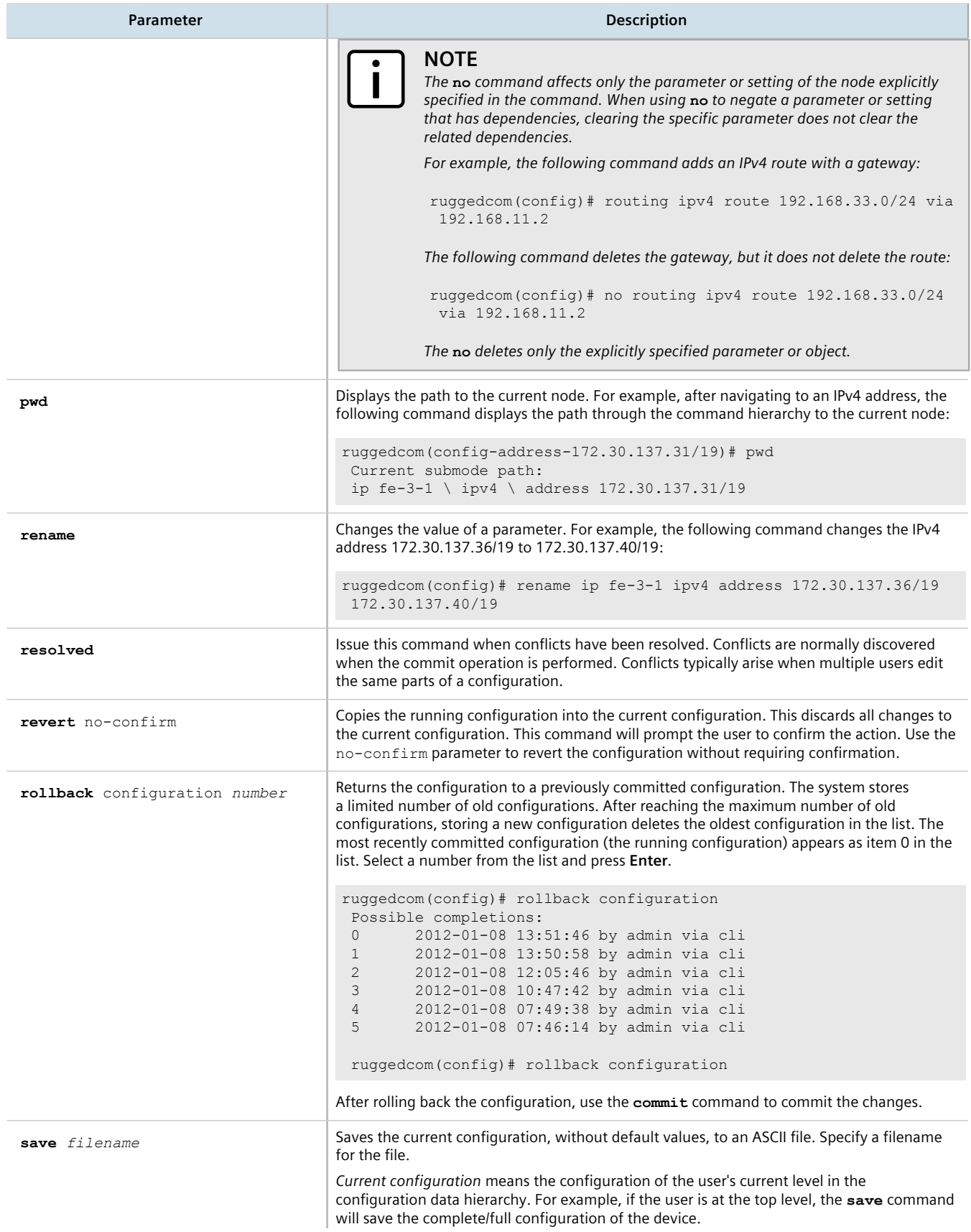

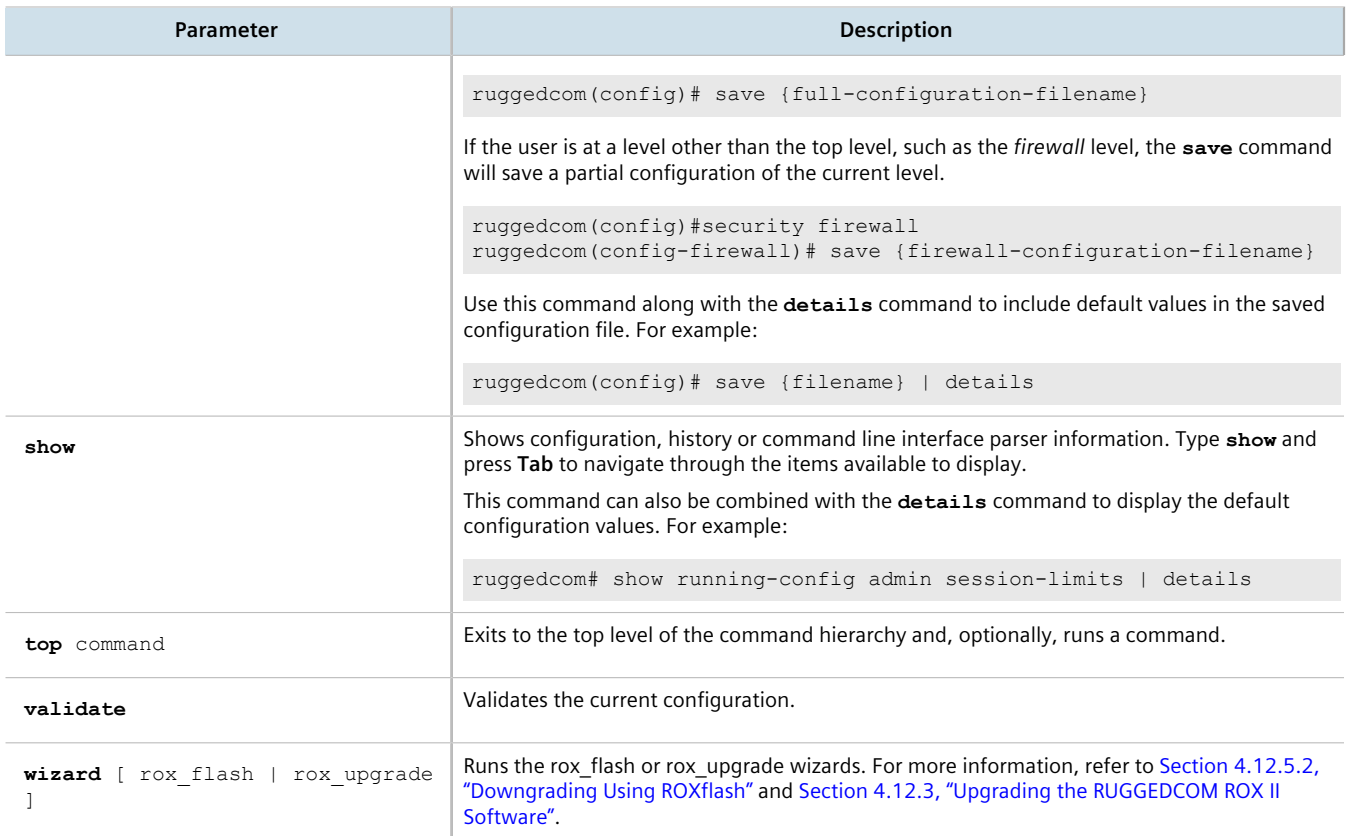

# Section 2.6 **Configuring the CLI Interface**

The following commands can be used to configure certain characteristics and customize the CLI interface.

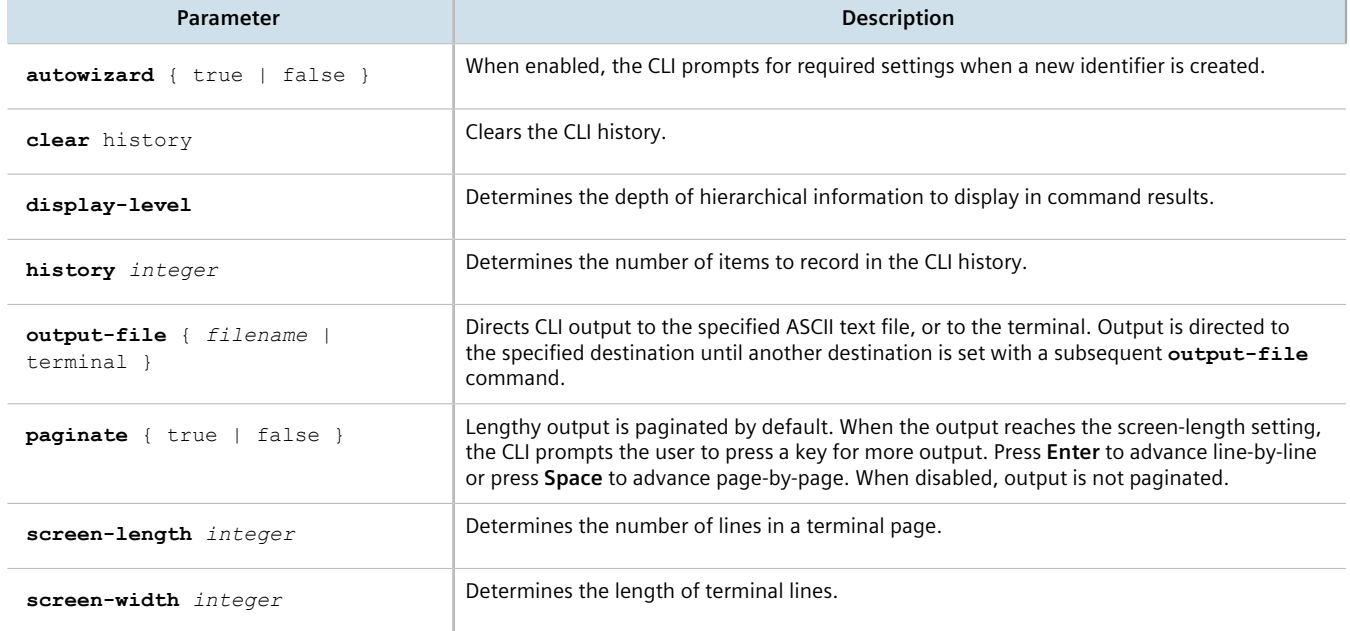

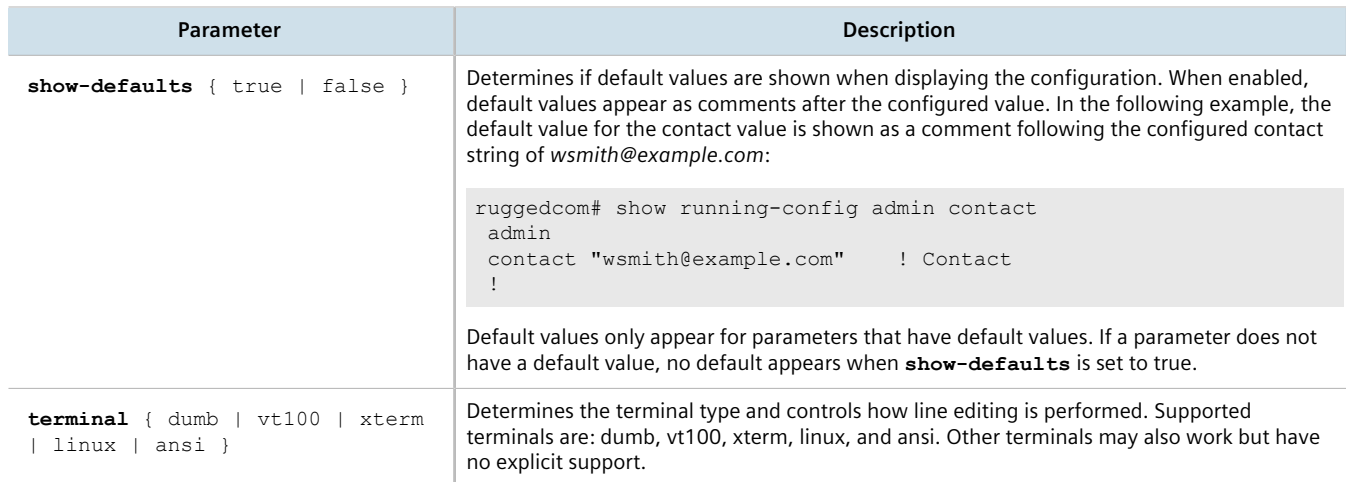

# Section 2.7 **Accessing Different Modes**

Aside from normal mode, there are three additional modes within RUGGEDCOM ROX II that offer various controls over the operating system.

## **CONTENTS**

- [Section 2.7.1, "Accessing BIST Mode"](#page-86-0)
- [Section 2.7.2, "Accessing Service Mode"](#page-88-0)
- [Section 2.7.3, "Accessing Maintenance Mode"](#page-90-0)

## <span id="page-86-0"></span>Section 2.7.1 **Accessing BIST Mode**

BIST (Built-In-Self-Test) mode is used by RUGGEDCOM ROX II to test and configure internal functions of the device. The method for accessing BIST is different if a new software image has been flashed onto the flash card.

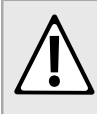

## **CAUTION!**

*Security hazard – risk of unauthorized access and/or exploitation. Access to BIST mode should be restricted to admin users only.*

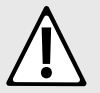

## **CAUTION!**

*Configuration hazard – risk of data corruption. BIST mode is provided for troubleshooting and advanced configuration purposes and should only be used by Siemens Canada Ltd technicians. As such, this mode is not fully documented. Misuse of the commands available in this mode can corrupt the operational state of the device and render it inaccessible.*

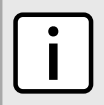

### **NOTE**

*BIST mode opens port 222.*

To access BIST mode normally, do the following:

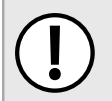

## **IMPORTANT!**

*Do not connect the device to the network when it is in BIST mode. The device will generate excess multicast traffic in this mode.*

- 1. Disconnect the device from the network.
- 2. Connect to the RUGGEDCOM RX1500 through the RS-232 console connection and a terminal application. For more information, refer to [Section 3.1.2, "Connecting Directly".](#page-92-0)
- 3. Reboot the device. For more information, refer to [Section 4.5, "Rebooting the Device"](#page-104-0).
- 4. If prompted, provide the boot password/passphrase for the device.
- 5. As soon as the device starts to boot up, press **ESC**. A list of possible boot modes for each partition appears.

```
****Boot Partition 4****
 [4-0]: Debian GNU/Linux, kernel 3.0.0-2-8360e
 [4-1]: Debian GNU/Linux, kernel 3.0.0-2-8360e (BIST mode)
 [4-2]: Debian GNU/Linux, kernel 3.0.0-2-8360e (single-user mode)
 [4-3]: Debian GNU/Linux, kernel 3.0.0-2-8360e (service mode)
 ****Boot Partition 6****
 [6-0]: Debian GNU/Linux, kernel 3.0.0-2-8360e
 [6-1]: Debian GNU/Linux, kernel 3.0.0-2-8360e (BIST mode)
 [6-2]: Debian GNU/Linux, kernel 3.0.0-2-8360e (single-user mode)
 [6-3]: Debian GNU/Linux, kernel 3.0.0-2-8360e (service mode)
 Auto booting [4-0], Hit [ESC] key to stop: 0
 Welcome to the boot menu. Please select from the following options:
 Enter [BootPartition-BootTarget] (e.g. '4.0') to boot.
 'h' Show this help menu
 'l' List the available boot targets
 'c' Exit to the boot loader command line
 Will reboot after 60 seconds of inactivity
 :
```
## **NOTE**

*In the example above, the text* Auto booting [4-0] *indicates the active partition is Boot Partition 4.*

- 6. Enter boot mode on the active partition by typing the associated target number. For example, if the active partition is Boot Partition 6, type **6-1** and press **Enter**. The self-test cycle begins.
- 7. Press **Ctrl+c** to stop the self-test cycle and halt the excess multicast traffic. A BIST prompt appears.

BIST:~#

To access BIST mode after flashing a new software image on to the flash card, do the following:

- 1. Connect to the RUGGEDCOM RX1500 through the RS-232 console connection and a terminal application. For more information, refer to [Section 3.1.2, "Connecting Directly".](#page-92-0)
- 2. Cycle power to the device.
- 3. If prompted, provide the boot password/passphrase for the device.
- 4. Press **Ctrl+c** to stop the self-test cycle and halt the excess multicast traffic. A BIST prompt appears.

BIST:~#

Once all configuration changes or tests are complete, it is important to change the boot mode by doing the following:

1. Set the next boot to normal by typing:

**nextboot** normal

2. Reboot the device by typing:

**reboot**

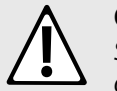

## **CAUTION!**

*Security hazard – risk of unauthorized access and/or exploitation. Upon accessing BIST mode on a device that is connected to a network, make sure SSH is disabled. Failure to disable SSH once in BIST mode would allow anyone with remote access to the device and the root password to access the Linux shell.*

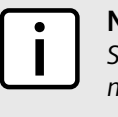

**NOTE**

*SSH is enabled automatically once the device is rebooted in normal mode. It can also be enabled manually by typing:*

**/etc/init.d/ssh** start

3. Once the device is rebooted, disable SSH immediately by typing:

**/etc/init.d/ssh** stop

4. Connect the device to the network.

## <span id="page-88-0"></span>Section 2.7.2 **Accessing Service Mode**

Service mode grants access to the Linux shell.

To access service mode, do the following:

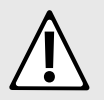

## **CAUTION!**

*Configuration hazard – risk of data corruption. Service mode is provided for troubleshooting and advanced configuration purposes and should only be used by Siemens technicians. As such, this mode is not fully documented. Misuse of the commands available in this mode can corrupt the operational state of the device and render it inaccessible.*

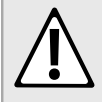

#### **CAUTION!**

*Security hazard – risk of unauthorized access and/or exploitation. SSH is automatically enabled on port 222 when the device is put in service mode. If the device is connected to the network, a user with remote access to the device and the root password could access the Linux shell. If required, protect the device by either:*

- *• Disconnecting the device from the network*
- *• Disabling SSH via maintenance mode before accessing service mode*

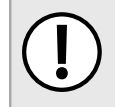

#### **IMPORTANT!**

*Changes made to the configuration in this mode will override the current configuration settings (e.g. IP addresses, VLAN settings, etc.), but are discarded following a system reboot.*

- 1. Connect to RUGGEDCOM ROX II through the RS-232 console connection and a terminal application. For more information, refer to [Section 3.1.2, "Connecting Directly"](#page-92-0).
- 2. Reboot the device. For more information, refer to [Section 4.5, "Rebooting the Device"](#page-104-0).
- 3. As soon as the device starts to boot up, press **ESC**. A list of possible boot modes for each partition appears.

```
****Boot Partition 4****
 [4-0]: Debian GNU/Linux, kernel 3.0.0-2-8360e
 [4-1]: Debian GNU/Linux, kernel 3.0.0-2-8360e (BIST mode)
 [4-2]: Debian GNU/Linux, kernel 3.0.0-2-8360e (single-user mode)
 [4-3]: Debian GNU/Linux, kernel 3.0.0-2-8360e (service mode)
 ****Boot Partition 6****
 [6-0]: Debian GNU/Linux, kernel 3.0.0-2-8360e
 [6-1]: Debian GNU/Linux, kernel 3.0.0-2-8360e (BIST mode)
 [6-2]: Debian GNU/Linux, kernel 3.0.0-2-8360e (single-user mode)
 [6-3]: Debian GNU/Linux, kernel 3.0.0-2-8360e (service mode)
 Auto booting [4-0], Hit [ESC] key to stop: 0
 Welcome to the boot menu. Please select from the following options:
 Enter [BootPartition-BootTarget] (e.g. '4.0') to boot.
 'h' Show this help menu
 'l' List the available boot targets
 'c' Exit to the boot loader command line
 Will reboot after 60 seconds of inactivity
 :
```
**NOTE** *In the example above, the text* Auto booting [4-0] *indicates the active partition is Boot Partition 4.*

4. Enter service mode on the active partition by typing the associated target number. For example, if the active partition is Boot Partition 6, type **6-3**. A login prompt for service mode appears.

*more information, refer to [Section 2.1, "Default User Names and Passwords"](#page-60-0).*

5. Type root and press **Enter**. A password prompt appears.

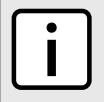

#### **NOTE**

**NOTE**

*The current service mode password/passphrase is the same as the password/passphrase for accessing maintenance mode.*

*If a unique password/passphrase has not been configured, use the factory default password. For*

6. Type the current service mode password/passphrase and press **Enter**.

```
ruggedcom login: root
 Password: 
 Last login: Tue Oct 13 13:37:38 EDT 2020 on ttyS0
 Linux ruggedcom 3.0.0-2-8360e #1 Thu Jan 24 21:20:30 UTC 2013 ppc
The programs included with the Debian GNU/Linux system are free software;
 the exact distribution terms for each program are described in the
 individual files in /usr/share/doc/*/copyright.
 Debian GNU/Linux comes with ABSOLUTELY NO WARRANTY, to the extent
 permitted by applicable law.
```
8t-eterminal size

 Welcome to ruggedcom Partition1 (Rev ROX 2.4.0 (2013-01-24 18:20)) RX1510 SN 12110102-0012-0030060017 13:42:07 up 7 min Temperature +38.5 C (+101.3 F) Disk 24% Memory 41%

```
 root@ruggedcom:~#
```
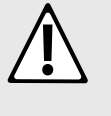

now 80x20

**CAUTION!**

*Security hazard – risk of unauthorized access and/or exploitation. Upon accessing service mode on a device that is connected to a network, make sure SSH is disabled. Failure to disable SSH once in service mode would allow anyone with remote access to the device and the root password to access the Linux shell.*

## <span id="page-90-0"></span>Section 2.7.3 **Accessing Maintenance Mode**

Maintenance mode grants access to the Linux shell.

To access maintenance mode, do the following:

## **CAUTION!**

*Configuration hazard – risk of data corruption. Maintenance mode is provided for troubleshooting purposes and should only be used by Siemens Canada Ltd technicians. As such, this mode is not fully documented. Misuse of the commands available in this mode can corrupt the operational state of the device and render it inaccessible.*

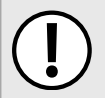

#### **IMPORTANT!**

*Changes made to the configuration in this mode will override the current configuration settings (e.g. IP addresses, VLAN settings, etc.), but are discarded following a system reboot.*

1. In normal mode, type **maint-login** and press **Enter**. A password prompt appears.

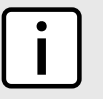

## **NOTE**

*The current maintenance mode password/passphrase is the same as the password/passphrase for accessing service mode.*

2. Type the current maintenance mode password/passphrase and press **Enter**.

#### Example:

```
ruggedcom# maint-login
 Password:
 Welcome to ruggedcom Partition2 (Rev ROX 2.4.0 (2013-01-24 18:20)) RX1511 SN R15R-3410-PR061 
 22:29:20 up 1 day, 8:42
 Temperature +41.0 C (+105.8 F) Disk 25% Memory 43%
 root@ruggedcom:~#
```
# **Getting Started**

This section describes startup tasks to be performed during the initial commissioning of the device. Tasks include connecting to the device and accessing the RUGGEDCOM ROX II CLI, as well as configuring a basic network.

## **CONTENTS**

- [Section 3.1, "Connecting to RUGGEDCOM ROX II"](#page-92-1)
- [Section 3.2, "Configuring a Basic Network"](#page-94-0)

# <span id="page-92-1"></span>Section 3.1 **Connecting to RUGGEDCOM ROX II**

The Web user interface and Command Line Interface (CLI) can be accessed via a direct connection between a workstation and a device or a remote connection over the network.

#### **CONTENTS**

- [Section 3.1.1, "Default IP Address"](#page-92-2)
- [Section 3.1.2, "Connecting Directly"](#page-92-0)
- [Section 3.1.3, "Connecting Remotely"](#page-93-0)

## <span id="page-92-2"></span>Section 3.1.1 **Default IP Address**

The default IP address for the device is as follows:

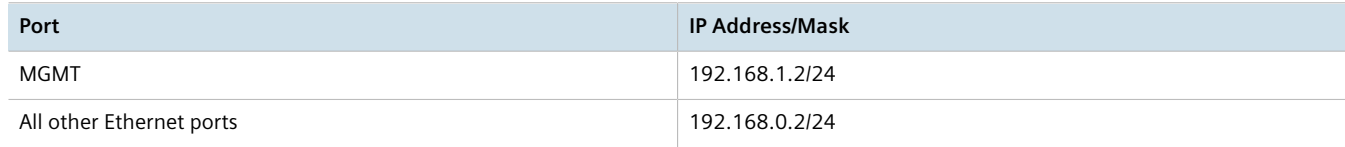

## <span id="page-92-0"></span>Section 3.1.2 **Connecting Directly**

The Command Line Interface (CLI) can be accessed directly using an appropriate cable connection between the device and a workstation.

To access the Command Line Interface (CLI) using a direct connection to the device, do the following:

1. Connect a workstation running terminal emulation software to the RS-232 console port on the device.

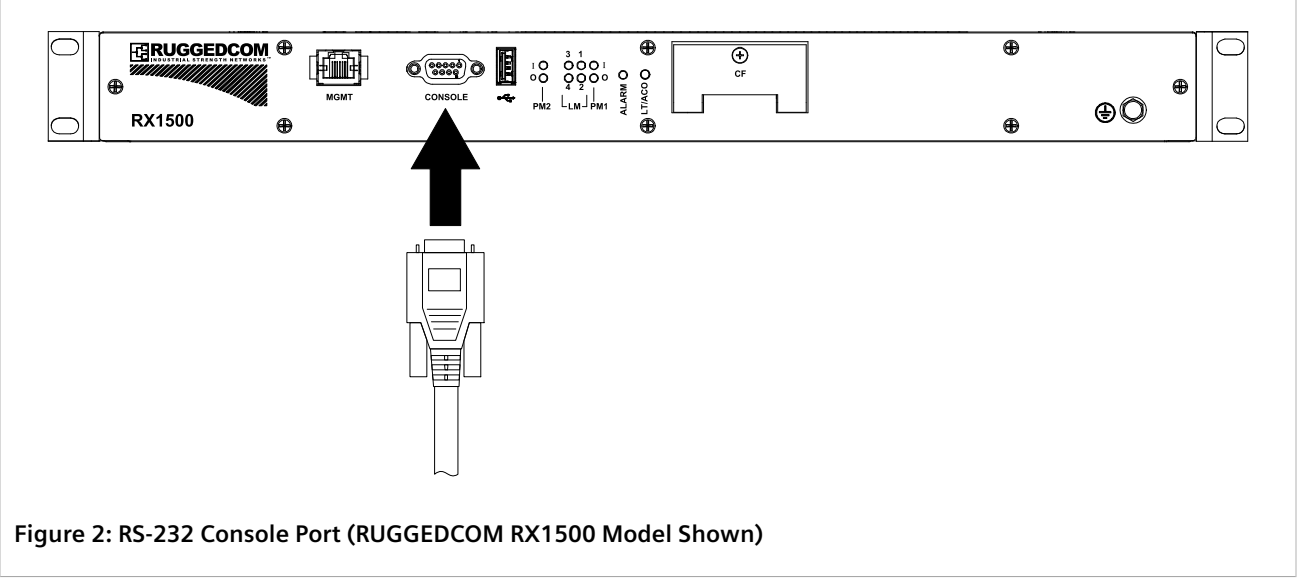

- 2. Configure the terminal as follows:
	- 57600 bps
	- No parity
	- 8 bits
	- Set the terminal type to VT100
	- Disable hardware and software flow control
- 3. Establish a connection to the device and press any key. The login prompt appears.

{host name} login:

4. Log in to RUGGEDCOM ROX II. For more information, refer to [Section 2.2, "Logging In"](#page-60-1).

## <span id="page-93-0"></span>Section 3.1.3 **Connecting Remotely**

The Command Line Interface (CLI) can be accessed securely and remotely using an SSH client.

To access the CLI, do the following:

- 1. Launch an SSH client and specify the following connection settings:
	- **Host Name:** The IP address of the device or the IP address prefixed with the desired user profile (e.g. admin@192.168.0.2)
	- **Port:** 22
- 2. Connect to the device.
- 3. If the device's SSH key has not been cached to the workstation's registry, a confirmation message will appear asking if the host is trusted. Click **Yes** to continue. The login prompt appears.

login as:

4. Log in to RUGGEDCOM ROX II. For more information, refer to [Section 2.2, "Logging In"](#page-60-1).

# <span id="page-94-0"></span>Section 3.2 **Configuring a Basic Network**

RUGGEDCOM ROX II has the following Internet interfaces configured by default: *dummy0*, *fe-cm-1* and *switch.0001*. The default IP addresses for *fe-cm-1* and *switch.0001* are configured under the *ip » {interface} » ipv4*, where *{interface}* is the name of the interface. The default *switch.0001* interface is the VLAN interface and is only seen if there is one or more Ethernet line modules installed. It is created implicitly, as all switched ports have a default PVID of 1.

The following table lists the default IP addresses.

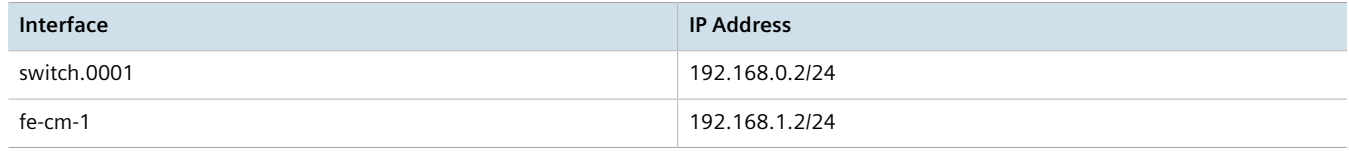

## **CONTENTS**

- [Section 3.2.1, "Configuring a Basic IPv4 Network"](#page-94-1)
- [Section 3.2.2, "Configuring a Basic IPv6 Network"](#page-94-2)

# <span id="page-94-1"></span>Section 3.2.1 **Configuring a Basic IPv4 Network**

To configure a basic IPv4 network, do the following:

- 1. Connect a computer to the Fast Ethernet (fe-cm-1) of the device and configure the computer to be on the same subnet as the port.
- 2. Configure the computer to use the IPv4 address of the Fast Ethernet port as the default gateway.
- 3. Connect one of the switched ports from any available line module to a switch that is connected to a LAN.
- 4. Make sure the computer connected to the switch is on the same subnet as the switch.
- 5. Enable the Brute Force Attack (BFA) protection system on the device. For more information, refer to [Section 6.3, "Enabling/Disabling Brute Force Attack Protection".](#page-168-0)
- 6. Configure the switch and all the computers behind it to use switch.0001's IP address as the default gateway. The default IP address is 192.168.0.2.
- 7. Make sure all computers connected to the device can ping one another.

# <span id="page-94-2"></span>Section 3.2.2 **Configuring a Basic IPv6 Network**

To configure a basic IPv6 network, do the following:

1. Connect a computer to the Fast Ethernet port (fe-cm-1) of the device and configure the computer to be on the same subnet as the port.

- 2. Configure an IPv6 address and default gateway for the computer (e.g. FDD1:9AEF:3DE4:1/24 and FDD1:9AEF:3DE4:2).
- 3. Configure the fe-cm-1 and switch.0001 interfaces on the device with IPv6 addresses.
- 4. Connect one of the switched ports from any available line module to an IPv6 capable network.
- 5. Configure the computers on the IPv6 network to be on the same IP subnet as switch.0001 and configure the default gateway address.
- 6. Enable the Brute Force Attack (BFA) protection system on the device. For more information, refer to [Section 6.3, "Enabling/Disabling Brute Force Attack Protection".](#page-168-0)
- 7. Enable IPv6 Neighbor Discovery. For more information, refer to [Section 7.1.5, "Configuring IPv6 Neighbor](#page-255-0) [Discovery"](#page-255-0).
- 8. Make sure all computers connected to the device can ping one another.

# **Device Management**

This chapter describes how to manage device hardware, including ports, files, logs, firmware, etc.

#### **CONTENTS**

- [Section 4.1, "Displaying Device and Software Information"](#page-96-0)
- [Section 4.2, "Viewing Chassis Information and Status"](#page-97-0)
- [Section 4.3, "Viewing the Parts List"](#page-103-1)
- [Section 4.4, "Shutting Down the Device"](#page-103-0)
- [Section 4.5, "Rebooting the Device"](#page-104-0)
- [Section 4.6, "Restoring Factory Defaults"](#page-104-1)
- [Section 4.7, "Decommissioning the Device"](#page-104-2)
- [Section 4.8, "Managing Feature Keys"](#page-105-0)
- [Section 4.9, "Managing Files"](#page-107-0)
- [Section 4.10, "Managing Logs"](#page-109-0)
- [Section 4.11, "Managing the Software Configuration"](#page-121-0)
- [Section 4.12, "Upgrading/Downgrading the RUGGEDCOM ROX II Software"](#page-122-0)
- [Section 4.13, "Monitoring Firmware Integrity"](#page-129-0)
- [Section 4.14, "Managing Fixed Modules"](#page-132-0)
- [Section 4.15, "Managing Line Modules"](#page-133-0)
- [Section 4.16, "Managing SFP Transceivers"](#page-136-0)
- [Section 4.17, "Managing Routable Ethernet Ports"](#page-139-0)

# <span id="page-96-0"></span>Section 4.1 **Displaying Device and Software Information**

During troubleshooting or when ordering new devices/features, Siemens may request specific information about the device, such as the model, order code or system serial number.

To display general information about the device and its software, type:

**show** chassis chassis-status

A table or list similar to the following example appears:

```
ruggedcom# show chassis chassis-status
chassis-status
 model RX1501
 software license "Layer 3 Standard Edition"
```
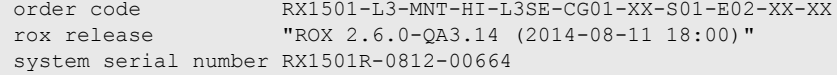

#### This table or list provides the following information:

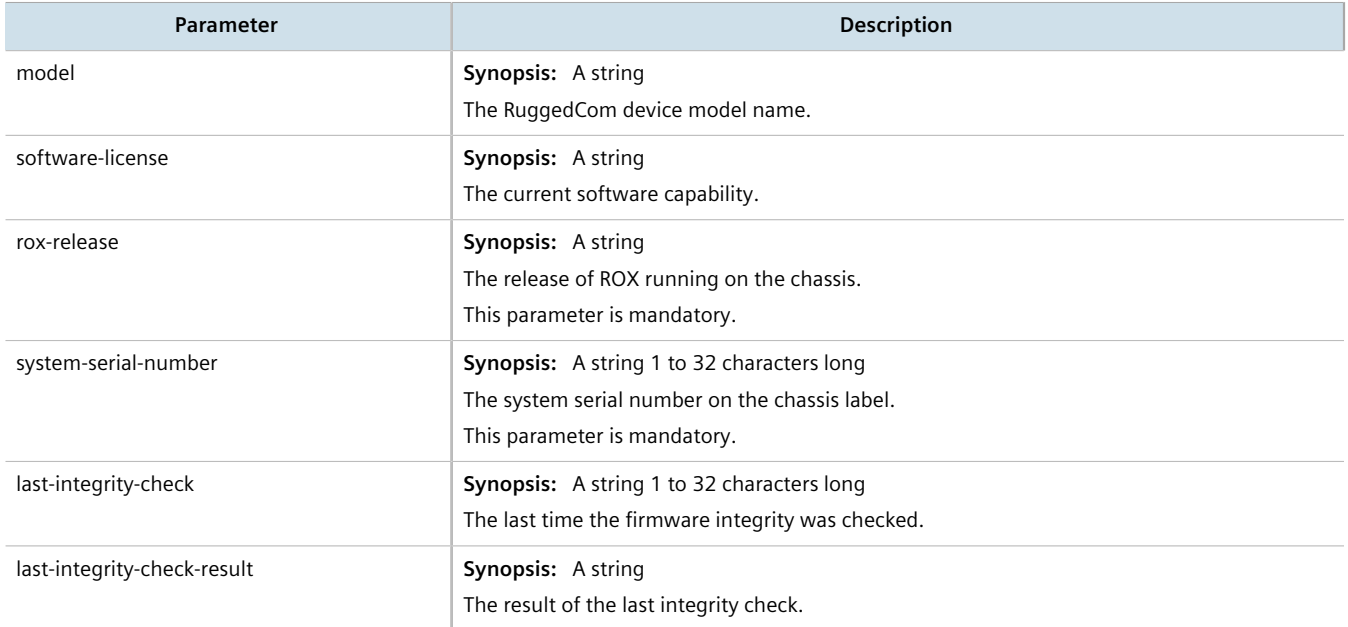

# <span id="page-97-0"></span>Section 4.2 **Viewing Chassis Information and Status**

This section describes how to view information about the device chassis, such as its configuration and operating status.

### **CONTENTS**

- [Section 4.2.1, "Viewing the Slot Hardware"](#page-97-1)
- [Section 4.2.2, "Viewing Module Information"](#page-98-0)
- [Section 4.2.3, "Viewing Flash Card Storage Utilization"](#page-99-0)
- [Section 4.2.4, "Viewing CPU/RAM Utilization"](#page-100-0)
- [Section 4.2.5, "Viewing the Slot Status"](#page-100-1)
- [Section 4.2.6, "Viewing the Slot Sensor Status"](#page-101-0)
- [Section 4.2.7, "Viewing the Power Controller Status"](#page-102-0)

## <span id="page-97-1"></span>Section 4.2.1 **Viewing the Slot Hardware**

To view a list of the hardware installed in each slot, type:

**show** chassis hardware slot-hardware

#### A table or list similar to the following example appears:

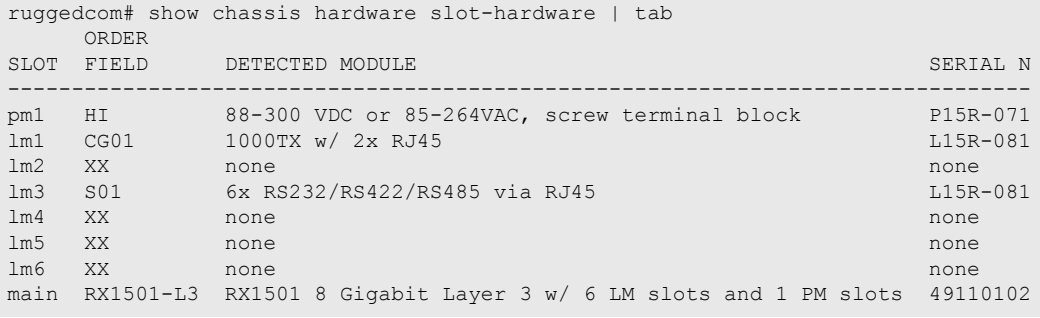

This table or list provides the following information:

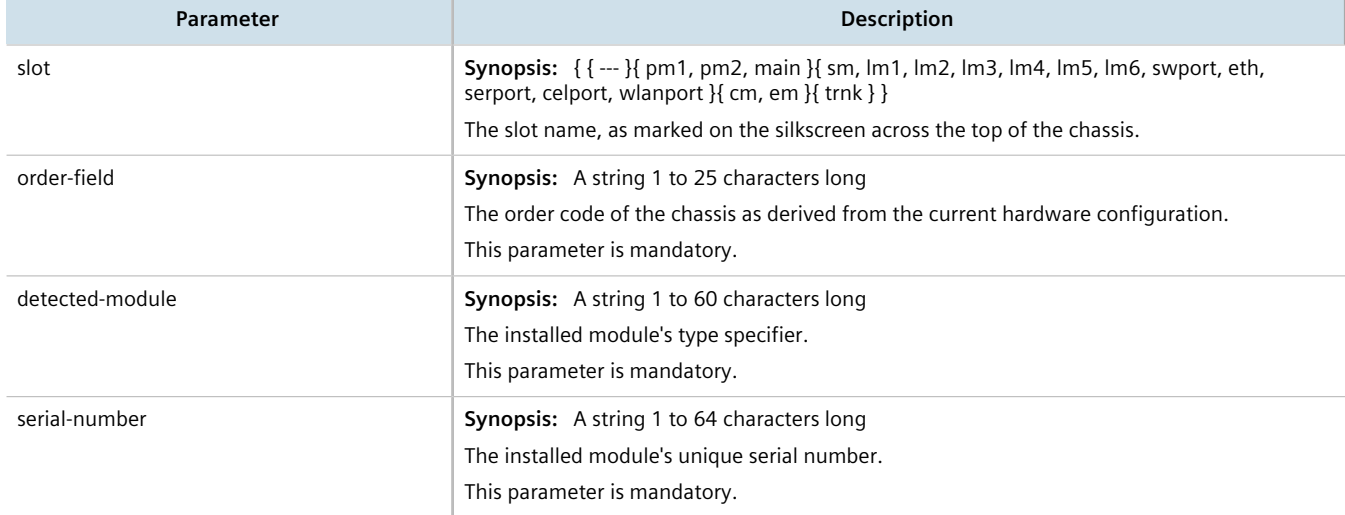

# <span id="page-98-0"></span>Section 4.2.2 **Viewing Module Information**

To view information about the modules installed in the device, type:

**show** chassis info slot-info

A table or list similar to the following example appears:

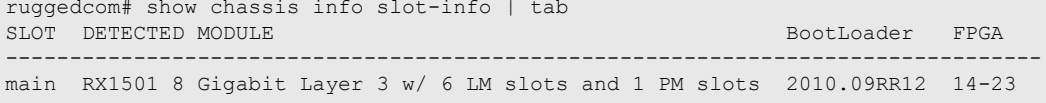

#### This table or list provides the following information:

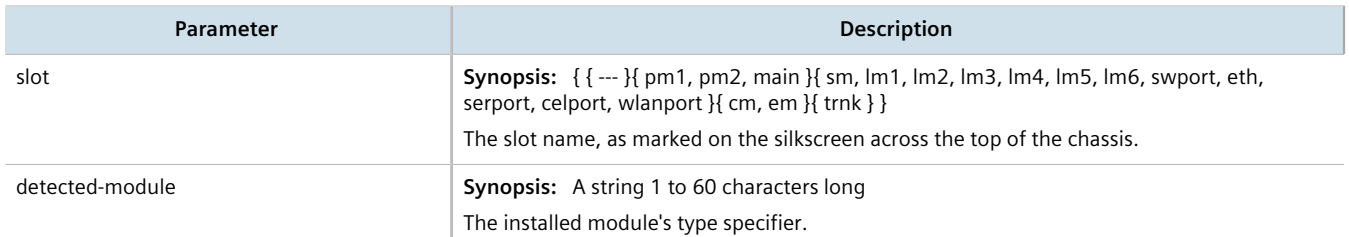

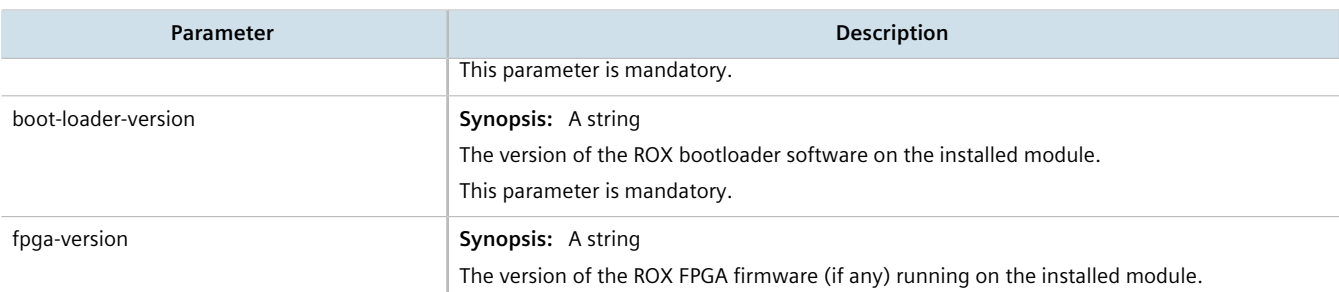

# <span id="page-99-0"></span>Section 4.2.3 **Viewing Flash Card Storage Utilization**

To view the Flash card storage utilization statistics for the Flash card installed in the device, type:

**show** chassis storage

A table or list similar to the following example appears:

```
ruggedcom# show chassis storage | tab
storage
flash<br>storage name<br>total capacity<br>current
 storage name "Compact Flash"
 total capacity 994896
 current partition "Partition #1"
 current partition capacity 490496
  secondary partition capacity 490496<br>current partition usage 67
  current partition usage
```
This table or list provides the following information:

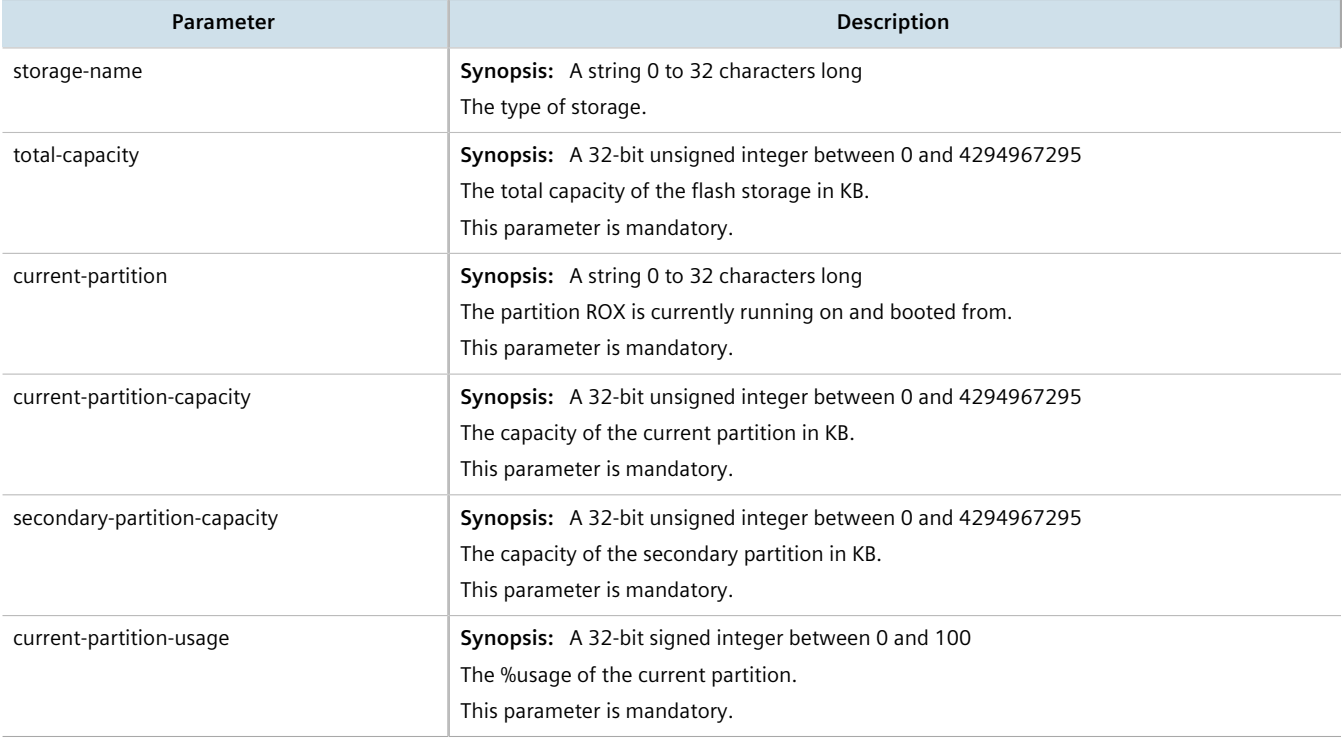

## <span id="page-100-0"></span>Section 4.2.4 **Viewing CPU/RAM Utilization**

To view the CPU/RAM utilization statistics for each module installed in the device, type:

**show** chassis cpu slot-cpu

#### A table or list similar to the following example appears:

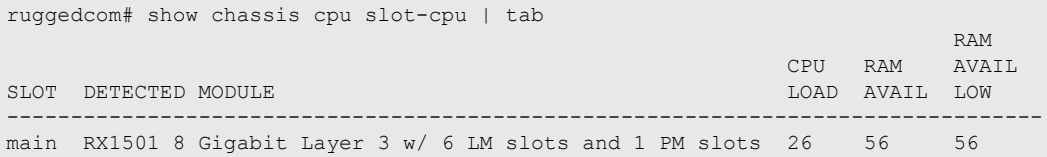

This table or list provides the following information:

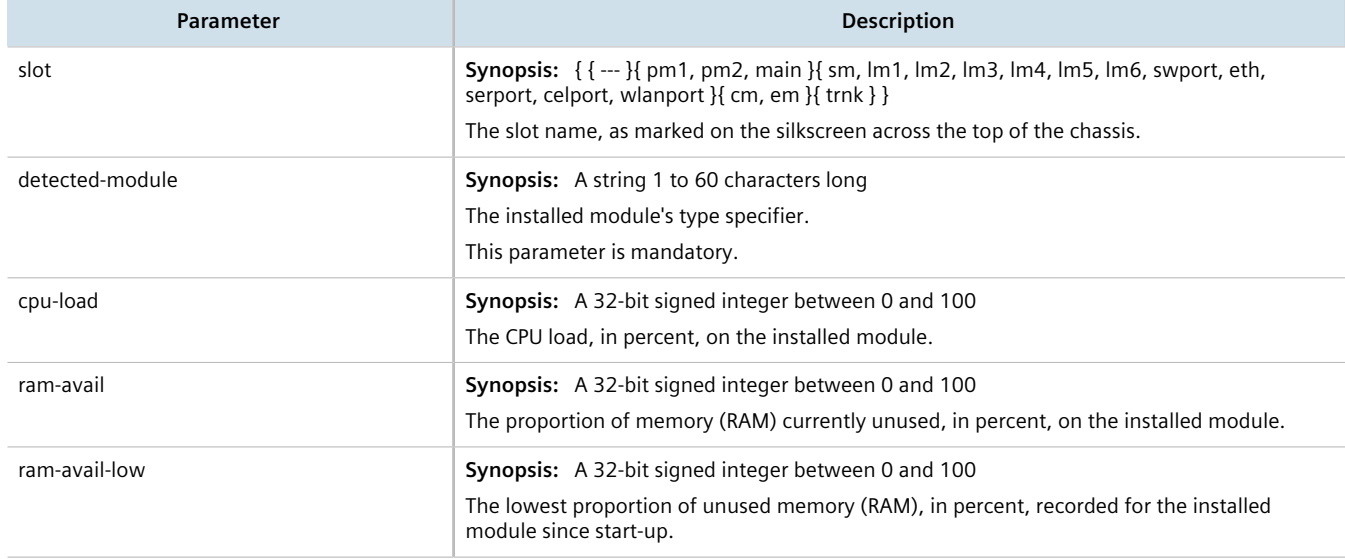

## <span id="page-100-1"></span>Section 4.2.5 **Viewing the Slot Status**

To view the overall status of each slot, type:

**show** chassis status slot-status

A table or list similar to the following example appears:

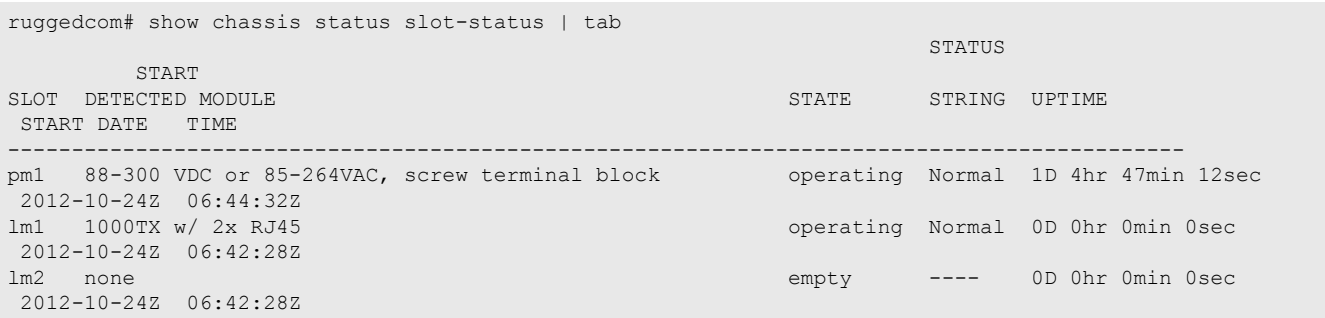

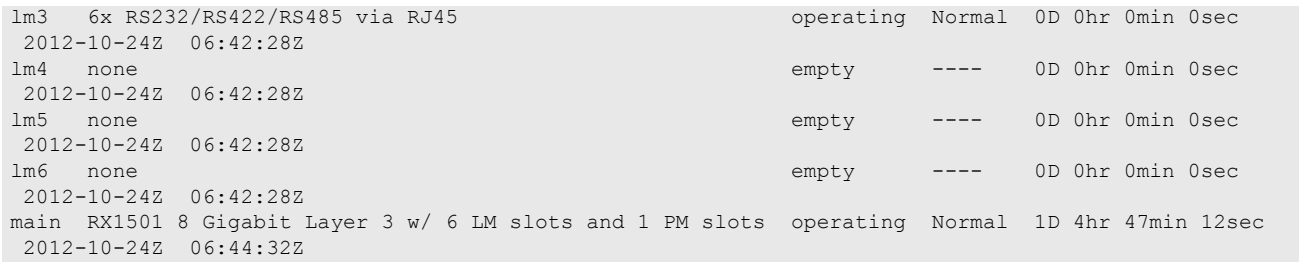

This table or list provides the following information:

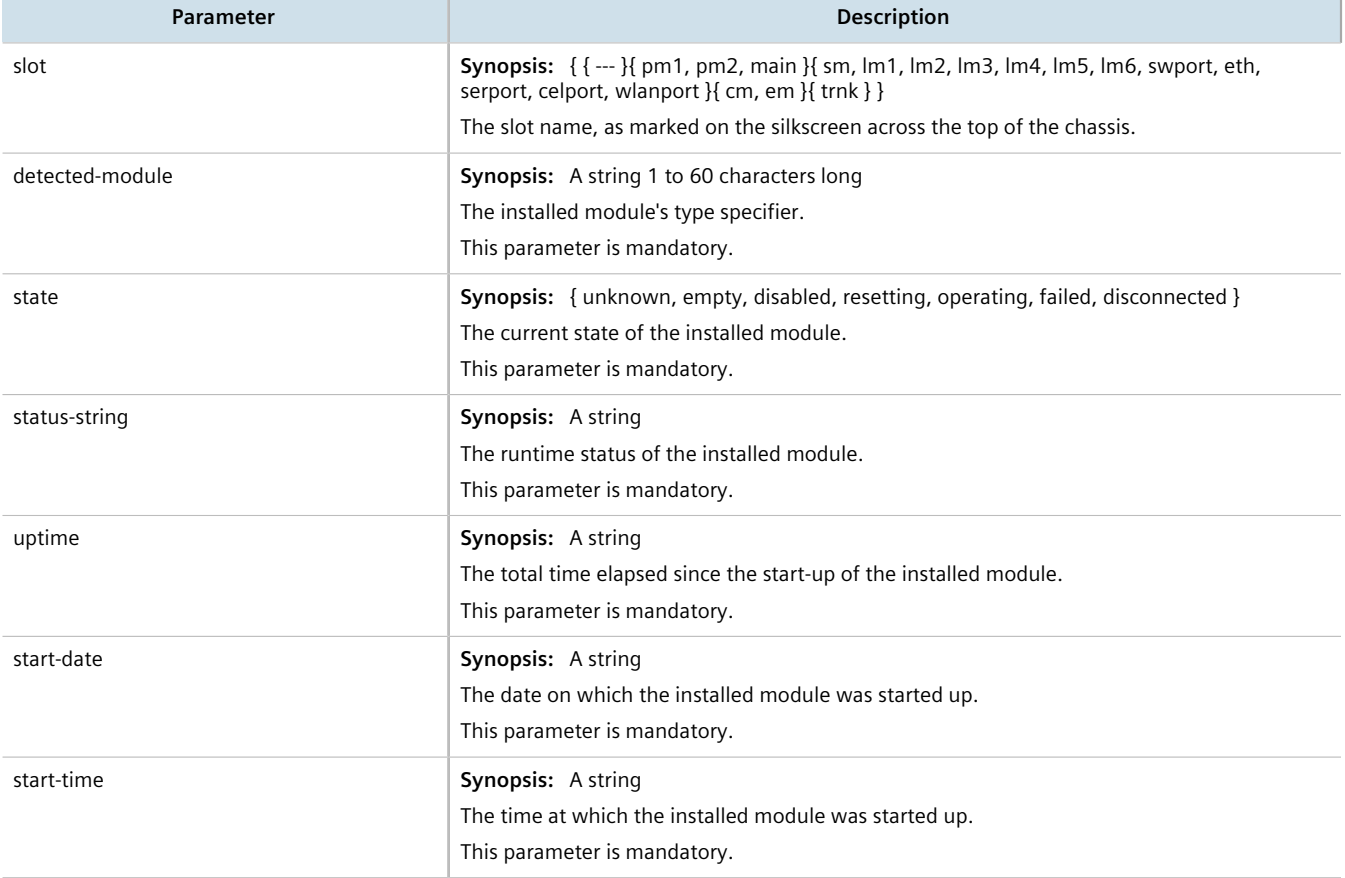

# <span id="page-101-0"></span>Section 4.2.6 **Viewing the Slot Sensor Status**

To view information about the slot sensors, type:.

**show** chassis sensors

A table or list similar to the following example appears:

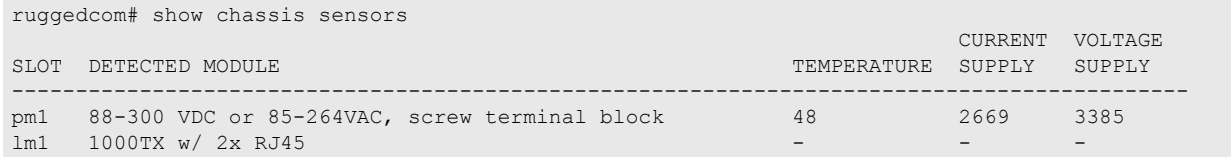

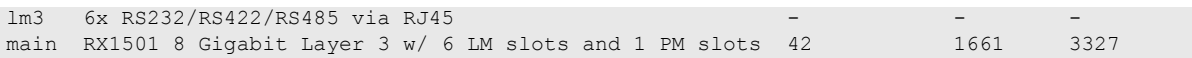

This table or list provides the following information:

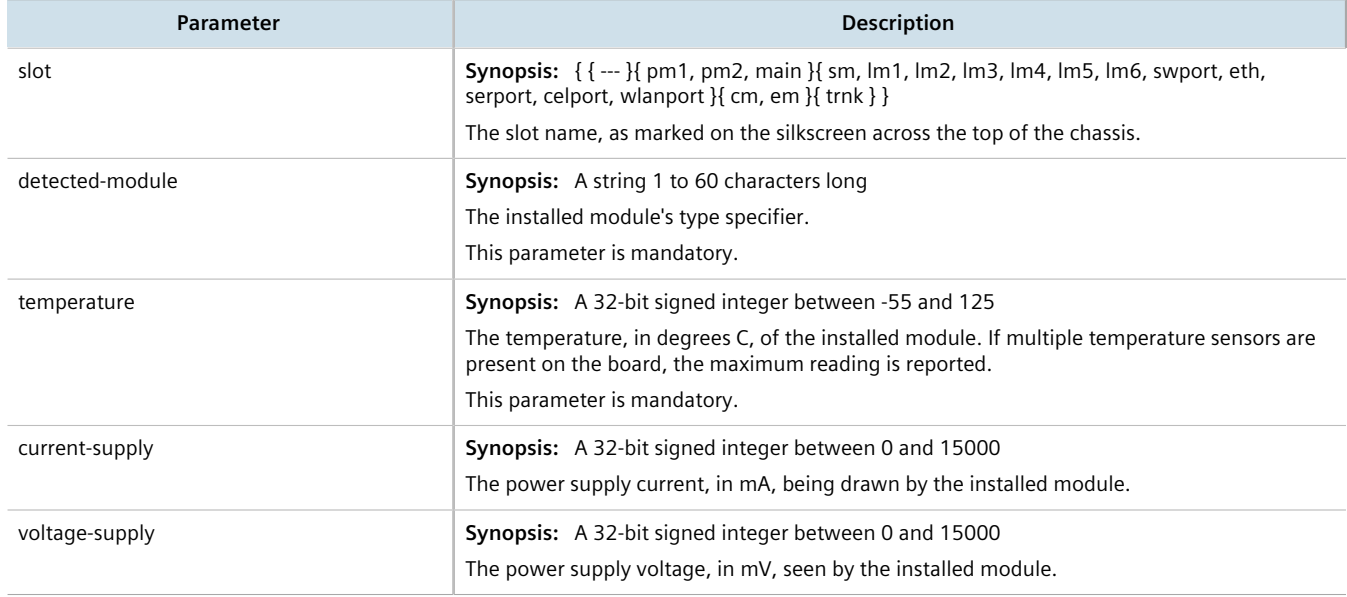

# <span id="page-102-0"></span>Section 4.2.7 **Viewing the Power Controller Status**

To view information about the power controller, type:

**show** chassis power-controller pm-status

A table or list similar to the following example appears:

```
ruggedcom# show chassis power-controller pm-status | tab
PM MOV PM PM PM
SLOT PROTECTION TEMPERATURE CURRENT VOLTAGE
-------------------------------------------------
pm1 na 48 2666 3387
```
This table or list provides the following information:

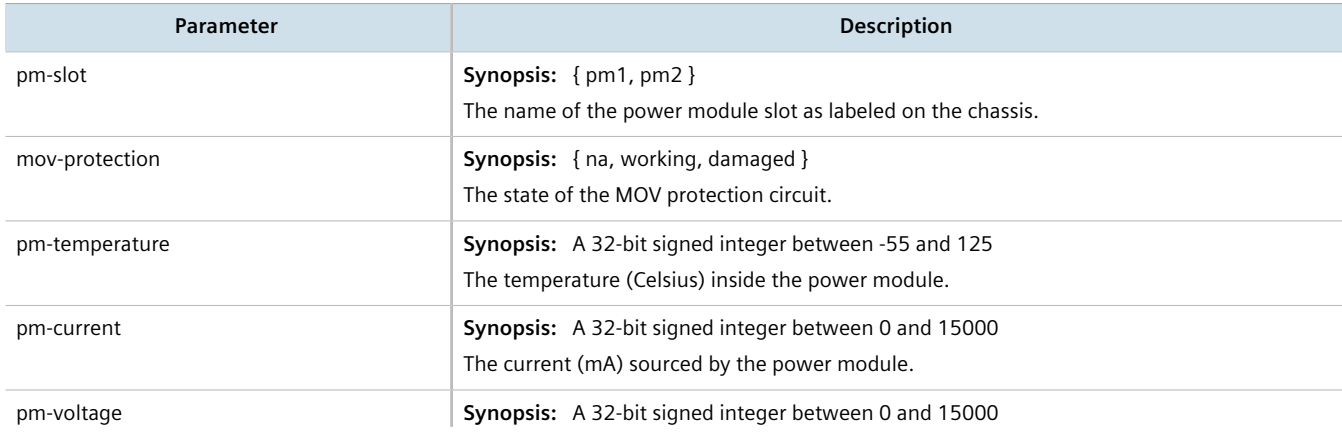

**Parameter Description** 

The voltage (mV) sourced by the power module.

# <span id="page-103-1"></span>Section 4.3 **Viewing the Parts List**

To view a list of parts installed in the device, type:

**show** running-config chassis part-list

If jobs have been configured, a table or list similar to the following example appears:

```
ruggedcom# show running-config chassis part-list | tab
MODEL ORDERFIELD PARTNUMBER PARTNAME
--------------------------------------------------------------------------------
RX1500 12 12-02-9999-001 12VDC (9-15VDC), screw terminal block
RX1500 12P 12-02-9999-002 12VDC (9-15VDC), pluggable terminal block
RX1500 24 12-02-0027-003 24VDC (10-36VDC), screw terminal block
RX1500 24 12-02-0035-003 24VDC (10-36VDC), screw terminal block
RX1500 24P 12-02-0027-004 24VDC (10-36VDC), pluggable terminal block
RX1500 24P 12-02-0035-004 24VDC (10-36VDC), pluggable terminal block
RX1500 48 12-02-0027-001 48VDC (36-72VDC), screw terminal block
RX1500 48 12-02-0035-001 48VDC (36-72VDC), screw terminal block<br>RX1500 48P 12-02-0027-002 48VDC (36-72VDC), pluggable terminal b
RX1500 48P 12-02-0027-002 48VDC (36-72VDC), pluggable terminal block<br>RX1500 48P 12-02-0035-002 48VDC (36-72VDC), pluggable terminal block
RX1500 48P 12-02-0035-002 48VDC (36-72VDC), pluggable terminal block
RX1500 4FX03 12-02-0018-005 4 x 100FX - Multimode, 1300nm, MTRJ connectors, 2km
RX1500 4FX03 12-02-0018-005 4 x 100FX - Multimode, 1300nm, MTRJ connectors, 20km<br>RX1500 4FX06 12-02-0018-002 4 x 100FX - Singlemode, 1300nm, LC connectors, 20km<br>RX1500 4FX08 12-02-0018-003 4 x 100FX - Singlemode, 1300nm, L
                    12-02-0018-003 4 x 100FX - Singlemode, 1300nm, LC connectors, 50km
.
.
.
```
# <span id="page-103-0"></span>Section 4.4 **Shutting Down the Device**

To shut down the device, type:

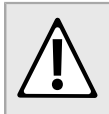

#### **CAUTION!**

*Security hazard – risk of unauthorized access and/or exploitation. Always shutdown the device before disconnecting power. Failure to shutdown the device first could result in data corruption.*

**NOTE**

*The device never enters a permanent shutdown state. When instructed to shutdown, the devices shuts down and provides a time-out period during which power can be disconnected from the device. The default time-out period is 300 seconds (five minutes). At the end of the time-out period, the device reboots and restarts.*

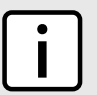

## **NOTE**

*If wiring hinders the process of disconnecting power from the device, the power module(s) can be removed instead.*

**admin** shutdown

# <span id="page-104-0"></span>Section 4.5 **Rebooting the Device**

To reboot the device, type:

**admin** reboot

# <span id="page-104-1"></span>Section 4.6 **Restoring Factory Defaults**

To restore the factory defaults for the device, use the following command:

**admin** restore-factory-defaults

If necessary, include the following options:

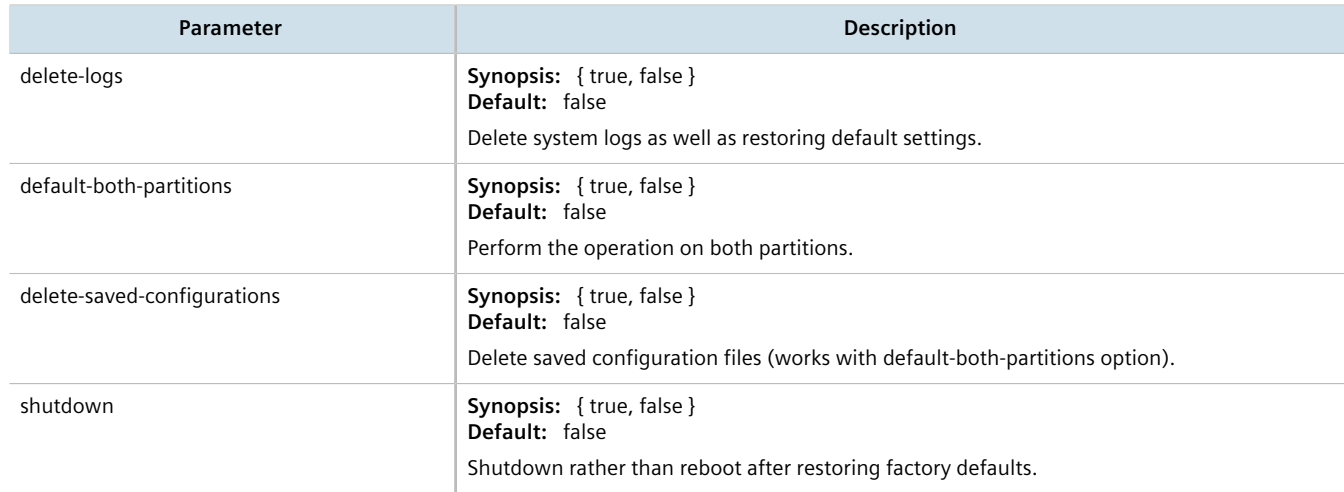

#### <span id="page-104-2"></span>Section 4.7

# **Decommissioning the Device**

Before taking the device out of service, either permanently or for maintenance by a third-party, make sure the device has been fully decommissioned. This includes removing any sensitive, proprietary information.

To decommission the device, do the following:

- <span id="page-104-3"></span>1. Obtain a copy of the RUGGEDCOM ROX II firmware currently installed on the device. For more information, contact Siemens Customer Support.
- 2. Log in to maintenance mode. For more information, refer to [Section 2.7.3, "Accessing Maintenance Mode"](#page-90-0).
- 3. Delete the current boot password/passphrase by typing:

**rox-delete-bootpwd** --force

- 4. Type **exit** and press **Enter**.
- <span id="page-104-4"></span>5. Log in to RUGGEDCOM ROX II. For more information, refer to [Section 2.2, "Logging In"](#page-60-1).
- <span id="page-105-1"></span>6. Flash the RUGGEDCOM ROX II firmware obtained in [Step 1](#page-104-3) to the inactive partition and reboot the device. For more information, refer to [Section 4.12.5.2, "Downgrading Using ROXflash"](#page-128-0).
- 7. Repeat [Step 5](#page-104-4) and [Step 6](#page-105-1) to flash the RUGGEDCOM ROX II firmware obtained in [Step 1](#page-104-3) to the other partition and reboot the device.
- 8. Shut down the device. For more information, refer to [Section 4.4, "Shutting Down the Device"](#page-103-0).

# <span id="page-105-0"></span>Section 4.8 **Managing Feature Keys**

RUGGEDCOM ROX II can be enhanced with additional features at any time by adding feature levels. Feature levels are encoded in feature keys that can be loaded on a device. At the time of ordering, a device feature key is encoded into the electronic signature of the device. This feature key is independent of the compact flash card or USB Mass Storage drive, and is retained by the device itself should the card be replaced. Additional file-based feature keys can be added as needed. File-based feature keys are stored on the compact flash card or a USB Mass Storage drive, and can be moved from device to device.

## **NOTE**

*Some RUGGEDCOM ROX II features are only available through the purchase of feature levels. For more information about the available feature levels, refer to the product data sheet for the device available at<https://www.siemens.com/ruggedcom> or contact a Siemens Sales representative.*

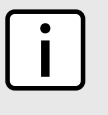

## **NOTE**

*File-based feature keys can be used on different devices. To tie a feature key to a specific device, contact a Siemens Canada Ltd Sales representative to arrange for an RMA (Return to Manufacturer Authorization) to program the feature key into the device.*

When ordering feature levels, make sure to provide the *main* serial number for the device. An upgraded feature key file will be provided that is licensed to the device. For information on how to determine the *main* serial number, refer to [Section 4.1, "Displaying Device and Software Information".](#page-96-0)

## **CONTENTS**

- [Section 4.8.1, "Viewing the Contents of a Feature Key"](#page-105-2)
- [Section 4.8.2, "Installing Feature Keys"](#page-106-0)

## <span id="page-105-2"></span>Section 4.8.1 **Viewing the Contents of a Feature Key**

To view the contents of a feature key saved on the device, do the following:

- 1. Make sure the CLI is in Operational mode.
- 2. At the command prompt, type:

**file** show-featurekey *filename*

Where:

• *filename* is the name of feature key file stored on the device

For example:

ruggedcom# file show-featurekey 1\_cmRX1K-12-11-0015.key

3. Press **Enter**. The system displays the contents of the feature key file. For example:

```
ruggedcom# file show-featurekey L3SE_cmRUMHD06096338.key
GPG_FEATUREKEY_LEVEL=L3SE
GPG_FEATUREKEY_CM_SERIALNUMBER=RUMHD06096338
GPG_FEATUREKEY_SIGNATURE=iEYEABECAAYFAliGF4EACgkQP2pya+G5kdYj1ACfecKysp3DK3QBsP87I/
gXgi92cwAAnjqrsgdqwaCczY4ghWrR0ELkr2TK
```
## <span id="page-106-0"></span>Section 4.8.2 **Installing Feature Keys**

When installing a new feature key, RUGGEDCOM ROX II evaluates the new file-based feature key and the device feature key and enables the most capable feature level described by the keys.

Feature keys can be installed from a host computer or USB Mass Storage drive.

## **Installing From a Host Computer**

#### **NOTE**

*Before installing a feature key from a host computer, the following information is required:*

- *• The file name of the feature key*
- *• The user name and password required to log into the host computer where the feature key is stored*
- *• The host name or IP address of the computer where the feature key is stored*
- 1. Make sure the CLI is in Operational mode.
- 2. Install the feature key by typing:

**file** scp-featurekey-from-url *username*@*host*:/*path*/*current-filename new-filename*

Where:

- *username* is the name of a user who can log into the computer where the feature key file is stored.
- *host* is the hostname or IP address of the computer where the feature key file is stored.
- *path* is the directory path to the feature key file in the host computer.
- *current-filename* is the current name of the feature key file.
- *new-filename* is the new name of the feature key file on the device. This parameter is optional. The current filename will be used if a new filename is not provided.

For example:

```
file scp-featurekey-from-url wsmith@10.200.10.39:/files/keys/L3SE_cmRUMHD06096338.key
L3SE_cmRUMHD06096338.key
```
3. When prompted, type the user's password and then press **Enter**. The system uploads the feature key file:

```
 ruggedcom# file scp-featurekey-from-url wsmith@10.200.20.39:/files/keys/ 
L3SE_cmRUMHD06096338.key L3SE_cmRUMHD06096338.key
wsmith@10.200.20.39's password: 
L3SE CMRUMHD06096338.key 100% 192 0.2KB/s 00:00
```
## **Installing From a USB Mass Storage Drive**

- 1. Make sure the CLI is in Operational mode.
- 2. Insert the USB Mass Storage drive into the USB port on the device. For more information, refer to the *RUGGEDCOM RX1500/RX1501/RX1510/RX1511/RX1512 Installation Guide*.
- 3. Install the feature key by typing:

**file** scp-featurekey-from-url usb:///*path*/*current-filename new-filename*

#### Where:

- *path* is the directory path to the feature key file on the USB Mass Storage drive.
- *current-filename* is the current name of the feature key file.
- *new-filename* is the new name of the feature key file on the device. This parameter is optional. The current filename will be used if a new filename is not provided.

#### For example:

```
file scp-featurekey-from-url usb://repository/keys/L3SE_cmRUMHD06096338.key
L3SE_cmRUMHD06096338.key
```
#### The system uploads the feature key file:

```
 ruggedcom# file scp-featurekey-from-url usb://repository/keys/ 
L3SE_cmRUMHD06096338.key L3SE_cmRUMHD06096338.key
L3SE_cmRUMHD06096338.key 100% 192 0.2KB/s 00:00
```
# <span id="page-107-0"></span>Section 4.9 **Managing Files**

RUGGEDCOM ROX II allows the transfer of select files to and from the device using the following methods:

#### • **Install**

Allows users to upload files from a USB flash drive or from a remote server using a file transfer protocol, such as FTP.

• **Backup**

Allows users to download files to a USB flash drive or to a remote server using a file transfer protocol, such as FTP.

#### **CONTENTS**

- [Section 4.9.1, "Installing Files"](#page-107-1)
- [Section 4.9.2, "Backing Up Files"](#page-108-0)

# <span id="page-107-1"></span>Section 4.9.1 **Installing Files**

To install a file on the device, such as a configuration file or feature key, do the following:

1. If the source of the file is a USB Mass Storage drive, insert the drive in the USB port on the device. For more information, refer to the *RUGGEDCOM RX1500/RX1501/RX1510/RX1511/RX1512 Installation Guide*.
2. Navigate to *admin » install-files* and configure the following parameter(s) as required:

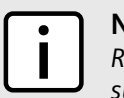

**NOTE** *RUGGEDCOM ROX II supports implicit FTP over TLS (FTPS) URLs. Explicit FTP over TLS is not supported.*

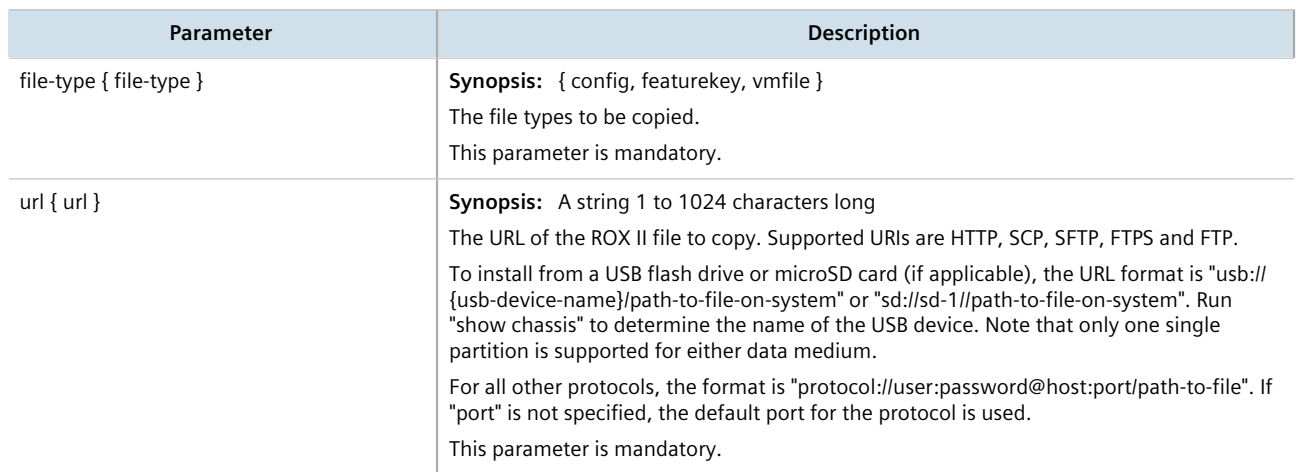

3. If the VPE feature key (VIRTUALM) was installed, reboot the device to reveal the virtualization features. For more information, refer to [Section 4.5, "Rebooting the Device".](#page-104-0)

# <span id="page-108-0"></span>Section 4.9.2 **Backing Up Files**

To backup files stored on the device, do the following:

- 1. If the file's destination is a USB Mass Storage drive, insert the drive in the USB port on the device. For more information, refer to the *RUGGEDCOM RX1500/RX1501/RX1510/RX1511/RX1512 Installation Guide*.
- 2. Make sure the CLI is in Configuration mode.
- 3. Navigate to *admin » backup-files* and configure the following parameter(s) as required:

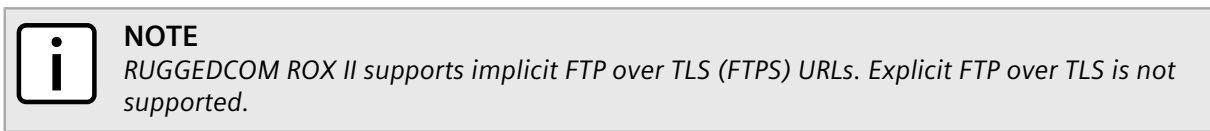

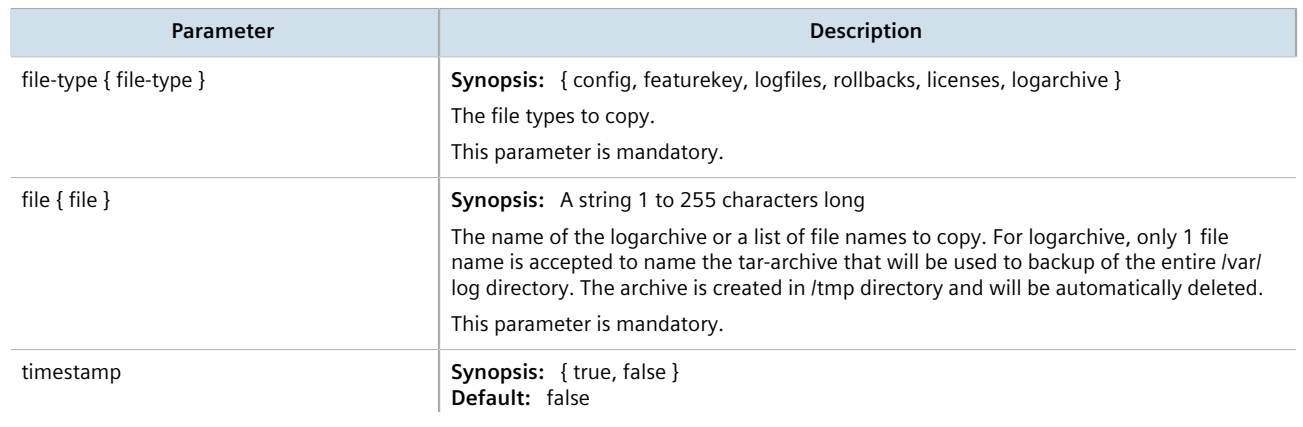

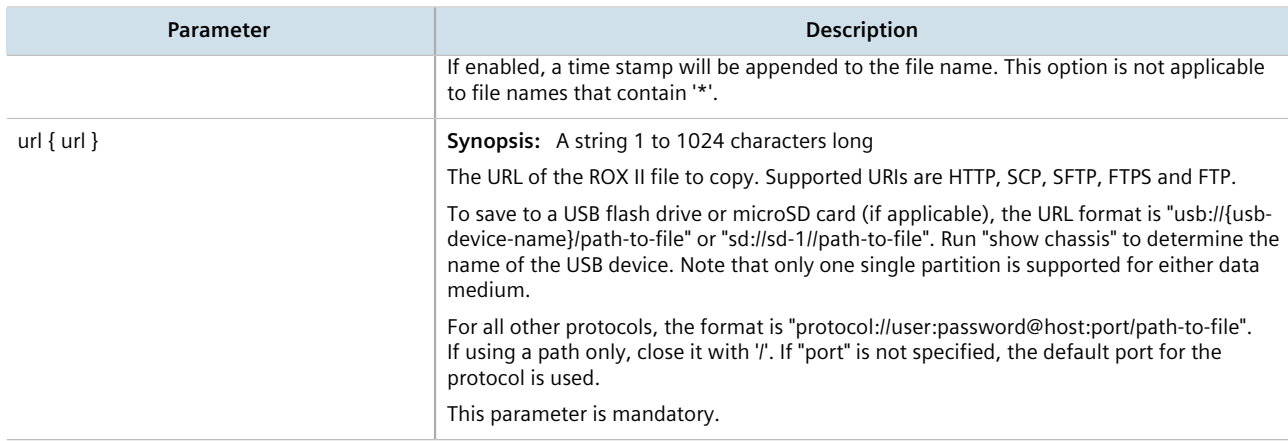

# Section 4.10 **Managing Logs**

RUGGEDCOM ROX II maintains various logs to record information about important events. Each log falls into one of the following log types:

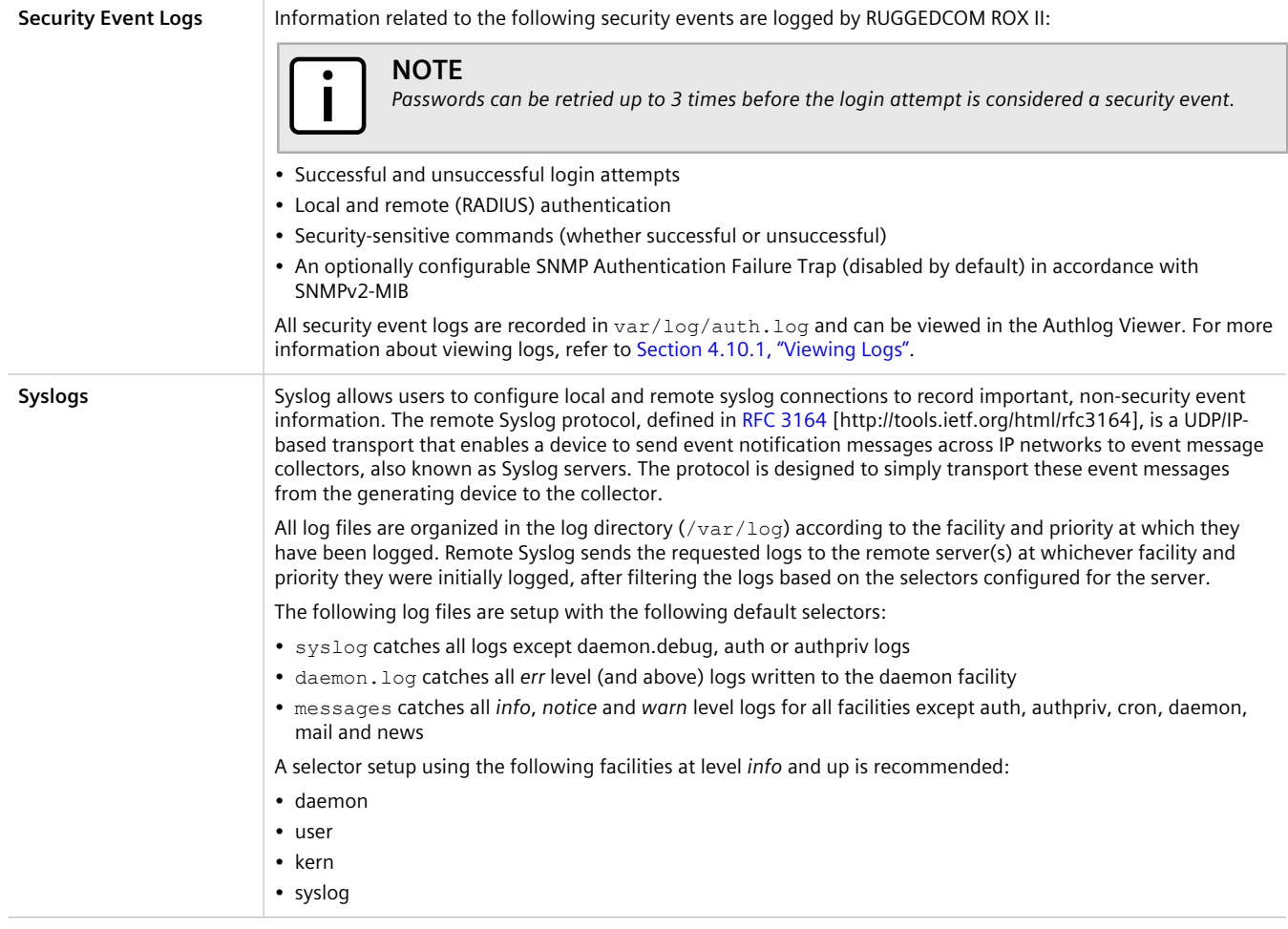

**Diagnostic Logs** Diagnostic logs record system information for the purposes of troubleshooting.

#### **CONTENTS**

- [Section 4.10.1, "Viewing Logs"](#page-110-0)
- [Section 4.10.2, "Deleting Logs"](#page-110-1)
- [Section 4.10.3, "Configuring Secure Remote Syslog"](#page-111-0)
- [Section 4.10.4, "Managing Diagnostic Logs"](#page-113-0)
- [Section 4.10.5, "Managing Remote Syslog Servers"](#page-117-0)
- [Section 4.10.6, "Managing Remote Server Selectors"](#page-119-0)

# <span id="page-110-0"></span>Section 4.10.1 **Viewing Logs**

Select logs can be viewed directly within the CLI. Otherwise, these and other logs can be downloaded from the device and viewed in a text editor/viewer.

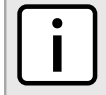

**NOTE** *For information about downloading log files from the device, refer to [Section 4.9.2, "Backing Up Files"](#page-108-0).*

To view a log in the CLI, do the following:

```
show log file
```
Where:

• *file* is the log file to view

For example, to view the auth.log, type:

**show** log auth.log

A result similar to the following is displayed:

```
ruggedcom# show log auth.log
Jan 29 09:25:00 ruggedcom confd[2068]: audit user: admin/0 failed to login using externalauth: Local
 authentication
Jan 29 09:25:00 ruggedcom confd[2068]: audit user: admin/0 logged in through Web UI from 192.168.0.200
Jan 29 09:25:00 ruggedcom confd[2068]: audit user: admin/32 assigned to groups: admin
Jan 29 09:25:01 ruggedcom CRON[4599]: pam_unix(cron:session): session opened for user root by (uid=0)
.
.
.
```
# <span id="page-110-1"></span>Section 4.10.2 **Deleting Logs**

To delete all logs stored on the device, type:

**admin** delete-logs

# <span id="page-111-0"></span>Section 4.10.3 **Configuring Secure Remote Syslog**

Secure remote syslog encrypts all system logs sent to syslog servers using an Secure Sockets Layer (SSL) certificate signed by a Certified Authority (CA).

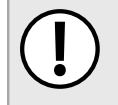

# **IMPORTANT!**

*The client (RUGGEDCOM ROX II) and server certificates must by signed by the same CA.*

### **CONTENTS**

- [Section 4.10.3.1, "Enabling/Disabling Secure Remote Syslog"](#page-111-1)
- [Section 4.10.3.2, "Viewing a List of Permitted Peers"](#page-112-0)
- [Section 4.10.3.3, "Adding a Permitted Peer"](#page-112-1)
- [Section 4.10.3.4, "Deleting a Permitted Peer"](#page-112-2)
- [Section 4.10.3.5, "Configuring a Source IP Address for Remote Syslog Messages"](#page-113-1)

### <span id="page-111-1"></span>Section 4.10.3.1 **Enabling/Disabling Secure Remote Syslog**

To configure a specific source IP address for all remote syslog messages, do the following:

1. Make sure the CLI is in Configuration mode.

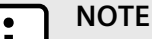

*Once secure remote system logging is enabled and a remote syslog server is configured, TCP port 6514 is automatically opened.*

2. Enable or disable secure remote syslog by typing either:

#### **Enabling**

```
admin logging secure-remote-syslog enable
```
#### **Disabling**

**no** admin logging secure-remote-syslog enable

### **IMPORTANT!**

*All certificates must meet the following requirements:*

- *• X.509 v3 digital certificate format*
- *• PEM format*
- *• RSA key pair, 512 to 2048 bits in length*
- 3. If secure remote syslog is enabled, specify a certificate to use for authentication with remote syslog server by typing:

```
certificate certificate
```
Where:

• *certificate* is the name of the certificate

If the desired certificate is not listed, add it. For more information, refer to [Section 6.7.7.3, "Adding a](#page-220-0) [Certificate"](#page-220-0).

- 4. [Optional] Define one or more match patterns or *permitted peers*. Permitted peers compare the server's host name to the common name defined in the SSL certificate. For more information, refer to [Section 4.10.3.3,](#page-112-1) ["Adding a Permitted Peer"](#page-112-1).
- 5. Type **commit** and press **Enter** to save the changes, or type **revert** and press **Enter** to abort.

### <span id="page-112-0"></span>Section 4.10.3.2 **Viewing a List of Permitted Peers**

To view a list of permitted peers, type:

**show** running-config admin logging secure-remote-syslog permitted-peer

If peers have been configured, a table or list similar to the following example appears:

```
ruggedcom# show running-config admin logging secure-remote-syslog permitted-peer 
admin
 logging
   secure-remote-syslog permitted-peer *.example.com
   !
  !
!
```
If no permitted peers have been configured, add peers as needed. For more information, refer to [Section 4.10.3.3,](#page-112-1) ["Adding a Permitted Peer"](#page-112-1).

### <span id="page-112-1"></span>Section 4.10.3.3 **Adding a Permitted Peer**

To add a permitted peer for secure remote syslog, do the following:

- 1. Make sure the CLI is in Configuration mode.
- 2. Add the permitted peer by typing:

```
admin logging secure-remote-syslog permitted-peer pattern
```
Where:

- *pattern* is the pattern used to match the common name defined in the SSL certificate received from the server
- 3. Type **commit** and press **Enter** to save the changes, or type **revert** and press **Enter** to abort.

### <span id="page-112-2"></span>Section 4.10.3.4 **Deleting a Permitted Peer**

To delete a permitted peer for secure remote syslog, do the following:

- 1. Make sure the CLI is in Configuration mode.
- 2. Delete the firewall by typing:

**no** admin logging secure-remote-syslog permitted-peer *pattern*

Where:

- *pattern* is the pattern used to match the server's host name to the common name defined in the SSL certificate
- 3. Type **commit** and press **Enter** to save the changes, or type **revert** and press **Enter** to abort.

### <span id="page-113-1"></span>Section 4.10.3.5 **Configuring a Source IP Address for Remote Syslog Messages**

IP packets for remote syslog messages include a destination IP address and a source IP address. The source IP address is the interface from which the message is sent (e.g. switch.0001). However, that address may not be meaningful within the system log, or the address may conflict with a firewall rule or policy. In such cases, an alternative source IP address can be configured for all remote syslog messages.

To configure a specific source IP address for all remote syslog messages, do the following:

- 1. Make sure the CLI is in Configuration mode.
- 2. Make sure an IP address is first defined for the desired interface. For more information, refer to either [Section 7.1.3.2, "Adding an IPv4 Address"](#page-253-0) or [Section 7.1.4.2, "Adding an IPv6 Address".](#page-254-0)
- 3. Configure the source IP address by typing:

```
admin logging source-ip address
```
Where:

- *address* is the alternative source IP address
- 4. Type **commit** and press **Enter** to save the changes, or type **revert** and press **Enter** to abort.

# <span id="page-113-0"></span>Section 4.10.4 **Managing Diagnostic Logs**

Diagnostic logs are available for troubleshooting the device. Various device behavior is recorded in the following logs:

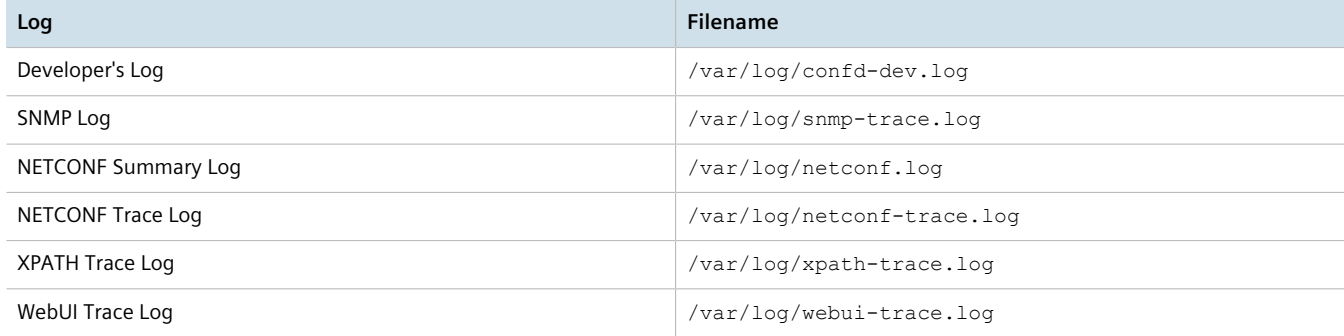

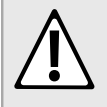

### **CAUTION!**

*Configuration hazard – risk of reduced performance. Enabling diagnostic logging will significantly affect the performance of RUGGEDCOM ROX II. Only enable diagnostic logging when directed by Siemens.*

#### **CONTENTS**

- [Section 4.10.4.1, "Enabling/Disabling the Developer's Log"](#page-114-0)
- [Section 4.10.4.2, "Enabling/Disabling the SNMP Log"](#page-114-1)
- [Section 4.10.4.3, "Enabling/Disabling the NETCONF Summary Log"](#page-115-0)
- [Section 4.10.4.4, "Enabling/Disabling the NETCONF Trace Log"](#page-116-0)
- [Section 4.10.4.5, "Enabling/Disabling the XPATH Trace Log"](#page-116-1)
- [Section 4.10.4.6, "Enabling/Disabling the WebUI Trace Log"](#page-117-1)

### <span id="page-114-0"></span>Section 4.10.4.1 **Enabling/Disabling the Developer's Log**

The Developer's log records internal system transactions from the operational view.

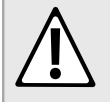

#### **CAUTION!**

*Configuration hazard – risk of reduced performance. Enabling diagnostic logging will significantly affect the performance of RUGGEDCOM ROX II. Only enable diagnostic logging when directed by Siemens.*

To enable or disable the Developer's log, do the following:

- 1. Make sure the CLI is in Configuration mode.
- 2. Enable or disable the Developer's log by typing the following commands:

#### **Enable**

```
admin logging diagnostics developer-log enabled
```
#### **Disable**

**no** admin logging diagnostics developer-log enabled

3. Configure the level of information provided by the Developer's log by typing:

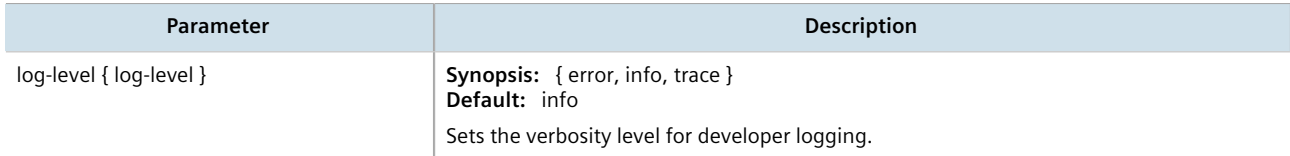

4. Type **commit** and press **Enter** to save the changes, or type **revert** and press **Enter** to abort.

### <span id="page-114-1"></span>Section 4.10.4.2 **Enabling/Disabling the SNMP Log**

The SNMP log records all SNMP related events.

#### **CAUTION!**

*Configuration hazard – risk of reduced performance. Enabling diagnostic logging will significantly affect the performance of RUGGEDCOM ROX II. Only enable diagnostic logging when directed by Siemens.*

To enable or disable the SNMP log, do the following:

- 1. Make sure the CLI is in Configuration mode.
- 2. Enable or disable the SNMP log by typing the following commands:

#### **Enable**

**admin** logging diagnostics snmp-log enabled

#### **Disable**

**no** admin logging diagnostics snmp-log enabled

3. Type **commit** and press **Enter** to save the changes, or type **revert** and press **Enter** to abort.

### <span id="page-115-0"></span>Section 4.10.4.3 **Enabling/Disabling the NETCONF Summary Log**

The NETCONF summary log briefly records NETCONF protocol transactions and, in particular, those which completed successfully. For example:

```
.
.
.
<INFO> 5-Apr-2012::04:26:33.877 ruggedcom confd[2098]: netconf id=9450 new ssh session for user "admin"
 from 192.168.0.10
<INFO> 5-Apr-2012::04:27:03.574 ruggedcom confd[2098]: netconf id=9450 got rpc:
 {urn:ietf:params:xml:ns:netconf:base:1.0}validate attrs: message-id="103"
<INFO> 5-Apr-2012::04:27:04.167 ruggedcom confd[2098]: netconf id=9450 validate source=candidate attrs:
 message-id="103"
<INFO> 5-Apr-2012::04:27:06.691 ruggedcom confd[2098]: netconf id=9450 sending rpc-reply, attrs:
 message-id="103"
.
.
```
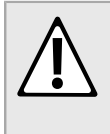

.

### **CAUTION!**

*Configuration hazard – risk of reduced performance. Enabling diagnostic logging will significantly affect the performance of RUGGEDCOM ROX II. Only enable diagnostic logging when directed by Siemens.*

To enable or disable the NETCONF Summary log, do the following:

- 1. Make sure the CLI is in Configuration mode.
- 2. Enable or disable the NETCONF Summary log by typing the following commands:

**Enable**

**admin** logging diagnostics netconf-summary-log enabled

#### **Disable**

```
no admin logging diagnostics netconf-summary-log enabled
```
3. Type **commit** and press **Enter** to save the changes, or type **revert** and press **Enter** to abort.

### <span id="page-116-0"></span>Section 4.10.4.4 **Enabling/Disabling the NETCONF Trace Log**

The NETCONF trace log records the text of each NETCONF XML message received by and sent from the device. Each entry includes the NETCONF session identifier and the full text of the XML message. If the session identifier is followed by the word *read*, the XML message was received by the device. The word *write* indicates the XML message was sent by the device. For example:

```
.
.
.
**> sess:9450 read:
<rpc xmlns="urn:ietf:params:xml:ns:netconf:base:1.0" message-id="103">
   <validate>
     <source>
       <running/>
     </source>
  </validate>
\langle/rpc\rangle**< sess:9450 write:
<rpc-reply message-id="103" xmlns="urn:ietf:params:xml:ns:netconf:base:1.0">
  <ok/>
\langle/rpc-reply>
.
.
.
```
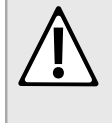

### **CAUTION!**

*Configuration hazard – risk of reduced performance. Enabling diagnostic logging will significantly affect the performance of RUGGEDCOM ROX II. Only enable diagnostic logging when directed by Siemens.*

To enable or disable the NETCONF Trace log, do the following:

- 1. Make sure the CLI is in Configuration mode.
- 2. Enable or disable the NETCONF Trace log by typing the following commands:

#### **Enable**

**admin** logging diagnostics netconf-trace-log enabled

#### **Disable**

**no** admin logging diagnostics netconf-trace-log enabled

3. Type **commit** and press **Enter** to save the changes, or type **revert** and press **Enter** to abort.

# <span id="page-116-1"></span>Section 4.10.4.5 **Enabling/Disabling the XPATH Trace Log**

The XPATH trace log records internal events related to XPATH routines that require interaction with an XPATH component.

### **CAUTION!**

*Configuration hazard – risk of reduced performance. Enabling diagnostic logging will significantly affect the performance of RUGGEDCOM ROX II. Only enable diagnostic logging when directed by Siemens.*

To enable or disable the XPATH Trace log, do the following:

- 1. Make sure the CLI is in Configuration mode.
- 2. Enable or disable the XPATH Trace log by typing the following commands:

### **Enable**

**admin** logging diagnostics xpath-trace-log enabled

#### **Disable**

**no** admin logging diagnostics xpath-trace-log enabled

3. Type **commit** and press **Enter** to save the changes, or type **revert** and press **Enter** to abort.

## <span id="page-117-1"></span>Section 4.10.4.6 **Enabling/Disabling the WebUI Trace Log**

The WebUI trace log records all transactions related to the Web interface, such as configuration changes, error messages, etc.

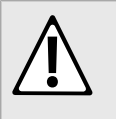

### **CAUTION!**

*Configuration hazard – risk of reduced performance. Enabling diagnostic logging will significantly affect the performance of RUGGEDCOM ROX II. Only enable diagnostic logging when directed by Siemens.*

To enable or disable the WebUI Trace log, do the following:

- 1. Make sure the CLI is in Configuration mode.
- 2. Enable or disable the WebUI Trace log by typing the following commands:

#### **Enable**

```
admin logging diagnostics webui-trace-log enabled
```
#### **Disable**

**no** admin logging diagnostics webui-trace-log enabled

3. Type **commit** and press **Enter** to save the changes, or type **revert** and press **Enter** to abort.

# <span id="page-117-0"></span>Section 4.10.5 **Managing Remote Syslog Servers**

RUGGEDCOM ROX II can support up to 6 event message collectors, or remote Syslog servers. Remote Syslog provides the ability to configure:

• IP address(es) of collector(s)

• Event filtering for each collector based on the event severity level

#### **CONTENTS**

- [Section 4.10.5.1, "Viewing a List of Remote Servers"](#page-118-0)
- [Section 4.10.5.2, "Adding a Remote Server"](#page-118-1)
- [Section 4.10.5.3, "Deleting a Remote Server"](#page-119-1)

### <span id="page-118-0"></span>Section 4.10.5.1 **Viewing a List of Remote Servers**

To view a list of remote servers, type:

**show** running-config admin logging server

If remote servers have been configured, a table or list similar to the following example appears:

```
ruggedcom# show running-config admin logging server
admin
 logging
  server 172.30.144.254
   enabled
   selector 1
     no negate
    facility-list [ all ]
    !
   !
  !
!
```
If no remote servers have been configured, add servers as needed. For more information, refer to [Section 4.10.5.2, "Adding a Remote Server".](#page-118-1)

### <span id="page-118-1"></span>Section 4.10.5.2 **Adding a Remote Server**

To add a remote server, do the following:

- 1. Make sure the CLI is in Configuration mode.
- 2. Add the remote server by typing:

**admin** logging server *address*

Where *address* is the IP address of the remote server.

3. Configure the following parameter(s) as required:

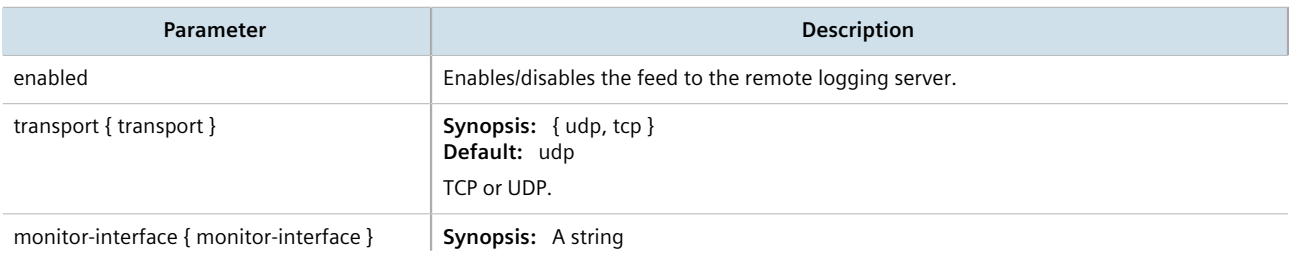

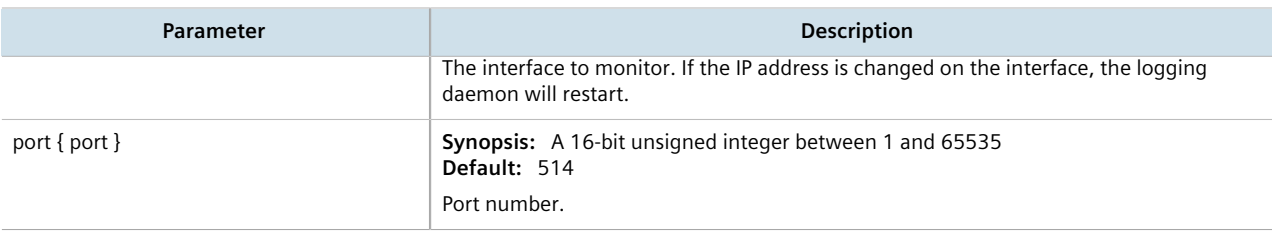

- 4. Configure one or more selectors for the server. For more information, refer to [Section 4.10.6.2, "Adding a](#page-120-0) [Remote Server Selector".](#page-120-0)
- 5. Type **commit** and press **Enter** to save the changes, or type **revert** and press **Enter** to abort.

### <span id="page-119-1"></span>Section 4.10.5.3 **Deleting a Remote Server**

To delete a remote server, do the following:

- 1. Make sure the CLI is in Configuration mode.
- 2. Delete the remote server by typing:

**no** admin logging server *address*

Where:

- *address* is the IP address of the remote server.
- 3. Type **commit** and press **Enter** to save the changes, or type **revert** and press **Enter** to abort.

# <span id="page-119-0"></span>Section 4.10.6 **Managing Remote Server Selectors**

Remote server selectors filter the information sent to specific servers.

#### **CONTENTS**

- [Section 4.10.6.1, "Viewing a List of Remote Server Selectors"](#page-119-2)
- [Section 4.10.6.2, "Adding a Remote Server Selector"](#page-120-0)
- [Section 4.10.6.3, "Deleting a Remote Server Selector"](#page-121-0)

### <span id="page-119-2"></span>Section 4.10.6.1 **Viewing a List of Remote Server Selectors**

To view a list of remote server selectors, type:

```
show running-config admin logging server address selector
```
Where:

• *address* is the IP address of the remote server.

If remote server selectors have been configured, a table or list similar to the following example appears:

```
ruggedcom# show running-config admin logging server 172.30.144.254 selector
admin
 logging
  server 172.30.144.254
   selector 1
    no negate
    facility-list [ all ]
    !
   !
  !
!
```
If no remote server selectors have been configured, add selectors as needed. For more information, refer to [Section 4.10.6.2, "Adding a Remote Server Selector"](#page-120-0).

### <span id="page-120-0"></span>Section 4.10.6.2 **Adding a Remote Server Selector**

To add a remote server selector, do the following:

- 1. Make sure the CLI is in Configuration mode.
- 2. Add the remote server selector by typing:

**admin** logging server *address* selector *name*

Where:

- *address* is the IP address of the remote server
- *name* is the name of the log selector identifier
- 3. Configure the following parameter(s) as required:

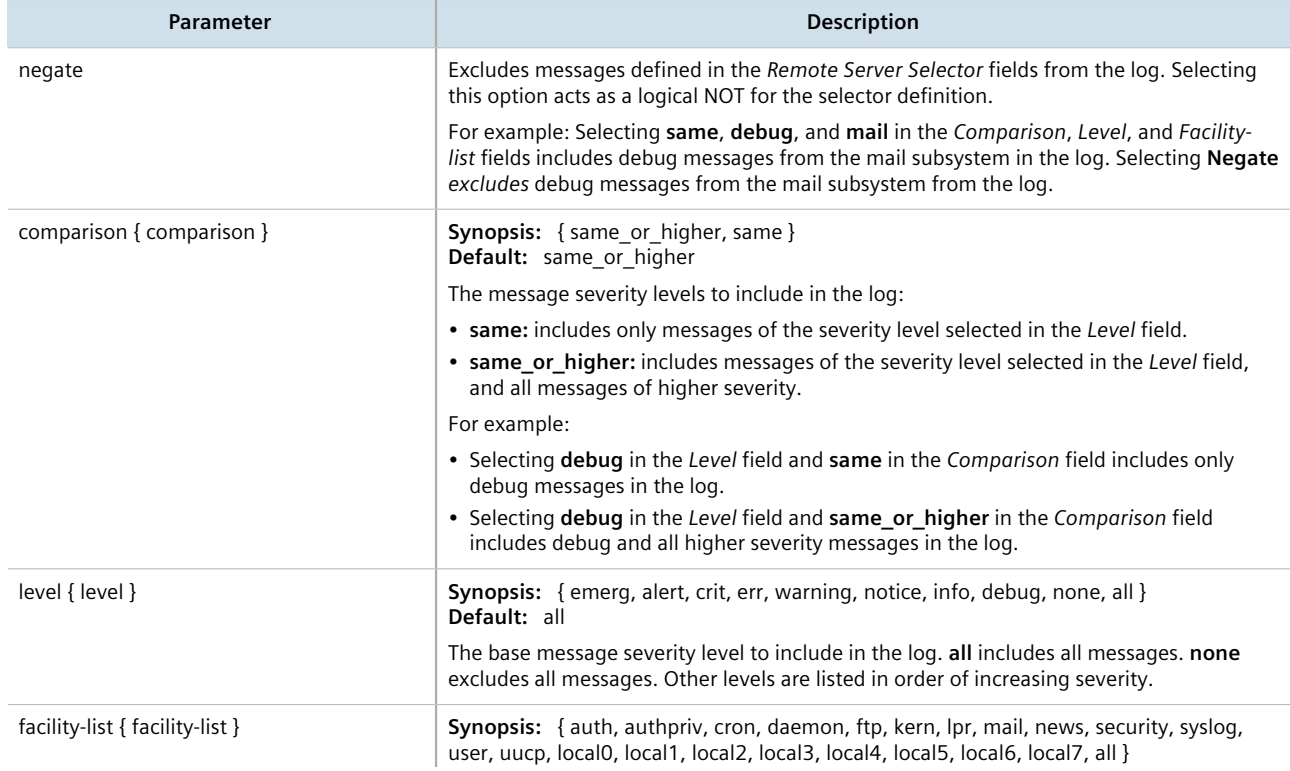

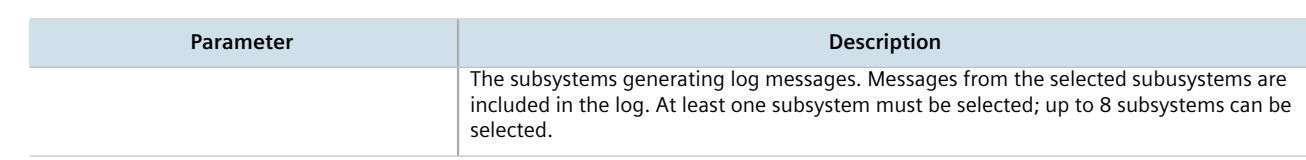

4. Type **commit** and press **Enter** to save the changes, or type **revert** and press **Enter** to abort.

### <span id="page-121-0"></span>Section 4.10.6.3 **Deleting a Remote Server Selector**

To delete a remote server selector, do the following:

- 1. Make sure the CLI is in Configuration mode.
- 2. Delete the remote server selector by typing:

```
no admin logging server address selector name
```
Where:

- *address* is the IP address of the remote server
- *name* is the name of the log selector identifier
- 3. Type **commit** and press **Enter** to save the changes, or type **revert** and press **Enter** to abort.

# Section 4.11 **Managing the Software Configuration**

Configuration parameters for RUGGEDCOM ROX II can be saved on the device and loaded in the future.

#### **CONTENTS**

- [Section 4.11.1, "Saving the Configuration"](#page-121-1)
- [Section 4.11.2, "Loading a Configuration"](#page-122-0)

# <span id="page-121-1"></span>Section 4.11.1 **Saving the Configuration**

To save the configuration settings for RUGGEDCOM ROX II as a separate file, type:

**admin** full-configuration-save format cli file-name *filename*

Where:

• *filename* is the name of the configuration file

Alternatively, to include only the default configuration parameter values in the saved configuration file, do the following:

- 1. Make sure the CLI is in Configuration mode.
- 2. Save the default values by typing:

```
save filename | details
```
Where:

• *filename* is the name of the configuration file

If required, once the configuration file has been saved, back it up to a USB mass storage drive. For more information, refer to [Section 4.9.2, "Backing Up Files"](#page-108-0).

# <span id="page-122-0"></span>Section 4.11.2 **Loading a Configuration**

To load a configuration file for RUGGEDCOM ROX II, do the following:

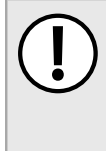

#### **IMPORTANT!**

*RUGGEDCOM ROX II only accepts configuration files from devices with the same hardware profile running the same software version. It is recommended to only load configuration files from the same device.*

- 1. [Optional] Install the configuration file on the device. For more information, refer to [Section 4.9.1, "Installing](#page-107-0) [Files".](#page-107-0)
- 2. Load the configuration file by typing:

**admin** full-configuration-load format cli file-name *filename*

Where:

- *filename* is the name of the configuration file
- 3. A confirmation message appears. Type **yes** to load the file or **no** to abort.

# Section 4.12 **Upgrading/Downgrading the RUGGEDCOM ROX II Software**

This section describes how to change the version of RUGGEDCOM ROX II running on the device.

# **CONTENTS**

- [Section 4.12.1, "Configuring the Upgrade Source"](#page-123-0)
- [Section 4.12.2, "Setting Up an Upgrade Server"](#page-123-1)
- [Section 4.12.3, "Upgrading the RUGGEDCOM ROX II Software"](#page-126-0)
- [Section 4.12.4, "Stopping/Declining a Software Upgrade"](#page-127-0)
- [Section 4.12.5, "Downgrading the RUGGEDCOM ROX II Software"](#page-128-0)

# <span id="page-123-0"></span>Section 4.12.1 **Configuring the Upgrade Source**

Firmware for upgrading or downgrading RUGGEDCOM ROX II can be uploaded from either an upgrade server or a portable USB Mass Storage drive. For information about setting up an upgrade server, refer to [Section 4.12.2,](#page-123-1) ["Setting Up an Upgrade Server".](#page-123-1)

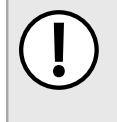

### **IMPORTANT!**

*A Trusted Root CA (Certified Authority) certificate is required if using HTTPS to upload packages from an upgrade server. The certificate is chosen using the Server CA parameter. If a certificate is not available, it must be uploaded to the device. For more information, refer to [Section 6.7.4.3, "Adding a](#page-214-0) [CA Certificate and CRL"](#page-214-0).*

To specify the source of the RUGGEDCOM ROX II software and a specific version, do the following:

- 1. Make sure the CLI is in Configuration mode.
- 2. Navigate to *admin » software-upgrade » upgrade-settings* and configure the following parameter(s) as required:

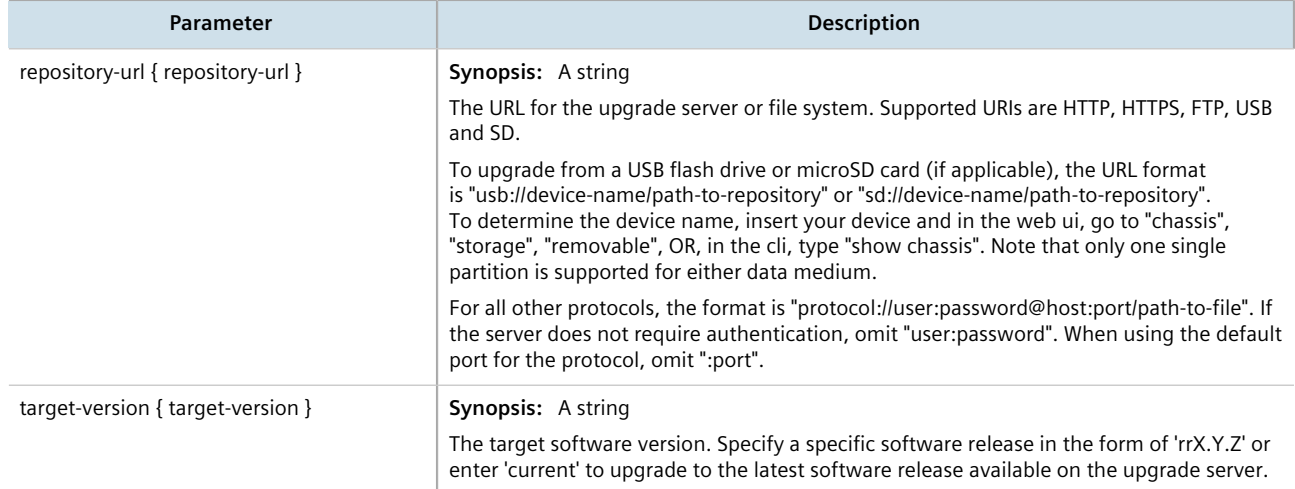

- 3. Add the server's SSH/RSA public key to RUGGEDCOM ROX II and add the server to the Known Hosts list. For more information, refer to [Section 6.7.8.2, "Adding a Known Host"](#page-222-0).
- 4. Type **commit** and press **Enter** to save the changes, or type **revert** and press **Enter** to abort.

# <span id="page-123-1"></span>Section 4.12.2 **Setting Up an Upgrade Server**

An upgrade server containing a software repository can be used to upgrade or downgrade the RUGGEDCOM ROX II software via the network.

The upgrade server must meet the following requirements:

- Each device that will be upgraded/downgraded must have access to a host that acts as a Web server or FTP server.
- The server must have sufficient disk space for at least two full software releases. Each full software release is approximately 75 MB, although most upgrades are typically much smaller.
- The server must have sufficient bandwidth. The bandwidth requirements will be based on the number of devices, the size of the upgrade, and when the devices launch an upgrade. The bandwidth is also limited by default for each device to 500 kbps. A modest (e.g. 486 class machine) Web server should be able to serve files up to the limit of the network interface bandwidth.
- The server must be able to accept at least as many HTTP, HTTPS or FTP connections as there are devices on the network.
- The server must contain and publish a directory specifically for RUGGEDCOM ROX II software releases. The name of this directory will be specified in the upgrade settings for each device.
- Communication between the server and the device must be along a secure channel, such as IPsec.
- For upgrades via HTTPS, the server's public key must be signed by a trusted Certificate Authority (CA). A list of recognized CA's is available under /etc/ssl/certs/

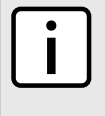

**NOTE** *Each device should be configured to upgrade at different times to minimize impact on the network. A large upgrade (or a low bandwidth limiting value on each device) may cause all the devices to upgrade at the same time.*

#### **CONTENTS**

- [Section 4.12.2.1, "Configuring the Upgrade Server"](#page-124-0)
- [Section 4.12.2.2, "Adding Software Releases to the Upgrade Server"](#page-125-0)
- [Section 4.12.2.3, "Adding Firmware Releases to the Upgrade Server"](#page-125-1)

### <span id="page-124-0"></span>Section 4.12.2.1 **Configuring the Upgrade Server**

For RUGGEDCOM ROX II to properly retrieve files from an upgrade server, the following must be configured on the server:

#### • **MIME Types**

The following MIME types must be defined for the chosen upgrade server (e.g. Microsoft IIS Manager, Apache HTTP Server, Lighttpd, etc.) for RUGGEDCOM ROX II to properly retrieve files from the server:

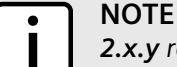

*2.x.y represents the RUGGEDCOM ROX II version, where x is the major release number and y is the minor release number. For example, 2.12.1.*

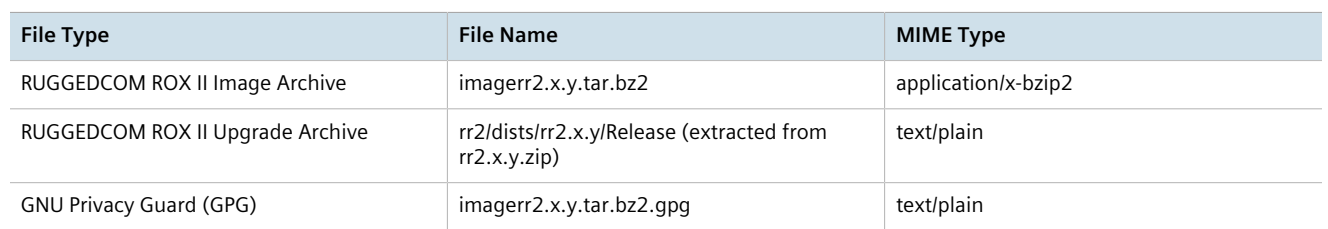

RUGGEDCOM ROX II software and application upgrades/installations may fail if these MIME types or not configured.

#### • **Enable Double-Escaping**

Double-escaping allows special double-encoded characters, such as +, % and &, in a URI. As some files in RUGGEDCOM ROX II upgrade/downgrade packages may contain a *+* sign in their file names, double-escaping

must be enabled for the upgrade server. If double-escaping is not enabled, some files will be un-retrievable and the upgrade will fail.

In the case of Microsoft's Internet Information Services (IIS) Manager, double-escaping is enabled by setting the **allowDoubleEscaping** attribute in web.config to true.

```
<system.webServer>
 <security>
  <requestFiltering allowDoubleEscaping="true" />
 </security>
</system.webServer>
```
For more information about configuring MIME types and double-escaping for the upgrade server, consult the product's user documentation.

### <span id="page-125-0"></span>Section 4.12.2.2 **Adding Software Releases to the Upgrade Server**

Software releases, including updates, can be obtained by submitting a Support Request via the [Siemens](https://support.industry.siemens.com) [Industry Online Support](https://support.industry.siemens.com) [<https://support.industry.siemens.com>] website. For more information, refer to [https://](https://support.industry.siemens.com/My/ww/en/requests) [support.industry.siemens.com/My/ww/en/requests.](https://support.industry.siemens.com/My/ww/en/requests)

To add software releases to the upgrade server, do the following:

- 1. Submit a Support Request to via [Siemens Industry Online Support](https://support.industry.siemens.com) [<https://support.industry.siemens.com>]. Information will be provided by Siemens Customer Support on how to download the requested software package.
- 2. Download the software package to the upgrade directory on the upgrade server.

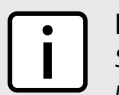

#### **NOTE**

*Software release filenames take the form of rrX.Y.Z.zip, where X represents the major release number, Y represents the minor release number, and Z represents the patch release number.*

3. Extract the compressed ZIP file within the directory. The file will extract to a folder that has the same name as the major release (i.e. /rr2/dists/rr2.12.0). Subsequent releases will also be extracted to this folder (i.e. /rr2/ dists/rr2.12.1).

### <span id="page-125-1"></span>Section 4.12.2.3 **Adding Firmware Releases to the Upgrade Server**

When configured, RUGGEDCOM ROX II can access the upgrade server to remotely upgrade firmware for the LTE modem. For more information, refer to [Section 11.6.6, "Managing Firmware Updates"](#page-436-0).

Siemens will provide a compressed ZIP file containing the upgrade package necessary to upgrade the firmware.

To add a firmware release to the upgrade server, do the following:

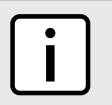

**NOTE**

*For information about obtaining the ZIP file containing the files necessary to upgrade the firmware, contact Siemens Customer Support.*

- 1. Obtain the compressed ZIP file containing the appropriate firmware release from Siemens.
- 2. Add the ZIP file to the upgrade directory on the upgrade server.
- 3. Extract the ZIP file within the directory.

# <span id="page-126-0"></span>Section 4.12.3 **Upgrading the RUGGEDCOM ROX II Software**

RUGGEDCOM ROX II software upgrades are managed between two partitions. One partition is always active, while the other is always inactive. Software upgrades are always applied to the inactive partition. This allows the active partition to function normally during a software upgrade and for users to roll back a software upgrade to previous version.

After a successful software upgrade and reboot, the upgraded partition is activated.

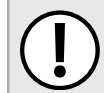

#### **IMPORTANT!**

*When a USB Mass Storage drive is used, do not remove the drive during the file transfer.*

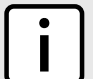

### **NOTE**

*All parameters are locked during a software upgrade until the device is rebooted and the upgraded partition is changed to an active state. This prevents post-upgrade configuration changes that are not carried over to the upgraded partition.*

*If required, the software upgrade can be stopped/declined at any time before the device is rebooted. For more information about stopping/declining a software upgrade, refer to [Section 4.12.4, "Stopping/](#page-127-0) [Declining a Software Upgrade"](#page-127-0).*

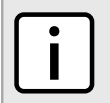

### **NOTE**

*All system configurations and user files (i.e. feature keys, configuration files, etc.) are carried over to the upgrade partition.*

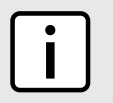

### **NOTE**

*If a major system failure is detected upon rebooting with the newly upgraded partition, the device will automatically roll back to the previously active partition.*

To upgrade the RUGGEDCOM ROX II software, do the following:

- 1. If the source of the software is a USB Mass Storage drive, insert the drive in the USB port on the device. For more information, refer to the *RUGGEDCOM RX1500/RX1501/RX1510/RX1511/RX1512 Installation Guide*.
- 2. Make sure the source of the software upgrade has been configured. For more information, refer to [Section 4.12.1, "Configuring the Upgrade Source".](#page-123-0)
- 3. Make sure the CLI is in Configuration mode.
- 4. Launch the software upgrade wizard by typing:

**wizard** rox\_upgrade

The wizard will require user input to complete the upgrade. Follow the online instructions.

When the upgrade process begins, the wizard displays the status of the upgrade. For example:

```
ruggedcom(config)# wizard rox_upgrade
The upgrade repository url is set to: http://rceng03/debianppc/rr2
Press <ENTER> to accept this or type a new address to change it:
The software release you are upgrading to is: rr2
Press <ENTER> to accept this or type a different version:
Checking for a more recent version of the upgrade system
Already running the most recent version of the upgrade system
********************************************************************
Launching ROXII Upgrade.......
```

```
Upgrading system to Partition 2
Estimating size of upgrade. This may take a few minutes....
31 packages to install, 20799050 bytes to download
15768 files, 635375611 bytes will be copied to Partition 2
Starting upgrade...
Preparing to transfer files to alternate partition. You may not see activity for a few minutes....
---- File Transfer Phase: 635375611 bytes, 15768 files ----
progress: 100%
File transfer phase complete.
Starting download of packages...
---- Package Download Phase ----
progress: 100%
Download phase complete.
Installing packages...
---- Package Install phase ----
progress: 100%
Package installation complete.
Upgrade to partition 2 completed successfully.
A reboot is required to run the upgraded partition.
```
5. If the software upgrade is successful, reboot the device or decline the software upgrade. For more information, refer to [Section 4.5, "Rebooting the Device"](#page-104-0) or [Section 4.12.4, "Stopping/Declining a Software](#page-127-0) [Upgrade".](#page-127-0)

# <span id="page-127-0"></span>Section 4.12.4 **Stopping/Declining a Software Upgrade**

To stop/decline a recent software upgrade and revert back to the previously installed version, do the following:

### **IMPORTANT!**

*A software upgrade can only be declined before the device is rebooted. If the software upgrade has already been activated following a reboot, the previous software version installed on the other partition can be activated. For more information, refer to [Section 4.12.5.1, "Rolling Back a Software](#page-128-1) [Upgrade"](#page-128-1).*

- 1. Make sure the CLI is in Configuration mode.
- 2. Rollback the software version by typing:

```
admin software-upgrade decline-upgrade
```
# <span id="page-128-0"></span>Section 4.12.5 **Downgrading the RUGGEDCOM ROX II Software**

The RUGGEDCOM ROX II software can be downgraded to a previous release at any time.

#### **CONTENTS**

- [Section 4.12.5.1, "Rolling Back a Software Upgrade"](#page-128-1)
- [Section 4.12.5.2, "Downgrading Using ROXflash"](#page-128-2)

### <span id="page-128-1"></span>Section 4.12.5.1 **Rolling Back a Software Upgrade**

To activate a previous version of the RUGGEDCOM ROX II software stored on the inactive partition, do the following:

- 1. Make sure the CLI is in Configuration mode.
- 2. Rollback the software version by typing:

**admin** software-upgrade rollback-reboot

The device will automatically reboot. Once the reboot is complete, the previously inactive partition containing the older software version is changed to an active state.

### <span id="page-128-2"></span>Section 4.12.5.2 **Downgrading Using ROXflash**

ROXflash is used to flash any previous version of a RUGGEDCOM ROX II software image to the inactive partition. To obtain a RUGGEDCOM ROX II software image, contact Siemens Customer Support.

After a successful software downgrade and reboot, the downgraded partition is activated.

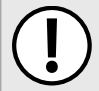

#### **IMPORTANT!**

*Use ROXflash only to install earlier versions of the RUGGEDCOM ROX II software. Newer software versions should be installed using the software upgrade functions. For more information about upgrading the RUGGEDCOM ROX II software, refer to [Section 4.12.3, "Upgrading the RUGGEDCOM ROX](#page-126-0) [II Software".](#page-126-0)*

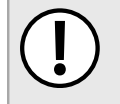

#### **IMPORTANT!**

*When a USB Mass Storage drive is used, do not remove the drive during the file transfer.*

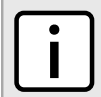

#### **NOTE**

*If a major system failure is detected upon rebooting with the newly downgraded partition, the device will automatically roll back to the previously active partition.*

To flash the inactive partition with an earlier version of the RUGGEDCOM ROX II software, do the following:

- 1. Contact Siemens Customer Support and obtain the required firmware version. Two tarball files (\*.tar.bz2) are provided: the firmware image and a GPG (GNU Private Guard) signature file.
- 2. Add both files to the upgrade repository or place them on a USB Mass Storage drive.
- 3. If the source of the software is a USB Mass Storage drive, insert the drive in the USB port on the device. For more information, refer to the *RUGGEDCOM RX1500/RX1501/RX1510/RX1511/RX1512 Installation Guide*.
- 4. Make sure the CLI is in Configuration mode.

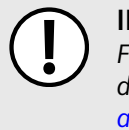

**IMPORTANT!**

*For downgrades via HTTPS (SSL), a custom Certificate Authority (CA) must be configured on the device. For more information about adding a CA, refer to [Section 6.7.4.3, "Adding a CA Certificate](#page-214-0) [and CRL".](#page-214-0)*

5. Launch the ROXflash wizard by typing:

```
wizard rox_flash
```
The wizard will require user input to complete the upgrade. Follow the online instructions.

When the downgrade process begins, the wizard displays the status of the downgrade. For example:

```
ruggedcom(config)# wizard rox_flash
This wizard will flash a ROXII image to the inactive partition. On your next boot, that partition
will become active and you will boot into the flashed ROXII version. Your configurations will not
 be transferred.
Do you wish to continue? (y/n): y
Enter the url of the ROXII image. The following protocols are supported: http, https, ftp, ftps,
 usb and sd.
The url should take the form of protocol://user:password@host/path-to-file.
If the server does not require authentication, you may leave out 'user: password@'.
Enter url: ftp://root:admin@rceng03/debianppc/rr2/image/imagerr2.tar.bz2
Starting download of ROXII image...
######################################################################## 100.0%
Download complete.
Preparing partition #2 to be flashed...
Flashing image to partition#2...
progress: 100%
Flashed image detected to be version ROX 2 (2011-03-29 03:04)
The other partition was imaged successfully.
A reboot is required to boot the other partition.
```
6. If the software downgrade is successful, reboot the device. For more information, refer to [Section 4.5,](#page-104-0) ["Rebooting the Device".](#page-104-0)

# Section 4.13 **Monitoring Firmware Integrity**

RUGGEDCOM ROX II can perform an integrity check to verify the integrity of running programs and installed files. The integrity check can be invoked in the following ways:

- automatically at system start-up
- as a scheduled job
- on demand via the user interface

If an unauthorized/unexpected modification is detected during the integrity check, an alarm is triggered and each offending file or program is logged.

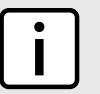

# **NOTE**

*RUGGEDCOM ROX II validates the authenticity and integrity of the firmware. Software upgrades are cryptographically signed at the factory by Siemens and cannot be falsified. The firmware upgrade package is validated cryptographically at the time of the upgrade. During operation, the integrity of the installed files is verified and all running programs are verified to be part of the validated installation.*

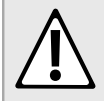

### **CAUTION!**

*Security hazard – risk of unauthorized access and/or exploitation. For the firmware integrity check to be meaningful, appropriate care must be taken to protect the device. Make sure physical access to the device is restricted to authorized personnel only and that administrator login credentials are kept secure.*

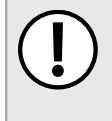

### **IMPORTANT!**

*The firmware integrity check only analyzes RUGGEDCOM ROX II operating system files. It does not detect additional files that may have been placed by a malicious user, unless they are program binary files that are running at the time of the integrity check.*

### **CONTENTS**

- [Section 4.13.1, "Enabling/Disabling the Boot Time Firmware Integrity"](#page-130-0)
- [Section 4.13.2, "Checking the Firmware Integrity"](#page-130-1)
- [Section 4.13.3, "Scheduling a Recurring Firmware Integrity Check"](#page-131-0)
- [Section 4.13.4, "Viewing the Status of the Firmware Integrity Check"](#page-131-1)

# <span id="page-130-0"></span>Section 4.13.1 **Enabling/Disabling the Boot Time Firmware Integrity**

The boot time integrity check is disabled by default. When enabled though, the check occurs whenever the device is restarted or powered on.

To enable or disable this feature, do the following:

- 1. Make sure the CLI is in Configuration mode.
- 2. Enable or disable the boot time integrity check by typing:

#### **Enable**

```
admin boot-time-firmware-integrity-check
```
#### **Disable**

**no** admin boot-time-firmware-integrity-check

3. Type **commit** and press **Enter** to save the changes, or type **revert** and press **Enter** to abort.

# <span id="page-130-1"></span>Section 4.13.2 **Checking the Firmware Integrity**

To check the firmware integrity manually, type:

**admin** check-integrity

If the integrity check fails, the following message is displayed:

```
FAILURE. The firmware integrity check has failed. This may indiciate that some operating system files
 have been modified or tampered with. For assistance, contact Siemens Customer Support.
```
# <span id="page-131-0"></span>Section 4.13.3 **Scheduling a Recurring Firmware Integrity Check**

Using the RUGGEDCOM ROX II scheduler, the firmware integrity check can be scheduled to run automatically at a specific time and date, either once or on a recurring schedule. For more information about scheduling the firmware integrity check, refer to [Section 5.10, "Scheduling Jobs"](#page-162-0).

# <span id="page-131-1"></span>Section 4.13.4 **Viewing the Status of the Firmware Integrity Check**

To view the status of the last firmware integrity check, type:

```
show chassis chassis-status
```
#### For example:

```
ruggedcom# show chassis chassis-status
chassis-status
model RX1501<br>software license Particular Thayer
software license "Layer 3 Security Edition"<br>rox release "ROX 2.12.0-0A1.9 (2018-01-26 12:58)"
 rox release "ROX 2.12.0-QA1.9 (2018-01-26 12:58)"
 system serial number RX1501R-0812-00664
 last integrity check "2018-02-07 14:31"
 last integrity check result "FAILURE. The firmware integrity check has failed. This may indicate that
 some operating system files have been modified or tampered with. For assistance, contact Siemens
 Customer Support."
```
The following parameters detail the integrity check:

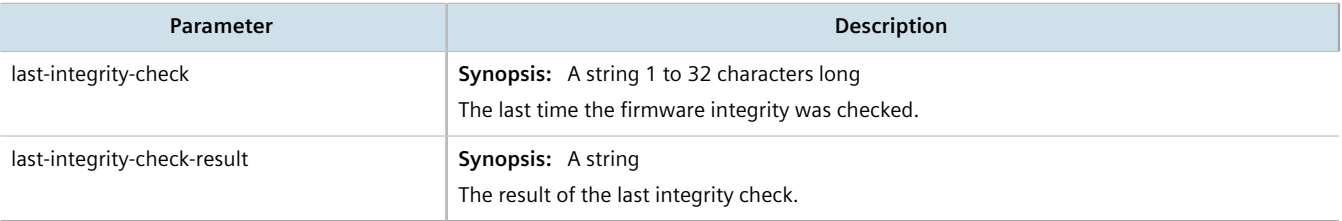

If the integrity check as successful, the following message is displayed:

Success

If the integrity check failed, the following message is displayed:

FAILURE. The firmware integrity check has failed. This may indicate that some operating system files have been modified or tampered with. For assistance, contact Siemens Customer Support.

# Section 4.14 **Managing Fixed Modules**

This section describes how to manage non-field replaceable modules, such as the control module.

#### **CONTENTS**

- [Section 4.14.1, "Viewing a List of Fixed Module Configurations"](#page-132-0)
- [Section 4.14.2, "Adding a Fixed Module Configuration"](#page-132-1)
- [Section 4.14.3, "Deleting a Fixed Module Configuration"](#page-133-0)

# <span id="page-132-0"></span>Section 4.14.1 **Viewing a List of Fixed Module Configurations**

To view a list of fixed module configurations, type:

**show** running-config chassis fixed-modules

If fixed modules have been configured, a table or list similar to the following example appears:

```
chassis
 fixed-modules
  fixed-module
SLOT MODULE TYPE PARTNUMBER
----------------------------------------------------------------------
cm RX1501 CM Horizontal 6 LM slots,Layer 3 switch 12-02-0029-003
 !
!
```
If no fixed modules have been configured, add fixed module configurations as needed. For more information, refer to [Section 4.14.2, "Adding a Fixed Module Configuration"](#page-132-1).

# <span id="page-132-1"></span>Section 4.14.2 **Adding a Fixed Module Configuration**

To add a configuration for a fixed module, do the following:

- 1. Make sure the CLI is in Configuration mode.
- 2. Add the module by typing:

```
chassis fixed-modules fixed-module slot
```
Where:

- *slot* is the name of the module location
- 3. Configure the following parameter(s) as required:

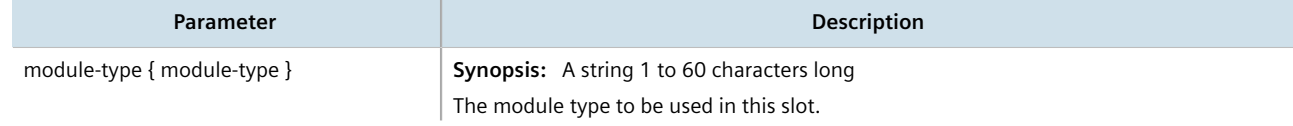

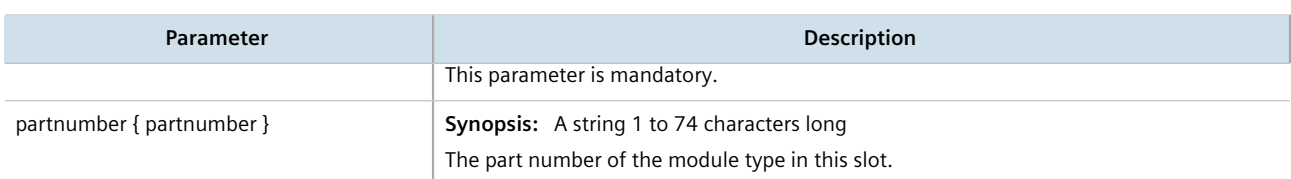

4. Type **commit** and press **Enter** to save the changes, or type **revert** and press **Enter** to abort.

# <span id="page-133-0"></span>Section 4.14.3 **Deleting a Fixed Module Configuration**

To delete the configuration for a fixed module, do the following:

- 1. Make sure the CLI is in Configuration mode.
- 2. Delete the configuration for a fixed module by typing:

**no** chassis fixed-modules fixed-module *slot*

Where:

- *slot* is the name of the module location
- 3. Type **commit** and press **Enter** to save the changes, or type **revert** and press **Enter** to abort.

# Section 4.15 **Managing Line Modules**

RUGGEDCOM RX1500 series devices feature slots for field-replaceable line modules, which can be used to expand and customize the capabilities of the device to suit specific applications. A variety of modules are available, each featuring a specific type of communication port. For information about available line modules, refer to the *Modules Catalog* for the device family.

This section describes how to properly remove, install and configure line modules.

#### **CONTENTS**

- [Section 4.15.1, "Removing a Line Module"](#page-133-1)
- [Section 4.15.2, "Installing a New Line Module"](#page-134-0)
- [Section 4.15.3, "Viewing a List of Line Module Configurations"](#page-134-1)
- [Section 4.15.4, "Configuring a Line Module"](#page-135-0)
- [Section 4.15.5, "Enabling/Disabling Controlled Bypass for M12 Line Modules"](#page-135-1)

# <span id="page-133-1"></span>Section 4.15.1 **Removing a Line Module**

To remove a line module from the chassis, do the following:

- 1. Shut down the device. The device will shutdown for a period of time before rebooting and restarting. The default time-out period is 300 seconds (five minutes). If more time is required to complete the procedure, disconnect power from the device during the time-out period. For more information on how to shutdown the device, refer to [Section 4.4, "Shutting Down the Device"](#page-103-0).
- 2. Remove the line module from the device.

# <span id="page-134-0"></span>Section 4.15.2 **Installing a New Line Module**

Line modules are hot-swappable and can be replaced with modules of the same type without powering down the device.

To install a new line module in the chassis, do the following:

- 1. Make sure the CLI is in Configuration mode.
- 2. Set the module type to none by typing:

**chassis** line-modules line-module *slot* module-type none

Where *slot* is the name of the module location.

- 3. Type **commit** and press **Enter** to save the changes, or type **revert** and press **Enter** to abort.
- 4. Insert the new line module into the empty slot in the chassis.
- 5. Reboot the device. For more information, refer to [Section 4.5, "Rebooting the Device"](#page-104-0).

After the device is rebooted, the new line module is automatically detected and operational.

6. If the line module is different from the previous module installed in the same slot, add a configuration for the new line module. For more information, refer to [Section 4.15.4, "Configuring a Line Module"](#page-135-0).

# <span id="page-134-1"></span>Section 4.15.3 **Viewing a List of Line Module Configurations**

To view a list of line module configurations, type:

**show** running-config chassis line-modules

If line modules have been configured, a table or list similar to the following example appears:

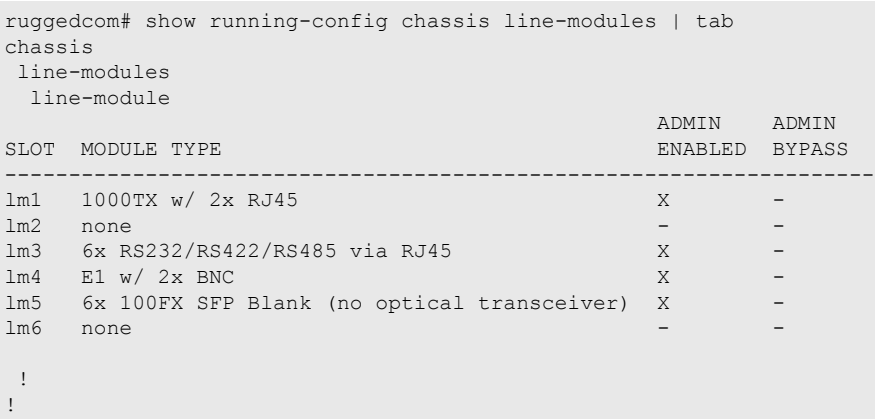

If no line modules have been configured, install line module as needed. For more information, refer to [Section 4.15.2, "Installing a New Line Module"](#page-134-0).

# <span id="page-135-0"></span>Section 4.15.4 **Configuring a Line Module**

To configure a line module, do the following:

- 1. Make sure the CLI is in Configuration mode.
- 2. Navigate to *chassis » line-modules » line-module » {module}*, where *{module}* is the line module.
- 3. Configure the following parameter(s) as required:

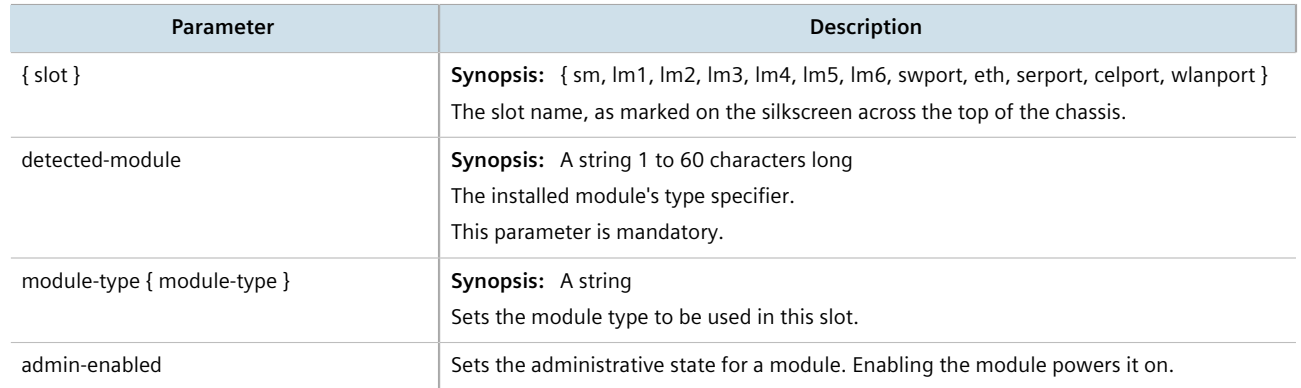

4. Type **commit** and press **Enter** to save the changes, or type **revert** and press **Enter** to abort.

# <span id="page-135-1"></span>Section 4.15.5 **Enabling/Disabling Controlled Bypass for M12 Line Modules**

Controlled bypass is used to allow Ethernet traffic to bypass a defective unit in a network chain while preventing the loss of data.

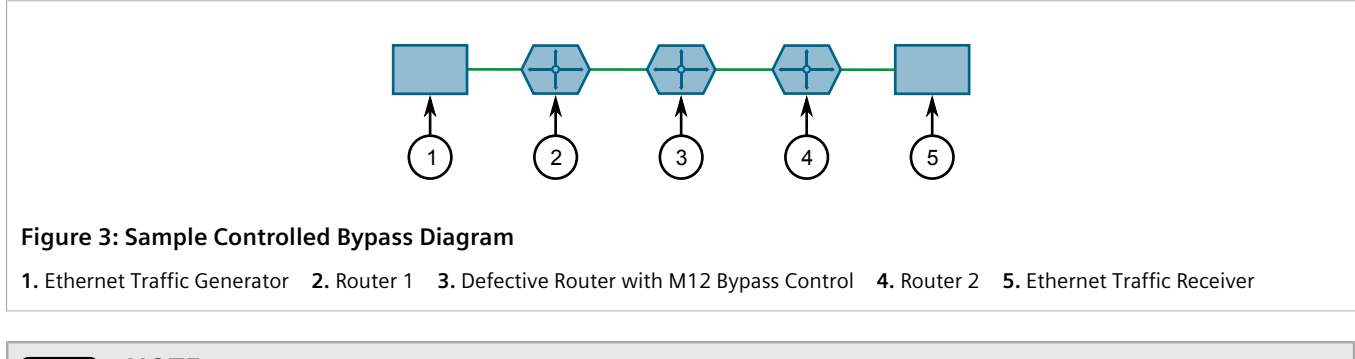

# **NOTE**

*An M12 line module with bypass control is required for this feature.*

To enable or disable controlled bypass for M12 line modules, do the following:

1. Log in to the defective router.

2. Make sure the CLI is in Configuration mode.

**NOTE**

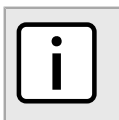

*The default status is not bypassed. To view the current status, type:*

**show** chassis line-modules line-module *module* bypass

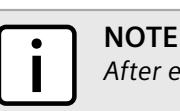

*After enabling bypass mode, LED on Port 1 and Port 2 of the M12 Line Module will turn yellow.*

3. Enable or disable controlled bypass by typing:

```
chassis line-modules line-module module bypass admin-bypass
```
Where:

- *module* is the M12 line module
- 4. Type **commit** and press **Enter** to save the changes, or type **revert** and press **Enter** to abort.

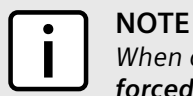

*When controlled bypass is enabled, the bypass status changes automatically from not bypassed to forced bypass.*

If controlled bypass is enabled, test the bypass control by doing the following:

- 1. Start sending Ethernet traffic from the traffic generator. The receiving side will receive traffic without any data loss.
- 2. Power down the defective router. The receiving side will receive the traffic without any data loss.

# Section 4.16 **Managing SFP Transceivers**

RUGGEDCOM ROX II supports a wide variety of Small Form-factor Pluggable (SFP) transceivers to help expand the capabilities of the device. For a full list of Siemens-approved SFP transceivers, refer to the [RUGGEDCOM SFP](https://support.industry.siemens.com/cs/ww/en/view/109482309) [Transceivers Catalog](https://support.industry.siemens.com/cs/ww/en/view/109482309) [[https://support.industry.siemens.com/cs/ww/en/view/109482309\]](https://support.industry.siemens.com/cs/ww/en/view/109482309).

### **IMPORTANT!**

*It is strongly recommended to use SFP transceiver models approved by Siemens only. Siemens performs extensive testing on these transceivers to make sure they can withstand harsh conditions. If a different SFP transceiver model is used, it is the user's responsibility to verify it meets environmental and usage requirements.*

#### **CONTENTS**

- [Section 4.16.1, "SFP Transceiver Support"](#page-137-0)
- [Section 4.16.2, "Viewing SFP Information"](#page-137-1)
- [Section 4.16.3, "Enabling/Disabling Smart SFP Mode"](#page-138-0)

# <span id="page-137-0"></span>Section 4.16.1 **SFP Transceiver Support**

RUGGEDCOM ROX II offers the following support for SFP transceivers.

### **Hot Swappable**

All SFP transceivers are hot swappable, meaning they can be removed and inserted while the device is operating. Only a previously established link on that port is affected while the socket is empty.

### **Automatic Detection**

RUGGEDCOM ROX II actively monitors each SFP transceiver port to determine when an SFP transceiver has been inserted or removed. Each event triggers an alarm and is logged in the syslog.

### **Smart SFP For Select Transceivers**

Smart SFP mode is available for any port on the RUGGEDCOM RX1500PN LM FG50 line module. This mode is enabled by default.

Smart SFP enables RUGGEDCOM ROX II to automatically configure the speed and auto-negotiation settings for the socket to match the transceiver. Settings are based on the capabilities read from the SFP transceivers EEPROM.

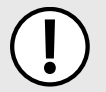

#### **IMPORTANT!**

*All SFP transceivers approved by Siemens support Smart SFP mode. SFP transceivers that do not support Smart SFP mode may be disabled upon insertion and marked as Unidentified. If this occurs, attempt to disable Smart SFP and configure the speed and auto-negotiation settings for the port manually.*

*For information about disabling (or enabling) Smart SFP mode, refer to [Section 4.16.3, "Enabling/](#page-138-0) [Disabling Smart SFP Mode".](#page-138-0)*

# <span id="page-137-1"></span>Section 4.16.2 **Viewing SFP Information**

To view information about a specific Small Form-Factor Pluggable (SFP) transceiver in a line module, type:

#### **NOTE**

*Some SFPs may not make information about themselves available. In these cases, a message similar to the following will appear:*

ID: Unknown FF

**interfaces** switch *slot port* sfp

Where:

- *slot* is the name of the module location
- *port* is the port number (or a list of ports, if aggregated in a port trunk) for the module

If an SFP transceiver exists in the selected port, details about the transceiver are displayed. For example:

ruggedcom# interfaces switch lm1 1 sfp

sfp-info-string ID: SFP or SFP "Plus" Extended ID: GBIC/SFP function is defined by serial ID only Connector: LC Transceiver: Ethernet Compliance: 100Base-FX 10G Ethernet Compliance: Not specified Fibre Channel link length: Not specified Fibre Channel transmitter technology: Not specified SFP+ cable technology: Not specified Fibre Channel transmission media: Not specified Fibre Channel speed: Not specified Baud Rate, nominal: 100 Mbps Encoding type: 4B5B Length(SMF): Not specified Length(SMF): Not specified Length(50um): 2000 m Length(62.5um): 2000 m Length(Copper): Not specified Length(OM3): Not specified Vendor: AVAGO IEEE company ID: 8193 Part number: Revision: O Laser wavelength: 8224 nm Options: Power Level (see SFF-8431) - level 2 Linear Receiver Output implemented (see SFF-8431) Loss of Signal implemented, inverted (often called Signal Detect) BRmax: 700 Mbps BRmin: Not specified Serial number: Manufacturing date code: Y:AV M:AG D:O Monitoring type: Digital diag monitoring - MUST be '1' but is '0' Internally calibrated Received power measurement type - OMA Enhanced options: Soft TX\_FAULT monitoring SFF-8472 revision compliance: Unknown 20

# <span id="page-138-0"></span>Section 4.16.3 **Enabling/Disabling Smart SFP Mode**

Smart SFP mode can be disabled for SFP transceivers that do not support Smart SFP. These transceivers are disabled automatically upon insertion and marked as *Unidentified*.

*Smart SFP mode is only available for any port on the RUGGEDCOM RX1500PN LM FG50 line module.*

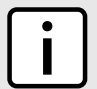

#### **NOTE**

**NOTE**

*To determine if an SFP transcever has been marked as Unidentified, refer to the media parameter under interfaces » switch » {slot} » {port}, where {slot} is the slot number (e.g. lm1) and {port} is the port number of the switched Ethernet port. The parameter will display the following if the SFP transceiver is marked as Unidentified:*

```
SFP - Unidentified
```
*The SFP transceiver is not marked as Unidentified, the media displays information about the SFP transceiver. For example:*

SFP 1000LX SM LC 10 km

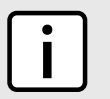

**NOTE**

*If an SFP transceiver remains marked as Unidentified after disabling Smart SFP mode, contact Siemens Customer Support.*

To enable or disable Smart SFP mode for an SFP transceiver, do the following:

- 1. Make sure the CLI is in Configuration mode.
- 2. Enable or disable Smart SFP mode by typing:

#### **Enable**

```
interface switch slot port sfp smart-sfp-mode
```
#### **Disable**

**no** interface switch lm*slot port* sfp smart-sfp-mode

- 3. If Smart SFP mode is disabled, review the configuration for the SFP transceiver socket. Some settings may need to be adjusted manually to match the capabilities of the installed SFP transceiver. For more information, refer to [Section 8.1.2, "Configuring a Switched Ethernet Port".](#page-311-0)
- 4. Type **commit** and press **Enter** to save the changes, or type **revert** and press **Enter** to abort.

# Section 4.17 **Managing Routable Ethernet Ports**

This section describes how to configure routable Ethernet Ports, including the assignment of VLANs.

#### **CONTENTS**

- [Section 4.17.1, "Viewing a List of Routable Ethernet Ports"](#page-139-0)
- [Section 4.17.2, "Configuring a Routable Ethernet Port"](#page-140-0)
- [Section 4.17.3, "Managing VLANs for Routable Ethernet Ports"](#page-141-0)

# <span id="page-139-0"></span>Section 4.17.1 **Viewing a List of Routable Ethernet Ports**

To view a list of routable Ethernet ports, type:

```
show running-config interface eth
```
A table or list similar to the following example appears:

```
ruggedcom# show running-config interface eth
interface
 e^+h cm 1
  auton
   no proxyarp
   no on-demand
   no alias
   lldp
```

```
 no notify
  !
 !
!
```
# <span id="page-140-0"></span>Section 4.17.2 **Configuring a Routable Ethernet Port**

To configure a routable Ethernet port, do the following:

- 1. Make sure the CLI is in Configuration mode.
- 2. Navigate to *interface » eth » {interface}*, where *{interface}* is the routable Ethernet port.
- 3. Configure the port settings by configuring the following parameter(s):

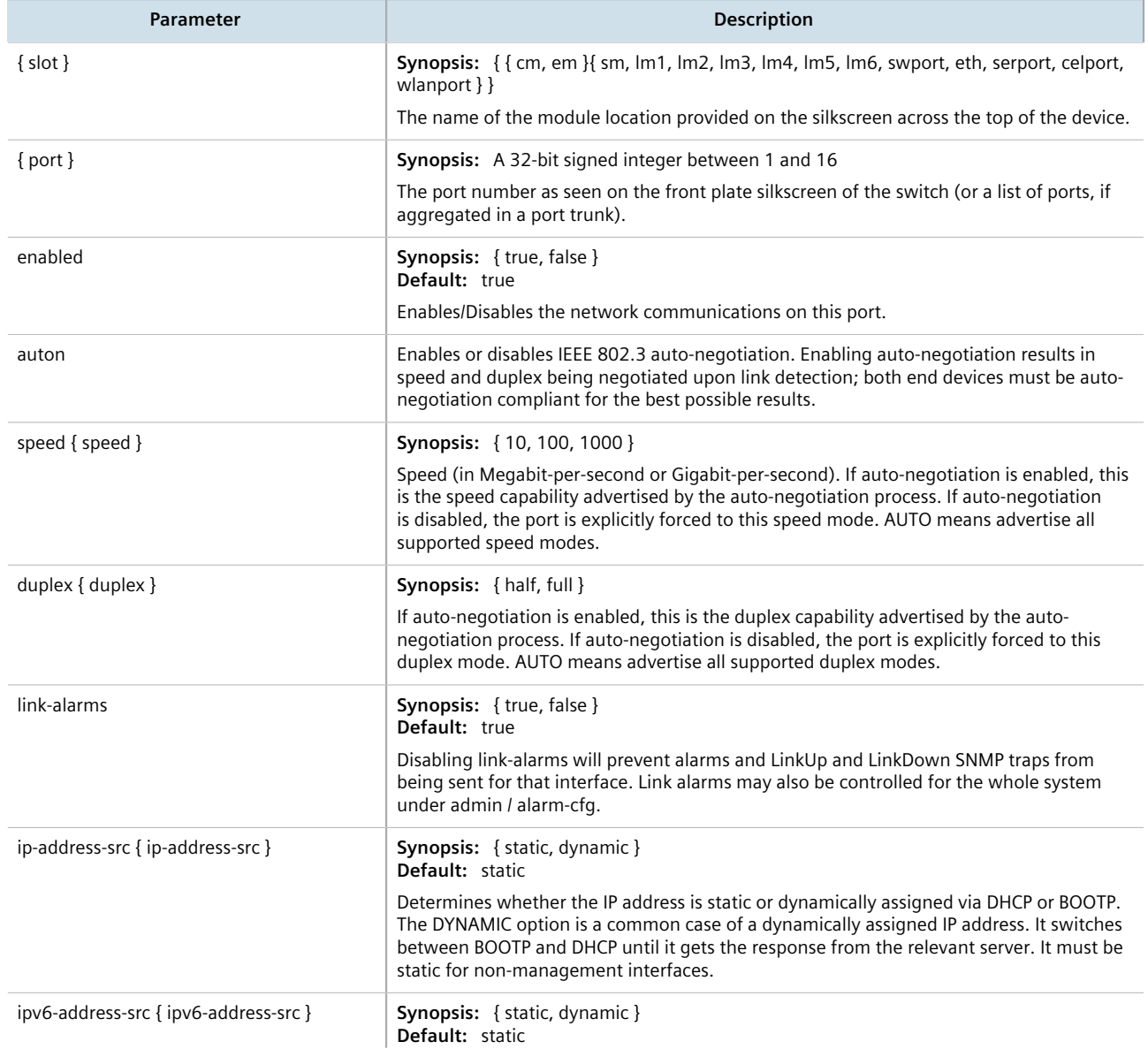

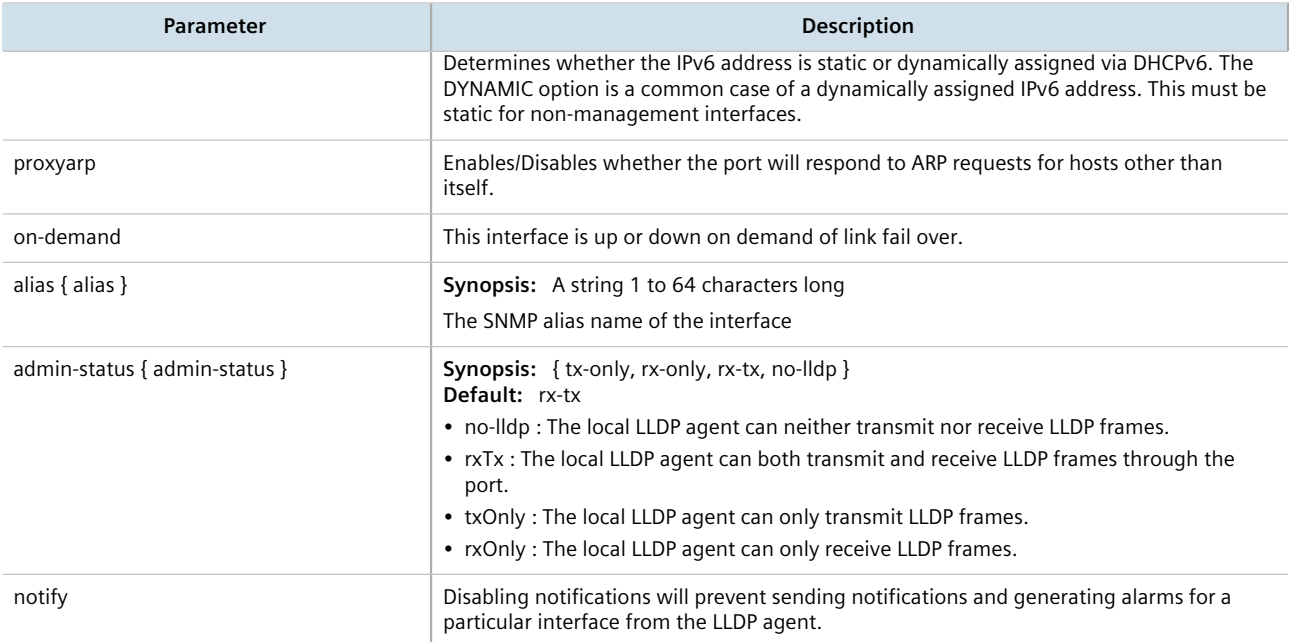

4. Configure the LLDP settings by configuring the following parameter(s):

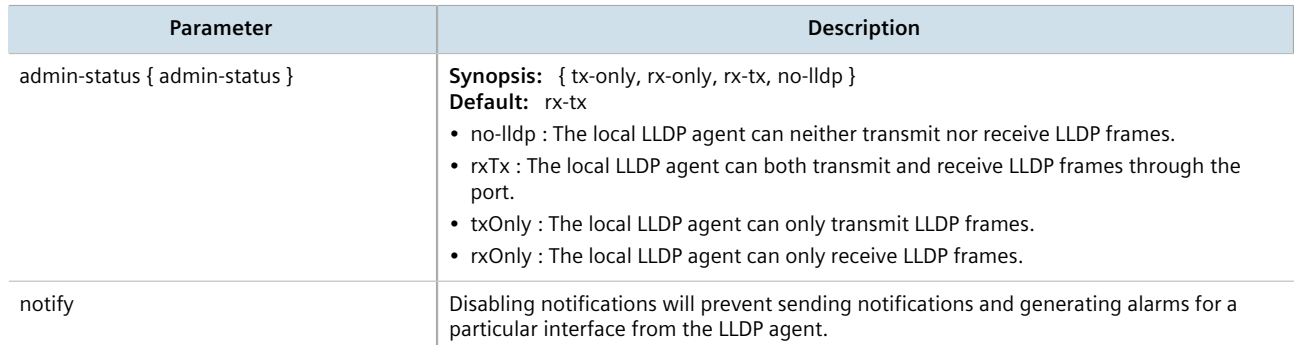

- 5. Add a VLAN ID (VID) for the port. For more information, refer to [Section 4.17.3.2, "Adding a VLAN to a](#page-142-0) [Routable Ethernet Port"](#page-142-0).
- 6. Type **commit** and press **Enter** to save the changes, or type **revert** and press **Enter** to abort.

# <span id="page-141-0"></span>Section 4.17.3 **Managing VLANs for Routable Ethernet Ports**

This section describes how to manage VLANs for routable Ethernet ports.

### **CONTENTS**

- [Section 4.17.3.1, "Viewing a List of VLANs for Routable Ethernet Ports"](#page-142-1)
- [Section 4.17.3.2, "Adding a VLAN to a Routable Ethernet Port"](#page-142-0)
- [Section 4.17.3.3, "Deleting a VLAN for a Routable Ethernet Port"](#page-143-0)

# <span id="page-142-1"></span>Section 4.17.3.1 **Viewing a List of VLANs for Routable Ethernet Ports**

To view a list of VLANs configured for either a routable Ethernet port or virtual switch, type:

```
show running-config interface interface vlan
```
Where:

• *interface* is the type of interface

If VLANs have been configured, a table or list similar to the following example appears:

```
ruggedcom# show running-config interface eth vlan | tab
IP and the second contract \mathbb{I} P
                  ADDRESS ON
SLOT PORT VID SRC DEMAND QOS INGRESS MARK
------------------------------------------------------
cm 1
            999 static -
!
```
If no VLANs have been configured, add VLANs as needed. For more information about configuring VLANs for either a routable Ethernet port or virtual switch, refer to [Section 4.17.3.2, "Adding a VLAN to a Routable Ethernet](#page-142-0) [Port".](#page-142-0)

## <span id="page-142-0"></span>Section 4.17.3.2 **Adding a VLAN to a Routable Ethernet Port**

To add a VLAN to a routable Ethernet port, do the following:

- 1. Make sure the CLI is in Configuration mode.
- 2. Add the new VLAN by typing:

```
interface eth interface-name vlan id
```
Where:

- *interface-name* is the name of the interface
- *id* is the ID of the VLAN
- 3. Configure the following parameter(s) as required:

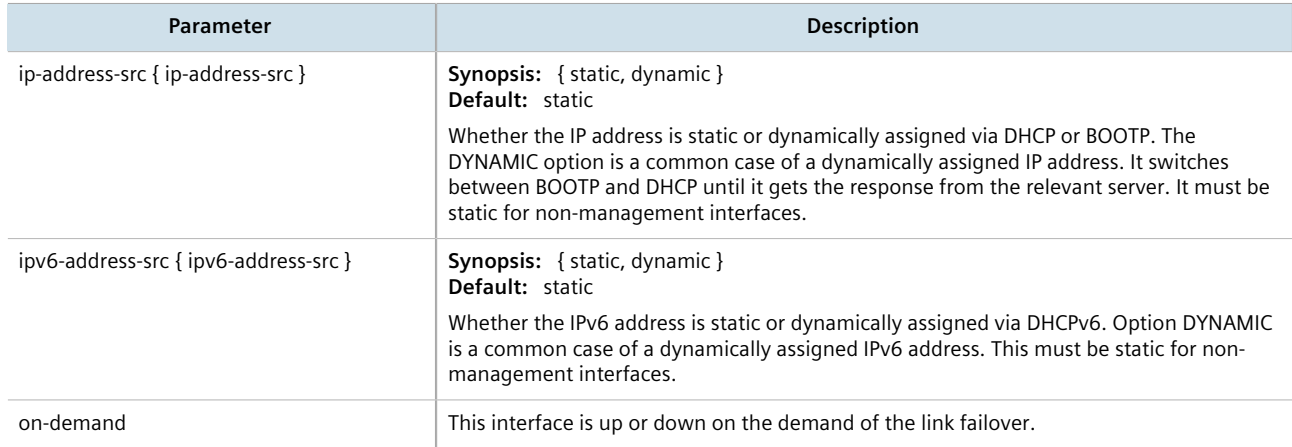

- 4. Add a QoS map for the VLAN. For more information, refer to [Section 16.2.7.2, "Adding a QoS Map".](#page-787-0)
- 5. Type **commit** and press **Enter** to save the changes, or type **revert** and press **Enter** to abort.

### <span id="page-143-0"></span>Section 4.17.3.3 **Deleting a VLAN for a Routable Ethernet Port**

To delete a VLAN configured for either a routable Ethernet port or virtual switch, do the following:

- 1. Make sure the CLI is in Configuration mode.
- 2. Delete the traffic control rule by typing:

**no** interface eth *name* vlan *id*

Where:

- *name* is the name of the interface
- *id* is the ID of the VLAN
- 3. Type **commit** and press **Enter** to save the changes, or type **revert** and press **Enter** to abort.
# **System Administration**

This chapter describes how to perform various administrative tasks related to device identification, user permissions, alarm configuration, certificates and keys, and more.

#### **CONTENTS**

- [Section 5.1, "Configuring the System Name and Location"](#page-144-0)
- [Section 5.2, "Configuring the Host Name"](#page-145-0)
- [Section 5.3, "Customizing the Welcome Screen"](#page-145-1)
- [Section 5.4, "Setting the Maximum Number of Sessions"](#page-145-2)
- [Section 5.5, "Enabling and Configuring WWW Interface Sessions"](#page-146-0)
- [Section 5.6, "Enabling/Disabling Remote Access Through a VRF Interface"](#page-147-0)
- [Section 5.7, "Managing Alarms"](#page-148-0)
- [Section 5.8, "Managing Users"](#page-152-0)
- [Section 5.9, "Managing Passwords and Passphrases"](#page-155-0)
- [Section 5.10, "Scheduling Jobs"](#page-162-0)

# <span id="page-144-0"></span>Section 5.1 **Configuring the System Name and Location**

To configure the system name and location of the device, do the following:

- 1. Make sure the CLI is in Configuration mode.
- 2. Navigate to *admin* and configure the following parameter(s) as required:

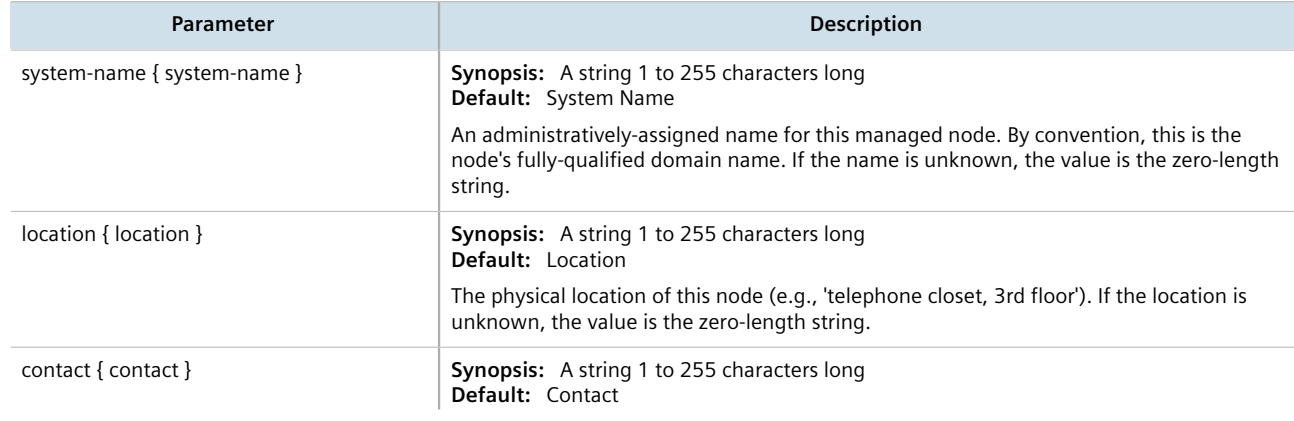

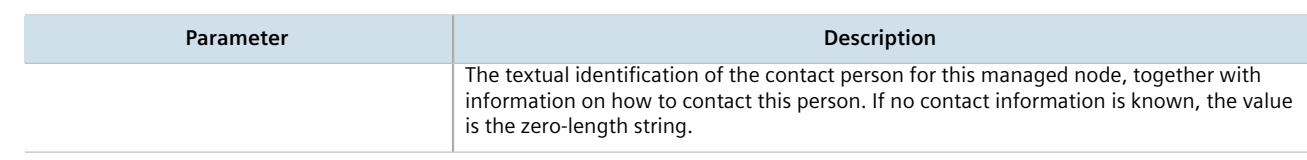

# <span id="page-145-0"></span>Section 5.2 **Configuring the Host Name**

To configure the host name for the device, do the following:

- 1. Make sure the CLI is in Configuration mode.
- 2. Navigate to *admin » hostname* and configure the following parameter(s) as required:

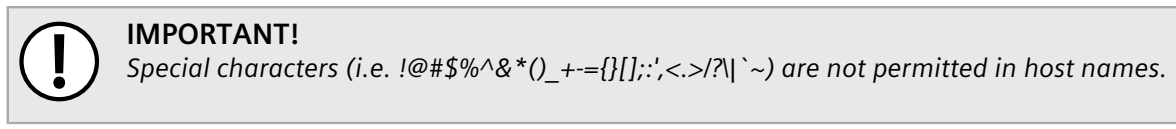

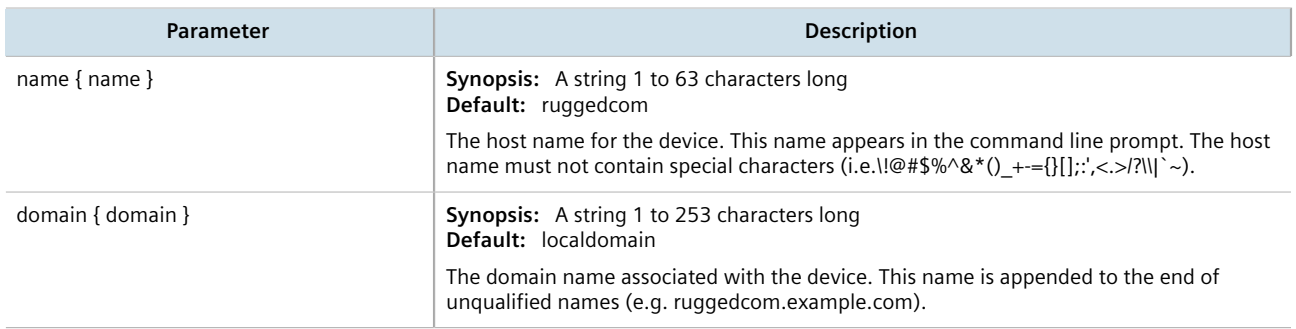

3. Type **commit** and press **Enter** to save the changes, or type **revert** and press **Enter** to abort.

# <span id="page-145-1"></span>Section 5.3 **Customizing the Welcome Screen**

A custom welcome message for both the Web and CLI interfaces can be displayed at the login prompt.

To add a welcome message, type:

**admin** authentication banner *message*

Where:

• *message* is the custom welcome message

# <span id="page-145-2"></span>Section 5.4 **Setting the Maximum Number of Sessions**

To set the maximum number of sessions that can be open at one time, do the following:

- 1. Make sure the CLI is in Configuration mode.
- 2. Navigate to *admin » session-limits* and configure the following parameter(s) as required:

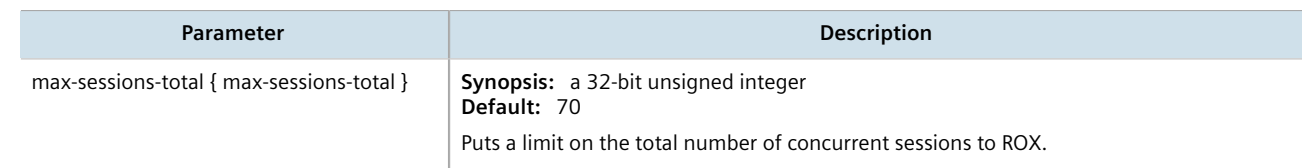

# <span id="page-146-0"></span>Section 5.5 **Enabling and Configuring WWW Interface Sessions**

To enable and configure WWW interface sessions, do the following:

- 1. Make sure the CLI is in Configuration mode.
- 2. Navigate to *admin » webui* and configure the following parameter(s) as required:

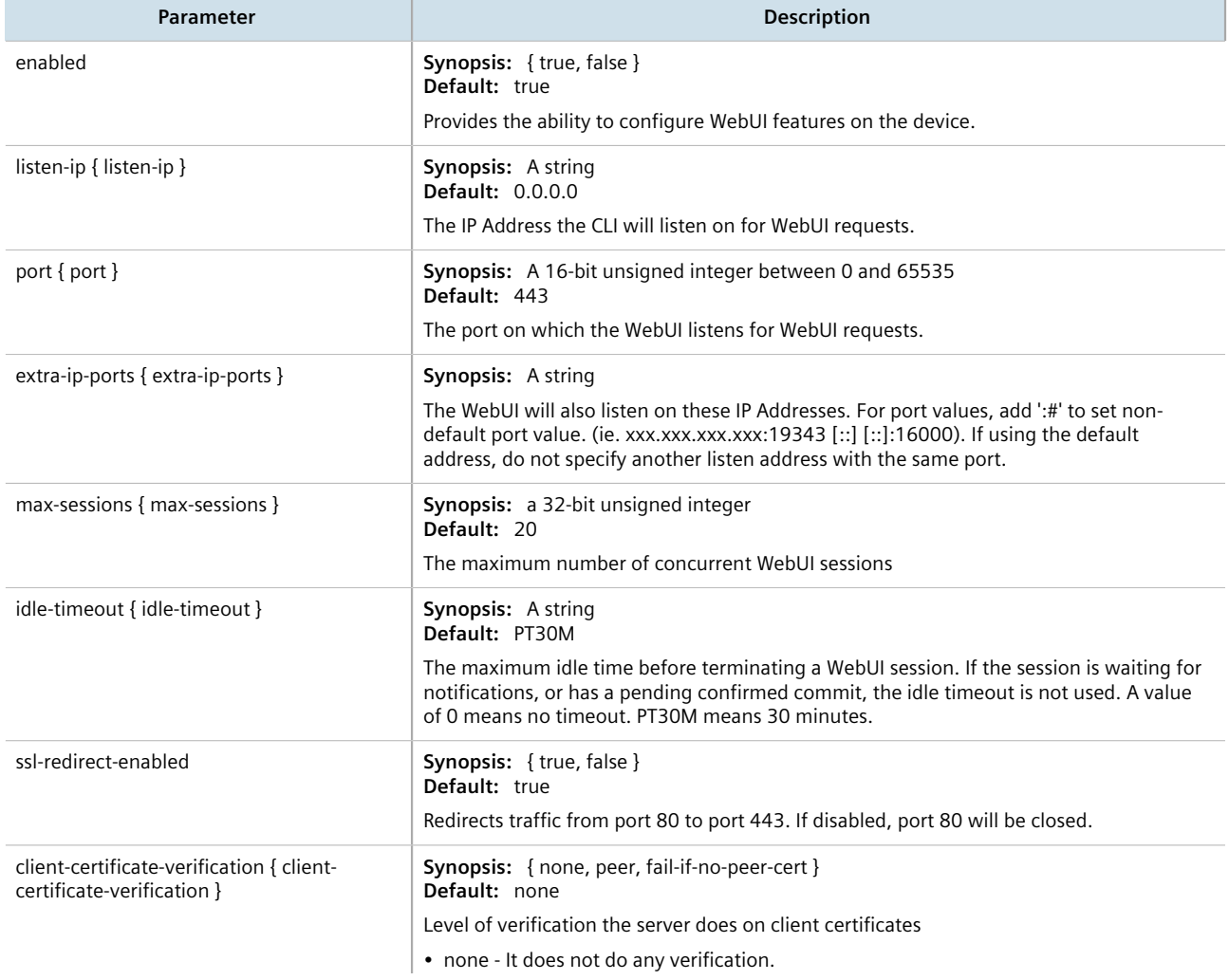

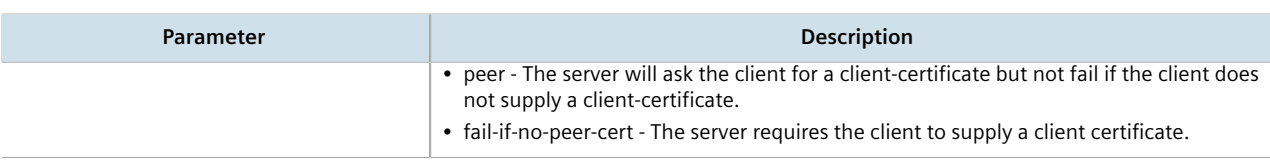

# <span id="page-147-0"></span>Section 5.6 **Enabling/Disabling Remote Access Through a VRF Interface**

A VRF interface can be used to remotely access the CLI and Web interface, or as an interface for SNMP. This capability is available on a per-interface basis and is disabled by default.

#### **IMPORTANT!**

*This feature does not support some services. Note the following restrictions:*

- *• DHCP is not supported. As such, the VRF interface must not derive its IP address from an DHCP server.*
- *• HTTP redirects to HTTPS are not supported. As such, HTTPS must be entered explicitly when accessing the Web user interface via a browser (e.g. https://x.x.x.x).*
- *• HTTP is not supported on SNMP connections.*

To enable or disable this function on a VRF instance, do the following:

- 1. Make sure at least one VRF instance has been configured. For information about configuring a VRF instance, refer to [Section 13.11.3, "Configuring VRF"](#page-642-0).
- 2. Make sure the CLI is in Configuration mode.
- 3. Enable remote administration for the desired VRF definition by typing:

**global** vrf definition *name* remote-administration enabled

Where *name* is the name of the VRF definition

4. Configure the following parameters:

**NOTE**

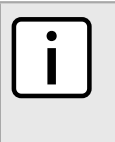

*The parameters snmp-enabled and snmp-listen-port are only available when SNMP sessions are enabled. For information about how to enable SNMP sessions, refer to [Section 15.2.2,](#page-751-0) ["Enabling and Configuring SNMP Sessions"](#page-751-0).*

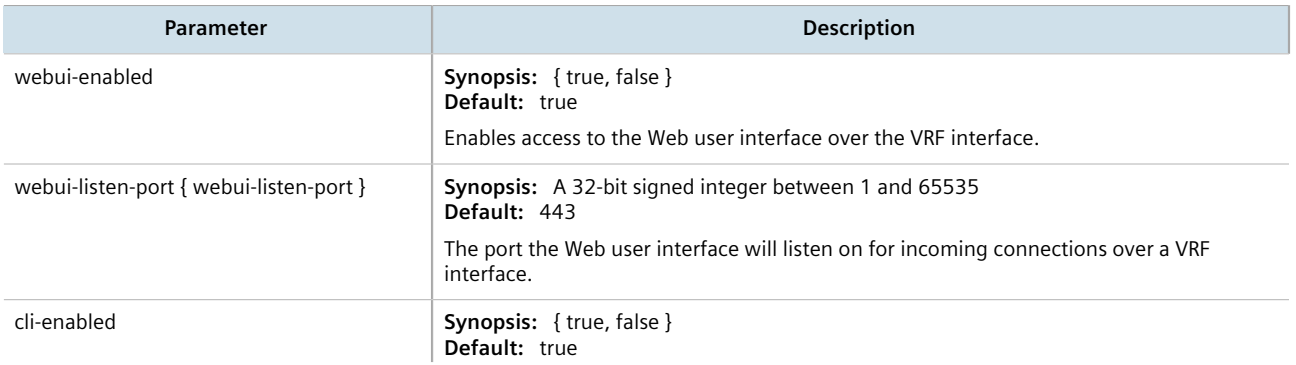

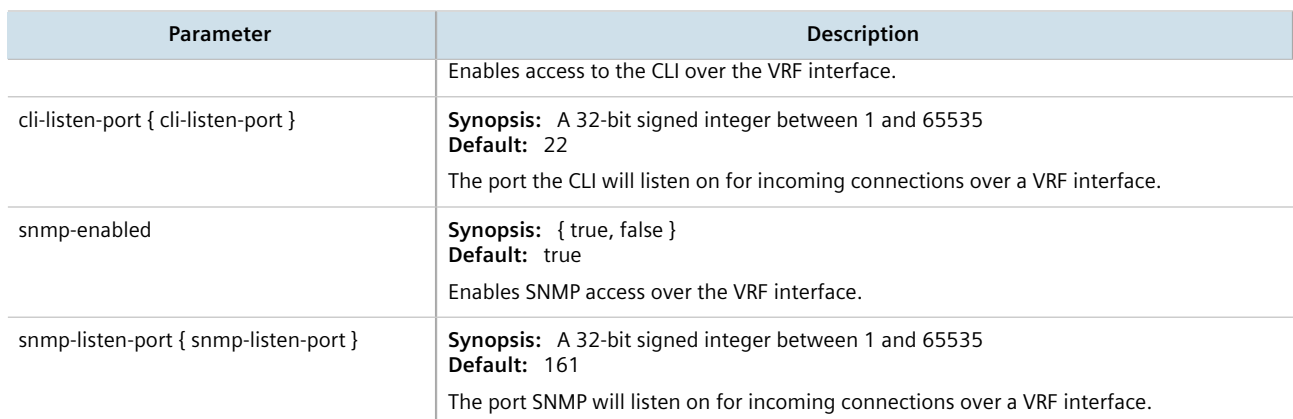

# **NOTE**

*Remote access through a VRF interface relies on Network Address Translation (NAT) rules to send frames through the VRF interface to the intended service running in the global namespace. In the case of SNMP, NAT rules are unaware of any listen IP address. As such, the listen IP address for SNMP sessions must be set to* 0.0.0.0 *to allow the session to connect to services in the global namespace.*

6. If the VRF instance is to be used as a listen IP address for SNMP, make sure the *listen-ip* parameter for SNMP sessions is set to 0.0.0.0. For more information, refer to [Section 15.2.2, "Enabling and Configuring](#page-751-0) [SNMP Sessions"](#page-751-0).

# <span id="page-148-0"></span>Section 5.7 **Managing Alarms**

The alarm system in RUGGEDCOM ROX II notifies users when events of interest occur. The system is highly configurable, allowing users to:

- Enable/disable most alarms, with the exception of mandatory alarms
- Configure whether or not an alarm triggers the failsafe relay and illuminates the alarm indicator LED on the device
- Configure the severity of most alarms (i.e. emergency, alert, critical, error, etc.), with the exception of some where the severity is fixed

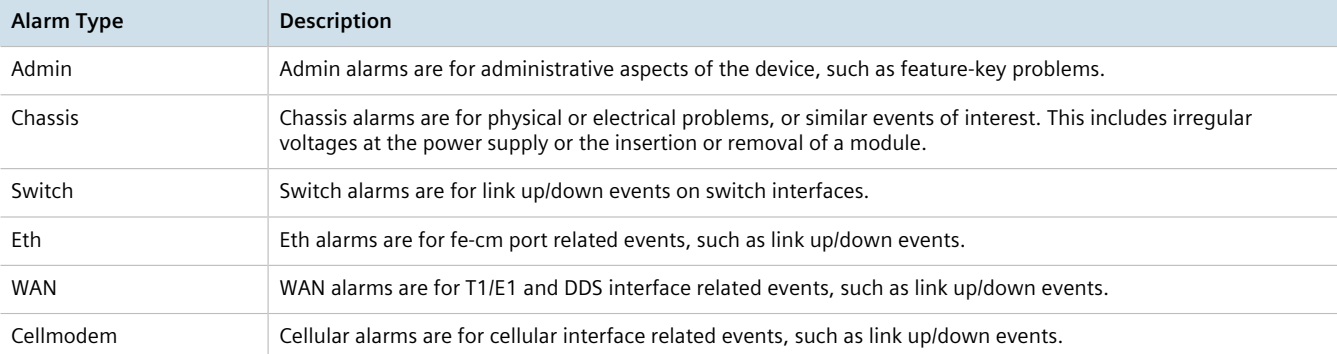

Each alarm is categorized by its type (or subsystem):

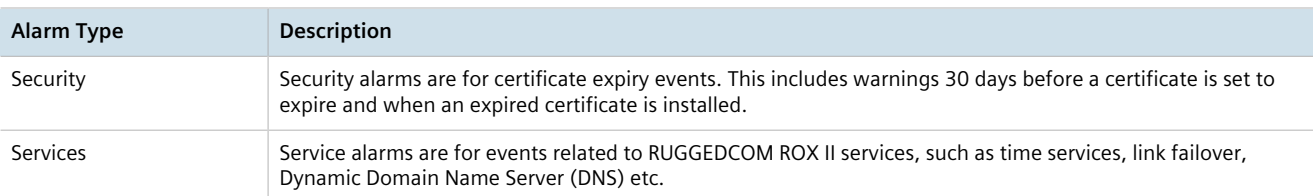

#### **CONTENTS**

- [Section 5.7.1, "Pre-Configured Alarms"](#page-149-0)
- [Section 5.7.2, "Viewing a List of Active Alarms"](#page-150-0)
- [Section 5.7.3, "Clearing and Acknowledging Alarms"](#page-150-1)
- [Section 5.7.4, "Configuring an Alarm"](#page-151-0)

# <span id="page-149-0"></span>Section 5.7.1 **Pre-Configured Alarms**

RUGGEDCOM ROX II is equipped with a series of pre-configured alarms designed to monitor and protect the device.

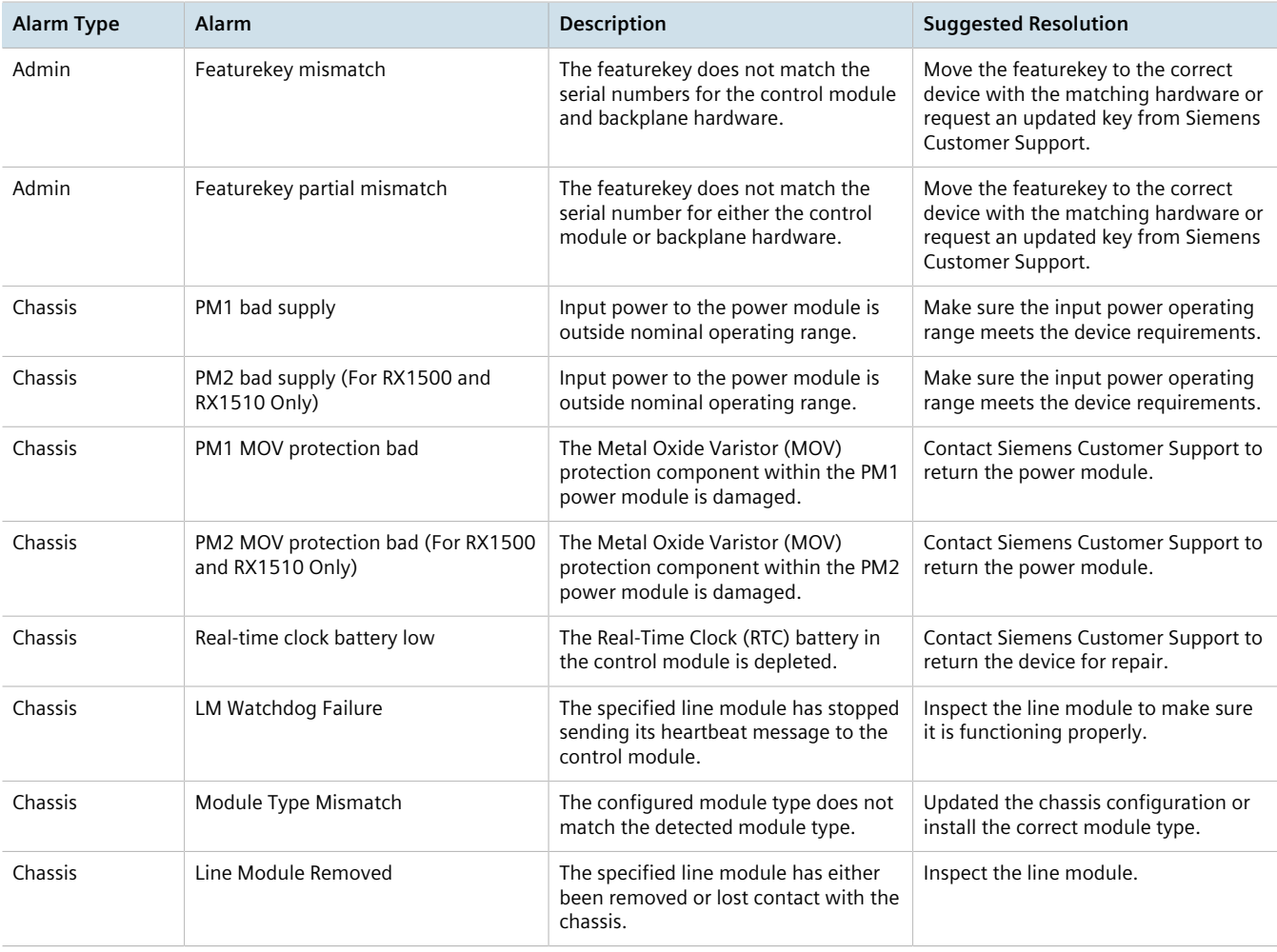

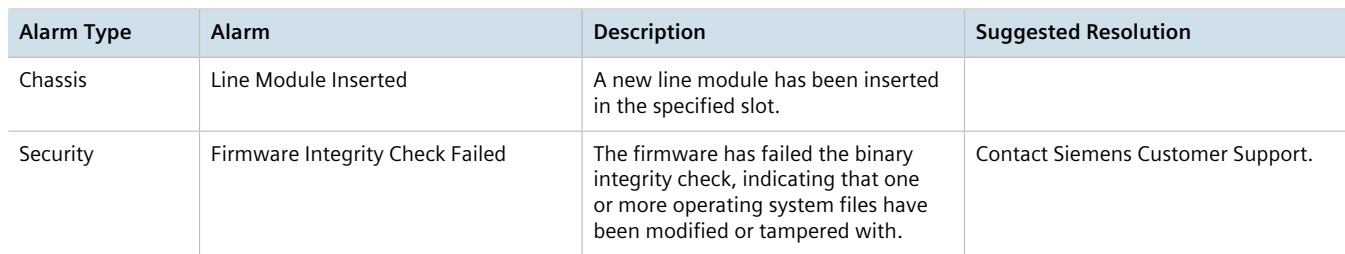

# <span id="page-150-0"></span>Section 5.7.2 **Viewing a List of Active Alarms**

To view a list of alarms for a specific alarm type, type:

**show** admin alarms

A table or list similar to the following example appears:

```
ruggedcom# show admin alarms | tab
          ALARM EVENT
SUBSYSTEM ID ID SEVERITY DESCRIPTION DATE TIME USER ACTIONS
 ACTUATORS
---------------------------------------------------------------------------------------------
switch 1 1 notice Link-up on port lm1/8 Wed Feb 6 16:08:44 2013 clear-or-ack none
```
For information on how to clear or acknowledge an active alarm, refer to [Section 5.7.3, "Clearing and](#page-150-1) [Acknowledging Alarms".](#page-150-1)

# <span id="page-150-1"></span>Section 5.7.3 **Clearing and Acknowledging Alarms**

There are two types of alarms: conditional and non-conditional. Conditional alarms are generated when the condition is true and cleared when the condition is resolved and the incident is acknowledged by the user. Non-conditional alarms, however, are simply generated when the event occurs (a notification) and it is the responsibility of the user to clear the alarm.

An example of a conditional alarm is a *link down* alarm. When the condition is resolved (i.e. the link comes up), the LED and alarm relay are both disabled, if the auto-clear option is enabled.

Examples of non-conditional alarms are *link up* and internal configuration errors.

#### **CONTENTS**

- [Section 5.7.3.1, "Clearing Alarms"](#page-150-2)
- [Section 5.7.3.2, "Acknowledging Alarms"](#page-151-1)

## <span id="page-150-2"></span>Section 5.7.3.1 **Clearing Alarms**

Non-conditional alarms must be cleared by the user. Conditional alarms, when configured, are cleared automatically.

To clear all clear-able, non-conditional alarms, type:

**admin** clear-all-alarms

Alternatively, to clear an individual non-conditional alarm, type:

```
admin alarms active-alarms subsystem [ admin | cellmodem | chassis | eth | services | security | switch
| wan ] id event clear
```
Where:

- *id* is the ID for the chosen alarm
- *event* is the ID for the chosen event

#### <span id="page-151-1"></span>Section 5.7.3.2 **Acknowledging Alarms**

To acknowledge all active alarms, type:

**admin** acknowledge-all-alarms

Alternatively, to acknowledge an individual alarm, type:

**admin** alarms active-alarms *type id event* acknowledge

Where:

- *type* is the type of alarm. Options include admin, cellmodem, chassis, eth, security, switch, and wan.
- *id* is the ID for the chosen alarm.
- *event* is the ID for the chosen event.

# <span id="page-151-0"></span>Section 5.7.4 **Configuring an Alarm**

**NOTE**

While all alarms are pre-configured on the device, some alarms can be modified to suit the application. This includes changing the severity and enabling/disabling certain features.

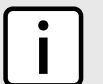

*The* failrelay-enable *and* led-enable *parameters are non-configurable for link up alarms.*

To configure an alarm, do the following:

- 1. Make sure the CLI is in Configuration mode.
- 2. Configure the alarm by typing:

```
admin alarm-config subsystem [ admin | cellmodem | chassis | eth | services | security | switch |
wan ] alarm-list id
```
Where  $id$  is the ID for the chosen alarm.

3. Configure the following parameters as required:

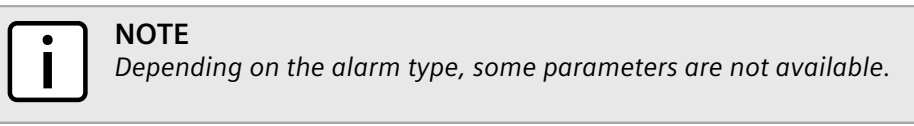

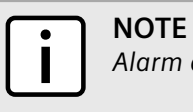

*Alarm descriptions are not configurable.*

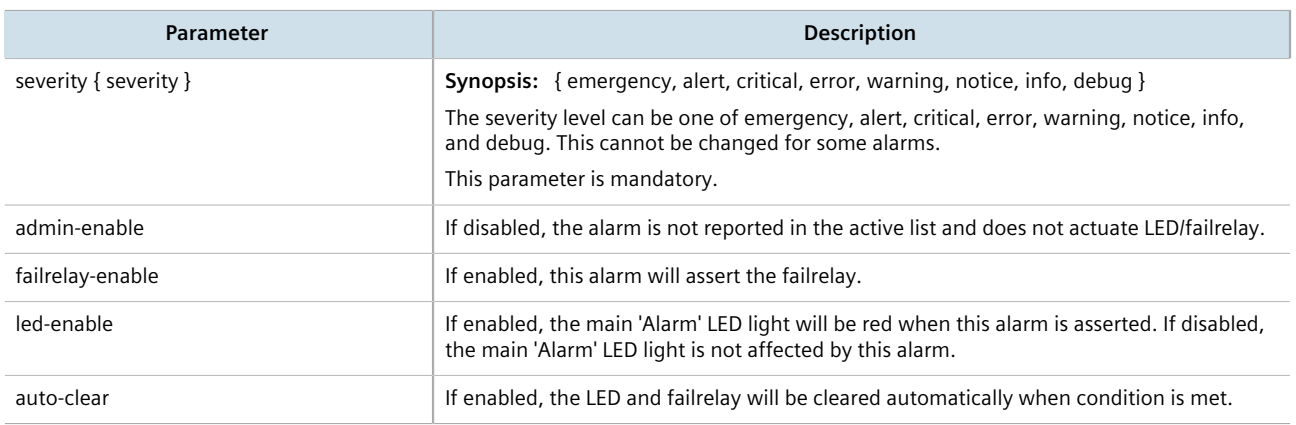

4. Type **commit** and press **Enter** to save the changes, or type **revert** and press **Enter** to abort.

# <span id="page-152-0"></span>Section 5.8 **Managing Users**

RUGGEDCOM ROX II allows for up to three user profiles to be configured locally on the device. Each profile corresponds to one of the following access levels:

- Guest
- Operator
- Admin

The access levels provide or restrict the user's ability to change settings and execute various commands.

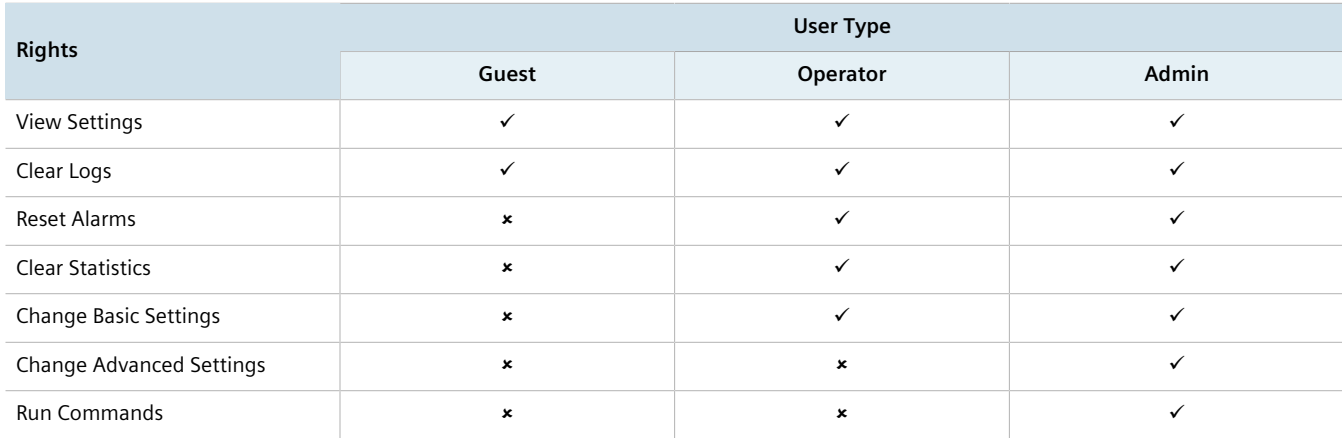

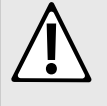

#### **CAUTION!**

*Security hazard – risk of unauthorized access and/or exploitation. To prevent unauthorized access to the device, make sure to change the default passwords for all users before commissioning the device. For more information, refer to [Section 5.9.2, "Setting a User Password/Passphrase"](#page-157-0).*

#### **CONTENTS**

- [Section 5.8.1, "Viewing a List of Users"](#page-153-0)
- [Section 5.8.2, "Adding a User"](#page-153-1)
- [Section 5.8.3, "Deleting a User"](#page-154-0)
- [Section 5.8.4, "Monitoring Users"](#page-154-1)

# <span id="page-153-0"></span>Section 5.8.1 **Viewing a List of Users**

To view a list of user accounts, type:

**show** running-config admin users

If users have been configured, a table or list similar to the following example appears:

```
ruggedcom# show running-config admin users | tab
admin
 users
  userid
NAME PASSWORD ROLE
----------------------------------------------------------
admin $1$LmRO$j7/q/wtlwjfUvbOVrbt4o. administrator
guest $1$uGztU0$6b7YS6gqwtrelTzA/2noQ. guest
oper $1$eSsFfFMh$NEHgTHsU1T4RRz8sXNV2F1 operator
```
If no user accounts have been configured, add user accounts as needed. For more information, refer to [Section 5.8.2, "Adding a User".](#page-153-1)

# <span id="page-153-1"></span>Section 5.8.2 **Adding a User**

To add a new user account, do the following:

- 1. Make sure the CLI is in Configuration mode.
- 2. Add the user account by typing:

```
admin users userid name role role
```
Where:

- *name* is the name of the user account
- *role* is the role of the user. The options are administrator, operator, and guest.
- 3. To set the user password, follow the instructions in [Section 5.9.2, "Setting a User Password/Passphrase"](#page-157-0).
- 4. Type **commit** and press **Enter** to save the changes, or type **revert** and press **Enter** to abort.

5. [Optional] Assign a user authentication key to the user account, allowing the user to access the device via SSH without having to provide a password/passphrase. For more information, refer to [Section 6.6.2, "Managing](#page-175-0) [User Authentication Keys"](#page-175-0).

# <span id="page-154-0"></span>Section 5.8.3 **Deleting a User**

To delete a user account, do the following:

- 1. Make sure the CLI is in Configuration mode.
- 2. Delete the user account by typing:

```
no admin users userid name
```
Where:

- *name* is the name of the user account.
- 3. Type **commit** and press **Enter** to save the changes, or type **revert** and press **Enter** to abort.

# <span id="page-154-1"></span>Section 5.8.4 **Monitoring Users**

Users currently logged in to the device are monitored by RUGGEDCOM ROX II and can be viewed through the CLI. RUGGEDCOM ROX II allows administrators to monitor users, log users out, and broadcast message to all users.

To view a list of users currently logged in to the device, type:

**who**

A table or list similar to the following appears:

```
ruggedcom# who
Session User Context From Proto Date Mode
*147 admin cli 192.168.0.200 ssh 11:04:54 operational
     admin webui 192.168.0.200 https 10:51:05 operational
```
#### **CONTENTS**

- [Section 5.8.4.1, "Kicking Users from the Network"](#page-154-2)
- [Section 5.8.4.2, "Sending Messages to Users"](#page-155-1)

#### <span id="page-154-2"></span>Section 5.8.4.1 **Kicking Users from the Network**

To log a user out of the device, type:

Type:

**logout** [ [ session | *number* ] [ user | *profile* ] ]

Where:

• *number* is the session number

• *profile* is the name of the user profile

#### <span id="page-155-1"></span>Section 5.8.4.2 **Sending Messages to Users**

To broadcast a message to all users or a specific user, type:

**send** [ *profile* | all ] *message*

#### Where:

- *profile* is the name of the user profile
- *message* is the message

# <span id="page-155-0"></span>Section 5.9 **Managing Passwords and Passphrases**

RUGGEDCOM ROX II requires separate passwords or passphrases for logging into the various device modes, such as normal, boot, service and maintenance modes. Default passwords are configured for each user type initially. It is strongly recommended that these be changed before the device is commissioned.

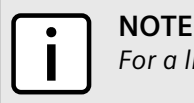

*For a list of default passwords, refer to [Section 2.1, "Default User Names and Passwords"](#page-60-0).*

The complexity of each password/passphrase can be chosen by the user or enforced through the device by an administrator. If a user's password/passphrase does not meet the password requirements, an alarm is generated. For example:

Error: Supplied password is shorter than the minimum password length: 12

In general, passwords/passphrases should consist of:

- One lower case character
- One upper case character
- One number
- One special character (i.e.  $!@#\$\%^{\wedge}8^{\star}() +={[}[[];:,',<,>?\%] \sim)$

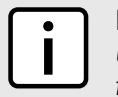

#### **NOTE**

*User authentication can also be verified through a RADIUS or TACACS+ server. When enabled for authentication and authorization, the RADIUS or TACACS+ server will be used. For more information about configuring a RADIUS or TACACS+ server, refer to [Section 6.6.3, "Managing RADIUS](#page-178-0) [Authentication"](#page-178-0) and [Section 6.6.4, "Configuring TACACS+ Authentication"](#page-182-0).*

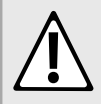

#### **CAUTION!**

*Security hazard – risk of unauthorized access and/or exploitation. To prevent unauthorized access to the device, change the default passwords before commissioning the device.*

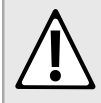

#### **CAUTION!**

*Accessibility hazard – risk of data loss. Do not forget the passwords for the device. If both the maintenance and boot passwords are forgotten, the device must be returned to Siemens Canada Ltd for repair. This service is not covered under warranty. Depending on the action that must be taken to regain access to the device, data may be lost.*

#### **CONTENTS**

- [Section 5.9.1, "Configuring Password/Passphrase Complexity Rules"](#page-156-0)
- [Section 5.9.2, "Setting a User Password/Passphrase"](#page-157-0)
- [Section 5.9.3, "Setting the Boot Password/Passphrase"](#page-157-1)
- [Section 5.9.4, "Setting the Maintenance Password/Passphrase"](#page-158-0)
- [Section 5.9.5, "Resetting the Admin Password/Passphrase"](#page-159-0)
- [Section 5.9.6, "Resetting the Boot Password/Passphrase"](#page-160-0)
- [Section 5.9.7, "Resetting the Maintenance Password/Passphrase"](#page-160-1)

# <span id="page-156-0"></span>Section 5.9.1 **Configuring Password/Passphrase Complexity Rules**

Special rules for password/passphrase complexity can be configured. These include setting the password/ passphrase length and enabling requirements for special characters.

To configure the password/passphrase complexity rules for all passwords/passphrases, do the following:

# **NOTE**

*Password/passphrase complexity rules do not apply to passwords/passphrases previously configured on the device.*

- 1. Make sure the CLI is in Configuration mode.
- 2. Navigate to *admin » authentication » password-complexity* and configure the following parameter(s) as required:

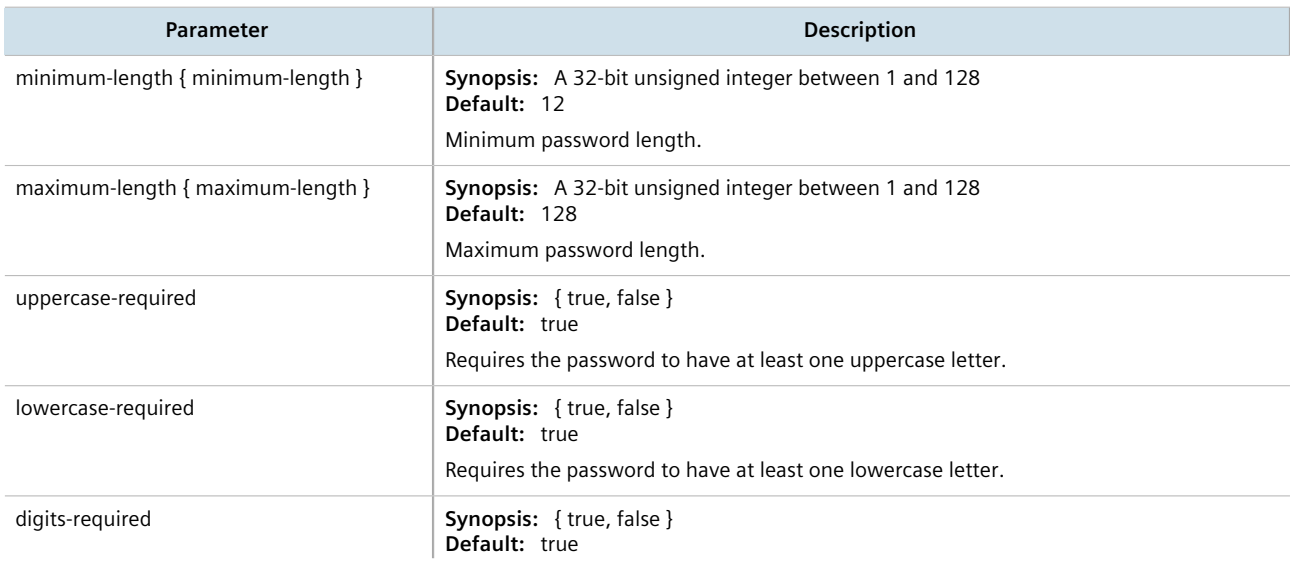

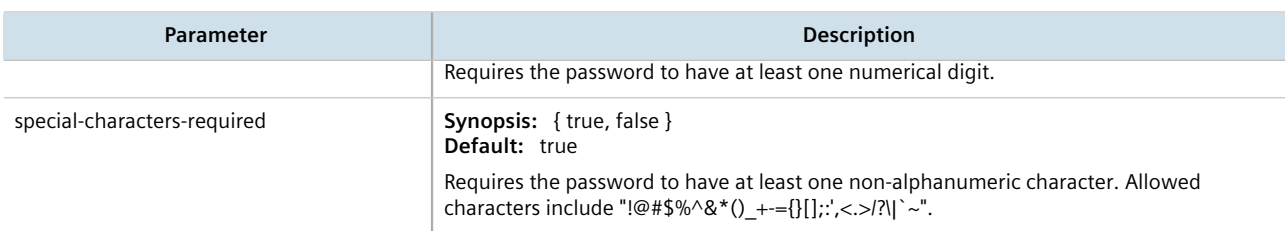

# <span id="page-157-0"></span>Section 5.9.2 **Setting a User Password/Passphrase**

To set the password/passphrase for a user profile, do the following:

# **NOTE**

*RUGGEDCOM ROX II supports the following special characters in passwords/passphrases: !@#\$%^&\*()\_ +-={}[];:',<.>/?\|`~.*

1. Type the following command and then press **Enter**:

**admin** users userid *profile* set-password new-password

Where *profile* is the user profile (e.g. admin, oper or guest)

2. At the prompt, type the new password/passphrase and then press **Enter**.

Value for 'new-password' (<string, min: 1 chars, max: 128 chars>):

3. At the next prompt, type the new password/passphrase again and then press **Enter**.

Value for 'new-password-repeat' (<string, min: 1 chars, max: 128 chars>):

The password/passphrase is updated and the following message appears if the password/passphrase complies with the password complexity rules:

set-password-result success

# <span id="page-157-1"></span>Section 5.9.3 **Setting the Boot Password/Passphrase**

The boot password/passphrase grants access to BIST mode and service mode, which are only accessible through the Command Line Interface (CLI). For more information about these modes, refer to [Section 2.5.1, "Accessing](#page-66-0) [Different CLI Modes".](#page-66-0)

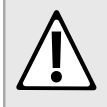

#### **CAUTION!**

*Security hazard – risk of unauthorized access and/or exploitation. User authentication is not required to access BIST mode. Configure a boot password/passphrase to control initial access to the device.*

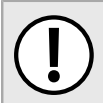

#### **IMPORTANT!**

*The boot password/passphrase is only supported by version 2010.09RR16 or later of the U-Boot binary. For information about determining and/or upgrading the U-Boot version installed on the* *device, refer to [How to Upgrade the U-Boot Binary](https://support.industry.siemens.com/cs/ww/en/view/109738243) [\[https://support.industry.siemens.com/cs/ww/en/](https://support.industry.siemens.com/cs/ww/en/view/109738243) [view/109738243](https://support.industry.siemens.com/cs/ww/en/view/109738243)] available on [https://www.siemens.com/ruggedcom.](https://www.siemens.com/ruggedcom)*

To set the boot password/passphrase, do the following:

1. Issue the following command:

**admin** authentication set-boot-password new-password

- 2. At the first prompt, type the new password/passphrase and then press **Enter**.
- 3. At the second prompt, type the new password/passphrase again and then press **Enter**.
- 4. At the third prompt, type the old password/passphrase and then press **Enter**. If this is the first time the boot password/passphrase is being set, only press **Enter**.

Example:

```
ruggedcom(config)# admin authentication set-boot-password new-password
Value for 'new-password' (<string, min: 0 chars, max: 128 chars>): ***************
Value for 'new-password-repeat' (<string, min: 0 chars, max: 128 chars>): ***************
Value for 'old-password' (<string, min: 0 chars, max: 128 chars>): **************
set-password-result success
```
# <span id="page-158-0"></span>Section 5.9.4 **Setting the Maintenance Password/Passphrase**

The maintenance password/passphrase grants access to the maintenance mode, which is only accessible through the Command Line Interface (CLI). For more information about this mode, refer to [Section 2.5.1, "Accessing](#page-66-0) [Different CLI Modes".](#page-66-0)

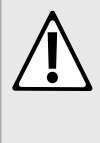

#### **CAUTION!**

*Configuration hazard – risk of data corruption. Maintenance mode is provided for troubleshooting purposes and should only be used by Siemens technicians. As such, this mode is not fully documented. Misuse of maintenance mode commands can corrupt the operational state of the device and render it inaccessible.*

To set the maintenance password, do the following:

1. Set the maintenance password/passphrase by typing:

**admin** authentication set-maint-password new-password

- 2. At the first prompt, type the new password/passphrase and then press **Enter**.
- 3. At the second prompt, type the new password/passphrase again and then press **Enter**.
- 4. At the third prompt, type the old password/passphrase and then press **Enter**. If this is the first time the boot password/passphrase is being set, only press **Enter**.

Example:

```
ruggedcom(config)# admin authentication set-maint-password new-password
Value for 'new-password' (<string, min: 0 chars, max: 128 chars>): ***************
Value for 'new-password-repeat' (<string, min: 0 chars, max: 128 chars>): ***************
Value for 'old-password' (<string, min: 0 chars, max: 128 chars>): ***************
set-password-result success
```
# <span id="page-159-0"></span>Section 5.9.5 **Resetting the Admin Password/Passphrase**

The admin password/passphrase provides access to the Web Interface and Command Line Interface (CLI). If this password is lost, access to these interfaces is impossible until the password/passphrase is reset directly on the device.

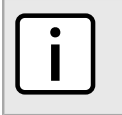

### **NOTE**

*The admin password/passphrase must be reset on both partitions.*

To reset the admin password/passphrase, do the following:

- <span id="page-159-1"></span>1. Enter service mode. For more information, refer to [Section 2.7.2, "Accessing Service Mode".](#page-88-0)
- 2. Type **root** and press **Enter**. The password prompt appears.
- 3. Type the password/passphrase associated with the root profile and press **Enter**. The default password is *admin*.
- 4. Type **confd\_cli** and press **Enter**.
- 5. Enable autowizard by typing:

**autowizard** true

6. Type **config** and press **Enter**.

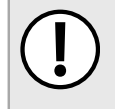

**IMPORTANT!**

*Passwords/passphrases that contain special characters, including spaces, must be wrapped in quotes (e.g. "password!2#").*

7. Reset the admin password/passphrase by typing:

```
admin users userid admin set-password new-password new-password-passphrase new-password-repeat new-
password-passphrase
```
If special characters are used, make sure to encapsulate the password in double-quotation marks (") as follows:

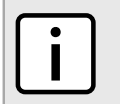

**NOTE** *RUGGEDCOM ROX II supports the following special characters in passwords/passphrases: !@#\$ %^&\*()\_+-={}[];:',<.>/?\|`~.*

**admin** users userid admin set-password new-password *new-password-passphrase* new-password-repeat *newpassword-passphrase*

Where:

- *new-password-passphrase* is the new password/passphrase. Make sure the password/passphrase complies with the password complexity rules configured for this device.
- 8. Reboot the device. For more information, refer to [Section 4.5, "Rebooting the Device"](#page-104-0).
- 9. As soon as the device starts to boot up, press **ESC**. A list of possible boot modes for each partition appears.

```
****Boot Partition 4****
 [4-0]: Debian GNU/Linux, kernel 3.0.0-2-8360e
 [4-1]: Debian GNU/Linux, kernel 3.0.0-2-8360e (BIST mode)
 [4-2]: Debian GNU/Linux, kernel 3.0.0-2-8360e (single-user mode)
 [4-3]: Debian GNU/Linux, kernel 3.0.0-2-8360e (service mode)
```

```
 ****Boot Partition 6****
 [6-0]: Debian GNU/Linux, kernel 3.0.0-2-8360e
 [6-1]: Debian GNU/Linux, kernel 3.0.0-2-8360e (BIST mode)
 [6-2]: Debian GNU/Linux, kernel 3.0.0-2-8360e (single-user mode)
 [6-3]: Debian GNU/Linux, kernel 3.0.0-2-8360e (service mode)
 Auto booting [4-0], Hit [ESC] key to stop: 0
 Welcome to the boot menu. Please select from the following options:
 Enter [BootPartition-BootTarget] (e.g. '4.0') to boot.
  'h' Show this help menu
 'l' List the available boot targets
 'c' Exit to the boot loader command line
 Will reboot after 60 seconds of inactivity
 :
```
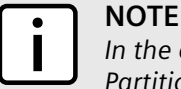

*In the example above, the text* Auto booting [4-0] *indicates the active partition is Boot Partition 4.*

- <span id="page-160-2"></span>10. Enter the inactive partition by typing the associated target number. For example, if the active partition is Boot Partition 4, type **6-0** and press **Enter** to enter Boot Partition 6.
- 11. Repeat [Step 1](#page-159-1) and [Step 10](#page-160-2) to reset the password/passphrase on the inactive partition and switch back to the original partition.

# <span id="page-160-0"></span>Section 5.9.6 **Resetting the Boot Password/Passphrase**

The boot password/passphrase provides access to BIST mode (through the **maint-login** command) and service mode. If this password/passphrase is lost, access to these modes is impossible until the password/passphrase is reset directly on the device.

To reset the boot password/passphrase, do the following:

- 1. Log in to maintenance mode. For more information, refer to [Section 2.7.3, "Accessing Maintenance Mode"](#page-90-0).
- 2. Delete current boot password/passphrase by typing:

**rox-delete-bootpwd** --force

- 3. Type **exit** and press **Enter**.
- 4. Set a new boot password/passphrase. For more information, refer to [Section 5.9.3, "Setting the Boot](#page-157-1) [Password/Passphrase"](#page-157-1).

# <span id="page-160-1"></span>Section 5.9.7 **Resetting the Maintenance Password/Passphrase**

The maintenance password/passphrase grants access to the maintenance mode. If this password/passphrase is lost, access to this mode is impossible until the password/passphrase is reset directly on the device.

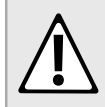

#### **CAUTION!**

*Configuration hazard – risk of data corruption. Maintenance mode is provided for troubleshooting purposes and should only be used by Siemens Canada Ltd technicians. As such, this mode is not fully* *documented. Misuse of this maintenance mode commands can corrupt the operational state of the device and render it inaccessible.*

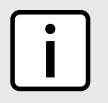

**NOTE**

*The maintenance password/passphrase must be reset on both partitions.*

To reset the maintenance password/passphrase, do the following:

- <span id="page-161-0"></span>1. Make sure the CLI is in Configuration mode.
- 2. Reset the maintenance password by setting a new password. For more information, refer to [Section 5.9.4,](#page-158-0) ["Setting the Maintenance Password/Passphrase".](#page-158-0)
- 3. Reboot the device. For more information, refer to [Section 4.5, "Rebooting the Device"](#page-104-0).
- 4. As soon as the device starts to boot up, press **ESC**. A list of possible boot modes for each partition appears.

```
****Boot Partition 4****
 [4-0]: Debian GNU/Linux, kernel 3.0.0-2-8360e
 [4-1]: Debian GNU/Linux, kernel 3.0.0-2-8360e (BIST mode)
 [4-2]: Debian GNU/Linux, kernel 3.0.0-2-8360e (single-user mode)
 [4-3]: Debian GNU/Linux, kernel 3.0.0-2-8360e (service mode)
 ****Boot Partition 6****
 [6-0]: Debian GNU/Linux, kernel 3.0.0-2-8360e
 [6-1]: Debian GNU/Linux, kernel 3.0.0-2-8360e (BIST mode)
 [6-2]: Debian GNU/Linux, kernel 3.0.0-2-8360e (single-user mode)
 [6-3]: Debian GNU/Linux, kernel 3.0.0-2-8360e (service mode)
 Auto booting [4-0], Hit [ESC] key to stop: 0
 Welcome to the boot menu. Please select from the following options:
 Enter [BootPartition-BootTarget] (e.g. '4.0') to boot.
  'h' Show this help menu
  'l' List the available boot targets
 'c' Exit to the boot loader command line
 Will reboot after 60 seconds of inactivity
 :
```
# **NOTE**

*In the example above, the text* Auto booting [4-0] *indicates the active partition is Boot Partition 4.*

- <span id="page-161-1"></span>5. Enter the inactive partition by typing the associated target number. For example, if the active partition is Boot Partition 4, type **6-0** and press **Enter** to enter Boot Partition 6.
- 6. Log in to RUGGEDCOM ROX II. For more information about logging in to RUGGEDCOM ROX II, refer to [Section 2.2, "Logging In".](#page-60-1)
- 7. Repeat [Step 1](#page-161-0) and [Step 5](#page-161-1) to reset the password/passphrase on the inactive partition and switch back to the original partition.

# <span id="page-162-0"></span>Section 5.10 **Scheduling Jobs**

The RUGGEDCOM ROX II scheduler allows users to create jobs that execute command line interface (CLI) commands at a specific date and time, or in response to specific configuration changes. Typical applications include scheduling the regular clearing of system logs, or performing periodic file transfers to remote servers.

There are two types of scheduled jobs:

- **Periodic jobs** are executed at a specified date and time.
- **Config change jobs** are executed only when a specific.

#### **CONTENTS**

- [Section 5.10.1, "Viewing a List of Scheduled Jobs"](#page-162-1)
- [Section 5.10.2, "Adding a Scheduled Job"](#page-162-2)
- [Section 5.10.3, "Deleting a Scheduled Job"](#page-164-0)

# <span id="page-162-1"></span>Section 5.10.1 **Viewing a List of Scheduled Jobs**

To view a list of scheduled jobs, type:

**show** running-config admin scheduler

If jobs have been configured, a table or list similar to the following example appears:

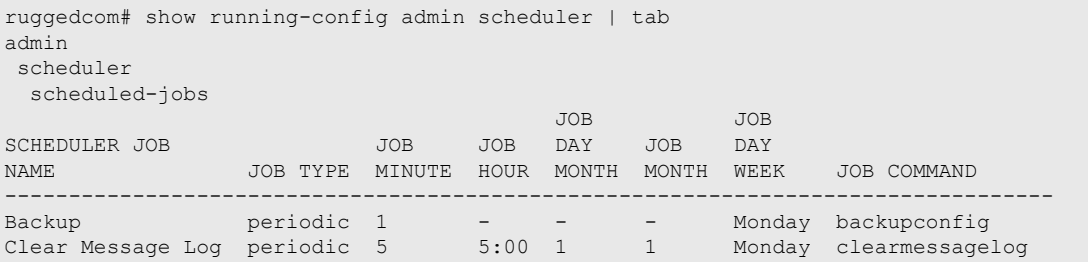

If no jobs have been configured, add jobs as needed. For more information, refer to [Section 5.10.2, "Adding a](#page-162-2) [Scheduled Job"](#page-162-2).

# <span id="page-162-2"></span>Section 5.10.2 **Adding a Scheduled Job**

To add a scheduled job, do the following:

- 1. Make sure the CLI is in Configuration mode.
- 2. Navigate to *admin » scheduler*.
- 3. Configure the following parameter(s) as required:

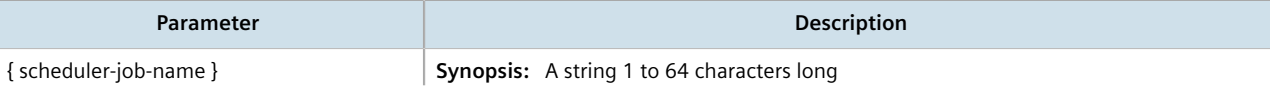

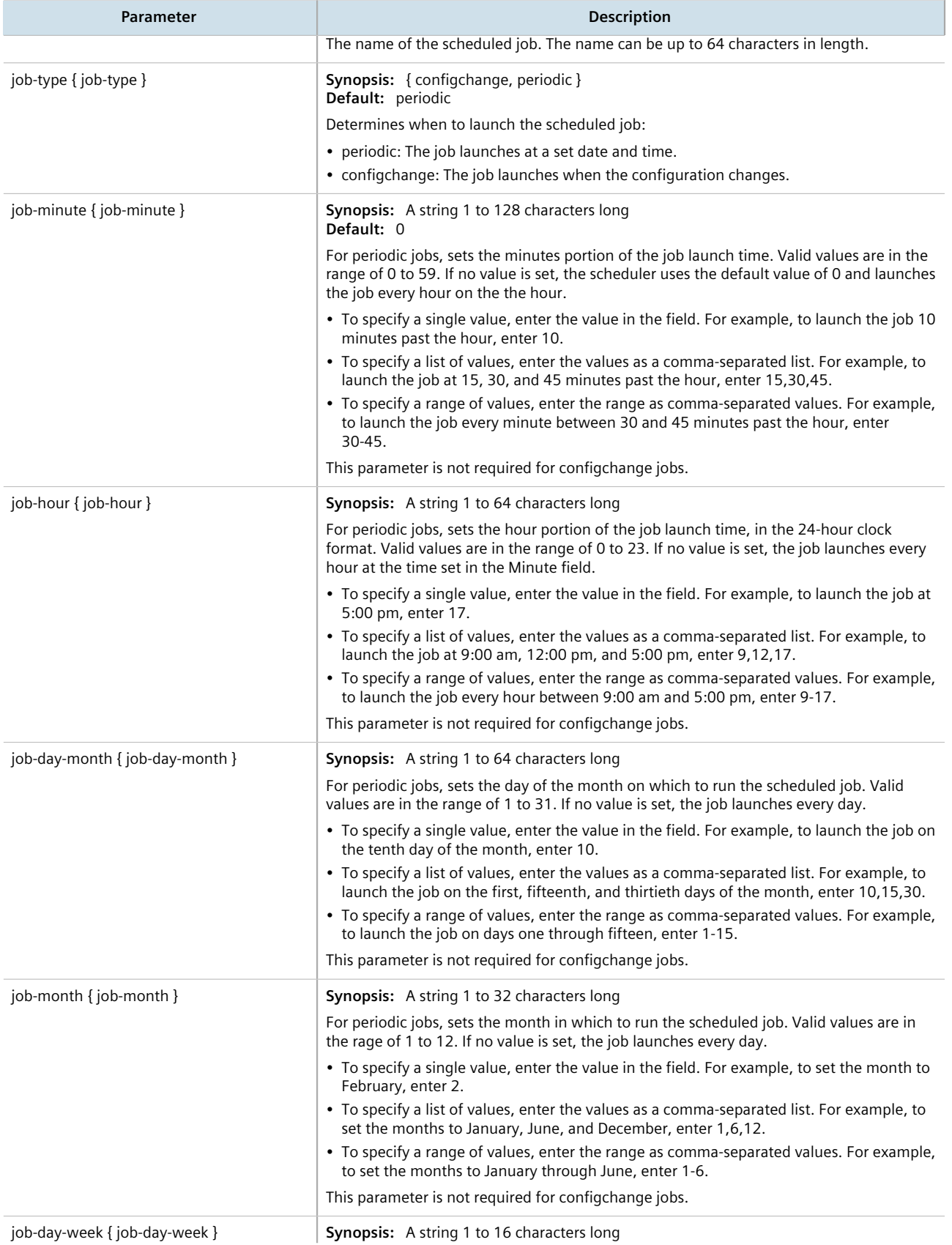

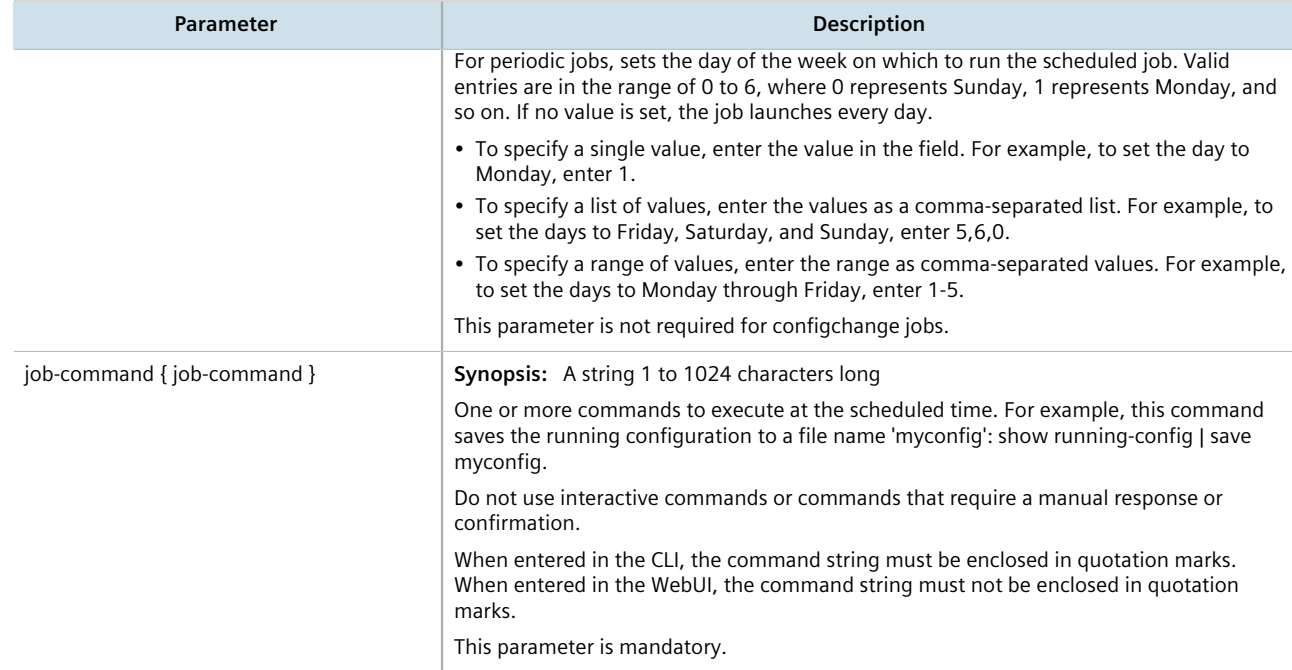

# <span id="page-164-0"></span>Section 5.10.3 **Deleting a Scheduled Job**

To delete a scheduled Job, do the following:

- 1. Make sure the CLI is in Configuration mode.
- 2. Delete the scheduled job by typing:

```
no admin scheduler schedule-jobs name
```
Where:

- *name* is the name of the scheduled job
- 3. Type **commit** and press **Enter** to save the changes, or type **revert** and press **Enter** to abort.

# **Security**

This chapter describes how to configure and manage the security-related features of RUGGEDCOM ROX II.

#### **CONTENTS**

- [Section 6.1, "Enabling and Configuring CLI Sessions"](#page-166-0)
- [Section 6.2, "Enabling and Configuring SFTP Sessions"](#page-167-0)
- [Section 6.3, "Enabling/Disabling Brute Force Attack Protection"](#page-168-0)
- [Section 6.4, "Enabling/Disabling SYN Cookies"](#page-169-0)
- [Section 6.5, "Managing Port Security"](#page-169-1)
- [Section 6.6, "Managing User Authentication"](#page-175-1)
- [Section 6.7, "Managing Certificates and Keys"](#page-183-0)
- [Section 6.8, "Managing Firewalls"](#page-223-0)

# <span id="page-166-0"></span>Section 6.1 **Enabling and Configuring CLI Sessions**

To enable and configure CLI sessions, do the following:

- 1. Make sure the CLI is in Configuration mode.
- 2. Navigate to *admin » cli* and configure the following parameter(s) as required:

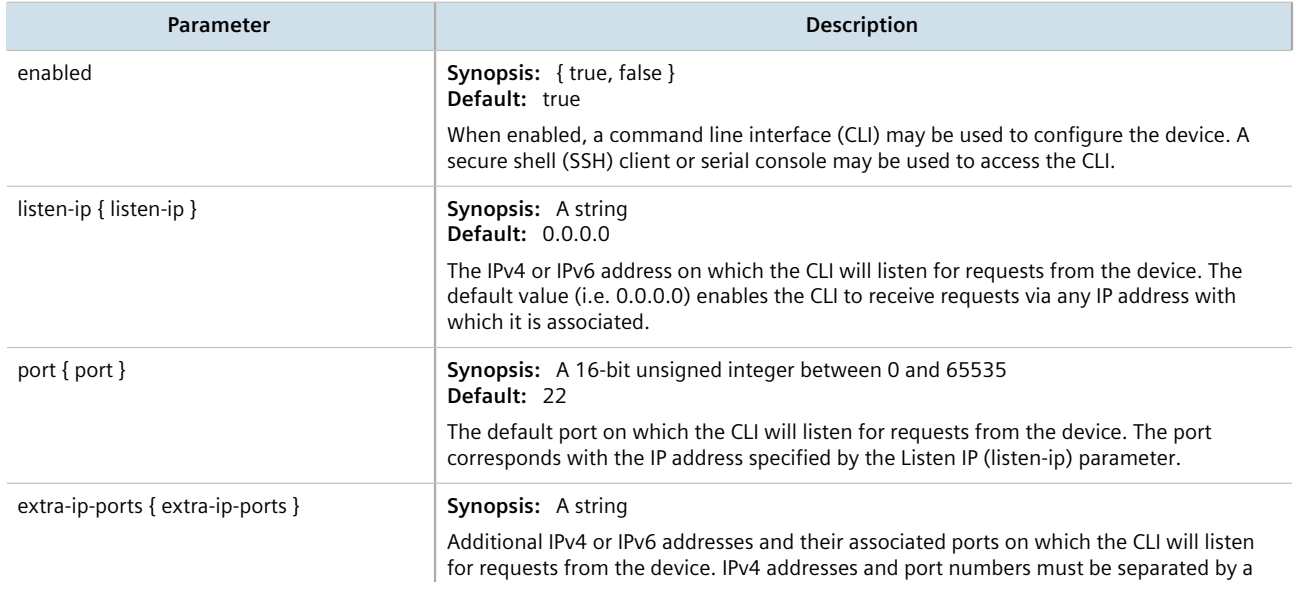

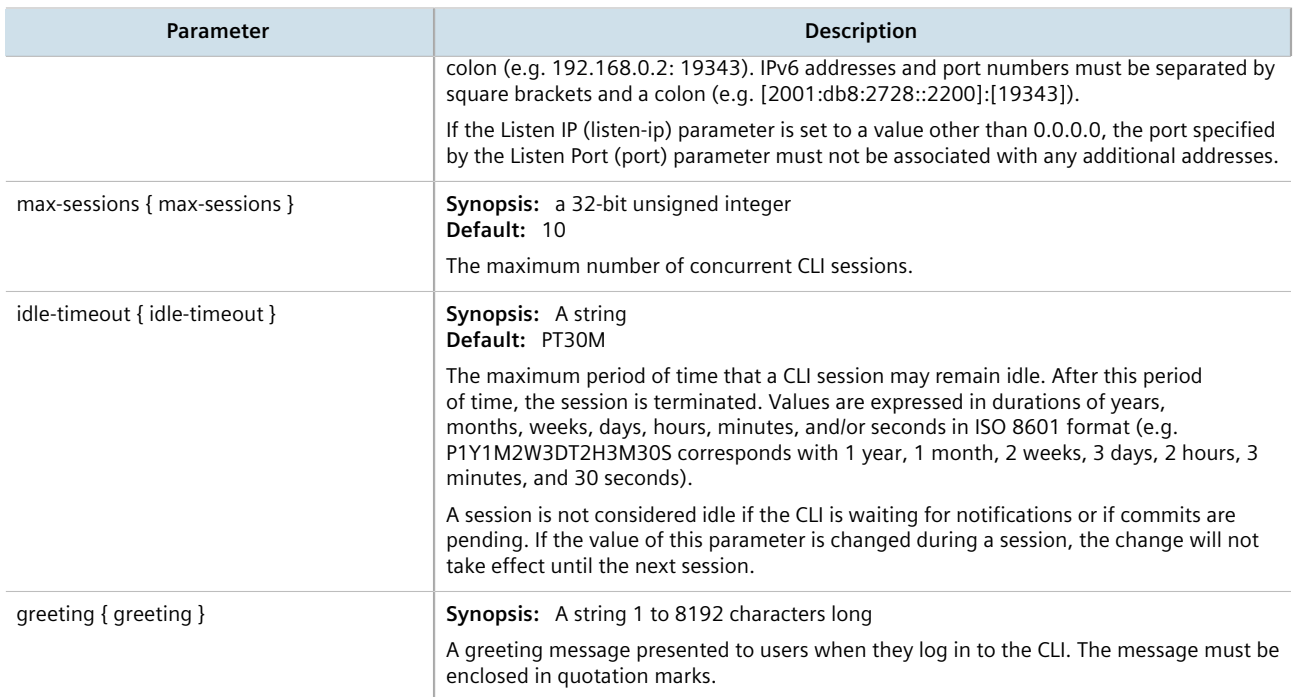

# <span id="page-167-0"></span>Section 6.2 **Enabling and Configuring SFTP Sessions**

To enable and configure SFTP sessions, do the following:

- 1. Make sure the CLI is in Configuration mode.
- 2. Navigate to *admin* and configure the following parameter(s) as required:

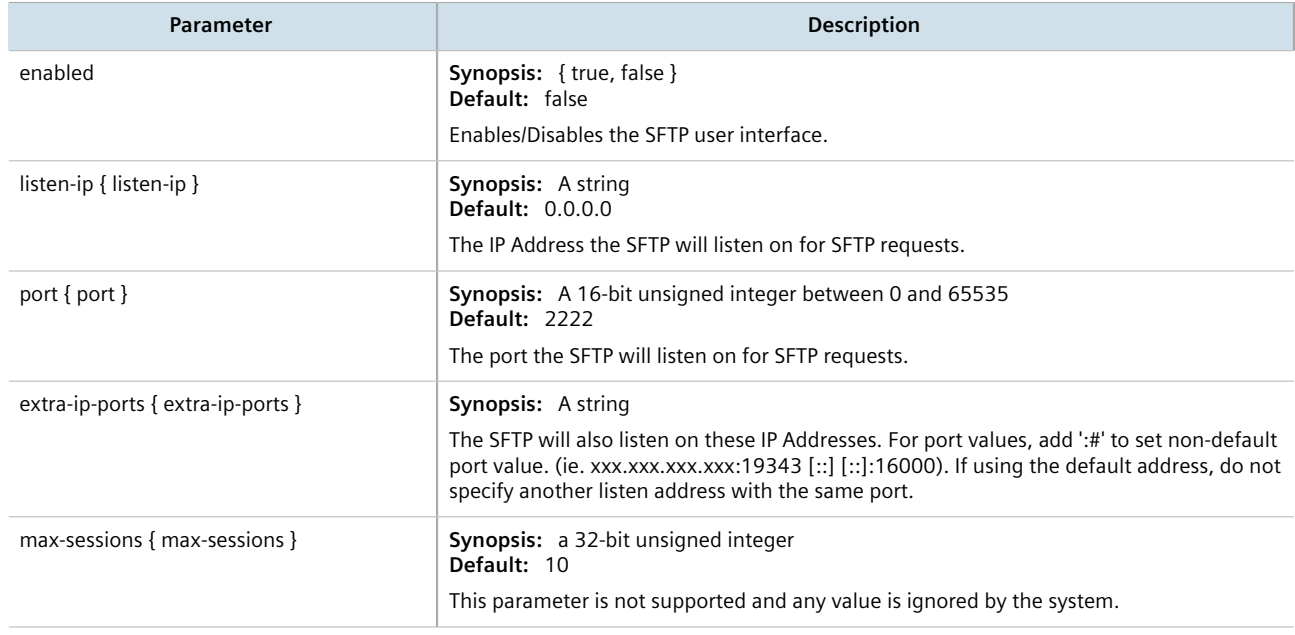

# <span id="page-168-0"></span>Section 6.3 **Enabling/Disabling Brute Force Attack Protection**

RUGGEDCOM ROX II features a Brute Force Attack (BFA) protection mechanism to prevent attacks via the CLI, Web interface and NETCONF. This mechanism analyzes the behavior of external hosts trying to access the SSH port, specifically the number of failed logins. After 15 failed login attempts, the IP address of the host will be blocked for 720 seconds or 12 minutes. The range of 15 failed login attempts exists to take into account various methods of accessing the device, notably when the same or different ports are used across a series of failed logins.

#### **IMPORTANT!**

**NOTE**

*The BFA protection system is not applicable to SNMP. Follow proper security practices for configuring SNMP. For example:*

- *• Do not use SNMP over the Internet*
- *• Use a firewall to limit access to SNMP*
- *• Do not use SNMPv1*

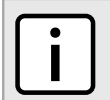

*Failed logins must happen within 10 minutes of each other to be considered malicious behavior.*

Once the time has expired, the host will be allowed to access the device again. If the malicious behavior continues from the same IP address (e.g. another 15 failed login attempts), then the IP address will be blocked again, but the time blocked will increase by a factor of 1.5. This will continue as long as the host repeats the same behavior.

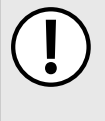

#### **IMPORTANT!**

*Enabling, disabling or making a configuration change to the firewall will reset – but not disable – the BFA protection mechanism. Any hosts that were previously blocked will be allowed to log in again. If multiple hosts are actively attacking at the time, this could result in reduced system performance.*

When BFA protection is started, the following Syslog entry is displayed:

Jun 5 09:36:34 ruggedcom firewallmgr[3644]: Enabling Brute Force Attack Protection

When a host fails to login, an entry is logged in auth. log. For example:

```
Jun 5 10:12:52 ruggedcom confd[3386]: audit user: admin/0 Provided bad password
Jun 5 10:12:52 ruggedcom rmfmgr[3512]: login failed, reason='Bad password', user ipaddr='172.11.150.1'
Jun 5 10:12:52 ruggedcom confd[3386]: audit user: admin/0 Failed to login over ssh: Bad password
```
Auth.log also details which IP addresses are currently being blocked:

```
Jun 5 14:43:04 ruggedrouter sshguard[24720]: Blocking 172.59.9.1:4 for >630secs: 60 danger in 5 attacks
over 70 seconds (all: 60d in 1 abuses over 70s).
```
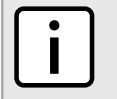

*For information about how to view* auth.log*, refer to [Section 4.10.1, "Viewing Logs".](#page-110-0)*

**NOTE**

When the default alarm for brute force attacks is enabled, a host that exceeds the maximum number of failed login attempts will trigger an alarm. The alarm will be listed on the list of active alarms until the alarm is resolved and acknowledged.

ruggedcom# show admin alarms active-alarms | tab ALARM EVENT SUBSYSTEM ID ID SEVERITY DESCRIPTION ------------------------------------------------------------------------------- security 2 1 alert BFA from IP 172.30.151.141 is blocked

To enable/disable the BFA protection mechanism, do the following:

- 1. Make sure the CLI is in Configuration mode.
- 2. Enable the BFA protection mechanism by typing:

**security** bruteforce enabled

Or disable the BFA protection mechanism by typing:

**no** security bruteforce enabled

- 3. Type **commit** and press **Enter** to save the changes, or type **revert** and press **Enter** to abort.
- 4. [Optional] Enable or disable the default alarm for brute force attacks. For more information, refer to [Section 5.7.4, "Configuring an Alarm".](#page-151-0)

# <span id="page-169-0"></span>Section 6.4 **Enabling/Disabling SYN Cookies**

RUGGEDCOM ROX II can be configured to transmit SYN cookies when the SYN backlog queue of a socket begins to overflow. This is a technique used to resist SYN flood attacks.

To enable or disable the transmission of SYN cookies, do the following:

- 1. Make sure the CLI is in Configuration mode.
- 2. Enable SYN cookies by typing:

**admin** system tcp-syn-cookies Disable SYN cookies by typing: **no** admin system tcp-syn-cookies

3. Type **commit** and press **Enter** to save the changes, or type **revert** and press **Enter** to abort.

# <span id="page-169-1"></span>Section 6.5 **Managing Port Security**

Port security (or Port Access Control) provides the ability to authenticate access through individual ports, either through IEEE 802.1x authentication, static MAC address-based authorization, or both.

Using IEEE 802.1x authentication, RUGGEDCOM ROX II authenticates a source device against a remote RADIUS authentication server. Access is granted if the source device provides the proper credentials.

Using static MAC address-based authorization, RUGGEDCOM ROX II authenticates the source device based on its MAC address. Access is granted if the MAC address appears on the Static MAC Address table.

# **NOTE**

*RUGGEDCOM ROX II only supports the authentication of one host per port that has the port security mode set to* 802.1x *or* 802.1x/MAC-Auth*.*

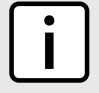

# **NOTE**

*RUGGEDCOM ROX II supports both PEAP and EAP-MD5. PEAP is more secure and is recommended over EAP-MD5.*

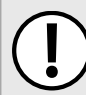

#### **IMPORTANT!**

*Do not apply port security on core switch connections. Port security is applied at the end of the network to restrict admission to specific devices.*

#### **CONTENTS**

- [Section 6.5.1, "Port Security Concepts"](#page-170-0)
- [Section 6.5.2, "Configuring Port Security"](#page-172-0)
- [Section 6.5.3, "Viewing the Security Status of Switched Ethernet Ports"](#page-174-0)

# <span id="page-170-0"></span>Section 6.5.1 **Port Security Concepts**

This section describes some of the concepts important to the implementation of port security in RUGGEDCOM ROX II.

#### **CONTENTS**

- [Section 6.5.1.1, "Static MAC Address-Based Authentication"](#page-170-1)
- [Section 6.5.1.2, "IEEE 802.1x Authentication"](#page-171-0)
- [Section 6.5.1.3, "IEEE 802.1X Authentication with MAC Address-Based Authentication"](#page-171-1)
- [Section 6.5.1.4, "Assigning VLANS with Tunnel Attributes"](#page-172-1)

# <span id="page-170-1"></span>Section 6.5.1.1 **Static MAC Address-Based Authentication**

In this method, the device validates the source MAC addresses of received frames against the contents in the Static MAC Address Table. RUGGEDCOM ROX II also supports a highly flexible Port Security configuration that provides a convenient means for network administrators to use the feature in various network scenarios.

A Static MAC address can be configured without a port number being explicitly specified. In this case, the configured MAC address will be automatically authorized on the port where it is detected. This allows devices to be connected to any secure port on the switch without requiring any reconfiguration.

The device can also be programmed to learn (and, thus, authorize) a pre-configured number of the first source MAC addresses encountered on a secure port. This enables the capture of the appropriate secure addresses when first configuring MAC address-based authorization on a port. Those MAC addresses are automatically inserted into the Static MAC Address Table and remain there until explicitly removed by the user.

# <span id="page-171-0"></span>Section 6.5.1.2 **IEEE 802.1x Authentication**

The IEEE 802.1x standard defines a mechanism for port-based network access control and provides a means of authenticating and authorizing devices attached to LAN ports.

Although IEEE 802.1x is mostly used in wireless networks, this method is also implemented in wired switches.

The IEEE 802.1x standard defines three major components of the authentication method: Supplicant, Authenticator and Authentication server. RUGGEDCOM ROX II supports the Authenticator component.

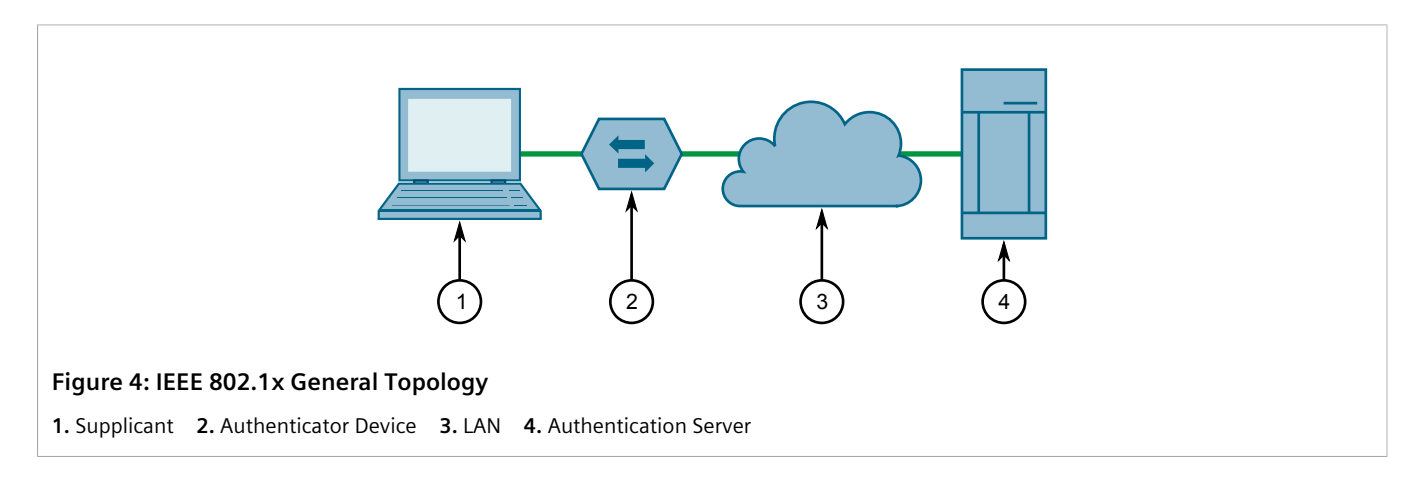

#### **IMPORTANT!**

*RUGGEDCOM ROX II supports both Protected Extensible Authentication Protocol (PEAP) and EAP-MD5. PEAP is more secure and is recommended if available in the supplicant.*

IEEE 802.1x makes use of the Extensible Authentication Protocol (EAP), which is a generic PPP authentication protocol that supports various authentication methods. IEEE 802.1x defines a protocol for communication between the Supplicant and the Authenticator, referred to as EAP over LAN (EAPOL).

RUGGEDCOM ROX II communicates with the Authentication Server using EAP over RADIUS.

*The device supports authentication of one host per port.*

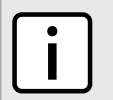

#### **NOTE**

**NOTE**

*If the host's MAC address is configured in the Static MAC Address Table, it will be authorized, even if the host authentication is rejected by the authentication server.*

# <span id="page-171-1"></span>Section 6.5.1.3 **IEEE 802.1X Authentication with MAC Address-Based Authentication**

This method, also referred to as MAB (MAC-Authentication Bypass), is commonly used for devices, such as VoIP phones and Ethernet printers, that do not support the IEEE 802.1x protocol. This method allows such devices to be authenticated using the same database infrastructure as that used in IEEE 802.1x.

IEEE 802.1x with MAC-Authentication Bypass works as follows:

1. The device connects to a switch port.

- 2. The switch learns the device MAC address upon receiving the first frame from the device (the device usually sends out a DHCP request message when first connected).
- 3. The switch sends an EAP Request message to the device, attempting to start IEEE 802.1X authentication.
- 4. The switch times out while waiting for the EAP reply, because the device does not support IEEE 802.1x.
- 5. The switch sends an authentication message to the authentication server, using the device MAC address as the username and password.
- 6. The switch authenticates or rejects the device based on the reply from the authentication server.

# <span id="page-172-1"></span>Section 6.5.1.4 **Assigning VLANS with Tunnel Attributes**

RUGGEDCOM ROX II supports assigning a VLAN to an authorized port using tunnel attributes, as defined in [RFC](http://tools.ietf.org/html/rfc3580) [3580](http://tools.ietf.org/html/rfc3580) [\[http://tools.ietf.org/html/rfc3580](http://tools.ietf.org/html/rfc3580)], when the Port Security mode is set to 802.1x or 802.1x/MAC-Auth.

In some cases, it may be desirable to allow a port to be placed into a particular VLAN, based on the authentication result. For example:

- To allow a particular device, based on its MAC address, to remain on the same VLAN as it moves within a network, configure the switches for 802.1X/MAC-Auth mode
- To allow a particular user, based on the user's login credentials, to remain on the same VLAN when the user logs in from different locations, configure the switches for 802.1X mode

If the RADIUS server wants to use this feature, it indicates the desired VLAN by including tunnel attributes in the Access-Accept message. The RADIUS server uses the following tunnel attributes for VLAN assignment:

- Tunnel-Type=VLAN (13)
- Tunnel-Medium-Type=802
- Tunnel-Private-Group-ID=VLANID

Note that VLANID is 12-bits and takes a value between 1 and 4094, inclusive. The Tunnel-Private-Group-ID is a string as defined in [RFC 2868 \[http://tools.ietf.org/html/rfc2868](http://tools.ietf.org/html/rfc2868)], so the VLANID integer value is encoded as a string.

If the tunnel attributes are not returned by the authentication server, the VLAN assigned to the switch port remains unchanged.

# <span id="page-172-0"></span>Section 6.5.2 **Configuring Port Security**

**NOTE**

To configure port security for a switched Ethernet port, do the following:

- 1. Make sure the CLI is in Configuration mode.
- 2. Navigate to *interface » switch » {slot} » {port} » port-security*, where *{slot}* is the module and *{port}* is the switched Ethernet port.
- 3. Configure the port security settings by configuring the following parameter(s) as required:

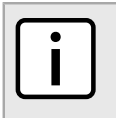

*If shutdown-enable is enabled and shutdown-time is not defined, the port will remain disabled following a security violation until manually reset.*

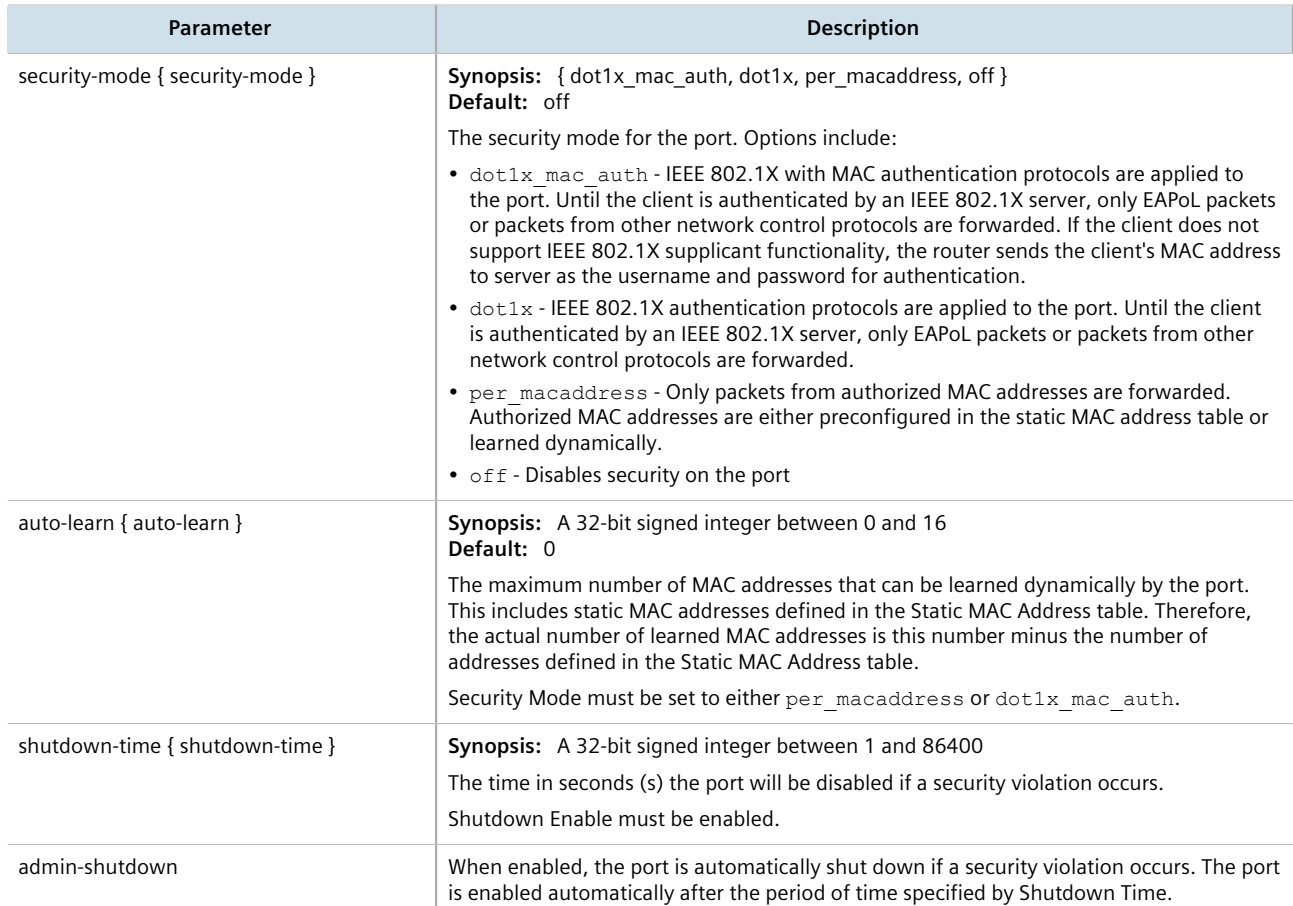

## 4. Configure the IEEE 802.1x settings by configuring the following parameter(s) as required:

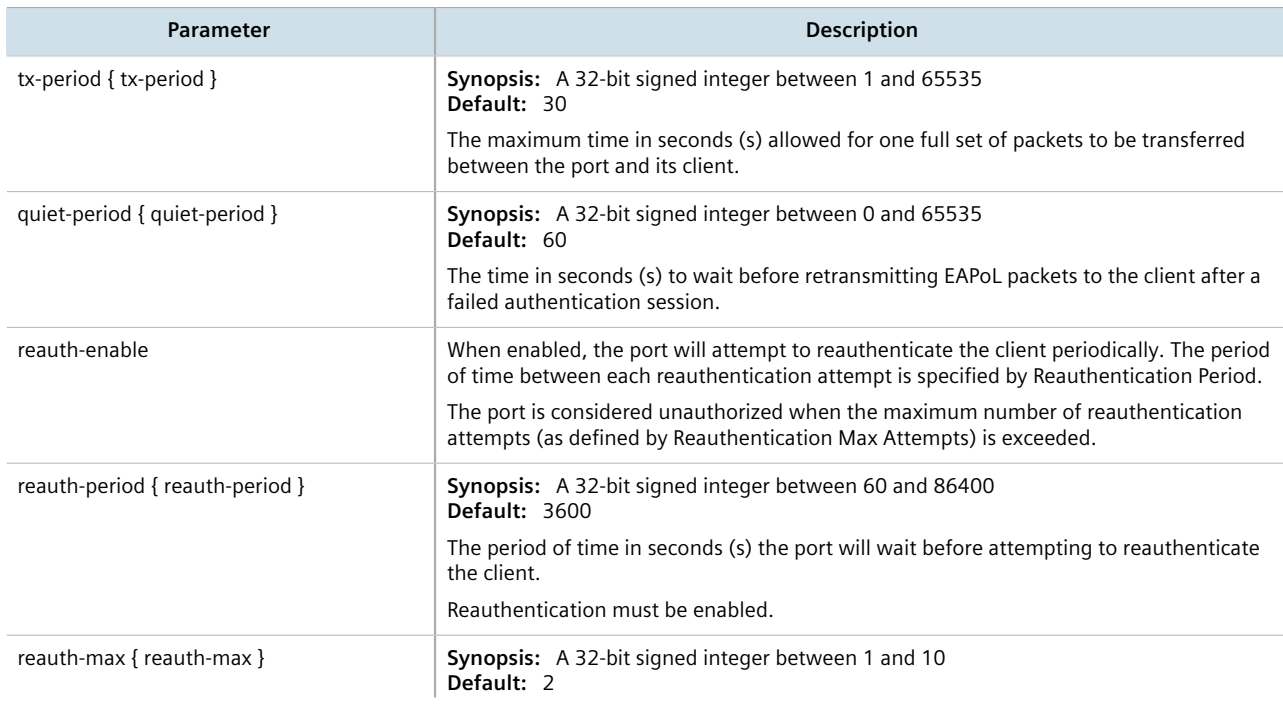

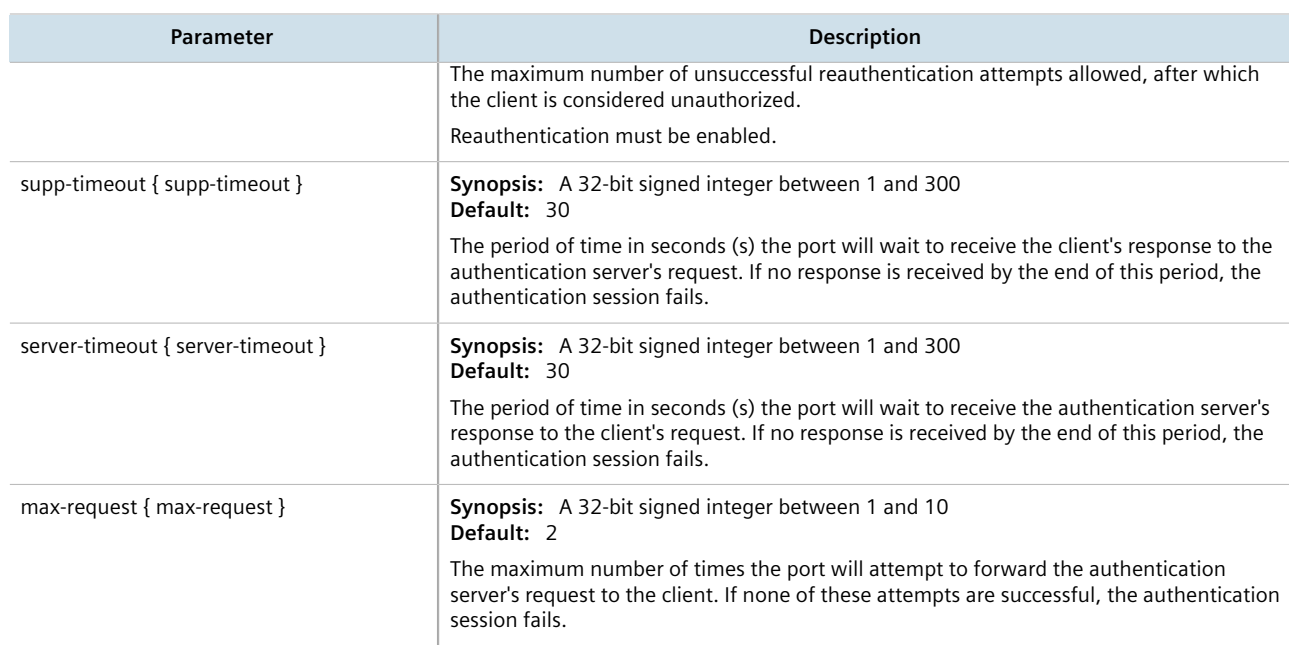

- 5. If IEEE 802.1x standard authentication or IEEE 802.1x with MAC authentication is selected, configure a primary and secondary RADIUS server. For more information, refer to [Section 6.6.3.3, "Configuring RADIUS](#page-181-0) [Authentication for Switched Ethernet Ports".](#page-181-0)
- 6. Type **commit** and press **Enter** to save the changes, or type **revert** and press **Enter** to abort.

# <span id="page-174-0"></span>Section 6.5.3 **Viewing the Security Status of Switched Ethernet Ports**

To view the port security status of all switched Ethernet ports, type:

```
show interfaces switch slot port-security
```
Where *slot* is the name of the module location. For example:

```
ruggedcom# show interfaces switch lm1 port-security
SLOT PORT STATUS
----------------------
         Unsecure
lm1 2 Unsecure
```
To view the port security status of a specific switched Ethernet port, type:

**show** interfaces switch *slot port* port-security

Where:

- *slot* is the name of the module location
- *port* is the port number (or a list of ports, if aggregated in a port trunk) for the module

For example:

```
show interfaces switch lm1 1 port-security
port-security
  status Unsecure
```
# <span id="page-175-1"></span>Section 6.6 **Managing User Authentication**

This section describes the various methods for authenticating users.

#### **CONTENTS**

- [Section 6.6.1, "Setting the User Authentication Mode"](#page-175-2)
- [Section 6.6.2, "Managing User Authentication Keys"](#page-175-0)
- [Section 6.6.3, "Managing RADIUS Authentication"](#page-178-0)
- [Section 6.6.4, "Configuring TACACS+ Authentication"](#page-182-0)

# <span id="page-175-2"></span>Section 6.6.1 **Setting the User Authentication Mode**

The user authentication mode controls whether user log in attempts are authenticated locally, by a RADIUS server, or by a TACACS+ server.

To set the authentication mode, type:

```
admin authentication mode [ localonly | radius local | radius then local | tacacsplus local |
tacacsplus only ]
```
- If **localonly** is selected, users will be authenticated locally, regardless of whether or not a RADIUS server has been configured.
- If **radius\_local** is selected, users will be authenticated against the configured RADIUS server. If the RADIUS server is unreachable, users will be authenticated locally.
- If **radius\_then\_local** is selected, users will be authenticated first against the configured RADIUS server. If the user cannot be authenticated, they will then be authenticated locally.
- If **tacacsplus** local is selected, users will be authenticated against the configured TACACS+ server. If the user cannot be authenticated, they will then be authenticated locally.
- If **tacacsplus** onlyis selected, users will be authenticated against the configured TACACS+ server. If the user cannot be authenticated, authentication is considered failed and no further authentication is attempted.

# <span id="page-175-0"></span>Section 6.6.2 **Managing User Authentication Keys**

A user authentication key is the public key in an SSH key pair. When using a RUGGEDCOM ROX II user account associated with an authentication key, users can access the device via Secure Shell (SSH) without having to provide a password/passphrase, as long as their workstation holds the matching private key.

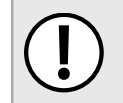

**IMPORTANT!**

*RUGGEDCOM ROX II only accepts SSH2 RSA public keys. SSH1 or DSA keys are not supported.*

#### **CONTENTS**

- [Section 6.6.2.1, "Determining Which Keys are Associated to a User"](#page-176-0)
- [Section 6.6.2.2, "Adding a User Authentication Key"](#page-176-1)
- [Section 6.6.2.3, "Deleting a User Authentication Key"](#page-177-0)
- [Section 6.6.2.4, "Associating/Disassociating a User Authentication Key"](#page-177-1)

#### <span id="page-176-0"></span>Section 6.6.2.1 **Determining Which Keys are Associated to a User**

To list the user authentication keys associated with a user account, type:

**show** runnging-config admin users userid *name* authorized-keys

#### A list similar to the following appears:

```
ruggedcom# show running-config admin users userid admin authorized-keys
admin
  users
   userid admin
   authorized-keys keyid key1
   !
   !
  !
!
```
For information about associating keys with user accounts, refer to [Section 6.6.2.4, "Associating/Disassociating a](#page-177-1) [User Authentication Key"](#page-177-1).

## <span id="page-176-1"></span>Section 6.6.2.2 **Adding a User Authentication Key**

To add a user authentication key to the device, do the following:

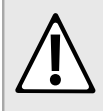

#### **CAUTION!**

*Security hazard – risk of unauthorized access and/or exploitation. Do not share the private key outside the organization or with untrusted personnel. The private key is used to decrypt all encrypted correspondences with the associated public key.*

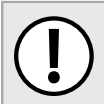

#### **IMPORTANT!**

*It is strongly recommended to apply an encryption passphrase during the key creation process. The passphrase will be applied to the private key and prevent malicious users from accessing its contents.*

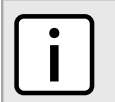

#### **NOTE**

*Only SSH-2 RSA keys are supported.*

- 1. On the workstation that will access the device, create a pair of RSA-based public and private SSH keys by typing
- 2. Open the public key and copy its contents.
- 3. Log in to RUGGEDCOM ROX II. For more information, refer to [Section 2.2, "Logging In"](#page-60-1).
- 4. Make sure the CLI is in Configuration mode.
- 5. Define the new authentication key by typing:

**security** crypto authorized-keys *key*

Where *key* is a name assigned to the authentication key for easy identification.

- 6. Type contents and then press **Enter** to enter multi-line mode.
- 7. Insert the contents of the public key and then press **Ctrl-D**. For example:

```
ruggedcom(config)# security crypto authorized-keys key1 contents
(<string, min: 1 chars, max: 2048 chars>):
[Multiline mode, exit with ctrl-D.]
>{--contents--}
```
- 8. Type **commit** and press **Enter** to save the changes, or type **revert** and press **Enter** to abort.
- 9. Associate the new authentication key with one or more user accounts. For more information, refer to [Section 6.6.2.4, "Associating/Disassociating a User Authentication Key".](#page-177-1)

#### <span id="page-177-0"></span>Section 6.6.2.3 **Deleting a User Authentication Key**

To delete a user authentication key from the device, do the following::

- 1. Make sure the CLI is in Configuration mode.
- 2. Disassociate the chosen authentication key from the associated user account(s). For more information, refer to [Section 6.6.2.4, "Associating/Disassociating a User Authentication Key".](#page-177-1)
- 3. Delete the authentication key by typing:

**no** security crypto authorized-keys *key*

Where *key* is the name assigned to the authentication key for easy identification.

4. Type **commit** and press **Enter** to save the changes, or type **revert** and press **Enter** to abort.

# <span id="page-177-1"></span>Section 6.6.2.4 **Associating/Disassociating a User Authentication Key**

One or more user authentication keys can be associated with a single user account, allowing users to access the device from different workstations when needed.

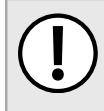

#### **IMPORTANT!**

*The matching public key must reside on the user's workstation for them to log in to the device without a password/passphrase.*

### **Associating an Authentication Key**

To associate one of the authentication keys available on the device with a user account, do the following:

- 1. Log in to RUGGEDCOM ROX II. For more information, refer to [Section 2.2, "Logging In"](#page-60-1).
- 2. Make sure the CLI is in Configuration mode.
- 3. Associate an authentication key with the desired user profile by typing:

**admin** users name *name* authorized-keys key-id *key*

Where:

- *name* is the name of the user account
- *key* is the name assigned to the authentication key
- 4. Type **commit** and press **Enter** to save the changes, or type **revert** and press **Enter** to abort.

#### **Disassociating an Authentication Key**

To disassociate one of the authentication keys from a user account, do the following:

- 1. Log in to RUGGEDCOM ROX II. For more information, refer to [Section 2.2, "Logging In"](#page-60-1).
- 2. Make sure the CLI is in Configuration mode.
- 3. Disassociate the desired authentication key from the desired user profile by typing:

**no** admin users name *name* authorized-keys key-id *key*

Where:

- *name* is the name of the user account
- *key* is the name assigned to the authentication key
- 4. Type **commit** and press **Enter** to save the changes, or type **revert** and press **Enter** to abort.

# <span id="page-178-0"></span>Section 6.6.3 **Managing RADIUS Authentication**

RADIUS is a UDP-based protocol used for carrying authentication, authorization and configuration information between a Network Access Server (NAS) that desires to authenticate its links and a shared authentication server. It provides centralized authentication and authorization for network access.

RADIUS is also widely used in conjunction with the IEEE 802.1x standard for port security using the Extensible Authentication Protocol (EAP).

*For more information about the RADIUS protocol, refer to [RFC 2865](http://tools.ietf.org/html/rfc2865) [\[http://tools.ietf.org/html/rfc2865](http://tools.ietf.org/html/rfc2865)].*

*For more information about the Extensible Authentication Protocol (EAP), refer to [RFC 3748](http://tools.ietf.org/html/rfc3748) [\[http://](http://tools.ietf.org/html/rfc3748) [tools.ietf.org/html/rfc3748\]](http://tools.ietf.org/html/rfc3748).*

# **IMPORTANT!**

**NOTE**

*The user authentication mode must be set to radius\_local for users to be authenticated against the RADIUS server. For more information about setting the authentication mode, refer to [Section 6.6.1,](#page-175-2) ["Setting the User Authentication Mode"](#page-175-2).*

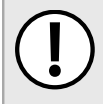

### **IMPORTANT!**

*RADIUS messages are sent as UDP messages. The switch and the RADIUS server must use the same authentication and encryption key.*

In a RADIUS access request, the following attributes and values are typically sent by the RADIUS client to the RADIUS server:

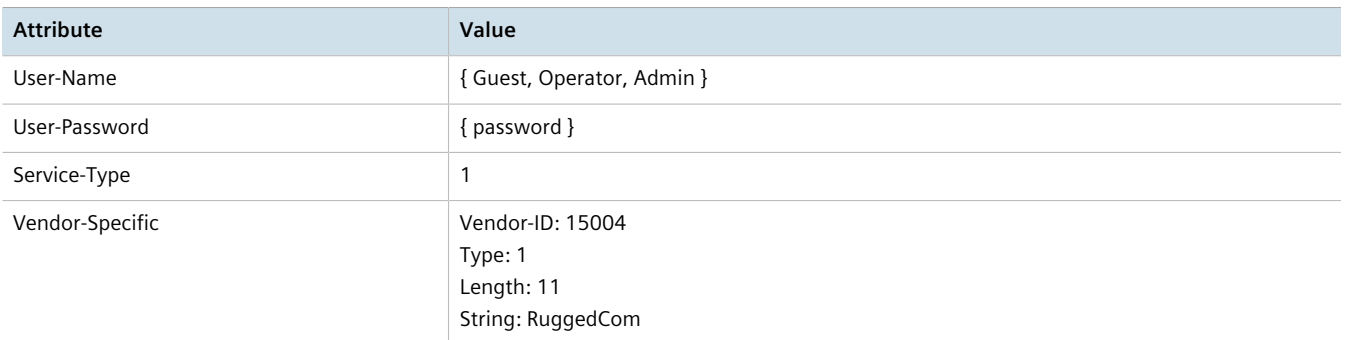

A RADIUS server may also be used to authenticate access on ports with IEEE 802.1x security enabled. When this is required, the following attributes are sent by the RADIUS client to the RADIUS server:

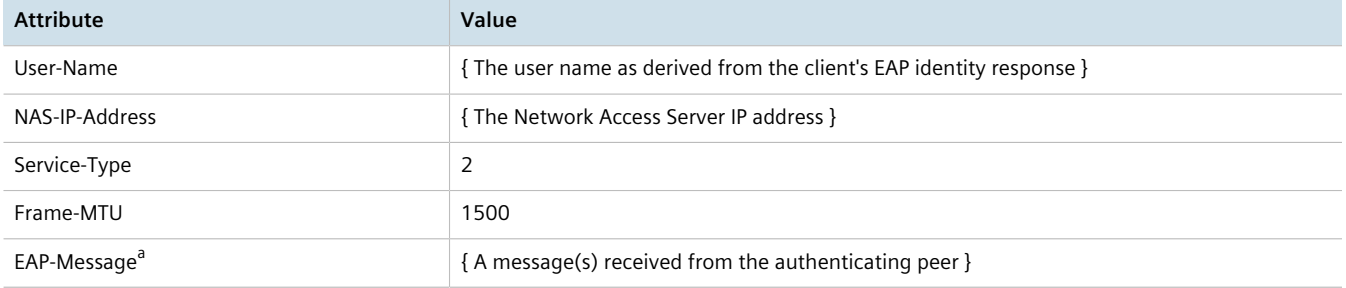

a *EAP-Message is an extension attribute for RADIUS, as defined by [RFC 2869](http://freeradius.org/rfc/rfc2869.html#EAP-Message) [<http://freeradius.org/rfc/rfc2869.html#EAP-Message>].*

Primary and secondary RADIUS servers, typically operating from a common database, can be configured for redundancy. If the first server does not respond to an authentication request, the request will be forwarded to the second server until a positive/negate acknowledgment is received.

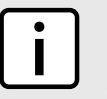

#### **NOTE**

*RADIUS authentication activity is logged to the authentication log file* var/log/auth.log. Details *of each authentication including the time of occurrence, source and result are included. For more information about the authentication log file, refer to [Section 4.10.1, "Viewing Logs"](#page-110-0).*

RUGGEDCOM ROX II supports RADIUS authentication for the LOGIN and PPP services. Different RADIUS servers can be configured to authenticate both services separately or in combination.

The LOGIN services consist of the following access types:

- Local console logins via the serial port
- Remote shell logins via SSH and HTTPS
- Secure file transfers using HTTPS, SCP and SFTP (based on SSH)

Authentication requests for LOGIN services will attempt to use RADIUS first and any local authentication settings will be ignored. Only when there is no response (positive/negative) from any of the configured RADIUS servers will RUGGEDCOM ROX II authenticate users locally.
The PPP service represents incoming PPP connections via a modem. Authentication requests to the PPP service use RADIUS only. In the event that no response is received from any configured RADIUS server, RUGGEDCOM ROX II will not complete the authentication request.

#### **CONTENTS**

- [Section 6.6.3.1, "Configuring RADIUS Authentication for LOGIN Services"](#page-180-0)
- [Section 6.6.3.2, "Configuring RADIUS Authentication for PPP Services"](#page-181-0)
- [Section 6.6.3.3, "Configuring RADIUS Authentication for Switched Ethernet Ports"](#page-181-1)

### <span id="page-180-0"></span>Section 6.6.3.1 **Configuring RADIUS Authentication for LOGIN Services**

To configure RADIUS authentication for LOGIN services, do the following:

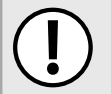

**IMPORTANT!** *Passwords are case-sensitive.*

- 1. Make sure the CLI is in Configuration mode.
- 2. Type the following:

**admin** authentication radius

3. [Optional] If port security is enabled on any ports, configuring the following parameter(s) to avoid conflicts with firewall rules/policies:

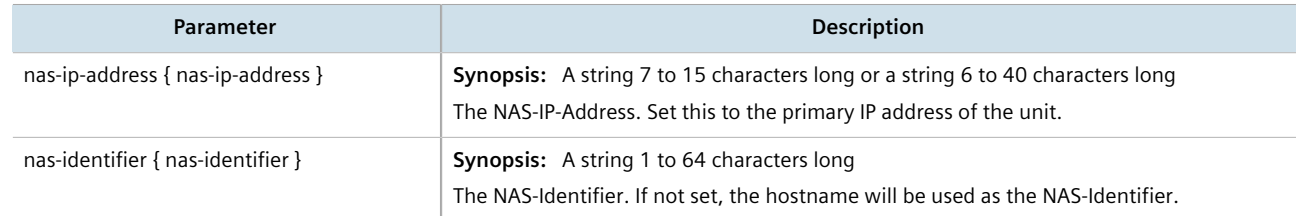

4. Configure the primary or secondary RADIUS server by typing either **primary** or **secondary** and configuring the following parameter(s) as required:

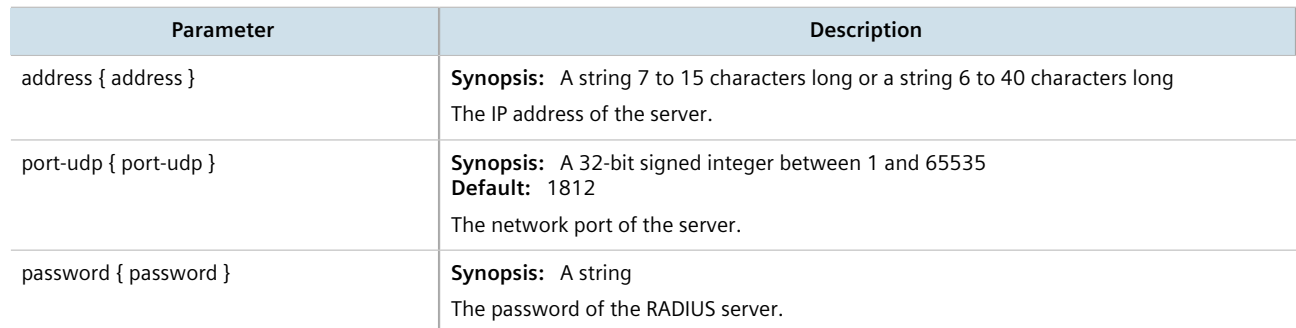

5. Type **commit** and press **Enter** to save the changes, or type **revert** and press **Enter** to abort.

## <span id="page-181-0"></span>Section 6.6.3.2 **Configuring RADIUS Authentication for PPP Services**

To configure RADIUS authentication for PPP services, do the following:

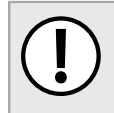

**IMPORTANT!** *Passwords are case-sensitive.*

- 1. Make sure the CLI is in Configuration mode.
- 2. Type the following:

**global** ppp radius

3. Configure the primary or secondary RADIUS server by typing either **primary** or **secondary** and configuring the following parameter(s) as required:

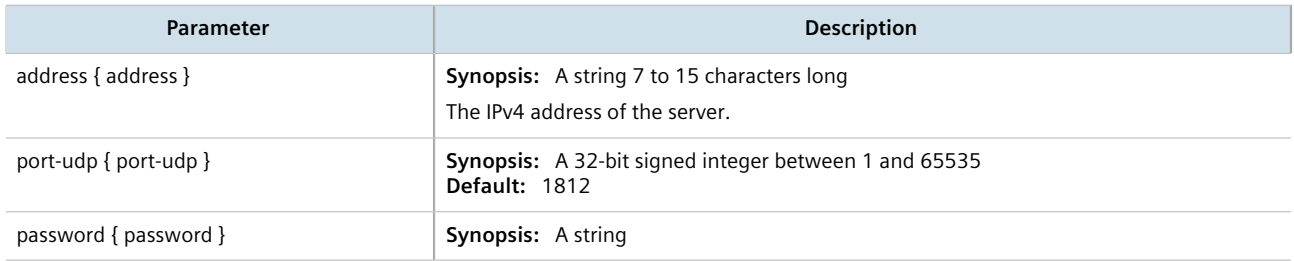

4. Type **commit** and press **Enter** to save the changes, or type **revert** and press **Enter** to abort.

## <span id="page-181-1"></span>Section 6.6.3.3 **Configuring RADIUS Authentication for Switched Ethernet Ports**

To configure RADIUS authentication for switched Ethernet ports, do the following:

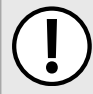

**IMPORTANT!** *Passwords are case-sensitive.*

- 
- 1. Make sure the CLI is in Configuration mode.
- 2. Type the following:

**switch** port-security radius

3. Configure the primary or secondary RADIUS server by typing either **primary** or **secondary** and configuring the following parameter(s) as required:

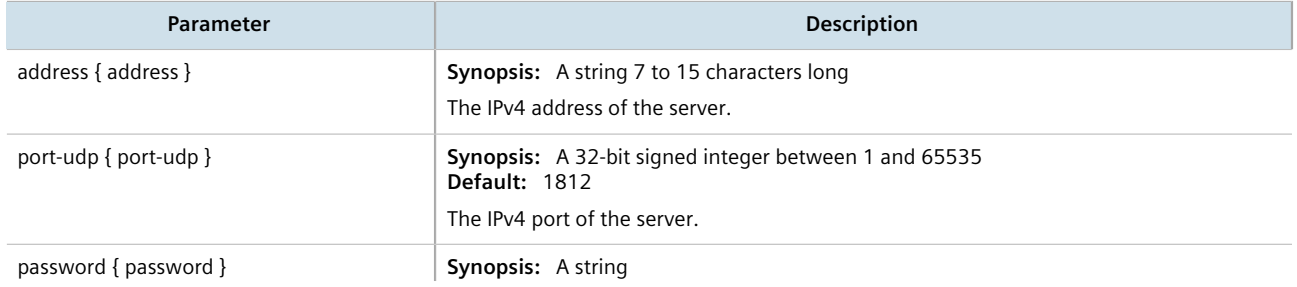

**Parameter Description** 

4. Type **commit** and press **Enter** to save the changes, or type **revert** and press **Enter** to abort.

The password of the server

# Section 6.6.4 **Configuring TACACS+ Authentication**

TACACS+ (Terminal Access Controller Access-Control System Plus) is a TCP-based protocol which provides access control for routers, network access servers and other networked computing devices via one or more centralized servers. TACACS+ provides separate authentication, authorization and accounting services.

Primary and secondary TACACS+ servers, typically operating from a common database, can be configured for redundancy. If the first server does not respond to an authentication request, the request will be forwarded to the second server until a positive/negate acknowledgment is received.

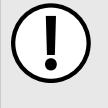

### **IMPORTANT!**

*The user authentication mode must be set to tacacsplus\_local or tacacsplus\_only for users to be authenticated against the TACACS+ server. For more information about setting the authentication mode, refer to [Section 6.6.1, "Setting the User Authentication Mode".](#page-175-0)*

To configure TACACS+ authentication, do the following:

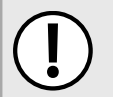

**IMPORTANT!** *Passwords are case-sensitive.*

- 1. Make sure the CLI is in Configuration mode.
- 2. Type the following:

**admin** authentication tacacsplus

3. On the **Tacacsplus Server Privilege Settings** form, configure the following parameters as required:

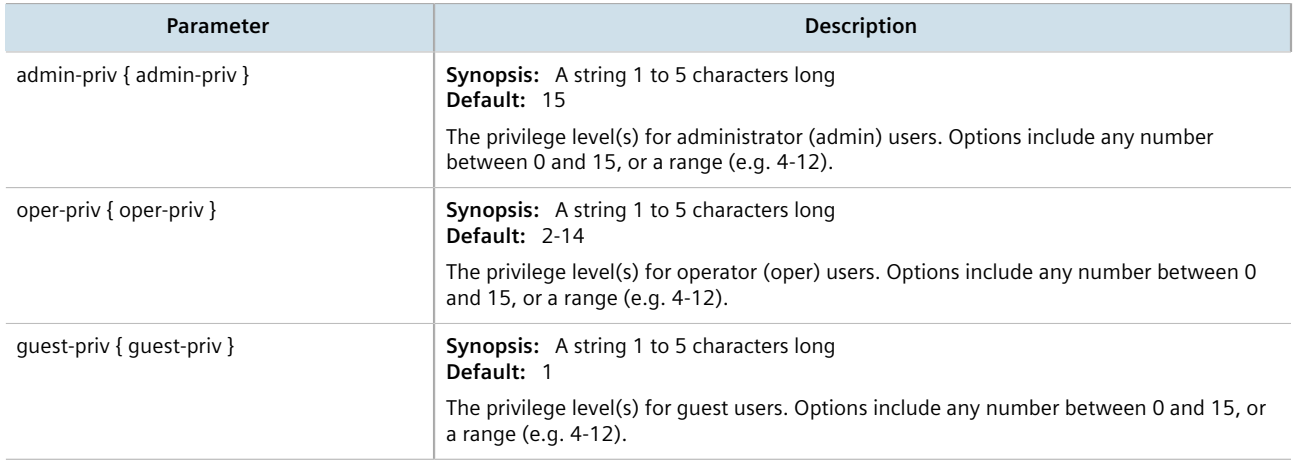

4. On the **Primary Tacacsplus Server** form, configure the following parameters as required:

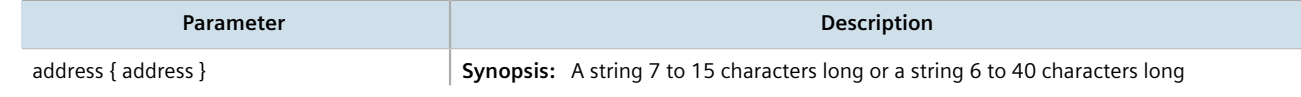

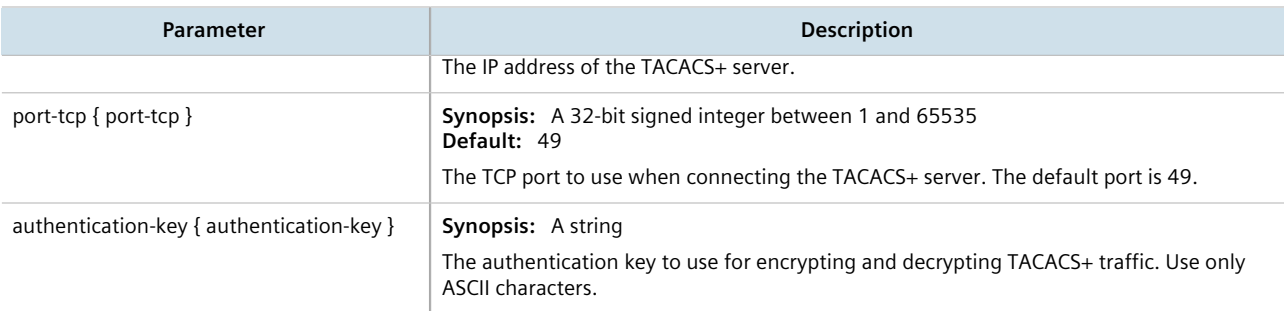

5. On the **Secondary Tacacsplus Server** form, configure the following parameters as required:

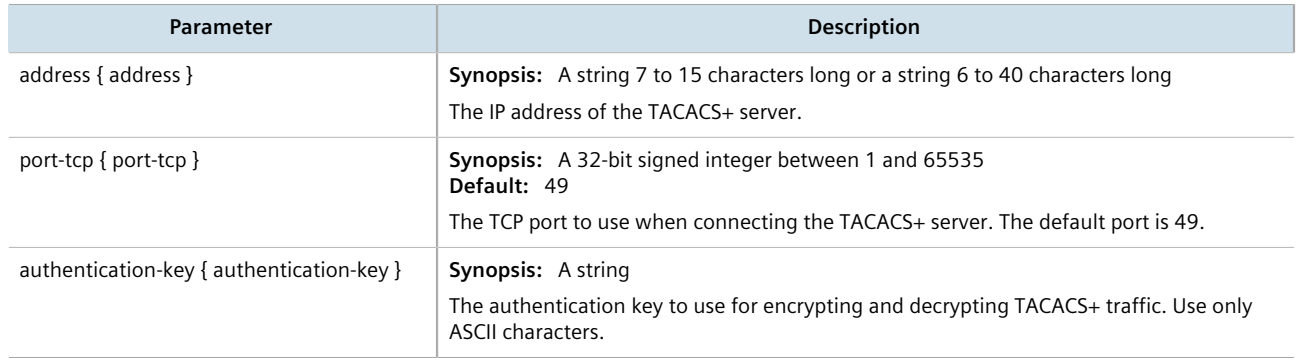

6. Type **commit** and press **Enter** to save the changes, or type **revert** and press **Enter** to abort.

# Section 6.7 **Managing Certificates and Keys**

RUGGEDCOM ROX II uses X.509v3 certificates and keys to establish secure connections for remote logins (SSH) and Web access (SSL).

To allow for initial configuration, all RUGGEDCOM ROX II devices are shipped from the factory with a pair of preinstalled default certificates and keys. Certificates and keys for TLS and SSH are also auto-generated during initial boot-up and can be replaced by user-defined certificates and keys. Auto-generated certificates are self-signed.

**Siemens recommends that all certificates be replaced by ones signed by a trusted Certificate Authority (CA).**

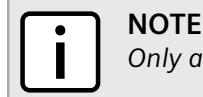

*Only admin users can read/write certificates and keys on the device.*

### **CONTENTS**

- [Section 6.7.1, "Viewing the Local Host SSH/RSA Public Key"](#page-184-0)
- [Section 6.7.2, "Managing the Trusted Certificate Store"](#page-184-1)
- [Section 6.7.3, "Managing CA Certificates for the Trusted Certificate Store"](#page-211-0)
- [Section 6.7.4, "Managing CA Certificates and CRLs"](#page-212-0)
- [Section 6.7.5, "Managing Private Keys"](#page-215-0)
- [Section 6.7.6, "Managing Public Keys"](#page-217-0)
- [Section 6.7.7, "Managing Certificates"](#page-219-0)
- [Section 6.7.8, "Managing Known Hosts"](#page-221-0)

# <span id="page-184-0"></span>Section 6.7.1 **Viewing the Local Host SSH/RSA Public Key**

To view the local host SSH/RSA public key, type:

**show** security crypto local-host-ssh-rsa-public-key

#### For example:

```
show security crypto local-host-ssh-rsa-public-key
local-host-ssh-rsa-public-key
 contents "ssh-rsa AAAAB3NzaC1yc2EAAAADAQABAAABAQC0De8wvPyFpUGph9mwNXPcY3/
dwmQxIelGZe5Pt4laOZpeGOtuMSKqN15jcx29RcBasSdui5muLq8o+iBfDwjJw2q5WBBqyweXHgGYQGC58e7PQ5eYWIvu2L/
cgTpR3rCs4xTUh+URJYCTGEhh1V6jGOjuY8M3pO/iLPrwtZ066uyCqNoJLoptYnLfRDJu8AdWNdxLfXQsSv4XOB8hzYKekyg8bqsE/
w6b5MyE60Xc51f413PMicZz6WhBcuaqvutHxoIqCR6oI7fkLGGyWaeCzWUO02FplVfiJe1vTwAaa5+JAoSdPNzTJKrHvFE18SdEAlwpj4PMVIA7o
```
# <span id="page-184-1"></span>Section 6.7.2 **Managing the Trusted Certificate Store**

The Trusted Certificate Store includes an extensive collection of publically available X.509 v3 root certificates. Once enabled and associated with one or more Certified Authorities (CAs), these certificates are available for all HTTPS or FTPS operations.

For a list of root certificates included in the Trusted Certificate Store, refer to [Section 6.7.2.3, "List of Root](#page-185-0) [Certificates in the Trusted Certificate Store"](#page-185-0).

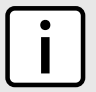

### **NOTE**

*The Trusted Certificate Store is disabled by default.*

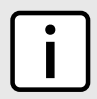

#### **NOTE**

*Custom certificates may be required for select features, such as IPsec tunnels. For more information about adding, a custom certificate, refer to [Section 6.7.7.3, "Adding a Certificate".](#page-220-0)*

### **CONTENTS**

- [Section 6.7.2.1, "Configuring the Trusted Certificate Store"](#page-184-2)
- [Section 6.7.2.2, "Enabling/Disabling the Trusted Certificate Store"](#page-185-1)
- [Section 6.7.2.3, "List of Root Certificates in the Trusted Certificate Store"](#page-185-0)

### <span id="page-184-2"></span>Section 6.7.2.1 **Configuring the Trusted Certificate Store**

To configure the Trusted Certificate Store, do the following:

- 1. Make sure the required CA certificates and CRLs are configured. For more information, refer to [Section 6.7.4.3, "Adding a CA Certificate and CRL".](#page-214-0)
- 2. Enable the Trusted Certificate Store. For more information, refer to [Section 6.7.2.2, "Enabling/Disabling the](#page-185-1) [Trusted Certificate Store".](#page-185-1)
- 3. Add CA certificates to the Store to validate the authenticity of the root certificates. For more information, refer to [Section 6.7.3.2, "Adding a CA Certificate to the Trusted Certificate Store"](#page-212-1).

### <span id="page-185-1"></span>Section 6.7.2.2 **Enabling/Disabling the Trusted Certificate Store**

To enable or disable the Trusted Certificate Store, do the following:

- 1. Make sure the CLI is in Configuration mode.
- 2. Enable or disable the Trusted Certificate Store by typing:

#### **Enable**

**admin** system-ca-certificates use-public-ca-store

#### **Disable**

**no** admin system-ca-certificates use-public-ca-store

3. Type **commit** and press **Enter** to save the changes, or type **revert** and press **Enter** to abort.

## <span id="page-185-0"></span>Section 6.7.2.3 **List of Root Certificates in the Trusted Certificate Store**

The Trusted Certificate Store adds the following X.509 v3 root certificates when enabled:

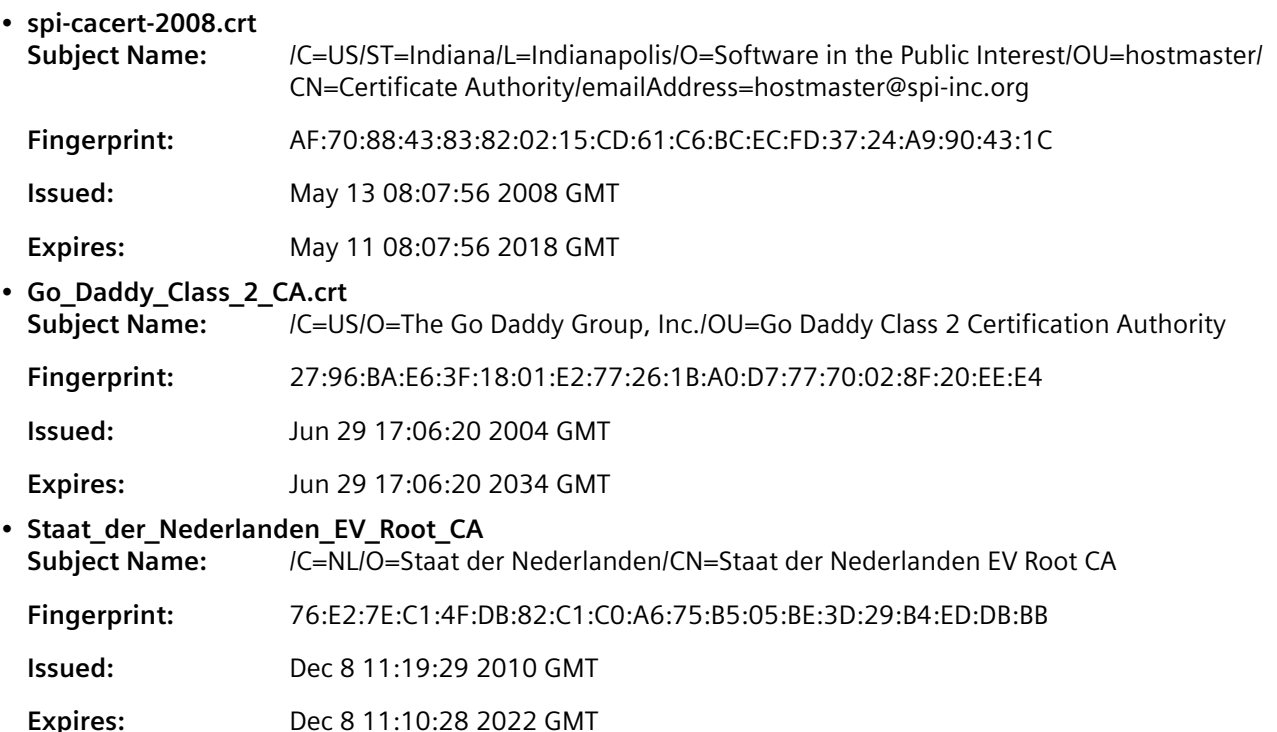

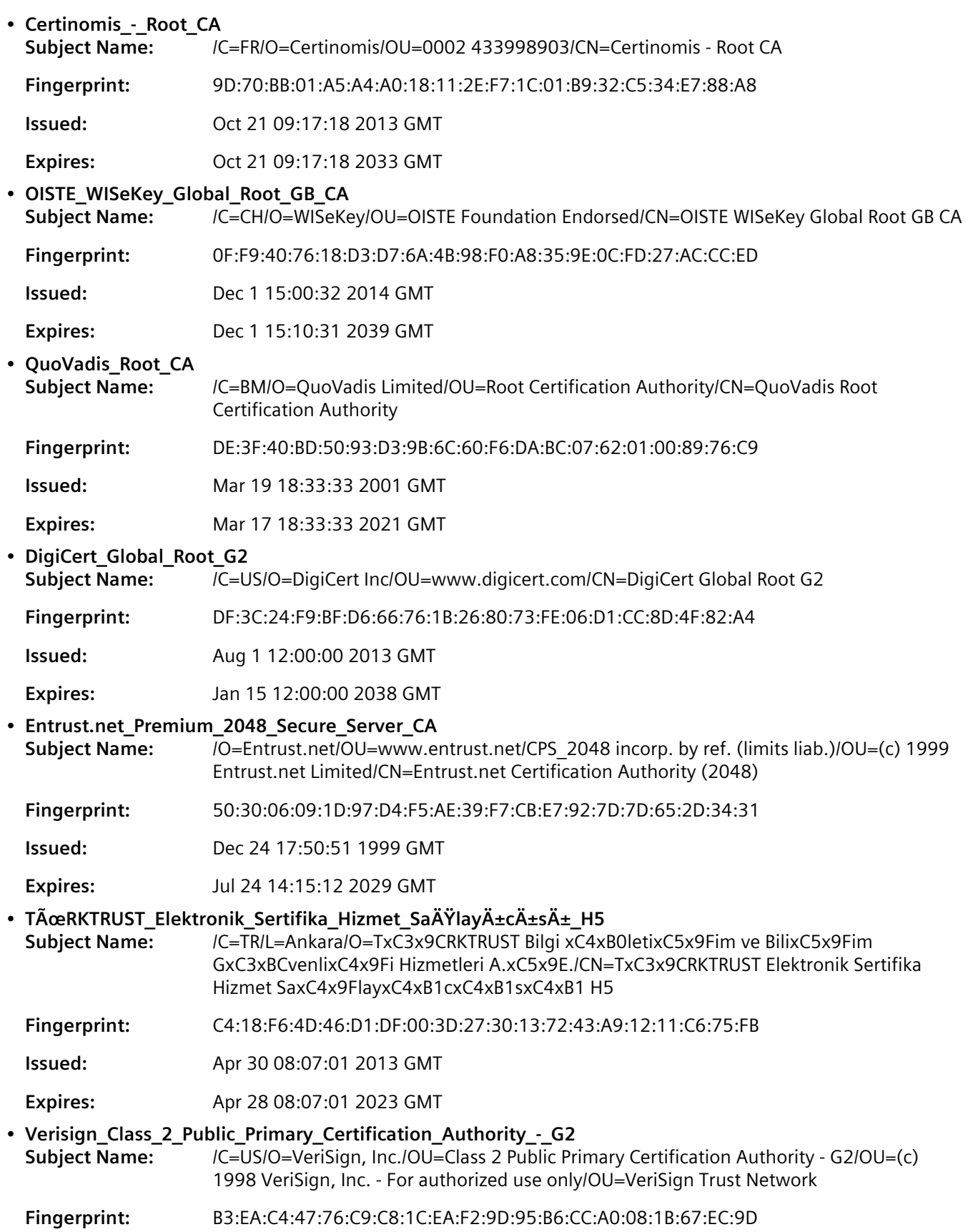

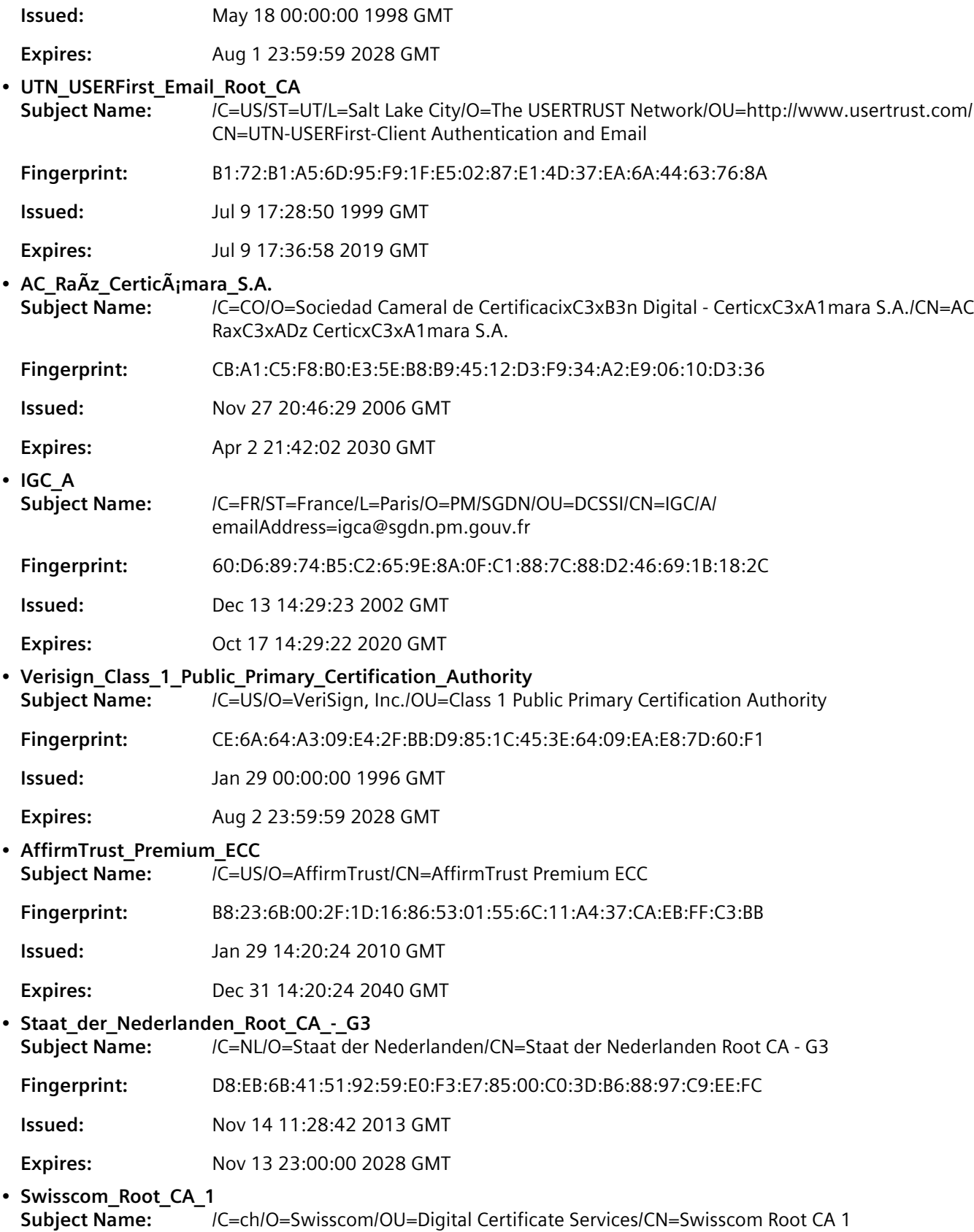

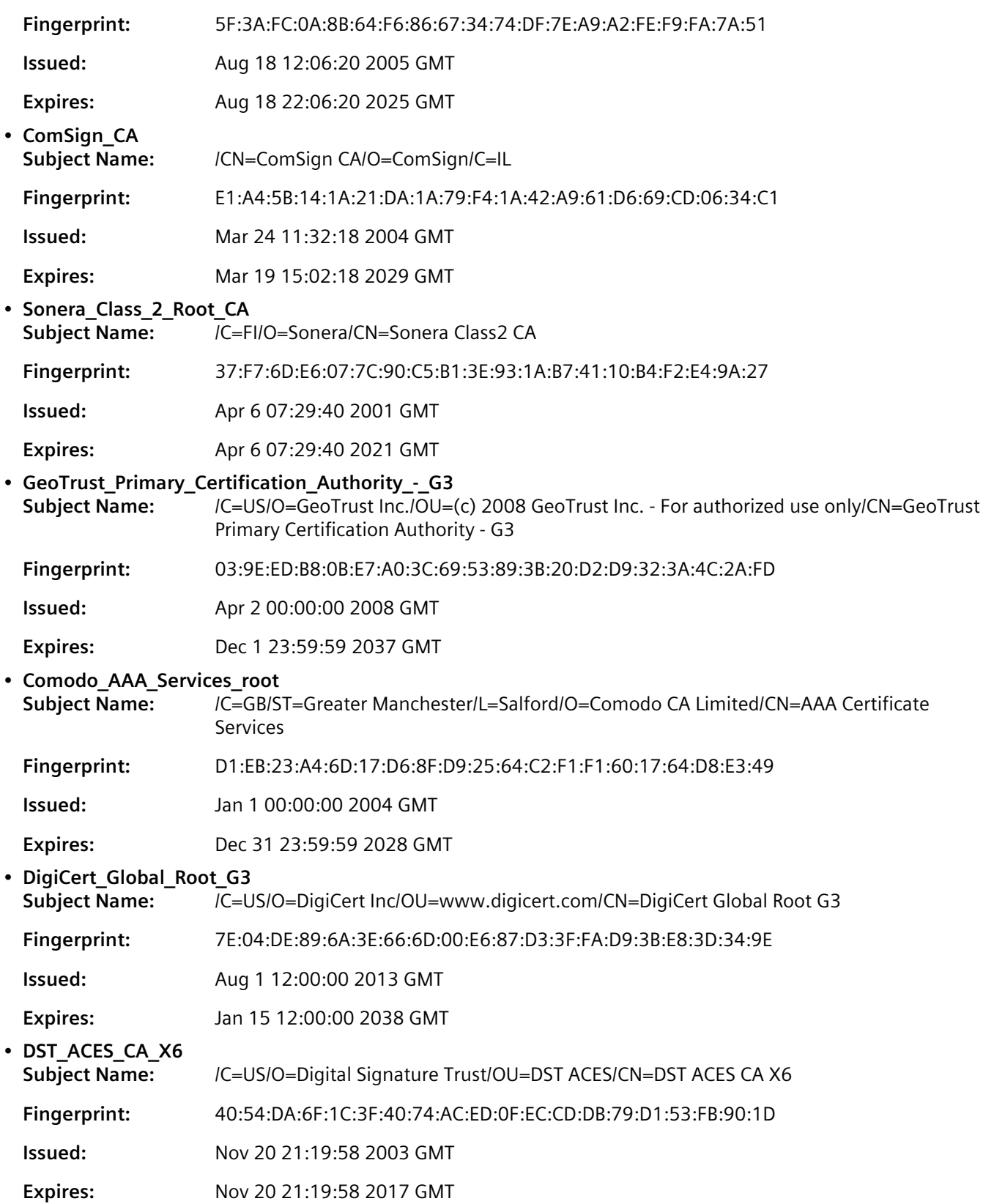

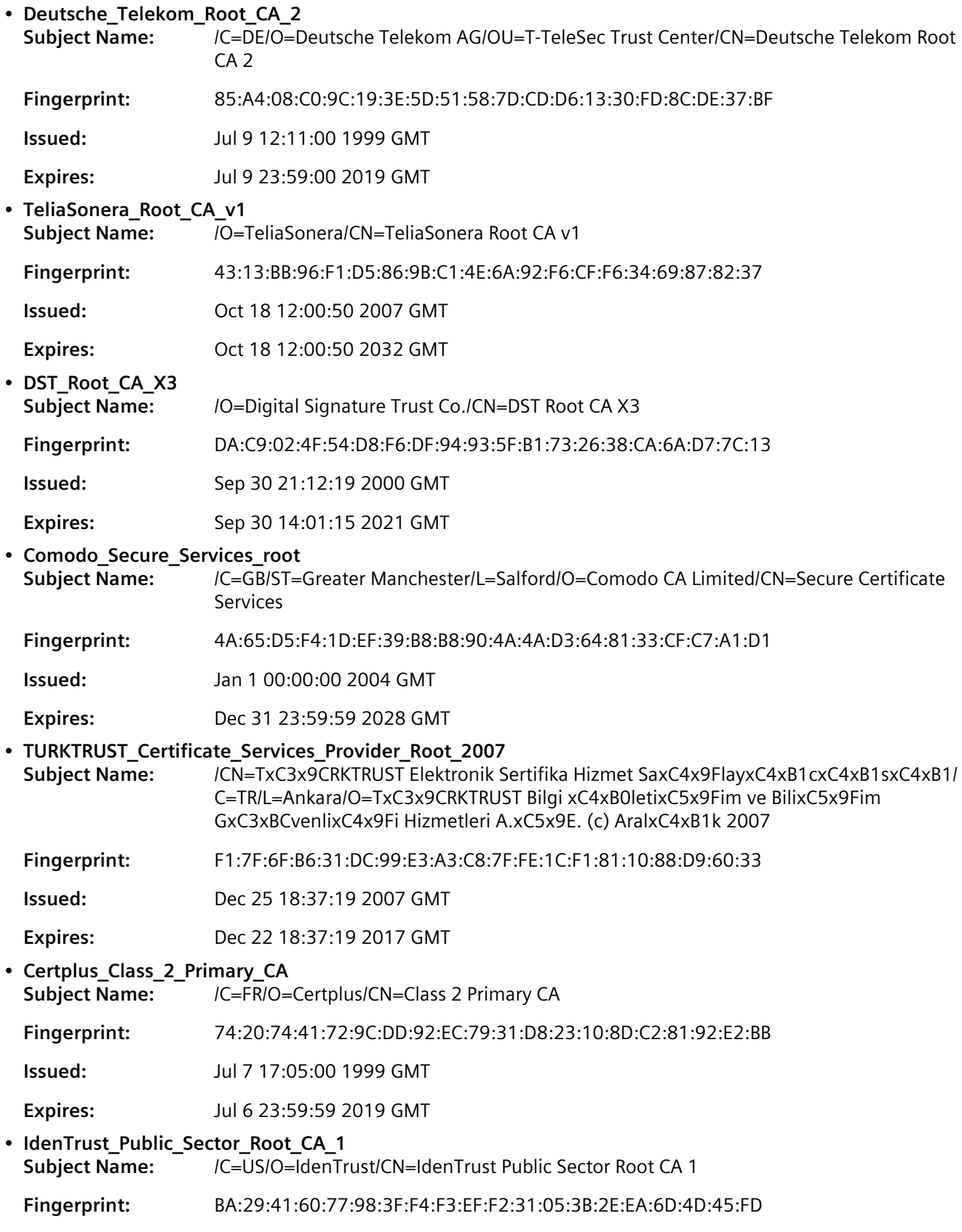

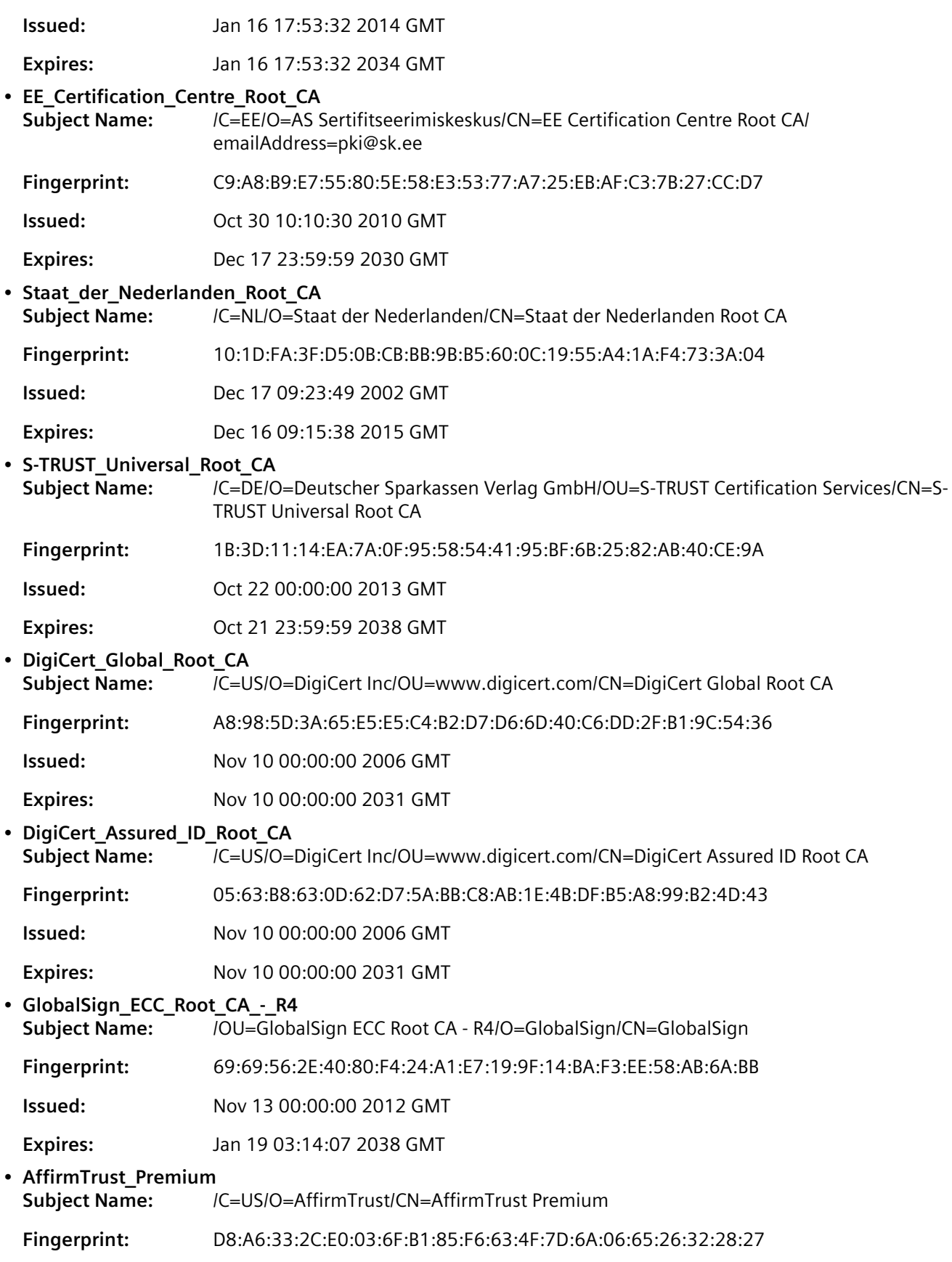

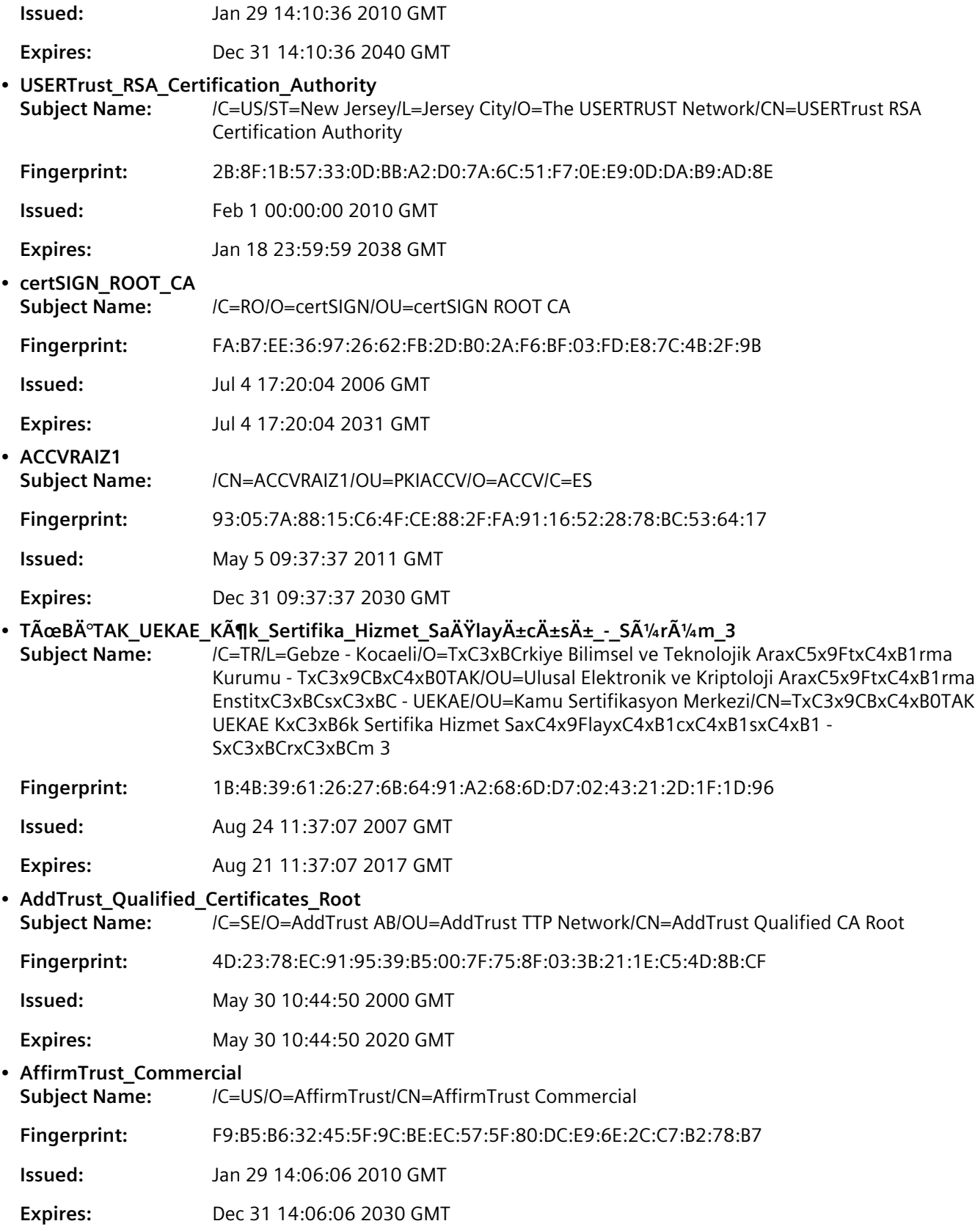

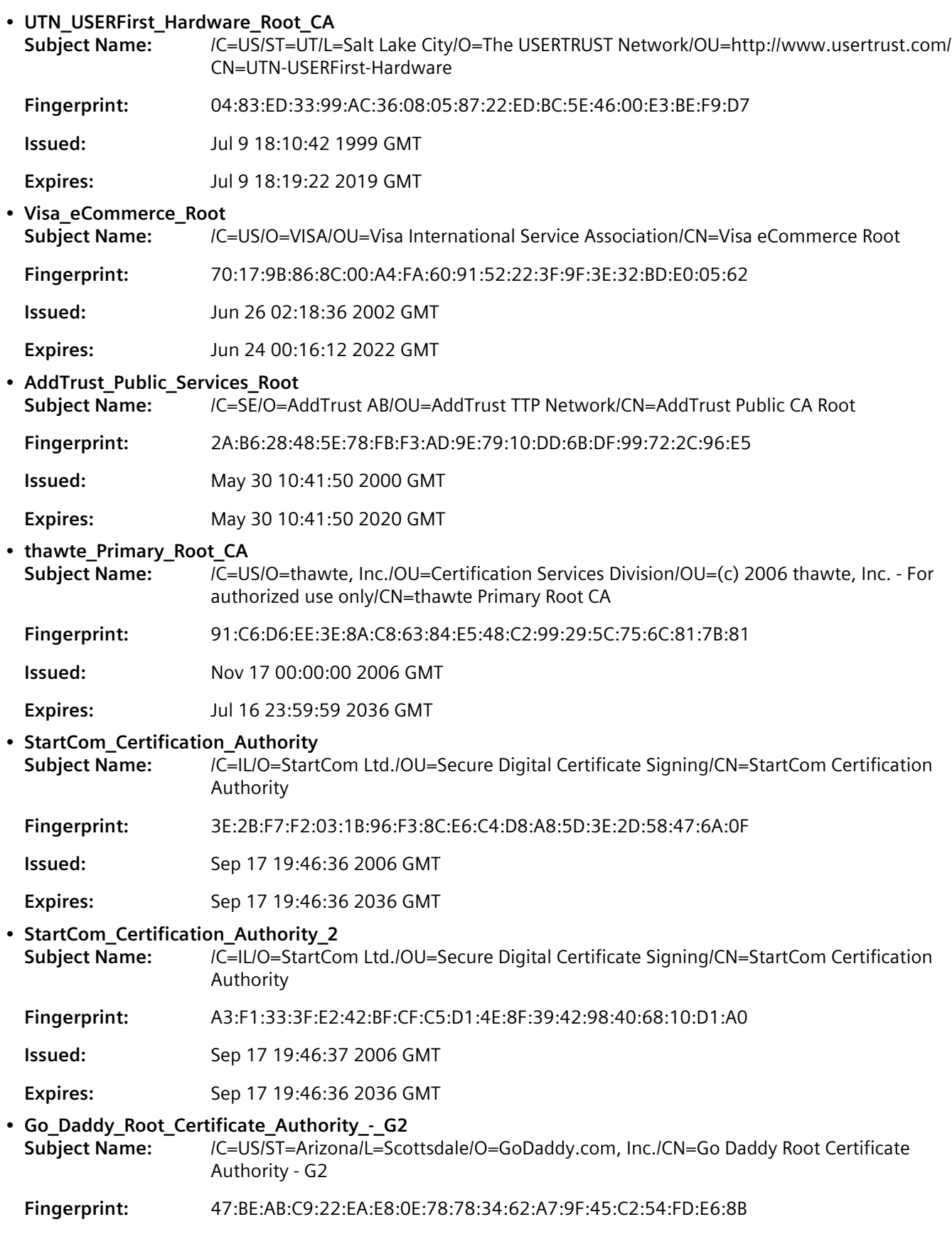

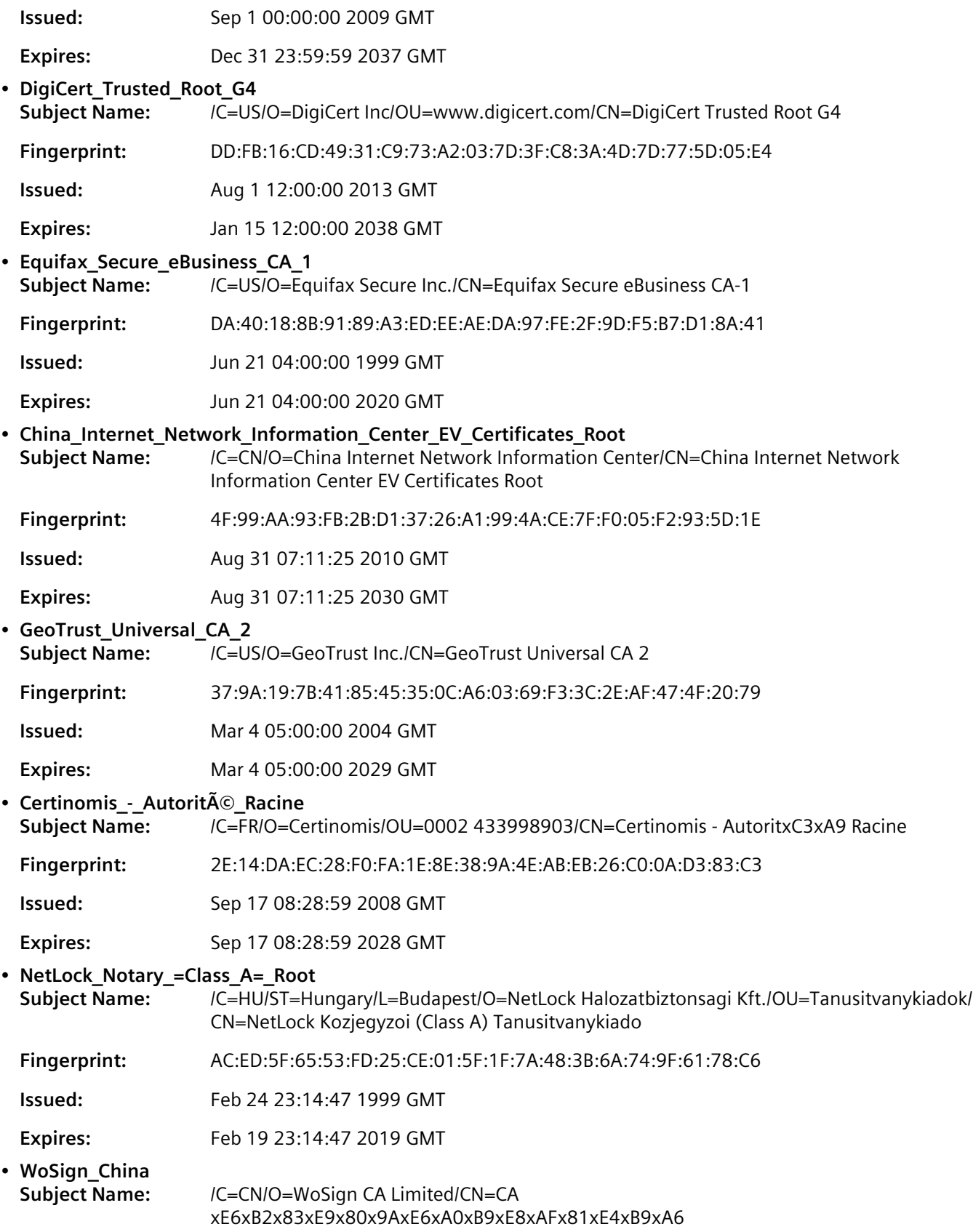

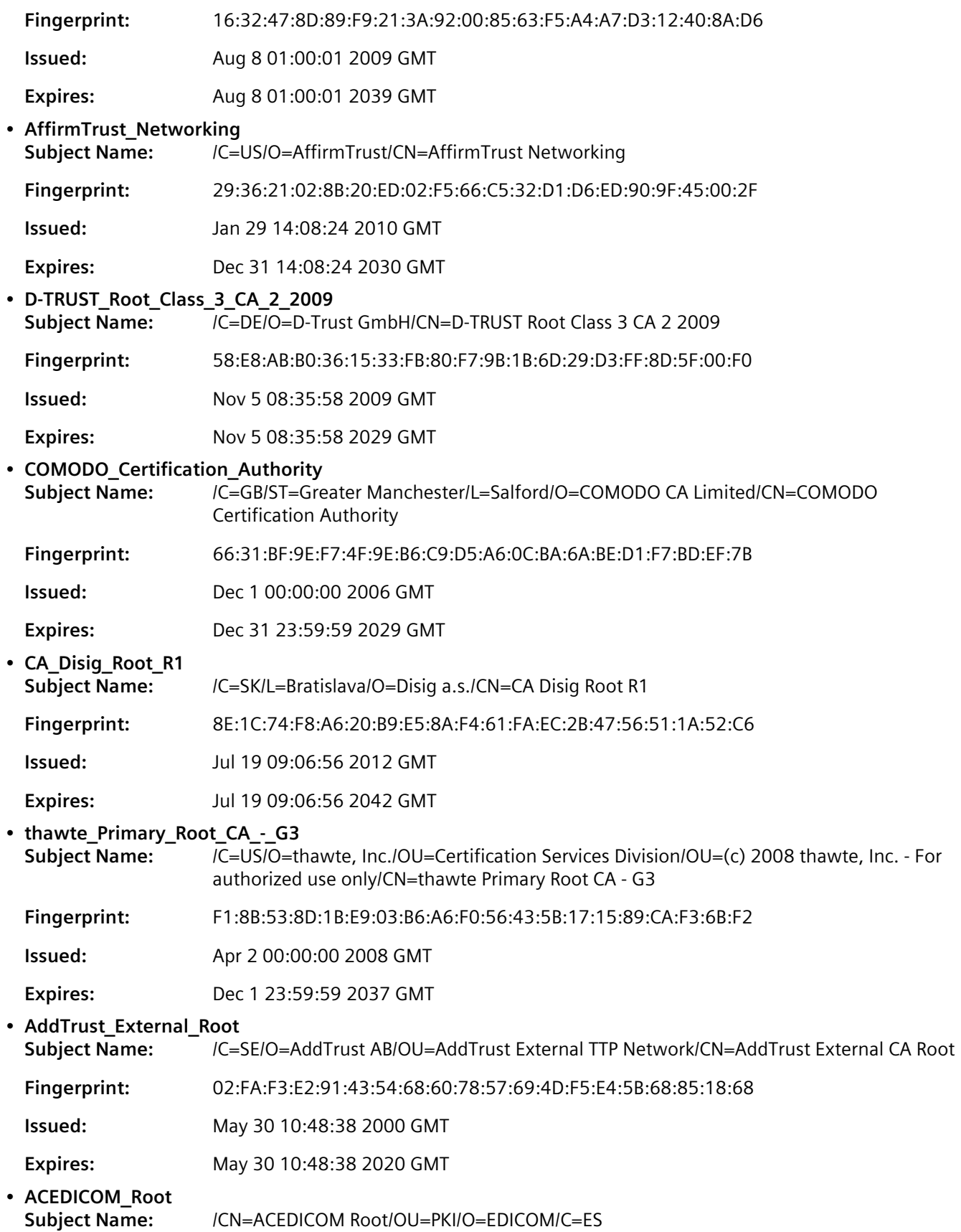

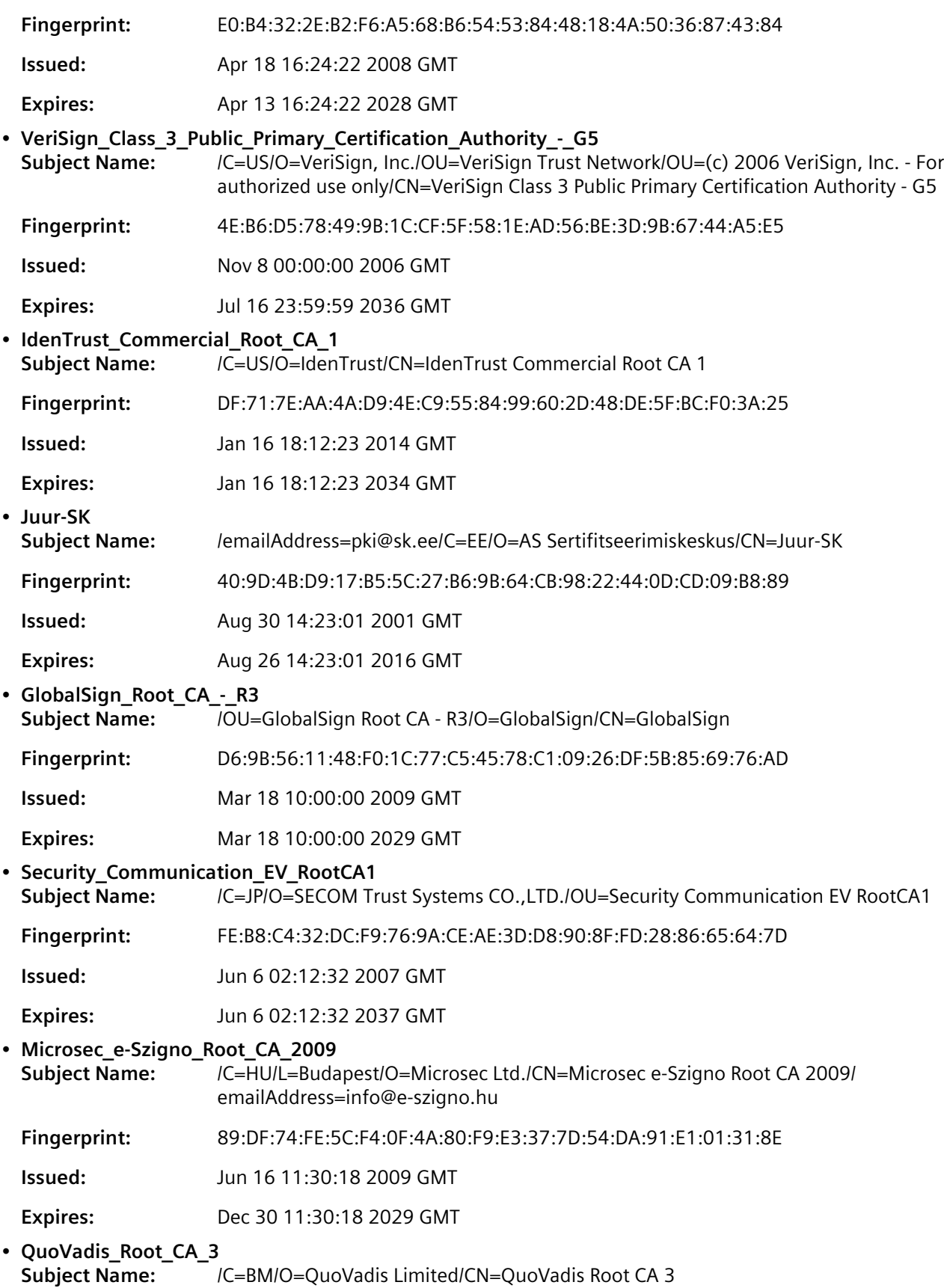

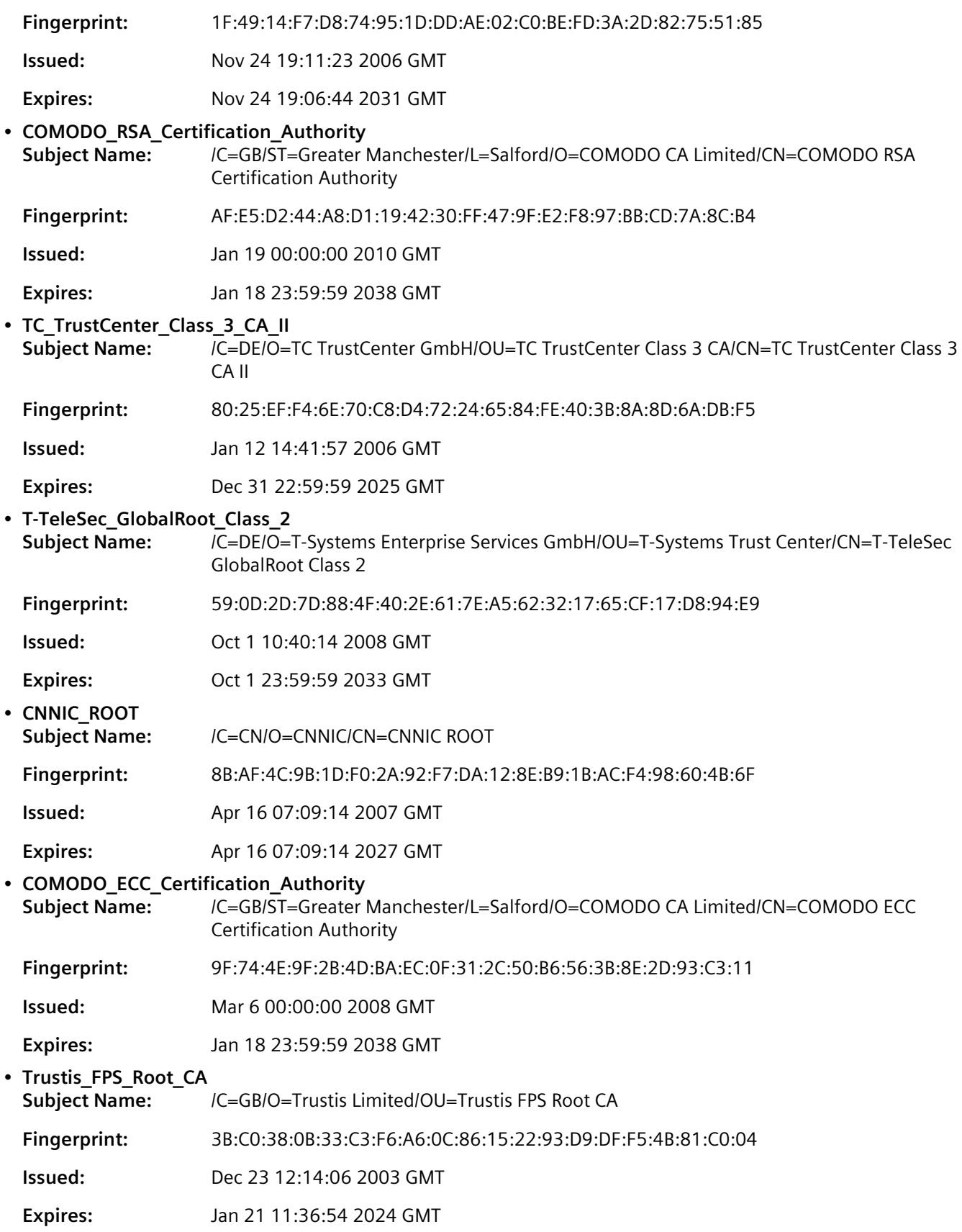

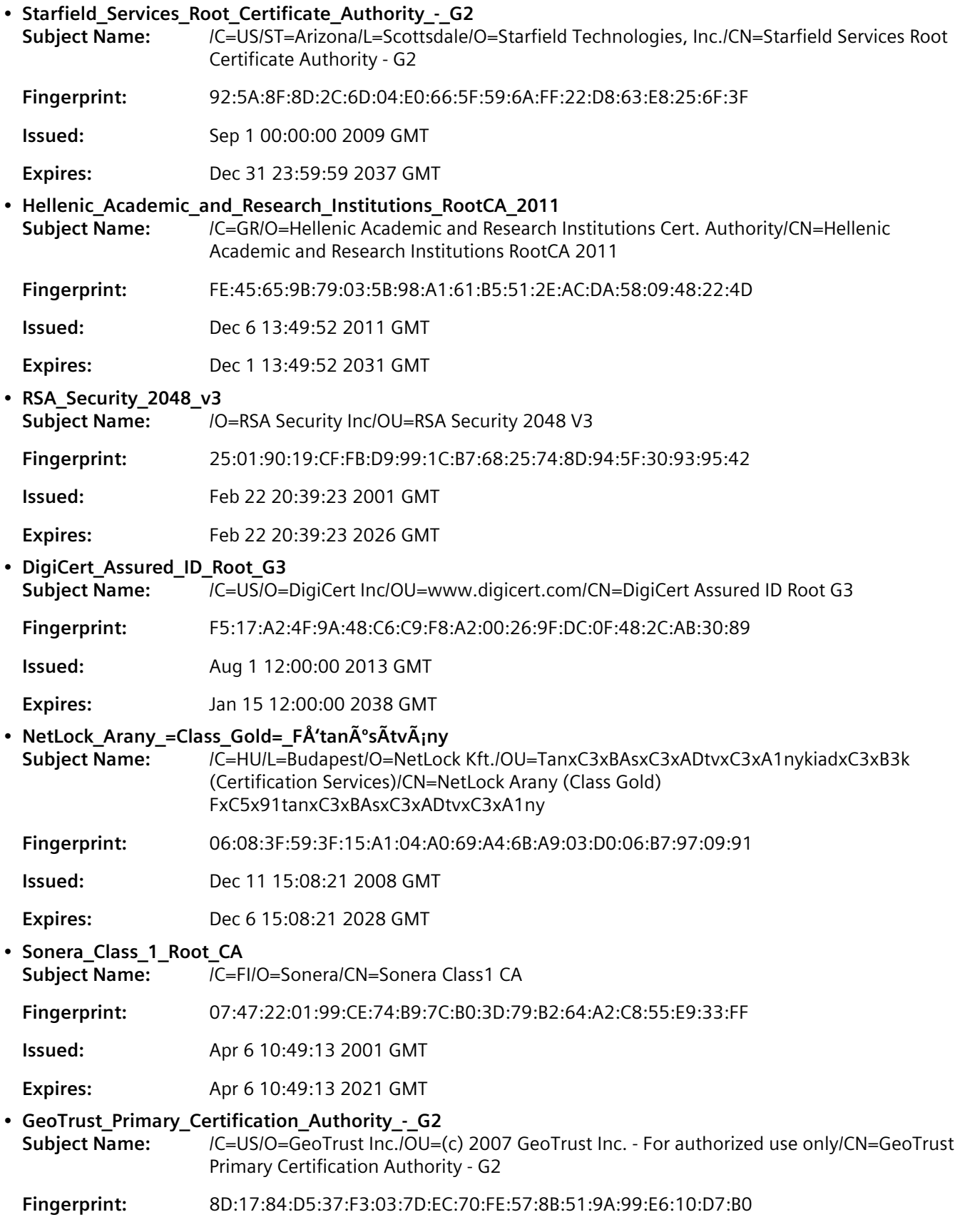

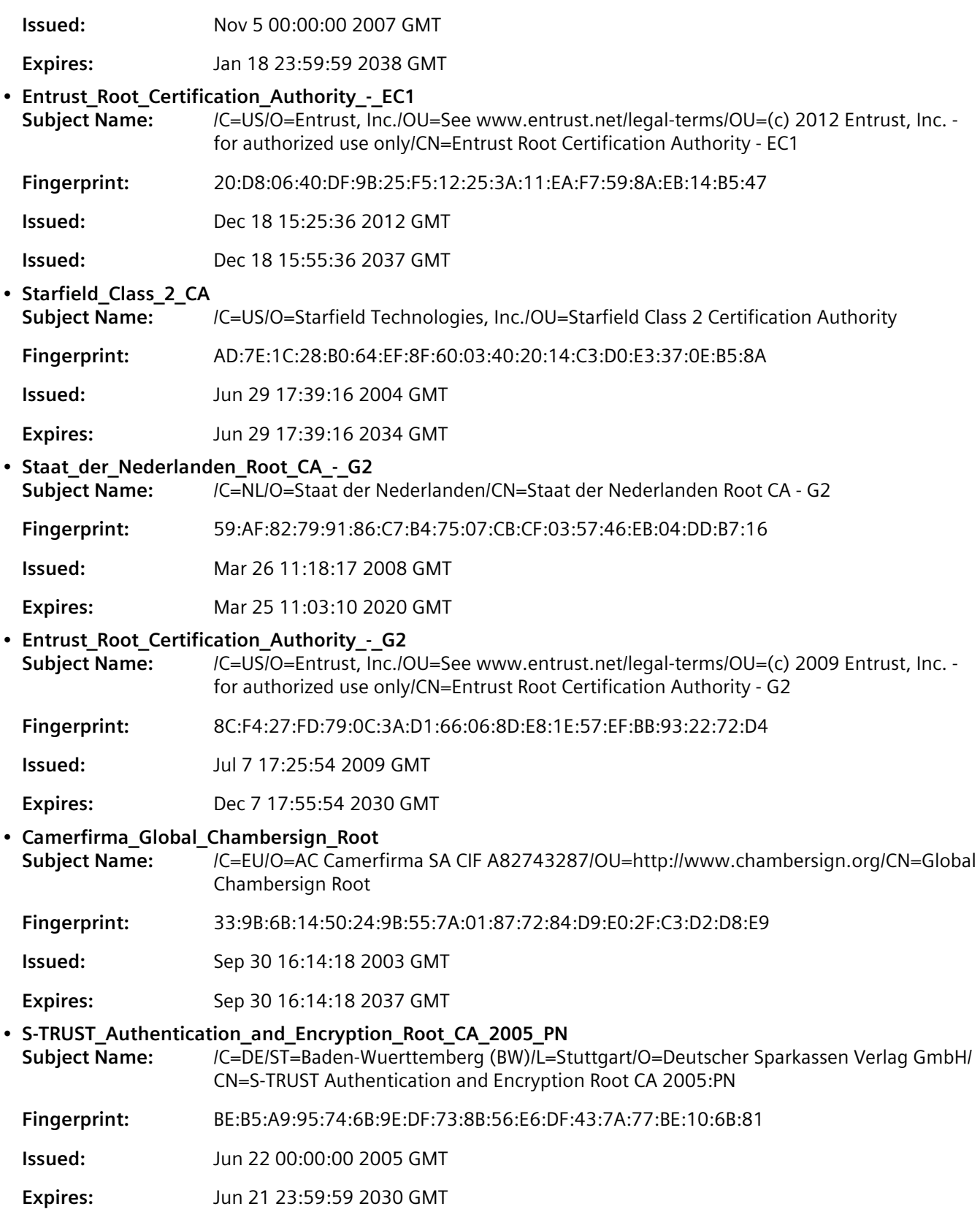

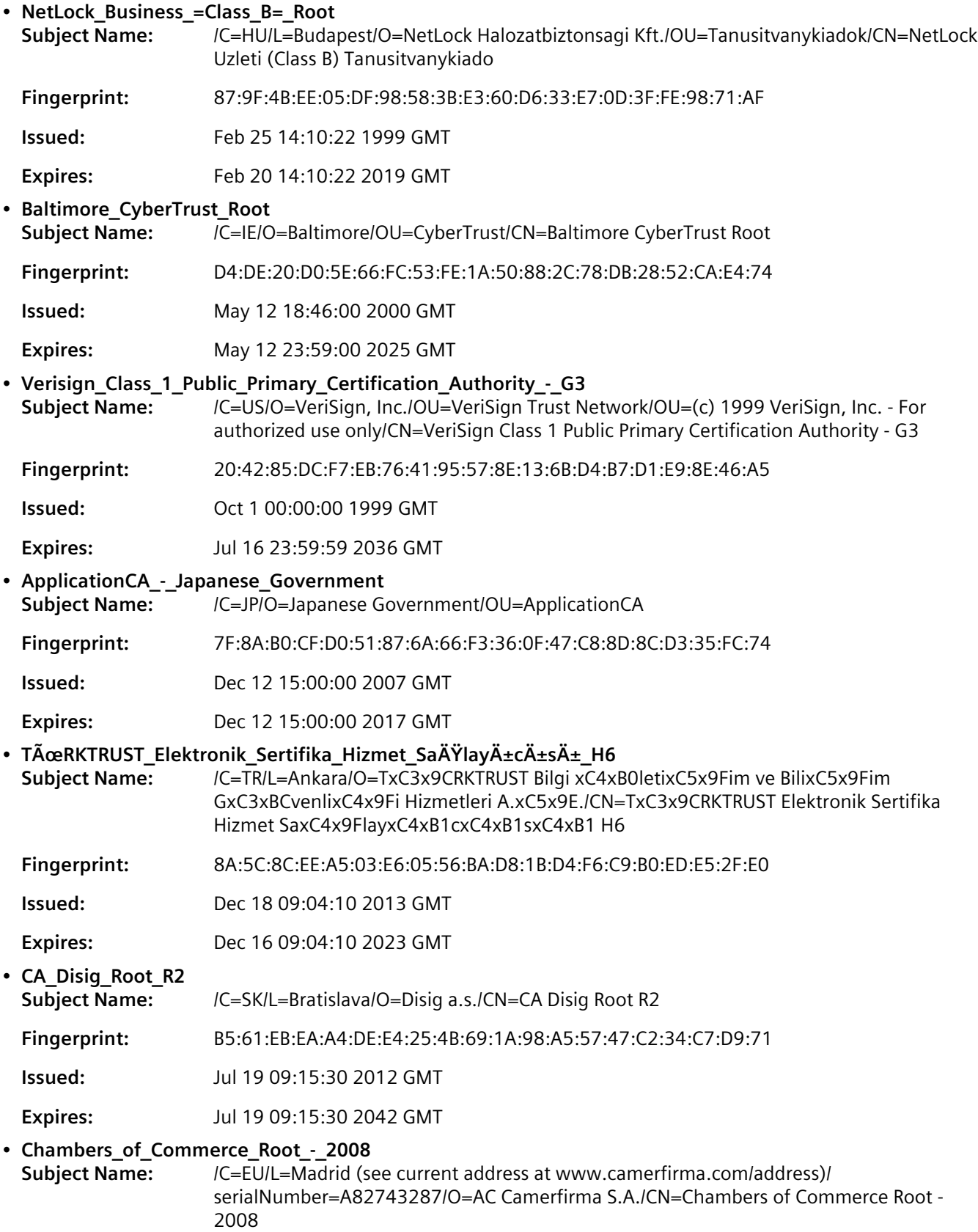

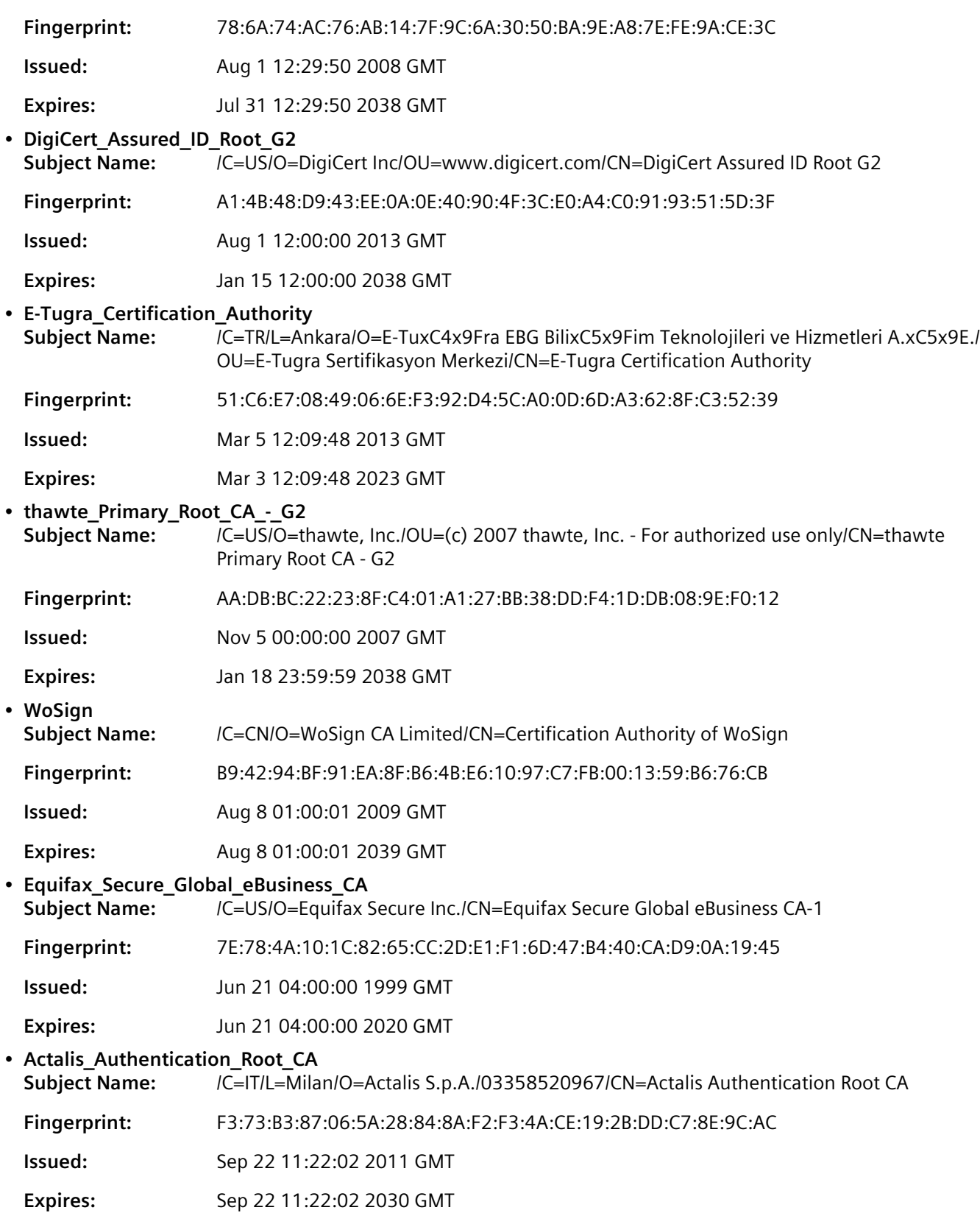

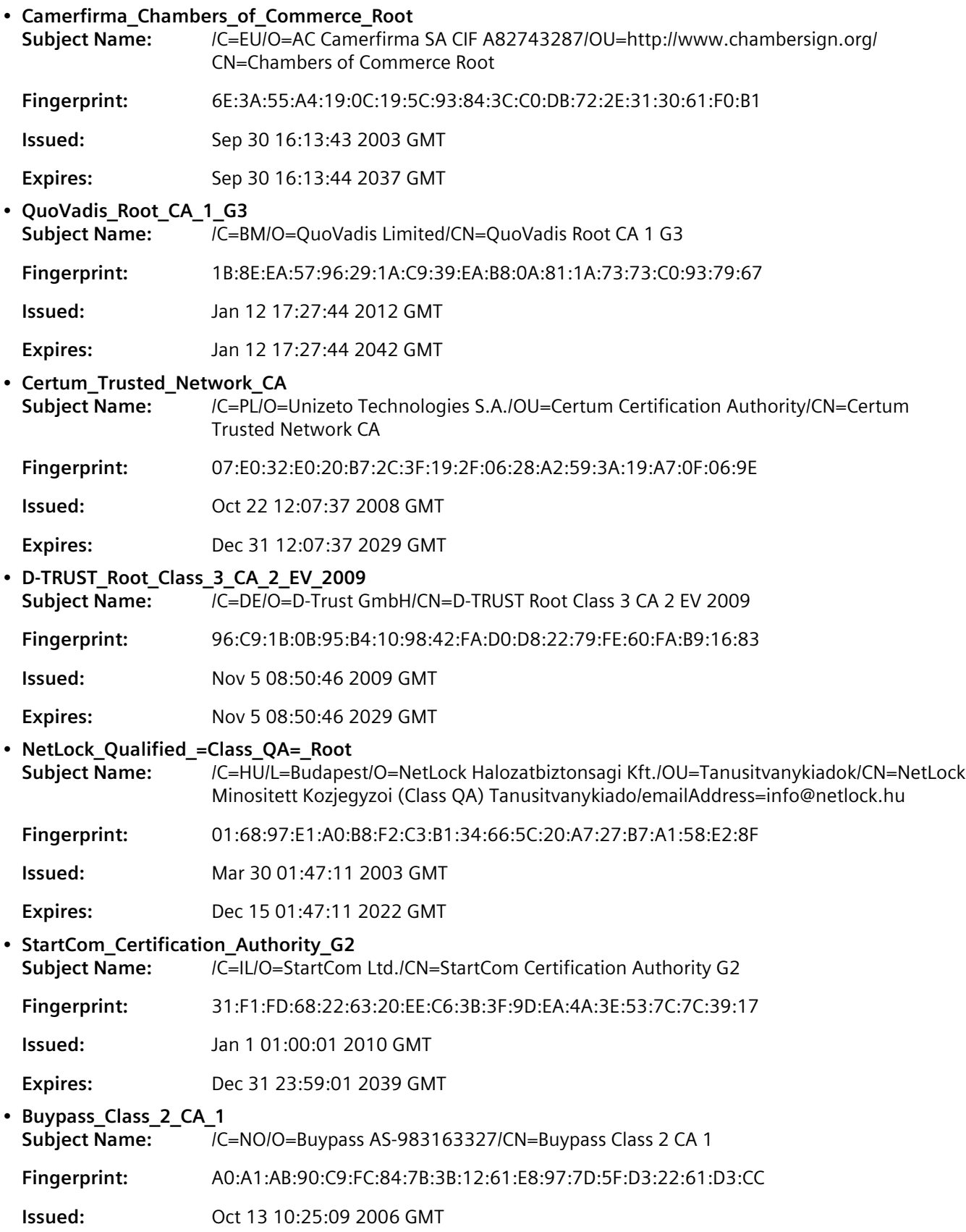

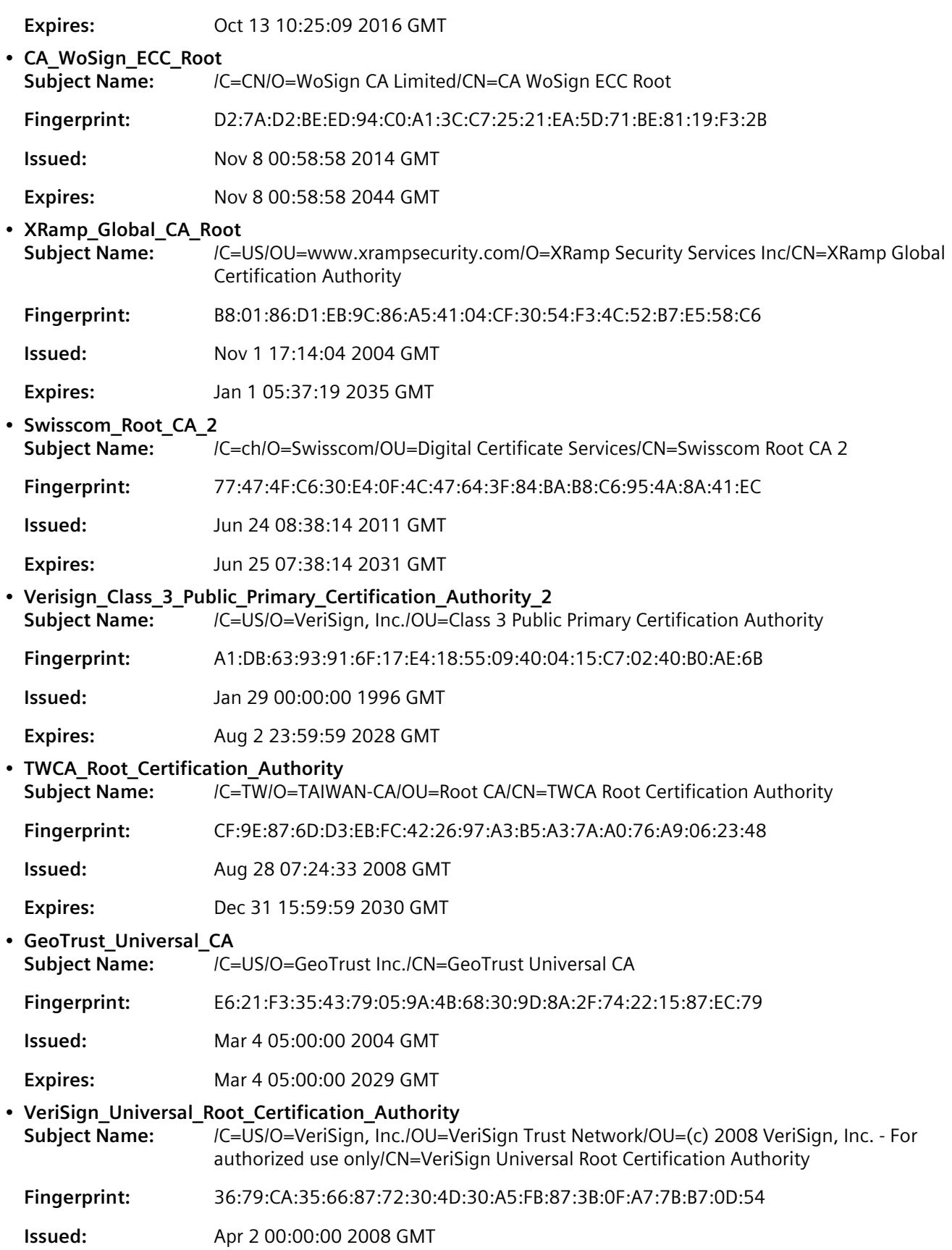

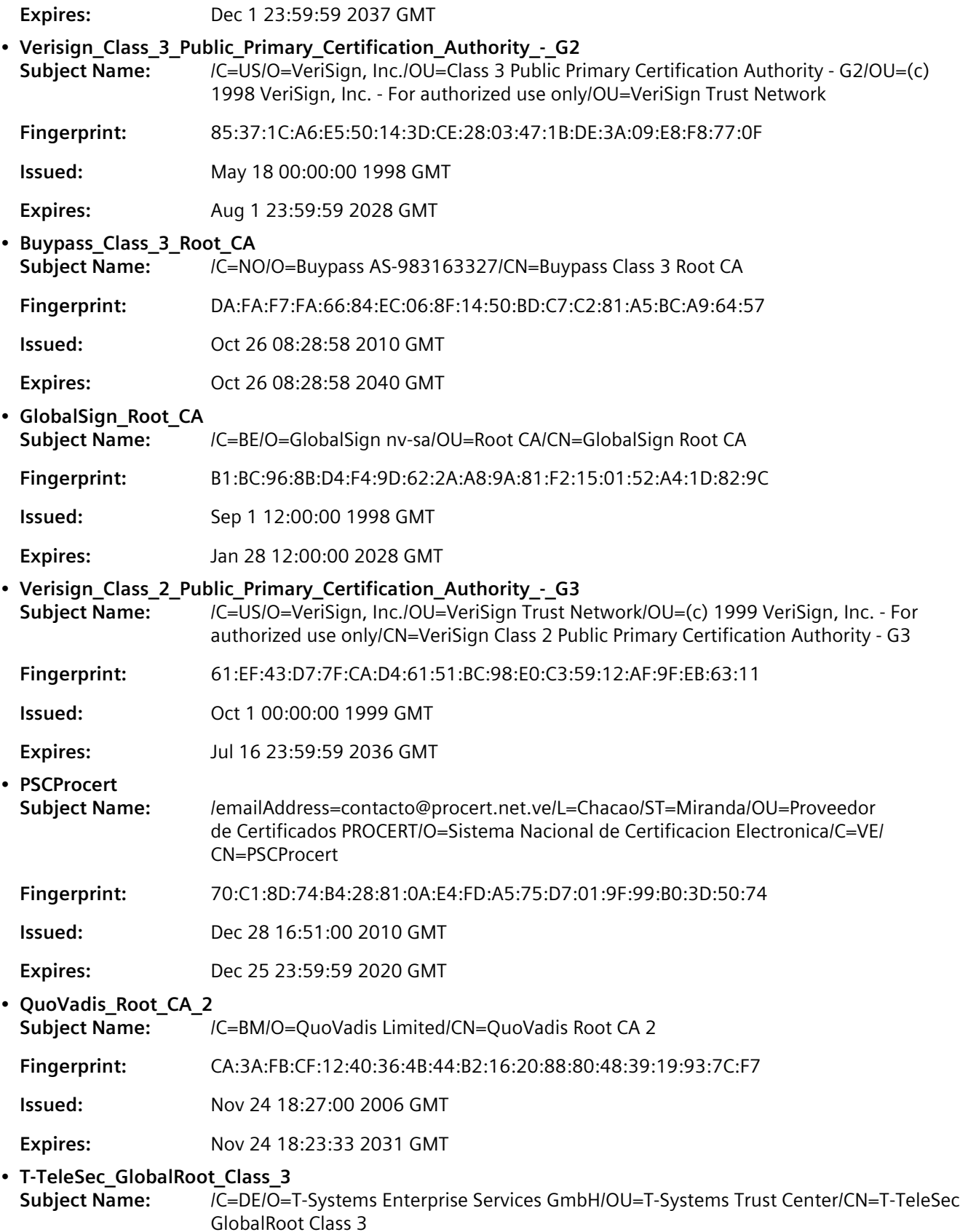

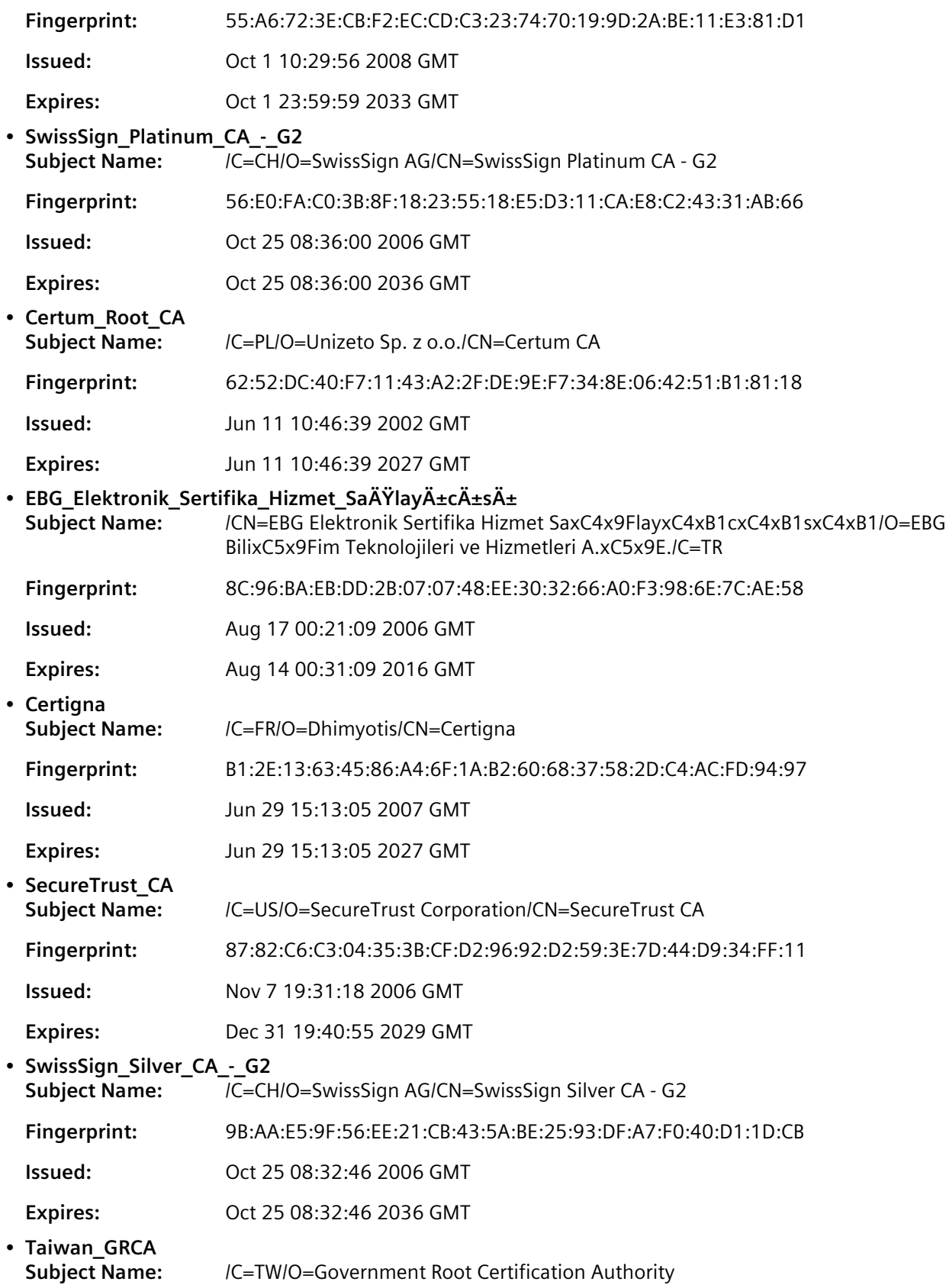

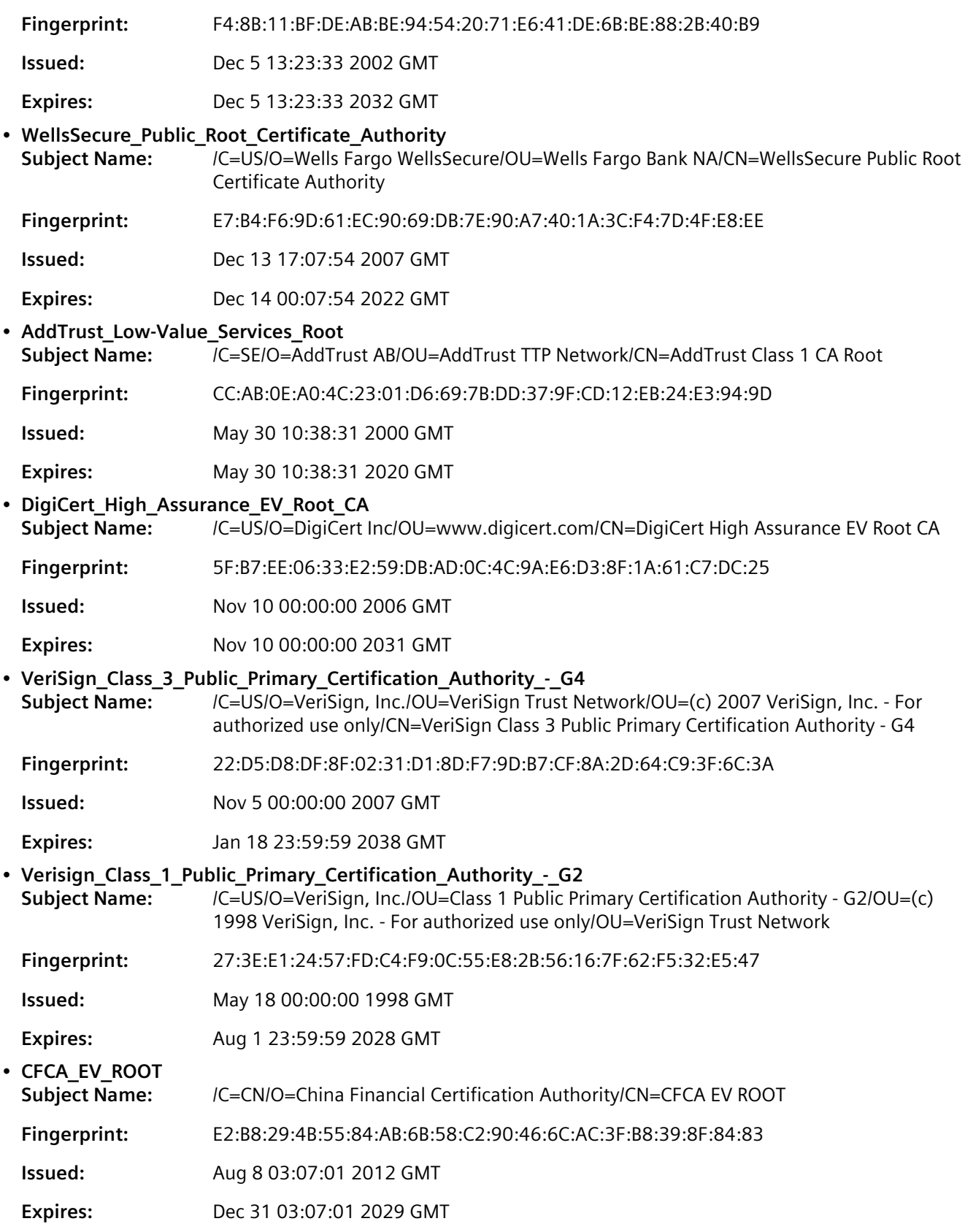

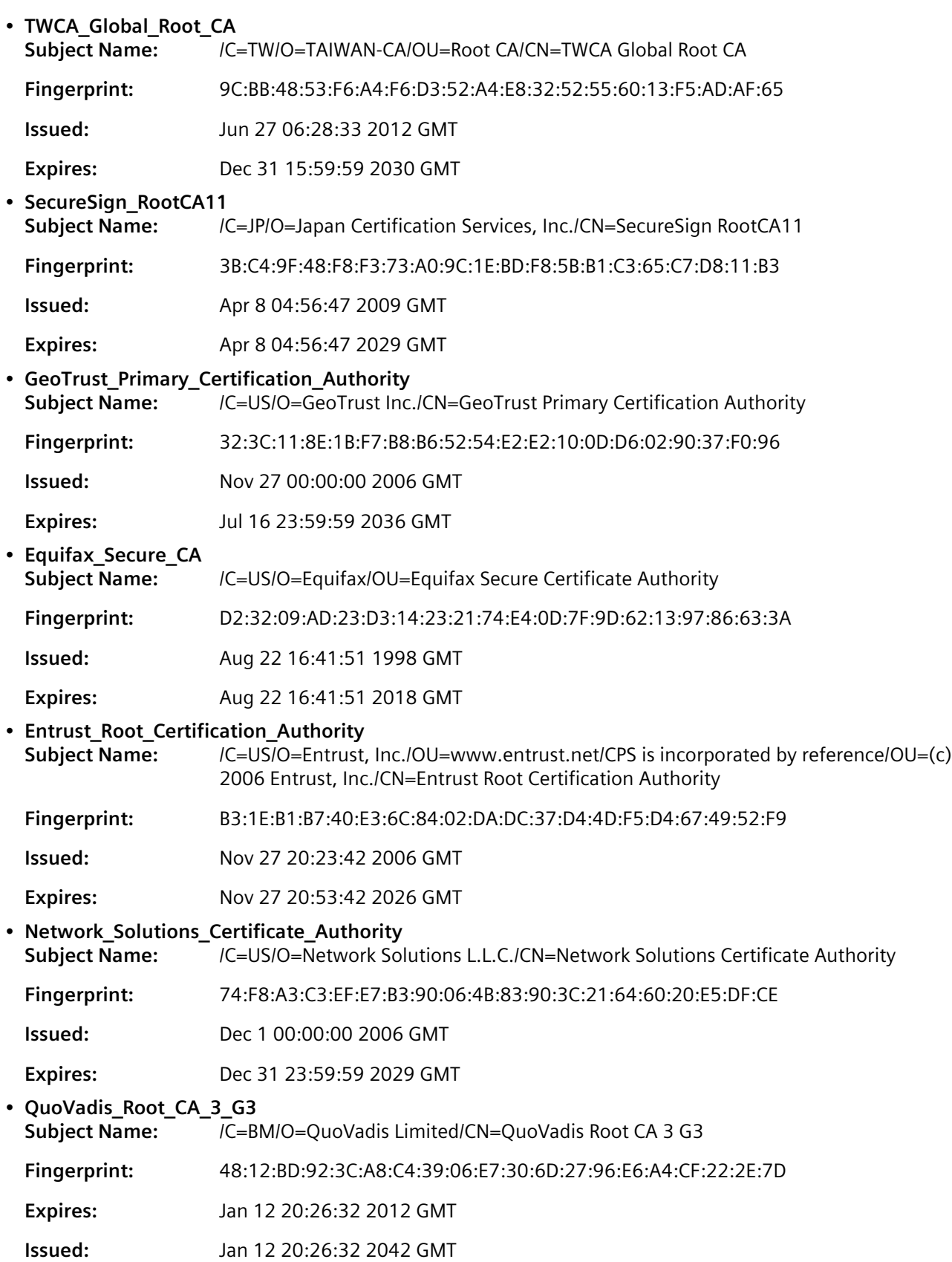

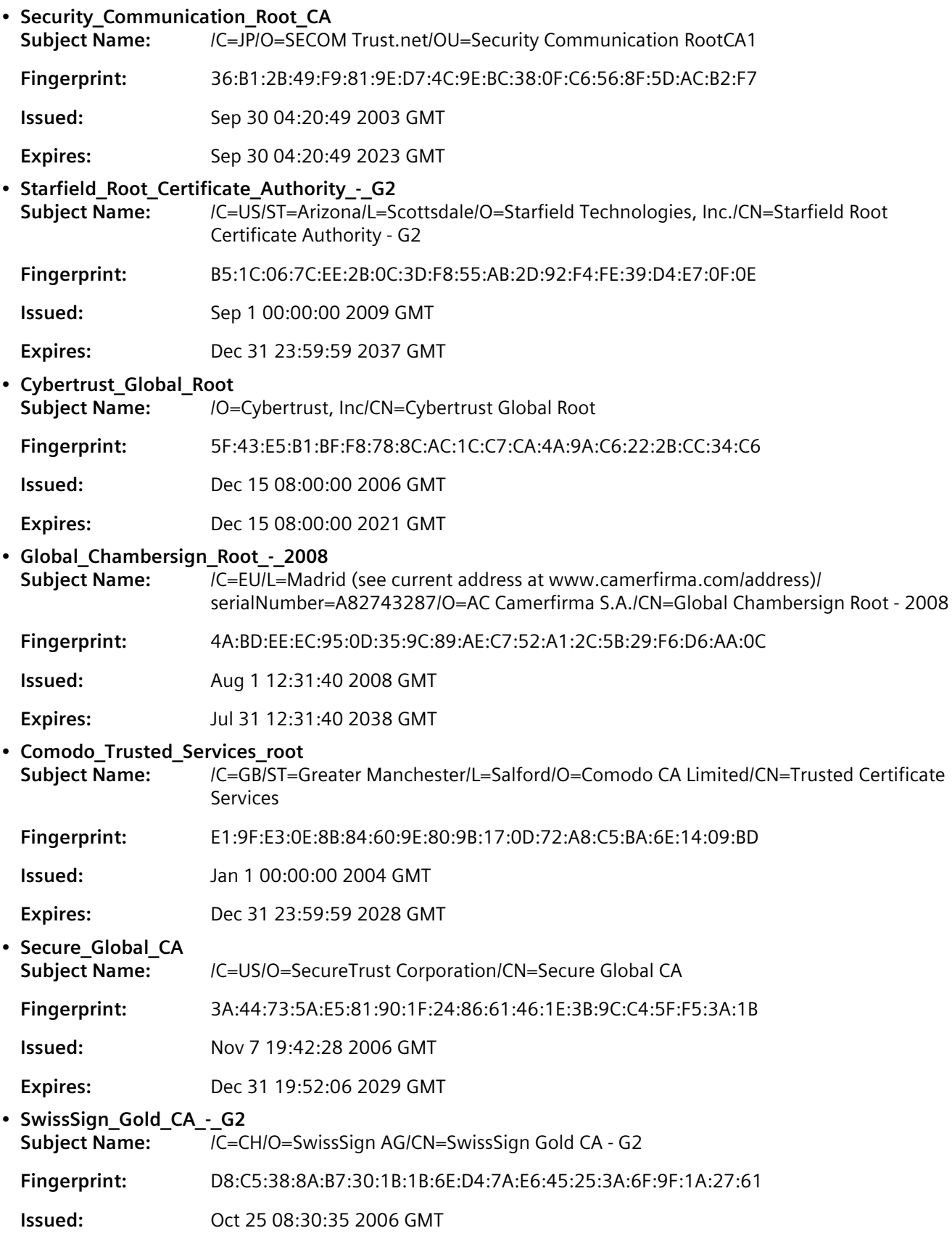

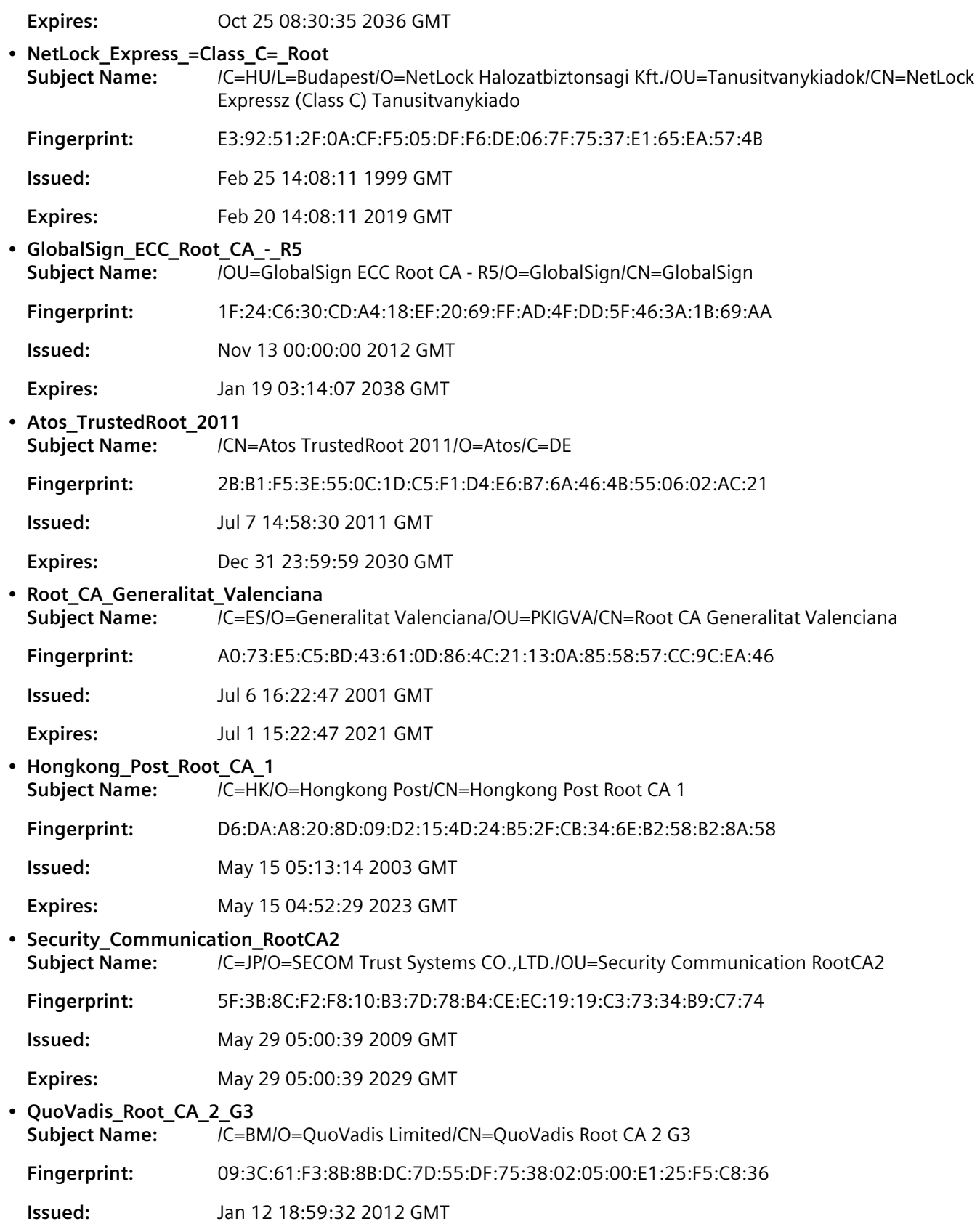

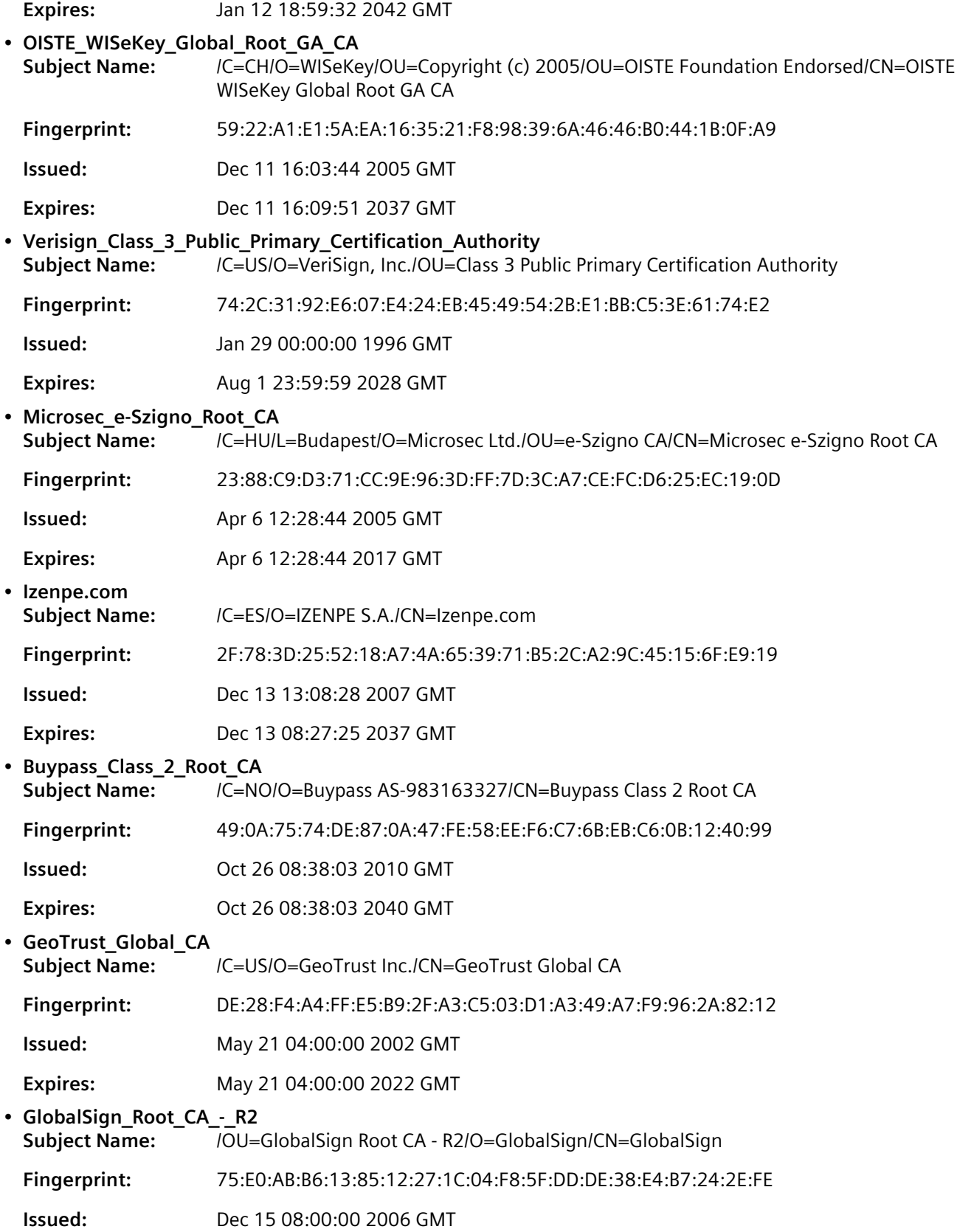

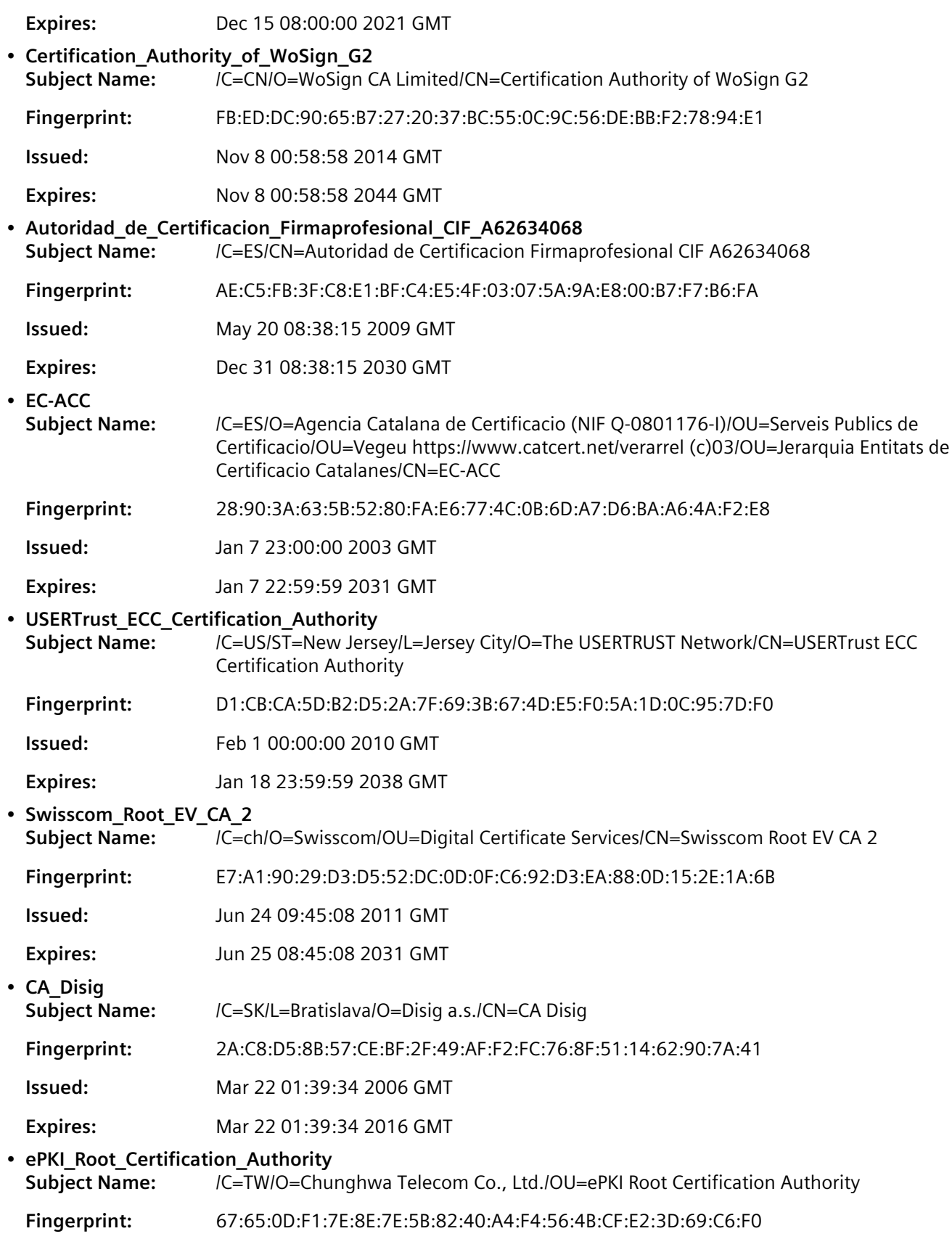

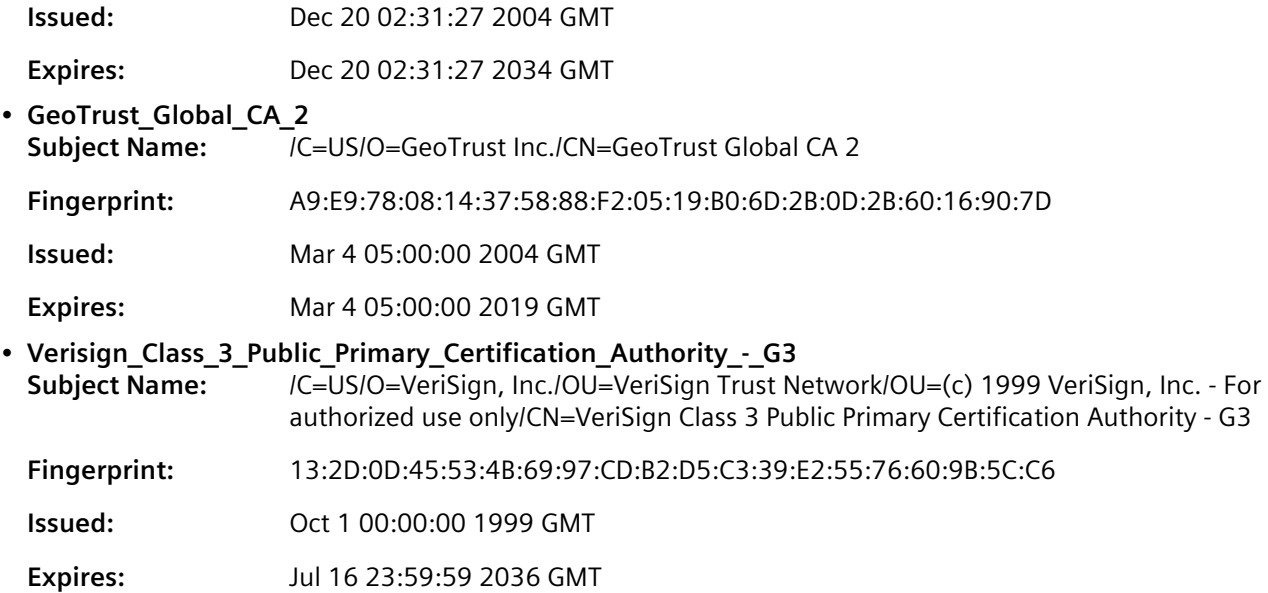

# <span id="page-211-0"></span>Section 6.7.3 **Managing CA Certificates for the Trusted Certificate Store**

To establish trust between the device and an endpoint (e.g. server, portal, etc.), add the necessary CA certificates to the Trusted Certificate Store.

### **CONTENTS**

- [Section 6.7.3.1, "Viewing a List of CA Certificates Added to the Trusted Certificate Store"](#page-211-1)
- [Section 6.7.3.2, "Adding a CA Certificate to the Trusted Certificate Store"](#page-212-1)
- [Section 6.7.3.3, "Deleting a CA Certificate from the Trusted Certificate Store"](#page-212-2)

## <span id="page-211-1"></span>Section 6.7.3.1 **Viewing a List of CA Certificates Added to the Trusted Certificate Store**

To view a list of CA certificates added to the Trusted Certificate Store, type:

**show** admin system-ca-certificates configured-cas

If CA certificates have been added to the Store, a table or list similar to the following example appears:

```
ruggedcom# show running-config admin system-ca-certificates configured-cas | tab
NAME
------
cert
!
```
If no CA certificates have been added to the Store, add certificates as needed. For more information, refer to [Section 6.7.3.2, "Adding a CA Certificate to the Trusted Certificate Store"](#page-212-1).

# <span id="page-212-1"></span>Section 6.7.3.2 **Adding a CA Certificate to the Trusted Certificate Store**

To add a CA certificate to the Trusted Certificate Store, do the following:

- 1. Make sure the CLI is in Configuration mode.
- 2. Add the CA certificate by typing:

**admin** system-ca-certificates configured-cas *certificate*

Where *certificate* is the chosen CA certificate.

3. Type **commit** and press **Enter** to save the changes, or type **revert** and press **Enter** to abort.

# <span id="page-212-2"></span>Section 6.7.3.3 **Deleting a CA Certificate from the Trusted Certificate Store**

To delete a CA certificate from the Trusted Certificate Store, do the following:

- 1. Make sure the CLI is in Configuration mode.
- 2. Delete the static VLAN by typing:

```
no admin system-ca-certificates configured-cas certificate
```
Where *certificate* is the chosen CA certificate.

3. Type **commit** and press **Enter** to save the changes, or type **revert** and press **Enter** to abort.

# <span id="page-212-0"></span>Section 6.7.4 **Managing CA Certificates and CRLs**

This section describes how to view, add and delete Certified Authority (CA) certificates and Certificate Revocation Lists (CRLs) on the device.

## **CONTENTS**

- [Section 6.7.4.1, "Viewing a List of CA Certificates and CRLs"](#page-212-3)
- [Section 6.7.4.2, "Viewing the Status of a CA Certificate and CRL"](#page-213-0)
- [Section 6.7.4.3, "Adding a CA Certificate and CRL"](#page-214-0)
- [Section 6.7.4.4, "Deleting a CA Certificate and CRL"](#page-215-1)

# <span id="page-212-3"></span>Section 6.7.4.1 **Viewing a List of CA Certificates and CRLs**

To view a list of certificates issued by a Certified Authority (CA) and the Certificate Revocation Lists (CRLs) associated with them, type:

**show** running-config security crypto ca

If certificates have been configured, a table or list similar to the following example appears:

ruggedcom# show running-config security crypto ca security crypto ca ca-cert key-cert-sign-certificate "{--contents--}" ! ! !

If no certificates have been configured, add certificates as needed. For more information, refer to [Section 6.7.4.3,](#page-214-0) ["Adding a CA Certificate and CRL".](#page-214-0)

### <span id="page-213-0"></span>Section 6.7.4.2 **Viewing the Status of a CA Certificate and CRL**

To view the status of a CA certificate, type:

**show** security crypto ca *certificate* key-cert-sign-certificate-status

#### Where:

• *certificate* is the name of the certificate

This table or list provides the following information:

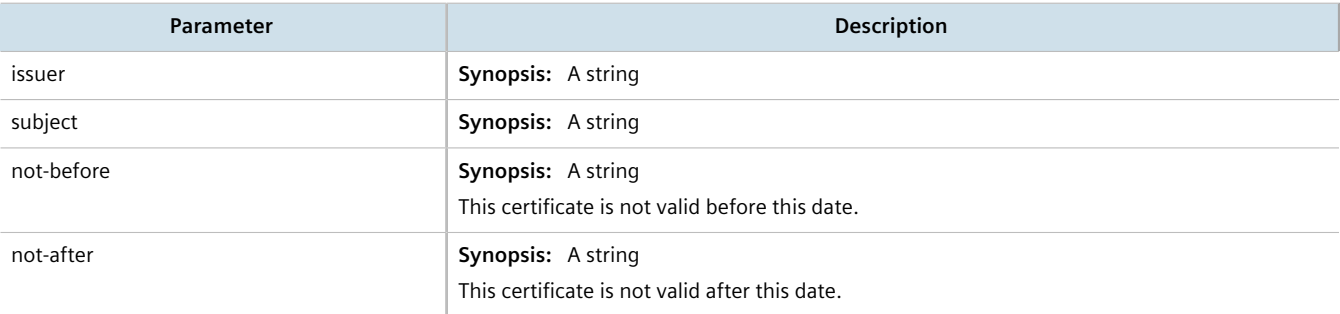

To view the status of a Certificate Revocation List (CRL) that was signed by a separate certificate, type:

**show** security crypto ca *certificate* crl-sign-certificate-status

### Where:

• *certificate* is the name of the certificate

```
This table or list provides the following information:
```
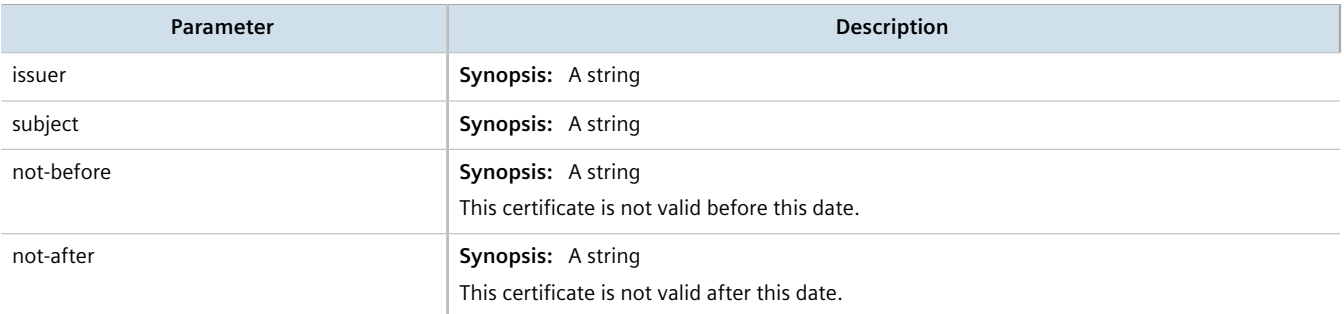

To view the status of a Certificate Revocation List (CRL) that was not signed by a separate certificate, type:

**show** security crypto ca *certificate* crl-status

#### Where:

• *certificate* is the name of the certificate

This table or list provides the following information:

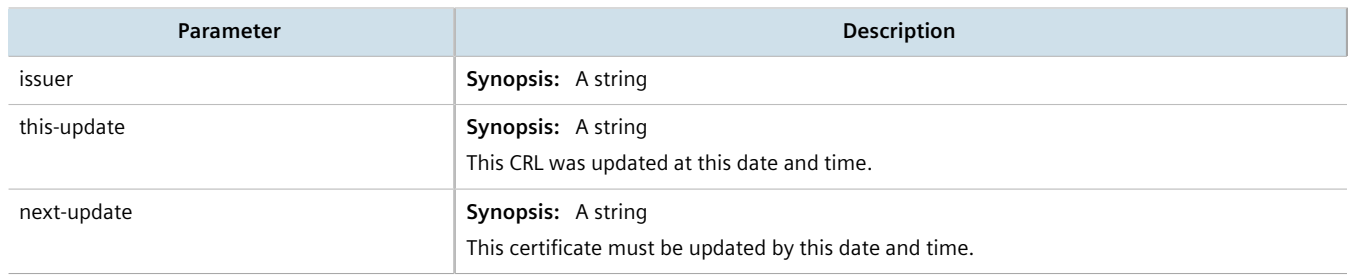

## <span id="page-214-0"></span>Section 6.7.4.3 **Adding a CA Certificate and CRL**

To add a certificate issued by a Certified Authority (CA) and its associated Certificate Revocation List (CRL), do the following:

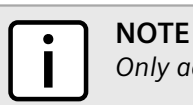

*Only admin users can read/write certificates and keys on the device.*

1. Enable auto-wizard by typing:

**autowizard** true

2. Make sure the CLI is in Configuration mode.

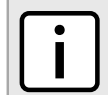

**NOTE** *Before inserting the contents of the certificate, enter multi-line mode by pressing Esc+m. Press Ctrl +d to exit multi-line mode after the certificate has been added.*

3. Add the CA certificate by typing:

```
security crypto ca certificate key-cert-sign-certificate contents
```
Where:

- *certificate* is the name of the certificate
- *contents* is the contents of the certificate
- 4. Add the associated Certificate Revocation List (CRL).

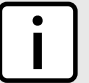

*Large CRLs (bigger than 100KB) are not currently supported and may be difficult to add/view in the configuration.*

**NOTE**

**NOTE**

*Before inserting the contents of the CRL, enter multi-line mode by pressing Esc+m. Press Ctrl+d to exit multi-line mode after the CRL has been added.*

• If the CRL is signed by a separate certificate, type:

**security** crypto ca *certificate* crl-sign-certificate *contents*

Where:

- *certificate* is the name of the certificate
- *contents* is the contents of the signed CRL

• If the CRL is not signed, type:

```
security crypto ca certificate crl contents
```
Where:

- *certificate* is the name of the certificate
- *contents* is the contents of the CRL
- 5. Type **commit** and press **Enter** to save the changes, or type **revert** and press **Enter** to abort.

### <span id="page-215-1"></span>Section 6.7.4.4 **Deleting a CA Certificate and CRL**

To delete a certificate issued by a Certified Authority (CA) and its associated Certificate Revocation List (CRL), do the following:

- 1. Make sure the CLI is in Configuration mode.
- 2. Delete the CA certificate and its associated Certificate Revocation List (CRL) by typing:

```
no security crypto ca certificate
```
Where:

- *certificate* is the name of the certificate
- 3. Type **commit** and press **Enter** to save the changes, or type **revert** and press **Enter** to abort.

# <span id="page-215-0"></span>Section 6.7.5 **Managing Private Keys**

This section describes how to view, add and delete private keys on the device.

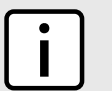

**NOTE**

*Private keys are automatically encrypted using an AES-CFB-128 cipher to protect them from being viewed by unauthorized users.*

### **CONTENTS**

- [Section 6.7.5.1, "Viewing a List of Private Keys"](#page-215-2)
- [Section 6.7.5.2, "Adding a Private Key"](#page-216-0)
- [Section 6.7.5.3, "Deleting a Private Key"](#page-216-1)

## <span id="page-215-2"></span>Section 6.7.5.1 **Viewing a List of Private Keys**

To view a list of unsigned private keys, type:

**show** running-config security crypto private-key

If private keys have been configured, a table or list similar to the following example appears:
```
ruggedcom# show running-config security crypto private-key 
security
  crypto
   private-key key
   algorithm rsa
   contents
    "{--contents--}"
   !
  !
!
```
If no private keys have been configured, add keys as needed. For more information, refer to [Section 6.7.5.2,](#page-216-0) ["Adding a Private Key"](#page-216-0).

#### <span id="page-216-0"></span>Section 6.7.5.2 **Adding a Private Key**

To add an unsigned private key, do the following:

- 1. Make sure the CLI is in Configuration mode.
- 2. Add the private key by typing:

```
security crypto private-key name
```
Where:

- *name* is the name of the private key
- 3. Configure the following parameter(s) as required:

# **NOTE**

*Before inserting the contents of the key, enter multi-line mode by pressing Esc+m. Press Ctrl+d to exit multi-line mode after the key has been added.*

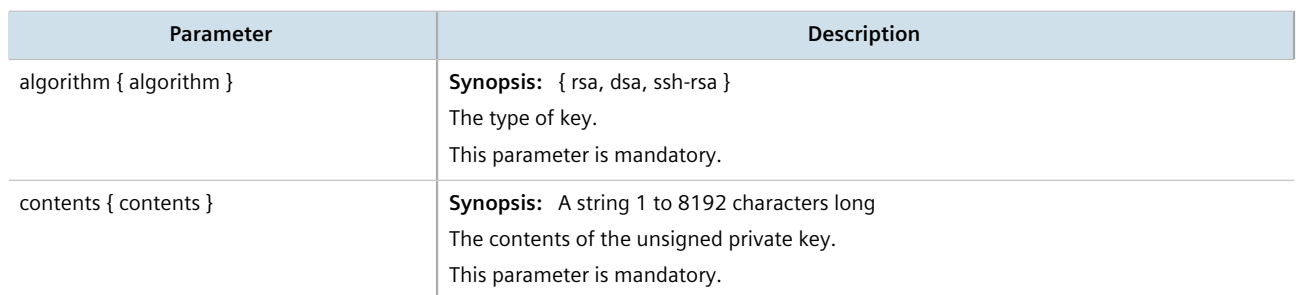

4. Type **commit** and press **Enter** to save the changes, or type **revert** and press **Enter** to abort.

#### Section 6.7.5.3 **Deleting a Private Key**

To delete an unsigned private key, do the following:

- 1. Make sure the CLI is in Configuration mode.
- 2. Delete the private key by typing:

**no** security crypto private-key *name*

Where *name* is the name of the private key

3. Type **commit** and press **Enter** to save the changes, or type **revert** and press **Enter** to abort.

# <span id="page-217-2"></span>Section 6.7.6 **Managing Public Keys**

This section describes how to manage public keys on the device.

#### **CONTENTS**

- [Section 6.7.6.1, "Viewing a List of Public Keys"](#page-217-0)
- [Section 6.7.6.2, "Adding a Public Key"](#page-217-1)
- [Section 6.7.6.3, "Adding an IPSec-Formatted Public Key"](#page-218-0)
- [Section 6.7.6.4, "Deleting a Public Key"](#page-219-0)

#### <span id="page-217-0"></span>Section 6.7.6.1 **Viewing a List of Public Keys**

To view a list of unsigned public keys, type:

**show** running-config security crypto public-key

If public keys have been configured, a table or list similar to the following example appears:

```
ruggedcom# show running-config security crypto public-key
security
crypto
  public-key ipsec-generated
 algorithm rsa
 contents "{--contents--}"
   private-key-name ipsec-generated
  !
!
!
```
If no public keys have been configured, add keys as needed. For more information, refer to [Section 6.7.6.2,](#page-217-1) ["Adding a Public Key"](#page-217-1).

#### <span id="page-217-1"></span>Section 6.7.6.2 **Adding a Public Key**

To add an unsigned public key, do the following:

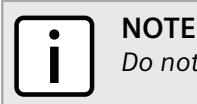

*Do not associate the public key with the private key if the public key belongs to another device.*

- 1. Make sure the private key associated with the public key has been added. For more information, refer to [Section 6.7.5.2, "Adding a Private Key"](#page-216-0).
- 2. Enable auto-wizard by typing:

**autowizard** true

- 3. Make sure the CLI is in Configuration mode.
- 4. Add the public key by typing:

**security** crypto public-key *name*

#### Where:

- *name* is the name of the public key
- 5. Configure the following parameter(s) as required:

#### **NOTE**

*Before inserting the contents of the key, enter multi-line mode by pressing Esc+m. Press Ctrl+d to exit multi-line mode after the key has been added.*

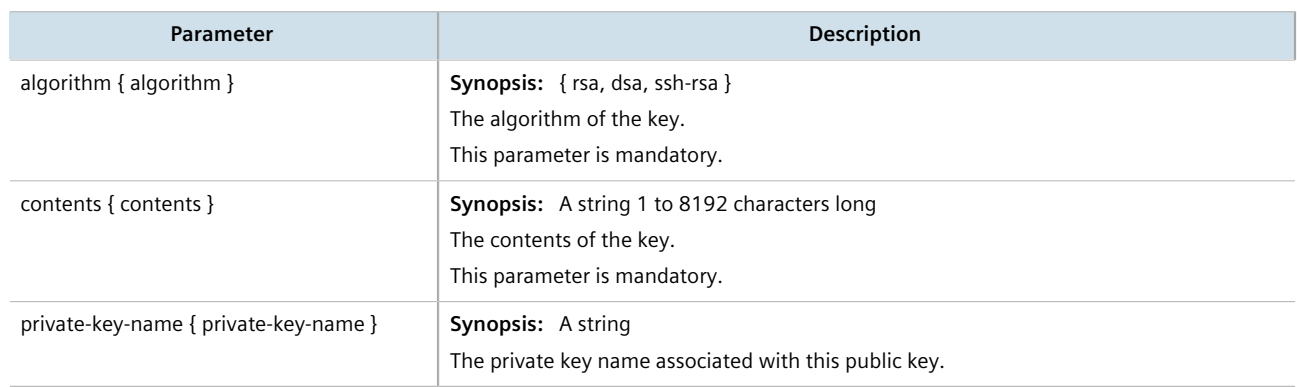

6. Type **commit** and press **Enter** to save the changes, or type **revert** and press **Enter** to abort.

#### <span id="page-218-0"></span>Section 6.7.6.3 **Adding an IPSec-Formatted Public Key**

IPSec-formatted public keys from systems that do not support the Privacy-Enhanced Mail (PEM) format, such as RUGGEDCOM ROX devices, can be imported into RUGGEDCOM ROX II and automatically converted.

Once added to the RUGGEDCOM ROX II database, the IPSec-formatted public key is visible via the **System Public Key** form under *tunnel » ipsec » connection » {name} » {end}*, where *{name}* is the name of the connection and *{end}* is the either the left (local router) or right (remote router) connection end. **Type** must be set to rsasig to display the public key.

The public key can be copied from the **System Public Key** form and added to another RUGGEDCOM ROX II device, as described in the following procedure, or to a RUGGEDCOM ROX device.

To add an IPSec-formatted public key and have it converted into PEM format, do the following:

- 1. Make sure the desired public key has been added. For more information about adding a public key, refer to [Section 6.7.6.2, "Adding a Public Key"](#page-217-1).
- 2. Enable auto-wizard by typing:

**autowizard** true

- 3. Make sure the CLI is in Configuration mode.
- 4. Type the following command:

**security** crypto public-key *name* add-ipsec-formatted-public-key content

Where:

• *name* is the name of the public key

The CLI enters multi-line mode.

- 5. Enter the contents of the public key, pressing **Enter** for each new line. When finished, press **Ctrl-D**. The public keys is converted to PEM format and added to RUGGEDCOM ROX II.
- 6. Type **commit** and press **Enter** to save the changes, or type **revert** and press **Enter** to abort.

#### <span id="page-219-0"></span>Section 6.7.6.4 **Deleting a Public Key**

To delete an unsigned public key, do the following:

- 1. Make sure the CLI is in Configuration mode.
- 2. Delete the public key by typing:

**no** security crypto public-key *name*

Where *name* is the name of the public key

3. Type **commit** and press **Enter** to save the changes, or type **revert** and press **Enter** to abort.

# Section 6.7.7 **Managing Certificates**

This section describes how to manage certificates on the device.

#### **CONTENTS**

- [Section 6.7.7.1, "Viewing a List of Certificates"](#page-219-1)
- [Section 6.7.7.2, "Viewing the Status of a Certificate"](#page-220-0)
- [Section 6.7.7.3, "Adding a Certificate"](#page-220-1)
- [Section 6.7.7.4, "Deleting a Certificate"](#page-221-0)

#### <span id="page-219-1"></span>Section 6.7.7.1 **Viewing a List of Certificates**

To view a list of certificates, type:

**show** running-config security crypto certificate

If certificates have been configured, a table or list similar to the following example appears:

```
ruggedcom# show running-config security crypto certificate
security
  crypto
   certificate cert
                     "{-\text{contents--}}"
```

```
 private-key-name key
   ca-name ca-cert
  !
 !
!
```
If no certificates have been configured, add certificates as needed. For more information, refer to [Section 6.7.7.3,](#page-220-1) ["Adding a Certificate".](#page-220-1)

#### <span id="page-220-0"></span>Section 6.7.7.2 **Viewing the Status of a Certificate**

To view the status of a certificate, type:

**show** security crypto certificate *certificate* status

#### Where:

• *certificate* is the name of the certificate

```
ruggedcom# show security crypto certificate ssl-cert status
status<br>issuer
             issuer /C=CA/ST=Ontario/L=Concord/O=RuggedCom.com/OU=RC/CN=localhost.localdomain
  subject /C=CA/ST=Ontario/L=Concord/O=RuggedCom.com/OU=RC/CN=localhost.localdomain
  not before 2017-01-06T18:45:49-00:00
  not after 2037-01-03T18:45:49-00:00
```
This table or list provides the following information:

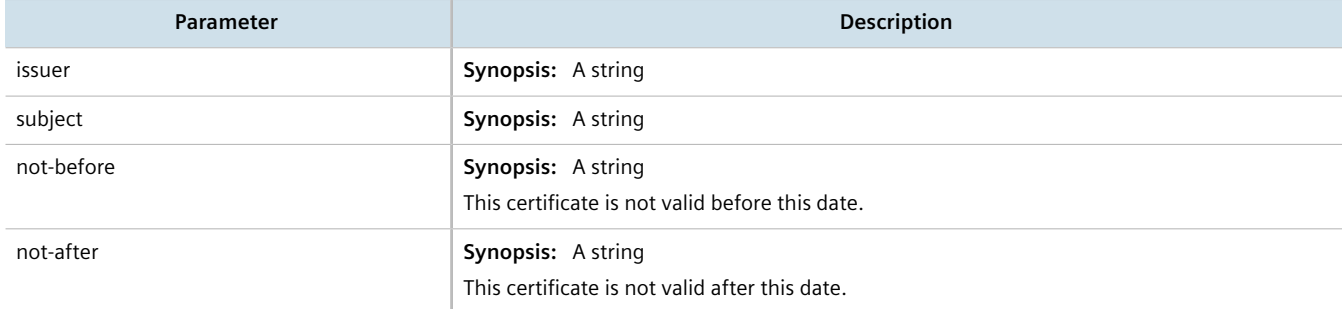

#### <span id="page-220-1"></span>Section 6.7.7.3 **Adding a Certificate**

To add a certificate, do the following:

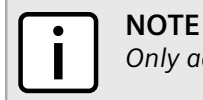

*Only admin users can read/write certificates and keys on the device.*

- 1. Make sure the required CA certificates and/or private keys have been added to the device.
	- For more information about adding CA Certificates, refer to [Section 6.7.4.3, "Adding a CA Certificate and](#page-214-0) [CRL"](#page-214-0)
	- For more information about adding private keys, refer to [Section 6.7.5.2, "Adding a Private Key"](#page-216-0)
- 2. Make sure the CLI is in Configuration mode.

3. Add the certificate by typing:

**NOTE**

**security** crypto certificate *certificate*

Where *certificate* is the name of the certificate.

4. Configure the following parameter(s) as required:

*Before inserting the contents of the certificate, enter multi-line mode by pressing Esc+m. Press Ctrl +d to exit multi-line mode after the certificate has been added.*

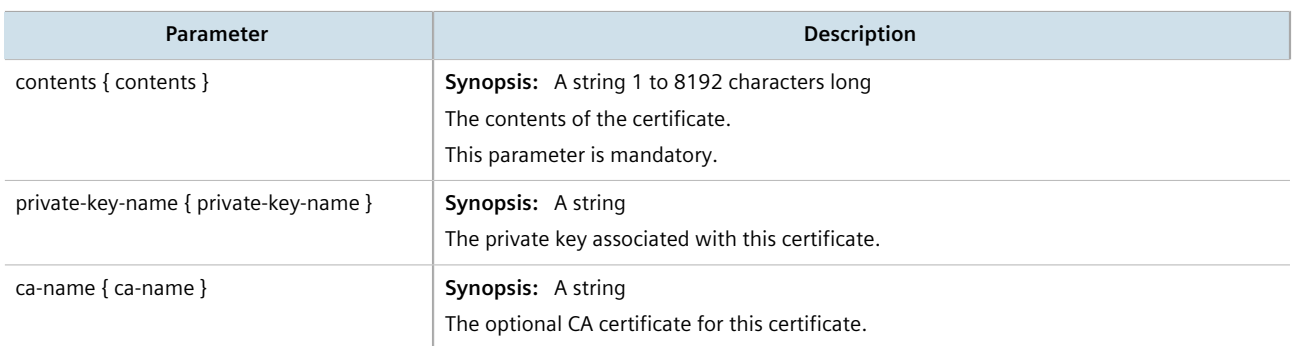

5. Type **commit** and press **Enter** to save the changes, or type **revert** and press **Enter** to abort.

#### <span id="page-221-0"></span>Section 6.7.7.4 **Deleting a Certificate**

To delete a certificate, do the following:

- 1. Make sure the CLI is in Configuration mode.
- 2. Delete the certificate by typing:

```
no security crypto certificate certificate
```
Where:

- *certificate* is the name of the certificate.
- 3. Type **commit** and press **Enter** to save the changes, or type **revert** and press **Enter** to abort.

# Section 6.7.8 **Managing Known Hosts**

RUGGEDCOM ROX II maintains a Known Hosts list for defining each SSH (SCP) server the device pulls updates or files from. Servers are identified by their host name or IP address. Users can further define a specific port on the server designated for SSH communications and/or an SSH/RSA public key.

Servers can also be enabled or disabled.

#### **CONTENTS**

- [Section 6.7.8.1, "Viewing a List of Known Hosts"](#page-222-0)
- [Section 6.7.8.2, "Adding a Known Host"](#page-222-1)

• [Section 6.7.8.3, "Deleting a Known Host"](#page-223-0)

#### <span id="page-222-0"></span>Section 6.7.8.1 **Viewing a List of Known Hosts**

To view a list of servers defined in the Known Hosts list, type:

**show** running-config admin known-hosts

If servers have been defined, a table or list similar to the following example appears:

```
ruggedcom# show running-config admin known-hosts | tab
admin
 known-hosts
  server-identification
                               SERVER
                      SERVER PUBLIC<br>PORT KEY
NAME SERVER ID PORT KEY ENABLED
-------------------------------------------------
server 172.30.145.203 34 server X
 !
!
```
If no servers have been configured, add servers as needed. For more information, refer to [Section 6.7.8.2, "Adding](#page-222-1) [a Known Host"](#page-222-1).

#### <span id="page-222-1"></span>Section 6.7.8.2 **Adding a Known Host**

To add a server to the Known Hosts list, do the following:

- 1. Make sure the server's public key has been added to the device. For more information, refer to [Section 6.7.6,](#page-217-2) ["Managing Public Keys".](#page-217-2)
- 2. Make sure the CLI is in Configuration mode.
- 3. Add the server by typing:

```
admin known-hosts server-identification name server-id id server-port port server-public-key key
enabled
```
Where:

- *name* is the unique name of the server.
- *id* is the name to identify the server. The name may be host name or the server's IP address.
- *port* is a specific port on the server configured for SSH communications. If no port is specified, RUGGEDCOM ROX II will access any port on the server that supports SSH.
- *key* is the authorized SSH/RSA public key associated with the server.
- 4. Type **commit** and press **Enter** to save the changes, or type **revert** and press **Enter** to abort.

#### <span id="page-223-0"></span>Section 6.7.8.3 **Deleting a Known Host**

To delete a server from the Known Hosts list, do the following:

- 1. Make sure the CLI is in Configuration mode.
- 2. Delete the desired server by typing:

**no** admin known-hosts server-identification *name*

Where *name* is the unique name of the server.

3. Type **commit** and press **Enter** to save the changes, or type **revert** and press **Enter** to abort.

# Section 6.8 **Managing Firewalls**

Firewalls are software systems designed to prevent unauthorized access to or from private networks. Firewalls are most often used to prevent unauthorized Internet users from accessing private networks (Intranets) connected to the Internet.

When the RUGGEDCOM ROX II firewall is enabled, the router serves as a gateway machine through which all messages entering or leaving the Intranet pass. The router examines each message and blocks those that do not meet the specified security criteria. The router also acts as a proxy, preventing direct communication between computers on the Internet and Intranet. Proxy servers can filter the kinds of communication that are allowed between two computers and perform address translation.

#### **NOTE**

*In general, the RUGGEDCOM ROX II firewall implementation will maintain established connections. This applies when adding, deleting, or changing rules, and also when adding, deleting, or changing policies. When applying new, or modified, rules or policies, previous traffic seen by the router might still be considered as having valid connections by the connection tracking table. For instance:*

- *a. A rule for the TCP and UDP protocols is applied.*
- *b. The router sees both TCP and UDP traffic that qualifies for NAT.*
- *c. The rule is then modified to allow only UDP.*
- *d. The router will still see TCP packets (i.e. retransmission packets).*

*If required, reboot the router to flush all existing connection streams.*

RUGGEDCOM ROX II employs a stateful firewall system known as netfilter, a subsystem of the Linux kernel that provides the ability to examine IP packets on a per-session basis.

For more information about firewalls, refer to [Section 6.8.1, "Firewall Concepts"](#page-224-0).

#### **CONTENTS**

- [Section 6.8.1, "Firewall Concepts"](#page-224-0)
- [Section 6.8.2, "Viewing a List of Firewalls"](#page-226-0)
- [Section 6.8.3, "Adding a Firewall"](#page-227-0)
- [Section 6.8.4, "Deleting a Firewall"](#page-228-0)
- [Section 6.8.5, "Working with Multiple Firewall Configurations"](#page-228-1)
- [Section 6.8.6, "Configuring the Firewall for a VPN"](#page-228-2)
- [Section 6.8.7, "Configuring the Firewall for a VPN in a DMZ"](#page-230-0)
- [Section 6.8.8, "Configuring Netfilter"](#page-230-1)
- [Section 6.8.9, "Managing Zones"](#page-231-0)
- [Section 6.8.10, "Managing Interfaces"](#page-233-0)
- [Section 6.8.11, "Managing Hosts"](#page-236-0)
- [Section 6.8.12, "Managing Policies"](#page-238-0)
- [Section 6.8.13, "Managing Network Address Translation Settings"](#page-241-0)
- [Section 6.8.14, "Managing Masquerade and SNAT Settings"](#page-243-0)
- [Section 6.8.15, "Managing Rules"](#page-245-0)
- [Section 6.8.16, "Validating a Firewall Configuration"](#page-249-0)
- [Section 6.8.17, "Enabling/Disabling a Firewall"](#page-249-1)

# <span id="page-224-0"></span>Section 6.8.1 **Firewall Concepts**

This section describes some of the concepts important to the implementation of firewalls in RUGGEDCOM ROX II.

#### **CONTENTS**

- [Section 6.8.1.1, "Stateless vs. Stateful Firewalls"](#page-224-1)
- [Section 6.8.1.2, "Linux netfilter"](#page-225-0)
- [Section 6.8.1.3, "Network Address Translation"](#page-225-1)
- [Section 6.8.1.4, "Port Forwarding"](#page-225-2)
- [Section 6.8.1.5, "Protecting Against a SYN Flood Attack"](#page-226-1)
- [Section 6.8.1.6, "Protecting Against IP Spoofing"](#page-226-2)

#### <span id="page-224-1"></span>Section 6.8.1.1 **Stateless vs. Stateful Firewalls**

There are two types of firewalls: stateless and stateful.

**Stateless** or static firewalls make decisions about traffic without regard to traffic history. They simply open a path for the traffic type based on a TCP or UDP port number. Stateless firewalls are relatively simple, easily handling Web and e-mail traffic. However, stateless firewalls have some disadvantages. All paths opened in the firewall are always open, and connections are not opened or closed based on outside criteria. Static IP filters offer no form of authentication.

**Stateful** or session-based firewalls add considerably more complexity to the firewalling process. They track the state of each connection, look at and test each packet (connection tracking), and recognize and manage as a whole traffic from a particular protocol that is on connected sets of TCP/UDP ports.

#### <span id="page-225-0"></span>Section 6.8.1.2 **Linux netfilter**

Netfilter, a subsystem of the Linux kernel, is a stateful firewall that provides the ability to examine IP packets on a per-session basis.

Netfilter uses rulesets, which are collections of packet classification rules that determine the outcome of the examination of a specific packet. The rules are defined by iptables, a generic table structure syntax and utility program for the configuration and control of netfilter.

RUGGEDCOM ROX II implements an IP firewall using a structured user interface to configure iptables rules and netfilter rulesets.

#### <span id="page-225-1"></span>Section 6.8.1.3 **Network Address Translation**

Network Address Translation (NAT) enables a LAN to use one set of IP addresses for internal traffic and a second set for external traffic. The netfilter NAT function makes all necessary IP address translations as traffic passes between the Intranet and the Internet. NAT is often referred to in Linux as IP Masquerading.

NAT itself provides a type of firewall by hiding internal IP addresses. More importantly, NAT enables a network to use more internal IP addresses. Since they are only used internally, there is no possibility of conflict with IP addresses used by other organizations. Typically, an internal network is configured to use one or more of the reserved address blocks described in RFC1918.

#### **Table: RFC1918 Reserved IP Address Blocks**

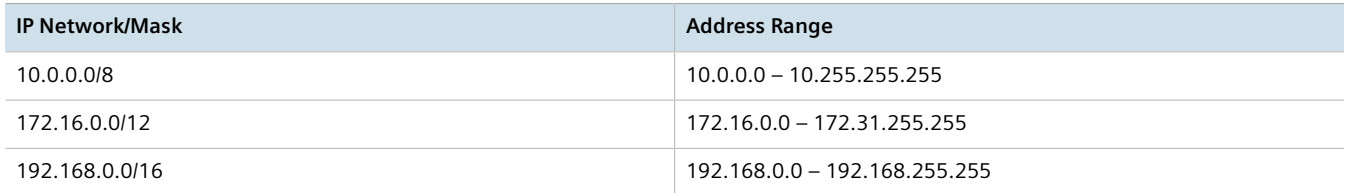

When a packet from a host on the internal network reaches the NAT gateway, its source address and source TCP/ UDP port number are recorded. The address and port number is translated to the public IP address and an unused port number on the public interface. When the Internet host replies to the internal host's packet, it is addressed to the NAT gateway's external IP address at the translation port number. The NAT gateway searches its tables and makes the opposite changes it made to the outgoing packet. NAT then forwards the reply packet to the internal host.

Translation of ICMP packets happens in a similar fashion, but without the source port modification.

NAT can be used in static and dynamic modes. Static NAT (SNAT) masks the private IP addresses by translating each internal address to a unique external address. Dynamic NAT translates all internal addresses to one or more external addresses.

#### <span id="page-225-2"></span>Section 6.8.1.4 **Port Forwarding**

Port forwarding, also known as redirection, allows traffic coming from the Internet to be sent to a host behind the NAT gateway.

Previous examples have described the NAT process when connections are made from the Intranet to the Internet. In those examples, addresses and ports were unambiguous.

When connections are attempted from the Internet to the Intranet, the NAT gateway will have multiple hosts on the Intranet that could accept the connection. It needs additional information to identify the specific host to accept the connection.

Suppose that two hosts, 192.168.1.10 and 192.168.1.20 are located behind a NAT gateway having a public interface of 213.18.101.62. When a connection request for http port 80 arrives at 213.18.101.62, the NAT gateway could forward the request to either of the hosts (or could accept it itself). Port forwarding configuration could be used to redirect the requests to port 80 to the first host.

Port forwarding can also remap port numbers. The second host may also need to answer http requests. As connections to port 80 are directed to the first host, another port number (such as 8080) can be dedicated to the second host. As requests arrive at the gateway for port 8080, the gateway remaps the port number to 80 and forwards the request to the second host.

Port forwarding also takes the source address into account. Another way to solve the above problem could be to dedicate two hosts 200.0.0.1 and 200.0.0.2 and have the NAT gateway forward requests on port 80 from 200.0.0.1 to 192.168.1.10 and from 200.0.0.2 to 192.168.1.20.

#### <span id="page-226-1"></span>Section 6.8.1.5 **Protecting Against a SYN Flood Attack**

RUGGEDCOM ROX II responds to SYN packets according to the TCP standard by replying with a SYN-ACK packet for open ports and an RST packet for closed ports. If the device is flooded by a high frequency of SYN packets, the port being flooded may become unresponsive.

To prevent SYN flood attacks on closed ports, set the firewall to block all traffic to closed ports. This prevents SYN packets from reaching the kernel.

Siemens also recommends setting the listen ports to include IP addresses on separate interfaces. For example, set the device to listen to an IP address on switch.0001 and fe-cm-1. This will make sure that one port is accessible if the other is flooded.

#### <span id="page-226-2"></span>Section 6.8.1.6 **Protecting Against IP Spoofing**

IP spoofing is a technique where IP packets are created with a false source IP address, with the intent of concealing the identity of the sender or impersonating a trusted host. As a result, unauthorized users can gain access to a network.

In RUGGEDCOM ROX II, IP spoofing can be prevented by enabling the *routefilter* and *logmartians* for the firewall interface.

For information about enabling *routefilter* and *logmartians*, refer to [Section 6.8.10.2, "Adding an](#page-234-0) [Interface"](#page-234-0).

# <span id="page-226-0"></span>Section 6.8.2 **Viewing a List of Firewalls**

To view a list of firewalls, type:

**show** running-config security firewall fwconfig

If firewalls have been configured, a table or list similar to the following example appears:

```
ruggedcom# show running-config security firewall fwconfig
security
  firewall
   fwconfig firewall1
\blacksquare fwconfig firewall2
   !
  !
!
```
If no firewalls have been configured, add firewalls as needed. For more information, refer to [Section 6.8.3,](#page-227-0) ["Adding a Firewall"](#page-227-0).

# <span id="page-227-0"></span>Section 6.8.3 **Adding a Firewall**

To add a new firewall, do the following:

- 1. Make sure the CLI is in Configuration mode.
- 2. Add the firewall by typing:

```
security firewall fwconfig firewall
```
Where:

- *firewall* is the name of the firewall
- 3. Configure the following parameter(s) as required:

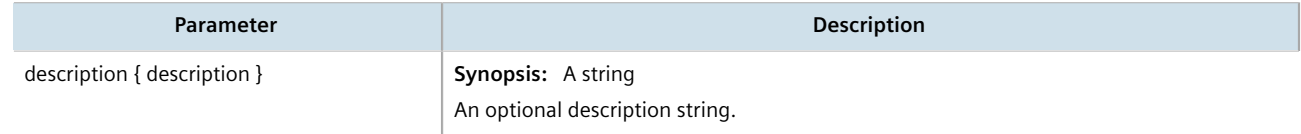

- 4. Add interfaces associated with the firewall. For more information about adding interfaces, refer to [Section 6.8.10.2, "Adding an Interface"](#page-234-0).
- 5. Add network zones for the firewall. Make sure a zone with the type **firewall** exists. For more information about adding network zones, refer to [Section 6.8.9.2, "Adding a Zone".](#page-232-0)
- 6. Associate an interface with each zone. For more information about associating interfaces with zones, refer to [Section 6.8.10.3, "Associating an Interface with a Zone"](#page-235-0).
- 7. Set the default policies for traffic control between zones. Make sure the policies are as restrictive as possible. For more information about configuring policies, refer to [Section 6.8.12, "Managing Policies".](#page-238-0)
- 8. Configure the network address translation (NAT), masquerading or static network address translation (SNAT) settings. For more information about configuring NAT settings, refer to [Section 6.8.13, "Managing Network](#page-241-0) [Address Translation Settings"](#page-241-0). For more information about configuring masquerading and/or SNAT settings, refer to [Section 6.8.14, "Managing Masquerade and SNAT Settings"](#page-243-0).
- 9. If hosts on the network must accept sessions from the Internet, configure the firewall to support Destination Network Address Translation (DNAT). For more information about configuring hosts, refer to [Section 6.8.11,](#page-236-0) ["Managing Hosts"](#page-236-0).
- 10. If required, configure rules that override the default policies. For more information about configuring rules, refer to [Section 6.8.15, "Managing Rules"](#page-245-0).
- 11. If required, configure support for a VPN. For more information, refer to:
- [Section 6.8.6, "Configuring the Firewall for a VPN"](#page-228-2)
- [Section 6.8.7, "Configuring the Firewall for a VPN in a DMZ"](#page-230-0)
- 12. Validate the configuration. For more information about validating a firewall configuration, refer to [Section 6.8.16, "Validating a Firewall Configuration"](#page-249-0).
- 13. Enable the firewall. For more information, refer to [Section 6.8.17, "Enabling/Disabling a Firewall"](#page-249-1).
- 14. Type **commit** and press **Enter** to save the changes, or type **revert** and press **Enter** to abort.

# <span id="page-228-0"></span>Section 6.8.4 **Deleting a Firewall**

To delete a firewall, do the following:

- 1. Make sure the CLI is in Configuration mode.
- 2. Delete the firewall by typing:

**no** security firewall fwconfig *firewall*

Where *firewall* is the name of the firewall.

3. Type **commit** and press **Enter** to save the changes, or type **revert** and press **Enter** to abort.

# <span id="page-228-1"></span>Section 6.8.5 **Working with Multiple Firewall Configurations**

RUGGEDCOM ROX II allows users to create multiple firewall configurations and work with one configuration while another is active.

To set one configuration as the working configuration and another as the active configuration, do the following:

- 1. Make sure the CLI is in Configuration mode.
- 2. Specify the work configuration by typing:

```
security firewall work-config name
```
Where:

- *name* is the name of a firewall configuration
- 3. Specify the active configuration by typing:

**security** firewall active-config *name*

Where:

- *name* is the name of a firewall configuration
- 4. Type **commit** and press **Enter** to save the changes, or type **revert** and press **Enter** to abort.

# <span id="page-228-2"></span>Section 6.8.6 **Configuring the Firewall for a VPN**

To configure the firewall for a policy-based VPN, do the following:

- 1. Make sure a basic firewall has been configured. For more information about configuring a firewall, refer to [Section 6.8.3, "Adding a Firewall".](#page-227-0)
- 2. Make sure zones for local, network and VPN traffic have been configured. For more information about managing zones, refer to [Section 6.8.9, "Managing Zones"](#page-231-0).
- 3. Make sure a zone called *Any* exists and is of the type IPsec . For more information about managing zones, refer to [Section 6.8.9, "Managing Zones".](#page-231-0)
- 4. Configure the interface that carries the encrypted IPsec traffic. Make sure it is associated with the *Any* zone, as it will be carrying traffic for all zones. For more information about associating interfaces with zones, refer to [Section 6.8.10.3, "Associating an Interface with a Zone".](#page-235-0)
- 5. Configure a host for the interface that carries the unencrypted IPsec traffic. Make sure the VPN zone is associated with the interface. If VPN tunnels to multiple remote sites are required, make sure host entry exists for each or collapse them into a single subnet. For more information about configuring hosts, refer to [Section 6.8.11, "Managing Hosts"](#page-236-0).
- 6. Configure a second host for the interface that carries the encrypted IPsec traffic. Make sure the interface is associated with the network zone and specify a wider subnet mask, such as 0.0.0.0/0. For more information about configuring hosts, refer to [Section 6.8.11, "Managing Hosts"](#page-236-0).

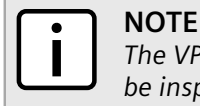

*The VPN host must be specified before the network host so the more specific VPN zone subnet can be inspected first.*

The following are examples of possible host configurations:

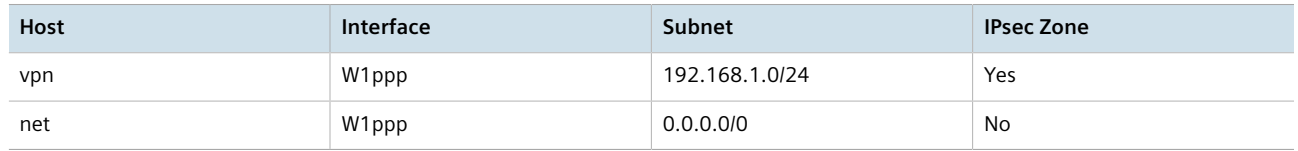

7. Configure rules with the following parameter settings for the UDP, Authentication Header (AH) and Encapsulation Security Payload (ESP) protocols:

# **NOTE**

*The IPsec protocol operates on UDP port 500, using protocols Authentication Header (AH) and Encapsulation Security Payload (ESP) protocols. The firewall must be configured to accept this traffic in order to allow the IPsec protocol.*

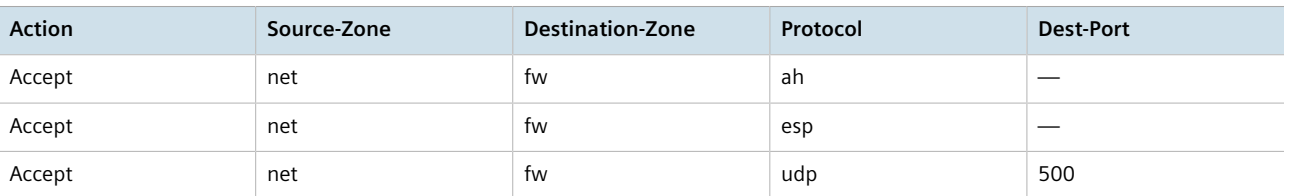

For more information about configuring rules, refer to [Section 6.8.15, "Managing Rules"](#page-245-0).

8. Configure the following rule to allow traffic from Libreswan, the IPsec daemon, to enter the firewall:

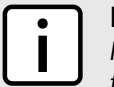

#### **NOTE**

*IPsec traffic arriving at the firewall is directed to Libreswan, the IPsec daemon. Libreswan decrypts the traffic and then forwards it back to the firewall on the same interface that originally received it. A rule is required to allow traffic to enter the firewall from this interface.*

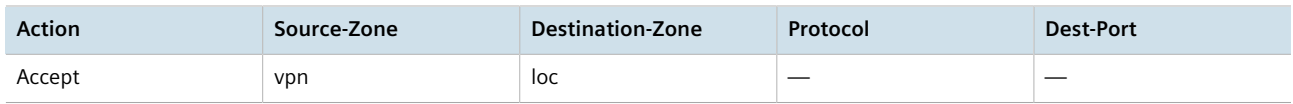

For more information about configuring rules, refer to [Section 6.8.15, "Managing Rules"](#page-245-0).

# <span id="page-230-0"></span>Section 6.8.7 **Configuring the Firewall for a VPN in a DMZ**

When the firewall needs to pass VPN traffic through to another device, such as a VPN device in a Demilitarized Zone (DMZ), then a DMZ zone and special rules are required.

To configure the firewall for a VPN in a DMZ, do the following:

- 1. Make sure a basic firewall has been configured. For more information about configuring a firewall, refer to [Section 6.8.3, "Adding a Firewall".](#page-227-0)
- 2. Make sure a zone called *dmz* exists. For more information about managing zones, refer to [Section 6.8.9,](#page-231-0) ["Managing Zones"](#page-231-0).
- 3. Configure rules with the following parameter settings for the UDP, Authentication Header (AH) and Encapsulation Security Payload (ESP) protocols:

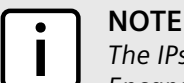

*The IPsec protocol operations on UDP port 500, using protocols Authentication Header (AH) and Encapsulation Security Payload (ESP) protocols. The firewall must be configured to accept this traffic in order to allow the IPsec protocol.*

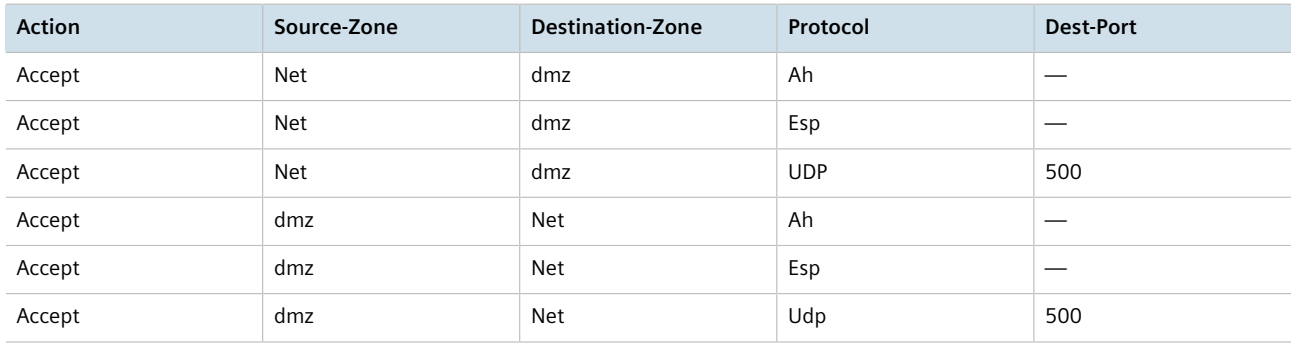

For more information about configuring rules, refer to [Section 6.8.15, "Managing Rules"](#page-245-0).

## <span id="page-230-1"></span>Section 6.8.8 **Configuring Netfilter**

To configure Netfilter, do the following:

- 1. Make sure the CLI is in Configuration mode.
- 2. Set the time in seconds (s) a stale TCP connection can reside in the connection tracking table by typing:

**admin** system tcp-est-conn-track-timeout *value*

Where *value* is a number between 300 and 432000. The default value is 432000 s, or five days.

3. Type **commit** and press **Enter** to save the changes, or type **revert** and press **Enter** to abort.

# <span id="page-231-0"></span>Section 6.8.9 **Managing Zones**

A network zone is a collection of interfaces for which forwarding decisions are made. Common zones include:

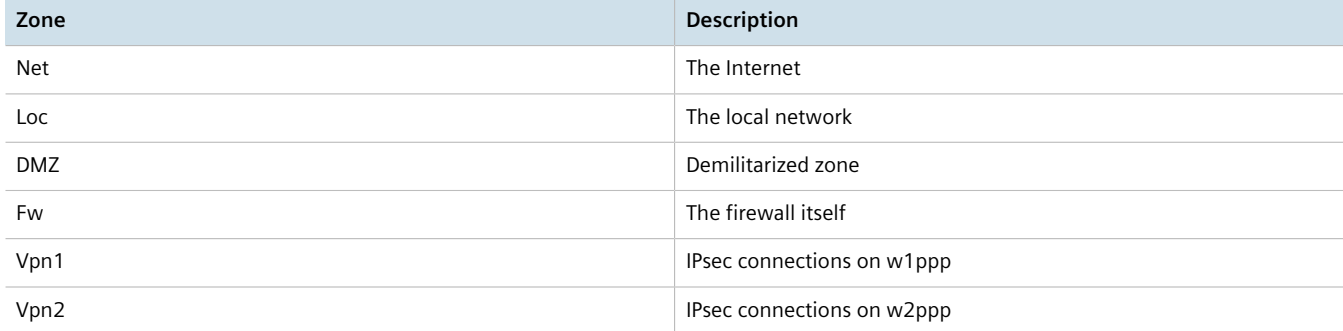

New zones may be defined as needed. For example, if each Ethernet interface is part of the local network zone, disabling traffic from the Internet zone to the local network zone would disable traffic to all Ethernet interfaces. If access to the Internet is required for some Ethernet interfaces, but not others, a new zone may be required for those interfaces.

#### **CONTENTS**

- [Section 6.8.9.1, "Viewing a List of Zones"](#page-231-1)
- [Section 6.8.9.2, "Adding a Zone"](#page-232-0)
- [Section 6.8.9.3, "Deleting a Zone"](#page-232-1)

#### <span id="page-231-1"></span>Section 6.8.9.1 **Viewing a List of Zones**

To view a list of zones, type:

**show** running-config security firewall fwconfig *firewall* fwzone

#### Where:

• *firewall* is the name of the firewall

If zones have been configured, a table or list similar to the following example appears:

```
ruggedcom# show running-config security firewall fwconfig fwzone
security
  firewall
  fwconfig firewall
   fwzone fw
    type firewall
     description FirewallZone
. . . . <u>.</u>
    fwzone man
    description IPv4Zone
    !
   !
```
#### ! !

If no zones have been configured, add zones as needed. For more information, refer to [Section 6.8.9.2, "Adding a](#page-232-0) [Zone"](#page-232-0).

#### <span id="page-232-0"></span>Section 6.8.9.2 **Adding a Zone**

To add a new zone for a firewall, do the following:

- 1. Make sure the CLI is in Configuration mode.
- 2. Add the zone by typing:

```
security firewall fwconfig firewall fwzone zone
```
Where:

- *firewall* is the name of the firewall
- *zone* is the name of the zone
- 3. Configure the following parameter(s) as required:

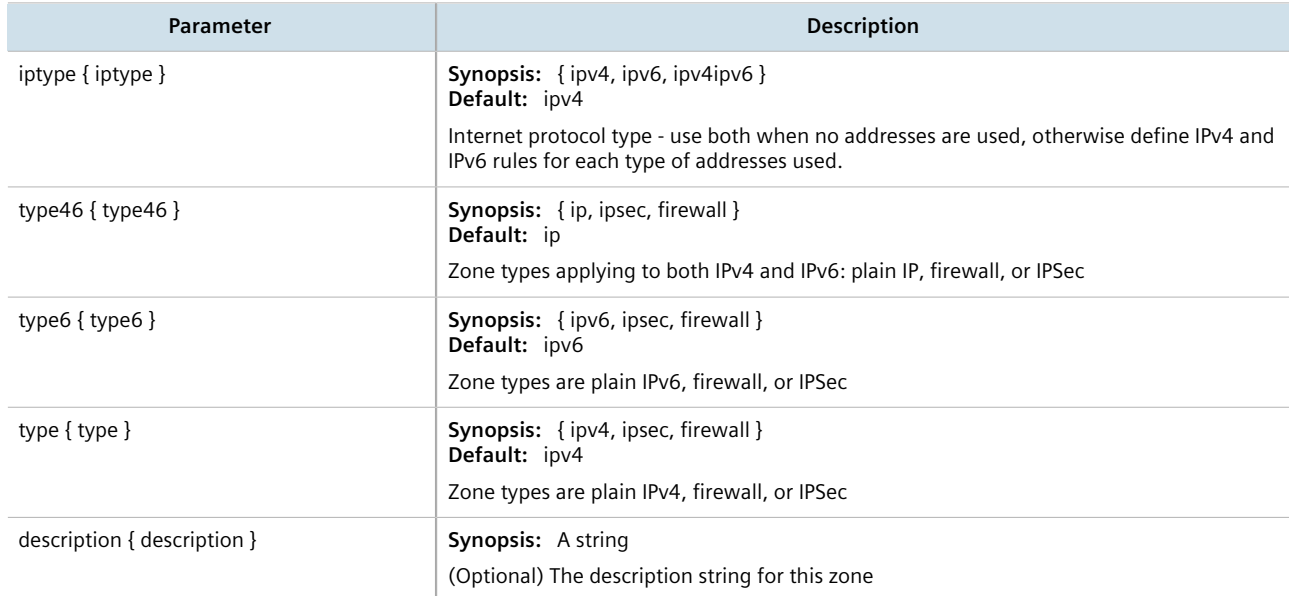

4. Type **commit** and press **Enter** to save the changes, or type **revert** and press **Enter** to abort.

#### <span id="page-232-1"></span>Section 6.8.9.3 **Deleting a Zone**

To delete a zone, do the following:

- 1. Make sure the CLI is in Configuration mode.
- 2. Delete the zone by typing:

**no** security firewall fwconfig *firewall* fwzone *name*

#### Where:

- *firewall* is the name of the firewall
- *name* is the name of the zone
- 3. Type **commit** and press **Enter** to save the changes, or type **revert** and press **Enter** to abort.

# <span id="page-233-0"></span>Section 6.8.10 **Managing Interfaces**

Firewall interfaces are the LAN and WAN interfaces available to the router. Each interface must be placed in a network zone. If an interface supports more than one zone, its zone must be marked as *undefined* and the interface must use the zone host's setup to define a zone for each subnet on the interface.

#### **Table: Example**

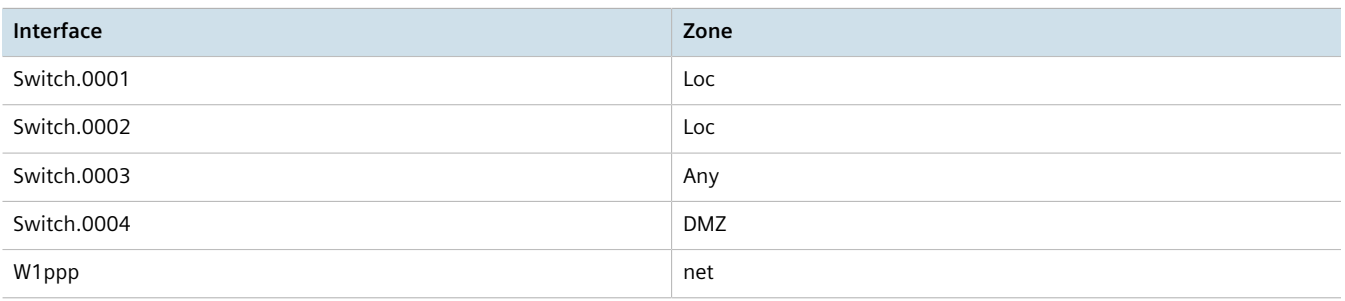

#### **CONTENTS**

- [Section 6.8.10.1, "Viewing a List of Interfaces"](#page-233-1)
- [Section 6.8.10.2, "Adding an Interface"](#page-234-0)
- [Section 6.8.10.3, "Associating an Interface with a Zone"](#page-235-0)
- [Section 6.8.10.4, "Configuring a Broadcast Address"](#page-235-1)
- [Section 6.8.10.5, "Deleting an Interface"](#page-236-1)

#### <span id="page-233-1"></span>Section 6.8.10.1 **Viewing a List of Interfaces**

To view a list of interfaces, type:

**show** running-config security firewall fwconfig *firewall* fwinterface

Where *firewall* is the name of the firewall.

If interfaces have been configured, a table or list similar to the following example appears:

```
ruggedcom# show running-config security firewall fwconfig fwinterface
security
 firewall
  fwconfig firewall
   fwinterface fe-cm-1
    zone man
    description Interface
 !
```
 $\blacksquare$  ! !

If no interfaces have been configured, add interfaces as needed. For more information, refer to [Section 6.8.10.2,](#page-234-0) ["Adding an Interface".](#page-234-0)

## <span id="page-234-0"></span>Section 6.8.10.2 **Adding an Interface**

To configure an interface for a firewall, do the following:

1. Display the list of available interfaces by typing:

**show** running-config ip

- 2. Record the name of the chosen interface.
- 3. Enter Configuration mode by typing:

**config**

4. Add the interface by typing:

```
security firewall fwconfig firewall fwinterface name
```
Where:

- *firewall* is the name of the firewall
- *name* is the name of the interface
- 5. Configure the interface settings by typing the following commands:

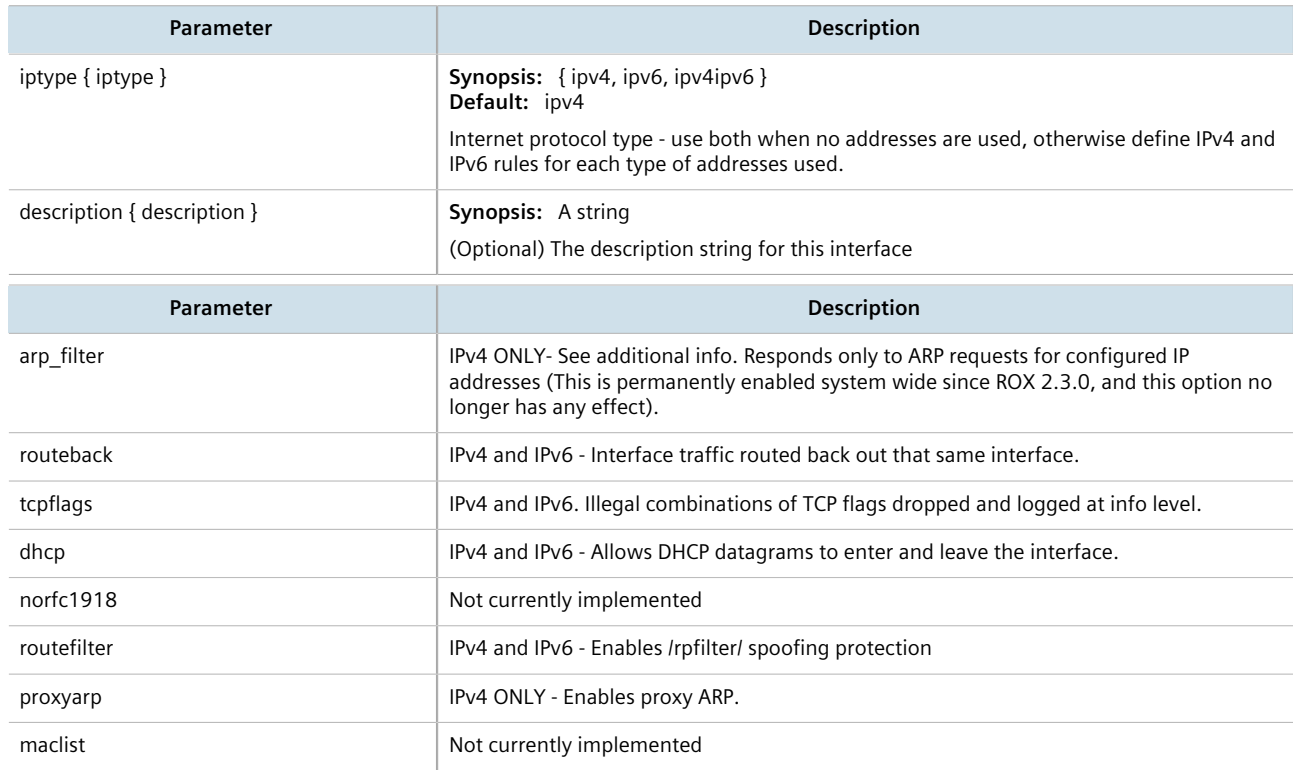

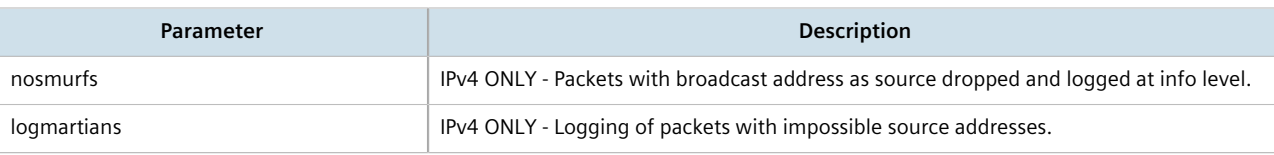

- 6. Associate the interface with a pre-defined zone or mark the associated zone as undefined. For more information about associating the interface with a zone, refer to [Section 6.8.10.3, "Associating an Interface](#page-235-0) [with a Zone"](#page-235-0).
- 7. Configure a broadcast address for the interface. For more information configuring a broadcast address, refer to [Section 6.8.10.4, "Configuring a Broadcast Address".](#page-235-1)
- 8. Type **commit** and press **Enter** to save the changes, or type **revert** and press **Enter** to abort.

#### <span id="page-235-0"></span>Section 6.8.10.3 **Associating an Interface with a Zone**

To associate an interface with a pre-defined zone or mark the associated zone as undefined, do the following:

- 1. Make sure the CLI is in Configuration mode.
- 2. Navigate to *security » firewall » fwconfig » {firewall} » fwinterface{interface} » zone*, where *{firewall}* is the name of the firewall and *{interface}* is the name of the interface.
- 3. Configure the following parameter(s) as required:

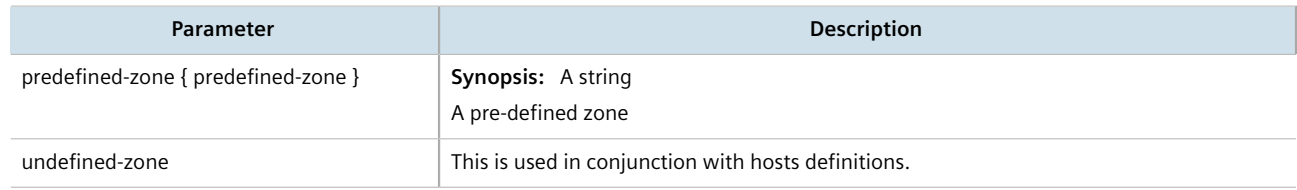

4. Type **commit** and press **Enter** to save the changes, or type **revert** and press **Enter** to abort.

#### <span id="page-235-1"></span>Section 6.8.10.4 **Configuring a Broadcast Address**

To configure a broadcast address for an interface, do the following:

- 1. Make sure the CLI is in Configuration mode.
- 2. Navigate to *security » firewall » fwconfig » {firewall} » fwinterface{interface} » broadcast-addr*, where *{firewall}* is the name of the firewall and *{interface}* is the name of the interface.
- 3. Configure the following parameter(s) as required:

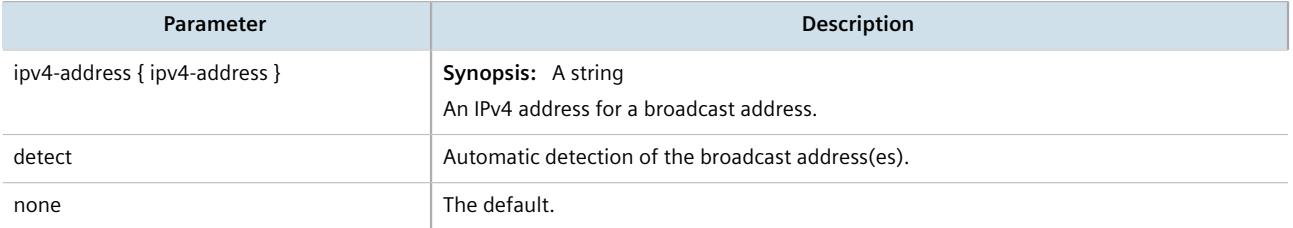

4. Type **commit** and press **Enter** to save the changes, or type **revert** and press **Enter** to abort.

## <span id="page-236-1"></span>Section 6.8.10.5 **Deleting an Interface**

To delete an interface, do the following:

- 1. Make sure the CLI is in Configuration mode.
- 2. Delete the interface by typing:

```
no security firewall fwconfig firewall fwinterface name
```
Where:

- *firewall* is the name of the firewall
- *name* is the name of the interface
- 3. Type **commit** and press **Enter** to save the changes, or type **revert** and press **Enter** to abort.

# <span id="page-236-0"></span>Section 6.8.11 **Managing Hosts**

Hosts are used to assign zones to individual hosts or subnets (if the interface supports multiple subnets). This allows the firewall to receive a packet and then redirect it to the same device that received it. This functionality is useful for VPN setups to handle the VPN traffic separately from the other traffic on the interface which carries the VPN traffic.

#### **Table: Example**

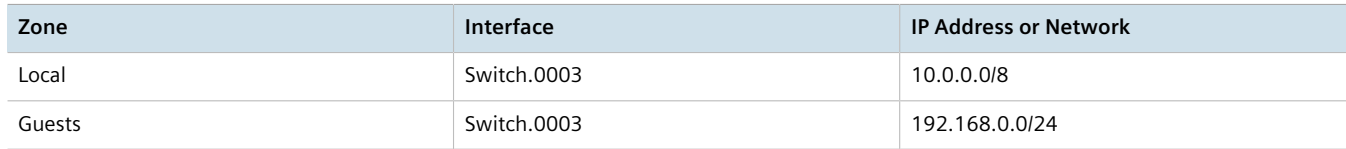

#### **CONTENTS**

- [Section 6.8.11.1, "Viewing a List of Hosts"](#page-236-2)
- [Section 6.8.11.2, "Adding a Host"](#page-237-0)
- [Section 6.8.11.3, "Deleting a Host"](#page-238-1)

#### <span id="page-236-2"></span>Section 6.8.11.1 **Viewing a List of Hosts**

To view a list of hosts, type:

**show** running-config security firewall fwconfig *firewall* fwhost

Where:

• *firewall* is the name of the firewall

If hosts have been configured, a table or list similar to the following example appears:

```
ruggedcom# show running-config security firewall fwconfig firewall1 fwhost
security
  firewall
```

```
 fwconfig firewall1
   fwhost host1<br>zone ma
            zone man
     interface fe-cm-1
    no ipaddress
    no description
    !
   !
 !
!
```
If no hosts have been configured, add hosts as needed. For more information, refer to [Section 6.8.11.2, "Adding a](#page-237-0) [Host"](#page-237-0).

#### <span id="page-237-0"></span>Section 6.8.11.2 **Adding a Host**

To add a new host for a firewall, do the following:

- 1. Make sure the CLI is in Configuration mode.
- 2. Add the host by typing:

```
security firewall fwconfig firewall fwhost name
```
Where:

- *firewall* is the name of the firewall
- *name* is the name of the host
- 3. Configure the host by typing the following commands:

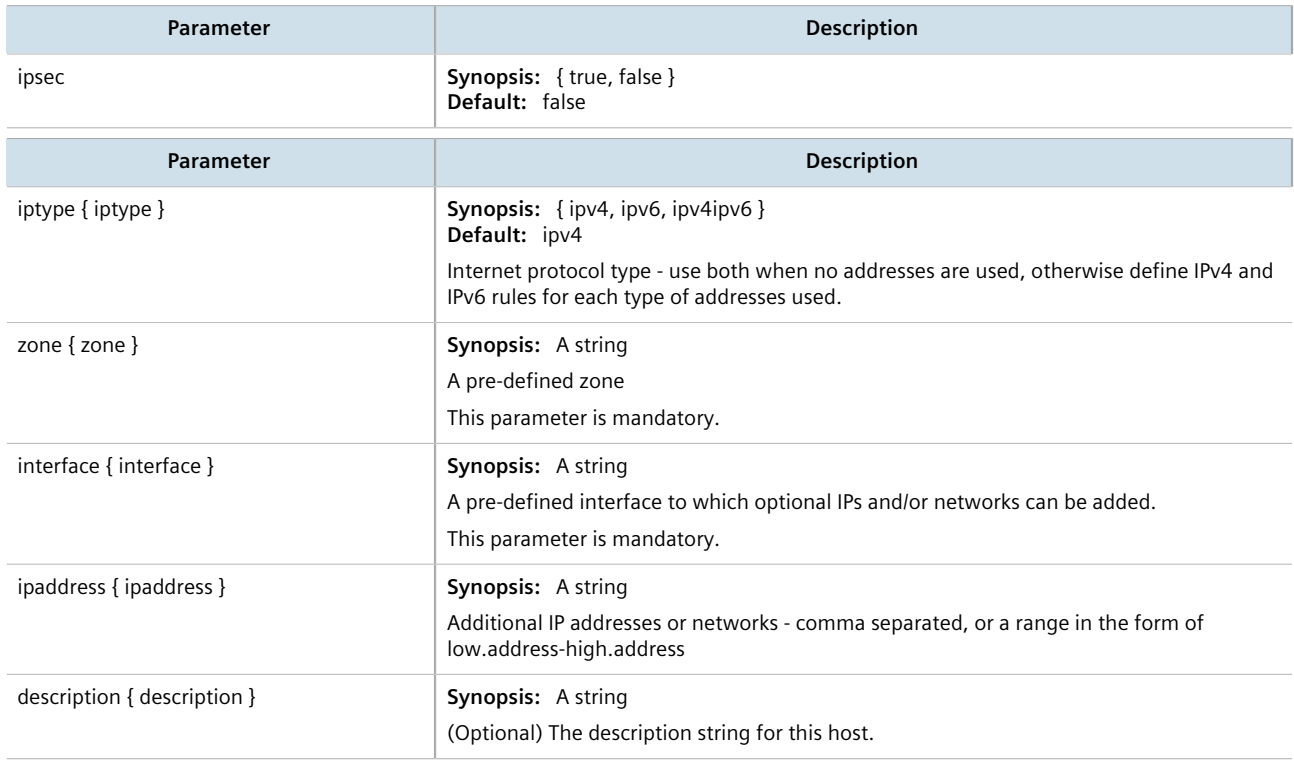

4. Type **commit** and press **Enter** to save the changes, or type **revert** and press **Enter** to abort.

<span id="page-238-1"></span>To delete a host, do the following:

- 1. Make sure the CLI is in Configuration mode.
- 2. Delete the host by typing:

```
no security firewall fwconfig firewall fwhost name
```
Where:

- *firewall* is the name of the firewall
- *name* is the name of the host
- 3. Type **commit** and press **Enter** to save the changes, or type **revert** and press **Enter** to abort.

# <span id="page-238-0"></span>Section 6.8.12 **Managing Policies**

Policies define the default actions for establishing a connection between different firewall zones. Each policy consists of a source zone, a destination zone and an action to be performed when a connection request is received.

The following example illustrates the policies for establishing connections between a local network and the Internet.

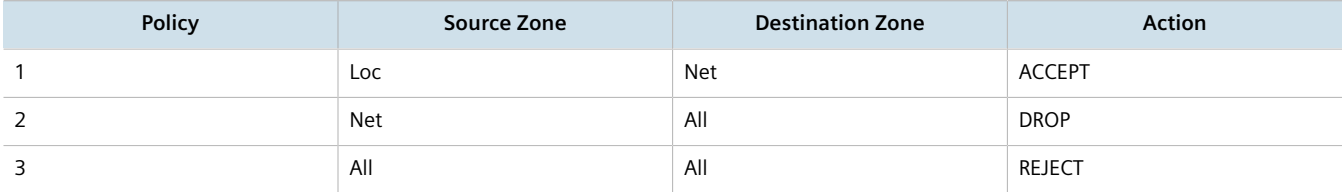

Each policy controls the connection between the source and destination zones. The first policy accepts all connection requests from the local network to the Internet. The second policy drops or ignores all connection requests from the Internet to any device on the network. The third policy rejects all other connection requests and sends a TCP RST or an ICMP destination-unreachable packet to the client.

The order of the policies is important. If the last policy in the example above were to be the first policy, the firewall would reject all connection requests.

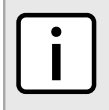

#### **NOTE**

*The source and destination zones must be configured before a policy can be created. For more information about zones, refer to [Section 6.8.9, "Managing Zones".](#page-231-0)*

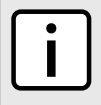

#### **NOTE**

*Policies for specific hosts or types of traffic can be overridden by rules. For more information about rules, refer to [Section 6.8.15, "Managing Rules".](#page-245-0)*

#### **CONTENTS**

- [Section 6.8.12.1, "Viewing a List of Policies"](#page-239-0)
- [Section 6.8.12.2, "Adding a Policy"](#page-239-1)

Chapter 6

- [Section 6.8.12.3, "Configuring the Source Zone"](#page-240-0)
- [Section 6.8.12.4, "Configuring the Destination Zone"](#page-240-1)
- [Section 6.8.12.5, "Deleting a Policy"](#page-241-1)

#### <span id="page-239-0"></span>Section 6.8.12.1 **Viewing a List of Policies**

To view a list of policies, type:

**show** running-config security firewall fwconfig *firewall* fwpolicy

Where:

• *firewall* is the name of the firewall

If policies have been configured, a table or list similar to the following example appears:

```
ruggedcom# show running-config security firewall fwconfig firewall1 fwpolicy
security
  firewall
  fwconfig firewall1
   fwpolicy p1
    description Policy
    !
   !
  !
!
```
If no policies have been configured, add policies as needed. For more information, refer to [Section 6.8.12.2,](#page-239-1) ["Adding a Policy"](#page-239-1).

#### <span id="page-239-1"></span>Section 6.8.12.2 **Adding a Policy**

To configure a policy for the firewall, do the following:

- 1. Make sure the CLI is in Configuration mode.
- 2. Add the policy by typing:

```
security firewall fwconfig firewall fwpolicy policy
```
Where:

- *firewall* is the name of the firewall
- *policy* is the name of the policy
- 3. Configure the following parameter(s) as required:

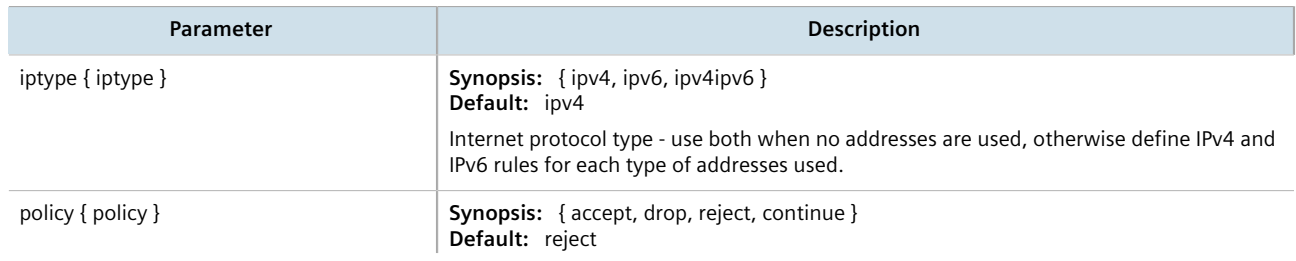

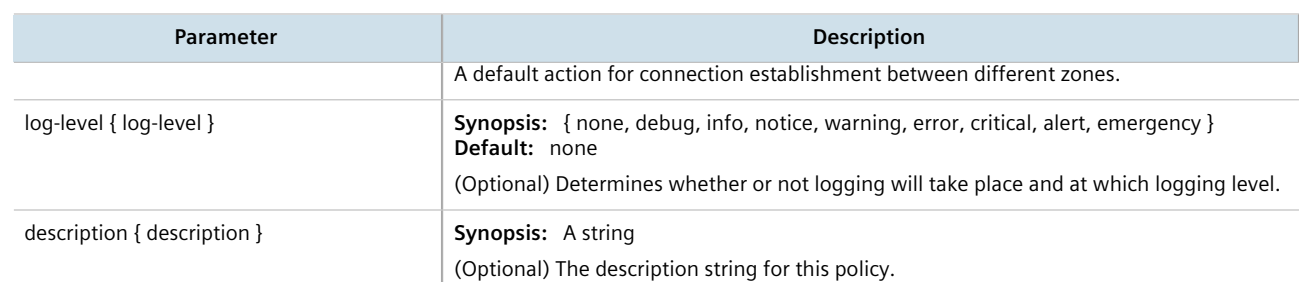

- 4. Configure the source zone for the policy. For more information, refer to [Section 6.8.12.3, "Configuring the](#page-240-0) [Source Zone".](#page-240-0)
- 5. Configure the destination zone for the policy. For more information, refer to [Section 6.8.12.4, "Configuring](#page-240-1) [the Destination Zone"](#page-240-1).
- 6. Type **commit** and press **Enter** to save the changes, or type **revert** and press **Enter** to abort.

#### <span id="page-240-0"></span>Section 6.8.12.3 **Configuring the Source Zone**

To configure the source zone for a firewall policy, do the following:

- 1. Make sure the CLI is in Configuration mode.
- 2. Navigate to *security » firewall » fwconfig » {firewall} » fwpolicy » {policy} » source-zone*, where *{firewall}* is the name of the firewall and *{policy}* is the name of the policy.
- 3. Configure the following parameter(s) as required:

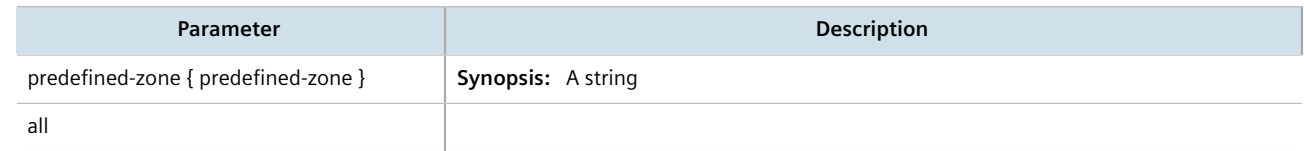

4. Type **commit** and press **Enter** to save the changes, or type **revert** and press **Enter** to abort.

#### <span id="page-240-1"></span>Section 6.8.12.4 **Configuring the Destination Zone**

To configure the destination zone for a firewall policy, do the following:

- 1. Make sure the CLI is in Configuration mode.
- 2. Configure the following parameter(s) as required:

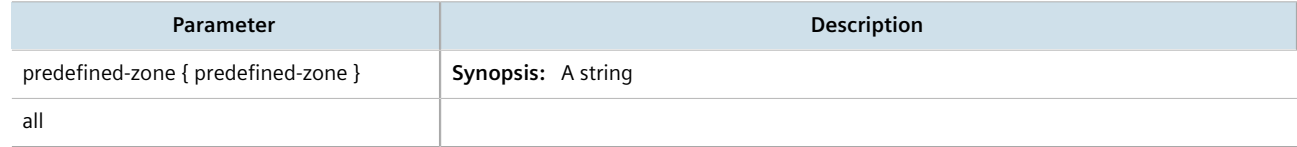

3. Type **commit** and press **Enter** to save the changes, or type **revert** and press **Enter** to abort.

#### <span id="page-241-1"></span>Section 6.8.12.5 **Deleting a Policy**

To delete a policy, do the following:

- 1. Make sure the CLI is in Configuration mode.
- 2. Delete the policy by typing:

```
no security firewall fwconfig firewall fwpolicy policy
```
Where:

- *firewall* is the name of the firewall
- *policy* is the name of the policy
- 3. Type **commit** and press **Enter** to save the changes, or type **revert** and press **Enter** to abort.

# <span id="page-241-0"></span>Section 6.8.13 **Managing Network Address Translation Settings**

Network address translation entries can be used to set up a one-to-one correspondence between an external address on the firewall and the RFC1918 address of a host behind the firewall. This is often set up to allow connections to an internal server from outside the network.

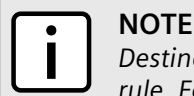

*Destination Network Address Translation (DNAT) can be setup by configuring the destination zone in a rule. For more information on rules, refer to [Section 6.8.15, "Managing Rules".](#page-245-0)*

#### **CONTENTS**

- [Section 6.8.13.1, "Viewing a List of NAT Settings"](#page-241-2)
- [Section 6.8.13.2, "Adding a NAT Setting"](#page-242-0)
- [Section 6.8.13.3, "Deleting a NAT Setting"](#page-243-1)

#### <span id="page-241-2"></span>Section 6.8.13.1 **Viewing a List of NAT Settings**

To view a list of NAT settings, type:

**show** running-config security firewall *firewall* fwnat

Where:

• *firewall* is the name of the firewall

If NAT settings have been configured, a table or list similar to the following example appears:

```
ruggedcom# show running-config security firewall fwconfig firewall1 fwnat
security
  firewall
   fwconfig firewall1
   fwnat n1
    external-addr 172.30.150.10
    interface fe-cm-1
```

```
 internal-addr 192.168.1.100
    no description
    !
   fwnat fwmasq
    external-addr 172.30.159.5
    interface fe-cm-1
    internal-addr 193.168.1.1
    no description
    !
  !
 !
!
```
If no NAT settings have been configured, add NAT settings as needed. For more information, refer to [Section 6.8.13.2, "Adding a NAT Setting".](#page-242-0)

#### <span id="page-242-0"></span>Section 6.8.13.2 **Adding a NAT Setting**

To configure a Network Address Translation (NAT) entry, do the following:

- 1. Make sure the CLI is in Configuration mode.
- 2. Add the entry by typing:

**security** firewall fwconfig *firewall* fwnat *name*

#### Where:

- *firewall* is the name of the firewall
- *name* is the name of the network address translation entry
- 3. Configure the following parameter(s) as required:

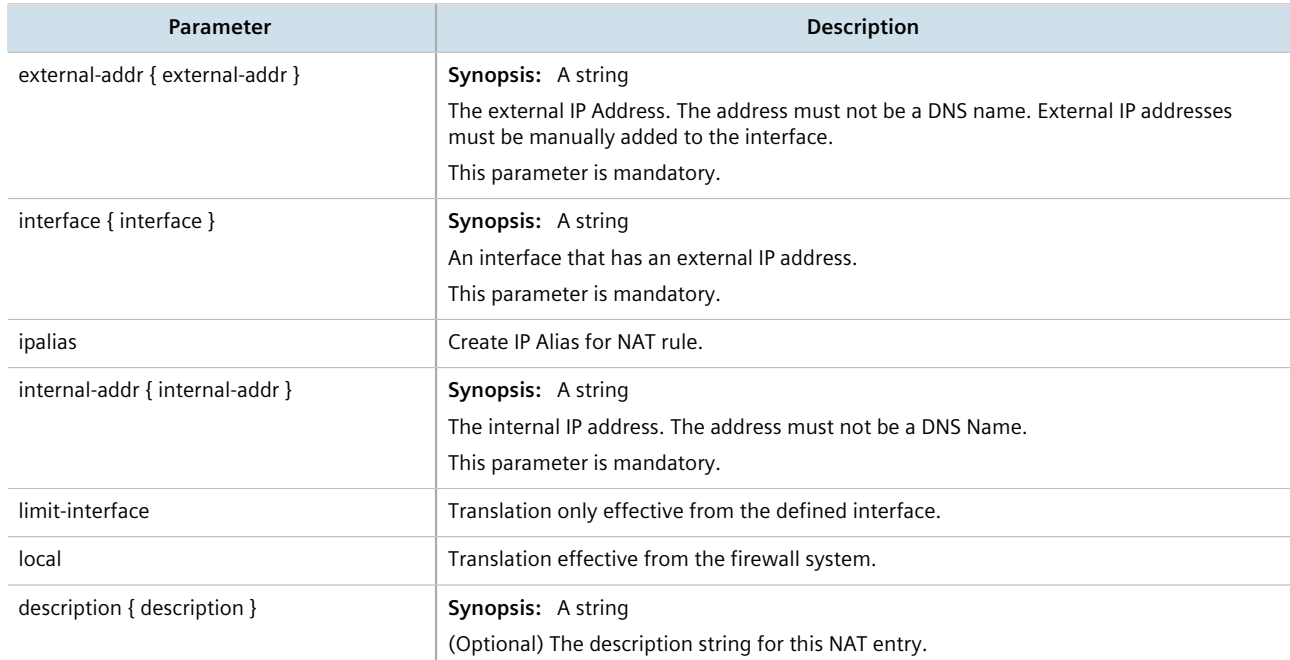

4. Type **commit** and press **Enter** to save the changes, or type **revert** and press **Enter** to abort.

#### <span id="page-243-1"></span>Section 6.8.13.3 **Deleting a NAT Setting**

To delete a network address translation entry, do the following:

- 1. Make sure the CLI is in Configuration mode.
- 2. Delete the entry by typing:

```
no security firewall fwconfig firewall fwnat name
```
#### Where:

- *firewall* is the name of the firewall
- *name* is the name of the network address translation entry
- 3. Type **commit** and press **Enter** to save the changes, or type **revert** and press **Enter** to abort.

# <span id="page-243-0"></span>Section 6.8.14 **Managing Masquerade and SNAT Settings**

Masquerading and Source Network Address Translation (SNAT) are forms of dynamic Network Address Translation (NAT). Both hide a subnetwork behind a single public IP address.

Masquerading is used when the ISP provides a dynamic IP address. SNAT is used when the ISP provides a static IP address.

#### **CONTENTS**

- [Section 6.8.14.1, "Viewing a List of Masquerade and SNAT Settings"](#page-243-2)
- [Section 6.8.14.2, "Adding Masquerade or SNAT Settings"](#page-244-0)
- [Section 6.8.14.3, "Deleting a Masquerade or SNAT Setting"](#page-245-1)

#### <span id="page-243-2"></span>Section 6.8.14.1 **Viewing a List of Masquerade and SNAT Settings**

To view a list of masquerade and SNAT settings, type:

show running-config security firewall fwconfig *firewall* fwmasq

Where:

• *firewall* is the name of the firewall

If masquerade and SNAT settings have been configured, a table or list similar to the following example appears:

```
ruggedcom# show running-config security firewall fwconfig firewall2 fwmasq
security
 firewall
  fwconfig firewall2
    fwmasq SNAT
     out-interface fe-cm-1
    no out-interface-specifics
   source-hosts 192.168.1.0/24<br>address 172.30.15.10
                    address 172.30.15.10
     no description
 !
```

```
Chapter 6
Security
```

```
 fwmasq Masq
    out-interface fe-cm-1
    no out-interface-specifics
    source-hosts 192.168.0.0/24
    no address
    no description
   !
  !
 !
!
```
If no masquerade or SNAT settings have been configured, add masquerade or SNAT settings as needed. For more information, refer to [Section 6.8.14.2, "Adding Masquerade or SNAT Settings".](#page-244-0)

#### <span id="page-244-0"></span>Section 6.8.14.2 **Adding Masquerade or SNAT Settings**

To add rules for masquerading or SNAT, do the following:

#### **NOTE**

*Masquerading requires that the IP address being used to masquerade must belong to the router. When configuring the SNAT address under masquerading, the SNAT address must be one of the IP addresses on the outbound interface.*

- 1. Make sure the CLI is in Configuration mode.
- 2. Add the masquerade or SNAT setting by typing:

```
security firewall fwconfig firewall fwmasq name
```
Where:

- *firewall* is the name of the firewall
- *name* is the name of the masquerade or SNAT setting
- 3. Configure the following parameter(s) as required:

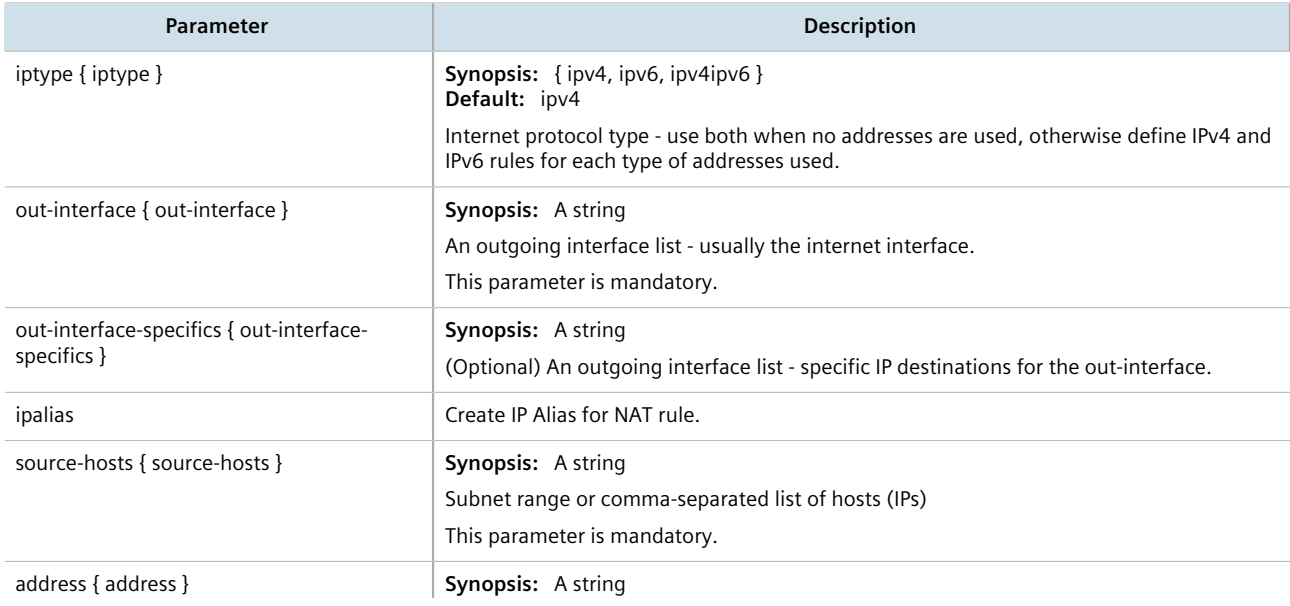

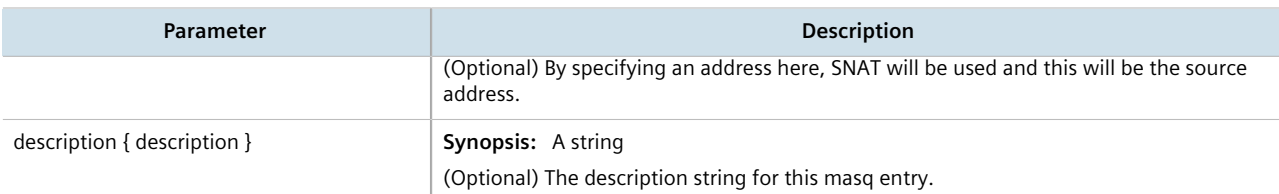

4. Type **commit** and press **Enter** to save the changes, or type **revert** and press **Enter** to abort.

#### <span id="page-245-1"></span>Section 6.8.14.3 **Deleting a Masquerade or SNAT Setting**

To delete a masquerade or SNAT setting, do the following:

- 1. Make sure the CLI is in Configuration mode.
- 2. Delete the masquerade or SNAT setting by typing:

**no** security firewall fwconfig *firewall* fwmasq *name*

Where:

- *firewall* is the name of the firewall
- *name* is the name of the masquerade or SNAT setting
- 3. Type **commit** and press **Enter** to save the changes, or type **revert** and press **Enter** to abort.

# <span id="page-245-0"></span>Section 6.8.15 **Managing Rules**

Rules establish exceptions to the default firewall policies for certain types of traffic, sources or destinations. Each rule defines specific criteria. If an incoming packet matches that criteria, the default policy is overridden and the action defined by the rule is applied.

#### **CONTENTS**

- [Section 6.8.15.1, "Viewing a List of Rules"](#page-245-2)
- [Section 6.8.15.2, "Adding a Rule"](#page-246-0)
- [Section 6.8.15.3, "Configuring the Source Zone"](#page-248-0)
- [Section 6.8.15.4, "Configuring the Destination Zone"](#page-248-1)
- [Section 6.8.15.5, "Deleting a Rule"](#page-248-2)

#### <span id="page-245-2"></span>Section 6.8.15.1 **Viewing a List of Rules**

To view a list of rules, type:

```
show running-config security firewall fwconfig firewall fwrule
```
Where:

#### • *firewall* is the name of the firewall

If rules have been configured, a table or list similar to the following example appears:

```
ruggedcom# show running-config security firewall fwconfig firewall1 fwrule
security
 firewall
   fwconfig firewall1
   fwrule Rule1
     action accept
     source-zone man
    destination-zone man
    no description
    !
    fwrule Rule2
     action accept
     source-zone man
    destination-zone man
    no description
    !
   !
  !
!
```
If no rules have been configured, add rules as needed. For more information, refer to [Section 6.8.15.2, "Adding a](#page-246-0) [Rule"](#page-246-0).

#### <span id="page-246-0"></span>Section 6.8.15.2 **Adding a Rule**

To configure a rule for a firewall, do the following:

- 1. Make sure the CLI is in Configuration mode.
- 2. Add the rule by typing:

```
security firewall fwconfig firewall fwrule rule
```
Where:

- *firewall* is the name of the firewall
- *rule* is the name of the rule
- 3. Configure the following parameter(s) as required:

#### **NOTE**

*When applying new rules, previous traffic seen by the router might still be considered as having valid connections by the connection tracking table. For instance:*

- *a. A rule for the TCP and UDP protocols is applied.*
- *b. The router sees both TCP and UDP traffic that qualifies for NAT.*
- *c. The rule is then modified to allow only UDP.*
- *d. The router will still see TCP packets (i.e. retransmission packets).*

*If required, reboot the router to flush all existing connection streams.*

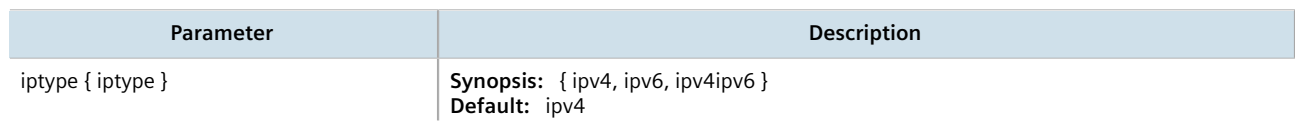

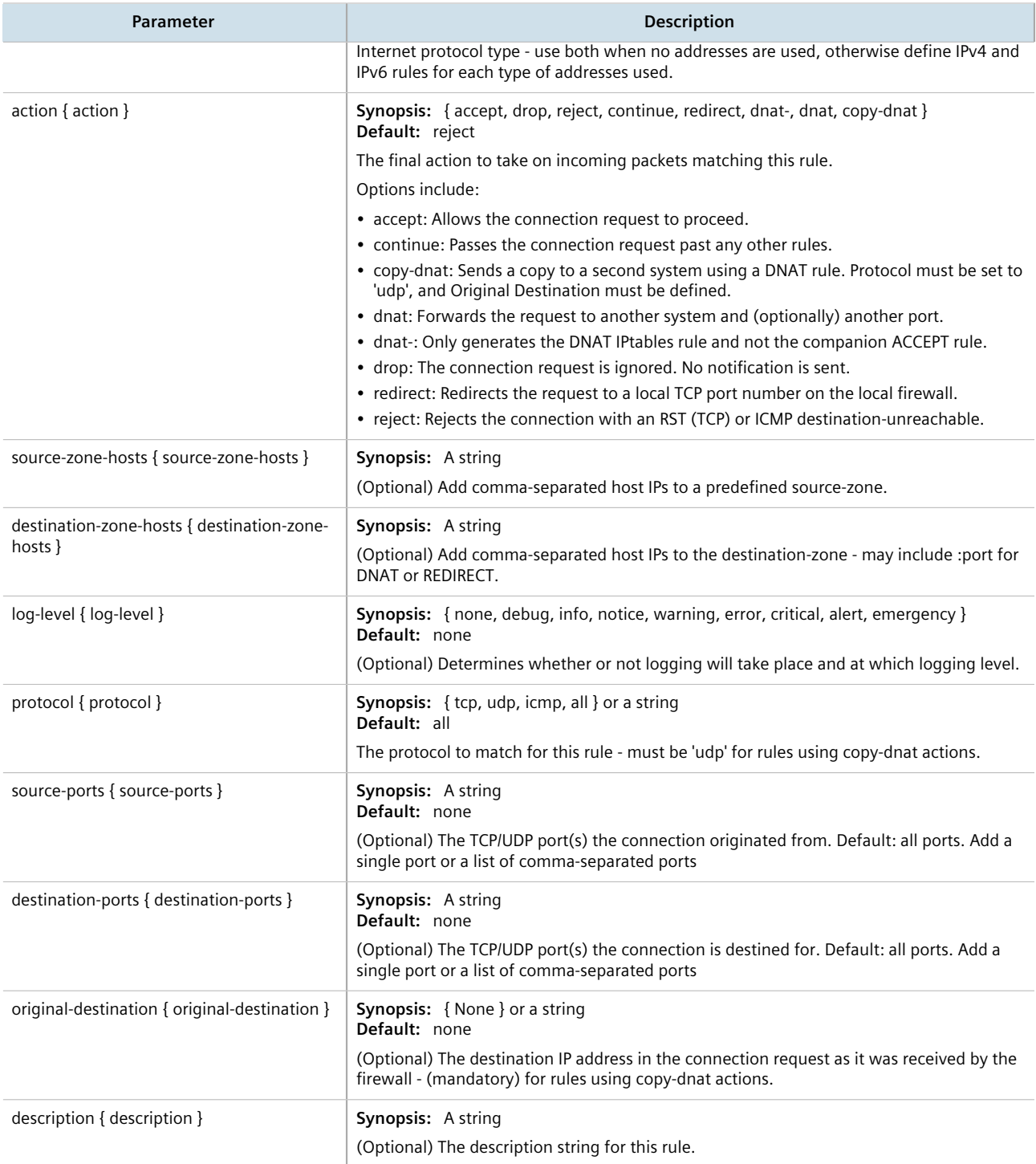

#### 4. Type **commit** and press **Enter** to save the changes, or type **revert** and press **Enter** to abort.

#### <span id="page-248-0"></span>Section 6.8.15.3 **Configuring the Source Zone**

To configure the source zone for a firewall rule, do the following:

- 1. Make sure the CLI is in Configuration mode.
- 2. Navigate to *security » firewall » fwconfig » {firewall} » fwrule{rule} » source-zone*, where *{firewall}* is the name of the firewall and *{rule}* is the name of the rule.
- 3. Configure the following parameter(s) as required:

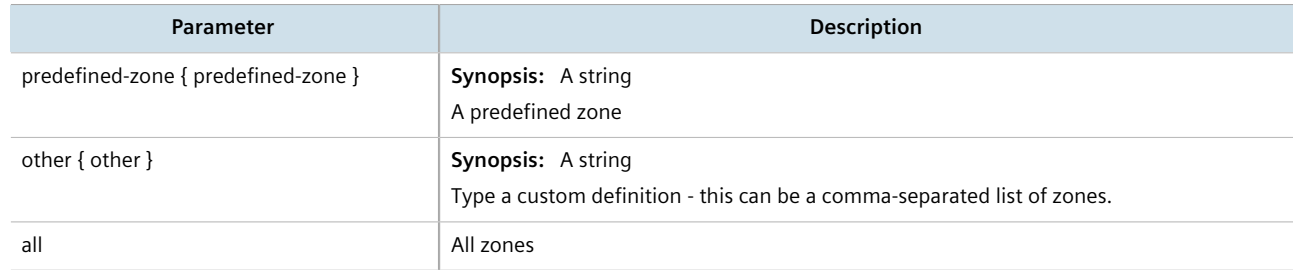

4. Type **commit** and press **Enter** to save the changes, or type **revert** and press **Enter** to abort.

#### <span id="page-248-1"></span>Section 6.8.15.4 **Configuring the Destination Zone**

To configure the destination zone for a firewall rule, do the following:

- 1. Make sure the CLI is in Configuration mode.
- 2. Configure the following parameter(s) as required:

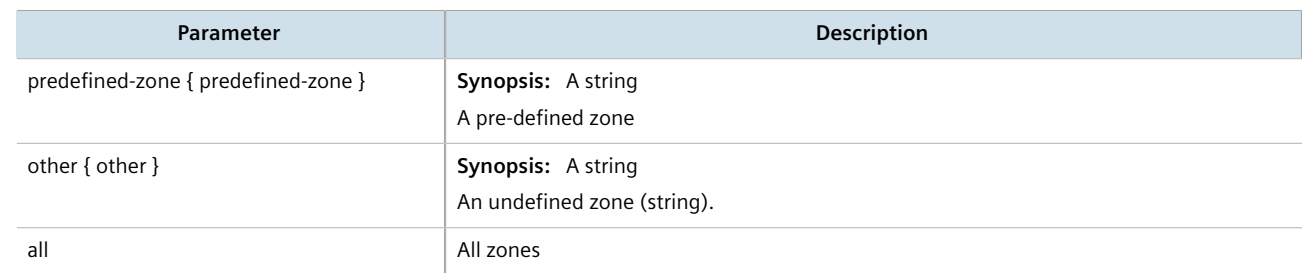

3. Type **commit** and press **Enter** to save the changes, or type **revert** and press **Enter** to abort.

#### <span id="page-248-2"></span>Section 6.8.15.5 **Deleting a Rule**

To delete a rule, do the following:

- 1. Make sure the CLI is in Configuration mode.
- 2. Delete the rule by typing:

**no** security firewall fwconfig *firewall* fwrule *rule*

Where:

• *firewall* is the name of the firewall

- *rule* is the name of the rule
- 3. Type **commit** and press **Enter** to save the changes, or type **revert** and press **Enter** to abort.

# <span id="page-249-0"></span>Section 6.8.16 **Validating a Firewall Configuration**

To validate a firewall configuration, do the following:

- 1. Make sure the CLI is in Configuration mode.
- 2. Set the firewall as the working configuration by typing:

**security** firewall work-config *name*

Where:

- *name* is the name of the firewall configuration
- 3. Type **commit** and press **Enter** to save the changes. The system validates the firewall configuration and displays the results.

# <span id="page-249-1"></span>Section 6.8.17 **Enabling/Disabling a Firewall**

To enable or disable the firewall, do the following:

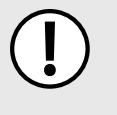

#### **IMPORTANT!**

*Enabling or disabling the firewall will reset – but not disable – the BFA protection mechanism, if previously enabled. Any hosts that were previously blocked will be allowed to log in again. If multiple hosts are actively attacking at the time, this could result in reduced system performance.*

- 1. Make sure the CLI is in Configuration mode.
- 2. Enable the firewall by typing:

**security** firewall enable

Or disable the firewall by using the *no* version of the command:

**no** security firewall enable

3. Type **commit** and press **Enter** to save the changes, or type **revert** and press **Enter** to abort.

# **IP Address Assignment**

This chapter describes features related to the assignment of IP addresses, such as DHCP and DNS.

#### **CONTENTS**

- [Section 7.1, "Managing IP Addresses for Routable Interfaces"](#page-250-0)
- [Section 7.2, "Managing the DHCP Relay Agent"](#page-258-0)
- [Section 7.3, "Managing the DHCP Server"](#page-262-0)
- [Section 7.4, "Managing Static DNS"](#page-303-0)
- [Section 7.5, "Managing Dynamic DNS"](#page-305-0)

# <span id="page-250-0"></span>Section 7.1 **Managing IP Addresses for Routable Interfaces**

This section describes how to manage IP address for routable interfaces.

#### **CONTENTS**

- [Section 7.1.1, "Configuring Costing for Routable Interfaces"](#page-250-1)
- [Section 7.1.2, "Viewing Statistics for Routable Interfaces"](#page-251-0)
- [Section 7.1.3, "Managing IPv4 Addresses"](#page-252-0)
- [Section 7.1.4, "Managing IPv6 Addresses"](#page-254-0)
- [Section 7.1.5, "Configuring IPv6 Neighbor Discovery"](#page-255-0)
- [Section 7.1.6, "Managing IPv6 Network Prefixes"](#page-257-0)

# <span id="page-250-1"></span>Section 7.1.1 **Configuring Costing for Routable Interfaces**

To configure the costing for a routable interface, do the following:

- 1. Make sure the CLI is in Configuration mode.
- 2. Set the costing by typing:

```
ip interface bandwidth cost
```
#### Where:

- *interface* is the name of the routable interface
- *cost* is the value used in auto-cost calculations for the routable logical interface in kbps

3. Type **commit** and press **Enter** to save the changes, or type **revert** and press **Enter** to abort.

# <span id="page-251-0"></span>Section 7.1.2 **Viewing Statistics for Routable Interfaces**

To view statistics for all routable interfaces, type:

**show** interfaces ip

A table or list similar to the following appears:

```
ruggedcom# show interfaces ip
interfaces ip dummy0
 admin state down
  state down
  pointopoint false
  receive
  bytes 0
  packets 0
  errors 0
  dropped 0
  transmit
  bytes 0
  packets 0
 errors 0
  dropped 0
  collisions 0
interfaces ip fe-cm-1
.
.
.
```
This table or list displays the following information:

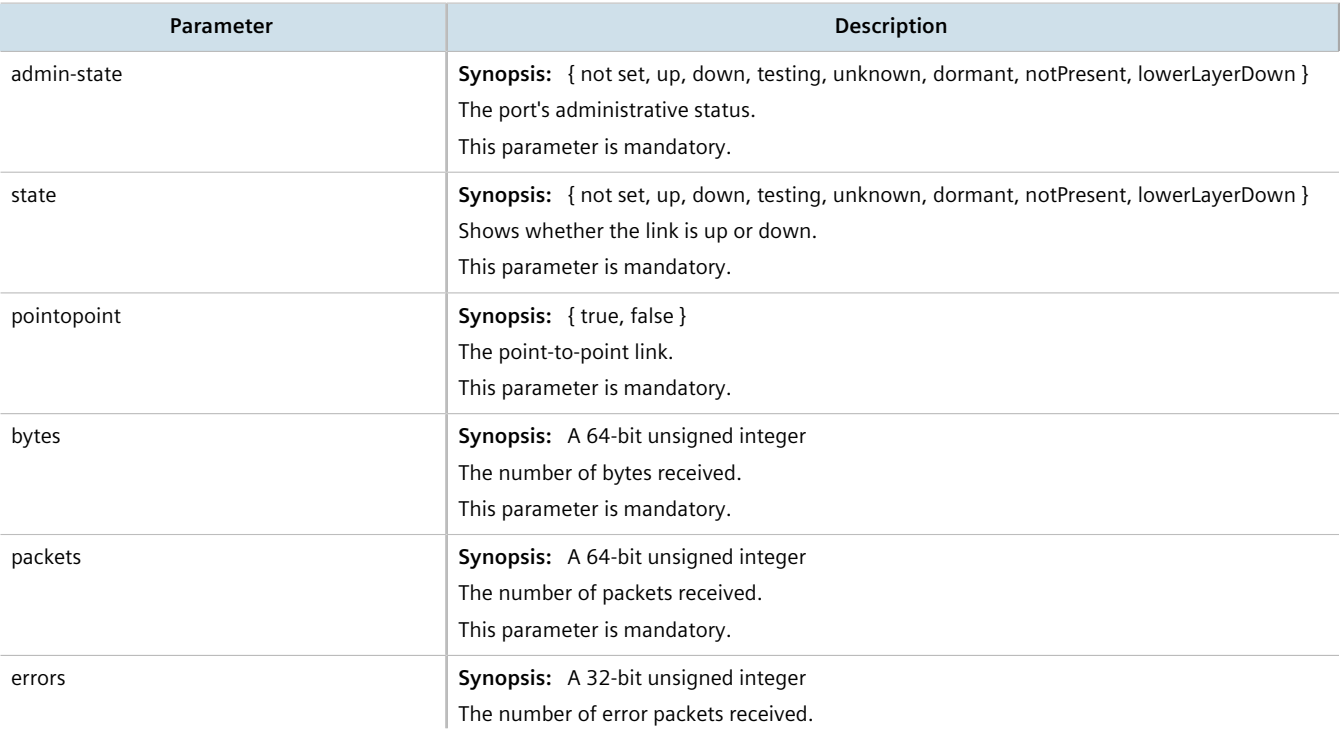
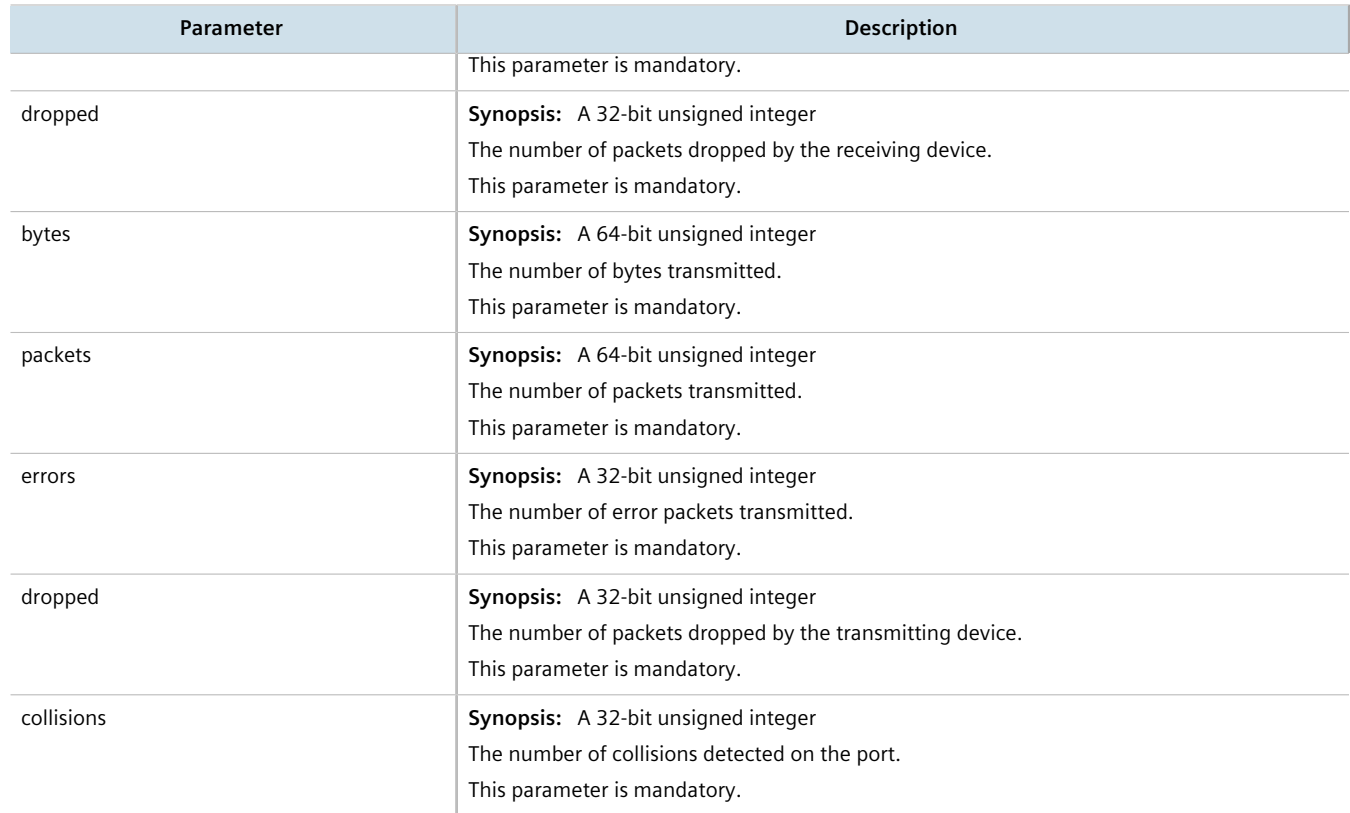

# Section 7.1.3 **Managing IPv4 Addresses**

This section describes how to manage IPv4 addresses for a routable interface.

#### **CONTENTS**

- [Section 7.1.3.1, "Viewing a List of IPv4 Addresses"](#page-252-0)
- [Section 7.1.3.2, "Adding an IPv4 Address"](#page-253-0)
- [Section 7.1.3.3, "Deleting an IPv4 Address"](#page-253-1)

## <span id="page-252-0"></span>Section 7.1.3.1 **Viewing a List of IPv4 Addresses**

To view a list of IPv4 address for a routable interface, type:

**show** running-config ip *interface* ipv4

#### Where:

• *interface* is the name of the interface

If addresses have been configured, a table or list similar to the following example appears:

ruggedcom# show running-config ip ipv4 | tab

```
IFNAME IPADDRESS PEER
-------------------------------------
dummy0
            1.1.1.1/32fe-cm-1
            192.168.0.12/24 -
             172.30.150.12/19 -
switch.0001
switch.0011
             192.168.11.1/24 -
switch.0012
             192.168.12.1/24 -
switch.0014
             192.168.14.1/24 -
```
If no addresses have been configured, add addresses as needed. For more information, refer to [Section 7.1.3.2,](#page-253-0) ["Adding an IPv4 Address"](#page-253-0).

## <span id="page-253-0"></span>Section 7.1.3.2 **Adding an IPv4 Address**

To add an IPv4 address to a routable interface, do the following:

- 1. Make sure the CLI is in Configuration mode.
- 2. Add the address by typing:

**ip** *interface* ipv4 address *address* peer *peer*

Where:

- *interface* is the name of the interface
- *address* is the IPv4 address and prefix
- *peer* is the peer IPv4 address
- 3. Type **commit** and press **Enter** to save the changes, or type **revert** and press **Enter** to abort.

## <span id="page-253-1"></span>Section 7.1.3.3 **Deleting an IPv4 Address**

To delete an IPv4 address for a routable interface, do the following:

- 1. Make sure the CLI is in Configuration mode.
- 2. Delete the address by typing:

```
no ip interface ipv4 address address
```
Where:

- *address* is the IPv4 address
- 3. Type **commit** and press **Enter** to save the changes, or type **revert** and press **Enter** to abort.

# Section 7.1.4 **Managing IPv6 Addresses**

This section describes how to manage IPv6 addresses for a routable interface.

#### **CONTENTS**

- [Section 7.1.4.1, "Viewing a List of IPv6 Addresses"](#page-254-0)
- [Section 7.1.4.2, "Adding an IPv6 Address"](#page-254-1)
- [Section 7.1.4.3, "Deleting an IPv6 Address"](#page-255-0)

## <span id="page-254-0"></span>Section 7.1.4.1 **Viewing a List of IPv6 Addresses**

To view a list of IPv6 address for a routable interface, type:

**show** running-config ip *interface* ipv6 address

#### Where:

• *interface* is the name of the interface

If addresses have been configured, a table or list similar to the following example appears:

```
ruggedcom# show running-config ip dummy0 ipv6 address
ip dummy0
  ipv6
   address 2001:db8:a0b:12f0::1/24
\blacksquare address 2001:db9:a2C:25f0::2/24
   !
  !
!
```
If no addresses have been configured, add addresses as needed. For more information, refer to [Section 7.1.4.2,](#page-254-1) ["Adding an IPv6 Address"](#page-254-1).

# <span id="page-254-1"></span>Section 7.1.4.2 **Adding an IPv6 Address**

To add an IPv6 address to a routable interface, do the following:

- 1. Make sure the CLI is in Configuration mode.
- 2. Add the address by typing:

```
ip interface ipv6 address address
```
Where:

- *interface* is the name of the interface
- *address* is the IPv6 address
- 3. Type **commit** and press **Enter** to save the changes, or type **revert** and press **Enter** to abort.

## <span id="page-255-0"></span>Section 7.1.4.3 **Deleting an IPv6 Address**

To delete an IPv6 address for a routable interface, do the following:

- 1. Make sure the CLI is in Configuration mode.
- 2. Delete the address by typing:

```
no ip interface ipv6 address address
```
Where:

- *interface* is the name of the interface
- *address* is the IPv6 address
- 3. Type **commit** and press **Enter** to save the changes, or type **revert** and press **Enter** to abort.

# Section 7.1.5 **Configuring IPv6 Neighbor Discovery**

The Neighbor Discovery (ND) protocol in IPv6 is a replacement for IPv4 ARP messages. The protocol uses ICMPv6 messages with for various purposes including:

- Find a link-layer address of a neighbor
- Discover neighbor routers
- Determine any change in the link-layer address
- Determine when a neighbor is down
- Send network information from routers to hosts, which includes hop limit, MTU size, determining the network prefix used on a link, address auto configuration, and the default route information

The Neighbor Discovery protocol uses five types of ICMPv6 messages:

### • **Router Solicitation (ICMPv6 type 133)**

This message is sent by hosts to routers as a request to router advertisement message. It uses a destination multicast address (i.e. FF02:2).

• **Router Advertisement Messages (ICMPv6 type 134)**

This message is used by routers to announce its presence in a network. The message includes network information related to IPv6 prefixes, default route, MTU size, hop limit and auto configuration flag. It uses a destination multicast address (i.e. FF02:1).

#### • **Neighbor Solicitation Messages (ICMPv6 type 135)**

This message is sent by hosts to determine the existence of another host on the same link. The goal is to find the link-layer of neighboring nodes.

• **Neighbor Advertisement Messages (ICMPv6 type 136)**

This message is sent by hosts to indicate the existence of the host and it provides information about its own link-layer address.

• **Redirect Messages (ICMPv6 type 137)**

This message is sent by a router to inform a host about a better router to reach a particular destination address.

Neighbor Discovery should be configured on all Ethernet interfaces enabled for IPv6.

To enable and configure settings for IPv6 Neighbor Discovery, do the following:

- 1. Make sure the CLI is in Configuration mode.
- 2. Type the following command:

**ip** *interface* ipv6 nd

#### Where:

• *interface* is the name of the interface

#### 3. Configure neighbor discovery by configuring the following parameter(s) as required:

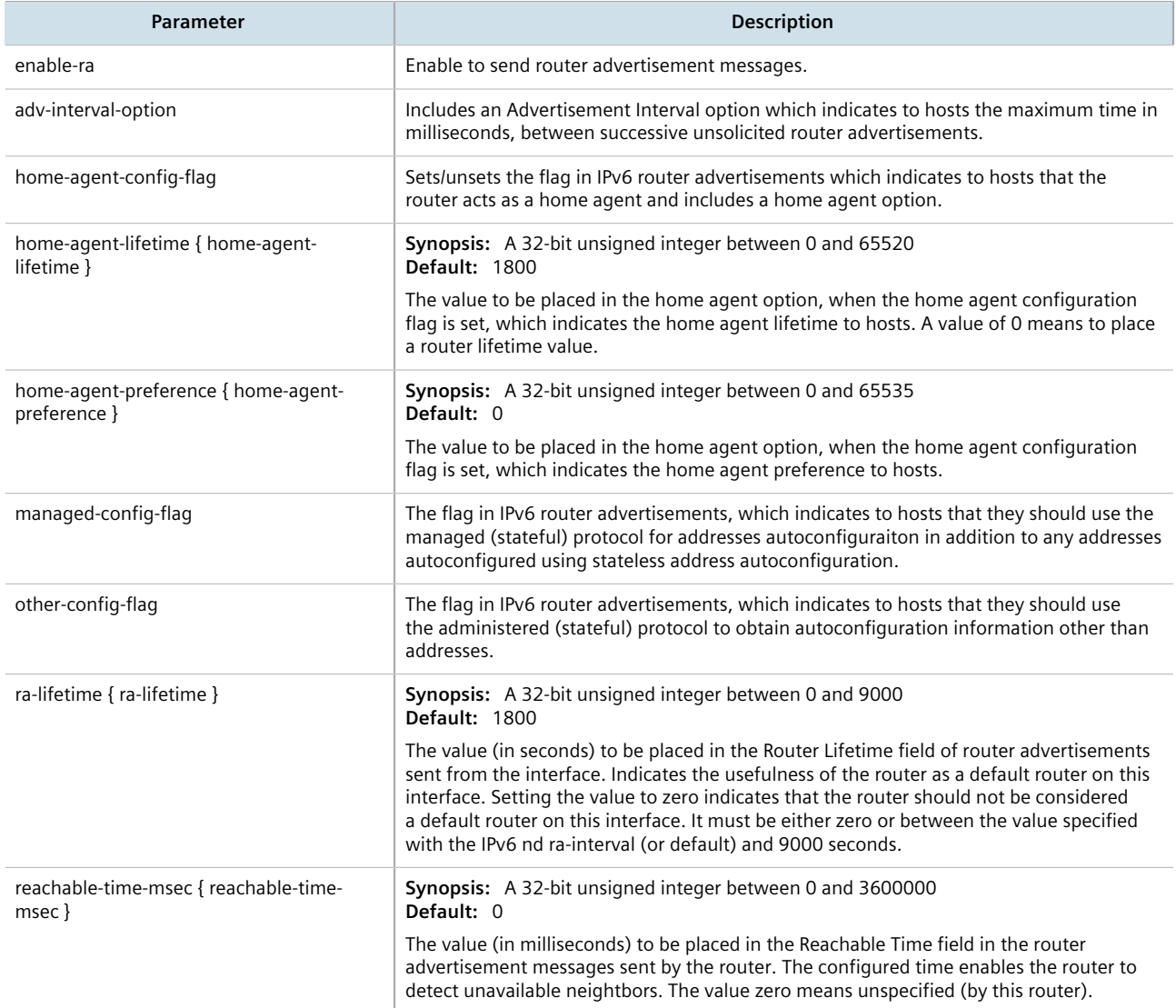

#### 4. Configure the router advertisement interval by configuring the following parameter(s) as required:

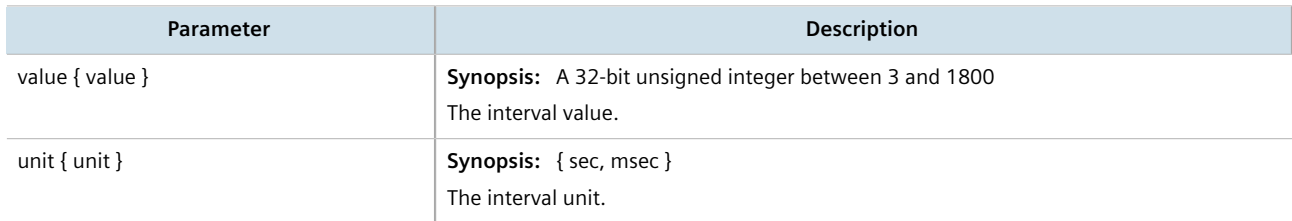

5. Type **commit** and press **Enter** to save the changes, or type **revert** and press **Enter** to abort.

# Section 7.1.6 **Managing IPv6 Network Prefixes**

An IPv6-capable interface can use Neighbor Discovery to advertise IPv6 network prefixes to its neighbor on the same link.

## **CONTENTS**

- [Section 7.1.6.1, "Adding an IPv6 Network Prefix"](#page-257-0)
- [Section 7.1.6.2, "Deleting an IPv6 Network Prefix"](#page-258-0)

## <span id="page-257-0"></span>Section 7.1.6.1 **Adding an IPv6 Network Prefix**

To add a network prefix to the neighbor discovery configuration for an IPv6 address, do the following:

- 1. Make sure the CLI is in Configuration mode.
- 2. Add the network prefix by typing:

**ip** *interface* ipv6 nd prefix *prefix*

Where:

- *interface* is the name of the interface
- *prefix* is the IPv6 address and prefix
- 3. Configure the lifetime settings by configuring the following parameter(s):

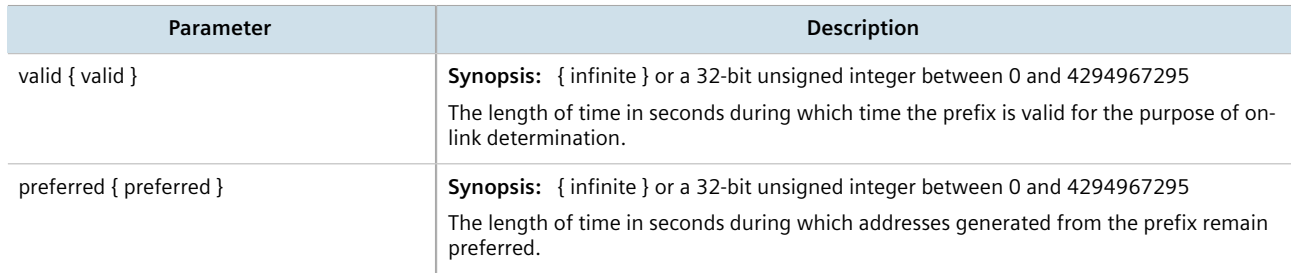

4. Configure the prefix settings by configuring the following parameter(s):

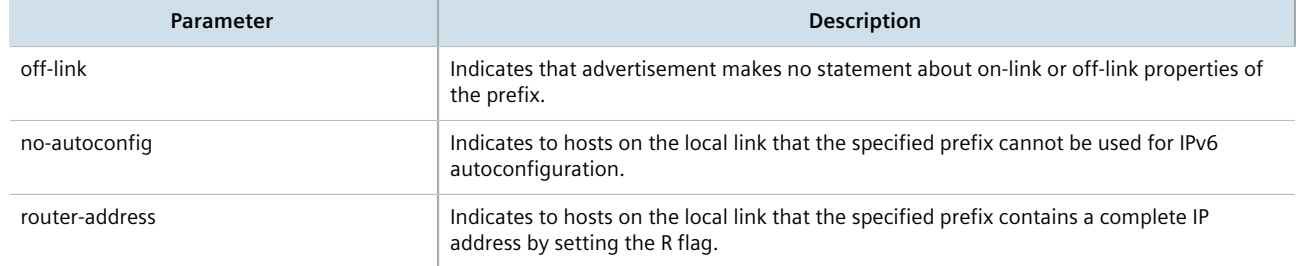

5. Type **commit** and press **Enter** to save the changes, or type **revert** and press **Enter** to abort.

### <span id="page-258-0"></span>Section 7.1.6.2 **Deleting an IPv6 Network Prefix**

To delete a network prefix to the neighbor discovery configuration for an IPv6 address, do the following:

- 1. Make sure the CLI is in Configuration mode.
- 2. Delete the address by typing:

**no** ip *interface* ipv6 address *address*

Where:

- *interface* is the name of the interface
- *address* is the IPv6 address
- 3. Type **commit** and press **Enter** to save the changes, or type **revert** and press **Enter** to abort.

# Section 7.2 **Managing the DHCP Relay Agent**

A DHCP Relay Agent is a device that forwards DHCP packets between clients and servers when they are not on the same physical LAN segment or IP subnet. The feature is enabled if the DHCP server IP address and a set of access ports are configured.

DHCP Option 82 provides a mechanism for assigning an IP Address based on the location of the client device in the network. Information about the client's location can be sent along with the DHCP request to the server. Based on this information, the DHCP server makes a decision about an IP Address to be assigned.

DHCP Relay Agent takes the broadcast DHCP requests from clients received on the configured access port and inserts the relay agent information option (Option 82) into the packet. Option 82 contains the VLAN ID (2 bytes) and the port number of the access port (2 bytes: the circuit ID sub-option) and the switch's MAC address (the remote ID sub-option). This information uniquely defines the access port's position in the network. For example, in RUGGEDCOM ROX II, the Circuit ID for VLAN 2 on Line Module (LM) 4 Port 15 is 00:00:00:02:04:0F.

The DHCP Server supporting DHCP Option 82 sends a unicast reply and echoes Option 82. The DHCP Relay Agent removes the Option 82 field and broadcasts the packet to the port from which the original request was received.

The DHCP Relay Agent communicates to the server on a management interface. The agent's IP address is the address configured for the management interface.

RUGGEDCOM ROX II can be configured to act as a DHCP Relay Agent that forwards DHCP and BOOTP requests from clients on one Layer 2 network to one or more configured DHCP servers on other networks. This allows the implementation of some measure of isolation between DHCP clients and servers.

The DHCP Relay Agent is configured to listen for DHCP and BOOTP requests on particular Ethernet and VLAN network interfaces, and to relay to a list of one or more DHCP servers. When a request is received from a client, RUGGEDCOM ROX II forwards the request to each of the configured DHCP servers. When a reply is received from a server, RUGGEDCOM ROX II forwards the reply back to the originating client.

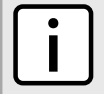

#### **NOTE**

*While DHCP Relay and DHCP Server may both be configured to run concurrently, they may not be configured to run on the same network interface.*

#### **CONTENTS**

• [Section 7.2.1, "Configuring the DHCP Relay Agent"](#page-259-0)

- [Section 7.2.2, "Assigning a DHCP Server Address"](#page-259-1)
- [Section 7.2.3, "Viewing a List of DHCP Client Ports"](#page-259-2)
- [Section 7.2.4, "Adding a DHCP Client Port"](#page-260-0)
- [Section 7.2.5, "Deleting a DHCP Client Port"](#page-260-1)
- [Section 7.2.6, "Example: Configuring the Device as a Relay Agent"](#page-260-2)

# <span id="page-259-0"></span>Section 7.2.1 **Configuring the DHCP Relay Agent**

To configure the DHCP relay agent, do the following:

- 1. Make sure the CLI is in Configuration mode.
- 2. Configure the following parameter(s) as required:

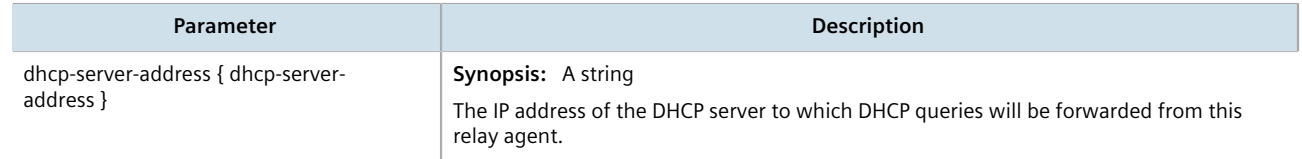

- 3. Add client ports. For more information, refer to [Section 7.2.4, "Adding a DHCP Client Port".](#page-260-0)
- 4. Type **commit** and press **Enter** to save the changes, or type **revert** and press **Enter** to abort.

# <span id="page-259-1"></span>Section 7.2.2 **Assigning a DHCP Server Address**

To assign a DHCP server address to the DHCP relay agent, do the following:

- 1. Make sure the CLI is in Configuration mode.
- 2. Configure the following parameter(s) as required:

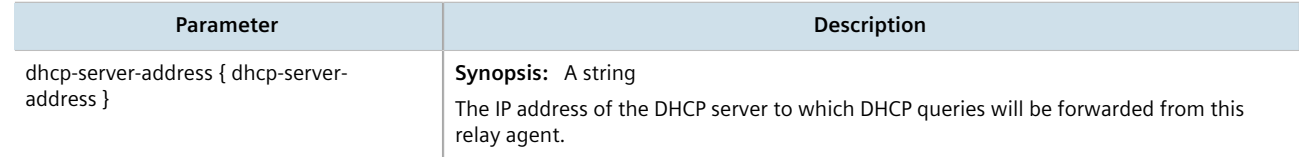

- 3. Add client ports. For more information, refer to [Section 7.2.4, "Adding a DHCP Client Port".](#page-260-0)
- 4. Type **commit** and press **Enter** to save the changes, or type **revert** and press **Enter** to abort.

# <span id="page-259-2"></span>Section 7.2.3 **Viewing a List of DHCP Client Ports**

To view a list of DHCP relay agent client ports, type:

**show** running-config switch dhcp-relay-agent dhcp-client-ports

If client ports have been configured, a table or list similar to the following example appears:

```
ruggedcom# show running-config switch dhcp-relay-agent dhcp-client-ports
switch dhcp-relay-agent
 dhcp-client-ports lm1 1
 !
!
```
If no client ports have been configured, add client ports as needed. For more information, refer to [Section 7.2.4,](#page-260-0) ["Adding a DHCP Client Port"](#page-260-0).

# <span id="page-260-0"></span>Section 7.2.4 **Adding a DHCP Client Port**

To add a client port for the DHCP relay agent, do the following:

- 1. Make sure the CLI is in Configuration mode.
- 2. Add the client port by typing:

```
switch dhcp-relay-agent dhcp-client-ports slot port
```
Where:

- *slot* is the name of the module location.
- *port* is the port number (or a list of ports, if aggregated in a port trunk) for the module.
- 3. Type **commit** and press **Enter** to save the changes, or type **revert** and press **Enter** to abort.

# <span id="page-260-1"></span>Section 7.2.5 **Deleting a DHCP Client Port**

To delete a client port for the DHCP relay agent, do the following:

- 1. Make sure the CLI is in Configuration mode.
- 2. Delete the client port by typing:

**no** switch dhcp-relay-agent dhcp-client-ports *slot port*

Where:

- *slot* is the name of the module location.
- *port* is the port number (or a list of ports, if aggregated in a port trunk) for the module.
- 3. Type **commit** and press **Enter** to save the changes, or type **revert** and press **Enter** to abort.

# <span id="page-260-2"></span>Section 7.2.6 **Example: Configuring the Device as a Relay Agent**

This example demonstrates how to configure the device as a DHCP relay agent.

The following topology depicts a scenario where two clients on separate LANs require IP addresses on different subnets from a DHCP server. Each client connects to the DHCP relay agent using different VLANs. The DHCP relay agent manages the requests and responses between the clients and the DHCP server.

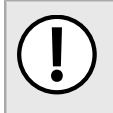

## **IMPORTANT!**

*The values shown are specific to the provided topology. Actual values can vary based on the user's configuration.*

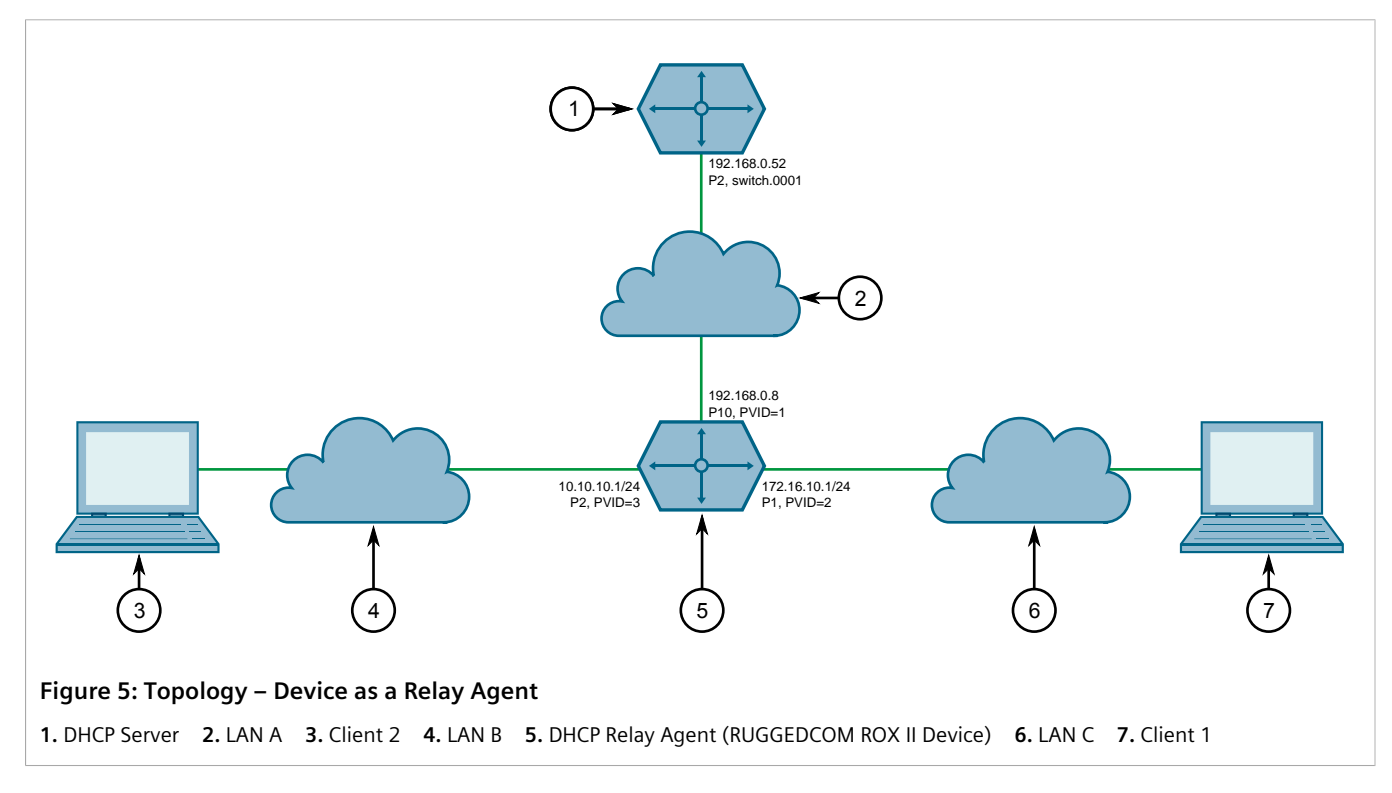

To configure the device as a DHCP relay agent per the topology, do the following:

- 1. Configure the device as a DHCP relay agent:
	- a. Add VLAN 2 and VLAN 3. For more information, refer to [Section 8.5.5.2, "Adding a Static VLAN"](#page-355-0).
	- b. Assign IP address *192.168.0.8* to VLAN 1. For more information, refer to [Section 7.1.3.2, "Adding an IPv4](#page-253-0) [Address"](#page-253-0) or [Section 7.1.4.2, "Adding an IPv6 Address"](#page-254-1).
	- c. Change the PVID of port 1 to PVID 2, and change the PVID of port 2 to PVID 3. Refer to [Section 8.1.2,](#page-311-0) ["Configuring a Switched Ethernet Port"](#page-311-0) for more information.
- 2. Configure a separate device as the DHCP Server. If the DHCP server being used is a RUGGEDCOM ROX II device, refer to [Section 7.3.19, "Example: Configuring the Device as a DHCP Server to Support a Relay Agent"](#page-299-0) for more information.

# **Final Configuration Example**

The following configuration reflects the topology:

```
# show running-config switch dhcp-relay-agent
 dhcp-server-address 192.168.0.52
 dhcp-client-ports lm4 1
 !
 dhcp-client-ports lm4 2
 !
```
# Section 7.3 **Managing the DHCP Server**

Dynamic Host Configuration Protocol (DHCP) is a method for centrally and consistently managing IP addresses and settings for clients, offering a variety of assignment methods. IP addresses can be assigned based on the Ethernet MAC address of a client either sequentially or by using port identification provided by a DHCP relay agent device.

The information that is assigned to addresses in DHCP is organized to deal with clients at the interface, subnet, pool, shared network, host-group and host levels.

RUGGEDCOM ROX II supports both IPv4 and IPv6 address assignments.

#### **CONTENTS**

- [Section 7.3.1, "Viewing a List of Active Leases"](#page-262-0)
- [Section 7.3.2, "Configuring the DHCP Server"](#page-263-0)
- [Section 7.3.3, "Enabling/Disabling the DHCP Server"](#page-264-0)
- [Section 7.3.4, "Configuring DHCP Server Options"](#page-264-1)
- [Section 7.3.5, "Managing DHCP Client Configuration Options"](#page-265-0)
- [Section 7.3.6, "Managing DHCP Listen Interfaces"](#page-270-0)
- [Section 7.3.7, "Managing Shared Networks"](#page-271-0)
- [Section 7.3.8, "Managing Subnets"](#page-274-0)
- [Section 7.3.9, "Managing Host Groups"](#page-278-0)
- [Section 7.3.10, "Managing DHCP Hosts"](#page-281-0)
- [Section 7.3.11, "Managing Address Pools \(IPv4\)"](#page-285-0)
- [Section 7.3.12, "Managing Address Pools \(IPv6\)"](#page-287-0)
- [Section 7.3.13, "Managing IP Ranges \(IPv4\)"](#page-289-0)
- [Section 7.3.14, "Managing IP Ranges \(IPv6\)"](#page-290-0)
- [Section 7.3.15, "Managing IPv6 Prefixes"](#page-292-0)
- [Section 7.3.16, "Managing Temporary Subnets"](#page-294-0)
- [Section 7.3.17, "Managing IPv6 Subnets"](#page-295-0)
- [Section 7.3.18, "Managing Option 82 Classes for Address Pools"](#page-297-0)
- [Section 7.3.19, "Example: Configuring the Device as a DHCP Server to Support a Relay Agent"](#page-299-0)

# <span id="page-262-0"></span>Section 7.3.1 **Viewing a List of Active Leases**

RUGGEDCOM ROX II can generate a list of active leases. The list includes the start and end times, hardware Ethernet address, and client host name for each lease.

To view a list of active leases, do the following:

To view a list of active leases, type:

• **For IPv4**

```
services dhcpserver show-active-leases
```
### • **For IPv6**

**services** dhcpserver6 show-active-leases

If certificates have been configured, a table or list similar to the following example appears:

```
ruggedcom# services dhcpserver show-active-leases 
dhcpActionResult 
lease 192.168.0.9 {
  starts 2 2012/11/13 20:35:47;
   ends 2 2012/11/13 20:45:47;
  hardware Ethernet 00:01:c0:0c:8b:a4;
   client-hostname "ape2-PC";
}
lease 192.168.0.11 {
   starts 2 2012/11/13 20:38:37;
   ends 2 2012/11/13 20:48:37;
  hardware Ethernet 00:01:c0:0b:b7:70;
}
lease 192.168.0.8 {
  starts 2 2012/11/13 20:38:47;
   ends 2 2012/11/13 20:48:47;
  hardware Ethernet 00:01:c0:0c:8b:a3;
   client-hostname "ape2-PC";
}
lease 192.168.0.22 {
  starts 2 2012/11/13 20:36:14;
   ends 2 2012/11/13 20:46:14;
  hardware Ethernet 00:01:c0:0b:b7:71;
}
```
# <span id="page-263-0"></span>Section 7.3.2 **Configuring the DHCP Server**

To configure the DHCP server, do the following:

## **NOTE**

*This procedure outlines the basic steps required to configure the device as a DHCP server. For a configuration example that includes a DHCP relay agent, refer to [Section 7.3.19, "Example: Configuring](#page-299-0) [the Device as a DHCP Server to Support a Relay Agent".](#page-299-0)*

1. [Optional] Configure a separate device as a DHCP relay agent. The relay agent may be a RUGGEDCOM ROX II device, a RUGGEDCOM ROS device, or a third party device with relay agent capabilities.

If the relay agent being used is a RUGGEDCOM ROX II device, refer to [Section 7.2.6, "Example: Configuring the](#page-260-2) [Device as a Relay Agent"](#page-260-2) for more information.

- 2. Enable the DHCP server. For more information, refer to [Section 7.3.3, "Enabling/Disabling the DHCP Server".](#page-264-0)
- 3. Add a DHCP listen interface. For more information, refer to [Section 7.3.6.2, "Adding a DHCP Listen Interface"](#page-271-1).
- 4. Assign an IP address to the listen interface. For more information, refer to [Section 7.3.8.2, "Adding a Subnet"](#page-275-0).
- 5. Create a shared network and enable Option82. For more information, refer to [Section 7.3.7.2, "Adding a](#page-272-0) [Shared Network"](#page-272-0) and [Section 7.3.7.3, "Configuring Shared Network Options".](#page-273-0)
- 6. Create a subnet for each LAN that has DHCP clients. For more information about creating subnets, refer to [Section 7.3.8.2, "Adding a Subnet"](#page-275-0).
- 7. [Optional] If a dynamic IP address is needed for the relay agent, create a subnet for the DHCP relay agent. For more information about creating subnets, refer to [Section 7.3.8.2, "Adding a Subnet"](#page-275-0).
- 8. For each client subnet (excluding the subnet for the DHCP relay agent, if used), do the following:
	- a. Create one or more IP address pools to define a range of IP addresses for each client.

For more information about IP address pools, refer to [Section 7.3.11.2, "Adding an Address Pool \(IPv4\)"](#page-285-1) or [Section 7.3.12.2, "Adding an Address Pool \(IPv6\)"](#page-287-1).

For more information about IP ranges, refer to [Section 7.3.13.2, "Adding an IP Range \(IPv4\)"](#page-289-1) or [Section 7.3.14.2, "Adding an IP Range \(IPv6\)".](#page-291-0)

- b. [Optional] Configure the option82 class on the relay agent, if used. For more information, refer to [Section 7.3.18.2, "Adding an Option 82 Class to an Address Pool".](#page-298-0)
- 9. [Optional] Add and configure hosts and host-groups. For more information, refer to [Section 7.3.10.2, "Adding](#page-282-0) [a Host".](#page-282-0)

# <span id="page-264-0"></span>Section 7.3.3 **Enabling/Disabling the DHCP Server**

To enable or disable the DHCP server, do the following:

- 1. Make sure the CLI is in Configuration mode.
- 2. Enable or disable the DHCP server by typing:
	- **Enable for IPv4 services** dhcpserver enabled
	- **Disable for IPv4 no** services dhcpserver enabled
	- **Enable for IPv6 services** dhcpserver6 enabled
	- **Disable for IPv6 no** services dhcpserver6 enabled
- 3. Type **commit** and press **Enter** to save the changes, or type **revert** and press **Enter** to abort.

# <span id="page-264-1"></span>Section 7.3.4 **Configuring DHCP Server Options**

To configure options for the DHCP server, do the following:

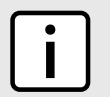

**NOTE**

*Options set at the subnet level override options set at the DHCP server level.*

- 1. Make sure the CLI is in Configuration mode.
- 2. Navigate to:

```
• For IPv4
  services » dhcpserver » options
```
#### • **For IPv6** *services » dhcpserver6 » options*

3. Configure the following parameter(s) as required:

#### **IMPORTANT!** *For IPv4 only:*

*If DHCP relay (or Option 82) clients are used on the same subnet as the DHCP server, some clients will try to renew a lease immediately after receiving it by requesting a renewal directly from the DHCP server. Because the DHCP server is configured by default to only provide the lease through a relay agent configured with the current Option 82 fields, the server sends the client a NAK (negative acknowledgment or not acknowledged) message to disallow the lease. Enabling Option 82 disables the NAK message so the renewal request sent from the DHCP relay agent (which the DHCP server accepts, since it has the correct Option 82 fields added) is the only message for which the client receives a reply.*

*Option 82 support should only be enabled If the DHCP server and clients are on the same subnet.*

*The meaning of most Option 82 fields is determined by the DHCP relay client. To determine which values are required by the client for special options, refer to the client documentation.*

*DHCP relay support can also be enabled on individual subnets. For more information, refer to [Section 7.3.8.3, "Configuring Subnet Options".](#page-276-0)*

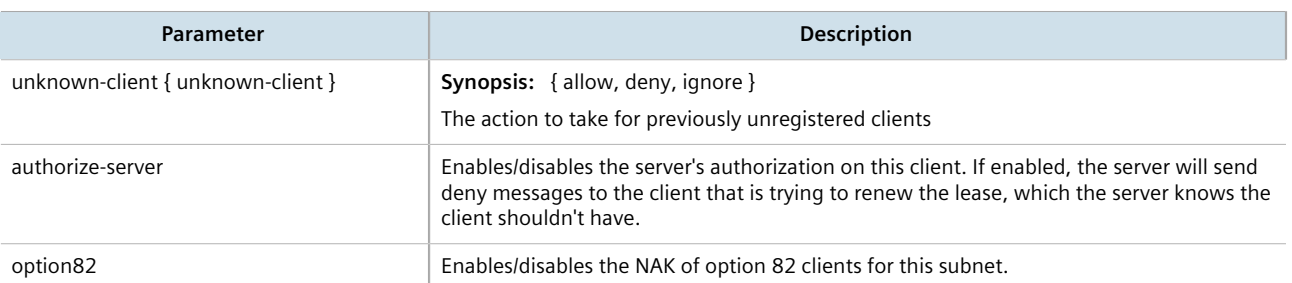

- 4. [Optional] Configure additional client configuration options. For more information, refer to [Section 7.3.5.1,](#page-266-0) ["Configuring Standard DHCP Client Configuration Options \(IPv4\)"](#page-266-0) or [Section 7.3.5.2, "Configuring Standard](#page-267-0) [DHCP Client Configuration Options \(IPv6\)"](#page-267-0).
- 5. Type **commit** and press **Enter** to save the changes, or type **revert** and press **Enter** to abort.

# <span id="page-265-0"></span>Section 7.3.5 **Managing DHCP Client Configuration Options**

Standard and custom options can be configured globally at the DHCP server level, or for specific shared networks, subnets, host groups or hosts. Options set at an individual level override options set at the global level.

### **CONTENTS**

- [Section 7.3.5.1, "Configuring Standard DHCP Client Configuration Options \(IPv4\)"](#page-266-0)
- [Section 7.3.5.2, "Configuring Standard DHCP Client Configuration Options \(IPv6\)"](#page-267-0)
- [Section 7.3.5.3, "Viewing a List of Custom DHCP Client Configuration Options"](#page-268-0)
- [Section 7.3.5.4, "Adding a Custom DHCP Client Configuration Option"](#page-269-0)
- [Section 7.3.5.5, "Deleting a Custom DHCP Client Configuration Option"](#page-269-1)

# <span id="page-266-0"></span>Section 7.3.5.1 **Configuring Standard DHCP Client Configuration Options (IPv4)**

Configuration options for DHCP clients can be configured globally or for an individual shared network, subnet, host group or host.

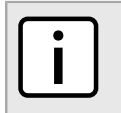

# **NOTE**

*Options set for individual shared networks, subnets, host groups or hosts override the options set at the global level.*

To configure client options, do the following:

- 1. Make sure the CLI is in Configuration mode.
- 2. Navigate to *services » dhcpserver » {path} » options*, where *path* is the path to and name of the desired shared network, subnet, host group or host. For example, to access the options for a shared network named *Shared*, navigate to:

#### *services » dhcpserver » shared-network » Shared » options*

To access the global options, navigate to:

#### *services » dhcpserver » options*

3. Set the client options by configuring the following parameters as required:

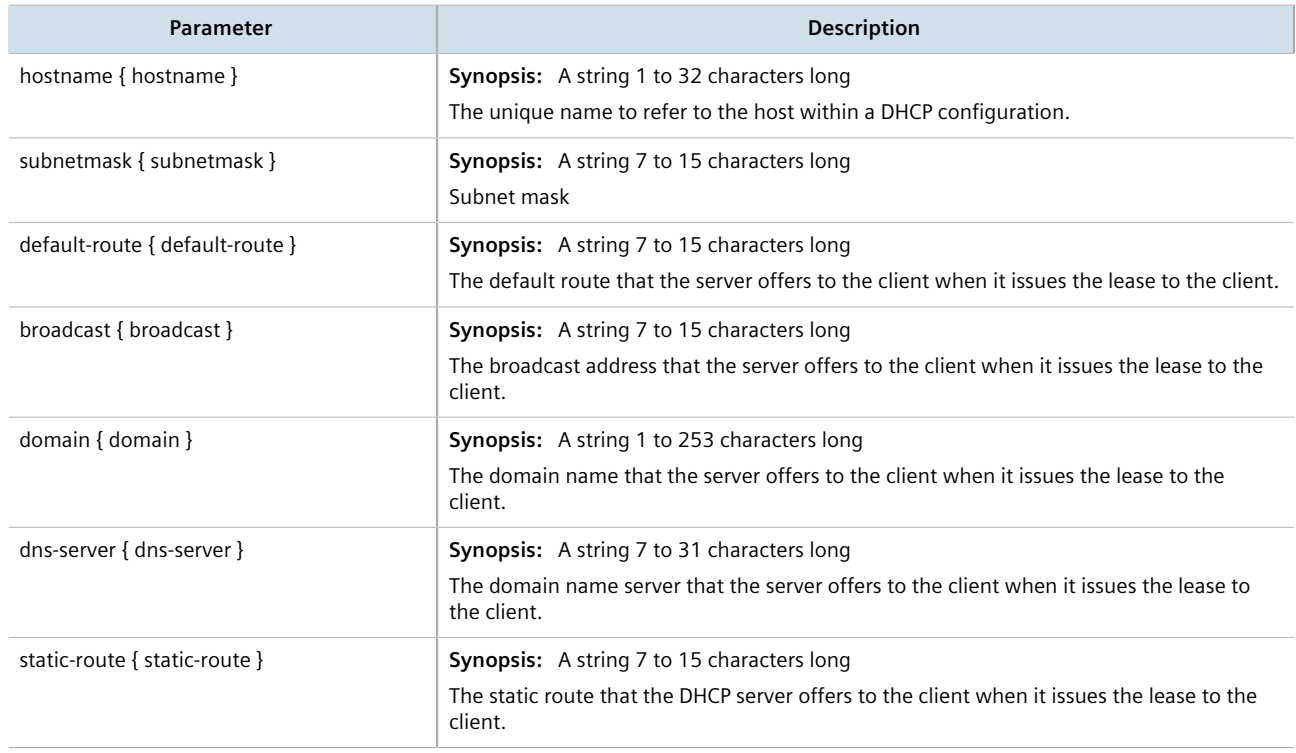

#### 4. Define the NIS server settings by configuring the following parameters as required:

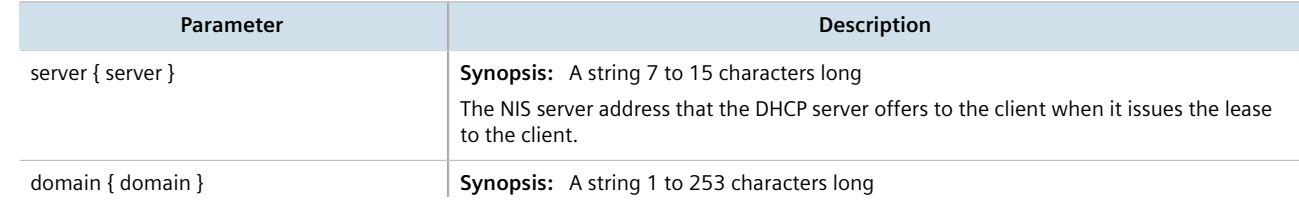

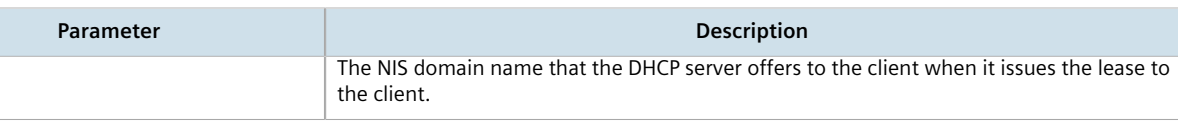

5. Define the NetBios server settings by configuring the following parameters as required:

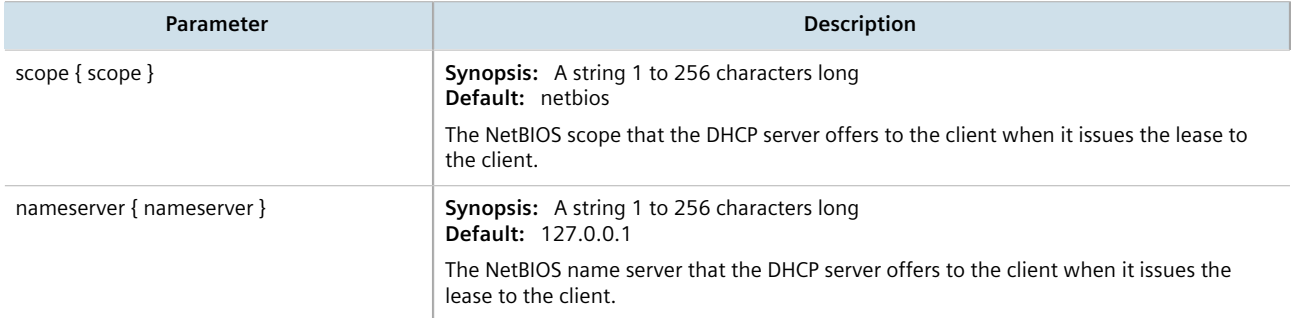

- 6. [Optional] Add custom options. For more information, refer to [Section 7.3.5.4, "Adding a Custom DHCP Client](#page-269-0) [Configuration Option"](#page-269-0).
- 7. Type **commit** and press **Enter** to save the changes, or type **revert** and press **Enter** to abort.

# <span id="page-267-0"></span>Section 7.3.5.2 **Configuring Standard DHCP Client Configuration Options (IPv6)**

Configuration options for DHCP clients can be configured globally or for an individual shared network, subnet, host group or host.

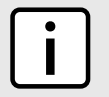

# **NOTE**

*Options set for individual shared networks, subnets, host groups or hosts override the options set at the global level.*

To configure client options, do the following:

- 1. Make sure the CLI is in Configuration mode.
- 2. Navigate to *services » dhcpserver6 » {path} » {name} » options*, where *path* is the path to and name of the desired shared network, subnet6, host group or host and *name* is the user-added name.

For example, to access the options for a shared network named *Shared*, navigate to:

*services » dhcpserver6 » shared-network » Shared » options*

To access the global options, navigate to:

#### *services » dhcpserver6 » options*

3. Set the client options by configuring the following parameters as required:

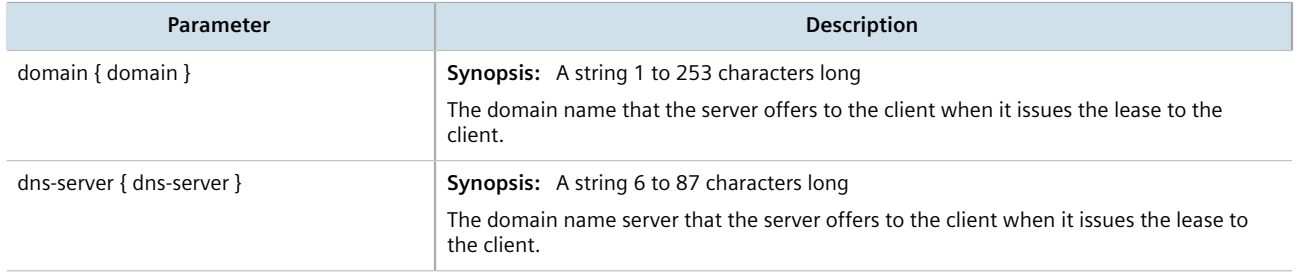

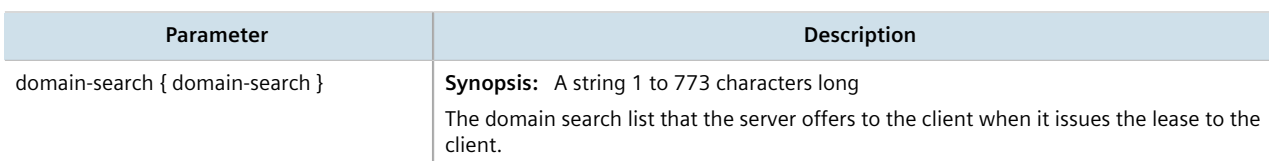

4. Define the NIS server settings by configuring the following parameters as required:

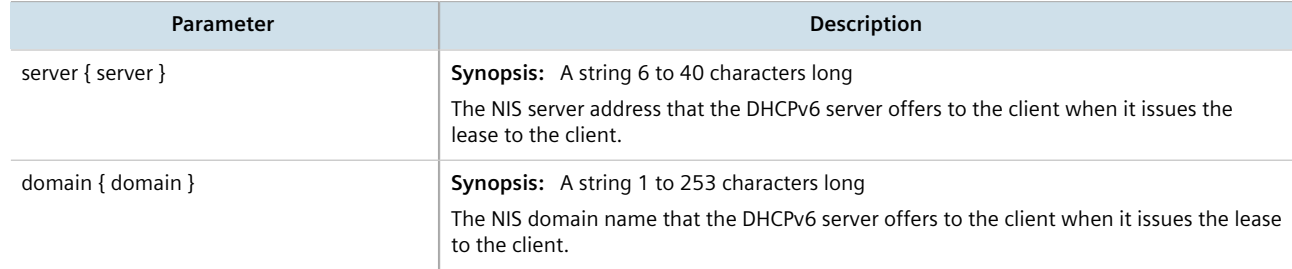

- 5. [Optional] Add custom options. For more information, refer to [Section 7.3.5.4, "Adding a Custom DHCP Client](#page-269-0) [Configuration Option"](#page-269-0).
- 6. Type **commit** and press **Enter** to save the changes, or type **revert** and press **Enter** to abort.

## <span id="page-268-0"></span>Section 7.3.5.3 **Viewing a List of Custom DHCP Client Configuration Options**

To view a list of custom DHCP client configuration options set at the global level or for a specific shared network, type:

• **For IPv4**

**show** running-config services dhcpserver *path* options client custom

• **For IPv6**

**show** running-config services dhcpserver6 options client custom

Where *path* is the path to and name of the desired shared network, subnet, host group or host.

If custom configurations have been configured, a table or list similar to the following example appears:

```
ruggedcom# show running-config services dhcpserver options client custom
services
  dhcpserver
   options
    client
     custom 120 500
     !
    !
   !
  !
!
```
If custom configurations have not been configured, add custom configurations as needed. For more information, refer to [Section 7.3.5.4, "Adding a Custom DHCP Client Configuration Option".](#page-269-0)

## <span id="page-269-0"></span>Section 7.3.5.4 **Adding a Custom DHCP Client Configuration Option**

To add a custom client option, do the following:

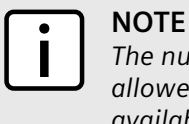

*The number of the option (defined by the Internet Assigned Numbers Authority or IANA) and its allowed value must be known before a custom option can be configured. For more information about available DHCP options, refer to [RFC 2132](http://tools.ietf.org/html/rfc2132) [\[http://tools.ietf.org/html/rfc2132](http://tools.ietf.org/html/rfc2132)].*

- 1. Make sure the CLI is in Configuration mode.
- 2. Navigate to:

• **For IPv4** *services » dhcpserver » {path} » options » client » custom*

• **For IPv6**

#### *services » dhcpserver6 » options » client » custom*

where *path* is the path to and name of the desired shared network, subnet, host group or host.

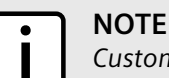

*Custom options at the {path} level are only available for IPv4.*

For example, to access the custom IPv4 options for a shared network named *Shared*, navigate to:

#### *services » dhcpserver » shared-network » Shared » options » client » custom*

To access custom IPv4 options at the global level, navigate to:

#### *services » dhcpserver » options » client » custom*

3. Configure the following parameter(s) as required:

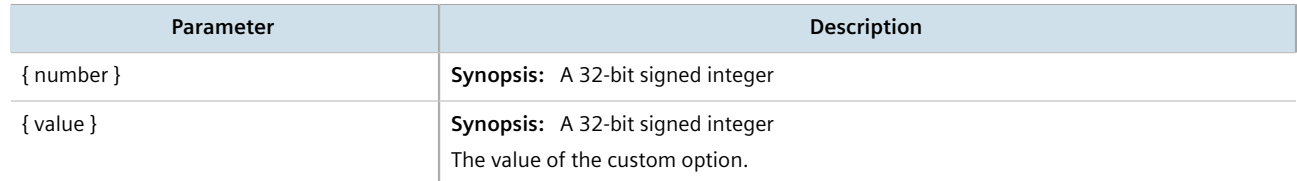

4. Type **commit** and press **Enter** to save the changes, or type **revert** and press **Enter** to abort.

## <span id="page-269-1"></span>Section 7.3.5.5 **Deleting a Custom DHCP Client Configuration Option**

To delete a custom client option, do the following:

- 1. Make sure the CLI is in Configuration mode.
- 2. Navigate to:
	- **For IPv4** *services » dhcpserver » {path} » options » client » custom*
	- **For IPv6** *services » dhcpserver6 » options » client » custom*

where *path* is the path to and name of the desired shared network, subnet, host group or host.

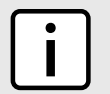

*Custom options at the {path} level are only available for IPv4.*

For example, to access the custom IPv4 options for a shared network named *Shared*, navigate to:

#### *services » dhcpserver » shared-network » Shared » options » client » custom*

To access custom IPv4 options at the global level, navigate to:

#### *services » dhcpserver » options » client » custom*

3. Delete the custom option by typing:

**NOTE**

- **For IPv4**
	- **no** services dhcpserver *path* options client custom *number*
- **For IPv6**

**no** services dhcpserver6 options client custom *number*

Where:

- *path* is the path to and name of the desired shared network, subnet, host group or host
- *number* is the option number
- 4. Type **commit** and press **Enter** to save the changes, or type **revert** and press **Enter** to abort.

# <span id="page-270-0"></span>Section 7.3.6 **Managing DHCP Listen Interfaces**

DHCP listen interfaces specify the IP interface to which the client sends a request.

#### **CONTENTS**

- [Section 7.3.6.1, "Viewing a List of DHCP Listen Interfaces"](#page-270-1)
- [Section 7.3.6.2, "Adding a DHCP Listen Interface"](#page-271-1)
- [Section 7.3.6.3, "Deleting a DHCP Listen Interface"](#page-271-2)

## <span id="page-270-1"></span>Section 7.3.6.1 **Viewing a List of DHCP Listen Interfaces**

To view a list of DHCP listen interfaces, type:

• **For IPv4**

show running-config services dhcpserver interface

• **For IPv6**

show running-config services dhcpserver6 interface

If DHCP listen interfaces have been configured, a table or list similar to the following example appears:

```
ruggedcom# show running-config services dhcpserver interface | tab 
NAME 
-------------
switch.0001
```
 ! !

If no DHCP listen interfaces have been configured, add interfaces as needed. For more information, refer to [Section 7.3.6.2, "Adding a DHCP Listen Interface"](#page-271-1).

# <span id="page-271-1"></span>Section 7.3.6.2 **Adding a DHCP Listen Interface**

To add a DHCP listen interface, do the following:

- 1. Make sure the CLI is in Configuration mode.
- 2. Add the interface by typing:
	- **For IPv4**

**services** dhcpserver interface *name*

• **For IPv6**

**services** dhcpserver6 interface *name*

Where:

- *name* is the name of the interface
- 3. Type **commit** and press **Enter** to save the changes, or type **revert** and press **Enter** to abort.

# <span id="page-271-2"></span>Section 7.3.6.3 **Deleting a DHCP Listen Interface**

To delete a DHCP listen interface, do the following:

- 1. Make sure the CLI is in Configuration mode.
- 2. Delete the interface by typing:
	- **For IPv4 no** services dhcpserver interface *name*
	- **For IPv6**

**no** services dhcpserver6 interface *name*

Where:

- *name* is the name of the interface
- 3. Type **commit** and press **Enter** to save the changes, or type **revert** and press **Enter** to abort.

# <span id="page-271-0"></span>Section 7.3.7 **Managing Shared Networks**

Shared networks are used when multiple subnets should be served by a single physical port. This applies both when using a DHCP relay agent connected to the port with additional subnets behind the relay agent, or when multiple virtual networks exist on one physical interface. Each subnet then gets its own subnet definition inside the shared network rather than at the top level. Shared networks contain subnets, groups and hosts.

#### **CONTENTS**

- [Section 7.3.7.1, "Viewing a List of Shared Networks"](#page-272-1)
- [Section 7.3.7.2, "Adding a Shared Network"](#page-272-0)
- [Section 7.3.7.3, "Configuring Shared Network Options"](#page-273-0)
- [Section 7.3.7.4, "Deleting a Shared Network"](#page-274-1)

### <span id="page-272-1"></span>Section 7.3.7.1 **Viewing a List of Shared Networks**

To view a list of shared networks, type:

• **For IPv4**

**show** running-config services dhcpserver shared-network

• **For IPv6**

**show** running-config services dhcpserver6 shared-network

If shared networks have been configured, a table or list similar to the following example appears:

```
ruggedcom# show running-config services dhcpserver shared-network
services
 dhcpserver
  shared-network Shared
   options client
    no hostname
    no subnetmask
    no default-route
    no broadcast
    no domain
    no dns-server
    no static-route
    no nis server
    no nis domain
   !
  !
 !
!
```
If no shared networks have been configured, add shared networks as needed. For more information, refer to [Section 7.3.7.2, "Adding a Shared Network"](#page-272-0).

## <span id="page-272-0"></span>Section 7.3.7.2 **Adding a Shared Network**

To add a shared network to the DHCP server, do the following:

- 1. Make sure the CLI is in Configuration mode.
- 2. Add the shared network by typing:
	- **For IPv4**

**services** dhcpserver shared-network *name*

#### • **For IPv6**

**services** dhcpserver6 shared-network *name*

#### Where:

- *name* is the name of the shared network
- 3. Configure options for the shared network. For more information, refer to [Section 7.3.7.3, "Configuring Shared](#page-273-0) [Network Options".](#page-273-0)
- 4. Type **commit** and press **Enter** to save the changes, or type **revert** and press **Enter** to abort.

# <span id="page-273-0"></span>Section 7.3.7.3 **Configuring Shared Network Options**

To configure options for a shared network on the DHCP server, do the following:

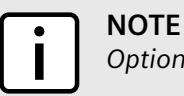

*Options set at the shared network level override options set at the DHCP server level.*

- 1. Make sure the CLI is in Configuration mode.
- 2. Navigate to:
	- **For IPv4**

**services** dhcpserver shared-network{shared network} options

• **For IPv6**

```
services dhcpserver6 shared-network{shared network} options
```
3. Configure the following parameter(s) as required:

#### **IMPORTANT!** *For IPv4 only:*

*If DHCP relay (or Option 82) clients are used on the same subnet as the DHCP server, some clients will try to renew a lease immediately after receiving it by requesting a renewal directly from the DHCP server. Because the DHCP server is configured by default to only provide the lease through a relay agent configured with the current Option 82 fields, the server sends the client a NAK (negative acknowledgment or not acknowledged) message to disallow the lease. Enabling Option 82 disables the NAK message so the renewal request sent from the DHCP relay agent (which the DHCP server accepts, since it has the correct Option 82 fields added) is the only message for which the client receives a reply.*

*Option 82 support should only be enabled If the DHCP server and clients are on the same subnet.*

*The meaning of most Option 82 fields is determined by the DHCP relay client. To determine which values are required by the client for special options, refer to the client documentation.*

*DHCP relay support can also be enabled on individual subnets. For more information, refer to [Section 7.3.8.3, "Configuring Subnet Options".](#page-276-0)*

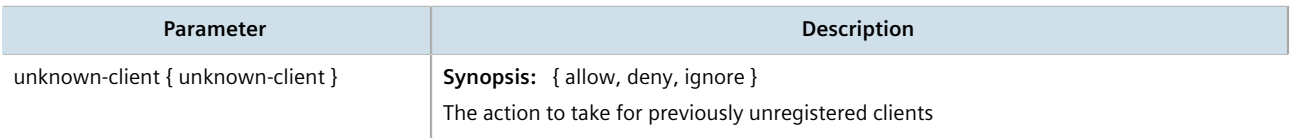

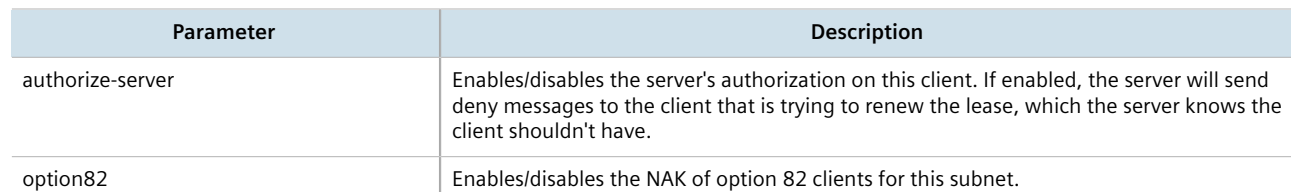

- 4. [Optional] Configure configuration options for DHCP clients at the shared network level. For more information, refer to refer to [Section 7.3.5.1, "Configuring Standard DHCP Client Configuration Options](#page-266-0) [\(IPv4\)"](#page-266-0) or [Section 7.3.5.2, "Configuring Standard DHCP Client Configuration Options \(IPv6\)".](#page-267-0)
- 5. Type **commit** and press **Enter** to save the changes, or type **revert** and press **Enter** to abort.

## <span id="page-274-1"></span>Section 7.3.7.4 **Deleting a Shared Network**

To delete a shared network, do the following:

- 1. Make sure the CLI is in Configuration mode.
- 2. Delete the shared network by typing:
	- **For IPv4**

**no** services dhcpserver shared-network *name*

• **For IPv6**

**no** services dhcpserver6 shared-network *name*

Where:

- *name* is the name of the shared network
- 3. Type **commit** and press **Enter** to save the changes, or type **revert** and press **Enter** to abort.

# <span id="page-274-0"></span>Section 7.3.8 **Managing Subnets**

Subnets control settings for each subnet that DHCP serves. A subnet can include a range of IP addresses to give clients. Subnets contain groups, pools and hosts. Only one subnet can contain dynamic IP address ranges without any access restrictions on any given physical port, since DHCP doesn't know which subnet a client should belong to when the request is received.

#### **CONTENTS**

- [Section 7.3.8.1, "Viewing a List of Subnets"](#page-275-1)
- [Section 7.3.8.2, "Adding a Subnet"](#page-275-0)
- [Section 7.3.8.3, "Configuring Subnet Options"](#page-276-0)
- [Section 7.3.8.4, "Deleting a Subnet"](#page-278-1)

## <span id="page-275-1"></span>Section 7.3.8.1 **Viewing a List of Subnets**

To view a list of subnets, type:

• **For IPv4**

**show** running-config services dhcpserver subnet-name

• **For IPv6**

**show** running-config services dhcpserver6 subnet6-name

If subnets have been configured, a table or list similar to the following example appears:

```
ruggedcom# show running-config services dhcpserver subnet-name network-ip | tab 
NAME NETWORK IP 
-----------------------
SUB1 192.168.0.0/27 
SUB2 192.168.0.32/27 
 !
!
```
If no subnets have been configured, add subnets as needed. For more information, refer to [Section 7.3.8.2,](#page-275-0) ["Adding a Subnet"](#page-275-0).

# <span id="page-275-0"></span>Section 7.3.8.2 **Adding a Subnet**

To add a subnet to the DHCP server, do the following:

# **NOTE**

*At least one shared network must be available if two or more subnets are configured for the same interface. For information about configuring a shared network, refer to [Section 7.3.7.2, "Adding a](#page-272-0) [Shared Network"](#page-272-0).*

- 1. Make sure the CLI is in Configuration mode.
- 2. Add the subnet by typing:
	- **For IPv4 services** dhcpserver subnet-name *name*
	- **For IPv6**

**services** dhcpserver6 subnet6-name *name*

Where:

- *name* is the name of the subnet
- 3. Configure the following parameter(s) as required:

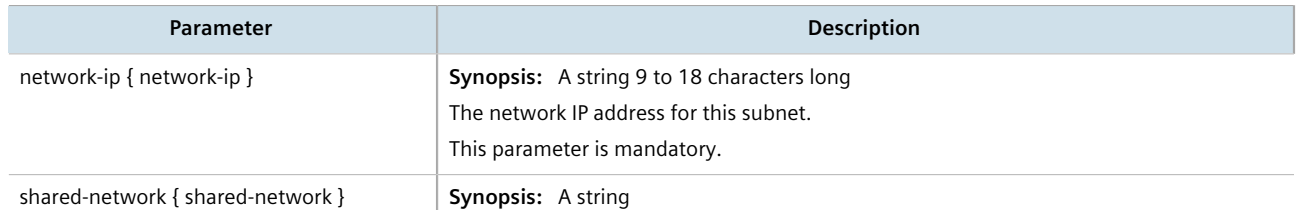

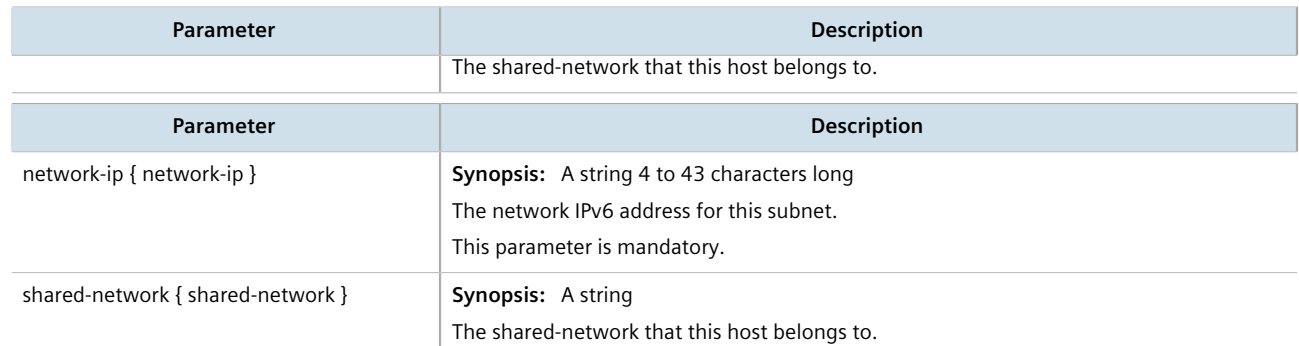

- 4. Configure the options for the subnet. For more information, refer to [Section 7.3.8.3, "Configuring Subnet](#page-276-0) [Options".](#page-276-0)
- 5. Type **commit** and press **Enter** to save the changes, or type **revert** and press **Enter** to abort.

### <span id="page-276-0"></span>Section 7.3.8.3 **Configuring Subnet Options**

To configure options for a subnet, do the following:

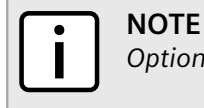

*Options set at the subnet level override options set at the DHCP server level.*

- 1. Make sure the CLI is in Configuration mode.
- 2. Navigate to:
	- **For IPv4**

**services** dhcpserver subnet-name *name* options

• **For IPv6**

**services** dhcpserver6 subnet6-name *name* options

Where:

- *name* is the name of the subnet
- 3. Configure the leased time settings by configuring the following parameter(s):
	- **For IPv4:**

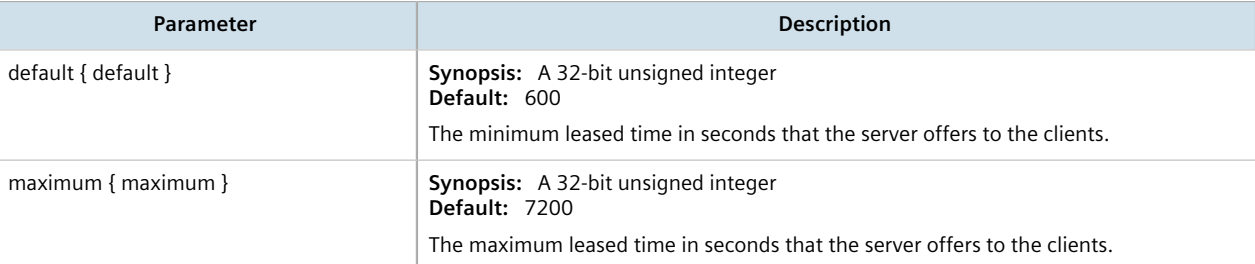

• **For IPv6:**

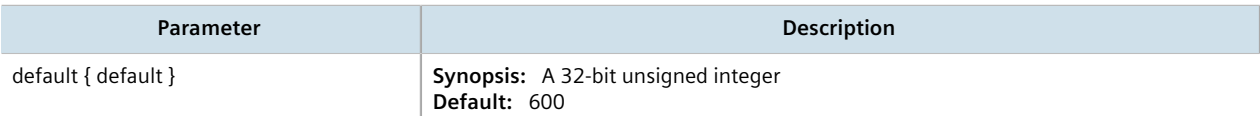

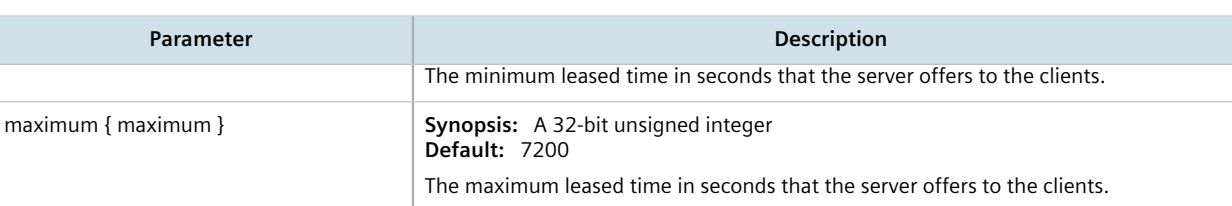

4. Configure the client settings by configuring the following parameter(s):

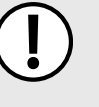

#### **IMPORTANT!** *For IPv4 only:*

*If DHCP relay (or Option 82) clients are used on the same subnet as the DHCP server, some clients will try to renew a lease immediately after receiving it by requesting a renewal directly from the DHCP server. Because the DHCP server is configured by default to only provide the lease through a relay agent configured with the current Option 82 fields, the server sends the client a NAK (negative acknowledgment or not acknowledged) message to disallow the lease. Enabling Option 82 disables the NAK message so the renewal request sent from the DHCP relay agent (which the DHCP server accepts, since it has the correct Option 82 fields added) is the only message for which the client receives a reply.*

*Option 82 support should only be enabled If the DHCP server and clients are on the same subnet.*

*The meaning of most Option 82 fields is determined by the DHCP relay client. To determine which values are required by the client for special options, refer to the client documentation.*

*DHCP relay support can also be enabled on individual subnets.*

#### • **For IPv4**

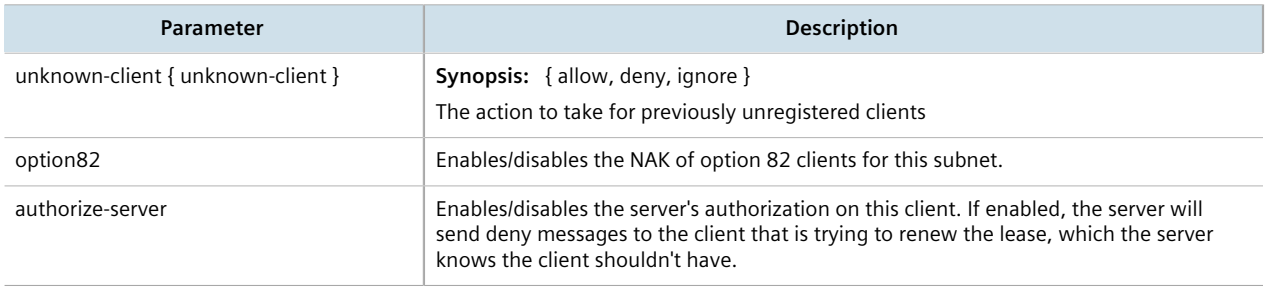

#### • **For IPv6**

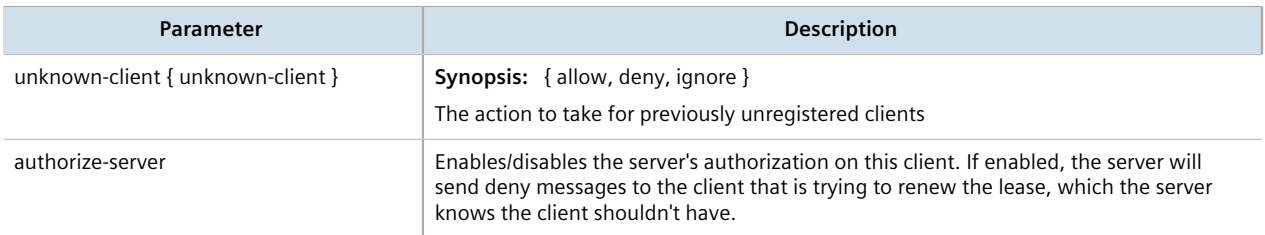

- 5. [Optional] Configure configuration options for DHCP clients at the subnet level. For more information, refer to refer to [Section 7.3.5.1, "Configuring Standard DHCP Client Configuration Options \(IPv4\)"](#page-266-0) or [Section 7.3.5.2,](#page-267-0) ["Configuring Standard DHCP Client Configuration Options \(IPv6\)".](#page-267-0)
- 6. Configure one or more address pools to the subnet. For more information, refer to [Section 7.3.11.2, "Adding](#page-285-1) [an Address Pool \(IPv4\)"](#page-285-1) or [Section 7.3.12.2, "Adding an Address Pool \(IPv6\)"](#page-287-1).
- 7. Configure one or more IP ranges to the subnet. For more information, refer to [Section 7.3.13.2, "Adding an IP](#page-289-1) [Range \(IPv4\)"](#page-289-1) or [Section 7.3.14.2, "Adding an IP Range \(IPv6\)".](#page-291-0)

8. Type **commit** and press **Enter** to save the changes, or type **revert** and press **Enter** to abort.

### <span id="page-278-1"></span>Section 7.3.8.4 **Deleting a Subnet**

To delete a subnet, do the following:

- 1. Make sure the CLI is in Configuration mode.
- 2. Delete the subnet by typing:
	- **For IPv4**

**no** services dhcpserver subnet-name *name*

• **For IPv6**

**no** services dhcpserver6 subnet6-name *name*

Where:

- *name* is the name of the subnet
- 3. Type **commit** and press **Enter** to save the changes, or type **revert** and press **Enter** to abort.

# <span id="page-278-0"></span>Section 7.3.9 **Managing Host Groups**

Host-groups allow identical settings to be created for a group of hosts, making it easier to manage changes to the settings for all the hosts contained within the group. Host-groups contain hosts.

#### **CONTENTS**

- [Section 7.3.9.1, "Viewing a List of Host Groups"](#page-278-2)
- [Section 7.3.9.2, "Adding a Host Group"](#page-279-0)
- [Section 7.3.9.3, "Configuring Host Group Options"](#page-279-1)
- [Section 7.3.9.4, "Deleting a Host Group"](#page-281-1)

## <span id="page-278-2"></span>Section 7.3.9.1 **Viewing a List of Host Groups**

To view a list of host groups, type:

• **For IPv4**

**show** running-config services dhcpserver host-groups

• **For IPv6**

```
show running-config services dhcpserver6 host-groups
```
If host groups have been configured, a table or list similar to the following example appears:

```
ruggedcom# show running-config services dhcpserver host-groups
services
  dhcpserver
   host-groups "Local Group"
```
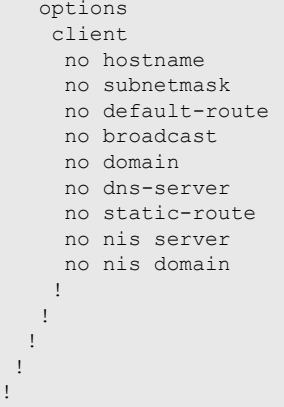

If no host groups have been configured, add host groups as needed. For more information, refer to [Section 7.3.9.2, "Adding a Host Group".](#page-279-0)

## <span id="page-279-0"></span>Section 7.3.9.2 **Adding a Host Group**

To add a host group to the DHCP server, do the following:

- 1. Make sure the CLI is in Configuration mode.
- 2. Navigate to:
	- **For IPv4 services** dhcpserver host-groups
	- **For IPv6**

**services** dhcpserver6 host-groups

3. Configure the following parameter(s) as required:

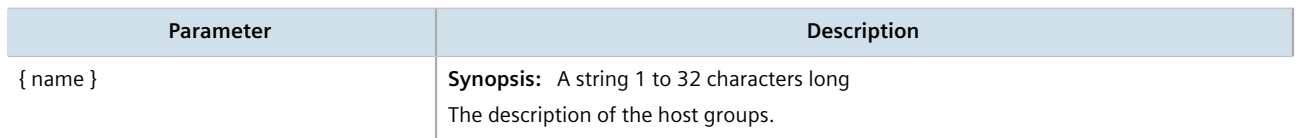

- 4. Configure the options for the host group. For more information, refer to [Section 7.3.9.3, "Configuring Host](#page-279-1) [Group Options"](#page-279-1).
- 5. Type **commit** and press **Enter** to save the changes, or type **revert** and press **Enter** to abort.

## <span id="page-279-1"></span>Section 7.3.9.3 **Configuring Host Group Options**

**NOTE**

To configure options for a host group on the DHCP server, do the following:

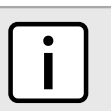

*Options set at the host group level override options set at the DHCP server level.*

1. Make sure the CLI is in Configuration mode.

- 2. Change the mode to **Edit Private** or **Edit Exclusive**.
- 3. Navigate to:
	- **For IPv4** *services » dhcpserver » host-groups » {host} » options*
	- **For IPv6** *services » dhcpserver6 » host-groups » {host} » options*

Where *{host}* is the name of the host group.

- 4. Configure the leased time settings by configuring the following parameter(s):
	- **For IPv4:**

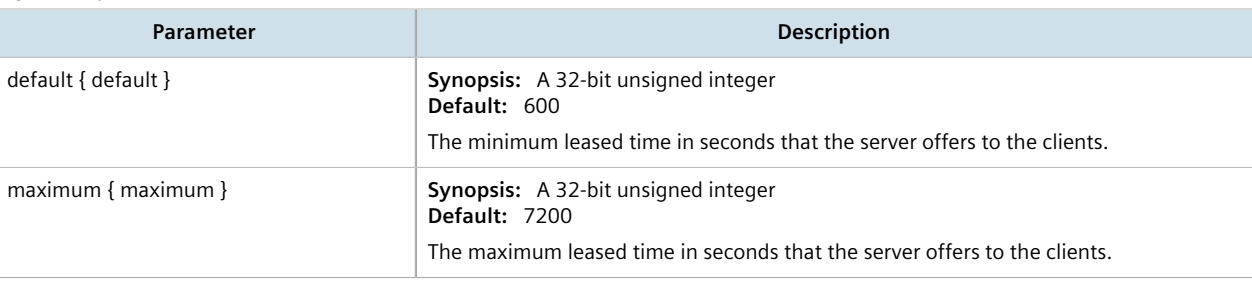

#### • **For IPv6:**

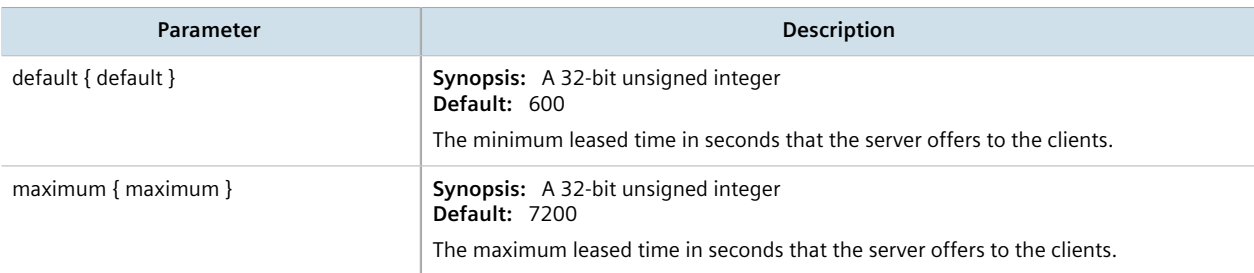

5. Configure the client settings by configuring the following parameter(s):

#### • **For IPv4**

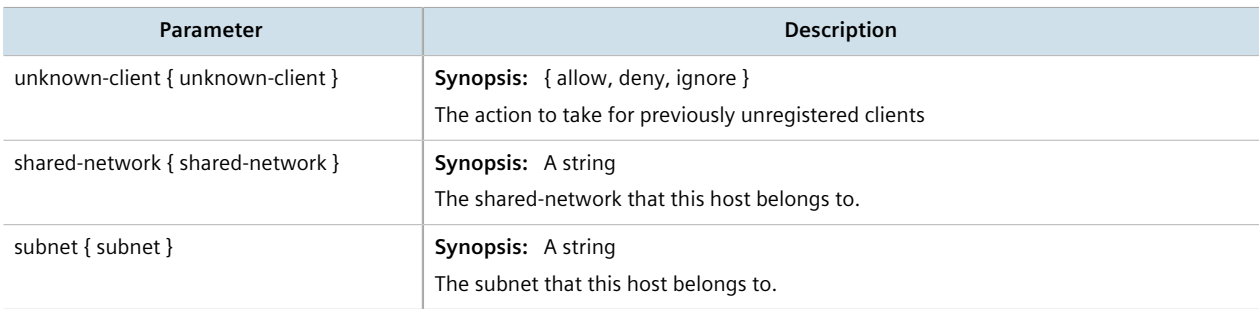

#### • **For IPv6**

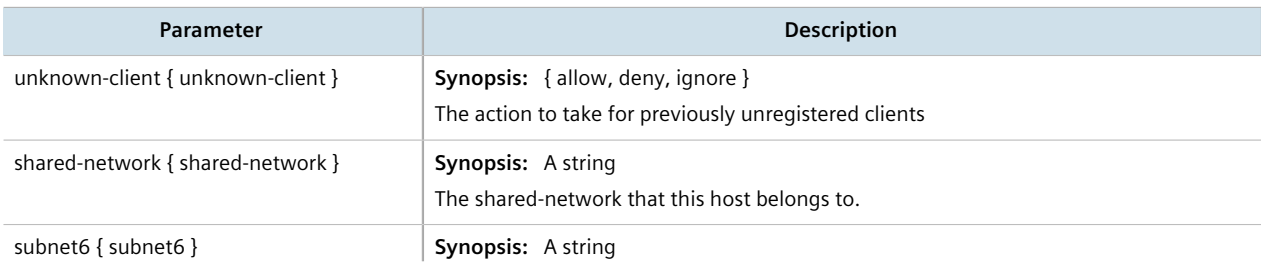

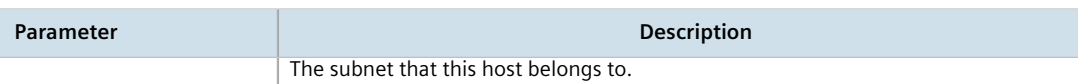

- 6. [Optional] Configure configuration options for DHCP clients at the host group level. For more information, refer to refer to [Section 7.3.5.1, "Configuring Standard DHCP Client Configuration Options \(IPv4\)"](#page-266-0) or [Section 7.3.5.2, "Configuring Standard DHCP Client Configuration Options \(IPv6\)".](#page-267-0)
- 7. Type **commit** and press **Enter** to save the changes, or type **revert** and press **Enter** to abort.

# <span id="page-281-1"></span>Section 7.3.9.4 **Deleting a Host Group**

To delete a host group, do the following:

- 1. Make sure the CLI is in Configuration mode.
- 2. Delete the host group by typing:
	- **For IPv4**

```
no services dhcpserver host-groups name
```
• **For IPv6**

```
no services dhcpserver6 host-groups name
```
Where:

- *name* is the name of the host group
- 3. Type **commit** and press **Enter** to save the changes, or type **revert** and press **Enter** to abort.

# <span id="page-281-0"></span>Section 7.3.10 **Managing DHCP Hosts**

Host entries assign settings to a specific client based on its Ethernet MAC address.

#### **CONTENTS**

- [Section 7.3.10.1, "Viewing a List of Hosts"](#page-281-2)
- [Section 7.3.10.2, "Adding a Host"](#page-282-0)
- [Section 7.3.10.3, "Configuring Host Options"](#page-282-1)
- [Section 7.3.10.4, "Deleting Hosts"](#page-284-0)

# <span id="page-281-2"></span>Section 7.3.10.1 **Viewing a List of Hosts**

To view a list of hosts on the DHCP server, type:

• **For IPv4**

```
show running-config services dhcpserver host
```
#### • **For IPv6**

show running-config services dhcpserver6 host

If hosts have been configured, a table or list similar to the following example appears:

```
ruggedcom# show running-config services dhcpserver host APE-INT 
services
 dhcpserver
  host APE-INT
   options
    hardware mac 00:01:CO:0B:B7:71<br>fixed-ip 192.168.0.60
    fixed-ip
   unknown-client allow<br>subnet SUB2
   subnet
     client
      hostname APE-INT
      no subnetmask
      no default-route
      no broadcast
      no domain
      no dns-server
      no static-route
      no nis server
      no nis domain
     !
    !
   !
  !
```
If no hosts have been configured, add hosts as needed. For more information, refer to [Section 7.3.10.2, "Adding a](#page-282-0) [Host"](#page-282-0).

## <span id="page-282-0"></span>Section 7.3.10.2 **Adding a Host**

!

To add a host to the DHCP server, do the following:

- 1. Make sure the CLI is in Configuration mode.
- 2. Add the host by typing:
	- **For IPv4**

**services** dhcpserver host *name*

• **For IPv6**

**services** dhcpserver6 host *name*

Where:

- *name* is the name of the host
- 3. Configure options for the host. For more information, refer to [Section 7.3.10.3, "Configuring Host Options".](#page-282-1)
- 4. Type **commit** and press **Enter** to save the changes, or type **revert** and press **Enter** to abort.

## <span id="page-282-1"></span>Section 7.3.10.3 **Configuring Host Options**

To configure options for a host on the DHCP server, do the following:

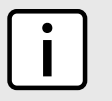

**NOTE**

*Options set at the host level override options set at the DHCP server level.*

- 1. Make sure the CLI is in Configuration mode.
- 2. Navigate to:
	- **For IPv4** *services » dhcpserver » hosts » {host} » options*
	- **For IPv6** *services » dhcpserver6 » hosts » {host} » options*

Where *{host}* is the name of the host.

3. Configure the hardware settings by configuring the following parameter(s):

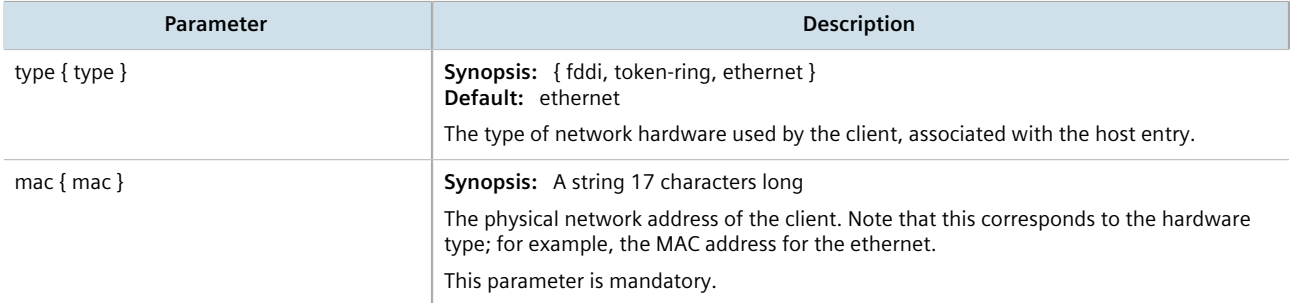

4. Configure the leased time settings by configuring the following parameter(s):

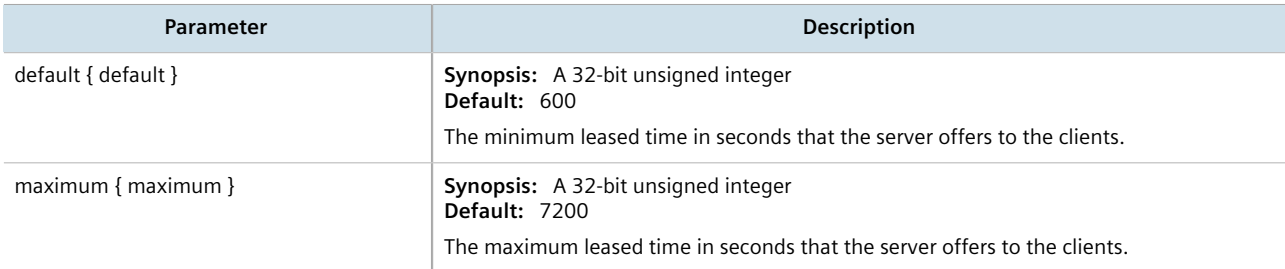

5. Configure the client settings by configuring the following parameter(s):

#### • **For IPv4**

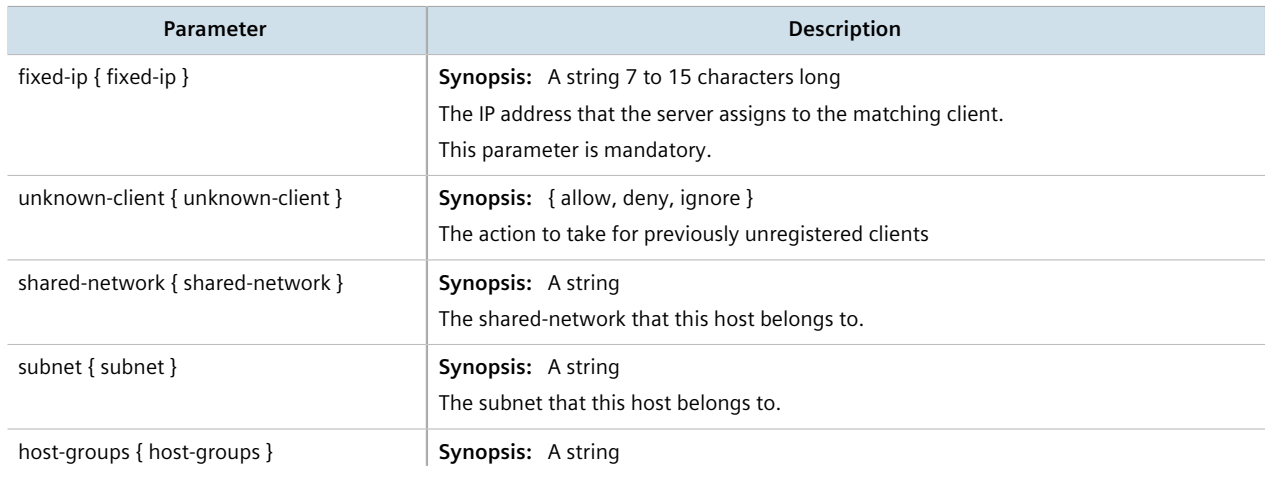

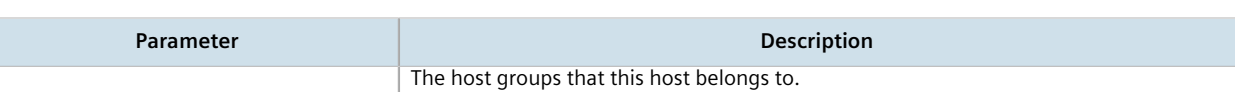

#### • **For IPv6**

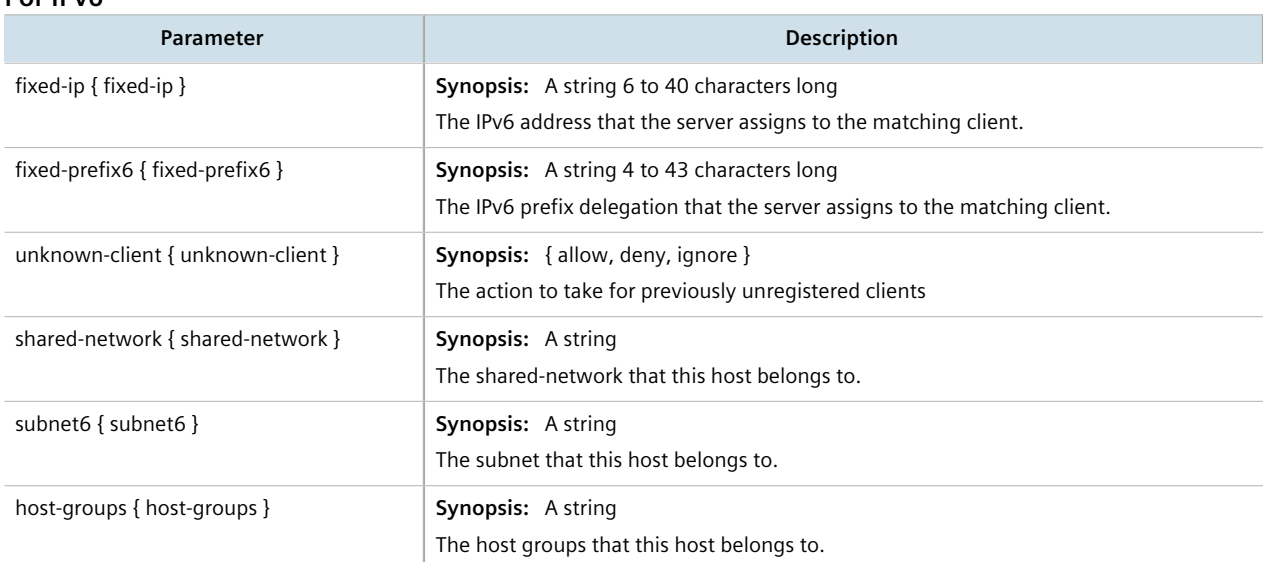

- 6. [Optional] Configure configuration options for DHCP clients at the host level. For more information, refer to refer to [Section 7.3.5.1, "Configuring Standard DHCP Client Configuration Options \(IPv4\)"](#page-266-0) or [Section 7.3.5.2,](#page-267-0) ["Configuring Standard DHCP Client Configuration Options \(IPv6\)".](#page-267-0)
- 7. Type **commit** and press **Enter** to save the changes, or type **revert** and press **Enter** to abort.

### <span id="page-284-0"></span>Section 7.3.10.4 **Deleting Hosts**

To delete a host, do the following:

- 1. Make sure the CLI is in Configuration mode.
- 2. Delete the host by typing:
	- **For IPv4**

**no** services dhcpserver host *name*

• **For IPv6**

**no** services dhcpserver6 host *name*

Where:

- *name* is the name of the host
- 3. Type **commit** and press **Enter** to save the changes, or type **revert** and press **Enter** to abort.

# <span id="page-285-0"></span>Section 7.3.11 **Managing Address Pools (IPv4)**

Address pools define a range of IP addresses that can be assigned to DHCP clients belonging to the same subnet.

#### **CONTENTS**

- [Section 7.3.11.1, "Viewing a List of Address Pools \(IPv4\)"](#page-285-2)
- [Section 7.3.11.2, "Adding an Address Pool \(IPv4\)"](#page-285-1)
- [Section 7.3.11.3, "Deleting an Address Pool \(IPv4\)"](#page-286-0)

## <span id="page-285-2"></span>Section 7.3.11.1 **Viewing a List of Address Pools (IPv4)**

To view a list of address pools configured for a DHCP subnet, type:

**show** running-config services dhcpserver subnet-name *name* options ippool

Where:

• *name* is the name of the subnet

If pools have been configured, a table or list similar to the following example appears:

```
ruggedcom# show running-config services dhcpserver subnet-name Local options ippool
services
  dhcpserver
   subnet Local
    options
     ippool pool1
      no unknown-client
      iprange 172.0.0.0
       end 172.0.0.1
. . . . . . <u>.</u>
      option82 class1
       remote-id 00:00:00:01:03:01
       circuit-id 00:00:00:01:01:01
      !
     !
    !
   !
  !
!
```
If no IP pools have been configured, add pools as needed. For more information, refer to [Section 7.3.11.2, "Adding](#page-285-1) [an Address Pool \(IPv4\)".](#page-285-1)

## <span id="page-285-1"></span>Section 7.3.11.2 **Adding an Address Pool (IPv4)**

To add an address pool to a DHCP subnet, do the following:

- 1. Make sure the CLI is in Configuration mode.
- 2. Add the address pool by typing:

**services** dhcpserver subnet-name *name* options ippool *description*

#### Where:

- *name* is the name of the subnet
- *description* is the name of the IP pool
- 3. Configure the leased time settings by configuring the following parameter(s):

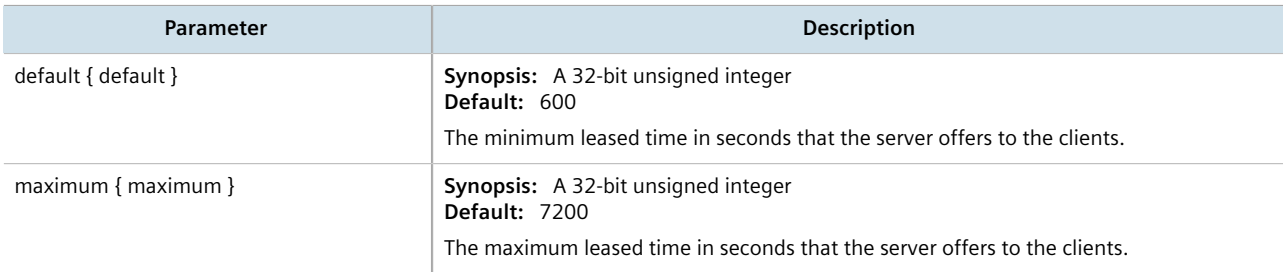

#### 4. Configure the client and failover settings by configuring the following parameter(s):

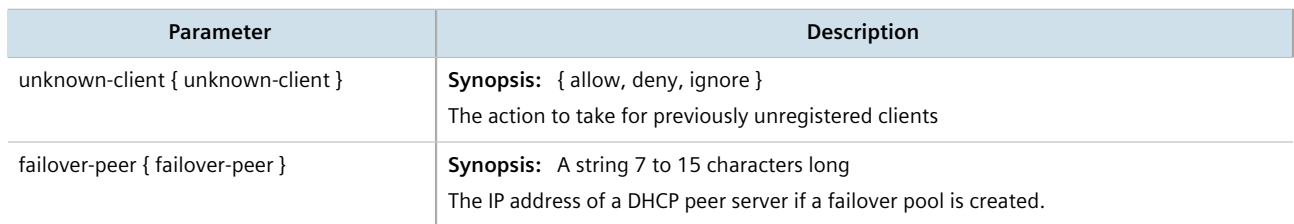

- 5. Add one or more IP ranges to the pool. For more information, refer to [Section 7.3.13.2, "Adding an IP Range](#page-289-1)  $(IPy4)''$ .
- 6. Add one or more Option82 classes to the pool. For more information, refer to [Section 7.3.18.2, "Adding an](#page-298-0) [Option 82 Class to an Address Pool"](#page-298-0).
- 7. Type **commit** and press **Enter** to save the changes, or type **revert** and press **Enter** to abort.

# <span id="page-286-0"></span>Section 7.3.11.3 **Deleting an Address Pool (IPv4)**

To delete an address pool, do the following:

- 1. Make sure the CLI is in Configuration mode.
- 2. Delete the address pool by typing:

```
no services dhcpserver subnet-name name options ippool description
```
Where:

- *name* is the name of the subnet
- *description* is the name of the IP pool
- 3. Type **commit** and press **Enter** to save the changes, or type **revert** and press **Enter** to abort.

# <span id="page-287-0"></span>Section 7.3.12 **Managing Address Pools (IPv6)**

Address pools define a range of IP addresses that can be assigned to DHCP clients belonging to the same subnet.

#### **CONTENTS**

- [Section 7.3.12.1, "Viewing a List of Address Pools \(IPv6\)"](#page-287-2)
- [Section 7.3.12.2, "Adding an Address Pool \(IPv6\)"](#page-287-1)
- [Section 7.3.12.3, "Deleting an Address Pool \(IPv6\)"](#page-288-0)

## <span id="page-287-2"></span>Section 7.3.12.1 **Viewing a List of Address Pools (IPv6)**

To view a list of address pools configured for a DHCP subnet, type:

**show** running-config services dhcpserver6 subnet6-name *name* options ippool6

Where:

• *name* is the name of the subnet

If pools have been configured, a table or list similar to the following example appears:

```
ruggedcom# show running-config services dhcpserver6 subnet6-name options ippool6
services
  dhcpserver6
   subnet6-name Sub
    options
     ippool6 Pool1
      iprange6 2001:db8:2728::2221
       end 2001:db8:2728::2230
      !
     !
    !
   !
  !
!
!
```
If no IP pools have been configured, add pools as needed. For more information, refer to [Section 7.3.12.2, "Adding](#page-287-1) [an Address Pool \(IPv6\)".](#page-287-1)

## <span id="page-287-1"></span>Section 7.3.12.2 **Adding an Address Pool (IPv6)**

To add an address pool to a DHCP subnet, do the following:

- 1. Make sure the CLI is in Configuration mode.
- 2. Add the address pool by typing:

```
services dhcpserver6 subnet6-name name options ippool6 ippoolname
```
Where:

• *name* is the name of the subnet
- *ippoolname* is the name of the IPv6 pool
- 3. Configure the leased time settings by configuring the following parameter(s):

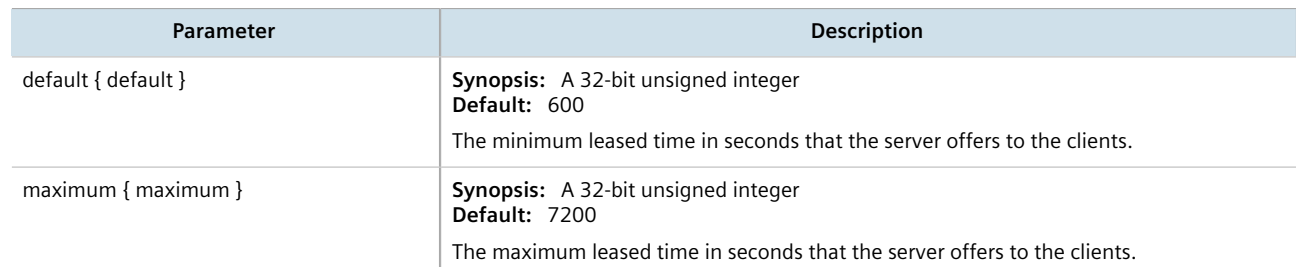

4. Configure the client and failover settings by configuring the following parameter(s):

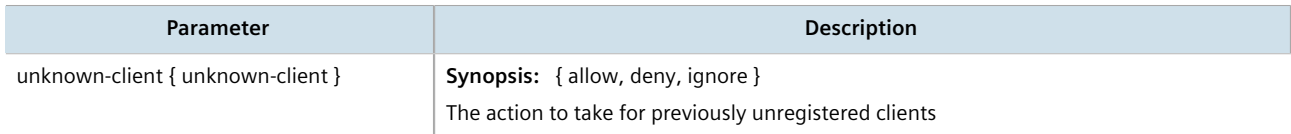

- 5. [Optional] Add one or more IP ranges to the pool. For more information, refer to [Section 7.3.14.2, "Adding an](#page-291-0) [IP Range \(IPv6\)".](#page-291-0)
- 6. [Optional] Add one or more subnets to the pool. For more information, refer to [Section 7.3.17.2, "Adding a](#page-296-0) [IPv6 Subnet"](#page-296-0).
- 7. [Optional] Add one or more temporary subnets to the pool. For more information, refer to [Section 7.3.16.2,](#page-294-0) ["Adding a Temporary Subnet".](#page-294-0)
- 8. [Optional] Add one or more prefixes to the pool. For more information, refer to [Section 7.3.15.2, "Adding an](#page-293-0) [IPv6 Prefix".](#page-293-0)
- 9. Type **commit** and press **Enter** to save the changes, or type **revert** and press **Enter** to abort.

### Section 7.3.12.3 **Deleting an Address Pool (IPv6)**

To delete an address pool, do the following:

- 1. Make sure the CLI is in Configuration mode.
- 2. Delete the address pool by typing:

**no** services dhcpserver subnet6-name *name* options ippool6 *ippoolname*

Where:

- *name* is the name of the subnet
- *ippoolname* is the name of the IPv6 pool
- 3. Type **commit** and press **Enter** to save the changes, or type **revert** and press **Enter** to abort.

# Section 7.3.13 **Managing IP Ranges (IPv4)**

An IP range represents the range of IP addresses the DHCP server can assign to clients. IP addresses outside the set range are reserved for statically addressed clients.

An IP range can be configured for a DHCP subnet and/or its associated address pool(s).

### **CONTENTS**

- [Section 7.3.13.1, "Viewing a List of IP Ranges \(IPv4\)"](#page-289-0)
- [Section 7.3.13.2, "Adding an IP Range \(IPv4\)"](#page-289-1)
- [Section 7.3.13.3, "Deleting an IP Range \(IPv4\)"](#page-290-0)

# <span id="page-289-0"></span>Section 7.3.13.1 **Viewing a List of IP Ranges (IPv4)**

To view a list of IP ranges configured for a DHCP subnet, type:

• **For DHCP subnets**

```
show running-config services dhcpserver subnet-name name options iprange
```
• **For an address pool**

**show** running-config services dhcpserver subnet-name *name* options ippool *description* iprange

Where:

- *name* is the name of the subnet
- *description* (if applicable) is the name of the address pool

If ranges have been configured, a table or list similar to the following example appears:

```
ruggedcom# show running-config services dhcpserver subnet-name Local options iprange
services
 dhcpserver
  subnet Local
   options
     iprange 172.30.144.251
     end 172.30.144.254
    !
    !
   !
  !
!
```
If no IP ranges have been configured, add ranges as needed. For more information, refer to [Section 7.3.13.2,](#page-289-1) ["Adding an IP Range \(IPv4\)"](#page-289-1) or [Section 7.3.14.2, "Adding an IP Range \(IPv6\)"](#page-291-0).

# <span id="page-289-1"></span>Section 7.3.13.2 **Adding an IP Range (IPv4)**

To add an IP range to a DHCP subnet or one of its associated address pools, do the following:

- 1. Make sure the CLI is in Configuration mode.
- 2. Add the IP range by typing:

#### • **For a DHCP subnet**

**services** dhcpserver subnet-name *name* options iprange *start* end *end*

• **For an address pool**

**services** dhcpserver subnet-name *name* options ippool *description* iprange *start* end *end*

Where:

- *name* is the name of the subnet
- *description* (if applicable) is the name of the address pool
- *start* is the starting IP address pool the server uses to offer to the client
- *end* is the ending IP address pool the server uses to offer to the client
- 3. Type **commit** and press **Enter** to save the changes, or type **revert** and press **Enter** to abort.

### <span id="page-290-0"></span>Section 7.3.13.3 **Deleting an IP Range (IPv4)**

To delete an IP range from a DHCP subnet or one of its associated address pools, do the following:

- 1. Make sure the CLI is in Configuration mode.
- 2. Delete the IP range by typing:
	- **For a DHCP subnet**

**no** dhcpserver subnet-name *name* options iprange *start* end *end*

• **For an address pool**

**no** services dhcpserver subnet-name *name* options ippool *description* iprange *start* end *end*

Where:

- *name* is the name of the subnet
- *description* (if applicable) is the name of the address pool
- *start* is the starting IP address pool the server uses to offer to the client
- *end* is the ending IP address pool the server uses to offer to the client
- 3. Type **commit** and press **Enter** to save the changes, or type **revert** and press **Enter** to abort.

# Section 7.3.14 **Managing IP Ranges (IPv6)**

An IP range represents the range of IP addresses the DHCP server can assign to clients. IP addresses outside the set range are reserved for statically addressed clients.

An IP range can be configured for a DHCP subnet and/or its associated address pool(s).

#### **CONTENTS**

- [Section 7.3.14.1, "Viewing a List of IP Ranges \(IPv6\)"](#page-291-1)
- [Section 7.3.14.2, "Adding an IP Range \(IPv6\)"](#page-291-0)
- [Section 7.3.14.3, "Deleting an IP Range \(IPv6\)"](#page-292-0)

### <span id="page-291-1"></span>Section 7.3.14.1 **Viewing a List of IP Ranges (IPv6)**

To view a list of IP ranges configured for a DHCP subnet, type:

• **For DHCP IPv6 subnets**

**show** running-config services dhcpserver6 subnet6-name *name* options iprange6

• **For an IPv6 address pool**

**show** running-config services dhcpserver6 subnet6-name *name* options ippool6 *description* iprange6

Where:

- *name* is the name of the subnet
- *description* (if applicable) is the name of the address pool

If ranges have been configured, a table or list similar to the following example appears:

```
ruggedcom# show running-config services dhcpserver6 subnet6-name sub options iprange6
services
 dhcpserver6
  subnet6-name sub
   options
    iprange6 2001:db8:2728::2200
     end 2001:db8:2728::2220
     !
    !
   !
  !
!
!
```
If no IP ranges have been configured, add ranges as needed. For more information, refer to [Section 7.3.14.2,](#page-291-0) ["Adding an IP Range \(IPv6\)"](#page-291-0).

# <span id="page-291-0"></span>Section 7.3.14.2 **Adding an IP Range (IPv6)**

To add an IP range to a DHCP subnet or one of its associated address pools, do the following:

- 1. Make sure the CLI is in Configuration mode.
- 2. Add the IP range by typing:
	- **For a DHCP IPv6 subnet**

**services** dhcpserver6 subnet6-name *name* options iprange6 *start* end *end*

• **For an IPv6 address pool services** dhcpserver6 subnet6-name *name* options ippool6 *description* iprange6 *start* end *end*

Where:

- *name* is the name of the subnet
- *description* (if applicable) is the name of the address pool
- *start* is the starting IP address pool the server uses to offer to the client
- *end* is the ending IP address pool the server uses to offer to the client
- 3. Type **commit** and press **Enter** to save the changes, or type **revert** and press **Enter** to abort.

# <span id="page-292-0"></span>Section 7.3.14.3 **Deleting an IP Range (IPv6)**

To delete an IP range from a DHCP subnet or one of its associated address pools, do the following:

- 1. Make sure the CLI is in Configuration mode.
- 2. Delete the IP range by typing:
	- **For a DHCP IPv6 subnet no** dhcpserver6 subnet6-name *name* options iprange6 *start* end *end*
	- **For an IPv6 address pool**

**no** services dhcpserver6 subnet6-name *name* options ippool6 *description* iprange6 *start* end *end*

Where:

- *name* is the name of the subnet
- *description* (if applicable) is the name of the address pool
- *start* is the starting IP address pool the server uses to offer to the client
- *end* is the ending IP address pool the server uses to offer to the client
- 3. Type **commit** and press **Enter** to save the changes, or type **revert** and press **Enter** to abort.

# Section 7.3.15 **Managing IPv6 Prefixes**

One or more optional IPv6 prefix can be defined for the server to offer to the client.

A *prefix6* delegation includes the IPv6 subnetwork, along with the prefix length in bits. The subnetwork value used should be within the subnetwork value of the enclosing subnet6 declaration.

#### **CONTENTS**

- [Section 7.3.15.1, "Viewing a List of IPv6 Prefixes"](#page-292-1)
- [Section 7.3.15.2, "Adding an IPv6 Prefix"](#page-293-0)
- [Section 7.3.15.3, "Deleting an IPv6 Prefix"](#page-293-1)

### <span id="page-292-1"></span>Section 7.3.15.1 **Viewing a List of IPv6 Prefixes**

To view a list of IP ranges configured for a DHCP subnet, type:

#### **For DHCP IPv6 subnets**

**show** running-config services dhcpserver6 subnet6-name *name* options prefix6

#### Where:

• *name* is the name of the subnet

If prefixes have been configured, a table or list similar to the following example appears:

```
ruggedcom# show running-config services dhcpserver6 subnet6-name sub2 options prefix6
services
```

```
 dhcpserver6
  subnet6-name sub2
   options
    prefix6 2001:db8:28d2:f0::
      end 2001:db8:28d2:f0::
     bits 60
    !
   !
   !
 !
!
```
If no prefixes have been configured, add ranges as needed. For more information, refer to [Section 7.3.15.2,](#page-293-0) ["Adding an IPv6 Prefix"](#page-293-0).

# <span id="page-293-0"></span>Section 7.3.15.2 **Adding an IPv6 Prefix**

To add a prefix, do the following:

- 1. Make sure the CLI is in Configuration mode.
- 2. Add the prefix by typing:

**services** dhcpserver6 subnet6-name *name* options prefix6 *prefix*

Where:

- *name* is the name of the subnet
- *prefix* is the starting IPv6 prefix delegation
- 3. Configure the IPv6 Range Configuration by configuring the following parameter(s) as required:

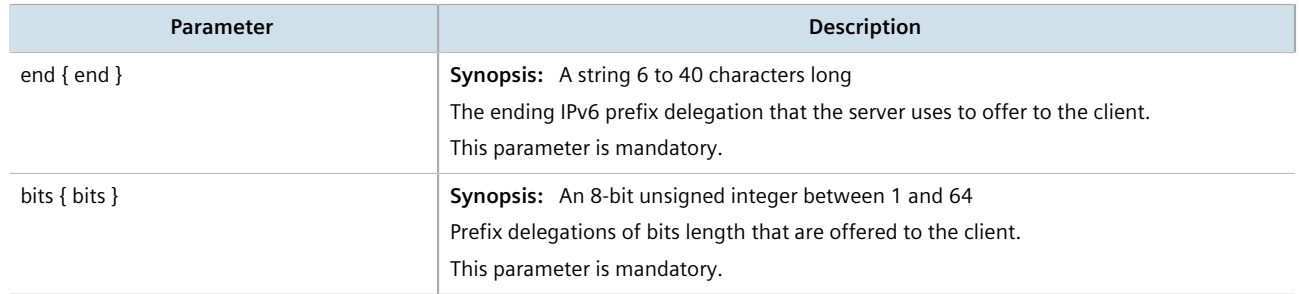

4. Type **commit** and press **Enter** to save the changes, or type **revert** and press **Enter** to abort.

### <span id="page-293-1"></span>Section 7.3.15.3 **Deleting an IPv6 Prefix**

To delete a prefix, do the following:

- 1. Make sure the CLI is in Configuration mode.
- 2. Delete the prefix by typing:

**no** services dhcpserver6 subnet6-name *name* options prefix6 *prefix*

Where:

• *name* is the name of the subnet

- *prefix* is the prefix
- 3. Type **commit** and press **Enter** to save the changes, or type **revert** and press **Enter** to abort.

# Section 7.3.16 **Managing Temporary Subnets**

One or more optional IPv6 subnets with temporary addresses can be defined for the server to offer to the client.

#### **CONTENTS**

- [Section 7.3.16.1, "Viewing a List of Temporary Subnets"](#page-294-1)
- [Section 7.3.16.2, "Adding a Temporary Subnet"](#page-294-0)
- [Section 7.3.16.3, "Deleting a Temporary Subnet"](#page-295-0)

# <span id="page-294-1"></span>Section 7.3.16.1 **Viewing a List of Temporary Subnets**

To view a list of temporary subnets, type:

#### **For DHCP IPv6 subnets**

**show** running-config services dhcpserver6 subnet6-name *name* options temporarysubnet6

Where:

• *name* is the name of the subnet

If temporary subnets have been configured, a table or list similar to the following example appears:

```
ruggedcom# show running-config services dhcpserver6 subnet6-name sub2 options temporarysubnet6
services
 dhcpserver6
  subnet6-name sub2
   options
     temporarysubnet6 2001:db8:28d2::/112
     !
   !
   !
  !
!
!
```
If no prefixes have been configured, add ranges as needed. For more information, refer to [Section 7.3.15.2,](#page-293-0) ["Adding an IPv6 Prefix"](#page-293-0).

# <span id="page-294-0"></span>Section 7.3.16.2 **Adding a Temporary Subnet**

To add a temporary subnet, do the following:

- 1. Make sure the CLI is in Configuration mode.
- 2. Add the prefix by typing:

**services** dhcpserver6 subnet6-name *name* options temporarysubnet6 *temporaryname*

Where:

- *name* is the name of the subnet
- *temporaryname* is the name of the temporary subnet
- 3. Type **commit** and press **Enter** to save the changes, or type **revert** and press **Enter** to abort.

### <span id="page-295-0"></span>Section 7.3.16.3 **Deleting a Temporary Subnet**

To delete a prefix, do the following:

- 1. Make sure the CLI is in Configuration mode.
- 2. Delete the prefix by typing:

```
no services dhcpserver6 subnet6-name name options temporarysubnet6 temporaryname
```
Where:

- *name* is the name of the subnet
- *temporaryname* is the temporary subnet
- 3. Type **commit** and press **Enter** to save the changes, or type **revert** and press **Enter** to abort.

# Section 7.3.17 **Managing IPv6 Subnets**

One or more optional IPv6 subnets can be defined for the server to offer to the client.

#### **CONTENTS**

- [Section 7.3.17.1, "Viewing a List of IPv6 Subnets"](#page-295-1)
- [Section 7.3.17.2, "Adding a IPv6 Subnet"](#page-296-0)
- [Section 7.3.17.3, "Deleting an IPv6 Subnet"](#page-296-1)

### <span id="page-295-1"></span>Section 7.3.17.1 **Viewing a List of IPv6 Subnets**

To view a list of IPv6 subnets, type:

**show** running-config services dhcpserver6 subnet6-name *name* options subnet6

Where:

• *name* is the name of the subnet

If IPv6 subnets have been configured, a table or list similar to the following example appears:

```
ruggedcom# show running-config services dhcpserver6 subnet6-name sub2 options subnet6
services
 dhcpserver6
```

```
 subnet6-name sub2
    options
     subnet6 2001:db8:28d2::/64
     !
    !
   !
 !
!
```
If no prefixes have been configured, add ranges as needed. For more information, refer to [Section 7.3.15.2,](#page-293-0) ["Adding an IPv6 Prefix"](#page-293-0).

# <span id="page-296-0"></span>Section 7.3.17.2 **Adding a IPv6 Subnet**

To add a IPv6 subnet, do the following:

- 1. Make sure the CLI is in Configuration mode.
- 2. Add the IPv6 subnet by typing:

```
services dhcpserver6 subnet6-name name options subnet6 subnet6name
```
Where:

- *name* is the name of the subnet
- *subnet6name* is the name of the IPv6 subnet
- 3. Configure the following parameter(s) as required:

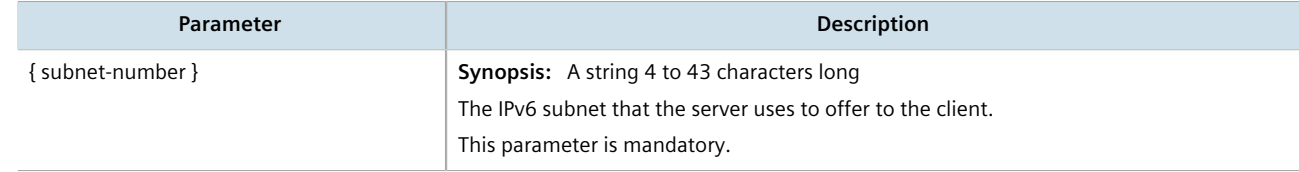

4. Type **commit** and press **Enter** to save the changes, or type **revert** and press **Enter** to abort.

# <span id="page-296-1"></span>Section 7.3.17.3 **Deleting an IPv6 Subnet**

To delete an IPv6 subnet, do the following:

- 1. Make sure the CLI is in Configuration mode.
- 2. Delete the prefix by typing:

```
no services dhcpserver6 subnet6-name name options subnet6 subnet6name
```
Where:

- *name* is the name of the subnet
- *subnet6name* is the name of the IPv6 subnet
- 3. Type **commit** and press **Enter** to save the changes, or type **revert** and press **Enter** to abort.

# Section 7.3.18 **Managing Option 82 Classes for Address Pools**

Option 82, or the DHCP relay agent information option, helps protect the DHCP server from IP address spoofing and DHCP IP starvation attacks by providing information about the network source of IP address requests. When a DHCP client issues an IP address request, a DHCP relay agent adds Option 82 information to the packet header for the request. The relay agent then forwards the request to the DHCP server for consideration. If the DHCP server determines the request came from an untrusted source, the request is rejected.

The DHCP server must be configured to accept Option 82 information if it is to determine the trustworthiness of the network interface used by a DHCP client. This can be done at the global level or for individual subnets.

**IMPORTANT!**

*For more information about enabling the DHCP server to accept Option 82 information, refer to either [Section 7.3.4, "Configuring DHCP Server Options"](#page-264-0) or [Section 7.3.8.3, "Configuring Subnet Options"](#page-276-0).*

Once Option 82 is enabled, sub-option components (or classes) must be defined for each address pool that includes DHCP clients that will send Option 82 information. This section describes how to manage the sub-option components for address pools.

# **CONTENTS**

- [Section 7.3.18.1, "Viewing a List of Option 82 Classes for Address Pools"](#page-297-0)
- [Section 7.3.18.2, "Adding an Option 82 Class to an Address Pool"](#page-298-0)
- [Section 7.3.18.3, "Deleting an Option 82 Class From an Address Pool"](#page-298-1)

# <span id="page-297-0"></span>Section 7.3.18.1 **Viewing a List of Option 82 Classes for Address Pools**

To view a list of Option 82 classes configured for an address pool, type:

**show** running-config services dhcpserver subnet-name *name* options ippool *description* option82

Where:

- *name* is the name of the subnet
- *description* is the name of the address pool

If classes have been configured, a table or list similar to the following example appears:

```
ruggedcom# show running-config services dhcpserver subnet Local options ippool pool1 option82
services
 dhcpserver
  subnet Local
   options
     ippool pool1
      option82 class1
      remote-id 00:00:00:01:03:01
      circuit-id 00:00:00:01:01:01
      !
     !
    !
   !
  !
!
```
If no Option 82 classes have been configured, add classes as needed. For more information, refer to [Section 7.3.18.2, "Adding an Option 82 Class to an Address Pool".](#page-298-0)

# <span id="page-298-0"></span>Section 7.3.18.2 **Adding an Option 82 Class to an Address Pool**

To add an Option 82 class to an address pool, do the following:

- 1. Make sure the CLI is in Configuration mode.
- 2. Add the pool by typing:

**services** dhcpserver subnet-name *name* options ippool *description* option82 *class*

Where:

- *name* is the name of the subnet
- *description* is the name of the address pool
- *class* is the name of the Option82 class
- 3. Configure the following parameter(s) as required:

# **NOTE**

*The format for the* circuit-id *value is 00:00:00:{vlan}:{slot}:{port}. If the remote host is connected to LM3/1 on VLAN 1, the ID would be 00:00:00:01:03:01. The Circuit ID uses hexadecimal values.*

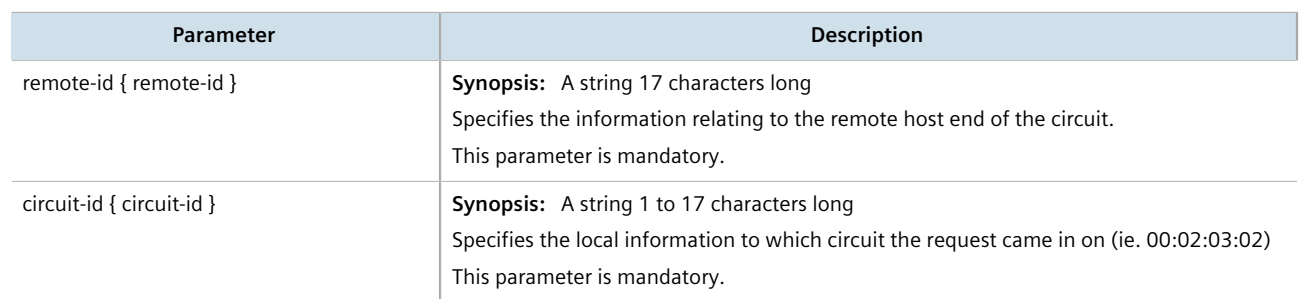

4. Type **commit** and press **Enter** to save the changes, or type **revert** and press **Enter** to abort.

### <span id="page-298-1"></span>Section 7.3.18.3 **Deleting an Option 82 Class From an Address Pool**

To delete an Option 82 class from an address pool, do the following:

- 1. Make sure the CLI is in Configuration mode.
- 2. Delete the class by typing:

**no** services dhcpserver subnet-name *name* options ippool *description* option82 *class*

Where:

- *name* is the name of the subnet
- *description* is the name of the address pool
- *class* is the name of the Option82 class

3. Type **commit** and press **Enter** to save the changes, or type **revert** and press **Enter** to abort.

# Section 7.3.19 **Example: Configuring the Device as a DHCP Server to Support a Relay Agent**

This example demonstrates how to configure the device as a DHCP server, with a relay agent, without hosts or host groups.

The following topology depicts a scenario where two clients on separate LANs require IP addresses on different subnets from a DHCP server. Each client connects to the DHCP relay agent using different VLANs. The DHCP relay agent manages the requests and responses between the clients and the DHCP server.

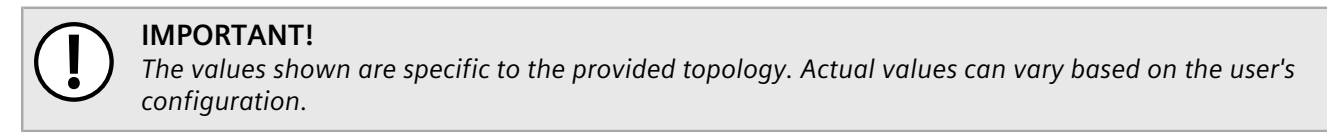

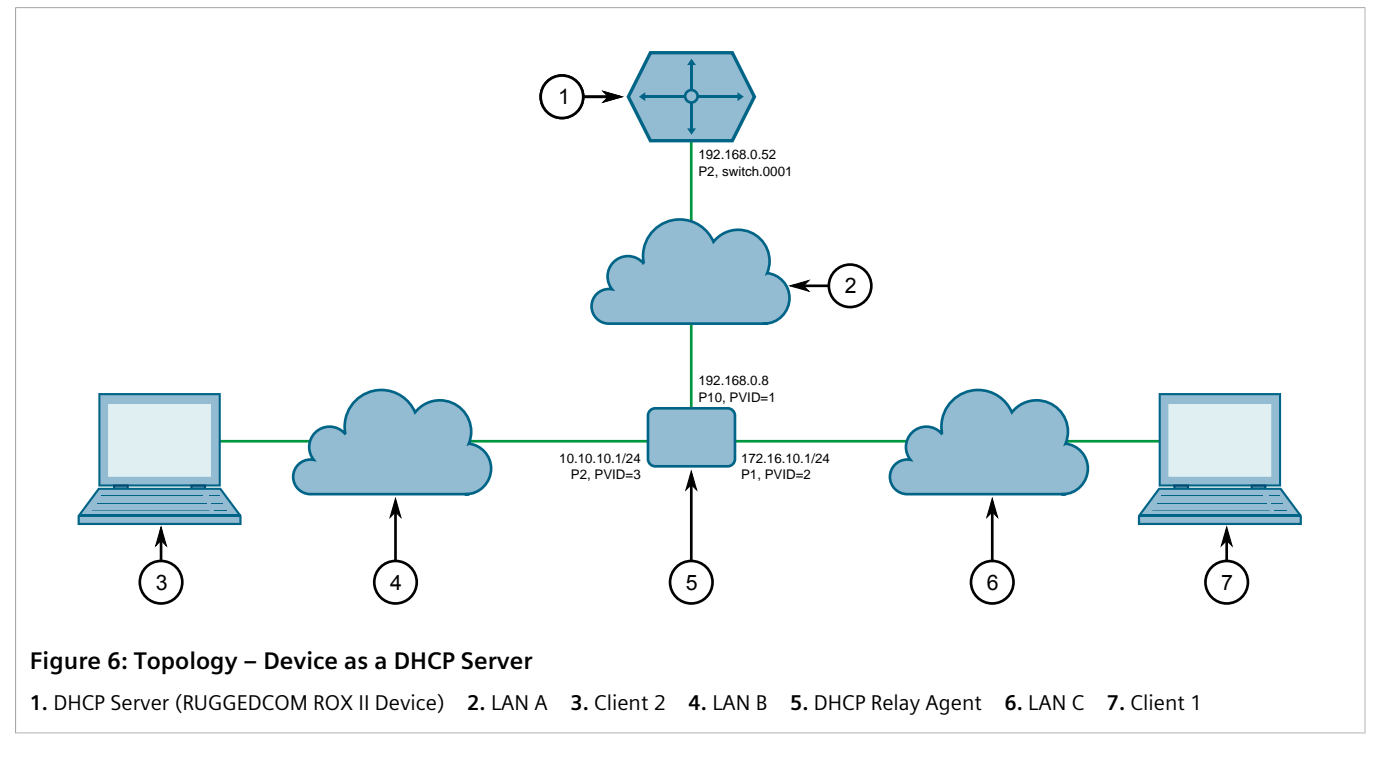

To configure the device per the topology, do the following:

1. Configure a separate device as the DHCP relay agent:

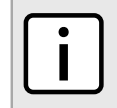

**NOTE**

*The relay agent may be a RUGGEDCOM ROX II device, a RUGGEDCOM ROS device, or a third party device with relay agent capabilities.*

- a. Add and configure VLAN 2 and VLAN 3.
- b. Assign IP address *192.168.0.8* to VLAN 1.
- c. Change the PVID of port 1 to PVID 2.

d. Change the PVID of port 2 to PVID 3.

If the relay agent being used is a RUGGEDCOM ROX II device, refer to [Section 7.2.6, "Example: Configuring the](#page-260-0) [Device as a Relay Agent"](#page-260-0) for more information.

- 2. Enable the DHCP server. For more information, refer to [Section 7.3.3, "Enabling/Disabling the DHCP Server".](#page-264-1)
- 3. Add the management interface (switch.0001) as a DHCP listen interface. For more information, refer to [Section 7.3.6.2, "Adding a DHCP Listen Interface"](#page-271-0).
- 4. Assign IP address *192.168.0.52* to switch.0001 on the DHCP server. For more information, refer to [Section 7.1.3.2, "Adding an IPv4 Address"](#page-253-0) or [Section 7.1.4.2, "Adding an IPv6 Address".](#page-254-0)
- 5. Create a shared network named *LAN.10-LAN.172* and enable Option82. For more information, refer to [Section 7.3.7.3, "Configuring Shared Network Options"](#page-273-0).
- 6. Under the subnet for the DHCP Client, create the following 3 subnets:

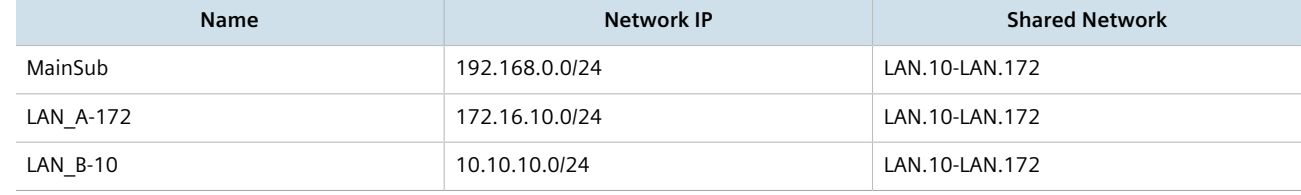

For more information about creating subnets, refer to [Section 7.3.8.2, "Adding a Subnet".](#page-275-0)

- 7. [Optional] For the LAN A-172 subnet, configure *172.16.10.1* as a default route for clients. For more information, refer to [Section 7.3.5.1, "Configuring Standard DHCP Client Configuration Options \(IPv4\)"](#page-266-0).
- 8. Create an address pool for the LAN A-172 subnet and configure the IP range for the address pool with the following parameters:

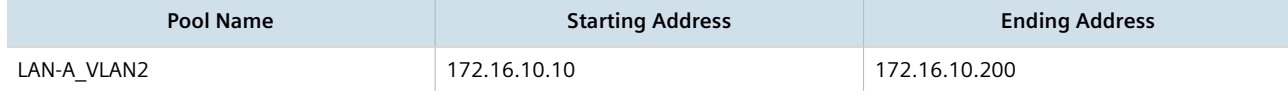

For more information, refer to [Section 7.3.11.2, "Adding an Address Pool \(IPv4\)"](#page-285-0) or [Section 7.3.12.2, "Adding](#page-287-0) [an Address Pool \(IPv6\)".](#page-287-0)

9. Configure the following option82 class for the LAN-A\_VLAN2 pool:

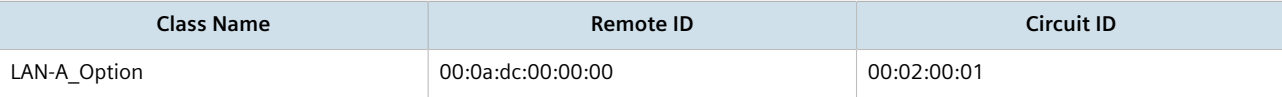

The Remote ID represents the MAC address of the DHCP relay agent. In the Circuit ID, *00:02* denotes the VLAN ID and *00:01* represents the line module (if applicable) and the port number of the DHCP relay agent where Client 1 is connected.

For more information, refer to [Section 7.3.18.2, "Adding an Option 82 Class to an Address Pool"](#page-298-0).

- 10. [Optional] For the LAN B-10 subnet, configure *10.10.10.1* as a default route for clients. For more information, refer to [Section 7.3.5.1, "Configuring Standard DHCP Client Configuration Options \(IPv4\)".](#page-266-0)
- 11. Create an address pool for the LAN B-10 subnet and configure the IP range for the address pool with the following parameters:

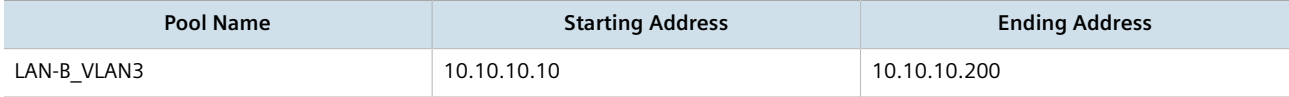

For more information, refer to [Section 7.3.11.2, "Adding an Address Pool \(IPv4\)"](#page-285-0) or [Section 7.3.12.2, "Adding](#page-287-0) [an Address Pool \(IPv6\)".](#page-287-0)

12. Configure the following option82 class for LAN-B\_VLAN3 pool:

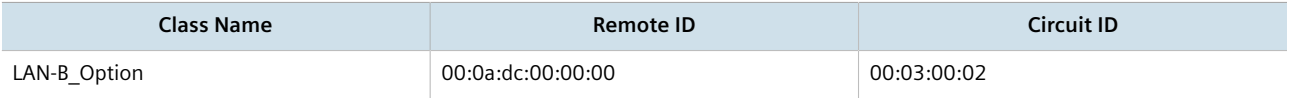

The Remote ID represents the MAC address of the DHCP relay agent, *00:03* denotes the VLAN ID and *00:02* represents the line module (if applicable) and the port number of the DHCP relay agent where Client 2 is connected.

For more information, refer to [Section 7.3.18.2, "Adding an Option 82 Class to an Address Pool"](#page-298-0).

# **Final Configuration Example**

The following configuration reflects the topology:

```
#show running-config services dhcpserver
  enabled
  interface switch.0001
  !
  options
   client
    no hostname
    no subnetmask
 no default-route
   no broadcast
    no domain
    no dns-server
    no static-route
    no nis server
    no nis domain
   !
   !
  shared-network LAN.10-LAN.172
   options option82
   options client
   no hostname
    no subnetmask
    no default-route
    no broadcast
    no domain
    no dns-server
    no static-route
    no nis server
    no nis domain
   !
   !
  subnet-name "LAN A-172"
   network-ip 172.16.10.0/24
   shared-network LAN.10-LAN.172
   options
    no unknown-client
    ippool LAN-A_VLAN2
     no unknown-client
     iprange 172.16.10.10
     end 172.16.10.200
. . . . . . <u>.</u>
     option82 LAN-A_Option
      remote-id 00:0a:dc:00:00:00
      circuit-id 00:02:00:01
      !
     !
     client
     no hostname`
     no subnetmask
```

```
 default-route 172.16.10.1
      no broadcast
no domain
     no dns-server
     no static-route
     no nis server
     no nis domain
     !
    !
   !
   subnet-name "LAN B-10"
   network-ip 10.10.10.0/24
   shared-network LAN.10-LAN.172
   options
     no unknown-client
    ippool LAN-B_VLAN3
     no unknown-client
     iprange 10.10.10.10
      end 10.10.10.200
      !
      option82 LAN-B_Option
      remote-id 00:0a:dc:00:00:00
      circuit-id 00:03:00:02
      !
     !
     client
     no hostname
     no subnetmask
      default-route 10.10.10.1
      no broadcast
      no domain
      no dns-server
     no static-route
     no nis server
     no nis domain
     !
    !
   !
   subnet-name mainSub
   network-ip 192.168.0.0/24
   shared-network LAN.10-LAN.172
    options
    no unknown-client
    client
     no hostname
no subnetmask
     no default-route
      no broadcast
     no domain
     no dns-server
     no static-route
      no nis server
      no nis domain
```
RUGGEDCOM ROX II CLI User Guide

This section describes how to reserve a static or fixed IP address for the device. While it is more common to obtain a random address from a *dynamic* DNS server, obtaining a fixed address from a static DNS server may be required to connect to Virtual Private Networks (VPNs) or other remote access services that only trust specific IP addresses.

#### **CONTENTS**

- [Section 7.4.1, "Managing Domain Names"](#page-303-0)
- [Section 7.4.2, "Managing Domain Name Servers"](#page-304-0)

# <span id="page-303-0"></span>Section 7.4.1 **Managing Domain Names**

The DNS service can be configured to use one or more domain names when querying a domain name server. The list of domain names can include the domain in which the router is a member of, and other domains that may be used to search for an unqualified host name (i.e. as though it were local).

#### **CONTENTS**

- [Section 7.4.1.1, "Viewing a List of Domain Names"](#page-303-1)
- [Section 7.4.1.2, "Adding a Domain Name"](#page-303-2)
- [Section 7.4.1.3, "Deleting a Domain Name"](#page-304-1)

# <span id="page-303-1"></span>Section 7.4.1.1 **Viewing a List of Domain Names**

To view a list of domain names, type:

**show** running-config dns search

If domain names have been configured, a table or list similar to the following example appears:

```
ruggedcom# show running-config admin dns search
admin
  dns
   search ruggedcom.com
  !
  !
!
```
If no domain names have been configured, add names as needed. For more information, refer to [Section 7.4.1.2,](#page-303-2) ["Adding a Domain Name".](#page-303-2)

### <span id="page-303-2"></span>Section 7.4.1.2 **Adding a Domain Name**

To add a domain name, do the following:

- 1. Make sure the CLI is in Configuration mode.
- 2. Add the domain name by typing:

**admin** dns search *name*

Where:

- *name* is the name of the domain
- 3. Type **commit** and press **Enter** to save the changes, or type **revert** and press **Enter** to abort.

# <span id="page-304-1"></span>Section 7.4.1.3 **Deleting a Domain Name**

To delete a domain name, do the following:

- 1. Make sure the CLI is in Configuration mode.
- 2. Delete the domain name by typing:

**no** admin dns search *name*

Where:

- *name* is the name of the domain
- 3. Type **commit** and press **Enter** to save the changes, or type **revert** and press **Enter** to abort.

# <span id="page-304-0"></span>Section 7.4.2 **Managing Domain Name Servers**

A hierarchical list of domain name servers can be configured for the DNS service. RUGGEDCOM ROX II will contact each server in the order they are listed when domain names require resolution.

#### **CONTENTS**

- [Section 7.4.2.1, "Viewing a List of Domain Name Servers"](#page-304-2)
- [Section 7.4.2.2, "Adding a Domain Name Server"](#page-305-0)
- [Section 7.4.2.3, "Deleting a Domain Name Server"](#page-305-1)

# <span id="page-304-2"></span>Section 7.4.2.1 **Viewing a List of Domain Name Servers**

To view a list of domain name servers, type:

**show** running-config dns server

If domain name servers have been configured, a table or list similar to the following example appears:

```
ruggedcom# show running-config admin dns server
admin
  dns
   server 10.1.1.1
   !
```
 ! !

If no domain name servers have been configured, add servers as needed. For more information, refer to [Section 7.4.2.2, "Adding a Domain Name Server".](#page-305-0)

# <span id="page-305-0"></span>Section 7.4.2.2 **Adding a Domain Name Server**

To add a domain name server, do the following:

- 1. Make sure the CLI is in Configuration mode.
- 2. Add the domain name server by typing:

**admin** dns server *address*

Where:

- *address* is the IP address of the domain name server.
- 3. Type **commit** and press **Enter** to save the changes, or type **revert** and press **Enter** to abort.

# <span id="page-305-1"></span>Section 7.4.2.3 **Deleting a Domain Name Server**

To delete a domain name server, do the following:

- 1. Make sure the CLI is in Configuration mode.
- 2. Delete the domain name server by typing:

**no** admin dns server *address*

Where:

- *address* is the IP address of the domain name server.
- 3. Type **commit** and press **Enter** to save the changes, or type **revert** and press **Enter** to abort.

# Section 7.5 **Managing Dynamic DNS**

Enable the Dynamic Domain Name Server (DNS) service in RUGGEDCOM ROX II to allow remote hosts to connect with the device's default interface via a fixed host name. The Dynamic DNS service uses a DNS client to log into a DNS service provider and register the assigned host name(s) that can be used to access the device via the Internet.

An account is required with one of the supported dynamic DNS service providers:

- [noip.com](http://www.noip.com) [\[http://www.noip.com\]](http://www.noip.com)
- [dyn.com](http://www.dyn.com) [\[http://www.dyn.com](http://www.dyn.com)]

Responses from each Dynamic DNS service provider are validated by the Dynamic DNS client. If a response is determined to be invalid, a *DDNS Bad Response* alarm is raised and the service is temporarily disabled. Service can only be restored once the alarm has been cleared. For information about how to configure this alarm, refer to [Section 5.7.4, "Configuring an Alarm".](#page-151-0)

#### **CONTENTS**

- [Section 7.5.1, "Enabling and Configuring Dynamic DNS"](#page-306-0)
- [Section 7.5.2, "Managing Dynamic DNS Servers"](#page-306-1)
- [Section 7.5.3, "Managing Dynamic DNS Server Host Names"](#page-308-0)

# <span id="page-306-0"></span>Section 7.5.1 **Enabling and Configuring Dynamic DNS**

To enable and configure dynamic DNS, do the following:

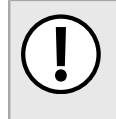

#### **IMPORTANT!**

*Update requests are sent to the selected service provider via HTTPS. As such, before enabling Dynamic DNS, the Trusted Certificate Store must be enabled. For more information, refer to [Section 6.7.2.2,](#page-185-0) ["Enabling/Disabling the Trusted Certificate Store"](#page-185-0).*

- 1. Make sure the CLI is in Configuration mode.
- 2. Enable the dynamic DNS client by typing:

**services** ddns enabled true

3. Type **options** and then configure the following parameter(s) as required:

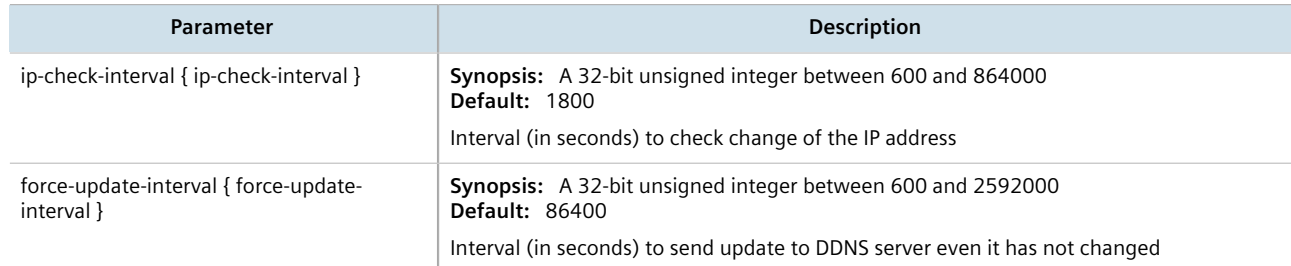

4. Type **commit** and press **Enter** to save the changes, or type **revert** and press **Enter** to abort.

# <span id="page-306-1"></span>Section 7.5.2 **Managing Dynamic DNS Servers**

This section describes how to configure a connection with one or more of the supported dynamic DNS service providers.

#### **CONTENTS**

- [Section 7.5.2.1, "Viewing a List of Dynamic DNS Servers"](#page-307-0)
- [Section 7.5.2.2, "Viewing the Status of a Dynamic DNS Server"](#page-307-1)
- [Section 7.5.2.3, "Adding a Dynamic DNS Server"](#page-307-2)
- [Section 7.5.2.4, "Deleting a Dynamic DNS Server"](#page-308-1)

### <span id="page-307-0"></span>Section 7.5.2.1 **Viewing a List of Dynamic DNS Servers**

To view a list of WLAN aliases, type:

```
show running-config services ddns servers
ruggedcom# show running-config services ddns servers | tab
SERVER ENABLED USERNAME PASSWORD
     ------------------------------------------------------------------
dyndns true admin $4$wIo7Yd068FRwhYYI0d4IDw==
 host1
noip true admin $4$wIo7Yd068FRwhYYI0d4IDw==
 host2
 !
!
```
If no dynamic DNS servers have been configured, add servers as needed. For more information, refer to [Section 7.5.2.3, "Adding a Dynamic DNS Server"](#page-307-2).

# <span id="page-307-1"></span>Section 7.5.2.2 **Viewing the Status of a Dynamic DNS Server**

To view the status of a dynamic DNS server, type:

**show** services ddns servers [ noip | dyndns ] status

If the selected dynamic DNS server is enabled, a table or list similar to the following example appears:

```
ruggedcom# show services ddns servers dyndns status
status
 ddns state Enabled
 details
 ddns last success "Wed Jan 25 11:18:39 2017"
 ddns last ip address 205.206.34.228
 ddns last failure "Not available"
  ddns last failure reason "Not available"
```
The table/list provides the following information:

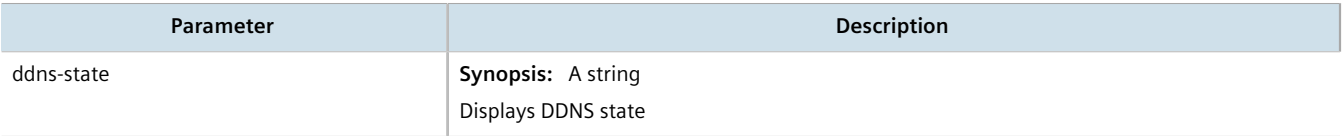

# <span id="page-307-2"></span>Section 7.5.2.3 **Adding a Dynamic DNS Server**

To add a dynamic DNS server, do the following:

- 1. Make sure the CLI is in Configuration mode.
- 2. Add the dynamic DNS server by typing:

**services** ddns servers [ dyndns | noip ]

3. Configure the following parameter(s) as required:

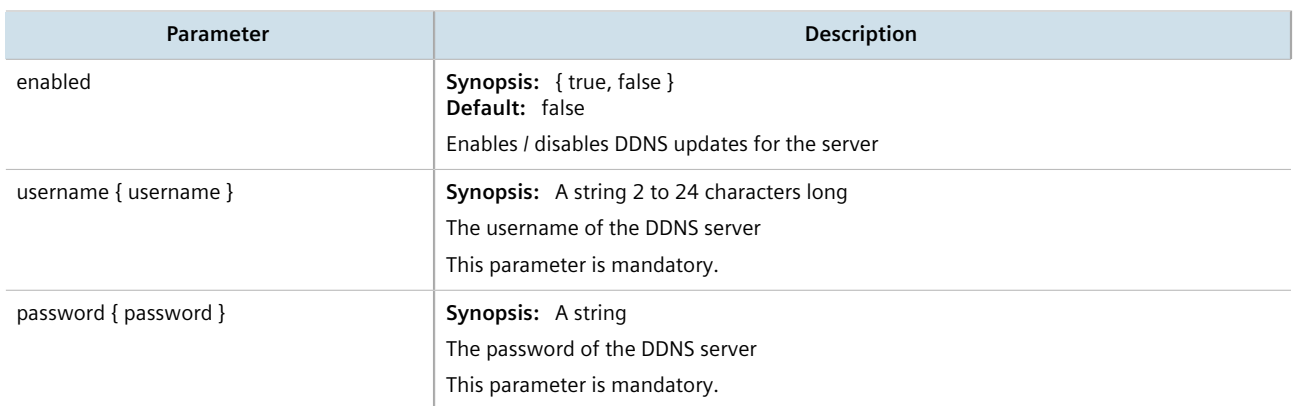

- 4. Define one or more host names for the server. For more information, refer to [Section 7.5.3.2, "Adding a Host](#page-309-0) [Name"](#page-309-0).
- 5. Type **commit** and press **Enter** to save the changes, or type **revert** and press **Enter** to abort.

# <span id="page-308-1"></span>Section 7.5.2.4 **Deleting a Dynamic DNS Server**

To delete a dynamic DNS server, do the following:

- 1. Make sure the CLI is in Configuration mode.
- 2. Delete the dynamic DNS server by typing:

**no** services ddns servers [ dyndns | noip ]

3. Type **commit** and press **Enter** to save the changes, or type **revert** and press **Enter** to abort.

# <span id="page-308-0"></span>Section 7.5.3 **Managing Dynamic DNS Server Host Names**

This section describes how to manage host names for the configured dynamic DNS servers.

# **IMPORTANT!**

*At least one host name is required for each configured dynamic DNS server.*

#### **CONTENTS**

- [Section 7.5.3.1, "Viewing a List of Host Names"](#page-309-1)
- [Section 7.5.3.2, "Adding a Host Name"](#page-309-0)
- [Section 7.5.3.3, "Deleting a Host Name"](#page-309-2)

# <span id="page-309-1"></span>Section 7.5.3.1 **Viewing a List of Host Names**

To view a list of WLAN aliases, type:

**show** running-config services ddns servers [ dyndns | noip ] hostnames

If host names have been configured, a table or list similar to the following example appears:

```
ruggedcom# show running-config services ddns servers noip hostnames
services
 ddns
  servers noip
   hostnames host1
 !
   !
  !
!
```
If no host names have been configured, add host names as needed. For more information, refer to [Section 7.5.3.2, "Adding a Host Name"](#page-309-0).

## <span id="page-309-0"></span>Section 7.5.3.2 **Adding a Host Name**

To add a host name for a dynamic DNS server, do the following:

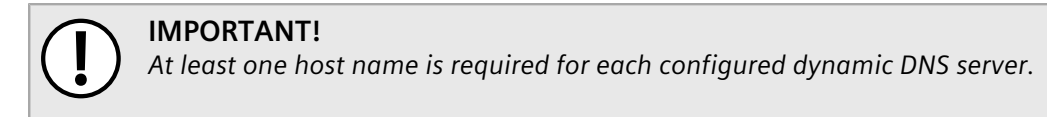

- 1. Make sure the CLI is in Configuration mode.
- 2. Add the host name by typing:

**services** ddns servers [ dyndns | noip ] hostnames *name*

Where *name* is the host name to be updated by the dynamic DNS server.

3. Type **commit** and press **Enter** to save the changes, or type **revert** and press **Enter** to abort.

# <span id="page-309-2"></span>Section 7.5.3.3 **Deleting a Host Name**

To delete a host name, do the following:

- 1. Make sure the CLI is in Configuration mode.
- 2. Delete the dynamic DNS server by typing:

**no** services ddns servers [ dyndns | noip ] hostnames *name*

Where *name* is the desired host name.

3. Type **commit** and press **Enter** to save the changes, or type **revert** and press **Enter** to abort.

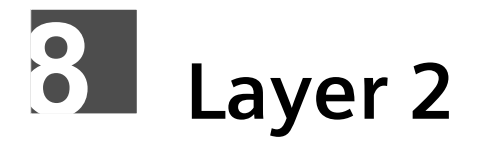

This chapter describes the Layer 2, or Data Link Layer (DLL), features of RUGGEDCOM ROX II.

#### **CONTENTS**

- [Section 8.1, "Managing Switched Ethernet Ports"](#page-310-0)
- [Section 8.2, "Managing Ethernet Trunk Interfaces"](#page-323-0)
- [Section 8.3, "Managing MAC Addresses"](#page-327-0)
- [Section 8.4, "Managing Multicast Filtering"](#page-331-0)
- [Section 8.5, "Managing VLANs"](#page-344-0)

# <span id="page-310-0"></span>Section 8.1 **Managing Switched Ethernet Ports**

This section describes how to configure and manage switched Ethernet ports.

#### **CONTENTS**

- [Section 8.1.1, "Viewing a List of Switched Ethernet Ports"](#page-310-1)
- [Section 8.1.2, "Configuring a Switched Ethernet Port"](#page-311-0)
- [Section 8.1.3, "Viewing Switched Ethernet Port Statistics"](#page-315-0)
- [Section 8.1.4, "Viewing the Status of a Switched Ethernet Port"](#page-316-0)
- [Section 8.1.5, "Viewing RMON Port Statistics"](#page-317-0)
- [Section 8.1.6, "Clearing Switched Ethernet Port Statistics"](#page-320-0)
- [Section 8.1.7, "Resetting a Switched Ethernet Port"](#page-320-1)
- [Section 8.1.8, "Testing Switched Ethernet Port Cables"](#page-320-2)

# <span id="page-310-1"></span>Section 8.1.1 **Viewing a List of Switched Ethernet Ports**

To view a list of switched Ethernet ports configured on the device, type:

**show** running-config interface switch

If switched Ethernet ports have been configured, a table or list similar to the following example appears:

ruggedcom# show running-config interface switch interface

 switch lm1 1 auton on speed auto duplex auto switchport no flow-control no alias rate-limiting no ingress-limit no egress-limit ! port-security no shutdown-time no admin-shutdown dot1x no reauth-enable ! ! lldp no notify ! mcast-filtering no gmrp ! cos no inspect-tos ! vlan pvid 1 no gvrp-mode ! spanning-tree no restricted-role no restricted-tcn ! ! . . .

# <span id="page-311-0"></span>Section 8.1.2 **Configuring a Switched Ethernet Port**

To configure a switched Ethernet port, do the following:

- 1. Make sure the CLI is in Configuration mode.
- 2. Navigate to *interface » switch » {slot} » {port}*, where *{slot}* is the module and *{port}* is the switched Ethernet port.
- 3. Configure the port settings by configuring the following parameter(s) as required:

### **CAUTION!**

*Security hazard – risk of unauthorized access and/or exploitation. Switched Ethernet ports are enabled by default. It is recommended that ports that are not in use be disabled. Unused ports, if not configured properly, could potentially be used to gain access to the network behind the device.*

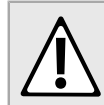

#### **CAUTION!**

*Configuration hazard – risk of data corruption. Changing a switched Ethernet port from switchport mode to dedicated routing mode will automatically change any configuration elements that*

*depended on it and potentially invalidate parts of the device configuration. For example, if a switched Ethernet port is a trunk port, changing it to dedicated routing mode will automatically remove it from the trunk and, therefore, make the trunk invalid. A trunk must consist of two trunk ports.*

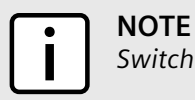

*Switched Ethernet ports in dedicated routing port mode cannot be trunk ports.*

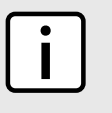

### **NOTE**

*The configuration for a switched Ethernet port in switchport mode can be restored when it is removed from a trunk. However, the configuration cannot be restored if the port is in dedicated routing mode.*

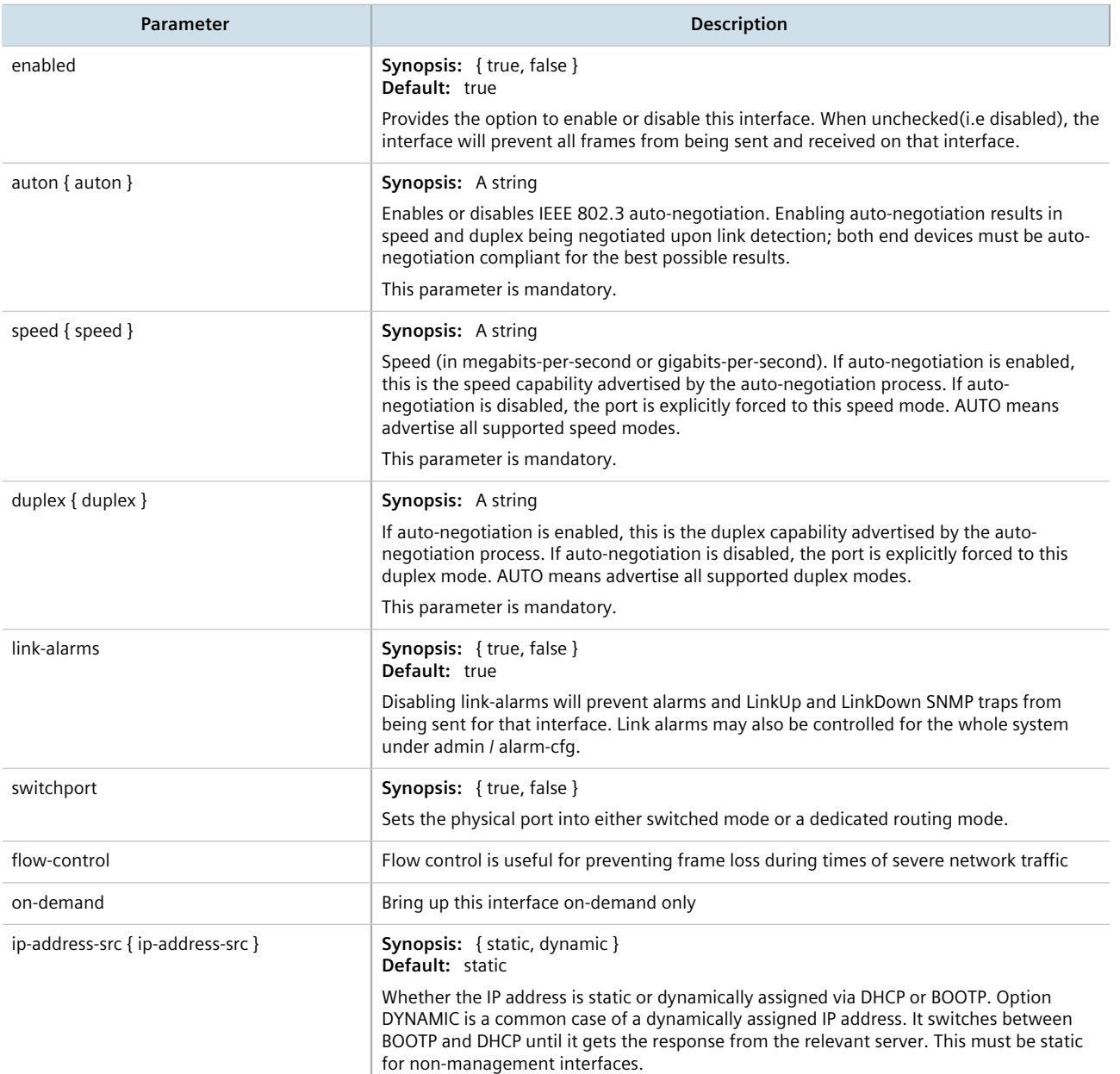

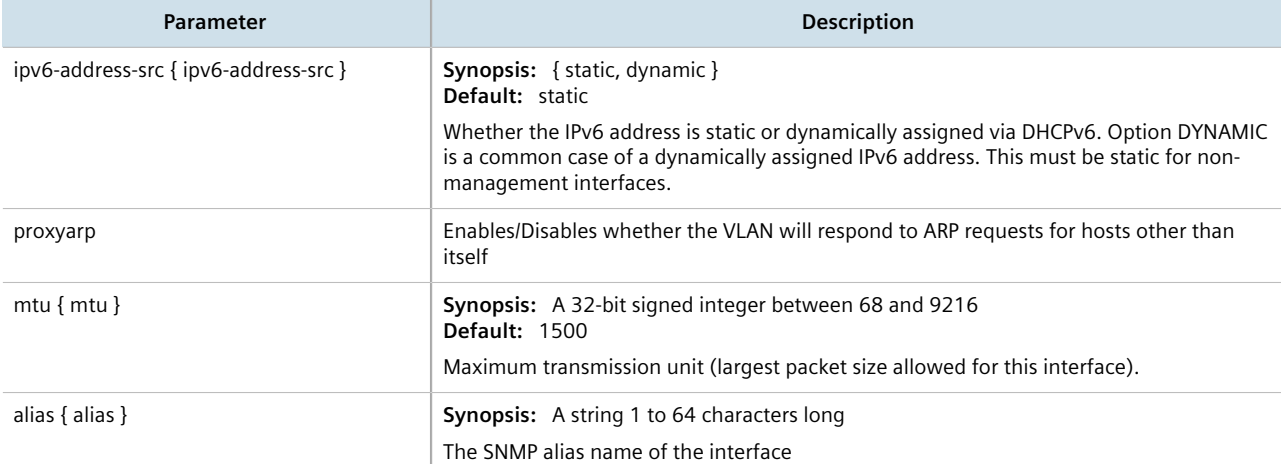

# 4. Configuring the rate Limiting settings by configuring the following parameter(s) as required:

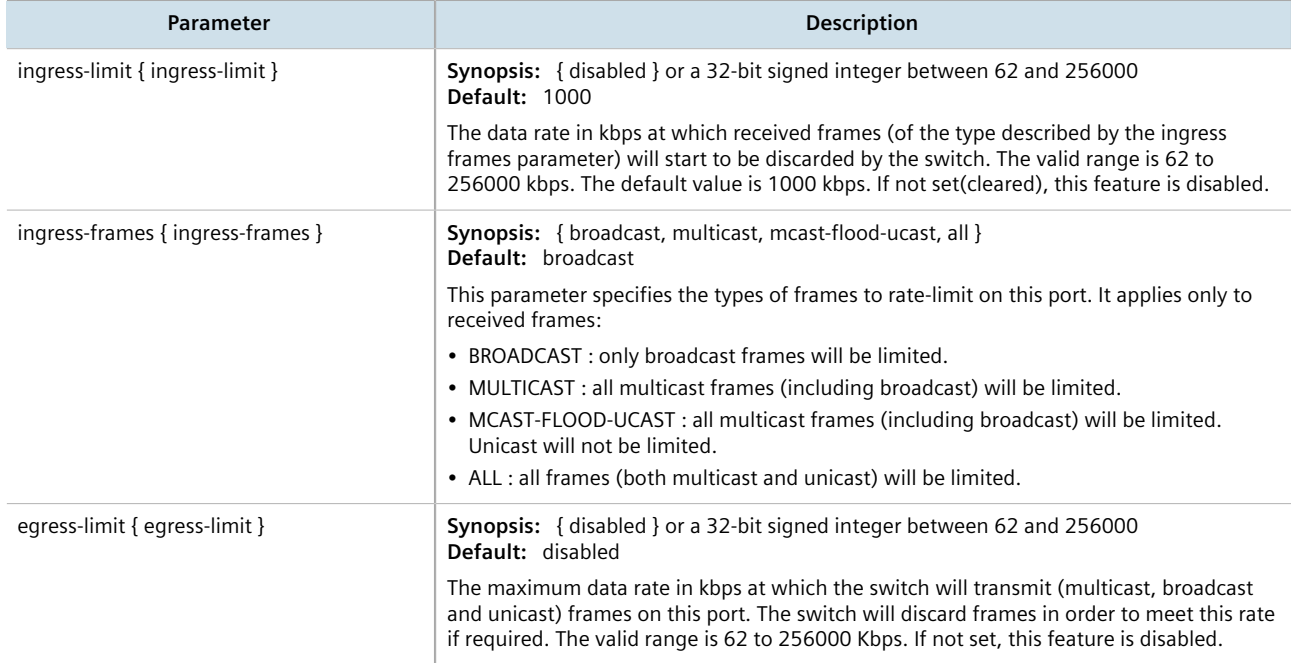

## 5. Configure the LLDP settings by configuring the following parameter(s) as required:

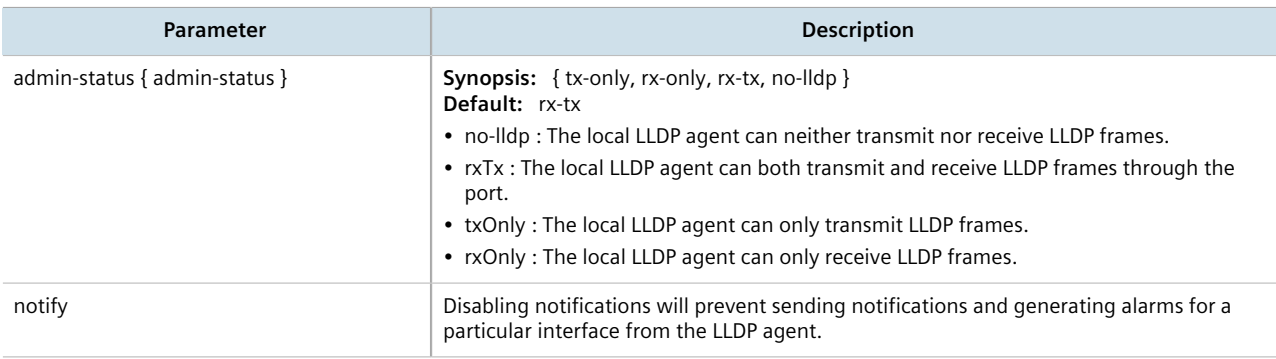

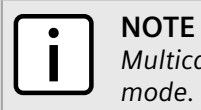

*Multicast filtering, CoS and VLAN parameters are only available when the port is in switchport mode.*

6. Configure the Multicast filtering settings by configuring the following parameter(s) as required:

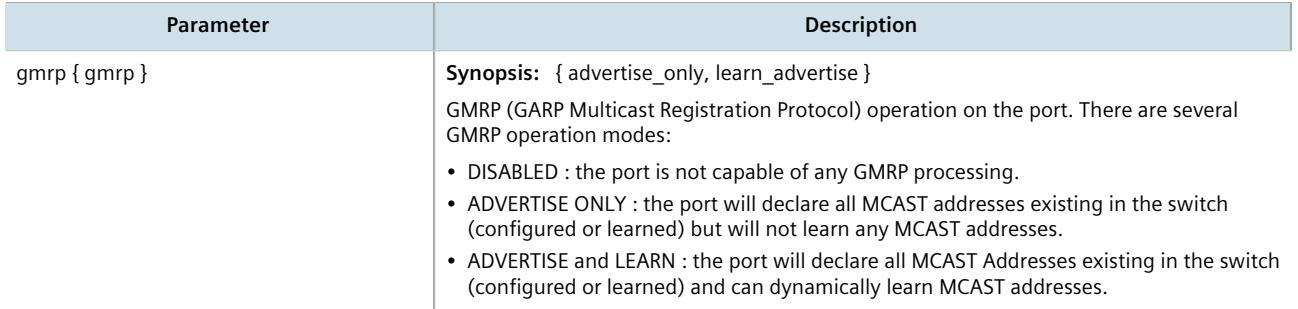

7. Configure the CoS settings by configuring the following parameter(s) as required:

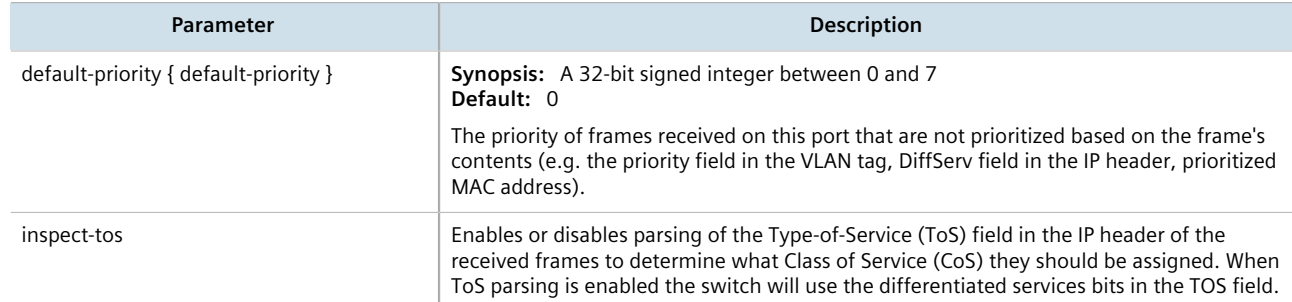

# 8. Configure the VLAN settings by configuring the following parameter(s) as required:

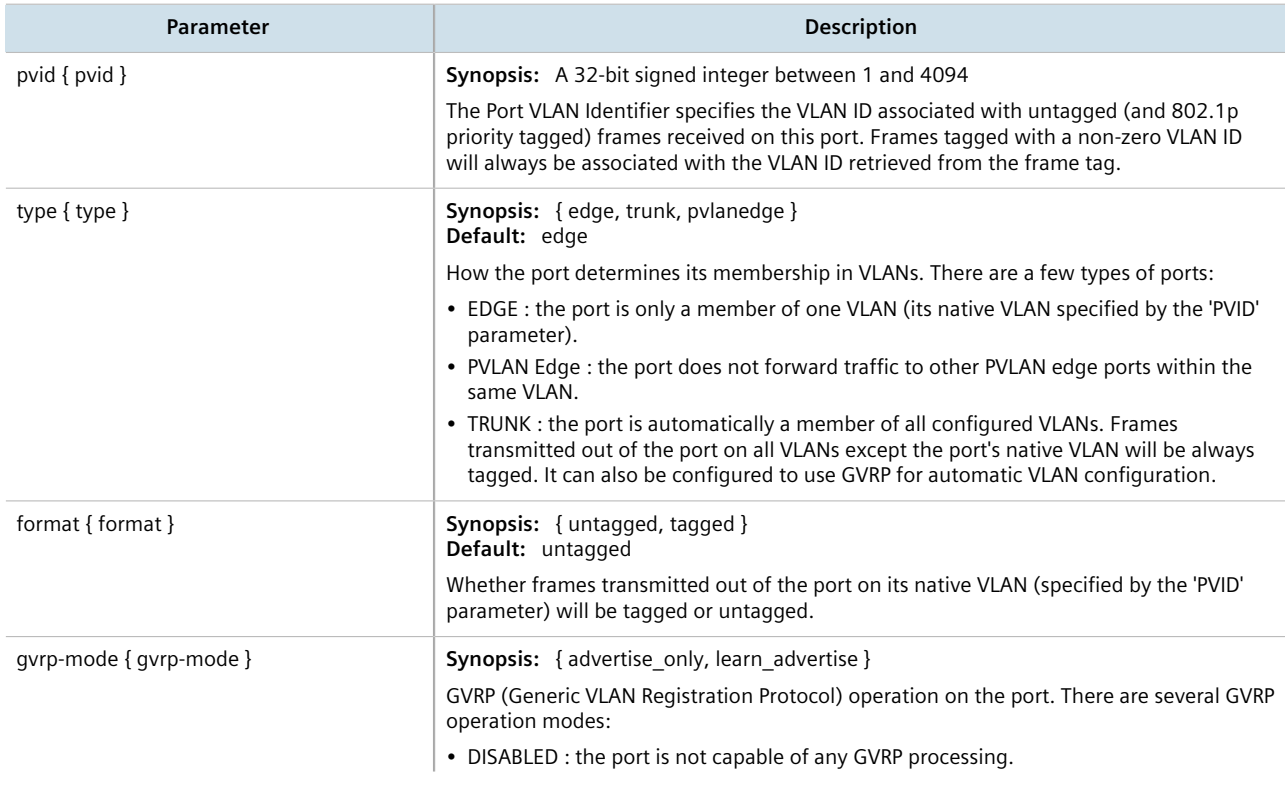

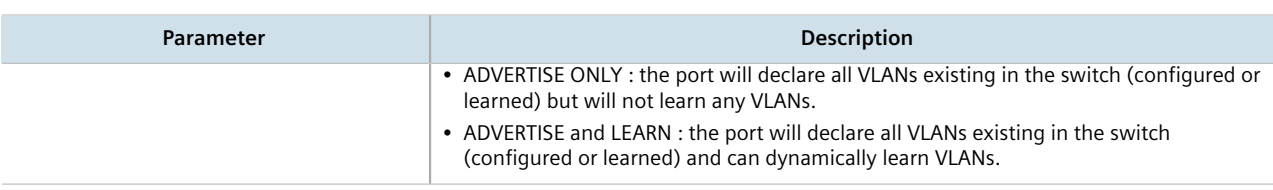

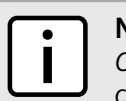

# **NOTE**

*Once a VLAN ID has been assigned to a switched Ethernet port, a VLAN is created and can be configured in switch » vlans » all-vlans.*

- 9. If the port is in switchport mode, configure the VLAN for the port. For more information, refer to [Section 8.5.4.2, "Configuring VLANs for Switched Ethernet Ports"](#page-353-0).
- 10. Configure the port security settings. For more information, refer to [Section 6.5.2, "Configuring Port Security"](#page-172-0).
- 11. Configure the spanning tree settings. For more information, refer to [Section 14.3.5, "Configuring STP for](#page-728-0) [Switched Ethernet Ports and Ethernet Trunk Interfaces".](#page-728-0)
- 12. Type **commit** and press **Enter** to save the changes, or type **revert** and press **Enter** to abort.

# <span id="page-315-0"></span>Section 8.1.3 **Viewing Switched Ethernet Port Statistics**

To view statistics collected for a specific switched Ethernet port, type:

**show** interfaces switch *slot port* port-stats

Where:

- *slot* is the name of the module location
- *port* is the port number (or a list of ports, if aggregated in a port trunk) for the module

A table or list similar to the following example appears:

```
ruggedcom# show interfaces switch lm1 1 port-stats
port-stats
 in octets 6820
 out octets 3086
 in pkts 33
 out pkts 18
 error pkts 0
```
This table or list provides the following information:

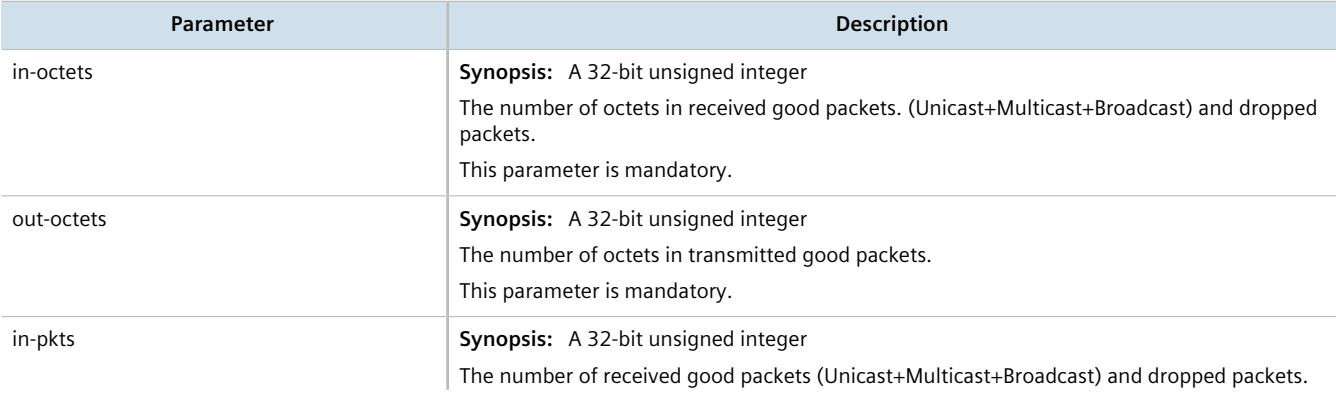

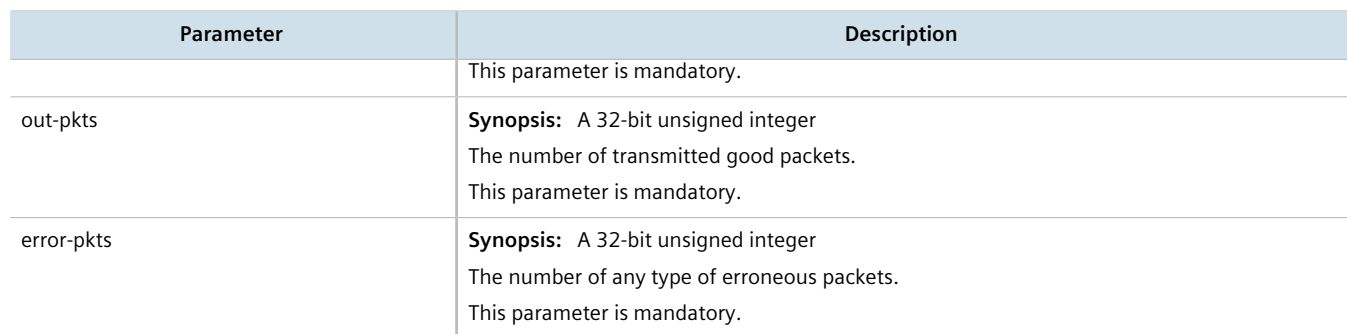

# <span id="page-316-0"></span>Section 8.1.4 **Viewing the Status of a Switched Ethernet Port**

To view the current status of a switched Ethernet port, type:

**show** interfaces switch *slot port*

Where:

- *slot* is the name of the module location (e.g. lm1)
- *port* is the port number for the switched Ethernet port

A table or list similar to the following example appears:

```
interfaces switch lm1 1
 name ge-1-1
 state up
 media 1000T
 speed 100M
 duplex full
 mtu 1500
 mac 00:0a:dc:f6:c6:21
  .
  .
  .
```
This table or list provides the following information:

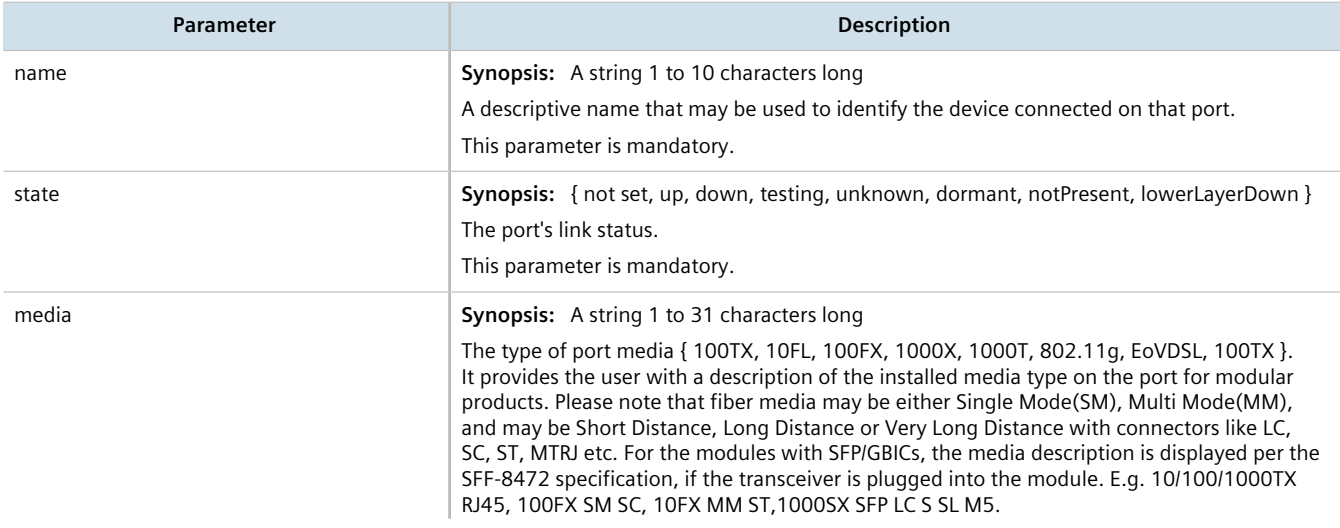

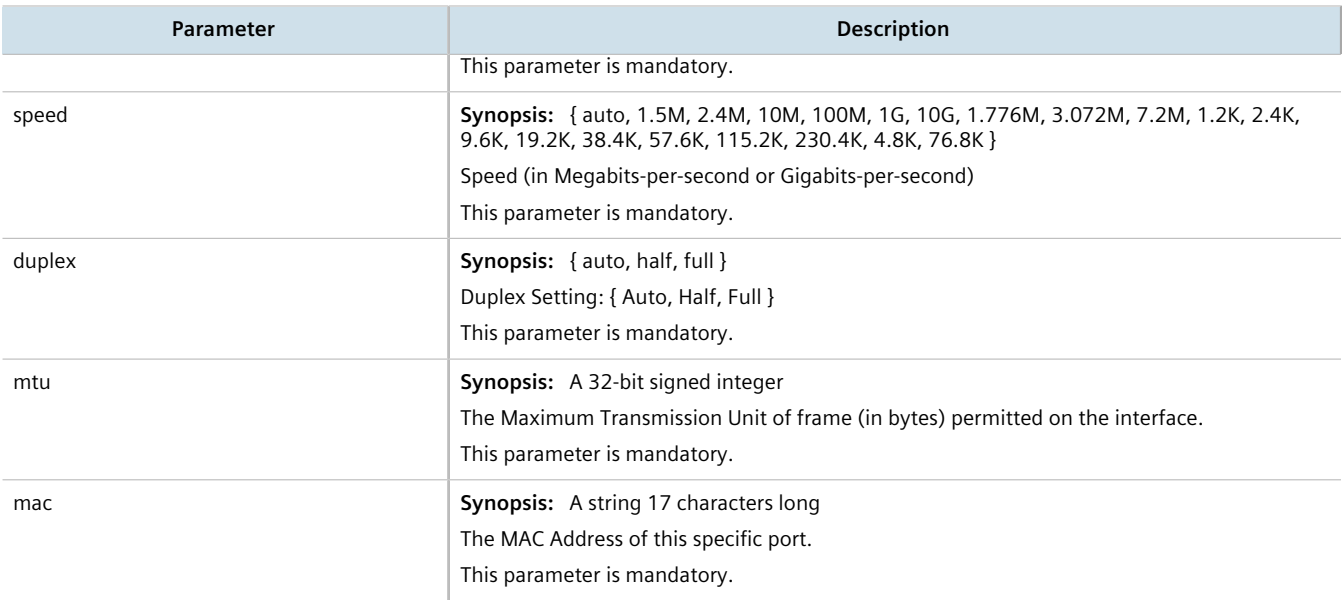

# <span id="page-317-0"></span>Section 8.1.5 **Viewing RMON Port Statistics**

To view Remote Network Monitoring (RMON) statistics collected for a specific switched Ethernet port, type:

**show** interfaces switch *slot port* rmon-stats

#### Where:

- *slot* is the name of the module location
- *port* is the port number (or a list of ports, if aggregated in a port trunk) for the module

A table or list similar to the following example appears:

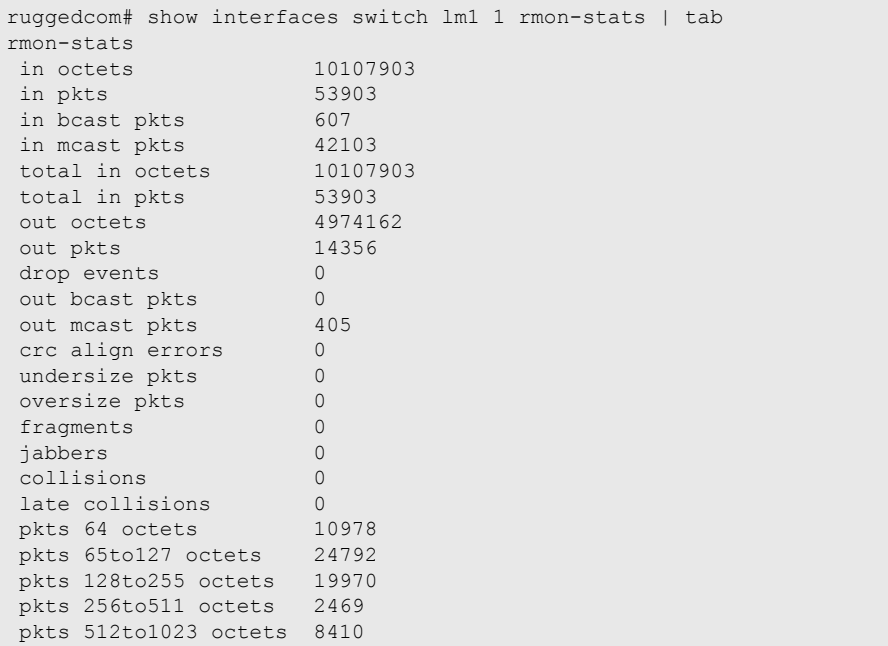

### pkts 1024to1518 octets 1640

# This table or list provides the following information:

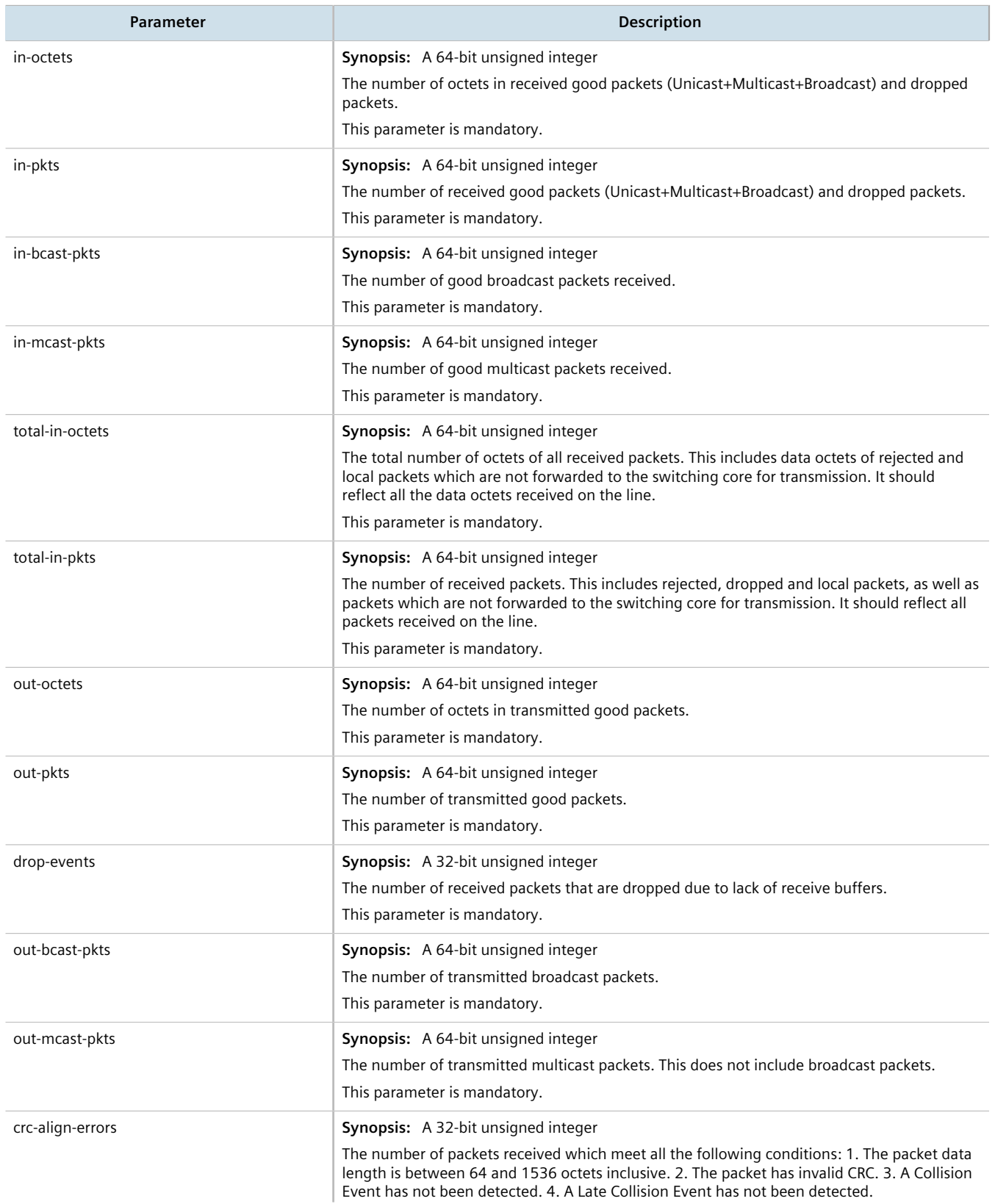

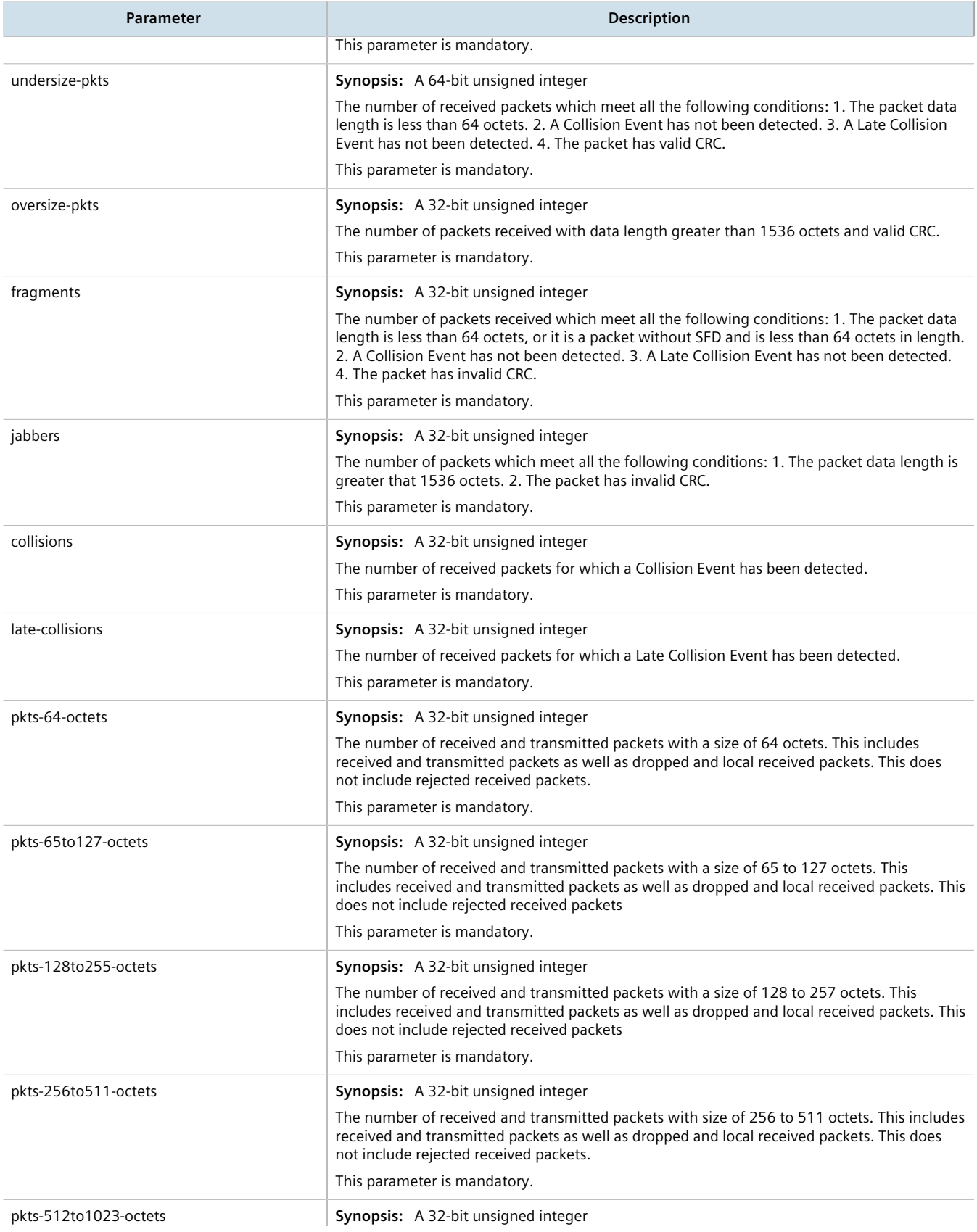

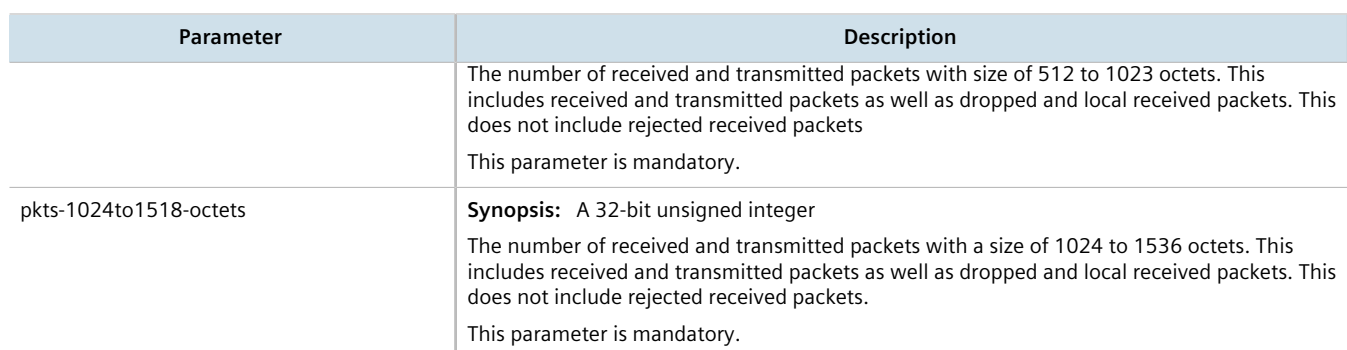

# <span id="page-320-0"></span>Section 8.1.6 **Clearing Switched Ethernet Port Statistics**

To clear the statistics collected for a specific switched Ethernet port, type:

**interfaces** switch *slot port* clear-port-stats

Where:

- *slot* is the name of the module location
- *port* is the port number (or a list of ports, if aggregated in a port trunk) for the module

# <span id="page-320-1"></span>Section 8.1.7 **Resetting a Switched Ethernet Port**

To reset a switched Ethernet port, type:

```
interfaces switch slot port reset-port
```
Where:

- *slot* is the name of the module location
- *port* is the port number (or a list of ports, if aggregated in a port trunk) for the module

# <span id="page-320-2"></span>Section 8.1.8 **Testing Switched Ethernet Port Cables**

Diagnostics can be performed on switched Ethernet port cables to assess their overall quality.

#### **CONTENTS**

- [Section 8.1.8.1, "Running a Cable Diagnostic Test"](#page-321-0)
- [Section 8.1.8.2, "Viewing Cable Diagnostic Statistics"](#page-321-1)
- [Section 8.1.8.3, "Clearing Cable Diagnostic Statistics"](#page-322-0)

### <span id="page-321-0"></span>Section 8.1.8.1 **Running a Cable Diagnostic Test**

To run a cable diagnostic test on a specific port, type:

### **IMPORTANT!**

*When cable diagnostics are performed on a port, any established network link on the port will be dropped and normal network traffic will not be able to pass through either the Port Under Test (PUT) or the Partner Port. When the cable diagnostic test is done, the original network port settings for both the PUT and the Partner Port are restored along with any established link.*

**interfaces** switch *slot port* diagnostics start-cable-test run *runs* calibration *calibration*

Where:

- *slot* is the name of the module location
- *port* is the port number (or a list of ports, if aggregated in a port trunk) for the module
- *runs* is the total number of times cable diagnostics should be performed on the selected port. When set to 0, cable diagnostics will be performed continuously on the selected port.
- *calibration* is the value used to adjust or calibrate the estimated distance to fault. To calibrate the determine estimated distance to fault, do the following:
	- 1. Connect an Ethernet cable with a known length (e.g. 50m) to the port that requires calibration. Do not connect the other end of the cable to any link partner.
	- 2. Run a cable diagnostic test a few times on the port. An OPEN fault should be detected.
	- 3. Find the average distance to the OPEN fault recorded in the log and compare it to the known length of the cable. The difference can be used as the calibration value.
	- 4. Enter the calibration value and run the cable diagnostic test a few more times. The distance to the OPEN fault should now be similar to the cable length. Use the distance value to determine the calibration value.

For information about how to view the test results, refer to [Section 8.1.8.2, "Viewing Cable Diagnostic Statistics"](#page-321-1).

# <span id="page-321-1"></span>Section 8.1.8.2 **Viewing Cable Diagnostic Statistics**

To view the statistics collected for a switched Ethernet port after a cable diagnostic test, type:

**show** interfaces switch *slot port* diagnostics cable-diagnostic-results

- *slot* is the name of the module location
- *port* is the port number (or a list of ports, if aggregated in a port trunk) for the module

A list similar to the following example appears:

```
ruggedcom# show interfaces switch lm1 1 diagnostics cable-diagnostic-results
diagnostics cable-diagnostic-results
running false<br>qood 20
good 20<br>open 0
open 0<br>short 20
short 20<br>
imped 0
 imped 0
 pass fail total " 10/ 0/ 10 "
run count 0<br>pass count 0
 pass count 0
fail count 0
```
This list provides the following information:

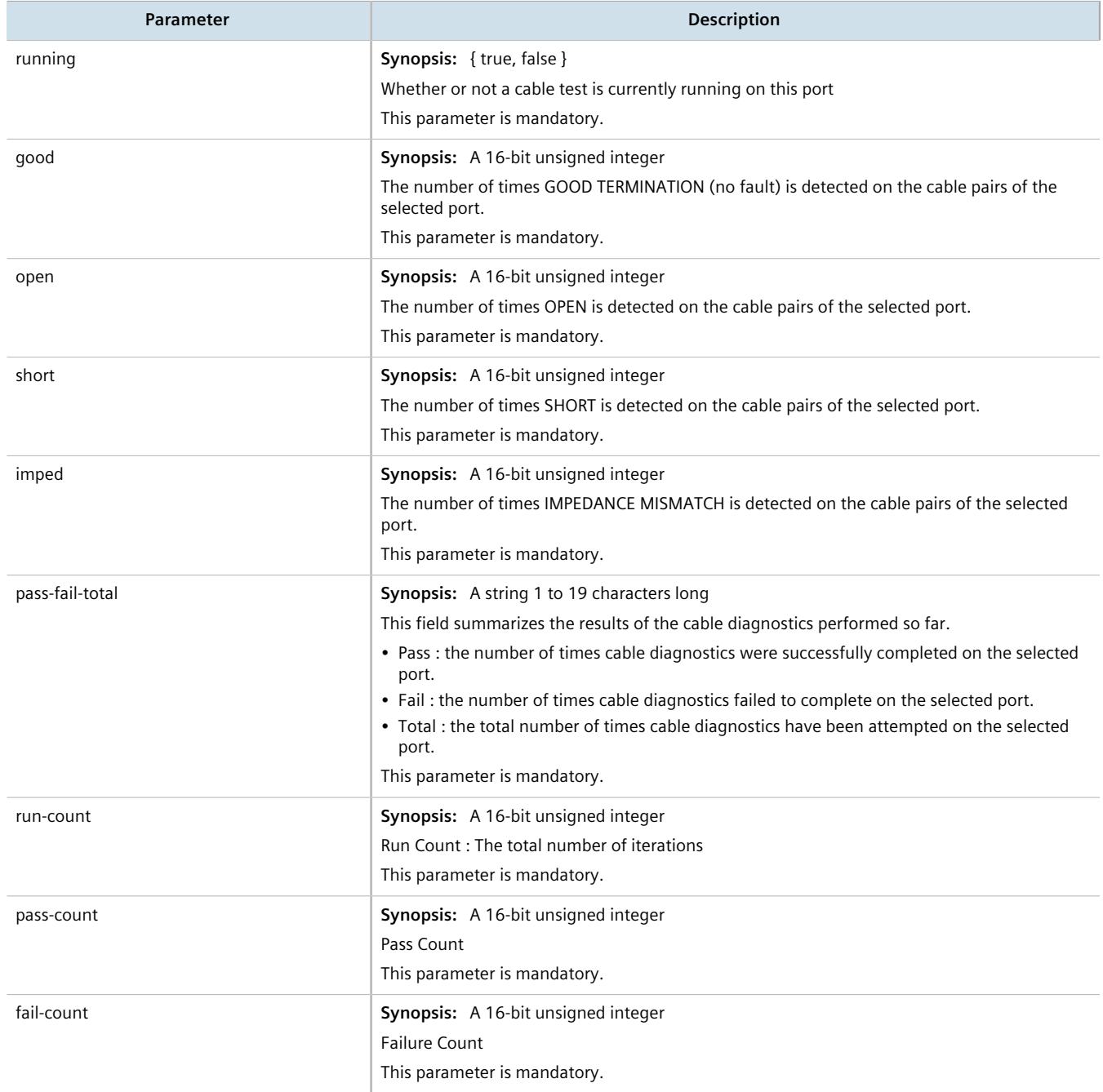

# <span id="page-322-0"></span>Section 8.1.8.3 **Clearing Cable Diagnostic Statistics**

The following describes how to clear the statistics collected when cable diagnostic tests are performed. All of the statistics or only those for a specific switchport can be cleared.

**Clearing All Cable Diagnostic Statistics**

To clear the statistics, type:

**switch** clear-cable-stats-all

# **Clearing Cable Diagnostic Statistics for a Specific Switchport**

To clear only the statistics for a specific switchport, type:

```
interfaces switch slot port diagnostics clear-cable-stats-port
interfaces switch swport port diagnostics clear-cable-stats-port
```
Where:

- *slot* is the name of the module location
- *port* is the port number (or a list of ports, if aggregated in a port trunk) for the module

# <span id="page-323-0"></span>Section 8.2 **Managing Ethernet Trunk Interfaces**

This section describes how to configure and manage Ethernet trunk interfaces.

### **CONTENTS**

- [Section 8.2.1, "Viewing a List of Ethernet Trunk Interfaces"](#page-323-1)
- [Section 8.2.2, "Adding an Ethernet Trunk Interface"](#page-324-0)
- [Section 8.2.3, "Deleting an Ethernet Trunk Interface"](#page-326-0)
- [Section 8.2.4, "Managing Ethernet Trunk Ports"](#page-326-1)

# <span id="page-323-1"></span>Section 8.2.1 **Viewing a List of Ethernet Trunk Interfaces**

To view a list of Ethernet trunk interfaces, type:

**show** running-config interface trunk

If trunks have been configured, a table or list similar to the following example appears:

```
ruggedcom# show running-config interface trunks
interface
  trunks 1
  switchport
   no alias
  no mcast-filtering gmrp
  no cos inspect-tos
   vlan pvid 1
   no vlan gvrp-mode
   trunk-ports lm6 1
\blacksquare trunk-ports lm6 2
   !
   no spanning-tree restricted-role
   no spanning-tree restricted-tcn
```
#### ! !

If no Ethernet trunk interfaces have been configured, add trunks as needed. For more information, refer to [Section 8.2.2, "Adding an Ethernet Trunk Interface".](#page-324-0)

# <span id="page-324-0"></span>Section 8.2.2 **Adding an Ethernet Trunk Interface**

To add an Ethernet trunk interface, do the following:

- 1. Make sure the CLI is in Configuration mode.
- 2. Add the interface by typing:

**interface** trunks *id*

Where:

- *id* is the ID given to the trunk
- 3. Configure the interface by typing the following commands:

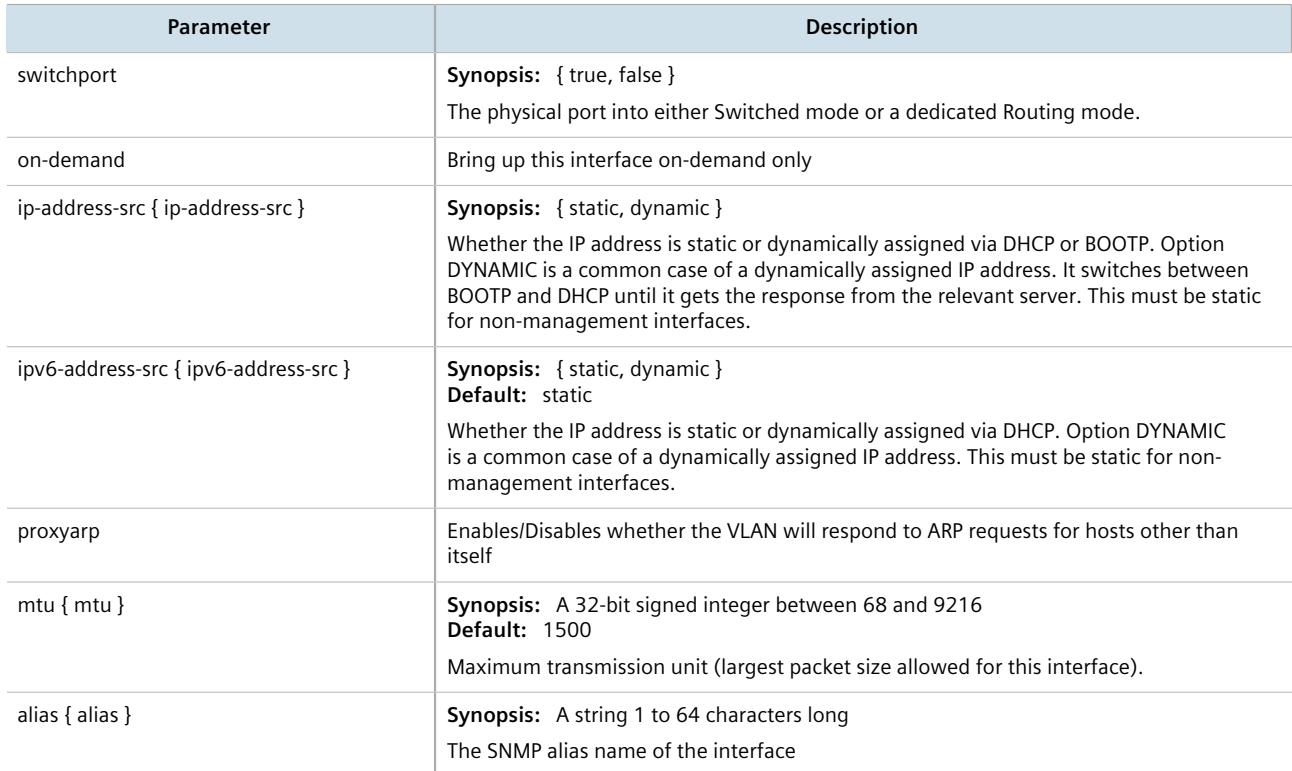

### 4. Configure the multicast filtering settings by typing the following commands:

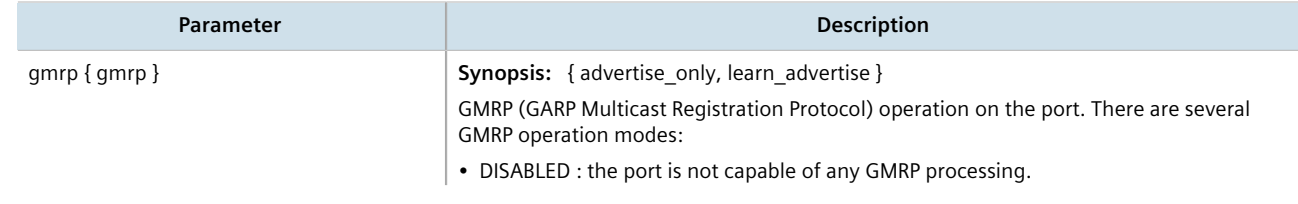

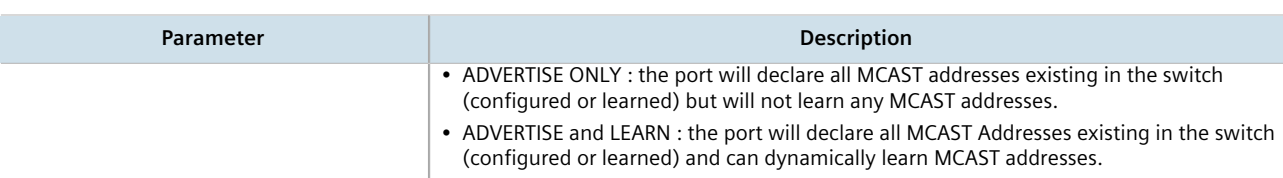

### 5. Configure the CoS settings by typing the following commands:

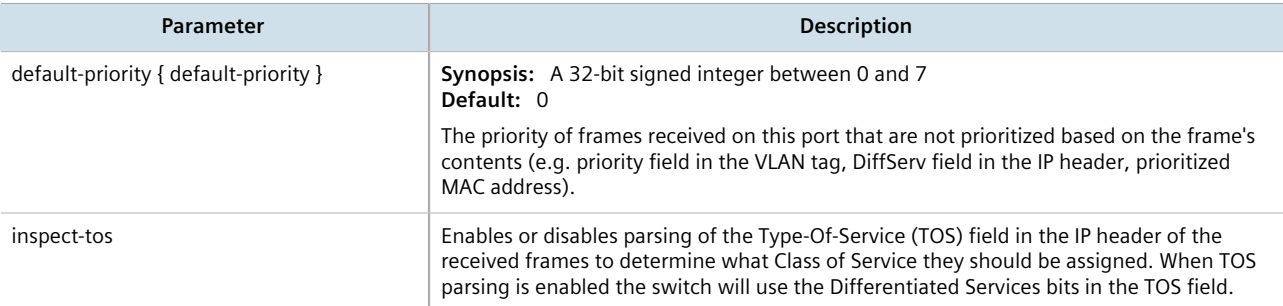

### 6. Configure the VLAN settings by typing the following commands:

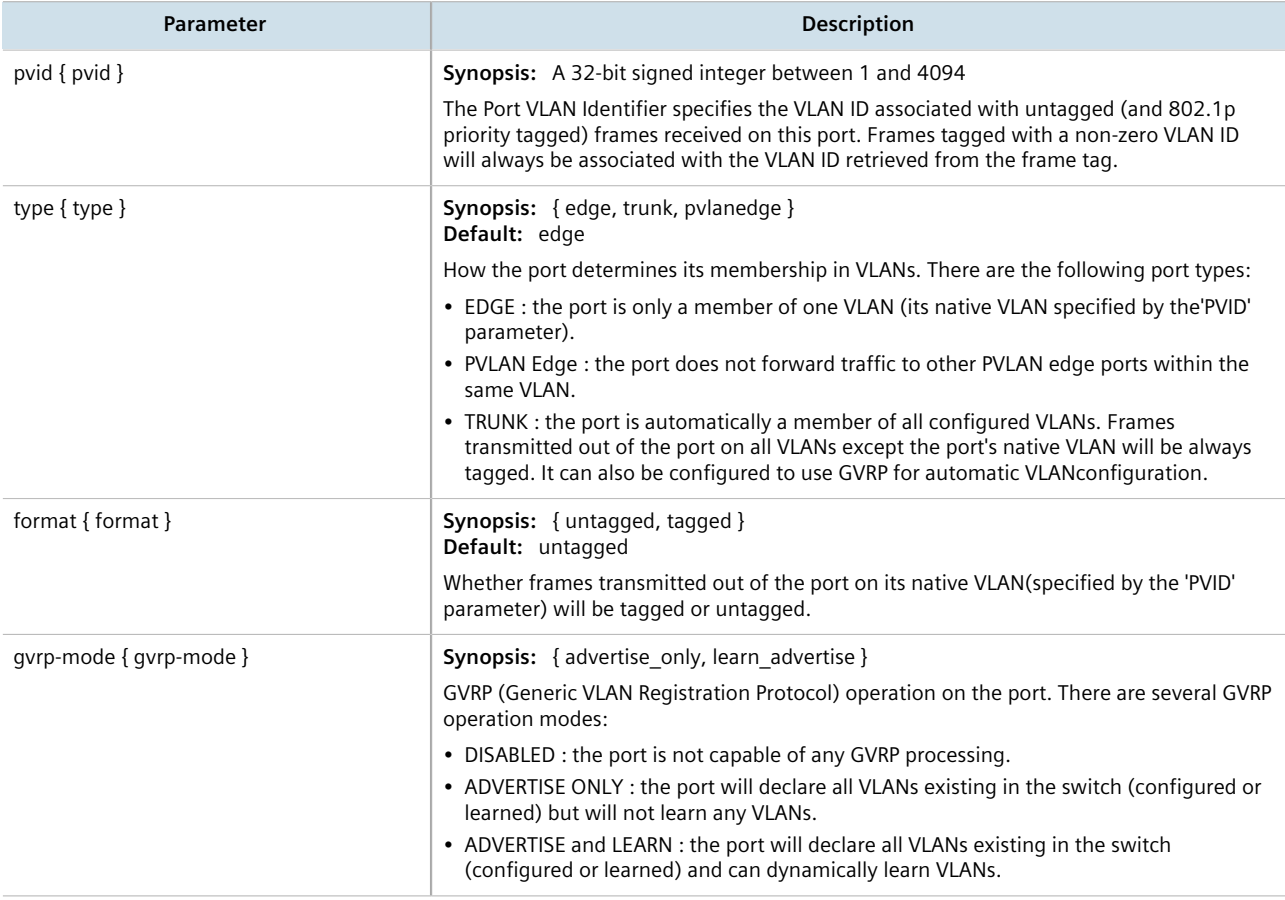

### 7. Type **commit** and press **Enter** to save the changes, or type **revert** and press **Enter** to abort.

# Section 8.2.3 **Deleting an Ethernet Trunk Interface**

To delete an Ethernet trunk interface, do the following:

- 1. Make sure the CLI is in Configuration mode.
- 2. Delete the interface by typing:

**no** interface trunks *id*

Where:

- *id* is the ID given to the trunk
- 3. Type **commit** and press **Enter** to save the changes, or type **revert** and press **Enter** to abort.

# Section 8.2.4 **Managing Ethernet Trunk Ports**

This section describes how to manage Ethernet trunk port assignments.

### **CONTENTS**

- [Section 8.2.4.1, "Viewing a List of Ethernet Trunk Ports"](#page-326-0)
- [Section 8.2.4.2, "Adding an Ethernet Trunk Port"](#page-327-0)
- [Section 8.2.4.3, "Deleting an Ethernet Trunk Port"](#page-327-1)

### <span id="page-326-0"></span>Section 8.2.4.1 **Viewing a List of Ethernet Trunk Ports**

To view a list of Ethernet trunk interfaces, type:

**show** running-config interface trunks *id* trunk-ports

### Where:

• *id* is the ID given to the interface

If trunk ports have been configured, a table or list similar to the following example appears:

```
ruggedcom# show running-config interface trunks 1 trunk-ports
interface
 trunks 1
   trunk-ports lm1 1
\blacksquare trunk-ports lm1 2
   !
  !
!
```
If no Ethernet trunk ports have been configured, add ports as needed. For more information, refer to [Section 8.2.4.2, "Adding an Ethernet Trunk Port"](#page-327-0).

### <span id="page-327-0"></span>Section 8.2.4.2 **Adding an Ethernet Trunk Port**

To add an Ethernet trunk port, do the following:

- 1. Make sure the CLI is in Configuration mode.
- 2. Add the port by typing:

**interface** trunks *id* trunk-ports *slot port*

Where:

- *id* is the ID given to the trunk
- *slot* is the name of the module location
- *port* is the port number (or a list of ports, if aggregated in a port trunk) for the module
- 3. Type **commit** and press **Enter** to save the changes, or type **revert** and press **Enter** to abort.

### <span id="page-327-1"></span>Section 8.2.4.3 **Deleting an Ethernet Trunk Port**

To delete an Ethernet trunk port, do the following:

- 1. Make sure the CLI is in Configuration mode.
- 2. Delete the port by typing:

**no** interface trunks *id* trunk-ports *slot port*

Where:

- *id* is the ID given to the trunk
- *slot* is the name of the module location
- *port* is the port number (or a list of ports, if aggregated in a port trunk) for the module
- 3. Type **commit** and press **Enter** to save the changes, or type **revert** and press **Enter** to abort.

### Section 8.3

# **Managing MAC Addresses**

As part of the Layer 2 functionality, RUGGEDCOM ROX II maintains a Media Access Control (MAC) address table, a list of unique MAC addresses for network interfaces that can communicate with the device at the data link layer. The MAC address table can be populated manually by defining specific MAC addresses and/or dynamically. When populated dynamically, RUGGEDCOM ROX II automatically adds the MAC addresses of network interfaces it detects on the network. It will also remove those addresses if the address ages out or there is a link failure.

### **CONTENTS**

- [Section 8.3.1, "Viewing a Dynamic List of MAC Addresses"](#page-328-0)
- [Section 8.3.2, "Purging the Dynamic MAC Address List"](#page-329-0)
- [Section 8.3.3, "Configuring MAC Address Learning Options"](#page-329-1)
- [Section 8.3.4, "Managing Static MAC Addresses"](#page-329-2)

# <span id="page-328-0"></span>Section 8.3.1 **Viewing a Dynamic List of MAC Addresses**

To view a dynamic list of learned MAC addresses, type:

**show** switch mac-tables mac-table

A table or list similar to the following example appears:

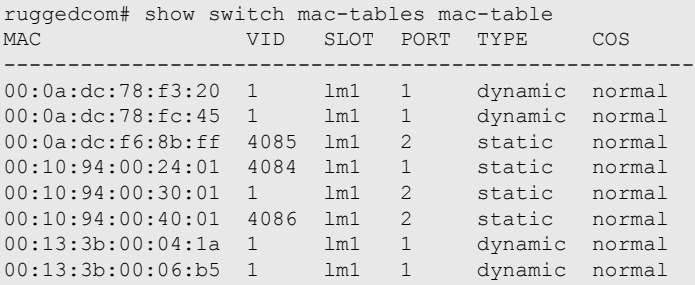

#### This table or list provides the following information:

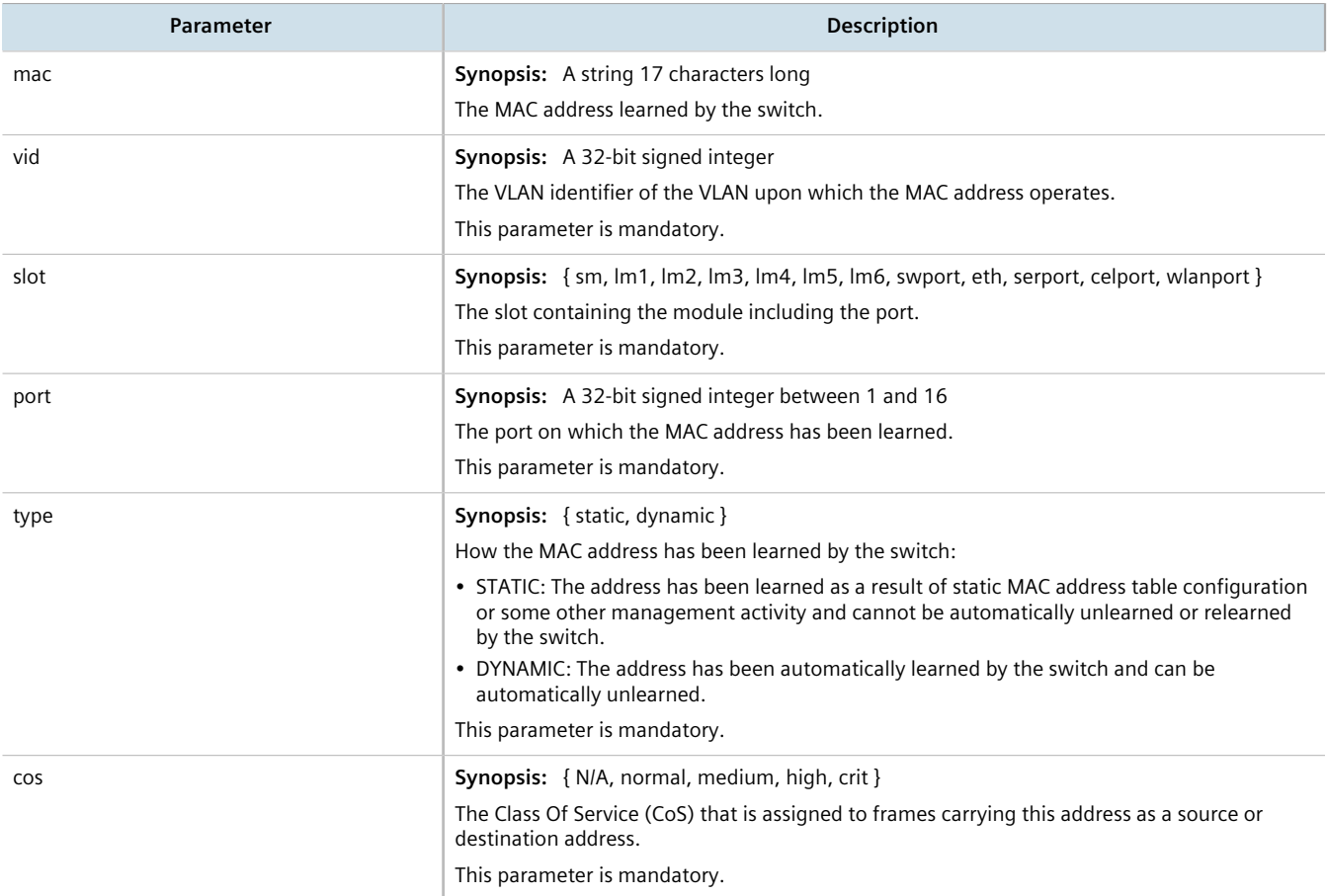

If a MAC address is not listed, do the following:

• Configure the MAC address learning options to dynamically detect the MAC addresses of other devices on the network. For more information, refer to [Section 8.3.3, "Configuring MAC Address Learning Options"](#page-329-1).

• Configure the address on the device as a static MAC address. For more information, refer to [Section 8.3.4.2,](#page-330-0) ["Adding a Static MAC Address"](#page-330-0).

# <span id="page-329-0"></span>Section 8.3.2 **Purging the Dynamic MAC Address List**

To purge the dynamic MAC address list of all entries, type:

**switch** mac-tables purge-mac-table

Once the table is purged, the following message appears:

purge-mac-table-string Success

# <span id="page-329-1"></span>Section 8.3.3 **Configuring MAC Address Learning Options**

The MAC address learning options control how and when MAC addresses are removed automatically from the MAC address table. Individual addresses are removed when the aging timer is exceeded. Addresses can also be removed when a link failure or topology change occurs.

To configure the MAC address learning options, do the following:

- 1. Make sure the CLI is in Configuration mode.
- 2. Navigate to *switch » mac-tables* and configure the following parameter(s) as required:

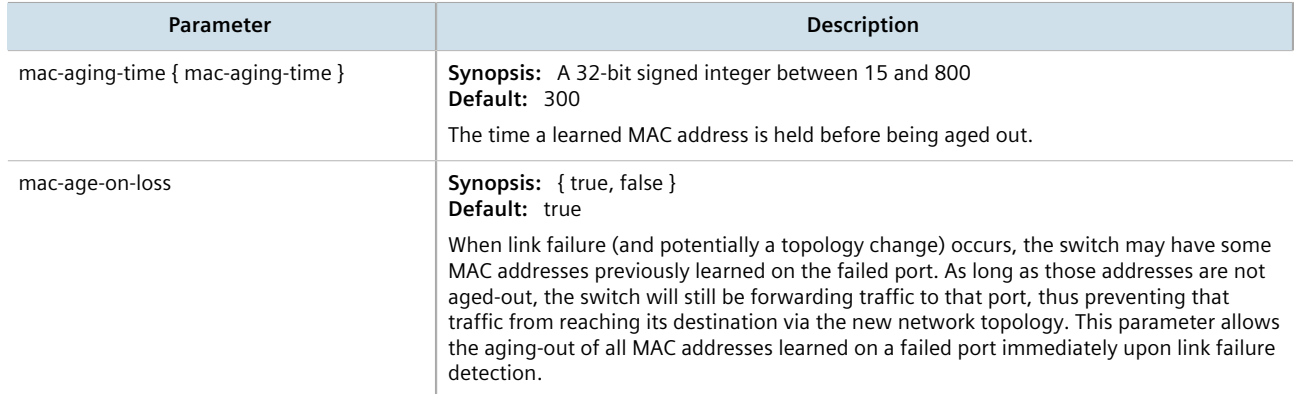

3. Type **commit** and press **Enter** to save the changes, or type **revert** and press **Enter** to abort.

# <span id="page-329-2"></span>Section 8.3.4 **Managing Static MAC Addresses**

Static MAC addresses must be configured when destination devices are only able to receive frames, not transmit them. They may also need to be configured if port security (if supported) must be enforced.

Prioritized MAC addresses are configured when traffic to or from a specific device on a LAN segment is to be assigned a higher CoS priority than other devices on that LAN segment.

### **CONTENTS**

- [Section 8.3.4.1, "Viewing a List of Static MAC Addresses"](#page-330-1)
- [Section 8.3.4.2, "Adding a Static MAC Address"](#page-330-0)
- [Section 8.3.4.3, "Deleting a Static MAC Address"](#page-331-0)

### <span id="page-330-1"></span>Section 8.3.4.1 **Viewing a List of Static MAC Addresses**

To view a list of static MAC addresses configured on the device, type:

**show** running-config switch mac-tables static-mac-table

If static MAC addresses have been configured, a table or list similar to the following example appears:

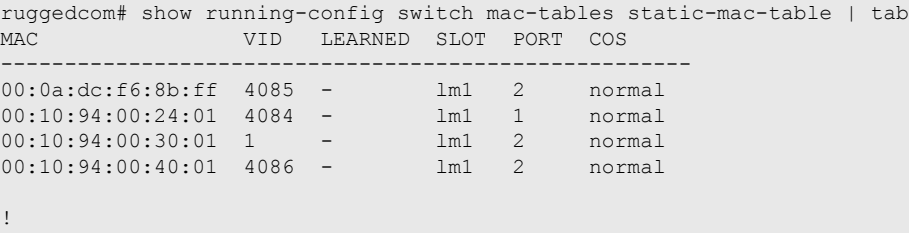

If no static MAC addresses have been configured, add addreses as needed. For more information, refer to [Section 8.3.4.2, "Adding a Static MAC Address"](#page-330-0).

### <span id="page-330-0"></span>Section 8.3.4.2 **Adding a Static MAC Address**

To add a static MAC address, do the following:

- 1. Make sure the CLI is in Configuration mode.
- 2. Add the static MAC address by typing:

**NOTE**

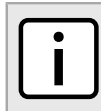

*Letters in MAC addresses must be lowercase.*

**switch** mac-tables static-mac-table static-mac *address vlan*

Where:

- *address* is the Unicast MAC address that is to be statically configured. It can have up to 6 '\*' wildcard characters continuously applied from the right.
- *vlan* is the ID of the VLAN upon which the MAC address operates.
- 3. Configure the following parameter(s) as required:

Chapter 8

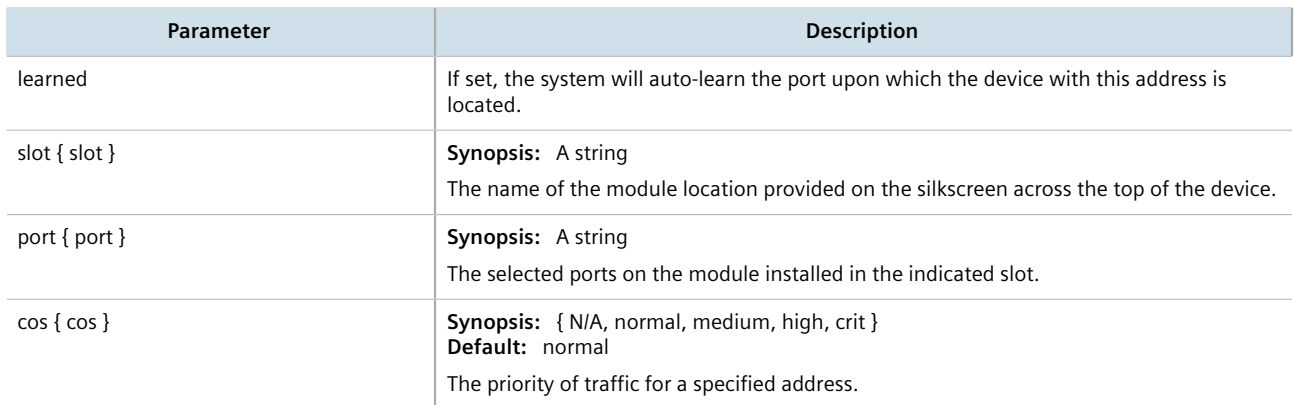

4. Type **commit** and press **Enter** to save the changes, or type **revert** and press **Enter** to abort.

### <span id="page-331-0"></span>Section 8.3.4.3 **Deleting a Static MAC Address**

To delete a static MAC address, do the following:

- 1. Make sure the CLI is in Configuration mode.
- 2. Delete the static MAC address by the typing:

```
no switch mac-tables static-mac-table static-mac address vlan
```
Where:

- *address* is the Unicast MAC address that is to be statically configured. It can have up to 6 '\*' wildcard characters continuously applied from the right.
- *vlan* is the ID of the VLAN upon which the MAC address operates.
- 3. Type **commit** and press **Enter** to save the changes, or type **revert** and press **Enter** to abort.

# Section 8.4 **Managing Multicast Filtering**

Multicast traffic can be filtered using either static multicast groups, IGMP (Internet Group Management Protocol) snooping, or GMRP (GARP Multicast Registration Protocol).

### **CONTENTS**

- [Section 8.4.1, "Multicast Filtering Concepts"](#page-332-0)
- [Section 8.4.2, "Enabling and Configuring GMRP"](#page-338-0)
- [Section 8.4.3, "Managing IGMP Snooping"](#page-338-1)
- [Section 8.4.4, "Managing the Static Multicast Group Table"](#page-340-0)
- [Section 8.4.5, "Managing Egress Ports for Multicast Groups"](#page-342-0)
- [Section 8.4.6, "Viewing a Summary of Multicast Groups"](#page-343-0)
- [Section 8.4.7, "Viewing a List of IP Multicast Groups"](#page-344-0)

<span id="page-332-0"></span>This section describes some of the concepts important to the implementation of multicast filtering in RUGGEDCOM ROX II.

### **CONTENTS**

- [Section 8.4.1.1, "IGMP"](#page-332-1)
- [Section 8.4.1.2, "GMRP \(GARP Multicast Registration Protocol\)"](#page-336-0)

### <span id="page-332-1"></span>Section 8.4.1.1 **IGMP**

IGMP is used by IP hosts to report their host group memberships with multicast routers. As hosts join and leave specific multicast groups, streams of traffic are directed to or withheld from that host.

The IGMP protocol operates between multicast routers and IP hosts. When an unmanaged switch is placed between multicast routers and their hosts, the multicast streams will be distributed to all ports.This may introduce significant traffic onto ports that do not require it and receive no benefit from it.

IGMP Snooping, when enabled, will act on IGMP messages sent from the router and the host, restricting traffic streams to the appropriate LAN segments.

### **Example: IGMP In Operation**

The following network diagram provides a simple example of the use of IGMP.

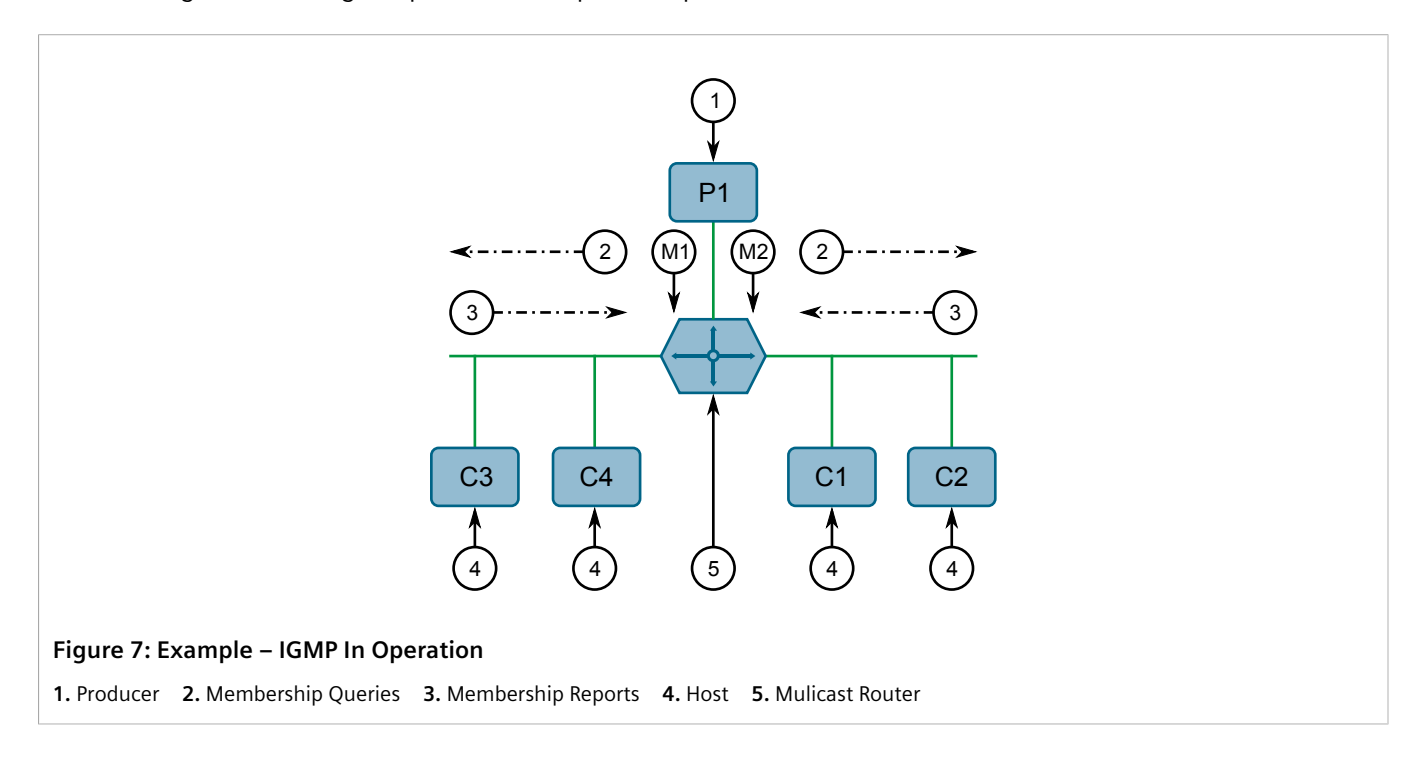

One *producer* IP host (P1) is generating two IP multicast streams, M1 and M2. There are four potential *consumers* of these streams, C1 through C4. The multicast router discovers which host wishes to subscribe to which stream by sending general membership queries to each segment.

In this example, the general membership query sent to the C1-C2 segment is answered by a membership report (or *join*) indicating the desire to subscribe to stream M2. The router will forward the M2 stream to the C1-C2 segment. In a similar fashion, the router discovers that it must forward stream M1 to segment C3-C4.

A *consumer* may join any number of multicast groups, issuing a membership report for each group. When a host issues a membership report, other hosts on the same network segment that also require membership to the same group suppress their own requests, since they would be redundant. In this way, the IGMP protocol guarantees the segment will issue only one membership report for each group.

The router periodically queries each of its segments in order to determine whether at least one consumer still subscribes to a given stream. If it receives no responses within a given time period (usually two query intervals), the router will prune the multicast stream from the given segment.

A more common method of pruning occurs when consumers wishing to unsubscribe issue an IGMP *leave group* message. The router will immediately issue a group-specific membership query to determine whether there are any remaining subscribers of that group on the segment. After the last consumer of a group has unsubscribed, the router will prune the multicast stream from the given segment.

### **Switch IGMP Operation**

The IGMP Snooping feature provides a means for switches to snoop (i.e. watch) the operation of routers, respond with joins/leaves on the behalf of consumer ports, and prune multicast streams accordingly. There are two modes of IGMP the switch can be configured to assume: active and passive.

### • **Active Mode**

IGMP supports a *routerless* mode of operation.

When such a switch is used without a multicast router, it is able to function as if it is a multicast router sending IGMP general queries.

• **Passive Mode**

When such a switch is used in a network with a multicast router, it can be configured to run Passive IGMP. This mode prevents the switch from sending the queries that can confuse the router causing it to stop issuing IGMP queries.

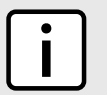

### **NOTE**

*A switch running in passive mode requires the presence of a multicast router or it will be unable to forward multicast streams at all if no multicast routers are present.*

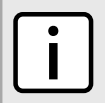

### **NOTE**

*Without a multicast router, at least one IGMP Snooping switch must be in active mode to make IGMP functional.*

### **IGMP Snooping Rules**

IGMP Snooping adheres to the following rules:

- When a multicast source starts multicasting, the traffic stream will be immediately blocked on segments from which joins have not been received.
- Unless configured otherwise, the switch will forward all multicast traffic to the ports where multicast routers are attached.
- Packets with a destination IP multicast address in the 224.0.0.X range that are not IGMP are always forwarded to all ports. This behavior is based on the fact that many systems do not send membership reports for IP multicast addresses in this range while still listening to such packets.
- The switch implements *proxy-reporting* (i.e. membership reports received from downstream are summarized and used by the switch to issue its own reports).
- The switch will only send IGMP membership reports out of those ports where multicast routers are attached, as sending membership reports to hosts could result in unintentionally preventing a host from joining a specific group.
- Multicast routers use IGMP to elect a master router known as the *querier*. The *querier* is the router with the lowest IP address. All other routers become non-queriers, participating only in forwarding multicast traffic. Switches running in active mode participate in the querier election the same as multicast routers.
- When the querier election process is complete, the switch simply relays IGMP queries received from the querier.
- When sending IGMP packets, the switch uses its own IP address, if it has one, for the VLAN on which packets are sent, or an address of 0.0.0.0, if it does not have an assigned IP address.

### **NOTE**

*IGMP Snooping switches perform multicast pruning using a multicast frame's destination MAC multicast address, which depends on the group IP multicast address. IP address W.X.Y.Z corresponds to MAC address 01-00-5E-XX-YY-ZZ where XX is the lower 7 bits of X, and YY and ZZ are simply Y and Z coded in hexadecimal.*

*One can note that IP multicast addresses, such as 224.1.1.1 and 225.1.1.1, will both map onto the same MAC address 01-00-5E-01-01-01. This is a problem for which the IETF Network Working Group currently has offered no solution. Users are advised to be aware of and avoid this problem.*

### **IGMP and RSTP**

An RSTP change of topology can render the routes selected to carry multicast traffic as incorrect. This results in lost multicast traffic.

If RSTP detects a change in the network topology, IGMP will take some actions to avoid the loss of multicast connectivity and reduce network convergence time:

- The switch will immediately issue IGMP queries (if in IGMP Active mode) to obtain potential new group membership information.
- The switch can be configured to flood multicast streams temporarily out of all ports that are not RSTP Edge Ports.

### **Combined Router and Switch IGMP Operation**

The following example illustrates the challenges faced with multiple routers, VLAN support and switching.

Producer P1 resides on VLAN 2 while P2 resides on VLAN 3. Consumer C1 resides on both VLANs whereas C2 and C3 reside on VLANs 3 and 2, respectively. Router 2 resides on VLAN 2, presumably to forward multicast traffic to a remote network or act as a source of multicast traffic itself.

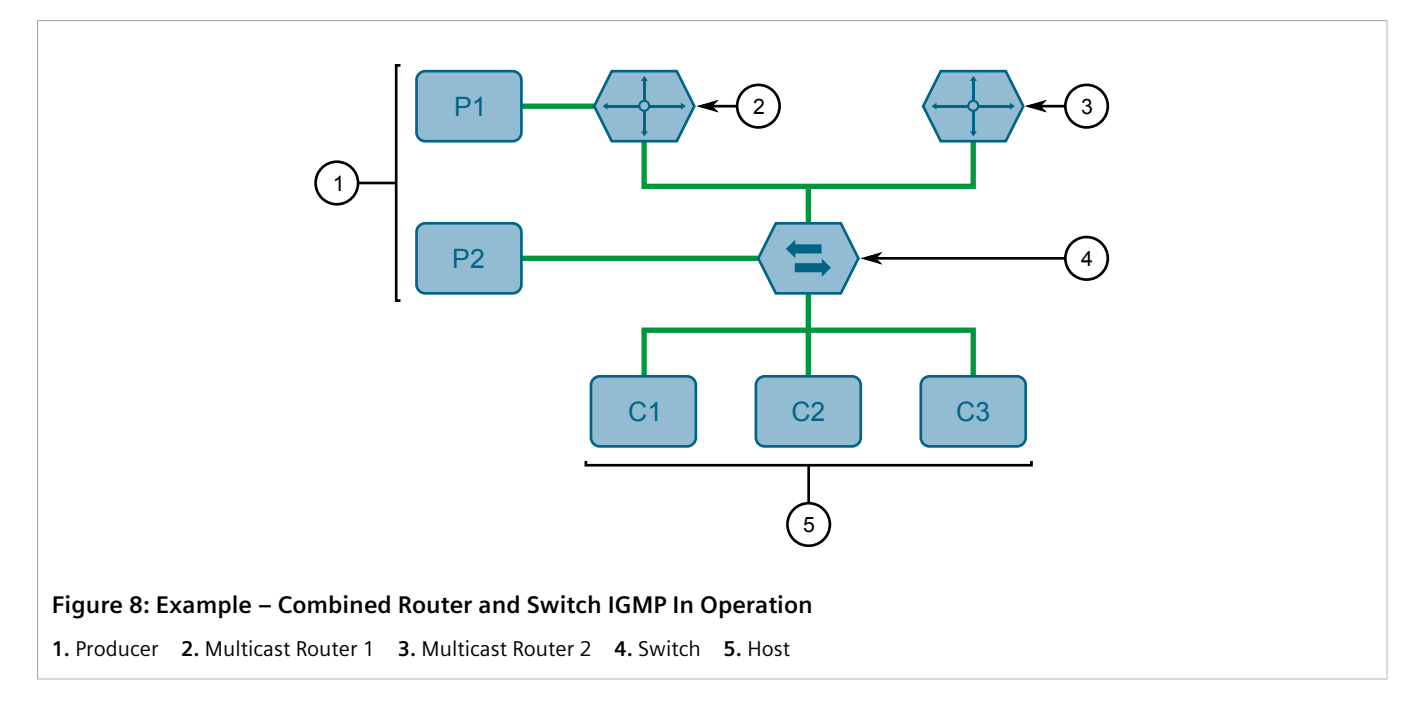

In this example:

- P1, Router 1, Router 2 and C3 are on VLAN 2
- P2 and C2 are on VLAN 3
- C1 is on both VLAN 2 and 3

Assuming that router 1 is the querier for VLAN 2 and router 2 is simply a non-querier, the switch will periodically receive queries from router 1 and maintain the information concerning which port links to the multicast router. However, the switch port that links to router 2 must be manually configured as a *router port*. Otherwise, the switch will send neither multicast streams nor joins/leaves to router 2.

Note that VLAN 3 does not have an external multicast router. The switch should be configured to operate in its *routerless* mode and issue general membership queries as if it is the router.

### • **Processing Joins**

If host C1 wants to subscribe to the multicast streams for both P1 and P2, it will generate two membership reports. The membership report from C1 on VLAN 2 will cause the switch to immediately initiate its own membership report to multicast router 1 (and to issue its own membership report as a response to queries).

The membership report from host C1 for VLAN 3 will cause the switch to immediately begin forwarding multicast traffic from producer P2 to host C2.

### • **Processing Leaves**

When host C1 decides to leave a multicast group, it will issue a leave request to the switch. The switch will poll the port to determine if host C1 is the last member of the group on that port. If host C1 is the last (or only) member, the group will immediately be pruned from the port.

Should host C1 leave the multicast group without issuing a leave group message and then fail to respond to a general membership query, the switch will stop forwarding traffic after two queries.

When the last port in a multicast group leaves the group (or is aged-out), the switch will issue an IGMP leave report to the router.

<span id="page-336-0"></span>The GARP Multicast Registration Protocol (GMRP) is an application of the Generic Attribute Registration Protocol (GARP) that provides a Layer 2 mechanism for managing multicast group memberships in a bridged Layer 2 network. It allows Ethernet switches and end stations to register and unregister membership in multicast groups with other switches on a LAN, and for that information to be disseminated to all switches in the LAN that support Extended Filtering Services.

GMRP is an industry-standard protocol first defined in IEEE 802.1D-1998 and extended in IEEE 802.1Q-2005. GARP was defined in IEEE 802.1D-1998 and updated in 802.1D-2004.

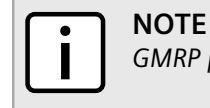

*GMRP provides similar functionality at Layer 2 to what IGMP provides at Layer 3.*

# **Joining a Multicast Group**

In order to join a multicast group, an end station transmits a GMRP *join* message. The switch that receives the *join* message adds the port through which the message was received to the multicast group specified in the message. It then propagates the *join* message to all other hosts in the VLAN, one of which is expected to be the multicast source.

When a switch transmits GMRP updates (from GMRP-enabled ports), all of the multicast groups known to the switch, whether configured manually or learned dynamically through GMRP, are advertised to the rest of network.

As long as one host on the Layer 2 network has registered for a given multicast group, traffic from the corresponding multicast source will be carried on the network. Traffic multicast by the source is only forwarded by each switch in the network to those ports from which it has received join messages for the multicast group.

### **Leaving a Multicast Group**

Periodically, the switch sends GMRP queries in the form of a *leave all* message. If a host (either a switch or an end station) wishes to remain in a multicast group, it reasserts its group membership by responding with an appropriate *join* request. Otherwise, it can either respond with a *leave* message or simply not respond at all. If the switch receives a *leave* message or receives no response from the host for a timeout period, the switch removes the host from the multicast group.

### **Notes About GMRP**

Since GMRP is an application of GARP, transactions take place using the GARP protocol. GMRP defines the following two Attribute Types:

- The Group Attribute Type, used to identify the values of group MAC addresses
- The Service Requirement Attribute Type, used to identify service requirements for the group

Service Requirement Attributes are used to change the receiving port's multicast filtering behavior to one of the following:

- Forward All Multicast group traffic in the VLAN, or
- Forward All Unknown Traffic (Multicast Groups) for which there are no members registered in the device in a **VI AN**

If GMRP is disabled on the RUGGEDCOM RX1500, GMRP packets received will be forwarded like any other traffic. Otherwise, GMRP packets will be processed by the RUGGEDCOM RX1500, and not forwarded.

### **Example: Establishing Membership with GMRP**

The following example illustrates how a network of hosts and switches can dynamically join two multicast groups using GMRP.

In this scenario, there are two multicast sources, S1 and S2, multicasting to Multicast Groups 1 and 2, respectively. A network of five switches, including one core switch (B), connects the sources to two hosts, H1 and H2, which receive the multicast streams from S1 and S2, respectively.

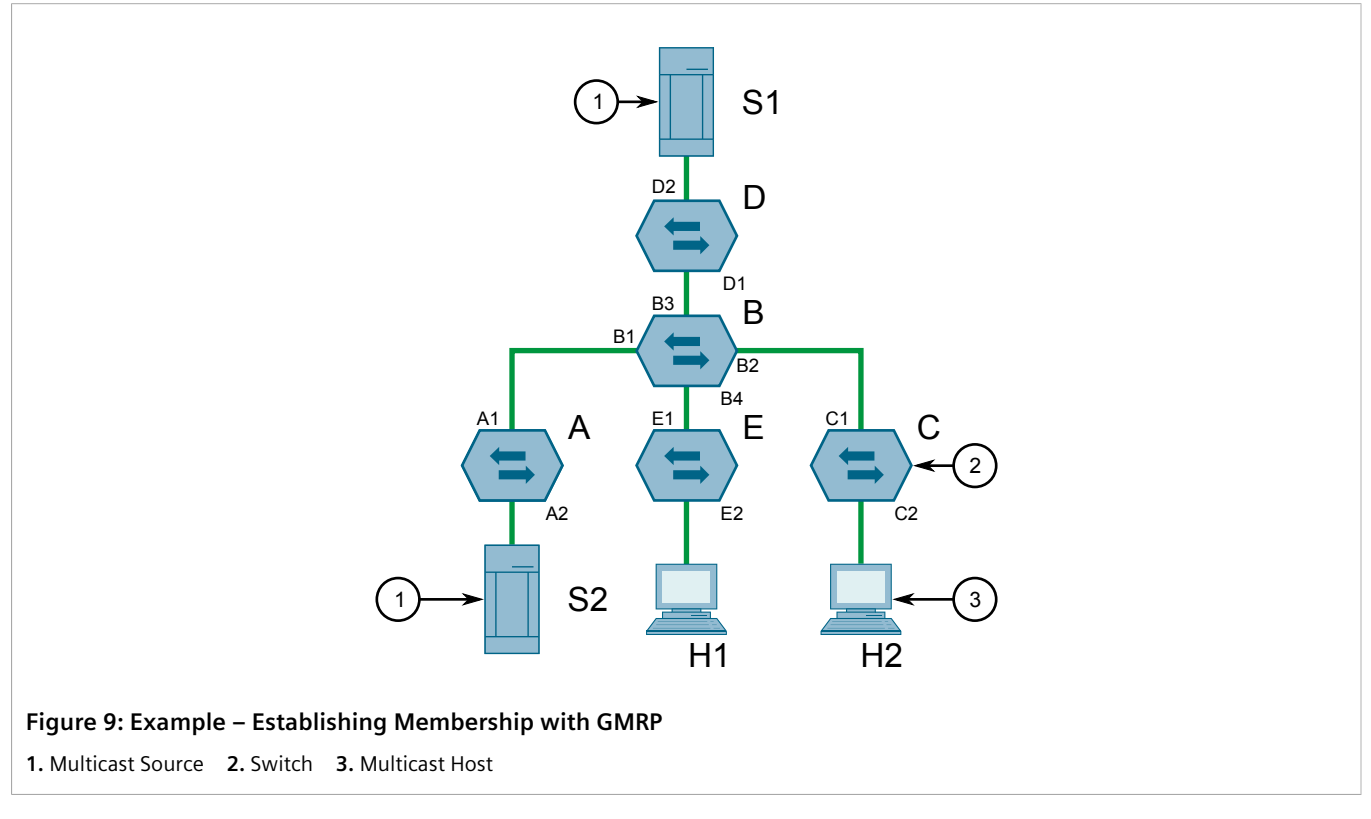

The hosts and switches establish membership with the Multicast Group 1 and 2 as follows:

- 1. Host H1 is GMRP unaware, but needs to see traffic for Multicast Group 1. Therefore, Port E2 on Switch E is statically configured to forward traffic for Multicast Group 1.
- 2. Switch E advertises membership in Multicast Group 1 to the network through Port E1, making Port B4 on Switch B a member of Multicast Group 1.
- 3. Switch B propagates the *join* message, causing Ports A1, C1 and D1 to become members of Multicast Group 1.
- 4. Host H2 is GMRP-aware and sends a *join* request for Multicast Group 2 to Port C2, which thereby becomes a member of Multicast Group 2.
- 5. Switch C propagates the *join* message, causing Ports A1, B2, D1 and E1 to become members of Multicast Group 2.

Once GMRP-based registration has propagated through the network, multicast traffic from S1 and S2 can reach its destination as follows:

- Source S1 transmits multicast traffic to Port D2 which is forwarded via Port D1, which has previously become a member of Multicast Group 1.
- Switch B forwards the Group 1 multicast via Port B4 towards Switch E.
- Switch E forwards the Group 1 multicast via Port E2, which has been statically configured for membership in Multicast Group 1.
- Host H1, connected to Port E2, thus receives the Group 1 multicast.
- Source S2 transmits multicast traffic to Port A2, which is then forwarded via port A1, which has previously become a member of Multicast Group 2.
- Switch B forwards the Group 2 multicast via Port B2 towards Switch C.
- Switch C forwards the Group 2 multicast via Port C2, which has previously become a member of Group 2.
- Ultimately, Host H2, connected to Port C2, receives the Group 2 multicast.

# <span id="page-338-0"></span>Section 8.4.2 **Enabling and Configuring GMRP**

To enable and configure GMRP (GARP Multicast Registration Protocol), do the following:

- 1. Make sure the CLI is in Configuration mode.
- 2. Navigate to *switch » mcast-filtering* and configure the following parameter(s) as required:

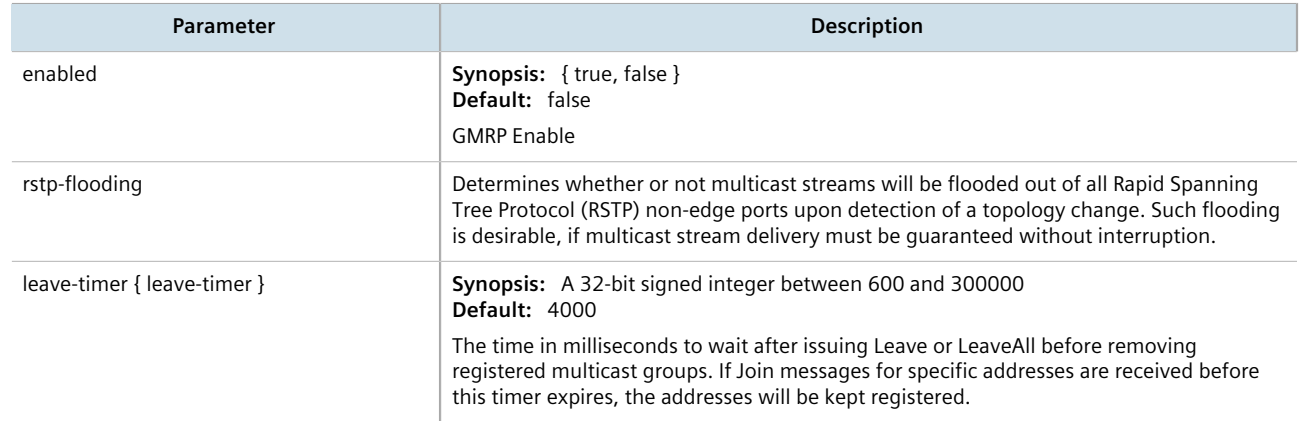

- 3. Enable GMRP on one or more switched Ethernet ports. For more information, refer to [Section 8.1.2,](#page-311-0) ["Configuring a Switched Ethernet Port"](#page-311-0).
- 4. Type **commit** and press **Enter** to save the changes, or type **revert** and press **Enter** to abort.

# <span id="page-338-1"></span>Section 8.4.3 **Managing IGMP Snooping**

This sections describes how to configure IGMP snooping and manage ports monitored by the service.

### **CONTENTS**

- [Section 8.4.3.1, "Configuring IGMP Snooping"](#page-339-0)
- [Section 8.4.3.2, "Viewing a List of Router Ports"](#page-339-1)
- [Section 8.4.3.3, "Adding a Router Port"](#page-340-1)
- [Section 8.4.3.4, "Deleting a Router Port"](#page-340-2)

### <span id="page-339-0"></span>Section 8.4.3.1 **Configuring IGMP Snooping**

To configure IGMP snooping, do the following:

- 1. Make sure the CLI is in Configuration mode.
- 2. Navigate to *switch » mcast-filtering » igmp-snooping* and configure the following parameter(s) as required:

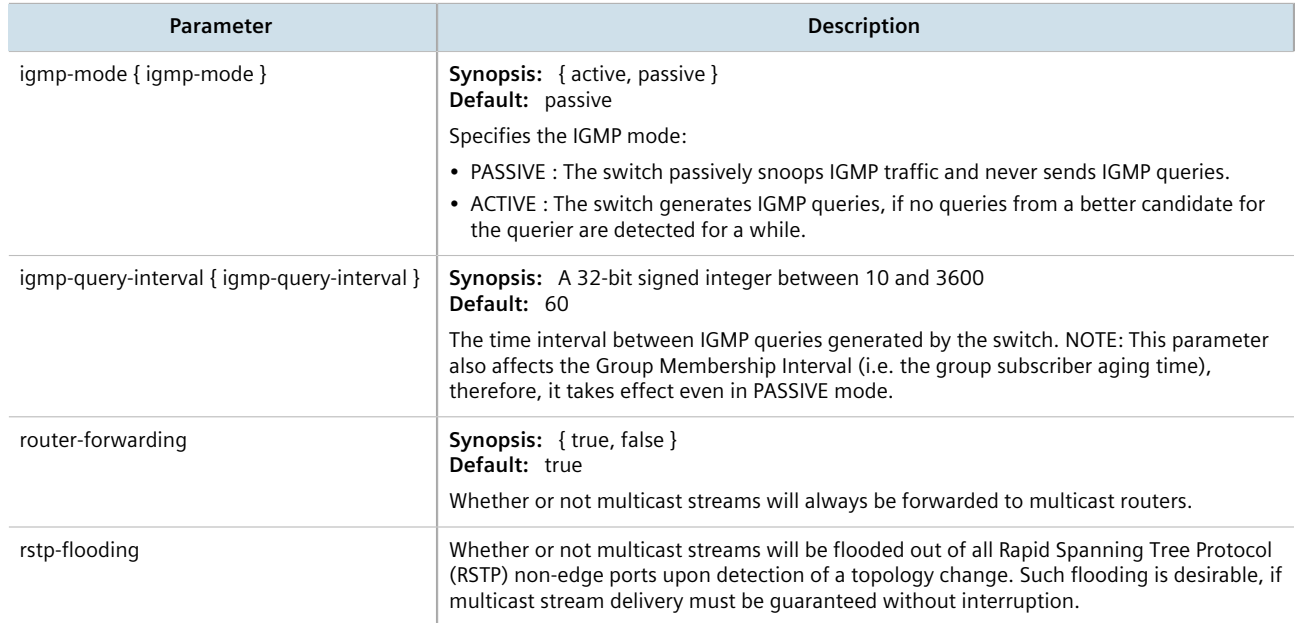

- 3. Assign one or more ports for IGMP to use when sending Membership Reports. For more information, refer to [Section 8.4.3.3, "Adding a Router Port"](#page-340-1).
- 4. Type **commit** and press **Enter** to save the changes, or type **revert** and press **Enter** to abort.

### <span id="page-339-1"></span>Section 8.4.3.2 **Viewing a List of Router Ports**

To view a list of router ports used for IGMP snooping, type:

**show** running-config switch mcast-filtering igmp-snooping router-ports

If router ports have been configured, a table or list similar to the following example appears:

```
ruggedcom# show running-config switch mcast-filtering igmp-snooping router-ports | tab
SLOT PORT
--------<br>1m1 1
lm1 !
```
!

If no router ports have been configured, add ports as needed. For more information, refer to [Section 8.4.3.3,](#page-340-1) ["Adding a Router Port"](#page-340-1).

### <span id="page-340-1"></span>Section 8.4.3.3 **Adding a Router Port**

To add a router port for IGMP snooping, do the following:

- 1. Make sure the CLI is in Configuration mode.
- 2. Add the router port by typing:

**switch** mcast-filtering igmp-snooping router-ports *slot port*

### Where:

- *slot* is the name of the module location
- *port* is the port number (or a list of ports, if aggregated in a port trunk) for the module
- 3. Type **commit** and press **Enter** to save the changes, or type **revert** and press **Enter** to abort.

### <span id="page-340-2"></span>Section 8.4.3.4 **Deleting a Router Port**

To delete a router port for IGMP snooping, do the following:

- 1. Make sure the CLI is in Configuration mode.
- 2. Delete the router port by typing:

**no** switch mcast-filtering igmp-snooping router-ports *slot port*

Where:

- *slot* is the name of the module location
- *port* is the port number (or a list of ports, if aggregated in a port trunk) for the module
- 3. Type **commit** and press **Enter** to save the changes, or type **revert** and press **Enter** to abort.

# <span id="page-340-0"></span>Section 8.4.4 **Managing the Static Multicast Group Table**

This section describes how to manage entries in the Static Multicast Group table.

### **CONTENTS**

- [Section 8.4.4.1, "Viewing a List of Static Multicast Group Entries"](#page-340-3)
- [Section 8.4.4.2, "Adding a Static Multicast Group Entry"](#page-341-0)
- [Section 8.4.4.3, "Deleting a Static Multicast Group Entry"](#page-341-1)

### <span id="page-340-3"></span>Section 8.4.4.1 **Viewing a List of Static Multicast Group Entries**

To view a list of entries for known static multicast groups on other devices, type:

**show** running-config switch mcast-filtering static-mcast-table

If entries have been established, a table or list similar to the following example appears:

```
ruggedcom# show running-config switch mcast-filtering static-mcast-table
switch mcast-filtering
 static-mcast-table 10 01:00:00:01:01:01
 !
!
```
If no entries have been configured, add entries as needed. For more information, refer to [Section 8.4.4.2, "Adding](#page-341-0) [a Static Multicast Group Entry".](#page-341-0)

### <span id="page-341-0"></span>Section 8.4.4.2 **Adding a Static Multicast Group Entry**

To list a static multicast group from another device in the Static Multicast Summary table, do the following:

- 1. Make sure the CLI is in Configuration mode.
- 2. Add the table entry by typing:

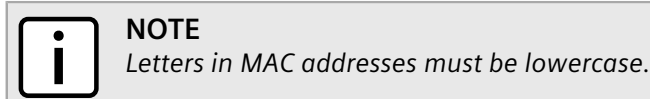

**switch** mcast-filtering static-mcast-table *id address*

Where:

- *id* is the ID for the VLAN upon which the static multicast group operates
- *address* is the MAC address for the device in the form of 01:xx:xx:xx:xx:xx
- 3. Add one or more egress ports. For more information, refer to [Section 8.4.5.2, "Adding an Egress Port"](#page-342-1).
- 4. Type **commit** and press **Enter** to save the changes, or type **revert** and press **Enter** to abort.

### <span id="page-341-1"></span>Section 8.4.4.3 **Deleting a Static Multicast Group Entry**

To delete a static multicast group from the Static Multicast Summary table, do the following:

- 1. Make sure the CLI is in Configuration mode.
- 2. Delete the table entry by typing:

**no** switch mcast-filtering static-mcast-table *id address*

Where:

- *id* is the ID for the VLAN upon which the static multicast group operates
- *address* is the MAC address for the device in the form of 01:xx:xx:xx:xx:xx
- 3. Type **commit** and press **Enter** to save the changes, or type **revert** and press **Enter** to abort.

# <span id="page-342-0"></span>Section 8.4.5 **Managing Egress Ports for Multicast Groups**

This section describes how to configure and manage egress ports for a multicast group.

### **CONTENTS**

- [Section 8.4.5.1, "Viewing a List of Egress Ports"](#page-342-2)
- [Section 8.4.5.2, "Adding an Egress Port"](#page-342-1)
- [Section 8.4.5.3, "Deleting an Egress Port"](#page-343-1)

### <span id="page-342-2"></span>Section 8.4.5.1 **Viewing a List of Egress Ports**

To view a list of egress ports for a static multicast group defined in the Static Multicast Group Summary table, type:

**show** switch mcast-filtering static-mcast-table *id address* egress-ports

Where:

- *id* is the ID for the VLAN upon which the static multicast group operates
- *address* is the MAC address for the device in the form of 01:xx:xx:xx:xx:xx

If egress ports have been established, a table or list similar to the following example appears:

```
ruggedcom# show running-config switch mcast-filtering static-mcast-table 10 01:00:00:01:01:01 egress-
ports 
switch mcast-filtering
 static-mcast-table 10 01:00:00:01:01:01
   egress-ports lm2 1
   !
  !
!
```
If no egress ports have been configured, add egress ports as needed. For more information, refer to [Section 8.4.5.2, "Adding an Egress Port"](#page-342-1).

### <span id="page-342-1"></span>Section 8.4.5.2 **Adding an Egress Port**

To add an egress port to a static multicast group defined in the Static Multicast Group Summary table, do the following:

- 1. Make sure the CLI is in Configuration mode.
- 2. Add the egress port by typing:

```
switch mcast-filtering static-mcast-table id address egress-ports slot port
```
Where:

- *id* is the ID for the VLAN upon which the static multicast group operates
- *address* is the MAC address for the device in the form of 01:xx:xx:xx:xx:xx
- *slot* is the name of the module location
- *port* is the port number (or a list of ports, if aggregated in a port trunk) for the module
- 3. Type **commit** and press **Enter** to save the changes, or type **revert** and press **Enter** to abort.

### <span id="page-343-1"></span>Section 8.4.5.3 **Deleting an Egress Port**

To delete an egress port for a static multicast group defined in the Static Multicast Group Summary table, do the following:

- 1. Make sure the CLI is in Configuration mode.
- 2. Delete the table entry by typing:

```
no switch mcast-filtering static-mcast-table id address egress-ports slot port
```
Where:

- *id* is the ID for the VLAN upon which the static multicast group operates
- *address* is the MAC address for the device in the form of 01:xx:xx:xx:xx:xx
- *slot* is the name of the module location
- *port* is the port number (or a list of ports, if aggregated in a port trunk) for the module
- 3. Type **commit** and press **Enter** to save the changes, or type **revert** and press **Enter** to abort.

# <span id="page-343-0"></span>Section 8.4.6 **Viewing a Summary of Multicast Groups**

To view a summary of all multicast groups, type:

**show** switch mcast-filtering mcast-group-summary

If multicast groups have been configured, a table or list similar to the following example appears:

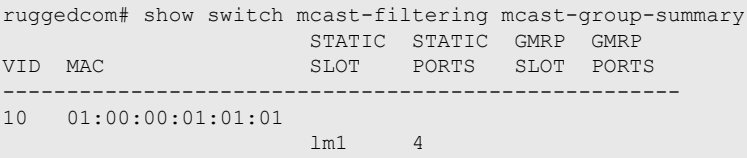

This table or list provides the following information:

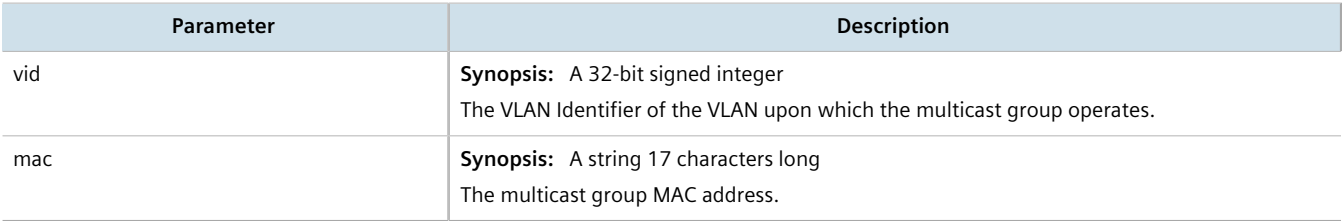

# <span id="page-344-0"></span>Section 8.4.7 **Viewing a List of IP Multicast Groups**

To view a list of all multicast groups, type:

**show** switch mcast-filtering ip-mcast-groups

If IP multicast groups have been configured, a table or list similar to the following example appears:

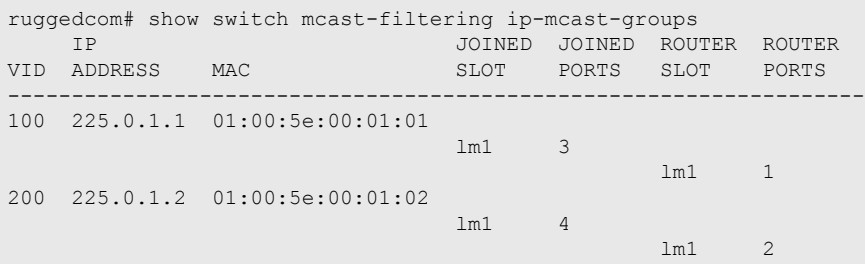

This table or list provides the following information:

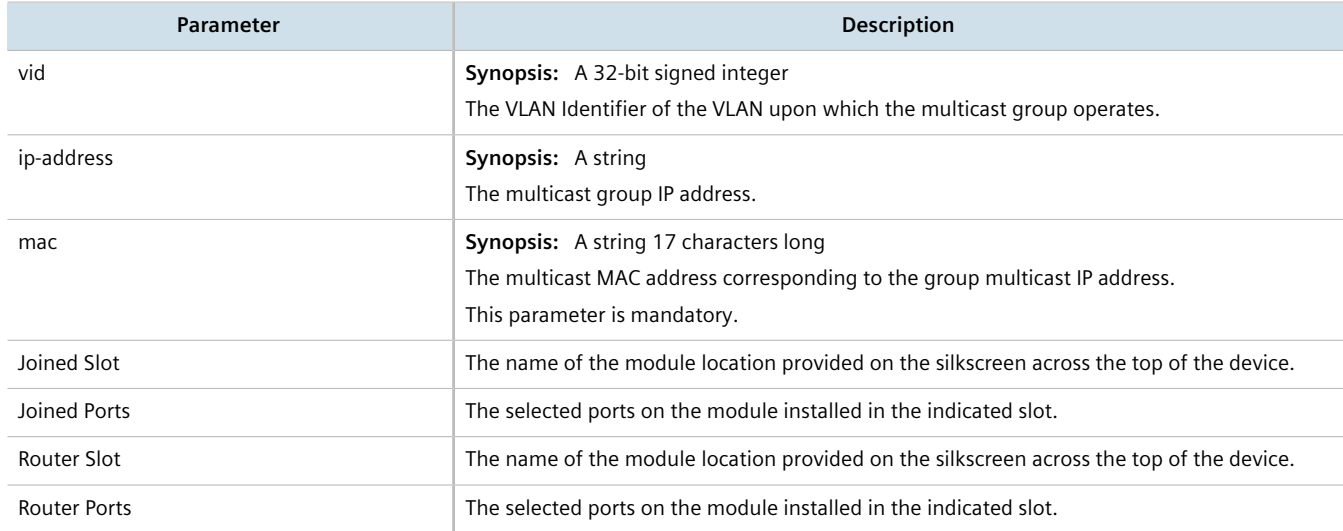

# Section 8.5 **Managing VLANs**

A Virtual Local Area Network (VLAN) is a group of devices on one or more LAN segments that communicate as if they were attached to the same physical LAN segment. VLANs are extremely flexible because they are based on logical connections, rather than physical connections.

When VLANs are introduced, all traffic in the network must belong to one VLAN or another. Traffic on one VLAN cannot pass to another, except through an inter-network router or Layer 3 switch.

VLANs are created in three ways:

• **Explicitly**

Static VLANs can be created in the switch. For more information about static VLANs, refer to [Section 8.5.5,](#page-354-0) ["Managing Static VLANs".](#page-354-0)

### • **Implicitly**

When a VLAN ID (VID) is set for a Port VLAN (PVLAN), static MAC address or IP interface, an appropriate VLAN is automatically created if it does not yet exist.

### • **Dynamically**

VLANs can be learned through GVRP. For more information about GVRP, refer to [Section 8.5.1.7, "GARP VLAN](#page-347-0) [Registration Protocol \(GVRP\)"](#page-347-0)

### **CONTENTS**

- [Section 8.5.1, "VLAN Concepts"](#page-345-0)
- [Section 8.5.2, "Configuring the Internal VLAN Range"](#page-351-0)
- [Section 8.5.3, "Enabling/Disabling Ingress Filtering"](#page-352-0)
- [Section 8.5.4, "Managing VLANs for Switched Ethernet Ports"](#page-353-0)
- [Section 8.5.5, "Managing Static VLANs"](#page-354-0)
- [Section 8.5.6, "Managing Forbidden Ports"](#page-356-0)
- [Section 8.5.7, "Managing VLANs for Interfaces and Tunnels"](#page-357-0)

# <span id="page-345-0"></span>Section 8.5.1 **VLAN Concepts**

This section describes some of the concepts important to the implementation of VLANs in RUGGEDCOM ROX II.

### **CONTENTS**

- [Section 8.5.1.1, "Tagged vs. Untagged Frames"](#page-345-1)
- [Section 8.5.1.2, "Native VLAN"](#page-346-0)
- [Section 8.5.1.3, "Edge and Trunk Port Types"](#page-346-1)
- [Section 8.5.1.4, "Ingress Filtering"](#page-346-2)
- [Section 8.5.1.5, "Forbidden Ports List"](#page-347-1)
- [Section 8.5.1.6, "VLAN-Aware Mode of Operation"](#page-347-2)
- [Section 8.5.1.7, "GARP VLAN Registration Protocol \(GVRP\)"](#page-347-0)
- [Section 8.5.1.8, "PVLAN Edge"](#page-348-0)
- [Section 8.5.1.9, "VLAN Advantages"](#page-349-0)

# <span id="page-345-1"></span>Section 8.5.1.1 **Tagged vs. Untagged Frames**

VLAN tags identify frames as part of a VLAN network. When a switch receives a frame with a VLAN (or 802.1Q) tag, the VLAN identifier (VID) is extracted and the frame is forwarded to other ports on the same VLAN.

When a frame does not contain a VLAN tag, or contains an 802.1p (prioritization) tag that only has prioritization information and a VID of 0, it is considered an untagged frame.

### <span id="page-346-0"></span>Section 8.5.1.2 **Native VLAN**

Each port is assigned a native VLAN number, the Port VLAN ID (PVID). When an untagged frame ingresses a port, it is associated with the port's native VLAN.

By default, when a switch transmits a frame on the native VLAN, it sends the frame untagged. The switch can be configured to transmit tagged frames on the native VLAN.

### <span id="page-346-1"></span>Section 8.5.1.3 **Edge and Trunk Port Types**

Each port can be configured as an edge or trunk port.

An edge port attaches to a single end device, such as a PC or Intelligent Electronic Device (IED). An edge port carries traffic on the native VLAN.

Trunk ports are part of the network and carry traffic for all VLANs between switches. Trunk ports are automatically members of all VLANs configured in the switch.

The switch can 'pass through' traffic, forwarding frames received on one trunk port out of another trunk port. The trunk ports must be members of all VLANs that the 'pass through' traffic is part of, even if none of those VLANs are used on edge ports.

Frames transmitted out of the port on all VLANs other than the port's native VLAN are always sent tagged.

# **NOTE**

*It may be desirable to manually restrict the traffic on the trunk to a specific group of VLANs. For example, when the trunk connects to a device, such as a Layer 3 router, that supports a subset of the available LANs. To prevent the trunk port from being a member of the VLAN, include it in the VLAN's Forbidden Ports list.*

*For more information about the Forbidden Ports list, refer to [Section 8.5.1.5, "Forbidden Ports List"](#page-347-1).*

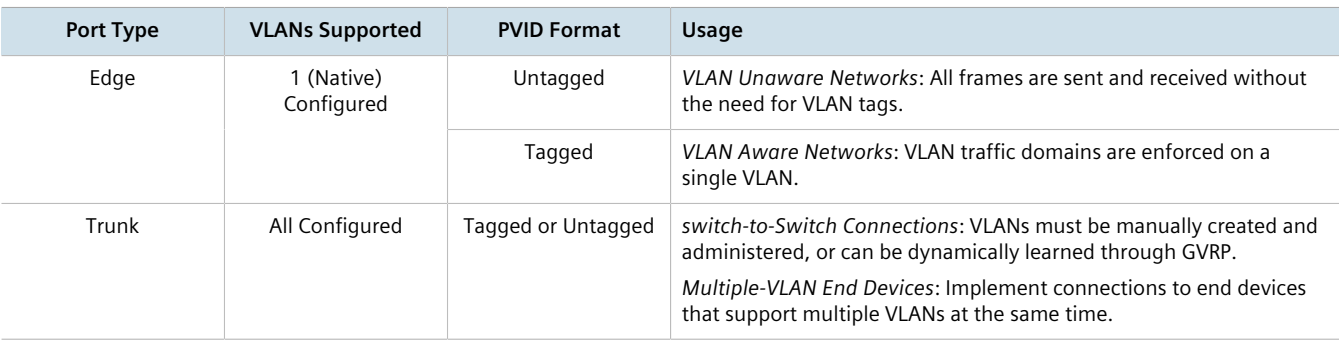

### <span id="page-346-2"></span>Section 8.5.1.4 **Ingress Filtering**

Ingress filtering is a method of verifying that inbound packets arriving at a network originate from the source they are expected to be from, before entry (or ingress) is granted.

When ingress filtering is enabled, the switch verifies any tagged frame arriving at a port. When the port is not a member of the VLAN with which the frame is associated, the frame is dropped. When ingress filtering is disabled, frames from VLANs configured to the switch are not dropped. For more information about enabling or disabling ingress filtering, refer to [Section 8.5.3, "Enabling/Disabling Ingress Filtering".](#page-352-0)

# <span id="page-347-1"></span>Section 8.5.1.5 **Forbidden Ports List**

Each VLAN can be configured to exclude ports from membership in the VLAN using the forbidden ports list. For more about configuring a list of forbidden ports, refer to [Section 8.5.6, "Managing Forbidden Ports".](#page-356-0)

### <span id="page-347-2"></span>Section 8.5.1.6 **VLAN-Aware Mode of Operation**

The native operation mode for an IEEE 802.1Q compliant switch is VLAN-aware. Even if a specific network architecture does not use VLANs, RUGGEDCOM ROX II's default VLAN settings allow the switch to still operate in a VLAN-aware mode, while providing functionality required for almost any network application. However, the IEEE 802.1Q standard defines a set of rules that must be followed by all VLAN-aware switches:

- Valid VIDs are within the range of 1 to 4094. VIDs equal to 0 or 4095 are invalid.
- Each frame ingressing a VLAN-aware switch is associated with a valid VID.
- Each frame egressing a VLAN-aware switch is either untagged or tagged with a valid VID. Priority-tagged frames with an invalid VID will never sent out by a VLAN-aware switch.

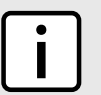

### **NOTE**

*Some applications have requirements conflicting with IEEE 802.Q native mode of operation. For example, some applications explicitly require priority-tagged frames to be received by end devices.*

### <span id="page-347-0"></span>Section 8.5.1.7 **GARP VLAN Registration Protocol (GVRP)**

GARP VLAN Registration Protocol (GVRP) is a standard protocol built on GARP (Generic Attribute Registration Protocol) to automatically distribute VLAN configuration information in a network. Each switch in a network needs only to be configured with VLANs it requires locally. VLANs configured elsewhere in the network are learned through GVRP. A GVRP-aware end station (i.e. PC or Intelligent Electronic Device) configured for a particular VID can be connected to a trunk on a GVRP-aware switch and automatically become part of the desired VLAN.

When a switch sends GVRP bridge protocol data units (BPDUs) out of all GVRP-enabled ports, GVRP BPDUs advertise all the VLANs known to that switch (configured manually or learned dynamically through GVRP) to the rest of the network.

When a GVRP-enabled switch receives a GVRP BPDU advertising a set of VLANs, the receiving port becomes a member of those advertised VLANs and the switch begins advertising those VLANs through all the GVRP-enabled ports (other than the port on which the VLANs were learned).

To improve network security using VLANs, GVRP-enabled ports may be configured to prohibit the learning of any new dynamic VLANs but at the same time be allowed to advertise the VLANs configured on the switch.

The following is an example of how to use GVRP:

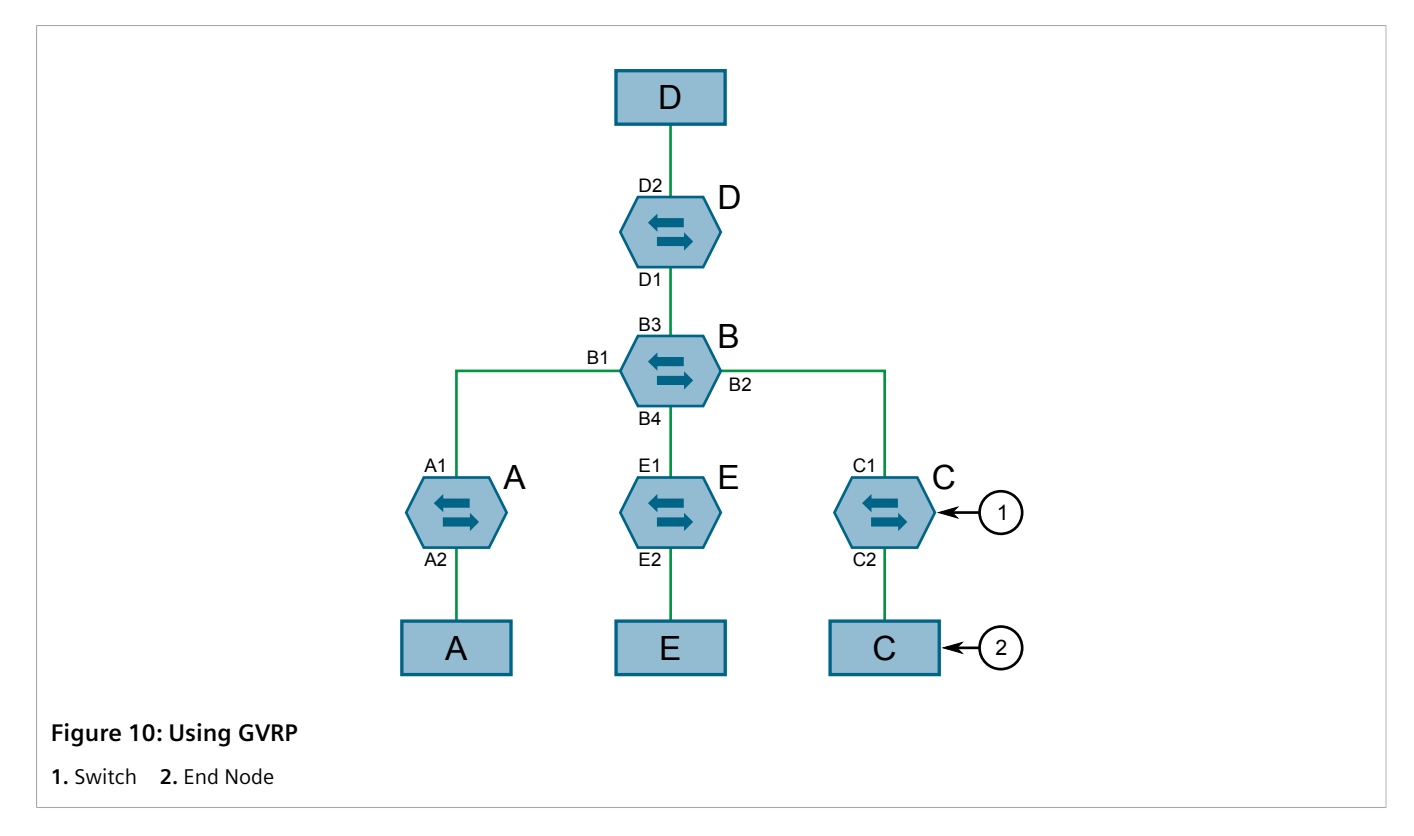

- Switch B is the core switch, all others are edge switches
- Ports A1, B1 to B4, C1, D1, D2 and E1 are GVRP aware
- Ports B1 to B4, D1 and D2 are set to advertise and learn
- Ports A1, C1 and E1 are set to advertise only
- Ports A2, C2 and E2 are edge ports
- End node D is GVRP aware
- End nodes A, E and C are GVRP unaware
- Ports A2 and C2 are configured with PVID 7
- Port E2 is configured with PVID 20
- End node D is interested in VLAN 20, hence VLAN 20 is advertised by it towards switch D
- D2 becomes a member of VLAN 20
- Ports A1 and C1 advertise VID 7
- Ports B1 and B2 become members of VLAN 7
- Ports D1 and B1 advertise VID 20
- Ports B3, B4 and D1 become members of VLAN 20

### <span id="page-348-0"></span>Section 8.5.1.8 **PVLAN Edge**

Protected VLAN (PVLAN) Edge refers to a feature of the switch that isolates multiple VLAN Edge ports from each other on a single device. All VLAN Edge ports in a switch that are configured as *protected* in this way are prohibited from sending frames to one another, but are still permitted to send frames to other, non-protected ports within the same VLAN. This protection extends to all traffic on the VLAN, including unicast, multicast and broadcast traffic.

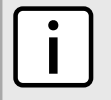

# **NOTE**

*This feature is strictly local to the switch. PVLAN Edge ports are not prevented from communicating with ports outside of the switch, whether protected (remotely) or not.*

Ports belonging to a specific PVID and a VLAN type of PVLAN Edge are part of one PVLAN Edge group. A PVLAN Edge group should include a minimum of two ports. There can be multiple PVLAN Edge groups on a switch.

It is not possible to combine a Gbit port with a 10/100 Mbit port as part of the same PVLAN Edge group.

Possible combinations of a PVLAN Edge group are listed below:

- A PVLAN Edge group with 10/100 Mbit ports from any line modules, with the exception of 2-port 100Base-FX line modules
- A PVLAN Edge group with Gbit ports from any line modules
- A PVLAN Edge group with 10/10 Mbit ports from 2-port 100Base-FX and Gbit ports from any line modules

### <span id="page-349-0"></span>Section 8.5.1.9 **VLAN Advantages**

The following are a few of the advantages offered by VLANs.

### **Traffic Domain Isolation**

VLANs are most often used for their ability to restrict traffic flows between groups of devices.

Unnecessary broadcast traffic can be restricted to the VLAN that requires it. Broadcast storms in one VLAN need not affect users in other VLANs.

Hosts on one VLAN can be prevented from accidentally or deliberately assuming the IP address of a host on another VLAN.

The use of creative bridge filtering and multiple VLANs can carve seemingly unified IP subnets into multiple regions policed by different security/access policies.

Multi-VLAN hosts can assign different traffic types to different VLANs.

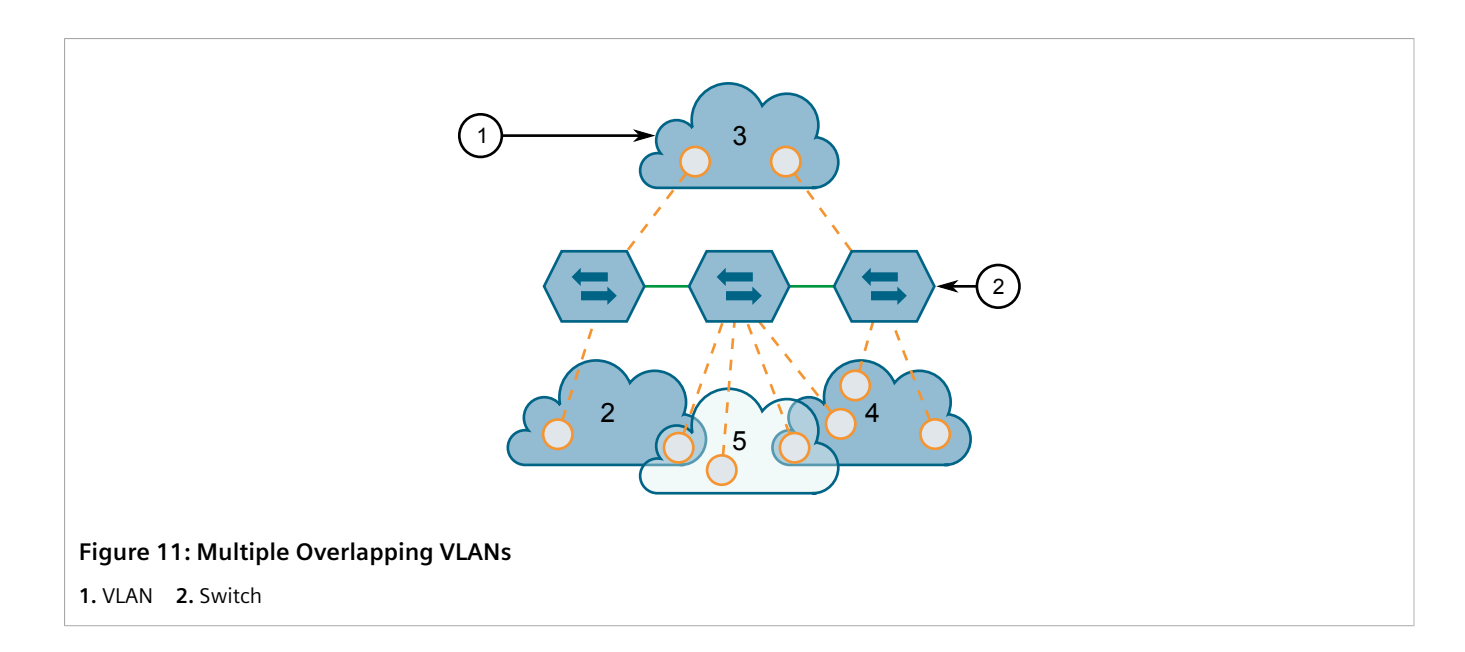

### **Administrative Convenience**

VLANs enable equipment moves to be handled by software reconfiguration instead of by physical cable management. When a host's physical location is changed, its connection point is often changed as well. With VLANs, the host's VLAN membership and priority are simply copied to the new port.

### **Reduced Hardware**

Without VLANs, traffic domain isolation requires the use of separate bridges for separate networks. VLANs eliminate the need for separate bridges.

The number of network hosts may often be reduced. Often, a server is assigned to provide services for independent networks. These hosts may be replaced by a single, multi-horned host supporting each network on its own VLAN. This host can perform routing between VLANs.

Multi-VLAN hosts can assign different traffic types to different VLANs.

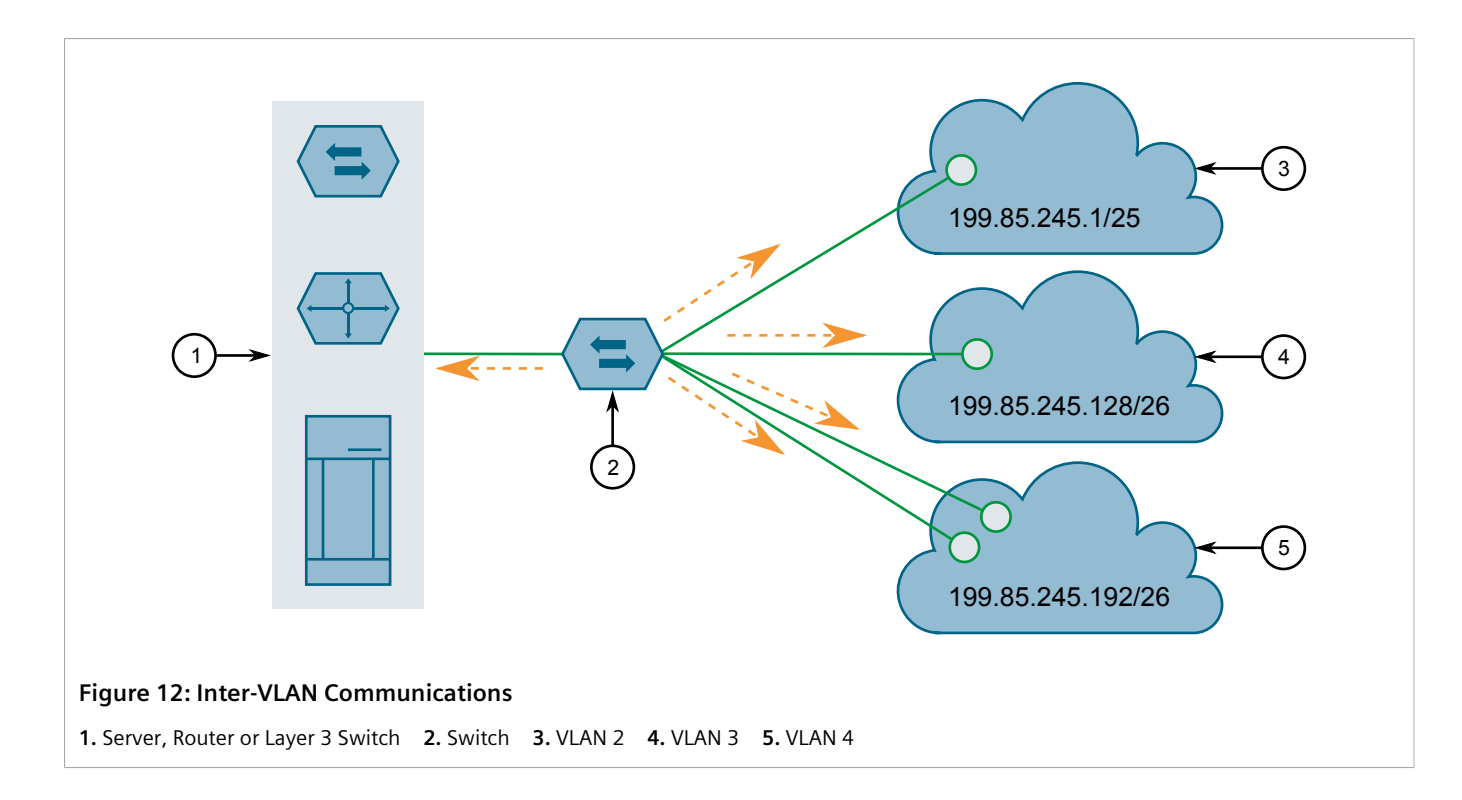

# <span id="page-351-0"></span>Section 8.5.2 **Configuring the Internal VLAN Range**

RUGGEDCOM ROX II creates and utilizes internal VLANs for internal functions. To provide RUGGEDCOM ROX II with a pool of VLAN IDs to pull from when creating internal VLANs, a range of VLAN IDs must be reserved.

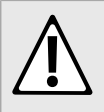

### **CAUTION!**

*Configuration hazard – risk of data loss. If the range-start or range-end values are changed in a way that invalidates any configured internal VLANs, the configurations defined for the affected VLANs will be lost upon repositioning.*

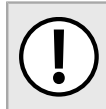

### **IMPORTANT!**

*VLAN IDs reserved for internal VLANs should not be used by the network.*

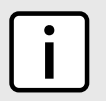

### **NOTE**

*Changing the* range-end *value repositions the matching serial VLAN. However, the matching serial VLAN is not affected when the* range-start *value is changed.*

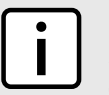

### **NOTE**

*If no internal VLANs are available when a switched Ethernet or trunk port is configured, the range is automatically extended so a unique value can be assigned.*

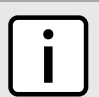

### **NOTE**

*Routable Ethernet ports and trunks cannot be configured if internal VLANS are not enabled.*

To configure the internal VLAN range, do the following:

1. Make sure the CLI is in Configuration mode.

**NOTE**

2. Navigate to *admin » switch-config* and configure the following parameter(s) as required:

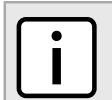

*Internal VLAN ranges are enabled by default whenever a serial module is detected, and are disabled otherwise.*

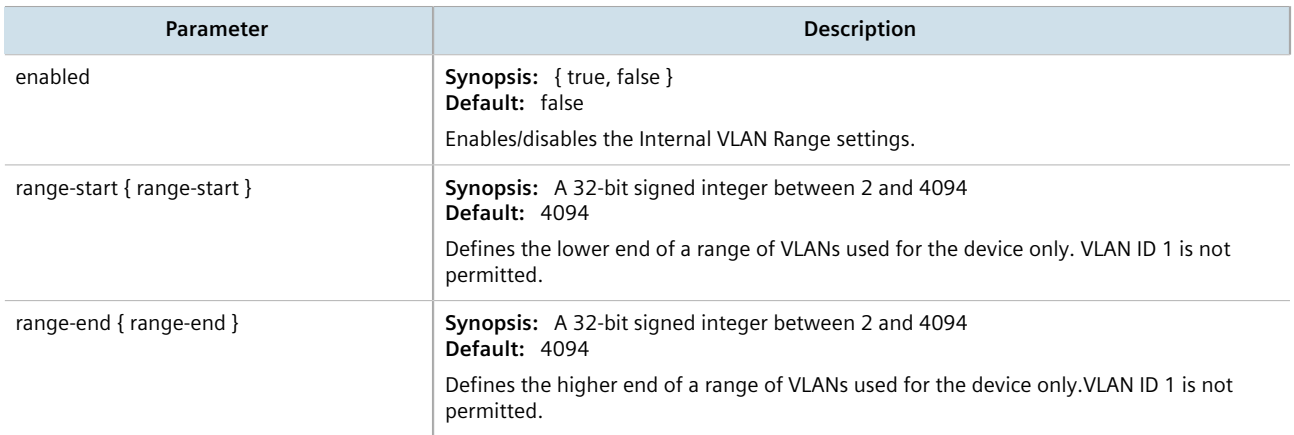

3. Type **commit** and press **Enter** to save the changes, or type **revert** and press **Enter** to abort.

# <span id="page-352-0"></span>Section 8.5.3 **Enabling/Disabling Ingress Filtering**

When ingress filtering is enabled, any tagged packet arriving at a port, which is not a member of a VLAN with which that packet is associated, is dropped. When disabled, packets are not dropped.

To enable or disable ingress filtering, do the following:

- 1. Make sure the CLI is in Configuration mode.
- 2. Enable or disable ingress filtering by typing:

### **Enabling Ingress Filtering**

**switch** vlans ingress-filtering enabled

### **Disabling Ingress Filtering**

**no switch** vlans ingress-filtering enabled

3. Type **commit** and press **Enter** to save the changes, or type **revert** and press **Enter** to abort.

# <span id="page-353-0"></span>Section 8.5.4 **Managing VLANs for Switched Ethernet Ports**

This section describes how to configure and manage VLANs assigned to switched Ethernet ports.

### **CONTENTS**

- [Section 8.5.4.1, "Viewing VLAN Assignments for Switched Ethernet Ports"](#page-353-1)
- [Section 8.5.4.2, "Configuring VLANs for Switched Ethernet Ports"](#page-353-2)

### <span id="page-353-1"></span>Section 8.5.4.1 **Viewing VLAN Assignments for Switched Ethernet Ports**

To determine which VLANs are assigned to each switched Ethernet port, type:

show switch vlans vlan-summary

A table similar to the following example appears:

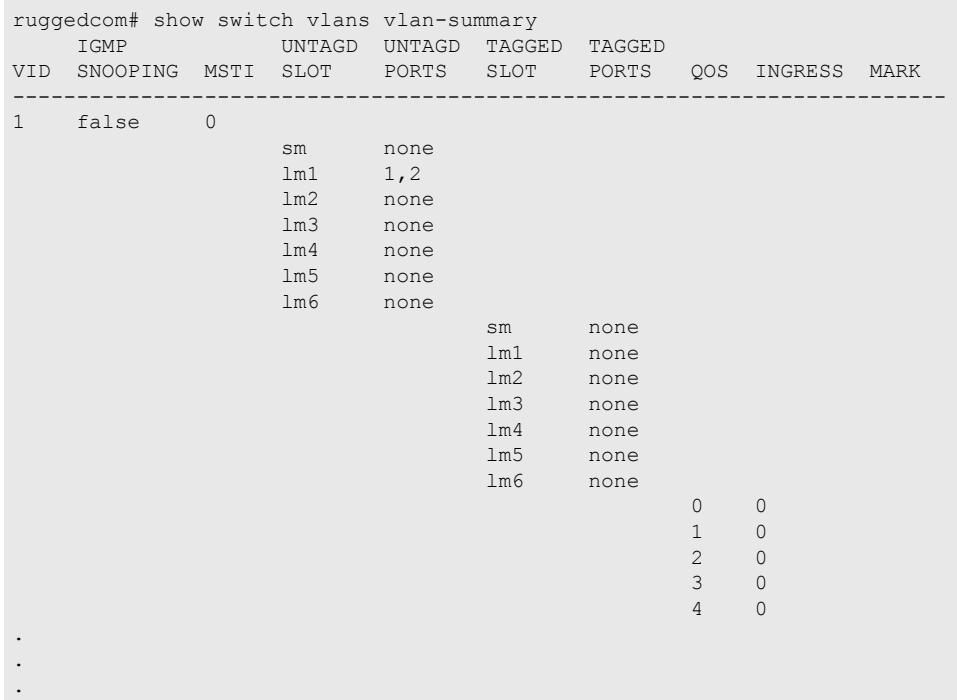

The VLANs listed are based on the PVIDs assigned to the switched Ethernet ports. For more information about assigning PVIDs to switched Ethernet Ports, refer to [Section 8.1.2, "Configuring a Switched Ethernet Port"](#page-311-0).

# <span id="page-353-2"></span>Section 8.5.4.2 **Configuring VLANs for Switched Ethernet Ports**

When a VLAN ID is assigned to a switched Ethernet port, the VLAN appears in the All-VLANs Table where it can be further configured.

To configure a VLAN for a switched Ethernet port, do the following:

- 1. Make sure the CLI is in Configuration mode.
- 2. Navigate to *switch » vlans » all-vlans » {id}*, where *{id}* is the ID of the VLAN and configure the following parameter(s) as needed:

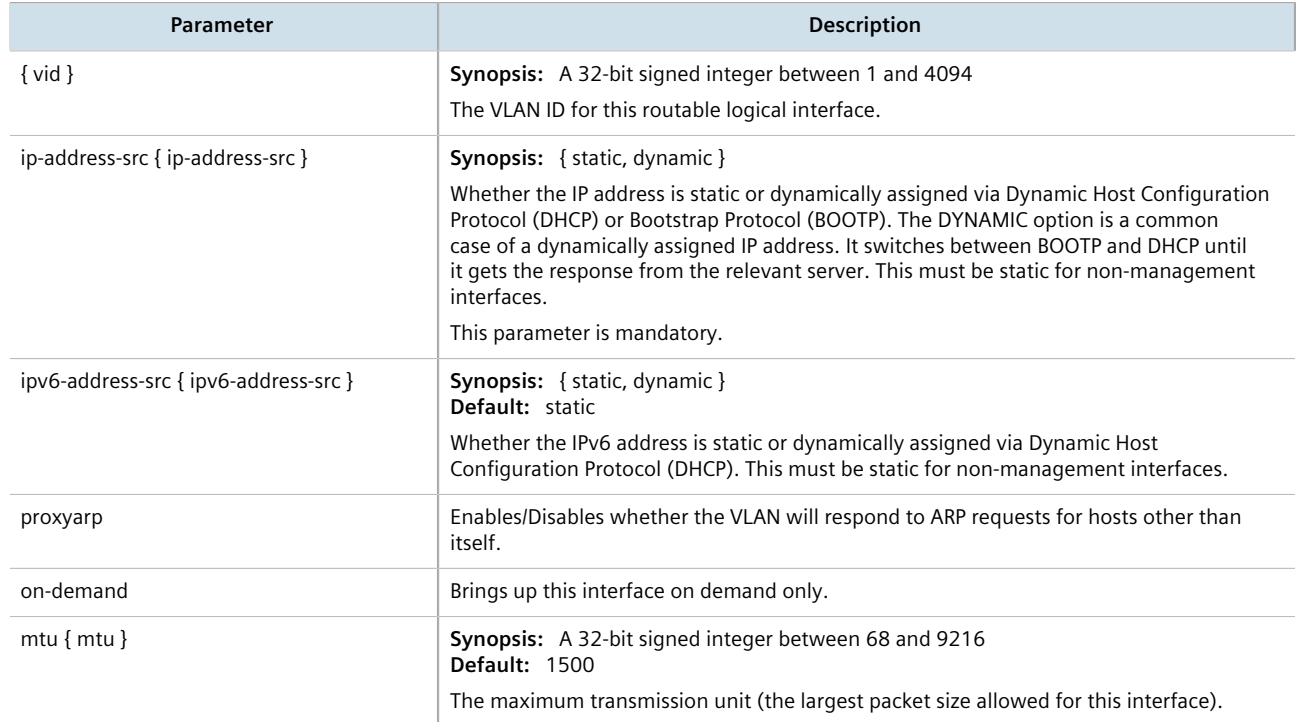

- 3. Add Quality of Service (QoS) maps to the VLAN. For more information, refer to [Section 16.2.7.2, "Adding a](#page-787-0) [QoS Map"](#page-787-0).
- 4. Type **commit** and press **Enter** to save the changes, or type **revert** and press **Enter** to abort.

# <span id="page-354-0"></span>Section 8.5.5 **Managing Static VLANs**

This section describes how to configure and manage static VLANs.

### **CONTENTS**

- [Section 8.5.5.1, "Viewing a List of Static VLANs"](#page-354-1)
- [Section 8.5.5.2, "Adding a Static VLAN"](#page-355-0)
- [Section 8.5.5.3, "Deleting a Static VLAN"](#page-355-1)

### <span id="page-354-1"></span>Section 8.5.5.1 **Viewing a List of Static VLANs**

To view a list of static VLANs, type:

```
show running-config switch vlans static-vlan
```
If static VLANs have been configured, a table or list similar to the following example appears:

```
ruggedcom# show running-config switch vlans static-vlan | tab
     IGMP
VID SNOOPING MSTI SLOT PORT
---------------------------------
1 - cst.
!
```
If no static VLANs have been configured, add static VLANs as needed. For more information, refer to [Section 8.5.5.2, "Adding a Static VLAN".](#page-355-0)

### <span id="page-355-0"></span>Section 8.5.5.2 **Adding a Static VLAN**

To add a static VLAN for either a routable Ethernet port or virtual switch, do the following:

- 1. Make sure the CLI is in Configuration mode.
- 2. Add the static VLAN by typing:

**switch** vlans static-vlan *id*

Where:

- *id* is the VLAN identifier. The VLAN identifier is used to identify the VLAN in tagged Ethernet frames according to IEEE 802.1Q.
- 3. Configure the following parameter(s) as required:

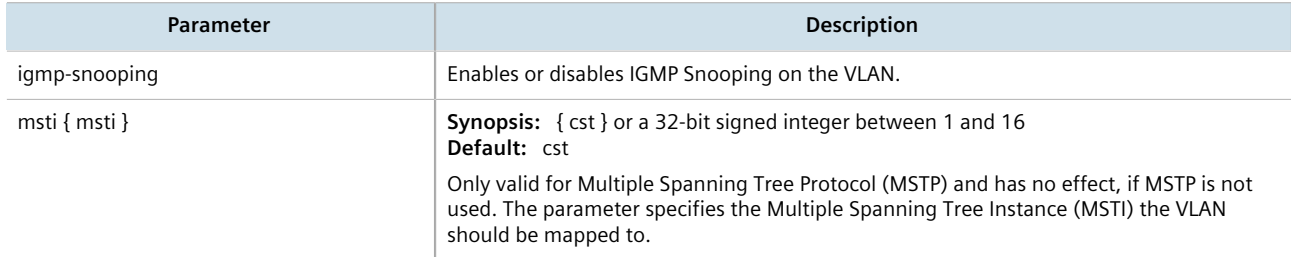

- 4. If needed, configure a forbidden ports list. For more information, refer to [Section 8.5.6.2, "Adding a](#page-356-1) [Forbidden Port"](#page-356-1).
- 5. Configure the VLAN for the port. For more information, refer to [Section 8.5.4.2, "Configuring VLANs for](#page-353-2) [Switched Ethernet Ports"](#page-353-2).
- 6. Type **commit** and press **Enter** to save the changes, or type **revert** and press **Enter** to abort.

### <span id="page-355-1"></span>Section 8.5.5.3 **Deleting a Static VLAN**

To delete a static VLAN for either a routable Ethernet port or virtual switch, do the following:

- 1. Make sure the CLI is in Configuration mode.
- 2. Delete the static VLAN by typing:

**no** switch vlans static-vlan *id*

Where:

- *id* is the ID of the VLAN
- 3. Type **commit** and press **Enter** to save the changes, or type **revert** and press **Enter** to abort.

# <span id="page-356-0"></span>Section 8.5.6 **Managing Forbidden Ports**

Static VLANs can be configured to exclude ports from membership in the VLAN using the forbidden ports list.

### **CONTENTS**

- [Section 8.5.6.1, "Viewing a List of Forbidden Ports"](#page-356-2)
- [Section 8.5.6.2, "Adding a Forbidden Port"](#page-356-1)
- [Section 8.5.6.3, "Deleting a Forbidden Port"](#page-357-1)

### <span id="page-356-2"></span>Section 8.5.6.1 **Viewing a List of Forbidden Ports**

To view a list of forbidden ports, type:

```
show running-config switch vlans static-vlan forbidden-ports
```
If ports have been forbidden, a table or list similar to the following example appears:

```
ruggedcom# show running-config switch vlans static-vlan forbidden-ports | tab
VID SLOT PORT
 -----------------
50
          \begin{array}{cc}\n\text{lm1} & 1 \\
\text{lm1} & 2\n\end{array}lm160\begin{array}{cc}\n\text{lm1} & 2 \\
\text{lm1} & 3\n\end{array}\begin{array}{cc}\n\text{lm1} & 3 \\
\text{lm1} & 4\n\end{array}lm170
           lm1 5
!
```
If no ports have been forbidden, add forbidden ports as needed. For more information, refer to [Section 8.5.6.2,](#page-356-1) ["Adding a Forbidden Port".](#page-356-1)

### <span id="page-356-1"></span>Section 8.5.6.2 **Adding a Forbidden Port**

To add a forbidden port, do the following:

- 1. Make sure the CLI is in Configuration mode.
- 2. Add the forbidden port by typing:

**switch** vlans static-vlan *name* forbidden-ports *slot port*

Where:

- *name* is the name of the static VLAN
- *slot* is the name of the module location
- *port* is the port number (or a list of ports, if aggregated in a port trunk) for the module
- 3. Type **commit** and press **Enter** to save the changes, or type **revert** and press **Enter** to abort.

### <span id="page-357-1"></span>Section 8.5.6.3 **Deleting a Forbidden Port**

To delete a forbidden port, do the following:

- 1. Make sure the CLI is in Configuration mode.
- 2. Navigate to *switch » vlans » static-vlan » {name} » forbidden-ports*, where *{name}* is the name of the static VLAN.
- 3. Configure the following parameter(s) as required:

**no** switch vlans static-vlan *name* forbidden-ports *slot port*

Where:

- *name* is the name of the static VLAN
- *slot* is the name of the module location
- *port* is the port number (or a list of ports, if aggregated in a port trunk) for the module
- 4. Type **commit** and press **Enter** to save the changes, or type **revert** and press **Enter** to abort.

# <span id="page-357-0"></span>Section 8.5.7 **Managing VLANs for Interfaces and Tunnels**

This section describes how to view, add and delete tunnels for specific interfaces and tunnels.

- [Section 11.1.15, "Managing VLANs for HDLC-ETH Connections"](#page-415-0)
- [Section 12.1.8, "Managing VLANs for Virtual Switches"](#page-451-0)
- [Section 12.4.6, "Managing VLANs for L2TPv3 Tunnels"](#page-469-0)
- [Section 4.17.3, "Managing VLANs for Routable Ethernet Ports"](#page-141-0)

# **Layer 3**

This chapter describes the Layer 3, or Network layer, features of RUGGEDCOM ROX II. For information about specific protocols that operate on this network layer, such as RIP, refer to Chapter 13, *[Unicast and Multicast](#page-518-0) [Routing](#page-518-0)*.

### **CONTENTS**

- [Section 9.1, "Layer 3 Switching Concepts"](#page-358-0)
- [Section 9.2, "Configuring Layer 3 Switching"](#page-361-0)
- [Section 9.3, "Managing Static ARP Table Entries"](#page-363-0)
- [Section 9.4, "Viewing a Static and Dynamic ARP Table Summary"](#page-364-0)
- [Section 9.5, "Viewing Routing Rules"](#page-365-0)
- [Section 9.6, "Flushing Dynamic Hardware Routing Rules"](#page-367-0)

### <span id="page-358-0"></span>Section 9.1

# **Layer 3 Switching Concepts**

This section describes some of the concepts important to the implementation of Layer 3 switching in RUGGEDCOM ROX II.

### **CONTENTS**

- [Section 9.1.1, "Layer 3 Switch Forwarding Table"](#page-358-1)
- [Section 9.1.2, "Static Layer 3 Switching Rules"](#page-359-0)
- [Section 9.1.3, "Dynamic Learning of Layer 3 Switching Rules"](#page-359-1)
- [Section 9.1.4, "Layer 3 Switch ARP Table"](#page-360-0)
- [Section 9.1.5, "Multicast Cross-VLAN Layer 2 Switching"](#page-360-1)
- [Section 9.1.6, "Size of the Layer 3 Switch Forwarding Table"](#page-361-1)
- [Section 9.1.7, "Interaction with the Firewall"](#page-361-2)

# <span id="page-358-1"></span>Section 9.1.1 **Layer 3 Switch Forwarding Table**

To route a packet with a specific destination IP address, a router needs the following information:

• **Egress interface (subnet):** this information is stored in the router's Routing Table.

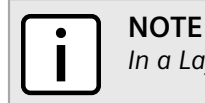

*In a Layer 2 switched network segment, a VLAN constitutes an IP subnet.*

• **Next-hop gateway Media Access Control (MAC) address:** this information is stored in the router's ARP Table.

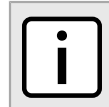

**NOTE**

*If the next hop is the destination subnet itself, then the destination host MAC address is required.*

A Layer 3 Switch uses the routing information listed above and translates it into Layer 3 switching rules. These rules are known as the *Layer 3 Switch Forwarding Information Base (FIB)* or the *Layer 3 Switch Forwarding Table*. A Layer 3 switching rule is actually a set of parameters identifying a traffic flow to be switched and determining how to perform the switching.

Layer 3 switching Application-Specific Integrated Circuits (ASICs) store Layer 3 switching rules in a Ternary Content Addressable Memory (TCAM) table. Layer 3 switching rules can be statically configured or dynamically learned (also known as *auto-learned*).

# <span id="page-359-0"></span>Section 9.1.2 **Static Layer 3 Switching Rules**

When creating a static route through switch management, hardware acceleration can be explicitly configured. If hardware acceleration is selected, an appropriate Layer 3 switching rule is installed in the ASIC's TCAM and never ages out.

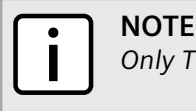

*Only TCP and UDP traffic flows will be accelerated by the IP/Layer 3 switch fabric.*

# <span id="page-359-1"></span>Section 9.1.3 **Dynamic Learning of Layer 3 Switching Rules**

For static routes without hardware acceleration or for dynamic routes, Layer 3 switching rules can be dynamically learned based on software-based router and firewall decisions. For example, the Layer 3 switch can automatically decide to offload some flows from the router into the Layer 3 Forwarding Table.

After a certain amount of traffic for the same flow is successfully routed, the Layer 3 switching ASIC begins switching the rest of the packets belonging to the same flow. A flow is unidirectional traffic between two hosts. For example, traffic flowing between ports from one host to another is considered a flow. Traffic flowing in the opposite direction between the same ports is considered a different flow.

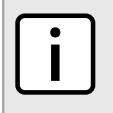

*For 8G SM, the maximum number of Layer 3 switching rules is 1000.*

Different auto-learning methods may be used:

- **Flow-oriented learning** is when the switch uses the following information to identify a traffic flow:
	- Source IP address
	- Destination IP address

**NOTE**
- Protocol
- Source TCP/UDP port
- Destination TCP/UDP port

This learning method is more granular and requires more ASIC resources, but it provides more flexibility in firewall configuration as the rule takes the protocol and TCP/UDP port into consideration to make forwarding decisions.

- **Host-oriented learning** is when the switch uses the following information to identify a traffic flow:
	- Source IP address
	- Destination IP address

This learning method provides less flexibility in firewall configuration, as the user can allow or disallow traffic between two hosts.

For unicast traffic, each flow constitutes one rule. For multicast routing, one multicast route may constitute several rules.

The Layer 3 switch continuously monitors activity (this is, the presence of traffic) for dynamically learned rules. Because of this, dynamically learned rules may be removed after a configurable time due to inactivity.

#### Section 9.1.4

## **Layer 3 Switch ARP Table**

A router needs to know the destination host or next-hop gateway MAC address for it to forward a packet on the other subnet. Therefore, software maintains an Address Resolution Protocol (ARP) table that maps IP addresses to MAC addresses. The same information is also needed by the Layer 3 switching ASIC when it switches IP packets between subnets.

The destination or gateway MAC address is usually obtained through ARP. However, ARP entries can also be statically configured in the Layer 3 Switch so that they do not time out. When configuring a static ARP entry, if no value is entered for the MAC Address parameter, the address is automatically resolved through ARP and then saved statically. This is preserved across reboots of the device.

For a static Layer 3 switching rule, the destination MAC address for the rule is always resolved, and is also saved statically.

## Section 9.1.5 **Multicast Cross-VLAN Layer 2 Switching**

Some RUGGEDCOM Layer 3 Switch models do not have full multicast Layer 3 switching capability and only support multicast cross-VLAN Layer 2 switching. Multicast cross-VLAN Layer 2 switching differs from the normal multicast Layer 3 switching in the following ways:

- Packet modification is not done. Specifically, the source MAC address and Time-To-Live (TTL) values in forwarded packets do not change.
- Separate TCAM table entries are required for each VLAN in the multicast switching rule. For example, a multicast stream ingressing VLAN 1 and egressing VLAN 2 and VLAN 3 requires three TCAM table entries.
- Supported bandwidth depends on the rule. Multicast traffic potentially has multiple egress VLANs, and the total utilized ASIC bandwidth is the ingress bandwidth multiplied by the number of ingress and egress VLANs. For

example, a 256 Mbps multicast stream ingressing VLAN 1 and egressing VLANs 2 and 3 requires 768 Mbps (256 Mbps  $\times$  3) of ASIC bandwidth.

• If a multicast packet should be forwarded to multiple egress VLANs, it egresses those VLANs sequentially rather than concurrently. This means the packet will experience different latency for each egress VLAN.

## Section 9.1.6 **Size of the Layer 3 Switch Forwarding Table**

The routing table in a software router is limited only by the amount of available memory; its size can be virtually unlimited. However, the size of the TCAM in Layer 3 switching ASICs is significantly limited and may not be sufficient to accommodate all Layer 3 switching rules. If the TCAM is full and a new static rule is created, the new rule replaces some dynamically learned rule. If all of the rules in the TCAM are static, then the new static rule is rejected.

## Section 9.1.7 **Interaction with the Firewall**

If security is a concern and you use a firewall in a Layer 3 Switch, it is important to understand how the Layer 3 switch interacts with the firewall.

A software router always works in agreement with a firewall so that firewall rules are always applied. However, in a Layer 3 Switch, if a switching rule is set in the switching ASIC (for example, due to a statically configured route), the ASIC switches all the traffic matching the rule before the firewall inspects the traffic.

Layer 3 switch ASICs are somewhat limited in how switching rules can be defined. These limitations do not allow configuring arbitrary firewall rules directly in the Layer 3 switch hardware. For sophisticated firewall rules, the firewall has to be implemented in software and the Layer 3 Switch must not switch traffic that is subject to firewall processing.

Whenever a change is made to the firewall configuration, some of the dynamically learned Layer 3 switching rules might conflict with the new firewall configuration. To resolve potential conflicts, dynamically learned Layer 3 switching rules are flushed upon any changes to the firewall configuration. The dynamically learned Layer 3 switching rules then have to be re-learned while the new firewall rules are applied.

For statically configured Layer 3 switching rules, take care to avoid conflicts between Layer 3 switching and the firewall. It should be understood that static Layer 3 switching rules always take precedence. Therefore, you must thoroughly examine the switch configuration for potential conflicts with the firewall. For more information about firewalls, refer to [Section 6.8, "Managing Firewalls"](#page-223-0)

## Section 9.2 **Configuring Layer 3 Switching**

To configure Layer 3 switching, do the following:

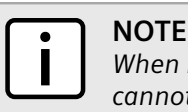

*When hardware acceleration is used, and learning mode is set to flow-oriented, fragmented IP packets cannot be forwarded. To overcome this limitation, if it is known there will be a significant amount of fragmented packets, set learning mode to host-oriented.*

- 1. Make sure the CLI is in Configuration mode.
- 2. To configure Layer 3 Switching , type:

**switch** layer3-switching

Configure the following parameter(s) as required:

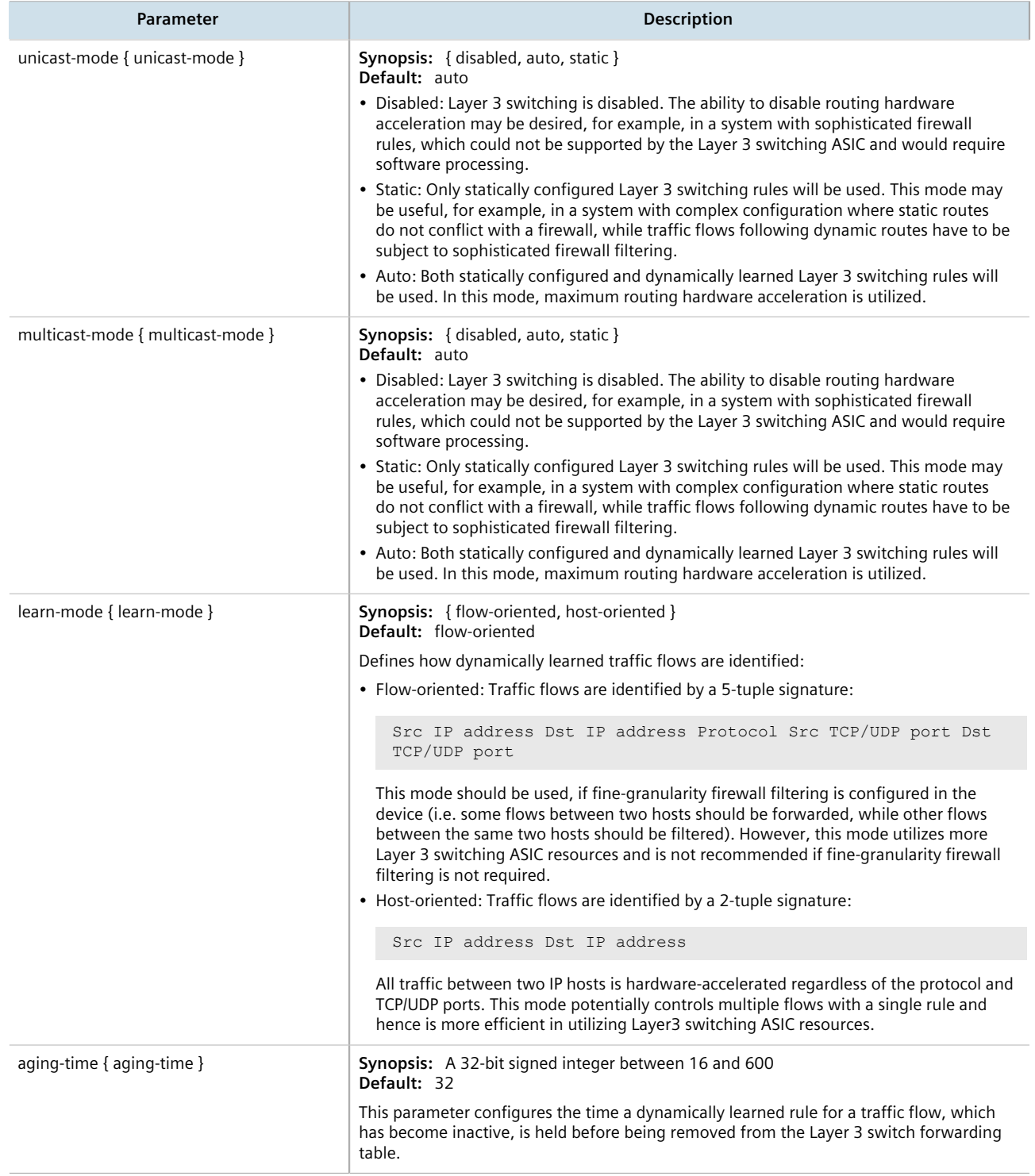

3. Type **commit** and press **Enter** to save the changes, or type **revert** and press **Enter** to abort.

## Section 9.3 **Managing Static ARP Table Entries**

This section describes how to configure and manage static ARP table entries.

#### **CONTENTS**

- [Section 9.3.1, "Viewing a List of ARP Table Entries"](#page-363-0)
- [Section 9.3.2, "Adding a Static ARP Table Entry"](#page-363-1)
- [Section 9.3.3, "Deleting a Static ARP Table Entry"](#page-364-0)

## <span id="page-363-0"></span>Section 9.3.1 **Viewing a List of ARP Table Entries**

To view a list of static ARP table entries, type:

**show** switch layer3-switching arp-table

```
ruggedcom# show switch layer3-switching arp-table | tab
IP ADDRESS MAC
--------------------------------------------------------
192.11.0.2 00:11:94:11:00:01 4084
192.11.0.3 00:11:94:11:00:02 4084
192.11.0.4 00:11:94:11:00:03 4084
192.11.0.5 00:11:94:11:00:04 4084
192.11.0.6 00:11:94:11:00:05 4084
```
If no ARP table entries have been configured, add static ARP table entries as needed. For more information about adding static ARP table entries, refer to [Section 9.3.2, "Adding a Static ARP Table Entry".](#page-363-1)

## <span id="page-363-1"></span>Section 9.3.2 **Adding a Static ARP Table Entry**

To add a static ARP table entry, do the following:

- 1. Make sure the CLI is in Configuration mode.
- 2. Add the table entry by typing:

```
switch layer3-switching arp-table address mac mac-address vid vlan-id
```
Where:

- *address* is the IP address for the network device the entry describes
- *mac-address* is the IP address for the network device the entry describes
- *vlan-id* is the IP address for the network device the entry describes
- 3. Type **commit** and press **Enter** to save the changes, or type **revert** and press **Enter** to abort.

## <span id="page-364-0"></span>Section 9.3.3 **Deleting a Static ARP Table Entry**

To delete a static ARP table entry, do the following:

- 1. Make sure the CLI is in Configuration mode.
- 2. Delete the key by typing:

**no** switch layer3-switching arp-table *address*

Where:

- *address* is the IP address for the network device the entry describes
- 3. Type **commit** and press **Enter** to save the changes, or type **revert** and press **Enter** to abort.

## Section 9.4 **Viewing a Static and Dynamic ARP Table Summary**

To view a static and dynamic ARP table summary, type:

**show** switch layer3-switching arp-table-summary

If ARP table entries have been configured, a table or list similar to the following example appears:

```
ruggedcom# show switch layer3-switching arp-table-summary
                             VID STATIC STATUS
--------------------------------------------------------
192.11.0.2 00:11:94:11:00:01 4084 false resolved
192.11.0.3 00:11:94:11:00:02 4084 false resolved
192.11.0.4 00:11:94:11:00:03 4084 false resolved
192.11.0.5 00:11:94:11:00:04 4084 false resolved
192.11.0.6 00:11:94:11:00:05 4084 false resolved
```
This table or list provides the following information:

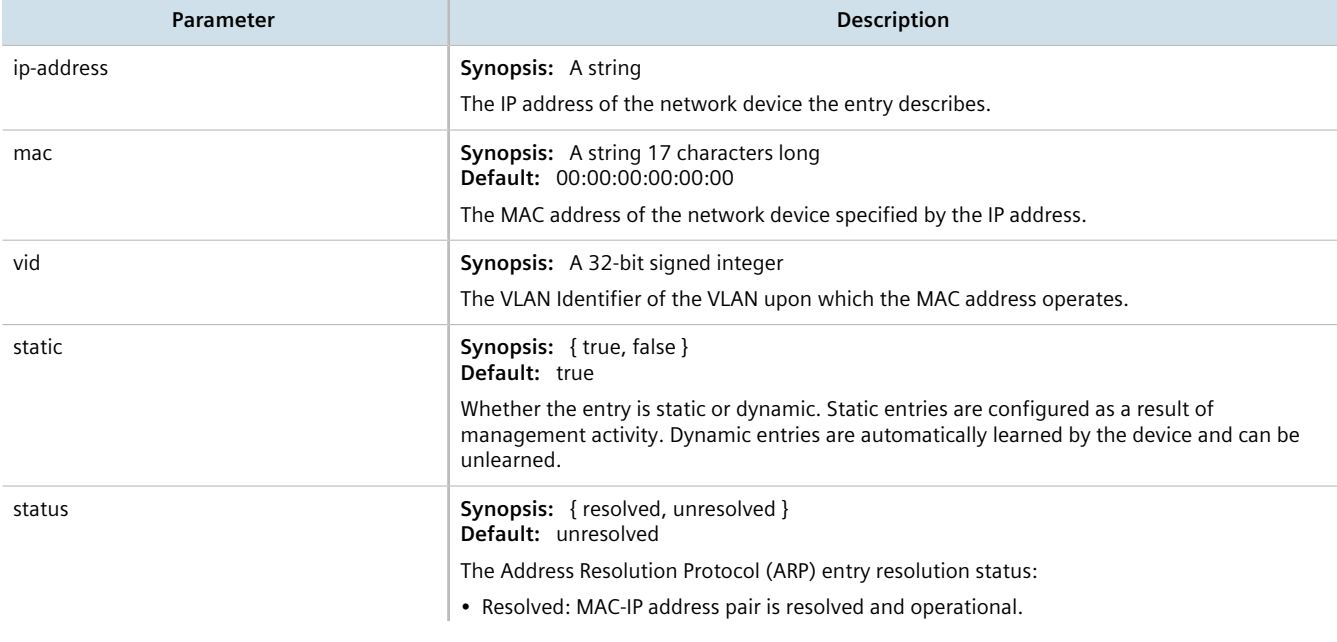

**Parameter Description** 

• Unresolved: the device hasn't resolved the MAC-IP address pair and keeps sending ARP requests periodically.

If no ARP table entries have been configured, add static ARP table entries as needed. For more information, refer to [Section 9.3.2, "Adding a Static ARP Table Entry".](#page-363-1)

## Section 9.5 **Viewing Routing Rules**

To view a list of routing rules, type:

**show** switch layer3-switching routing-rules-summary

A table or list similar to the following example appears:

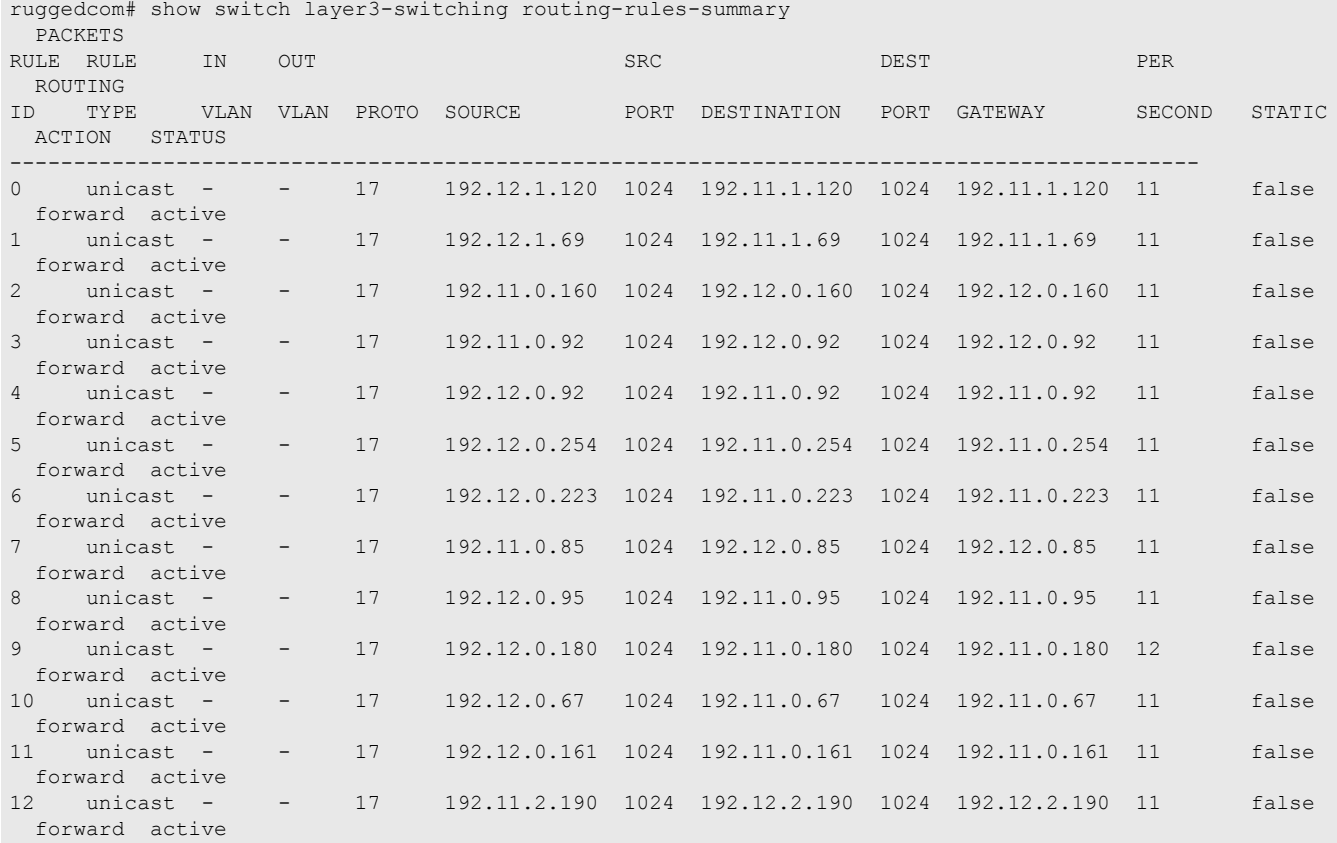

#### This table or list provides the following information:

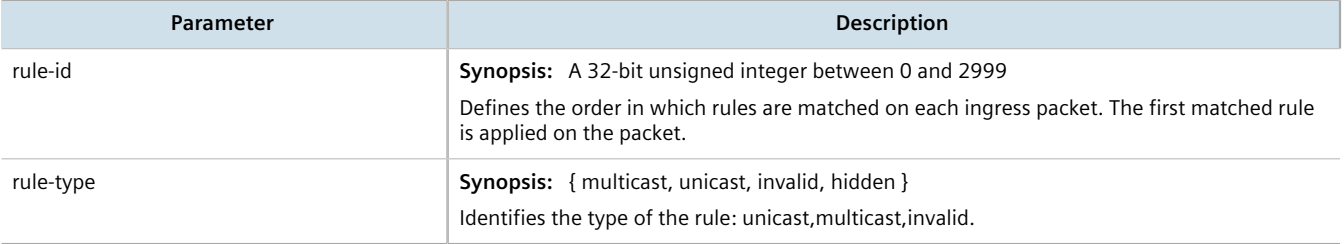

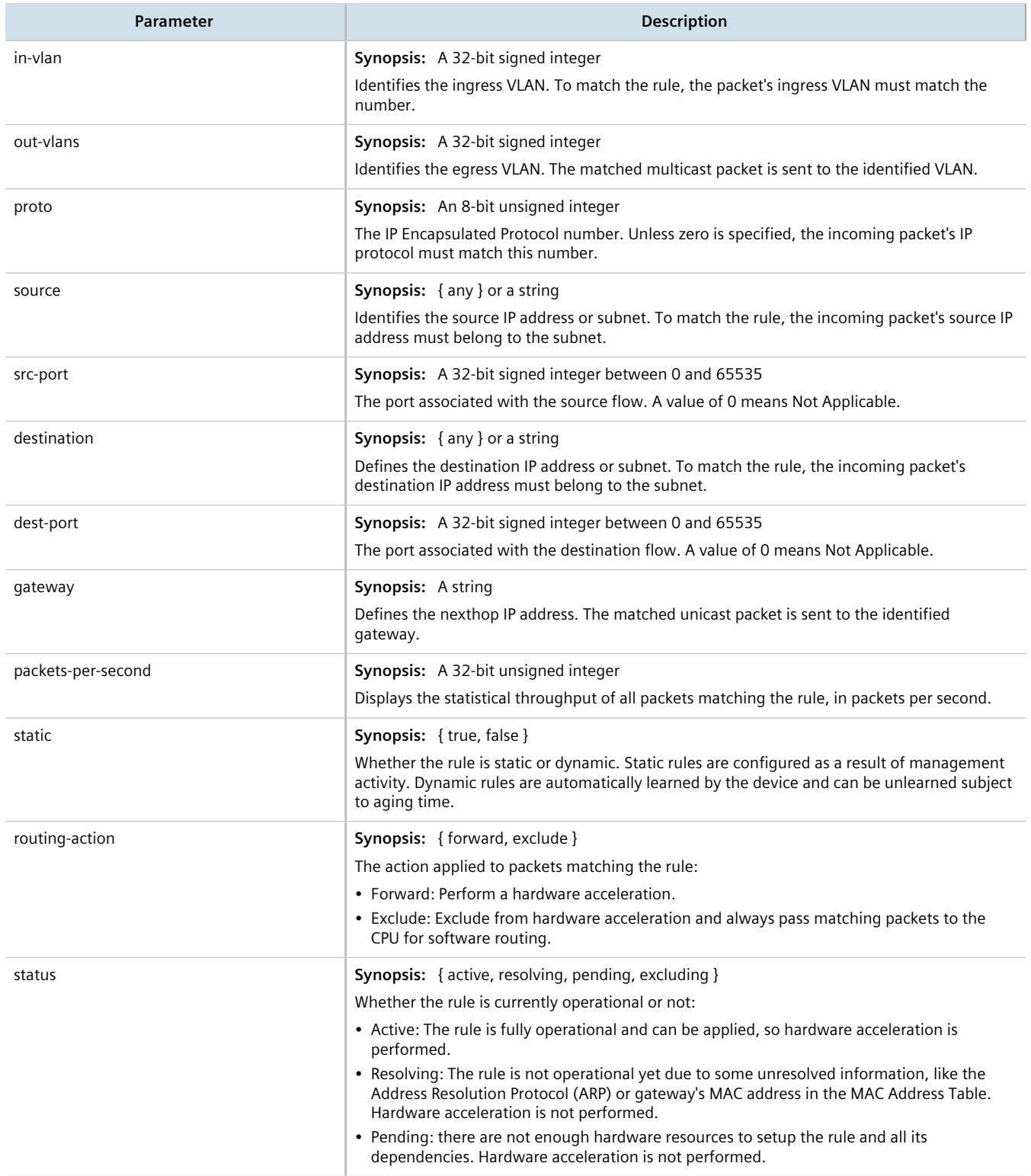

## Section 9.6 **Flushing Dynamic Hardware Routing Rules**

Flushing dynamic hardware routing rules removed dynamic rules from the Routing Rules Summary table.

#### **NOTE**

*Only dynamic rules can be flushed. Static rules, enabled by activating hardware acceleration, never age out. For more information about enabling hardware acceleration, refer to [Section 9.1, "Layer 3](#page-358-0) [Switching Concepts"](#page-358-0).*

To flush dynamic hardware routing rules, type:

**switch** layer3-switching flush-dynamic-rules

# $\sqrt{10}$  Serial Server

This chapter describes how to manage and configure the serial server, including serial ports, protocols, remote hosts and the Device Address Tables.

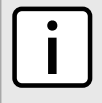

#### **NOTE**

*Serial server functions are dependent on the installation of a serial line module. For more information about available serial line modules, refer to the [RUGGEDCOM Modules Catalog](https://support.industry.siemens.com/cs/ww/en/view/109747072) [[https://](https://support.industry.siemens.com/cs/ww/en/view/109747072) [support.industry.siemens.com/cs/ww/en/view/109747072](https://support.industry.siemens.com/cs/ww/en/view/109747072)] for the RUGGEDCOM RX1500 series.*

#### **CONTENTS**

- [Section 10.1, "Managing Serial Ports"](#page-368-0)
- [Section 10.2, "Managing Serial Port Protocols"](#page-374-0)
- [Section 10.3, "Managing Device Address Tables"](#page-381-0)
- [Section 10.4, "Managing Serial Multicast Streaming"](#page-382-0)
- [Section 10.5, "Managing Remote Hosts"](#page-392-0)
- [Section 10.6, "Managing Local Hosts"](#page-394-0)
- [Section 10.7, "Managing Remote Host Interfaces"](#page-395-0)
- [Section 10.8, "Managing Local Host Interfaces"](#page-397-0)

## <span id="page-368-0"></span>Section 10.1 **Managing Serial Ports**

This section describes how to configure, monitor and manage serial ports on the device.

#### **CONTENTS**

- [Section 10.1.1, "Viewing a List of Serial Ports"](#page-369-0)
- [Section 10.1.2, "Viewing Serial Port Statistics"](#page-369-1)
- [Section 10.1.3, "Viewing Transport Connection Statistics"](#page-370-0)
- [Section 10.1.4, "Viewing DNP Device Table Statistics"](#page-371-0)
- [Section 10.1.5, "Clearing Serial Port Statistics"](#page-372-0)
- [Section 10.1.6, "Configuring a Serial Port"](#page-372-1)
- [Section 10.1.7, "Restarting the Serial Server"](#page-373-0)
- [Section 10.1.8, "Resetting a Serial Port"](#page-373-1)

## <span id="page-369-0"></span>Section 10.1.1 **Viewing a List of Serial Ports**

To view a list of serial ports configured on the device, type:

```
show running-config interface serial
```
A table or list similar to the following example appears:

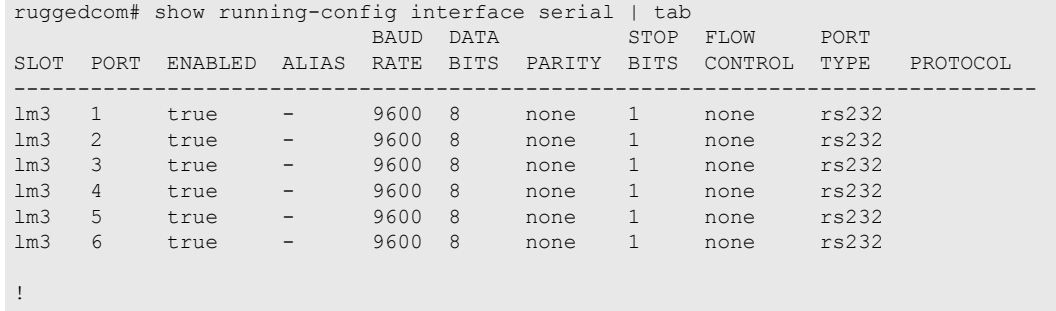

## <span id="page-369-1"></span>Section 10.1.2 **Viewing Serial Port Statistics**

To view statistics collected for a specific serial port, type:

**show** interfaces serial port

A table or list similar to the following example appears:

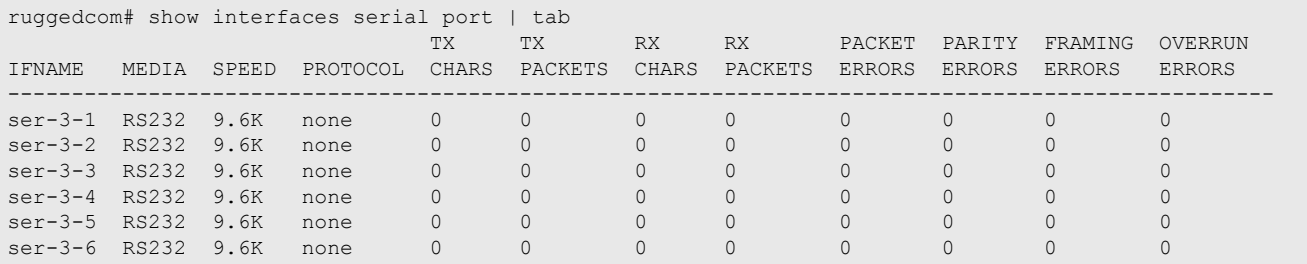

This table or list provides the following information:

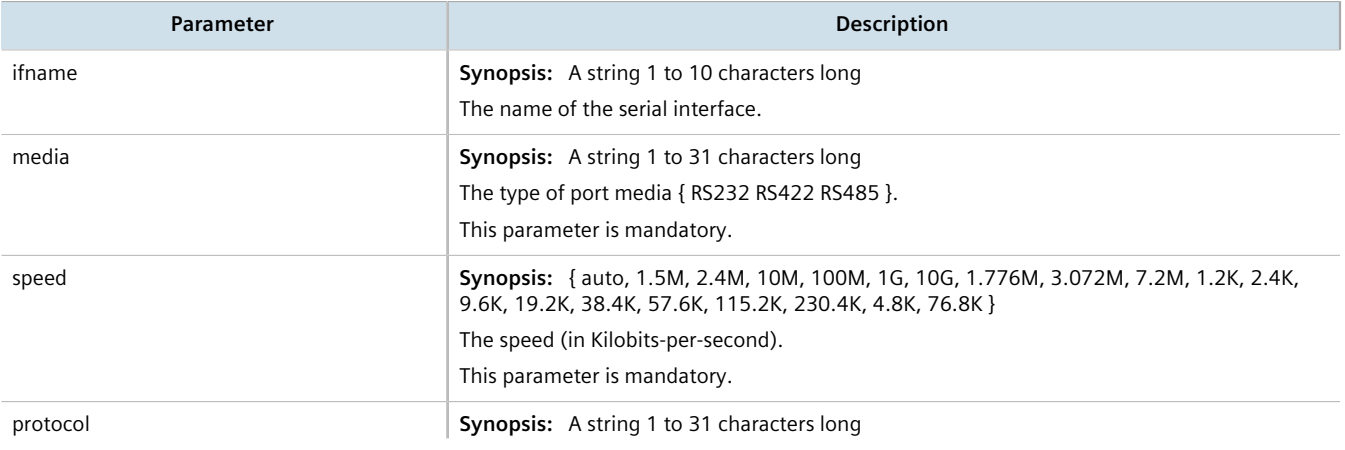

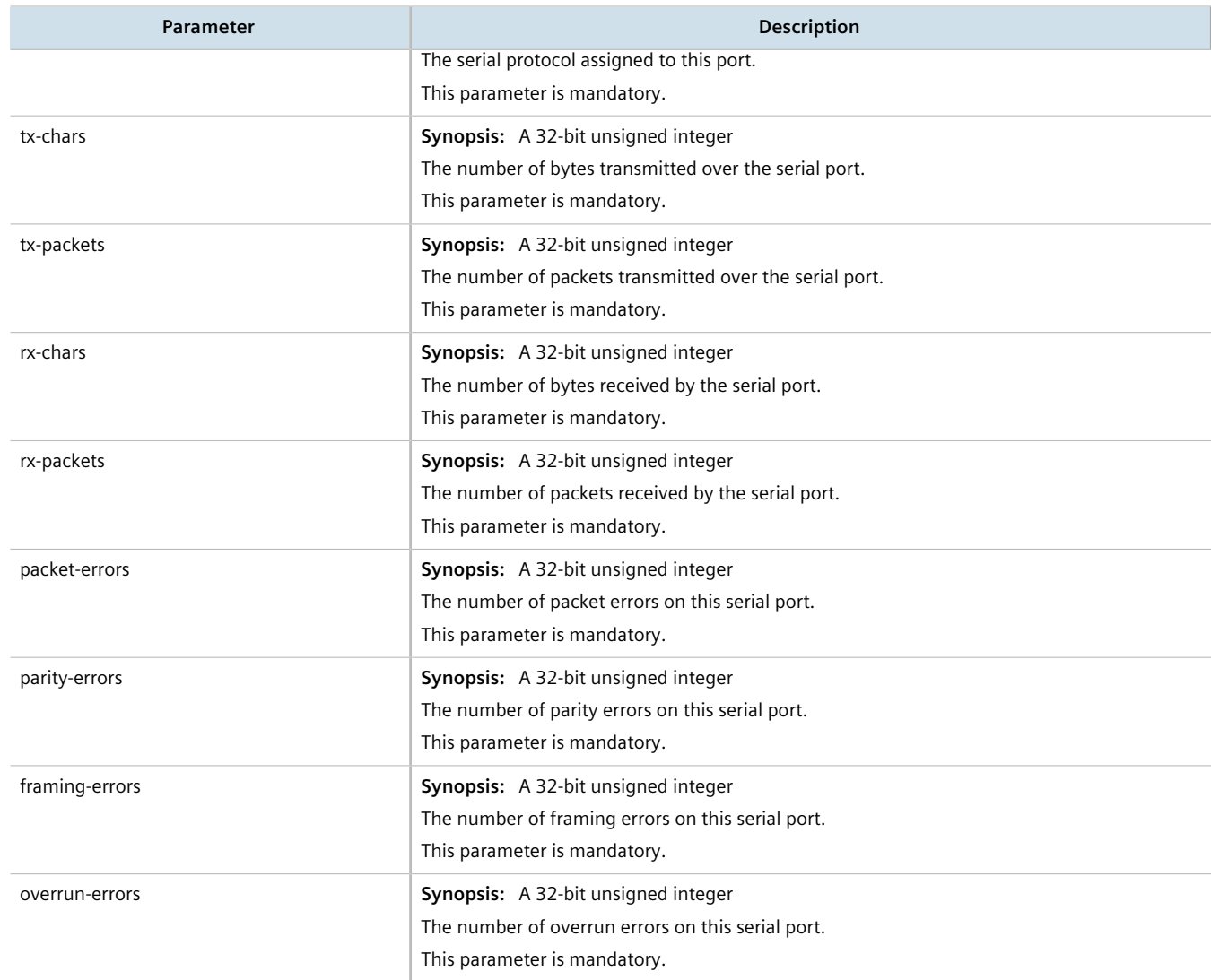

## <span id="page-370-0"></span>Section 10.1.3 **Viewing Transport Connection Statistics**

To view the statistics collected for all transport connections, type:

**show** interfaces serial transport-connections

A table or list similar to the following appears:

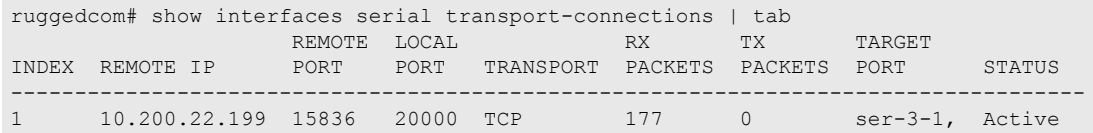

To view the statistics collected for a specific transport connection, type:

**show** interfaces serial transport-connections *index*

#### A table or list similar to the following appears:

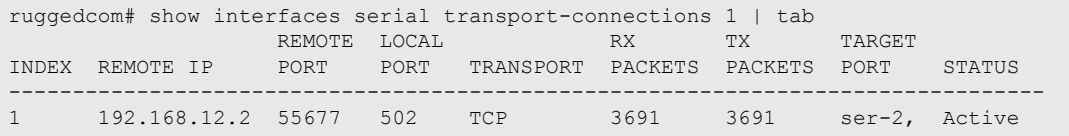

These tables or lists provide the following information:

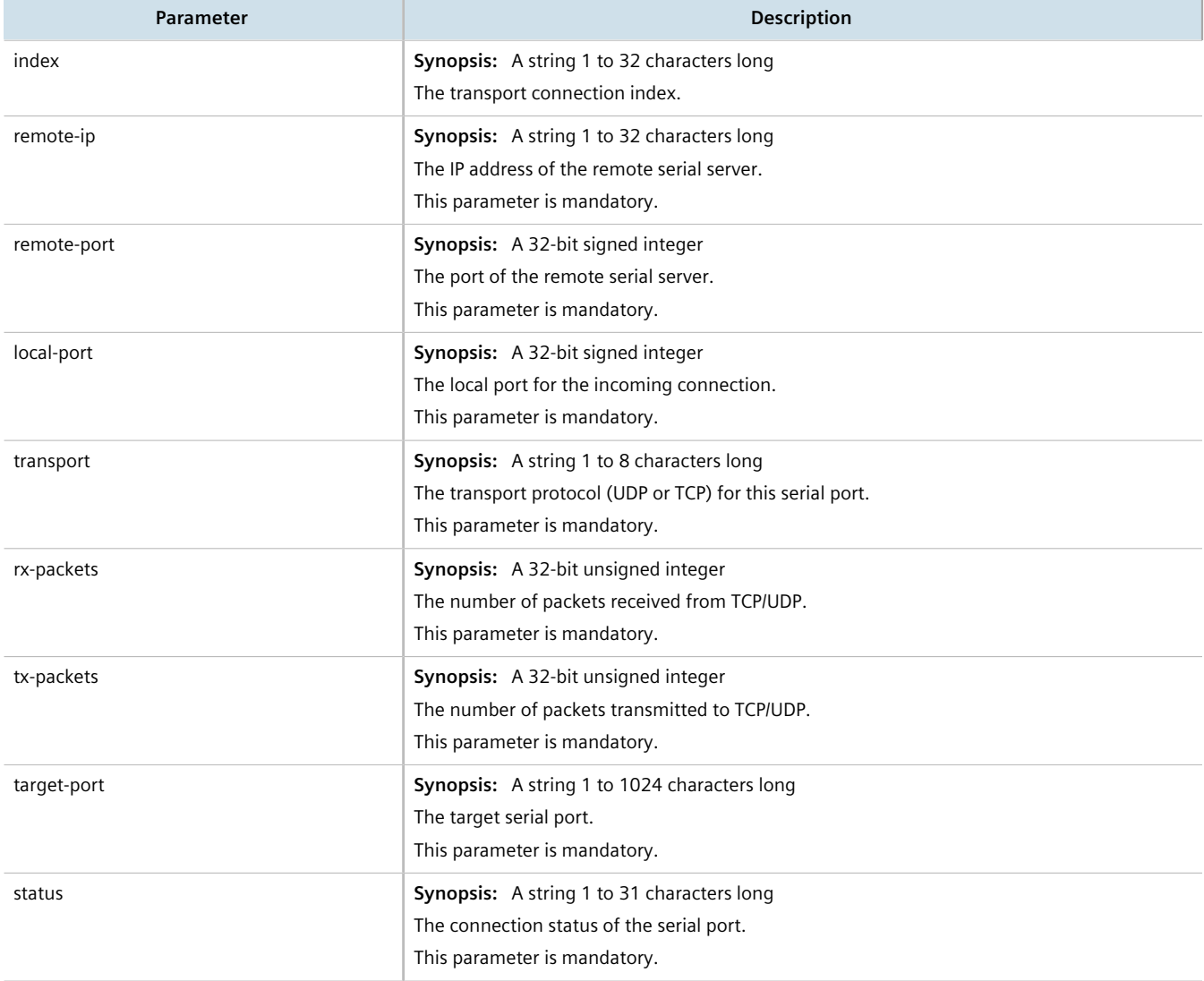

## <span id="page-371-0"></span>Section 10.1.4 **Viewing DNP Device Table Statistics**

To view the statistics collected for DNP device tables, type:

**show** interfaces serial dnp-device-table

A table or list similar to the following appears:

```
ruggedcom# show interfaces serial dnp-device-table | tab
                     SERIAL<br>PORT
ADDRESS REMOTE IP
---------------------------------
10 - ser-3-1<br>20 10.200.22.199 -
       10.200.22.199 -
```
This table or list provides the following information:

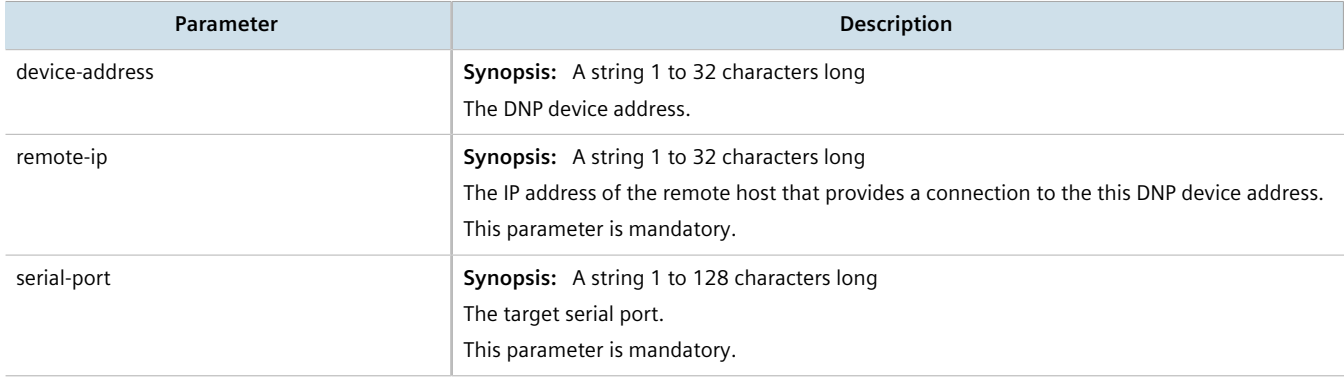

## <span id="page-372-0"></span>Section 10.1.5 **Clearing Serial Port Statistics**

To clear the statistics collected for a specific serial port, type:

**interfaces** serial port *name* clear-port-stats

#### Where:

• *name* is the name assigned to the port

## <span id="page-372-1"></span>Section 10.1.6 **Configuring a Serial Port**

To configure a serial port, do the following:

#### **IMPORTANT!**

*Do not enable flow control when Modbus TCP protocol is enabled.*

- 1. Make sure the CLI is in Configuration mode.
- 2. Navigate to *interface » serial » {port}*, where *{port}* is the serial port.
- 3. Configure the following parameter(s) as required:

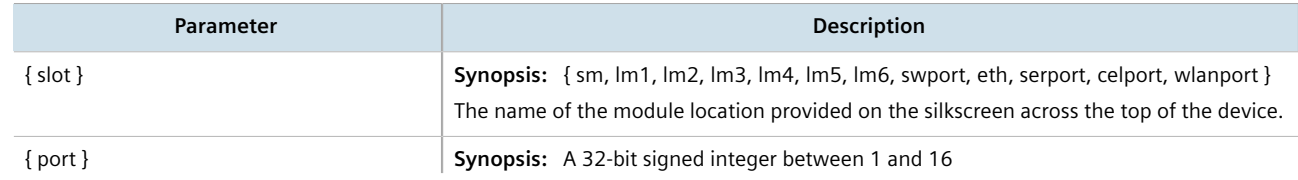

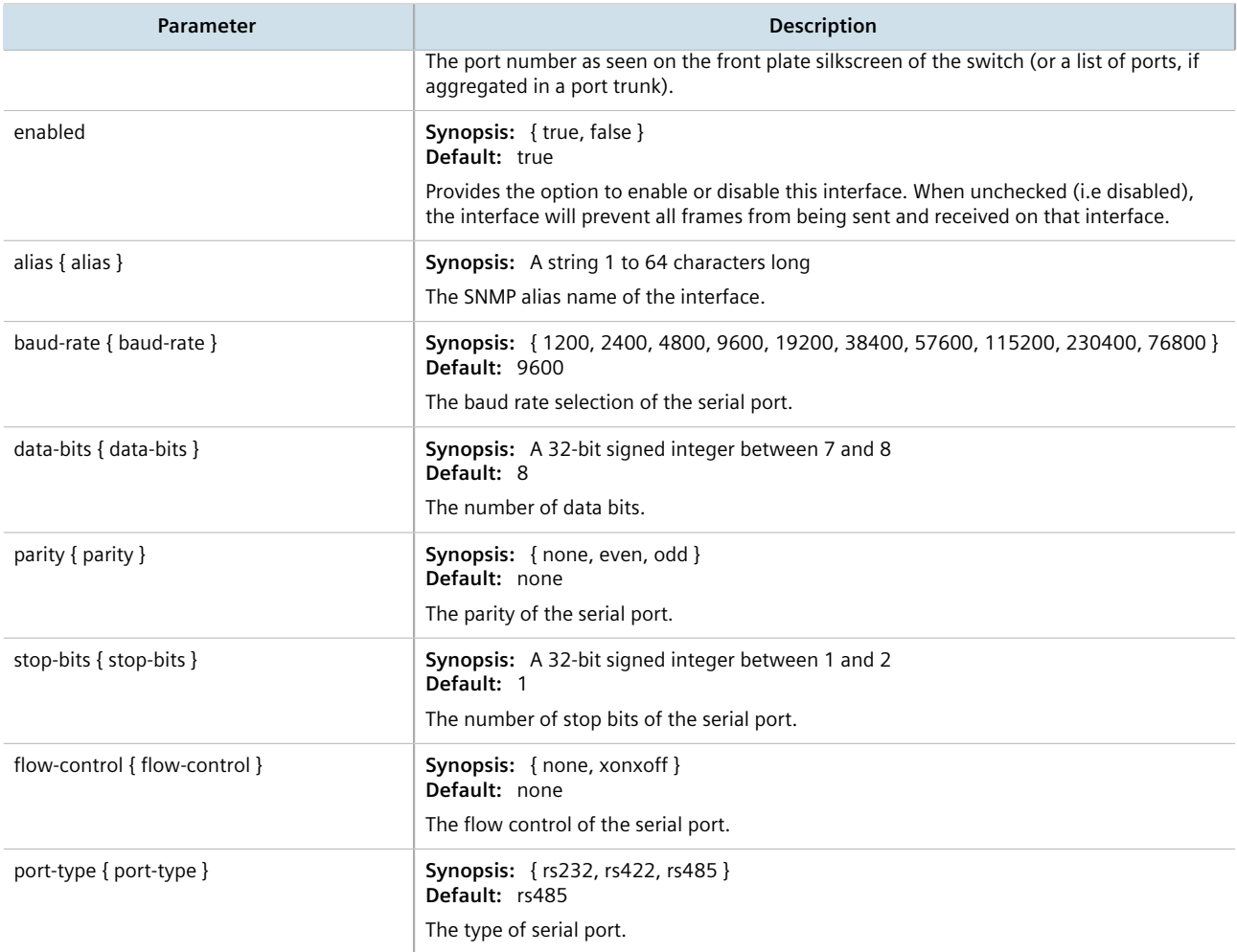

- 4. Configure one or more serial protocols. For more information, refer to [Section 10.2.3, "Adding a Serial Port](#page-378-0) [Protocol"](#page-378-0).
- 5. Type **commit** and press **Enter** to save the changes, or type **revert** and press **Enter** to abort.

## <span id="page-373-0"></span>Section 10.1.7 **Restarting the Serial Server**

To restart the serial server, type:

**interfaces** serial restart-serserver

## <span id="page-373-1"></span>Section 10.1.8 **Resetting a Serial Port**

To reset a serial port, type:

**interfaces** serial port *name* reset

#### Where:

• *name* is the name assigned to the port

## <span id="page-374-0"></span>Section 10.2 **Managing Serial Port Protocols**

This section describes how to configure and manage serial protocols for serial ports.

#### **CONTENTS**

- [Section 10.2.1, "Serial Port Protocol Concepts"](#page-374-1)
- [Section 10.2.2, "Viewing a List of Serial Port Protocols"](#page-377-0)
- [Section 10.2.3, "Adding a Serial Port Protocol"](#page-378-0)
- [Section 10.2.4, "Configuring the DNP Protocol"](#page-378-1)
- [Section 10.2.5, "Configuring the Modbus TCP Protocol"](#page-379-0)
- [Section 10.2.6, "Configuring the Raw Socket Protocol"](#page-379-1)
- [Section 10.2.7, "Deleting a Serial Port Protocol"](#page-380-0)

## <span id="page-374-1"></span>Section 10.2.1 **Serial Port Protocol Concepts**

This section describes some of the concepts important to the implementation of serial port protocols in RUGGEDCOM ROX II.

#### **CONTENTS**

- [Section 10.2.1.1, "Raw Socket Applications"](#page-374-2)
- [Section 10.2.1.2, "Modbus TCP Applications"](#page-375-0)
- [Section 10.2.1.3, "DNP Applications"](#page-376-0)
- [Section 10.2.1.4, "Incoming/Outgoing Serial Connections"](#page-377-1)

#### <span id="page-374-2"></span>Section 10.2.1.1 **Raw Socket Applications**

The raw socket protocol transports streams of characters from one serial port on the device to a specified remote IP address and port. The raw socket protocol supports TCP and UDP transport.

#### **Broadcast RTU Polling**

Broadcast polling allows a single host connected to the device to broadcast a polling stream to a number of remote RTUs.

The host connects through a serial port to the device. Up to 32 TCP remote RTUs may connect to the device's hostend via the network. For UDP transport, the device can send a polling stream to up to 64 remote hosts (RTUs).

Initially, the remote hosts place TCP connections to the device's host-end. The host-end in turn is configured to accept the required number of incoming TCP connections. The host connected to the device then sequentially polls each remote host. When a poll is received, the device forwards (i.e. broadcasts) it to all the remote hosts. All remote hosts will receive the request and the appropriate remote host will issue a reply. The reply is returned to the device, where it is forwarded to the host.

## **Host And Remote Roles**

The raw socket protocol can either initiate or accept a TCP connection for serial encapsulation. It can establish a connection initiated from a remote host, vice versa, or bidirectionally.

Configure the device at the host-end to establish a connection with the remote host when:

- The host-end uses a port redirector that must make the connection
- The host-end is only occasionally activated and will make the connection when it becomes active
- A host-end firewall requires the connection to be made outbound

If the host-end wants to open multiple connections with the remote-ends in order to implement broadcast polling, configure the device to accept connections with the remote-ends.

Configure the device to connect from each side (host or remote) to the other if both sides support this functionality.

#### **Message Packetization**

The serial server buffers receive characters into packets in order to improve network efficiency and demarcate messages.

The serial server uses three methods to decide when to packetize and forward the buffered characters to the network:

- packetize on a specific character
- packetize on timeout
- packetize on a full packet

If configured to packetize on a specific character, the serial server will examine each received character, packetize and forward it upon receiving the specific character. The character is usually a <CR> or an <LF> character but may be any ASCII character.

If configured to packetize on a timeout, the serial server will wait for a configurable time after receiving a character before packetizing and forwarding it. If another character arrives during the waiting interval, the timer is restarted. This method allows characters transmitted as part of an entire message to be forwarded to the network in a single packet, when the timer expires after receiving the very last character of the message. This is usually the only packetizer selected when supporting Modbus TCP communications.

Finally, the serial server will always packetize and forward on a full packet, specifically when the number of characters fills its communications buffer (1024 bytes).

## <span id="page-375-0"></span>Section 10.2.1.2 **Modbus TCP Applications**

The Modbus TCP Server application is used to transport Modbus requests and responses across IP networks. The source of the polls is a Modbus *master*, a host computer that issues the polls to a remote host (RTU) connected to the serial port of the device running the Modbus TCP Server application. The Modbus polls encapsulated in TCP packets received by the device will be forwarded to the remote host via the serial port based on the host's address defined in the RTU list. The responses from remote host are TCP encapsulated and returned to the *master* that originated the polls.

#### **Port Numbers**

The TCP port number dedicated to Modbus use is port 502. The Modbus TCP Server application can also be configured to accept a connection on a configurable port number. This auxiliary port can be used by masters that do not support port 502.

#### **Retransmissions**

The Server Gateway offers the ability to resend a request to a remote host should the remote host receive the request in error or the Server Gateway receives the remote host response in error.

The decision to use retransmissions, and the number to use, depends upon factors such as:

- The probability of a line failure.
- The number of remote hosts and the amount of traffic on the port.
- The cost of retransmitting the request from the server versus timing-out and retransmitting at the master. This cost is affected by the speed of the ports and of the network.

#### **ModBus Exception Handling**

If the Server Gateway receives a request for an un-configured remote host, it will respond to the originator with a special message called an exception (type 10). A type 11 exception is returned by the server if the remote host fails to respond to requests.

Native Modbus TCP polling packages will want to receive these messages. Immediate indication of a failure can accelerate recovery sequences and reduce the need for long timeouts.

#### <span id="page-376-0"></span>Section 10.2.1.3 **DNP Applications**

RUGGEDCOM ROX II supports Distributed Network Protocol (DNP) version 3.0, commonly used by utilities in process automation systems. DNP3 protocol messages specify source and destination addresses. A destination address specifies which device should process the data, and the source address specifies which device sent the message. Having both destination and source addresses satisfies at least one requirement for peer-to-peer communication since the receiver knows where to direct a response.

Each device supporting DNP must have a unique address within the collection of devices sending and receiving DNP messages.

#### **Address Learning for DNP**

RUGGEDCOM ROX II implements both local and remote address learning for DNP. A local Device Address Table is populated with DNP Addresses learned for local and remote DNP devices. Each DNP address is associated with either a local serial port or a remote IP address.

When a message with an unknown DNP source address is received on a local serial port, the DNP source address and serial port number are entered into the Device Address Table. When a message with an unknown DNP source address is received from the IP network, on the IP interface that is configured as the DNP learning interface, the DNP source address and the IP address of the sender are entered into the Device Address Table.

When a message with an unknown DNP destination address is received on a local serial port, the message is sent in a UDP broadcast to the network interface configured as the DNP learning interface. When a message with an unknown DNP destination address is received from the IP network, it is sent to all local serial ports configured as DNP ports.

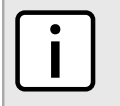

#### **NOTE**

*Learned addresses are not recorded in the Device Address Table.*

UDP transport is used during the DNP address learning phase.

An aging timer is maintained for each DNP address in the table, and is reset whenever a DNP message is sent to or received for the specified address.

This learning facility makes it possible to configure the DNP3 protocol with a minimum number of parameters: a TCP/UDP port number, a learning network interface and an aging timer.

#### **DNP Broadcast Messages**

DNP addresses 65521 through 65535 are reserved as DNP3 broadcast addresses. RUGGEDCOM ROX II supports DNP3 broadcast messages. DNP broadcast messages received on local serial ports are transmitted to all IP Addresses in the Device Address Table (whether learned or statically configured).

When a DNP broadcast message is received from the IP network, it is transmitted on all local serial ports configured as DNP ports.

#### <span id="page-377-1"></span>Section 10.2.1.4 **Incoming/Outgoing Serial Connections**

The RUGGEDCOM RX1500/RX1501/RX1510/RX1511/RX1512 supports up to 32 TCP/UDP connections per serial port, up to a total of 128 TCP/UDP connections to the serial server.

## <span id="page-377-0"></span>Section 10.2.2 **Viewing a List of Serial Port Protocols**

To view a list of serial port protocols configured on the device, type:

```
show interfaces serial port protocol
```
If protocols have been configured, a table or list similar to the following example appears:

```
ruggedcom# show interfaces serial port protocol
IFNAME PROTOCOL
-------------------
ser-3-1 none
ser-3-2 none
ser-3-3 none
ser-3-4 none
ser-3-5 none
ser-3-6 none
```
If no serial port protocols have been configured, add protocols as needed. For more information, refer to [Section 10.2.3, "Adding a Serial Port Protocol".](#page-378-0)

## <span id="page-378-0"></span>Section 10.2.3 **Adding a Serial Port Protocol**

To add a serial port protocol, do the following:

- 1. Make sure the CLI is in Configuration mode.
- 2. Add the protocol by typing:

```
interface serial slot port protocols protocol
```
#### Where:

- *slot* is the name of the module location.
- *port* is the port number (or a list of ports, if aggregated in a port trunk) for the module.
- *protocol* is the protocol type. Options include dnp, tcpmodbus, rawsocket and vmserial.
- 3. If dnp, tcpmodbus, or rawsocket was selected, configure the protocol.
	- For information about configuring a DNP protocol, refer to [Section 10.2.4, "Configuring the DNP Protocol"](#page-378-1).
	- For information about configuring a Modbus TCP protocol, refer to [Section 10.2.5, "Configuring the](#page-379-0) [Modbus TCP Protocol".](#page-379-0)
	- For information about configuring a raw socket protocol, refer to [Section 10.2.6, "Configuring the Raw](#page-379-1) [Socket Protocol".](#page-379-1)
- 4. Type **commit** and press **Enter** to save the changes, or type **revert** and press **Enter** to abort.

## <span id="page-378-1"></span>Section 10.2.4 **Configuring the DNP Protocol**

To configure the DNP protocol for a serial port, do the following:

- 1. Make sure the CLI is in Configuration mode.
- 2. Navigate to *interface » serial » {interface} » protocols » dnp » setdnp*, where *{interface}* is the serial port.
- 3. Configure the following parameter(s) as required:

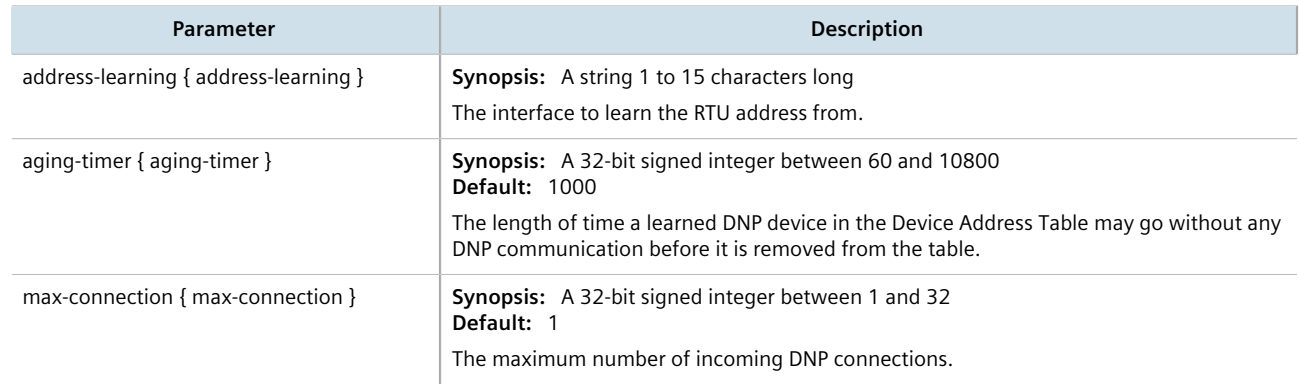

- 4. Add a Device Address table. For more information about adding Device Address tables, refer to [Section 10.3.2, "Adding a Device Address Table"](#page-382-1).
- 5. Type **commit** and press **Enter** to save the changes, or type **revert** and press **Enter** to abort.

## <span id="page-379-0"></span>Section 10.2.5 **Configuring the Modbus TCP Protocol**

To configure the modbus TCP protocol for a serial port, do the following:

- 1. Make sure the CLI is in Configuration mode.
- 2. Navigate to *interface » serial » {interface} » protocols » tcpmodbus » settcpmodbus*, where *{interface}* is the serial port.
- 3. Configure the following parameter(s) as required:

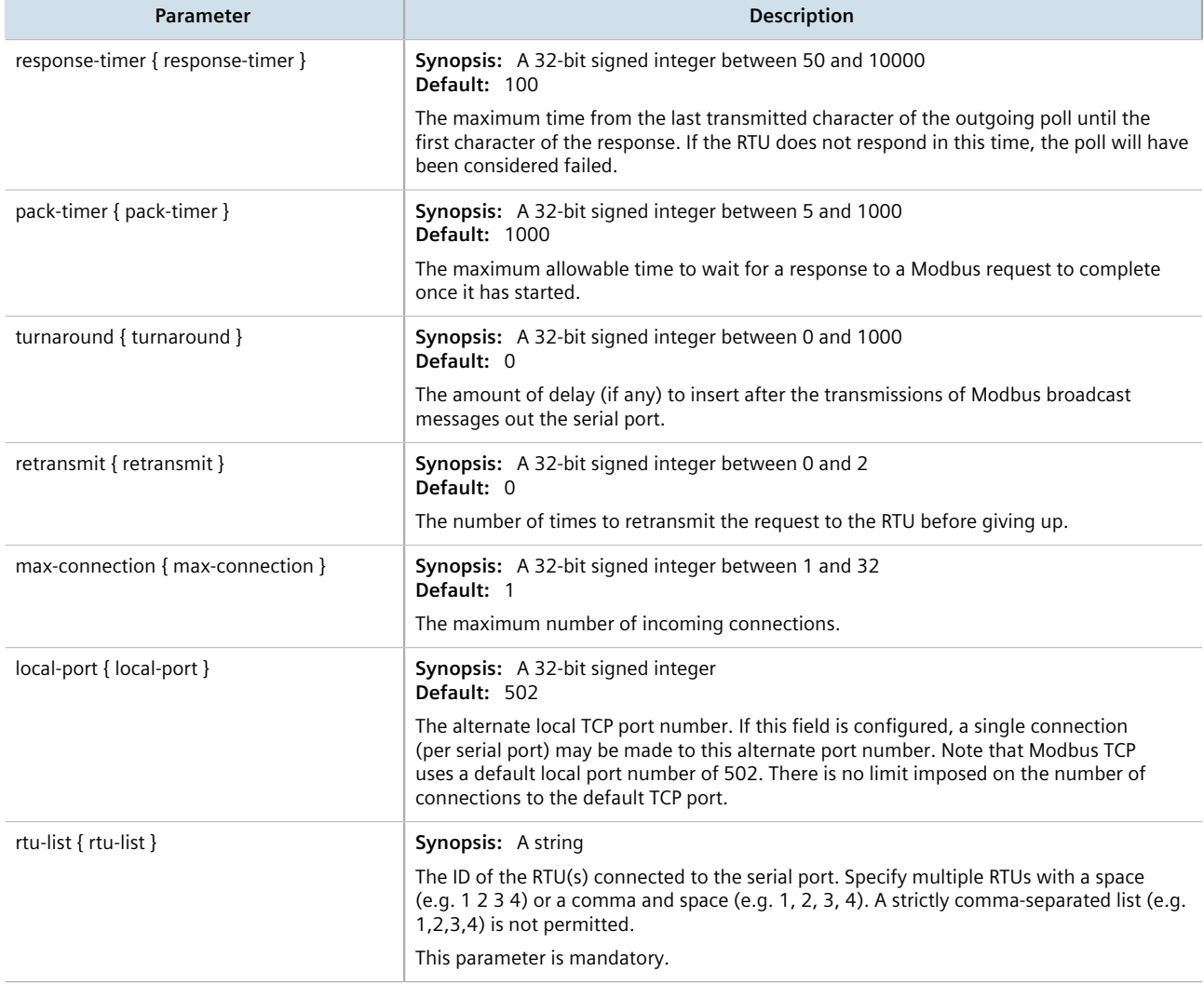

4. Type **commit** and press **Enter** to save the changes, or type **revert** and press **Enter** to abort.

## <span id="page-379-1"></span>Section 10.2.6 **Configuring the Raw Socket Protocol**

To configure the raw socket protocol for a serial port, do the following:

1. Make sure the CLI is in Configuration mode.

- 2. Navigate to *interface » serial » {interface} » protocols » rawsocket*, where *{interface}* is the serial port.
- 3. Configure the following parameter(s) as required:

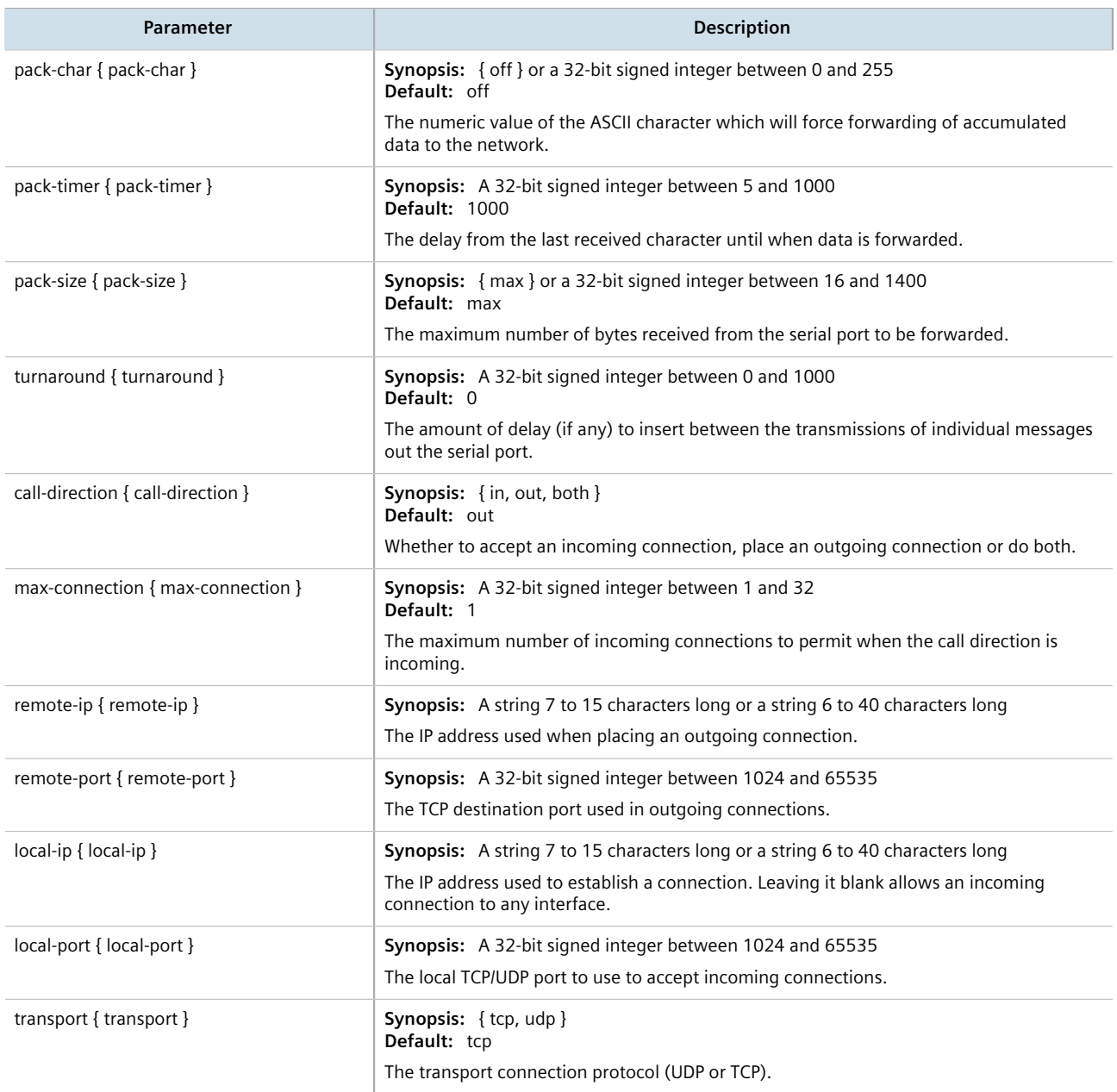

- 4. If the transport connection protocol is set to UDP, configure one or more remote hosts for the port. For more information about adding a remote host, refer to [Section 10.5.2, "Adding a Remote Host".](#page-393-0)
- 5. Type **commit** and press **Enter** to save the changes, or type **revert** and press **Enter** to abort.

## <span id="page-380-0"></span>Section 10.2.7 **Deleting a Serial Port Protocol**

To delete a serial port protocol, do the following:

- 1. Make sure the CLI is in Configuration mode.
- 2. Delete the serial port protocol by typing:

```
no interface serial slot port protocols protocol
```
Where:

- *slot* is the name of the module location
- *port* is the port number (or a list of ports, if aggregated in a port trunk) for the module
- *protocol* is the protocol type
- 3. Type **commit** and press **Enter** to save the changes, or type **revert** and press **Enter** to abort.

## <span id="page-381-0"></span>Section 10.3 **Managing Device Address Tables**

This section describes how to manage DNP addresses in the local Device Address Table.

#### **CONTENTS**

- [Section 10.3.1, "Viewing a List of Device Address Tables"](#page-381-1)
- [Section 10.3.2, "Adding a Device Address Table"](#page-382-1)
- [Section 10.3.3, "Deleting a Device Address Table"](#page-382-2)

## <span id="page-381-1"></span>Section 10.3.1 **Viewing a List of Device Address Tables**

To view a list of Device Address tables configured for a serial port using the DNP protocol, type:

**show** running-config interface serial *slot/port* protocols dnp setdnp device-table

Where:

• *slot/port* is the slot name and port number of the serial port

If Device Address tables have been configured, a table or list similar to the following example appears:

```
ruggedcom# show running-config interface serial protocols dnp setdnp device-table
interface
 serial lm3 1
  protocols dnp
    setdnp device-table 12
    remote-ip 172.30.130.2
    remote-device
    !
   !
  !
!
```
If no Device Address tables have been configured, add tables as needed. For more information, refer to [Section 10.3.2, "Adding a Device Address Table"](#page-382-1).

## <span id="page-382-1"></span>Section 10.3.2 **Adding a Device Address Table**

To add a Device Address table for a serial port using the DNP protocol, do the following:

- 1. Make sure the CLI is in Configuration mode.
- 2. **interface** serial *slot port* protocols dnp setdnp device-table *address*

Where:

- *slot* is the name of the module location.
- *port* is the port number (or a list of ports, if aggregated in a port trunk) for the module.
- *address* is the local or remote DNP device address. The address may be that of a DNP device connected to a local serial port or one available via the serial port of a remote IP host.
- 3. Configure the following parameter(s) as required:

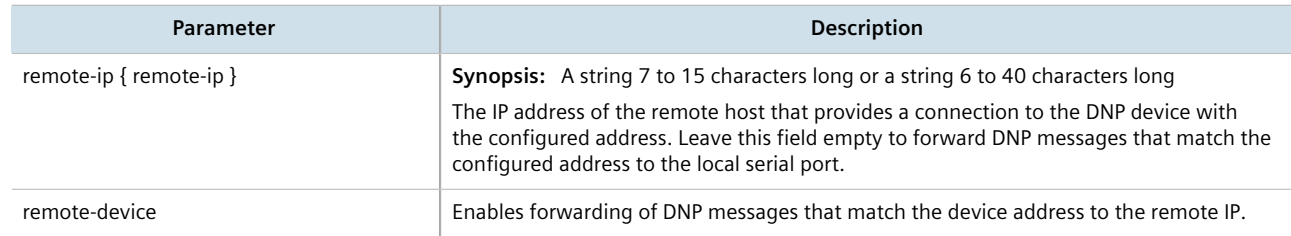

4. Type **commit** and press **Enter** to save the changes, or type **revert** and press **Enter** to abort.

## <span id="page-382-2"></span>Section 10.3.3 **Deleting a Device Address Table**

To delete a Device Address table, do the following:

- 1. Make sure the CLI is in Configuration mode.
- 2. Delete the Device Address Table by typing:

**no** interface serial *slot port* protocols dnp setdnp device-table *address*

Where:

- *slot* is the name of the module location.
- *port* is the port number (or a list of ports, if aggregated in a port trunk) for the module.
- *address* is the local or remote DNP device address. The address may be that of a DNP device connected to a local serial port or one available via the serial port of a remote IP host.
- 3. Type **commit** and press **Enter** to save the changes, or type **revert** and press **Enter** to abort.

## <span id="page-382-0"></span>Section 10.4 **Managing Serial Multicast Streaming**

RUGGEDCOM ROX II supports the ingress and egress of raw-socket UDP serial multicast streams.

This section describes how to configure and manage serial multicast streaming.

#### **CONTENTS**

- [Section 10.4.1, "Understanding Serial Multicast Streaming"](#page-383-0)
- [Section 10.4.2, "Configuring Serial Multicast Streaming"](#page-384-0)
- [Section 10.4.3, "Example: Serial Interfaces Configured as a Sink for Multicast Streams"](#page-384-1)
- [Section 10.4.4, "Example: Serial Interfaces Configured as a Source for Multicast Streams"](#page-387-0)
- [Section 10.4.5, "Example: Serial Interfaces Configured as a Source and Sink for Multicast Streams"](#page-389-0)

## <span id="page-383-0"></span>Section 10.4.1 **Understanding Serial Multicast Streaming**

Serial multicast streaming allows the transport of serial data streams to individual or groups of remote hosts via the UDP protocol.

An Ethernet multicast stream consists of a multicast group IP address (e.g. 232.1.1.1), destination UDP port (e.g. 1 to 65535) and an interface.

A serial port can act as both:

- A *sink* for data coming from IP multicast streams
- A *source* of data to be transmitted to multiple IP multicast receivers

#### **CONTENTS**

- [Section 10.4.1.1, "Sink vs. Source Ports"](#page-383-1)
- [Section 10.4.1.2, "Multicast Streaming Examples"](#page-383-2)

#### <span id="page-383-1"></span>Section 10.4.1.1 **Sink vs. Source Ports**

A serial port can act as either a *sink* and/or *source* port:

• **Sink Port**

A sink port is a consumer of multicast packets. It registers itself to receive multicast traffic from a known multicast group IPv4 address and destination UDP port and then forwards the traffic along the serial link. The traffic is then received by a connected third-party serial device and processed.

• **Source Port**

A source port is a producer of multicast packets. It receives serial traffic from a connected third-party serial device and packetizes it into multicast IPv4 packets. Each packet is assigned a specific multicast group IPv4 address, destination UDP port and source UDP port.

## <span id="page-383-2"></span>Section 10.4.1.2 **Multicast Streaming Examples**

Serial multicast streaming can be deployed in multiple ways:

## **Serial Interfaces Configured as a Sink for Multicast Streams**

In this configuration, the source of the multicast data comes from the Ethernet network interfaces and is transmitted to multiple sink serial devices. The advantage of this scenario is the ease of configuration on the Ethernet networking side. Instead of indicating which serial port to send to via unicast packets, the controller can send a single multicast stream to all or some connected serial devices.

#### **Serial Interfaces Configured as a Source for Multicast Streams**

In this configuration, the source of the multicast data comes from the serial port and device side and is transmitted to multiple Ethernet interfaces over one multicast stream. The advantage of this scenario is the ease of configuration of listening devices. There will be a lesser need to keep track of IP addresses of interfaces, and listeners can be easily substituted without concern over maintaining the same IP address.

#### **Serial Interfaces Configured as a Source and Sink for Multicast Streams**

In this configuration, the serial data is forwarded to other serial devices, with the ability to transmit to multiple Ethernet interfaces via a single multicast stream. This is an extension of the two previous examples. The advantage of this configuration is to allow one serial source device to send data to multiple receivers whether they are another serial port or a listener device over an Ethernet network.

## <span id="page-384-0"></span>Section 10.4.2 **Configuring Serial Multicast Streaming**

To configure serial multicast streaming, do the following:

- 1. Add the rawsocket protocol. For more information, refer to [Section 10.2.3, "Adding a Serial Port Protocol"](#page-378-0).
- 2. Configure the Remote Host for the encapsulation of raw-socket serial over multicast with the destination Multicast IP, UDP port, and interface(s). For more information, refer to [Section 10.5.2, "Adding a Remote](#page-393-0) [Host"](#page-393-0) and [Section 10.7.2, "Adding a Remote Host Interface"](#page-396-0).
- 3. Configure the Local Port, Local Host Multicast IP and Local Host interface(s) for the de-encapsulation of multicast stream(s) into raw-socket serial. For more information, refer to [Section 10.6.2, "Adding a Local](#page-394-1) [Host"](#page-394-1) and [Section 10.8.2, "Adding a Local Host Interface"](#page-398-0).
- 4. Verify that multicast traffic can be seen on the incoming and outgoing interface(s) by typing:

**traceserial**

## <span id="page-384-1"></span>Section 10.4.3 **Example: Serial Interfaces Configured as a Sink for Multicast Streams**

This configuration example shows multicast messages from group 232.1.1.1, directed to UDP port 5001, reaching ser-1-1 from the interface switch.0010 via raw socket connections. Ser-1-1, upon receiving these messages, passes on the data to serial device S1, to which it is directly connected.

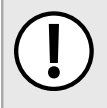

#### **IMPORTANT!**

*The values shown are specific to the provided topology. Actual values can vary based on the user's configuration.*

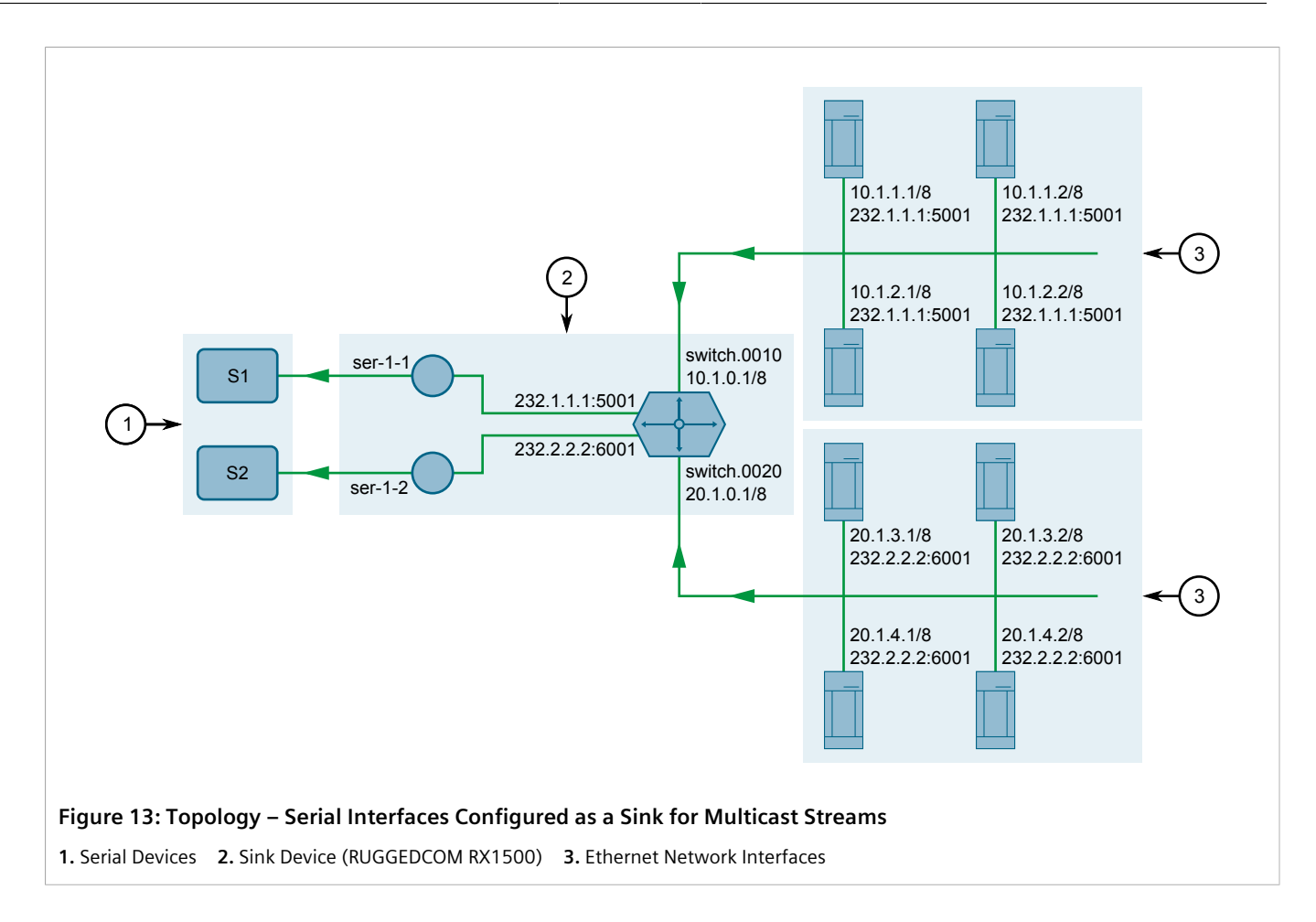

## **Step 1: Configure ser-1-1**

- 1. Configure IP addresses for the interfaces (switch.0010 and switch.0020). For more information, refer to [Section 7.1.3.2, "Adding an IPv4 Address"](#page-253-0).
- 2. Create a rawsocket connection for ser-1-1:

**interface** serial lm1 1 protocols rawsocket

For more information, refer to [Section 10.2.3, "Adding a Serial Port Protocol".](#page-378-0)

3. Set the rawsocket of the local port to 5001:

**setrawsocket** local-port 5001

For more information, refer to [Section 10.2.6, "Configuring the Raw Socket Protocol"](#page-379-1).

4. Set the transport method to *UDP*:

**setrawsocket** transport udp

For more information, refer to [Section 10.2.6, "Configuring the Raw Socket Protocol"](#page-379-1).

5. Set the multicast group for the local host to 232.1.1.1:

**setrawsocket** local-host 232.1.1.1

For more information, refer to [Section 10.6.2, "Adding a Local Host".](#page-394-1)

6. Set *switch.0010* as the interface for the local host:

**interface** switch.0010

For more information, refer to [Section 10.8.2, "Adding a Local Host Interface"](#page-398-0)

7. Type **commit** and press **Enter** to save the changes, or type **revert** and press **Enter** to abort.

#### **Step 2: Configure ser-1-2**

1. Create a raw socket connection for ser-1-2:

**interface** serial lm1 2 protocols rawsocket

For more information, refer to [Section 10.2.3, "Adding a Serial Port Protocol".](#page-378-0)

2. Set the local port for raw socket to 6001:

**setrawsocket** local-port 6001

For more information, refer to [Section 10.2.6, "Configuring the Raw Socket Protocol"](#page-379-1).

3. Set the transport method for raw socket to *UDP*:

**setrawsocket** transport udp

For more information, refer to [Section 10.2.6, "Configuring the Raw Socket Protocol"](#page-379-1).

4. Set the multicast group for the local host to 232.2.2.2:

**setrawsocket** local-host 232.2.2.2

For more information, refer to [Section 10.6.2, "Adding a Local Host".](#page-394-1)

5. Set *switch.0020* as the interface for the local host:

**interface** switch.0020

For more information, refer to [Section 10.8.2, "Adding a Local Host Interface"](#page-398-0)

- 6. Type **commit** and press **Enter** to save the changes, or type **revert** and press **Enter** to abort.
- 7. Verify the configuration by typing the following:

**traceserial**

#### **Final Configuration Example**

**ser-1-1 Configuration**

```
serial lm1 1
   no alias
   protocols rawsocket
    setrawsocket local-port 5001
   setrawsocket transport udp
   setrawsocket local-host 232.1.1.1
    interface switch.0010
```
#### **ser-1-2 Configuration**

```
serial lm1 2
   no alias
   protocols rawsocket
    setrawsocket local-port 6001
   setrawsocket transport udp
   setrawsocket local-host 232.2.2.2
```
## <span id="page-387-0"></span>Section 10.4.4 **Example: Serial Interfaces Configured as a Source for Multicast Streams**

This configuration example shows ser-1-1 receiving data on the wire from S1, then creating multiple raw socket remote host interfaces to send the data to both interfaces switch.0010 and switch.0020. This data is then packetized as multicast packets and sent to destination group 232.1.1.1 and destination UDP port 5001.

#### **IMPORTANT!**

*The values shown are specific to the provided topology. Actual values can vary based on the user's configuration.*

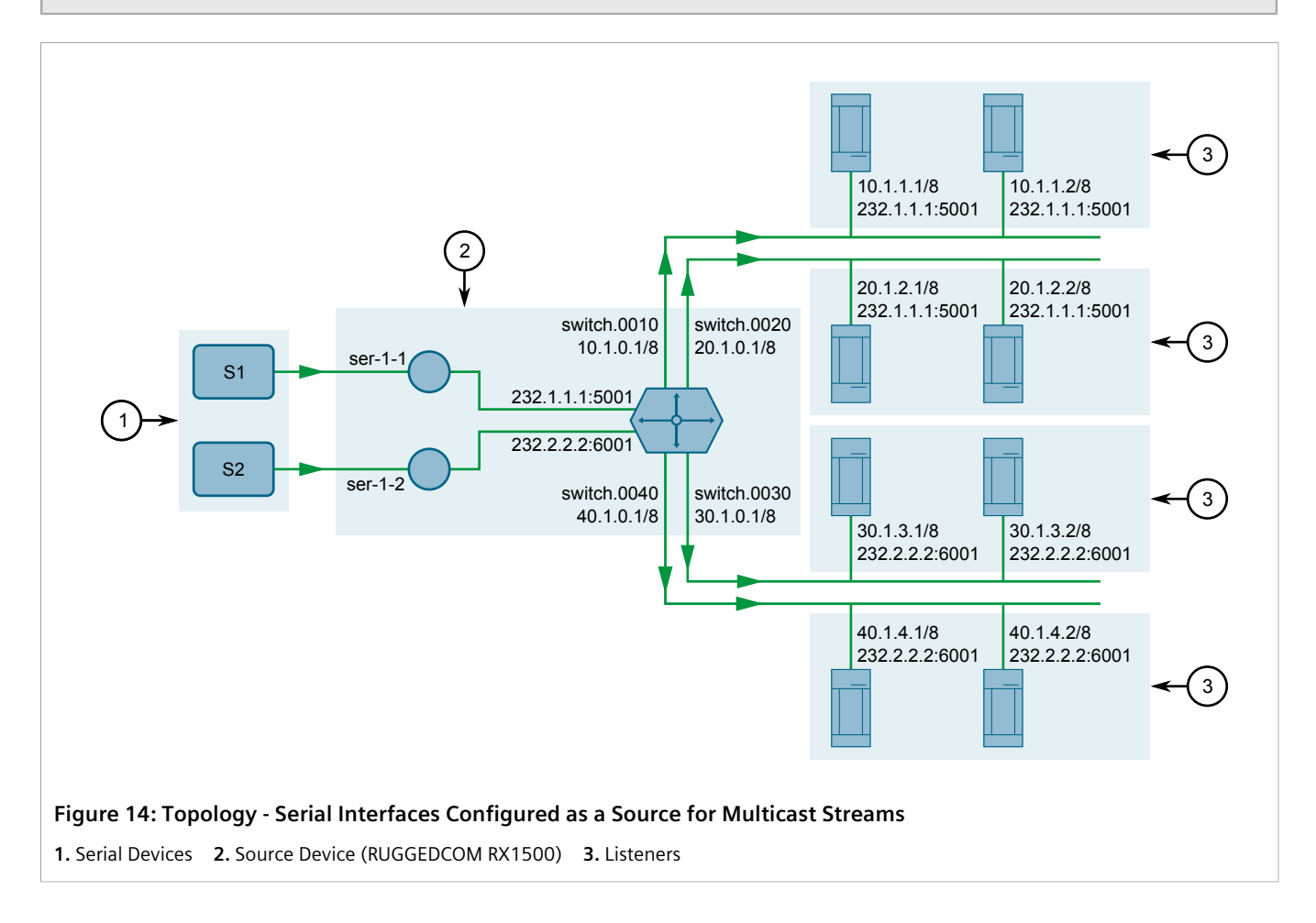

#### **Step 1: Configure ser-1-1**

- 1. Configure IP addresses for the interfaces (switch.0010, switch.0020, switch.0030, and switch.0040). For more information, refer to [Section 7.1.3.2, "Adding an IPv4 Address"](#page-253-0).
- 2. Create a raw socket connection for ser-1-1:

**interface** serial lm1 1 protocols rawsocket

For more information, refer to [Section 10.2.3, "Adding a Serial Port Protocol".](#page-378-0)

3. Set the raw socket of the local port to 10001:

**setrawsocket** local-port 10001

For more information, refer to [Section 10.2.6, "Configuring the Raw Socket Protocol"](#page-379-1).

4. Set the transport method to *UDP*:

**setrawsocket** transport udp

For more information, refer to [Section 10.2.6, "Configuring the Raw Socket Protocol"](#page-379-1).

5. Set the multicast group for the local host to 232.1.1.1 and the UDP destination port to 5001:

**setrawsocket** remote-host 232.1.1.1 5001

For more information, refer to [Section 10.5.2, "Adding a Remote Host".](#page-393-0)

6. Set *switch.0010* and *switch.0020* as the interfaces for the remote host:

**interface** switch.0010 **interface** switch.0020

For more information, refer to [Section 10.7.2, "Adding a Remote Host Interface"](#page-396-0)

7. Type **commit** and press **Enter** to save the changes, or type **revert** and press **Enter** to abort.

#### **Step 2: Configure ser-1-2**

1. Create a raw socket connection for ser-1-2:

**interface** serial lm1 2 protocols rawsocket

For more information, refer to [Section 10.2.3, "Adding a Serial Port Protocol".](#page-378-0)

2. Set the rawsocket of the local port to 10002:

**setrawsocket** local-port 10002

For more information, refer to [Section 10.2.6, "Configuring the Raw Socket Protocol"](#page-379-1).

3. Set the transport method to *UDP*:

**setrawsocket** transport udp

For more information, refer to [Section 10.2.6, "Configuring the Raw Socket Protocol"](#page-379-1).

4. Set the multicast group for the local host to 232.2.2.2 and the UDP destination port to 6001:

**setrawsocket** local-host 232.2.2.2 6001

For more information, refer to [Section 10.6.2, "Adding a Local Host".](#page-394-1)

5. Set *switch.0030* and *switch.0040* as the interfaces for the remote host:

**interface** switch.0030 **interface** switch.0040

For more information, refer to [Section 10.7.2, "Adding a Remote Host Interface"](#page-396-0)

- 6. Type **commit** and press **Enter** to save the changes, or type **revert** and press **Enter** to abort.
- 7. Verify the configuration by typing the following:

**traceserial**

#### **Final Configuration Example Serial Port 1 Configuration**

```
serial lm1 1
  no alias
   protocols rawsocket
   setrawsocket local-port 10001
   setrawsocket transport udp
   setrawsocket remote-host 232.1.1.1 5001
    interface switch.0010
. . . . . <u>.</u>
     interface switch.0020
```
#### **Serial Port 2 Configuration**

```
serial lm1 2
  no alias
  protocols rawsocket
   setrawsocket local-port 10002
   setrawsocket transport udp
    setrawsocket remote-host 232.2.2.2 6001
    interface switch.0030
     !
     interface switch.0040
```
## <span id="page-389-0"></span>Section 10.4.5 **Example: Serial Interfaces Configured as a Source and Sink for Multicast Streams**

This configuration example shows ser-1-1 receiving data on the wire from S1, then creating multiple raw socket connections to send the data to both interfaces switch.0010 and switch.0020. This data is then packetized as multicast packets and sent to destination group 232.1.1.1 and destination UDP port 5001. Additionally, ser-1-1 forwards the same data stream to ser-1-2, which then sends the data to S2.

#### **IMPORTANT!**

*The values shown are specific to the provided topology. Actual values can vary based on the user's configuration.*

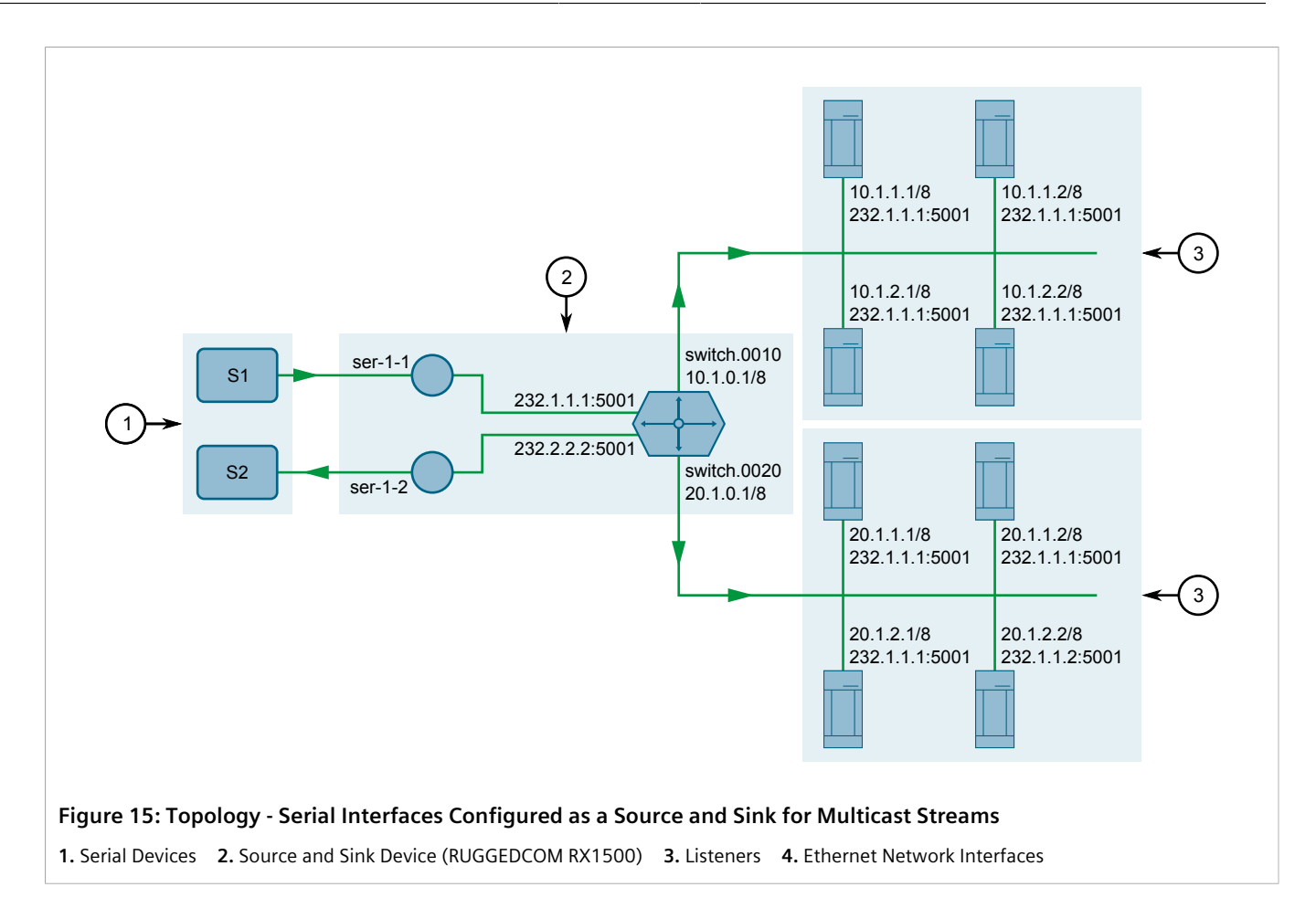

## **Configure ser-1-1 and ser-1-2**

- 1. Configure IP addresses for the interfaces (switch.0010 and switch.0020). For more information, refer to [Section 7.1.3.2, "Adding an IPv4 Address"](#page-253-0).
- 2. Create a raw socket connection for ser-1-1:

**interface** serial lm1 1 protocols rawsocket

For more information, refer to [Section 10.2.3, "Adding a Serial Port Protocol".](#page-378-0)

3. Set the raw socket of the local port to 10001:

**setrawsocket** local-port 10001

For more information, refer to [Section 10.2.6, "Configuring the Raw Socket Protocol"](#page-379-1).

4. Set the transport method to *UDP*:

**setrawsocket** transport udp

For more information, refer to [Section 10.2.6, "Configuring the Raw Socket Protocol"](#page-379-1).

5. Set the multicast group for the remote host to 232.1.1.1 and the UDP destination port to 5001:

**setrawsocket** remote-host 232.1.1.1 5001

For more information, refer to [Section 10.5.2, "Adding a Remote Host".](#page-393-0)

6. Set *switch.0010* and *switch.0020* as the interfaces for the remote host:

**interface** switch.0010 **interface** switch.0020

For more information, refer to [Section 10.7.2, "Adding a Remote Host Interface"](#page-396-0)

7. Enable remote host loopback:

**loopback** true

For more information, refer to [Section 10.6.2, "Adding a Local Host"](#page-394-1)

8. Create a raw socket connection for ser-1-2:

**interface** serial lm1 2 protocols rawsocket

For more information, refer to [Section 10.2.3, "Adding a Serial Port Protocol"](#page-378-0)

9. Set the raw socket of the local port to 5001. This must be the same as the UDP destination port of the multicast remote host configured for ser-1-1:

**setrawsocket** local-port 5001

For more information, refer to [Section 10.6.2, "Adding a Local Host"](#page-394-1)

10. Set the transport method to *UDP*:

**setrawsocket** transport udp

For more information, refer to [Section 10.2.6, "Configuring the Raw Socket Protocol"](#page-379-1).

11. Set the multicast group for the local host to 232.1.1.1. This must be the same as the destination multicast group configured for the multicast remote host configured for ser-1-1.

**setrawsocket** local-host 232.1.1.1

For more information, refer to [Section 10.6.2, "Adding a Local Host"](#page-394-1)

12. Enable local host loopback:

**loopback** true

For more information, refer to [Section 10.6.2, "Adding a Local Host"](#page-394-1)

- 13. Type **commit** and press **Enter** to save the changes, or type **revert** and press **Enter** to abort.
- 14. Verify the configuration by typing the following:

**traceserial**

#### **Final Configuration Example**

#### **Serial Port 1 Configuration**

```
serial lm1 1
  no alias
   protocols rawsocket
   setrawsocket local-port 10001
   setrawsocket transport udp
    setrawsocket remote-host 232.1.1.1 5001
    loopback true
    interface switch.0010
     !
     interface switch.0020
```
## **Serial Port 2 Configuration**

```
serial lm1 2
   no alias
   protocols rawsocket
   setrawsocket local-port 5001
    setrawsocket transport udp
   setrawsocket local-host 232.1.1.1
    loopback true
```
## <span id="page-392-0"></span>Section 10.5 **Managing Remote Hosts**

Remote hosts are required when the UDP transport connection protocol is selected for the raw socket protocol.

## **CONTENTS**

- [Section 10.5.1, "Viewing a List of Remote Hosts"](#page-392-1)
- [Section 10.5.2, "Adding a Remote Host"](#page-393-0)
- [Section 10.5.3, "Deleting a Remote Host"](#page-393-1)

## <span id="page-392-1"></span>Section 10.5.1 **Viewing a List of Remote Hosts**

To view a list of remote hosts configured for a serial port using the raw socket protocol, type:

**show** running-config interface serial protocols rawsocket setrawsocket remote-host

If hosts have been configured, a table or list similar to the following example appears:

```
ruggedcom# show running-config interface serial protocols rawsocket setrawsocket remote-host
interface
serial lm5 1
  no alias
  protocols rawsocket
   setrawsocket local-port 30001
   setrawsocket transport udp
   setrawsocket remote-host 1.1.1.2 60001
 !
   setrawsocket remote-host 232.1.1.1 60001
    interface switch.0010
     !
    !
   !
!
! 
!
```
If no remote hosts have been configured, add hosts as needed. For more information, refer to [Section 10.5.2,](#page-393-0) ["Adding a Remote Host"](#page-393-0).

## <span id="page-393-0"></span>Section 10.5.2 **Adding a Remote Host**

To add a remote host for a serial port using the raw socket protocol, do the following:

# **NOTE**

*A maximum of two multicast remote host entries are permitted per serial interface.*

- 1. Make sure the CLI is in Configuration mode.
- 2. Add the remote host by typing:

```
interface serial slot port protocols rawsocket setrawsocket remote-host address remote-port
```
Where:

- *slot* is the name of the module location
- *port* is the port number (or a list of ports, if aggregated in a port trunk) for the module
- *address* is the IP address for the remote host or a multicast group IP address for which the interface is a source
- *remote-port* is the port number for the remote host
- 3. Configure the following parameter(s) as required:

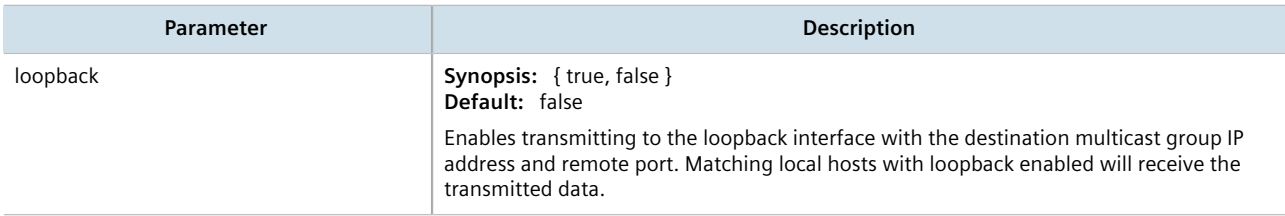

- 4. [Optional] Add a remote host interface. For more information, refer to [Section 10.7.2, "Adding a Remote Host](#page-396-0) [Interface"](#page-396-0).
- 5. Type **commit** and press **Enter** to save the changes, or type **revert** and press **Enter** to abort.

## <span id="page-393-1"></span>Section 10.5.3 **Deleting a Remote Host**

To delete a remote host, do the following:

- 1. Make sure the CLI is in Configuration mode.
- 2. Delete the remote host by typing:

**no** interface serial *slot port* protocols rawsocket setrawsocket remote-host *address remote-port*

Where:

- *slot* is the name of the module location
- *port* is the port number (or a list of ports, if aggregated in a port trunk) for the module
- *address* is the IP address for the remote host
- *remote-port* is the port number for the remote host
- 3. Type **commit** and press **Enter** to save the changes, or type **revert** and press **Enter** to abort.

<span id="page-394-0"></span>Local hosts are required when the UDP transport connection protocol is selected and multicast streams are to be received for the raw socket protocol.

#### **CONTENTS**

- [Section 10.6.1, "Viewing a List of Local Hosts"](#page-394-2)
- [Section 10.6.2, "Adding a Local Host"](#page-394-1)
- [Section 10.6.3, "Deleting a Local Host"](#page-395-1)

## <span id="page-394-2"></span>Section 10.6.1 **Viewing a List of Local Hosts**

To view a list of local hosts configured for a serial port using the raw socket protocol, type:

**show** running-config interface serial protocols rawsocket setrawsocket local-host

If hosts have been configured, a table or list similar to the following example appears:

```
ruggedcom# show running-config interface serial protocols rawsocket setrawsocket local-host
interface
  serial lm5 1
   protocols rawsocket
    setrawsocket local-host 224.1.2.1
     interface ge-4-4
     !
 !
   !
  !
!
```
If no local hosts have been configured, add hosts as needed. For more information, refer to [Section 10.6.2,](#page-394-1) ["Adding a Local Host"](#page-394-1).

## <span id="page-394-1"></span>Section 10.6.2 **Adding a Local Host**

To add a local host for a serial port using the raw socket protocol, do the following:

```
NOTE
A maximum of two multicast local host entries are permitted per serial interface.
```
- 1. Make sure the CLI is in Configuration mode.
- 2. Add the local host by typing:

```
interface serial slot port protocols rawsocket setrawsocket local-host address
```
Where:

• *slot* is the name of the module location

- *port* is the port number (or a list of ports, if aggregated in a port trunk) for the module
- *address* is a multicast group IP address for which the interface is a sink

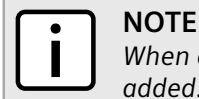

*When a local host is added, either loopback must be enabled or a local host interface must be added.*

3. If a local host interface is required, proceed to [Step 4.](#page-395-2) Otherwise, select **Loopback** to enable the local host to receive data from a loopback interface.

The loopback interface must have the same source multicast group IP address and local port number as the serial port. A matching remote host with loopback enabled must also be configured.

- <span id="page-395-2"></span>4. [Optional] Add a local host interface. For more information, refer to [Section 10.8.2, "Adding a Local Host](#page-398-0) [Interface"](#page-398-0).
- 5. Type **commit** and press **Enter** to save the changes, or type **revert** and press **Enter** to abort.

## <span id="page-395-1"></span>Section 10.6.3 **Deleting a Local Host**

To delete a local host, do the following:

- 1. Make sure the CLI is in Configuration mode.
- 2. Delete the local host by typing:

```
no interface serial slot port protocols rawsocket setrawsocket local-host address local-port
```
Where:

- *slot* is the name of the module location
- *port* is the port number (or a list of ports, if aggregated in a port trunk) for the module
- *address* is the IP address for the local host
- *local-port* is the port number for the local host
- 3. Type **commit** and press **Enter** to save the changes, or type **revert** and press **Enter** to abort.

## <span id="page-395-0"></span>Section 10.7 **Managing Remote Host Interfaces**

Remote host interfaces are required when the UDP transport connection protocol is selected for the raw socket protocol and when the remote host is a multicast stream.

#### **CONTENTS**

- [Section 10.7.1, "Viewing a List of Remote Host Interfaces"](#page-396-1)
- [Section 10.7.2, "Adding a Remote Host Interface"](#page-396-0)
- [Section 10.7.3, "Deleting a Remote Host Interface"](#page-397-1)
# Section 10.7.1 **Viewing a List of Remote Host Interfaces**

To view a list of remote host interfaces configured for a serial port using the raw socket protocol, type:

**show** running-config interface serial *slot port* protocols rawsocket setrawsocket remote-host *remote-host* interface

Where:

- *slot* is the name of the module location
- *port* is the port number (or a list of ports, if aggregated in a port trunk) for the module
- *remote-host* is the remote host

If interfaces have been configured, a table or list similar to the following example appears:

```
ruggedcom# show running-config interface serial lm5 1 protocols rawsocket setrawsocket remote-host
 224.1.2.1 interface
interface
  serial lm5 1
   protocols rawsocket
    setrawsocket remote-host 224.1.2.1
     interface ge-4-4
     !
    !
   !
  !
!
```
If no remote host interfaces have been configured, add interfaces as needed. For more information, refer to [Section 10.7.2, "Adding a Remote Host Interface".](#page-396-0)

# <span id="page-396-0"></span>Section 10.7.2 **Adding a Remote Host Interface**

## **NOTE**

*A maximum of ten interfaces are permitted for each remote host.*

To add a remote host interface for a serial port using the raw socket protocol, do the following:

- 1. Make sure the CLI is in Configuration mode.
- 2. Navigate to:

**interface** serial *slot port* protocols rawsocket setrawsocket remote-host *remote-host* interface

Where:

- *slot* is the name of the module location
- *port* is the port number (or a list of ports, if aggregated in a port trunk) for the module
- *remote-host* is the remote host
- 3. Configure the following parameter(s) as required:

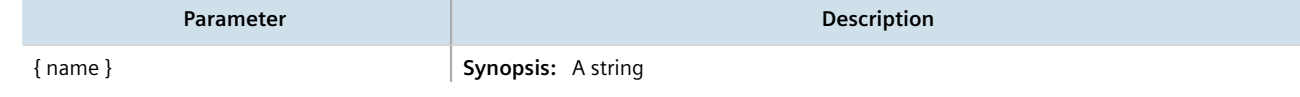

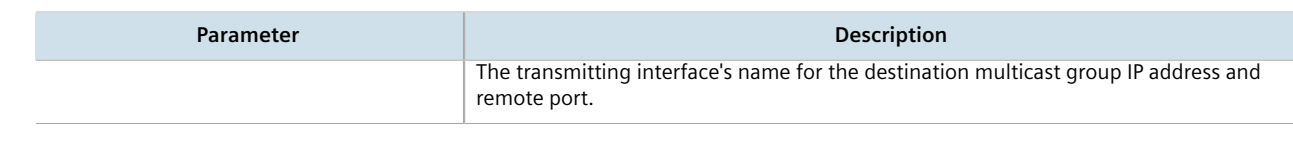

4. Type **commit** and press **Enter** to save the changes, or type **revert** and press **Enter** to abort.

## Section 10.7.3 **Deleting a Remote Host Interface**

To delete a remote host interface, do the following:

- 1. Make sure the CLI is in Configuration mode.
- 2. Delete the remote host by typing:

```
no interface serial slot port protocols rawsocket setrawsocket remote-host remote-host interface
interface name
```
Where:

- *slot* is the name of the module location
- *port* is the port number (or a list of ports, if aggregated in a port trunk) for the module
- *remote-host* is the remote host
- *interface name* is the name of the interface
- 3. Type **commit** and press **Enter** to save the changes, or type **revert** and press **Enter** to abort.

# Section 10.8 **Managing Local Host Interfaces**

Local host interfaces are required when the UDP transport connection protocol is selected for the raw socket protocol and when a local host is configured.

#### **CONTENTS**

- [Section 10.8.1, "Viewing a List of Local Host Interfaces"](#page-397-0)
- [Section 10.8.2, "Adding a Local Host Interface"](#page-398-0)
- [Section 10.8.3, "Deleting a Local Host Interface"](#page-398-1)

# <span id="page-397-0"></span>Section 10.8.1 **Viewing a List of Local Host Interfaces**

To view a list of local host interfaces configured for a serial port using the raw socket protocol, type:

**show** running-config interface serial *slot port* protocols rawsocket setrawsocket local-host *local-host* interface

#### Where:

• *slot* is the name of the module location

- *port* is the port number (or a list of ports, if aggregated in a port trunk) for the module
- *local-host* is the local host

If interfaces have been configured, a table or list similar to the following example appears:

```
ruggedcom# show running-config interface serial lm5 1 protocols rawsocket setrawsocket local-host
  224.1.2.1 interface
interface
  serial lm5 1
  protocols rawsocket
    setrawsocket local-host 224.1.2.1
     interface ge-4-4
. . . . . <u>.</u>
    !
   !
  !
!
```
If no local host interfaces have been configured, add interfaces as needed. For more information, refer to [Section 10.8.2, "Adding a Local Host Interface".](#page-398-0)

## <span id="page-398-0"></span>Section 10.8.2 **Adding a Local Host Interface**

**NOTE**

*A maximum of two interfaces are permitted for each local host.*

To add a local host interface for a serial port using the raw socket protocol, do the following:

- 1. Make sure the CLI is in Configuration mode.
- 2. Navigate to:

```
interface serial slot port protocols rawsocket setrawsocket local-host local-host interface
```
Where:

- *slot* is the name of the module location
- *port* is the port number (or a list of ports, if aggregated in a port trunk) for the module
- *local-host* is the local host
- 3. Configure the following parameter(s) as required:

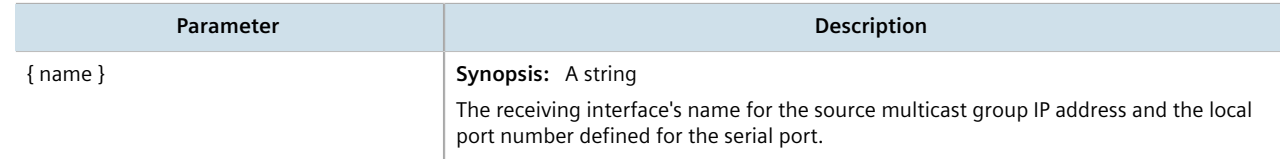

4. Type **commit** and press **Enter** to save the changes, or type **revert** and press **Enter** to abort.

# <span id="page-398-1"></span>Section 10.8.3 **Deleting a Local Host Interface**

To delete a local host interface, do the following:

- 1. Make sure the CLI is in Configuration mode.
- 2. Delete the local host by typing:

**no** interface serial *slot port* protocols rawsocket setrawsocket local-host *local-host* interface *interface name*

Where:

- *slot* is the name of the module location
- *port* is the port number (or a list of ports, if aggregated in a port trunk) for the module
- *local-host* is the local host
- *interface name* is the name of the interface
- 3. Type **commit** and press **Enter** to save the changes, or type **revert** and press **Enter** to abort.

# **Wireless**

**NOTE**

This chapter describes how to configure and manage the various wireless interfaces and utilities available in RUGGEDCOM ROX II.

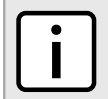

*Some wireless features require the device to be equipped with a specific line module.*

#### **CONTENTS**

- [Section 11.1, "Managing WAN Interfaces"](#page-400-0)
- [Section 11.2, "Managing Cellular Modem Interfaces"](#page-417-0)
- [Section 11.3, "Running AT Commands"](#page-428-0)
- [Section 11.4, "Connecting as a PPP Client"](#page-428-1)
- [Section 11.5, "Managing Cellular Modem Profiles"](#page-429-0)
- [Section 11.6, "Managing the LTE Modem"](#page-433-0)

# <span id="page-400-0"></span>Section 11.1 **Managing WAN Interfaces**

This section describes how to configure an interface to a Wide Area Network (WAN).

## **CONTENTS**

- [Section 11.1.1, "Viewing a List of WAN Interfaces"](#page-401-0)
- [Section 11.1.2, "Configuring a WAN Interface"](#page-401-1)
- [Section 11.1.3, "Viewing WAN Statistics"](#page-402-0)
- [Section 11.1.4, "Clearing WAN Statistics"](#page-406-0)
- [Section 11.1.5, "Performing a Loopback Test"](#page-407-0)
- [Section 11.1.6, "Configuring a T1 Line"](#page-407-1)
- [Section 11.1.7, "Configuring an E1 Line"](#page-408-0)
- [Section 11.1.8, "Configuring DDS"](#page-409-0)
- [Section 11.1.9, "Managing Channels"](#page-409-1)
- [Section 11.1.10, "Configuring an HDLC-ETH Connection"](#page-411-0)
- [Section 11.1.11, "Configuring a Multi Link PPP Connection"](#page-412-0)
- [Section 11.1.12, "Configuring a PPP Connection"](#page-412-1)
- [Section 11.1.13, "Configuring a Frame Relay Connection"](#page-413-0)
- [Section 11.1.14, "Managing Data Links for Frame Relay Connections"](#page-414-0)
- [Section 11.1.15, "Managing VLANs for HDLC-ETH Connections"](#page-415-0)

## <span id="page-401-0"></span>Section 11.1.1 **Viewing a List of WAN Interfaces**

To view a list of WAN interfaces, type:

**show** running-config interface wan

A table or list similar to the following example appears:

```
ruggedcom# show running-config interface wan
interface
  wan lm2 1
  enabled
  no alias
  t1 channel 2
   connection ppp nomagic
   !
  !
 wan lm2 2
  no alias
  !
!
```
## <span id="page-401-1"></span>Section 11.1.2 **Configuring a WAN Interface**

To configure a WAN interface, do the following:

- 1. Make sure the CLI is in Configuration mode.
- 2. Navigate to *interface » wan » {interface}*, where *{interface}* is the WAN interface.
- 3. Configure the following parameter(s) as required:

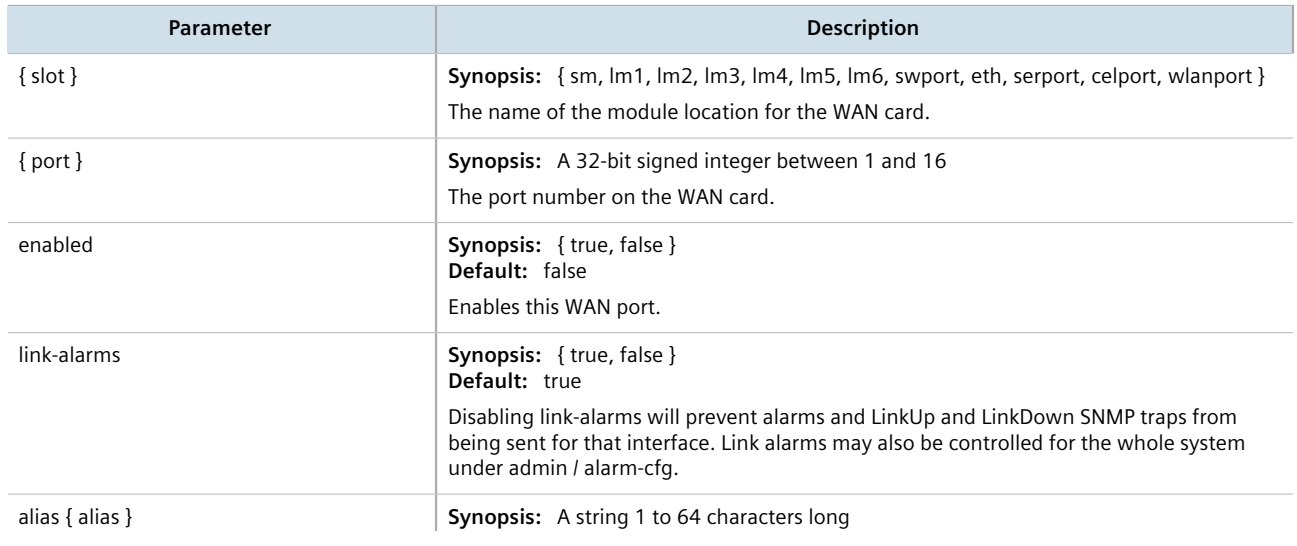

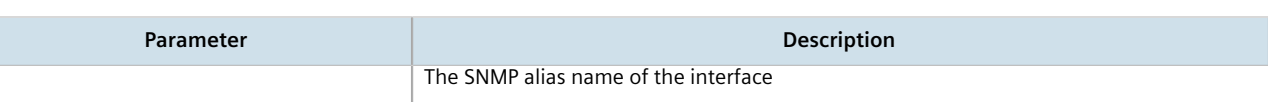

- 4. Configure a T1 or E1 line. For more information, refer to [Section 11.1.6, "Configuring a T1 Line"](#page-407-1) or [Section 11.1.7, "Configuring an E1 Line"](#page-408-0).
- 5. Type **commit** and press **Enter** to save the changes, or type **revert** and press **Enter** to abort.

## <span id="page-402-0"></span>Section 11.1.3 **Viewing WAN Statistics**

To view statistics for the WAN network, type:

**NOTE**

*Some statistics are only available for physical or logical interfaces.*

```
show interfaces wan t1e1
```
A table or list similar to the following example appears:

```
ruggedcom# show interfaces wan t1e1
interfaces wan t1e1 te1-2-1
slot lm2<br>nort 1
port
channelno 2<br>state up
state
 reliability 255/255
 receive-stats
 frames 227
 bytes 6306
  linkinactive 0
  load 1/255
 transmit-stats
  txframes 217
  txbytes 5733
  txrealigned 0
  load 1/255
receive-error<br>overrun 0
 overrun 0<br>crcerror 0
 crcerror 0<br>abort 0
 abort 0
 corruption 0
 pcierror 0
 dmaerror 0
.
.
.
```
This table or list provides the following information:

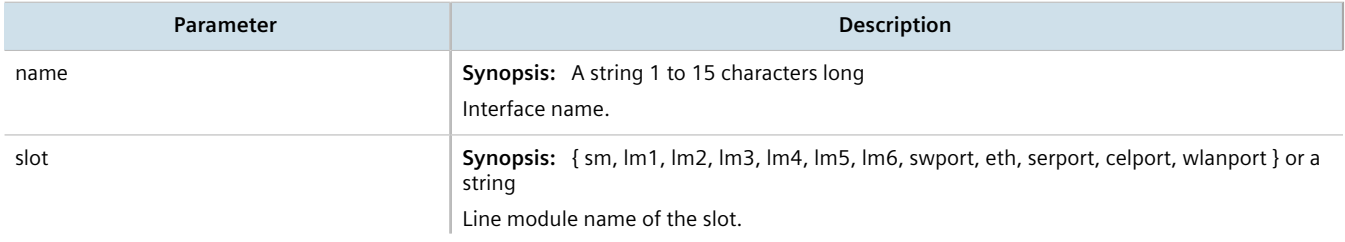

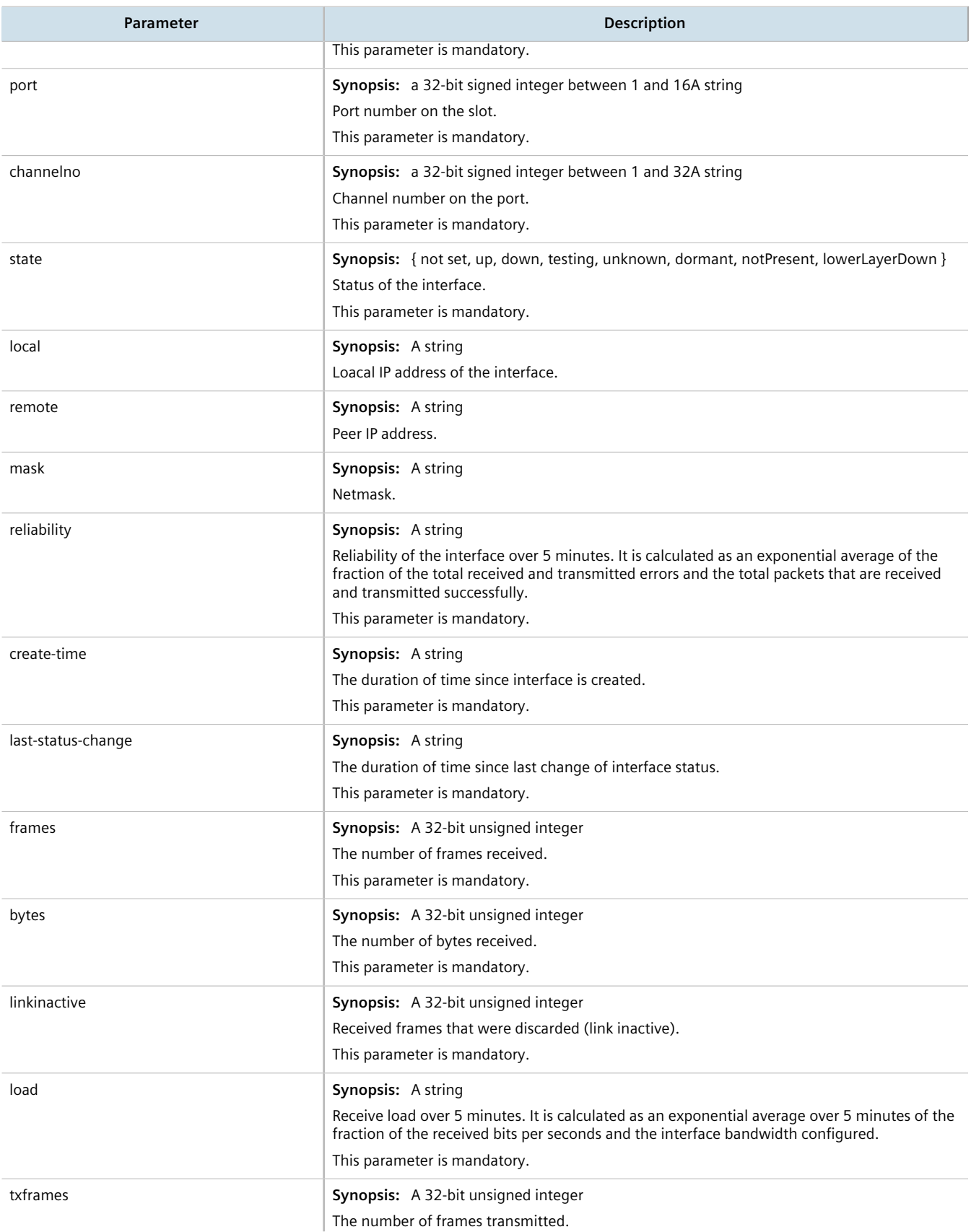

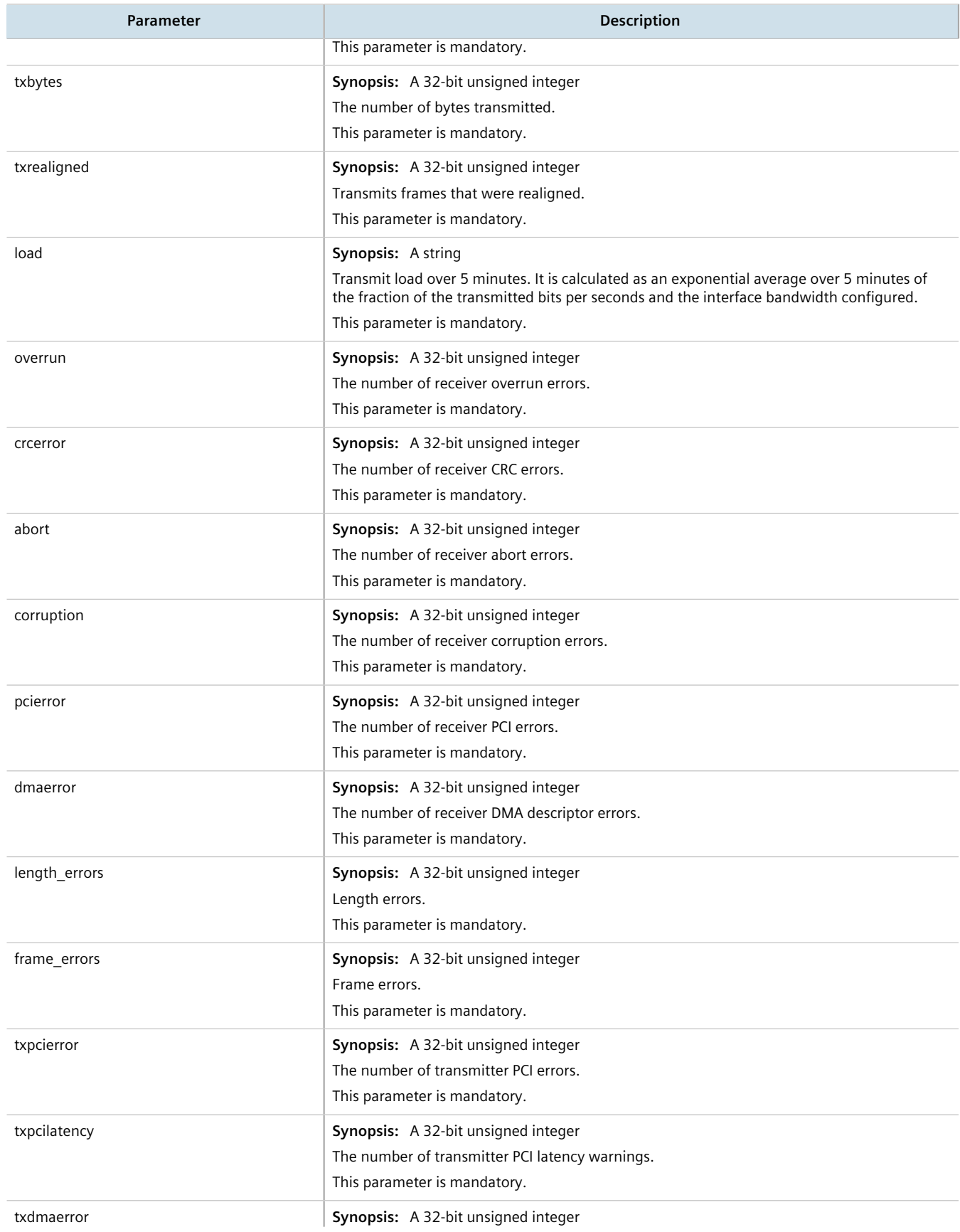

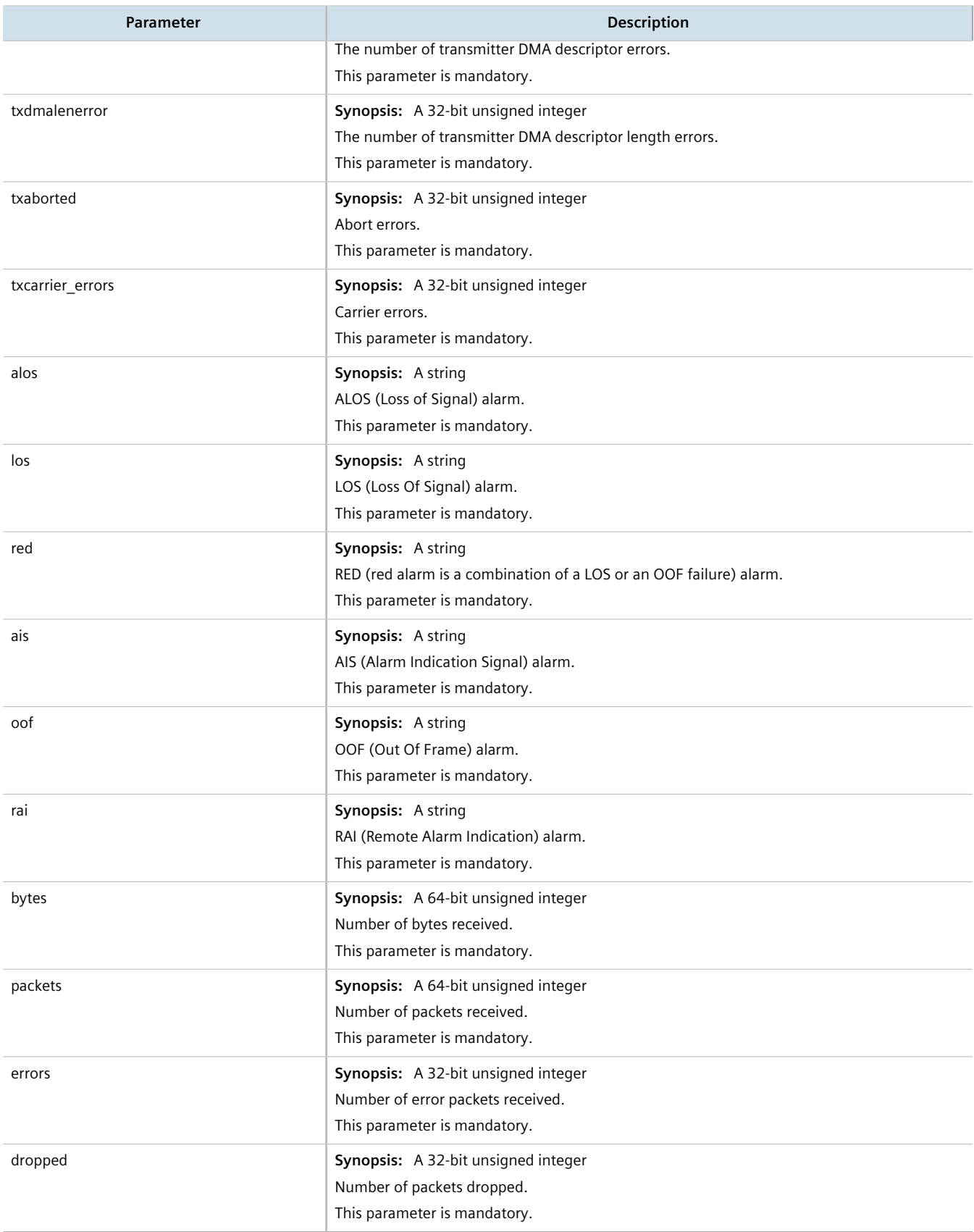

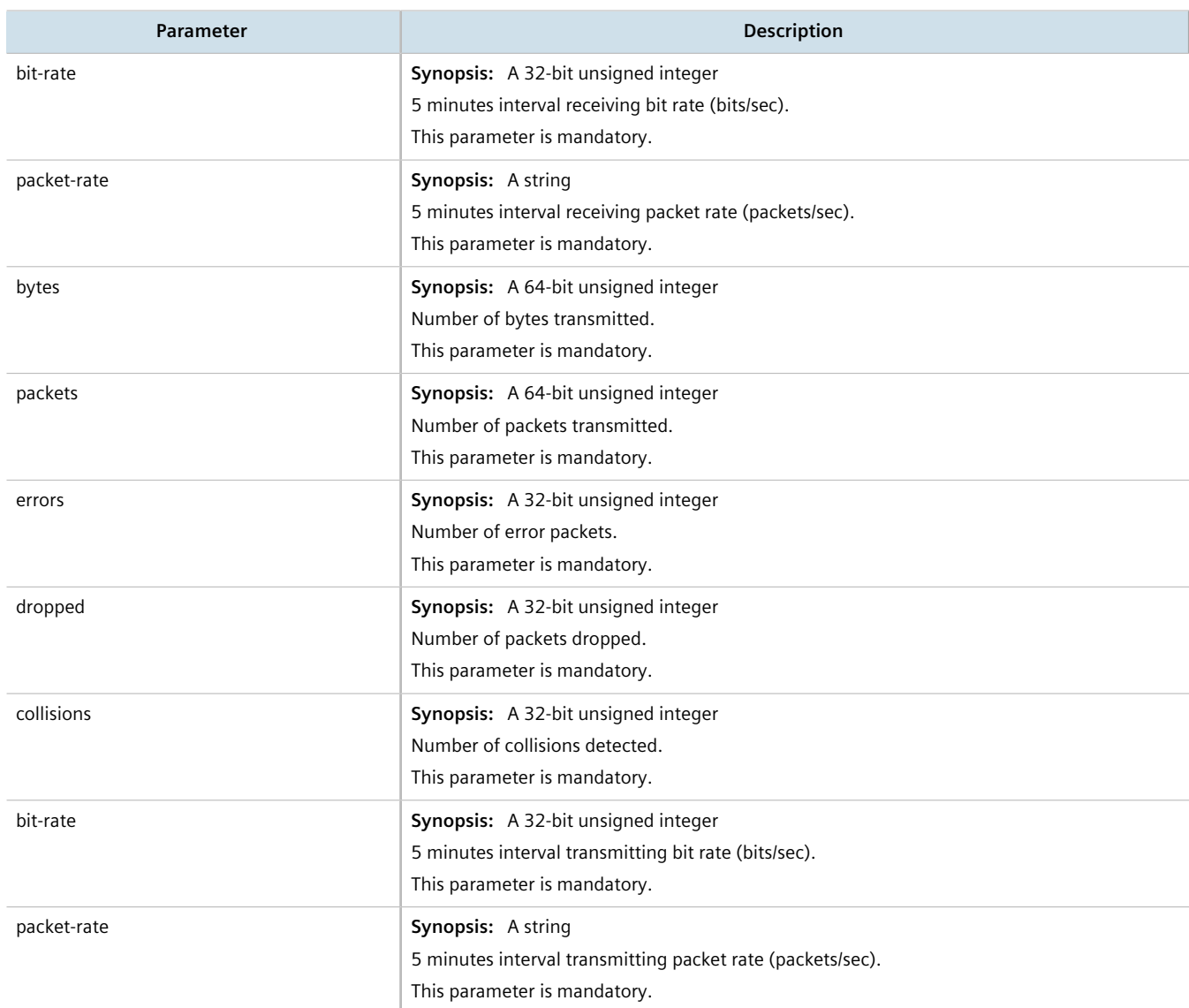

For information about clearing the WAN statistics, refer to [Section 11.1.4, "Clearing WAN Statistics"](#page-406-0).

## <span id="page-406-0"></span>Section 11.1.4 **Clearing WAN Statistics**

The following describes how to clear the statistics collected when WAN interfaces are enabled. All of the statistics or only those for a interface can be cleared.

To clear statistics for all WAN interfaces, type:

**interfaces** wan clearstatistics all-interfaces

To clear statistics for a specific WAN interface, type:

**interfaces** wan clearstatistics [ ddsName | t1e1Name | t3e3Name ] *interface*

Where:

• *interface* is the WAN interface

## <span id="page-407-0"></span>Section 11.1.5 **Performing a Loopback Test**

Loopback tests are a useful means of testing the T1/E1 hardware on the device and the T1/E1 connection with remote devices. Three types of tests are available:

- Digital Loopback RUGGEDCOM ROX II digitally sends frames and immediately returns them to the device. This test is used to isolate problems within the T1/E1 circuit.
- Remote Loopback RUGGEDCOM ROX II transmits frames to the Tx port and compares them with frames received on the Rx port. A loopback plug or cable must be installed on the T1/E1 port. This test is used to isolate problems within the WAN module.
- Line Loopback RUGGEDCOM ROX II transmits frames across the T1/E1 line to a remote Channel Service Unit/ Data Service Unit (CSU/DSU). This test determines if a problem exists outside the device.

Regardless of the loopback type, a loopback test is successful if the frames received match those that were sent. Missing frames and frames that contain discrepancies indicate a potential problem in the T1/E1 hardware or line.

To perform a loopback test on a WAN interface, do the following:

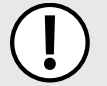

#### **IMPORTANT!**

*Performing a loopback test on an active interface will immediately cause it to go down. However, the trunk will be automatically initialized after the test is complete.*

- 1. Make sure a WAN interface has been configured. For more information, refer to [Section 11.1.2, "Configuring](#page-401-1) [a WAN Interface"](#page-401-1).
- 2. Configure the following parameter(s) as required:

```
interfaces wan loopback duration time nloops loops physical-name interface type [ digital | line |
remote ]
```
Where:

- *time* is the number of seconds required to run the test
- *loops* is the number of loops
- *interface* is the name of the physical interface

The results are displayed when the test is complete.

# <span id="page-407-1"></span>Section 11.1.6 **Configuring a T1 Line**

To configure a T1 line for a WAN interface, do the following:

- 1. Make sure the CLI is in Configuration mode.
- 2. Navigate to *interface » wan » {interface} » t1*, where *{interface}* is the WAN interface.
- 3. Configure the following parameter(s) as required:

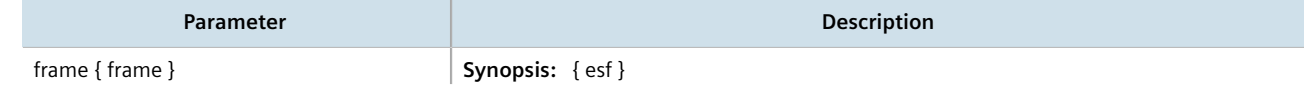

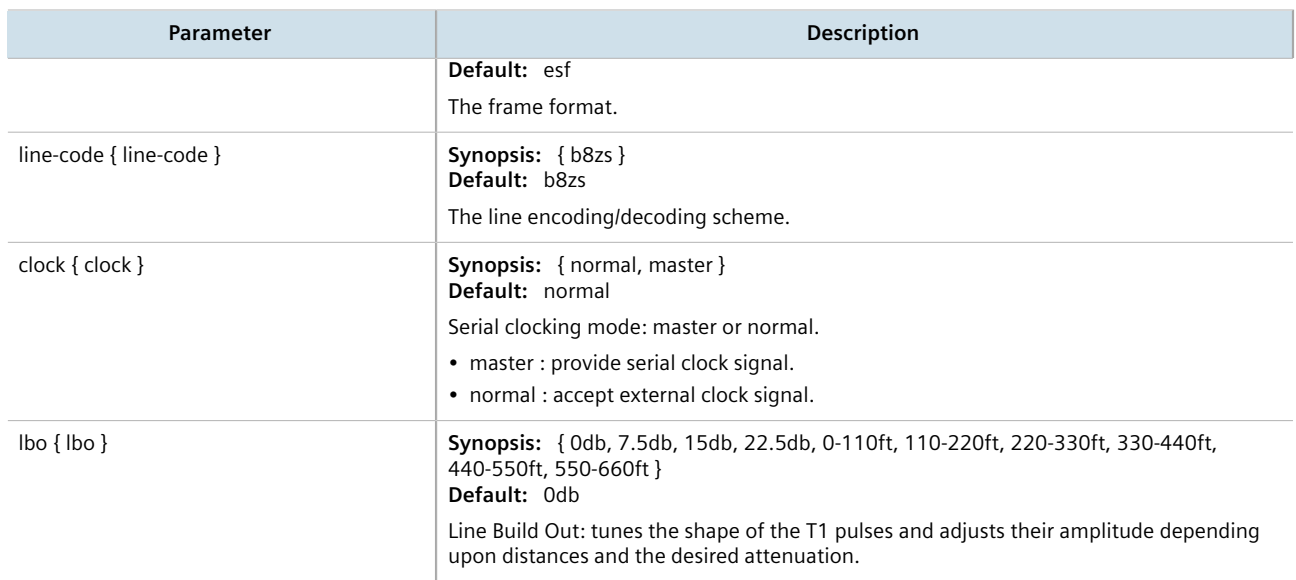

4. Type **commit** and press **Enter** to save the changes, or type **revert** and press **Enter** to abort.

# <span id="page-408-0"></span>Section 11.1.7 **Configuring an E1 Line**

To configure E1 parameters for a WAN interface, do the following:

- 1. Make sure the CLI is in Configuration mode.
- 2. Navigate to *interface » wan » {interface} » E1*, where *{interface}* is the WAN interface.
- 3. Configure the following parameter(s) as required:

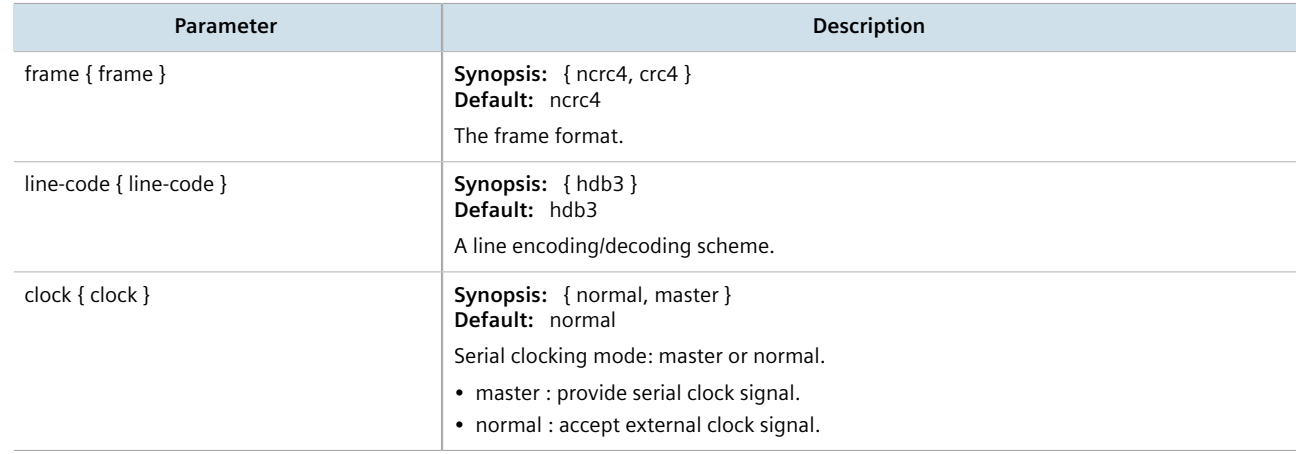

4. Type **commit** and press **Enter** to save the changes, or type **revert** and press **Enter** to abort.

# <span id="page-409-0"></span>Section 11.1.8 **Configuring DDS**

To configure DDS for a WAN interface, do the following:

- 1. Make sure the CLI is in Configuration mode.
- 2. Navigate to *interface » wan » {interface} » dds » ddsparams*, where *{interface}* is the WAN interface.
- 3. Configure the following parameter(s) as required:

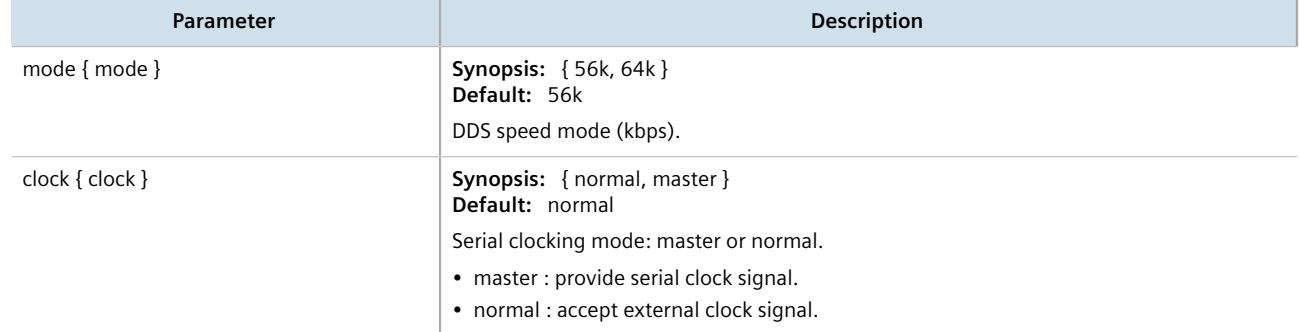

- 4. Configure a PPP or frame relay connection. For more information, refer to [Section 11.1.12, "Configuring a PPP](#page-412-1) [Connection"](#page-412-1) or [Section 11.1.13, "Configuring a Frame Relay Connection"](#page-413-0).
- 5. Type **commit** and press **Enter** to save the changes, or type **revert** and press **Enter** to abort.

# <span id="page-409-1"></span>Section 11.1.9 **Managing Channels**

This section describes how to create and manage channels for a T1/E1 WAN interface.

## **CONTENTS**

- [Section 11.1.9.1, "Viewing a List of Channels"](#page-409-2)
- [Section 11.1.9.2, "Adding a Channel"](#page-410-0)
- [Section 11.1.9.3, "Deleting a Channel"](#page-411-1)

## <span id="page-409-2"></span>Section 11.1.9.1 **Viewing a List of Channels**

To view a list of T1 or E1 lines, type:

**show** running-config interface wan *slot port protocol* channel

#### Where:

- *slot* is the name of the module location
- *port* is the port number (or a list of ports, if aggregated in a port trunk) for the module
- *protocol* is either T1 or E1

If channels have been configured, a table or list similar to the following example appears:

```
ruggedcom# show running-config interface wan lm2 1 t1 channel
interface
  wan lm2 1
  t1 channel 2
   connection ppp nomagic
   !
 !
!
```
If no channels have been configured, add channels as needed. For more information, refer to [Section 11.1.9.2,](#page-410-0) ["Adding a Channel"](#page-410-0).

## <span id="page-410-0"></span>Section 11.1.9.2 **Adding a Channel**

To configure a channel for a T1/E1 physical interface, do the following:

- 1. Make sure the CLI is in Configuration mode.
- 2. Add the channel by typing:

```
interface wan slot port protocol channel number
```
Where:

- *slot* is the name of the module location
- *port* is the port number (or a list of ports, if aggregated in a port trunk) for the module
- *protocol* is either T1 or E1
- *number* is the channel number
- 3. Configure the following parameter(s) as required:

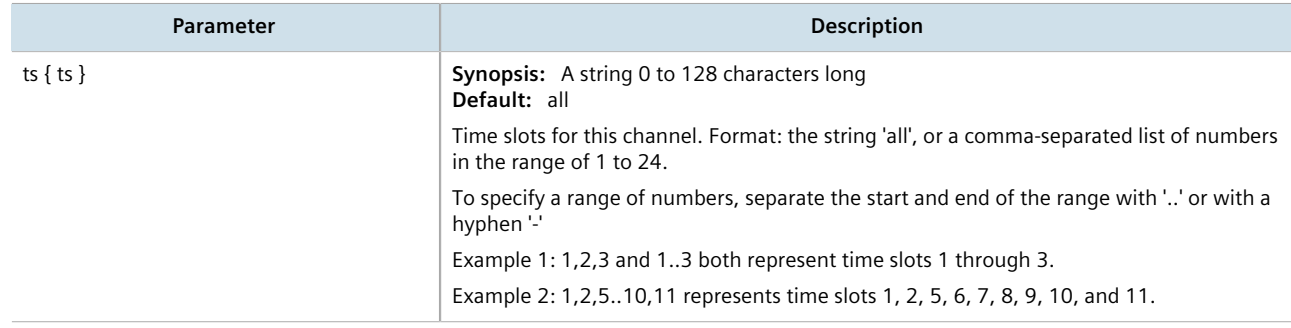

- 4. If necessary, configure VLANs for an HDLC-ETH connection. For more information, refer to [Section 11.1.15.2,](#page-416-0) ["Adding an HDLC-ETH VLAN"](#page-416-0).
- 5. If necessary, configure an MLPPP connection. For more information, refer to [Section 11.1.11, "Configuring a](#page-412-0) [Multi Link PPP Connection".](#page-412-0)
- 6. If necessary, configure a PPP connection. For more information, refer to [Section 11.1.12, "Configuring a PPP](#page-412-1) [Connection".](#page-412-1)
- 7. If necessary, configure a frame relay connection. For more information, refer to [Section 11.1.13, "Configuring](#page-413-0) [a Frame Relay Connection"](#page-413-0).
- 8. Type **commit** and press **Enter** to save the changes, or type **revert** and press **Enter** to abort.

## <span id="page-411-1"></span>Section 11.1.9.3 **Deleting a Channel**

To delete a channel configured for a T1/E1 physical interface, do the following:

- 1. Make sure the CLI is in Configuration mode.
- 2. Delete the channel by typing:

**no** interface wan *slot port protocol* channel *number*

#### Where:

- *slot* is the name of the module location
- *port* is the port number (or a list of ports, if aggregated in a port trunk) for the module
- *protocol* is either T1 or E1
- *number* is the channel number
- 3. Type **commit** and press **Enter** to save the changes, or type **revert** and press **Enter** to abort.

# <span id="page-411-0"></span>Section 11.1.10 **Configuring an HDLC-ETH Connection**

HDLC-ETH refers to Ethernet over an HDLC (High-Level Data LInk Control) connection on a T1/E1 line. This connection passes Layer2 and Layer 3 packets from a LAN through a T1/E1 line by creating a virtual switch containing one or more Ethernet interfaces and an HDLC-ETH interface. For more information about configuring a virtual switch, refer to [Section 12.1.2, "Adding a Virtual Switch".](#page-442-0)

A T1/E1 WAN interface configured for HDLC-ETH works like a routable Ethernet port, such as fe-cm-1 and switch.0001, which can be configured with an IP address and subnet mask. Since it acts the same as an Ethernet port, a peer IP address for an HDLC-ETH interface does not need to be configured.

Before adding an HDLC-ETH connection, a T1/E1 line must be in place. For more information, refer to:

- [Section 11.1.6, "Configuring a T1 Line"](#page-407-1)
- [Section 11.1.7, "Configuring an E1 Line"](#page-408-0)

To configure an HLDC-ETH connection for a T1 or E1 line, do the following:

- 1. Make sure the CLI is in Configuration mode.
- 2. Navigate to *interface » wan » {interface} » {protocol} » channel » {number} » connection » hdlc-eth*, where *{interface}* is the WAN interface, *{parameter}* is either T1 or E1, and *{number}* is the channel number.
- 3. Configure the following parameter(s) as required:

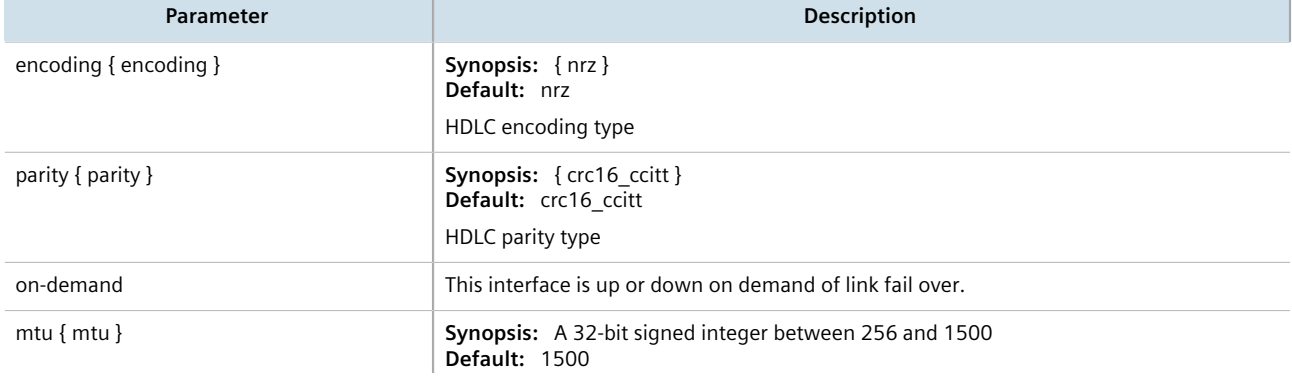

**Parameter Description** 

Maximum transmission unit (largest packet size allowed for this interface).

- 4. Add one or more VLANs for the HDLC-ETH connection. For more information, refer to [Section 11.1.15.2,](#page-416-0) ["Adding an HDLC-ETH VLAN"](#page-416-0).
- 5. Type **commit** and press **Enter** to save the changes, or type **revert** and press **Enter** to abort.

## <span id="page-412-0"></span>Section 11.1.11 **Configuring a Multi Link PPP Connection**

To configure a Multi Link Point-to-Point Protocol (MLPPP) connection for a T1 or E1 line, do the following:

- 1. Make sure the CLI is in Configuration mode.
- 2. Navigate to *interface » wan » {interface} » {protocol} » channel » {number}, where <i>{interface}* is the WAN interface, *{parameter}* is either T1 or E1, and *{number}* is the channel number.
- 3. Configure the following parameter(s) as required:

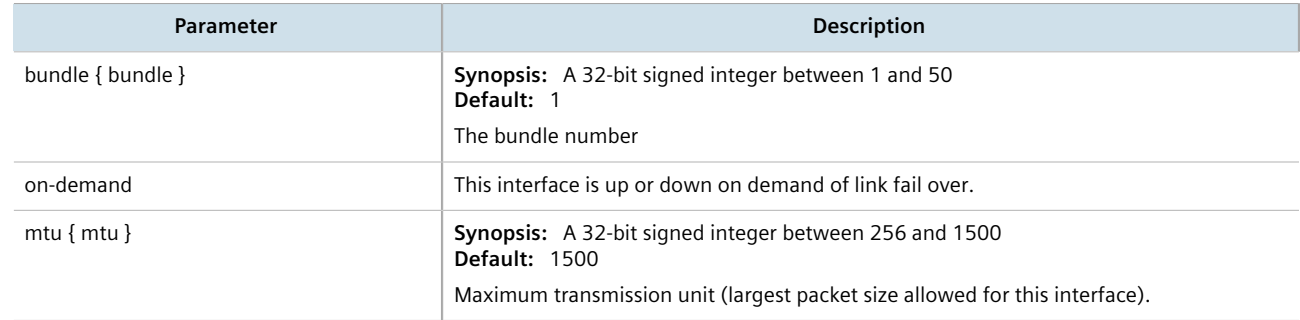

4. Type **commit** and press **Enter** to save the changes, or type **revert** and press **Enter** to abort.

## <span id="page-412-1"></span>Section 11.1.12 **Configuring a PPP Connection**

To configure a Point-to-Point Protocol (PPP) connection, do the following:

- 1. Make sure the CLI is in Configuration mode.
- 2. Depending on the WAN module, navigate to either:
	- **For T1/E1 Lines**

*interface » wan » {interface} » {protocol} » channel » {number} » connection*, where *{interface}* is the WAN interface, *{parameter}* is either T1 or E1, and *{number}* is the channel number.

• **For DDS**

*interface » wan » {interface} » dds » connection*, where *{interface}* is the WAN interface, *{parameter}* is either T1 or E1, and *{number}* is the channel number.

3. Configure the following parameter(s) as required:

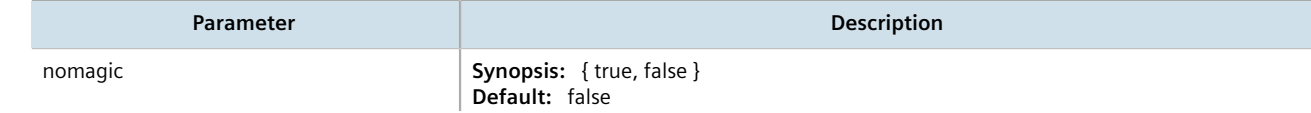

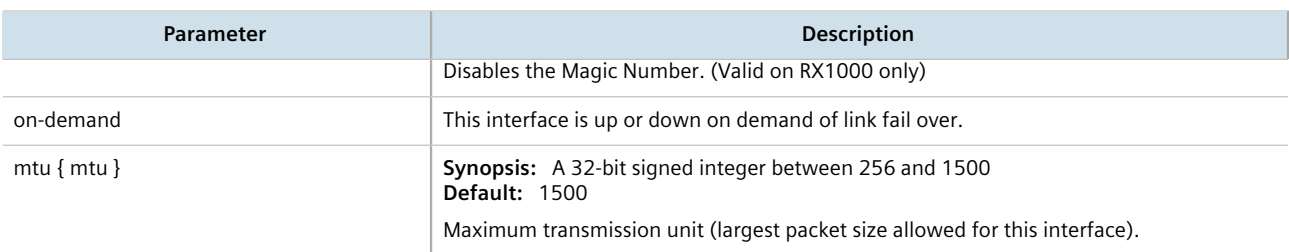

4. Type **commit** and press **Enter** to save the changes, or type **revert** and press **Enter** to abort.

# <span id="page-413-0"></span>Section 11.1.13 **Configuring a Frame Relay Connection**

To configure a frame relay connection for a T1 or E1 line, do the following:

- 1. Make sure the CLI is in Configuration mode.
- 2. Depending on the WAN module, navigate to either:
	- **For T1/E1 Lines**

*interface » wan » {interface} » {protocol} » channel » {number} » connection, where {interface} is the* WAN interface, *{parameter}* is either T1 or E1, and *{number}* is the channel number.

• **For DDS**

*interface » wan » {interface} » dds » connection*, where *{interface}* is the WAN interface, *{parameter}* is either T1 or E1, and *{number}* is the channel number.

3. Configure the following parameter(s) as required:

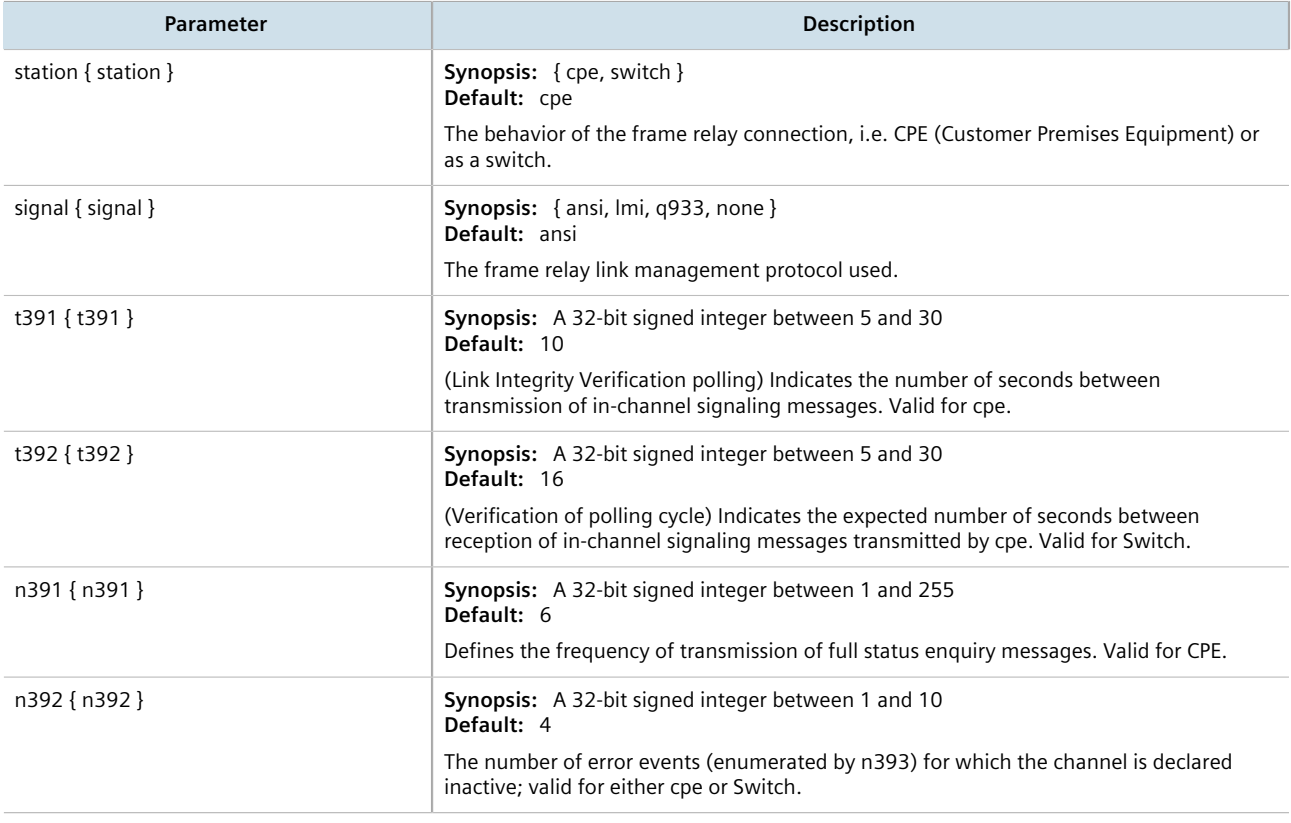

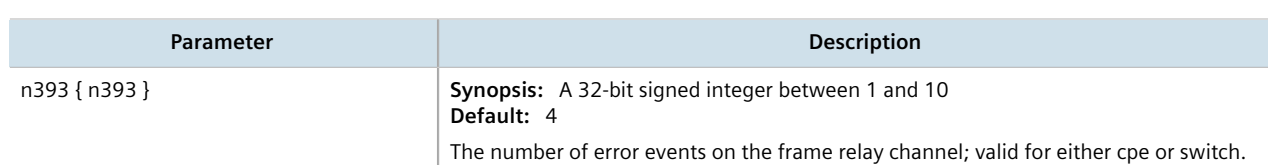

4. Type **commit** and press **Enter** to save the changes, or type **revert** and press **Enter** to abort.

## <span id="page-414-0"></span>Section 11.1.14 **Managing Data Links for Frame Relay Connections**

Before data can be forwarded over a Frame Relay connection to a remote destination, links to link-local virtual circuits must be configured.

#### **CONTENTS**

- [Section 11.1.14.1, "Viewing a List of Data Links"](#page-414-1)
- [Section 11.1.14.2, "Adding a Data Link"](#page-414-2)
- [Section 11.1.14.3, "Deleting a Data Link"](#page-415-1)

## <span id="page-414-1"></span>Section 11.1.14.1 **Viewing a List of Data Links**

To view a list of data links configured for a frame relay connection, type:

**show** running-config interface wan *interface protocol* channel *number* connection framerelay dlci

Where:

- *interface* is the WAN interface
- *protocol* is either T1 or E1
- *number* is the channel number

If data links have been configured, a table or list similar to the following example appears:

```
ruggedcom# show running-config interface wan lm2 1 t1 channel 1 connection framerelay dlci
interface
wan lm2 1
   t1 channel 1
    connection framerelay dlci 100
    !
   !
!
```
If no data links have been configured, add data links as needed. For more information, refer to [Section 11.1.14.2,](#page-414-2) ["Adding a Data Link".](#page-414-2)

## <span id="page-414-2"></span>Section 11.1.14.2 **Adding a Data Link**

To add a data link for a frame relay connection, do the following:

- 1. Make sure the CLI is in Configuration mode.
- 2. Add the data link by typing:

**interface** wan *interface protocol* channel *number* connection framerelay dlci *id*

Where:

- *interface* is the WAN interface
- *protocol* is either T1 or E1
- *number* is the channel number
- *id* is the ID of the data link
- 3. Configure the following parameter(s) as required:

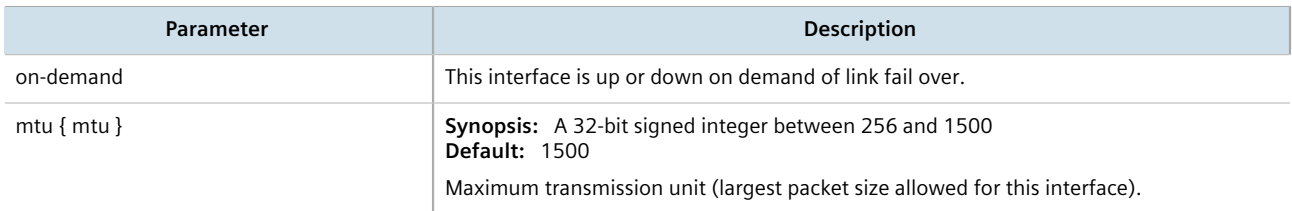

4. Type **commit** and press **Enter** to save the changes, or type **revert** and press **Enter** to abort.

## <span id="page-415-1"></span>Section 11.1.14.3 **Deleting a Data Link**

To delete a data link for a frame relay connection, do the following:

- 1. Make sure the CLI is in Configuration mode.
- 2. Delete the data link by typing:

**no** interface wan *interface protocol* channel *number* connection framerelay dlci *id*

Where:

- *interface* is the WAN interface
- *protocol* is either T1 or E1
- *number* is the channel number
- *id* is the ID of the data link
- 3. Type **commit** and press **Enter** to save the changes, or type **revert** and press **Enter** to abort.

# <span id="page-415-0"></span>Section 11.1.15 **Managing VLANs for HDLC-ETH Connections**

VLANs can be used to create logical separations between multiple HDLC-ETH connections within a T1 or E1 channel.

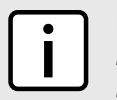

## **NOTE**

*Frames egressed through this logical interface will not be tagged with the VLAN configured for the HDLC-ETH connection.*

#### **CONTENTS**

- [Section 11.1.15.1, "Viewing a List of HDLC-ETH VLANs"](#page-416-1)
- [Section 11.1.15.2, "Adding an HDLC-ETH VLAN"](#page-416-0)
- [Section 11.1.15.3, "Deleting an HDLC-ETH VLAN"](#page-417-1)

## <span id="page-416-1"></span>Section 11.1.15.1 **Viewing a List of HDLC-ETH VLANs**

To view a list of VLANs configured for an HDLC-ETH connection, type:

**show** running-config interface wan *interface protocol* channel connection hdlc-eth vlan *id*

#### Where:

- *interface* is the WAN interface
- *protocol* is either T1 or E1
- *id* is the ID of the VLAN

If VLANs have been configured, a table or list similar to the following example appears:

```
ruggedcom# show running-config interface wan lm4 1 t1 channel connection hdlc-eth vlan | tab
in the contract of the contract of the contract of the contract of the contract of the contract of the contract of the contract of the contract of the contract of the contract of the contract of the contract of the contrac
                           ON ADDRESS
CHANNELNUMBER VID DEMAND MTU SRC QOS INGRESS MARK
---------------------------------------------------------------
1
100 - 1500 static
200 - 1500 static
  !
!
```
If no VLANs have been configured, add VLANs as needed. For more information, refer to [Section 11.1.15.2,](#page-416-0) ["Adding an HDLC-ETH VLAN"](#page-416-0).

## <span id="page-416-0"></span>Section 11.1.15.2 **Adding an HDLC-ETH VLAN**

To add a VLAN to an HDLC-ETH connection, do the following:

- 1. Make sure the CLI is in Configuration mode.
- 2. Add the VLAN by typing:

**interface** wan *interface protocol* channel *number* connection hdlc-eth vlan *id*

Where:

- *interface* is the WAN interface
- *protocol* is either T1 or E1
- *number* is the channel number
- *id* is the ID of the VLAN
- 3. Configure the following parameter(s) as required:

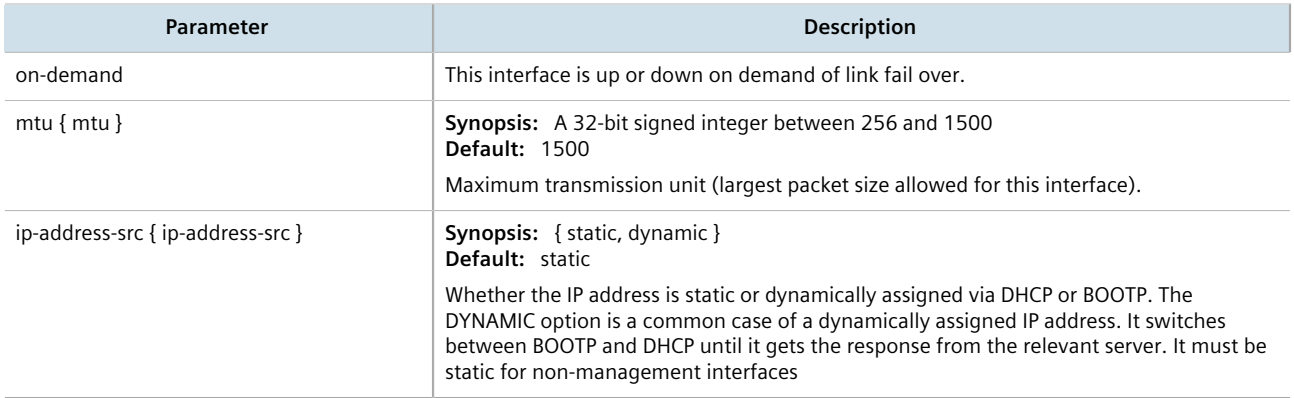

- 4. Add Quality of Service (QoS) maps to the VLAN. For more information, refer to [Section 16.2.7.2, "Adding a](#page-787-0) [QoS Map"](#page-787-0).
- 5. Type **commit** and press **Enter** to save the changes, or type **revert** and press **Enter** to abort.

## <span id="page-417-1"></span>Section 11.1.15.3 **Deleting an HDLC-ETH VLAN**

To delete a VLAN for an HDLC-ETH connection, do the following:

- 1. Make sure the CLI is in Configuration mode.
- 2. Delete the VLAN by typing:

```
no interface wan interface protocol channel number connection hdlc-eth vlan id
```
Where:

- *interface* is the WAN interface
- *protocol* is either T1 or E1
- *number* is the channel number
- *id* is the ID of the VLAN
- 3. Type **commit** and press **Enter** to save the changes, or type **revert** and press **Enter** to abort.

# <span id="page-417-0"></span>Section 11.2 **Managing Cellular Modem Interfaces**

This section describes how to configure an interface to a cellular network. Depending on the cellular modem module installed, the device can access a 3G or 4G LTE network. Some modules also feature GPS capabilities.

## **CONTENTS**

• [Section 11.2.1, "Enabling/Disabling Cellular Modem Interfaces"](#page-418-0)

- [Section 11.2.2, "Configuring a Cellular Modem Interface"](#page-418-1)
- [Section 11.2.3, "Activating Dual SIM Cards"](#page-419-0)
- [Section 11.2.4, "Viewing a List of Cellular Modem Interfaces"](#page-419-1)
- [Section 11.2.5, "Viewing the Status of a Cellular Modem Interface"](#page-419-2)
- [Section 11.2.6, "Viewing PPP Interface Statistics"](#page-423-0)
- [Section 11.2.7, "Viewing the HSPA Network Status for Cellular Modems"](#page-424-0)
- [Section 11.2.8, "Viewing the CDMA Network Status for Cellular Modems"](#page-425-0)
- [Section 11.2.9, "Activating a Cellular Modem Account"](#page-426-0)

## <span id="page-418-0"></span>Section 11.2.1 **Enabling/Disabling Cellular Modem Interfaces**

To enable or disable a cellular modem interface, do the following:

- 1. Make sure the CLI is in Configuration mode.
- 2. Navigate to *interface » wan » {interface}*, where *{interface}* is the cellular modem interface.
- 3. Enable or disable the desired cellular modem interface by typing:

#### **Enable**

**interface** cellmodem *interface* enabled

Where *interface* is the cellular modem interface.

#### **Disable**

**no** interface cellmodem *interface* enabled

Where *interface* is the cellular modem interface.

- 4. If the interface is enabled, further configure the interface as required. For more information, refer to [Section 11.2.2, "Configuring a Cellular Modem Interface"](#page-418-1).
- 5. Type **commit** and press **Enter** to save the changes, or type **revert** and press **Enter** to abort.

# <span id="page-418-1"></span>Section 11.2.2 **Configuring a Cellular Modem Interface**

To configure a cellular modem interface, do the following:

- 1. Make sure the CLI is in Configuration mode.
- 2. Navigate to *interface » wan » {interface}*, where *{interface}* is the cellular modem interface.
- 3. Configure the following parameter(s) as required:

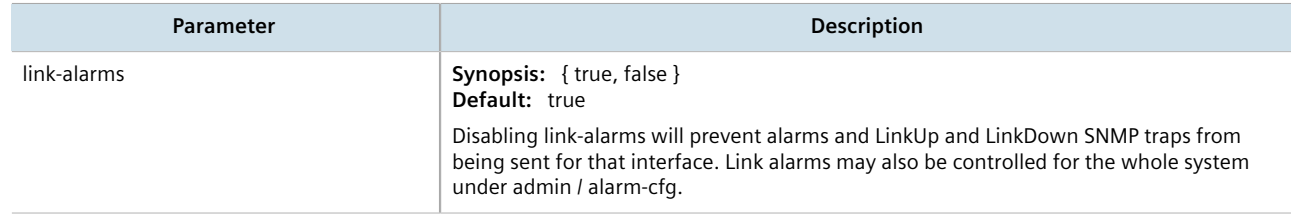

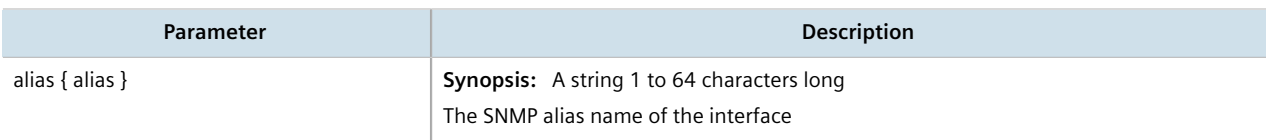

- 4. [Optional] Enable the interface. For more information, refer to [Section 11.2.1, "Enabling/Disabling Cellular](#page-418-0) [Modem Interfaces".](#page-418-0)
- 5. Enable and configure LTE on the interface. For more information, refer to [Section 11.6, "Managing the LTE](#page-433-0) [Modem".](#page-433-0)
- 6. Type **commit** and press **Enter** to save the changes, or type **revert** and press **Enter** to abort.

# <span id="page-419-0"></span>Section 11.2.3 **Activating Dual SIM Cards**

The RUGGEDCOM RX1500 supports dual micro-SIM cards for the LTE modem to provide a fail-over mechanism should one of the SIM cards lose connectivity with the network.

To activate both micro-SIM cards, do the following:

- 1. Make sure both micro-SIM cards are installed. For more information, refer to the *Modules Catalog* for the RUGGEDCOM RX1500 series.
- 2. Configure a GSM profile for each micro-SIM card, making sure the fail-over profile for each is the other card. For more information, refer to [Section 11.5.2.2, "Adding a GSM Profile"](#page-432-0).
- 3. Configure the cellular modem interface to connect to the cellular network via the primary profile. For more information, refer to [Section 11.4, "Connecting as a PPP Client".](#page-428-1)

# <span id="page-419-1"></span>Section 11.2.4 **Viewing a List of Cellular Modem Interfaces**

To view a list of cellular modem interfaces, type:

**show** running-config interface cellmodem

A table or list similar to the following example appears:

```
ruggedcom# show running-config interface cellmodem
interface
 cellmodem lm4 1
  enabled
   no alias
   cdma ppp-client
  !
!
```
# <span id="page-419-2"></span>Section 11.2.5 **Viewing the Status of a Cellular Modem Interface**

To view the status of a cellular modem interface, type:

```
show interfaces cellmodem slot port profile
```
#### Where:

- *slot* is the name of the module location
- *port* is the port number (or a list of ports, if aggregated in a port trunk) for the module
- *profile* is the profile configured for the module

A table or list similar to the following example appears:

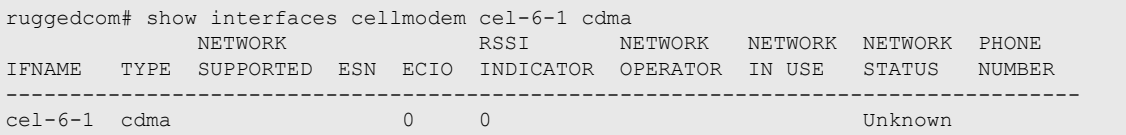

This table or list provides the following information:

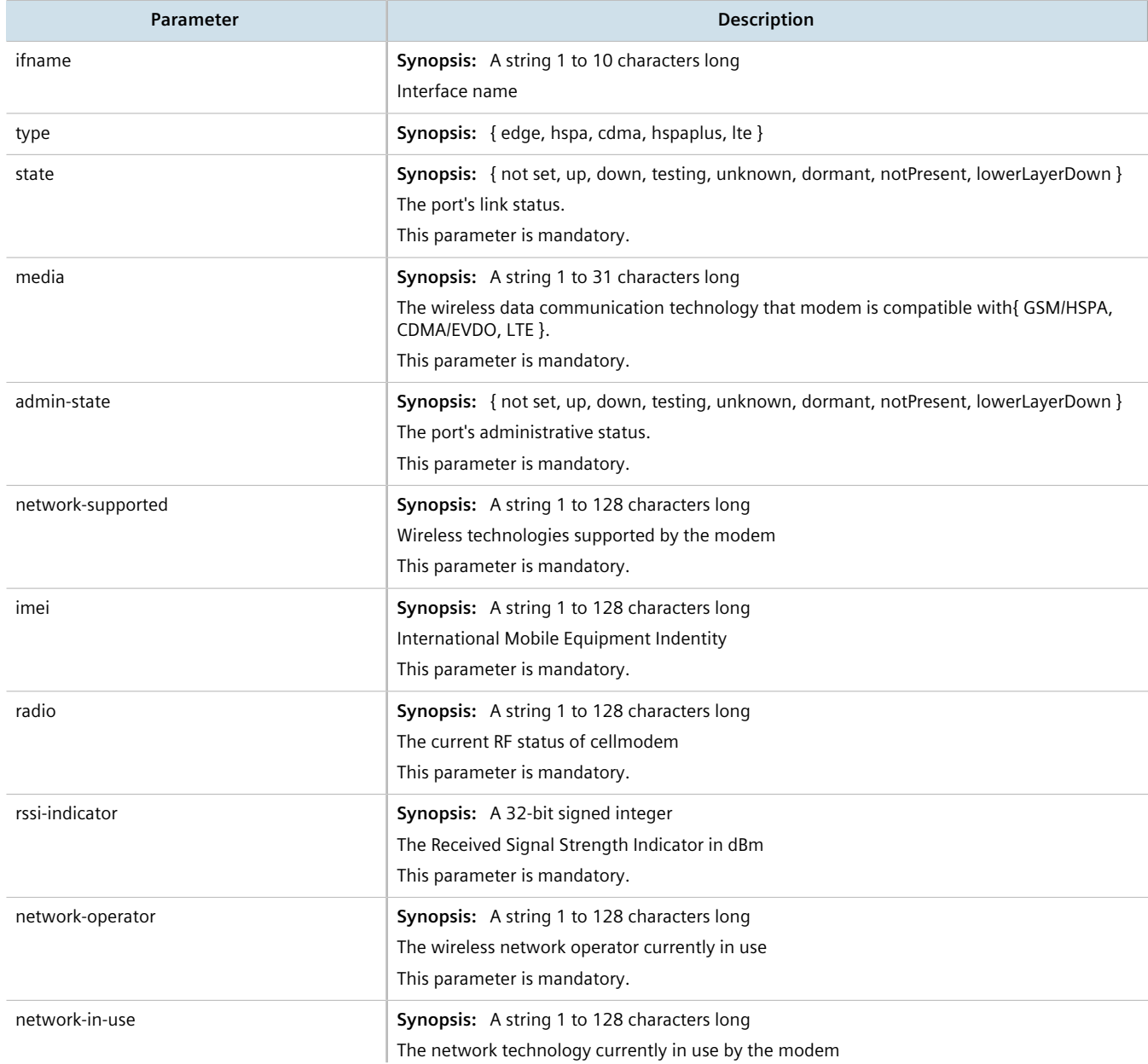

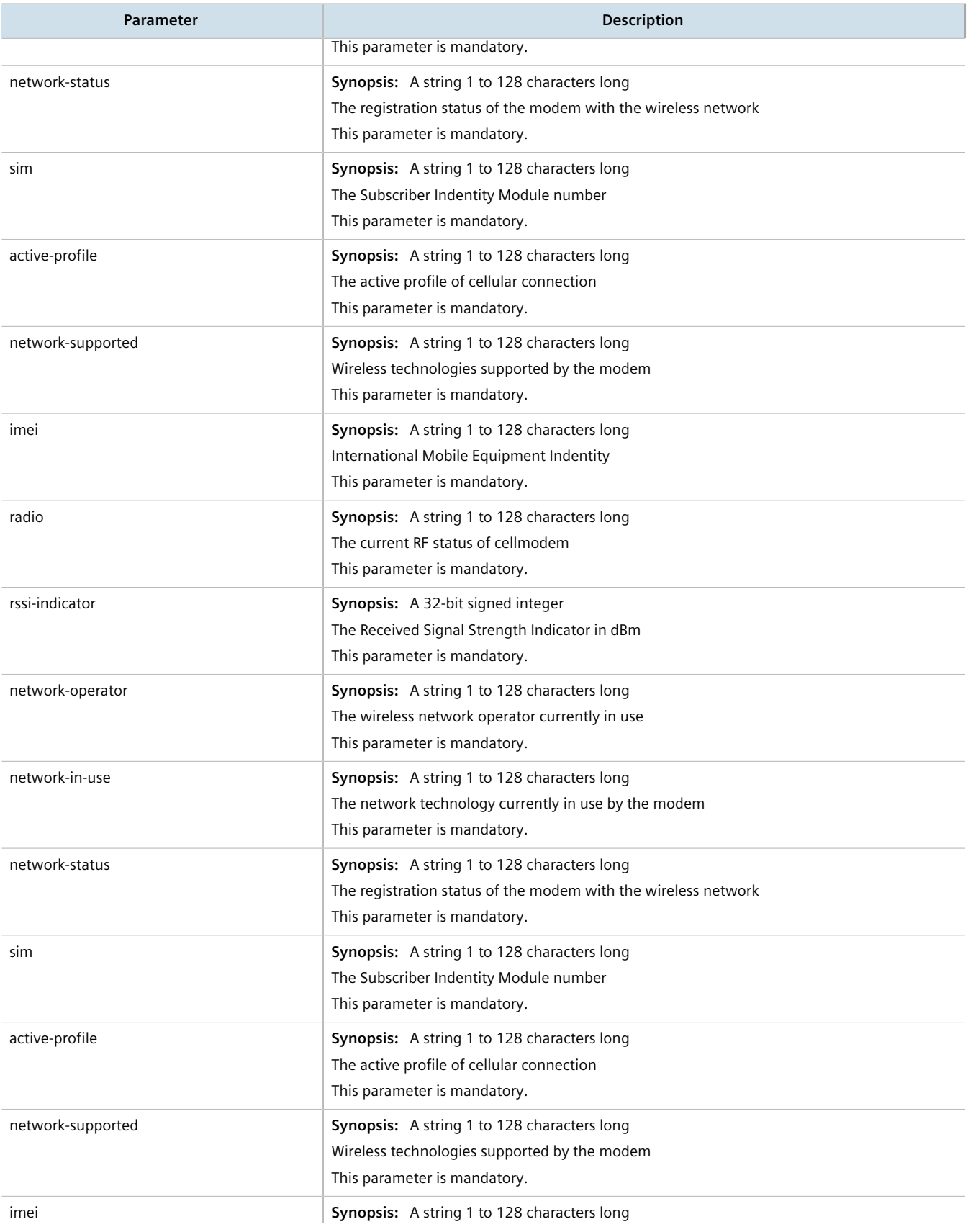

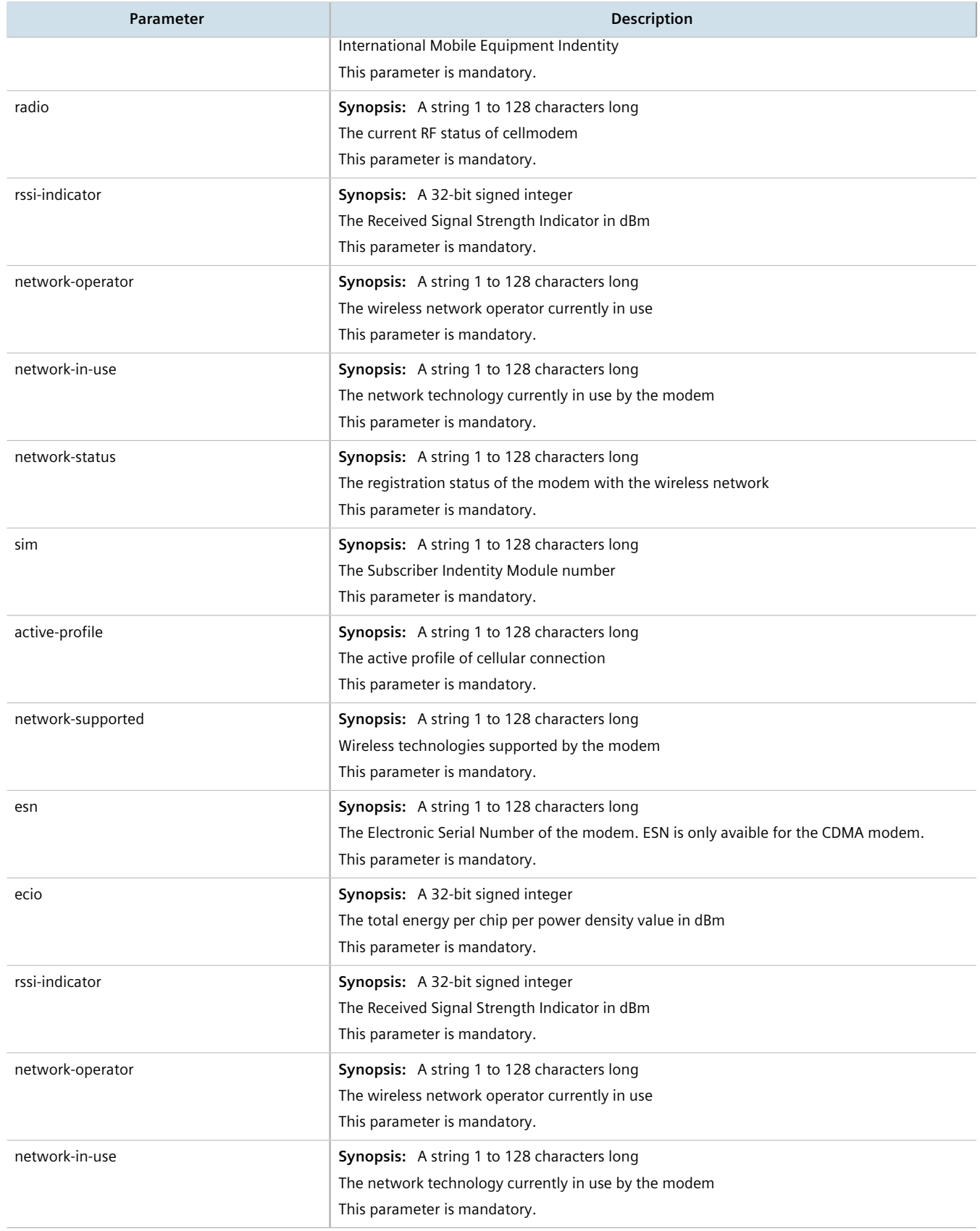

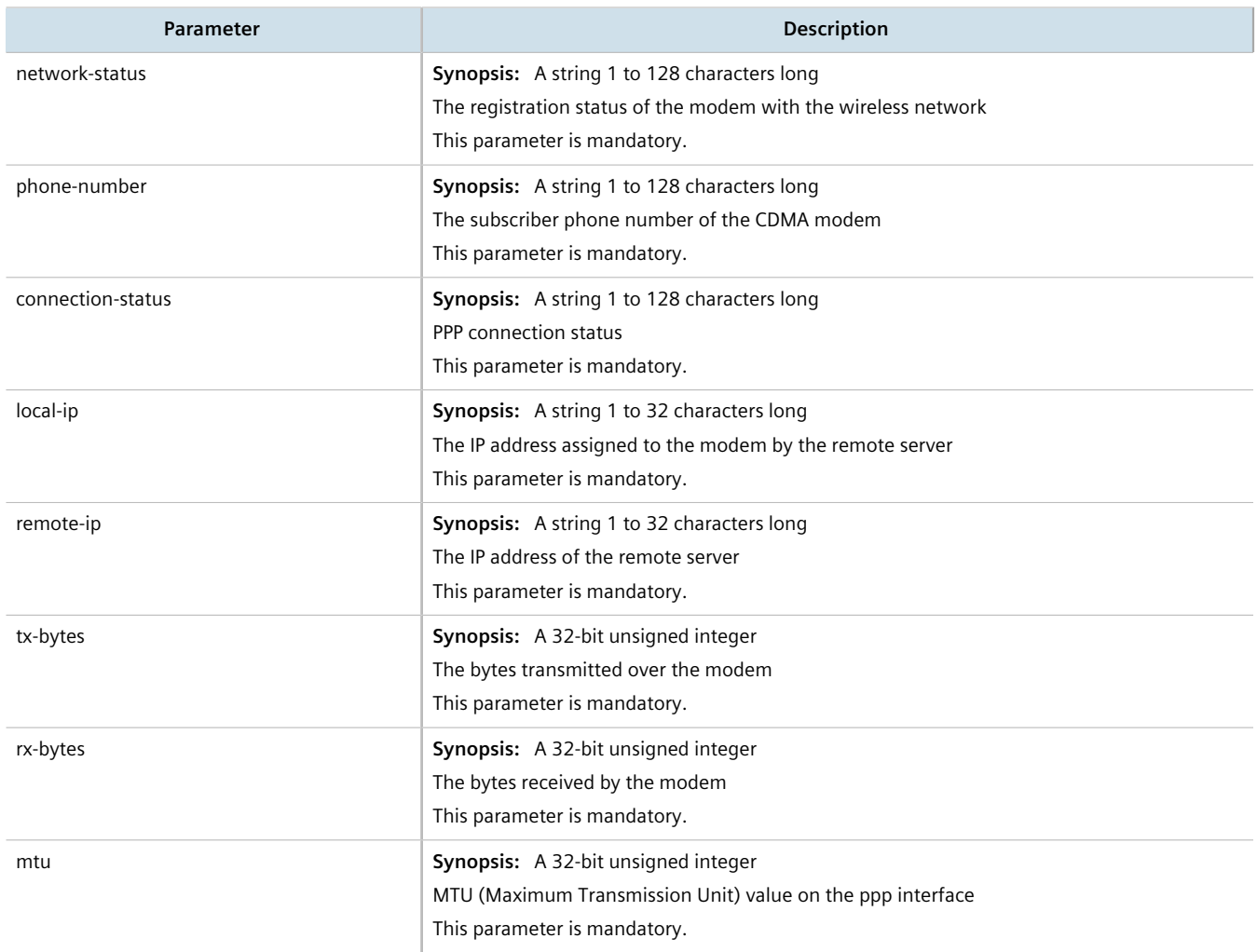

# <span id="page-423-0"></span>Section 11.2.6 **Viewing PPP Interface Statistics**

To view the statistics for the PPP interface, type:

**show** interfaces cellmodem ppp-connections

A table or list similar to the following example appears:

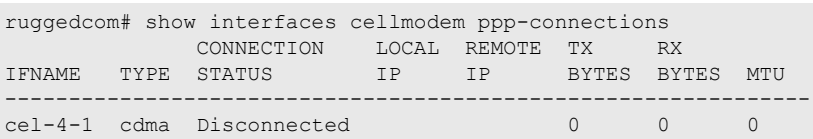

#### This table or list provides the following information:

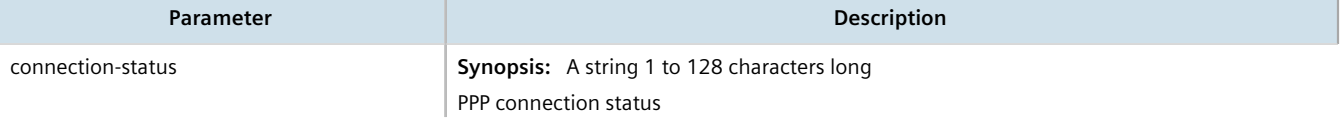

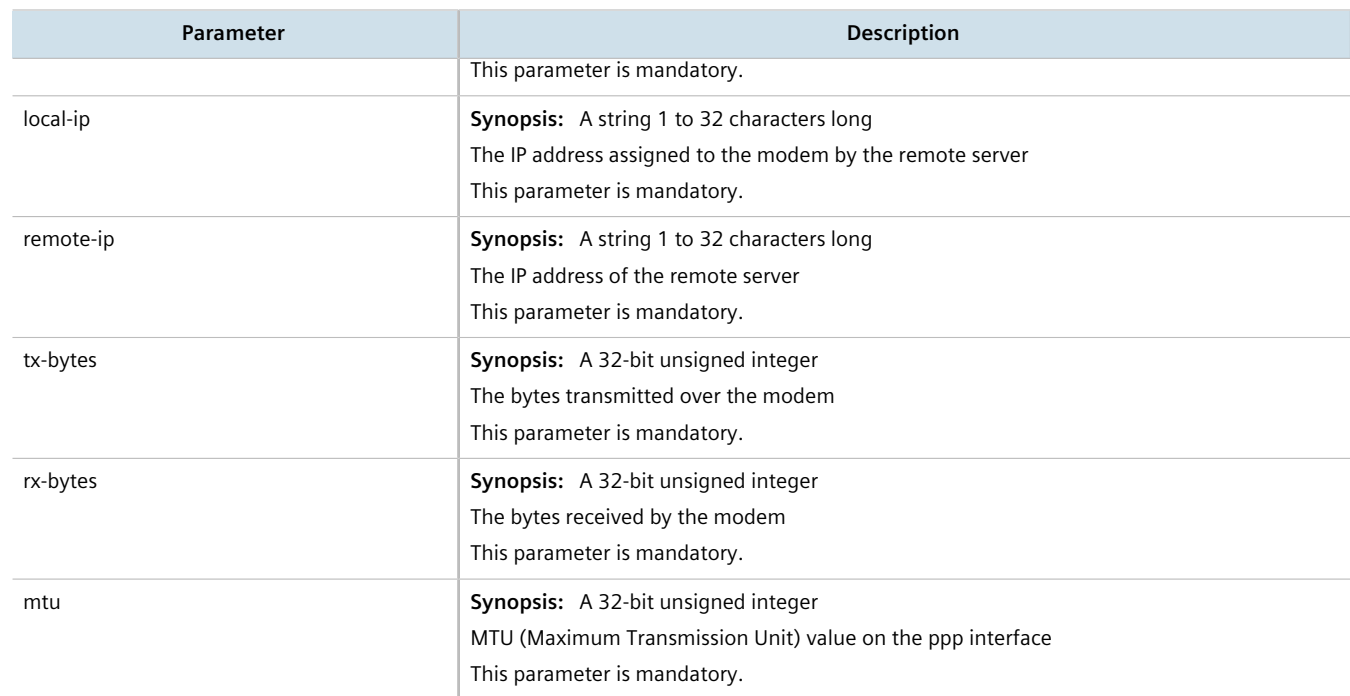

# <span id="page-424-0"></span>Section 11.2.7 **Viewing the HSPA Network Status for Cellular Modems**

To view the status of the HSPA GSM network for a cellular modem, type:

**show** interfaces cellmodem *slot/port profile profile*

Where:

- *slot/port* is the slot name and port number for the cellular modem
- *profile* is the profile (e.g. hspa or hspaplus)

A list similar to the following example appears:

```
211# show interfaces cellmodem cel-1-1 hspaplus hspaplus
hspaplus
network supported GSM, GPRS, EDGE, UMTS, HSDPA/HSUPA, HSPA+<br>imei 353567040070824
 imei 353567040070824
 radio on
  rssi indicator -83
  network operator "\"KORE\",2"
 network in use UMTS
 network status "Registered to Home network"
  sim 89302370200990049282
```
This list provides the following information:

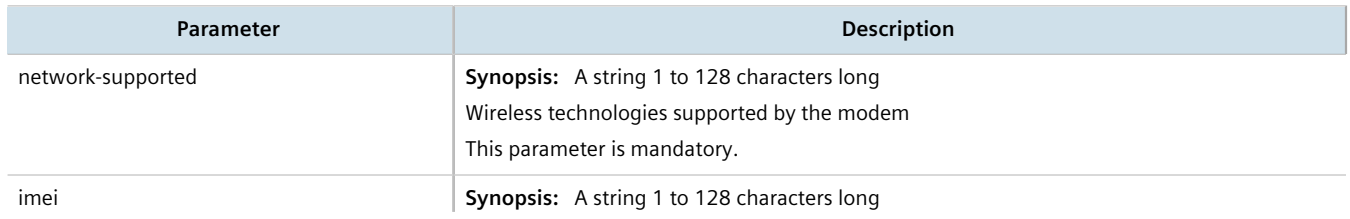

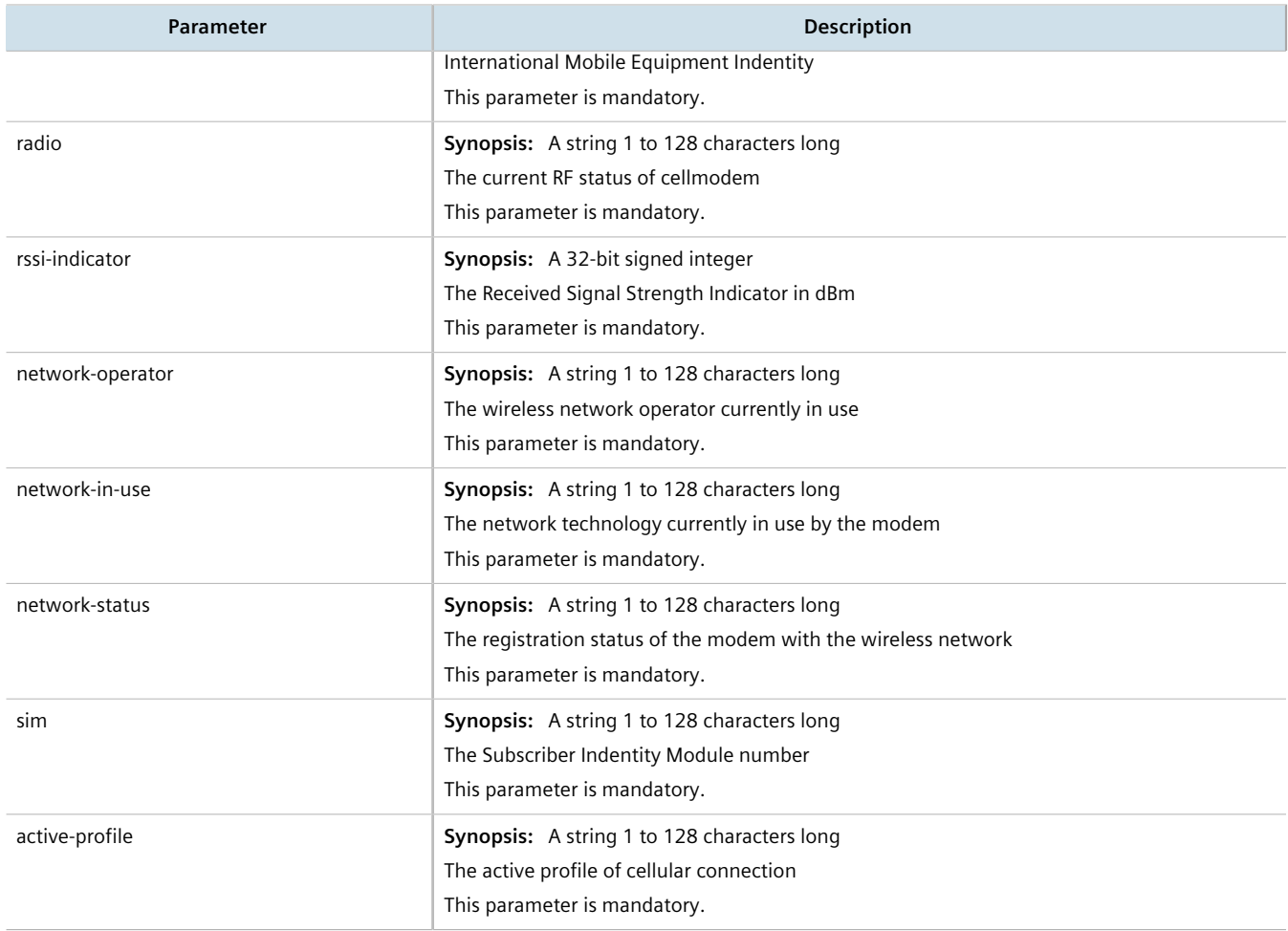

# <span id="page-425-0"></span>Section 11.2.8 **Viewing the CDMA Network Status for Cellular Modems**

To view the status of the CDMA network for a cellular modem, type:

**show** interfaces cellmodem cdma

A list similar to the following example appears:

```
ruggedcom# show interfaces cellmodem cdma
interfaces cellmodem cel-4-1 cdma
  cdma
  network supported "CDMA 1xRTT/EV-DO"
 \frac{1}{2} 0x60CFCB3A<br>ecio
 ecio -11
 rssi indicator -79
 network operator Verizon
 network in use "1xEV-DO, Revision A\n"
 network status Registered
  phone number 9546496654
```
This list provides the following information:

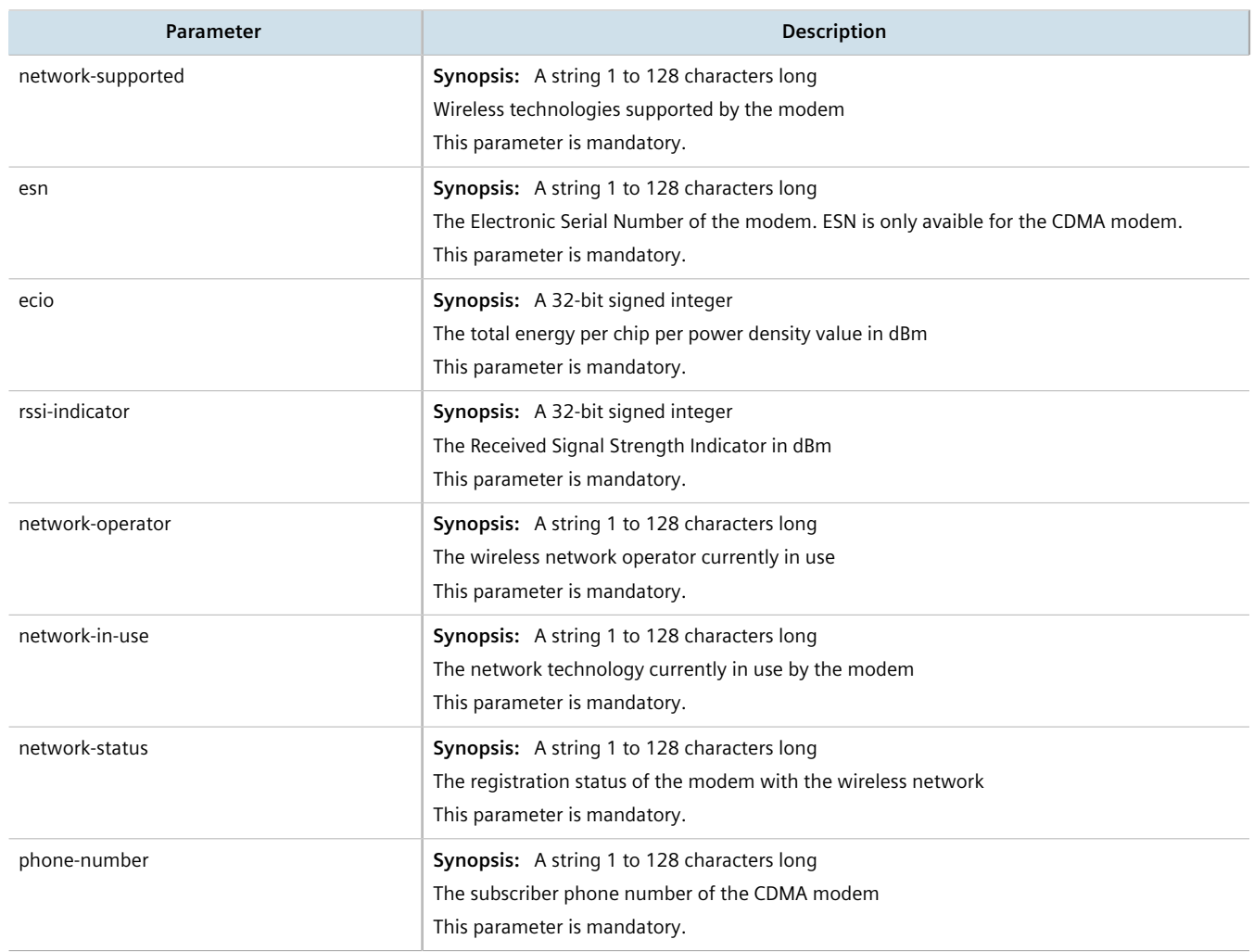

# <span id="page-426-0"></span>Section 11.2.9 **Activating a Cellular Modem Account**

Before using the cellular modem, a cellular account must be activated on a service provider's network. Once the account is activated, the modem will be able to connect to the cellular network without further intervention. There are two account activation methods used by RUGGEDCOM ROX II: OTA (Over-the-Air) and Manual.

## **CONTENTS**

- [Section 11.2.9.1, "Activating a Cellular Modem Account Over-the-Air"](#page-426-1)
- [Section 11.2.9.2, "Activating a Cellular Modem Account Manually"](#page-427-0)

## <span id="page-426-1"></span>Section 11.2.9.1 **Activating a Cellular Modem Account Over-the-Air**

RUGGEDCOM ROX II supports the OTASP (Over-the-Air Service Provisioning) mechanism offered by most CDMA cellular service providers for provisioning cellular end stations for use on their networks. Using this method,

the service provider (or carrier) supplies an OTASP dial string which RUGGEDCOM ROX II can use to activate the cellular account. During this OTASP call, the carrier authorizes and configures the modem for use on its network.

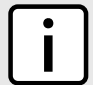

## **NOTE**

*The service provider may issue a second OTASP dial string for accessing the cellular network if a string other than the default is required. This string must be configured when adding a CDMA profile for the cellular modem interface. For more information about adding a CDMA profile, refer to [Section 11.5.1.2, "Adding a CDMA Profile".](#page-430-0)*

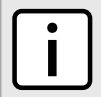

**NOTE**

*A typical OTASP dial string begins with \*228.*

To configure the OTASP dial string, type:

- 1. Make sure the CLI is in Configuration mode.
- 2. Configure the activation data string by typing:

```
interfaces cellmodem slot port profile activation activation-dial-string string
```
Where:

- *slot* is the name of the module location
- *port* is the port number (or a list of ports, if aggregated in a port trunk) for the module
- *profile* is the profile configured for the module
- *string* is the activation data string
- 3. Type **commit** and press **Enter** to save the changes, or type **revert** and press **Enter** to abort.

## <span id="page-427-0"></span>Section 11.2.9.2 **Activating a Cellular Modem Account Manually**

If the service provider does not support Over the Air Service Provisioning (OTASP), the account must be activated manually.

To manually activate a cellular modem account, do the following:

- 1. Make sure the CLI is in Configuration mode.
- 2. Navigate to *interfaces » cellmodem » {slot/port/profile} » activation*, where *{slot/port/profile}* is the slot name, port number and profile configured for the cellular modem.
- 3. Configure the following parameter(s) as required:

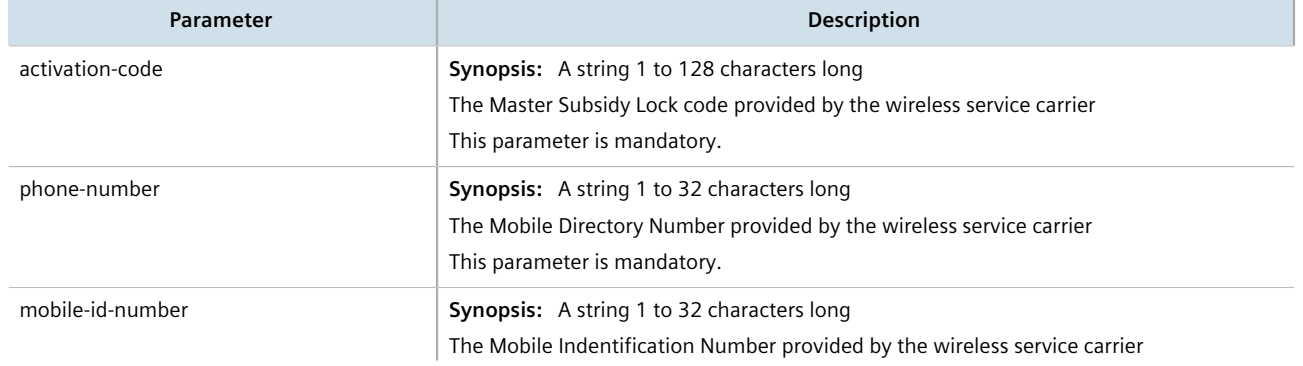

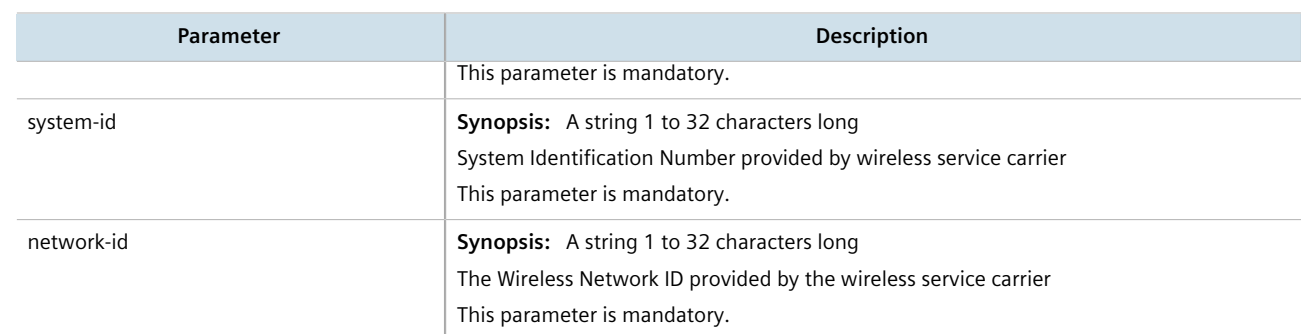

4. Type **commit** and press **Enter** to save the changes, or type **revert** and press **Enter** to abort.

# <span id="page-428-0"></span>Section 11.3 **Running AT Commands**

To issue AT (Hayes) commands to the cellular modem, type:

**interfaces** cellmodem *interface profile* at command *command*

#### Where:

- *interface* is the cellular modem interface
- *profile* is the cellular profile
- *command* is the AT command

# <span id="page-428-1"></span>Section 11.4 **Connecting as a PPP Client**

To connect or disconnect from a cellular network as a PPP client, do the following:

- 1. Make sure the CLI is in Configuration mode.
- 2. Make sure the cellular modem interface has been configured. For more information, refer to [Section 11.2.2,](#page-418-1) ["Configuring a Cellular Modem Interface"](#page-418-1).
- 3. Make sure an appropriate cellular modem profile has been configured. For more information, refer to [Section 11.5, "Managing Cellular Modem Profiles"](#page-429-0).
- 4. Make sure an account has been activated with a service provider for the modem type (e.g. HSPA+, Edge or CDMA).
- 5. Make sure antennas are properly connected to the device before initiating the connection. For more information, refer to the *RUGGEDCOM RX1500 Installation Guide*.
- 6. For HSPA+ and Edge modems, insert a SIM card into the cellular modem module.
- 7. For CDMA modems, activate the modem either manually or over-the-air. For more information, refer to [Section 11.2.9, "Activating a Cellular Modem Account".](#page-426-0)
- 8. Verify the network status for the appropriate cellular modem type. For more information, refer to:
	- [Section 11.2.7, "Viewing the HSPA Network Status for Cellular Modems"](#page-424-0)
	- [Section 11.2.8, "Viewing the CDMA Network Status for Cellular Modems"](#page-425-0)

9. Select the cellular modem profile to use when connecting to the wireless network by typing:

**interface** cellmodem *slot port* [ hspa | edge | cdma ] ppp-client connect-to *profile*

Where:

- *slot* is the name of the module location.
- *profile* is the cellular modem profile.
- 10. Type **commit** and press **Enter** to save the changes, or type **revert** and press **Enter** to abort.

# <span id="page-429-0"></span>Section 11.5 **Managing Cellular Modem Profiles**

#### **CONTENTS**

- [Section 11.5.1, "Managing CDMA Profiles"](#page-429-1)
- [Section 11.5.2, "Managing GSM Profiles"](#page-431-0)

# <span id="page-429-1"></span>Section 11.5.1 **Managing CDMA Profiles**

CDMA (Code Division Multiple Access) profiles must be configured before 3G EVDO CDMA data is available. For more information about viewing 3G EVDO CDMA data, refer to [Section 11.2.8, "Viewing the CDMA Network Status](#page-425-0) [for Cellular Modems".](#page-425-0)

#### **CONTENTS**

- [Section 11.5.1.1, "Viewing a List of CDMA Profiles"](#page-429-2)
- [Section 11.5.1.2, "Adding a CDMA Profile"](#page-430-0)
- [Section 11.5.1.3, "Deleting a CDMA Profile"](#page-431-1)

## <span id="page-429-2"></span>Section 11.5.1.1 **Viewing a List of CDMA Profiles**

To view a list of CDMA profiles, type:

**show** running-config global cellular profiles cdma

If profiles have been configured, a table or list similar to the following example appears:

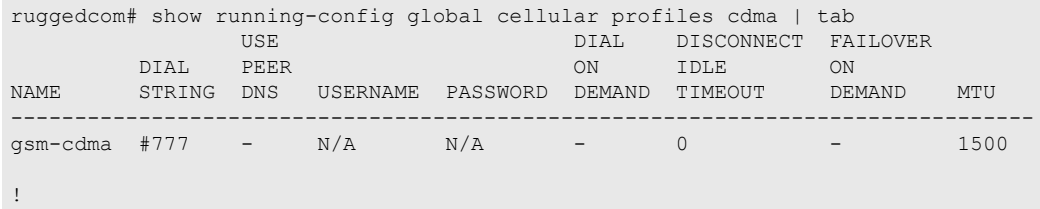

If no CDMA profiles have been configured, add profiles as needed. For more information, refer to [Section 11.5.1.2, "Adding a CDMA Profile"](#page-430-0).

## <span id="page-430-0"></span>Section 11.5.1.2 **Adding a CDMA Profile**

To add a CDMA profile for the cellular modem interface, do the following:

- 1. Make sure the CLI is in Configuration mode.
- 2. Add the restriction by typing:

**global** cellular profiles cdma *name*

Where:

- *name* is the name of the profile
- 3. Configure the cellular network by typing the following commands:

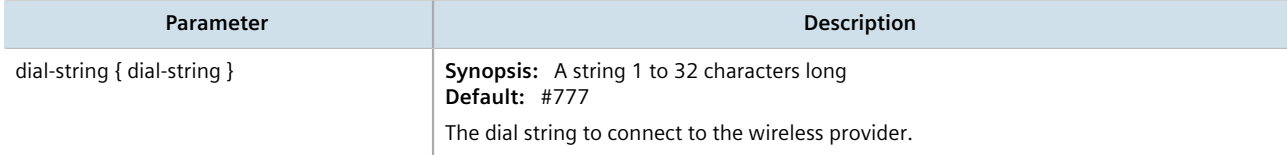

4. Configure the CDMA PPP settings by typing the following commands:

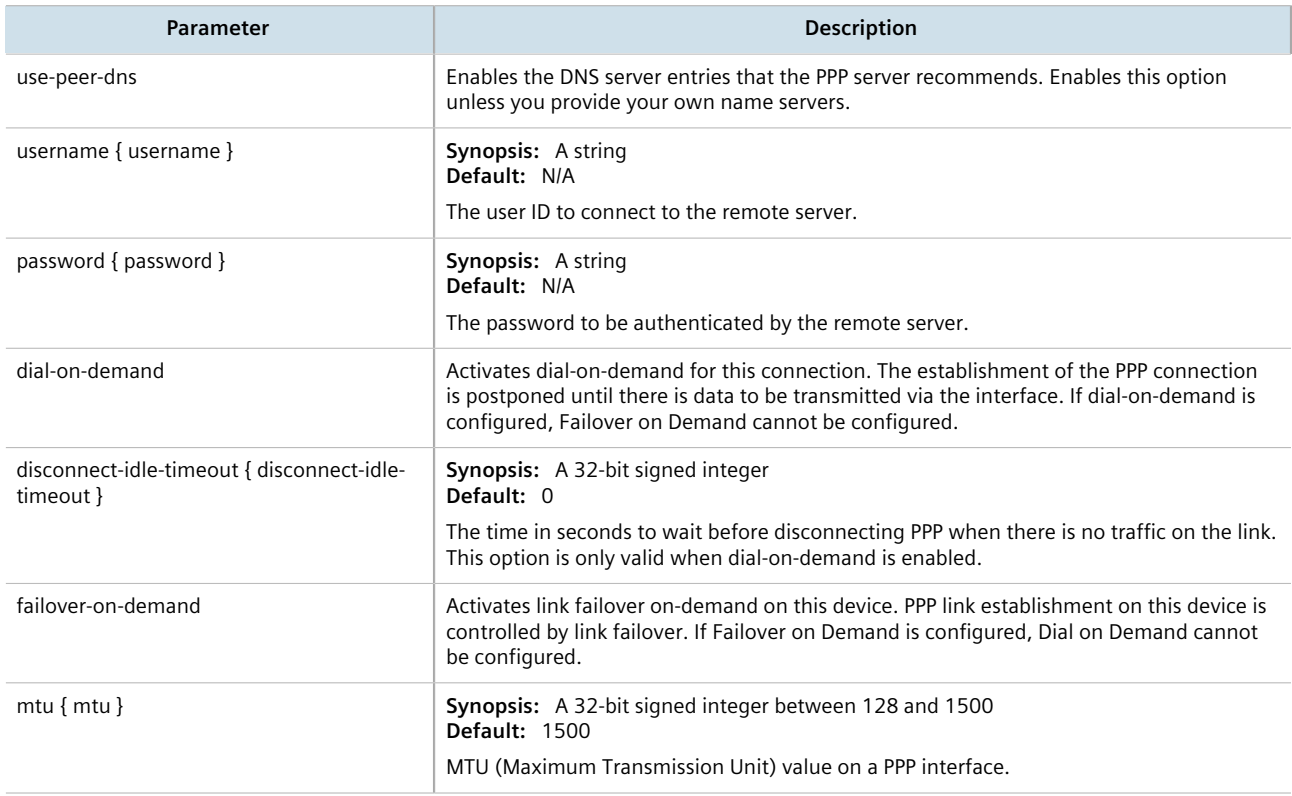

5. Type **commit** and press **Enter** to save the changes, or type **revert** and press **Enter** to abort.

## <span id="page-431-1"></span>Section 11.5.1.3 **Deleting a CDMA Profile**

To delete a CDMA Profile, do the following:

- 1. Make sure the CLI is in Configuration mode.
- 2. Delete the chosen key by typing:

```
no global cellular profiles cdma name
```
Where:

- *name* is the name of the profile
- 3. Type **commit** and press **Enter** to save the changes, or type **revert** and press **Enter** to abort.

# <span id="page-431-0"></span>Section 11.5.2 **Managing GSM Profiles**

GSM (Global System for Mobile Communications) profiles must be configured before HSPA data is available. For more information about viewing the status of the HSPA networks, refer to [Section 11.2.7, "Viewing the HSPA](#page-424-0) [Network Status for Cellular Modems"](#page-424-0).

## **CONTENTS**

- [Section 11.5.2.1, "Viewing a List of GSM Profiles"](#page-431-2)
- [Section 11.5.2.2, "Adding a GSM Profile"](#page-432-0)
- [Section 11.5.2.3, "Deleting a GSM Profile"](#page-433-1)

## <span id="page-431-2"></span>Section 11.5.2.1 **Viewing a List of GSM Profiles**

To view a list of GSM profiles, type:

**show** running-config global cellular profiles gsm

If profiles have been configured, a table or list similar to the following example appears:

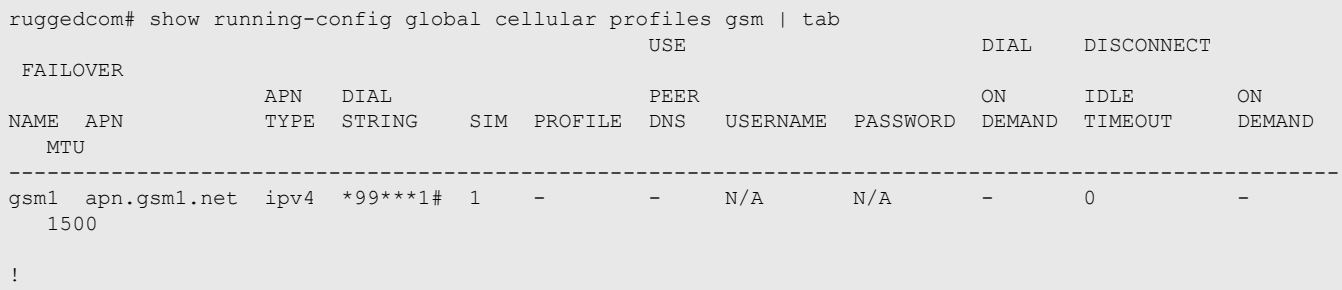

If no GSM profiles have been configured, add profiles as needed. For more information, refer to [Section 11.5.2.2,](#page-432-0) ["Adding a GSM Profile".](#page-432-0)
#### Section 11.5.2.2 **Adding a GSM Profile**

To add a GSM profile for the cellular modem interface, do the following:

- 1. Make sure the CLI is in Configuration mode.
- 2. Add the restriction by typing:

**global** cellular profiles gsm *name*

#### Where:

- *name* is the name of the profile
- 3. Configure the cellular network by typing the following commands:

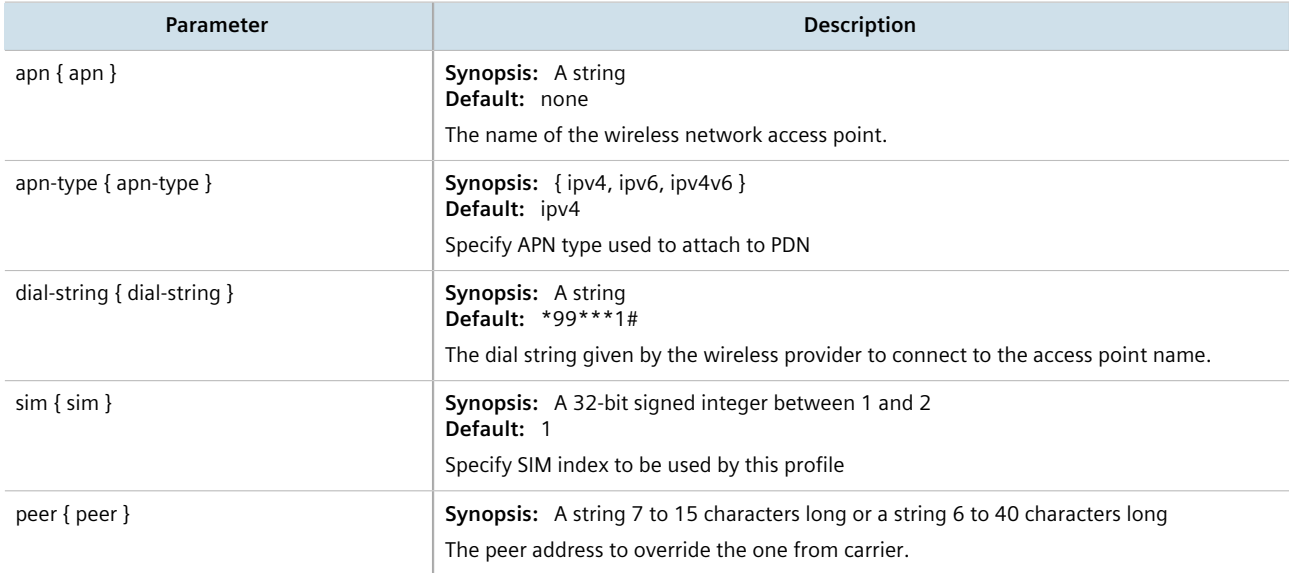

#### 4. Configure the GSM PPP settings by typing the following commands:

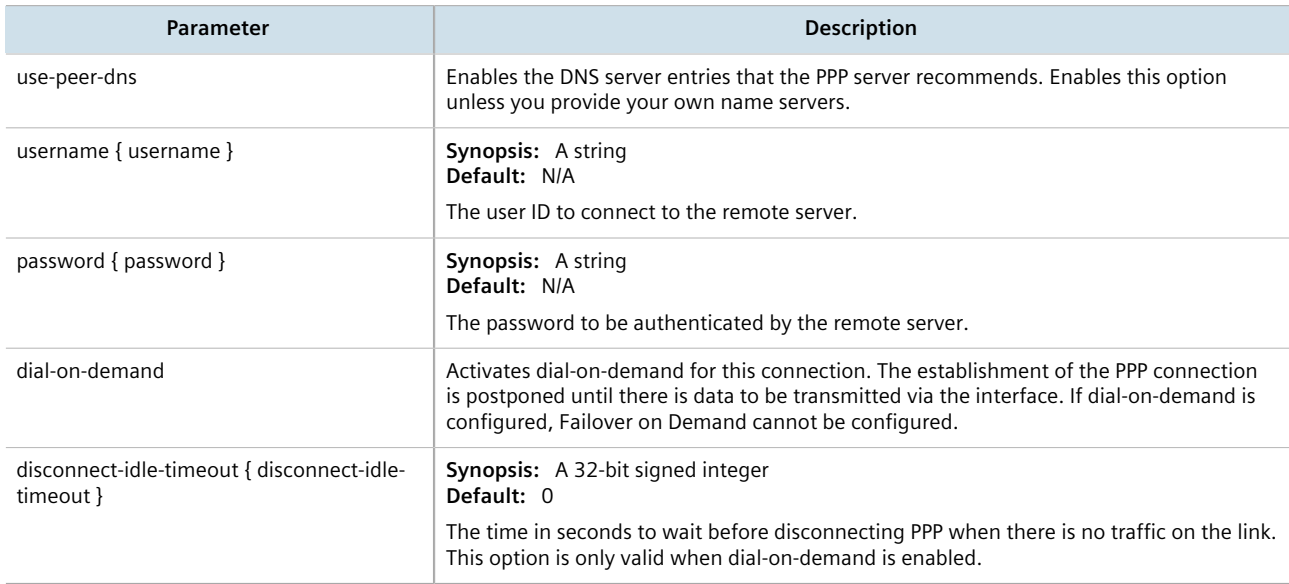

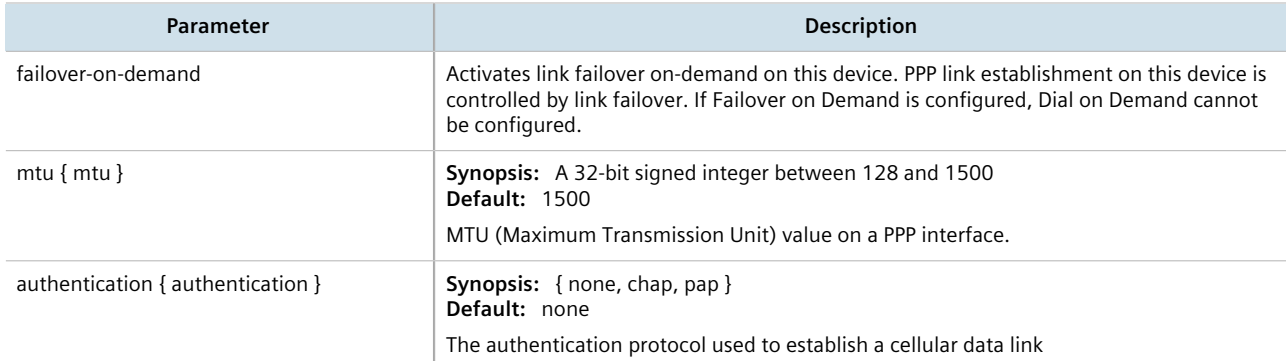

5. Type **commit** and press **Enter** to save the changes, or type **revert** and press **Enter** to abort.

#### Section 11.5.2.3 **Deleting a GSM Profile**

To delete a GSM Profile, do the following:

- 1. Make sure the CLI is in Configuration mode.
- 2. Delete the chosen key by typing:

```
no global cellular profiles gsm name
Where:
```
- *name* is the name of the profile
- 3. Type **commit** and press **Enter** to save the changes, or type **revert** and press **Enter** to abort.

## Section 11.6 **Managing the LTE Modem**

This section describes how to manage the LTE modem.

#### **CONTENTS**

- [Section 11.6.1, "Configuring an LTE Modem"](#page-434-0)
- [Section 11.6.2, "Enabling/Disabling the LTE Modem"](#page-434-1)
- [Section 11.6.3, "Resetting the Cellular Modem"](#page-435-0)
- [Section 11.6.4, "Enabling/Disabling GPS"](#page-435-1)
- [Section 11.6.5, "Enabling and Configuring GPS NMEA Data Streams"](#page-435-2)
- [Section 11.6.6, "Managing Firmware Updates"](#page-436-0)

## <span id="page-434-0"></span>Section 11.6.1 **Configuring an LTE Modem**

To configure an LTE modem, do the following:

- 1. Make sure the CLI is in Configuration mode.
- 2. Enable the LTE modem. For more information, refer to [Section 11.6.2, "Enabling/Disabling the LTE Modem".](#page-434-1)
- 3. Navigate to *interface » cellmodem » {interface} » lte*, where *{interface}* is the slot name and port number of the cellular modem port.
- 4. Configure the following parameter(s) as required:

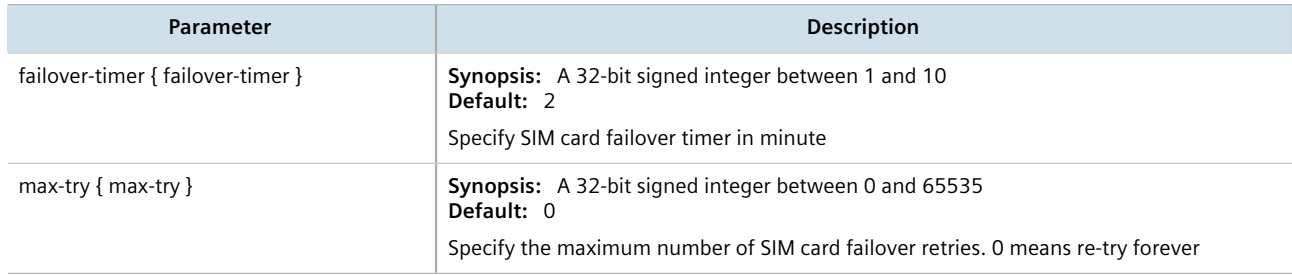

- 5. Type **commit** and press **Enter** to save the changes, or type **revert** and press **Enter** to abort.
- 6. [Optional] Enable GPS. For more information, refer to [Section 11.6.4, "Enabling/Disabling GPS"](#page-435-1).

## <span id="page-434-1"></span>Section 11.6.2 **Enabling/Disabling the LTE Modem**

To enable or disable the LTE modem for a cellular modem interface, do the following:

**NOTE**

*The operational state of the LTE modem is determined by the associated cellular modem interface. For more information about enabling or disabling the cellular modem interface, refer to [Section 11.2.1,](#page-418-0) ["Enabling/Disabling Cellular Modem Interfaces".](#page-418-0)*

- 1. Make sure the CLI is in Configuration mode.
- 2. Enable or disable the LTE modem by typing:

#### **Enable**

**interface** cellmodem *slot port* lte

#### Where:

- *slot* is the name of the module location.
- *port* is the port number (or a list of ports, if aggregated in a port trunk) for the module.

#### **Disable**

**no** interface cellmodem *slot port* lte

Where:

- *slot* is the name of the module location.
- *port* is the port number (or a list of ports, if aggregated in a port trunk) for the module.

3. Type **commit** and press **Enter** to save the changes, or type **revert** and press **Enter** to abort.

## <span id="page-435-0"></span>Section 11.6.3 **Resetting the Cellular Modem**

To reset a cellular modem, type:

**interfaces** cellmodem *slot port profile* reset

#### Where:

- *slot* is the name of the module location
- *port* is the port number (or a list of ports, if aggregated in a port trunk) for the module
- *profile* is the profile configured for the module

## <span id="page-435-1"></span>Section 11.6.4 **Enabling/Disabling GPS**

When GPS is enabled, users can look up the current location of the device. If configured, RUGGEDCOM ROX II can also send an NMEA GPS data streams via TCP to a server that hosts a GPS application.

To enable or disable GPS on the cellular modem, do the following:

- 1. Make sure the CLI is in Configuration mode.
- 2. Enable or disable GPS by typing:

#### **Enabling GPS**

**interface** cellmodem celport *interface* lte gps enabled

Where *interface* is the cellular modem interface.

#### **Disabling GPS**

**no** interface cellmodem celport *interface* lte gps enabled

Where *interface* is the cellular modem interface.

- 3. [Optional] Enable or disable NMEA GPS data streams. For more information, refer to [Section 11.6.5, "Enabling](#page-435-2) [and Configuring GPS NMEA Data Streams".](#page-435-2)
- 4. Type **commit** and press **Enter** to save the changes, or type **revert** and press **Enter** to abort.

## <span id="page-435-2"></span>Section 11.6.5 **Enabling and Configuring GPS NMEA Data Streams**

When GPS and NMEA are enabled, RUGGEDCOM ROX II can receive NMEA data from the cellular modem and relay it to a remote host upon request. This feature can be enabled or disabled independent of the LTE modem configuration.

To enable and configure GPS NMEA data streams, do the following:

- 1. Make sure the CLI is in Configuration mode.
- 2. Type the following:

**interface** cellmodem celport *interface* lte gps nmea

#### Where:

- *interface* is the cellular modem interface
- 3. Configure the following parameters as required:

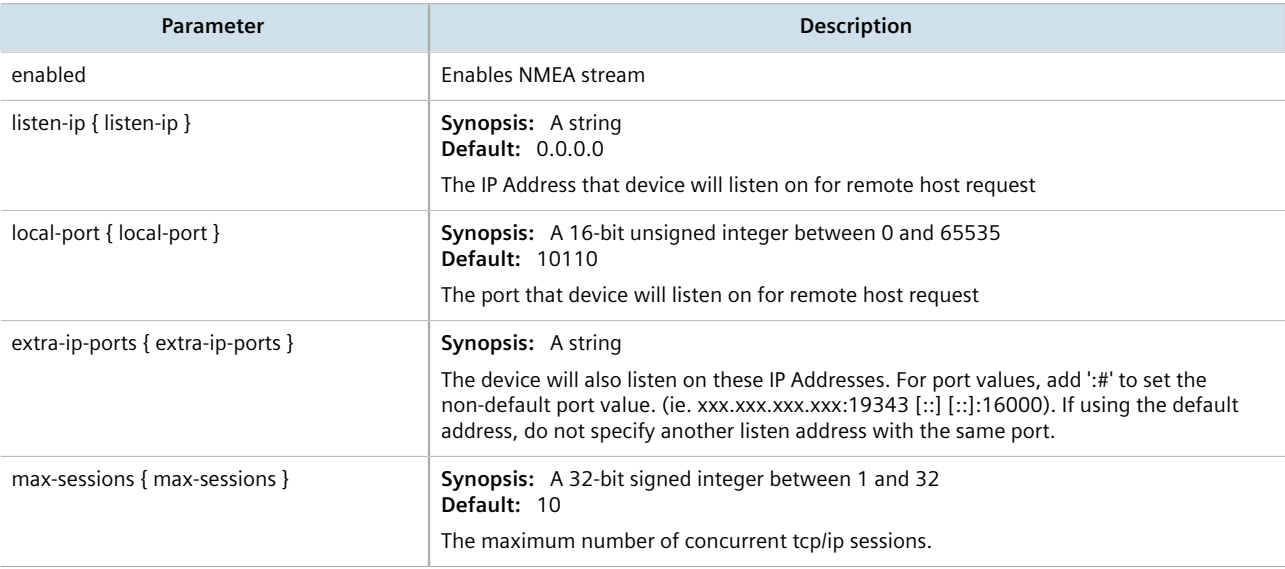

4. Type **commit** and press **Enter** to save the changes, or type **revert** and press **Enter** to abort.

## <span id="page-436-0"></span>Section 11.6.6 **Managing Firmware Updates**

Firmware for the LTE modem can be upgraded either directly via USB flash drive or wirelessly via a remote HTTP/ HTTPS server.

During wireless upgrades, RUGGEDCOM ROX II initiates the connection to the remote server, then pulls and updates the firmware. Firmware can be updated either on-demand or automatically, as defined by the user.

RUGGEDCOM ROX II performs the following actions when updating the firmware:

- 1. Connects to the USB flash drive or remote server and verifies the firmware version
- 2. Downloads the new firmware
- 3. Validates the new firmware to make sure it is valid for the modem
- 4. Flashes the new firmware to the modem
- 5. Logs all firmware update events and actions to the system log (Syslog)
- 6. Brings the modem back to normal operation

#### **CONTENTS**

- [Section 11.6.6.1, "Viewing the Firmware Update Status"](#page-437-0)
- [Section 11.6.6.2, "Configuring the Firmware Update Mode and Source"](#page-437-1)
- [Section 11.6.6.3, "Launching a Firmware Update"](#page-438-0)

#### <span id="page-437-0"></span>Section 11.6.6.1 **Viewing the Firmware Update Status**

To view the status of the firmware update, type:

```
show interfaces cellmodem interface firmware-update
```
#### Where:

• *interface* is the cellular modem interface.

This table displays the following information:

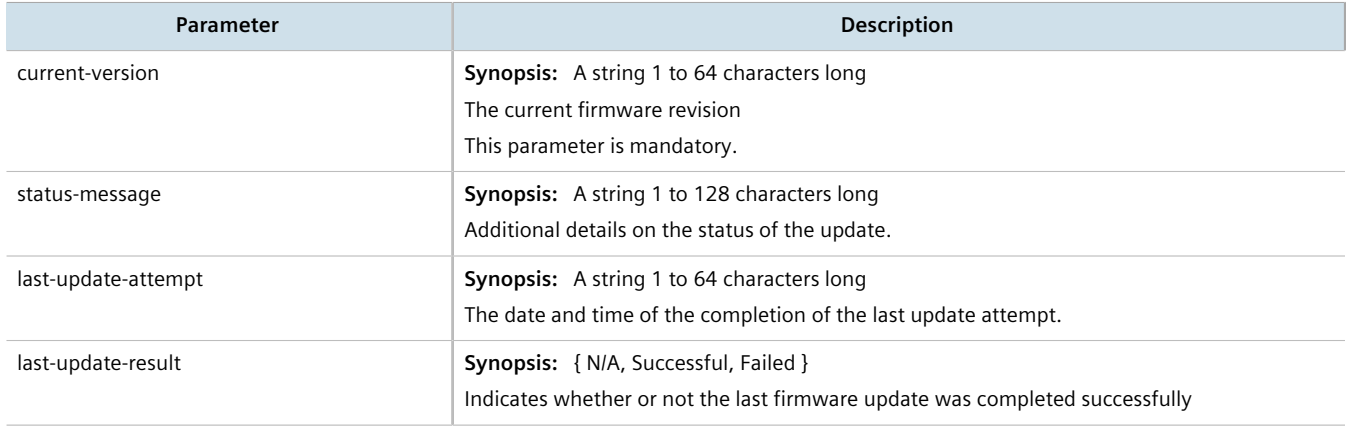

#### <span id="page-437-1"></span>Section 11.6.6.2 **Configuring the Firmware Update Mode and Source**

The method in which RUGGEDCOM ROX II discovers and downloads firmware updates is user configurable. The source can also be configured to point to a remote upgrade server or a local USB flash drive.

To upgrade the firmware update mode and source, do the following:

- 1. Make sure the upgrade server is configured and the latest firmware version has been added. For more information, refer to [Section 4.12.2, "Setting Up an Upgrade Server"](#page-123-0).
- 2. Make sure a cellular modem interface is enabled. For more information, refer to [Section 11.2.2, "Configuring](#page-418-1) [a Cellular Modem Interface".](#page-418-1)
- 3. Make sure the CLI is in Configuration mode.
- 4. Navigate to *interface » wan » {interface} » lte » firmware-upgrade*, where *{interface}* is the cellular modem interface.
- 5. Configure the following parameter(s) as required:

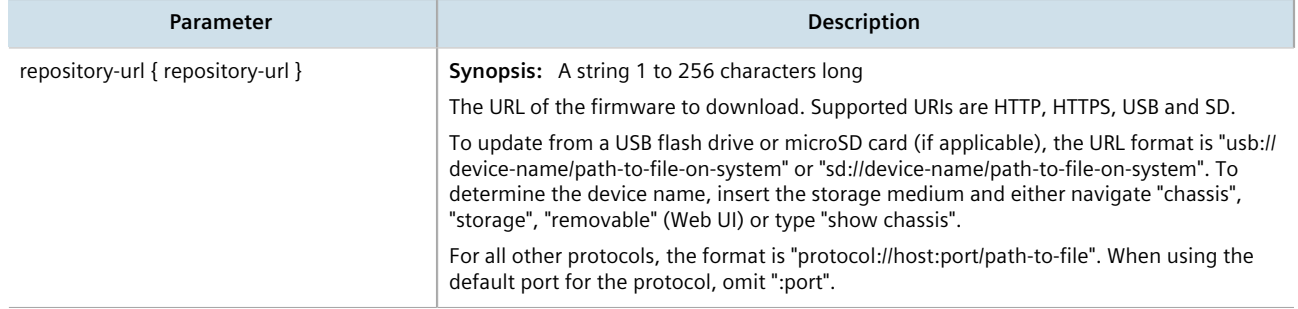

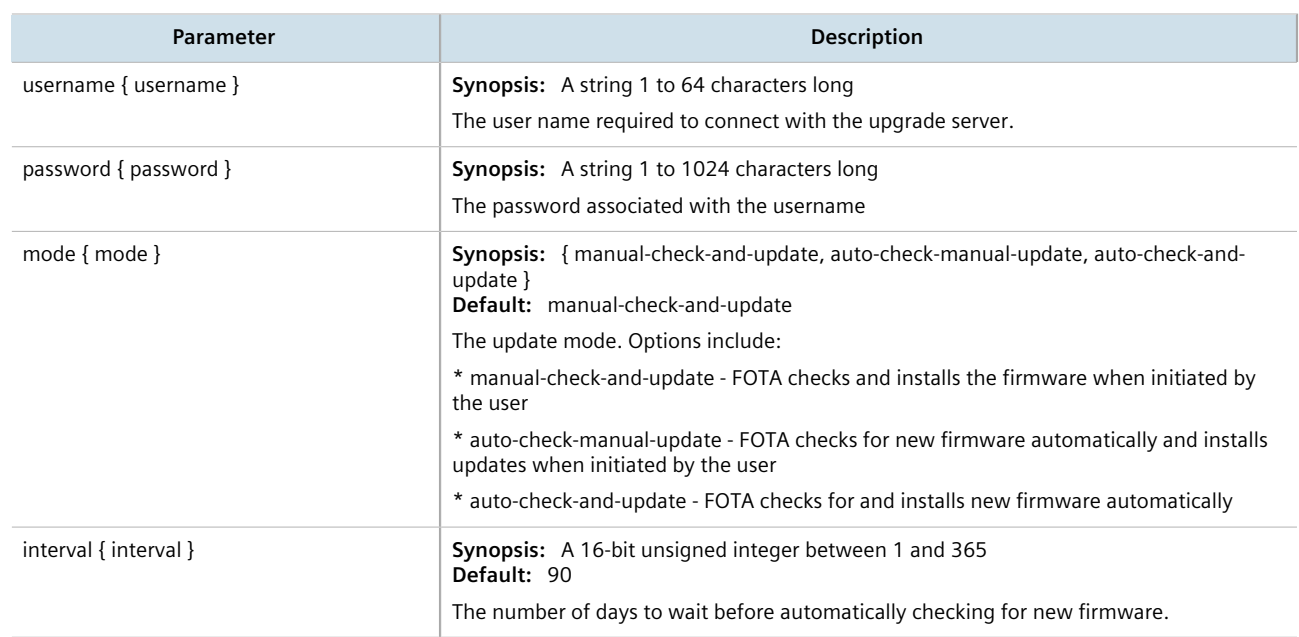

6. Type **commit** and press **Enter** to save the changes, or type **revert** and press **Enter** to abort.

#### <span id="page-438-0"></span>Section 11.6.6.3 **Launching a Firmware Update**

To manually launch a firmware update, do the following:

#### **NOTE**

*If the upgrade fails, refer to [Section 19.6, "Firmware Updates"](#page-838-0).*

- 1. Make sure the firmware update mode has been configured. For more information, refer to [Section 11.6.6.2,](#page-437-1) ["Configuring the Firmware Update Mode and Source".](#page-437-1)
- 2. If updating the device via USB/Mico SD, insert the storage media in the device.
- 3. Launch the firmware update by typing:

**interfaces** cellmodem *interface* firmware-update

Where:

• *interface* is the cellular modem interface.

# **Tunneling and VPNs**

This chapter describes how to configure various tunnels and Virtual Private Networks (VPNs).

#### **CONTENTS**

- [Section 12.1, "Managing Virtual Switches"](#page-440-0)
- [Section 12.2, "Managing the Layer2 Tunnel Daemon"](#page-453-0)
- [Section 12.3, "Managing L2TP Tunnels"](#page-455-0)
- [Section 12.4, "Managing L2TPv3 Tunnels"](#page-457-0)
- [Section 12.5, "Managing GOOSE Tunnels"](#page-470-0)
- [Section 12.6, "Managing Generic Tunnels"](#page-475-0)
- [Section 12.7, "Managing Generic Routing Encapsulation Tunnels"](#page-481-0)
- [Section 12.8, "Managing IPsec Tunnels"](#page-487-0)
- [Section 12.9, "Managing 6in4 and 4in6 Tunnels"](#page-509-0)
- [Section 12.10, "Managing DMVPN"](#page-512-0)

## <span id="page-440-0"></span>Section 12.1 **Managing Virtual Switches**

Virtual switches bridge different network segments together in a way that is independent of any particular protocol.

Network traffic between segments is forwarded regardless of the IP and MAC addresses defined in the packet. In a virtual switch, forwarding is done in Layer 2 and allows all network traffic, including Layer 2 Multicast (i.e. GOOSE, ISO), IP Multicast, Unicast and Broadcast messages, to travel through the virtual switch tunnel without any modifications.

A virtual switch can be useful, in particular, for GOOSE messaging when the sender and receiver need to communicate through a routable IP network. Since there is no IP encapsulation for the Layer 2 traffic going through the virtual switch, network latency is minimized for the traffic between end devices.

The virtual switch appears on the device as a virtual Ethernet interface over a physical interface (i.e. T1/E1 HDLC-ETH or Ethernet port) between two routers. Physically, the two routers can be in different locations.

There can be multiple virtual switch instances in a router. Each instance can include two or more interfaces, but an interface can only be a member of one virtual switch instance.

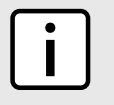

**NOTE**

*There can be multiple virtual switch interfaces over a T1/E1 HDLC-ETH interface, in which the virtual switch interfaces are separated by creating a VLAN over the T1/E1 HDLC-ETH interface.*

A virtual switch interface in a router can be a routable interface when an IP address is assigned either statically or through DHCP. The network address assigned to the virtual switch interface can be included in the dynamic routing protocol. The interface can also call a routing update. The IP address assigned to the virtual switch can be used as the default gateway for the end devices connected to the virtual switch interface. Network services, such as SSH, DHCP, NTP, VRRP, etc., can be configured to run on the virtual switch interface.

Network traffic can be filtered for select virtual switch interfaces based on destination MAC address, source MAC address, and/or protocol (e.g. iso, arp, ipv4, ipv6, etc.). If a packet meets the filter criteria, it is routed to the appropriate destination. Otherwise, it is dropped.

When configuring a virtual switch, be aware of the following:

- Be careful when adding a VLAN interface (assigned to a switch port on a given line module) in the virtual switch. The VLAN tag on a tagged frame received on the VLAN interface of a switch port may not be preserved when the traffic is egressed through a routable interface (i.e. T1/E1 HLDC-ETH or FE-CM-1), which is also part of the same virtual switch instance. However, a VLAN tag is preserved when tagged traffic is received on a routable interface.
- Any IP address assigned to an interface becomes inactive and hidden when the interface is added to the virtual switch. The address on the interface is reactivated after removing the interface from the virtual switch.
- Be careful when adding interfaces to the virtual switch. Any network services running on the individual interfaces will need to be reconfigured after adding the interface to the virtual switch. For example, if a DHCP server running on FE-CM-1 is subsequently made a member of the VirtualSwitch vsw-1, the DHCP configuration must be changed to refer to vsw-1.
- The virtual switch is implemented in the RUGGEDCOM ROX II software. Therefore, a CPU resource is needed to forward broadcast, multicast and unicast traffic.
- If the router is running as a firewall, the **routeback** parameter under *firewall » fwconfig » fwinterface* must be enabled for the virtual switch interface. For more information, refer to [Section 6.8.10, "Managing Interfaces"](#page-233-0).

#### **CONTENTS**

- [Section 12.1.1, "Viewing a List of Virtual Switches"](#page-441-0)
- [Section 12.1.2, "Adding a Virtual Switch"](#page-442-0)
- [Section 12.1.3, "Deleting a Virtual Switch"](#page-443-0)
- [Section 12.1.4, "Managing Virtual Switch Interfaces"](#page-443-1)
- [Section 12.1.5, "Filtering Virtual Switch Traffic"](#page-445-0)
- [Section 12.1.6, "Managing Filtering Rules"](#page-447-0)
- [Section 12.1.7, "Managing In/Out Interfaces"](#page-450-0)
- [Section 12.1.8, "Managing VLANs for Virtual Switches"](#page-451-0)

## <span id="page-441-0"></span>Section 12.1.1 **Viewing a List of Virtual Switches**

To view a list of virtual switches, type:

**show** running-config interface virtualswitch

If virtual switches have been configured, a table or list similar to the following example appears:

```
ruggedcom# show running-config interface virtualswitch
interface
```

```
 virtualswitch vs1
  retain-ip
  no alias
  no proxyarp
  interface fe-cm-1
  !
 !
!
```
If no virtual switches have been configured, add virtual switches as needed. For more information, refer to [Section 12.1.2, "Adding a Virtual Switch".](#page-442-0)

## <span id="page-442-0"></span>Section 12.1.2 **Adding a Virtual Switch**

To add a virtual switch, do the following:

- 1. Make sure the CLI is in Configuration mode.
- 2. Add the virtual switch by typing:

**interface** virtualswitch *name*

Where:

- *name* is the name assigned to the virtual switch
- 3. Configure the following parameter(s) as required:

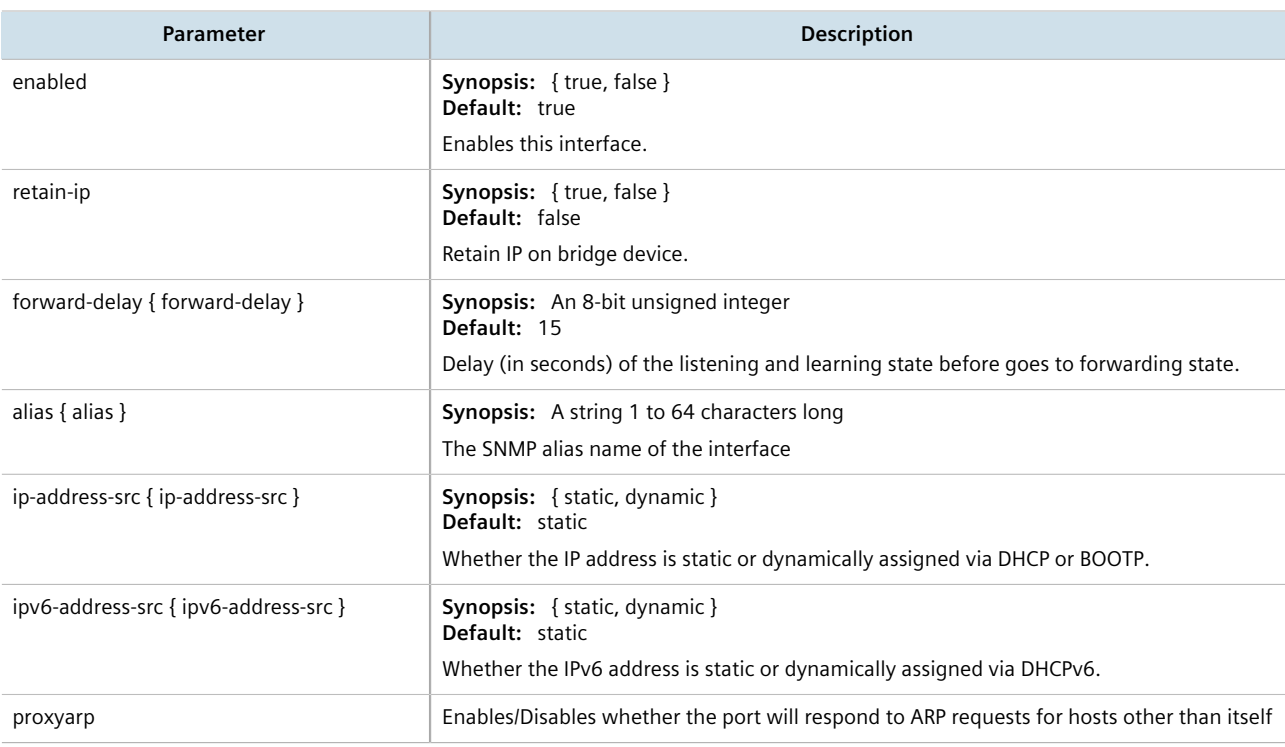

4. Add one or more interfaces for the virtual switch. For more information, refer to [Section 12.1.4.2, "Adding a](#page-444-0) [Virtual Switch Interface"](#page-444-0).

- 5. If *ip-address-src* or *ipv6-address-src* is set to static, assign an IP address to the virtual switch if required. For more information, refer to either [Section 7.1.3.2, "Adding an IPv4 Address"](#page-253-0) or [Section 7.1.4.2,](#page-254-0) ["Adding an IPv6 Address"](#page-254-0).
- 6. [Optional] Assign one or more VLANs to the virtual switch. For more information, refer to [Section 12.1.8.2,](#page-452-0) ["Adding a Virtual Switch VLAN".](#page-452-0)
- 7. Type **commit** and press **Enter** to save the changes, or type **revert** and press **Enter** to abort.

## <span id="page-443-0"></span>Section 12.1.3 **Deleting a Virtual Switch**

To delete a virtual switch, do the following:

- 1. Make sure the CLI is in Configuration mode.
- 2. Delete the chosen virtual switch by typing:

**no** interface virtualswitch *name*

Where:

- *name* is the name assigned to the virtual switch
- 3. Type **commit** and press **Enter** to save the changes, or type **revert** and press **Enter** to abort.

## <span id="page-443-1"></span>Section 12.1.4 **Managing Virtual Switch Interfaces**

This section describes how to configure and manage interfaces for virtual switches.

#### **CONTENTS**

- [Section 12.1.4.1, "Viewing a List of Virtual Switch Interfaces"](#page-443-2)
- [Section 12.1.4.2, "Adding a Virtual Switch Interface"](#page-444-0)
- [Section 12.1.4.3, "Deleting a Virtual Switch Interface"](#page-444-1)

#### <span id="page-443-2"></span>Section 12.1.4.1 **Viewing a List of Virtual Switch Interfaces**

To view a list of virtual switch interfaces, type:

**show** running-config interface virtualswitch *name* interface

Where:

• *name* is the name assigned to the virtual switch

If virtual switch interfaces have been configured, a table or list similar to the following example appears:

```
ruggedcom# show running-config interface virtualswitch vs1 interface | tab
NAME
-----------------
switch.0100
te1-4-1c01.0100
```
#### ! !

If no virtual switch interfaces have been configured, add interfaces as needed. For more information, refer to [Section 12.1.4.2, "Adding a Virtual Switch Interface".](#page-444-0)

#### <span id="page-444-0"></span>Section 12.1.4.2 **Adding a Virtual Switch Interface**

To add a virtual switch interface, do the following:

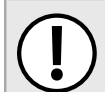

#### **IMPORTANT!**

*At least two interfaces are required for a virtual switch bridge.*

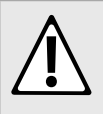

#### **CAUTION!**

*Accessibility hazard – risk of access disruption. Do not select the interface used to the access the Web interface. Active Web sessions will be lost and the Web interface will be unreachable until the virtual switch is disabled.*

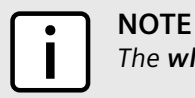

*The wlan-cl1 interface is not supported as a virtual switch interface.*

- 1. Make sure the CLI is in Configuration mode.
- 2. Add an interface to the virtual switch by typing:

**interface** virtualswitch *name* interface *interface*

Where:

- *name* is the name assigned to the virtual switch
- *interface* is the name assigned to the interface

The new interface is now accessible by typing:

**ip** vsw-*name*

The new virtual switch is now visible under the **ip** menu with the prefix *vsw-* (i.e. vsw-vs1, vsw-vs2, etc.).

- 3. Assign an IPv4 or IPv6 address to the interface. For more information, refer to [Section 7.1.3.2, "Adding an](#page-253-0) [IPv4 Address"](#page-253-0) or [Section 7.1.4.2, "Adding an IPv6 Address"](#page-254-0).
- 4. If necessary, add one or more VLANs to the virtual switch interface. For more information, refer to [Section 12.1.8.2, "Adding a Virtual Switch VLAN".](#page-452-0)
- 5. Type **commit** and press **Enter** to save the changes, or type **revert** and press **Enter** to abort.

#### <span id="page-444-1"></span>Section 12.1.4.3 **Deleting a Virtual Switch Interface**

To delete a virtual switch interface, do the following:

1. Make sure the CLI is in Configuration mode.

2. Delete the chosen virtual switch interface by typing:

```
no interface virtualswitch name interface interface
```
Where:

- *name* is the name assigned to the virtual switch
- *interface* is the name assigned to the interface
- 3. Type **commit** and press **Enter** to save the changes, or type **revert** and press **Enter** to abort.

## <span id="page-445-0"></span>Section 12.1.5 **Filtering Virtual Switch Traffic**

Packets traversing a virtual switch can be filtered based on source MAC address, destination MAC address, and/or protocol (e.g. iso, arp, ipv4, ipv6, etc.). Rules are defined separately and can be applied uniquely to each virtual switch as needed. For example, a single filter can detect traffic destined for a specific MAC address entering via fecm-1 and reroute it to switch-001. At the same time, It can also detect and drop any other type of traffic.

#### **CONTENTS**

- [Section 12.1.5.1, "Enabling/Disabling Virtual Switch Filtering"](#page-445-1)
- [Section 12.1.5.2, "Viewing a List of Virtual Switch Filters"](#page-446-0)
- [Section 12.1.5.3, "Adding a Virtual Switch Filter"](#page-446-1)
- [Section 12.1.5.4, "Deleting a Virtual Switch Filter"](#page-447-1)

## <span id="page-445-1"></span>Section 12.1.5.1 **Enabling/Disabling Virtual Switch Filtering**

To enable or disable virtual switch filtering, do the following:

- 1. Make sure the CLI is in Configuration mode.
- 2. Enable or disable virtual switch filtering by typing:

#### **Enabling Virtual Switch Filtering**

**security** virtualswitch-filter enabled

#### **Disabling Virtual Switch Filtering**

**no** security virtualswitch-filter enabled

3. If enabled, enable **Retain IP on Bridge Device** for the appropriate virtual switches. This feature enables/ disables the switch's ability to retain an Ethernet interface's IP address when it is added to the bridge. When enabled, the IP address is retained and the router can be remotely accessed via the Ethernet interface. When disabled, the IP address must be assigned to the bridge to remotely access the router.

For more information about enabling/disabling the **Retain IP on Bridge Device** feature, refer to [Section 12.1.2, "Adding a Virtual Switch".](#page-442-0)

4. Type **commit** and press **Enter** to save the changes, or type **revert** and press **Enter** to abort.

#### <span id="page-446-0"></span>Section 12.1.5.2 **Viewing a List of Virtual Switch Filters**

To view a list of virtual switch filters, type:

```
show running-config security virtualswitch-filter virtualswitch
```
If filters have been configured, a table or list similar to the following example appears:

```
ruggedcom# show running-config security virtualswitch-filter virtualswitch | tab
IF
NAME NAME ROUTE NAME NAME
----------------------------------------------
vs1
       arp X
      i<sub>pv4</sub>
      ipv6
                      switch.0010
                                   switch.0020
       iso -
                      switch.0010
                                   switch.0020
       goose -
                      switch.0010
                                   switch.0020
  !
!
```
If no virtual switch filters have been configured, add filters as needed. For more information, refer to [Section 12.1.5.3, "Adding a Virtual Switch Filter"](#page-446-1).

#### <span id="page-446-1"></span>Section 12.1.5.3 **Adding a Virtual Switch Filter**

To add a virtual switch filter, do the following:

- 1. Make sure the CLI is in Configuration mode.
- 2. Make sure one or more virtual switches are configured. For more information, refer to [Section 12.1.2,](#page-442-0) ["Adding a Virtual Switch".](#page-442-0)
- 3. Add the virtual switch filter by typing:

**security** virtualswitch-filter virtualswitch *interface*

Where:

- *interface* is a virtual switch interface
- 4. Configure one or more rules to be used when filtering. For more information, refer to [Section 12.1.6.3,](#page-448-0) ["Adding a Rule".](#page-448-0)
- 5. Add the desired rules to the virtual switch filter. For more information, refer to [Section 12.1.6.4, "Adding a](#page-449-0) [Rule to a Virtual Switch Filter"](#page-449-0).
- 6. Type **commit** and press **Enter** to save the changes, or type **revert** and press **Enter** to abort.

#### <span id="page-447-1"></span>Section 12.1.5.4 **Deleting a Virtual Switch Filter**

To delete a virtual switch filter, do the following:

- 1. Make sure the CLI is in Configuration mode.
- 2. Delete the virtual switch filter by typing:

```
no security virtualswitch-filter virtualswitch name
```
Where:

- *name* is the name of the virtual switch filter
- 3. Type **commit** and press **Enter** to save the changes, or type **revert** and press **Enter** to abort.

## <span id="page-447-0"></span>Section 12.1.6 **Managing Filtering Rules**

A virtual switch filter can apply one or more rules to traffic traversing a virtual switch.

#### **CONTENTS**

- [Section 12.1.6.1, "Viewing a List of Rules"](#page-447-2)
- [Section 12.1.6.2, "Viewing a List of Rules Assigned to a Virtual Switch Filter"](#page-448-1)
- [Section 12.1.6.3, "Adding a Rule"](#page-448-0)
- [Section 12.1.6.4, "Adding a Rule to a Virtual Switch Filter"](#page-449-0)
- [Section 12.1.6.5, "Deleting a Rule"](#page-449-1)
- [Section 12.1.6.6, "Deleting a Rule from a Virtual Switch Filter"](#page-449-2)

## <span id="page-447-2"></span>Section 12.1.6.1 **Viewing a List of Rules**

To view a list of rules that can be used by a virtual switch filter, type:

**show** running-config security virtualswitch-filter rules

If rules have been configured, a table or list similar to the following example appears:

```
ruggedcom# show running-config security virtualswitch-filter rules | tab
NAME ACTION SRCMAC DSTMAC DESTACHED PROTO
-------------------------------------------------------------
arp accept – – – – – – – arp
goose accept 00:00:00:00:11:11 01:0c:cd:01:00:33 0x88b8
ipv4 accept 00:00:00:00:00:01 00:00:00:00:00:02 ipv4
ipv6 accept - - ipv6
iso accept - - iso
 !
!
```
If no rules have been configured, add rules as needed. For more information, refer to [Section 12.1.6.3, "Adding a](#page-448-0) [Rule"](#page-448-0).

## <span id="page-448-1"></span>Section 12.1.6.2 **Viewing a List of Rules Assigned to a Virtual Switch Filter**

To view a list of rules assigned to a virtual switch filter, type:

```
show running-config security virtualswitch-filter virtualswitch name rule
```
Where:

• *name* is the name of the virtual switch filter

If rules have been assigned, a table or list similar to the following example appears:

```
ruggedcom# show running-config security virtualswitch-filter virtualswitch vs1 rule | tab
NAME ROUTE NAME NAME
----------------------------------------
arp X
ipv4 X
ipv6 - switch.0010
                           switch.0020
iso -
              switch.0010
                          switch.0020
goose -
              switch.0010
                           switch.0020
  !
  !
!
```
If no rules have been assigned, assign them as needed. For more information, refer to [Section 12.1.6.4, "Adding a](#page-449-0) [Rule to a Virtual Switch Filter"](#page-449-0).

#### <span id="page-448-0"></span>Section 12.1.6.3 **Adding a Rule**

To add a rule that can be used by a virtual switch filter, do the following:

- 1. Make sure the CLI is in Configuration mode.
- 2. Make sure one or more virtual switches are configured. For more information, refer to [Section 12.1.2,](#page-442-0) ["Adding a Virtual Switch".](#page-442-0)
- 3. Add the virtual switch filter by typing:

**security** virtualswitch-filter rules *rule*

Where:

- *rule* is the name of the rule
- 4. Configure the following parameter(s) as required:

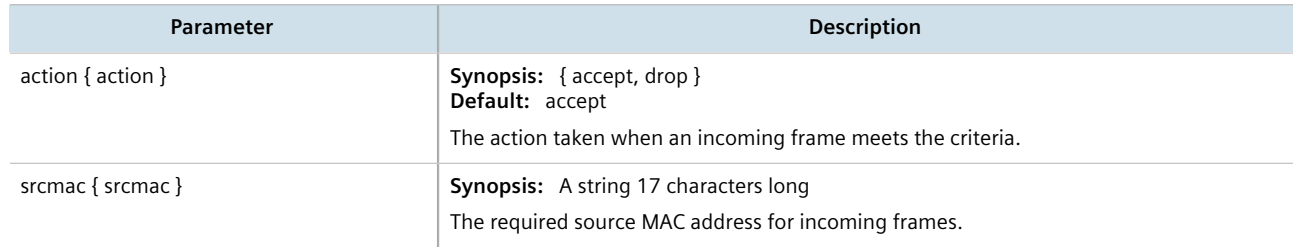

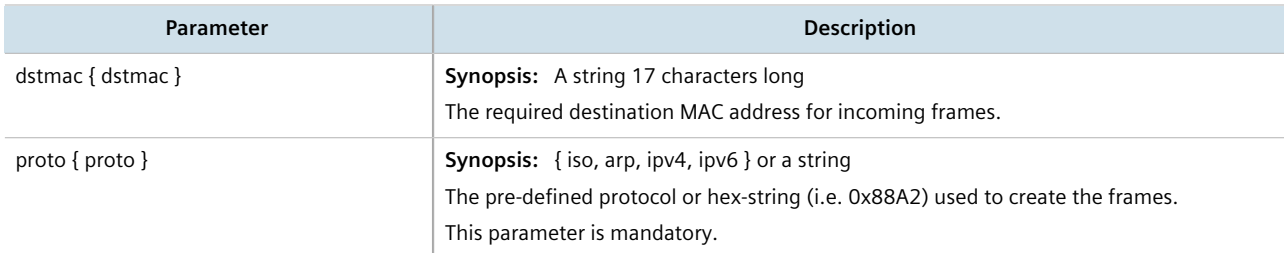

- 5. Type **commit** and press **Enter** to save the changes, or type **revert** and press **Enter** to abort.
- 6. Add the rule to a virtual switch filter. For more information, refer to [Section 12.1.6.4, "Adding a Rule to a](#page-449-0) [Virtual Switch Filter".](#page-449-0)

#### <span id="page-449-0"></span>Section 12.1.6.4 **Adding a Rule to a Virtual Switch Filter**

To add a rule to a virtual switch filter, do the following:

- 1. Make sure the CLI is in Configuration mode.
- 2. Add the rule by typing:

```
security virtualswitch-filter virtualswitch name rule rule
```
Where:

- *name* is the name of the virtual switch filter
- *rule* is the name of the rule
- 3. Configure the in/out interfaces for the rule. For more information, refer to [Section 12.1.7.2, "Adding an In/Out](#page-451-1) [Interface"](#page-451-1).
- 4. Type **commit** and press **Enter** to save the changes, or type **revert** and press **Enter** to abort.

#### <span id="page-449-1"></span>Section 12.1.6.5 **Deleting a Rule**

To delete a rule used to filter virtual switch traffic, do the following:

- 1. Make sure the CLI is in Configuration mode.
- 2. Delete the rule by typing:

```
no security virtualswitch-filter rules rule
```
Where:

- *rule* is the name of the rule
- 3. Type **commit** and press **Enter** to save the changes, or type **revert** and press **Enter** to abort.

## <span id="page-449-2"></span>Section 12.1.6.6 **Deleting a Rule from a Virtual Switch Filter**

To delete a rule from a virtual switch filter, do the following:

- 1. Make sure the CLI is in Configuration mode.
- 2. Delete the filter by typing:

```
no security virtualswitch-filter virtualswitch name rule rule
```
Where:

- *name* is the name of the virtual switch filter
- *rule* is the name of the rule
- 3. Type **commit** and press **Enter** to save the changes, or type **revert** and press **Enter** to abort.

## <span id="page-450-0"></span>Section 12.1.7 **Managing In/Out Interfaces**

In/out interfaces for virtual switch filters represent the interface being monitored by the filter (*in* interface) and the destination interface (*out* interface) for network traffic that meets the filter's criteria.

#### **CONTENTS**

- [Section 12.1.7.1, "Viewing a List of In/Out Interfaces"](#page-450-1)
- [Section 12.1.7.2, "Adding an In/Out Interface"](#page-451-1)
- [Section 12.1.7.3, "Deleting an In/Out Interface"](#page-451-2)

#### <span id="page-450-1"></span>Section 12.1.7.1 **Viewing a List of In/Out Interfaces**

To view a list of in/out interfaces that can be used by a virtual switch filter, type:

```
show running-config security virtualswitch-filter virtualswitch name rule rule [ in-interface | out-
interface ]
```
Where:

- *name* is the name of the virtual switch filter
- *rule* is the name of the rule

If in/out interfaces have been configured, a table or list similar to the following example appears:

```
ruggedcom# show running-config security virtualswitch-filter virtualswitch vs1 rule in-interface | tab
NAME NAME
--------------------
ipv6
        switch.0010
iso
        switch.0010
goose
        switch.0010
   !
  !
!
```
If no in/out interfaces have been configured, add interfaces as needed. For more information, refer to [Section 12.1.7.2, "Adding an In/Out Interface"](#page-451-1).

#### <span id="page-451-1"></span>Section 12.1.7.2 **Adding an In/Out Interface**

To add an in/out interface that can be used by a virtual switch filter, do the following:

- 1. Make sure the CLI is in Configuration mode.
- 2. Add the in/out interface by typing:

```
security virtualswitch-filter virtualswitch name rule rule [ in-interface | out-interface ]
interface
```
Where:

- *name* is the name of the virtual switch filter
- *rule* is the name of the rule
- *interface* is the name of the interface
- 3. Type **commit** and press **Enter** to save the changes, or type **revert** and press **Enter** to abort.

#### <span id="page-451-2"></span>Section 12.1.7.3 **Deleting an In/Out Interface**

To delete an in/out interface that can be used by a virtual switch filter, do the following:

- 1. Make sure the CLI is in Configuration mode.
- 2. Delete the interface by typing:

```
no security virtualswitch-filter virtualswitch name rule rule [ in-interface | out-interface ]
interface
```
Where:

- *name* is the name of the virtual switch filter
- *rule* is the name of the rule
- *interface* is the name of the interface
- 3. Type **commit** and press **Enter** to save the changes, or type **revert** and press **Enter** to abort.

## <span id="page-451-0"></span>Section 12.1.8 **Managing VLANs for Virtual Switches**

This section describes how to configure and manage VLANs for virtual switches.

#### **CONTENTS**

- [Section 12.1.8.1, "Viewing a List of Virtual Switch VLANs"](#page-452-1)
- [Section 12.1.8.2, "Adding a Virtual Switch VLAN"](#page-452-0)
- [Section 12.1.8.3, "Deleting a Virtual Switch VLAN"](#page-453-1)

#### <span id="page-452-1"></span>Section 12.1.8.1 **Viewing a List of Virtual Switch VLANs**

To view a list of virtual switch VLANs, type:

```
show running-config interface virtualswitch id vlan
```
#### Where:

• *id* is the ID assigned to the virtual switch

If VLANs have been configured, a table or list similar to the following example appears:

```
ruggedcom# show running-config interface virtualswitch 1 vlan | tab
     IP
     ADDRESS
VID SRC QOS INGRESS MARK
----------------------------------
100 static
  !
!
```
If no virtual switch VLANs have been configured, add VLANs as needed. For more information, refer to [Section 12.1.8.2, "Adding a Virtual Switch VLAN".](#page-452-0)

#### <span id="page-452-0"></span>Section 12.1.8.2 **Adding a Virtual Switch VLAN**

To add virtual switch VLAN, do the following:

- 1. Make sure the CLI is in Configuration mode.
- 2. Add the VLAN by typing:

```
interface virtualswitch id vlan vlan-id
```
#### Where:

- *id* is the ID assigned to the virtual switch
- *vlan-id* is the ID assigned to the VLAN
- 3. Configure the following parameter(s) as required:

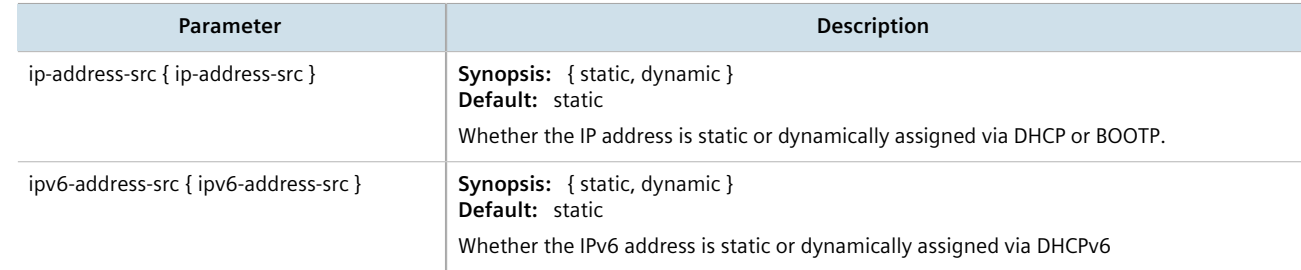

- 4. [Optional] Add a QoS map. For more information, refer to [Section 16.2.7.2, "Adding a QoS Map".](#page-787-0)
- 5. Type **commit** and press **Enter** to save the changes, or type **revert** and press **Enter** to abort.

#### <span id="page-453-1"></span>Section 12.1.8.3 **Deleting a Virtual Switch VLAN**

To delete a virtual switch VLAN, do the following:

- 1. Make sure the CLI is in Configuration mode.
- 2. Delete the chosen VLAN by typing:

```
no interface virtualswitch id vlan vlan-id
```
Where:

- *id* is the ID assigned to the virtual switch
- *vlan-id* is the ID assigned to the VLAN
- 3. Type **commit** and press **Enter** to save the changes, or type **revert** and press **Enter** to abort.

## <span id="page-453-0"></span>Section 12.2 **Managing the Layer2 Tunnel Daemon**

RUGGEDCOM ROX II is capable of extending the range of services that communicate solely via Layer 2 protocols (i.e. at the level of Ethernet) by tunneling them over routed IP networks. The Layer 2 Tunnel Daemon supports the IEC61850 GOOSE protocol as well as a generic mechanism for tunneling by Ethernet type.

#### **CONTENTS**

- [Section 12.2.1, "Viewing Round Trip Time Statistics"](#page-453-2)
- [Section 12.2.2, "Configuring the Layer 2 Tunnel Daemon"](#page-454-0)

## <span id="page-453-2"></span>Section 12.2.1 **Viewing Round Trip Time Statistics**

The round trip time statistics reflect the measured round trip time to each remote daemon. The minimum, average, maximum and standard deviation of times is presented. Entries with a large difference between the transmitted and received parameters indicate potential problems.

To view the round trip time statistics, type:

#### **NOTE**

*Round trip time statistics are only available when remote daemon IP addresses are configured for generic tunnels. For more information about remote daemon IP addresses, refer to [Section 12.6.5,](#page-477-0) ["Managing Remote Daemon IP Addresses for Generic Tunnels".](#page-477-0)*

**show** tunnel l2tunneld status round-trip-time

A table or list similar to the following example appears:

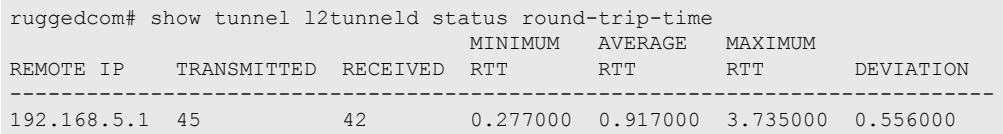

This table or list provides the following information:

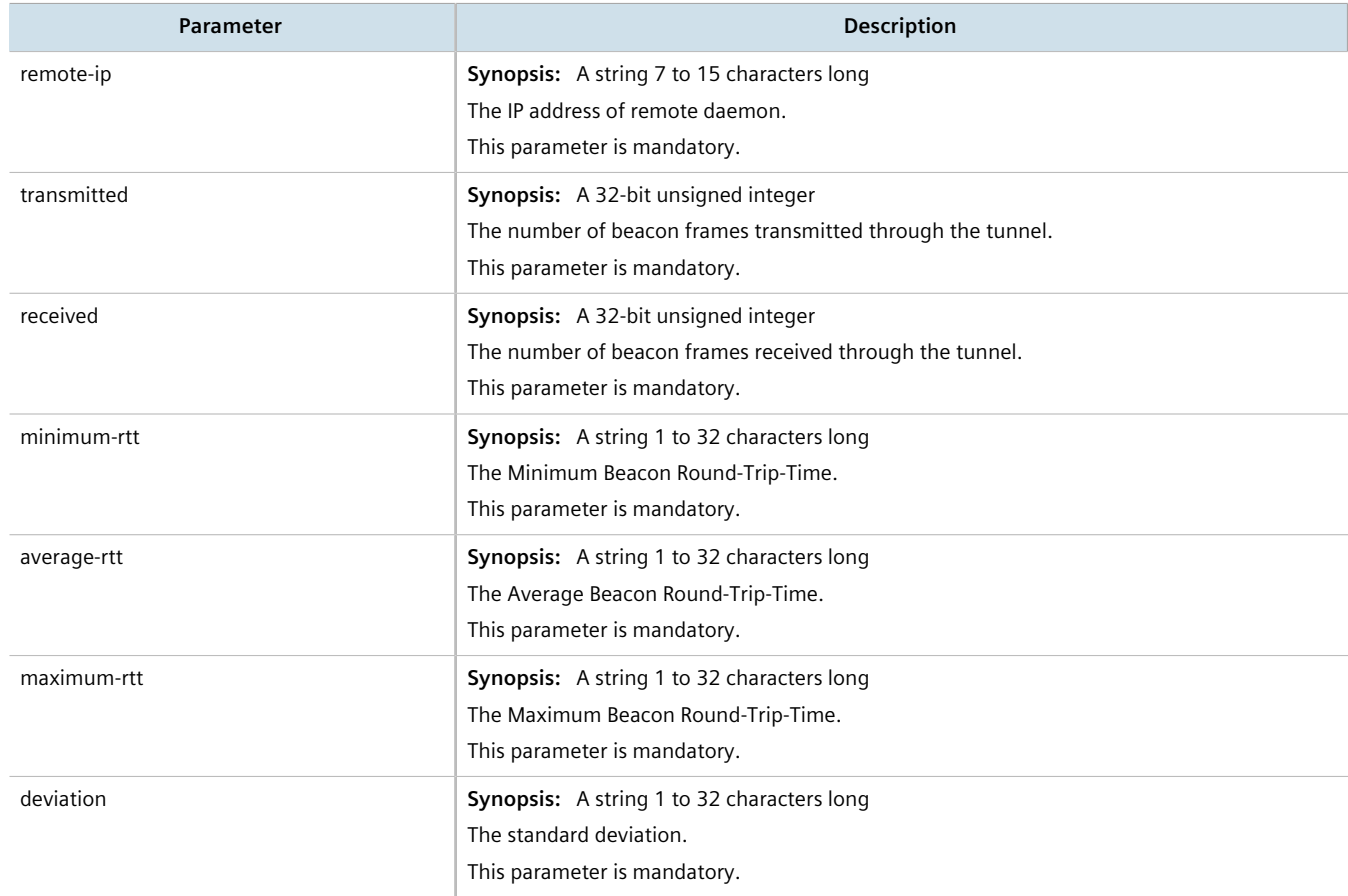

## <span id="page-454-0"></span>Section 12.2.2 **Configuring the Layer 2 Tunnel Daemon**

To configure the Layer 2 tunnel daemon, do the following:

#### **IMPORTANT!**

*Make sure there are no traffic loops possible between the substation LAN and other LANs that could forward GOOSE frames to the LAN. Do not employ a GOOSE gateway between substations that are already connected. The GOOSE daemon issues packets to the network with a built in Time-To-Live (TTL) count that is decremented with each transmission. This prevents an infinite loop of packets, but will not prevent excessive network utilization.*

- 1. Make sure the CLI is in Configuration mode.
- 2. Navigate to *tunnel » l2tunneld* and configure the following parameter(s) as required:

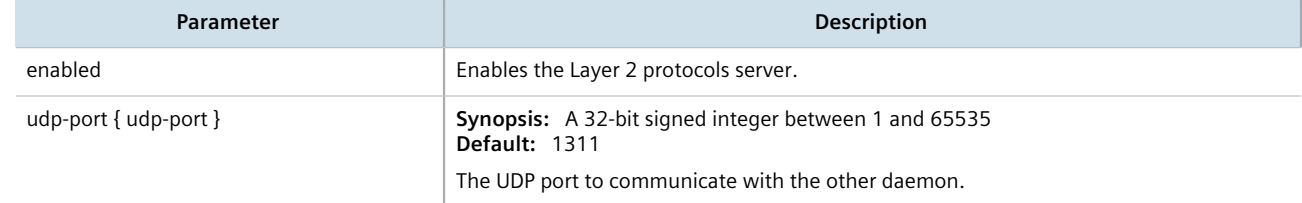

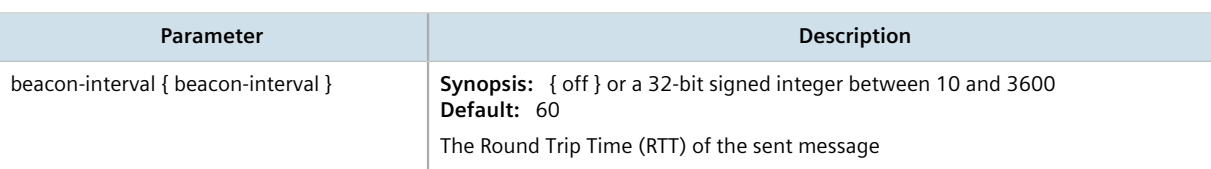

- 3. Add GOOSE or generic tunnels as required. For more information, refer to [Section 12.5.3, "Adding a GOOSE](#page-472-0) [Tunnel"](#page-472-0) or [Section 12.6.3, "Adding a Generic Tunnel"](#page-476-0).
- 4. Type **commit** and press **Enter** to save the changes, or type **revert** and press **Enter** to abort.

# <span id="page-455-0"></span>Section 12.3 **Managing L2TP Tunnels**

The Layer Two Tunneling Protocol (L2TP) is used primarily to tunnel Point-to-Point Protocol (PPP) packets through an IP network, although it is also capable of tunneling other Layer 2 protocols.

RUGGEDCOM ROX II utilizes L2TPD in conjunction with Libreswan and PPP to provide support for establishing a secure, private connection with the router using the Microsoft Windows VPN/L2TP client.

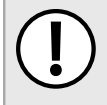

#### **IMPORTANT!**

*L2TPD listens on UDP port 1701. If a firewall is enabled, it must be configured to only allow connections to L2TPD through IPsec. Direct connections to L2TPD must be prevented.*

#### **CONTENTS**

- [Section 12.3.1, "Configuring L2TP Tunnels"](#page-455-1)
- [Section 12.3.2, "Configuring DNS Servers"](#page-456-0)
- [Section 12.3.3, "Configuring PPP Options"](#page-456-1)
- [Section 12.3.4, "Configuring WINS Servers"](#page-457-1)

## <span id="page-455-1"></span>Section 12.3.1 **Configuring L2TP Tunnels**

To configure L2TP tunnels, do the following:

- 1. Make sure the CLI is in Configuration mode.
- 2. Navigate to *tunnel » l2tp* and configure the following parameter(s) as required:

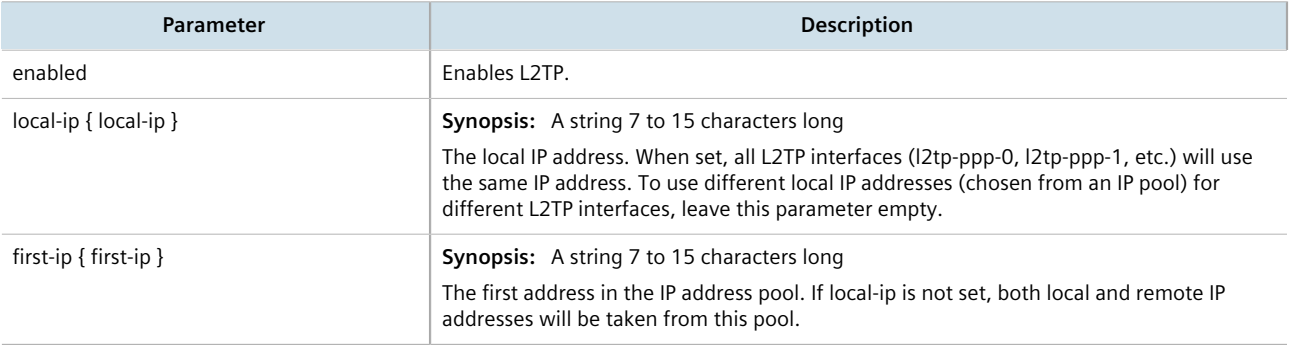

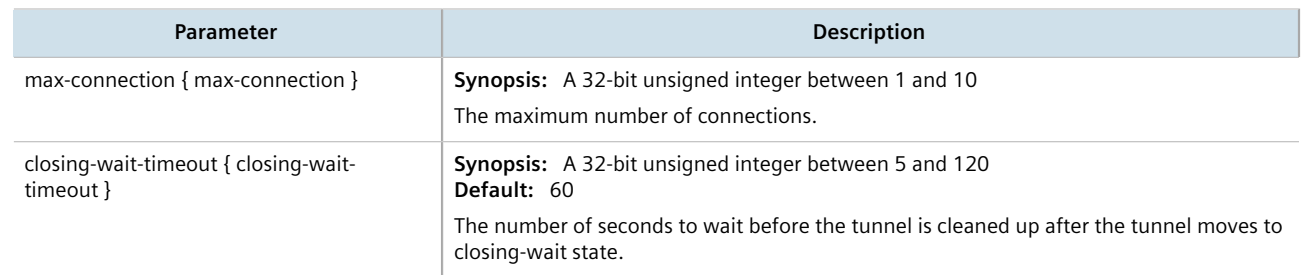

- 3. Configure Domain Name System (DNS) or Windows Internet Name Service (WINS) servers. For more information, refer to either [Section 12.3.2, "Configuring DNS Servers"](#page-456-0) or [Section 12.3.4, "Configuring WINS](#page-457-1) [Servers"](#page-457-1).
- 4. Configure L2TP tunnels to carry Point-to-Point Protocol (PPP) sessions. For more information, refer to [Section 12.3.3, "Configuring PPP Options"](#page-456-1).
- 5. Type **commit** and press **Enter** to save the changes, or type **revert** and press **Enter** to abort.

## <span id="page-456-0"></span>Section 12.3.2 **Configuring DNS Servers**

To configure redundant Domain Name System (DNS) servers for L2TP tunnels, do the following:

- 1. Make sure the CLI is in Configuration mode.
- 2. Configure the primary and secondary DNS servers by typing:

**tunnel** l2tp dns-server primary *primary-ip* secondary *secondary-ip*

Where:

- *primary-ip* is the IP address of the primary DNS server
- *secondary-ip* is the IP address of the secondary DNS server
- 3. Type **commit** and press **Enter** to save the changes, or type **revert** and press **Enter** to abort.

## <span id="page-456-1"></span>Section 12.3.3 **Configuring PPP Options**

To configure L2TP tunnels to carry Point-to-Point Protocol (PPP) sessions, do the following:

- 1. Make sure the CLI is in Configuration mode.
- 2. Navigate to *tunnel » l2tp » ppp* and configure the following parameter(s) as required:

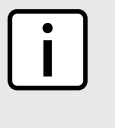

**NOTE** *If Authorize Locally is not enabled, L2TP will use RADIUS authentication. For more information about configuring RADIUS authentication for the PPP services, refer to [Section 6.6.3.2, "Configuring](#page-181-0) [RADIUS Authentication for PPP Services".](#page-181-0)*

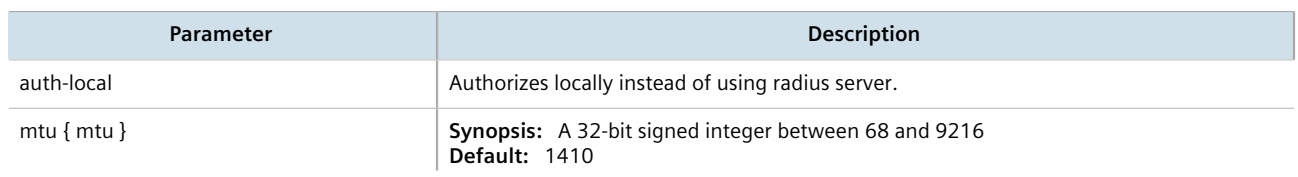

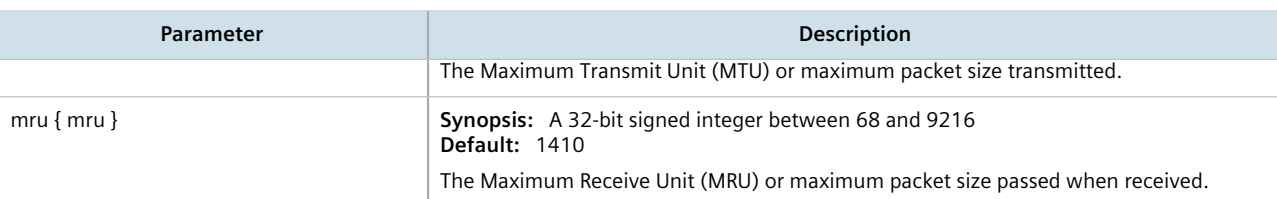

3. Type **commit** and press **Enter** to save the changes, or type **revert** and press **Enter** to abort.

## <span id="page-457-1"></span>Section 12.3.4 **Configuring WINS Servers**

To configure redundant Domain Name System (WINS) servers for L2TP tunnels, do the following:

- 1. Make sure the CLI is in Configuration mode.
- 2. Configure the primary and secondary WINS servers by typing:

**tunnel** l2tp WINS-server primary *primary-ip* secondary *secondary-ip*

#### Where:

- *primary-ip* is the IP address of the primary WINS server
- *secondary-ip* is the IP address of the secondary WINS server
- 3. Type **commit** and press **Enter** to save the changes, or type **revert** and press **Enter** to abort.

## <span id="page-457-0"></span>Section 12.4 **Managing L2TPv3 Tunnels**

L2TPv3 (Layer 2 Tunneling Protocol Version 3) provides a pseudo-wire service that encapsulates multi-protocol Layer 2 traffic over IP networks. There are no restrictions on the Layer 2 data formats that can be transmitted or received, unlike L2TP.

L2TPv3 is a simplified alternative to MPLS (Multiprotocol Label Switching) that offers improved performance (e.g. high data packet rate and low CPU consumption) over L2TP and and IP network.

Two types of L2TPv3 tunnels are available:

• **Static**

A static L2TPv3 tunnel is a fixed connection between two Provider Edge devices (PE), where the session IDs and cookies are defined on both devices. This allows the devices to route Layer 2 traffic as soon as the session connects with the attachment circuit.

• **Dynamic**

A dynamic LTPv3 tunnel creates sessions based on the dynamic exchange of control messages between the PE devices to determine the type of Layer 2 traffic that needs to be routed. Session IDs and cookies are generated by the devices themselves for each session. This allows L2TPv3 to reestablish sessions automatically in the case of a network failure.

**IMPORTANT!**

*RUGGEDCOM ROX II supports a maximum of 128 tunnel sessions, which in turn support a maximum of 128 VLANs each.*

#### **CONTENTS**

- [Section 12.4.1, "L2TPv3 Tunnel Scenarios"](#page-458-0)
- [Section 12.4.2, "Creating an L2TPv3 Tunnel"](#page-459-0)
- [Section 12.4.3, "Managing Static L2TPv3 Tunnels"](#page-460-0)
- [Section 12.4.4, "Managing Dynamic L2TPv3 Tunnels"](#page-463-0)
- [Section 12.4.5, "Managing Sessions for L2TPv3 Tunnels"](#page-466-0)
- [Section 12.4.6, "Managing VLANs for L2TPv3 Tunnels"](#page-469-0)

## <span id="page-458-0"></span>Section 12.4.1 **L2TPv3 Tunnel Scenarios**

The following illustrates some of the ways in which L2TPv3 tunnels can be implemented.

## **Basic L2TPv3 Tunnel**

In the following topology, an L2TPv3 tunnel is established between routers R1 and R2 over a WAN interface. The tunnel interface is assigned an IPv4 address on both devices. Traffic routed from R1 is encapsulated in an L2TPv3 header and decapsulated by R2. The reverse is true when traffic is routed from R2.

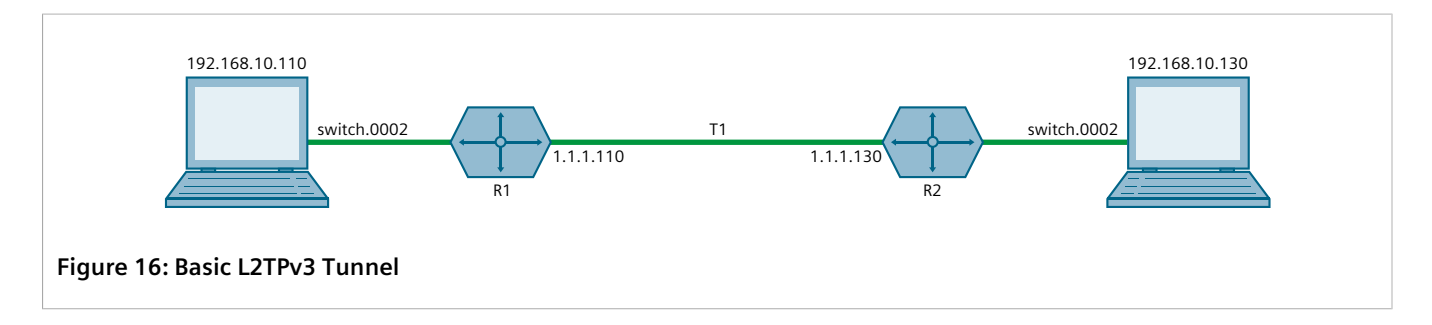

#### **Multiple Sessions**

In the following topology, separate bridges have been created between routers R1 and R2 using sessions. Traffic sent via virtual switch switch.0002 traverses the l2t-1-1 tunnel. Traffic sent via virtual switch switch.0003 traverses the l2t-1-2 tunnel.

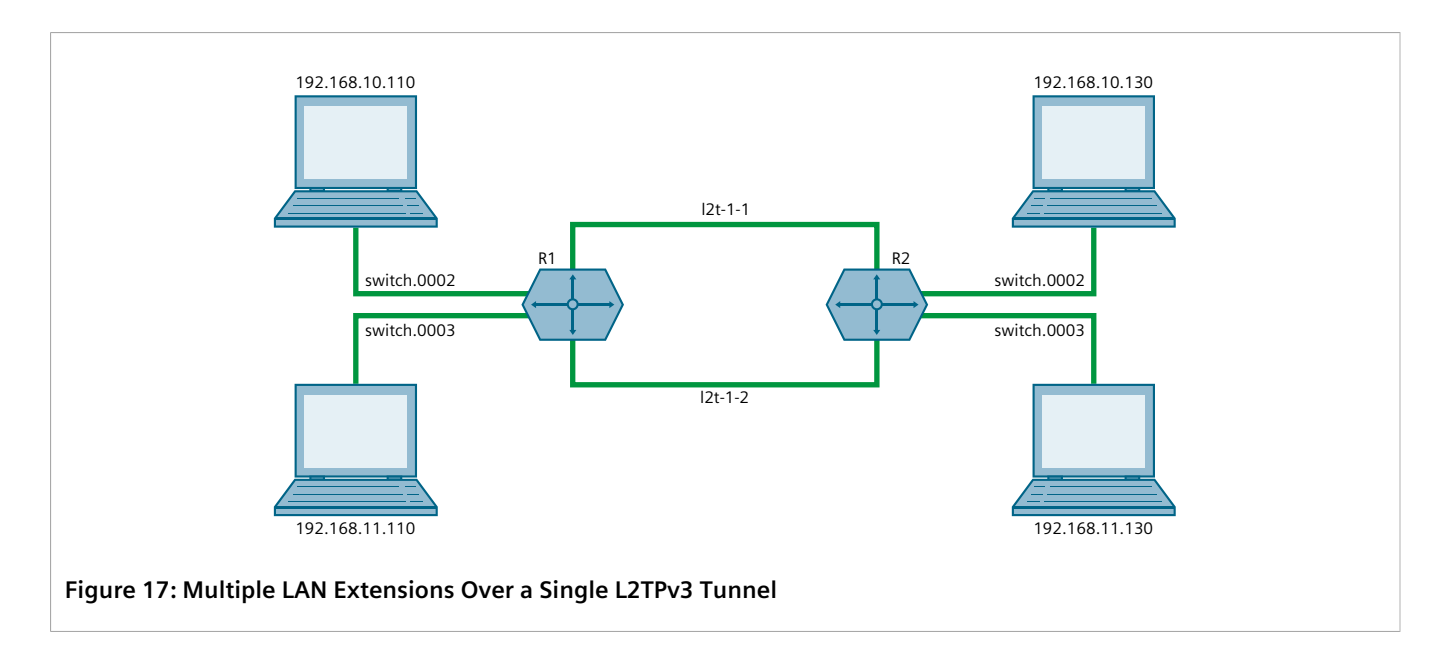

#### **Multiple L2TPv3 Tunnels**

In the following topology, two L2TPv3 tunnels are configured: one from router R1 to R2, and another from R1 to R3. Each is converted to a bridge by the switch.0002 virtual switch.

Traffic sent from 192.158.10.110 to 192.168.10.130 traverses the l2t-1-1 bridge, and vice versa.

Traffic sent from 192.158.10.110 to 192.168.11.110 traverses the l2t-2-1 bridge, and vice versa.

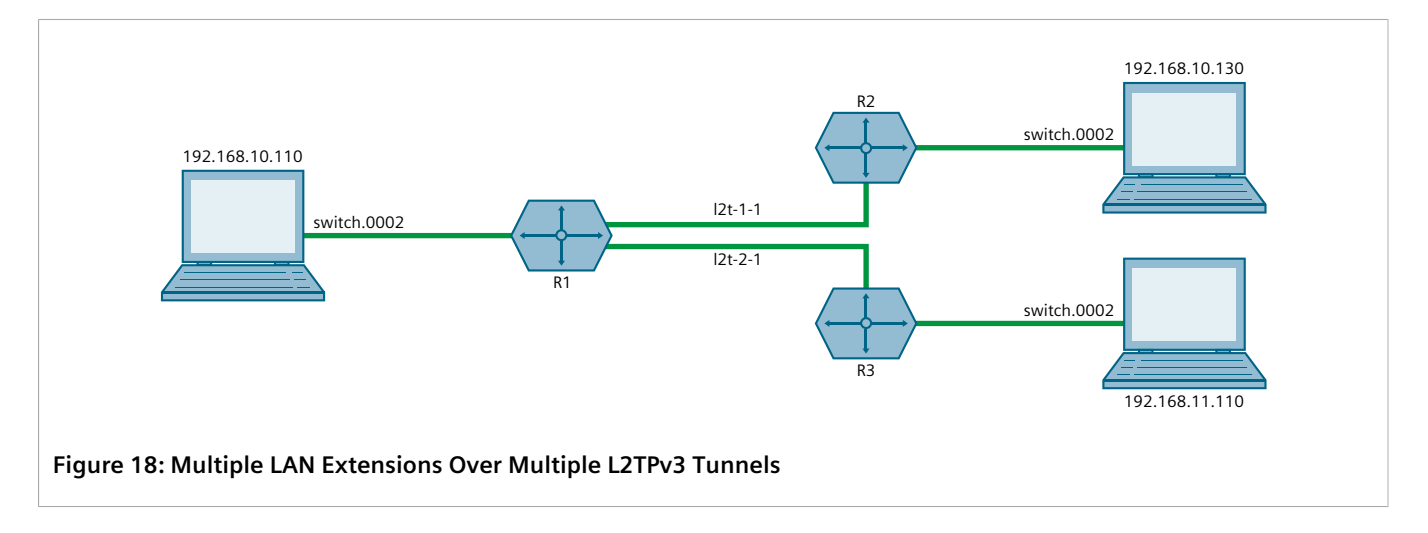

## <span id="page-459-0"></span>Section 12.4.2 **Creating an L2TPv3 Tunnel**

To create an L2TPv3 tunnel with another Provider Edge (PE) device, do the following:

#### 1. **Create the L2TPv3 Tunnel Interface**

An L2TPv3 tunnel interface is created automatically by RUGGEDCOM ROX II whenever a session is defined. The interface is listed under **ip** in the menu and adheres to the following naming convention:

l2t-{tunnel-name}-{session-name}

For example:

 $12t-1-2$ 

If the session is assigned a VLAN ID, an additional interface is generated in the form of:

l2t-{tunnel-name}-{session-name}.{vlan-id}

For example:

l2t-1-2.0004

To create the tunnel interface, start by adding a static or dynamic L2TPv3 tunnel. For more information, refer to either [Section 12.4.3.3, "Adding a Static L2TPv3 Tunnel"](#page-461-0) or [Section 12.4.4.3, "Adding a Dynamic L2TPv3](#page-464-0) [Tunnel".](#page-464-0)

#### 2. **Create a Virtual Switch or Assign an IP Address**

The L2TPv3 tunnel interface is an Ethernet-like interface. As such, it can be added to a virtual switch to form a bridge, or assigned an IP address to route Layer 3 traffic.

For information about adding the L2TPv3 tunnel interface to a virtual switch, refer to [Section 12.1.4.2,](#page-444-0) ["Adding a Virtual Switch Interface"](#page-444-0).

For information about assigning an IP address to the L2TPv3 tunnel interface, refer to either [Section 7.1.3,](#page-252-0) ["Managing IPv4 Addresses"](#page-252-0) or [Section 7.1.4, "Managing IPv6 Addresses".](#page-254-1)

## <span id="page-460-0"></span>Section 12.4.3 **Managing Static L2TPv3 Tunnels**

Configure static L2TPv3 tunnels to manually control tunnel and sessions parameters at both ends of the bridge. These fixed tunnels are referred to as *unmanaged*.

#### **CONTENTS**

- [Section 12.4.3.1, "Enabling/Disabling Static L2TPv3 Tunnels"](#page-460-1)
- [Section 12.4.3.2, "Viewing a List of Static L2TPv3 Tunnels"](#page-461-1)
- [Section 12.4.3.3, "Adding a Static L2TPv3 Tunnel"](#page-461-0)
- [Section 12.4.3.4, "Deleting a Static L2TPv3 Tunnel"](#page-462-0)

#### <span id="page-460-1"></span>Section 12.4.3.1 **Enabling/Disabling Static L2TPv3 Tunnels**

To enable or disable static L2TPv3 tunnels, do the following:

- 1. Make sure the CLI is in Configuration mode.
- 2. Enable or disable static L2TPv3 tunnels by typing:

#### **Enabling Tunnels**

**tunnel** l2tpv3 static enabled

#### **Disabling Tunnels**

**no** tunnel l2tpv3 static enabled

3. Type **commit** and press **Enter** to save the changes, or type **revert** and press **Enter** to abort.

#### <span id="page-461-1"></span>Section 12.4.3.2 **Viewing a List of Static L2TPv3 Tunnels**

To view a list of static L2TPv3 tunnels, type:

**show** running-config tunnel l2tpv3 static tunnel

If tunnels have been configured, a table or list similar to the following example appears:

```
ruggedcom# show running-config tunnel l2tpv3 static tunnel
tunnel
  l2tpv3 static tunnel 1
   tunnel-id 1
   remote-tunnel-id 2
   transport-encap udp
  local-ip 192.168.0.10<br>
local-port 1024
  10ca<sub>+</sub> -
  remote-ip 192.168.0.11<br>remote-port 1025
  remote-port
   session 1
  local-session-id 10<br>remote-session-id 20
    remote-session-id 20
    l2tp-specific-sublayer default
   vlan 4
    !
   !
   session 2
   local-session-id 30<br>remote-session-id 40
    remote-session-id 40
   l2tp-specific-sublayer default
   !
  !
!
```
If no tunnels have been configured, add tunnels as needed. For more information, refer to [Section 12.4.3.3,](#page-461-0) ["Adding a Static L2TPv3 Tunnel".](#page-461-0)

#### <span id="page-461-0"></span>Section 12.4.3.3 **Adding a Static L2TPv3 Tunnel**

**NOTE**

To add a static L2TPv3 tunnel, do the following:

1. Make sure the CLI is in Configuration mode.

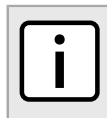

*The tunnel name must consist of one to three numeric and/or lowercase alphanumeric characters.*

2. Add the tunnel by typing:

**tunnel** l2tpv3 static tunnel *name*

Where *name* is the name of the tunnel.

3. Configure the following parameter(s) as required:

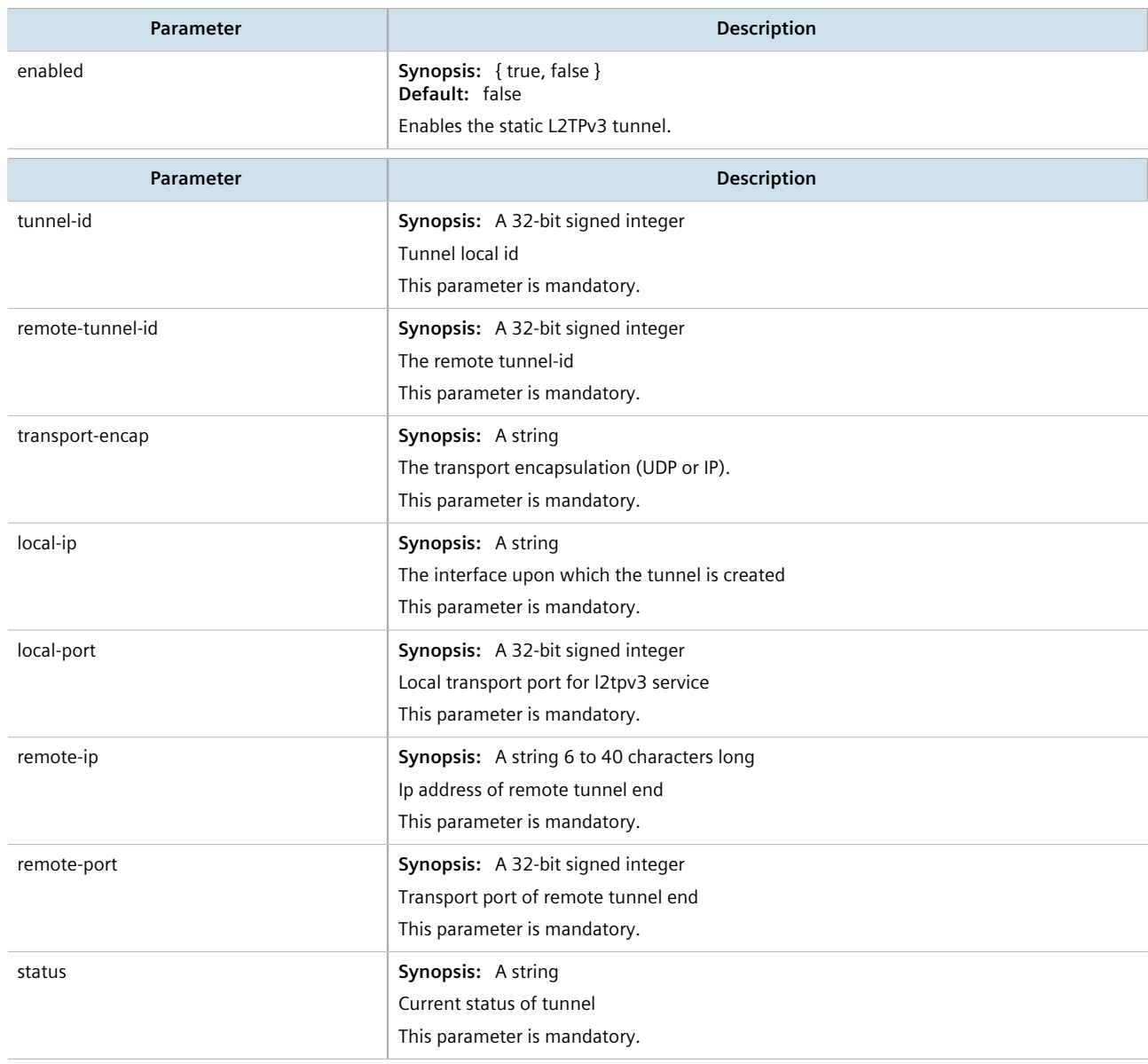

- 4. Add one or more sessions to the tunnel configuration. For more information, refer to [Section 12.4.5.2,](#page-467-0) ["Adding a Session".](#page-467-0)
- 5. Type **commit** and press **Enter** to save the changes, or type **revert** and press **Enter** to abort.

#### <span id="page-462-0"></span>Section 12.4.3.4 **Deleting a Static L2TPv3 Tunnel**

To delete a static L2TPv3 tunnel, do the following:

- 1. Make sure the CLI is in Configuration mode.
- 2. Delete the tunnel by typing:

**no** tunnel l2tpv3 static tunnel *name*

Where *name* is the name of the tunnel.

3. Type **commit** and press **Enter** to save the changes, or type **revert** and press **Enter** to abort.

## <span id="page-463-0"></span>Section 12.4.4 **Managing Dynamic L2TPv3 Tunnels**

Configure dynamic L2TPv3 tunnels to carry Point-to-Point Protocol (PPP) traffic, as with L2TPv2, or when static L2TPv3 tunnels are not supported by the peer device. Dynamic L2TPv3 tunnels have the ability to automatically negotiate connections, and reestablish connections in the case of a network failure.

#### **CONTENTS**

- [Section 12.4.4.1, "Enabling and Configuring Dynamic L2TPv3 Tunnels"](#page-463-1)
- [Section 12.4.4.2, "Viewing a List of Dynamic L2TPv3 Tunnels"](#page-464-1)
- [Section 12.4.4.3, "Adding a Dynamic L2TPv3 Tunnel"](#page-464-0)
- [Section 12.4.4.4, "Deleting a Dynamic L2TPv3 Tunnel"](#page-466-1)

#### <span id="page-463-1"></span>Section 12.4.4.1 **Enabling and Configuring Dynamic L2TPv3 Tunnels**

To enable and configure dynamic L2TPv3 tunnels, do the following:

- 1. Make sure the CLI is in Configuration mode.
- 2. Enable dynamic L2TPv3 tunnels by typing:

**tunnel** l2tpv3 dynamic enabled

3. Configure the following parameters as required:

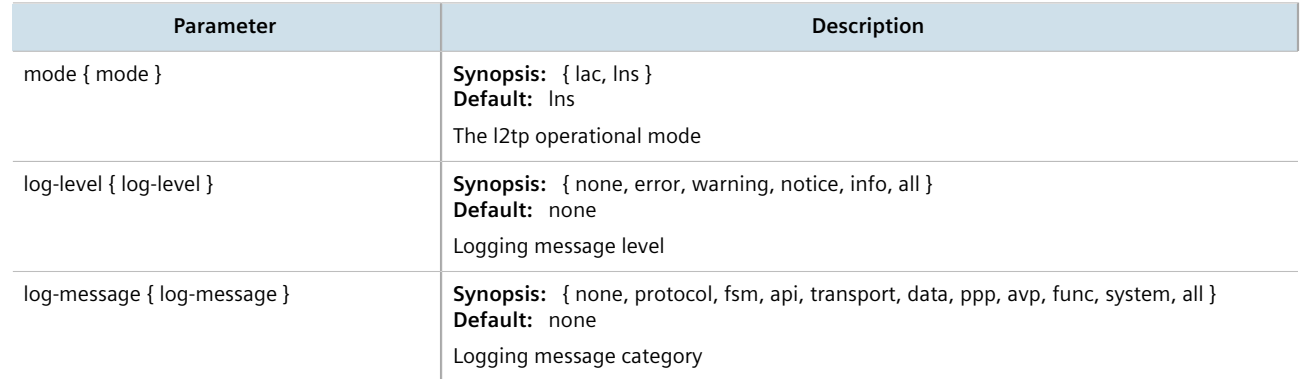

4. Type **commit** and press **Enter** to save the changes, or type **revert** and press **Enter** to abort.

#### <span id="page-464-1"></span>Section 12.4.4.2 **Viewing a List of Dynamic L2TPv3 Tunnels**

To view a list of dynamic L2TPv3 tunnels, type:

**show** running-config tunnel l2tpv3 dynamic tunnel

If tunnels have been configured, a table or list similar to the following example appears:

```
ruggedcom# show running-config tunnel l2tpv3 dynamic tunnel
tunnel
  l2tpv3 dynamic tunnel 1
                     ruggedcom
  authentication none<br>digest md5
               \begin{matrix} \text{md5} \\ \text{0} \end{matrix}interop
  !
!
```
If no tunnels have been configured, add tunnels as needed. For more information, refer to [Section 12.4.4.3,](#page-464-0) ["Adding a Dynamic L2TPv3 Tunnel".](#page-464-0)

#### <span id="page-464-0"></span>Section 12.4.4.3 **Adding a Dynamic L2TPv3 Tunnel**

To add a dynamic L2TPv3 tunnel, do the following:

1. Make sure the CLI is in Configuration mode.

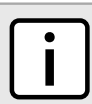

*The tunnel name must consist of one to three numeric and/or lowercase alphanumeric characters.*

2. Add the tunnel by typing:

**NOTE**

**NOTE**

**tunnel** l2tpv3 dynamic tunnel *name*

Where *name* is the name of the tunnel.

3. Configure the following parameter(s) as required:

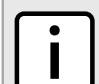

*Transport encapsulation is only configurable when Dynamic L2TPv3 is in lac mode.* 

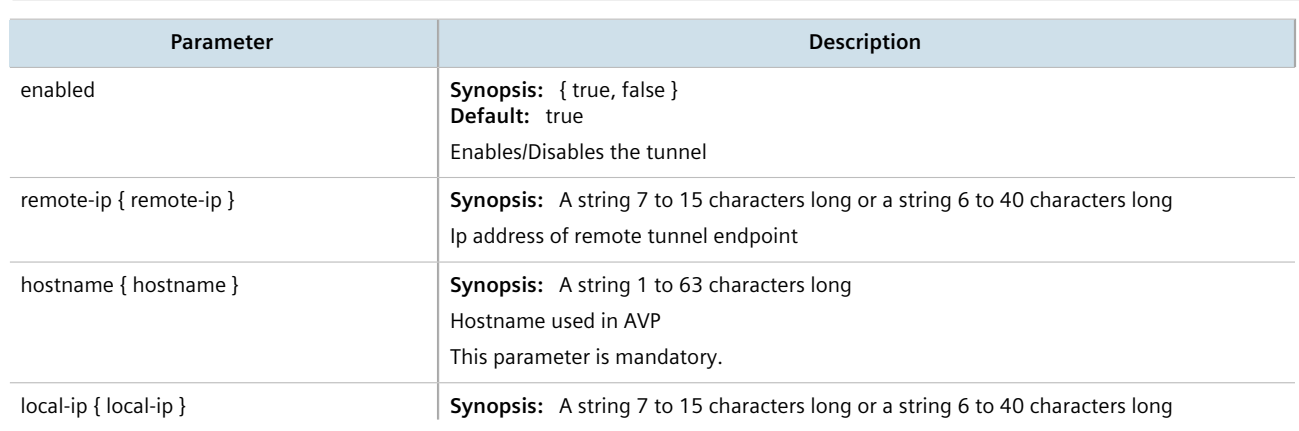

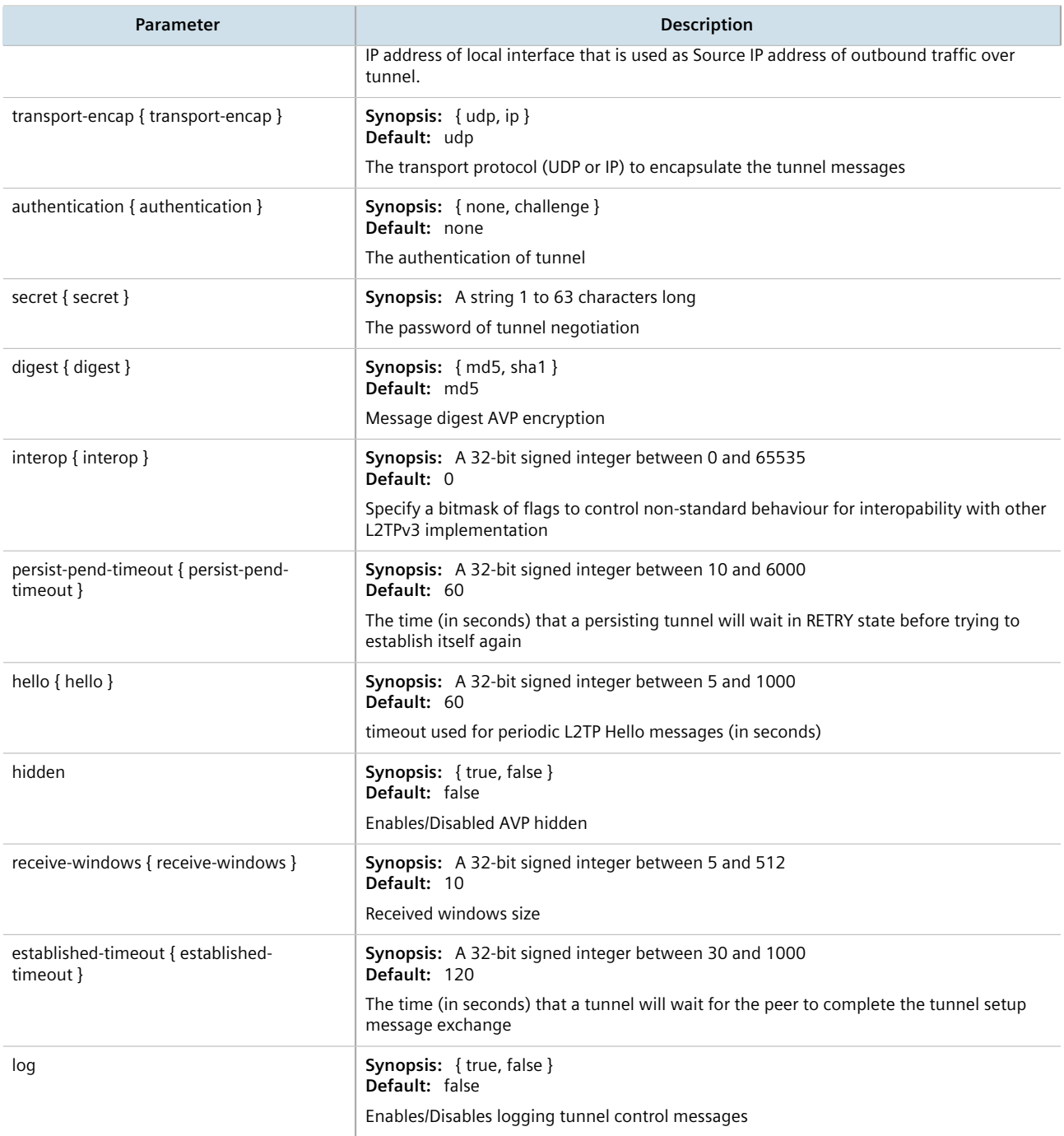

- 4. Add one or more sessions to the tunnel configuration. For more information, refer to [Section 12.4.5.2,](#page-467-0) ["Adding a Session".](#page-467-0)
- 5. Type **commit** and press **Enter** to save the changes, or type **revert** and press **Enter** to abort.

#### <span id="page-466-1"></span>Section 12.4.4.4 **Deleting a Dynamic L2TPv3 Tunnel**

To delete a dynamic L2TPv3 tunnel, do the following:

- 1. Make sure the CLI is in Configuration mode.
- 2. Delete the tunnel by typing:

**no** tunnel l2tpv3 dynamic tunnel *name*

Where *name* is the name of the tunnel.

3. Type **commit** and press **Enter** to save the changes, or type **revert** and press **Enter** to abort.

## <span id="page-466-0"></span>Section 12.4.5 **Managing Sessions for L2TPv3 Tunnels**

This section describes how to create and manage sessions for L2TPv3 tunnels. A single L2TPv3 can support up to 128 active sessions.

#### **CONTENTS**

- [Section 12.4.5.1, "Viewing a List of Sessions"](#page-466-2)
- [Section 12.4.5.2, "Adding a Session"](#page-467-0)
- [Section 12.4.5.3, "Deleting a Session"](#page-468-0)

#### <span id="page-466-2"></span>Section 12.4.5.1 **Viewing a List of Sessions**

To view a list of sessions defined for an L2TPv3 tunnel, type:

**show** running-config tunnel l2tpv3 [ static | dynamic ] tunnel *tunnel-name* session

Where *tunnel-name* is the name of the tunnel.

If sessions have been configured, a table or list similar to the following example appears:

```
ruggedcom# show running-config tunnel l2tpv3 static tunnel 1 session
tunnel
  l2tpv3 static tunnel 1
   session 1
  local-session-id 10<br>remote-session-id 20
   remote-session-id 20
   l2tp-specific-sublayer default
   vlan 4
    !
   !
   session 2
   local-session-id 30
   remote-session-id 40
   l2tp-specific-sublayer default
   !
  !
!
```
If no sessions have been configured, add sessions as needed. For more information, refer to [Section 12.4.5.2,](#page-467-0) ["Adding a Session".](#page-467-0)

#### <span id="page-467-0"></span>Section 12.4.5.2 **Adding a Session**

To add a session to a static or dynamic L2TPv3 tunnel, do the following:

- 1. Make sure the CLI is in Configuration mode.
- 2. Add the session by typing:

```
tunnel l2tpv3 [ static | dynamic ] tunnel tunnel-name session tunnel-session
```
Where:

- *tunnel-name* is the name of the tunnel
- *tunnel-session* is the name of the tunnel session
- 3. Configure the following parameter(s) as required:

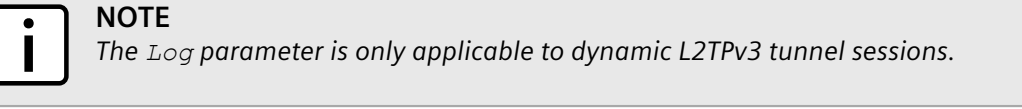

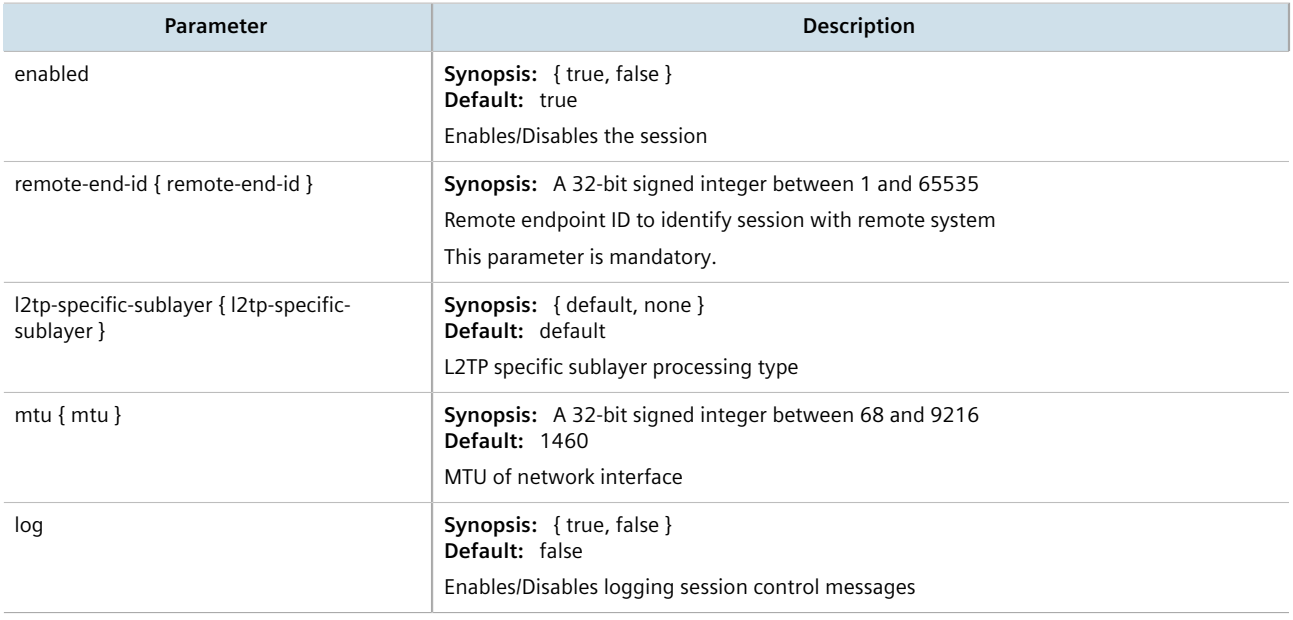

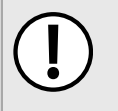

#### **IMPORTANT!**

*Configuration of the local cookie should match the configuration of the remote cookie on the device at the other end of the L2TPv3 tunnel.*

4. Type **local-cookie** and then configure the following parameters as required:

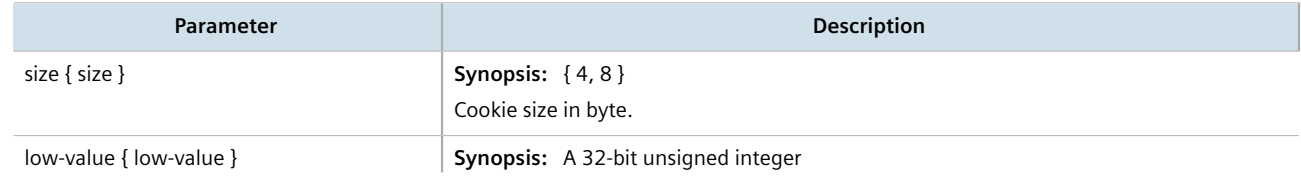
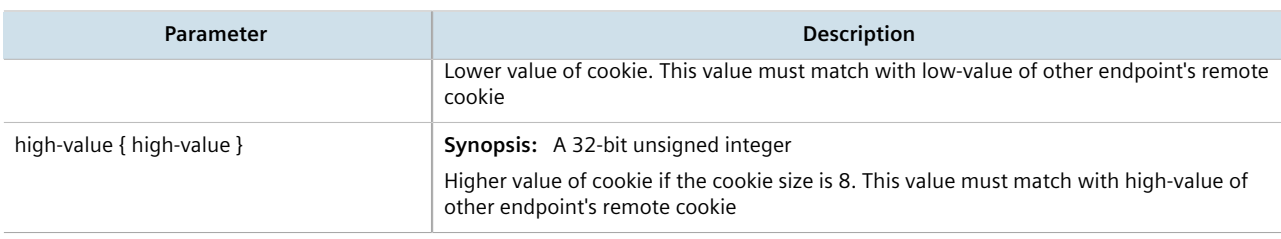

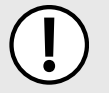

#### **IMPORTANT!**

*Configuration of the remote cookie should match the configuration of the local cookie on the device at the other end of the L2TPv3 tunnel.*

#### 5. Type **remote-cookie** and then configure the following parameters as required:

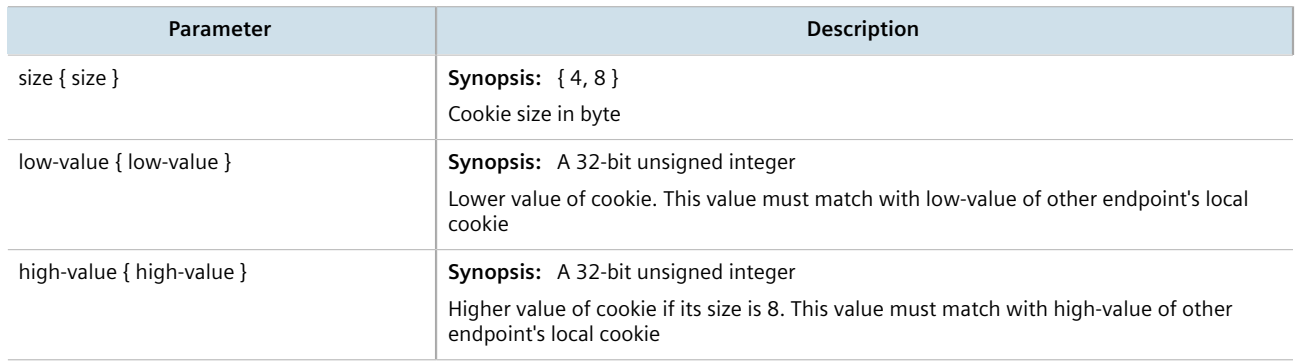

6. Type **commit** and press **Enter** to save the changes, or type **revert** and press **Enter** to abort.

### Section 12.4.5.3 **Deleting a Session**

To delete a session for a static or dynamic L2TPv3 tunnel, do the following:

- 1. Make sure the CLI is in Configuration mode.
- 2. Delete the tunnel by typing:

**no** tunnel l2tpv3 [ static | dynamic ] tunnel *tunnel-name* session *tunnel-session*

- *tunnel-name* is the name of the tunnel
- *tunnel-session* is the name of the tunnel session
- 3. Type **commit** and press **Enter** to save the changes, or type **revert** and press **Enter** to abort.

# Section 12.4.6 **Managing VLANs for L2TPv3 Tunnels**

This section describes how to manage VLANs for L2TPv3 tunnel sessions. Each session supports up to 128 VLAN membershipts.

### **CONTENTS**

- [Section 12.4.6.1, "Viewing a List of VLANs"](#page-469-0)
- [Section 12.4.6.2, "Adding a VLAN"](#page-469-1)
- [Section 12.4.6.3, "Deleting a VLAN"](#page-470-0)

## <span id="page-469-0"></span>Section 12.4.6.1 **Viewing a List of VLANs**

To view a list of the VLANs configured for a static or dynamic L2TPv3 tunnel session, type:

**show** running-config tunnel l2tpv3 [ static | dynamic ] tunnel *tunnel-name* session *tunnel-session* vlan

Where:

- *tunnel-name* is the name of the tunnel
- *tunnel-session* is the name of the tunnel session

A table or list similar to the following example appears:

```
ruggedcom# show running-config tunnel l2tpv3 static tunnel 1 session vlan
tunnel
 l2tpv3 static tunnel 1
  session 1
   vlan 4
 !
   !
  !
!
```
If no VLANs have been configured, add VLANs as needed. For more information, refer to [Section 12.4.6.2, "Adding](#page-469-1) [a VLAN".](#page-469-1)

### <span id="page-469-1"></span>Section 12.4.6.2 **Adding a VLAN**

To add a VLAN to a static or dynamic L2TPv3 tunnel session, do the following:

- 1. Make sure the CLI is in Configuration mode.
- 2. Add the session by typing:

```
tunnel l2tpv3 [ static | dynamic ] tunnel tunnel-name session tunnel-session vlan vid
```
- *tunnel-name* is the name of the tunnel.
- *tunnel-session* is the name of the tunnel session.
- *vid* is the VLAN ID for the routable logical interface. the value must be between 1 and 4094.

3. Type **commit** and press **Enter** to save the changes, or type **revert** and press **Enter** to abort.

## <span id="page-470-0"></span>Section 12.4.6.3 **Deleting a VLAN**

To delete a VLAN for a static or dynamic L2TPv3 tunnel session, do the following:

- 1. Make sure the CLI is in Configuration mode.
- 2. Delete the tunnel by typing:

```
no tunnel l2tpv3 [ static | dynamic ] tunnel tunnel-name session tunnel-session vlan vid
Where:
```
- *tunnel-name* is the name of the tunnel
- *tunnel-session* is the name of the tunnel session
- *vid* is the VLAN ID for the routable logical interface
- 3. Type **commit** and press **Enter** to save the changes, or type **revert** and press **Enter** to abort.

# Section 12.5 **Managing GOOSE Tunnels**

The GOOSE tunnel feature provides the capability to bridge GOOSE frames over a Wide Area Network (WAN).

GOOSE tunnels provide the following features:

- GOOSE traffic is bridged over the WAN via UDP/IP.
- One GOOSE traffic source can be mapped to multiple remote router Ethernet interfaces in mesh fashion.
- To reduce bandwidth consumption, GOOSE daemons may be located at each of the *legs* and at the center of a star network. The centrally located daemon will accept GOOSE packets and re-distribute them.
- Statistics report availability of remote GOOSE daemons, packet counts and Round Trip Time (RTT) for each remote daemon.
- When the Virtual Router Redundancy Protocol (VRRP) is employed, GOOSE transport is improved by sending redundant GOOSE packets from each VRRP gateway.
- You can enable GOOSE forwarding by configuring a generic Layer 2 tunnel. When configured, the device listens for GOOSE packets on one VLAN and forwards them to another VLAN.

The GOOSE protocol is supported by the Layer 2 Tunnel Daemon. The daemon listens to configured Ethernet interfaces and to the network itself (i.e. for tunnel connections from other daemon instances) on a configurable UDP port.

The Media Access Control (MAC) destination address of frames received from Ethernet is inspected in order to determine which GOOSE group they are in. The frames are then encapsulated in network headers and forwarded (with MAC source and destination addresses intact) to the network as GOOSE packets.

IEC61850 recommends that the MAC destination address should be in the range 01:0c:cd:01:00:00 to 01:0c:cd:01:01:ff.

GOOSE packets received from the network are stripped of their network headers and forwarded to Ethernet ports configured for the same multicast address. The forwarded frames contain the MAC source address or the originating device, and not that of the transmitting interface. The VLAN used will be that programmed locally for the interface and may differ from the original VLAN. The frame will be transmitted with the highest 802.1p priority level (p4).

Packets received from the network will also be forwarded to any other remote daemons included in the group.

To enable forwarding for GOOSE packets, configure a generic Layer 2 tunnel to listen for GOOSE packets on one VLAN and forward them to a second VLAN. To configure the generic Layer 2 tunnel for this operation, set the following for the tunnel:

- Ethernet Interface: select the VLAN on which the GOOSE packets originate
- Ethernet Type: set as 0x88b8
- Remote Daemon: select the VLAN to which to forward the GOOSE packets

#### **CONTENTS**

- [Section 12.5.1, "Viewing the GOOSE Tunnel Statistics"](#page-471-0)
- [Section 12.5.2, "Viewing a List of GOOSE Tunnels"](#page-472-0)
- [Section 12.5.3, "Adding a GOOSE Tunnel"](#page-472-1)
- [Section 12.5.4, "Deleting a GOOSE Tunnel"](#page-473-0)
- [Section 12.5.5, "Managing Remote Daemons for GOOSE Tunnels"](#page-473-1)

## <span id="page-471-0"></span>Section 12.5.1 **Viewing the GOOSE Tunnel Statistics**

To view the GOOSE tunnel statistics, type:

**show** tunnel l2tunneld status goose

A table or list similar to the following example appears:

```
ruggedcom# show tunnel l2tunneld status goose
l2tunneld status goose test
 ifname switch.0100
 mac 01:0c:cd:01:00:33
 rx frames 2
 tx frames 0
 rx chars 114
tx \text{ chars} \quad 0<br>errors 0errors
 connections
           RX TX RX TX
REMOTE IP PACKETS PACKETS BYTES BYTES ERRORS
-----------------------------------------------------
192.168.2.2 2 0 122 0 0
```
This table or list provides the following information:

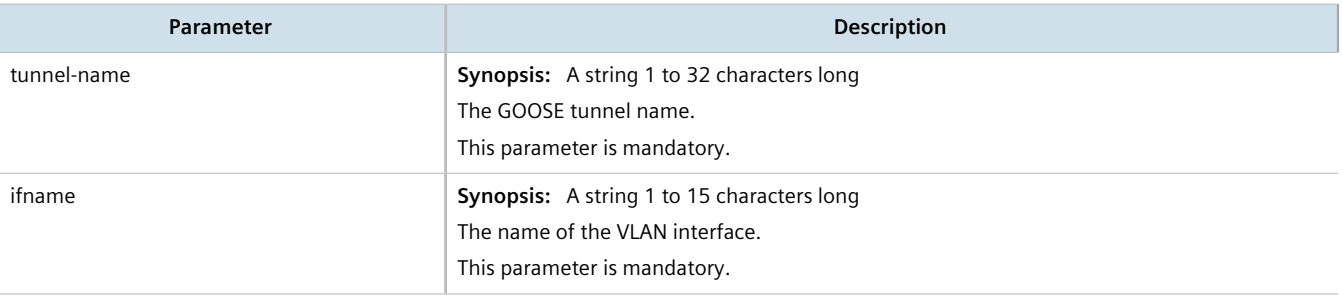

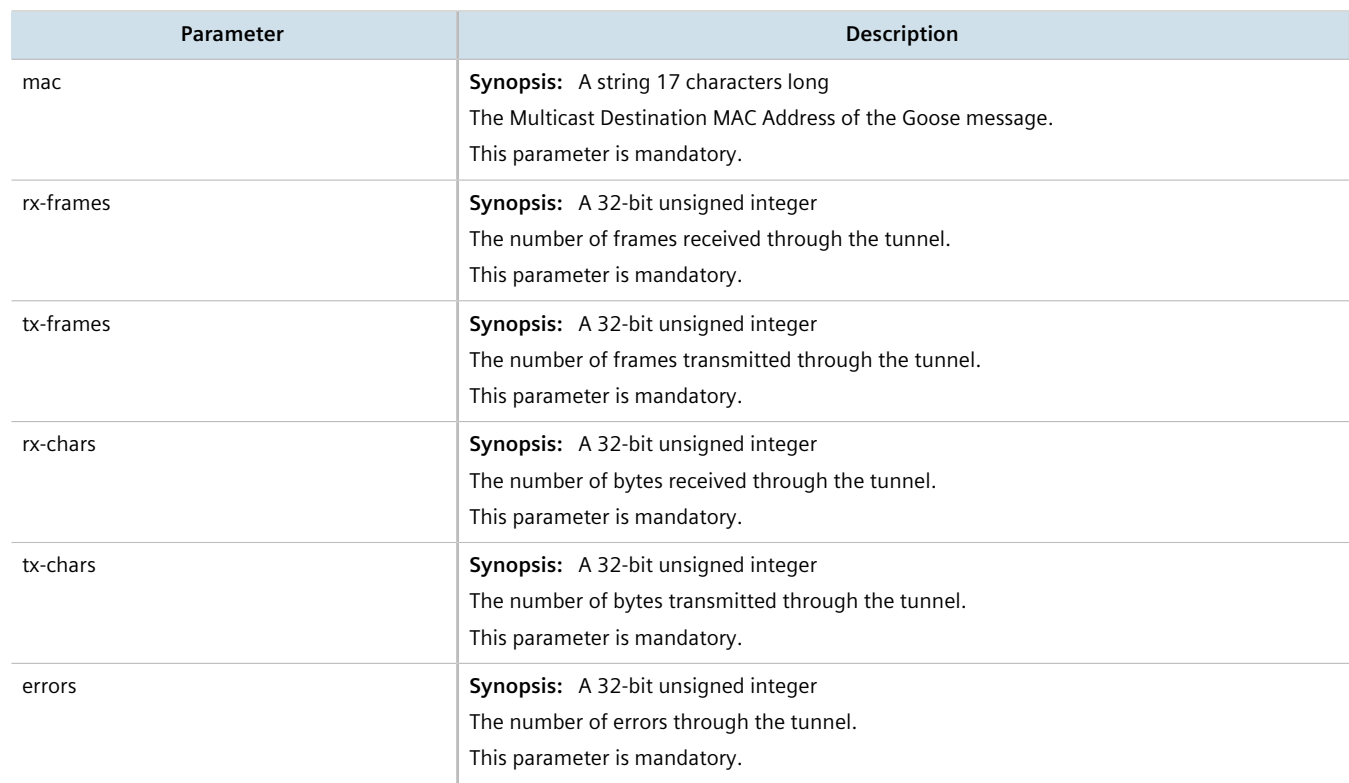

# <span id="page-472-0"></span>Section 12.5.2 **Viewing a List of GOOSE Tunnels**

To view a list of GOOSE tunnels, type:

**show** running-config tunnel l2tunneld goose

If tunnels have been configured, a table or list similar to the following example appears:

```
ruggedcom# show running-config tunnel l2tunneld goose tunnel | tab
<u>IP and the contract of the contract of the contract of the contract of the contract of the contract of the con</u>
NAME INTERFACE MULTICAST MAC ADDRESS
-----------------------------------------------
1 switch.0001 01:0c:cd:01:01:01
!
```
If no GOOSE tunnels have been configured, add tunnels as needed. For more information, refer to [Section 12.5.3,](#page-472-1) ["Adding a GOOSE Tunnel"](#page-472-1).

# <span id="page-472-1"></span>Section 12.5.3 **Adding a GOOSE Tunnel**

To configure a GOOSE tunnel, do the following:

- 1. Make sure the CLI is in Configuration mode.
- 2. Add the tunnel by typing:

**tunnel** l2tunneld goose tunnel *name*

#### Where:

- *name* is the name of the GOOSE tunnel
- 3. Configure the following parameter(s) as required:

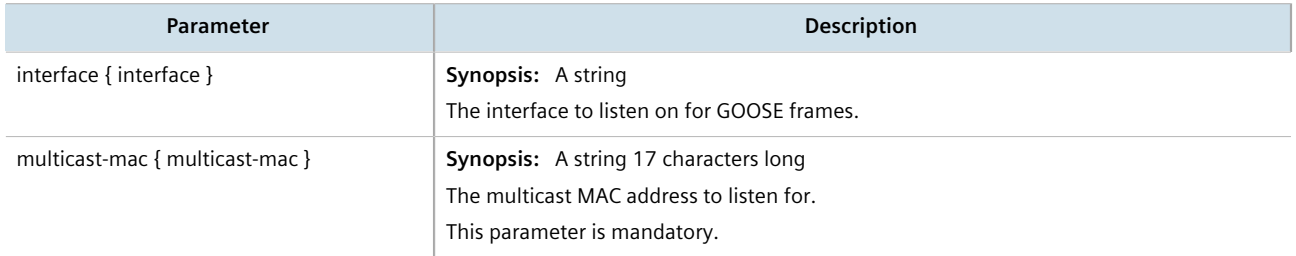

- 4. If necessary, configure one or more remote daemons for the tunnel. For more information, refer to [Section 12.5.5.2, "Adding a Remote Daemon".](#page-474-0)
- 5. Type **commit** and press **Enter** to save the changes, or type **revert** and press **Enter** to abort.

## <span id="page-473-0"></span>Section 12.5.4 **Deleting a GOOSE Tunnel**

To delete a GOOSE tunnel, do the following:

- 1. Make sure the CLI is in Configuration mode.
- 2. Delete the GOOSE tunnel by typing:

```
no tunnel l2tunneld goose tunnel name
```
Where:

- *name* is the name of the GOOSE tunnel
- 3. Type **commit** and press **Enter** to save the changes, or type **revert** and press **Enter** to abort.

## <span id="page-473-1"></span>Section 12.5.5 **Managing Remote Daemons for GOOSE Tunnels**

In place of a local Ethernet interface for the tunnel egress, IP addresses for a remote daemon can be specified. Several endpoints may be added with these fields using successive edits of the tunnel configuration.

#### **CONTENTS**

- [Section 12.5.5.1, "Viewing a List of Remote Daemons"](#page-474-1)
- [Section 12.5.5.2, "Adding a Remote Daemon"](#page-474-0)
- [Section 12.5.5.3, "Deleting a Remote Daemon"](#page-474-2)

## <span id="page-474-1"></span>Section 12.5.5.1 **Viewing a List of Remote Daemons**

To view a list of remote daemons configured for a GOOSE tunnel, type:

**show** running-config tunnel l2tunneld goose tunnel *name* remote-daemon

#### Where:

• *name* is the name of the GOOSE tunnel

If tunnels have been configured, a table or list similar to the following example appears:

```
ruggedcom# show running-config tunnel l2tunneld goose tunnel 1 remote-daemon
tunnel
  l2tunneld goose tunnel 1
  remote-daemon 192.168.10.2
  !
 !
!
```
If no remote daemons have been configured, add daemons as needed. For more information, refer to [Section 12.5.5.2, "Adding a Remote Daemon".](#page-474-0)

## <span id="page-474-0"></span>Section 12.5.5.2 **Adding a Remote Daemon**

To configure a remote daemon for a GOOSE tunnel, do the following:

- 1. Make sure the CLI is in Configuration mode.
- 2. Add the remote daemon by typing:

**tunnel** l2tunneld goose tunnel remote-daemon *address*

Where:

- *address* is the IP address of the remote daemon
- 3. Type **commit** and press **Enter** to save the changes, or type **revert** and press **Enter** to abort.

### <span id="page-474-2"></span>Section 12.5.5.3 **Deleting a Remote Daemon**

To delete a remote daemon, do the following:

- 1. Make sure the CLI is in Configuration mode.
- 2. Delete the remote daemon typing:

**no** tunnel l2tunneld goose tunnel *name* remote-daemon *address*

- *name* is the name of the GOOSE tunnel
- *address* is the IP address of the remote daemon
- 3. Type **commit** and press **Enter** to save the changes, or type **revert** and press **Enter** to abort.

# Section 12.6 **Managing Generic Tunnels**

The Layer 2 Tunnel Daemon supports a generic mode of operation based on the Ethernet type of Layer 2 data traffic seen by the router. Multiple tunnels may be configured, each one with:

- an Ethernet type
- a tunnel ingress (Ethernet interface)
- a tunnel egress (either another locally connected Ethernet interface, or the remote IP address of another Layer 2 Tunnel daemon instance running on another Router)

#### **CONTENTS**

- [Section 12.6.1, "Viewing the Generic Tunnel Statistics"](#page-475-0)
- [Section 12.6.2, "Viewing a List of Generic Tunnels"](#page-476-0)
- [Section 12.6.3, "Adding a Generic Tunnel"](#page-476-1)
- [Section 12.6.4, "Deleting a Generic Tunnel"](#page-477-0)
- [Section 12.6.5, "Managing Remote Daemon IP Addresses for Generic Tunnels"](#page-477-1)
- [Section 12.6.6, "Managing Remote Daemon Egress Interfaces for Generic Tunnels"](#page-479-0)
- [Section 12.6.7, "Managing Ethernet Types for Generic Tunnels"](#page-480-0)

## <span id="page-475-0"></span>Section 12.6.1 **Viewing the Generic Tunnel Statistics**

To view the generic tunnel statistics, type:

**show** tunnel l2tunneld status generic

A table or list similar to the following example appears:

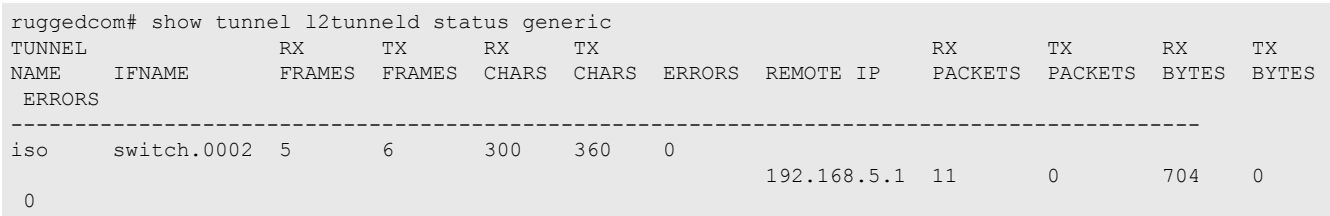

This table or list provides the following information:

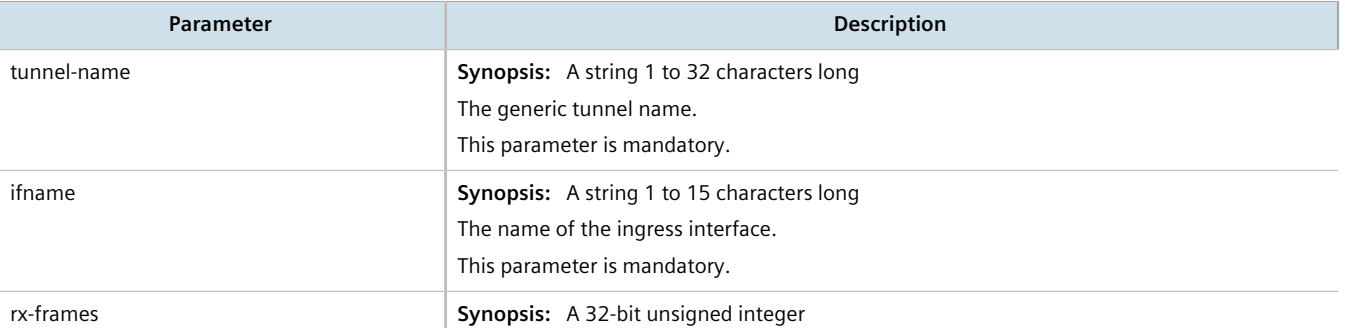

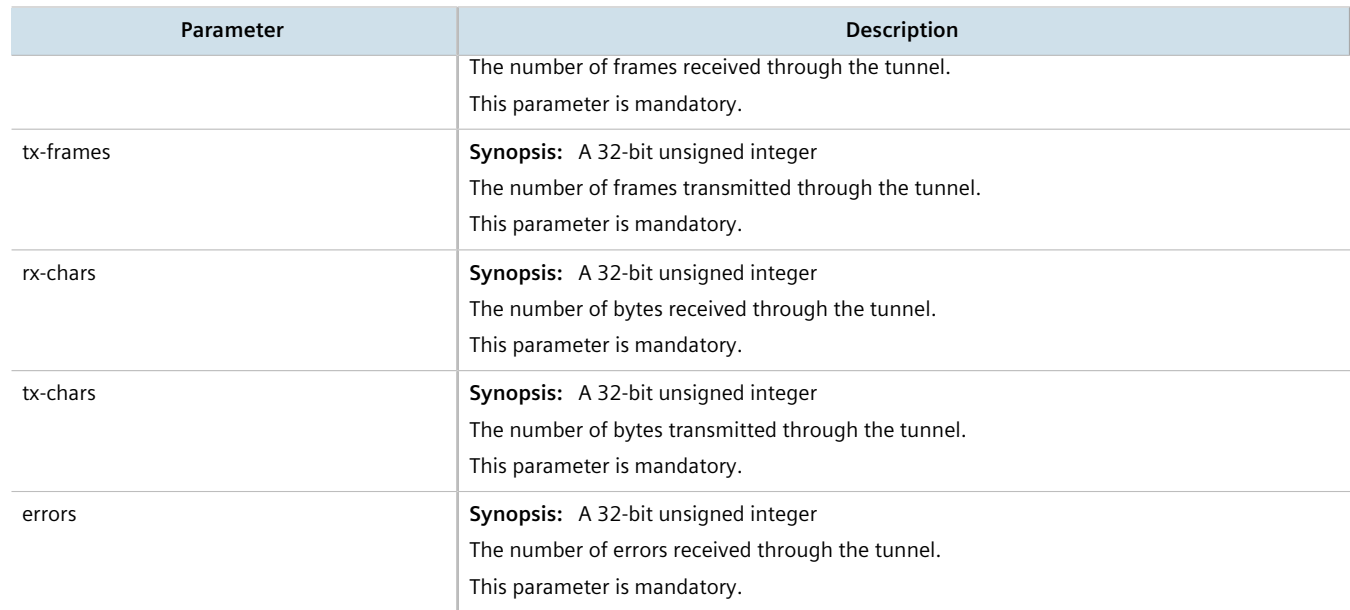

# <span id="page-476-0"></span>Section 12.6.2 **Viewing a List of Generic Tunnels**

To view a list of generic tunnels, type:

**show** running-config tunnel l2tunneld generic tunnel

If tunnels have been configured, a table or list similar to the following example appears:

```
ruggedcom# show running-config tunnel l2tunneld generic tunnel | tab
                REPLACE EGRESS IP
NAME INGRESS IF MAC TYPE IF ADDRESS
---------------------------------------------------
    switch.0001 -
                          iso
!
```
If no generic tunnels have been configured, add tunnels as needed. For more information, refer to [Section 12.6.3,](#page-476-1) ["Adding a Generic Tunnel"](#page-476-1).

## <span id="page-476-1"></span>Section 12.6.3 **Adding a Generic Tunnel**

To configure a generic tunnel, do the following:

- 1. Make sure the CLI is in Configuration mode.
- 2. Add the tunnel by typing:

**tunnel** l2tunneld generic tunnel *name*

Where:

• *name* is the name of the generic tunnel

3. Configure the following parameter(s) as required:

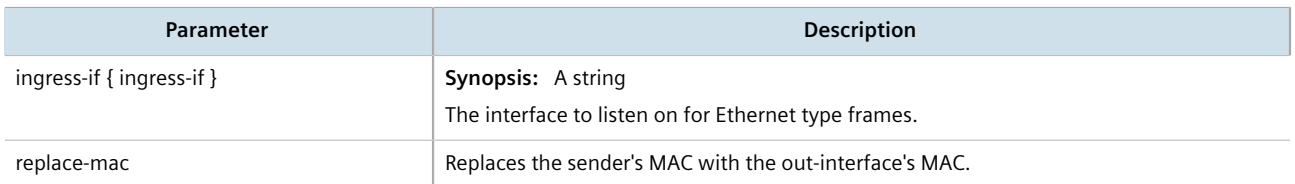

- 4. If necessary, configure one or more remote daemon IP addresses for the tunnel. For more information, refer to [Section 12.6.5.2, "Adding an IP Address".](#page-478-0)
- 5. If necessary, define one or more Ethernet types to be forwarded. For more information, refer to [Section 12.6.7.2, "Adding an Ethernet Type".](#page-480-1)
- 6. Type **commit** and press **Enter** to save the changes, or type **revert** and press **Enter** to abort.

## <span id="page-477-0"></span>Section 12.6.4 **Deleting a Generic Tunnel**

To delete a generic tunnel, do the following:

- 1. Make sure the CLI is in Configuration mode.
- 2. Delete the generic tunnel by typing:

**no** tunnel l2tunneld generic tunnel *name*

Where:

- *name* is the name of the generic tunnel
- 3. Type **commit** and press **Enter** to save the changes, or type **revert** and press **Enter** to abort.

# <span id="page-477-1"></span>Section 12.6.5 **Managing Remote Daemon IP Addresses for Generic Tunnels**

In place of a local Ethernet interface for the tunnel egress, IP addresses for a remote daemon can be specified. Several endpoints may be added with these fields using successive edits of the tunnel configuration.

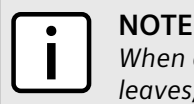

*When a remote daemon IP address is configured, the interface on the receiver side, where traffic leaves, should be configured on the ingress interface (instead of egress interface).*

### **CONTENTS**

- [Section 12.6.5.1, "Viewing a List of IP Addresses"](#page-478-1)
- [Section 12.6.5.2, "Adding an IP Address"](#page-478-0)
- [Section 12.6.5.3, "Deleting an IP Address"](#page-478-2)

## <span id="page-478-1"></span>Section 12.6.5.1 **Viewing a List of IP Addresses**

To view a list of remote Layer 2 protocol server IP addresses for a generic tunnel configuration, type:

**show** running-config tunnel l2tunneld generic tunnel remote-daemon

If tunnels have been configured, a table or list similar to the following example appears:

```
ruggedcom# show running-config tunnel l2tunneld generic tunnel remote-daemon ip-address | tab
NAME IP ADDRESS
--------------------
1
       172.112.10.1
!
```
If no generic tunnels have been configured, add tunnels as needed. For more information, refer to [Section 12.6.3,](#page-476-1) ["Adding a Generic Tunnel"](#page-476-1).

## <span id="page-478-0"></span>Section 12.6.5.2 **Adding an IP Address**

To add the IP address of a remote Layer 2 protocols server to a generic tunnel configuration, do the following:

- 1. Make sure the CLI is in Configuration mode.
- 2. Add the IP address by typing:

**tunnel** l2tunneld generic tunnel *name* remote-daemon ip-address *address*

Where:

- *name* is the name of the generic tunnel
- *address* is the IP address of the remote Layer 2 protocols server
- 3. Type **commit** and press **Enter** to save the changes, or type **revert** and press **Enter** to abort.

## <span id="page-478-2"></span>Section 12.6.5.3 **Deleting an IP Address**

To delete the IP address of a remote Layer 2 protocols server from a generic tunnel configuration, do the following:

- 1. Make sure the CLI is in Configuration mode.
- 2. Delete the IP address by typing:

**no** tunnel l2tunneld generic tunnel *name* remote-daemon ip-address *address*

- *name* is the name of the generic tunnel
- *address* is the IP address of the remote Layer 2 protocols server
- 3. Type **commit** and press **Enter** to save the changes, or type **revert** and press **Enter** to abort.

# <span id="page-479-0"></span>Section 12.6.6 **Managing Remote Daemon Egress Interfaces for Generic Tunnels**

This section describes how to create and manage remote daemon egress interfaces for generic tunnels.

### **CONTENTS**

- [Section 12.6.6.1, "Viewing a List of Egress Interfaces"](#page-479-1)
- [Section 12.6.6.2, "Adding an Egress Interface"](#page-479-2)
- [Section 12.6.6.3, "Deleting an Egress Interface"](#page-480-2)

## <span id="page-479-1"></span>Section 12.6.6.1 **Viewing a List of Egress Interfaces**

To view a list of egress interfaces configured for a generic tunnel, type:

**show** running-config tunnel l2tunneld generic tunnel remote-daemon egress-if

If egress interfaces have been configured, a table or list similar to the following example appears:

```
ruggedcom# show running-config tunnel l2tunneld generic tunnel remote-daemon egress-if | tab
NAME EGRESS IF
      -------------------
1
       switch.0001
!
```
If no egress interfaces have been configured, add interfaces as needed. For more information, refer to [Section 12.6.6.2, "Adding an Egress Interface"](#page-479-2).

## <span id="page-479-2"></span>Section 12.6.6.2 **Adding an Egress Interface**

To add an egress interface for a generic tunnel, do the following:

- 1. Make sure the CLI is in Configuration mode.
- 2. Add the egress interface by typing:

```
tunnel l2tunneld generic tunnel name remote-daemon egress-if interface
```
- *name* is the name of the generic tunnel
- *interface* is the egress interface for Ethernet type frames
- 3. Type **commit** and press **Enter** to save the changes, or type **revert** and press **Enter** to abort.

## <span id="page-480-2"></span>Section 12.6.6.3 **Deleting an Egress Interface**

To delete an egress interface for a generic tunnel, do the following:

- 1. Make sure the CLI is in Configuration mode.
- 2. Delete the egress interface by typing:

**no** tunnel l2tunneld generic tunnel *name* remote-daemon egress-if *interface*

Where:

- *name* is the name of the generic tunnel
- *interface* is the egress interface for Ethernet type frames
- 3. Type **commit** and press **Enter** to save the changes, or type **revert** and press **Enter** to abort.

## <span id="page-480-0"></span>Section 12.6.7 **Managing Ethernet Types for Generic Tunnels**

This section describes how to define the types of Ethernet protocols that can be forwarded by generic tunnels.

#### **CONTENTS**

- [Section 12.6.7.1, "Viewing a List of Ethernet Types"](#page-480-3)
- [Section 12.6.7.2, "Adding an Ethernet Type"](#page-480-1)
- [Section 12.6.7.3, "Deleting an Ethernet Type"](#page-481-0)

## <span id="page-480-3"></span>Section 12.6.7.1 **Viewing a List of Ethernet Types**

To view a list of Ethernet types configured for a generic tunnel, type:

**show** running-config tunnel l2tunneld generic tunnel ethernet-type

If Ethernet types have been configured, a table or list similar to the following example appears:

```
ruggedcom# show running-config tunnel l2tunneld generic tunnel ethernet-type | tab
NAME TYPE
------------
1
       iso
!
```
If no Ethernet types have been configured, add types as needed. For more information, refer to [Section 12.6.7.2,](#page-480-1) ["Adding an Ethernet Type".](#page-480-1)

## <span id="page-480-1"></span>Section 12.6.7.2 **Adding an Ethernet Type**

To add an Ethernet type for a generic tunnel, do the following:

- 1. Make sure the CLI is in Configuration mode.
- 2. Add the Ethernet type by typing:

```
tunnel l2tunneld generic tunnel name ethernet-type type
```
Where:

- *name* is the name of the generic tunnel
- *type* is the Ethernet type to be forwarded (i.e. 0xFEFE)
- 3. Type **commit** and press **Enter** to save the changes, or type **revert** and press **Enter** to abort.

## <span id="page-481-0"></span>Section 12.6.7.3 **Deleting an Ethernet Type**

To delete an Ethernet type for a generic tunnel, do the following:

- 1. Make sure the CLI is in Configuration mode.
- 2. Delete the Ethernet type by typing:

```
no tunnel l2tunneld generic tunnel name ethernet-type type
```
#### Where:

- *name* is the name of the generic tunnel
- *type* is the Ethernet type (i.e. 0xFEFE)
- 3. Type **commit** and press **Enter** to save the changes, or type **revert** and press **Enter** to abort.

# Section 12.7 **Managing Generic Routing Encapsulation Tunnels**

RUGGEDCOM ROX II can employ the Generic Routing Encapsulation (GRE) protocol to encapsulate multicast traffic and IPv6 packets together and transport them through an IPv4 network tunnel. As such, GRE tunnels can transport traffic through any number of intermediate networks.

The key parameters for GRE tunnels is the tunnel name, local router address, remote router address and remote subnet.

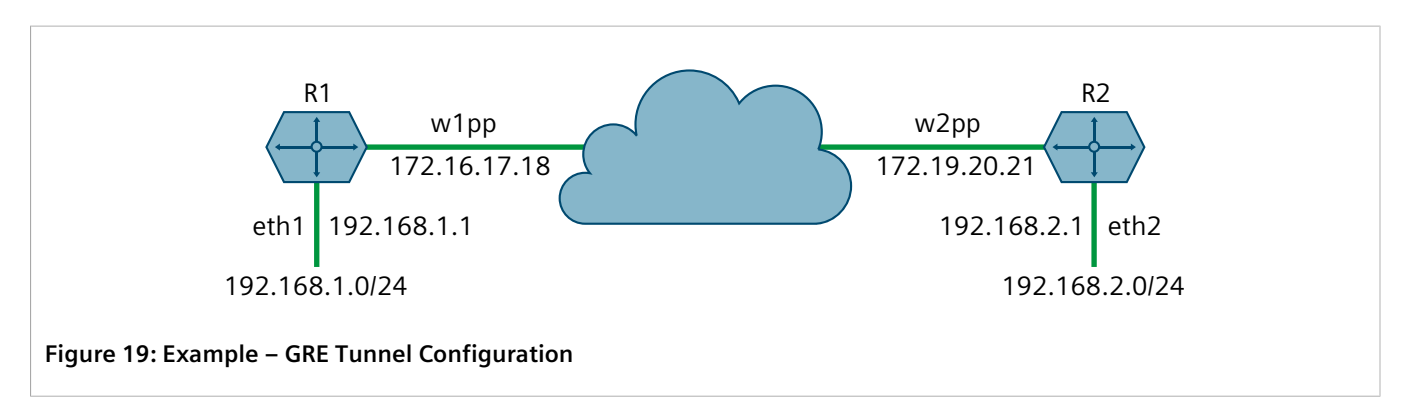

The following illustrates a typical GRE tunnel configuration:

In this example, Router 1 establishes a GRE tunnel to Router 2 using a local router address of 172.16.17.18, a remote router address of 172.19.20.21, and a remote subnet of 192.168.2.0/24.

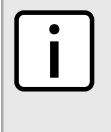

#### **NOTE**

*When connecting a Cisco router (in place of Router 1 in the previous example), the local router address corresponds to the Cisco IOS source address and the remote router address corresponds to the destination address.*

The cost of the GRE tunnel can also be set if another method of routing between Router 1 and Router 2 becomes available. The packets will automatically flow through the lowest cost route.

Packets can also be restricted by specifying a local egress device, such as w1pp in the case of Router 1 in the previous example.

#### **CONTENTS**

- [Section 12.7.1, "Viewing Statistics for GRE Tunnels"](#page-482-0)
- [Section 12.7.2, "Viewing a List of GRE Tunnels"](#page-483-0)
- [Section 12.7.3, "Adding a GRE Tunnel"](#page-484-0)
- [Section 12.7.4, "Configuring a DSCP Marking for GRE Tunnel Traffic"](#page-485-0)
- [Section 12.7.5, "Enabling/Disabling Keepalive Messages"](#page-485-1)
- [Section 12.7.6, "Deleting a GRE Tunnel"](#page-486-0)

## <span id="page-482-0"></span>Section 12.7.1 **Viewing Statistics for GRE Tunnels**

To view the statistics collected for GRE tunnels, type:

**show** interfaces gre

A table or list similar to the following example appears:

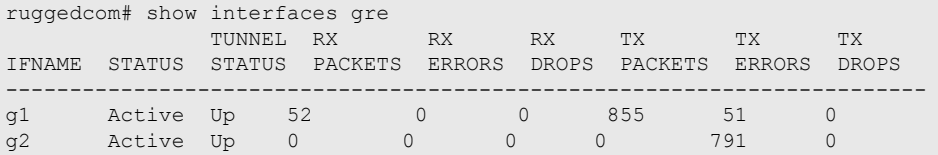

This table or list provides the following information:

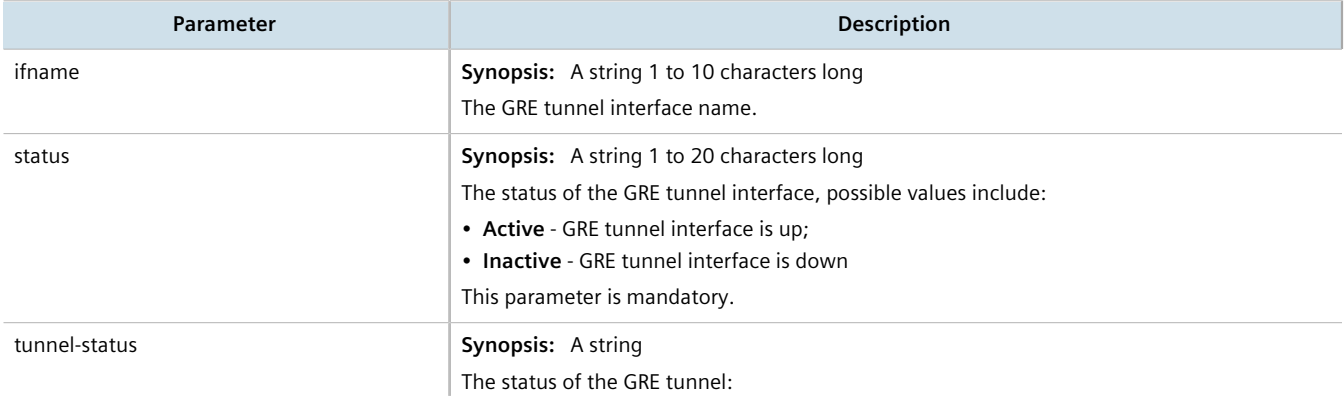

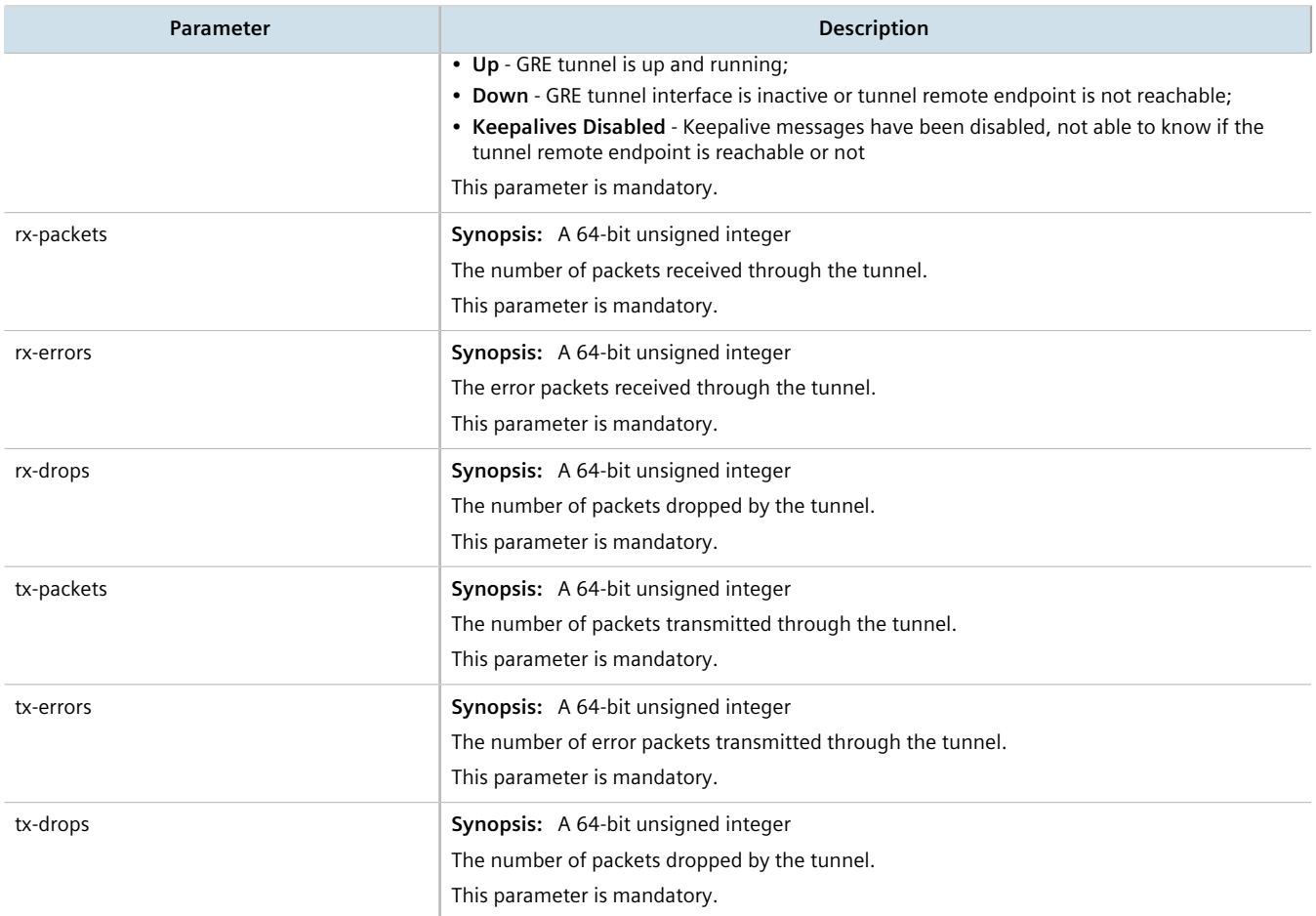

# <span id="page-483-0"></span>Section 12.7.2 **Viewing a List of GRE Tunnels**

To view a list of GRE tunnels, type:

**show** running-config tunnel gre

If GRE tunnels have been configured, a table or list similar to the following example appears:

ruggedcom# show running-config tunnel gre | tab IF<br>NAME LOCAL IP NAME LOCAL IP REMOTE IP REMOTE NET MTU MULTICAST COST ------------------------------------------------------------------------ gre 172.16.17.18 172.19.20.21 192.168.2.0/24 1476 - 0

If no GRE tunnels have been configured, add tunnels as needed. For more information, refer to [Section 12.7.3,](#page-484-0) ["Adding a GRE Tunnel"](#page-484-0).

# <span id="page-484-0"></span>Section 12.7.3 **Adding a GRE Tunnel**

To add a GRE tunnel, do the following:

- 1. Make sure the CLI is in Configuration mode.
- 2. Add the GRE tunnel by typing:

**tunnel** gre *name*

- *name* is the interface name of the GRE tunnel network. The interface name must start with a lowercase letter, but may contain any combination of lowercase letters, numbers and dashes up to a maximum of 10 characters. The prefix *gre-* will be added to this interface name.
- 3. Configure the following parameter(s) as required:

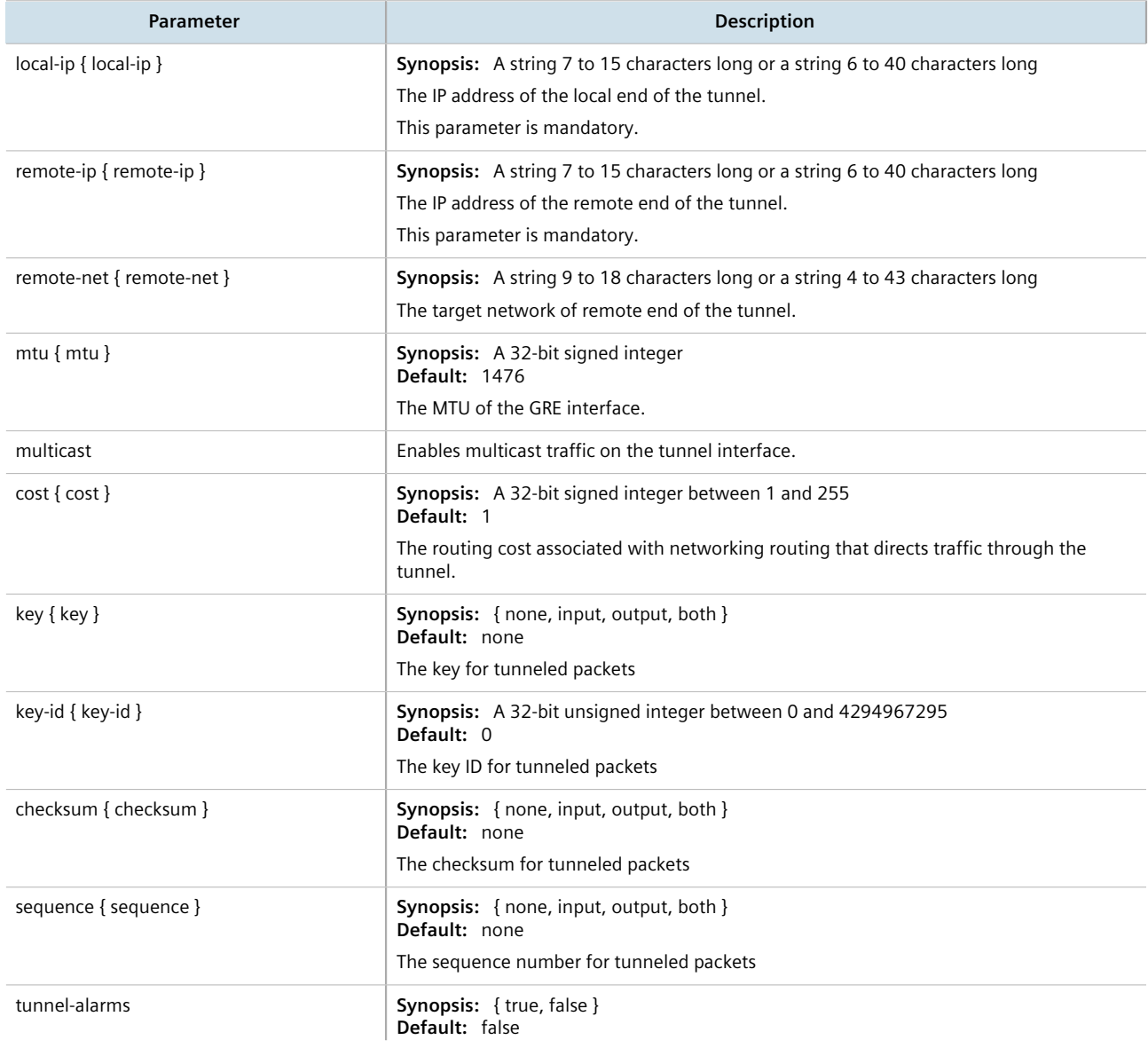

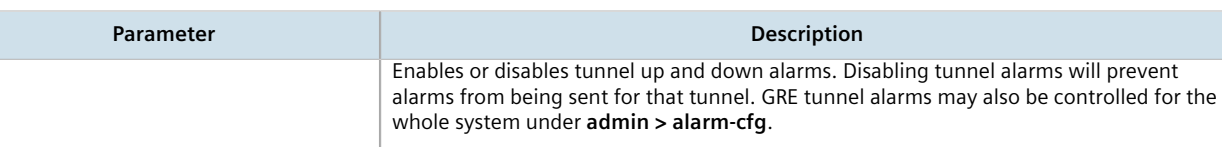

- 4. [Optional] Enable keepalive messages so as to monitor the status of the tunnel's remote endpoint. For more information, refer to [Section 12.7.5, "Enabling/Disabling Keepalive Messages".](#page-485-1)
- 5. [Optional] Configure the method for assigning Differentiated Services Code Point (DSCP) marks to packets traveling through the GRE tunnel. For more information, refer to [Section 12.7.4, "Configuring a DSCP Marking](#page-485-0) [for GRE Tunnel Traffic".](#page-485-0)

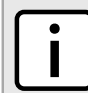

**NOTE**

*An interface in the form of gre-{tunnel} (e.g. gre-t1) is added automatically to the ip menu.*

- 6. Assign an IP address to the tunnel. For more information, refer to either [Section 7.1.3.2, "Adding an IPv4](#page-253-0) [Address"](#page-253-0) or [Section 7.1.4.2, "Adding an IPv6 Address"](#page-254-0).
- 7. Type **commit** and press **Enter** to save the changes, or type **revert** and press **Enter** to abort.

# <span id="page-485-0"></span>Section 12.7.4 **Configuring a DSCP Marking for GRE Tunnel Traffic**

Each packet traversing a GRE tunnel can be assigned a Differentiated Services Code Point (DSCP) mark either defined by the device or inherited by the original IP header.

To the configure how DSCP marks are assigned for a specific GRE tunnel, do the following:

- 1. Make sure the CLI is in Configuration mode.
- 2. Navigate to *tunnel » gre » {tunnel} » mark-choice*, where *{tunnel}* is the name of the GRE tunnel.
- 3. Configure the DSCP marking by typing:

**tunnel** gre *name* mark-choice dscpmarking dscp-type [ mark | forward ]

Where *name* is name of the GRE tunnel.

Options include:

- mark Assigns the DSCP marking set by **DSCP Mark** to packets traversing the tunnel
- forward Assigns the DSCP marking defined in the original IP header of each packet traversing the tunnel
- 4. If mark is selected, select a DSCP mark to assign by typing:

```
dscp-mark [ AF11 | AF12 | AF13 | AF21 | AF22 | AF23 | AF31 | AF32 | AF33 | AF41 | AF42 | AF43 | BE
| CS1 | CS2 | CS3 | CS4 | CS5 | CS6 | CS7 | EF ]
```
5. Type **commit** and press **Enter** to save the changes, or type **revert** and press **Enter** to abort.

# <span id="page-485-1"></span>Section 12.7.5 **Enabling/Disabling Keepalive Messages**

Keepalive messages enable endpoints of a GRE tunnel to determine one another's current operational status.

Traditionally, GRE tunnels are stateless, meaning that remote endpoints retain no information about one another. As a result, an endpoint will not know when the other endpoint becomes unreachable and continue sending frames, even though the other end is unable to receive them.

With keepalive messages enabled, RUGGEDCOM ROX II will send keepalive messages to the other endpoint and wait for a response. If a response is not received before the next message is scheduled to be sent, it begins to count the number of consecutive messages sent that did not receive a reply. After so many failures to reply, the other endpoint is considered unreachable and a *Link Down* alarm is raised. This is the cue to the network administrator to bring down the GRE tunnel and investigate.

By default, keepalive messages are sent every 10 seconds and the remote endpoint has three opportunities to reply. These thresholds are user configurable.

To enable or disable keepalive messages for a GRE tunnel, do the following:

- 1. Make sure the CLI is in Configuration mode.
- 2. Enable or disable keepalive messages by typing:

**Enable**

**tunnel** gre *name* gre-keepalives enabled

#### **Disable**

**no** tunnel gre *name* gre-keepalives enabled

Where *name* is the interface name of the GRE tunnel network. The interface name must start with a lowercase letter, but may contain any combination of lowercase letters, numbers and dashes up to a maximum of 10 characters. The prefix *gre-* will be added to this interface name.

3. If keepalive messages are enabled, configure the following parameters:

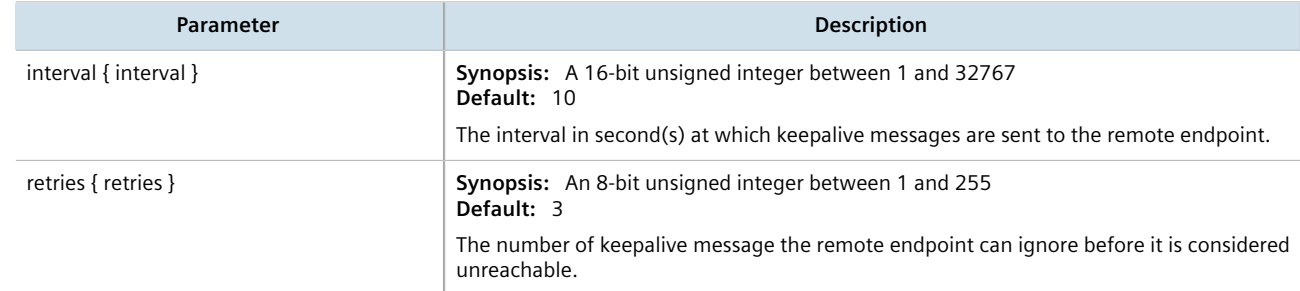

4. Type **commit** and press **Enter** to save the changes, or type **revert** and press **Enter** to abort.

## <span id="page-486-0"></span>Section 12.7.6 **Deleting a GRE Tunnel**

To delete a GRE tunnel, do the following:

- 1. Make sure the CLI is in Configuration mode.
- 2. Delete the GRE tunnel by typing:

**no** tunnel gre *name*

- *name* is the name of the GRE tunnel
- 3. Type **commit** and press **Enter** to save the changes, or type **revert** and press **Enter** to abort.

IPsec (Internet Protocol SECurity) uses strong cryptography to provide authentication and encryption services. Authentication ensures that packets are from the right sender and have not been altered in transit. Encryption prevents unauthorized reading of packet contents.

These services allow secure tunnels to be built through untrusted networks. Everything passing through the untrusted network is encrypted by the IPsec gateway and decrypted by the gateway at the other end. The result is a Virtual Private Network (VPN), a network which is effectively private even though it includes machines at several different sites connected by the insecure Internet.

For more information about IPsec tunnels, refer to [Section 12.8.1, "IPsec Tunneling Concepts"](#page-487-0).

## **IMPORTANT!**

*IPsec is time-sensitive. To make sure proper re-keying between network peers, the time on both peers must be synchronized. It is strongly recommended that NTP (Network Time Protocol) be used on both IPsec peers to synchronize their clocks. For more information about configuring NTP, refer to [Section 17.8, "Managing NTP Servers"](#page-813-0).*

#### **CONTENTS**

- [Section 12.8.1, "IPsec Tunneling Concepts"](#page-487-0)
- [Section 12.8.2, "Configuring IPsec Tunnels"](#page-490-0)
- [Section 12.8.3, "Configuring Certificates and Keys"](#page-491-0)
- [Section 12.8.4, "Viewing the IPsec Tunnel Status"](#page-491-1)
- [Section 12.8.5, "Managing Pre-Shared Keys"](#page-492-0)
- [Section 12.8.6, "Managing Connections"](#page-494-0)
- [Section 12.8.7, "Managing the Internet Key Exchange \(IKE\) Protocol"](#page-498-0)
- [Section 12.8.8, "Managing the Encapsulated Security Payload \(ESP\) Protocol"](#page-500-0)
- [Section 12.8.9, "Configuring the Connection Ends"](#page-502-0)
- [Section 12.8.10, "Managing Private Subnets"](#page-503-0)
- [Section 12.8.11, "Example: Configuring an Encrypted VPN Tunnel"](#page-505-0)

## <span id="page-487-0"></span>Section 12.8.1 **IPsec Tunneling Concepts**

The IPsec suite of protocols were developed by the Internet Engineering Task Force (IETF) and are required as part of IP version 6. Libreswan is the open source implementation of IPsec used by RUGGEDCOM ROX II.

The protocols used by IPsec are the Encapsulating Security Payload (ESP) and Internet Key Exchange (IKE) protocols. ESP provides encryption and authentication (ensuring that a message originated from the expected sender and has not been altered on route). IKE negotiates connection parameters, including keys, for ESP. IKE is based on the Diffie-Hellman key exchange protocol, which allows two parties without any initial shared secret to create one in a manner immune to eavesdropping.

### **CONTENTS**

- [Section 12.8.1.1, "IPsec Modes"](#page-488-0)
- [Section 12.8.1.2, "Supported Encryption Protocols"](#page-488-1)
- [Section 12.8.1.3, "Public and Secret Key Cryptography"](#page-488-2)
- [Section 12.8.1.4, "X509 Certificates"](#page-489-0)
- [Section 12.8.1.5, "NAT Traversal"](#page-489-1)
- [Section 12.8.1.6, "Remote IPsec Client Support"](#page-489-2)
- [Section 12.8.1.7, "IPsec and Router Interfaces"](#page-490-1)

#### <span id="page-488-0"></span>Section 12.8.1.1 **IPsec Modes**

IPsec has two basic modes of operation. In *transport* mode, IPsec headers are added as the original IP datagram is created. The resultant packet is composed of an IP header, IPsec headers and IP payload (including a transport header). Transport mode is most commonly used between IPsec end-stations, or between an end-station and a gateway.

In *tunnel* mode, the original IP datagram is created normally and then encapsulated into a new IP datagram. The resultant packet is composed of a new IP header, IPsec headers, old IP header and IP payload. Tunnel mode is most commonly used between gateways, the gateway acting as a proxy for the hosts behind it.

## <span id="page-488-1"></span>Section 12.8.1.2 **Supported Encryption Protocols**

Libreswan supports the following standard encryption protocols:

#### • **3DES (Triple DES)**

Uses three Data Encryption Standard (DES) encryptions on a single data block, with at least two different keys, to get higher security than is available from a single DES pass. 3DES is the most CPU intensive cipher.

#### • **AES**

The Advanced Encryption Standard (AES) protocol cipher uses a 128-bit block and 128, 192 or 256-bit keys. This is the most secure protocol in use today, and is much preferred to 3DES due to its efficiency.

## <span id="page-488-2"></span>Section 12.8.1.3 **Public and Secret Key Cryptography**

In *public key* cryptography, keys are created in matched pairs (called public and private keys). The public key is made public while the private key is kept secret. Messages can then be sent by anyone who knows the public key to the holder of the private key. Only the owner of the private key can decrypt the message.

When this form of encryption is used, each router configures its VPN connection to use the RSA algorithm and includes the public signature of its peer.

In *secret key* cryptography, a single key known to both parties is used for both encryption and decryption.

When this form of encryption is used, each router configures its VPN connection to use a secret pre-shared key. For information about how to configure pre-shared keys, refer to [Section 12.8.5, "Managing Pre-Shared Keys".](#page-492-0)

## <span id="page-489-0"></span>Section 12.8.1.4 **X509 Certificates**

In addition to pre-shared keys, IPsec also uses certificates to authenticate connections with hosts and routers. Certificates are digital signatures that are produced by a trusted source, namely a Certificate Authority (CA). For each host, the CA creates a certificate that contains CA and host information. The certificate is "signed" by creating a digest of all the fields in the certificate and then encrypting the hash value with its private key. The host's certificate and the CA public key are installed on all gateways that the host connects to.

When the gateway receives a connection request, it uses the CA public key to decrypt the signature back into the digest. It then recomputes its own digest from the plain text in the certificate and compares the two. If both digests match, the integrity of the certificate is verified (it was not tampered with), and the public key in the certificate is assumed to be the valid public key of the connecting host.

### <span id="page-489-1"></span>Section 12.8.1.5 **NAT Traversal**

Historically, IPsec has presented problems when connections must traverse a firewall providing Network Address Translation (NAT). The Internet Key Exchange (IKE) used in IPsec is not NAT-translatable. When IPsec connections must traverse a firewall, IKE messages and IPsec-protected packets must be encapsulated as User Datagram Protocol (UDP) messages. The encapsulation allows the original untranslated packet to be examined by IPsec.

Encapsulation is enabled during the IPsec configuration process. For more information, refer to [Section 12.8.2,](#page-490-0) ["Configuring IPsec Tunnels".](#page-490-0)

## <span id="page-489-2"></span>Section 12.8.1.6 **Remote IPsec Client Support**

If the router is to support a remote IPsec client and the client will be assigned an address in a subnet of a local interface, a proxy ARP must be activated for that interface. This will cause the router to respond to ARP requests on behalf of the client and direct traffic to it over its connection.

IPsec relies upon the following protocols and ports:

- protocol 51, IPSEC-AH Authentication Header (RFC2402)
- protocol 50, IPSEC-ESP Encapsulating Security Payload (RFC2046)
- UDP port 500

The firewall must be configured to accept connections on these ports and protocols. For more information, refer to [Section 6.8.6, "Configuring the Firewall for a VPN"](#page-228-0).

## <span id="page-490-1"></span>Section 12.8.1.7 **IPsec and Router Interfaces**

If IPsec works on an interface which could disappear, such as a PPP connection, or if the IP address could change, the **Monitor Interface** option must be set for the IPsec connection. When this option is set, IPsec will restart when the interface disappears and reappears, or the IP address is changed.

The **Monitor Interface** option is set on the **Connection** form available for each connection. For more information about connections, refer to [Section 12.8.6, "Managing Connections"](#page-494-0).

# <span id="page-490-0"></span>Section 12.8.2 **Configuring IPsec Tunnels**

To configure IPsec tunnels, do the following:

### **NOTE**

- *RUGGEDCOM ROX II supports the creation of policy-based VPNs, which can be characterized as follows:*
- *• No IPsec network interfaces have been created.*
- *• The routing table is not involved in directing packets to IPsec.*
- *• Only data traffic matching the tunnel's local and remote subnets is forwarded to the tunnel. Normal traffic is routed by one set of firewall rules and VPN traffic is routed based on separate rules.*
- The firewall is configured with a VPN zone of type *ipsec*.
- *• As IPsec packets are received, they are decoded, flagged as IPsec-encoded, and presented as having arrived directly from the same network interface on which they were originally received.*
- *• Firewall rules are written to allow traffic to and from VPN tunnels. These are based on the normal form of source/destination IP addresses, and IP protocol and port numbers. These rules, by virtue of the zones they match, use the policy flags inserted by the netkey to route matching data traffic to the proper interface.*

*For more information about configuring a policy-based VPN, refer to [Section 6.8, "Managing Firewalls"](#page-223-0).*

- 1. Make sure the CLI is in Configuration mode.
- 2. Navigate to *tunnel » ipsec* and configure the following parameter(s) as required:

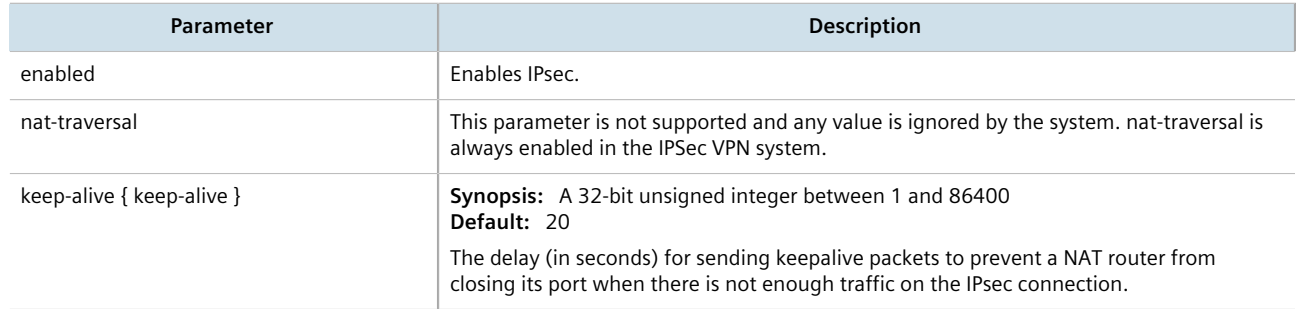

- 3. Configure one or more pre-shared keys. For more information, refer to [Section 12.8.5.2, "Adding a Pre-Shared](#page-493-0) [Key"](#page-493-0).
- 4. Configure one or more encrypted connections. For more information, refer to [Section 12.8.6.2, "Adding a](#page-495-0) [Connection".](#page-495-0)
- 5. Type **commit** and press **Enter** to save the changes, or type **revert** and press **Enter** to abort.

# <span id="page-491-0"></span>Section 12.8.3 **Configuring Certificates and Keys**

To configure certificates and keys for IPsec Tunnels, do the following:

- 1. Make sure the CLI is in Configuration mode.
- 2. Add a CA certificate and Certificate Revocation List (CRL). For more information, refer to [Section 6.7.4.3,](#page-214-0) ["Adding a CA Certificate and CRL".](#page-214-0)
- 3. Add a private key. For more information, refer to [Section 6.7.5.2, "Adding a Private Key".](#page-216-0)
- 4. Add a certificate. For more information, refer to [Section 6.7.7.3, "Adding a Certificate"](#page-220-0).
- 5. Add a public key. For more information, refer to [Section 6.7.6.2, "Adding a Public Key"](#page-217-0).
- 6. Navigate to *tunnel » ipsec » connection » {connection} » {end}*, where *{connection}* is the name of the connection and *{end}* is the either the left (local router) or right (remote router) connection end.
- 7. Configure the system public key by typing:

```
tunnel ipsec connection connection [ left | right ] key type certificate
```
Where:

- *connection* is the name of the connection
- 8. Configure the system identifier by typing:

```
tunnel ipsec connection connection [ left | right ] identifier type from-certificate
```
Where:

- *connection* is the name of the connection
- 9. Type **commit** and press **Enter** to save the changes, or type **revert** and press **Enter** to abort.

## <span id="page-491-1"></span>Section 12.8.4 **Viewing the IPsec Tunnel Status**

To view the status of the IPsec tunnel, type:

- 1. Make sure the CLI is in Configuration mode.
- 2. Display the status by typing:

**show** ipsec status

A table or list similar to the following example appears:

```
status
========================================================
000 using kernel interface: netkey
000 interface lo/lo :1
000 interface lo/lo 127.0.0.1
000 interface vrf_gw0/vrf_gw0 169.254.0.1
000 interface switch.0001/switch.0001 192.168.0.2
000 interface switch.1000/switch.1000 172.30.151.38
000 \text{myd} = \text{(none)}000 debug none
000
000 virtual_private (%priv):
000 - allowed 0 subnets:
000 - disallowed 0 subnets:
```

```
000 WARNING: Either virtual_private= is not specified, or there is a syntax<br>000 error in that line. 'left/rightsubnet=vhost:%priv' will not wo
             error in that line. 'left/rightsubnet=vhost:%priv' will not work!
000 WARNING: Disallowed subnets in virtual_private= is empty. If you have
000 private address space in internal use, it should be excluded!
000
000 algorithm ESP encrypt: id=2, name=ESP DES, ivlen=8, keysizemin=64, keysizemax=64
000 algorithm ESP encrypt: id=3, name=ESP_3DES, ivlen=8, keysizemin=192, keysizemax=192
000 algorithm ESP encrypt: id=11, name=ESP_NULL, ivlen=0, keysizemin=0, keysizemax=0
000 algorithm ESP encrypt: id=12, name=ESP_AES, ivlen=8, keysizemin=128, keysizemax=256
000 algorithm ESP encrypt: id=14, name=ESP AES CCM A, ivlen=8, keysizemin=128, keysizemax=256
000 algorithm ESP encrypt: id=15, name=ESP_AES_CCM_B, ivlen=8, keysizemin=128, keysizemax=256
000 algorithm ESP encrypt: id=252, name=ESP SERPENT, ivlen=8, keysizemin=128, keysizemax=256
000 algorithm ESP encrypt: id=253, name=ESP_TWOFISH, ivlen=8, keysizemin=128, keysizemax=256
000 algorithm ESP auth attr: id=1, name=AUTH_ALGORITHM_HMAC_MD5, keysizemin=128, keysizemax=128
000 algorithm ESP auth attr: id=2, name=AUTH_ALGORITHM_HMAC_SHA1, keysizemin=160, keysizemax=160
000 algorithm ESP auth attr: id=251, name=(null), keysizemin=0, keysizemax=0
000000 algorithm IKE encrypt: id=0, name=(null), blocksize=16, keydeflen=131
000 algorithm IKE encrypt: id=3, name=OAKLEY_BLOWFISH_CBC, blocksize=8, keydeflen=128
000 algorithm IKE encrypt: id=65289, name=OAKLEY TWOFISH CBC SSH, blocksize=16, keydeflen=128
000 algorithm IKE hash: id=1, name=OAKLEY MD5, hashsize=16
000 algorithm IKE hash: id=2, name=OAKLEY_SHA1, hashsize=20
000 algorithm IKE hash: id=4, name=OAKLEY_SHA2_256, hashsize=32
000 algorithm IKE hash: id=6, name=OAKLEY_SHA2_512, hashsize=64
000 algorithm IKE dh group: id=2, name=OAKLEY GROUP MODP1024, bits=1024
000 algorithm IKE dh group: id=5, name=OAKLEY_GROUP_MODP1536, bits=1536
000 algorithm IKE dh group: id=18, name=OAKLEY GROUP MODP8192, bits=8192
000
000 stats db ops: {curr cnt, total cnt, maxsz} :context={0,0,0} trans={0,0,0} attrs={0,0,0}
000
000 "ipsec-12": 192.168.22.0/24===192.168.12.2<192.168.12.2>[C=CA, ST=Ontario, O=RuggedCom,
 CN=router2, E=router2@example.com,+S=C]...192.168.12.1<192.168.12.1>[C=CA, ST=Ontari o,
O=RuggedCom, CN=router1, E=router1@example.com,+S=C]===192.168.11.0/24; erouted; eroute owner: #2<br>000 "ipsec-12": myip=unset; hisip=unset; myup=ipsec updown --route yes; hisup=ipsec updown --
                    myip=unset; hisip=unset; myup=ipsec _updown --route yes; hisup=ipsec _updown --
route yes; mycert=router2;
000 "ipsec-12": CAs: 'C=CA, ST=Ontario, O=RuggedCom, CN=CA, E=ca@example.com'...'%any'<br>000 "ipsec-12": ike life: 3600s; ipsec life: 28800s; rekey margin: 540s; rekey fuzz: 1
                   ike life: 3600s; ipsec life: 28800s; rekey margin: 540s; rekey fuzz: 100%;
keyingtries: 0<br>000 "ipsec-12":
                  policy: RSASIG+ENCRYPT+TUNNEL+PFS+UP+IKEv2ALLOW+lKOD+rKOD; prio: 24,24;
 interface: switch.0012;
000 "ipsec-12": newest ISAKMP SA: #4; newest IPsec SA: #2;<br>000 "ipsec-12": IKE algorithm newest: AES CBC 128-SHA1-MOD
                   IKE algorithm newest: AES CBC 128-SHA1-MODP2048
000000 #4: "ipsec-12":500 STATE MAIN I4 (ISAKMP SA established); EVENT SA REPLACE in 106s; newest
 ISAKMP; lastdpd=-1s(seq in:0 out:0); idle; import:admin initiate
000 #2: "ipsec-12":500 STATE QUICK I2 (sent QI2, IPsec SA established); EVENT SA REPLACE in 19349s;
newest IPSEC; eroute owner; isakmp#1; idle; import:admin initiate
000 #2: "ipsec-12" esp.edfbc8f8@192.168.12.1 esp.53ffca14@192.168.12.2 tun.0@192.168.12.1
 tun.0@192.168.12.2 ref=0 refhim=4294901761
000
```
# <span id="page-492-0"></span>Section 12.8.5 **Managing Pre-Shared Keys**

Pre-shared keys are used in *secret key* cryptography. For more information about *secret key* cryptography and preshared keys, refer to [Section 12.8.1.3, "Public and Secret Key Cryptography"](#page-488-2).

#### **CONTENTS**

- [Section 12.8.5.1, "Viewing a List of Pre-Shared Keys"](#page-493-1)
- [Section 12.8.5.2, "Adding a Pre-Shared Key"](#page-493-0)

• [Section 12.8.5.3, "Deleting a Pre-Shared Key"](#page-493-2)

## <span id="page-493-1"></span>Section 12.8.5.1 **Viewing a List of Pre-Shared Keys**

To view a list of pre-shared keys, type:

**show** running-config tunnel ipsec preshared-key

If pre-shared keys have been configured, a table or list similar to the following example appears:

```
ruggedcom# show running-config tunnel ipsec preshared-key
tunnel
 ipsec
  preshared-key 192.168.12.1 192.168.12.2
   key $4$9YslfOBfkyYV8c1tqN4IDw==
   !
 !
!
```
If no pre-shared keys have been configured, add pre-shared keys as needed. For more information, refer to [Section 12.8.5.2, "Adding a Pre-Shared Key".](#page-493-0)

## <span id="page-493-0"></span>Section 12.8.5.2 **Adding a Pre-Shared Key**

To add a pre-shared key, do the following:

- 1. Make sure the CLI is in Configuration mode.
- 2. Add the pre-shared key by typing:

```
tunnel ipsec preshared-key [ remote-address | local-address ] key key
```
Where:

- *remote-address* is the remote IP address
- *local-address* is the local IP address
- *key* is the is the content of the pre-shared key
- 3. Configure the following parameter(s) as required:

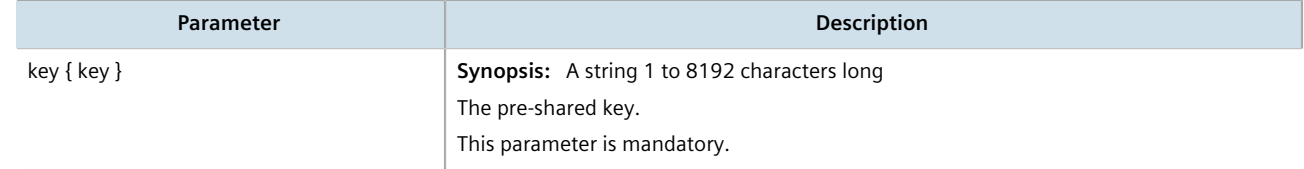

4. Type **commit** and press **Enter** to save the changes, or type **revert** and press **Enter** to abort.

## <span id="page-493-2"></span>Section 12.8.5.3 **Deleting a Pre-Shared Key**

To delete a pre-shared key, do the following:

- 1. Make sure the CLI is in Configuration mode.
- 2. Delete the pre-shared key by typing:

```
no tunnel ipsec preshared-key [ remote-address | local-address ] key key
```
Where:

- *remote-address* is the remote IP address
- *local-address* is the local IP address
- *key* is the is the content of the pre-shared key
- 3. Type **commit** and press **Enter** to save the changes, or type **revert** and press **Enter** to abort.

## <span id="page-494-0"></span>Section 12.8.6 **Managing Connections**

An IPsec connection is an encrypted connection between two devices who share the same pre-authorized authentication key.

#### **CONTENTS**

- [Section 12.8.6.1, "Viewing a List of Connections"](#page-494-1)
- [Section 12.8.6.2, "Adding a Connection"](#page-495-0)
- [Section 12.8.6.3, "Configuring Dead Peer Detection"](#page-496-0)
- [Section 12.8.6.4, "Deleting a Connection"](#page-497-0)
- [Section 12.8.6.5, "Viewing the Status of a Connection"](#page-497-1)

## <span id="page-494-1"></span>Section 12.8.6.1 **Viewing a List of Connections**

To view a list of connections configured for a VPN, type:

**show** tunnel ipsec connection

If connections have been configured, a table similar to the following example appears:

```
ruggedcom# show running-config tunnel ipsec connection
tunnel
 ipsec
  connection ipsec-12
   no l2tp
   ike algorithm 3des md5 modp8192
 !
   esp algorithm aes128 sha1
   !
   left
    public-ip type default-route
    public-ip value 192.168.11.0/24
    !
   right
    public-ip type any
    !
   !
  !
```
#### !

If no connections have been configured, add connections as needed. For more information, refer to [Section 12.8.6.2, "Adding a Connection"](#page-495-0).

## <span id="page-495-0"></span>Section 12.8.6.2 **Adding a Connection**

To add a new connection for a VPN, do the following:

- 1. Make sure the CLI is in Configuration mode.
- 2. Add the connection by typing:

**tunnel** ipsec connection *name*

- *name* is the connection name. If the name is *default*, this makes it the default setting for all connections.
- 3. Configure the following parameter(s) as required:

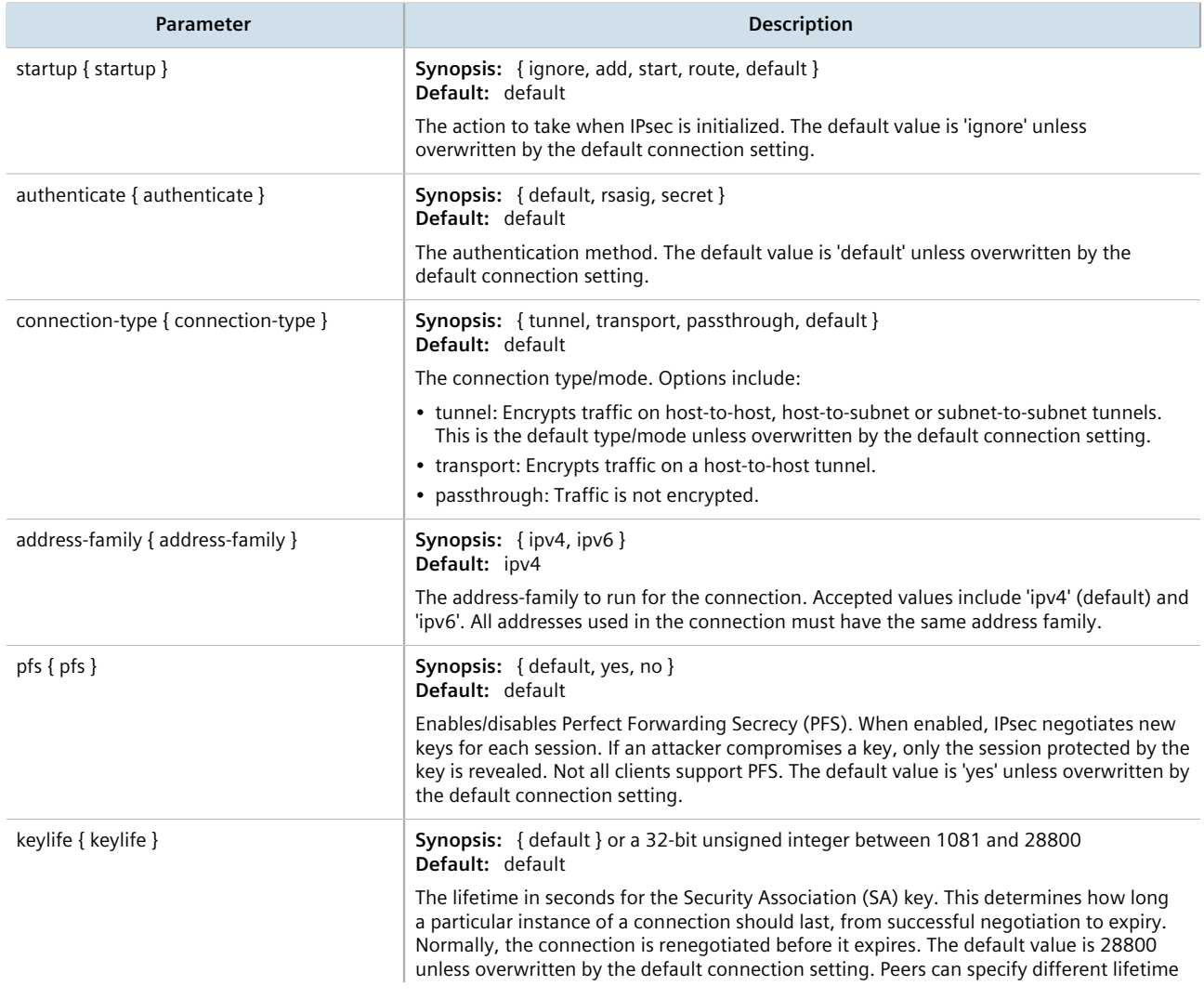

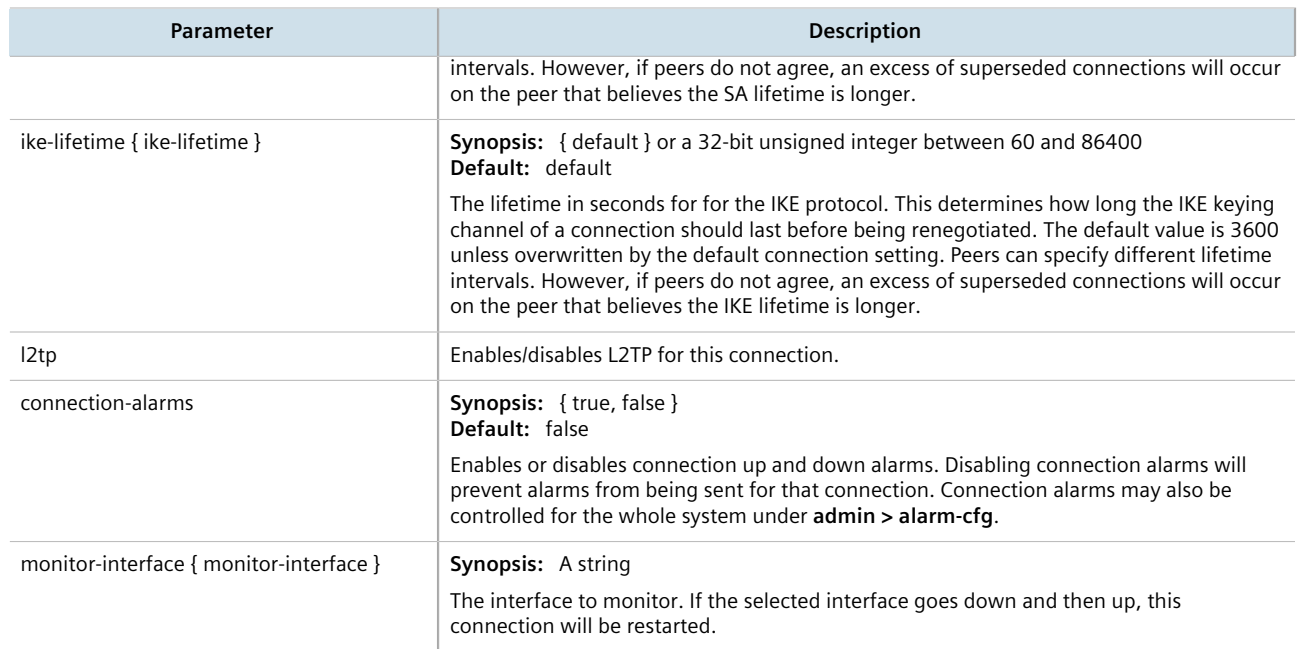

- 4. If required, enable and configure dead peer detection. For more information, refer to [Section 12.8.6.3,](#page-496-0) ["Configuring Dead Peer Detection"](#page-496-0).
- 5. If required, configure the Internet Key Exchange (IKE) protocol by adding one or more algorithms. For more information, refer to [Section 12.8.7.2, "Adding an IKE Algorithm"](#page-499-0).
- 6. If required, configure Encapsulated Security Payload (ESP) encryption for the connection. For more information, refer to [Section 12.8.8, "Managing the Encapsulated Security Payload \(ESP\) Protocol".](#page-500-0)
- 7. If required, configure the left (local router) and right (remote router) ends of the connection. For more information, refer to [Section 12.8.9, "Configuring the Connection Ends"](#page-502-0).
- 8. If required, configure L2TP tunnels. For more information, refer to [Section 12.3.1, "Configuring L2TP](#page-455-0) [Tunnels".](#page-455-0)
- 9. If certificates and keys are required, make sure they are configured on the device. For more information, refer to [Section 12.8.3, "Configuring Certificates and Keys"](#page-491-0).
- 10. Type **commit** and press **Enter** to save the changes, or type **revert** and press **Enter** to abort.

### <span id="page-496-0"></span>Section 12.8.6.3 **Configuring Dead Peer Detection**

Dead Peer Detection (DPD), as defined in [RFC 3706](http://tools.ietf.org/html/rfc3706) [<http://tools.ietf.org/html/rfc3706>] is used to detect dead Internet Key Exchange (IKE) peers. In this method, peers exchange DPD Request (ISAKMP R-U-THERE) and DPD Response (ISAKMP R-U-THERE-ACK) messages. If a DPD Response is not received by a peer after a specified time and/or number of attempts, the other peer is considered *dead*. The remaining peer can either hold the connection until other peer responds, clear the connection, restart the connection and renegotiate the Security Association (SA), or restart all SA's to the dead peer.

In RUGGEDCOM ROX II, DPD Requests are sent when there is no traffic detected by the peer. How long to wait before sending a DPD Request and how long to wait for a DPD Response is user configurable.

It is generally recommended that DPD be configured to clear connections with any dead peers.

To configure dead peer detection for an IPsec connection, do the following:

- 1. Make sure the CLI is in Configuration mode.
- 2. Enable dead peer detection by typing:

**tunnel** ipsec connection *name* dead-peer-detect enabled [ true | false ]

Where:

• *name* is the connection name.

**NOTE**

3. Configure the following parameter(s) as required:

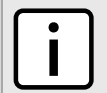

*The timeout period must be two minutes longer than the interval period.*

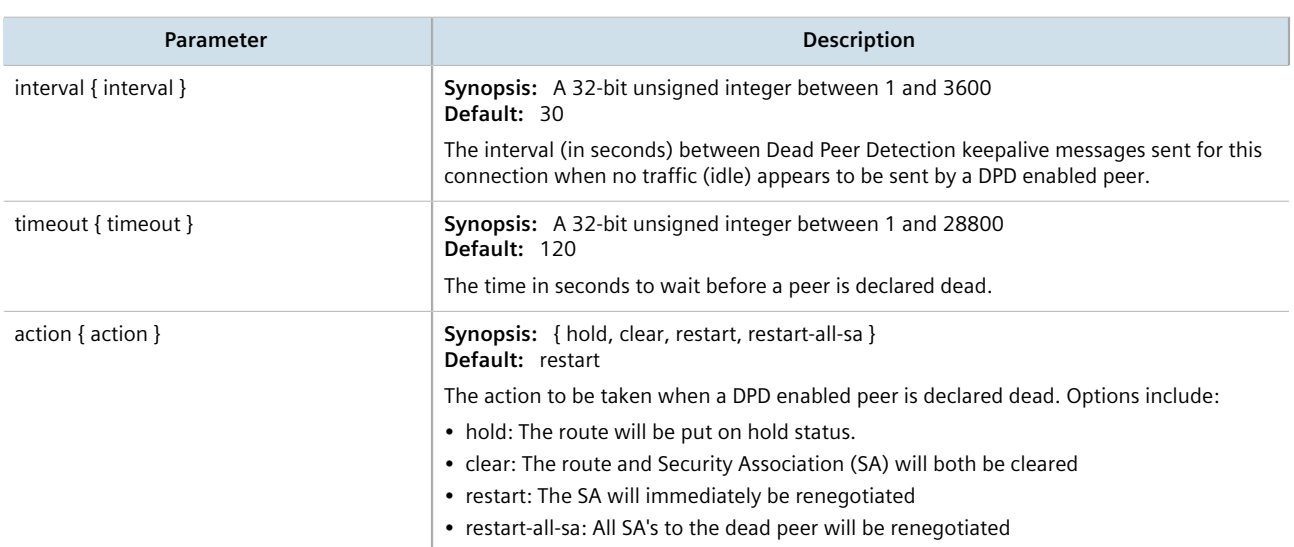

4. Type **commit** and press **Enter** to save the changes, or type **revert** and press **Enter** to abort.

## <span id="page-497-0"></span>Section 12.8.6.4 **Deleting a Connection**

To delete a connection for a VPN, do the following:

- 1. Make sure the CLI is in Configuration mode.
- 2. Delete the connection by typing:

```
no tunnel ipsec connection name
```
Where:

- *name* is the name of the connection
- 3. Type **commit** and press **Enter** to save the changes, or type **revert** and press **Enter** to abort.

## <span id="page-497-1"></span>Section 12.8.6.5 **Viewing the Status of a Connection**

To view the status of an IPsec connection, type:

**show** tunnel ipsec connection *name* connection-status

Where *name* is the name of the connection. For example:

```
ruggedcom# show tunnel ipsec connection ipsec-12 connection-status
connection status "dead peer detect disabled"
```
Possible values include:

- dead peer detect disabled Dead Peer Detection (DPD) is disabled. DPD must be enabled to report the status of the connection.
- inactive There are currently no established connections on the selected tunnel.
- active There are established peer connections on the selected tunnel. The number of active peers is defined in brackets.
- IPsec disabled IPsec is disabled.

## <span id="page-498-0"></span>Section 12.8.7 **Managing the Internet Key Exchange (IKE) Protocol**

The Internet Key Exchange (IKE) protocol negotiates connection parameters, including keys, for the Encapsulated Security Payload (ESP) protocol employed by IPsec. IKE is based on the Diffie-Hellman key exchange protocol, which allows two parties without any initially shared secret to create one in a manner immune to eavesdropping.

#### **CONTENTS**

- [Section 12.8.7.1, "Viewing a List of IKE Algorithms"](#page-498-1)
- [Section 12.8.7.2, "Adding an IKE Algorithm"](#page-499-0)
- [Section 12.8.7.3, "Deleting an IKE Algorithm"](#page-499-1)

### <span id="page-498-1"></span>Section 12.8.7.1 **Viewing a List of IKE Algorithms**

To view a list of algorithms for the Internet Key Exchange (IKE) protocol, type:

**show** running-config tunnel ipsec connection *connection* ike algorithm

Where:

• *connection* is the name of the connection

If If algorithms have been configured, a table or list similar to the following example appears:

```
tunnel
 ipsec
  connection ipsec-12
   ike algorithm 3des md5 modp8192
    !
   !
  !
!
```
If no algorithms have been configured, add algorithms as needed. For more information, refer to [Section 12.8.7.2,](#page-499-0) ["Adding an IKE Algorithm".](#page-499-0)

## <span id="page-499-0"></span>Section 12.8.7.2 **Adding an IKE Algorithm**

To add a new algorithm for the Internet Key Exchange (IKE) protocol, do the following:

- 1. Make sure the CLI is in Configuration mode.
- 2. Add the algorithm by typing:

**tunnel** ipsec connection *connection* ike algorithm *cipher method modpgroup*

#### Where:

- *connection* is the name of the connection.
- *cipher* is the cipher algorithm. Options include 3des, aes, aes128, aes192, aes256 and any. The default is aes. The option any selects the default.
- *method* is the hash method. Options include any, md5, sha1 and sha2. The default is sha1. The option any selects the default.
- *modpgroup* is the value of the Modular Exponential (MODP) group. Options include any, modp1024, modp1536, modp2048, modp3072, modp4096, modp6144 and modp8192. The default is modp2048. The option any selects the default.
- 3. Type **commit** and press **Enter** to save the changes, or type **revert** and press **Enter** to abort.

## <span id="page-499-1"></span>Section 12.8.7.3 **Deleting an IKE Algorithm**

To delete an algorithm for the Internet Key Exchange (IKE) protocol, do the following:

- 1. Make sure the CLI is in Configuration mode.
- 2. Delete the algorithm by typing:

**no** tunnel ipsec connection *connection* ike algorithm *cipher method modpgroup*

- *connection* is the name of the connection.
- *cipher* is the cipher algorithm. Options include 3des, aes, aes128, aes192, aes256 and any. The default is aes. The option any selects the default.
- *method* is the hash method. Options include any, md5, sha1 and sha2. The default is sha1. The option any selects the default.
- *modpgroup* is the value of the Modular Exponential (MODP) group. Options include any, modp1024, modp1536, modp2048, modp3072, modp4096, modp6144 and modp8192. The default is modp2048. The option any selects the default.
- 3. Type **commit** and press **Enter** to save the changes, or type **revert** and press **Enter** to abort.

## <span id="page-500-0"></span>Section 12.8.8 **Managing the Encapsulated Security Payload (ESP) Protocol**

The Encapsulated Security Payload (ESP) employed by IPsec provides encryption and authentication, making sure that messages originated from the expected sender have not been altered in transit.

#### **CONTENTS**

- [Section 12.8.8.1, "Configuring ESP Encryption"](#page-500-1)
- [Section 12.8.8.2, "Viewing a List of ESP Algorithms"](#page-500-2)
- [Section 12.8.8.3, "Adding an ESP Algorithm"](#page-501-0)
- [Section 12.8.8.4, "Deleting an ESP Algorithm"](#page-501-1)

## <span id="page-500-1"></span>Section 12.8.8.1 **Configuring ESP Encryption**

To configure the encryption algorithm for the Encapsulate Security Payload (ESP), do the following:

- 1. Make sure the CLI is in Configuration mode.
- 2. Navigate to *tunnel » ipsec » connection » {connection} » esp*, where *{connection}* is the name of the connection.
- 3. Configure the encryption algorithm by typing:

**tunnel** ipsec connection *connection* esp modpgroup *modpgroup*

Where:

- *connection* is the name of the connection.
- *modpgroup* is the Modular Exponential (MODP) group. Options include any, modp1024, modp1536, modp2048, modp3072, modp4096, modp6144 and modp8192. The default is modp2048 depending on the default connection setting. The option any selects the default.
- 4. If required, add additional cipher algorithms. For more information on how to add algorithms, refer to [Section 12.8.8.3, "Adding an ESP Algorithm".](#page-501-0)
- 5. Type **commit** and press **Enter** to save the changes, or type **revert** and press **Enter** to abort.

## <span id="page-500-2"></span>Section 12.8.8.2 **Viewing a List of ESP Algorithms**

To view a list of algorithms for the Encapsulate Security Payload (ESP) protocol, type:

**show** running-config tunnel ipsec connection *connection* esp algorithm

Where:

• *connection* is the name of the connection

If algorithms have been configured, a table or list similar to the following example appears:

```
tunnel
 ipsec
  connection ipsec-12
```

```
 esp algorithm aes256 sha1
    !
   !
 !
!
```
If no algorithms have been configured, add algorithms as needed. For more information, refer to [Section 12.8.8.3,](#page-501-0) ["Adding an ESP Algorithm".](#page-501-0)

## <span id="page-501-0"></span>Section 12.8.8.3 **Adding an ESP Algorithm**

To add a new algorithm for the Encapsulated Security Payload (ESP) protocol, do the following:

- 1. Make sure the CLI is in Configuration mode.
- 2. Add the algorithm by typing:

**tunnel** ipsec connection *connection* esp algorithm *cipher method*

Where:

- *connection* is the name of the connection.
- *cipher* is the cipher algorithm. Options include 3des, aes, aes128, aes192, aes256 and any. The default is aes. The option any selects the default.
- *method* is the hash method. Options include any, md5, sha1 and sha2. The default is sha1. The option any selects the default.
- 3. Type **commit** and press **Enter** to save the changes, or type **revert** and press **Enter** to abort.

## <span id="page-501-1"></span>Section 12.8.8.4 **Deleting an ESP Algorithm**

To delete an algorithm for the Encapsulated Security Payload (ESP) protocol, do the following:

- 1. Make sure the CLI is in Configuration mode.
- 2. Delete the algorithm by typing:

**no** tunnel ipsec connection *connection* esp algorithm *cipher method*

- *connection* is the name of the connection
- *cipher* is the cipher algorithm. Options include 3des, aes, aes128, aes192, aes256 and any. The default is aes. The option any selects the default.
- *method* is the hash method. Options include any, md5, sha1 and sha2. The default is sha1. The option any selects the default.
- 3. Type **commit** and press **Enter** to save the changes, or type **revert** and press **Enter** to abort.

# <span id="page-502-0"></span>Section 12.8.9 **Configuring the Connection Ends**

Each IPsec tunnel has two ends: the local router and the remote router. These are otherwise referred to as the left and right connections, respectively. Both ends can have the same configuration or a unique configuration.

To configure a connection end for an IPsec tunnel, do the following:

- 1. Make sure the CLI is in Configuration mode.
- 2. Navigate to *tunnel » ipsec » connection » {name} » {end}*, where *{name}* is the name of the connection and *{end}* is the either the left (local router) or right (remote router) connection end.
- 3. Configure the public IP address by configuring the following parameters:

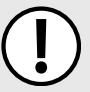

**IMPORTANT!**

*Do not use a Virtual IP Address (VRIP) as the connection's public IP address if*  $use-virtual-mac$  *is enabled under VRRP.*

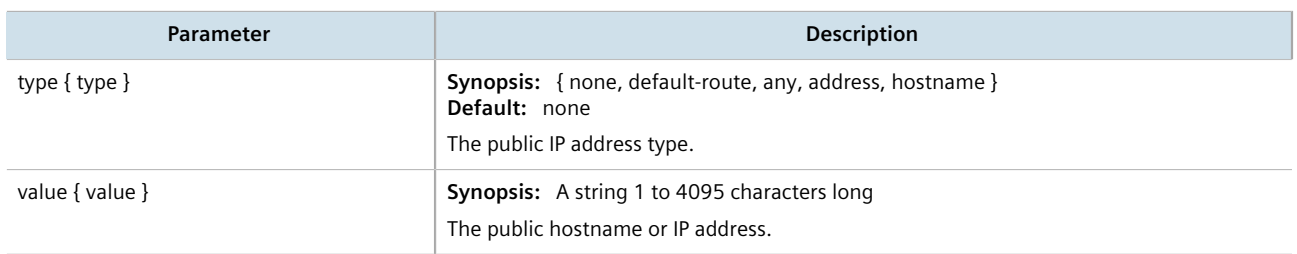

4. Configure the system public key by configuring the following parameters:

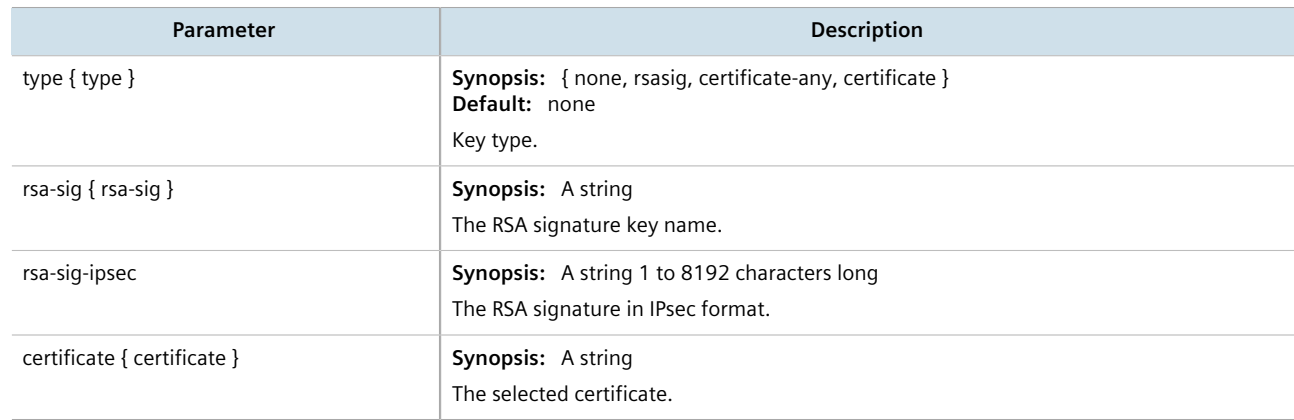

5. Configure the system identifier by configuring the following parameters:

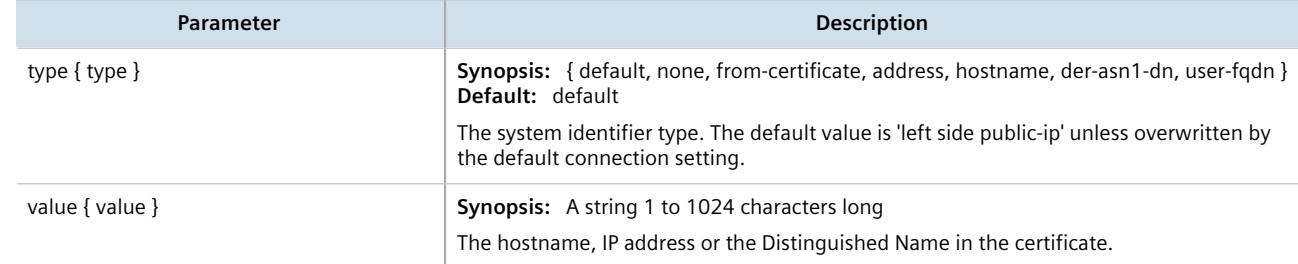

6. Configure the next hop to the other system by configuring the following parameters:

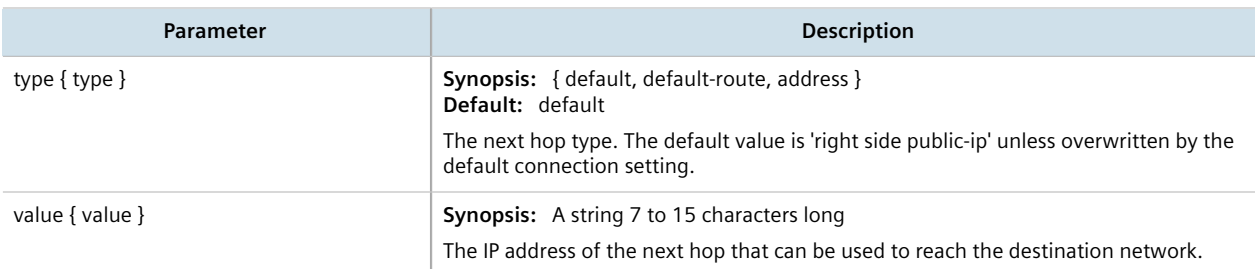

7. Configure the Network Address Translation (NAT) traversal negotiation method by configuring the following parameters:

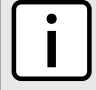

**NOTE** *Using the RFC 3947 negotiation method over draft-ietf-ipsec-nat-t-ike-02 may cause issues when connecting to the IPsec server, as RFC 3947 uses different identifiers when NAT is involved. For example, when a Windows XP/2003 client connects, Libreswan reports the main mode peer ID as ID\_FQDN: '@example.com'. However, when a Vista, Windows 7 or other RFC 3947 compliant client connects, Libreswan reports the main mode peer ID as ID\_IPV4\_ADDR: '192.168.1.1'. If possible, use the draft-ietf-ipsec-nat-t-ike-02 method to avoid this issue.*

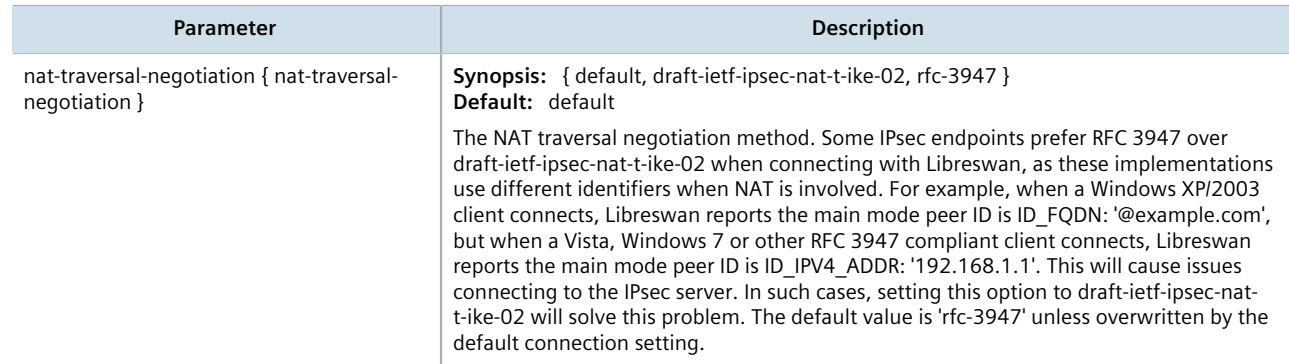

- 8. If required, configure a subnet for the connection end. For more information, refer to [Section 12.8.10.3,](#page-504-0) ["Adding an Address for a Private Subnet".](#page-504-0)
- 9. Type **commit** and press **Enter** to save the changes, or type **revert** and press **Enter** to abort.

# <span id="page-503-0"></span>Section 12.8.10 **Managing Private Subnets**

If the device is connected to an internal, private subnet, access to the subnet can be granted to the device at the other end of the IPsec tunnel. Only the IP address and mask of the private subnet is required.

## **CONTENTS**

- [Section 12.8.10.1, "Configuring Private Subnets for Connection Ends"](#page-504-1)
- [Section 12.8.10.2, "Viewing a List of Addresses for Private Subnets"](#page-504-2)
- [Section 12.8.10.3, "Adding an Address for a Private Subnet"](#page-504-0)
- [Section 12.8.10.4, "Deleting an Address for a Private Subnet"](#page-505-1)
## Section 12.8.10.1 **Configuring Private Subnets for Connection Ends**

To configure a private subnet for either the left (local router) or right (remote router) connection ends in a VPN, do the following:

- 1. Make sure the CLI is in Configuration mode.
- 2. Navigate to *tunnel » ipsec » connection/{end} » subnet*, where *{end}* is the either the left (local router) or right (remote router) connection end.
- 3. Configure the following parameter(s) as required:

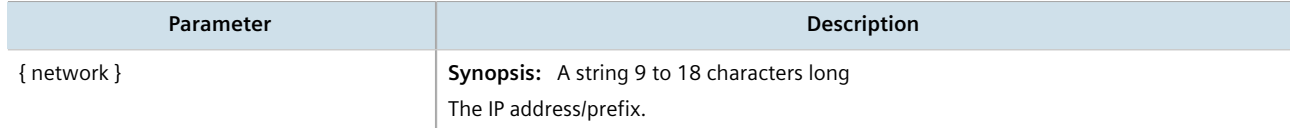

- 4. Add one or more subnet addresses. For more information, refer to [Section 12.8.10.3, "Adding an Address for](#page-504-0) [a Private Subnet"](#page-504-0).
- 5. Type **commit** and press **Enter** to save the changes, or type **revert** and press **Enter** to abort.

#### Section 12.8.10.2 **Viewing a List of Addresses for Private Subnets**

To view a list of IP addresses configured for private subnets, type:

**show** running-config tunnel ipsec connection *name* [ right | left ] subnet

Where:

• *name* is the name of the connection

If IP addresses have been configured, a table or list similar to the following example appears:

```
ruggedcom# show running-config tunnel ipsec connection ipsec-12 left subnet
tunnel
  ipsec
   connection ipsec-12
   \lambda subnet 192.168.11.0/24
     !
    !
   !
  !
!
```
If no IP addresses have been configured, add addresses as needed. For more information, refer to [Section 12.8.10.3, "Adding an Address for a Private Subnet"](#page-504-0).

## <span id="page-504-0"></span>Section 12.8.10.3 **Adding an Address for a Private Subnet**

To add an IP address for a private subnet, do the following:

- 1. Make sure the CLI is in Configuration mode.
- 2. Add the IP address and prefix by typing:

**tunnel** ipsec connection *name* [ right | left ] subnet *address*

Where:

- *name* is the name of the connection
- *address* is the IP address and prefix of the private subnet
- 3. Type **commit** and press **Enter** to save the changes, or type **revert** and press **Enter** to abort.

#### Section 12.8.10.4 **Deleting an Address for a Private Subnet**

To delete an IP address for a private subnet, do the following:

- 1. Make sure the CLI is in Configuration mode.
- 2. Delete the IP address by typing:

**no** tunnel ipsec connection *name* [ right | left ] subnet *address*

Where:

- *name* is the name of the connection
- *address* is the IP address and prefix of the private subnet
- 3. Type **commit** and press **Enter** to save the changes, or type **revert** and press **Enter** to abort.

# Section 12.8.11 **Example: Configuring an Encrypted VPN Tunnel**

This example describes how to configure an encrypted VPN tunnel over a public network using Layer 3 RUGGEDCOM ROX II devices.

#### **IMPORTANT!**

*The values shown are specific to the provided topology. Actual values can vary based on the user's configuration.*

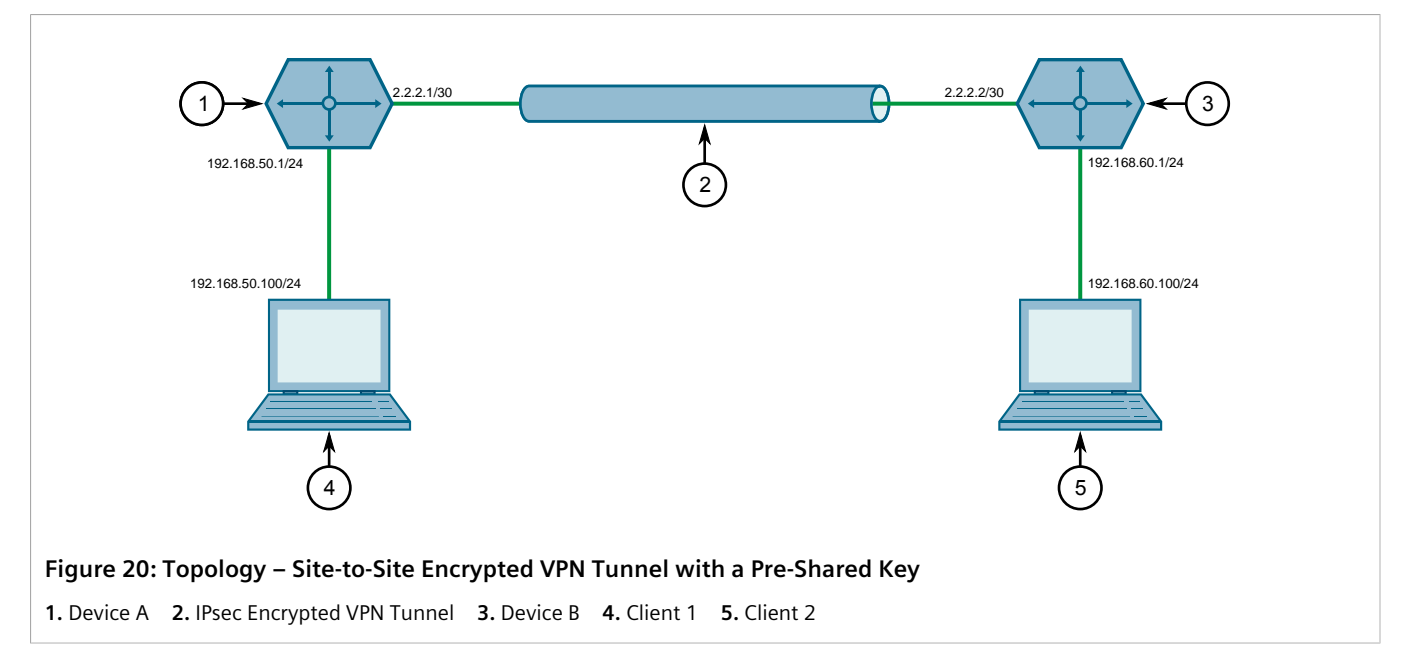

To configure a VPN tunnel, do the following:

- 1. Configure a connection name for the VPN. For more information, refer to [Section 12.8.6.2, "Adding a](#page-495-0) [Connection".](#page-495-0)
- 2. Configure Device A:
	- a. Configure a host name for the device. For more information, refer to [Section 5.2, "Configuring the Host](#page-145-0) [Name"](#page-145-0).
	- b. Add a unique pre-shared key and configure the following parameters:

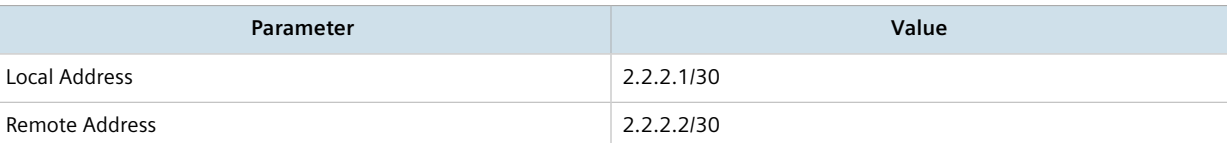

For more information, refer to [Section 12.8.5.2, "Adding a Pre-Shared Key"](#page-493-0).

c. Add an IPsec connection and configure the following parameters:

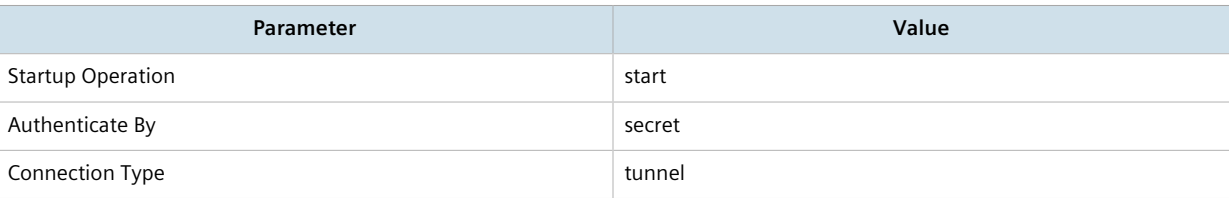

For more information about IPsec connections, refer to [Section 12.8.6.2, "Adding a Connection".](#page-495-0)

- d. Configure an Internet Key Exchange (IKE) algorithm with default values. For more information, refer to [Section 12.8.7.2, "Adding an IKE Algorithm".](#page-499-0)
- e. Configure an Encapsulated Security Payload (ESP) algorithm with default values. For more information, refer to [Section 12.8.8.3, "Adding an ESP Algorithm"](#page-501-0).
- f. Configure the left connection end for the IPsec tunnel with the following public IP address parameters:

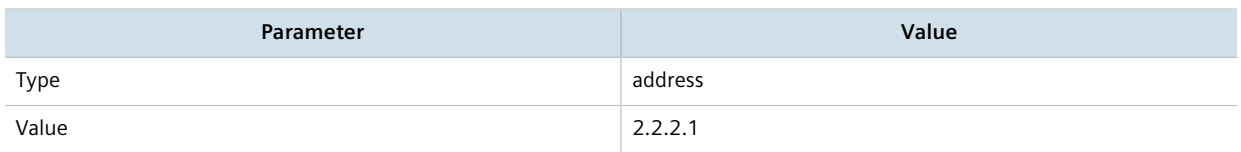

For more information about configuring connection ends, refer to [Section 12.8.9, "Configuring the](#page-502-0) [Connection Ends".](#page-502-0)

- g. Add subnet *192.168.50.0/24* for the left connection end. For more information, refer to [Section 12.8.10.3, "Adding an Address for a Private Subnet"](#page-504-0).
- h. Configure the right connection end for the IPsec tunnel with the following public IP address parameters:

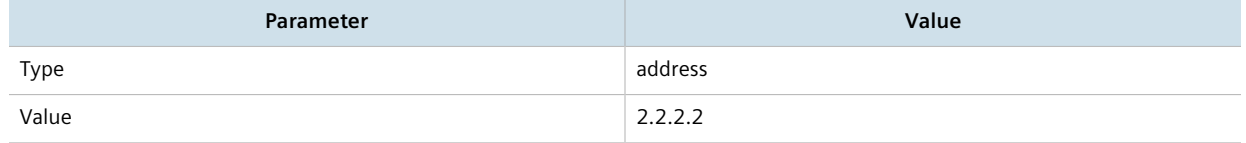

For more information about configuring connection ends, refer to [Section 12.8.9, "Configuring the](#page-502-0) [Connection Ends".](#page-502-0)

- i. Add subnet *192.168.60.0/24* for the right connection end. For more information, refer to [Section 12.8.10.3, "Adding an Address for a Private Subnet"](#page-504-0).
- 3. Configure Device B:
	- a. Configure a host name for the device. For more information, refer to [Section 5.2, "Configuring the Host](#page-145-0) [Name"](#page-145-0).
	- b. Add a unique pre-shared key and configure the following parameters:

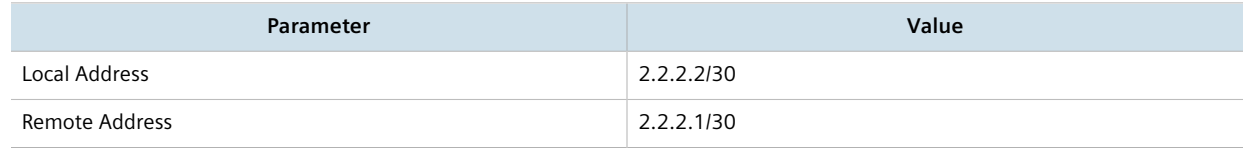

For more information, refer to [Section 12.8.5.2, "Adding a Pre-Shared Key"](#page-493-0).

c. Add an IPsec connection and configure the following parameters:

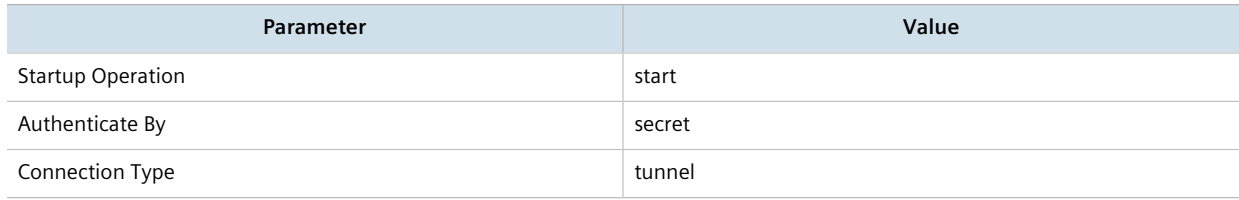

For more information about IPsec connections, refer to [Section 12.8.6.2, "Adding a Connection".](#page-495-0)

- d. Configure an Internet Key Exchange (IKE) algorithm with default values. For more information, refer to [Section 12.8.7.2, "Adding an IKE Algorithm".](#page-499-0)
- e. Configure an Encapsulated Security Payload (ESP) algorithm with default values. For more information, refer to [Section 12.8.8.3, "Adding an ESP Algorithm"](#page-501-0).
- f. Configure the right connection end for the IPsec tunnel with the following public IP address parameters:

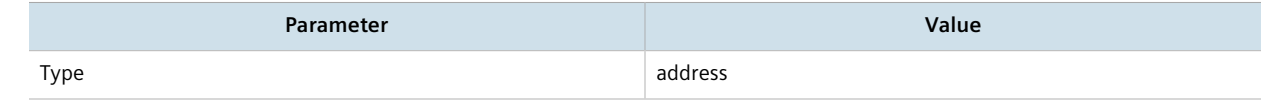

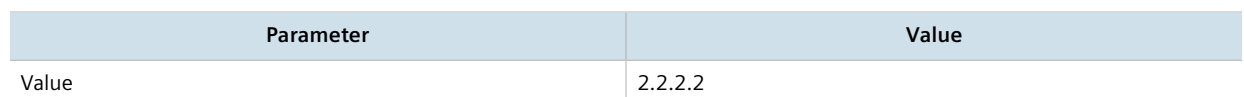

For more information about configuring connection ends, refer to [Section 12.8.9, "Configuring the](#page-502-0) [Connection Ends".](#page-502-0)

- g. Add subnet *192.168.60.0/24* for the right connection end. For more information, refer to [Section 12.8.10.3, "Adding an Address for a Private Subnet"](#page-504-0).
- h. Configure the left connection end for the IPsec tunnel with the following public IP address parameters:

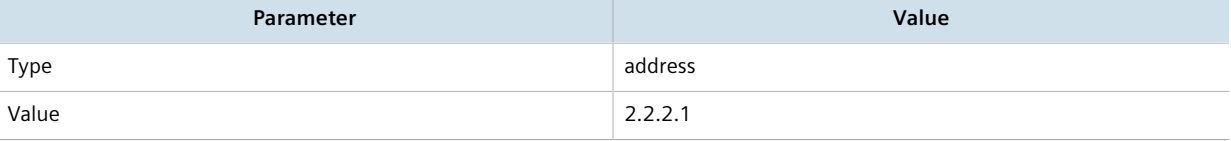

For more information about configuring connection ends, refer to [Section 12.8.9, "Configuring the](#page-502-0) [Connection Ends".](#page-502-0)

- i. Add subnet *192.168.50.0/24* for the left connection end. For more information, refer to [Section 12.8.10.3, "Adding an Address for a Private Subnet"](#page-504-0).
- 4. Enable the IPsec tunnel. For more information, refer to [Section 12.8.2, "Configuring IPsec Tunnels".](#page-490-0)
- 5. Verify the tunnel status and make sure the traffic between the two sites is encrypted:
	- View the IPsec tunnel status and look for a message that includes the connection name and the words *erouted; eroute owner:*. For example:

```
000 "ipsec-12": 192.168.22.0/24===192.168.12.2<192.168.12.2>[C=CA, ST=Ontario, O=RuggedCom,
 CN=router2, E=router2@example.com,+S=C]...192.168.12.1<192.168.12.1>[C=CA, ST=Ontari o,
 O=RuggedCom, CN=router1, E=router1@example.com,+S=C]===192.168.11.0/24; erouted; eroute owner:
 #2
```
This indicates the IPsec tunnel is active.

For more information, refer to [Section 12.8.4, "Viewing the IPsec Tunnel Status"](#page-491-0).

b. Capture the packets using Tcpdump on one of the tunnel interfaces. Encrypted traffic will display an *ESP* header. For more information about using the Tcpdump utility, refer to [Section 2.4.9, "Capturing Packets](#page-65-0) [from a Network Interface"](#page-65-0).

#### **Final Configuration Example**

The following configuration reflects the topology:

#### **Device A**

```
# show full-configuration
tunnel
ipsec
  enabled
  preshared-key 2.2.2.2 2.2.2.1
   key SiEm3nsRu993dc@m
   !
  connection test
  startup start
   authenticate secret
   connection-type tunnel
```

```
 ike algorithm any any any
   !
   esp algorithm any any
 !
  leq public-ip type address
   public-ip value 2.2.2.1
    subnet 192.168.50.0/24
   !
   right
   public-ip type address
    public-ip value 2.2.2.2
    subnet 192.168.60.0/24
```
## **Device B**

```
# show full-configuration
tunnel
ipsec
  enabled
  preshared-key 2.2.2.1 2.2.2.2
   key SiEm3nsRu993dc@m
   !
  connection test
              start
   authenticate secret
   connection-type tunnel
      ike algorithm any any any
    !
   esp algorithm any any
   !
   left
    public-ip type address
    public-ip value 2.2.2.1
    subnet 192.168.50.0/24
   !
   right
    public-ip type address
    public-ip value 2.2.2.2
    subnet 192.168.60.0/24
```
# Section 12.9 **Managing 6in4 and 4in6 Tunnels**

In networks where IPv4 and IPv6 operate simultaneously, 6in4 and 4in6 tunnels can be used to enable IPv6/IPv4 hosts to reach services using the opposite protocol. IPv6/IPv4 hosts and networks isolated from one another can also use these tunnels to access one another.

In a 6in4 tunnel, IPv6 traffic is encapsulated over configured IPv4 links, and vice versa for 4in6 tunnels.

#### **NOTE**

*For information about how to monitor traffic through the tunnel, refer to [Section 7.1.2, "Viewing](#page-251-0) [Statistics for Routable Interfaces".](#page-251-0)*

#### **CONTENTS**

 $\bullet$ 

• [Section 12.9.1, "Enabling/Disabling 6in4 or 4in6 Tunnels"](#page-510-0)

- [Section 12.9.2, "Viewing a List of 6in4 or 4in6 Tunnels"](#page-510-1)
- [Section 12.9.3, "Viewing the Status of 6in4/4in6 Tunnels"](#page-510-2)
- [Section 12.9.4, "Adding a 6in4 or 4in6 Tunnel"](#page-511-0)
- [Section 12.9.5, "Deleting a 6in4 or 4in6 Tunnel"](#page-511-1)

# <span id="page-510-0"></span>Section 12.9.1 **Enabling/Disabling 6in4 or 4in6 Tunnels**

To enable or disable all 6in4 or 4in6 tunnels, do the following:

- 1. Make sure the CLI is in Configuration mode.
- 2. Enable or disable 6in4/4in6 tunnels by typing:

#### **Enabling**

**tunnel** [ ip6in4 | ip4in6 ] enabled

#### **Disabling**

**no** tunnel [ ip6in4 | ip4in6 ] enabled

3. Type **commit** and press **Enter** to save the changes, or type **revert** and press **Enter** to abort.

# <span id="page-510-1"></span>Section 12.9.2 **Viewing a List of 6in4 or 4in6 Tunnels**

To view a list of 6in4 or 4in6 tunnels configured on the device, type:

**show** running-config tunnel [ ip6in4 | ip4in6 ] tunnel

A table or list similar to the following example appears:

```
ruggedcom# show running-config tunnel ip6in4 tunnel | tab
NAME ENABLED LOCAL IP REMOTE IP MTU
-------------------------------------------------------
ruggedcom true 192.168.30.14 172.23.30.14 1480
!
```
# <span id="page-510-2"></span>Section 12.9.3 **Viewing the Status of 6in4/4in6 Tunnels**

To view the status of a 6in4 or 4in6 tunnel, type:

**show** interfaces [ ip6in4 | ip4in6 ] tunnel *name*

#### Where:

• *name* is the name of the tunnel

A table or list similar to the following example appears:

ruggedcom# show interfaces ip6in4 tunnel

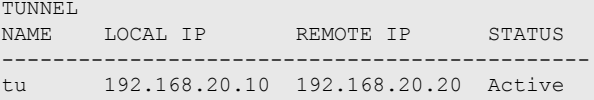

## <span id="page-511-0"></span>Section 12.9.4 **Adding a 6in4 or 4in6 Tunnel**

To add a 6in4 or 4in6 tunnel, do the following:

- 1. Make sure the CLI is in Configuration mode.
- 2. Add the tunnel by typing:

**tunnel** [ ip6in4 | ip4in6 ] tunnel *name*

Where:

- *name* is the name of the tunnel
- 3. Configure the following parameter(s) as required:

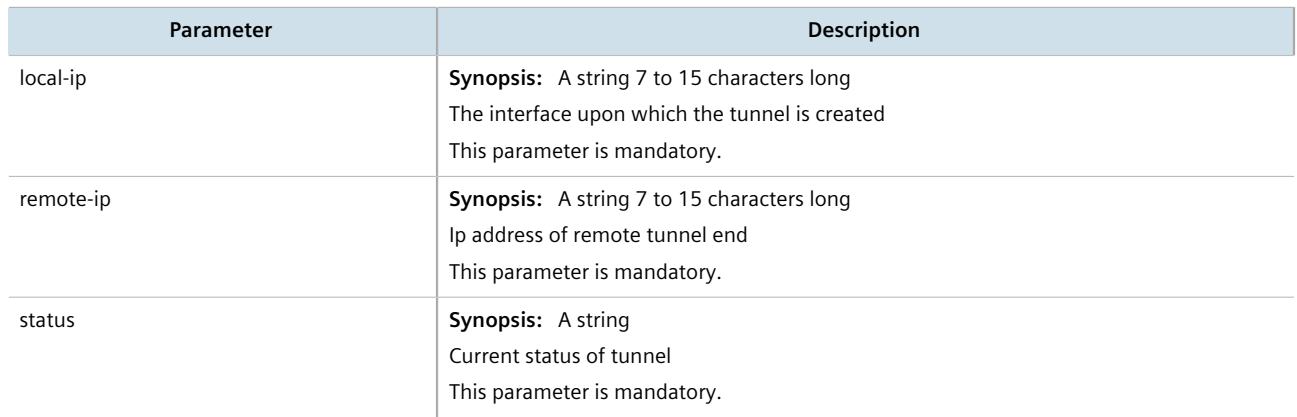

4. Type **commit** and press **Enter** to save the changes, or type **revert** and press **Enter** to abort.

# <span id="page-511-1"></span>Section 12.9.5 **Deleting a 6in4 or 4in6 Tunnel**

To delete a 6in4 or 4in6 tunnel, do the following:

- 1. Make sure the CLI is in Configuration mode.
- 2. Delete the tunnel by typing:

```
no tunnel [ ip6in4 | ip4in6 ] tunnel name
```
Where:

- *name* is the name of the tunnel
- 3. Type **commit** and press **Enter** to save the changes, or type **revert** and press **Enter** to abort.

# Section 12.10 **Managing DMVPN**

This section describes how to configure the device as a spoke in a Dynamic Multipoint Virtual Private Network (DMVPN) hub-and-spoke network.

#### **CONTENTS**

- [Section 12.10.1, "Understanding DMVPN"](#page-512-0)
- [Section 12.10.2, "Configuring DMVPN"](#page-514-0)
- [Section 12.10.3, "Managing DMVPN Interfaces"](#page-514-1)
- [Section 12.10.4, "Viewing the Status of DMVPN"](#page-516-0)

## <span id="page-512-0"></span>Section 12.10.1 **Understanding DMVPN**

Dynamic Multipoint Virtual Private Network (DMVPN) is a routing solution for building scalable and secure VPN networks. It allows network designers to rapidly deploy routers for medium to large enterprises without having to configure static connections between all devices.

DMPVN can be deployed in one of two ways.

- Hub-and-Spoke
- Spoke-to-Spoke

RUGGEDCOM ROX II supports hub-and-spoke deployments where a central router (the hub) uses Multipoint Generic Routing Encapsulation (mGRE) to establish GRE tunnels with one or more routers (the spokes). When spokes need to send traffic to one another, they send it to the hub first and the hub directs the data packets to the appropriate destination. This method allows network designers to avoid the complex task of defining static GRE tunnels for each possible connection.

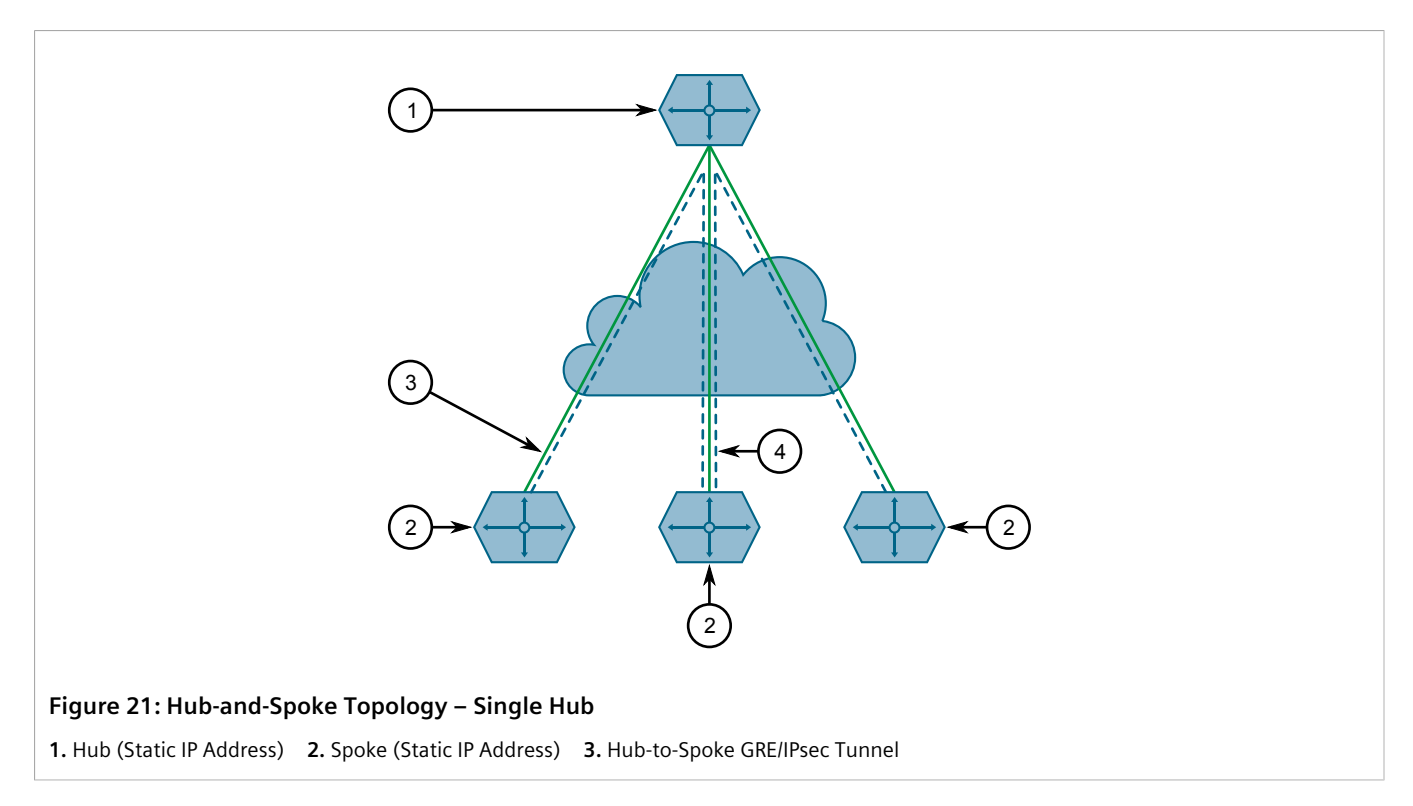

Spokes can also be connected to a secondary hub when redundancy is required.

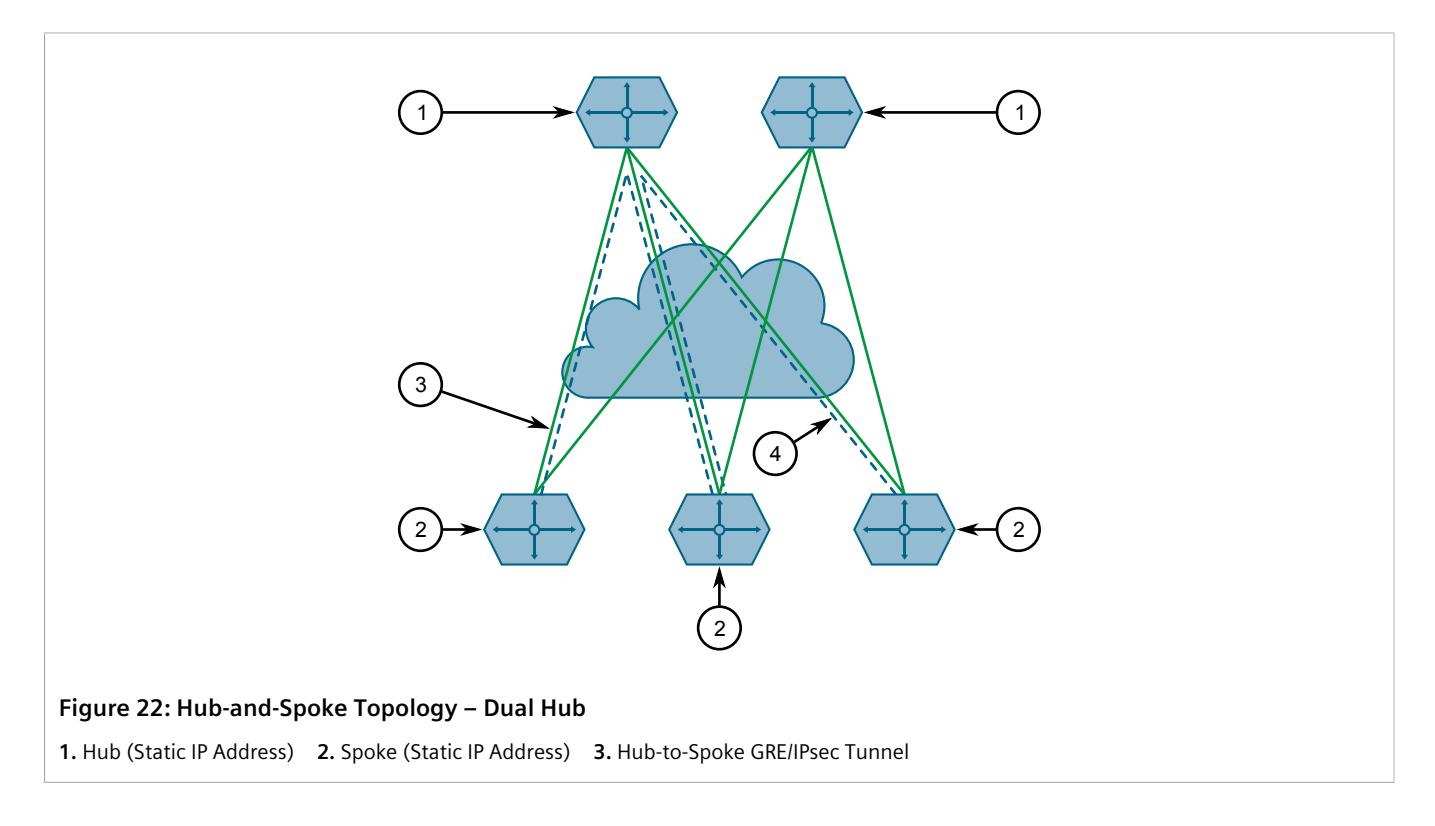

# <span id="page-514-0"></span>Section 12.10.2 **Configuring DMVPN**

To configure the device to act as a spoke in a hub-and-spoke network, do the following:

#### **NOTE**

*RUGGEDCOM ROX II supports connections with up to two hubs.*

- 1. Determine the static IP address of the hub router.
- 2. Configure a GRE tunnel to the hub. For more information, refer to [Section 12.7.3, "Adding a GRE Tunnel"](#page-484-0).
- 3. Configure IPsec for the GRE tunnel, making sure the connection name matches the name of the GRE interface (e.g. gre-t1). For more information, refer to [Section 12.8.2, "Configuring IPsec Tunnels".](#page-490-0)
- 4. Configure a BGP route for the GRE tunnel. For more information, refer to [Section 13.8.1, "Configuring BGP"](#page-563-0).
- 5. Enable the DMVPN service by typing:

**services** nhrp enabled

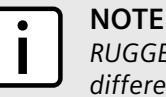

*RUGGEDCOM ROX II supports up to two DMVPN interfaces, each of which can be assigned to different GRE tunnels.*

- 6. Configure a DMVPN interface for each GRE tunnel. For more information, refer to [Section 12.10.3.2, "Adding](#page-515-0) [a DMVPN Interface"](#page-515-0).
- 7. Configure an IPsec/GRE tunnel from the hub to the device, using the IP address defined for the device's DMVPN interface.
- 8. Verify the status of the DMVPN connection. For more information, refer to [Section 12.10.4, "Viewing the](#page-516-0) [Status of DMVPN"](#page-516-0).

# <span id="page-514-1"></span>Section 12.10.3 **Managing DMVPN Interfaces**

Configure a DMVPN interface to connect with a host. Up to two interfaces can be configured, allowing the device to connect with two hubs.

#### **CONTENTS**

- [Section 12.10.3.1, "Viewing a List of DMVPN Interfaces"](#page-514-2)
- [Section 12.10.3.2, "Adding a DMVPN Interface"](#page-515-0)
- [Section 12.10.3.3, "Deleting a DMVPN Interface"](#page-516-1)

## <span id="page-514-2"></span>Section 12.10.3.1 **Viewing a List of DMVPN Interfaces**

To view a DMVPN interfaces, type:

**show** running-config services nrhp interface-nhrp

If interfaces have been configured, a table or list similar to the following example appears:

```
ruggedcom# show running-config services nhrp interface-nhrp | tab
IFNAME ENABLED ADDRESS HOLDTIME AUTHENTICATION KEY
------------------------------------------------------------------------------------------
gre-t1 true 192.168.0.100/24 10 cisco
 !
!
```
If no interfaces have been configured, add interfaces as needed. For more information, refer to [Section 12.10.3.2,](#page-515-0) ["Adding a DMVPN Interface"](#page-515-0).

#### <span id="page-515-0"></span>Section 12.10.3.2 **Adding a DMVPN Interface**

To add a DMVPN interface, do the following:

**CAUTION!**

1. Add the interface for the desired GRE tunnel by typing:

**services** nhrp interface-nhrp *gre-tunnel*

Where *gre-tunnel* is the name of the desired GRE tunnel.

2. Configure the following parameter(s) as required:

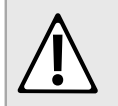

*Security hazard – risk of unauthorized access and/or exploitation. For increased security, Siemens recommends configuring a key to authenticate the NHRP interface.*

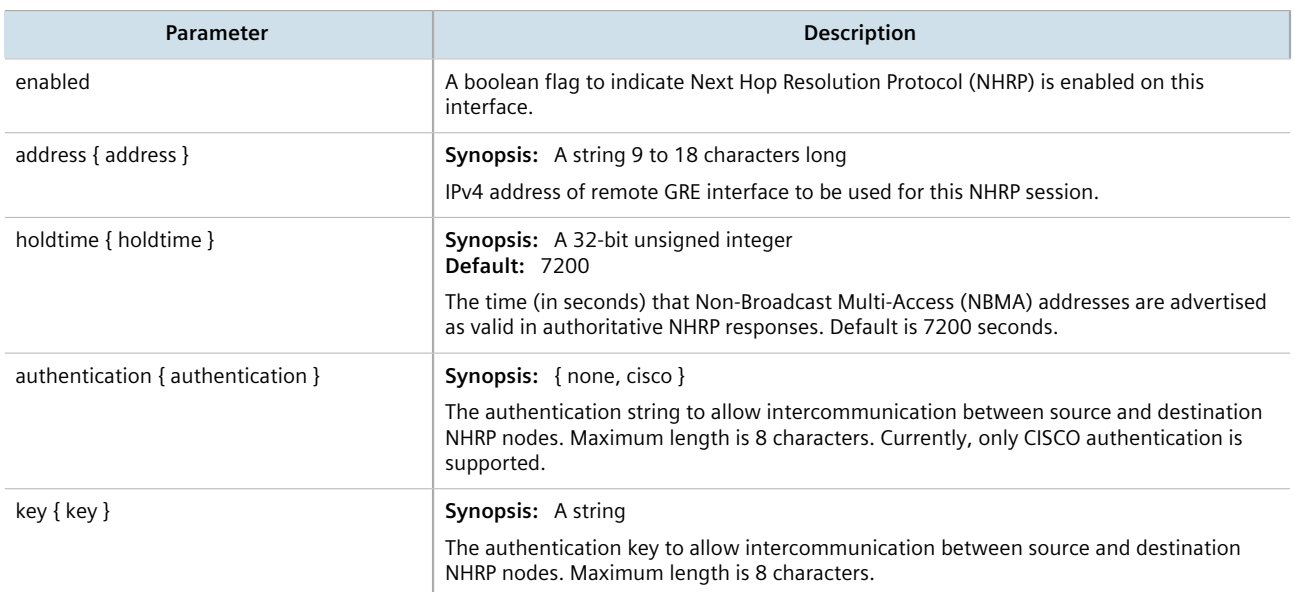

#### 3. Type **commit** and press **Enter** to save the changes, or type **revert** and press **Enter** to abort.

#### <span id="page-516-1"></span>Section 12.10.3.3 **Deleting a DMVPN Interface**

To delete a DMVPN interface, do the following:

- 1. Make sure the CLI is in Configuration mode.
- 2. Delete the address pool by typing:

**no** services nhrp interface-nhrp *gre-tunnel*

Where *gre-tunnel* is the name of the desired GRE tunnel.

3. Type **commit** and press **Enter** to save the changes, or type **revert** and press **Enter** to abort.

# <span id="page-516-0"></span>Section 12.10.4 **Viewing the Status of DMVPN**

To view the status of the DMVPN service, type:

**show** services nhrp status

If DMVPN interfaces have been configured, a table or list similar to the following example appears:

```
ruggedcom# show services nhrp status
ROW RAW FROM OPENNHRPCTL
---------------------------------------
\begin{matrix}0\\1\end{matrix}Status: ok
\begin{array}{c} 2 \\ 3 \end{array}3 Interface: gre-gre-1<br>4 Type: local
4 Type: local<br>5 Protocol-Ad
5 Protocol-Address: 192.168.0.1/32
      6 Flags: up
7
     Status: ok
9
10 Interface: gre-gre-1
11 Type: static<br>12 Protocol-Addi
      12 Protocol-Address: 192.168.0.2/24
13 NBMA-Address: 61.1.1.2<br>14 Flags: up
     Flags: up
\frac{15}{16}Status: ok
\begin{array}{c} 17 \\ 18 \end{array}Interface: gre-gre-2
19 Type: local
20 Protocol-Address: 192.168.1.1/32
21 Flags: up
22<br>23
     Status: ok
24
25 Interface: gre-gre-2
26 Type: static
27 Protocol-Address: 192.168.1.2/24
28 NBMA-Address: 71.1.1.2<br>29 Flags: up
      Flags: up
30
```
Information provided is taken directly from NHRP. The following are some of the fields that may be displayed:

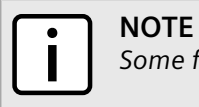

*Some fields only display when applicable.*

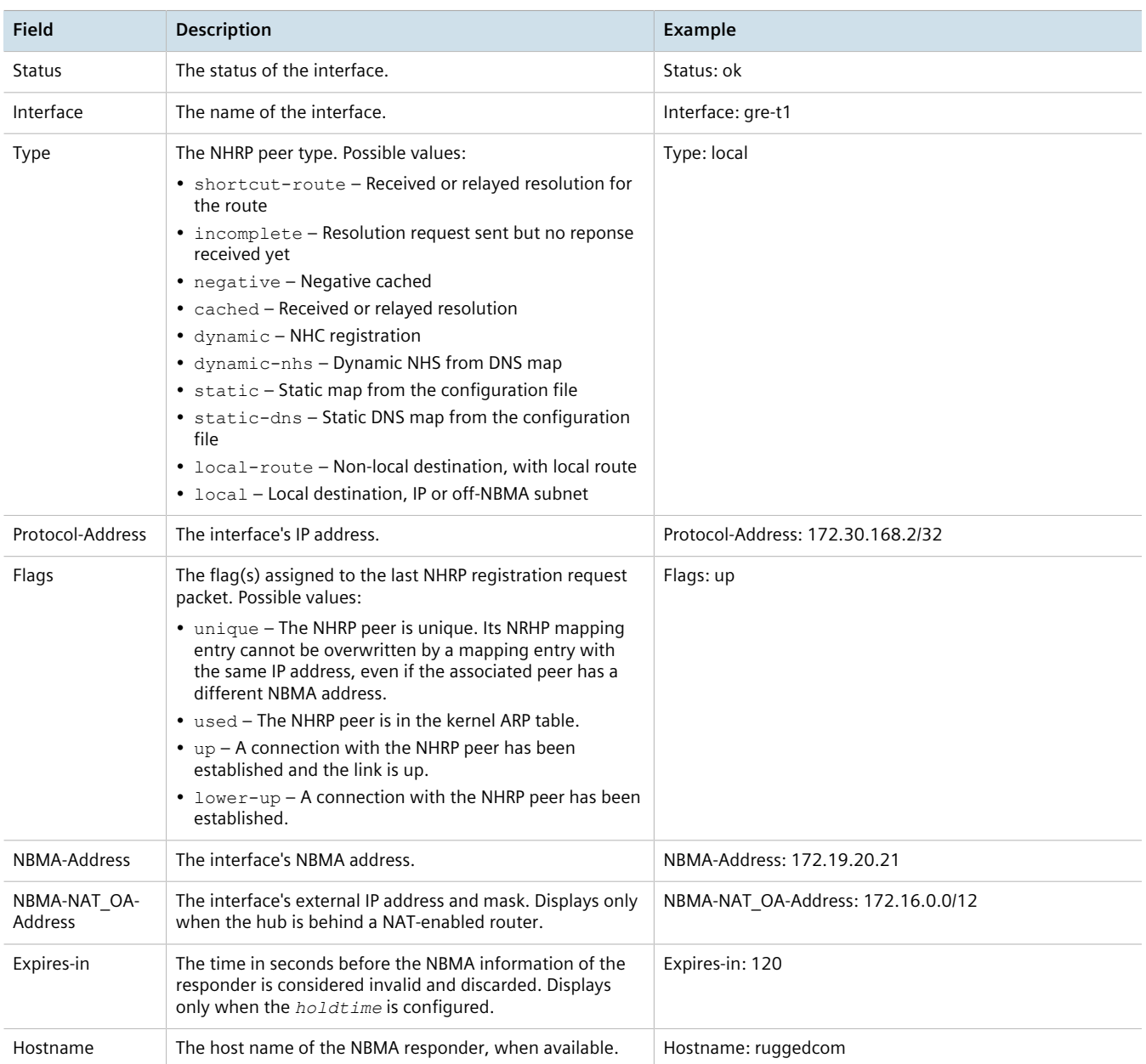

# **Unicast and Multicast Routing**

This chapter describes how to configure, monitor and manage static and dynamic routes unicast and multicast traffic.

#### **CONTENTS**

- [Section 13.1, "Viewing the Status of IPv4 Routes"](#page-518-0)
- [Section 13.2, "Viewing the Status of IPv6 Routes"](#page-519-0)
- [Section 13.3, "Viewing the Memory Statistics"](#page-520-0)
- [Section 13.4, "Configuring ICMP"](#page-521-0)
- [Section 13.5, "Managing Event Trackers"](#page-521-1)
- [Section 13.6, "Managing IS-IS"](#page-524-0)
- [Section 13.7, "Managing RIP"](#page-544-0)
- [Section 13.8, "Managing BGP"](#page-562-0)
- [Section 13.9, "Managing OSPF"](#page-603-0)
- [Section 13.10, "Managing MPLS"](#page-625-0)
- [Section 13.11, "Managing Virtual Routing and Forwarding \(VRF\)"](#page-639-0)
- [Section 13.12, "Managing Static Routing"](#page-664-0)
- [Section 13.13, "Managing Static Multicast Routing"](#page-670-0)
- [Section 13.14, "Managing Dynamic Multicast Routing"](#page-674-0)

# <span id="page-518-0"></span>Section 13.1 **Viewing the Status of IPv4 Routes**

To view the status of the IPv4 routes configured on the device, type:

#### **NOTE**

*It is possible to create a route on a locally connected broadcast network (i.e. without a gateway) without also bringing up a corresponding IP address on that interface. For example, it would be possible to add 192.168.1.0/24 to switch.0001, which has an IP address of 10.0.1.1 but no corresponding alias address on the 192.168.1.0/24 subnet.*

show routing status ipv4routes

If IPv4 routes have been configured, a table or list similar to the following example appears:

ruggedcom# show routing status ipv4routes DESTINATION GATEWAY INTERFACE TYPE WEIGHT METRIC --------------------------------------------------------------

192.168.0.0/24 switch.0001 kernel

#### This table/list provides the following information:

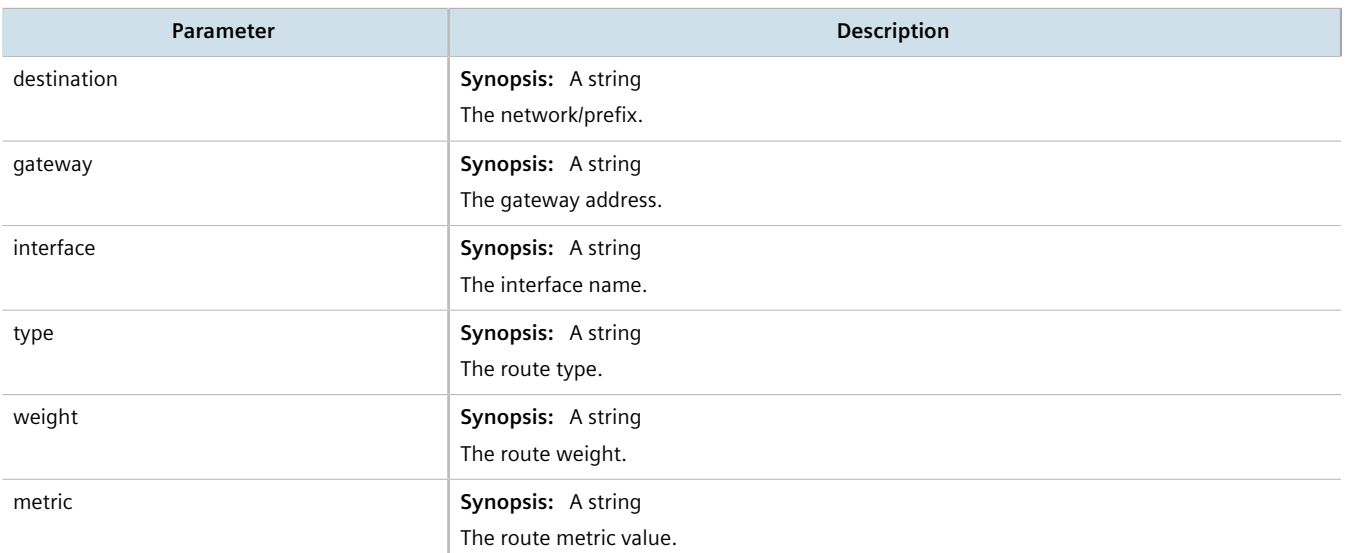

If no IPv4 routes have been configured, add routes as needed. For more information, refer to [Section 7.1.3.2,](#page-253-0) ["Adding an IPv4 Address"](#page-253-0).

# <span id="page-519-0"></span>Section 13.2 **Viewing the Status of IPv6 Routes**

To view the status of the IPv6 routes configured on the device, type:

show routing status ipv6routes

If IPv6 routes have been configured, a table or list similar to the following example appears:

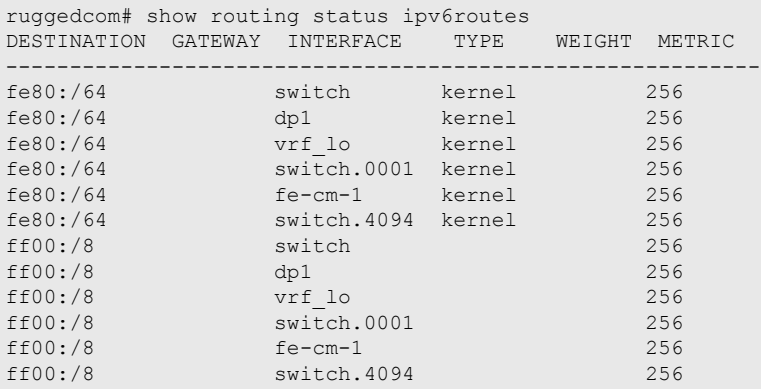

This table/list provides the following information:

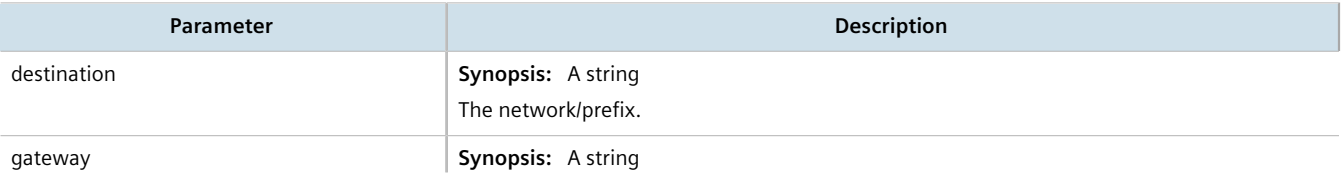

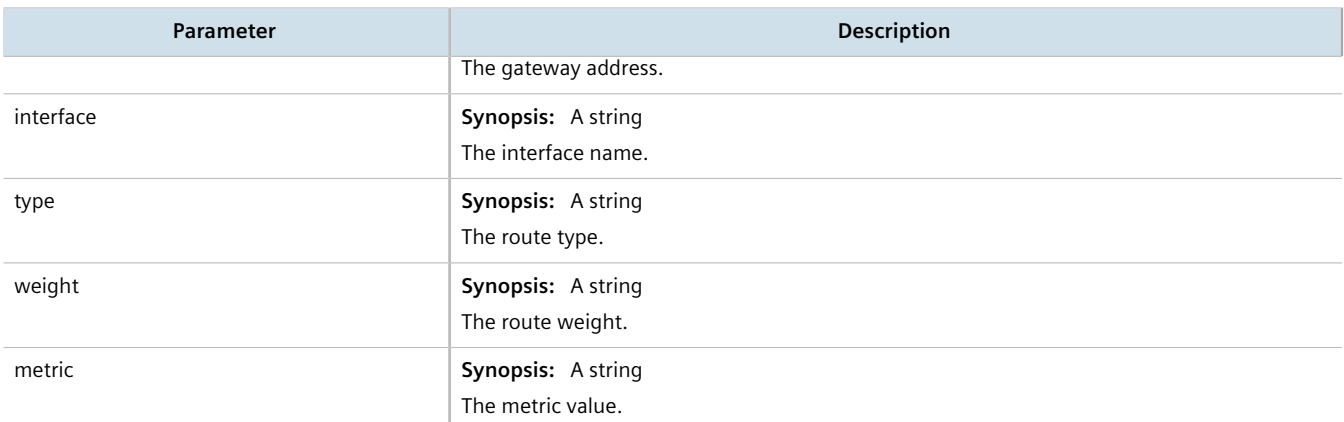

If no IPv6 routes have been configured, add routes as needed. For more information, refer to [Section 13.12.3,](#page-665-0) ["Adding an IPv6 Static Route".](#page-665-0)

# <span id="page-520-0"></span>Section 13.3 **Viewing the Memory Statistics**

To view statistics related to the Core, RIP, OSPF and BGP daemons, type:

**show** routing status memory

A list similar to the following example appears:

```
ruggedcom# show routing status memory
routing status memory
 zebra
  total 405504
  used 359424
  free 46080
  rip
  total 0
  used 0
  free 0
  ospf
  total 0
  used 0
  free 0
 bgp
  total 0
  used 0
   free 0
```
This list provides the following information:

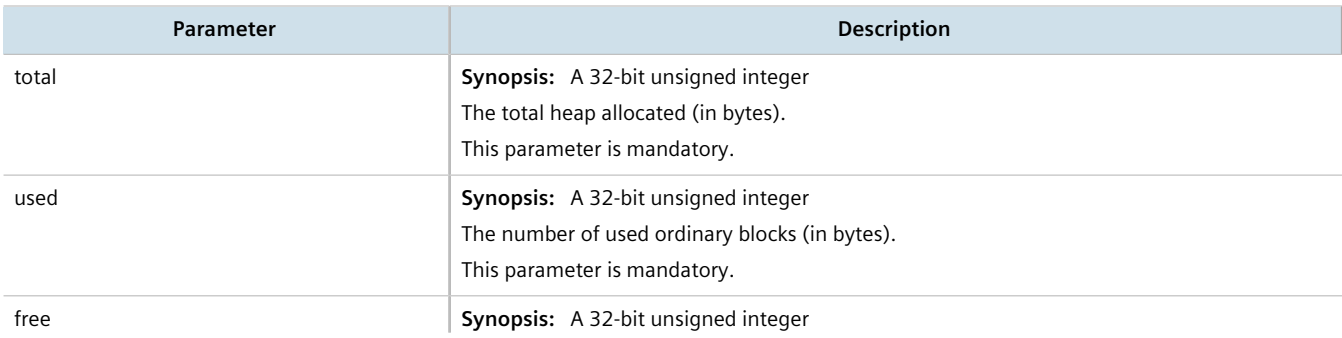

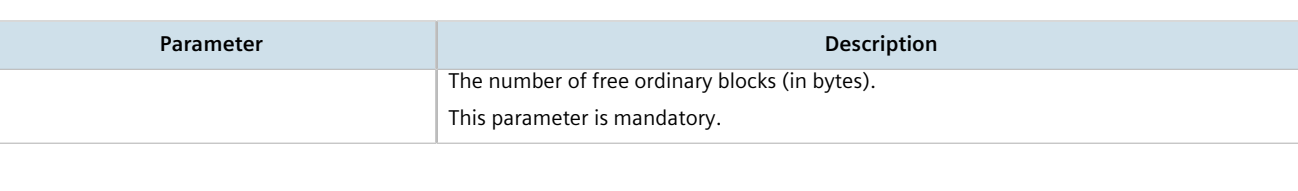

# <span id="page-521-0"></span>Section 13.4 **Configuring ICMP**

To configure how RUGGEDCOM ROX II manages ICMP redirect messages, do the following:

- 1. Make sure the CLI is in Configuration mode.
- 2. Navigate to *admin* and configure the following parameter(s) as required:

#### **NOTE**

*ICMP redirect messages are sent by routers to hosts to inform them when a better route is available for a particular destination. However, before enabling RUGGEDCOM ROX II to send ICMP messages, be aware that ICMP redirects are simple to forge, allowing attackers to control the path by which packets are forwarded, and are sometimes considered a security risk. Send ICMP redirect messages only when appropriate.*

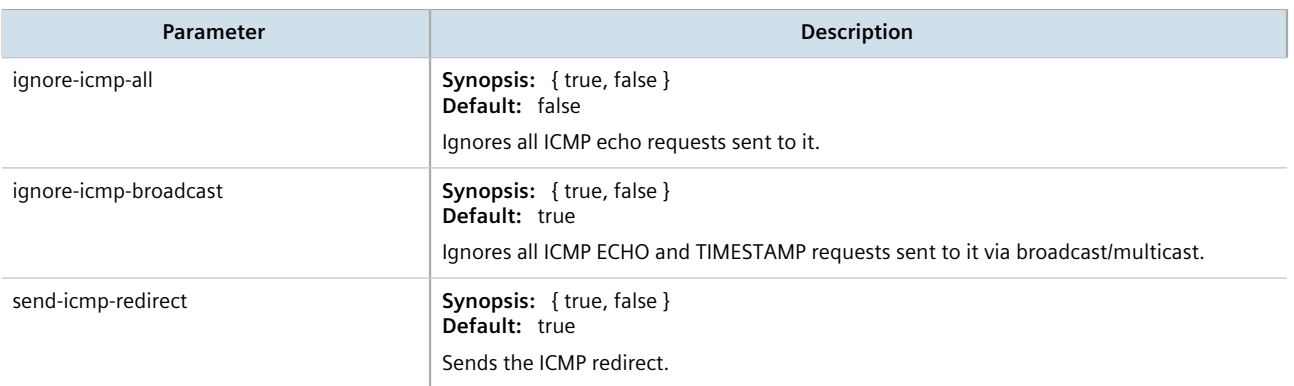

3. Type **commit** and press **Enter** to save the changes, or type **revert** and press **Enter** to abort.

# <span id="page-521-1"></span>Section 13.5 **Managing Event Trackers**

Trackers monitor the availability of hosts or devices by periodically transmitting ICMP messages (or pings). Based on the ICMP results, the tracker updates operational data with the status of the host or device as it changes (i.e. between "up " and "down" states). Other parts of the system can then subscribe to the operational data to be notified when changes take place.

Where available, a tracker can allow a user greater flexibility when configuring a feature. For example, advertised or received routes can be filtered or blocked entirely, based on the status of the tracker.

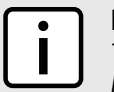

#### **NOTE**

*Trackers only use ICMP messages to ping an IP target. Therefore, it can only provide availability for an IP device, and only up to the IP layer.*

#### **CONTENTS**

- [Section 13.5.1, "Viewing a List of Event Trackers"](#page-522-0)
- [Section 13.5.2, "Viewing Event Tracker Statistics"](#page-522-1)
- [Section 13.5.3, "Adding an Event Tracker"](#page-523-0)
- [Section 13.5.4, "Deleting an Event Tracker"](#page-524-1)

# <span id="page-522-0"></span>Section 13.5.1 **Viewing a List of Event Trackers**

To view a list of event trackers, type:

**show** running-config global tracking

If event trackers have been configured, a table or list similar to the following example appears:

```
ruggedcom# show running-config global tracking
global
 tracking
  event host-in-lan-11
 target 192.168.11.100
 timeout 500
   interval 500
  fall 3<br>rise 3
   rise 3
   !
  !
!
```
If no event trackers have been configured, add event trackers as needed. For more information, refer to [Section 13.5.3, "Adding an Event Tracker"](#page-523-0).

# <span id="page-522-1"></span>Section 13.5.2 **Viewing Event Tracker Statistics**

RUGGEDCOM ROX II records statistics for each event tracker.

To view the statistics for an event tracker, type:

**show** global tracking event statistics

A list similar to the following example appears:

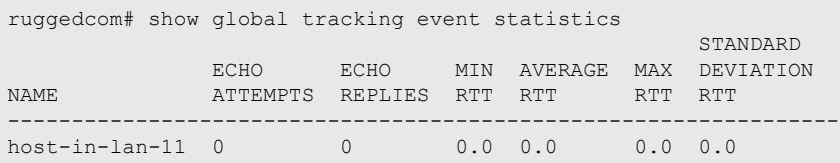

This list provides the following information:

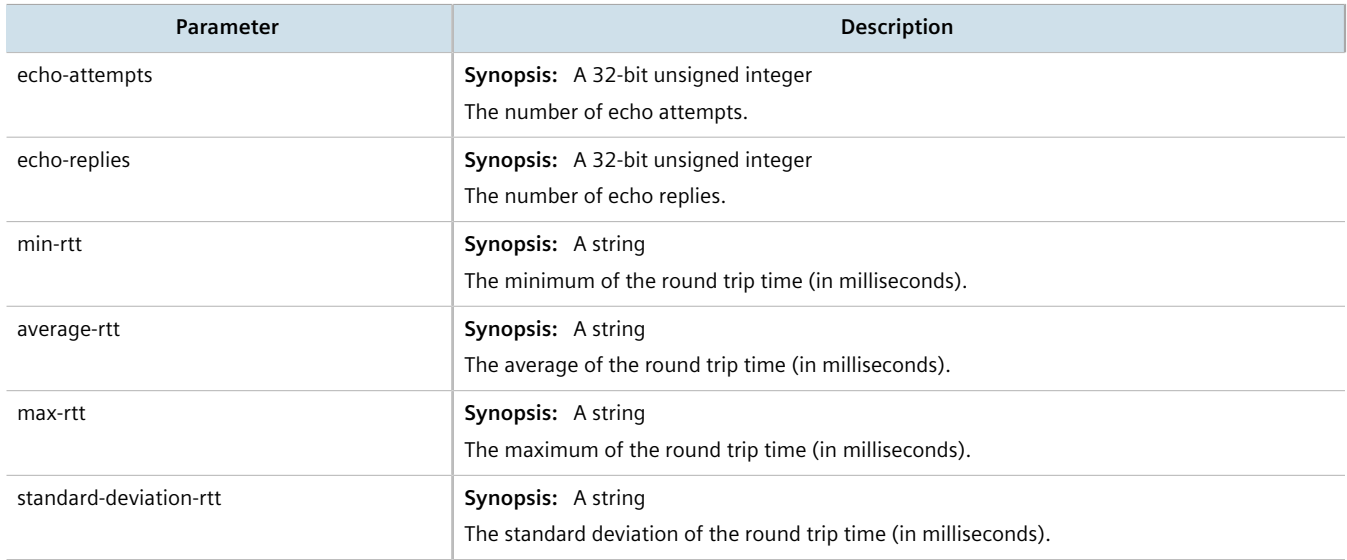

# <span id="page-523-0"></span>Section 13.5.3 **Adding an Event Tracker**

To add an event tracker, do the following:

- 1. Make sure the CLI is in Configuration mode.
- 2. Add the event tracker by typing:

**global** tracking event *name*

- *name* is the name of the tracking event
- 3. Configure the following parameter(s) as required:

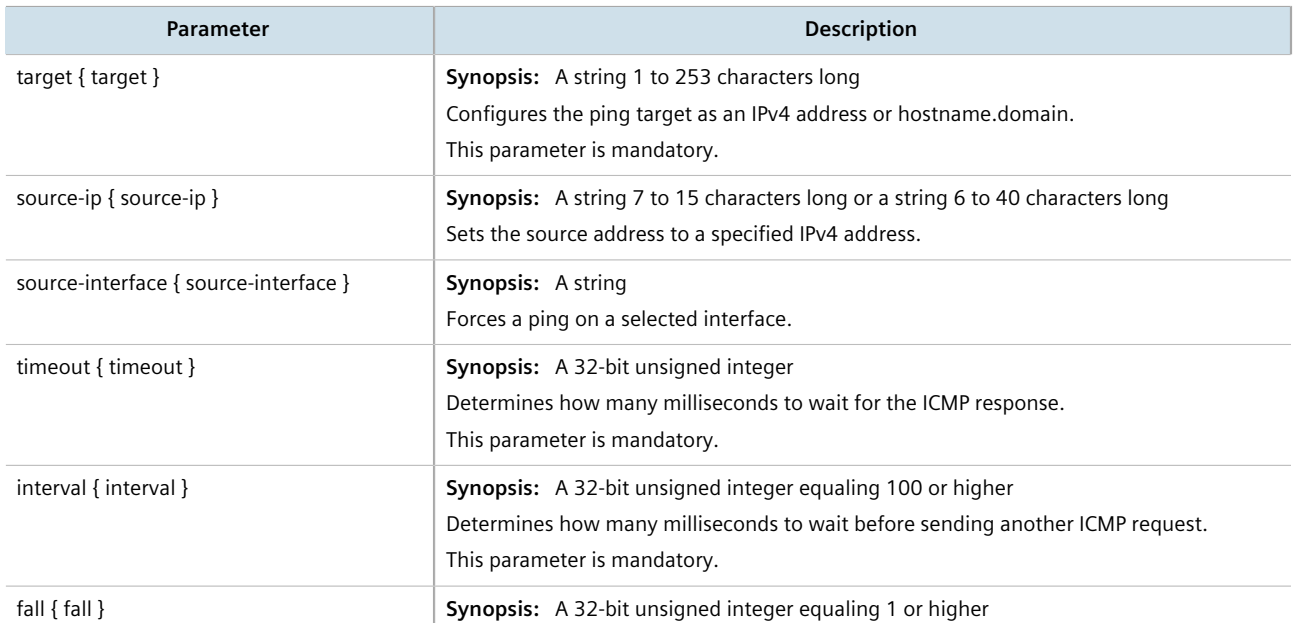

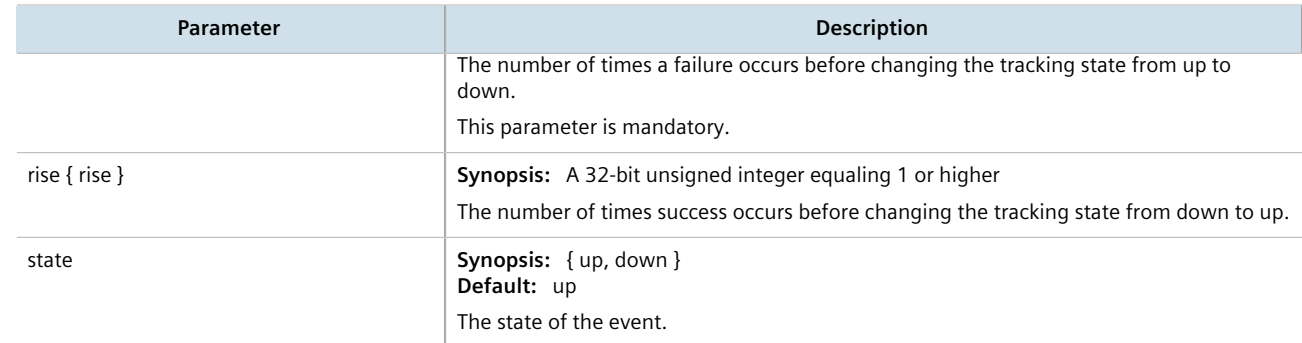

4. Type **commit** and press **Enter** to save the changes, or type **revert** and press **Enter** to abort.

# <span id="page-524-1"></span>Section 13.5.4 **Deleting an Event Tracker**

To delete an event tracker, do the following:

- 1. Make sure the CLI is in Configuration mode.
- 2. Delete the event tracker by typing:

**no** global tracking event *name*

- *name* is the name of the tracking event
- 3. Type **commit** and press **Enter** to save the changes, or type **revert** and press **Enter** to abort.

# <span id="page-524-0"></span>Section 13.6 **Managing IS-IS**

Intermediate System - Intermediate System (IS-IS) is one of a suite of routing protocols tasked with sharing routing information between routers. The job of the router is to enable the efficient movement of data over sometimes complex networks. Routing protocols are designed to share routing information across these networks and use sophisticated algorithms to decide the shortest route for the information to travel from point A to point B. One of the first link-state routing protocols was IS-IS developed in 1986 and later published in 1987 by ISO as ISO/IEC 10589. It was later republished as an IETF standard [\(RFC 1142](http://tools.ietf.org/html/rfc1142) [\[http://tools.ietf.org/html/rfc1142](http://tools.ietf.org/html/rfc1142)]).

#### **CONTENTS**

- [Section 13.6.1, "IS-IS Concepts"](#page-525-0)
- [Section 13.6.2, "Configuring IS-IS"](#page-526-0)
- [Section 13.6.3, "Viewing the Status of Neighbors"](#page-527-0)
- [Section 13.6.4, "Viewing the Status of the Link-State Database"](#page-528-0)
- [Section 13.6.5, "Managing Area Tags"](#page-529-0)
- [Section 13.6.6, "Managing Interfaces"](#page-532-0)
- [Section 13.6.7, "Managing LSP Generation"](#page-534-0)
- [Section 13.6.8, "Managing SPF Calculations"](#page-535-0)
- [Section 13.6.9, "Managing the Lifetime of LSPs"](#page-537-0)
- [Section 13.6.10, "Managing LSP Refresh Intervals"](#page-538-0)
- [Section 13.6.11, "Managing Network Entity Titles \(NETs\)"](#page-540-0)
- [Section 13.6.12, "Managing Redistribution Metrics"](#page-542-0)

# <span id="page-525-0"></span>Section 13.6.1 **IS-IS Concepts**

IS-IS is an Interior Gateway Protocol (IGP) meant to exchange information within Autonomous Systems (AS). It is designed to operate within an administrative domain or network using link-state information to decide optimal data packet routing, similar to OSPF. IS-IS floods the network with link-state information and builds a database of the network's topology. The protocol computes the best path through the network (using Dijkstra's algorithm) and then forwards packets to their destination along that path.

Although it was originally designed as an ISO Connectionless-mode Network Protocol (CLNP), it was later adapted for IP network use (Dual IS-IS) in [RFC 1195](http://tools.ietf.org/html/rfc1195) [\[http://tools.ietf.org/html/rfc1195\]](http://tools.ietf.org/html/rfc1195). IS-IS is used primarily in ISP environments and better suited to *stringy* networks as opposed to central core based networks.

# **NOTE**

*In complex legacy networks, RIP, OSPF, BGP and IS-IS may all be active on the same router at the same time. Typically, however, only one dynamic routing protocol is employed at one time.*

#### **CONTENTS**

- [Section 13.6.1.1, "IS-IS Routers"](#page-525-1)
- [Section 13.6.1.2, "Network Entity Title \(NET\) Addresses"](#page-526-1)
- [Section 13.6.1.3, "Advantages and Disadvantages of Using IS-IS"](#page-526-2)

#### <span id="page-525-1"></span>Section 13.6.1.1 **IS-IS Routers**

IS-IS routers can be defined as Level-1, Level-2, or both. Level 1 routers form the area, while Level 2 routers form the backbone of the network. By default, RUGGEDCOM ROX II configures areas to be both (or Level-1-2). This allows the device to inter-operate between different areas with minimal configuration.

- **Level-1** routers are intra-area routers. They maintain a single Link-State Database (LSD) that only contains information about the Level-1 and Level-2 neighbors in its area. To communicate with routers in another area, Level-1 routers forward traffic through their closest Level-2 router.
- **Level-2** routers are inter-area routers, meaning they can communicate with routers in other areas. They also maintain a single LSD, but it only contains information about other Level-2 routers from the router's area or other areas. The router knows nothing about the Level-1 routers in its area.
- **Level-1-2** routers are both inter- and intra-area routers, meaning they can communicate with Level-1 and Level-2 routers in any area. They maintain separate LSDs for Level-1 and Level-2 routers in and outside the router's area.

#### <span id="page-526-1"></span>Section 13.6.1.2 **Network Entity Title (NET) Addresses**

IS-IS routers are identified by their Network Entity Title (NET) address, which is in Network Service Access Point (NSAP) format ([RFC 1237](http://tools.ietf.org/html/rfc1237) [<http://tools.ietf.org/html/rfc1237>]). NSAP addresses range from 8 to 20 octets and consist of the Authority and Format Identifier (1 byte), the Area ID (0 to 12 bytes), the System ID (6 bytes) and the selector (1 byte).

The following is an example of an NSAP address:

NSAP address: 49.0001.1921.6800.1001.00

AFI: 49 (typical for IS-IS NET addresses) Area ID: 0001 (typically 4 bytes) System ID: 1921.6800.1001 (equates to the IP address 192.168.1.1) Selector: 00 (NET addresses always have a selector of 00)

#### <span id="page-526-2"></span>Section 13.6.1.3 **Advantages and Disadvantages of Using IS-IS**

The advantages and disadvantages of using IS-IS include the following:

#### **Advantages**

- runs natively on the OSI network layer
- can support both IPv4 and IPv6 networks due to it's independence from IP addressing
- IS-IS concept of areas is simpler to understand and implement
- IS-IS updates grouped together and sent as one LSP, rather than several small LSAs as with OSPF
- better scalability than OSPF due to a leaner daemon with less overhead
- gaining popularity among service providers
- integrates with MPLS
- protects from *spoofing* and Denial of Service (DoS) attacks due to use of the data link layer

# <span id="page-526-0"></span>Section 13.6.2 **Configuring IS-IS**

To configure dynamic routing with IS-IS, do the following:

- 1. Make sure the CLI is in Configuration mode.
- 2. Enable IS-IS by typing:

**routing** isis enabled

3. Associate the device with one or more areas in the IS-IS network by defining area tags. For more information, refer to [Section 13.6.5, "Managing Area Tags".](#page-529-0)

#### **Disadvantages**

- used mostly by service providers
- limited support by network stack vendors and equipment makers
- CLNP addressing can be new and confusing to many users
- 4. Configure one or more interfaces on which to perform IS-IS routing. For more information, refer to [Section 13.6.6, "Managing Interfaces"](#page-532-0).
- 5. Type **commit** and press **Enter** to save the changes, or type **revert** and press **Enter** to abort.

#### **Example**

The following illustrates how to configure an IS-IS network that includes all circuit types. In this example, R1 is a Level-1 router that needs to forward traffic to Level-2 routers. R2 and R3 are configured to be Level-1-2 routers to facilitate the connection with routers R4 and R5, which are Level-2-only routers. Each router is configured to have a non-passive interface, use point-to-point network communication, and be in the same area.

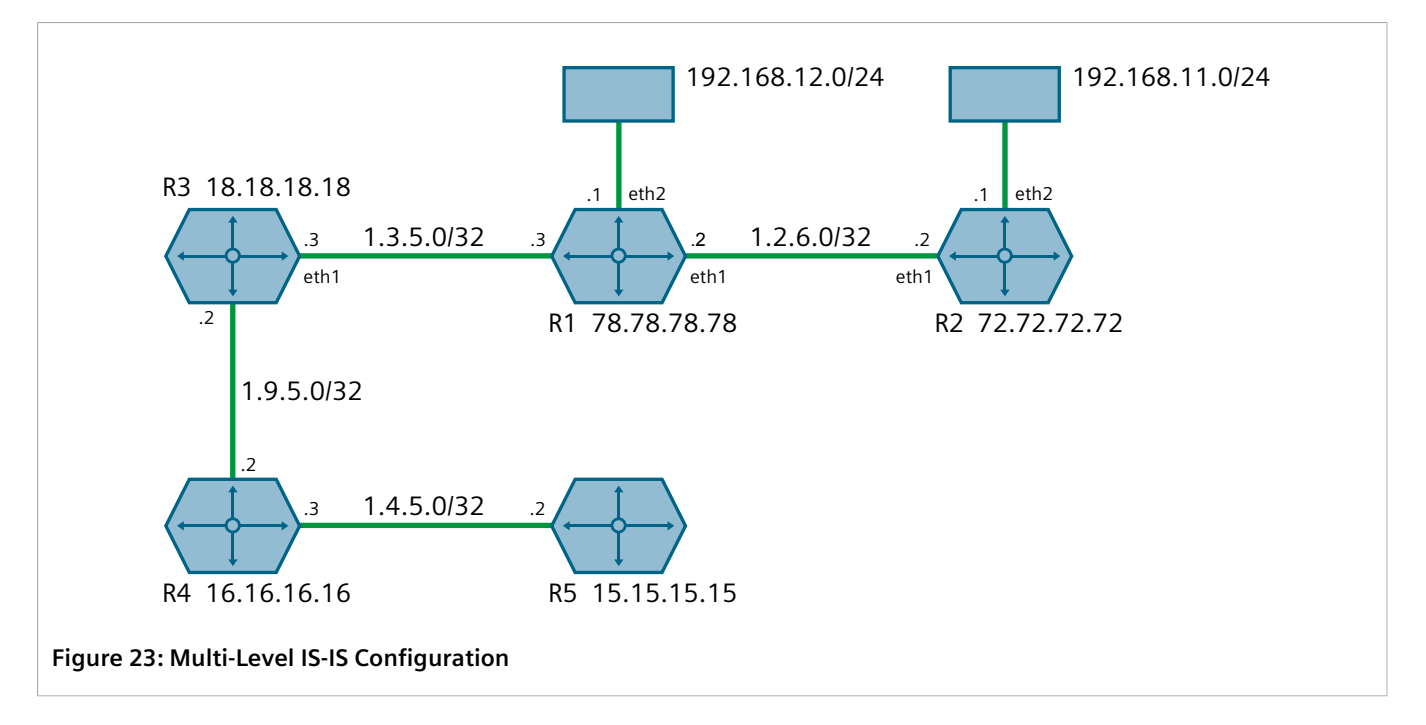

## <span id="page-527-0"></span>Section 13.6.3 **Viewing the Status of Neighbors**

To view the status of neighboring devices on an IS-IS network, do the following:

- 1. Make sure IS-IS is configured. For more information, refer to [Section 13.6.2, "Configuring IS-IS"](#page-526-0).
- 2. View the status by typing:

```
routing status isis isis-neighbors-status
```
If IS-IS routes have been configured, a table similar to the following example appears:

```
ruggedcom# routing status isis isis-neighbors-status
isis-neighbors-status
Area area1:
 System Id  Interface L State  Holdtime SNPA
  Spirent- switch.0012 3 Up 24 2020.2020.2020
```
This table displays the following information:

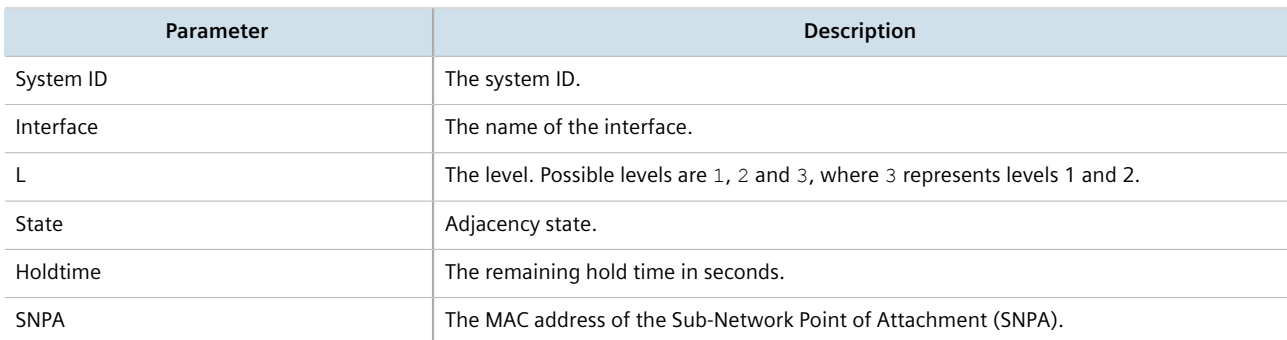

# <span id="page-528-0"></span>Section 13.6.4 **Viewing the Status of the Link-State Database**

To view the basic status of the link-state database for the IS-IS network, do the following:

- 1. Make sure IS-IS is configured. For more information, refer to [Section 13.6.2, "Configuring IS-IS"](#page-526-0).
- 2. Display the basic status by typing:

```
routing status isis isis-database-status
```
Or display a more detailed status by typing:

**routing** status isis isis-database-detail-status

If IS-IS routes have been configured, a list similar to the following example appears:

```
ruggedcom# routing status isis isis-database-status
isis-database-status
Area area1:
IS-IS Level-1 link-state database:
LSP ID PduLen SeqNumber Chksum Holdtime ATT/P/OL
R1.00-00 * 75 0x00000015 0xe43a 1129 0/0/0
    1 LSPs
IS-IS Level-2 link-state database:
LSP ID PduLen SeqNumber Chksum Holdtime ATT/P/OL
Spirent-.00-00 121 0x0000000f 0xd5e6 871 0/0/0
R1.00-00 * 75 0x00000015 0xe636 1031 0/0/0
Spirent-right.00-00 1465 0x0000000f 0x3d65 871 0/0/0
Spirent-right.00-01 295 0x0000000f 0x6a0d 872 0/0/0
Spirent-right.00-00 1465 0x0000000f 0x4638 872 0/0/0
Spirent-right.00-01 287 0x0000000f 0x54d0 872 0/0/0
Spirent-right.00-00 1462 0x0000000f 0x6528 872 0/0/0
```
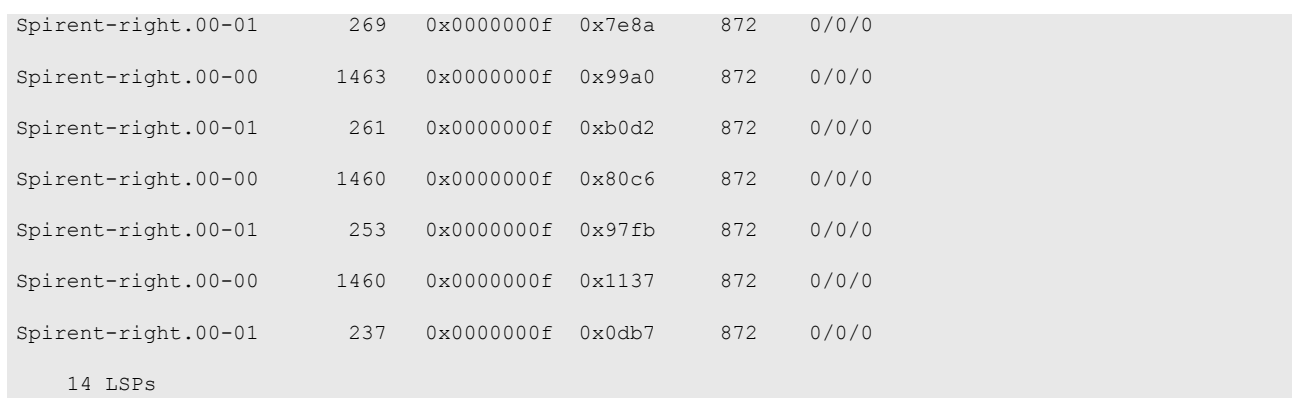

This list displays the following information:

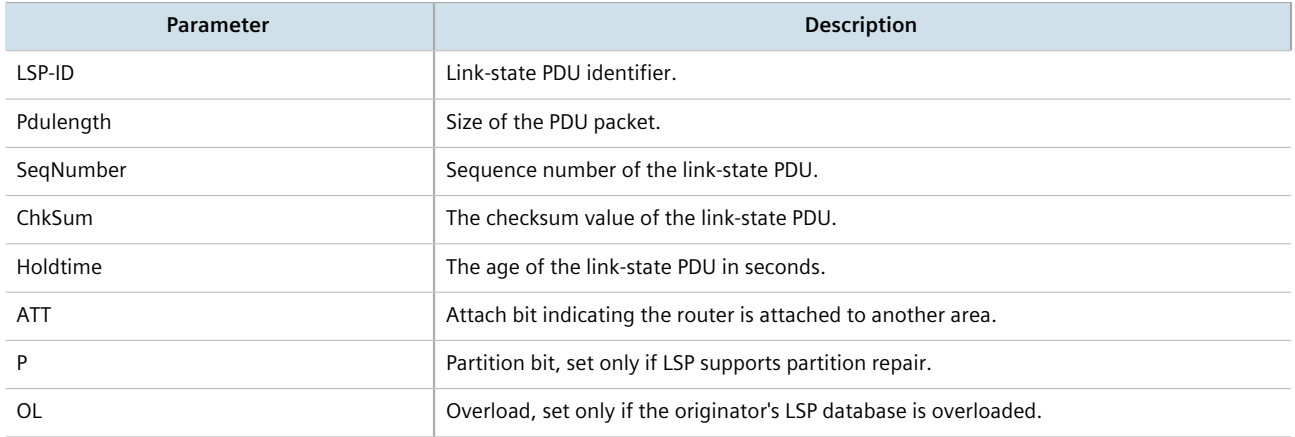

# <span id="page-529-0"></span>Section 13.6.5 **Managing Area Tags**

An IS-IS area is a grouping of inter-connected (or neighboring) IS-IS configured routers. As opposed to OSPF, where an Area Border Router (ABR) can exist in two areas at once, IS-IS routers reside only in one area. It is the link between routers in two different areas that forms the border. This is because an IS-IS router has only one Network Service Access Point (NSAP) address.

A single router can be configured to act as a Level-1, Level-2 or Level-1-2 router in one or more areas.

Routers are associated with areas by area tags, which define the routing type, metric, and authentication/ authorization rules.

#### **CONTENTS**

- [Section 13.6.5.1, "Viewing a List of Area Tags"](#page-530-0)
- [Section 13.6.5.2, "Adding an Area Tag"](#page-530-1)
- [Section 13.6.5.3, "Deleting an Area Tag"](#page-532-1)

#### <span id="page-530-0"></span>Section 13.6.5.1 **Viewing a List of Area Tags**

To view a list of area tags configured for dynamic IS-IS routes, type:

**show** running-config routing isis area

If area tags have been configured, a table or list similar to the following example appears:

```
ruggedcom# show running-config routing isis area
routing isis
 area Area_1
  is-type level-1-2
 metric-style narrow
 area-authorization md5
  area-password admin
  area-authentication validate
 domain-authorization md5<br>domain-password admin
 domain-password
  domain-authentication validate
  net 49.0001.1921.6800.1001.00
\blacksquare redistribute bgp
   is-type level-1-2
  metric-type internal<br>metric 10
  metric
\blacksquare lsp-gen-interval is-type level-1-only
   interval 60
   !
  lsp-refresh-interval is-type level-1-2
   interval 20
  !
  max-lsp-lifetime is-type level-2-only
   interval 10
  !
  spf-interval is-type level-1-2
   interval 5
  !
 !
!
```
If no area tags have been configured, add area tags as needed. For more information, refer to [Section 13.6.5.2,](#page-530-1) ["Adding an Area Tag"](#page-530-1).

#### <span id="page-530-1"></span>Section 13.6.5.2 **Adding an Area Tag**

To add an area tag for dynamic IS-IS routes, do the following:

- 1. Make sure the CLI is in Configuration mode.
- 2. Add the area by typing:

```
routing isis area name
```
Where:

- *name* is the unique name for a routing process that belongs to a specific router.
- 3. Configure the following parameter(s) as required:

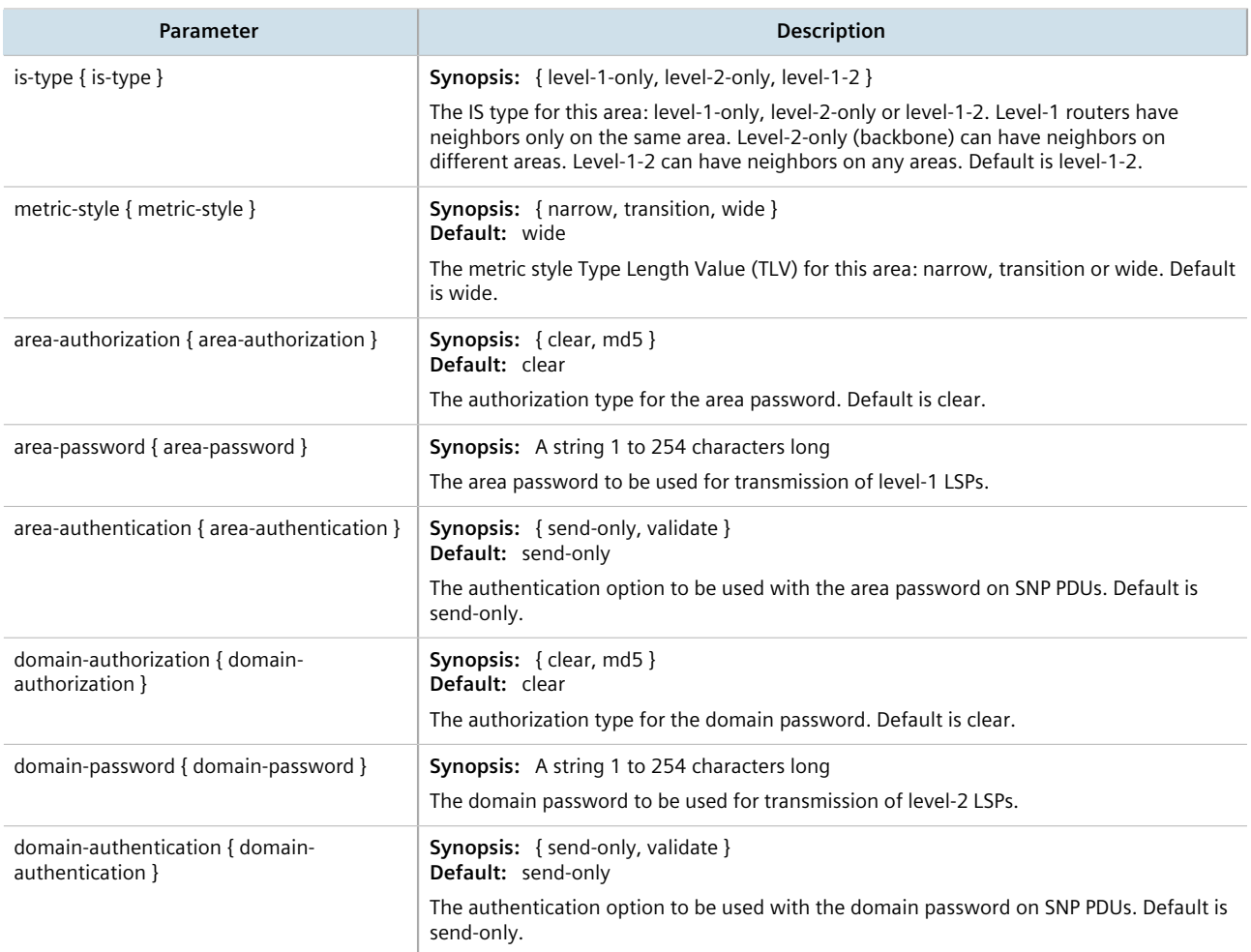

- 4. Add one or more Network Entity Titles (NETs). For more information, refer to [Section 13.6.11, "Managing](#page-540-0) [Network Entity Titles \(NETs\)"](#page-540-0).
- 5. If necessary, configure intervals for the generation of Link-State Packets (LSPs). The default is 30 seconds. For more information, refer to [Section 13.6.7, "Managing LSP Generation".](#page-534-0)
- 6. If necessary, configure refresh intervals for Link-State Packets (LSPs). The default is 900 seconds. For more information, refer to [Section 13.6.10, "Managing LSP Refresh Intervals"](#page-538-0).
- 7. If necessary, configure the minimum interval between consecutive SPF calculations. The default is 1 second. For more information, refer to [Section 13.6.8, "Managing SPF Calculations".](#page-535-0)
- 8. If necessary, configure how long LSPs can reside in the device's Link State Database (LSDB) before they are refreshed. The default is 1200 seconds. For more information, refer to [Section 13.6.9, "Managing the Lifetime](#page-537-0) [of LSPs".](#page-537-0)
- 9. If necessary, define rules for redistributing static, RIP, BGP or OSPF routes. For more information, refer to [Section 13.6.12, "Managing Redistribution Metrics".](#page-542-0)
- 10. Type **commit** and press **Enter** to save the changes, or type **revert** and press **Enter** to abort.

#### <span id="page-532-1"></span>Section 13.6.5.3 **Deleting an Area Tag**

To delete an area tag for dynamic IS-IS routes, do the following:

- 1. Make sure the CLI is in Configuration mode.
- 2. Delete the area tag by typing:

**no** routing isis area *name*

Where:

- *name* is the unique name for a routing process that belongs to a specific router.
- 3. Type **commit** and press **Enter** to save the changes, or type **revert** and press **Enter** to abort.

# <span id="page-532-0"></span>Section 13.6.6 **Managing Interfaces**

**NOTE**

IS-IS transmits hello packets and Link-State Packets (LSPs) through IS-IS enabled interfaces.

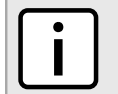

*IS-IS is only supported on Ethernet and WAN (HDLC-ETH) interfaces.*

#### **CONTENTS**

- [Section 13.6.6.1, "Viewing a List of Interfaces"](#page-532-2)
- [Section 13.6.6.2, "Configuring an Interface"](#page-533-0)

#### <span id="page-532-2"></span>Section 13.6.6.1 **Viewing a List of Interfaces**

To view a list of interfaces for dynamic IS-IS routes, type:

**show** running-config routing isis interface

If interfaces have been configured, a table or list similar to the following example appears:

ruggedcom# show running-config routing isis interface | tab IPV4 POINT AREA TO CIRCUIT CIRCUIT CONP HELLO PSNP HELLO PSNP HELLO PSNP IFNAME TAG CIRCUIT TYPE POINT PASSIVE PASSWORD AUTHORIZATION METRIC INTERVAL INTERVAL MULTIPLIER INTERVAL ---------------------------------------------------------------------------------------------------- fe-cm-1 Area\_1 level-1-2 true true admin md5 10 10 3 10 2 switch.0001 Area\_2 level-1-only false true admin clear 10 10 3 10 2 !

Interfaces are added automatically when a VLAN is created. For more information about creating a VLAN, refer to [Section 8.5, "Managing VLANs".](#page-344-0)

#### <span id="page-533-0"></span>Section 13.6.6.2 **Configuring an Interface**

When IS-IS is enabled, two interfaces are already configured: *fe-cm-01* and *switch.0001*.

To configure optional parameters for these and any other interfaces that have been added for IS-IS, do the following:

- 1. Make sure the CLI is in Configuration mode.
- 2. Navigate to the interface by typing:

**routing** isis interface *name*

Where:

- *name* is the name of the interface. If the desired interface is not available, it must be created as a VLAN. For more information about creating a VLAN, refer to [Section 8.5, "Managing VLANs"](#page-344-0).
- 3. Configure the following parameter(s) as required:

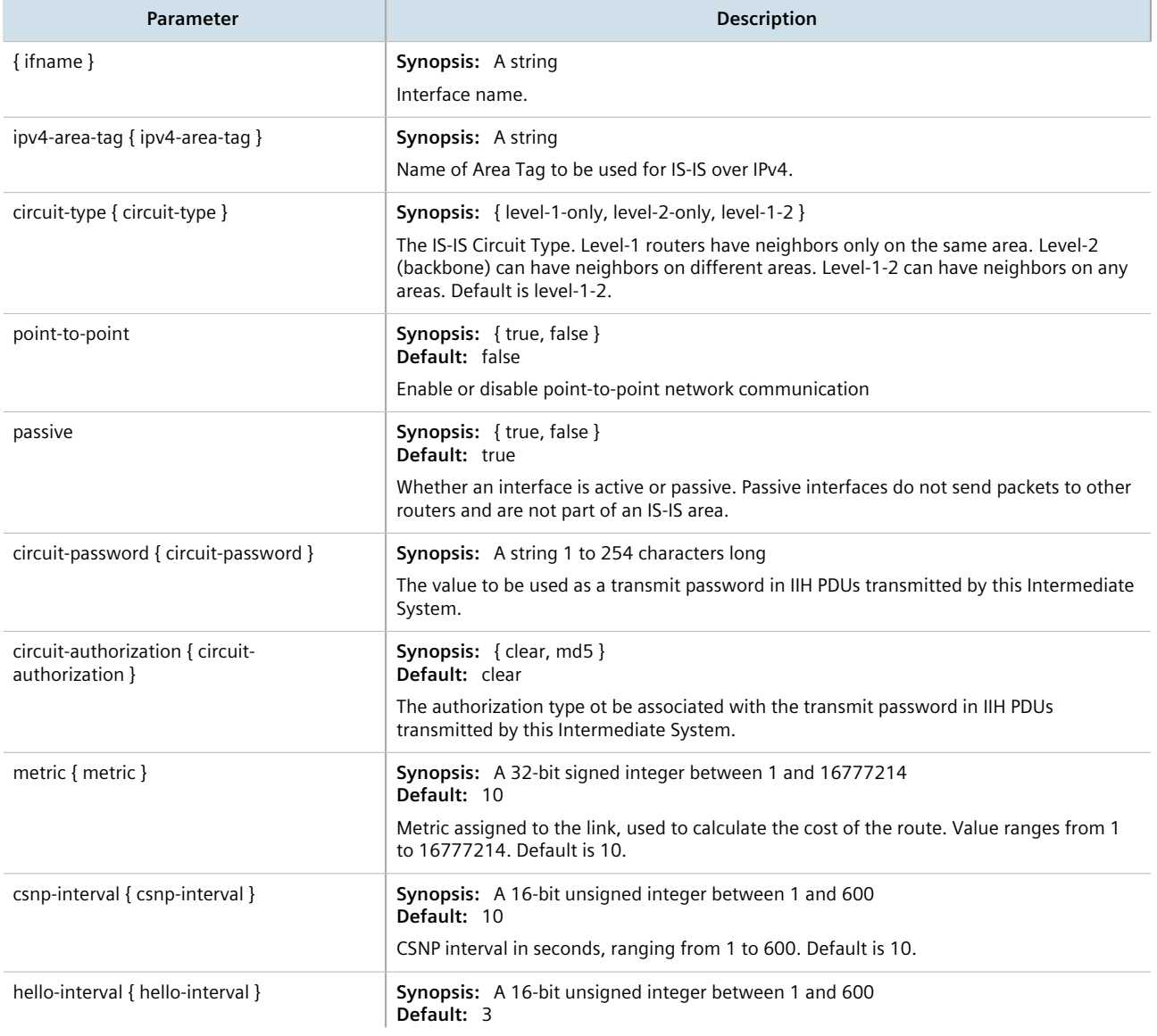

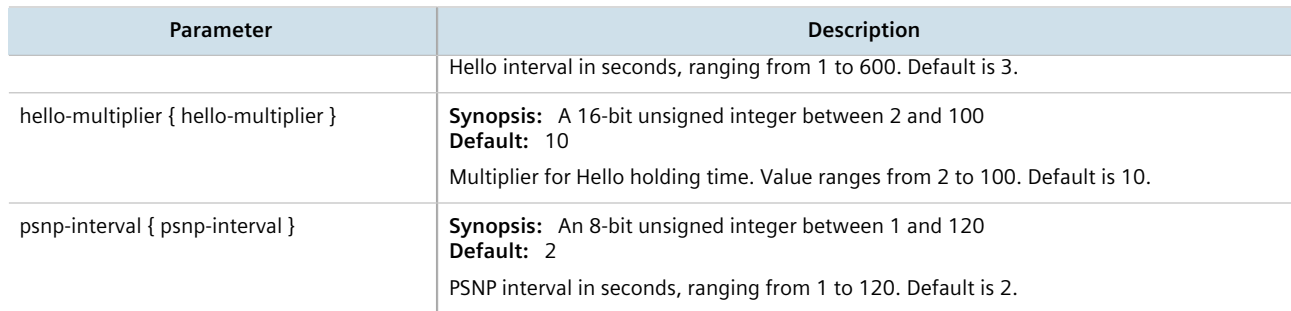

4. Type **commit** and press **Enter** to save the changes, or type **revert** and press **Enter** to abort.

# <span id="page-534-0"></span>Section 13.6.7 **Managing LSP Generation**

IS-IS generates new Link-State Packets (LSPs) every 30 seconds by default. However, the interval can be configured anywhere between 1 and 120 seconds.

Since the introduction of a new LSP causes other routers in the area to recalculate routes, it is recommended to increase the interval to decrease flooding during periods of network instability, so as to reduce the load on other routers in the area.

#### **CONTENTS**

- [Section 13.6.7.1, "Viewing a List of LSP Generation Intervals"](#page-534-1)
- [Section 13.6.7.2, "Adding an LSP Generation Interval"](#page-535-1)
- [Section 13.6.7.3, "Deleting an LSP Generation Interval"](#page-535-2)

#### <span id="page-534-1"></span>Section 13.6.7.1 **Viewing a List of LSP Generation Intervals**

To view a list of LSP generation intervals configured for an IS-IS area, type:

**show** running-config routing isis area *name* lsp-gen-interval

#### Where:

• *name* is the unique name for a routing process that belongs to a specific router.

If intervals have been configured, a table or list similar to the following example appears:

```
ruggedcom# show running-config routing isis area Area_1 lsp-gen-interval | tab
ISTYPE INTERVAL
------------------------
level-1-only 60
 !
!
```
If no intervals have been configured, add intervals as needed. For more information, refer to [Section 13.6.7.2,](#page-535-1) ["Adding an LSP Generation Interval"](#page-535-1).

#### <span id="page-535-1"></span>Section 13.6.7.2 **Adding an LSP Generation Interval**

To add an LSP generation interval to an IS-IS area, do the following:

- 1. Make sure the CLI is in Configuration mode.
- 2. Add a new interval by typing:

```
routing isis area name lsp-gen-interval is-type [ level-1-2 | level-1-only | level-2-only ]
interval seconds
```
Where:

- *name* is the unique name for a routing process that belongs to a specific router.
- *level* is the IS type.
- *seconds* is the minimum interval in seconds, ranging from 1 to 120. The default value is 30.
- 3. Type **commit** and press **Enter** to save the changes, or type **revert** and press **Enter** to abort.

#### <span id="page-535-2"></span>Section 13.6.7.3 **Deleting an LSP Generation Interval**

To delete an LSP generation interval for an IS-IS area, do the following:

- 1. Make sure the CLI is in Configuration mode.
- 2. Delete the LDP interface by typing:

```
no routing isis area name lsp-gen-interval is-type [ level-1-2 | level-1-only | level-2-only ]
interval seconds
```
Where:

- *name* is the unique name for a routing process that belongs to a specific router.
- *level* is the IS type.
- *seconds* is the minimum interval in seconds, ranging from 1 to 120. The default value is 30.
- 3. Type **commit** and press **Enter** to save the changes, or type **revert** and press **Enter** to abort.

# <span id="page-535-0"></span>Section 13.6.8 **Managing SPF Calculations**

IS-IS uses the Shortest Path First (SPF) algorithm to determine the best routes to every known destination in the network. When the network topology (not external links) changes, a partial recalculation is required.

IS-IS can be configured to perform the SPF calculation every 1 to 120 seconds. By default, IS-IS performs the SPF calculation every second. which could potentially be processor intensive, depending on the size of the area and how often the topology changes.

#### **CONTENTS**

- [Section 13.6.8.1, "Viewing a List of SPF Calculation Intervals"](#page-536-0)
- [Section 13.6.8.2, "Adding an SPF Calculation Interval"](#page-536-1)
- [Section 13.6.8.3, "Deleting an SPF Calculation Interval"](#page-536-2)

#### <span id="page-536-0"></span>Section 13.6.8.1 **Viewing a List of SPF Calculation Intervals**

To view a list of SPF calculation intervals configured for an IS-IS area, type:

```
show running-config routing isis area name spf-interval
```
Where:

• *name* is the unique name for a routing process that belongs to a specific router.

If intervals have been configured, a table or list similar to the following example appears:

```
ruggedcom# show running-config routing isis area Area_1 spf-interval | tab
       INTERVAL
------------------------
level-1-only 60
 !
!
```
If no intervals have been configured, add intervals as needed. For more information, refer to [Section 13.6.8.2,](#page-536-1) ["Adding an SPF Calculation Interval"](#page-536-1).

#### <span id="page-536-1"></span>Section 13.6.8.2 **Adding an SPF Calculation Interval**

To add an SPF calculation interval to an IS-IS area, do the following:

- 1. Make sure the CLI is in Configuration mode.
- 2. Add a new interval by typing:

```
routing isis area name spf-interval is-type [ level-1-2 | level-1-only | level-2-only ] interval
seconds
```
Where:

- *name* is the unique name for a routing process that belongs to a specific router.
- *level* is the IS type.
- *seconds* is the minimum interval in seconds, ranging from 1 to 120. The default value is 30.
- 3. Type **commit** and press **Enter** to save the changes, or type **revert** and press **Enter** to abort.

#### <span id="page-536-2"></span>Section 13.6.8.3 **Deleting an SPF Calculation Interval**

To delete an SPF calculation interval for an IS-IS area, do the following:

- 1. Make sure the CLI is in Configuration mode.
- 2. Delete the LDP interface by typing:

```
no routing isis area name spf-interval is-type [ level-1-2 | level-1-only | level-2-only ] interval
seconds
```
Where:

• *name* is the unique name for a routing process that belongs to a specific router.

- *level* is the IS type.
- *seconds* is the minimum interval in seconds, ranging from 1 to 120. The default value is 30.
- 3. Type **commit** and press **Enter** to save the changes, or type **revert** and press **Enter** to abort.

# <span id="page-537-0"></span>Section 13.6.9 **Managing the Lifetime of LSPs**

IS-IS retains Link-State Packets (LSP) in the Link-State Database (LSDB) for only a short period of time unless they are refreshed. By default, the maximum time limit is 1200 seconds. However, this interval can be customized for different routing types within the range of 350 to 65535 seconds if needed.

Th lifetime interval is configurable for each area and routing type in the IS-IS network.

**NOTE** *For information about configuring the refresh interval for an LSP, refer to [Section 13.6.10, "Managing](#page-538-0) [LSP Refresh Intervals".](#page-538-0)*

#### **CONTENTS**

- [Section 13.6.9.1, "Viewing a List of LSP Lifetime Intervals"](#page-537-1)
- [Section 13.6.9.2, "Adding an LSP Lifetime Interval"](#page-538-1)
- [Section 13.6.9.3, "Deleting an LSP Lifetime Interval"](#page-538-2)

#### <span id="page-537-1"></span>Section 13.6.9.1 **Viewing a List of LSP Lifetime Intervals**

To view a list of LSP lifetime intervals configured for an IS-IS area, type:

**show** running-config routing isis area *name* max-lsp-lifetime

Where:

• *name* is the unique name for a routing process that belongs to a specific router.

If intervals have been configured, a table or list similar to the following example appears:

```
ruggedcom# show running-config routing isis area Area_1 max-lsp-lifetime | tab
ISTYPE INTERVAL
------------------------
level-1-only 60
 !
!
```
If no intervals have been configured, add intervals as needed. For more information, refer to [Section 13.6.9.2,](#page-538-1) ["Adding an LSP Lifetime Interval".](#page-538-1)

#### <span id="page-538-1"></span>Section 13.6.9.2 **Adding an LSP Lifetime Interval**

To add an LSP lifetime interval to an IS-IS area, do the following:

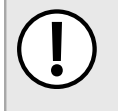

#### **IMPORTANT!**

*The LSP lifetime interval must be 300 seconds higher than the LSP refresh interval. For more information about LSP refresh intervals, refer to [Section 13.6.10, "Managing LSP Refresh Intervals"](#page-538-0).*

- 1. Make sure the CLI is in Configuration mode.
- 2. Add a new interval by typing:

```
routing isis area name max-lsp-lifetime is-type [ level-1-2 | level-1-only | level-2-only ]
interval seconds
```
Where:

- *name* is the unique name for a routing process that belongs to a specific router.
- *level* is the IS type.
- *seconds* is the minimum interval in seconds, ranging from 1 to 120. The default value is 30.
- 3. Type **commit** and press **Enter** to save the changes, or type **revert** and press **Enter** to abort.

#### <span id="page-538-2"></span>Section 13.6.9.3 **Deleting an LSP Lifetime Interval**

To delete an LSP lifetime interval for an IS-IS area, do the following:

- 1. Make sure the CLI is in Configuration mode.
- 2. Delete the LDP interface by typing:

```
no routing isis area name max-lsp-lifetime is-type [ level-1-2 | level-1-only | level-2-only ]
interval seconds
```
Where:

- *name* is the unique name for a routing process that belongs to a specific router.
- *level* is the IS type.
- *seconds* is the minimum interval in seconds, ranging from 1 to 120. The default value is 30.
- 3. Type **commit** and press **Enter** to save the changes, or type **revert** and press **Enter** to abort.

# <span id="page-538-0"></span>Section 13.6.10 **Managing LSP Refresh Intervals**

IS-IS retains Link-State Packets (LSP) in the Link-State Database (LSDB) for only a short period of time unless they are refreshed. By default, LSPs are retained in the LSDB for 1200 seconds (this is referred to as the *lifetime* of the LSP) and are refreshed every 900 seconds.

The refresh interval is configurable for each area and routing type in the IS-IS network.

#### **NOTE**

*For information about configuring the lifetime of an LSP, refer to [Section 13.6.9, "Managing the](#page-537-0) [Lifetime of LSPs"](#page-537-0).*

#### **CONTENTS**

- [Section 13.6.10.1, "Viewing a List of LSP Refresh Intervals"](#page-539-0)
- [Section 13.6.10.2, "Adding an LSP Refresh Interval"](#page-539-1)
- [Section 13.6.10.3, "Deleting an LSP Refresh Interval"](#page-540-1)

#### <span id="page-539-0"></span>Section 13.6.10.1 **Viewing a List of LSP Refresh Intervals**

To view a list of LSP refresh intervals configured for an IS-IS area, type:

**show** running-config routing isis area *name* lsp-refresh-interval

#### Where:

• *name* is the unique name for a routing process that belongs to a specific router.

If intervals have been configured, a table or list similar to the following example appears:

```
ruggedcom# show running-config routing isis area Area_1 lsp-refresh-interval | tab
        INTERVAL
------------------------
level-1-only 60
 !
!
```
If no intervals have been configured, add intervals as needed. For more information, refer to [Section 13.6.10.2,](#page-539-1) ["Adding an LSP Refresh Interval".](#page-539-1)

#### <span id="page-539-1"></span>Section 13.6.10.2 **Adding an LSP Refresh Interval**

To add an LSP refresh interval to an IS-IS area, do the following:

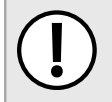

#### **IMPORTANT!**

*The LSP refresh interval must be 300 seconds less than the LSP lifetime interval. For more information about LSP refresh intervals, refer to [Section 13.6.9, "Managing the Lifetime of LSPs".](#page-537-0)*

- 1. Make sure the CLI is in Configuration mode.
- 2. Add a new interval by typing:

```
routing isis area name lsp-refresh-interval is-type [ level-1-2 | level-1-only | level-2-only ]
interval seconds
```
Where:

- *name* is the unique name for a routing process that belongs to a specific router.
- *level* is the IS type.
- *seconds* is the minimum interval in seconds, ranging from 1 to 120. The default value is 30.
- 3. Type **commit** and press **Enter** to save the changes, or type **revert** and press **Enter** to abort.

### Section 13.6.10.3 **Deleting an LSP Refresh Interval**

To delete an LSP refresh interval for an IS-IS area, do the following:

- 1. Make sure the CLI is in Configuration mode.
- 2. Delete the LDP interface by typing:

```
no routing isis area name lsp-refresh-interval is-type [ level-1-2 | level-1-only | level-2-only ]
interval seconds
```
Where:

- *name* is the unique name for a routing process that belongs to a specific router.
- *level* is the IS type.
- *seconds* is the minimum interval in seconds, ranging from 1 to 120. The default value is 30.
- 3. Type **commit** and press **Enter** to save the changes, or type **revert** and press **Enter** to abort.

# Section 13.6.11 **Managing Network Entity Titles (NETs)**

Network Entity Titles (NETs) define the area address and system ID for the router. Traffic received from another router that shares the same area address and system ID will be forwarded to this router.

RUGGEDCOM ROX II supports IS-IS multi-homing, which allows for multiple NETs to be defined for a single router and increases the list of possible traffic sources.

Each NET has a hexadecimal value, which can be between 8 and 20 octets long, although 10 octets is most common. The value includes an Authority and Format Identifier (AFI), an area ID, a system identifier, and a selector. The following is an example of an NET address:

0001.1921.6800.1001.00

- *49* is the AFI. Use *49* for private addressing.
- *0001* is the area ID. In this example, the area is *1*.
- *1921.6800.1001* is the system identifier. Any number can be used, but typically the system identifier is a modified form of the router's IP address. For example, the system identifier in this example translates to *192.168.1.1*. To convert the address in the opposite direction, pad the IP address with zeros (0) and rearrange the decimal points to form to make three two-byte numbers.
- *00* is the selector.

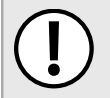

### **IMPORTANT!**

*The system identifier must be unique to the network.*

### **CONTENTS**

- [Section 13.6.11.1, "Viewing a List of NETs"](#page-541-0)
- [Section 13.6.11.2, "Adding a NET"](#page-541-1)
- [Section 13.6.11.3, "Deleting a NET"](#page-542-0)

# <span id="page-541-0"></span>Section 13.6.11.1 **Viewing a List of NETs**

To view a list of areas configured for dynamic IS-IS routes, type:

**show** running-config routing isis area *name* net

#### Where:

• *name* is the unique name for a routing process that belongs to a specific router.

If NETs have been configured, a table or list similar to the following example appears:

```
ruggedcom# show running-config routing isis area Area_1 net | tab
NET TITLE
---------------------------
49.0001.1921.6800.1001.00
 !
!
```
If no NETs have been configured, add NETs as needed. For more information, refer to [Section 13.6.11.2, "Adding a](#page-541-1) [NET".](#page-541-1)

# <span id="page-541-1"></span>Section 13.6.11.2 **Adding a NET**

To add a Network Entity Title (NET) for an IS-IS area, do the following:

- 1. Make sure the CLI is in Configuration mode.
- 2. Add the NET by typing:

```
routing isis area name net title
```
- *name* is the unique name for a routing process that belongs to a specific router.
- *title* is the NET for the router, consisting of a two-octet area ID, a three-octet system ID and a one-octet selector. For example: 0001.1921.6800.1001.00
- 3. Type **commit** and press **Enter** to save the changes, or type **revert** and press **Enter** to abort.

# <span id="page-542-0"></span>Section 13.6.11.3 **Deleting a NET**

To delete a Network Entity Title (NET) for an IS-IS area, do the following:

- 1. Make sure the CLI is in Configuration mode.
- 2. Delete the NET by typing:

**no** routing isis area *name* net *title*

#### Where:

- *name* is the unique name for a routing process that belongs to a specific router.
- *title* is the NET for the router, consisting of a two-octet area ID, a three-octet system ID and a one-octet selector. For example: 0001.1921.6800.1001.00
- 3. Type **commit** and press **Enter** to save the changes, or type **revert** and press **Enter** to abort.

# Section 13.6.12 **Managing Redistribution Metrics**

Redistribution in general is the advertisement of routes by one protocol that have been learned via another dynamic routing protocol, a static route, or a directly connected router. It is deployed to promote interoperability between networks running different routing protocols.

The redistribution of a route is achieved by defining a metric for the source routing protocol. As each routing protocol calculates routes differently, care must be taken to define a metric that is understood by the protocol.

There are two types of metrics: internal and external. Both types can be assigned a value between 0 and 63. However, to prevent external metrics from competing with internal metrics, 64 is automatically added to any external metric. This puts external metrics in the range of 64 to 128, even though the metric value defined is only in the range of 0 to 63.

There is no default metric for IS-IS. A metric should be defined for each routing protocol, otherwise a metric value of zero (0) is automatically applied.

### **CONTENTS**

- [Section 13.6.12.1, "Viewing a List of Redistribution Metrics"](#page-542-1)
- [Section 13.6.12.2, "Adding a Redistribution Metric"](#page-543-0)
- [Section 13.6.12.3, "Deleting a Redistribution Metric"](#page-543-1)

# <span id="page-542-1"></span>Section 13.6.12.1 **Viewing a List of Redistribution Metrics**

To view a list of redistribution metrics defined for an IS-IS area, type:

**show** running-config routing isis area *name* redistribute

Where:

• *name* is the unique name for a routing process that belongs to a specific router.

If metrics have been configured, a table or list similar to the following example appears:

```
ruggedcom# show running-config routing isis area Area_1 redistribute | tab
METRIC CONTROL CONTROL CONTROL CONTROL CONTROL CONTROL CONTROL CONTROL CONTROL CONTROL CONTROL CONTROL CONTROL
SOURCE IS TYPE TYPE METRIC
-------------------------------------
         level-1-2 internal 10
  !
!
```
If no redistribution metrics have been configured, add metrics as needed. For more information, refer to [Section 13.6.12.2, "Adding a Redistribution Metric".](#page-543-0)

# <span id="page-543-0"></span>Section 13.6.12.2 **Adding a Redistribution Metric**

To add a redistribution metric for an IS-IS area, do the following:

- 1. Make sure the CLI is in Configuration mode.
- 2. Add the metric by typing:

```
routing isis area name redistribute source
```
Where:

- *name* is the unique name for a routing process that belongs to a specific router.
- *source* is the protocol transmitting packets over the IS-IS route. Options include bgp, connected, kernel, ospf, rip, and static.
- 3. Configure the following parameter(s) as required:

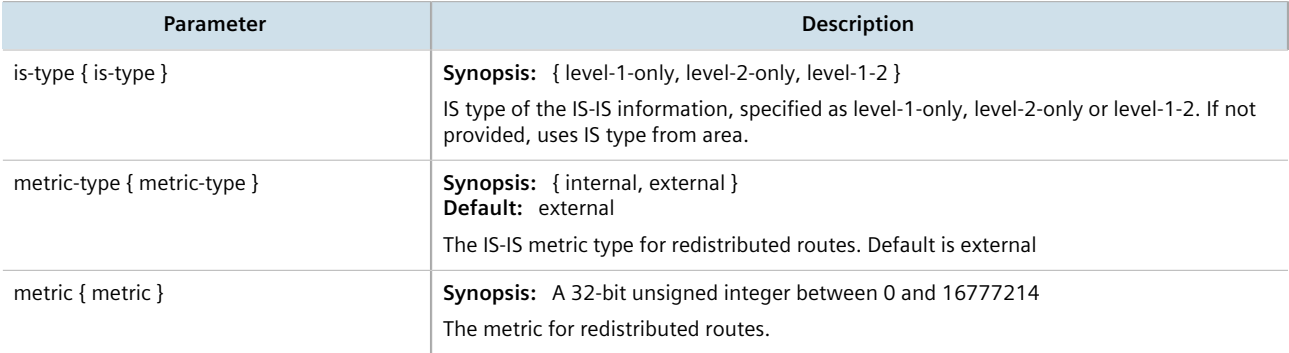

4. Type **commit** and press **Enter** to save the changes, or type **revert** and press **Enter** to abort.

# <span id="page-543-1"></span>Section 13.6.12.3 **Deleting a Redistribution Metric**

To delete a redistribution metric for an IS-IS area, do the following:

- 1. Make sure the CLI is in Configuration mode.
- 2. Delete the metric by typing:

```
no routing isis area name redistribute source
```
- *name* is the unique name for a routing process that belongs to a specific router.
- *source* is the protocol transmitting packets over the IS-IS route. Options include bgp, connected, kernel, ospf, rip, and static.
- 3. Type **commit** and press **Enter** to save the changes, or type **revert** and press **Enter** to abort.

# Section 13.7 **Managing RIP**

The Routing Information Protocol (RIP) determines the best path for routing IP traffic over a TCP/IP network based on the number of hops between any two routers. It uses the shortest route available to a given network as the route to use for sending packets to that network.

The RUGGEDCOM ROX II RIP daemon is an [RFC 1058](http://tools.ietf.org/rfc/rfc1058.txt) [[http://tools.ietf.org/rfc/rfc1058.txt\]](http://tools.ietf.org/rfc/rfc1058.txt) compliant implementation of RIP that supports RIP version 1 and 2. RIP version 1 is limited to obsolete class-based networks, while RIP version 2 supports subnet masks, as well as simple authentication for controlling which routers to accept route exchanges with.

RIP uses network and neighbor entries to control which routers it will exchange routes with. A network is either a subnet or a physical (broadcast-capable) network interface. Any router that is part of that subnet or connected to that interface may exchange routes. A neighbor is a specific router, specified by its IP address, to exchange routes with. For point to point links (i.e. T1/E1 links), neighbor entries must be used to add other routers to exchange routes with. The maximum number of hops between two points on a RIP network is 15, placing a limit on network size.

Link failures will eventually be noticed when using RIP, although it is not unusual for RIP to take many minutes for a dead route to disappear from the whole network. Large RIP networks could take over an hour to converge when link or route changes occur. For fast convergence and recovery, OSPF is recommended. For more information about OSPF, refer to [Section 13.9, "Managing OSPF"](#page-603-0).

RIP is a legacy routing protocol that has mostly been superseded by OSPF.

*In complex legacy networks, RIP, OSPF, BGP and IS-IS may all be active on the same router at the same time. Typically, however, only one dynamic routing protocol is employed at one time.*

### **CONTENTS**

• [Section 13.7.1, "Configuring RIP"](#page-545-0)

**NOTE**

- [Section 13.7.2, "Viewing the Status of Dynamic RIP Routes"](#page-545-1)
- [Section 13.7.3, "Managing Prefix Lists and Entries"](#page-547-0)
- [Section 13.7.4, "Managing Networks"](#page-550-0)
- [Section 13.7.5, "Managing Network IP Addresses"](#page-551-0)
- [Section 13.7.6, "Managing Network Interfaces"](#page-552-0)
- [Section 13.7.7, "Managing Neighbors"](#page-554-0)
- [Section 13.7.8, "Managing the Prefix List Distribution"](#page-555-0)
- [Section 13.7.9, "Managing Key Chains and Keys"](#page-556-0)
- [Section 13.7.10, "Managing Redistribution Metrics"](#page-560-0)
- [Section 13.7.11, "Managing Routing Interfaces"](#page-561-0)

# <span id="page-545-0"></span>Section 13.7.1 **Configuring RIP**

To configure dynamic routing using the Routing Information Protocol (RIP) daemon, do the following:

- 1. Make sure the CLI is in Configuration mode.
- 2. Navigate to *routing » rip* and configure the following parameter(s) as required:

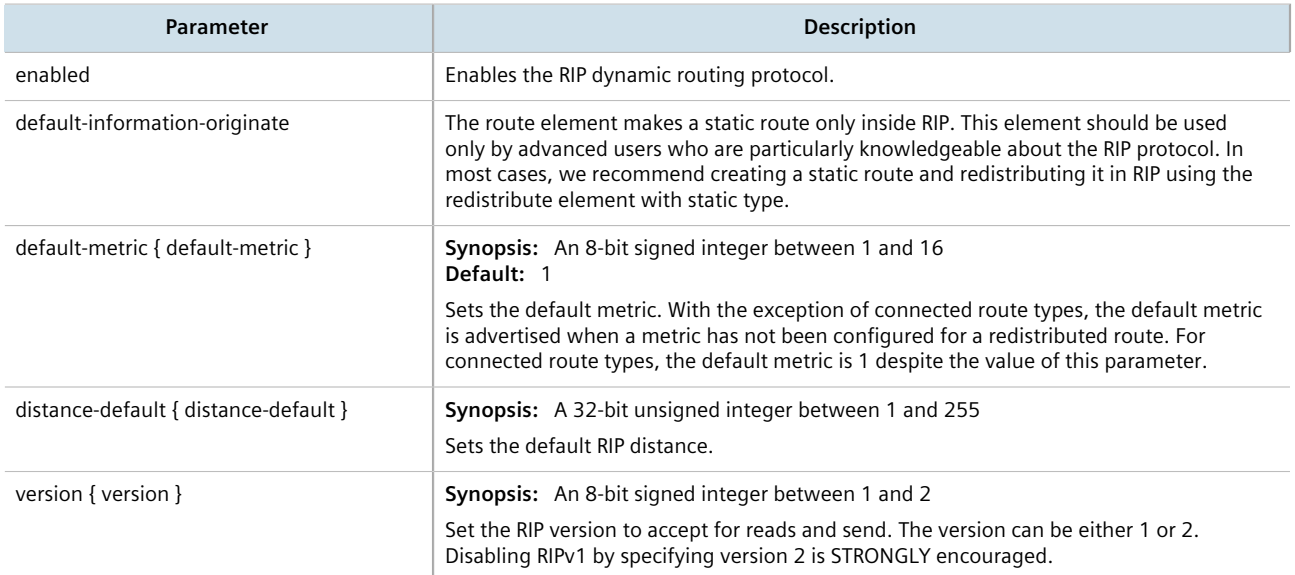

- 3. Configure prefix lists. For more information, refer to [Section 13.7.3.3, "Adding a Prefix List"](#page-548-0).
- 4. Configure a network. For more information, refer to [Section 13.7.4.1, "Configuring a Network".](#page-550-1)
- 5. Configure the prefix list distribution. For more information, refer to [Section 13.7.8.2, "Adding a Prefix List](#page-555-1) [Distribution Path".](#page-555-1)
- 6. Configure key chains. For more information, refer to [Section 13.7.9.3, "Adding a Key Chain".](#page-557-0)
- 7. Configure redistribution metrics. For more information, refer to [Section 13.7.10.2, "Adding a Redistribution](#page-560-1) [Metric"](#page-560-1).
- 8. Configure interfaces. For more information, refer to [Section 13.7.11.2, "Configuring a Routing Interface".](#page-561-1)
- 9. Type **commit** and press **Enter** to save the changes, or type **revert** and press **Enter** to abort.

# <span id="page-545-1"></span>Section 13.7.2 **Viewing the Status of Dynamic RIP Routes**

To view the status of the dynamic RIP routes configured on the device, type:

**show** routing status rip route

If RIP routes have been configured, a table or list similar to the following example appears:

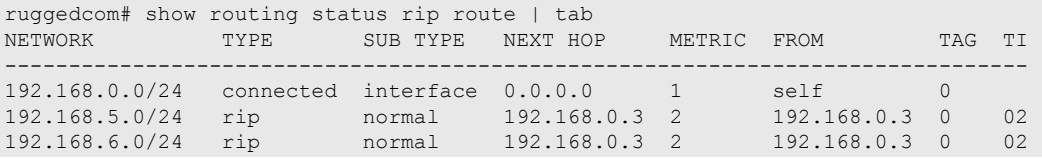

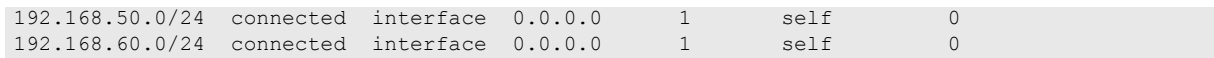

#### This list provides the following information:

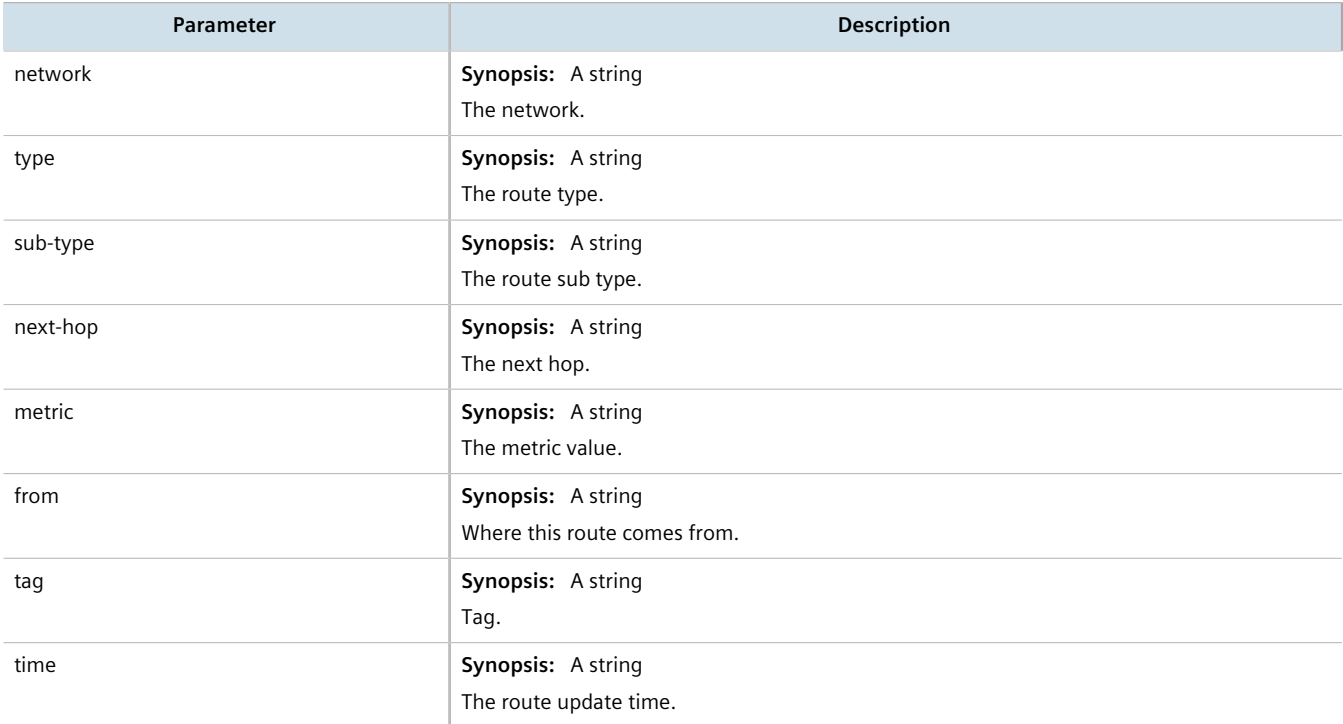

#### To view the status of the RIP interfaces configured on the device, type:

**show** routing status rip interface

If RIP interfaces have been configured, a table or list similar to the following example appears:

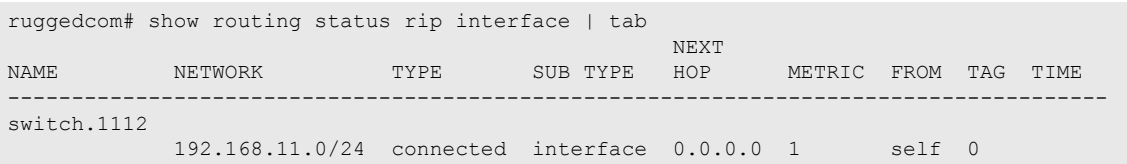

#### This list provides the following information:

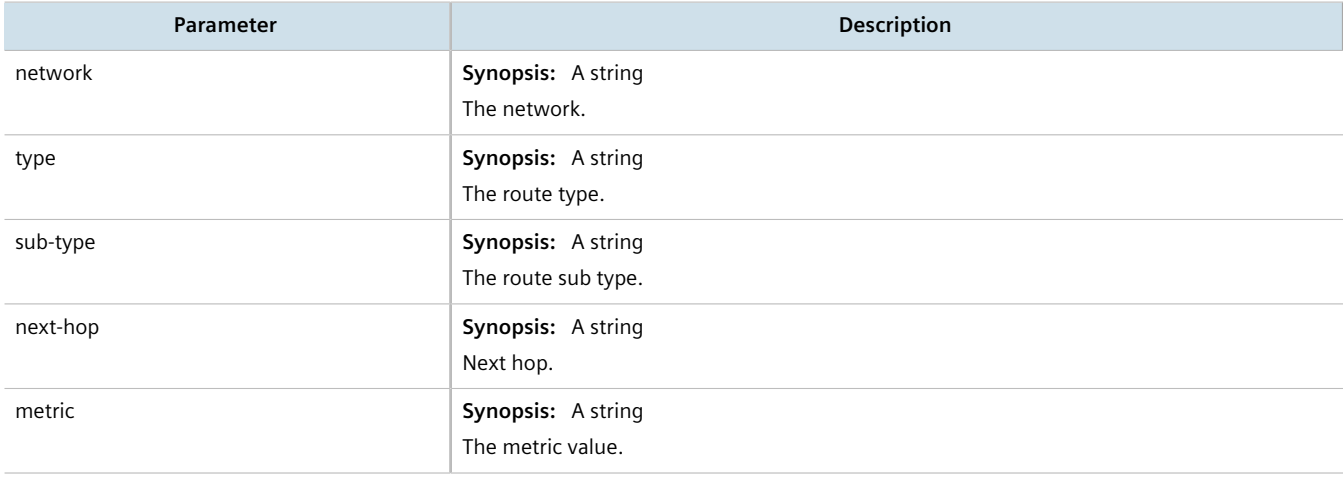

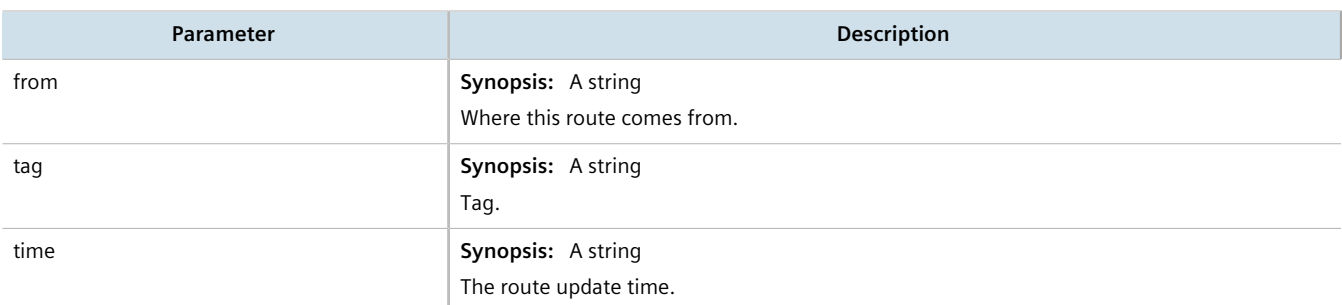

If no dynamic RIP routes have been configured, configure RIP and add routes as needed. For more information about configuring RIP, refer to [Section 13.7.1, "Configuring RIP".](#page-545-0)

#### <span id="page-547-0"></span>Section 13.7.3

# **Managing Prefix Lists and Entries**

Neighbors can be associated with prefix lists, which allow the RIPs daemon to filter incoming or outgoing routes based on the *allow* and *deny* entries in the prefix list.

#### **CONTENTS**

- [Section 13.7.3.1, "Viewing a List of Prefix Lists"](#page-547-1)
- [Section 13.7.3.2, "Viewing a List of Prefix Entries"](#page-548-1)
- [Section 13.7.3.3, "Adding a Prefix List"](#page-548-0)
- [Section 13.7.3.4, "Adding a Prefix Entry"](#page-548-2)
- [Section 13.7.3.5, "Deleting a Prefix List"](#page-549-0)
- [Section 13.7.3.6, "Deleting a Prefix Entry"](#page-549-1)

# <span id="page-547-1"></span>Section 13.7.3.1 **Viewing a List of Prefix Lists**

To view a list of prefix lists for dynamic RIP routes, type:

```
show running-config routing rip filter prefix-list
```
If prefix lists have been configured, a table or list similar to the following example appears:

```
ruggedcom# show running-config routing rip filter prefix-list | tab
                DESCRIPTION SEQ ACTION SUBNET LE GE
                 -------------------------------------------------------------------------
list-permit-lan-22 -
                                    100 permit 192.168.33.0/24 - -
list-withdraw-lan-11 -
                                    100 permit 192.168.33.0/24 - -
                                    200 permit 192.168.33.0/24 32 -
!
```
If no prefix lists have been configured, add lists as needed. For more information, refer to [Section 13.7.3.3,](#page-548-0) ["Adding a Prefix List".](#page-548-0)

# <span id="page-548-1"></span>Section 13.7.3.2 **Viewing a List of Prefix Entries**

To view a list of entries for dynamic RIP prefix lists, type:

**show** running-config routing rip filter prefix-list *name* entry

Where:

• *name* is the name of the prefix list

If entries have been configured, a table or list similar to the following example appears:

```
ruggedcom# show running-config routing rip filter prefix-list test entry | tab
SEQ ACTION SUBNET
---------------------------------------------
5 permit 192.168.40.0/24 32 -
6 deny 192.168.5.21/32
 !
!
```
If no entries have been configured, add entries as needed. For more information, refer to [Section 13.7.3.4,](#page-548-2) ["Adding a Prefix Entry"](#page-548-2).

# <span id="page-548-0"></span>Section 13.7.3.3 **Adding a Prefix List**

To add a prefix list for dynamic RIP routes, do the following:

- 1. Make sure the CLI is in Configuration mode.
- 2. Add the list by typing:

```
routing rip filter prefix-list name
```
Where:

- *name* is the name of the prefix list
- 3. Configure the following parameter(s) as required:

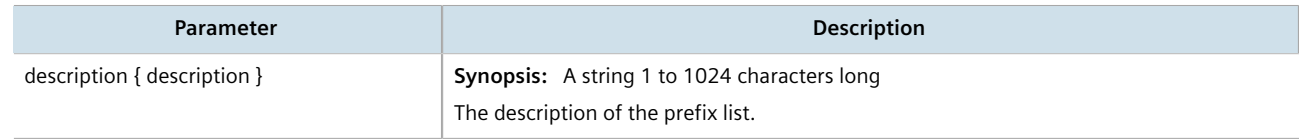

- 4. Add prefix entries as needed. For more information, refer to [Section 13.7.3.4, "Adding a Prefix Entry".](#page-548-2)
- 5. Type **commit** and press **Enter** to save the changes, or type **revert** and press **Enter** to abort.

# <span id="page-548-2"></span>Section 13.7.3.4 **Adding a Prefix Entry**

To add an entry for a dynamic RIP prefix list, do the following:

- 1. Make sure the CLI is in Configuration mode.
- 2. Add the entry by typing:

**routing** rip filter prefix-list *name* entry *number*

#### Where:

- *name* is the name of the prefix list
- *number* is the sequence number for the entry
- 3. Configure the following parameter(s) as required:

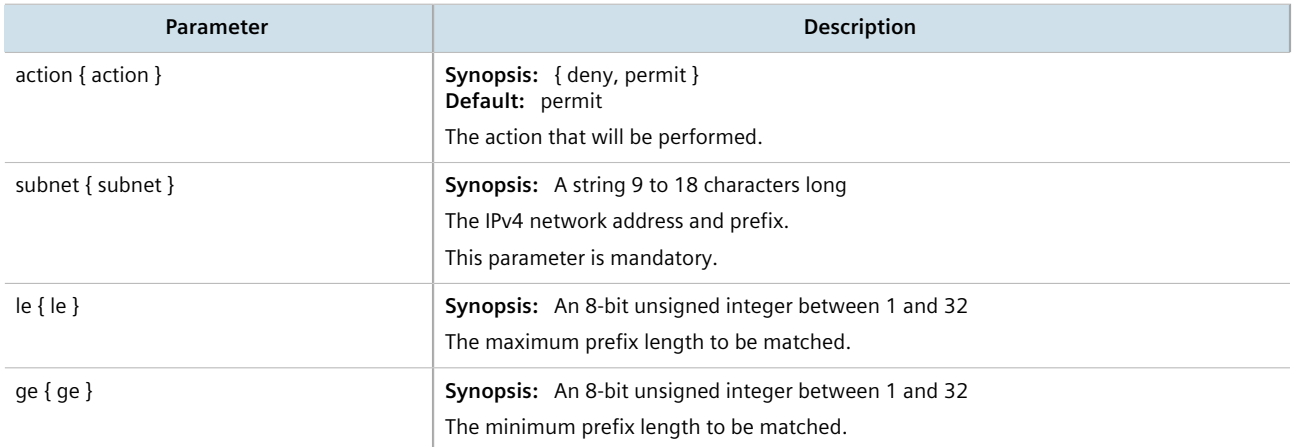

4. Type **commit** and press **Enter** to save the changes, or type **revert** and press **Enter** to abort.

# <span id="page-549-0"></span>Section 13.7.3.5 **Deleting a Prefix List**

To delete a prefix list for dynamic RIP routes, do the following:

1. Make sure the CLI is in Configuration mode.

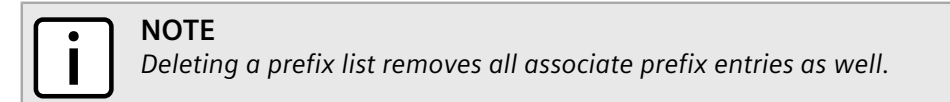

2. Delete the list by typing:

**no** routing rip filter prefix-list *name*

Where:

- *name* is the name of the prefix list
- 3. Type **commit** and press **Enter** to save the changes, or type **revert** and press **Enter** to abort.

# <span id="page-549-1"></span>Section 13.7.3.6 **Deleting a Prefix Entry**

To delete an entry for a dynamic RIP prefix list, do the following:

- 1. Make sure the CLI is in Configuration mode.
- 2. Delete the entry by typing:

**no** routing rip filter prefix-list *name* entry *number*

Where:

- *name* is the name of the prefix list
- *number* is the sequence number for the entry
- 3. Type **commit** and press **Enter** to save the changes, or type **revert** and press **Enter** to abort.

# <span id="page-550-0"></span>Section 13.7.4 **Managing Networks**

As opposed to neighbors, which are specific routers with which to exchange routes, networks are groups of routers that are either part of a specific subnet or connected to a specific network interface. They can be used at the same time as neighbors.

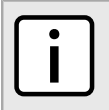

# **NOTE**

*For point to point links, such as T1/E1 links, specify neighbors instead of a network. For more information, refer to [Section 13.7.7.2, "Adding a Neighbor"](#page-554-1).*

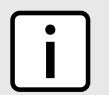

#### **NOTE**

*RIP v1 does not send subnet mask information in its updates. Any networks defined are restricted to the classic (i.e. Class A, B and C) networks.*

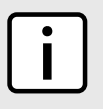

### **NOTE**

*If neighbors are specified but no networks are specified, the router will receive routing information from its neighbors but will not advertise any routes to them. For more information about neighbors, refer to [Section 13.7.7, "Managing Neighbors"](#page-554-0).*

### **CONTENTS**

- [Section 13.7.4.1, "Configuring a Network"](#page-550-1)
- [Section 13.7.4.2, "Tracking Commands"](#page-551-1)

# <span id="page-550-1"></span>Section 13.7.4.1 **Configuring a Network**

To configure a network for the RIP protocol, do the following:

- 1. Make sure the CLI is in Configuration mode.
- 2. Add one or more network IP addresses. For more information, refer to [Section 13.7.5.2, "Adding a Network IP](#page-552-1) [Address".](#page-552-1)
- 3. Add one or more network interfaces. For more information, refer to [Section 13.7.6.2, "Adding a Network](#page-553-0) [Interface"](#page-553-0).
- 4. Add one or more neighbors. For more information, refer to [Section 13.7.7.2, "Adding a Neighbor"](#page-554-1).

# <span id="page-551-1"></span>Section 13.7.4.2 **Tracking Commands**

Network commands can be tracked using event trackers configured under *global » tracking*. For more information about event trackers, refer to [Section 13.5, "Managing Event Trackers".](#page-521-0)

A network command is activated based on the event tracker's state. The apply-when parameter determines when the command is activated. For example, if the apply-when parameter is set to **down**, the network command becomes active (thereby advertising the network to a router's RIP peers) when the tracked target is unavailable.

To track a command for a RIP network, do the following:

- 1. Make sure the CLI is in Configuration mode.
- 2. Navigate to *routing » rip » distribute-prefix-list » {direction} {interface} » track*, where *{direction}* is the direction (incoming or outgoing) in which to filter routing updates and *{interface}* is the name of the interface.
- 3. Configure the following parameter(s) as required:

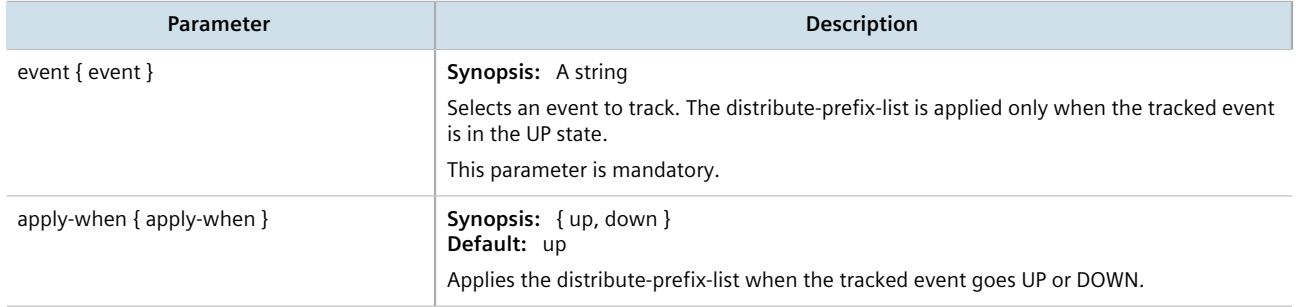

4. Type **commit** and press **Enter** to save the changes, or type **revert** and press **Enter** to abort.

# <span id="page-551-0"></span>Section 13.7.5 **Managing Network IP Addresses**

This section describes how to manage IP addresses for RIP networks.

### **CONTENTS**

- [Section 13.7.5.1, "Viewing a List of Network IP Addresses"](#page-551-2)
- [Section 13.7.5.2, "Adding a Network IP Address"](#page-552-1)
- [Section 13.7.5.3, "Deleting a Network IP Address"](#page-552-2)

# <span id="page-551-2"></span>Section 13.7.5.1 **Viewing a List of Network IP Addresses**

To view a list of IP addresses configured for a RIP network, type:

**show** running-config routing rip network ip

If addresses have been configured, a table or list similar to the following example appears:

```
ruggedcom# show running-config routing rip network ip
routing rip
 network ip 192.168.33.0/24
  !
!
```
If no IP addresses have been configured, add addresses as needed. For more information, refer to [Section 13.7.5.2, "Adding a Network IP Address"](#page-552-1).

# <span id="page-552-1"></span>Section 13.7.5.2 **Adding a Network IP Address**

To add an IP address for a RIP network, do the following:

- 1. Make sure the CLI is in Configuration mode.
- 2. Add the neighbor by typing:

```
routing rip network ip address
```
Where:

- *address* is the IP subnet address and prefix for the network
- 3. Type **commit** and press **Enter** to save the changes, or type **revert** and press **Enter** to abort.

### <span id="page-552-2"></span>Section 13.7.5.3 **Deleting a Network IP Address**

To delete an IP address from a RIP network, do the following:

- 1. Make sure the CLI is in Configuration mode.
- 2. Delete the IP address by typing:

```
no routing rip network ip address
```
Where:

- *address* is the IP subnet address and prefix for the network
- 3. Type **commit** and press **Enter** to save the changes, or type **revert** and press **Enter** to abort.

# <span id="page-552-0"></span>Section 13.7.6 **Managing Network Interfaces**

This section describes how to manage interfaces used by RIP networks.

### **CONTENTS**

- [Section 13.7.6.1, "Viewing a List of Network Interfaces"](#page-553-1)
- [Section 13.7.6.2, "Adding a Network Interface"](#page-553-0)
- [Section 13.7.6.3, "Deleting a Network Interface"](#page-553-2)

# <span id="page-553-1"></span>Section 13.7.6.1 **Viewing a List of Network Interfaces**

To view a list of interfaces configured for a RIP network, type:

**show** running-config routing rip network interface

If interfaces have been configured, a table or list similar to the following example appears:

```
ruggedcom# show running-config routing rip network interface
routing rip
 network interface switch.4084
 !
!
```
If no interfaces have been configured, add neighbors as needed. For more information, refer to [Section 13.7.7.2,](#page-554-1) ["Adding a Neighbor".](#page-554-1)

# <span id="page-553-0"></span>Section 13.7.6.2 **Adding a Network Interface**

To add an interface for a RIP network, do the following:

- 1. Make sure the CLI is in Configuration mode.
- 2. Add the neighbor by typing:

```
routing rip network interface name
```
Where:

- *name* is the name of the interface
- 3. Type **commit** and press **Enter** to save the changes, or type **revert** and press **Enter** to abort.

# <span id="page-553-2"></span>Section 13.7.6.3 **Deleting a Network Interface**

To delete an interface from a RIP network, do the following:

- 1. Make sure the CLI is in Configuration mode.
- 2. Delete the network by typing:

**no** routing rip network interface *name*

- *name* is the name of the interface
- 3. Type **commit** and press **Enter** to save the changes, or type **revert** and press **Enter** to abort.

# <span id="page-554-0"></span>Section 13.7.7 **Managing Neighbors**

Neighbors are other routers with which to exchange routes.

### **CONTENTS**

- [Section 13.7.7.1, "Viewing a List of Neighbors"](#page-554-2)
- [Section 13.7.7.2, "Adding a Neighbor"](#page-554-1)
- [Section 13.7.7.3, "Deleting a Neighbor"](#page-554-3)

# <span id="page-554-2"></span>Section 13.7.7.1 **Viewing a List of Neighbors**

To view a list of neighbors configured for a RIP network, type:

**show** running-config routing rip network neighbor

If neighbors have been configured, a table or list similar to the following example appears:

```
ruggedcom# show running-config routing rip network neighbor
routing rip
 network neighbor 192.168.33.2
  !
!
```
If no neighbors have been configured, add neighbors as needed. For more information, refer to [Section 13.7.7.2,](#page-554-1) ["Adding a Neighbor".](#page-554-1)

# <span id="page-554-1"></span>Section 13.7.7.2 **Adding a Neighbor**

To add a neighbor for a RIP network, do the following:

- 1. Make sure the CLI is in Configuration mode.
- 2. Add the neighbor by typing:

```
routing rip network neighbor address
```
Where:

- *address* is the IP address of the neighbor
- 3. Type **commit** and press **Enter** to save the changes, or type **revert** and press **Enter** to abort.

# <span id="page-554-3"></span>Section 13.7.7.3 **Deleting a Neighbor**

To delete a neighbor from a RIP network, do the following:

- 1. Make sure the CLI is in Configuration mode.
- 2. Delete the network by typing:

**no** routing rip network neighbor *address*

#### Where:

- *address* is the IP address of the neighbor
- 3. Type **commit** and press **Enter** to save the changes, or type **revert** and press **Enter** to abort.

# <span id="page-555-0"></span>Section 13.7.8 **Managing the Prefix List Distribution**

This section describes how to manage the distribution of prefix lists.

#### **CONTENTS**

- [Section 13.7.8.1, "Viewing a List of Prefix List Distribution Paths"](#page-555-2)
- [Section 13.7.8.2, "Adding a Prefix List Distribution Path"](#page-555-1)
- [Section 13.7.8.3, "Deleting a Prefix List Distribution Path"](#page-556-1)

# <span id="page-555-2"></span>Section 13.7.8.1 **Viewing a List of Prefix List Distribution Paths**

To view a list of prefix list distribution paths for dynamic RIP routes, type:

**show** running-config routing rip distribute-prefix-list

If distribution paths have been configured, a table or list similar to the following example appears:

```
ruggedcom# show running-config routing rip distribute-prefix-list
routing rip
 distribute-prefix-list out ""
  prefix-list list-permit-lan-22
  !
!
```
If no prefix list distribution paths have been configured, add distribution paths as needed. For more information, refer to [Section 13.7.8.2, "Adding a Prefix List Distribution Path".](#page-555-1)

# <span id="page-555-1"></span>Section 13.7.8.2 **Adding a Prefix List Distribution Path**

To add a prefix list distribution path for dynamic RIP routes, do the following:

- 1. Make sure the CLI is in Configuration mode.
- 2. Add the path by typing:

```
routing rip distribute-prefix-list direction interface
```
- *direction* is the direction (incoming or outgoing) in which to filter routing updates.
- *interface* is the name of the interface. This parameter is optional.

3. Configure the following parameter(s) as required:

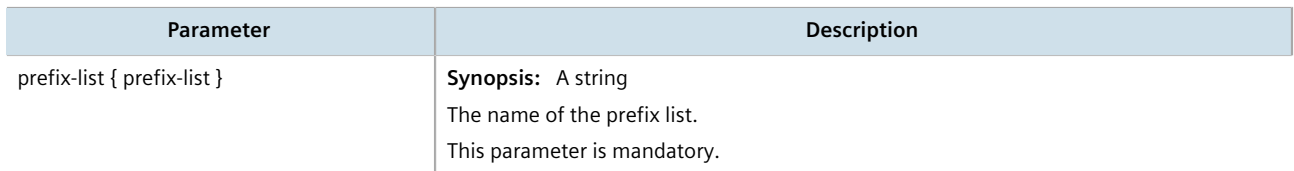

- 4. If necessary, configure an event tracker to track network commands. For more information, refer to [Section 13.7.4.2, "Tracking Commands".](#page-551-1)
- 5. Type **commit** and press **Enter** to save the changes, or type **revert** and press **Enter** to abort.

# <span id="page-556-1"></span>Section 13.7.8.3 **Deleting a Prefix List Distribution Path**

To delete a prefix list distribution path for dynamic RIP routes, do the following:

- 1. Make sure the CLI is in Configuration mode.
- 2. Delete the path by typing:

```
no routing rip distribute-prefix-list direction interface
```
Where:

- *direction* is the direction (incoming or outgoing) in which to filter routing updates.
- *interface* is the name of the interface. This parameter is optional.
- 3. Type **commit** and press **Enter** to save the changes, or type **revert** and press **Enter** to abort.

# <span id="page-556-0"></span>Section 13.7.9 **Managing Key Chains and Keys**

Key chains are collections of keys (or shared secrets), which are used to authenticate communications over a dynamic RIP network. Only routers with the same key are able to send and receive advertisements.

Multiple key chains can be configured for different groups of interfaces and the lifetime for each key within a chain can be separately configured.

#### **CONTENTS**

- [Section 13.7.9.1, "Viewing a List of Key Chains"](#page-557-1)
- [Section 13.7.9.2, "Viewing a List of Keys"](#page-557-2)
- [Section 13.7.9.3, "Adding a Key Chain"](#page-557-0)
- [Section 13.7.9.4, "Adding a Key"](#page-558-0)
- [Section 13.7.9.5, "Deleting a Key Chain"](#page-559-0)
- [Section 13.7.9.6, "Deleting a Key"](#page-559-1)

# <span id="page-557-1"></span>Section 13.7.9.1 **Viewing a List of Key Chains**

To view a list of key chains for dynamic RIP routes, type:

```
show running-config routing rip key-chain
```
If key chains have been configured, a table or list similar to the following example appears:

```
ruggedcom# show running-config routing rip key-chain
routing rip
 key-chain key-1
  key 1
   key-string RUGGEDCOM
   accept-lifetime start 2013-01-01T01:01:01-00:00
   accept-lifetime expire 2022-01-01T01:01:01-00:00
   send-lifetime start 2013-01-01T01:01:01-00:00
   send-lifetime expire 2022-01-01T01:01:01-00:00
  !
 !
!
```
If no key chains have been configured, add key chains as needed. For more information, refer to [Section 13.7.9.3,](#page-557-0) ["Adding a Key Chain".](#page-557-0)

# <span id="page-557-2"></span>Section 13.7.9.2 **Viewing a List of Keys**

To view a list of keys in a key chain, type:

```
show running-config routing rip rip key-chain name key
```
Where:

• *name* is the name of the key chain

If keys have been configured, a table or list similar to the following example appears:

```
ruggedcom# show running-config routing rip key-chain key
routing rip
 key-chain key-1
   key 1
   key-string RUGGEDCOM
   accept-lifetime start 2013-01-01T01:01:01-00:00
   accept-lifetime expire 2022-01-01T01:01:01-00:00
   send-lifetime start 2013-01-01T01:01:01-00:00
    send-lifetime expire 2022-01-01T01:01:01-00:00
   !
  !
!
```
If no keys have been configured, add keys as needed. For more information, refer to [Section 13.7.9.4, "Adding a](#page-558-0) [Key"](#page-558-0).

# <span id="page-557-0"></span>Section 13.7.9.3 **Adding a Key Chain**

To add a key chain for dynamic RIP routes, do the following:

- 1. Make sure the CLI is in Configuration mode.
- 2. Add the path by typing:

**routing** rip key-chain *name*

Where:

- *name* is the name of the key chain
- 3. Configure one or more keys for the key chain. For more information, refer to [Section 13.7.9.4, "Adding a Key"](#page-558-0).
- 4. Configure a routing interface to use the key chain for authentication purposes. For more information, refer to [Section 13.7.11.2, "Configuring a Routing Interface".](#page-561-1)
- 5. Type **commit** and press **Enter** to save the changes, or type **revert** and press **Enter** to abort.

### <span id="page-558-0"></span>Section 13.7.9.4 **Adding a Key**

Keys (or shared secrets) are used to authenticate communications over a RIP network. To maintain network stability, each key is assigned an accept and send lifetime.

The *accept* lifetime is the time period in which the key is accepted by the device.

The *send* lifetime is the time period in which they key can be sent to other devices.

This is referred to as hitless authentication key rollover, a method for seamlessly updating authentication keys without having to reset network sessions.

To add a key to a key chain, do the following:

- 1. Make sure the CLI is in Configuration mode.
- 2. Add the key by typing:

**routing** rip key-chain *name* key *id*

Where:

- *name* is the name of the key chain
- *id* is the ID of the key
- 3. Configure the key name setting by configuring the following parameter(s):

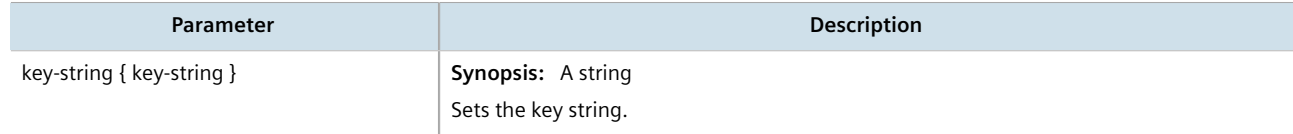

4. Configure the accept lifetime settings by configuring the following parameter(s):

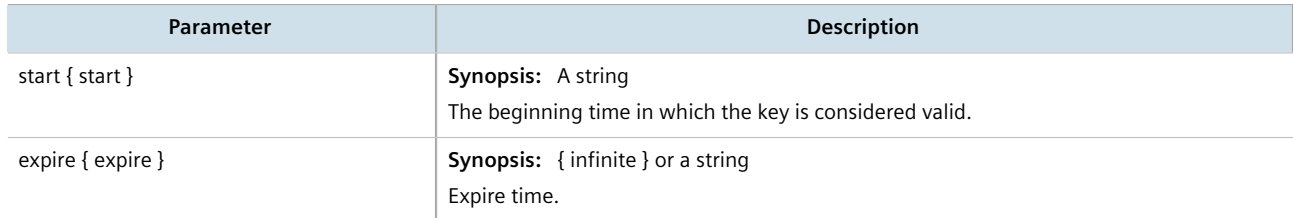

5. Configure the send lifetime settings by configuring the following parameter(s):

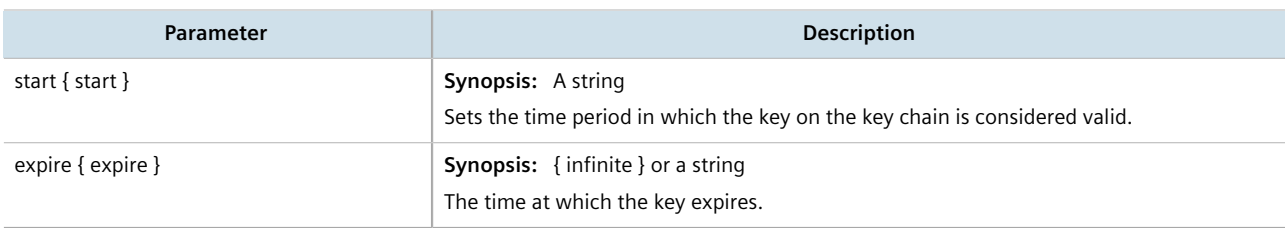

6. Type **commit** and press **Enter** to save the changes, or type **revert** and press **Enter** to abort.

# <span id="page-559-0"></span>Section 13.7.9.5 **Deleting a Key Chain**

To delete a key chain for dynamic RIP routes, do the following:

- 1. Make sure the CLI is in Configuration mode.
- 2. Delete the key chain by typing:

**no** routing rip key-chain *name*

Where:

- *name* is the name of the key chain
- 3. Type **commit** and press **Enter** to save the changes, or type **revert** and press **Enter** to abort.

# <span id="page-559-1"></span>Section 13.7.9.6 **Deleting a Key**

To delete a key from a key chain, do the following:

- 1. Make sure the CLI is in Configuration mode.
- 2. Delete the key by typing:

**no** routing rip key-chain *name* key *id*

- *name* is the name of the key chain
- *id* is the ID of the key
- 3. Type **commit** and press **Enter** to save the changes, or type **revert** and press **Enter** to abort.

# <span id="page-560-0"></span>Section 13.7.10 **Managing Redistribution Metrics**

Redistribution metrics redistribute routing information from other routing protocols, static routes or routes handled by the kernel. Routes for subnets that are directly connected to the router, but not part of the RIP networks, can also be advertised.

### **CONTENTS**

- [Section 13.7.10.1, "Viewing a List of Redistribution Metrics"](#page-560-2)
- [Section 13.7.10.2, "Adding a Redistribution Metric"](#page-560-1)
- [Section 13.7.10.3, "Deleting a Redistribution Metric"](#page-560-3)

# <span id="page-560-2"></span>Section 13.7.10.1 **Viewing a List of Redistribution Metrics**

To view a list of redistribution metrics for dynamic RIP routes, type:

**show** running-config routing rip redistribute

If metrics have been configured, a table or list similar to the following example appears:

```
ruggedcom# show running-config routing rip redistribute
routing rip
 redistribute bgp
  no metric
  !
!
```
If no redistribution metrics have been configured, add metrics as needed. For more information, refer to [Section 13.7.10.2, "Adding a Redistribution Metric".](#page-560-1)

# <span id="page-560-1"></span>Section 13.7.10.2 **Adding a Redistribution Metric**

To add a redistribution metric for dynamic RIP routes, do the following:

- 1. Make sure the CLI is in Configuration mode.
- 2. Add the metric by typing:

**routing** rip redistribute [ *bgp* | *ospf* | *connected* | *static* | *kernel* ]

3. Type **commit** and press **Enter** to save the changes, or type **revert** and press **Enter** to abort.

# <span id="page-560-3"></span>Section 13.7.10.3 **Deleting a Redistribution Metric**

To delete a redistribution metric for dynamic RIP routes, do the following:

- 1. Make sure the CLI is in Configuration mode.
- 2. Delete the metric by typing:

**no** routing rip redistribute [ *bgp* | *ospf* | *connected* | *static* | *kernel* ]

3. Type **commit** and press **Enter** to save the changes, or type **revert** and press **Enter** to abort.

# <span id="page-561-0"></span>Section 13.7.11 **Managing Routing Interfaces**

This section describes how to manage interfaces for RIP routes.

#### **CONTENTS**

- [Section 13.7.11.1, "Viewing a List of Routing Interfaces"](#page-561-2)
- [Section 13.7.11.2, "Configuring a Routing Interface"](#page-561-1)

### <span id="page-561-2"></span>Section 13.7.11.1 **Viewing a List of Routing Interfaces**

To view a list of routing interfaces for a RIP network, type:

**show** running-config routing rip interface

A table or list similar to the following example appears:

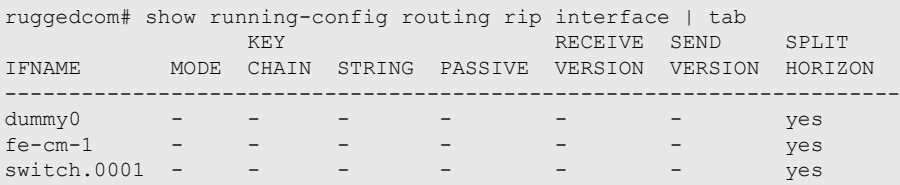

# <span id="page-561-1"></span>Section 13.7.11.2 **Configuring a Routing Interface**

To configure a routing interface for a RIP network, do the following:

# **NOTE**

*OSPF regards router interfaces as either passive or active, sending OSPF messages on active interfaces and ignoring passive interfaces.*

- 1. Make sure the CLI is in Configuration mode.
- 2. Navigate to *routing » rip » interface » {name}*, where *{name}* is the name of the interface.
- 3. Configure the authentication settings by typing the following commands:

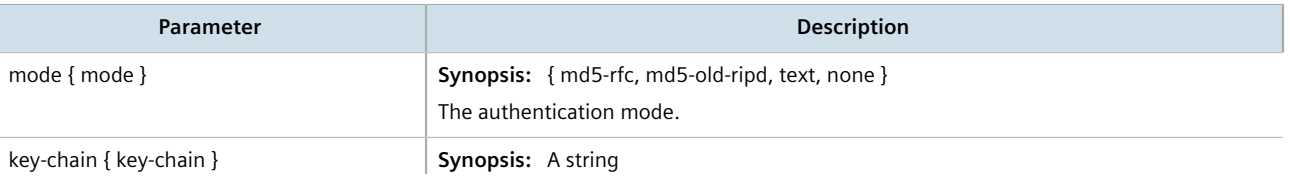

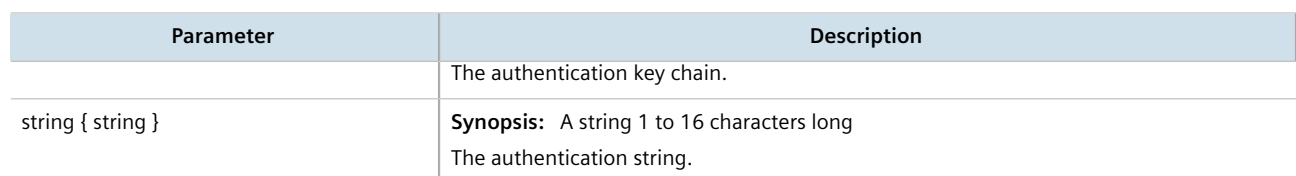

4. Configure the interface settings by typing the following commands:

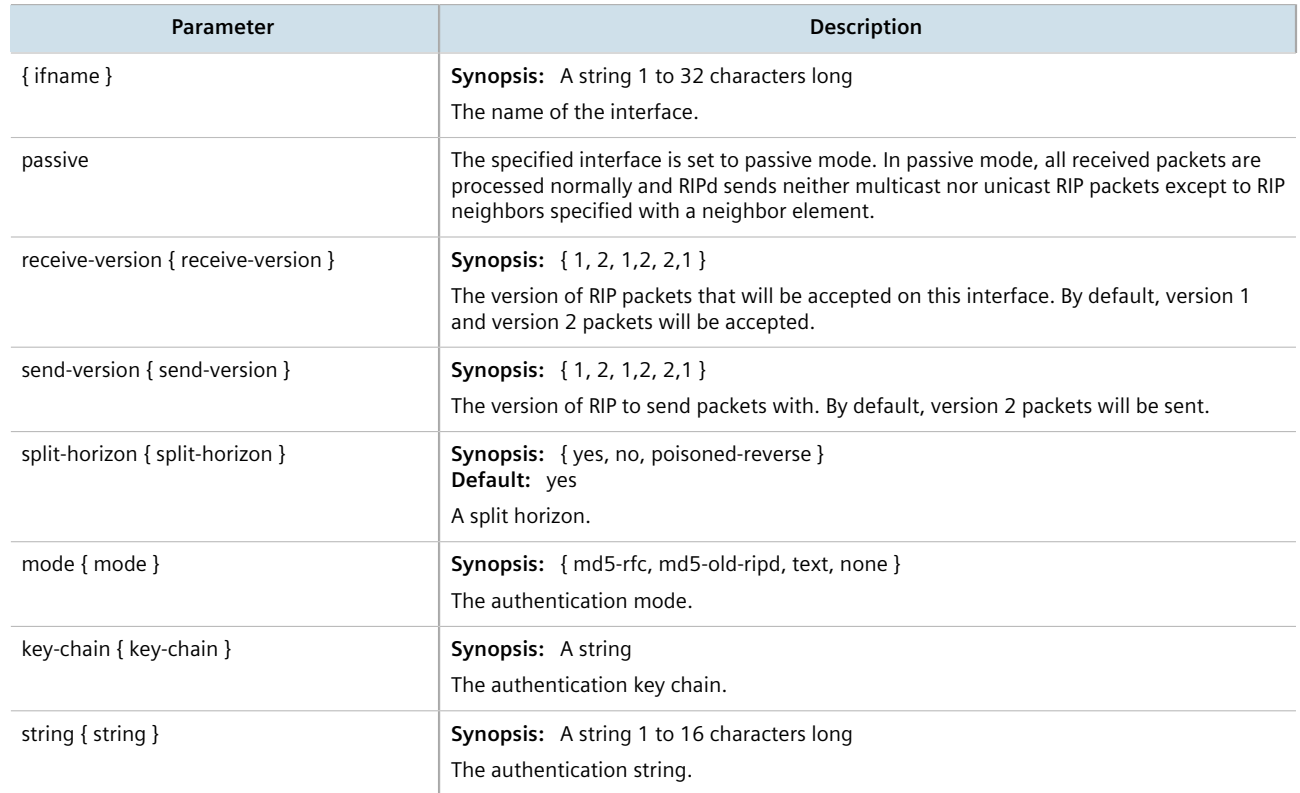

5. Type **commit** and press **Enter** to save the changes, or type **revert** and press **Enter** to abort.

# Section 13.8 **Managing BGP**

The Border Gateway Protocol (BGP) as defined by [RFC 4271](http://tools.ietf.org/rfc/rfc4271.txt) [\[http://tools.ietf.org/rfc/rfc4271.txt](http://tools.ietf.org/rfc/rfc4271.txt)] is a robust and scalable routing protocol. BGP is designed to manage a routing table of up to 90000 routes. Therefore, it is used in large networks or among groups of networks which have common administrative and routing policies. External BGP (eBGP) is used to exchange routes between different Autonomous Systems (AS). Interior BGP (iBGP) is used to exchange routes within autonomous system (AS).

BGP is used by the bgpd daemon to handle communications with other routers. The daemon also determines which routers it prefers to forward traffic to for each known network route.

**NOTE**

*In complex legacy networks, RIP, OSPF, BGP and IS-IS may all be active on the same router at the same time. Typically, however, only one dynamic routing protocol is employed at one time.*

# **CONTENTS**

- [Section 13.8.1, "Configuring BGP"](#page-563-0)
- [Section 13.8.2, "Managing Route Maps"](#page-564-0)
- [Section 13.8.3, "Managing Prepended and Excluded Autonomous System Path Filters"](#page-568-0)
- [Section 13.8.4, "Managing Prefix Lists and Entries"](#page-571-0)
- [Section 13.8.5, "Managing Autonomous System Paths and Entries"](#page-574-0)
- [Section 13.8.6, "Managing Neighbors"](#page-576-0)
- [Section 13.8.7, "Managing Networks"](#page-580-0)
- [Section 13.8.8, "Managing Aggregate Addresses"](#page-582-0)
- [Section 13.8.9, "Managing Aggregate Address Options"](#page-583-0)
- [Section 13.8.10, "Managing Redistribution Metrics"](#page-584-0)
- [Section 13.8.11, "Managing Route Reflector Options"](#page-585-0)
- [Section 13.8.12, "Viewing the Status of Dynamic BGP Routes"](#page-599-0)
- [Section 13.8.13, "Resetting a BGP Session"](#page-602-0)

# <span id="page-563-0"></span>Section 13.8.1 **Configuring BGP**

To configure dynamic routing with BGP, do the following:

- 1. Make sure the CLI is in Configuration mode.
- 2. Navigate to *routing » bgp* and configure the following parameter(s) as required:

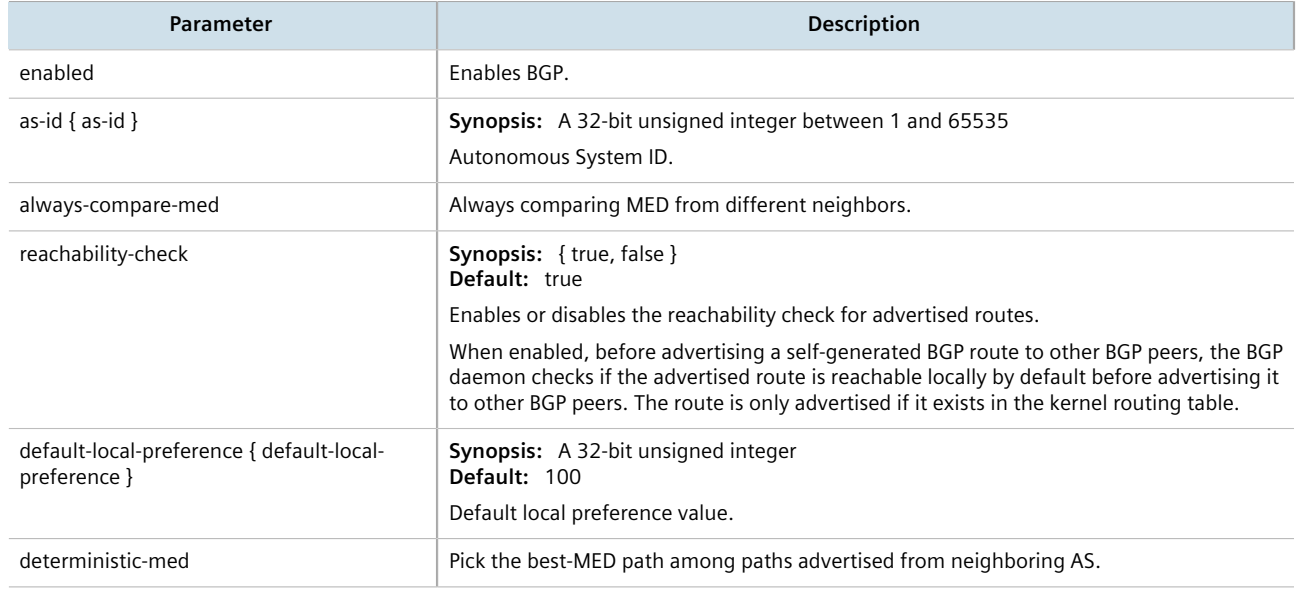

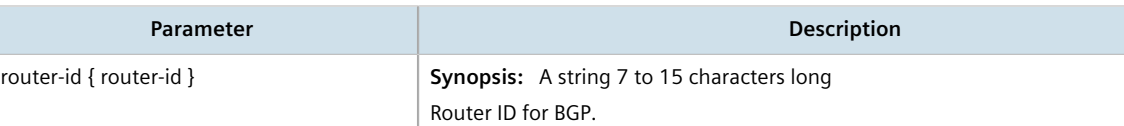

- 3. Configure autonomous system path filters. For more information, refer to [Section 13.8.5.3, "Adding an](#page-575-0) [Autonomous System Path Filter".](#page-575-0)
- 4. Configure prefix list filters. For more information, refer to [Section 13.8.4.3, "Adding a Prefix List"](#page-572-0).
- 5. Configure route map filters. For more information, refer to [Section 13.8.2.3, "Adding a Route Map Filter"](#page-565-0).
- 6. Configure a network. For more information, refer to [Section 13.8.7.2, "Adding a Network"](#page-581-0).
- 7. Configure IP addresses for neighbors. For more information, refer to [Section 13.8.6.2, "Adding a Neighbor"](#page-577-0).
- 8. Configure aggregate addresses. For more information, refer to [Section 13.8.8.2, "Adding an Aggregate](#page-582-1) [Address".](#page-582-1)
- 9. Configure redistribution metrics. For more information, refer to [Section 13.8.10.2, "Adding a Redistribution](#page-585-1) [Metric"](#page-585-1).
- 10. Type **commit** and press **Enter** to save the changes, or type **revert** and press **Enter** to abort.

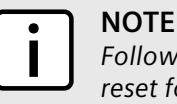

*Following a change in the routing policy due to a configuration change, the BGP session must be reset for the new policy to take effect.*

11. Reset the BGP session. For more information, refer to [Section 13.8.13, "Resetting a BGP Session".](#page-602-0)

# <span id="page-564-0"></span>Section 13.8.2 **Managing Route Maps**

Route maps are sequential statements used to filter routes that meet the defined criteria. If a route meets the criteria of the applied route map, it can either be excluded from the routing table or prevented from being redistributed.

Each route map requires a sequence number (e.g. 10, 20, 30, etc.), which allows for multiple route maps to be run in sequence until a match is found. It is recommended to create sequence numbers in intervals of 10, in case a new route map is required later between two existing route maps.

### **CONTENTS**

- [Section 13.8.2.1, "Viewing a List of Route Map Filters"](#page-565-1)
- [Section 13.8.2.2, "Viewing a List of Route Map Filter Entries"](#page-565-2)
- [Section 13.8.2.3, "Adding a Route Map Filter"](#page-565-0)
- [Section 13.8.2.4, "Adding a Route Map Filter Entry"](#page-566-0)
- [Section 13.8.2.5, "Deleting a Route Map Filter"](#page-566-1)
- [Section 13.8.2.6, "Deleting a Route Map Filter Entry"](#page-567-0)
- [Section 13.8.2.7, "Configuring Match Rules"](#page-567-1)
- [Section 13.8.2.8, "Configuring a Set"](#page-568-1)

# <span id="page-565-1"></span>Section 13.8.2.1 **Viewing a List of Route Map Filters**

To view a list of route map filters for either dynamic BGP routes, type:

**show** running-config routing bgp filter route-map

If filters have been configured, a table or list similar to the following example appears:

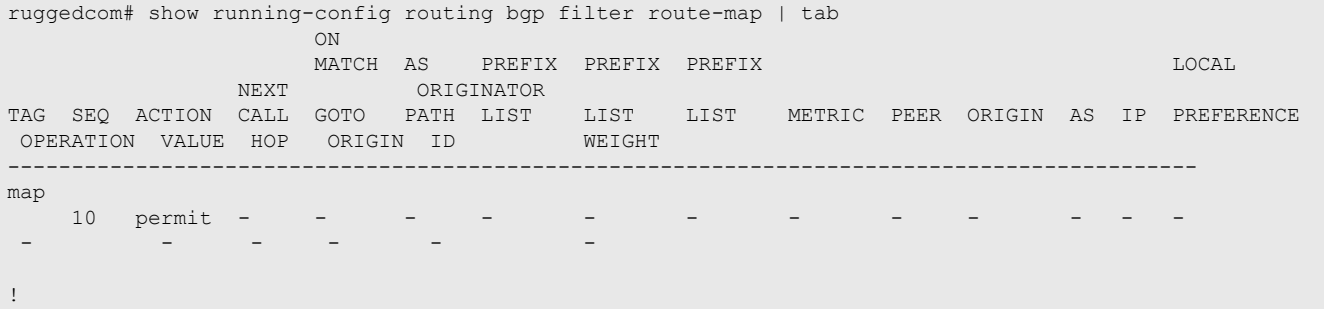

If no filters have been configured, add filters as needed. For more information, refer to [Section 13.8.5.3, "Adding](#page-575-0) [an Autonomous System Path Filter"](#page-575-0).

# <span id="page-565-2"></span>Section 13.8.2.2 **Viewing a List of Route Map Filter Entries**

To view a list of entries for a route map filter for either BGP, type:

**show** running-config routing bgp filter route-map *tag* entry

Where:

• *tag* is the tag for the route map filter

If entries have been configured, a table or list similar to the following example appears:

```
ruggedcom# show running-config routing bgp filter route-map map entry | tab
               ON<br>MATCH AS
          MATCH AS PREFIX PREFIX PREFIX DESCRIPTION AND MATCH AS LOCAL DESCRIPTION ORIGINATOR
NEXT ORIGINATOR
SEQ ACTION CALL GOTO PATH LIST LIST LIST METRIC PEER ORIGIN AS IP PREFERENCE 
 OPERATION VALUE HOP ORIGIN ID WEIGHT AS
---------------------------------------------------------------------------------------------
10 permit - - - -
 - - - - -
 !
!
```
If no filters have been configured, add filters as needed. For more information, refer to [Section 13.8.5.3, "Adding](#page-575-0) [an Autonomous System Path Filter"](#page-575-0).

# <span id="page-565-0"></span>Section 13.8.2.3 **Adding a Route Map Filter**

To add a route map filter for dynamic BGP routes, do the following:

- 1. Make sure the CLI is in Configuration mode.
- 2. Add the new filter by typing:

```
routing bgp filter route-map tag
```
Where:

- *tag* is the tag for the route map filter
- 3. Add one or more entries. For more information, refer to [Section 13.8.2.4, "Adding a Route Map Filter Entry".](#page-566-0)
- 4. Type **commit** and press **Enter** to save the changes, or type **revert** and press **Enter** to abort.

# <span id="page-566-0"></span>Section 13.8.2.4 **Adding a Route Map Filter Entry**

To add an entry for an route map filter, do the following:

- 1. Make sure the CLI is in Configuration mode.
- 2. Add the new filter by typing:

```
routing bgp filter route-map tag entry number
```
#### Where:

- *tag* is the tag for the route map filter
- *number* is the sequence number for the entry
- 3. Configure the following parameter(s) as required:

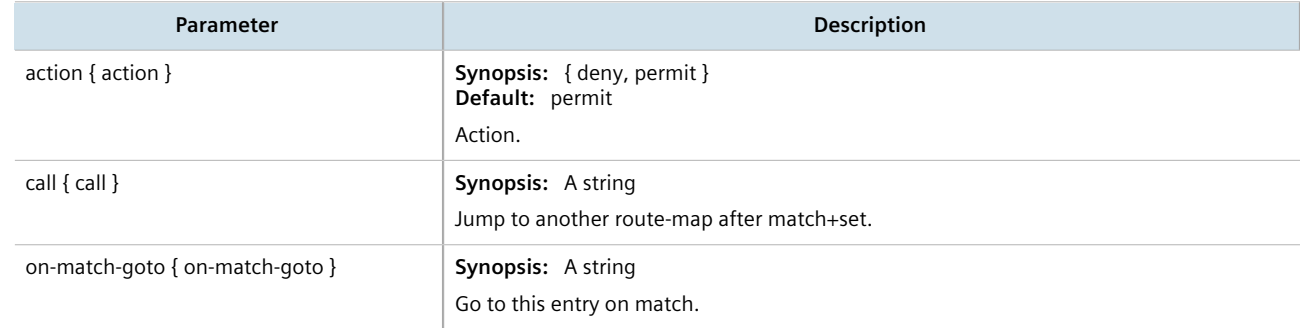

- 4. Configure the match rules for the route map filter. For more information, refer to [Section 13.8.2.7,](#page-567-1) ["Configuring Match Rules"](#page-567-1).
- 5. Configure a set for the route map filter. For more information, refer to [Section 13.8.2.8, "Configuring a Set".](#page-568-1)
- 6. Type **commit** and press **Enter** to save the changes, or type **revert** and press **Enter** to abort.

# <span id="page-566-1"></span>Section 13.8.2.5 **Deleting a Route Map Filter**

To delete a route map filter for dynamic BGP routes, do the following:

- 1. Make sure the CLI is in Configuration mode.
- 2. Delete the filter key by typing:

**no** routing bgp filter route-map *tag*

Where:

- *tag* is the tag for the route map filter
- 3. Type **commit** and press **Enter** to save the changes, or type **revert** and press **Enter** to abort.

# <span id="page-567-0"></span>Section 13.8.2.6 **Deleting a Route Map Filter Entry**

To delete an entry for a route map filter, do the following:

- 1. Make sure the CLI is in Configuration mode.
- 2. Delete the filter key by typing:

```
no routing bgp filter route-map tag entry number
```
Where:

- *tag* is the tag for the route map filter
- *number* is the sequence number for the entry
- 3. Type **commit** and press **Enter** to save the changes, or type **revert** and press **Enter** to abort.

# <span id="page-567-1"></span>Section 13.8.2.7 **Configuring Match Rules**

To configure match rules for a route map filter entry, do the following:

- 1. Make sure the CLI is in Configuration mode.
- 2. Navigate to *routing » bgp » filter » route-map » {tag} » entry » {number} » match*, where *{tag}* is the tag for the route map filter and *{number}* is the sequence number for the entry.
- 3. Configure the following parameters as required:

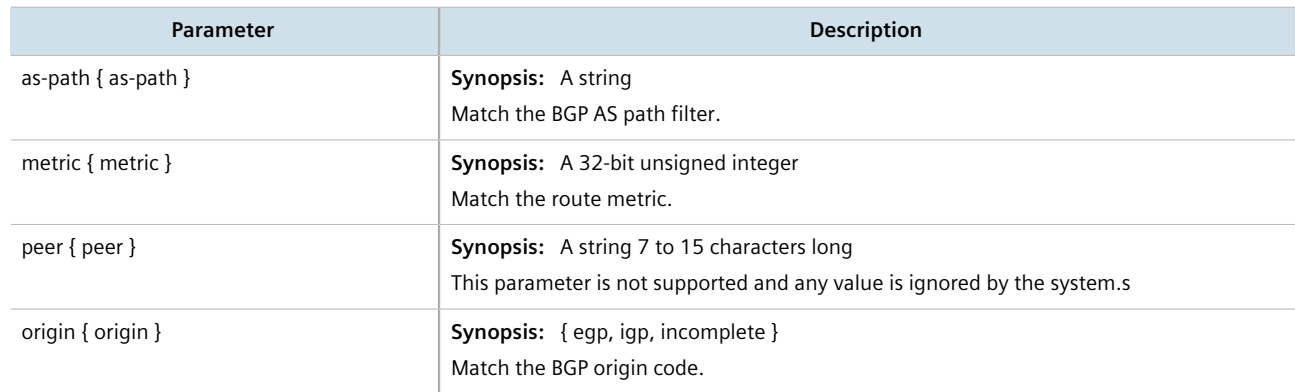

4. Type **commit** and press **Enter** to save the changes, or type **revert** and press **Enter** to abort.

# <span id="page-568-1"></span>Section 13.8.2.8 **Configuring a Set**

To configure matched rules for a route map filter entry, do the following:

- 1. Make sure the CLI is in Configuration mode.
- 2. Navigate to *routing » bgp » filter » route-map » {tag} » entry » {number} » set*, where *{tag}* is the tag for the route map filter and *{number}* is the sequence number for the entry.
- 3. Configure the following parameters as required:

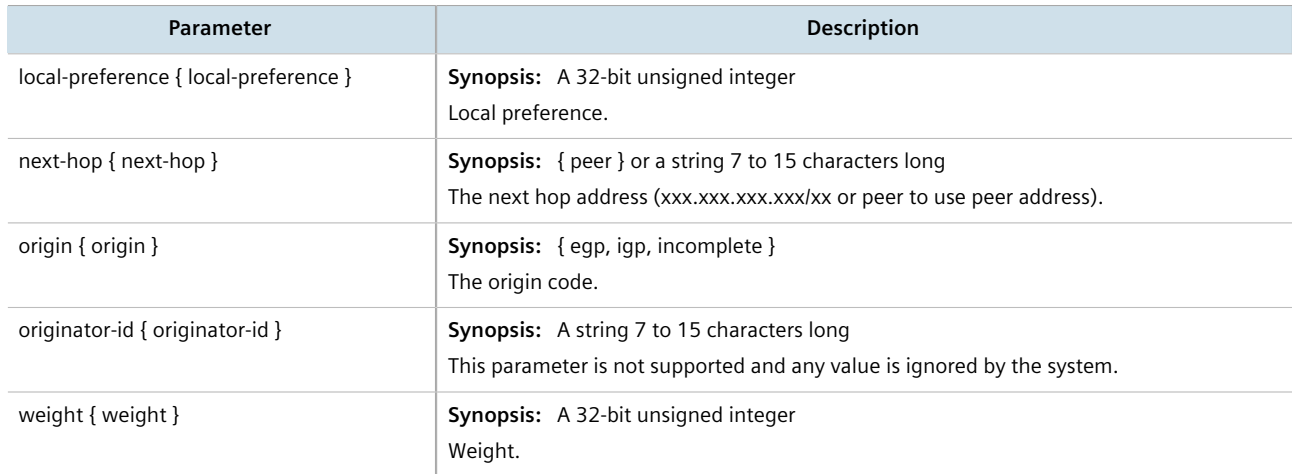

- 4. Add pre-pended and/or excluded autonomous system paths. For more information, refer to [Section 13.8.3.3,](#page-569-0) ["Adding a Prepended Autonomous System Path Filter"](#page-569-0) and/or [Section 13.8.3.4, "Adding an Excluded](#page-570-0) [Autonomous System Path filter"](#page-570-0).
- 5. Type **commit** and press **Enter** to save the changes, or type **revert** and press **Enter** to abort.

# <span id="page-568-0"></span>Section 13.8.3 **Managing Prepended and Excluded Autonomous System Path Filters**

This section describes how to configure and manage prepended and excluded autonomous system path filters.

### **CONTENTS**

- [Section 13.8.3.1, "Viewing a List of Prepended Autonomous System Path Filters"](#page-569-1)
- [Section 13.8.3.2, "Viewing a List of Excluded Autonomous System Paths"](#page-569-2)
- [Section 13.8.3.3, "Adding a Prepended Autonomous System Path Filter"](#page-569-0)
- [Section 13.8.3.4, "Adding an Excluded Autonomous System Path filter"](#page-570-0)
- [Section 13.8.3.5, "Deleting a Prepended Autonomous System Path Filter"](#page-570-1)
- [Section 13.8.3.6, "Deleting an Excluded Autonomous System Path Filter"](#page-571-1)

# <span id="page-569-1"></span>Section 13.8.3.1 **Viewing a List of Prepended Autonomous System Path Filters**

To view a list of prepended autonomous system path filters configured for a BGP route map entry, type:

**show** running-config routing bgp filter route-map *name* entry *number* set as-path prepend

Where:

- *name* is the name of the route map
- *number* is the entry number

If filters have been configured, a table or list similar to the following example appears:

```
ruggedcom# show running-config routing bgp filter route-map route entry 10 set as-path prepend
routing bgp
 filter route-map route
  entry 10
   set as-path prepend 120
 !
  !
 !
!
```
If no prepended autonomous system path filters have been configured, add filters as needed. For more information, refer to [Section 13.8.3.3, "Adding a Prepended Autonomous System Path Filter"](#page-569-0).

# <span id="page-569-2"></span>Section 13.8.3.2 **Viewing a List of Excluded Autonomous System Paths**

To view a list of excluded autonomous system path filters configured for a BGP route map entry, type:

**show** running-config routing bgp filter route-map *name* entry *number* set as-path exclude

Where:

- *name* is the name of the route map
- *number* is the entry number

If filters have been configured, a table or list similar to the following example appears:

```
ruggedcom# show running-config routing bgp filter route-map route entry 10 set as-path exclude
routing bgp
 filter route-map route
  entry 10
   set as-path exclude 110
 !
  !
 !
!
```
If no excluded autonomous system path filters have been configured, add filters as needed. For more information, refer to [Section 13.8.3.4, "Adding an Excluded Autonomous System Path filter"](#page-570-0).

# <span id="page-569-0"></span>Section 13.8.3.3 **Adding a Prepended Autonomous System Path Filter**

To add a prepended autonomous system path filter to a BGP route map entry, do the following:

- 1. Make sure the CLI is in Configuration mode.
- 2. Add the path by typing:

**routing** bgp filter route-map *name* entry *number* set as-path prepend *path*

Where:

- *name* is the name of the route map
- *number* is the entry number
- *path* is the number for the autonomous system path
- 3. Type **commit** and press **Enter** to save the changes, or type **revert** and press **Enter** to abort.

# <span id="page-570-0"></span>Section 13.8.3.4 **Adding an Excluded Autonomous System Path filter**

To add an excluded autonomous system path filter to a BGP route map entry, do the following:

- 1. Make sure the CLI is in Configuration mode.
- 2. Add the path by typing:

```
routing bgp filter route-map name entry number set as-path exclude path
```
Where:

- *name* is the name of the route map
- *number* is the entry number
- *path* is the number for the autonomous system path
- 3. Type **commit** and press **Enter** to save the changes, or type **revert** and press **Enter** to abort.

# <span id="page-570-1"></span>Section 13.8.3.5 **Deleting a Prepended Autonomous System Path Filter**

To delete a prepended autonomous system path filter from a BGP route map entry, do the following:

- 1. Make sure the CLI is in Configuration mode.
- 2. Delete the network by typing:

**no** routing bgp filter route-map *name* entry *number* set as-path prepend *path*

- *name* is the name of the route map
- *number* is the entry number
- *path* is the number for the autonomous system path
- 3. Type **commit** and press **Enter** to save the changes, or type **revert** and press **Enter** to abort.

# <span id="page-571-1"></span>Section 13.8.3.6 **Deleting an Excluded Autonomous System Path Filter**

To delete an excluded autonomous system path filter from a BGP route map entry, do the following:

- 1. Make sure the CLI is in Configuration mode.
- 2. Delete the network by typing:

**no** routing bgp filter route-map *name* entry *number* set as-path exclude *path*

Where:

- *name* is the name of the route map
- *number* is the entry number
- *path* is the number for the autonomous system path
- 3. Type **commit** and press **Enter** to save the changes, or type **revert** and press **Enter** to abort.

# <span id="page-571-0"></span>Section 13.8.4 **Managing Prefix Lists and Entries**

Neighbors can be associated with prefix lists, which allow the BGP daemon to filter incoming or outgoing routes based on the *allow* and *deny* entries in the prefix list.

#### **CONTENTS**

- [Section 13.8.4.1, "Viewing a List of Prefix Lists"](#page-571-2)
- [Section 13.8.4.2, "Viewing a List of Prefix Entries"](#page-572-1)
- [Section 13.8.4.3, "Adding a Prefix List"](#page-572-0)
- [Section 13.8.4.4, "Adding a Prefix Entry"](#page-573-0)
- [Section 13.8.4.5, "Deleting a Prefix List"](#page-573-1)
- [Section 13.8.4.6, "Deleting a Prefix Entry"](#page-574-1)

# <span id="page-571-2"></span>Section 13.8.4.1 **Viewing a List of Prefix Lists**

To view a list of prefix lists for dynamic BGP routes, type:

**routing** bgp filter prefix-list

If prefix lists have been configured, a table or list similar to the following example appears:

```
ruggedcom# show running-config routing bgp filter prefix-list | tab
              NAME DESCBGPTION SEQ ACTION SUBNET LE GE
-------------------------------------------------------------------------
list-permit-lan-22 -
                                 100 permit 192.168.33.0/24 - -
list-withdraw-lan-11 -
                                 100 permit 192.168.33.0/24 - -
                                 200 permit 192.168.33.0/24 32 -
```
!

If no prefix lists have been configured, add lists as needed. For more information, refer to [Section 13.8.4.3,](#page-572-0) ["Adding a Prefix List".](#page-572-0)

### <span id="page-572-1"></span>Section 13.8.4.2 **Viewing a List of Prefix Entries**

To view a list of entries for dynamic BGP, OSPF, or BGP prefix lists, type:

**routing** bgp filter prefix-list *name* entry

Where:

• *name* is the name of the prefix list

If entries have been configured, a table or list similar to the following example appears:

```
ruggedcom# show running-config routing bgp filter prefix-list test entry | tab
SEQ ACTION SUBNET
---------------------------------------------
5 permit 192.168.40.0/24 32 -
    deny 192.168.5.21/32
  !
!
```
If no entries have been configured, add entries as needed. For more information, refer to [Section 13.8.4.4,](#page-573-0) ["Adding a Prefix Entry"](#page-573-0).

# <span id="page-572-0"></span>Section 13.8.4.3 **Adding a Prefix List**

To add a prefix list for dynamic BGP routes, do the following:

- 1. Make sure the CLI is in Configuration mode.
- 2. Add the list by typing:

**routing** bgp filter prefix-list *name*

- *name* is the name of the prefix list
- 3. Configure the following parameter(s) as required:

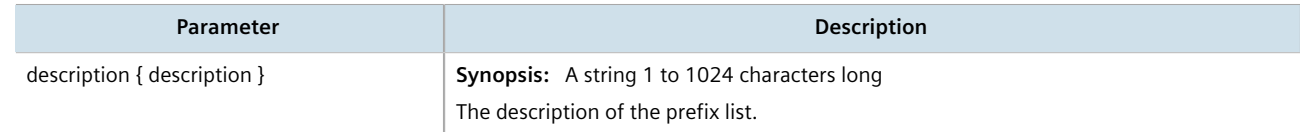

- 4. Add prefix entries as needed. For more information, refer to [Section 13.8.4.4, "Adding a Prefix Entry".](#page-573-0)
- 5. Type **commit** and press **Enter** to save the changes, or type **revert** and press **Enter** to abort.

# <span id="page-573-0"></span>Section 13.8.4.4 **Adding a Prefix Entry**

To add an entry for a dynamic BGP prefix list, do the following:

- 1. Make sure the CLI is in Configuration mode.
- 2. Add the entry by typing:

**routing** bgp filter prefix-list *name* entry *number*

#### Where:

- *name* is the name of the prefix list
- *number* is the sequence number for the entry
- 3. Configure the following parameter(s) as required:

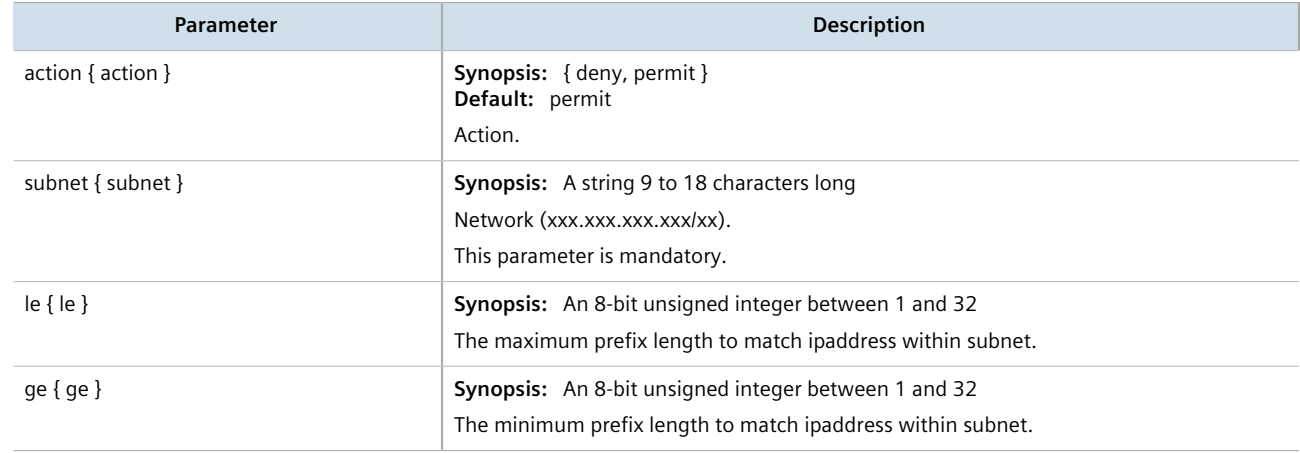

4. Type **commit** and press **Enter** to save the changes, or type **revert** and press **Enter** to abort.

# <span id="page-573-1"></span>Section 13.8.4.5 **Deleting a Prefix List**

To delete a prefix list for dynamic BGP routes, do the following:

1. Make sure the CLI is in Configuration mode.

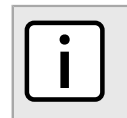

*Deleting a prefix list removes all associate prefix entries as well.*

2. Delete the list by typing:

**NOTE**

```
no routing bgp filter prefix-list name
```
- *name* is the name of the prefix list
- 3. Type **commit** and press **Enter** to save the changes, or type **revert** and press **Enter** to abort.

# <span id="page-574-1"></span>Section 13.8.4.6 **Deleting a Prefix Entry**

To delete an entry for a dynamic BGP prefix list, do the following:

- 1. Make sure the CLI is in Configuration mode.
- 2. Delete the entry by typing:

**no** routing bgp filter prefix-list *name* entry *number*

Where:

- *name* is the name of the prefix list
- *number* is the sequence number for the entry
- 3. Type **commit** and press **Enter** to save the changes, or type **revert** and press **Enter** to abort.

# <span id="page-574-0"></span>Section 13.8.5 **Managing Autonomous System Paths and Entries**

This section describes how to configure autonomous system paths and entries for dynamic BGP routes.

### **CONTENTS**

- [Section 13.8.5.1, "Viewing a List of Autonomous System Paths"](#page-574-2)
- [Section 13.8.5.2, "Viewing a List of Autonomous System Path Entries"](#page-575-1)
- [Section 13.8.5.3, "Adding an Autonomous System Path Filter"](#page-575-0)
- [Section 13.8.5.4, "Adding an Autonomous System Path Filter Entry"](#page-575-2)
- [Section 13.8.5.5, "Deleting an Autonomous System Path"](#page-576-1)
- [Section 13.8.5.6, "Deleting an Autonomous System Path Filter Entry"](#page-576-2)

# <span id="page-574-2"></span>Section 13.8.5.1 **Viewing a List of Autonomous System Paths**

To view a list of autonomous system path filters for dynamic BGP routes, type:

**show** running-config routing bgp filter as-path

If filters have been configured, a table or list similar to the following example appears:

```
ruggedcom# show running-config routing bgp filter as-path | tab
                 ACTION MATCH
---------------------------------
filter-allow-120
                 permit 120
!
```
If no filters have been configured, add filters as needed. For more information, refer to [Section 13.8.5.3, "Adding](#page-575-0) [an Autonomous System Path Filter"](#page-575-0).

# <span id="page-575-1"></span>Section 13.8.5.2 **Viewing a List of Autonomous System Path Entries**

To view a list of entries for an autonomous system path filter, type:

```
show running-config routing bgp filter as-path name entry
```
Where:

• *name* is the name of the autonomous system path filter

If entries have been configured, a table or list similar to the following example appears:

```
ruggedcom# show running-config routing bgp filter as-path filter-allow-120 entry | tab
ACTION MATCH
---------------
permit 120
  !
!
```
If no filters have been configured, add filters as needed. For more information, refer to [Section 13.8.5.3, "Adding](#page-575-0) [an Autonomous System Path Filter"](#page-575-0).

# <span id="page-575-0"></span>Section 13.8.5.3 **Adding an Autonomous System Path Filter**

To add an autonomous system path filter for dynamic BGP routes, do the following:

- 1. Make sure the CLI is in Configuration mode.
- 2. Add the new filter by typing:

**routing** bgp filter as-path *name*

Where:

- *name* is the name of the autonomous system path filter
- 3. Add one or more entries. For more information, refer to [Section 13.8.5.4, "Adding an Autonomous System](#page-575-2) [Path Filter Entry".](#page-575-2)
- 4. Type **commit** and press **Enter** to save the changes, or type **revert** and press **Enter** to abort.

# <span id="page-575-2"></span>Section 13.8.5.4 **Adding an Autonomous System Path Filter Entry**

Create an entry for an autonomous system path filter to match a string or integer value in AS path and then perform an action. The match criteria is defined using regular expressions.

To add an entry for an autonomous system path filter, do the following:

- 1. Make sure the CLI is in Configuration mode.
- 2. Add the new filter by typing:

```
routing bgp filter as-path name entry action match
```
Where:

• *name* is the name of the autonomous system path filter.
- *action* is the action.
- *match* is the regular expression to match with the autonomous system path. For more information about regular expressions, refer to [Section 2.5.7, "Using Regular Expressions"](#page-73-0).
- 3. Type **commit** and press **Enter** to save the changes, or type **revert** and press **Enter** to abort.

#### Section 13.8.5.5 **Deleting an Autonomous System Path**

To delete an autonomous system path filter for dynamic BGP routes, do the following:

- 1. Make sure the CLI is in Configuration mode.
- 2. Delete the filter key by typing:

**no** routing bgp filter as-path *name*

Where:

- *name* is the name of the autonomous system path filter
- 3. Type **commit** and press **Enter** to save the changes, or type **revert** and press **Enter** to abort.

#### Section 13.8.5.6 **Deleting an Autonomous System Path Filter Entry**

To delete an entry for an autonomous system path filter, do the following:

- 1. Make sure the CLI is in Configuration mode.
- 2. Delete the filter key by typing:

**no** routing bgp filter as-path *name* entry *action match*

Where:

- *name* is the name of the autonomous system path filter
- *action* is the action
- *match* is the regular expression to match with the autonomous system path
- 3. Type **commit** and press **Enter** to save the changes, or type **revert** and press **Enter** to abort.

# <span id="page-576-0"></span>Section 13.8.6 **Managing Neighbors**

Neighbors are other routers with which to exchange routes. One or more neighbors must be specified in order for BGP to operate.

## **NOTE**

*If neighbors are specified but no networks are specified, the router will receive BGP routing information from its neighbors but will not advertise any routes to them. For more information about networks, refer to [Section 13.8.7, "Managing Networks".](#page-580-0)*

#### **CONTENTS**

- [Section 13.8.6.1, "Viewing a List of Neighbors"](#page-577-0)
- [Section 13.8.6.2, "Adding a Neighbor"](#page-577-1)
- [Section 13.8.6.3, "Configuring the Distribution of Prefix Lists"](#page-578-0)
- [Section 13.8.6.4, "Tracking Commands for BGP Neighbors"](#page-579-0)
- [Section 13.8.6.5, "Deleting a Neighbor"](#page-579-1)

#### <span id="page-577-0"></span>Section 13.8.6.1 **Viewing a List of Neighbors**

To view a list of neighbors configured for a BGP network, type:

**show** running-config routing bgp neighbor

If neighbors have been configured, a table or list similar to the following example appears:

```
ruggedcom# show running-config routing bgp neighbor
routing bgp
 neighbor 192.168.123.3
  remote-as 100
  no ebgp-multihop
  no maximum-prefix
  no next-hop-self
  no password
  no route-map in
  no route-map out
  no soft-reconfiguration
  no weight
 !
!
```
If no neighbors have been configured, add neighbors as needed. For more information, refer to [Section 13.8.6.2,](#page-577-1) ["Adding a Neighbor".](#page-577-1)

## <span id="page-577-1"></span>Section 13.8.6.2 **Adding a Neighbor**

To add a neighbor for a BGP network, do the following:

- 1. Make sure the CLI is in Configuration mode.
- 2. Add the neighbor by typing:

```
routing bgp neighbor address
```
Where:

• *address* is the IP address of the neighbor

3. [Optional] Enable the neighbor as a route reflector client by configuring the following parameter:

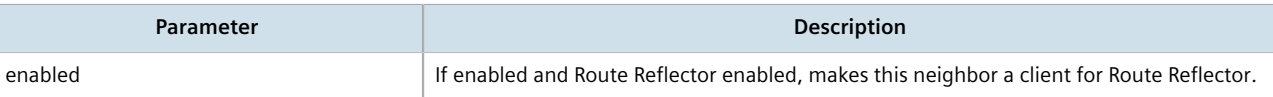

4. [Optional] Configure the route map settings by configuring the following parameter(s):

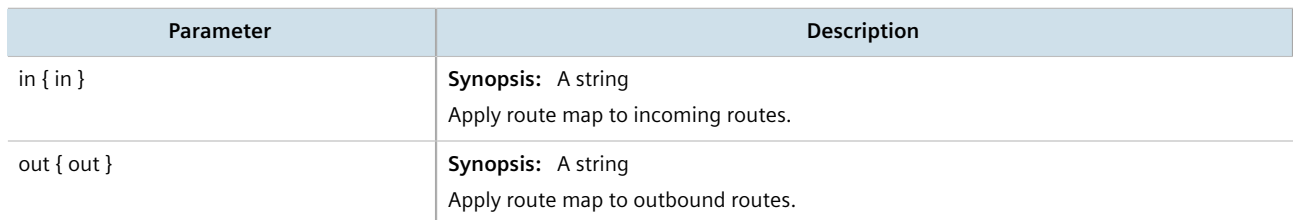

5. [Optional] Configure the neighbor settings by configuring the following parameter(s):

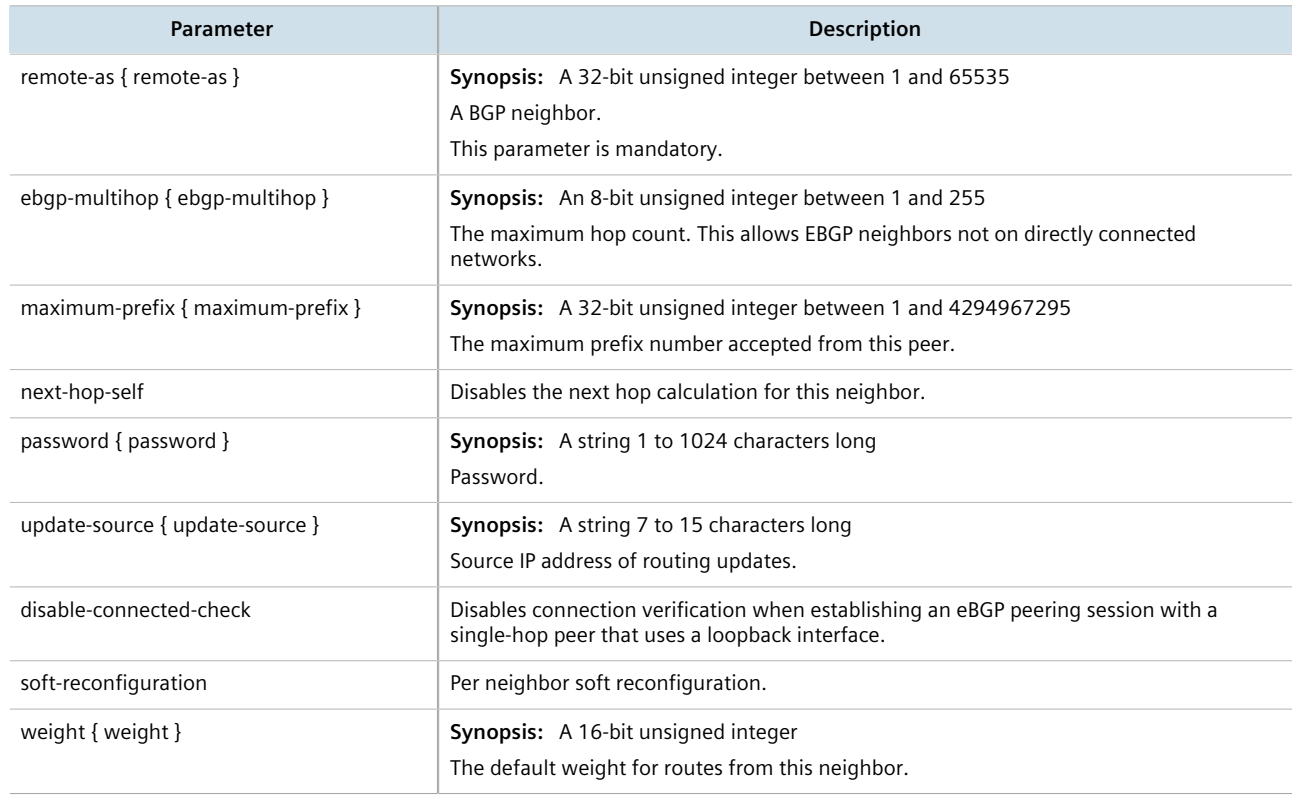

6. Type **commit** and press **Enter** to save the changes, or type **revert** and press **Enter** to abort.

## <span id="page-578-0"></span>Section 13.8.6.3 **Configuring the Distribution of Prefix Lists**

To configure the distribution of prefix lists for a neighbor in a BGP network, do the following:

- 1. Make sure the CLI is in Configuration mode.
- 2. Apply the desired prefix list the chosen route direction (incoming or outbound) by typing:

**routing** bgp neighbor *address* distribute-prefix-list [ in | out ] prefix-list *prefix*

#### Where:

- *address* is the address of the chosen neighbor
- *prefix* is the chosen BGP prefix list
- 3. If necessary, configure an event tracker to track network commands. For more information, refer to [Section 13.8.6.4, "Tracking Commands for BGP Neighbors".](#page-579-0)
- 4. Type **commit** and press **Enter** to save the changes, or type **revert** and press **Enter** to abort.

## <span id="page-579-0"></span>Section 13.8.6.4

# **Tracking Commands for BGP Neighbors**

Network commands can be tracked using event trackers configured under *global » tracking*. For more information about event trackers, refer to [Section 13.5, "Managing Event Trackers".](#page-521-0)

The network command is activated based on the event tracker's state. The apply-when parameter determines when the command is activated. For example, if the apply-when parameter is set to **down**, the network command becomes active (thereby advertising the network to a router's BGP peers) when the tracked target is unavailable.

To track a command for a BGP neighbor, do the following:

- 1. Make sure the CLI is in Configuration mode.
- 2. Navigate to *routing » dynamic » bgp » neighbor » {address}*, where *{address}* is the IP subnet address and prefix for the neighbor.
- 3. Configure the following parameter(s) as required:

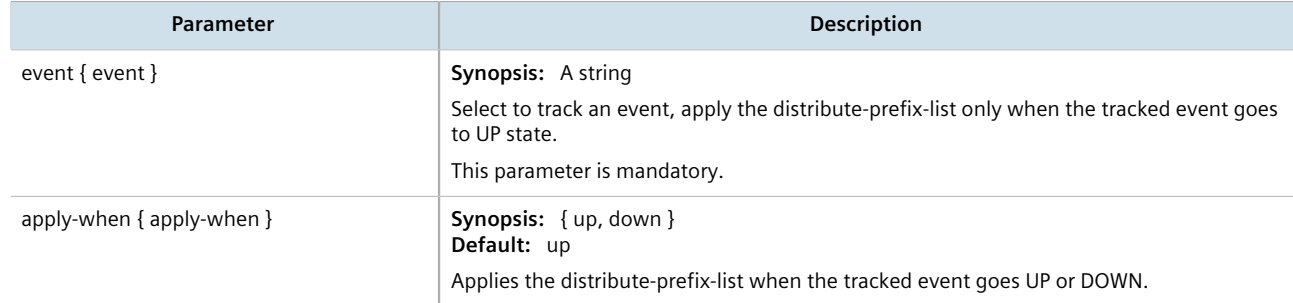

4. Type **commit** and press **Enter** to save the changes, or type **revert** and press **Enter** to abort.

## <span id="page-579-1"></span>Section 13.8.6.5 **Deleting a Neighbor**

To delete a neighbor from a BGP network, do the following:

- 1. Make sure the CLI is in Configuration mode.
- 2. Delete the network by typing:

**no** routing bgp neighbor *address*

Where:

- *address* is the IP address of the neighbor
- 3. Type **commit** and press **Enter** to save the changes, or type **revert** and press **Enter** to abort.

# <span id="page-580-0"></span>Section 13.8.7 **Managing Networks**

As opposed to neighbors, which are specific routers with which to exchange routes, networks are groups of routers that are either part of a specific subnet or connected to a specific network interface. They can be used at the same time as neighbors.

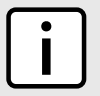

#### **NOTE**

*For point-to-point links, such as T1/E1 links, specify neighbors instead of a network. For more information, refer to [Section 13.8.6.2, "Adding a Neighbor"](#page-577-1).*

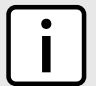

## **NOTE**

*Networks for the BGP protocol do not require a valid entry in the routing table. Since BGP is a broader gateway protocol, a more general network specification would typically be entered. For example, if a routed network inside the Autonomous System (AS) was comprised of many different Class C subnets (/24) of the 192.168.0.0/16 range, it is more efficient to advertise the one Class B network specification, 192.168.0.0/16, to its BGP neighbors.*

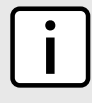

## **NOTE**

*If neighbors are specified but no networks are specified, the router will receive routing information from its neighbors but will not advertise any routes to them. For more information about neighbors, refer to [Section 13.8.6, "Managing Neighbors"](#page-576-0).*

#### **CONTENTS**

- [Section 13.8.7.1, "Viewing a List of Networks"](#page-580-1)
- [Section 13.8.7.2, "Adding a Network"](#page-581-0)
- [Section 13.8.7.3, "Tracking Commands for a BGP Network"](#page-581-1)
- [Section 13.8.7.4, "Deleting a Network"](#page-581-2)

#### <span id="page-580-1"></span>Section 13.8.7.1 **Viewing a List of Networks**

To view a list of networks configured for the BGP protocol, type:

**show** running-config routing bgp network

If networks have been configured, a table or list similar to the following example appears:

```
ruggedcom# show running-config routing bgp network
routing bgp
 network 192.168.12.0/24
 !
 network 192.168.123.0/24
 !
!
```
If no networks have been configured, add networks as needed. For more information, refer to [Section 13.8.7.2,](#page-581-0) ["Adding a Network"](#page-581-0).

## <span id="page-581-0"></span>Section 13.8.7.2 **Adding a Network**

To add a network for the BGP protocol, do the following:

- 1. Make sure the CLI is in Configuration mode.
- 2. Add the network by typing:

```
routing bgp network address
```
Where:

- *address* is the IP subnet address and prefix for the network
- 3. If necessary, configure an event tracker to track network commands. For more information, refer to [Section 13.8.7.3, "Tracking Commands for a BGP Network".](#page-581-1)
- 4. Type **commit** and press **Enter** to save the changes, or type **revert** and press **Enter** to abort.

## <span id="page-581-1"></span>Section 13.8.7.3 **Tracking Commands for a BGP Network**

Network commands can be tracked using event trackers configured under *global » tracking*. For more information about event trackers, refer to [Section 13.5, "Managing Event Trackers".](#page-521-0)

The network command is activated based on the event tracker's state. The apply-when parameter determines when the command is activated. For example, if the apply-when parameter is set to **down**, the network command becomes active (thereby advertising the network to a router's BGP peers) when the tracked target is unavailable.

To track a command for a BGP network, do the following:

- 1. Make sure the CLI is in Configuration mode.
- 2. Navigate to *routing » bgp » network » {address} » track*, where *{address}* is the IP subnet address and prefix for the network.
- 3. Configure the following parameter(s) as required:

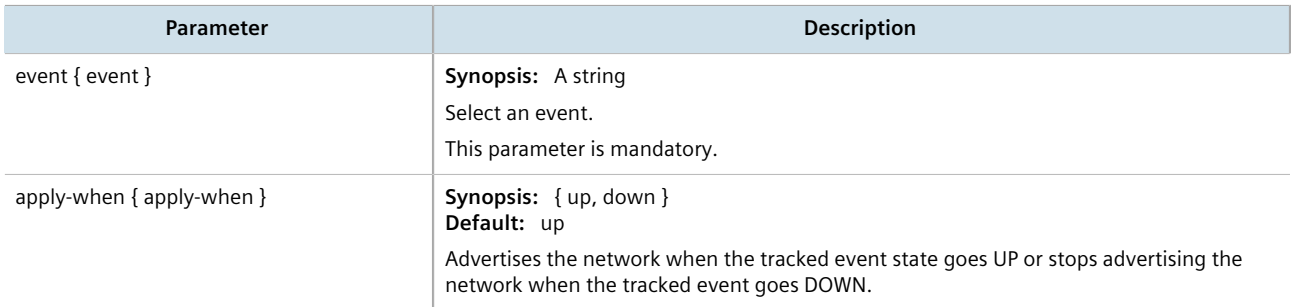

4. Type **commit** and press **Enter** to save the changes, or type **revert** and press **Enter** to abort.

#### <span id="page-581-2"></span>Section 13.8.7.4 **Deleting a Network**

To delete a network configured for the BGP protocol, do the following:

1. Make sure the CLI is in Configuration mode.

2. Delete the network by typing:

```
no routing bgp network address
```
Where:

- *address* is the IP subnet address and prefix for the network
- 3. Type **commit** and press **Enter** to save the changes, or type **revert** and press **Enter** to abort.

# Section 13.8.8 **Managing Aggregate Addresses**

This section describes how to aggregate multiple addresses into a single dynamic BGP route.

#### **CONTENTS**

- [Section 13.8.8.1, "Viewing a List of Aggregate Addresses"](#page-582-0)
- [Section 13.8.8.2, "Adding an Aggregate Address"](#page-582-1)
- [Section 13.8.8.3, "Deleting an Aggregate Address"](#page-583-0)

## <span id="page-582-0"></span>Section 13.8.8.1 **Viewing a List of Aggregate Addresses**

To view a list of aggregate addresses for dynamic BGP routes, type:

**show** running-config routing bgp aggregate-address

If addresses have been configured, a table or list similar to the following example appears:

```
ruggedcom# show running-config routing bgp aggregate-address
routing bgp
 aggregate-address 11.11.0.0/16
   options summary-only
   !
  !
!
```
If no aggregate addresses have been configured, add addresses as needed. For more information, refer to [Section 13.8.8.2, "Adding an Aggregate Address"](#page-582-1).

## <span id="page-582-1"></span>Section 13.8.8.2 **Adding an Aggregate Address**

To add an aggregate address for dynamic BGP routes, do the following:

- 1. Make sure the CLI is in Configuration mode.
- 2. Add the path by typing:

```
routing bgp aggregate-address address
```
Where:

• *address* is the subnet address and prefix for the aggregate address

- 3. If necessary, configure options for the address. For more information, refer to [Section 13.8.9.2, "Adding an](#page-584-0) [Aggregate Address Option".](#page-584-0)
- 4. Type **commit** and press **Enter** to save the changes, or type **revert** and press **Enter** to abort.

#### <span id="page-583-0"></span>Section 13.8.8.3 **Deleting an Aggregate Address**

To delete an aggregate address for dynamic BGP routes, do the following:

- 1. Make sure the CLI is in Configuration mode.
- 2. Delete the address by typing:

```
no routing bgp aggregate-address address
```
Where:

- *address* is the subnet address and prefix for the aggregate address
- 3. Type **commit** and press **Enter** to save the changes, or type **revert** and press **Enter** to abort.

# Section 13.8.9 **Managing Aggregate Address Options**

This section describes how to set the as-set and summary-only options for BGP aggregate addresses.

#### **CONTENTS**

- [Section 13.8.9.1, "Viewing a List of Aggregate Address Options"](#page-583-1)
- [Section 13.8.9.2, "Adding an Aggregate Address Option"](#page-584-0)
- [Section 13.8.9.3, "Deleting an Aggregate Address Option"](#page-584-1)

## <span id="page-583-1"></span>Section 13.8.9.1 **Viewing a List of Aggregate Address Options**

To view a list of options for an aggregate address, type:

```
routing bgp aggregate-address address options
```
If options have been configured, a table or list similar to the following example appears:

```
ruggedcom# show running-config routing bgp aggregate-address 11.11.0.0/16 options
routing bgp
 aggregate-address 11.11.0.0/16
  options summary-only
   !
 !
!
```
If no options have been configured, add options as needed. For more information, refer to [Section 13.8.9.2,](#page-584-0) ["Adding an Aggregate Address Option"](#page-584-0).

#### <span id="page-584-0"></span>Section 13.8.9.2 **Adding an Aggregate Address Option**

To add an option for an aggregate address, do the following:

- 1. Make sure the CLI is in Configuration mode.
- 2. Add the path by typing:

```
routing bgp aggregate-address address options [ summary-only | as-set ]
```
Where:

- *address* is the subnet address and prefix for the aggregate address
- 3. Type **commit** and press **Enter** to save the changes, or type **revert** and press **Enter** to abort.

## <span id="page-584-1"></span>Section 13.8.9.3 **Deleting an Aggregate Address Option**

To delete an option for an aggregate address, do the following:

- 1. Make sure the CLI is in Configuration mode.
- 2. Delete the option by typing:

```
no routing bgp aggregate-address address options [ summary-only | as-set ]
```
Where:

- *address* is the subnet address and prefix for the aggregate address
- 3. Type **commit** and press **Enter** to save the changes, or type **revert** and press **Enter** to abort.

# Section 13.8.10 **Managing Redistribution Metrics**

Redistribution metrics redistribute routing information from other routing protocols, static routes or routes handled by the kernel. Routes for subnets that are directly connected to the router, but not part of the BGP network, can also be advertised.

#### **CONTENTS**

- [Section 13.8.10.1, "Viewing a List of Redistribution Metrics"](#page-584-2)
- [Section 13.8.10.2, "Adding a Redistribution Metric"](#page-585-0)
- [Section 13.8.10.3, "Deleting a Redistribution Metric"](#page-585-1)

## <span id="page-584-2"></span>Section 13.8.10.1 **Viewing a List of Redistribution Metrics**

To view a list of redistribution metrics for dynamic BGP routes, type:

**show** running-config routing bgp redistribute

If metrics have been configured, a table or list similar to the following example appears:

```
ruggedcom# show running-config routing bgp redistribute
routing bgp
 redistribute rip
  no metric
 !
!
```
If no redistribution metrics have been configured, add metrics as needed. For more information, refer to [Section 13.8.10.2, "Adding a Redistribution Metric".](#page-585-0)

## <span id="page-585-0"></span>Section 13.8.10.2 **Adding a Redistribution Metric**

To add a redistribution metric for dynamic BGP routes, do the following:

- 1. Make sure the CLI is in Configuration mode.
- 2. Add the metric by typing:

```
routing bgp redistribute [ rip | ospf | connected | static | kernel ] metric metric
```
Where:

- *metric* is the metric for redistributed routes
- 3. Type **commit** and press **Enter** to save the changes, or type **revert** and press **Enter** to abort.

## <span id="page-585-1"></span>Section 13.8.10.3 **Deleting a Redistribution Metric**

To delete a redistribution metric for dynamic BGP routes, do the following:

- 1. Make sure the CLI is in Configuration mode.
- 2. Delete the metric by typing:

**no** routing bgp redistribute [ *rip* | *ospf* | *connected* | *static* | *kernel* ]

3. Type **commit** and press **Enter** to save the changes, or type **revert** and press **Enter** to abort.

# Section 13.8.11 **Managing Route Reflector Options**

This section describes how to configure the device as a route reflector for BGP networks.

#### **CONTENTS**

- [Section 13.8.11.1, "Understanding Route Reflectors"](#page-586-0)
- [Section 13.8.11.2, "Configuring the Device as a Route Reflector"](#page-589-0)
- [Section 13.8.11.3, "Configuring BGP Neighbors as Clients"](#page-589-1)
- [Section 13.8.11.4, "Example: Basic Route Reflection"](#page-590-0)
- [Section 13.8.11.5, "Example: Linking Clusters"](#page-592-0)
- [Section 13.8.11.6, "Example: Clusters in Clusters"](#page-594-0)
- [Section 13.8.11.7, "Example: Route Reflection in a VRF Instance"](#page-596-0)
- [Section 13.8.11.8, "Example: Route Reflection with VPNv4 Clients"](#page-599-0)

## <span id="page-586-0"></span>Section 13.8.11.1 **Understanding Route Reflectors**

Route reflectors offer a method for simplifying BGP network topologies and improving scalability.

#### **The Full-Mesh Requirement**

Due to BGP route advertisement rules, BGP requires a logical full-mesh topology, wherein each router advertises and forwards its routes to each of its neighbors. This requirement is easily met by external BGP (eBGP) networks, where connections are established between Autonomous Systems (AS). Routers can easily avoid loops by dropping any routes that share the same AS numeric identifier. However, in internal BGP (iBGP), each router shares the same AS numeric identifier, so all routes received by a router would be dropped.

One method for solving this problem is to have each iBGP router establish neighborship with its peers, but that would result in a significant number of BGP sessions and unnecessary traffic on large networks. The formula for determining the number of BGP sessions for X number of routers is **X\*(X-1)/2**. Therefore, 20 iBGP routers would generate 190 BGP sessions (20\*[20-1]/2 = 190).

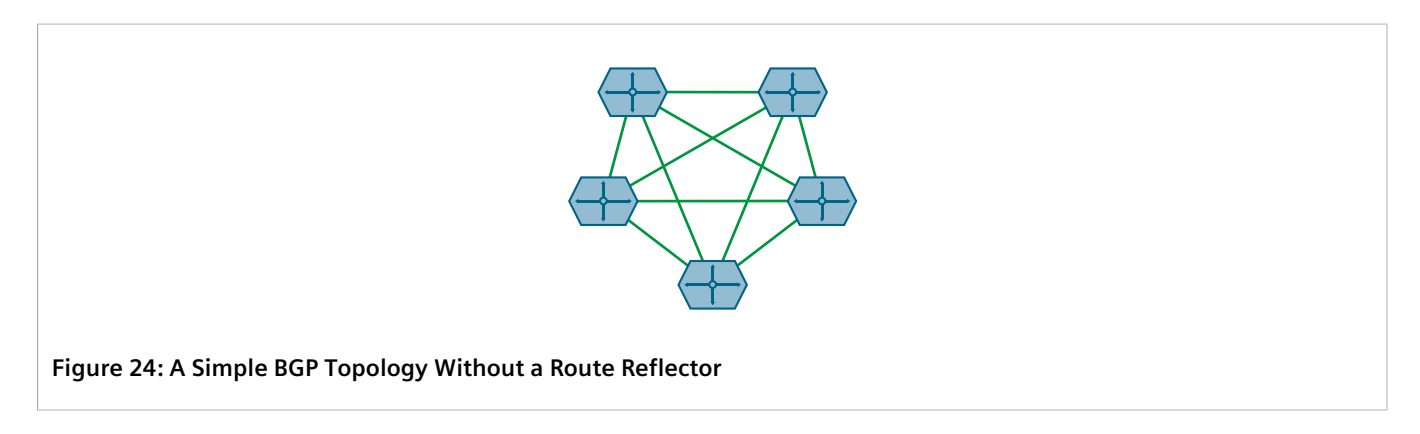

## **The Route Reflector Solution**

Route reflectors simplify the topology by grouping routers into a cluster. In the cluster, the route reflector establishes a BGP session with each client (BGP neighbor). The clients are not required to establish BGP sessions with each other, nor are they required to be fully-meshed. All routes are advertised to the route reflector, who in turn re-advertises the routes to its clients, thus meeting the logical full-mesh requirement.

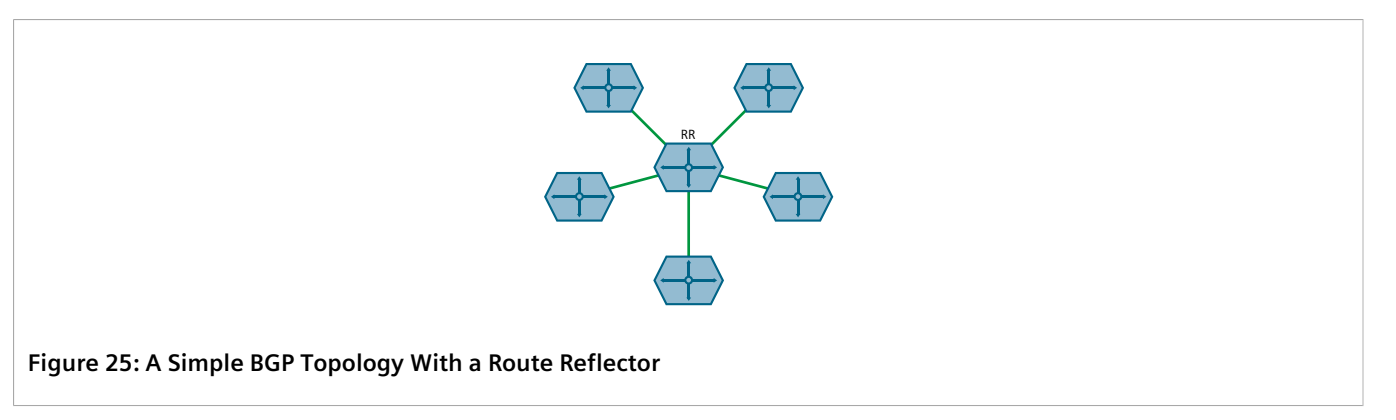

Route reflectors can also share routes with routers outside of their clusters. These are referred to as *non-clients*. Non-clients are required to be fully-meshed.

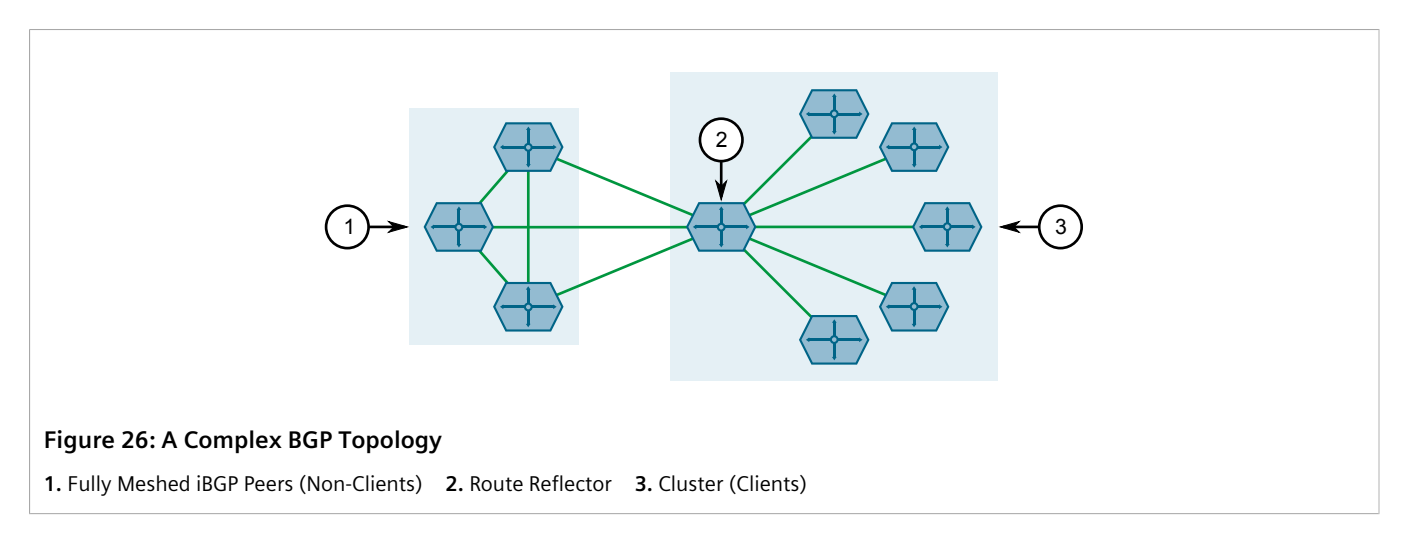

## **Combining Clusters for Scalability**

Multiple clusters can be linked together via their route reflectors to form a full-mesh topology of internal peers. In this configuration, routes advertised to a route reflector are not only re-advertised to its clients, but also with the other route reflectors who in turn advertise the routes to their clients. This allows routes to propagate through the entire AS without the scaling problems associated with the full-mesh requirement.

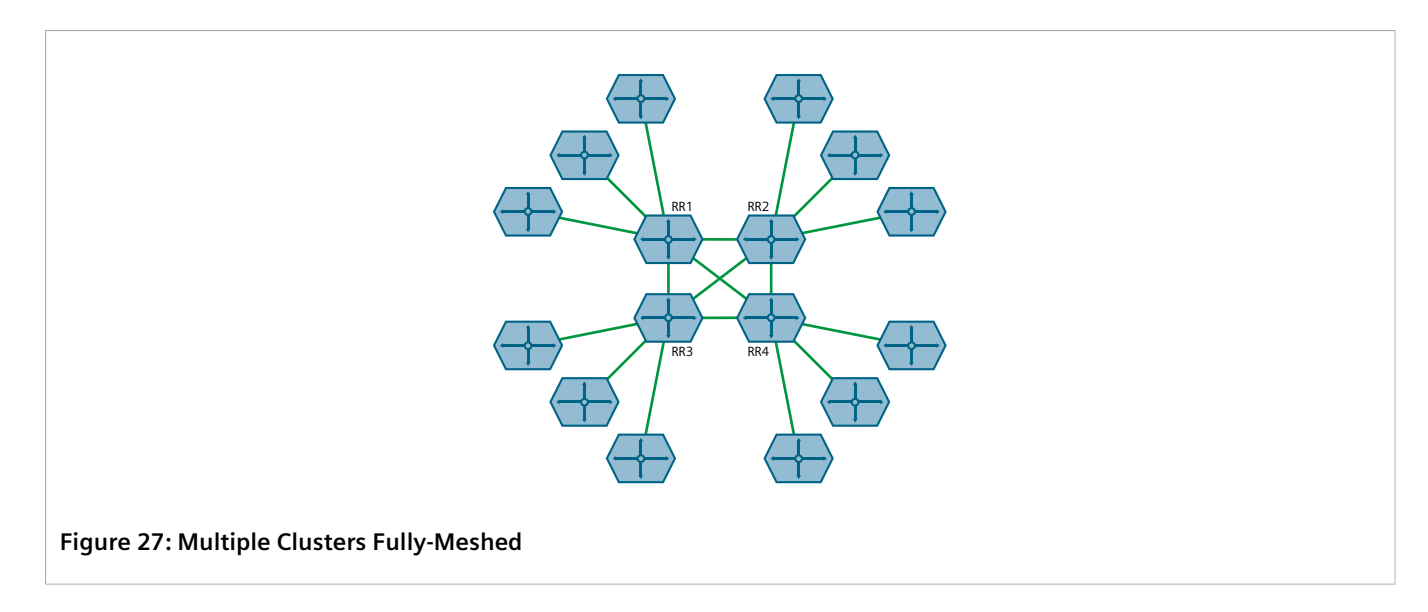

Route reflectors can also be partially-meshed by combining them in a cluster of their own.

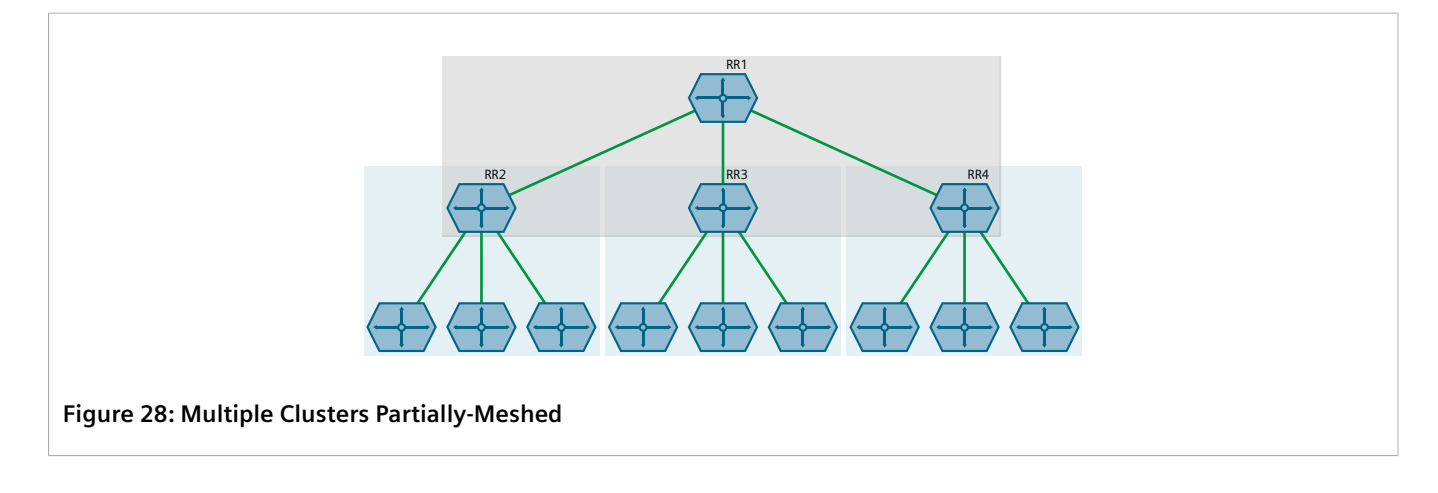

#### **Redundant Route Reflectors**

To avoid a single point of failure in the BGP network, each cluster should be served by more than one route reflector to provide redundancy in case of failure. In this arrangement, each route reflectors are configured to have the same BGP neighbors as clients.

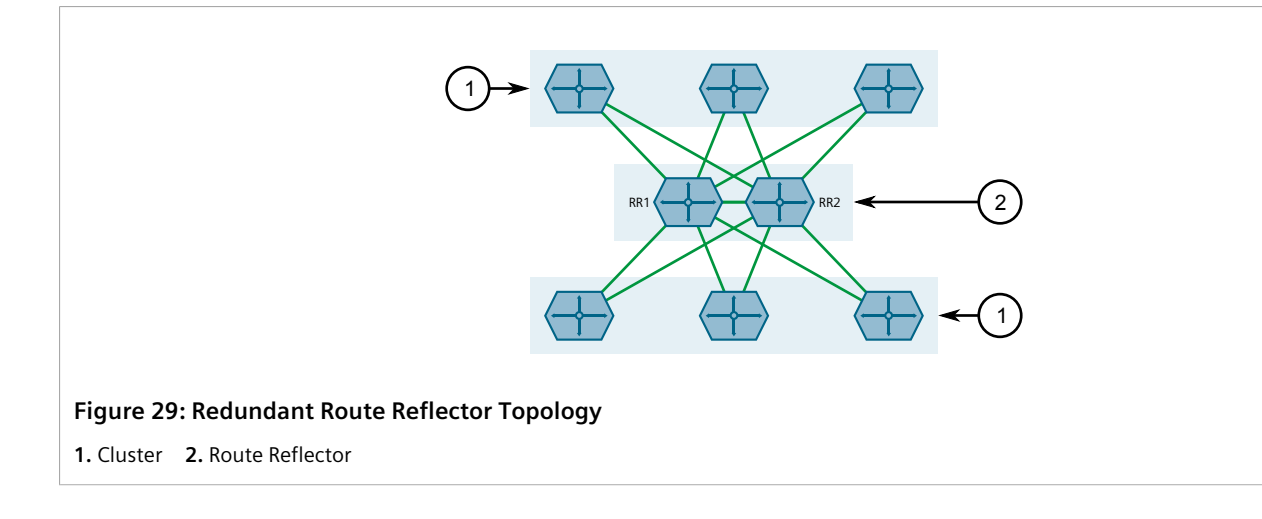

## <span id="page-589-0"></span>Section 13.8.11.2 **Configuring the Device as a Route Reflector**

To configure the device to be a route reflector for a specific cluster, do the following:

- 1. Make sure the CLI is in Configuration mode.
- 2. Configure the device as a route reflector by typing:

**routing** bgp route-reflector enabled cluster-id *id*

Where *id* is the 4-byte ID of the cluster to which the device belongs (e.g. 1.2.3.4).

- 3. Configure one or more BGP neighbors to be clients of the device. For more information, refer to [Section 13.8.11.3, "Configuring BGP Neighbors as Clients"](#page-589-1).
- 4. Type **commit** and press **Enter** to save the changes, or type **revert** and press **Enter** to abort.

## <span id="page-589-1"></span>Section 13.8.11.3 **Configuring BGP Neighbors as Clients**

When the device is configured to be a route reflector, BGP neighbors can then be configured to be clients of the reflector.

## **BGP Neighbors**

To configure a BGP neighbor to be a client of the device, do the following:

- 1. Make sure a BGP neighbor is defined. For more information, refer to [Section 13.8.6.2, "Adding a Neighbor"](#page-577-1).
- 2. Configure the desired BGP neighbor to be a client of the route reflector by typing:

**routing** bgp neighbor *address* route-reflector-client enabled

Where *address* is the IP address of the BGP neighbor.

3. Type **commit** and press **Enter** to save the changes, or type **revert** and press **Enter** to abort.

#### **BGP Neighbors In an IPv4 Address Family**

To configure a BPG neighbor that belongs to an IPv4 address family to be a client of the device, do the following:

- 1. Make sure an IPv4 address family is defined. For more information, refer to [Section 13.11.10.2, "Adding an](#page-653-0) [IPv4 Address Family"](#page-653-0).
- 2. Configure the desired BGP neighbor in the IPv4 address family to be a client of the route reflector by typing:

```
routing bgp address-family vrf definition neighbor address route-reflector-client enabled
```
Where:

- *definition* is the name of the VRF definition
- *address* is the IP address of the BGP neighbor
- 3. Type **commit** and press **Enter** to save the changes, or type **revert** and press **Enter** to abort.

#### **BGP Neighbors In a VPNv4 Address Family**

To configure a BPG neighbor that belongs to a VPNv4 address family to be a client of the device, do the following:

- 1. Make sure a VPNv4 address family is defined. For more information, refer to [Section 13.11.9.2, "Adding a](#page-652-0) [Neighbor"](#page-652-0).
- 2. Configure the desired BGP neighbor in the VPNv4 address family to be a client of the route reflector by typing:

**routing** bgp address-family vpnv4 *address* route-reflector-client enabled

Where *address* is the IP address of the BGP neighbor.

3. Type **commit** and press **Enter** to save the changes, or type **revert** and press **Enter** to abort.

#### <span id="page-590-0"></span>Section 13.8.11.4 **Example: Basic Route Reflection**

This example demonstrates how to configure a partially-meshed Autonomous System (AS) where a route reflector advertises routes to clients and non-clients.

#### **Overview**

In the following topology, routes advertised by the external BGP (eBGP) router (labeled as R1) are forwarded to the route reflector (labeled as RR). The route reflector then in turn readvertises the routes to its BGP neighbors. Neighbors within the route reflector's cluster are the clients (labeled C1, C2 and C3). Neighbors outside of the cluster are non-clients (labeled NC1, NC2 and NC3).

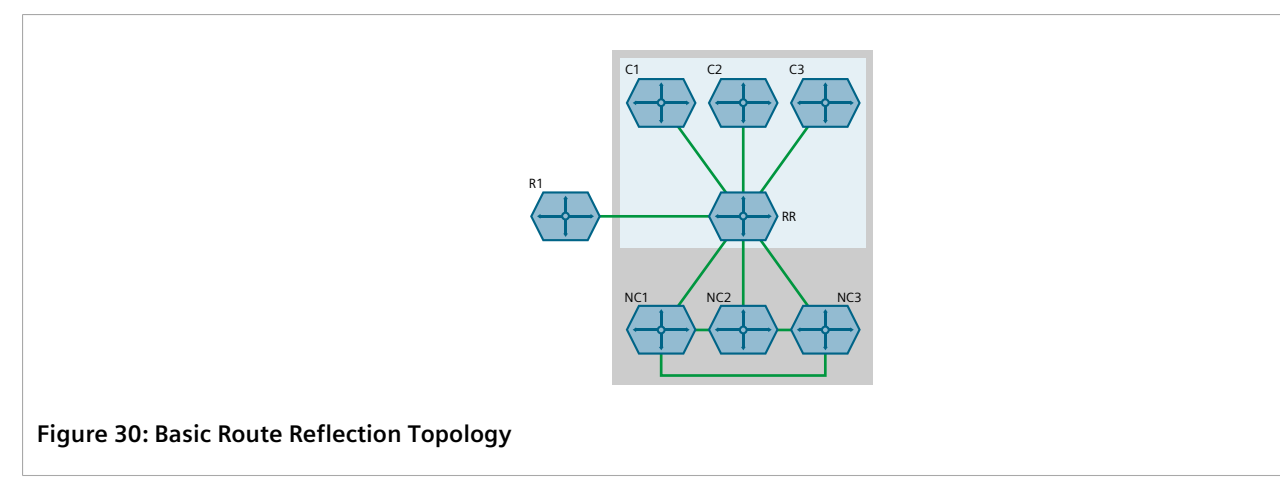

Similarly, routes advertised by a non-client (NC1, NC2 or NC3) are forwarded to its BGP neighbors, including the route reflector. The route reflector in turn readvertises the routes to its BGP neighbors, which includes those in its cluster and the eBGP router (R1).

With the exception of the eBGP router (R1), all devices are within the same Autonomous System (AS).

## **Configuration**

To configure the device to act as the route reflector in this scenario, do the following:

- 1. Enable the route reflector feature and assign a cluster ID to the device. For more information, refer to [Section 13.8.11.2, "Configuring the Device as a Route Reflector"](#page-589-0).
- 2. For each router that advertises and forwards routes to the route reflector, define a BGP neighbor. Make sure each belongs to the same AS. For more information, refer to [Section 13.8.6.2, "Adding a Neighbor".](#page-577-1)
- 3. For each BGP neighbor that belongs to the route reflector's cluster, enable the neighbor as a route reflector client. For more information, refer to [Section 13.8.11.3, "Configuring BGP Neighbors as Clients"](#page-589-1).

## **Final Configuration Example**

```
routing bgp
 enabled
 as-id 100
 route-reflector enabled
 route-reflector cluster-id 10.11.12.13
 !
 neighbor 172.30.140.10 { Client }
  remote-as 100
  route-reflector-client enabled
 !
 neighbor 172.30.140.20 { Client }
  remote-as 100
  route-reflector-client enabled
 !
 neighbor 172.30.140.30 { Client }
  remote-as 100
  route-reflector-client enabled
 !
 neighbor 172.30.150.10 { Non-Client }
  remote-as 100
  no route-reflector-client enabled
 !
 neighbor 172.30.150.20 { Non-Client }
```

```
 remote-as 100
  no route-reflector-client enabled
 !
 neighbor 172.30.150.30 { Non-Client }
  remote-as 100
  no route-reflector-client enabled
 !
!
```
## <span id="page-592-0"></span>Section 13.8.11.5 **Example: Linking Clusters**

This example demonstrates how to link two multiple clusters together by connecting each route reflector in a fullmesh topology.

#### **Overview**

In the following topology, three route reflectors (RR1, RR2 and RR3) are internal peers of one another.

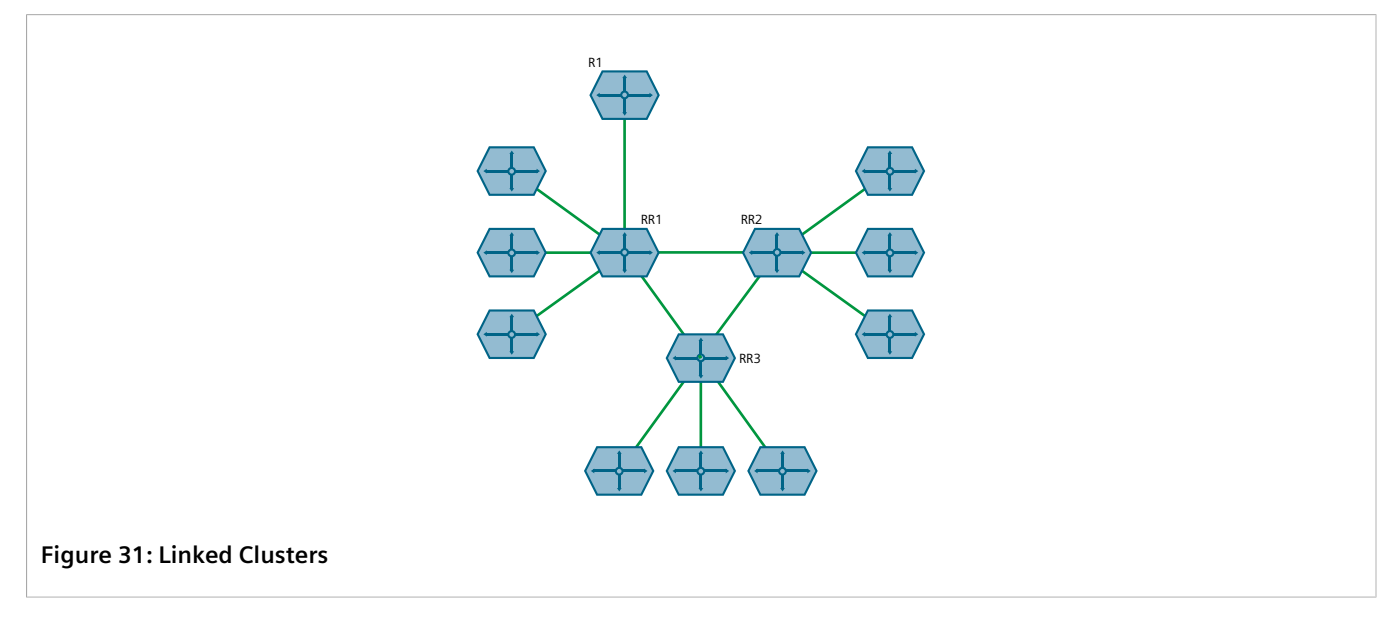

When an external BGP (eBGP) router (R1) advertises routes to RR1, RR1 readvertises the routes to RR2, RR3 and its clients. RR2 and RR3 then readvertise the routes again to their clients.

## **Configuration**

To configure this topology, do the following:

- 1. Configure the clusters for RR1, RR2, RR3. For more information, refer to [Section 13.8.11.2, "Configuring the](#page-589-0) [Device as a Route Reflector"](#page-589-0).
- 2. For each route reflector, define the other route reflectors as BGP neighbors. For more information, refer to [Section 13.8.6.2, "Adding a Neighbor".](#page-577-1)

## **Final Configuration Example RR1 (172.30.110.10)**

```
routing bgp
 enabled
 as-id 100
 route-reflector cluster-id 0.1.2.3
 !
 neighbor 172.30.110.20 { RR2 }
  remote-as 100
  no route-reflector-client enabled
 !
 neighbor 172.30.110.30 { RR3 }
  remote-as 100
  no route-reflector-client enabled
 !
 neighbor 172.30.140.10 { Client }
  remote-as 100
  route-reflector-client enabled
 !
 neighbor 172.30.140.20 { Client }
  remote-as 100
  route-reflector-client enabled
 !
 neighbor 172.30.140.30 { Client }
  remote-as 100
  route-reflector-client enabled
 !
!
```
#### **RR2 (172.30.110.20)**

```
routing bgp
 enabled
 as-id 100
 route-reflector cluster-id 10.11.12.13
 !
 neighbor 172.30.110.10 { RR1 }
  remote-as 100
  no route-reflector-client enabled
 !
 neighbor 172.30.110.30 { RR3 }
  remote-as 100
  no route-reflector-client enabled
 !
 neighbor 172.30.150.10 { Client }
  remote-as 100
  route-reflector-client enabled
 !
 neighbor 172.30.150.30 { Client }
  remote-as 100
  route-reflector-client enabled
 !
 neighbor 172.30.150.20 { Client }
  remote-as 100
  route-reflector-client enabled
 !
!
```
#### **RR3 (172.30.110.30)**

```
routing bgp
 enabled
 as-id 100
 route-reflector cluster-id 20.21.22.23
```

```
 !
 neighbor 172.30.110.10 { RR1 }
  remote-as 100
  no route-reflector-client enabled
 !
 neighbor 172.30.110.20 { RR2 }
  remote-as 100
  no route-reflector-client enabled
 !
 neighbor 172.30.160.10 { Client }
  remote-as 100
  route-reflector-client enabled
 !
 neighbor 172.30.160.20 { Client }
  remote-as 100
  route-reflector-client enabled
 !
!
```
## <span id="page-594-0"></span>Section 13.8.11.6 **Example: Clusters in Clusters**

This example demonstrates how to group clusters into a hierarchical structure (clusters of clusters).

#### **Overview**

In the following topology, a route reflector (RR1) forms a cluster with two other route reflectors (RR2 and RR3). RR2 and RR3 are also part of their own individual clusters, each of which consists of three clients.

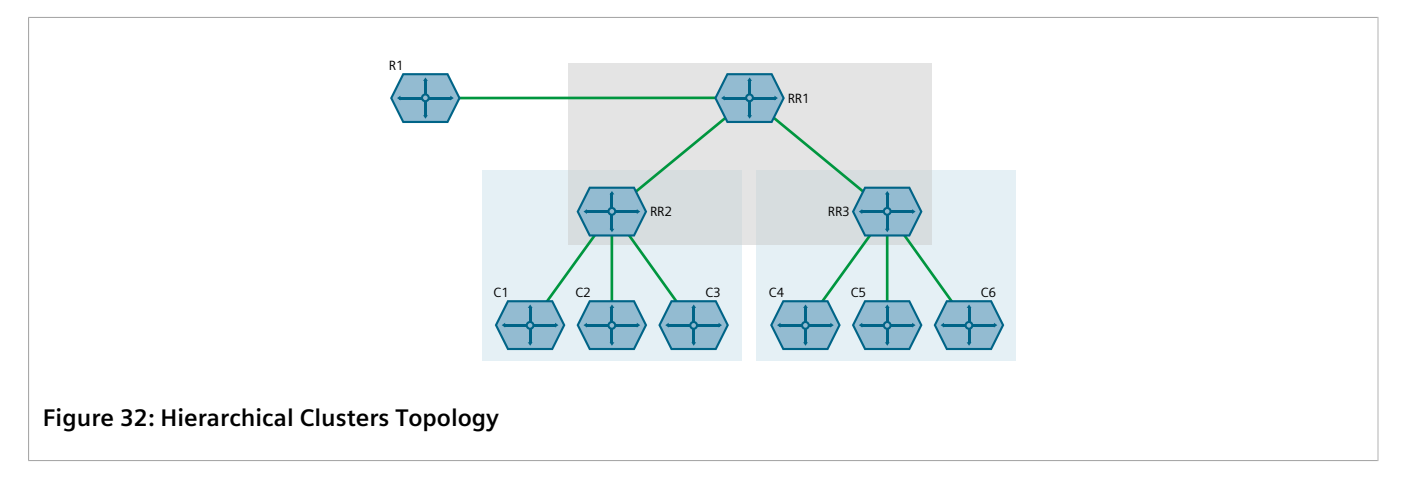

When an external BGP (eBGP) router (R1) advertises routes to RR1, RR1 readvertises the routes to RR2 and RR3. RR2 and RR3 then readvertise the routes again to their clients.

## **Configuration**

To configure this topology, do the following:

- 1. Configure the clusters for RR2 and RR3. For more information, refer to [Section 13.8.11.2, "Configuring the](#page-589-0) [Device as a Route Reflector"](#page-589-0).
- 2. Configure RR1 as a route reflector and define RR2 and RR3 as its clients. For more information, refer to [Section 13.8.11.2, "Configuring the Device as a Route Reflector"](#page-589-0).

# **Final Configuration Example**

## **RR1 (172.30.140.10)**

```
routing bgp
 enabled
 as-id 100
 route-reflector enabled
 route-reflector cluster-id 0.1.2.3
 !
 neighbor 172.30.140.20 { RR2 }
  remote-as 100
  route-reflector-client enabled
 !
 neighbor 172.30.140.30 { RR3 }
  remote-as 100
  route-reflector-client enabled
 !
```
## **RR2 (172.30.140.20)**

```
routing bgp
 enabled
 as-id 100
 route-reflector enabled
 route-reflector cluster-id 10.11.12.13
 !
 neighbor 172.30.140.10 { RR1 }
  remote-as 100
  no route-reflector-client enabled
 !
 neighbor 172.30.150.10 { Client }
  remote-as 100
  route-reflector-client enabled
 !
 neighbor 172.30.150.20 { Client }
  remote-as 100
  route-reflector-client enabled
 !
 neighbor 172.30.150.30 { Client }
  remote-as 100
  route-reflector-client enabled
 !
!
```
## **RR3 (172.30.140.30)**

```
routing bgp
 enabled
 as-id 100
 route-reflector enabled
 route-reflector cluster-id 20.21.22.23
 !
 neighbor 172.30.140.10 { RR1 }
  remote-as 100
  no route-reflector-client enabled
 !
 neighbor 172.30.160.10 { Client }
  remote-as 100
  route-reflector-client enabled
 !
 neighbor 172.30.160.20 { Client }
  remote-as 100
  route-reflector-client enabled
 !
 neighbor 172.30.160.30 { Client }
```

```
 remote-as 100
  route-reflector-client enabled
 !
!
```
#### <span id="page-596-0"></span>Section 13.8.11.7 **Example: Route Reflection in a VRF Instance**

This example demonstrates how to configure BGP route reflection in a VRF instance.

#### **Overview**

In the following topology, router RR is a BGP route reflector configured with a VRF instance (VRF1). The VRF instance is configured with a single IPv4 address family consisting of routers R2 and R3. All three routers belong to the same autonomous system (AS1).

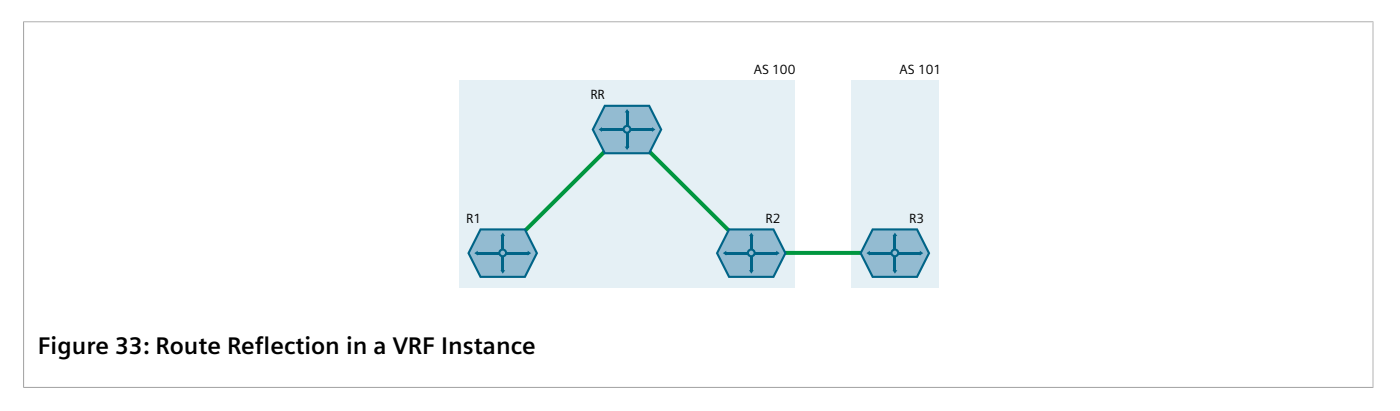

RR receives BGP routing information from R2 via its VRF interface, 1.1.2.1. It then readvertises the information to its client, R1.

R2 receives BGP routing information from R3, an external BGP (eBGP) router.

## **Configuration**

To configure this topology, do the following:

#### 1. **Configure RR**

- a. Configure a VRF definition for *VRF1* with a route distinguisher of **100:1**. For more information, refer to [Section 13.11.5.2, "Adding a VRF Definition".](#page-644-0)
- b. Define a route target for VRF1 of type both with the export community set to **100:1**. For more information, refer to [Section 13.11.6.2, "Adding a Route Target".](#page-646-0)
- <span id="page-596-1"></span>c. Make sure interfaces are configured with the IP addresses 1.1.12/24 and 1.1.2.1/24.
- d. Assign the interfaces in [Step 1.c](#page-596-1) to forward traffic to VRF1. For more information, refer to [Section 13.11.4, "Configuring a VRF Interface"](#page-643-0).
- e. Enable BGP and configure the following parameters:

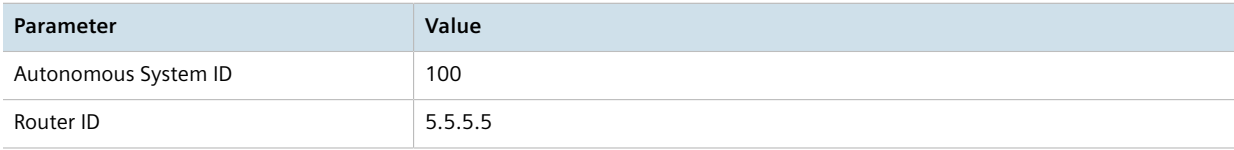

- f. Enable the router as a BGP route reflector and set the cluster ID to **5.5.5.5**. For more information, refer to [Section 13.8.11.2, "Configuring the Device as a Route Reflector".](#page-589-0)
- g. Define an IPv4 address family for VRF1 with the following neighbors:

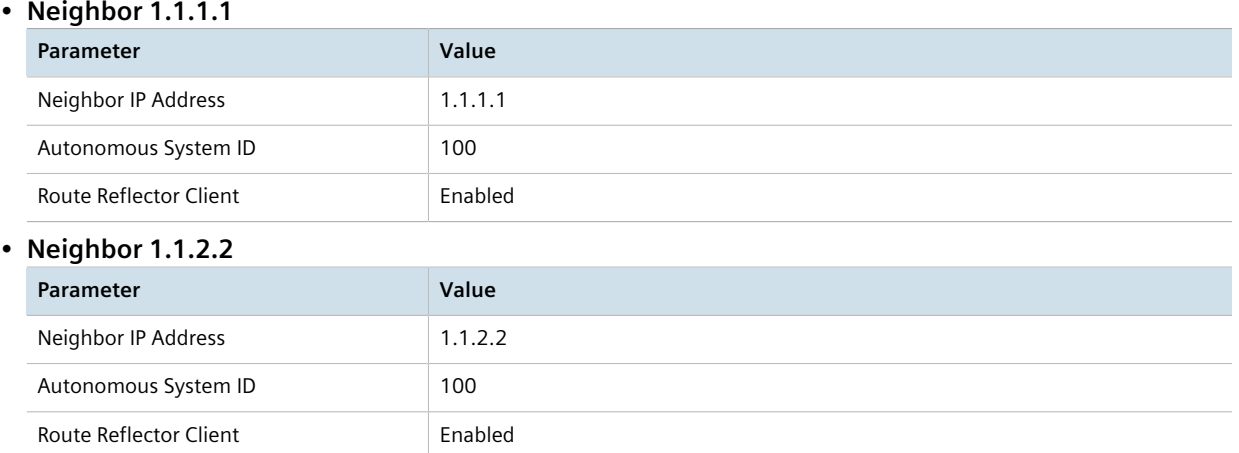

For more information, refer to [Section 13.11.10.2, "Adding an IPv4 Address Family".](#page-653-0)

h. Define a redistribution metric for IPv4 family of type connected. For more information, refer to [Section 13.11.11.2, "Adding a Redistribution"](#page-655-0).

#### 2. **Configure R1**

a. Enable BGP and configure the following parameters:

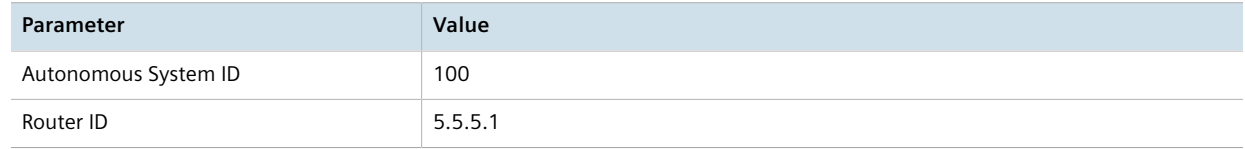

For more information, refer to [Section 13.8.1, "Configuring BGP"](#page-563-0).

b. Define the following BGP neighbor:

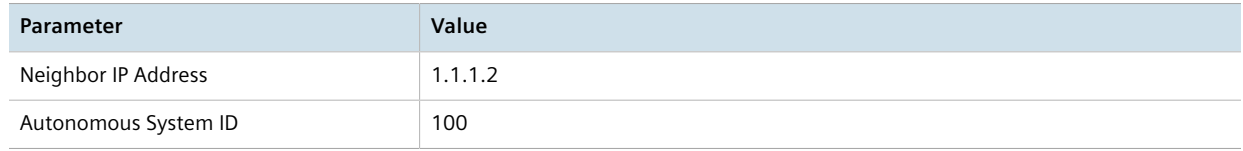

For more information, refer to [Section 13.8.6.2, "Adding a Neighbor"](#page-577-1).

c. Define a redistribution metric for BGP of type connected. For more information, refer to [Section 13.8.10.2, "Adding a Redistribution Metric".](#page-585-0)

#### 3. **Configure R2**

a. Enable BGP and configure the following parameters:

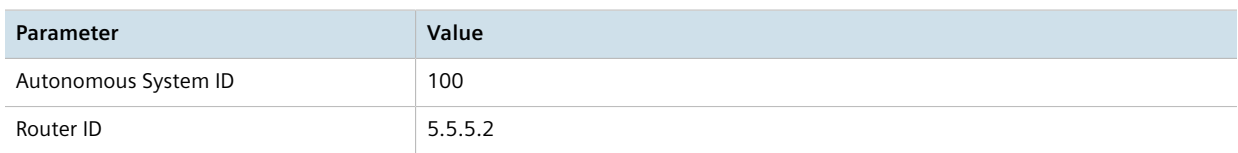

For more information, refer to [Section 13.8.1, "Configuring BGP"](#page-563-0).

b. Define the following BGP neighbors:

• **Neighbor 1.1.2.1**

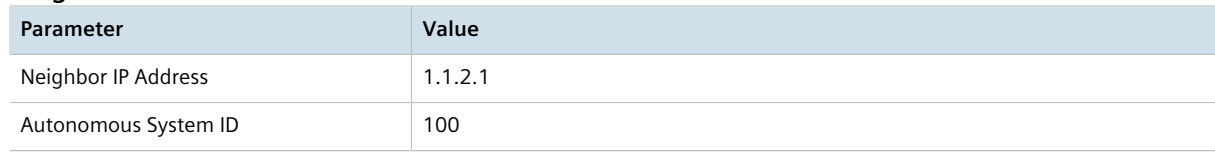

#### • **Neighbor 1.1.3.2**

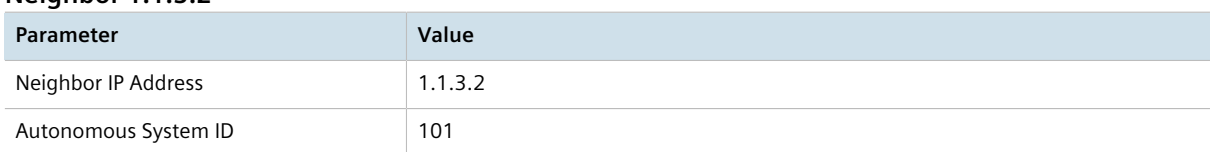

For more information, refer to [Section 13.8.6.2, "Adding a Neighbor"](#page-577-1).

c. Define a redistribution metric for BGP of type connected. For more information, refer to [Section 13.8.10.2, "Adding a Redistribution Metric".](#page-585-0)

#### 4. **Configure R3**

a. Enable BGP and configure the following parameters:

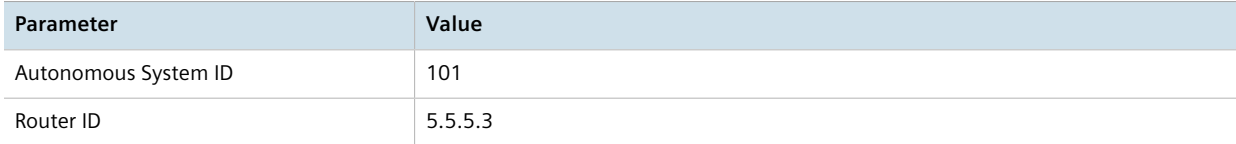

For more information, refer to [Section 13.8.1, "Configuring BGP"](#page-563-0).

b. Define the following BGP neighbor:

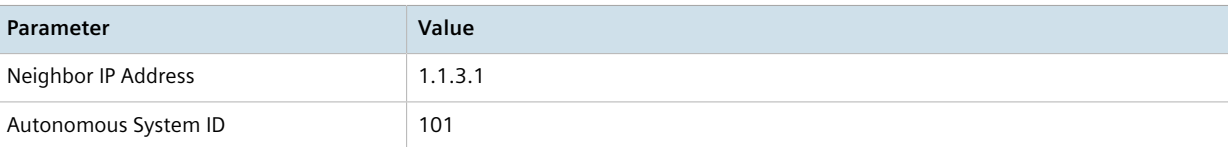

For more information, refer to [Section 13.8.6.2, "Adding a Neighbor"](#page-577-1).

c. Define a redistribution metric for BGP of type connected. For more information, refer to [Section 13.8.10.2, "Adding a Redistribution Metric".](#page-585-0)

#### **Verification**

Verify the configuration by navigating to *routing » status » bgp » route* on R1. The following routes should be displayed:

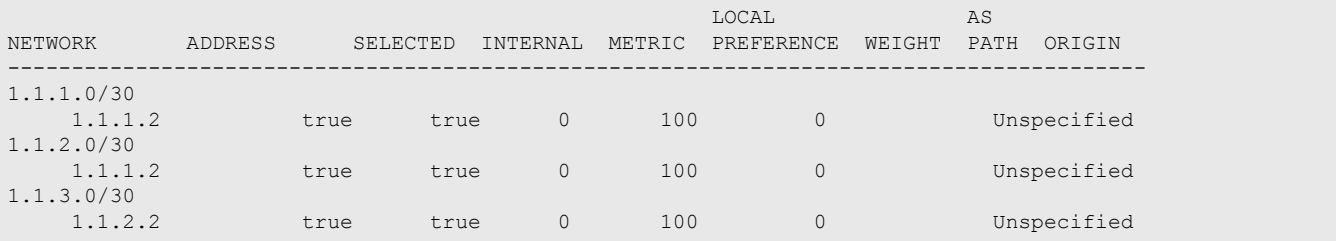

## **Final Configuration Example RR Configuration**

```
global
 vrf
  definition vrf1
   rd 100:1
   route-target both 100:1
ip fe-1-1
 vrf-forwarding vrf1
 ipv4
  address 1.1.1.2/30
in f_{e}-1-2 vrf-forwarding vrf1
 ipv4
  address 1.1.2.1/30
routing bgp
enabled<br>as-id
 as-id 100
 router-id 5.5.5.5
 route-reflector enabled
 route-reflector cluster-id 5.5.5.5
  address-family ipv4
  vrf vrf1
   redistribute connected
   neighbor 1.1.1.1
    remote-as 100
    route-reflector-client enabled
   neighbor 1.1.2.2
    remote-as 100
     route-reflector-client enabled
```
## **R1 Configuration**

```
routing bgp
 enabled
 as-id 100
 router-id 5.5.5.1
  neighbor 1.1.1.2
    remote-as 100
 redistribute connected
```
#### **R2 Configuration**

```
routing bgp
 enabled
 as-id 100
 router-id 5.5.5.2
  neighbor 1.1.2.1
    remote-as 100
  neighbor 1.1.3.2
    remote-as 101
 redistribute connected
```
#### **R3 Configuration**

```
routing bgp
  enabled
  as-id 100
 router-id 5.5.5.3
  neighbor 1.1.3.1
    remote-as 100
  redistribute connected
```
## <span id="page-599-0"></span>Section 13.8.11.8 **Example: Route Reflection with VPNv4 Clients**

BGP route reflection can be used to advertise VPNv4 routes between Provider Edge (PE) devices inside a provider network. This specific application is complicated by the fact that VPNv4 routes to the Customer Edge (CE) devices are within VRFs that are not known to the global VRF shared by each PE device.

For more information about configuring this type of topology, refer to the application description *[Using BGP Route](https://support.industry.siemens.com/cs/ww/en/view/109757209) [Reflection with VPNv4 Clients \[https://support.industry.siemens.com/cs/ww/en/view/109757209\]](https://support.industry.siemens.com/cs/ww/en/view/109757209)*.

# Section 13.8.12 **Viewing the Status of Dynamic BGP Routes**

To view the status of the dynamic BGP routes configured on the device, type:

show routing status bgp route

If BGP routes have been configured, a table or list similar to the following example appears:

```
ruggedcom# show routing status bgp route | tab
 LOCAL AS
NETWORK ADDRESS SELECTED INTERNAL METRIC PREFERENCE WEIGHT PATH ORIGIN
-----------------------------------------------------------------------------------------
192.168.1.0
```
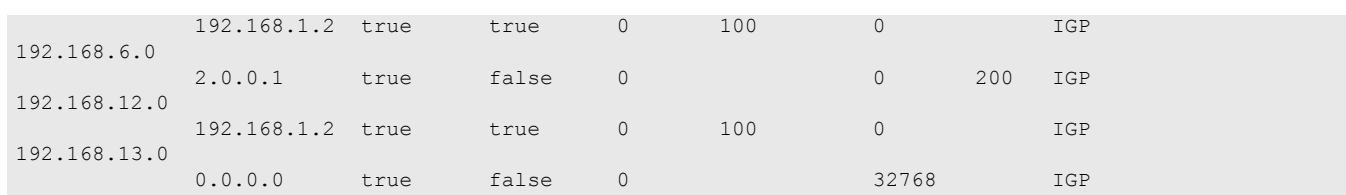

The list provides the following information:

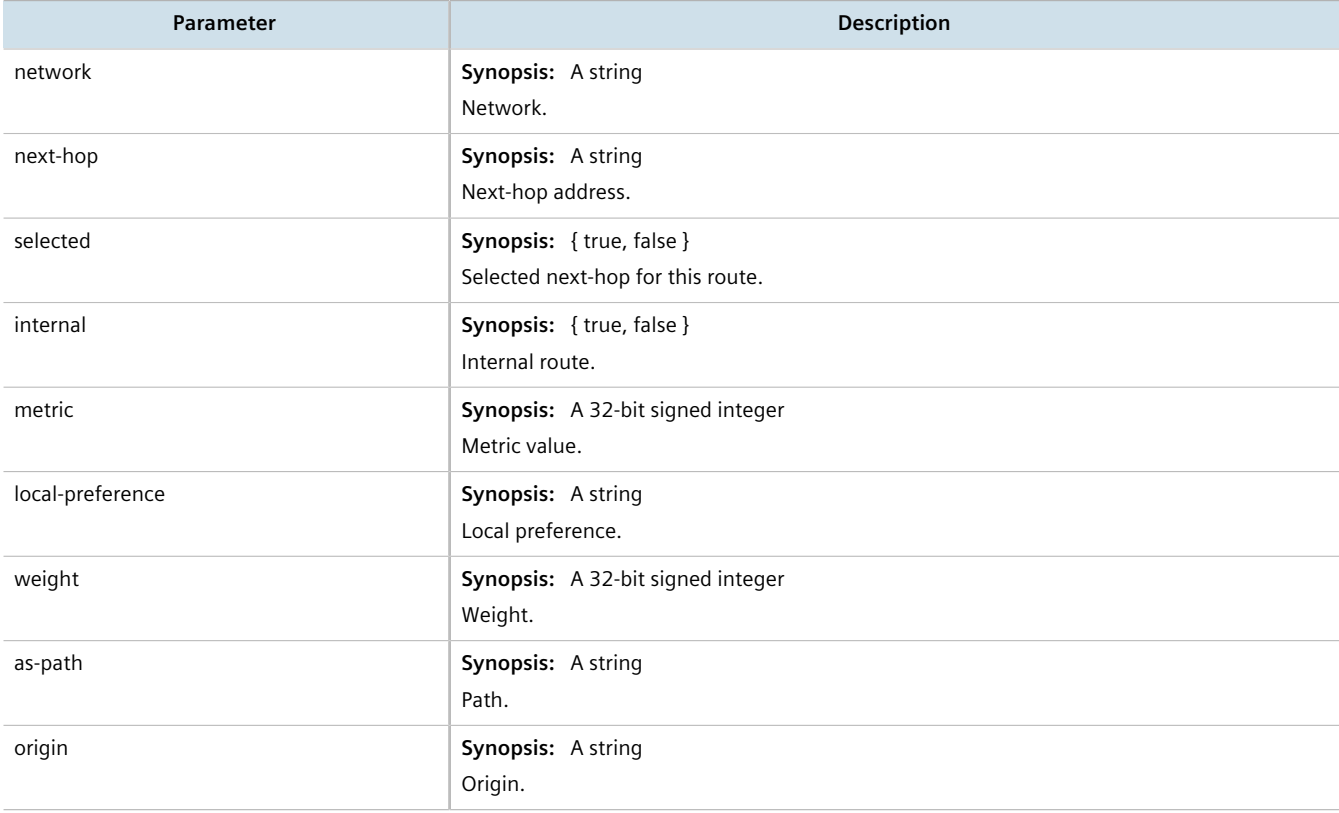

To view the status of the dynamic BGP neighbor configured on the device, type:

show routing status bgp neighbor

If BGP neighbors have been configured, a table or list similar to the following example appears:

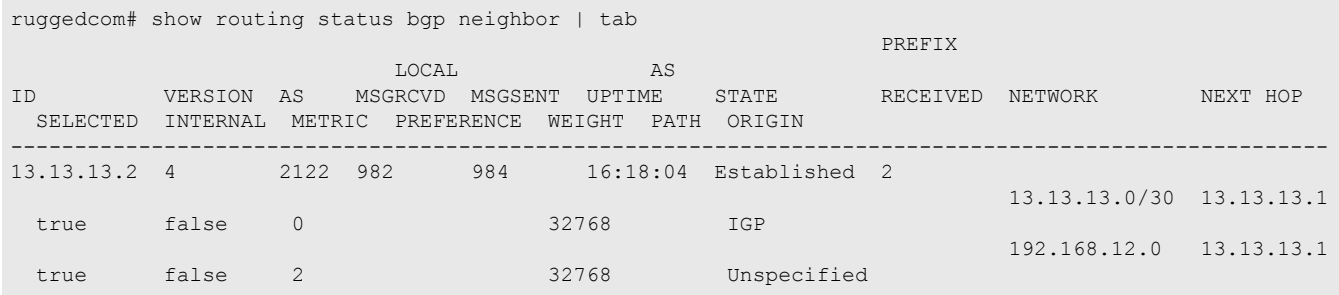

The list provides the following information:

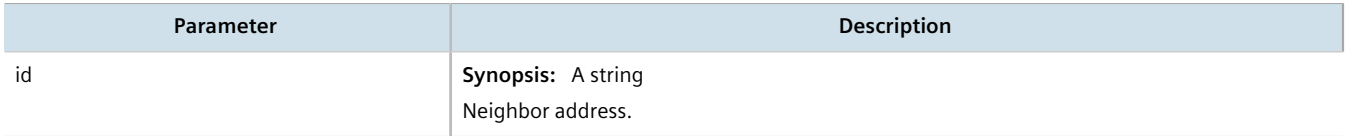

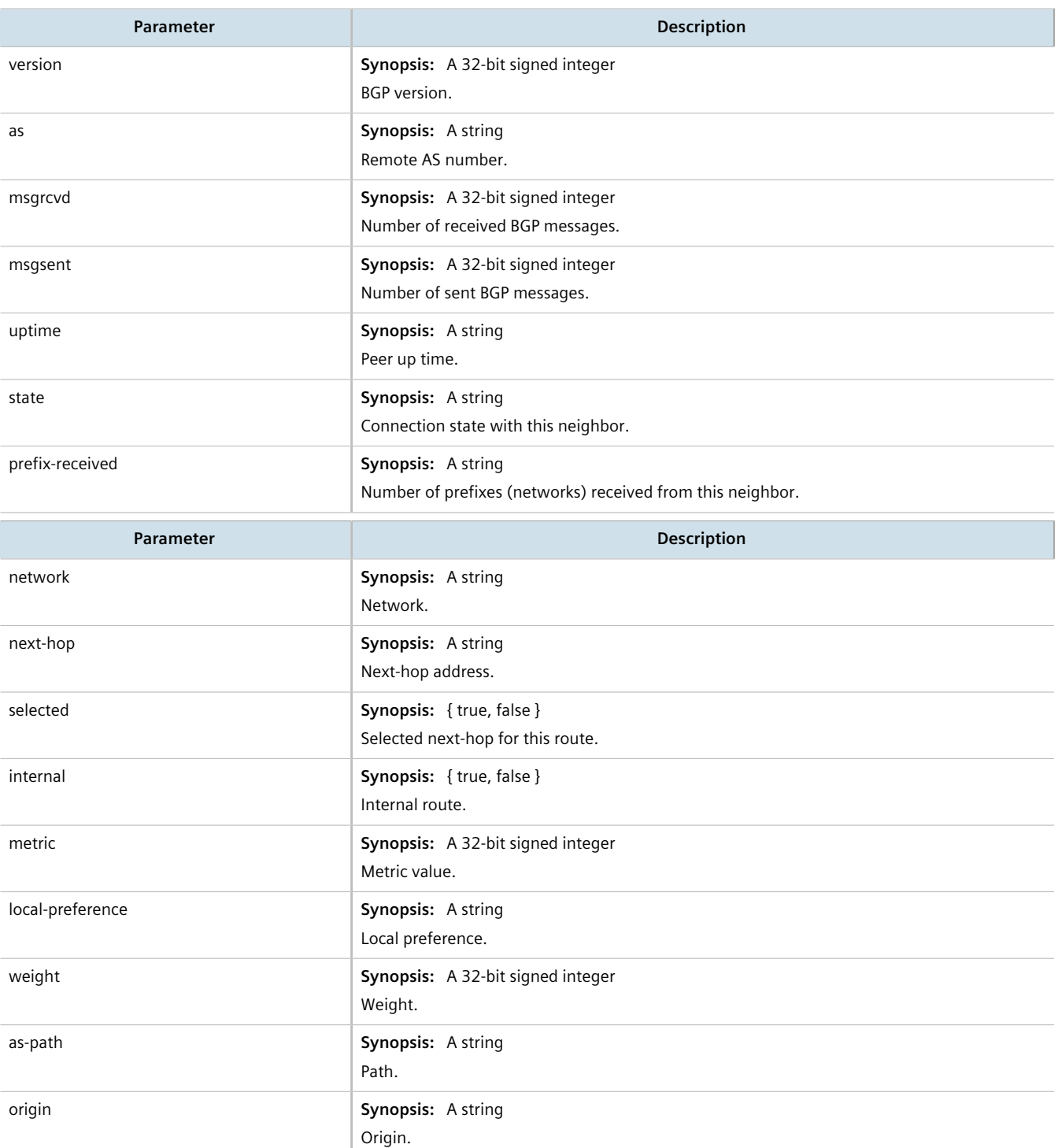

If no dynamic BGP routes have been configured, configure BGP and add routes as needed. For more information about configuring BGP, refer to [Section 13.8.1, "Configuring BGP"](#page-563-0).

# Section 13.8.13 **Resetting a BGP Session**

Whenever there is a change in the routing policy due to a configuration change, the BGP session must be reset for the new policy to take effect.

RUGGEDCOM ROX II allows users to perform either a hard or soft reset on both incoming and outbound sessions, as selected.

A BGP session can be reset for all routing tables, or for a specified neighbor.

#### **Resetting All BGP Sessions**

To reset all BGP sessions, do the following:

1. Navigate to:

**routing** dynamic bgp all-peers-reset

2. Configure the following parameter(s) as required:

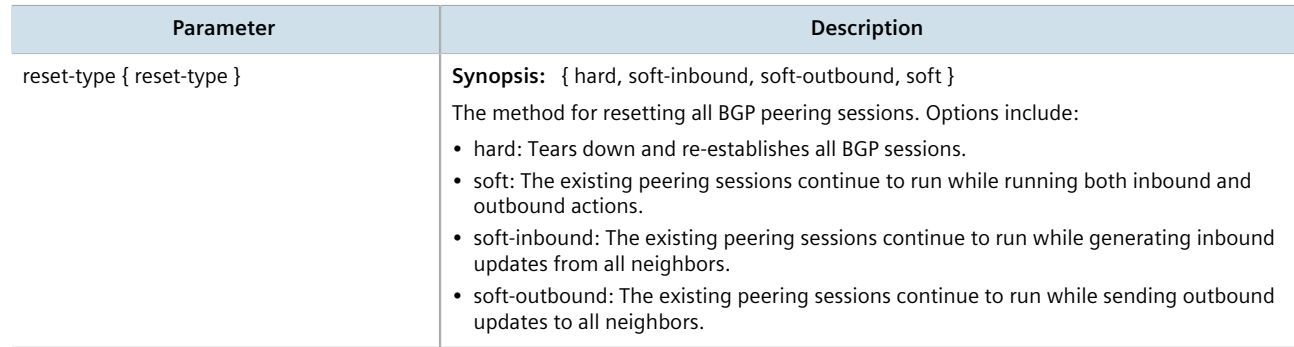

3. Type **commit** and press **Enter** to save the changes, or type **revert** and press **Enter** to abort.

## **Resetting a BGP Session for a Specified Neighbor**

To reset a BGP session for a specified neighbor, do the following:

1. Navigate to:

**routing** dynamic bgp neighbor *ip address* peer-reset

Where:

- *ip address* is the ip address of the neighbor
- 2. Configure the following parameter(s) as required:

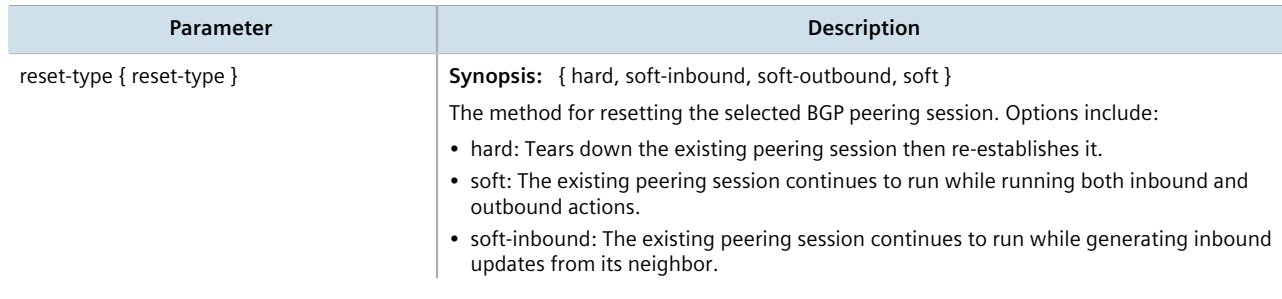

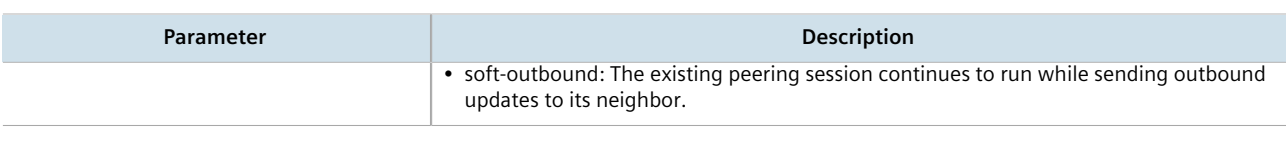

3. Type **commit** and press **Enter** to save the changes, or type **revert** and press **Enter** to abort.

# Section 13.9 **Managing OSPF**

The Open Shortest Path First (OSPF) protocol determines the best path for routing IP traffic over a TCP/IP network based on link cost and quality. Unlike static routing, OSPF takes link failures and other network topology changes into account. OSPF also differs from RIP in that it provides less router to router update traffic.

The RUGGEDCOM ROX II OSPF daemon (ospfd) is an [RFC 2178](http://tools.ietf.org/html/rfc2178) [\[http://tools.ietf.org/html/rfc2178\]](http://tools.ietf.org/html/rfc2178) compliant implementation of OSPF version 2. The daemon also adheres to the Opaque LSA [\(RFC 2370](http://tools.ietf.org/html/rfc2370) [\[http://tools.ietf.org/](http://tools.ietf.org/html/rfc2370) [html/rfc2370\]](http://tools.ietf.org/html/rfc2370)) and ABR-Types ([RFC 3509](http://tools.ietf.org/html/rfc3509) [[http://tools.ietf.org/html/rfc3509\]](http://tools.ietf.org/html/rfc3509)) extensions.

OSPF network design usually involves partitioning a network into a number of self-contained areas. The areas are chosen to minimize intra-area router traffic, making more manageable and reducing the number of advertised routes. Area numbers are assigned to each area. All routers in the area are known as Area routers. If traffic must flow between two areas a router with links in each area is selected to be an Area Border router, and serves as a gateway.

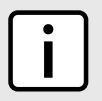

#### **NOTE**

*The* router-id *parameter defines the ID of the router. By default this is the highest IP assigned to the router. It is recommended to configure this value manually to avoid the ID changing if interfaces are added or deleted from the router. During elections for the master router, the ID is one of the values used to pick the winner. Keeping the ID fixed will avoid any unexpected changes in the election of the master router.*

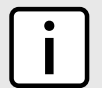

#### **NOTE**

*In complex legacy networks, RIP, OSPF, BGP and IS-IS may all be active on the same router at the same time. Typically, however, only one dynamic routing protocol is employed at one time.*

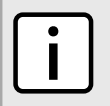

#### **NOTE**

*Specific routes for Virtual Routing and Forwarding (VRF) interfaces can be configured. For more information about VRF, refer to [Section 13.11, "Managing Virtual Routing and Forwarding \(VRF\)".](#page-639-0)*

#### **CONTENTS**

- [Section 13.9.1, "OSPF Concepts"](#page-604-0)
- [Section 13.9.2, "Configuring OSPF"](#page-604-1)
- [Section 13.9.3, "Viewing the Status of Dynamic OSPF Routes"](#page-605-0)
- [Section 13.9.4, "Managing Prefix Lists and Entries"](#page-607-0)
- [Section 13.9.5, "Managing Areas"](#page-611-0)
- [Section 13.9.6, "Managing Route Maps"](#page-613-0)
- [Section 13.9.7, "Managing Incoming Route Filters"](#page-617-0)
- [Section 13.9.8, "Managing Redistribution Metrics"](#page-619-0)
- [Section 13.9.9, "Managing Routing Interfaces"](#page-620-0)
- [Section 13.9.10, "Managing Message Digest Keys"](#page-623-0)

# <span id="page-604-0"></span>Section 13.9.1 **OSPF Concepts**

When an OSPF configured router starts operating, it issues a *hello* packet. Routers having the same OSPF Area, hello-interval and dead-interval timers will communicate with each other and are said to be neighbors.

After discovering its neighbors, a router will exchange Link State Advertisements in order to determine the network topology.

Every 30 minutes (by default), the entire topology of the network must be sent to all routers in an area.

If the link speeds are too low, the links are too busy or there are too many routes, some routes may fail to get reannounced and will be aged out.

Splitting the network into smaller areas to reduce the number of routes within an area or reducing the number of routes to be advertised may help to avoid this problem.

In shared access networks (i.e. routers connected by switches or hubs) a designated router and a backup designated are elected to receive route changes from subnets in the area. Once a designated router is picked, all routing state changes are sent to the designated router, which then sends the resulting changes to all the routers.

The election is decided based on the priority assigned to the interface of each router. The highest priority wins. If the priority is tied, the highest router-id wins.

# <span id="page-604-1"></span>Section 13.9.2 **Configuring OSPF**

To configure dynamic routing using the Open Shortest Path First (OSPF) daemon, do the following:

- 1. Make sure the CLI is in Configuration mode.
- 2. Navigate to *routing » ospf* and configure the following parameter(s) as required:

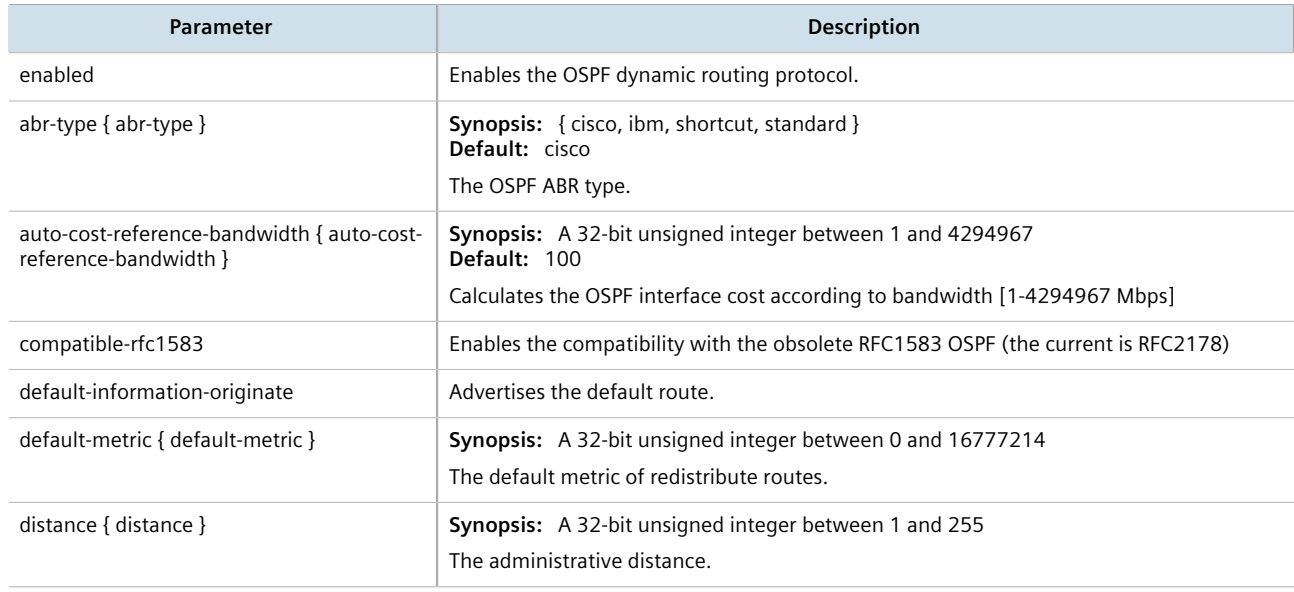

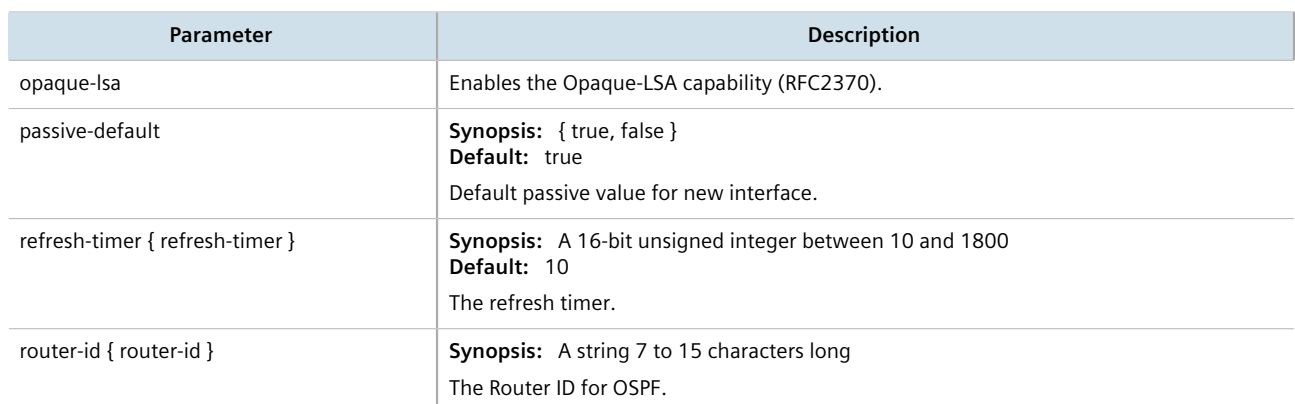

- 3. Configure prefix list filters. For more information, refer to [Section 13.9.4.3, "Adding a Prefix List"](#page-608-0).
- 4. Configure areas. For more information, refer to [Section 13.9.5.2, "Adding an Area".](#page-611-1)
- 5. Configure route map filters. For more information, refer to [Section 13.9.6.3, "Adding a Route Map Filter"](#page-614-0).
- 6. Configure redistribution metrics. For more information, refer to [Section 13.9.8.2, "Adding a Redistribution](#page-619-1) [Metric"](#page-619-1).
- 7. Configure interfaces. For more information, refer to [Section 13.9.9.2, "Configuring a Routing Interface".](#page-621-0)
- 8. Type **commit** and press **Enter** to save the changes, or type **revert** and press **Enter** to abort.

# <span id="page-605-0"></span>Section 13.9.3 **Viewing the Status of Dynamic OSPF Routes**

To view the status of the dynamic OSPF routes configured on the device, type:

**show** routing status ospf route network

If OSPF routes have been configured, a table or list similar to the following example appears:

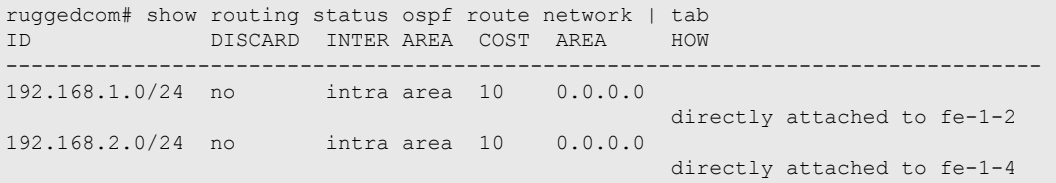

This list provides the following information:

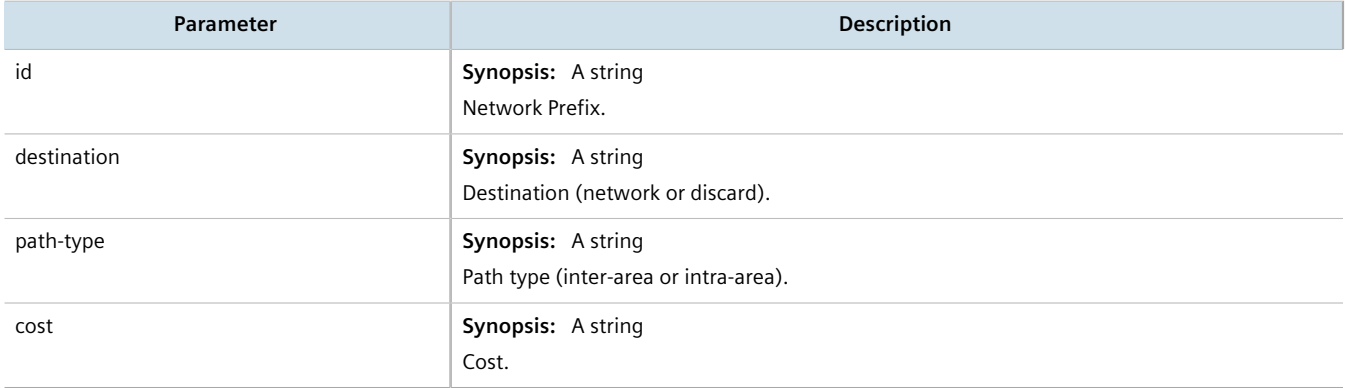

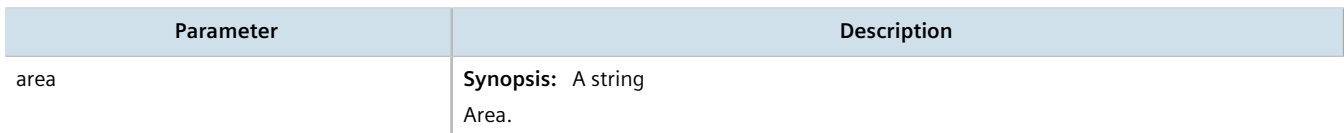

To view the status of the dynamic OSPF neighbor configured on the device, type:

**show** routing status ospf neighbor

If an OSPF neighbor have been configured, a table or list similar to the following example appears:

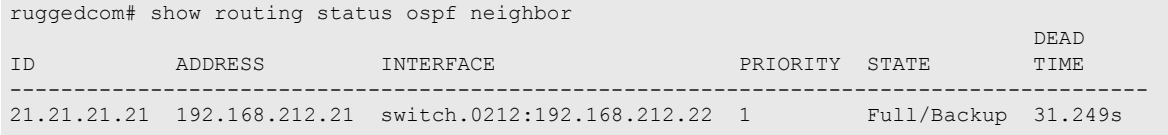

This list provides the following information:

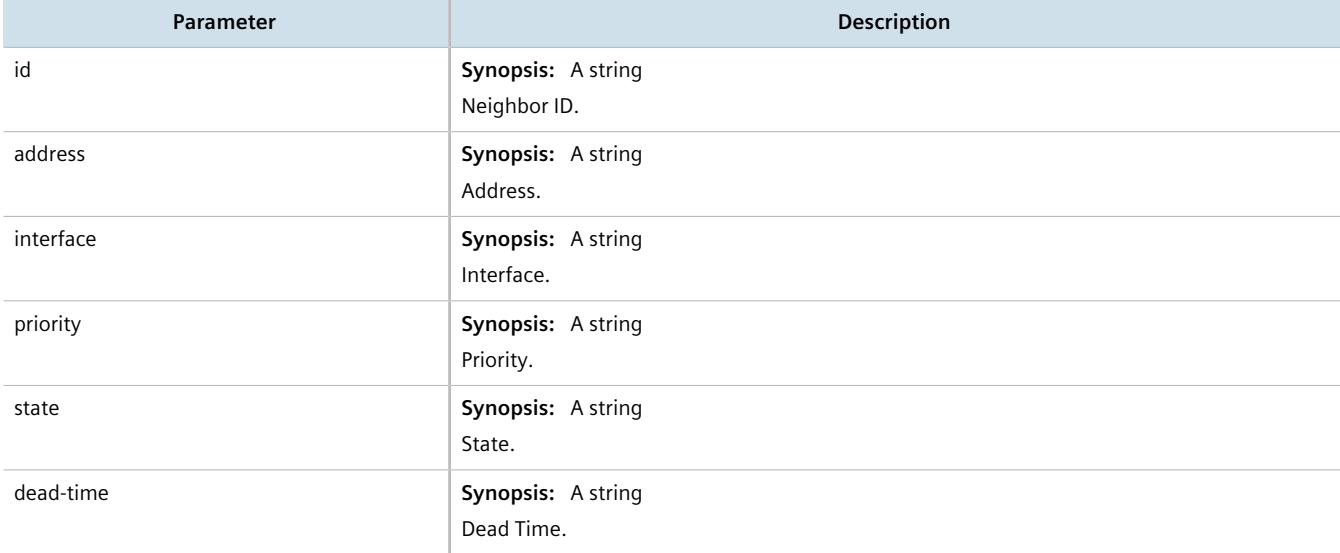

To view the status of the dynamic OSPF database configured on the device, type:

**show** routing status ospf database

If an OSPF neighbor have been configured, a table or list similar to the following example appears:

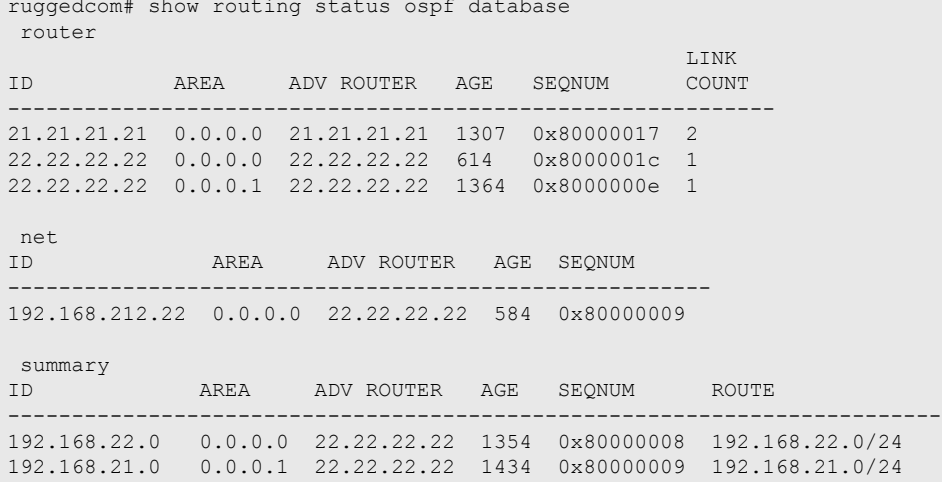

192.168.212.0 0.0.0.1 22.22.22.22 44 0x80000008 192.168.212.0/24

as-external

METRIC CONTROL CONTROL CONTROL CONTROL CONTROL CONTROL CONTROL CONTROL CONTROL CONTROL CONTROL CONTROL CONTROL

This list provides the following information:

#### **Router**

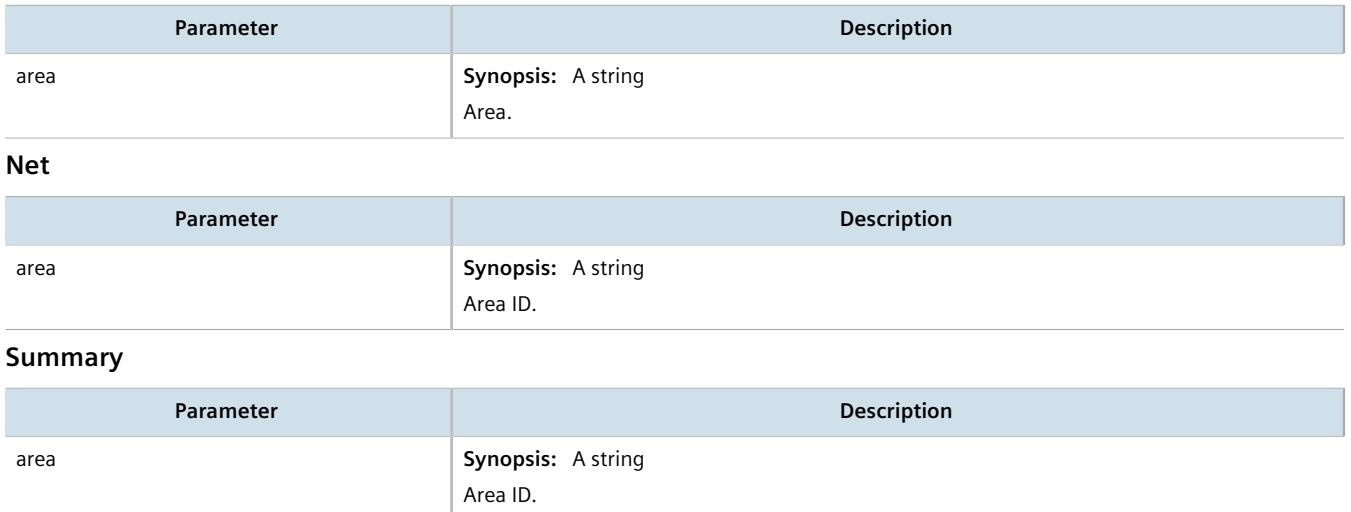

If no dynamic OSPF routes have been configured, configure OSPF and add routes as needed. For more information about configuring OSPF, refer to [Section 13.9.2, "Configuring OSPF".](#page-604-1)

# <span id="page-607-0"></span>Section 13.9.4 **Managing Prefix Lists and Entries**

Neighbors can be associated with prefix lists, which allow the OSPF daemon to filter incoming or outgoing routes based on the *allow* and *deny* entries in the prefix list.

#### **CONTENTS**

- [Section 13.9.4.1, "Viewing a List of Prefix Lists"](#page-607-1)
- [Section 13.9.4.2, "Viewing a List of Prefix Entries"](#page-608-1)
- [Section 13.9.4.3, "Adding a Prefix List"](#page-608-0)
- [Section 13.9.4.4, "Adding a Prefix Entry"](#page-609-0)
- [Section 13.9.4.5, "Deleting a Prefix List"](#page-610-0)
- [Section 13.9.4.6, "Deleting a Prefix Entry"](#page-610-1)

## <span id="page-607-1"></span>Section 13.9.4.1 **Viewing a List of Prefix Lists**

To view a list of prefix lists for dynamic OSPF routes, type:

• **For Standard OSPF Routes routing** ospf filter prefix-list

#### • **For VRF Routes via OSPF**

**routing** ospf vrf *vrf* filter prefix-list

#### Where:

• *vrf* is the name of the chosen VRF

If prefix lists have been configured, a table or list similar to the following example appears:

```
ruggedcom# show running-config routing ospf filter prefix-list | tab
        NAME DESCOSPFTION SEQ ACTION SUBNET LE GE
-------------------------------------------------------------------------
list-permit-lan-22 -
                           100 permit 192.168.33.0/24 - -
list-withdraw-lan-11 -
 100 permit 192.168.33.0/24 - -
 200 permit 192.168.33.0/24 32 -
!
```
If no prefix lists have been configured, add lists as needed. For more information, refer to [Section 13.9.4.3,](#page-608-0) ["Adding a Prefix List".](#page-608-0)

#### <span id="page-608-1"></span>Section 13.9.4.2 **Viewing a List of Prefix Entries**

To view a list of entries for dynamic OSPF, OSPF, or OSPF prefix lists, type:

- **For Standard OSPF Routes routing** ospf filter prefix-list *name* entry
- **For VRF Routes via OSPF routing** ospf vrf *vrf* filter prefix-list *name* entry

#### Where:

- *vrf* is the name of the chosen VRF
- *name* is the name of the prefix list

If entries have been configured, a table or list similar to the following example appears:

```
ruggedcom# show running-config routing ospf filter prefix-list test entry | tab
SEQ ACTION SUBNET LE GE
---------------------------------------------
5 permit 192.168.40.0/24 32 -
   deny 192.168.5.21/32 -
 !
!
```
If no entries have been configured, add entries as needed. For more information, refer to [Section 13.9.4.4,](#page-609-0) ["Adding a Prefix Entry"](#page-609-0).

## <span id="page-608-0"></span>Section 13.9.4.3 **Adding a Prefix List**

To add a prefix list for dynamic OSPF routes, do the following:

1. Make sure the CLI is in Configuration mode.

- 2. Add the list by typing:
	- **For Standard OSPF Routes**

**routing** ospf filter prefix-list *name*

• **For VRF Routes via OSPF**

**routing** ospf vrf *vrf* filter prefix-list *name*

Where:

- *vrf* is the name of the chosen VRF
- *name* is the name of the prefix list
- 3. Configure the following parameter(s) as required:

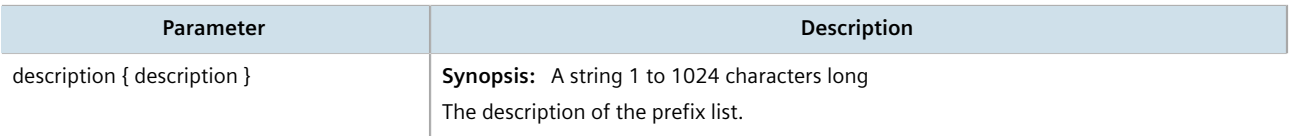

- 4. Add prefix entries as needed. For more information, refer to [Section 13.9.4.4, "Adding a Prefix Entry".](#page-609-0)
- 5. Type **commit** and press **Enter** to save the changes, or type **revert** and press **Enter** to abort.

#### <span id="page-609-0"></span>Section 13.9.4.4 **Adding a Prefix Entry**

To add an entry for a dynamic OSPF prefix list, do the following:

- 1. Make sure the CLI is in Configuration mode.
- 2. Add the entry by typing:
	- **For Standard OSPF Routes routing** ospf filter prefix-list *name* entry *number*
	- **For VRF Routes via OSPF**

**routing** ospf vrf *vrf* filter prefix-list *name* entry *number*

Where:

- *vrf* is the name of the chosen VRF
- *name* is the name of the prefix list
- *number* is the sequence number for the entry
- 3. Configure the following parameter(s) as required:

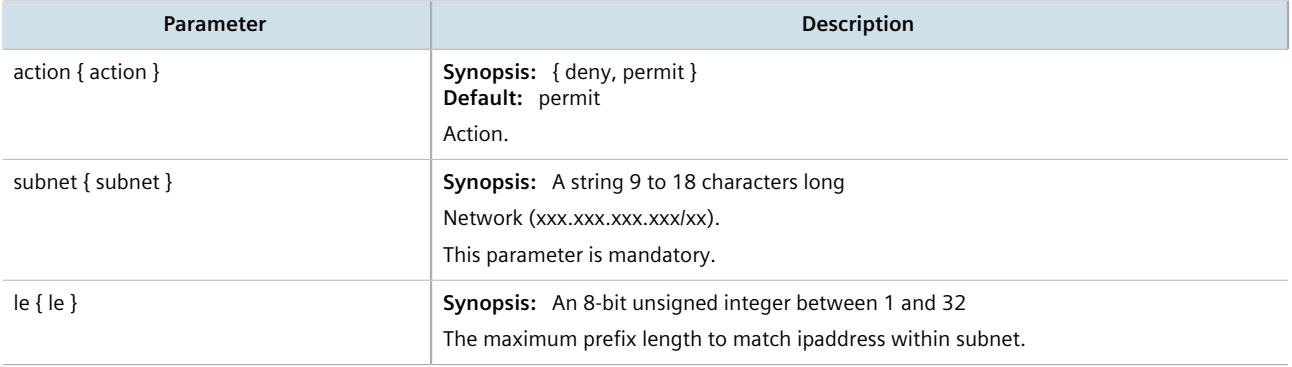

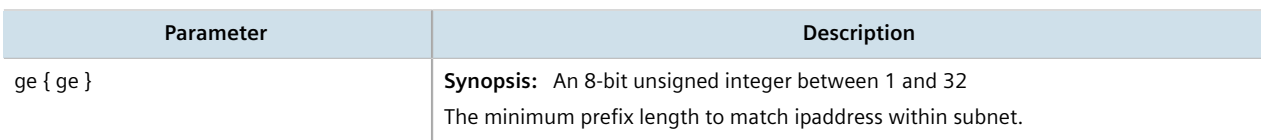

4. Type **commit** and press **Enter** to save the changes, or type **revert** and press **Enter** to abort.

#### <span id="page-610-0"></span>Section 13.9.4.5 **Deleting a Prefix List**

To delete a prefix list for dynamic OSPF routes, do the following:

1. Make sure the CLI is in Configuration mode.

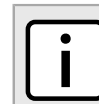

*Deleting a prefix list removes all associate prefix entries as well.*

2. Delete the list by typing:

**NOTE**

- **For Standard OSPF Routes no** routing ospf filter prefix-list *name*
- **For VRF Routes via OSPF no** routing ospf vrf *vrf* filter prefix-list *name*

Where:

- *vrf* is the name of the chosen VRF
- *name* is the name of the prefix list
- 3. Type **commit** and press **Enter** to save the changes, or type **revert** and press **Enter** to abort.

## <span id="page-610-1"></span>Section 13.9.4.6 **Deleting a Prefix Entry**

To delete an entry for a dynamic OSPF prefix list, do the following:

- 1. Make sure the CLI is in Configuration mode.
- 2. Delete the entry by typing:
	- **For Standard OSPF Routes**

**no** routing ospf filter prefix-list *name* entry *number*

• **For VRF Routes via OSPF**

**no** routing ospf vrf *vrf* filter prefix-list *name* entry *number*

Where:

- *vrf* is the name of the chosen VRF
- *name* is the name of the prefix list
- *number* is the sequence number for the entry
- 3. Type **commit** and press **Enter** to save the changes, or type **revert** and press **Enter** to abort.

# <span id="page-611-0"></span>Section 13.9.5 **Managing Areas**

Network areas determine the regions within which routes are distributed to other routers. The subnets at a particular router can be added to its OSPF Area. The router will advertise these subnets to all routers in its area.

OSPF areas must be designed such that no single link failure will cause the network to be split into two disjointed networks.

A router can be part of multiple areas and function as a gateway between areas. When multiple areas are used on a network, area zero (0) is the backbone area. All areas must have a router connecting them to area zero (0).

#### **CONTENTS**

- [Section 13.9.5.1, "Viewing a List of Areas"](#page-611-2)
- [Section 13.9.5.2, "Adding an Area"](#page-611-1)
- [Section 13.9.5.3, "Deleting an Area"](#page-612-0)

## <span id="page-611-2"></span>Section 13.9.5.1 **Viewing a List of Areas**

To view a list of areas configured for dynamic OSPF routes, type:

- **For Standard OSPF Routes show** running-config routing ospf area
- **For VRF Routes via OSPF show** running-config routing ospf vrf *vrf* area

Where:

• *vrf* is the name of the chosen VRF

If areas have been configured, a table or list similar to the following example appears:

```
ruggedcom# show running-config routing ospf area | tab
AREA NETWORK
--------------------------
0.0.0.0 192.168.12.0/24
!
```
If no areas have been configured, add areas as needed. For more information, refer to [Section 13.9.5.2, "Adding](#page-611-1) [an Area".](#page-611-1)

## <span id="page-611-1"></span>Section 13.9.5.2 **Adding an Area**

To add an area for dynamic OSPF routes, do the following:

- 1. Make sure the CLI is in Configuration mode.
- 2. Add the area by typing:
	- **For Standard OSPF Routes routing** ospf area *id network/prefix*
### • **For VRF Routes via OSPF**

**routing** ospf vrf *vrf* area *id network/prefix*

#### Where:

- *vrf* is the name of the chosen VRF
- *id* is the ID for the OSPF area. The ID must be in the format of *A.B.C.D*.
- *network/prefix* is the network and prefix for the OSPF area.
- 3. Configure the following parameter(s) as required:

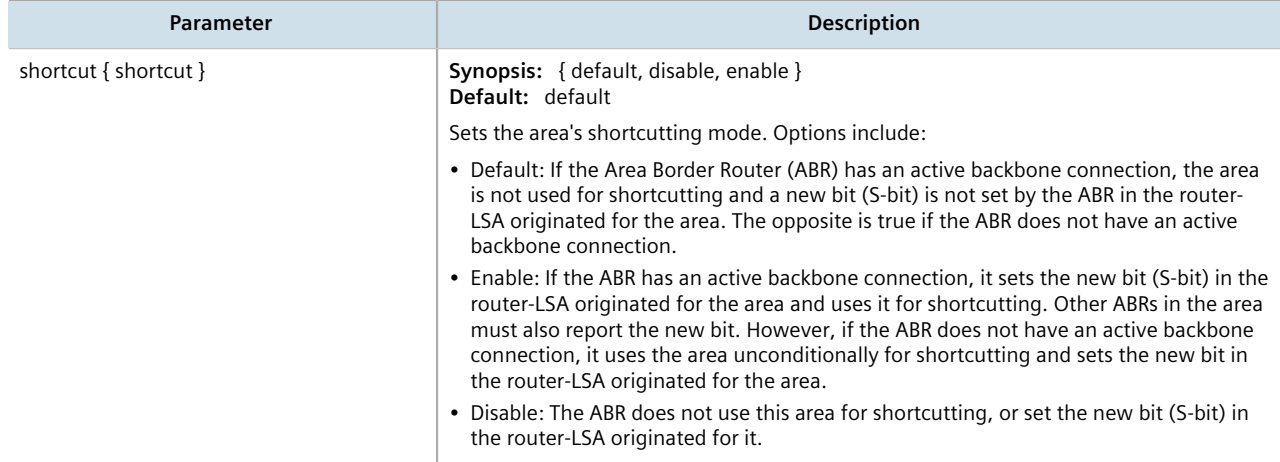

4. Type **commit** and press **Enter** to save the changes, or type **revert** and press **Enter** to abort.

### Section 13.9.5.3 **Deleting an Area**

To delete an area for dynamic OSPF routes, do the following:

- 1. Make sure the CLI is in Configuration mode.
- 2. Delete the area by typing:
	- **For Standard OSPF Routes no** routing ospf area *id network/prefix*
	- **For VRF Routes via OSPF**

```
no routing ospf vrf vrf area id network/prefix
```
Where:

- *vrf* is the name of the chosen VRF
- *id* is the ID for the OSPF area. The ID must be in the format of *A.B.C.D*
- *network/prefix* is the network and prefix for the OSPF area
- 3. Type **commit** and press **Enter** to save the changes, or type **revert** and press **Enter** to abort.

## <span id="page-613-1"></span>Section 13.9.6 **Managing Route Maps**

Route maps are sequential statements used to filter routes that meet the defined criteria. If a route meets the criteria of the applied route map, it can either be excluded from the routing table or prevented from being redistributed. In RUGGEDCOM ROX II, route maps are configured to filter routes based on their metric value, which defines the cost of the route. Once a match is found, the assigned action is taken.

Each route map requires a sequence number (e.g. 10, 20, 30, etc.), which allows for multiple route maps to be run in sequence until a match is found. It is recommended to create sequence numbers in intervals of 10, in case a new route map is required later between two existing route maps.

### **CONTENTS**

- [Section 13.9.6.1, "Viewing a List of Route Map Filters"](#page-613-0)
- [Section 13.9.6.2, "Viewing a List of Route Map Filter Entries"](#page-614-0)
- [Section 13.9.6.3, "Adding a Route Map Filter"](#page-614-1)
- [Section 13.9.6.4, "Adding a Route Map Filter Entry"](#page-615-0)
- [Section 13.9.6.5, "Deleting a Route Map Filter"](#page-615-1)
- [Section 13.9.6.6, "Deleting a Route Map Filter Entry"](#page-616-0)
- [Section 13.9.6.7, "Configuring Match Rules"](#page-616-1)

## <span id="page-613-0"></span>Section 13.9.6.1 **Viewing a List of Route Map Filters**

To view a list of route map filters for either dynamic OSPF routes, type:

• **For Standard OSPF Routes**

**show** running-config routing ospf filter route-map

• **For VRF Routes via OSPF**

```
show running-config routing ospf vrf vrf filter route-map
```
#### Where:

• *vrf* is the name of the chosen VRF

If filters have been configured, a table or list similar to the following example appears:

```
ruggedcom# show running-config routing ospf filter route-map | tab
 ON
             MATCH AS PREFIX PREFIX PREFIX (NORTH STATES) MATCH AS LOCAL DESCRIPTION ORIGINATOR
 NEXT ORIGINATOR
TAG SEQ ACTION CALL GOTO PATH LIST LIST LIST METRIC PEER ORIGIN AS IP PREFERENCE 
 OPERATION VALUE HOP ORIGIN ID WEIGHT
---------------------------------------------------------------------------------------------
map
   10 permit -
 - - - - - -
!
```
If no filters have been configured, add filters as needed. For more information, refer to [Section 13.9.6.3, "Adding a](#page-614-1) [Route Map Filter"](#page-614-1).

## <span id="page-614-0"></span>Section 13.9.6.2 **Viewing a List of Route Map Filter Entries**

To view a list of entries for a route map filter for either OSPF, type:

- **For Standard OSPF Routes show** running-config routing ospf filter route-map *tag* entry
- **For VRF Routes via OSPF show** running-config routing ospf vrf *vrf* filter route-map *tag* entry

Where:

- *vrf* is the name of the chosen VRF
- *tag* is the tag for the route map filter

If entries have been configured, a table or list similar to the following example appears:

```
ruggedcom# show running-config routing ospf filter route-map map entry | tab
 ON
                   MATCH AS PREFIX PREFIX PREFIX CONSUMING A REFORM TO CALL AND TO CALL AND TO CALL AND TO CALL AND TO CALL AND T
             NEXT ORIGINATOR
SEQ ACTION CALL GOTO PATH LIST LIST LIST METRIC PEER ORIGIN AS IP PREFERENCE OPERATION VALUE HOP ORIGIN ID WEIGHT AS
OPERATION VALUE HOP ORIGIN ID
---------------------------------------------------------------------------------------------
10 permit - - - - - - - - - - - - - 
 - - - - -
 !
!
```
If no filters have been configured, add filters as needed. For more information, refer to [Section 13.9.6.4, "Adding a](#page-615-0) [Route Map Filter Entry".](#page-615-0)

## <span id="page-614-1"></span>Section 13.9.6.3 **Adding a Route Map Filter**

To add a route map filter for dynamic OSPF routes, do the following:

- 1. Make sure the CLI is in Configuration mode.
- 2. Add the new filter by typing:
	- **For Standard OSPF Routes**

**routing** ospf filter route-map *tag*

• **For VRF Routes via OSPF**

```
routing ospf vrf vrf filter route-map tag
```
Where:

- *vrf* is the name of the chosen VRF
- *tag* is the tag for the route map filter
- 3. Add one or more entries. For more information, refer to [Section 13.9.6.4, "Adding a Route Map Filter Entry".](#page-615-0)
- 4. Type **commit** and press **Enter** to save the changes, or type **revert** and press **Enter** to abort.

## <span id="page-615-0"></span>Section 13.9.6.4 **Adding a Route Map Filter Entry**

To add an entry for an route map filter, do the following:

- 1. Make sure the CLI is in Configuration mode.
- 2. Add the new filter by typing:
	- **For Standard OSPF Routes routing** ospf filter route-map *tag* entry *number*
	- **For VRF Routes via OSPF routing** ospf vrf *vrf* filter route-map *tag* entry *number*

Where:

- *vrf* is the name of the chosen VRF
- *tag* is the tag for the route map filter
- *number* is the sequence number for the entry
- 3. Configure the following parameter(s) as required:

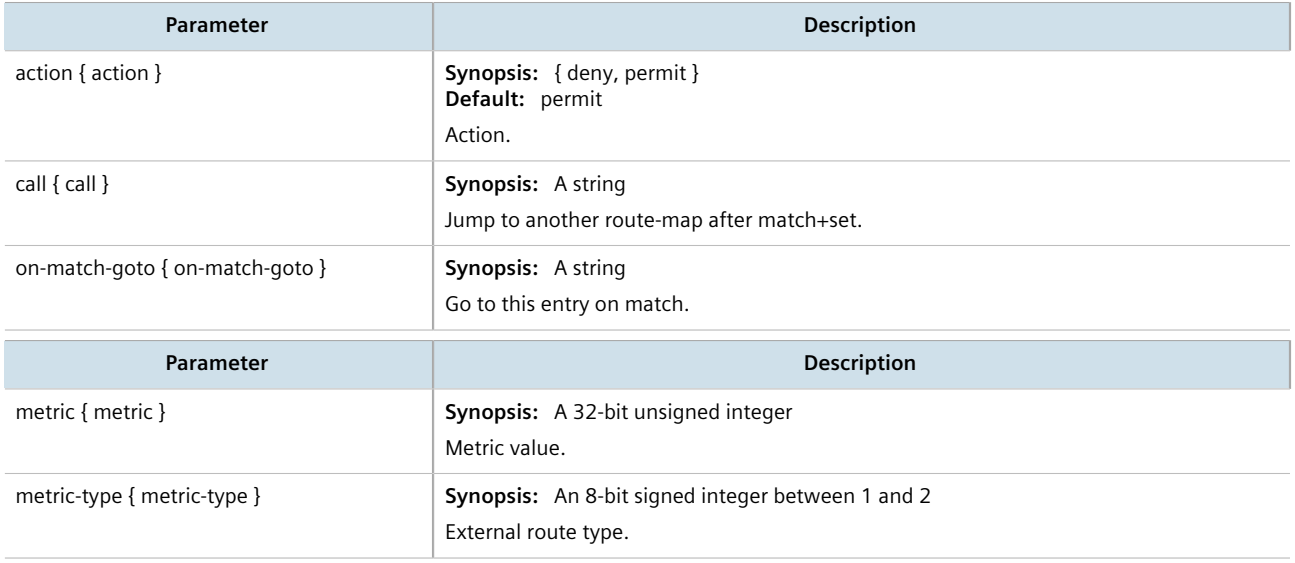

- 4. Configure the match rules for the route map filter. For more information, refer to [Section 13.9.6.7,](#page-616-1) ["Configuring Match Rules"](#page-616-1).
- 5. Type **commit** and press **Enter** to save the changes, or type **revert** and press **Enter** to abort.

## <span id="page-615-1"></span>Section 13.9.6.5 **Deleting a Route Map Filter**

To delete a route map filter for dynamic OSPF routes, do the following:

- 1. Make sure the CLI is in Configuration mode.
- 2. Delete the filter key by typing:
	- **For Standard OSPF Routes**

**no** routing ospf filter route-map *tag*

#### • **For VRF Routes via OSPF**

```
no routing ospf vrf vrf filter route-map tag
```
Where:

- *vrf* is the name of the chosen VRF
- *tag* is the tag for the route map filter
- 3. Type **commit** and press **Enter** to save the changes, or type **revert** and press **Enter** to abort.

## <span id="page-616-0"></span>Section 13.9.6.6 **Deleting a Route Map Filter Entry**

To delete an entry for a route map filter, do the following:

- 1. Make sure the CLI is in Configuration mode.
- 2. Delete the filter key by typing:
	- **For Standard OSPF Routes**

**no** routing ospf filter route-map *tag* entry *number*

• **For VRF Routes via OSPF**

**no** routing ospf vrf *vrf* filter route-map *tag* entry *number*

Where:

- *vrf* is the name of the chosen VRF
- *tag* is the tag for the route map filter
- *number* is the sequence number for the entry
- 3. Type **commit** and press **Enter** to save the changes, or type **revert** and press **Enter** to abort.

## <span id="page-616-1"></span>Section 13.9.6.7 **Configuring Match Rules**

To configure match rules for a route map filter entry, do the following:

- 1. Make sure the CLI is in Configuration mode.
- 2. Navigate to either:
	- **For Standard OSPF Routes** *routing » dynamic » ospf » filter » route-map » {tag} » entry » {number} » match*
	- **For VRF Routes via OSPF** *routing » dynamic » ospf » vrf » {vrf} » filter » route-map » {tag} » entry » {number} » match* Where:

- *{vrf}* is the chosen VRF
- *{tag}* is the tag for the route map filter
- *{number}* is the sequence number for the entry
- 3. Configure the following parameters as required:

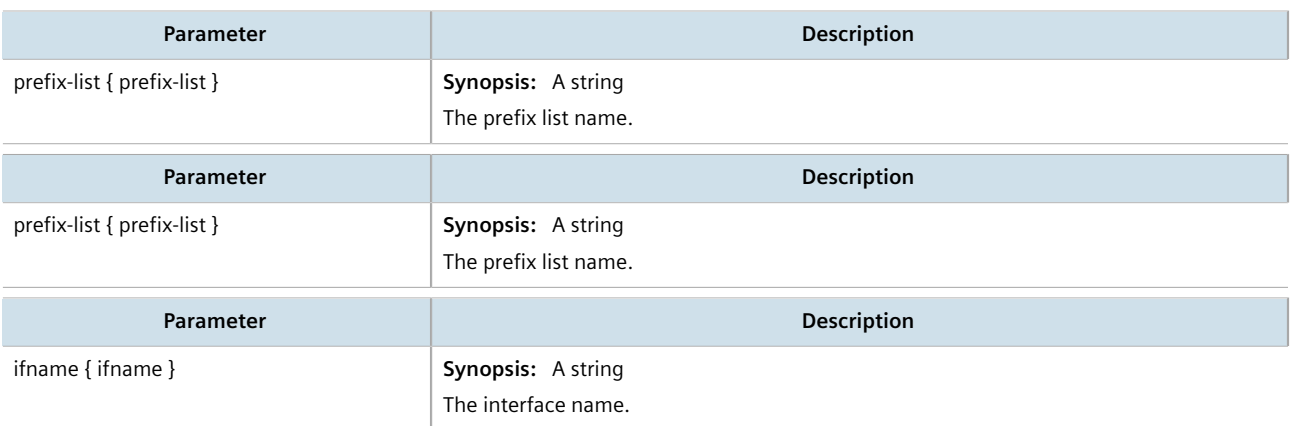

4. Type **commit** and press **Enter** to save the changes, or type **revert** and press **Enter** to abort.

## Section 13.9.7 **Managing Incoming Route Filters**

Incoming route advertisements can be filtered by assigning one or route map filters. This can be useful for excluding specific OSPF routes from the routing table.

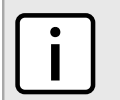

**NOTE**

*For more information about route map filters, refer to [Section 13.9.6, "Managing Route Maps"](#page-613-1).*

### **CONTENTS**

- [Section 13.9.7.1, "Viewing List of Incoming Route Filters"](#page-617-0)
- [Section 13.9.7.2, "Adding an Incoming Route Filter"](#page-618-0)
- [Section 13.9.7.3, "Deleting an Incoming Route Filter"](#page-618-1)

### <span id="page-617-0"></span>Section 13.9.7.1 **Viewing List of Incoming Route Filters**

To view a list of route filters configured for incoming advertised routes, type:

• **For Standard OSPF Routes**

**show** running-config routing ospf incoming-route-filter

• **For VRF Routes via OSPF**

**show** running-config routing ospf vrf *vrf* incoming-route-filter

#### Where:

• *vrf* is the name of the chosen VRF

If route filters have been configured, a table or list similar to the following example appears:

```
ruggedcom# show running-config routing ospf incoming-route-filter
routing ospf
 incoming-route-filter ospf_route_1
```
#### ! !

If no route filters have been configured, add filters as needed. For more information, refer to [Section 13.9.7.2,](#page-618-0) ["Adding an Incoming Route Filter".](#page-618-0)

## <span id="page-618-0"></span>Section 13.9.7.2 **Adding an Incoming Route Filter**

To add a route filter for incoming advertised routes, do the following:

- 1. Make sure the CLI is in Configuration mode.
- 2. Make sure a route map has been configured. For more information, refer to [Section 13.9.6, "Managing Route](#page-613-1) [Maps".](#page-613-1)
- 3. Create the new incoming route filter by typing:
	- **For Standard OSPF Routes routing** ospf incoming-route-filter *route-map*
	- **For VRF Routes via OSPF**

**routing** ospf vrf *vrf* incoming-route-filter *route-map*

Where:

- *vrf* is the name of the chosen VRF
- *route-map* is the name of the route map
- 4. Type **commit** and press **Enter** to save the changes, or type **revert** and press **Enter** to abort.

## <span id="page-618-1"></span>Section 13.9.7.3 **Deleting an Incoming Route Filter**

To delete a route filter configured for incoming advertised routes, do the following:

- 1. Make sure the CLI is in Configuration mode.
- 2. Delete the address by typing:
	- **For Standard OSPF Routes**

```
no routing ospf incoming-route-filter route-map
```
• **For VRF Routes via OSPF**

```
no routing ospf vrf vrf incoming-route-filter route-map
```
Where:

- *vrf* is the name of the chosen VRF
- *route-map* is the name of the route map
- 3. Type **commit** and press **Enter** to save the changes, or type **revert** and press **Enter** to abort.

## Section 13.9.8 **Managing Redistribution Metrics**

Redistribution metrics redistribute routing information from other routing protocols, static routes or routes handled by the kernel. Routes for subnets that are directly connected to the router, but not part of the OSPF areas, can also be advertised.

### **CONTENTS**

- [Section 13.9.8.1, "Viewing a List of Redistribution Metrics"](#page-619-0)
- [Section 13.9.8.2, "Adding a Redistribution Metric"](#page-619-1)
- [Section 13.9.8.3, "Deleting a Redistribution Metric"](#page-620-0)

## <span id="page-619-0"></span>Section 13.9.8.1 **Viewing a List of Redistribution Metrics**

To view a list of redistribution metrics for dynamic OSPF routes, type:

• **For Standard OSPF Routes**

**routing** ospf redistribute

• **For VRF Routes via OSPF**

**routing** ospf vrf *vrf* redistribute

Where:

• *vrf* is the name of the chosen VRF

If metrics have been configured, a table or list similar to the following example appears:

```
ruggedcom# show running-config routing ospf redistribute
routing ospf
 redistribute bgp
  no metric-type
  no metric
  !
!
```
If no redistribution metrics have been configured, add metrics as needed. For more information, refer to [Section 13.9.8.2, "Adding a Redistribution Metric"](#page-619-1).

## <span id="page-619-1"></span>Section 13.9.8.2 **Adding a Redistribution Metric**

To add a redistribution metric for dynamic OSPF routes, do the following:

- 1. Make sure the CLI is in Configuration mode.
- 2. Add the metric by typing:
	- **For Standard OSPF Routes routing** ospf redistribute [ *bgp* | *rip* | *connected* | *static* | *kernel* ]
	- **For VRF Routes via OSPF routing** ospf vrf *vrf* redistribute [ *bgp* | *rip* | *connected* | *static* | *kernel* ]

### Where:

- *vrf* is the name of the chosen VRF
- 3. Configure the following parameter(s) as required:

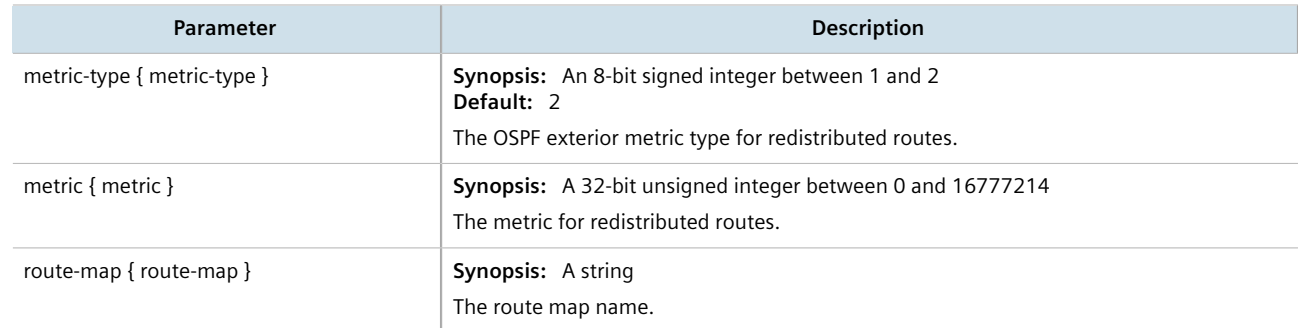

4. Type **commit** and press **Enter** to save the changes, or type **revert** and press **Enter** to abort.

## <span id="page-620-0"></span>Section 13.9.8.3 **Deleting a Redistribution Metric**

To delete a redistribution metric for dynamic OSPF routes, do the following:

- 1. Make sure the CLI is in Configuration mode.
- 2. Delete the metric by typing:
	- **For Standard OSPF Routes**

```
no routing ospf redistribute [ bgp | rip | connected | static | kernel ]
```
• **For VRF Routes via OSPF**

```
no routing ospf vrf vrf redistribute [ bgp | rip | connected | static | kernel ]
```
Where:

- *vrf* is the name of the chosen VRF
- 3. Type **commit** and press **Enter** to save the changes, or type **revert** and press **Enter** to abort.

## Section 13.9.9 **Managing Routing Interfaces**

This section describes how to manage interfaces for OSPF routes.

### **CONTENTS**

- [Section 13.9.9.1, "Viewing a List of Routing Interfaces"](#page-621-0)
- [Section 13.9.9.2, "Configuring a Routing Interface"](#page-621-1)

### <span id="page-621-0"></span>Section 13.9.9.1 **Viewing a List of Routing Interfaces**

To view a list of routing interfaces for an OSPF network, type:

• **For Standard OSPF Routes**

**show** running-config routing ospf interface

• **For VRF Routes via OSPF show** running-config routing ospf vrf *vrf* interface

Where:

• *vrf* is the name of the chosen VRF

A table or list similar to the following example appears:

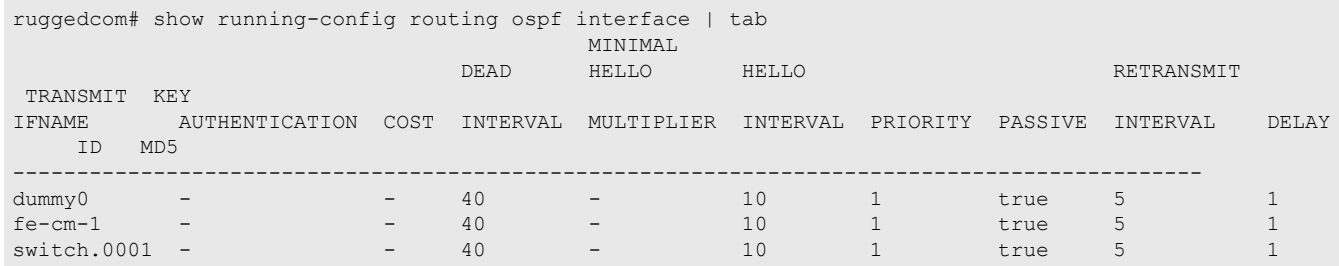

## <span id="page-621-1"></span>Section 13.9.9.2 **Configuring a Routing Interface**

To configure a routing interface for an OSPF network, do the following:

- 1. Make sure the CLI is in Configuration mode.
- 2. Navigate to either:
	- **For Standard OSPF Routes** *routing » dynamic » ospf » interface » {name}*
	- **For VRF Routes via OSPF** *routing » dynamic » ospf » vrf » {vrf} » interface » {name}*

Where:

- *{vrf}* is the chosen VRF
- *{name}* is the name of the interface
- 3. Configure the dead interval settings by typing the following commands:

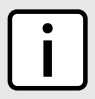

### **NOTE**

*For reliable operation, it is recommended that the* dead-interval *value be at least four times the number of Hellos per second.*

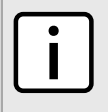

### **NOTE**

*Lower values of* dead-interval *and* minimal-hello-multiplier *will help speed up the change in network routes when the topology of the network changes. It will also increase the load on the router and the links, due to higher traffic caused by the increase in messages.*

*Lower values will also put limits on the number of routes that can be distributed within an OSPF network area, as will running over slower links.*

## **IMPORTANT!**

*The* dead-interval *and number of Hellos per second must be identical on every router in an OSPF network area.*

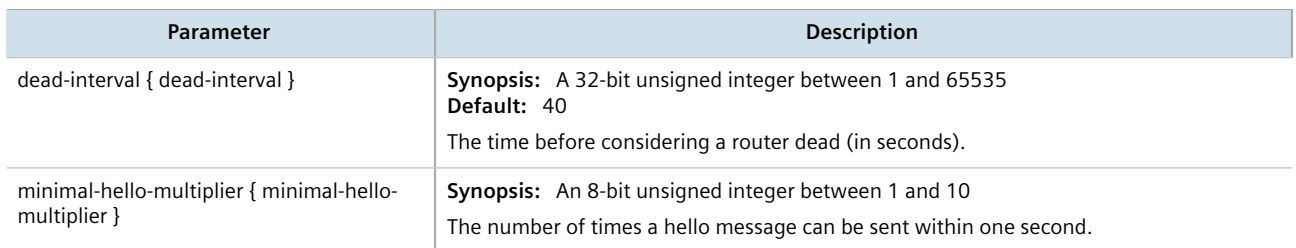

### 4. Configure the interface settings by typing the following commands:

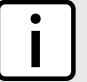

### **NOTE**

*Link detection is enabled automatically for active network interfaces. It makes sure the appropriate routing daemon is notified when an interface goes down and stops advertising subnets associated with that interface. The routing daemon resumes advertising the subnet when the link is restored. This allows routing daemons to detect link failures more rapidly, as the router does not have to wait for the dead interval to time out. Link detection also causes redistributed routes to start and stop being advertised based on the status of their interface links.*

# **NOTE**

*The link cost determines which route to use when multiple links can reach a given destination. By default, OSPF assigns the same cost to all links unless it is provided with extra information about the links. Each interface is assumed to be 10 Mbit, unless otherwise specified by the auto*cost-bandwidth parameter set for the interface. For more information about the auto-costbandwidth*, refer to [Section 7.1.1, "Configuring Costing for Routable Interfaces".](#page-250-0)*

*The default OSPF reference bandwidth for link cost calculations is 100 Mbit. The reference bandwidth divided by the link bandwidth gives the default cost for a link, which by default is 10. If a specific bandwidth is assigned to each link, the costs take this into account.*

*Link costs can be assigned manually under OSPF to each routable interface. This should be done when the speed of the link should not be used as the method for choosing the best link.*

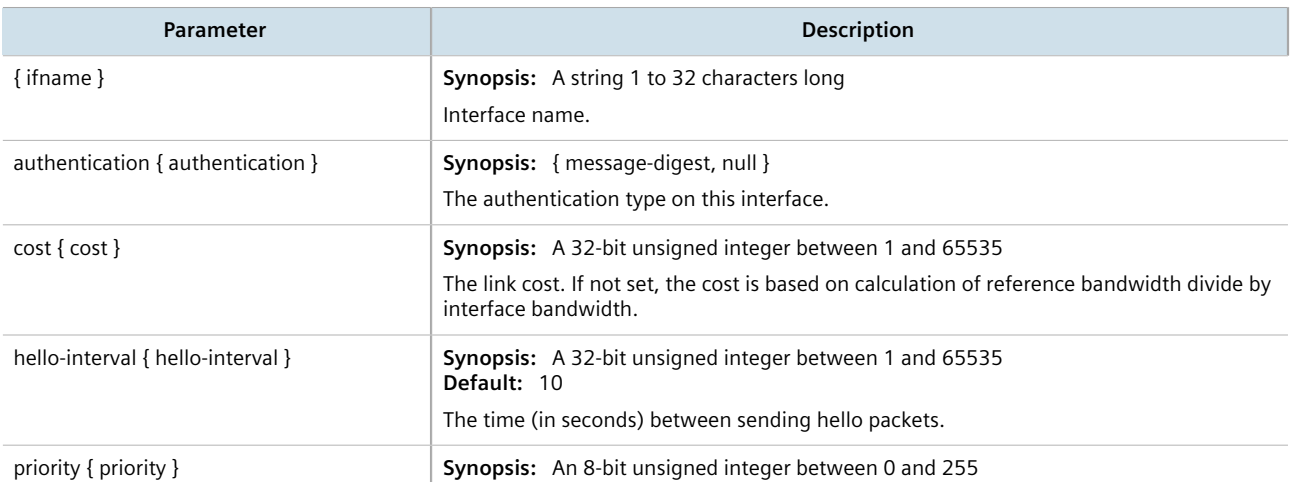

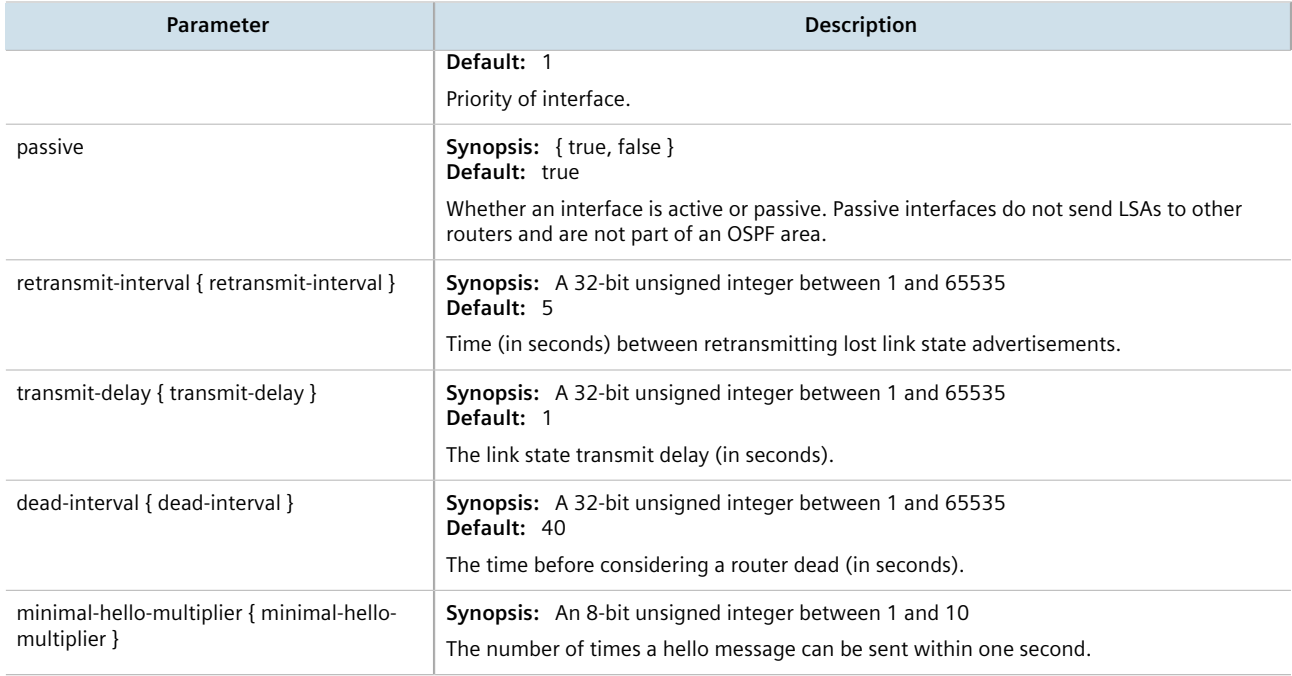

5. Type **commit** and press **Enter** to save the changes, or type **revert** and press **Enter** to abort.

## Section 13.9.10 **Managing Message Digest Keys**

Message digest keys use the MD5 algorithm to authenticate OSPF neighbors and prevent unauthorized routers from joining the OSPF network. By enabling authentication and configuring a shared key on all the routers, only routers which have the same authentication key will be able to send and receive advertisements within the OSPF network.

An ID for each key allows the router to use multiple passwords and prevent replay attacks where OSPF packets are captured, modified and transmitted to a router. To change passwords, simply create a new key and delete the old key.

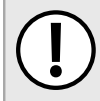

### **IMPORTANT!**

*The router can only share routing information with neighbors that use the same authentication method and password.*

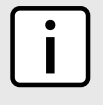

#### **NOTE**

*Authentication adds a small overhead due to the encryption of messages. It is not recommended for completely private networks with controlled access.*

### **CONTENTS**

- [Section 13.9.10.1, "Viewing a List of Message Digest Keys"](#page-624-0)
- [Section 13.9.10.2, "Adding a Message Digest Key"](#page-624-1)
- [Section 13.9.10.3, "Deleting a Message Digest Key"](#page-624-2)

## <span id="page-624-0"></span>Section 13.9.10.1 **Viewing a List of Message Digest Keys**

To view a list of message digest keys for an OSPF routing interface, type:

• **For Standard OSPF Routes**

**show** running-config routing ospf interface *name* message-digest-key

• **For VRF Routes via OSPF show** running-config routing ospf interface *name* message-digest-key

Where:

- *vrf* is the name of the chosen VRF
- *name* is the name of the routing interface

If keys have been configured, a table or list similar to the following example appears:

```
ruggedcom# show running-config routing ospf interface switch.0001 message-digest-key
routing ospf
 interface switch.0001
  message-digest-key 1
   md5 RUGGEDCOM
  !
 !
!
```
If no message digest keys have been configured, add keys as needed. For more information, refer to [Section 13.9.10.2, "Adding a Message Digest Key"](#page-624-1).

## <span id="page-624-1"></span>Section 13.9.10.2 **Adding a Message Digest Key**

To add a message digest key to an OSPF routing interface, do the following:

- 1. Make sure the CLI is in Configuration mode.
- 2. Add the key by typing:
	- **For Standard OSPF Routes**

**routing** ospf interface *name* message-digest-key *id*

• **For VRF Routes via OSPF routing** ospf vrf *vrf* interface *name* message-digest-key *id*

Where:

- *vrf* is the name of the chosen VRF
- *name* is the name of the routing interface
- *id* is the ID for the message digest key
- 3. Type **commit** and press **Enter** to save the changes, or type **revert** and press **Enter** to abort.

## <span id="page-624-2"></span>Section 13.9.10.3 **Deleting a Message Digest Key**

To delete a message digest key from an OSPF routing interface, do the following:

- 1. Make sure the CLI is in Configuration mode.
- 2. Delete the key by typing:
	- **For Standard OSPF Routes no** routing ospf interface *name* message-digest-key *id*
	- **For VRF Routes via OSPF**

**no** routing ospf vrf *vrf* interface *name* message-digest-key *id*

Where:

- *vrf* is the name of the chosen VRF
- *name* is the name of the routing interface
- *id* is the ID for the message digest key
- 3. Type **commit** and press **Enter** to save the changes, or type **revert** and press **Enter** to abort.

# Section 13.10 **Managing MPLS**

MPLS (Multi-Protocol Label Switching) operates between Layer 2 and Layer 3 of the OSI (Open Systems Interconnection) model and provides a mechanism to carry traffic for any network layer protocol. MPLS makes forwarding decisions based on labels where the labels are mapped to destination IP networks. MPLS traffic flows are connection-oriented, as they operate on pre-configured LSPs (Label Switch Paths) built based on the dynamic Label Distribution Protocol (LDP), or through static label bindings.

#### **CONTENTS**

- [Section 13.10.1, "Viewing the Status of IP Binding"](#page-625-0)
- [Section 13.10.2, "Viewing the Status of the Forwarding Table"](#page-626-0)
- [Section 13.10.3, "Enabling/Disabling MPLS"](#page-627-0)
- [Section 13.10.4, "Managing the MPLS Interfaces"](#page-627-1)
- [Section 13.10.5, "Managing Static Label Binding"](#page-629-0)
- [Section 13.10.6, "Managing Static Cross-Connects"](#page-631-0)
- [Section 13.10.7, "Managing LDP"](#page-633-0)

## <span id="page-625-0"></span>Section 13.10.1 **Viewing the Status of IP Binding**

To view the status of the IP binding on the device, type:

**show** mpls status ip-binding

If IP binding has been configured, a table similar to the following example appears:

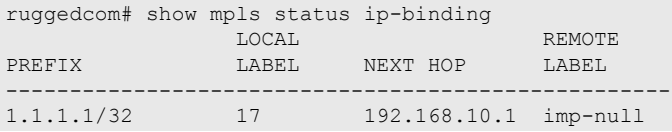

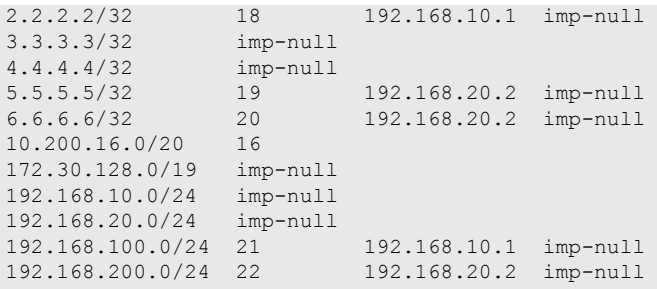

This table provides the following information:

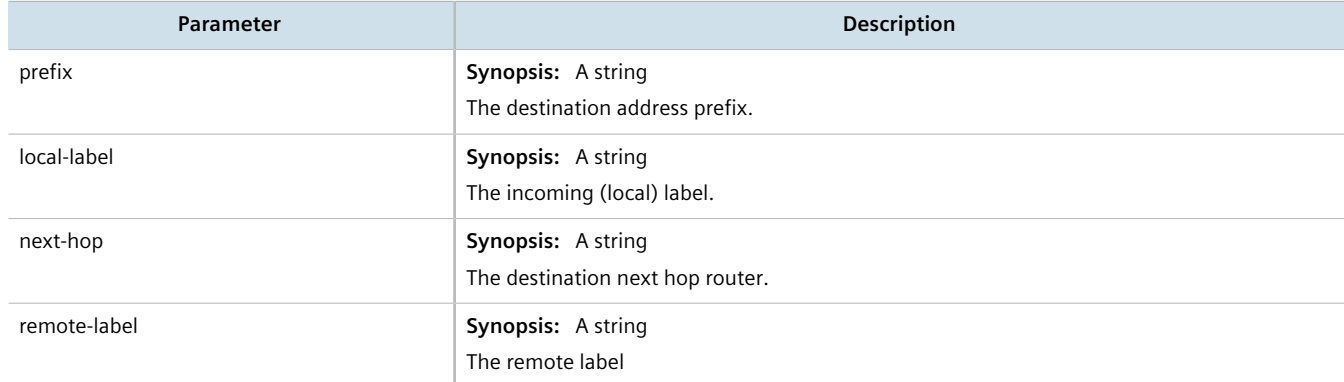

## <span id="page-626-0"></span>Section 13.10.2 **Viewing the Status of the Forwarding Table**

To view the status of the forwarding table on the device, type:

**show** mpls status forwarding-table

A table or list similar to the following example appears:

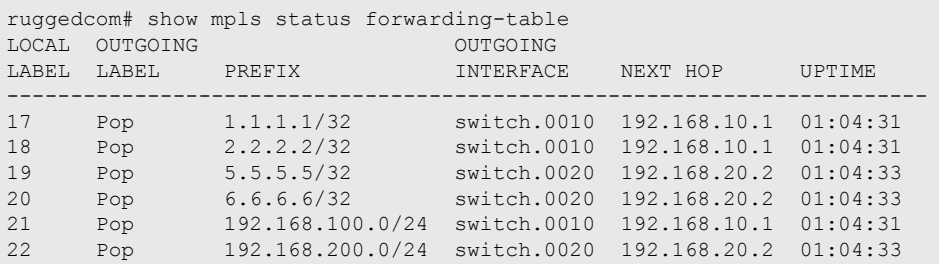

This table or list provides the following information:

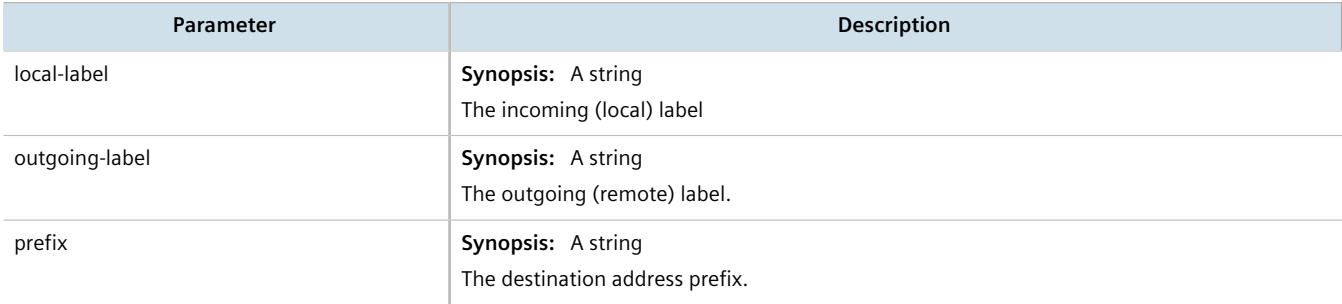

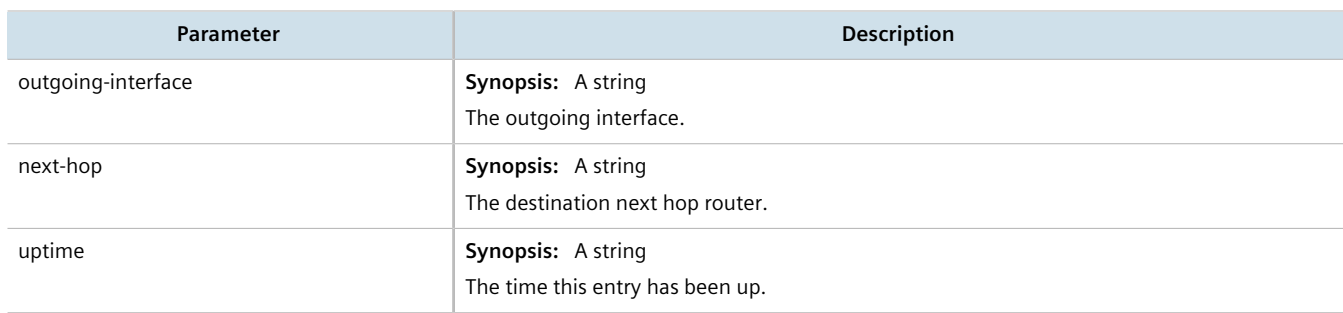

## <span id="page-627-0"></span>Section 13.10.3 **Enabling/Disabling MPLS**

To enable MPLS routing, do the following:

- 1. Make sure the CLI is in Configuration mode.
- 2. Enable or disable MPLS by typing the following commands:

```
Enable
mpls enable
Disable
no mpls enable
```
3. Type **commit** and press **Enter** to save the changes, or type **revert** and press **Enter** to abort.

## <span id="page-627-1"></span>Section 13.10.4 **Managing the MPLS Interfaces**

This section describes how to manage the MPLS interfaces.

### **CONTENTS**

- [Section 13.10.4.1, "Viewing the Status of MPLS Interfaces"](#page-627-2)
- [Section 13.10.4.2, "Viewing a List of MPLS Interfaces"](#page-628-0)
- [Section 13.10.4.3, "Enabling/Disabling an MPLS Interface"](#page-628-1)

## <span id="page-627-2"></span>Section 13.10.4.1 **Viewing the Status of MPLS Interfaces**

To view the status of the MPLS interfaces on the device, type:

**show** mpls status interfaces

If MPLS interfaces have been enabled on the device, a table similar to the following example appears:

```
show mpls status interfaces
MPLS
INTERFACES STATUS
```
-------------------- switch.0010 yes switch.0020 yes

#### This table provides the following information:

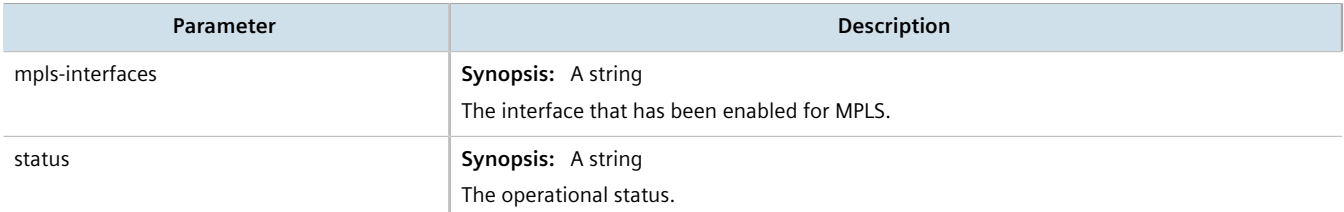

If no MPLS interface has been enabled, enable interfaces as needed. For more information about enabling MPLS interfaces, refer to [Section 13.10.4.3, "Enabling/Disabling an MPLS Interface".](#page-628-1)

## <span id="page-628-0"></span>Section 13.10.4.2 **Viewing a List of MPLS Interfaces**

To view a list of MPLS interfaces, type:

**show** running-config mpls interface-mpls

If interfaces have been configured, a table or list similar to the following example appears:

```
ruggedcom# show running-config mpls interface-mpls | tab
IFNAME ENABLED
----------------------
fe-cm-1 false
switch.0001 false
switch.0010 true
switch.0020 false
!
```
Where:

- *IFNAME* is the name of the interface
- *ENABLED* refers to the status of the MPLS operation on the interface

If no MPLS interfaces have been configured, enable interfaces as needed. For more information about enabling MPLS interfaces, refer to [Section 13.10.4.3, "Enabling/Disabling an MPLS Interface".](#page-628-1)

## <span id="page-628-1"></span>Section 13.10.4.3 **Enabling/Disabling an MPLS Interface**

To enable or disable an MPLS interface, do the following:

- 1. Make sure the CLI is in Configuration mode.
- 2. Enable or disable MPLS interfaces by typing the following commands:

**Enable**

```
mpls interface-mpls interface enable
```
### **Disable**

**no** mpls interface-mpls *interface* enable

#### Where:

- *interface* is the name of the interface
- 3. Type **commit** and press **Enter** to save the changes, or type **revert** and press **Enter** to abort.

## <span id="page-629-0"></span>Section 13.10.5 **Managing Static Label Binding**

This section describes how to bind (or reserve) labels for IPv4 or network prefixes.

### **CONTENTS**

- [Section 13.10.5.1, "Viewing the Status of Static Label Binding"](#page-629-1)
- [Section 13.10.5.2, "Viewing a List of Static Labels"](#page-630-0)
- [Section 13.10.5.3, "Adding a Static Label"](#page-630-1)
- [Section 13.10.5.4, "Deleting a Static Label"](#page-631-1)

## <span id="page-629-1"></span>Section 13.10.5.1 **Viewing the Status of Static Label Binding**

To view the status of all configured static label binding, type:

**show** mpls status static-binding

If static label binding has been configured, a table similar to the following example appears:

ruggedcom# show mpls status static-binding IN OUT IP ADDRESS LABEL LABEL NEXTHOP ---------------------------------------------- 192.168.20.0/24 90 101 192.168.10.2 192.168.200.0/24 95 100 192.168.10.2

This table provides the following information:

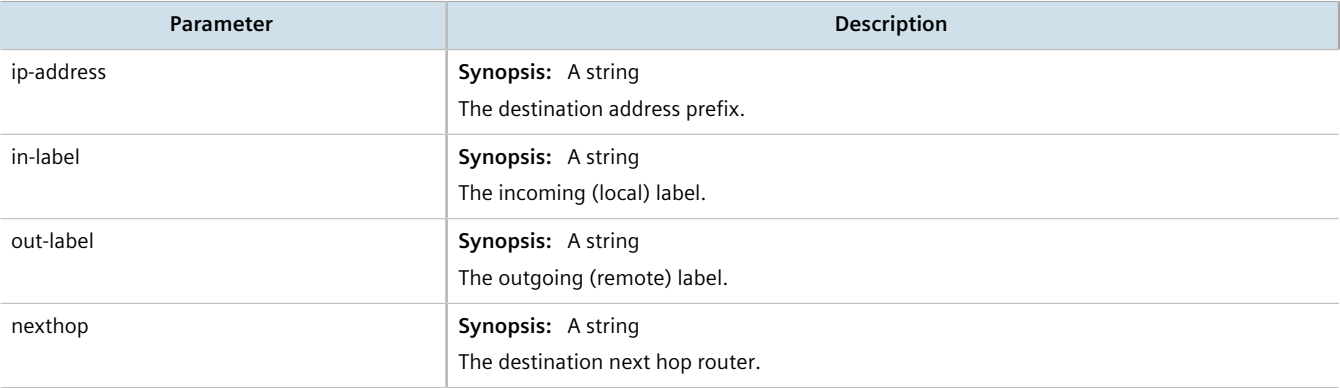

If no static label binding has been configured, configure binding as needed. For more information about configuring static-binding, refer to [Section 13.10.5.3, "Adding a Static Label".](#page-630-1)

## <span id="page-630-0"></span>Section 13.10.5.2 **Viewing a List of Static Labels**

To view a list of static labels, type:

**show** running-config mpls static-mpls binding [ ipv4 | ipv6 ]

If static labels have been configured, a list similar to the following example appears:

```
ruggedcom# show running-config mpls static-mpls binding ipv4
mpls
  static-mpls
  binding
   ipv4
     dest-address 192.168.52.52/32
      next-hop 192.168.10.2
      out-label 16
     !
    !
   !
  !
!
```
If no static labels have been configured, add labels as needed. For more information about adding static labels, refer to [Section 13.10.5.3, "Adding a Static Label"](#page-630-1).

## <span id="page-630-1"></span>Section 13.10.5.3 **Adding a Static Label**

To add a static label, do the following:

- 1. Make sure the CLI is in Configuration mode.
- 2. Add a static label by typing:

```
mpls static-mpls binding [ ipv4 | ipv6 ] dest-address address
```
Where:

- *address* is the destination address and prefix.
- 3. Configure the following parameter(s) as required:

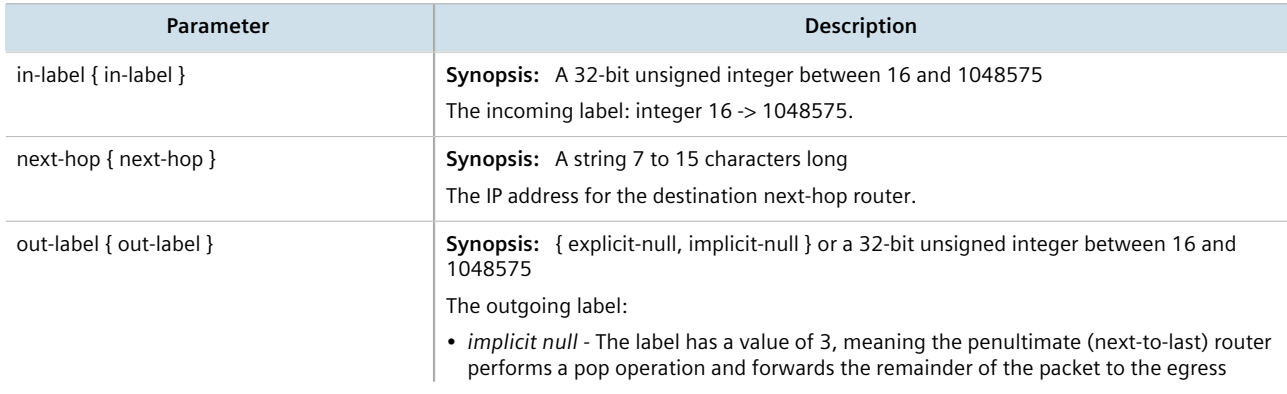

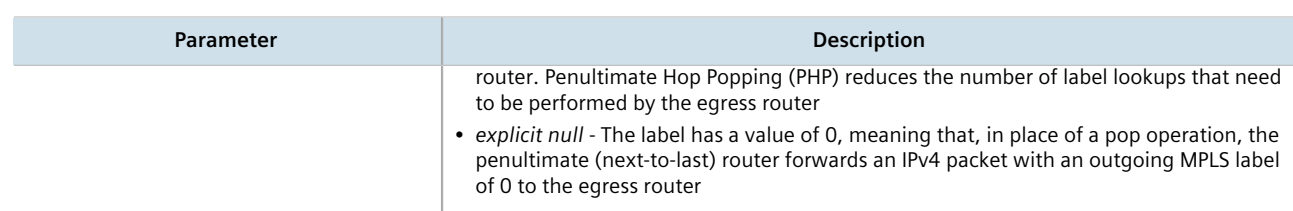

4. Type **commit** and press **Enter** to save the changes, or type **revert** and press **Enter** to abort.

## <span id="page-631-1"></span>Section 13.10.5.4 **Deleting a Static Label**

To delete a static label, do the following:

- 1. Make sure the CLI is in Configuration mode.
- 2. Delete a static label by typing:

**no** mpls static-mpls binding [ ipv4 | ipv6 ] dest-address *address*

Where:

- *address* is the destination address and prefix.
- 3. Type **commit** and press **Enter** to save the changes, or type **revert** and press **Enter** to abort.

## <span id="page-631-0"></span>Section 13.10.6 **Managing Static Cross-Connects**

Configure MPLS static cross-connects when the device is the core MPLS router. Cross-connects build Label Switch Paths (LSPs) when neighboring routers do not deploy the Label Distribution Protocol (LDP). The entry for static cross-connects is added to the Label Forwarding Information Base (LFIB). And, as such, label binding is not required in the Label Information Base (LIB).

#### **CONTENTS**

- [Section 13.10.6.1, "Viewing the Status of Static Cross-Connects"](#page-631-2)
- [Section 13.10.6.2, "Viewing a List of Static Cross-Connects"](#page-632-0)
- [Section 13.10.6.3, "Adding a Static Cross-Connect"](#page-632-1)
- [Section 13.10.6.4, "Deleting a Static Cross-Connect"](#page-633-1)

## <span id="page-631-2"></span>Section 13.10.6.1 **Viewing the Status of Static Cross-Connects**

To view the status of all configured static cross-connects, type:

**show** mpls status static-crossconnect

If static cross-connects have been configured, a table similar to the following example appears:

```
ruggedcom# show mpls status static-crossconnect
LOCAL OUTGOING OUTGOING
```
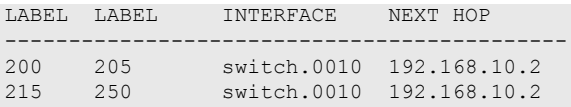

This table provides the following information:

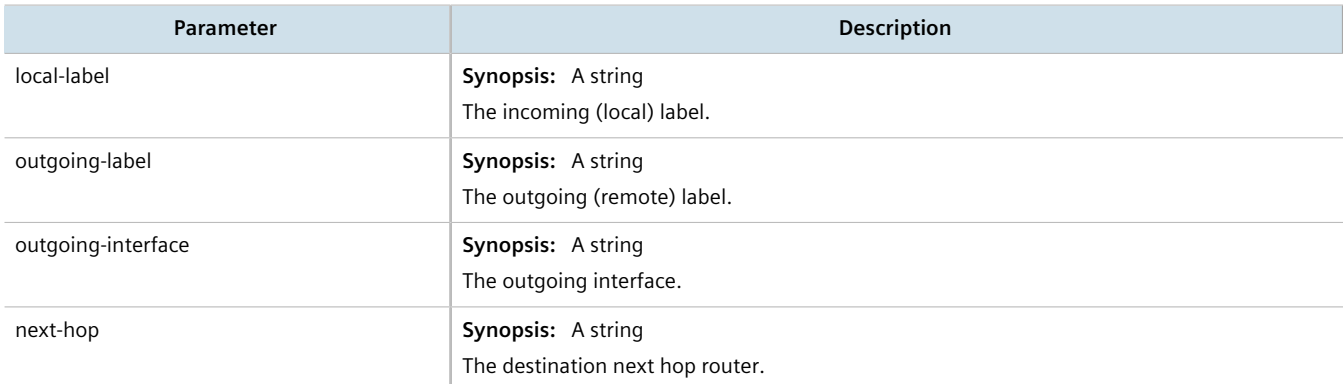

If no static cross-connects have been configured, add cross-connects as needed. For more information about adding static cross-connects, refer to [Section 13.10.6.3, "Adding a Static Cross-Connect".](#page-632-1)

## <span id="page-632-0"></span>Section 13.10.6.2 **Viewing a List of Static Cross-Connects**

To view a list of configured static cross-connects, type:

```
show running-config mpls static-mpls crossconnects
```
If static cross-connects have been configured, a table or list similar to the following example appears:

```
ruggedcom# show running-config mpls static-mpls crossconnect | tab
                                OUT<br>LABEL
LABEL INTERFACE NEXT HOP
-----------------------------------------
20 switch.0001 192.168.10.2 32
 !
!
```
If no static cross-connects have been configured, add cross-connects as needed. For more information about adding static cross-connects, refer to [Section 13.10.6.3, "Adding a Static Cross-Connect".](#page-632-1)

## <span id="page-632-1"></span>Section 13.10.6.3 **Adding a Static Cross-Connect**

To add a static cross-connect, do the following:

- 1. Make sure the CLI is in Configuration mode.
- 2. Add a static cross-connect by typing:

```
mpls static-mpls crossconnect in-label in-label
```
Where:

• *in-label* is the incoming label

3. Configure the following parameter(s) as required:

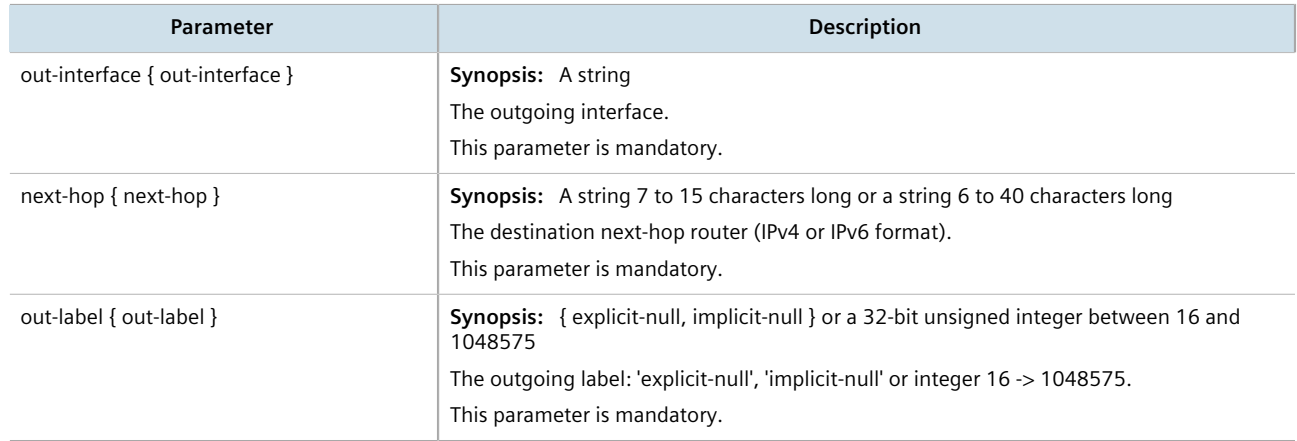

4. Type **commit** and press **Enter** to save the changes, or type **revert** and press **Enter** to abort.

## <span id="page-633-1"></span>Section 13.10.6.4 **Deleting a Static Cross-Connect**

To delete a static cross-connect, do the following:

- 1. Make sure the CLI is in Configuration mode.
- 2. Delete a static cross-connect by typing:

```
no mpls static-mpls crossconnect in-label in-label
```
#### Where:

- *in-label* is the incoming label
- 3. Type **commit** and press **Enter** to save the changes, or type **revert** and press **Enter** to abort.

## <span id="page-633-0"></span>Section 13.10.7 **Managing LDP**

LDP (Label Distribution Protocol), defined by [RFC 5036](http://tools.ietf.org/html/rfc5036) [<http://tools.ietf.org/html/rfc5036>], is a protocol that enables an MPLS capable router to exchange MPLS label information. The labels are distributed in both directions so that an LSP (Label Switched Path) can be established and managed within an MPLS network dynamically, as opposed to configuring static routes. LDP takes advantage of already established routing information (using OSPF or IS-IS) to distribute label information amongst the MPLS enabled routers).

LDP works by enabling Label Switch Routers (LSRs) to discover and bind labels to their neighbors within the MPLS network. The LSRs then identify their peers and exchange their label information with one another. Label information is stored in Label Information Base (LIB) and Label Forwarding Information Base (LFIB) tables.

### **CONTENTS**

- [Section 13.10.7.1, "Viewing the Status of LDP Binding"](#page-634-0)
- [Section 13.10.7.2, "Viewing the Status of the LDP Discovery Interfaces"](#page-634-1)
- [Section 13.10.7.3, "Viewing the Status of the LDP Neighbor Local Node Information"](#page-635-0)
- [Section 13.10.7.4, "Viewing the Status of the LDP Neighbor Connection Information"](#page-636-0)
- [Section 13.10.7.5, "Viewing the Status of the LDP Neighbor Discovery Information"](#page-636-1)
- [Section 13.10.7.6, "Configuring LDP"](#page-637-0)
- [Section 13.10.7.7, "Configuring Neighbor Discovery"](#page-638-0)
- [Section 13.10.7.8, "Viewing a List of LDP Interfaces"](#page-638-1)
- [Section 13.10.7.9, "Enabling/Disabling an LDP Interface"](#page-639-0)

## <span id="page-634-0"></span>Section 13.10.7.1 **Viewing the Status of LDP Binding**

To view the status of the LDP binding on the device, type:

show mpls ldp status binding

A table or list similar to the following example appears:

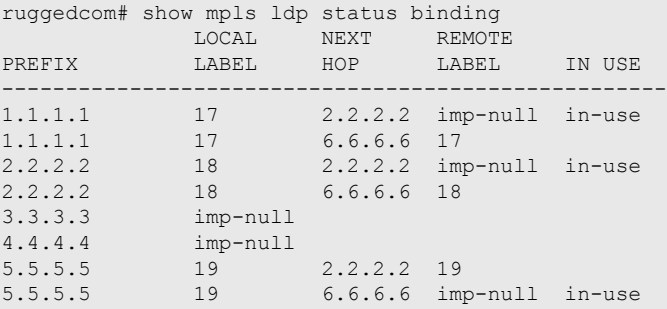

This table or list provides the following information:

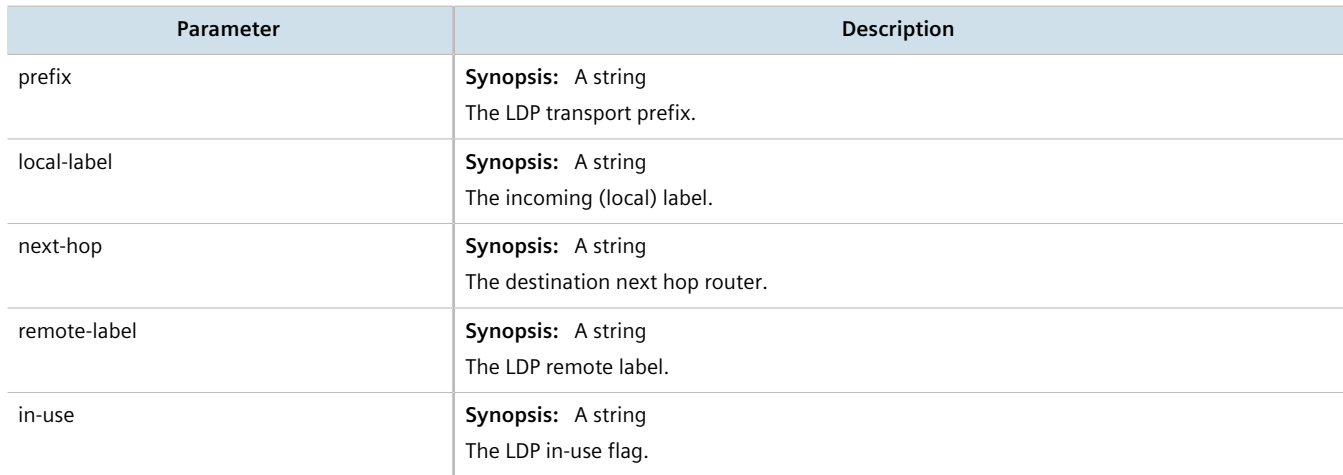

## <span id="page-634-1"></span>Section 13.10.7.2 **Viewing the Status of the LDP Discovery Interfaces**

To view the status of the LDP discovery interfaces on the device, type:

show mpls ldp status discovery

If LDP discovery interfaces have been configured, a table similar to the following example appears:

```
ruggedcom# show mpls ldp status discovery
status discovery
 local id 4.4.4.4
interfaces<br>INTERFACE
          SRC IP ADDR PEER ID PEER IP STATE
---------------------------------------------------------
switch.0010 192.168.10.2 2.2.2.2 192.168.10.1 OPER
switch.0020 192.168.20.1 6.6.6.6 192.168.20.2 OPER
```
This table provides the following information:

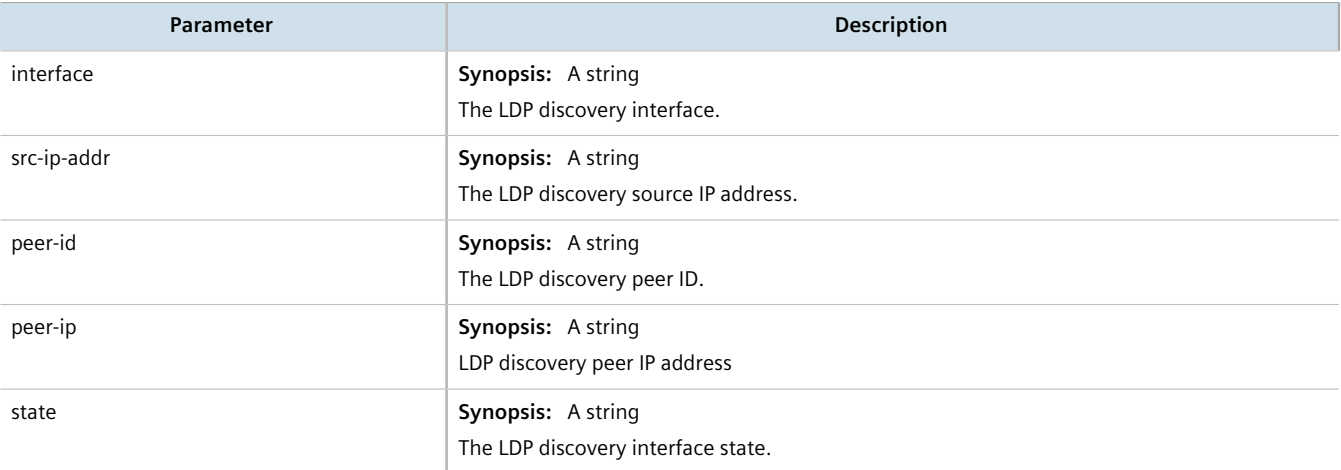

For more information about configuring LDP discovery interfaces, refer to [Section 13.10.7.9, "Enabling/Disabling](#page-639-0) [an LDP Interface"](#page-639-0).

## <span id="page-635-0"></span>Section 13.10.7.3 **Viewing the Status of the LDP Neighbor Local Node Information**

To view the status of the local node(s) for the LDP neighbor on the device, type:

**show** mpls ldp status neighbor local-node-information

A table or list similar to the following example appears:

ruggedcom# show mpls ldp status neighbor local-node-information **KEEPALIVE** STATES AND THE STATES OF A STATE STATES OF A STATE OF A STATE OF A STATE OF A STATE OF A STATE OF A LDP ID HOLDTIME INTERVAL ------------------------------ 4.4.4.4 15s 180s

This table or list provides the following information:

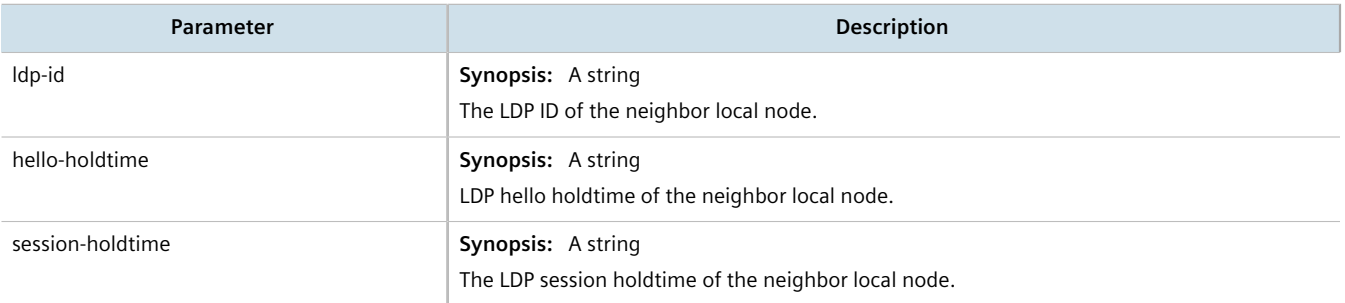

## <span id="page-636-0"></span>Section 13.10.7.4 **Viewing the Status of the LDP Neighbor Connection Information**

To view the status of the LDP neighbor connection on the device, type:

**show** mpls ldp status neighbor connection-information

#### A table similar to the following example appears:

ruggedcom# show mpls ldp status neighbor connection-information

**TCP** PEER ID CONNECTION STATE UPTIME ---------------------------------------- 2.2.2.2 192.168.10.1 OPER 00:51:51 - 192.168.10.2 6.6.6.6 192.168.20.2 OPER 00:51:53 - 192.168.20.1

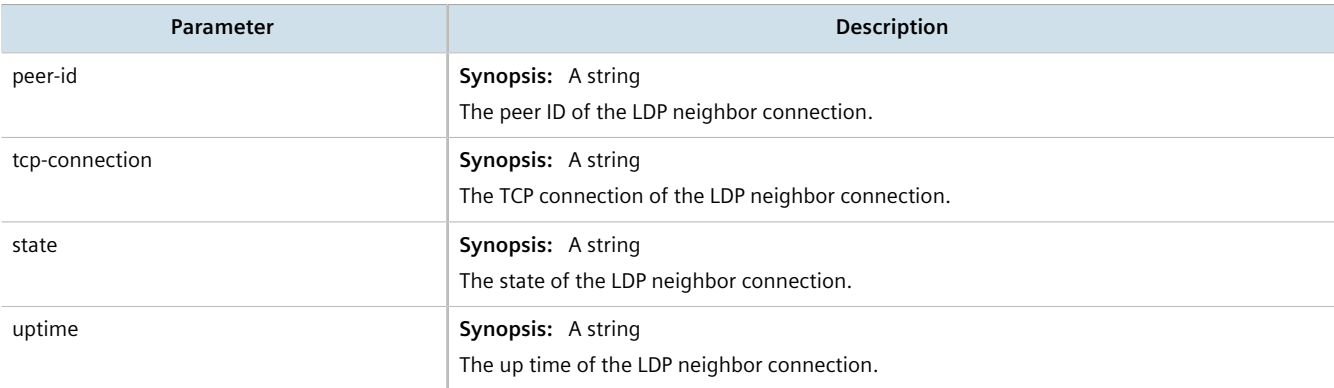

#### This table provides the following information:

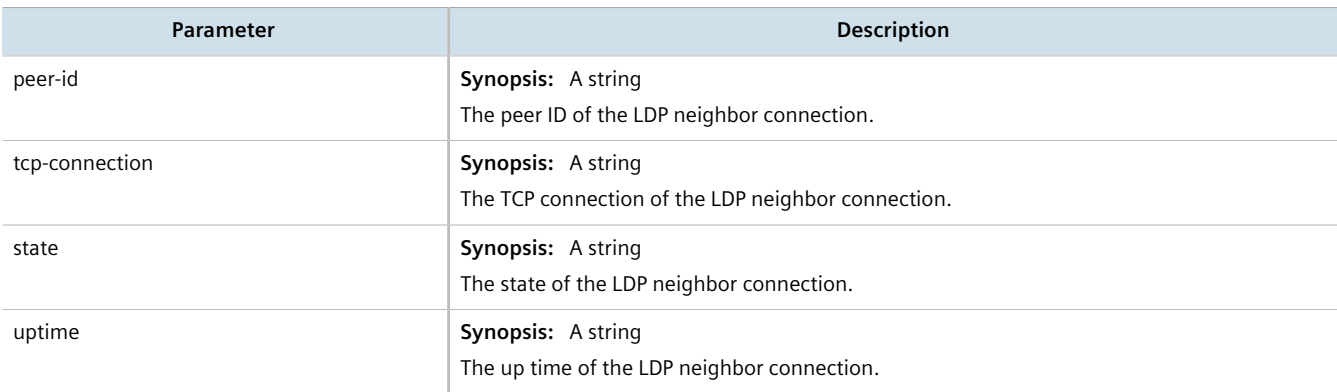

## <span id="page-636-1"></span>Section 13.10.7.5 **Viewing the Status of the LDP Neighbor Discovery Information**

To view the status of the LDP neighbor discovery information on the device, type:

**show** mpls ldp status neighbor discovery-information

A table or list similar to the following example appears:

ruggedcom# show mpls ldp status neighbor discovery-information

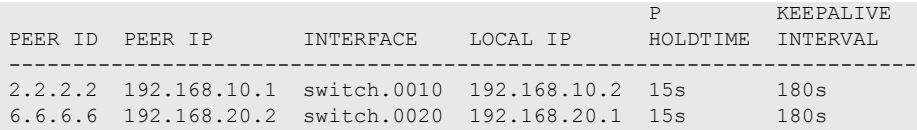

This table or list provides the following information:

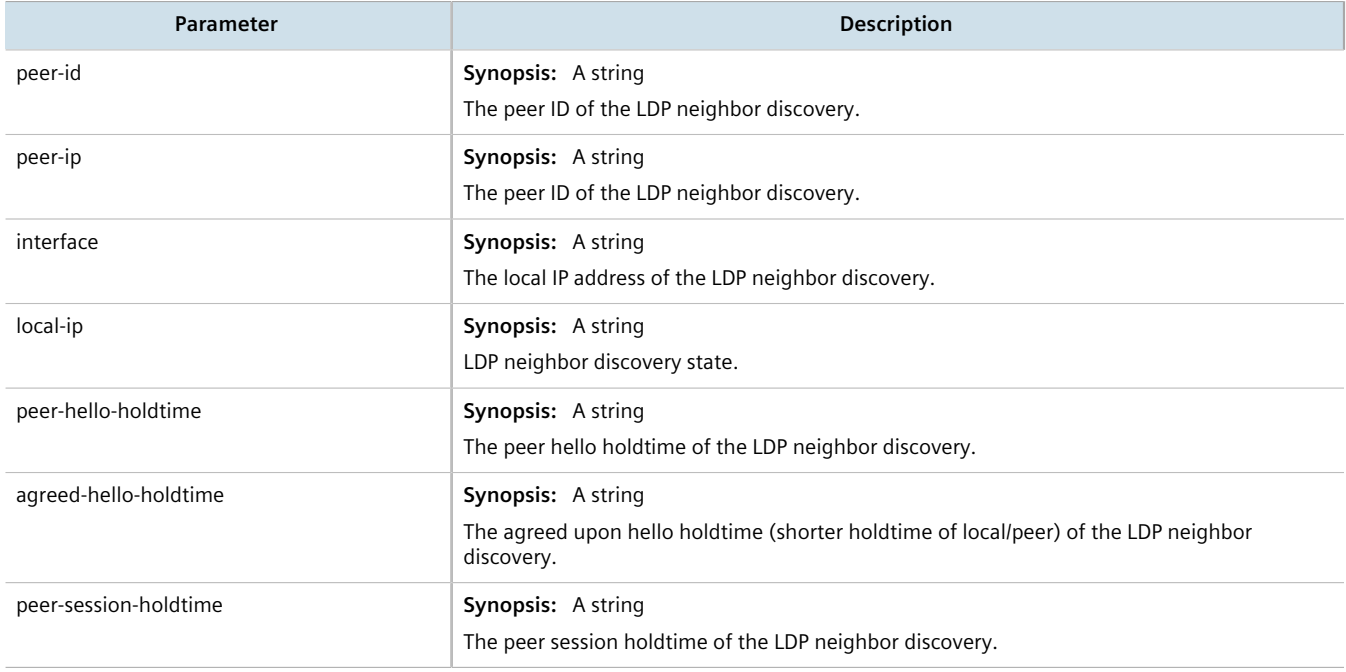

## <span id="page-637-0"></span>Section 13.10.7.6 **Configuring LDP**

To configure the LDP, do the following:

- 1. Make sure the CLI is in Configuration mode.
- 2. Enable or disable the LDP by typing the following commands:

### **Enable**

```
mpls ldp enable
```
### **Disable**

**no** mpls ldp enable

3. Configure the following parameter(s) as required:

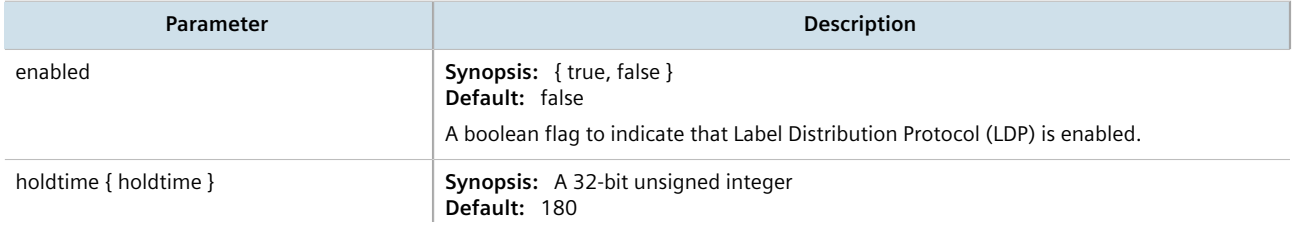

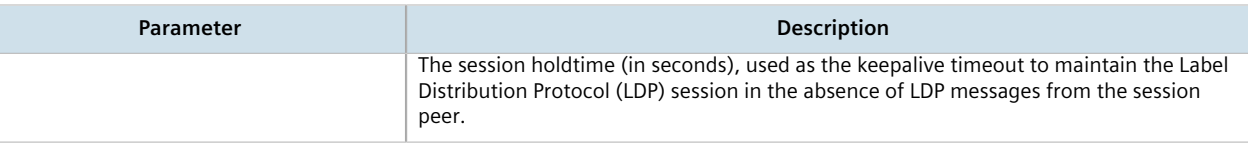

## <span id="page-638-0"></span>Section 13.10.7.7 **Configuring Neighbor Discovery**

To configure the LDP neighbor discovery, do the following:

- 1. Make sure the CLI is in Configuration mode.
- 2. To configure the LDP Neighbor Discovery, type the following command:

**mpls** ldp discovery

3. Configure the following parameter(s) as required:

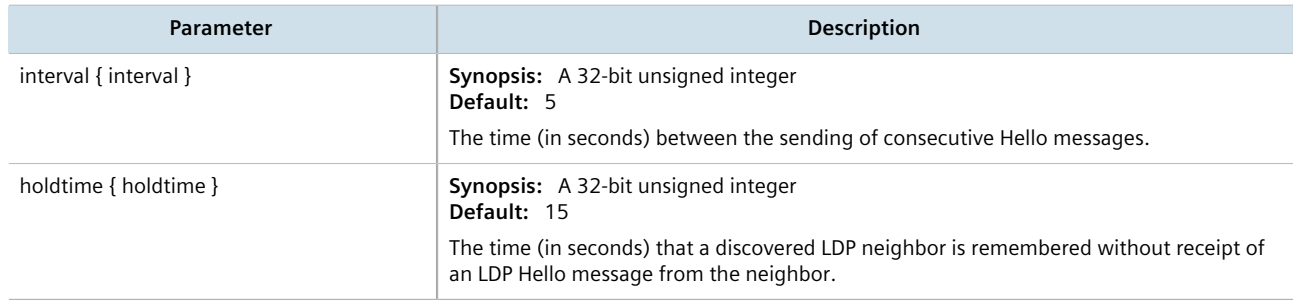

## <span id="page-638-1"></span>Section 13.10.7.8 **Viewing a List of LDP Interfaces**

To view a list of LDP interfaces, type:

show running-config mpls ldp interface-ldp

If interfaces have been configured, a table or list similar to the following example appears:

```
ruggedcom# show running-config mpls ldp interface-ldp | tab
TRANSPORT TRANSPORT IP<br>IFNAME ENABLED ADDRESS
             IFNAME ENABLED ADDRESS
------------------------------------
            false -
switch.0001 false -<br>switch.0010 true 192.168.10.1
switch.0010 true
switch.0020 false -
  !
!
```
For more information about enabling LDP interfaces, refer to [Section 13.10.7.9, "Enabling/Disabling an LDP](#page-639-0) [Interface"](#page-639-0).

## <span id="page-639-0"></span>Section 13.10.7.9 **Enabling/Disabling an LDP Interface**

To enable or disable an LDP interface, do the following:

- 1. Make sure the CLI is in Configuration mode.
- 2. Enable/disable the LDP interface by typing the following commands:

### **Enable**

```
mpls ldp interface-ldp name
```
### **Disable**

**no** mpls ldp interface-ldp *name*

Where:

- *name* is the name of the transport interface to be enabled or disabled.
- 3. Type **commit** and press **Enter** to save the changes, or type **revert** and press **Enter** to abort.

# Section 13.11 **Managing Virtual Routing and Forwarding (VRF)**

Virtual Routing and Forwarding (VRF) allows multiple routing instances to exist at the same time on a network router without conflicting with one another or the global routing table. This feature is used typically by service providers to route different types of traffic emanating from the same router.

Each routing instance is completely isolated and has its own set of interfaces. Any traffic sent on those interfaces is considered to be part of that VRF only.

An MPLS label can be applied as well to traffic traversing the tunnel to improve security. This is considered full VRF, as compared to VRF-Lite (first introduced by Cisco).

RUGGEDCOM RX1500/RX1501/RX1510/RX1511/RX1512 devices can be configured to act as a CE, PE or P (provider core) router.

### **CONTENTS**

- [Section 13.11.1, "VRF Concepts"](#page-640-0)
- [Section 13.11.2, "Viewing VRF Interface Statistics"](#page-641-0)
- [Section 13.11.3, "Configuring VRF"](#page-642-0)
- [Section 13.11.4, "Configuring a VRF Interface"](#page-643-0)
- [Section 13.11.5, "Managing VRF Definitions"](#page-644-0)
- [Section 13.11.6, "Managing Route Targets"](#page-645-0)
- [Section 13.11.7, "Managing VRF Instances and OSPF"](#page-647-0)
- [Section 13.11.8, "Managing IP/VPN Tunnels"](#page-649-0)
- [Section 13.11.9, "Managing VPNv4 Neighbors"](#page-651-0)
- [Section 13.11.10, "Managing IPv4 Address Families"](#page-652-0)
- [Section 13.11.11, "Managing Redistribution for IPv4 Address Families"](#page-654-0)
- [Section 13.11.12, "Managing Neighbors for IPv4 Address Families"](#page-655-0)
- [Section 13.11.13, "Managing Static VRF Routes"](#page-659-0)
- [Section 13.11.14, "Managing Gateways for Static VRF Routes"](#page-661-0)
- [Section 13.11.15, "Managing Interfaces for Static VRF Routes"](#page-662-0)

## <span id="page-640-0"></span>Section 13.11.1 **VRF Concepts**

This section describes some of the concepts important to the implementation of Virtual Routing and Forwarding (VRF) in RUGGEDCOM ROX II.

### **CONTENTS**

- [Section 13.11.1.1, "VRF and VRF-Lite"](#page-640-1)
- [Section 13.11.1.2, "Advantages and Disadvantages of Using VRF"](#page-640-2)

### <span id="page-640-1"></span>Section 13.11.1.1 **VRF and VRF-Lite**

Both full VRF and VRF-Lite employ the concept of VRFs to isolate interfaces, provide IP address reuse and manage routing tables. Both also provide a level of security for those interfaces forward to the VRFs. Under full VRF, MPLS is used in conjunction with IP/VPNs to provide a greater level of security than VRF-Lite.

RUGGEDCOM ROX II supports both VRF and VRF-Lite simultaneously. Use of full VRF interfaces and VRF-Lite interfaces can be mixed.

## <span id="page-640-2"></span>Section 13.11.1.2 **Advantages and Disadvantages of Using VRF**

The advantages and disadvantages of using VRF include the following:

#### **Advantages**

- Create multiple isolated network pipes for various data streams
- Provide individualized security for each VRF
- Manage each VRF separately for audit and billing purposes
- Create separate Intranets within one work environment
- Create VRFs based on differing services (e.g. Finance, engineering, HR, etc.)
- Reduce the size of routing tables
- Re-use of IP addresses or subnets
- MPLS IP VPNs can replace much more expensive, leased T1/E1 lines, while providing the same level of security

#### **Disadvantages**

- Greater memory consumption. Each VRF configured results in BGP route replication and requires new FIBs and IP routing tables
- Extra processing (overhead) and memory consumption due to namespace management

## <span id="page-641-0"></span>Section 13.11.2 **Viewing VRF Interface Statistics**

To view statistics for interfaces associated with a VRF instance, type:

**show** interfaces vrf *vrf* ip

#### Where:

• *vrf* is the chosen VRF list

A table or list similar to the following example appears:

| ruggedcom# show interfaces vrf VRF1 ip   tab |                                                                                 |                 |         |                |         |               |         |                |              |  |
|----------------------------------------------|---------------------------------------------------------------------------------|-----------------|---------|----------------|---------|---------------|---------|----------------|--------------|--|
| ADMIN                                        |                                                                                 | RX              | RX.     | RX.            | RX      | TX            | TX      | TX.            | TX           |  |
| TX.<br>STATE<br>NAME<br>DROPPED              | IPV4<br>STATE<br>POINTOPOINT<br>COLLISIONS ADDRESS                              | BYTES           | PACKETS | ERRORS         | DROPPED | BYTES         | PACKETS | ERRORS         |              |  |
| $\circ$                                      | fe-1-1 not set not set false                                                    | 8842726 117751  |         | $\overline{0}$ | $\circ$ | 5366914       | 64721   | $\circ$        | $\mathbf{0}$ |  |
| $\circ$                                      | 1.9.5.2/24<br>fe-1-2 not set not set false                                      | 4874496 70821 0 |         |                | $\circ$ | 5849272 71022 |         | $\overline{0}$ | $\mathbf{0}$ |  |
| $\circ$                                      | 1.7.5.1/24<br>fe-1-3 not set not set false                                      | 7730176 120784  |         |                | $\circ$ | 9423076       | 120810  | $\bigcirc$     | $\mathbf{0}$ |  |
|                                              | the contract of the contract of the contract of the contract of the contract of |                 |         |                |         |               |         |                |              |  |

1.1.1.1/32

This table or list provides the following information:

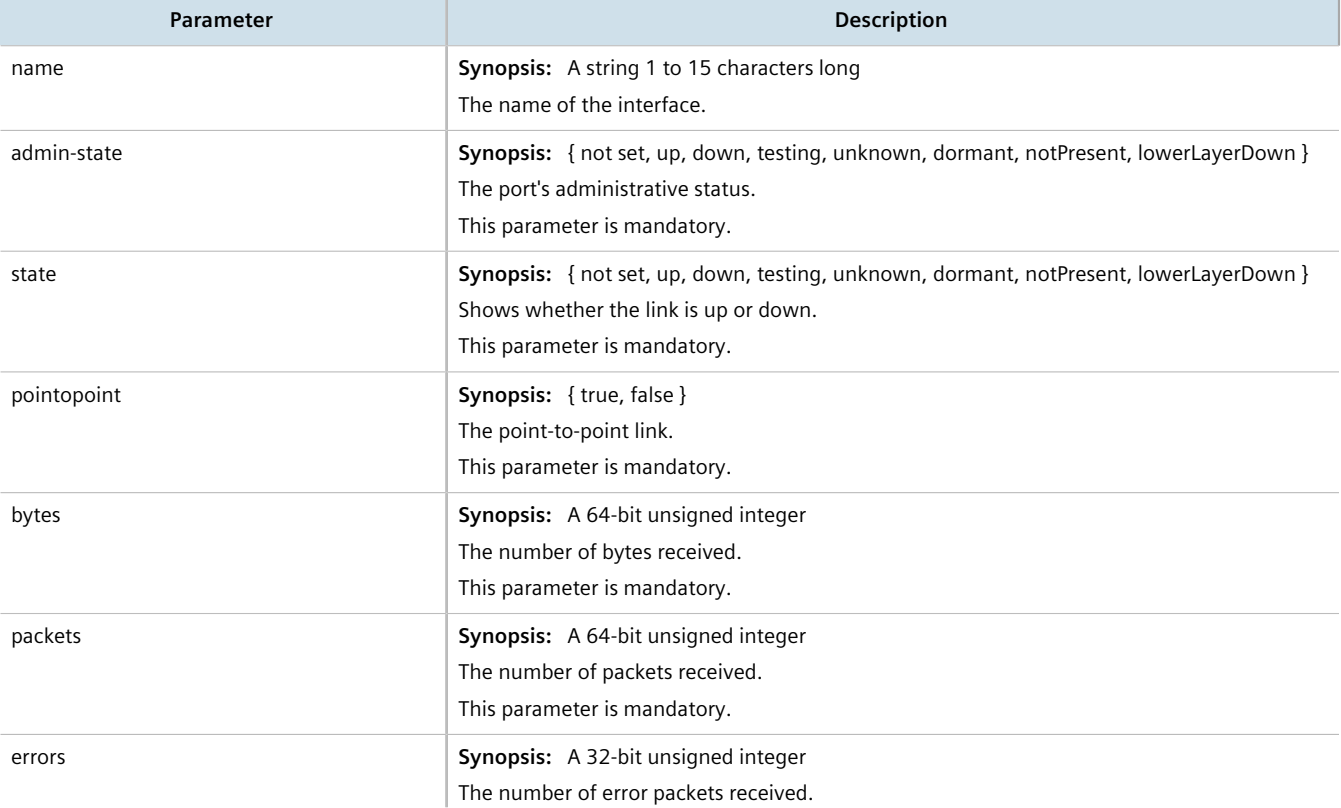

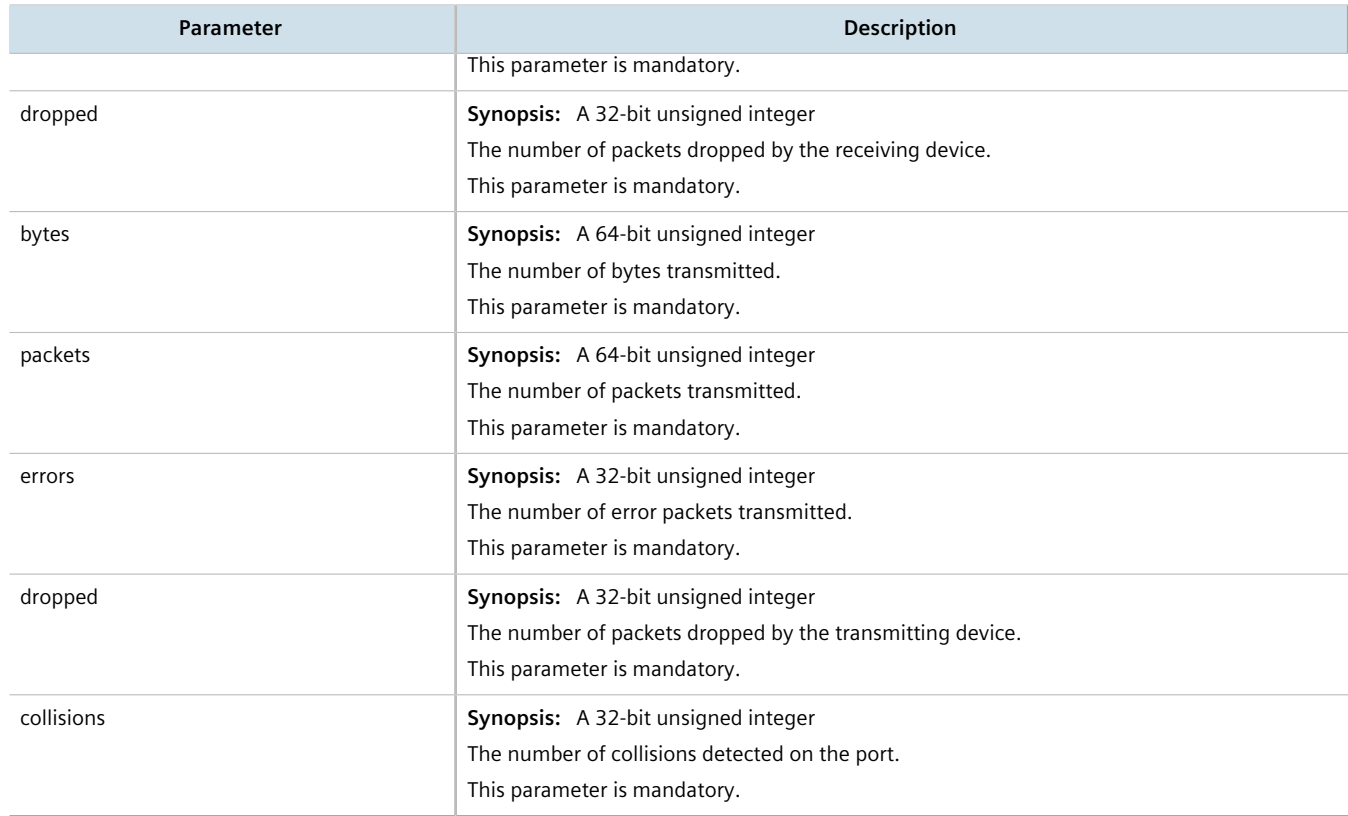

## <span id="page-642-0"></span>Section 13.11.3 **Configuring VRF**

To configure Virtual Routing and Forwarding (VRF), do the following:

#### **IMPORTANT!**

*BGP routing must be enabled before VRF is configured.*

## **Full VRF Configuration**

- 1. Make sure BGP is enabled and configure the Autonomous System ID for the Border Gateway Protocol (BGP). For more information, refer to [Section 13.8.1, "Configuring BGP"](#page-563-0).
- 2. Configure a VRF definition and route targets for each Customer Edge (CE) router. For more information, refer to [Section 13.11.5.2, "Adding a VRF Definition"](#page-644-1).
- 3. Configure a routable interface and IP address for each VRF definition. For more information, refer to [Section 13.11.4, "Configuring a VRF Interface"](#page-643-0).
- 4. Enable OSPF. For more information, refer to [Section 13.9.2, "Configuring OSPF"](#page-604-0).
- 5. Configure one or more VRF instances for OSPF. For more information, refer to [Section 13.9.2, "Configuring](#page-604-0) [OSPF".](#page-604-0)
- 6. Add one or more BGP neighbors. For more information, refer to [Section 13.8.6.2, "Adding a Neighbor".](#page-577-0)
- 7. Configure one or more IP/VPN tunnels for each interface. For more information, refer to [Section 13.11.8.2,](#page-650-0) ["Adding an IP/VPN Tunnel".](#page-650-0)
- 8. Add one or more BGP neighbors to the VPNv4 address family. For more information, refer to [Section 13.11.9.2, "Adding a Neighbor"](#page-652-1).
- 9. Verify the network configuration.

## **VRF-Lite Configuration**

- 1. Make sure BGP is enabled and configure the Autonomous System ID for the Border Gateway Protocol (BGP). For more information, refer to [Section 13.8.1, "Configuring BGP"](#page-563-0).
- 2. Configure a VRF definition and route targets for each Customer Edge (CE) router. For more information, refer to [Section 13.11.5.2, "Adding a VRF Definition"](#page-644-1).
- 3. Configure a routable interface and IP address for each VRF definition. For more information, refer to [Section 13.11.4, "Configuring a VRF Interface"](#page-643-0).
- 4. Enable OSPF. For more information, refer to [Section 13.9.2, "Configuring OSPF"](#page-604-0).
- 5. Configure one or more VRF instances for OSPF. For more information, refer to [Section 13.9.2, "Configuring](#page-604-0) [OSPF".](#page-604-0)
- 6. Configure an IPv4 address family for each VRF instance. For more information, refer to [Section 13.11.10.2,](#page-653-0) ["Adding an IPv4 Address Family".](#page-653-0)
- 7. Configure one or more static VRF routes. For more information, refer to [Section 13.11.13.2, "Adding a Static](#page-659-1) [VRF Route".](#page-659-1)
- 8. Verify the network configuration.

## <span id="page-643-0"></span>Section 13.11.4 **Configuring a VRF Interface**

Each VRF definition must be associated with at least one routable interface that has been assigned an IP address.

To configure a routable interface to forward VRF traffic for a specific VRF definition, do the following:

- 1. Make sure the CLI is in Configuration mode.
- 2. Set the costing by typing:

```
ip interface vrf-forwarding vrf
```
Where:

- *interface* is the name of the routable interface
- *vrf* is the desired VRF instance
- 3. Configure an IPv4 or IPv6 address for the interface. For more information, refer to [Section 7.1.3.2, "Adding an](#page-253-0) [IPv4 Address"](#page-253-0) or [Section 7.1.4.2, "Adding an IPv6 Address"](#page-254-0).
- 4. Type **commit** and press **Enter** to save the changes, or type **revert** and press **Enter** to abort.

## <span id="page-644-0"></span>Section 13.11.5 **Managing VRF Definitions**

VRF definitions represent individual Customer Edge (CE) routers in the VRF topology. RUGGEDCOM ROX II supports up to eight definitions in total, each composed of a unique VRF name, an optional description and a Route Distinguisher (RD). The Route Distinguisher is an 8 octet field typically made up of an AS number or IP address followed by a colon (:) and the site ID (e.g. 6500:20 or 172.20.120.12:10). When prefixed to the IPv4 address of the associated interface, it uniquely identifies each IP packet, allowing the Provider Edge (PE) to determine which VPN tunnel the packet belongs to.

Each VRF definition can also be associated with one or more route targets.

### **CONTENTS**

- [Section 13.11.5.1, "Viewing a List of VRF Definitions"](#page-644-2)
- [Section 13.11.5.2, "Adding a VRF Definition"](#page-644-1)
- [Section 13.11.5.3, "Deleting a VRF Definition"](#page-645-1)

## <span id="page-644-2"></span>Section 13.11.5.1 **Viewing a List of VRF Definitions**

To view a list of VRF definitions, type:

**show** running-config global vrf

If definitions have been configured, a table or list similar to the following example appears:

```
show running-config global vrf | tab
global
 vrf
definition<br>VRF VRF
                 EXPORT IMPORT BOTH
NAME DESCRIPTION RD COMMUNITY COMMUNITY COMMUNITY
-----------------------------------------------------------
vrf1 Site A 100:1
 100:2
vrf2 Site B 100:2
 100:1
 !
!
```
If no VRF definitions have been configured, add definitions as needed. For more information, refer to [Section 13.11.5.2, "Adding a VRF Definition".](#page-644-1)

## <span id="page-644-1"></span>Section 13.11.5.2 **Adding a VRF Definition**

To add a VRF definition, do the following:

- 1. Make sure the CLI is in Configuration mode.
- 2. Add the definition by typing:

**global** vrf definition *name*

Where:

- *name* is the name for definition. The name must be unique and not exceed 32 characters or contain spaces. The first character must also not be a special character. Only the following special characters are permitted in the remainder of the name: hyphen  $(-)$ , underscore  $($   $)$ , colon  $($ :), and period  $($ .).
- 3. Configure the following parameter(s) as required:

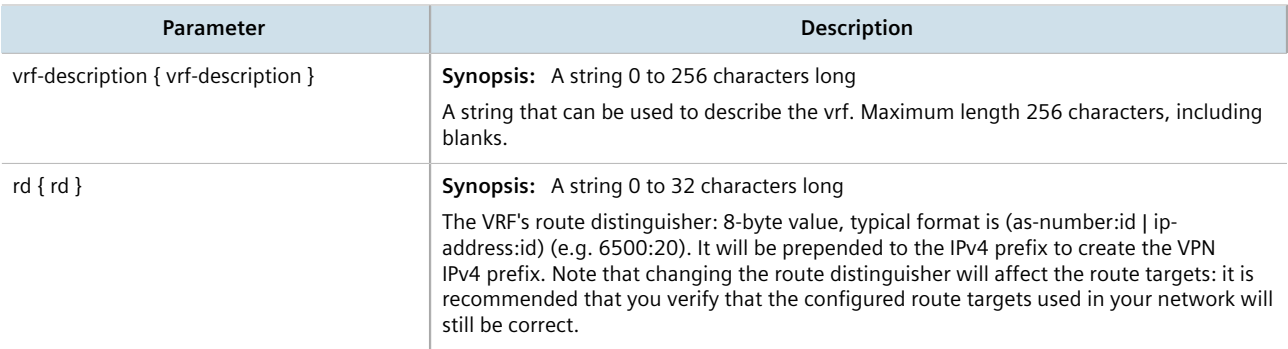

- 4. Add one or more route targets. For more information, refer to [Section 13.11.6.2, "Adding a Route Target".](#page-646-0)
- 5. Configure a routable interface for the VRF instance. For more information, refer to [Section 13.11.4,](#page-643-0) ["Configuring a VRF Interface"](#page-643-0).
- 6. Type **commit** and press **Enter** to save the changes, or type **revert** and press **Enter** to abort.

## <span id="page-645-1"></span>Section 13.11.5.3 **Deleting a VRF Definition**

To delete a VRF definition, do the following:

- 1. Make sure the CLI is in Configuration mode.
- 2. Set **vrf-forwarding** for the associated routable interface to another VRF definition or none at all.
- 3. Delete the associated VRF instance under OSPF. For more information, refer to [Section 13.11.7.3, "Deleting a](#page-649-1) [VRF Instance".](#page-649-1)
- 4. Delete the associated IPv4 address family under BGP. For more information, refer to [Section 13.11.10.3,](#page-653-1) ["Deleting an IPv4 Address Family"](#page-653-1).
- 5. Delete the definition key by typing:

**no** routing vrf definition *name*

Where:

- *name* is the name of the definition
- 6. Type **commit** and press **Enter** to save the changes, or type **revert** and press **Enter** to abort.

## <span id="page-645-0"></span>Section 13.11.6 **Managing Route Targets**

Route targets identify those routes to import/export within the Multi-Protocol BGP (MBGP) network. Similar to the normal global routing instance, the route target sets the route import and export parameters for BGP. This parameter enables users to specify which prefixes they wish to import to other neighbors and which ones to export.

### **CONTENTS**

- [Section 13.11.6.1, "Viewing a List of Route Targets"](#page-646-1)
- [Section 13.11.6.2, "Adding a Route Target"](#page-646-0)
- [Section 13.11.6.3, "Deleting a Route Target"](#page-647-1)

## <span id="page-646-1"></span>Section 13.11.6.1 **Viewing a List of Route Targets**

To view a list of VRF definitions, type:

**show** running-config global vrf definition *name* routing-target

If definitions have been configured, a table or list similar to the following example appears:

```
ruggedcom# show running-config global vrf definition vrf1 route-target
global
  vrf
  definition vrf1
   route-target export 200:1
   !
   route-target import 200:2
    !
    route-target both 100:2
   !
   !
  !
!
```
If no VRF definitions have been configured, add definitions as needed. For more information, refer to [Section 13.11.5.2, "Adding a VRF Definition".](#page-644-1)

## <span id="page-646-0"></span>Section 13.11.6.2 **Adding a Route Target**

To add a route target, do the following:

- 1. Make sure the CLI is in Configuration mode.
- 2. Add the definition by typing:

```
global vrf definition name routing-target [ export | import | both ] community
```
Where:

- *name* is the name of the VRF definition
- *community* is the route distinguisher for the target VRF to either export the routing table to, import the routing table from, or both
- 3. Type **commit** and press **Enter** to save the changes, or type **revert** and press **Enter** to abort.

## <span id="page-647-1"></span>Section 13.11.6.3 **Deleting a Route Target**

To delete a route target, do the following:

- 1. Make sure the CLI is in Configuration mode.
- 2. Delete the definition key by typing:

```
no global vrf definition name routing-target [ export | import | both ] community
```
Where:

- *name* is the name of the VRF definition
- *community* is the route distinguisher for the target VRF to either export the routing table to, import the routing table from, or both
- 3. Type **commit** and press **Enter** to save the changes, or type **revert** and press **Enter** to abort.

## <span id="page-647-0"></span>Section 13.11.7 **Managing VRF Instances and OSPF**

OSPF can be configured for one or more VRF definitions. This is done by by enabling OSPF for a VRF instance and then configuring the required OSPF parameters.

OSPF can be run on any physical or switched interface, as well as VRF-Lite interfaces (IPv4) and full VRF interfaces (IP/VPN using MPLS).

### **CONTENTS**

- [Section 13.11.7.1, "Viewing a List of VRF Instances"](#page-647-2)
- [Section 13.11.7.2, "Adding a VRF Instance and Configuring OSPF"](#page-648-0)
- [Section 13.11.7.3, "Deleting a VRF Instance"](#page-649-1)

## <span id="page-647-2"></span>Section 13.11.7.1 **Viewing a List of VRF Instances**

To view a list of VRF instances defined for OSPF, type:

**show** running-config routing ospf vrf

If definitions have been configured, a table or list similar to the following example appears:

```
ruggedcom# show running-config routing ospf vrf
routing ospf
 vrf VRF1
   enabled
.
.
.
 vrf VRF2
   enabled
.
.
.
```
If no VRF definitions have been configured, add definitions as needed. For more information, refer to [Section 13.11.5.2, "Adding a VRF Definition".](#page-644-0)

## Section 13.11.7.2 **Adding a VRF Instance and Configuring OSPF**

To add a VRF instance and configure OSPF, do the following:

- 1. Make sure the CLI is in Configuration mode.
- 2. Navigate to *routing » dynamic » ospf » vrf* and configure the following parameter(s) as required:

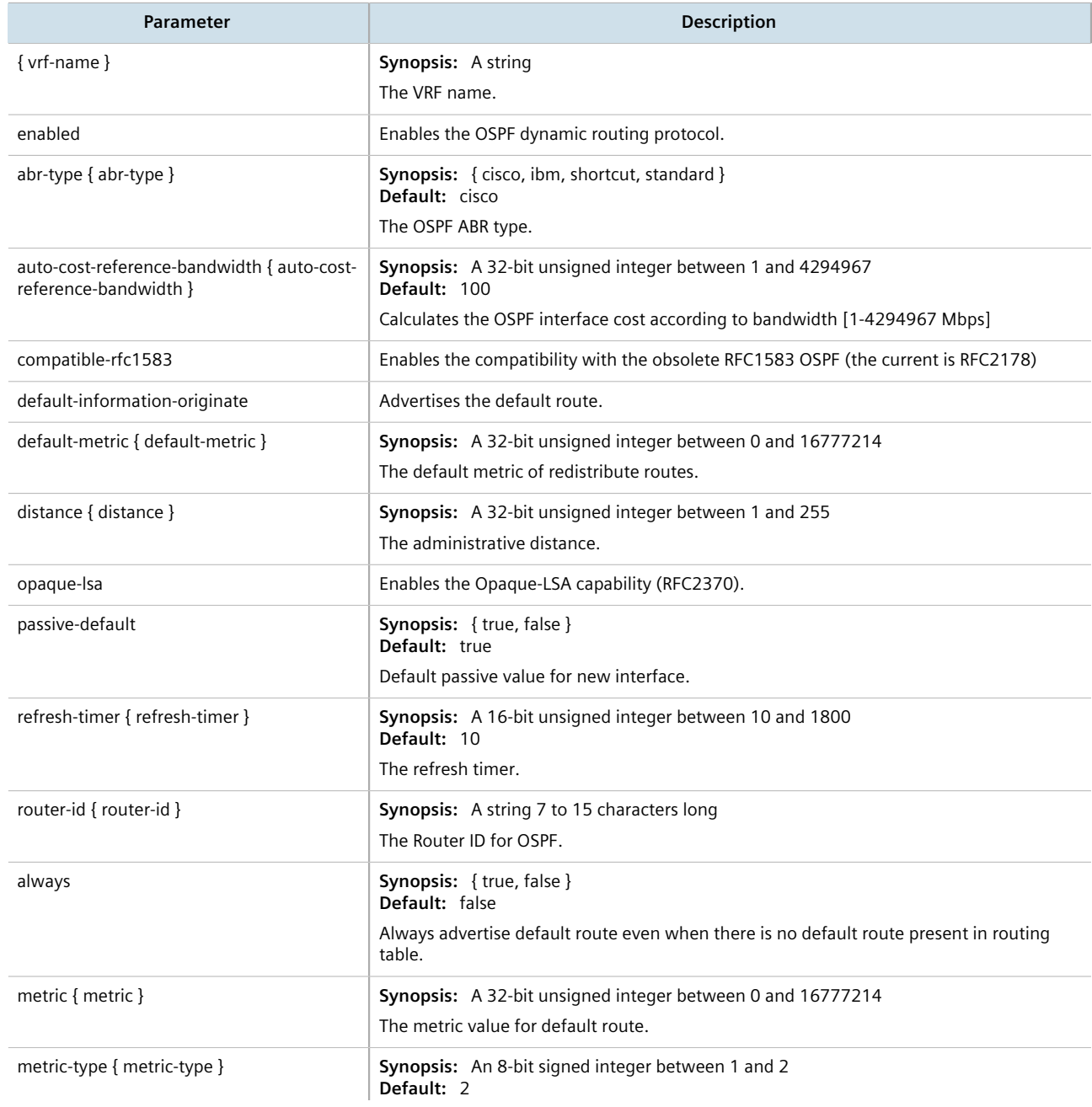

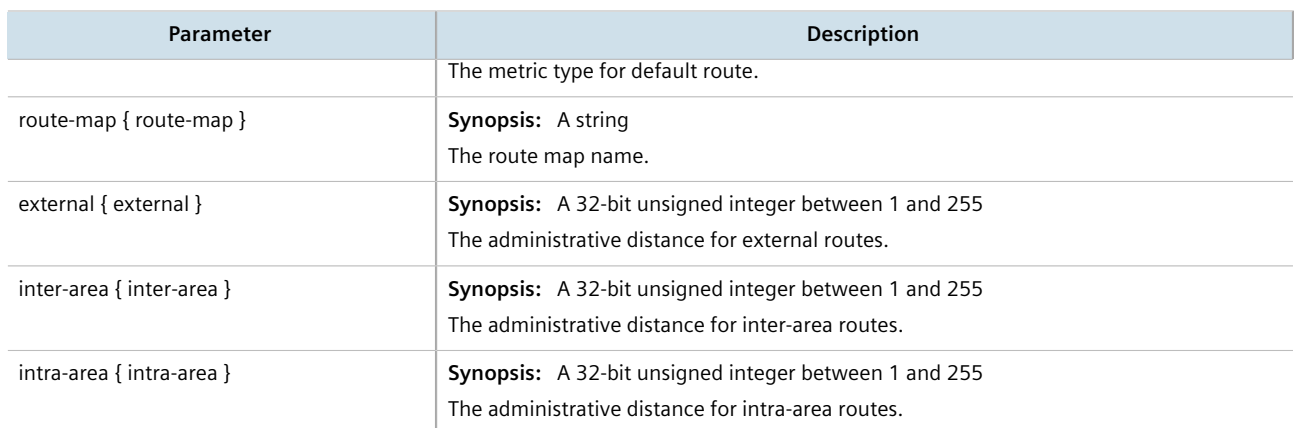

- 3. Configure prefix list filters for the VRF instance. For more information, refer to [Section 13.9.4.3, "Adding a](#page-608-0) [Prefix List"](#page-608-0).
- 4. Configure areas for the VRF instance. For more information, refer to [Section 13.9.5.2, "Adding an Area".](#page-611-0)
- 5. Configure route map filters for the VRF instance. For more information, refer to [Section 13.9.6.3, "Adding a](#page-614-0) [Route Map Filter"](#page-614-0).
- 6. Configure redistribution metrics for the VRF instance. For more information, refer to [Section 13.9.8.2,](#page-619-0) ["Adding a Redistribution Metric"](#page-619-0).
- 7. Configure interfaces for the VRF instance. For more information, refer to [Section 13.9.9.2, "Configuring a](#page-621-0) [Routing Interface".](#page-621-0)
- 8. Type **commit** and press **Enter** to save the changes, or type **revert** and press **Enter** to abort.

## Section 13.11.7.3 **Deleting a VRF Instance**

To delete a VRF instance under OSPF, do the following:

- 1. Make sure the CLI is in Configuration mode.
- 2. Delete the definition key by typing:

**no** routing ospf vrf *name*

Where:

- *name* is the name of the VRF instance
- 3. Type **commit** and press **Enter** to save the changes, or type **revert** and press **Enter** to abort.

# Section 13.11.8 **Managing IP/VPN Tunnels**

IP/VPN tunnels use the VPNv4 protocol to exchange customer prefixes (i.e. route distributions and route targets) and labels between Provider Edge (PE) routers. IP/VPNs provide isolation of the interfaces connecting each end of the VPN.

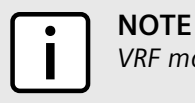

*VRF maintains a table listing each interface belonging to each IP/VPN tunnel.*

### **CONTENTS**

- [Section 13.11.8.1, "Viewing a List of IP/VPN Tunnels"](#page-650-0)
- [Section 13.11.8.2, "Adding an IP/VPN Tunnel"](#page-650-1)
- [Section 13.11.8.3, "Deleting an IP/VPN Tunnels"](#page-651-0)

## <span id="page-650-0"></span>Section 13.11.8.1 **Viewing a List of IP/VPN Tunnels**

To view a list of IP/VPN tunnels configured for VRF, type:

**show** running-config routing bgp address-family vpnv4

A table or list similar to the following example appears:

```
ruggedcom# show running-config routing bgp address-family vpnv4 | tab
routing bgp
  address-family vpnv4
   neighbor
SEND<br>TP COMMI
        COMMUNITY
--------------------
1.2.6.2 both
  !
!
```
## <span id="page-650-1"></span>Section 13.11.8.2 **Adding an IP/VPN Tunnel**

To add a new IP/VPN tunnel for VRF, do the following:

- 1. Make sure the CLI is in Configuration mode.
- 2. Add the neighbor by typing:

```
routing bgp address-family vpnv4 neighbor address
```
Where:

- *address* is the IP address of the neighbor
- 3. [Optional] Set the send community by typing:

**send-community** [ both | extended | none | standard ]

4. [Optional] Enable the IP/VPN tunnel as a VPNv4 route reflector client by typing:

**route-reflector-client** enabled

5. Type **commit** and press **Enter** to save the changes, or type **revert** and press **Enter** to abort.

## <span id="page-651-0"></span>Section 13.11.8.3 **Deleting an IP/VPN Tunnels**

To delete an IP/VPN tunnel, do the following:

- 1. Make sure the CLI is in Configuration mode.
- 2. Delete the address by typing:

```
no routing bgp address-family vpnv4 neighbor address
```
Where:

- *address* is the IP address of the neighbor
- 3. Type **commit** and press **Enter** to save the changes, or type **revert** and press **Enter** to abort.

# Section 13.11.9 **Managing VPNv4 Neighbors**

VPNv4 neighbors are other routers with which to exchange routes. One or more neighbors must be specified in order for VRF-Lite to operate.

### **CONTENTS**

- [Section 13.11.9.1, "Viewing a List of Neighbors"](#page-651-1)
- [Section 13.11.9.2, "Adding a Neighbor"](#page-652-0)
- [Section 13.11.9.3, "Deleting a Neighbor"](#page-652-1)

## <span id="page-651-1"></span>Section 13.11.9.1 **Viewing a List of Neighbors**

To view a list of configured VPNv4 neighbors, type:

**show** running-config routing bgp address-family vpnv4 neighbor

If neighbors have been configured, a table or list similar to the following example appears:

```
ruggedcom# show running-config routing bgp address-family vpnv4 neighbor | tab
 SEND
       COMMUNITY
--------------------
1.2.6.2 both
 !
!
```
If no neighbors have been configured, add neighbors as needed. For more information, refer to [Section 13.11.12.2, "Adding a Neighbor"](#page-656-0).

## <span id="page-652-0"></span>Section 13.11.9.2 **Adding a Neighbor**

To add a new VPNv4 neighbor, do the following:

- 1. Make sure the CLI is in Configuration mode.
- 2. Add the neighbor by typing:

```
routing bgp address-family vpnv4 neighbor address
```
Where:

- *address* is the IP address of the neighbor
- 3. [Optional] Set the send community by typing:

**send-community** [ both | extended | none | standard ]

4. [Optional] Enable the neighbor as a route reflector client by typing:

**route-reflector-client** enabled

5. Type **commit** and press **Enter** to save the changes, or type **revert** and press **Enter** to abort.

## <span id="page-652-1"></span>Section 13.11.9.3 **Deleting a Neighbor**

To delete a VPNv4 neighbor, do the following:

- 1. Make sure the CLI is in Configuration mode.
- 2. Delete the network by typing:

**no** routing bgp address-family vpnv4 neighbor *address*

#### Where:

- *address* is the IP address of the neighbor
- 3. Type **commit** and press **Enter** to save the changes, or type **revert** and press **Enter** to abort.

# Section 13.11.10 **Managing IPv4 Address Families**

IPv4 address families are configured when deploying VRF-Lite. Address families under BGP specify the neighbors with whom the router will share VRF routing information and what type of routing distribution method is permitted. One or more address families can be configured for each VRF instance.

Route distribution can be limited directly connected routes, static routes, or OSPF learned routes.

### **CONTENTS**

- [Section 13.11.10.1, "Viewing a List of IPv4 Address Families"](#page-653-0)
- [Section 13.11.10.2, "Adding an IPv4 Address Family"](#page-653-1)
- [Section 13.11.10.3, "Deleting an IPv4 Address Family"](#page-653-2)

## <span id="page-653-0"></span>Section 13.11.10.1 **Viewing a List of IPv4 Address Families**

To view a list of IPv4 address families configured for VRF, type:

**show** running-config routing bgp address-family ipv4 vrf

If IPv4 address families have been configured, a table or list similar to the following example appears:

```
ruggedcom# show running-config routing bgp address-family ipv4 vrf
routing bgp
 address-family ipv4
  vrf VRF1
   redistribute connected
    no metric
    no route-map
    !
   redistribute ospf
    no metric
    no route-map
    !
   redistribute static
    no metric
    no route-map
   !
   !
  !
```
If no IPv4 address families have been configured, add them as needed. For more information, refer to [Section 13.11.10.2, "Adding an IPv4 Address Family".](#page-653-1)

## <span id="page-653-1"></span>Section 13.11.10.2 **Adding an IPv4 Address Family**

To add an IPv4 address family, do the following:

- 1. Make sure the CLI is in Configuration mode.
- 2. Add the IPv4 address family by typing:

**routing** bgp address-family ipv4 vrf *vrf*

Where:

!

- *vrf* is the name of the associated VRF definition
- 3. [Optional] Add one or more neighbors. For more information, refer to [Section 13.11.12.2, "Adding a](#page-656-0) [Neighbor"](#page-656-0).
- 4. [Optional] Add one or more redistributions. For more information, refer to [Section 13.11.11.2, "Adding a](#page-655-0) [Redistribution"](#page-655-0).
- 5. Type **commit** and press **Enter** to save the changes, or type **revert** and press **Enter** to abort.

## <span id="page-653-2"></span>Section 13.11.10.3 **Deleting an IPv4 Address Family**

To delete an IPv4 address family, do the following:

- 1. Make sure the CLI is in Configuration mode.
- 2. Delete the IPv4 address family by typing:

**no** routing bgp address-family ipv4 vrf *vrf*

Where:

- *vrf* is the name of the associated VRF definition
- 3. Type **commit** and press **Enter** to save the changes, or type **revert** and press **Enter** to abort.

# Section 13.11.11 **Managing Redistribution for IPv4 Address Families**

Redistribution in general is the advertisement of routes by one protocol that have been learned via another dynamic routing protocol, a static route, or a directly connected router. It is deployed to promote interoperability between networks running different routing protocols. In the case of VRF, the OSPF dynamic routing protocol is supported.

For each VRF instance, one or more redistributions can be defined. A redistribution defines the source of the routing information, a metric and (optional) a pre-defined routing map.

The metric is used for route decision making within the Autonomous System (AS). Care must be taken to define a metric that is understood by the OSPF routing protocol.

### **CONTENTS**

- [Section 13.11.11.1, "Viewing a List of Redistributions"](#page-654-0)
- [Section 13.11.11.2, "Adding a Redistribution"](#page-655-0)
- [Section 13.11.11.3, "Deleting a Redistribution"](#page-655-1)

## <span id="page-654-0"></span>Section 13.11.11.1 **Viewing a List of Redistributions**

To view a list of redistributions for an IPv4 address family, type:

**show** running-config routing bgp address-family ipv4 vrf *vrf* redistribute

Where:

• *vrf* is the chosen VRF instance

If redistributions have been configured, a table or list similar to the following example appears:

```
ruggedcom# show running-config routing bgp address-family ipv4 vrf VRF1 redistribute | tab
ROUTE AND STREET AND ROUTE
SOURCE METRIC MAP
--------------------------
connected - -
ospfstatic
   !
  !
!
```
If no redistributions have been configured, add them as needed. For more information, refer to [Section 13.11.11.2, "Adding a Redistribution"](#page-655-0).

## <span id="page-655-0"></span>Section 13.11.11.2 **Adding a Redistribution**

To add a redistribution for an IPv4 address family, do the following:

- 1. Make sure the CLI is in Configuration mode.
- 2. Add the redistribution by typing:

```
routing bgp address-family ipv4 vrf vrf redistribute [ connected | ospf | static ]
```
Where:

- *vrf* is the chosen VRF instance
- 3. Configure the following parameter(s) as required:

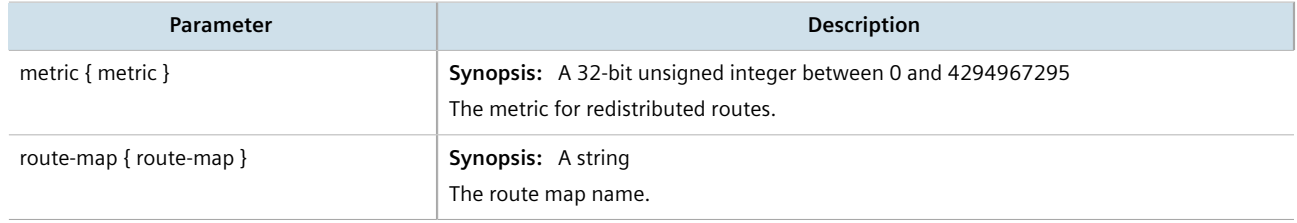

4. Type **commit** and press **Enter** to save the changes, or type **revert** and press **Enter** to abort.

## <span id="page-655-1"></span>Section 13.11.11.3 **Deleting a Redistribution**

To delete a redistribution defined for an IPv4 address family, do the following:

- 1. Make sure the CLI is in Configuration mode.
- 2. Delete the redistribution by typing:

```
no routing bgp address-family ipv4 vrf vrf redistribute [ connected | ospf | static ]
```
Where:

- *vrf* is the chosen VRF instance
- 3. Type **commit** and press **Enter** to save the changes, or type **revert** and press **Enter** to abort.

# Section 13.11.12 **Managing Neighbors for IPv4 Address Families**

Neighbors are other routers with which to exchange routes. One or more neighbors must be specified in order for VRF to operate.

#### **CONTENTS**

• [Section 13.11.12.1, "Viewing a List of Neighbors"](#page-656-1)

- [Section 13.11.12.2, "Adding a Neighbor"](#page-656-0)
- [Section 13.11.12.3, "Configuring the Distribution of Prefix Lists"](#page-657-0)
- [Section 13.11.12.4, "Tracking Commands"](#page-658-0)
- [Section 13.11.12.5, "Deleting a Neighbor"](#page-658-1)

## <span id="page-656-1"></span>Section 13.11.12.1 **Viewing a List of Neighbors**

To view a list of neighbors configured for an IPv4 address family, type:

**show** running-config routing bgp address-family ipv4 vrf *vrf* neighbor

Where:

• *vrf* is the chosen VRF instance

If neighbors have been configured, a table or list similar to the following example appears:

```
show running-config routing bgp address-family ipv4 vrf VRF1 neighbor
routing bgp
 address-family ipv4
  vrf VRF1
   neighbor 192.168.12.30
    remote-as 1
    no ebgp-multihop
    no maximum-prefix
    no next-hop-self
    no password
    no disable-connected-check
    no soft-reconfiguration
    no weight
    no route-map in
    no route-map out
   !
  !
 !
!
```
If no neighbors have been configured, add neighbors as needed. For more information, refer to [Section 13.11.12.2, "Adding a Neighbor"](#page-656-0).

## <span id="page-656-0"></span>Section 13.11.12.2 **Adding a Neighbor**

To add a new neighbor to an IPv4 address family, do the following:

- 1. Make sure the CLI is in Configuration mode.
- 2. Add the neighbor by typing:

**routing** bgp address-family ipv4 vrf *vrf* neighbor *address*

Where:

- *vrf* is the chosen VRF instance
- *address* is the IP address of the neighbor
- 3. Configure the neighbor settings by configuring the following parameter(s):

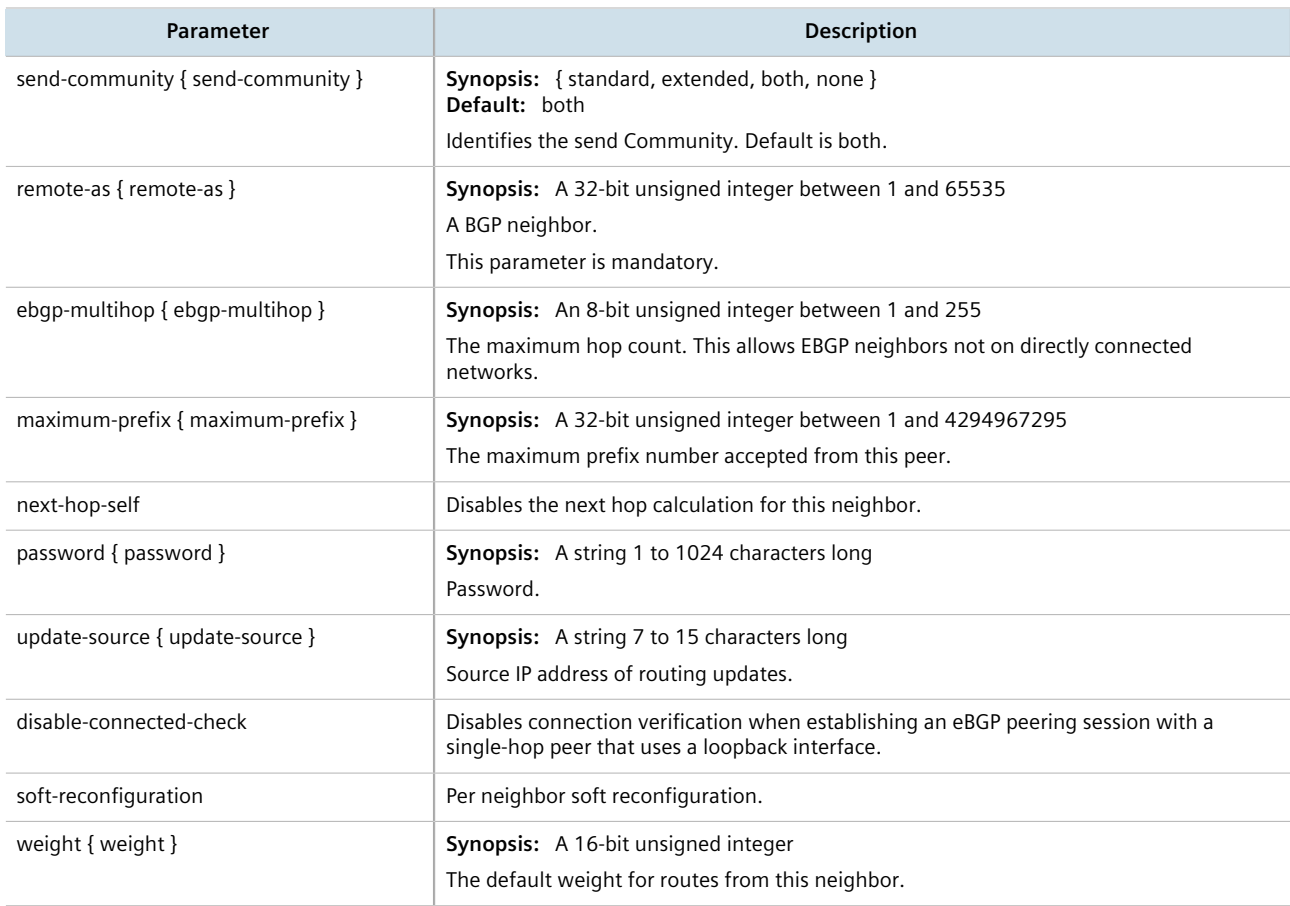

4. Configure the route map settings by configuring the following parameter(s):

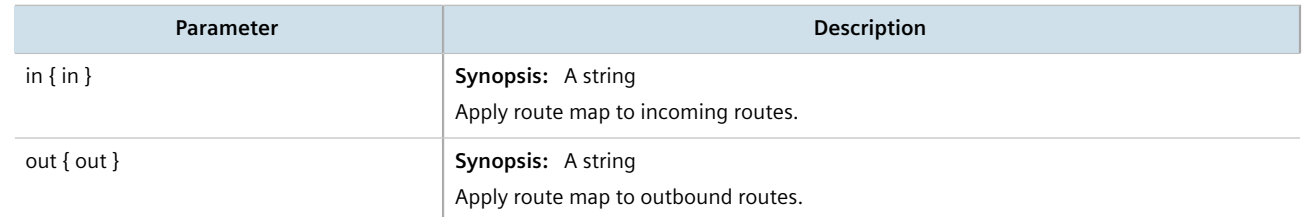

- 5. Configure the prefix list distribution. For more information, refer to [Section 13.11.12.3, "Configuring the](#page-657-0) [Distribution of Prefix Lists".](#page-657-0)
- 6. Type **commit** and press **Enter** to save the changes, or type **revert** and press **Enter** to abort.

## <span id="page-657-0"></span>Section 13.11.12.3 **Configuring the Distribution of Prefix Lists**

To configure the distribution of prefix lists for a neighbor in an IPv4 address family, do the following:

- 1. Make sure the CLI is in Configuration mode.
- 2. Apply the desired prefix list the chosen route direction (incoming or outbound) by typing:

```
routing bgp address-family ipv4 vrf vrf neighbor address distribute-prefix-list [ in | out ]
prefix-list prefix
```
### Where:

- *vrf* is the chosen VRF instance
- *address* is the address of the chosen neighbor
- *prefix* is the chosen BGP prefix list
- 3. If necessary, configure an event tracker to track network commands. For more information, refer to [Section 13.11.12.4, "Tracking Commands"](#page-658-0).
- 4. Type **commit** and press **Enter** to save the changes, or type **revert** and press **Enter** to abort.

## <span id="page-658-0"></span>Section 13.11.12.4 **Tracking Commands**

Network commands can be tracked using event trackers configured under *global » tracking*. For more information about event trackers, refer to [Section 13.5, "Managing Event Trackers".](#page-521-0)

A network command is activated based on the event tracker's state. The apply-when parameter determines when the command is activated. For example, if the apply-when parameter is set to **down**, the network command becomes active (thereby advertising the network to a router's RIP peers) when the tracked target is unavailable.

To track a command for an IPv4 address family, do the following:

- 1. Make sure the CLI is in Configuration mode.
- 2. Navigate to *routing » dynamic » bgp » address-family » ipv4 » {vrf} » neighbor » {address} » distributeprefix-list » In|out*, where *{vrf}* is the chosen VRF instance and *{address}* is the IP address of the neighbor.
- 3. Configure the following parameter(s) as required:

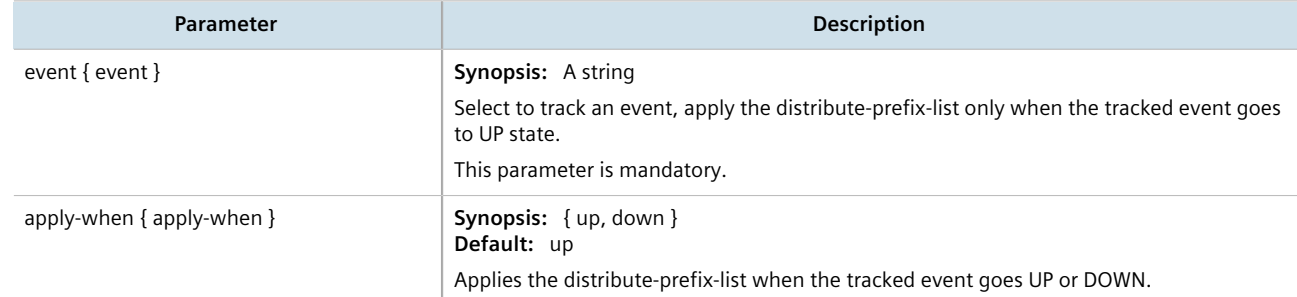

4. Type **commit** and press **Enter** to save the changes, or type **revert** and press **Enter** to abort.

## <span id="page-658-1"></span>Section 13.11.12.5 **Deleting a Neighbor**

To delete a VPNv4 neighbor, do the following:

- 1. Make sure the CLI is in Configuration mode.
- 2. Delete the network by typing:

**no** routing address-family ipv4 vrf *vrf* neighbor *address*

Where:

• *vrf* is the chosen VRF instance

- *address* is the IP address of the neighbor
- 3. Type **commit** and press **Enter** to save the changes, or type **revert** and press **Enter** to abort.

# Section 13.11.13 **Managing Static VRF Routes**

Routing information can be shared between routers using dynamic routing data or they can be manually configured. Static routes are explicit paths between routers that are manually configured. Static routes are commonly used for stable, often smaller networks whose configurations are not prone to change. They can be used to supplement dynamic routes.

### **CONTENTS**

- [Section 13.11.13.1, "Viewing a List of Static VRF Routes"](#page-659-0)
- [Section 13.11.13.2, "Adding a Static VRF Route"](#page-659-1)
- [Section 13.11.13.3, "Configuring a Black Hole Connection for a Static VRF Route"](#page-660-0)
- [Section 13.11.13.4, "Deleting a Static VRF Route"](#page-660-1)

## <span id="page-659-0"></span>Section 13.11.13.1 **Viewing a List of Static VRF Routes**

To view a list of routable Ethernet ports, type:

```
show running-config routing vrf vrf ipv4
```
Where:

• *vrf* is the chosen VRF instance

If routes have been configured, a table or list similar to the following example appears:

```
ruggedcom# show running-config routing vrf VRF1 ipv4 | tab
HW and the contract of the contract of the contract of the contract of the contract of the contract of the contract of the contract of the contract of the contract of the contract of the contract of the contract of the con
NETWORK DISTANCE ACCELERATE GW DISTANCE INTERFACE DISTANCE
-------------------------------------------------------------------------------
192.168.10.0/24 - -
                                                              1.9.5.1 -
!
```
If no static routes have been configured, add routes as needed. For more information, refer to [Section 13.11.13.2,](#page-659-1) ["Adding a Static VRF Route"](#page-659-1).

## <span id="page-659-1"></span>Section 13.11.13.2 **Adding a Static VRF Route**

To add an IPv4 static route for a VRF instance, do the following:

- 1. Make sure the CLI is in Configuration mode.
- 2. Add the static VRF route by typing:

**routing** vrf *vrf* ipv4 route *subnet*

Where:

- *vrf* is the chosen VRF instance
- *subnet* is the subnet (network/prefix) of the static route
- 3. If the device has a Layer 3 switch installed, configure the following parameter(s) as required:

### **NOTE**

*Only TCP and UDP traffic flows will be accelerated by the IP/Layer 3 switch fabric. Non-IP packet types, such as ICMP and IGMP, will not be accelerated.*

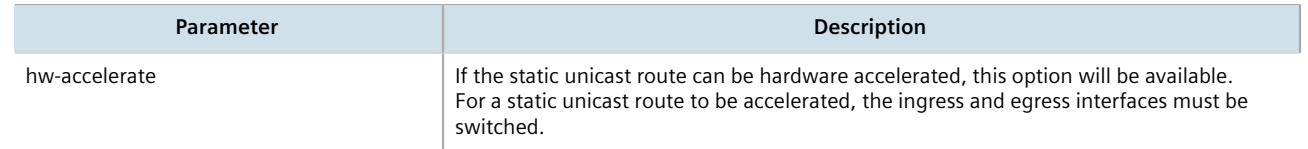

- 4. If necessary, configure a black hole connection for the static route. For more information, refer to [Section 13.11.13.3, "Configuring a Black Hole Connection for a Static VRF Route"](#page-660-0).
- 5. If necessary, add gateways for the static route. For more information, refer to [Section 13.11.14.2, "Adding a](#page-661-0) [Gateway for a Static VRF Route".](#page-661-0)
- 6. If necessary, add interfaces for the static route. For more information, refer to [Section 13.11.15.2, "Adding a](#page-663-0) [Gateway for a Static VRF Route".](#page-663-0)
- 7. Type **commit** and press **Enter** to save the changes, or type **revert** and press **Enter** to abort.

## <span id="page-660-0"></span>Section 13.11.13.3 **Configuring a Black Hole Connection for a Static VRF Route**

To configure a black hole connection for a static VRF route, do the following:

- 1. Make sure the CLI is in Configuration mode.
- 2. Configure the black hole connection by typing:

```
routing vrf vrf ipv4 route subnet blackhole distance distance
```
Where:

- *vrf* is the chosen VRF instance.
- *subnet* is the subnet (network/prefix) of the static route.
- *distance* is the administrative distance. The default value is 1.
- 3. Type **commit** and press **Enter** to save the changes, or type **revert** and press **Enter** to abort.

## <span id="page-660-1"></span>Section 13.11.13.4 **Deleting a Static VRF Route**

To delete an IPv4 static route configured for a VRF instance, do the following:

- 1. Make sure the CLI is in Configuration mode.
- 2. Delete the static route by typing:

**no** routing vrf *vrf* ipv4 route *subnet*

Where:

- *vrf* is the chosen VRF instance
- *subnet* is the subnet (network/prefix) of the static route
- 3. Type **commit** and press **Enter** to save the changes, or type **revert** and press **Enter** to abort.

# Section 13.11.14 **Managing Gateways for Static VRF Routes**

This section describes how to configure and manage gateways for static VRF routes.

### **CONTENTS**

- [Section 13.11.14.1, "Viewing a List of Gateways for Static VRF Routes"](#page-661-1)
- [Section 13.11.14.2, "Adding a Gateway for a Static VRF Route"](#page-661-0)
- [Section 13.11.14.3, "Deleting a Gateway for a Static VRF Route"](#page-662-0)

## <span id="page-661-1"></span>Section 13.11.14.1 **Viewing a List of Gateways for Static VRF Routes**

To view a list of gateway addresses assigned to an IPv4 static route, type:

**show** running-config routing vrf *vrf* ipv4 route *subnet* via

Where:

- *vrf* is the chosen VRF instance.
- *subnet* is the subnet (network/prefix) of the static route

If gateway addresses have been configured, a table or list similar to the following example appears:

```
ruggedcom# show running-config routing vrf VRF1 ipv4 route via | tab
          NETWORK GW DISTANCE
------------------------------------
192.168.10.0/24
               1.9.5.1 -!
```
If no gateway addresses have been configured, add addresses as needed. For more information, refer to [Section 13.11.14.2, "Adding a Gateway for a Static VRF Route".](#page-661-0)

## <span id="page-661-0"></span>Section 13.11.14.2 **Adding a Gateway for a Static VRF Route**

To add a gateway address for a static VRF route, do the following:

- 1. Make sure the CLI is in Configuration mode.
- 2. Add the gateway address by typing:

**routing** vrf *vrf* ipv4 route *subnet* via *gateway*

Where:

- *vrf* is the chosen VRF instance.
- *subnet* is the subnet (network/prefix) of the static route
- *gateway* is the gateway address for the static route
- 3. Configure the following parameter(s) as required:

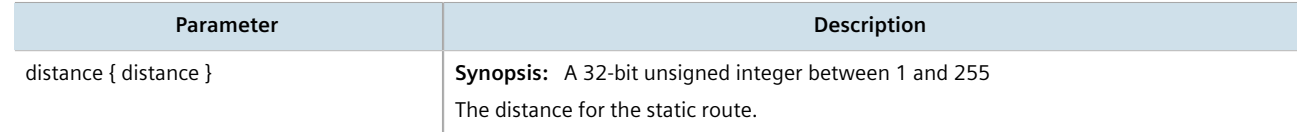

4. Type **commit** and press **Enter** to save the changes, or type **revert** and press **Enter** to abort.

## <span id="page-662-0"></span>Section 13.11.14.3 **Deleting a Gateway for a Static VRF Route**

To delete a gateway address assigned to a static VRF route, do the following:

- 1. Make sure the CLI is in Configuration mode.
- 2. Delete the gateway address by typing:

**no** routing vrf *vrf* ipv4 route *subnet* via *gateway*

Where:

- *vrf* is the chosen VRF instance.
- *subnet* is the subnet (network/prefix) of the static route
- *gateway* is the gateway address for the static route
- 3. Type **commit** and press **Enter** to save the changes, or type **revert** and press **Enter** to abort.

# Section 13.11.15 **Managing Interfaces for Static VRF Routes**

This section describes how to manage interfaces used for static VRF routes.

### **CONTENTS**

- [Section 13.11.15.1, "Viewing a List of Interfaces for Static VRF Routes"](#page-662-1)
- [Section 13.11.15.2, "Adding a Gateway for a Static VRF Route"](#page-663-0)
- [Section 13.11.15.3, "Deleting a Gateway for a Static VRF Route"](#page-663-1)

## <span id="page-662-1"></span>Section 13.11.15.1 **Viewing a List of Interfaces for Static VRF Routes**

To view a list of interfaces assigned to an IPv4 static route, type:

**show** running-config routing vrf *vrf* ipv4 route dev

Where:

• *vrf* is the chosen VRF instance.

If gateway addresses have been configured, a table or list similar to the following example appears:

```
ruggedcom# show running-config routing vrf VRF1 ipv4 route dev | tab
               INTERFACE DISTANCE
--------------------------------------
192.168.10.0/24
               fe-cm-1 -
!
```
If no gateway addresses have been configured, add addresses as needed. For more information, refer to [Section 13.11.15.2, "Adding a Gateway for a Static VRF Route".](#page-663-0)

## <span id="page-663-0"></span>Section 13.11.15.2 **Adding a Gateway for a Static VRF Route**

To add an interface for an static VRF route, do the following:

- 1. Make sure the CLI is in Configuration mode.
- 2. Add the gateway address by typing:

**routing** vrf *vrf* ipv4 route *subnet* dev *interface*

Where:

- *vrf* is the chosen VRF instance.
- *subnet* is the subnet (network/prefix) of the static route
- *interface* is the name of the interface for the static route
- 3. Configure the following parameter(s) as required:

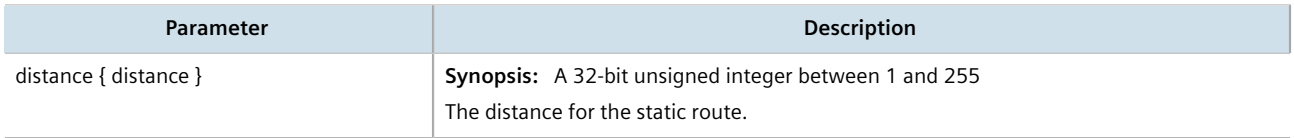

4. Type **commit** and press **Enter** to save the changes, or type **revert** and press **Enter** to abort.

## <span id="page-663-1"></span>Section 13.11.15.3 **Deleting a Gateway for a Static VRF Route**

To delete an interface assigned to a static VRF route, do the following:

- 1. Make sure the CLI is in Configuration mode.
- 2. Delete the gateway address by typing:

```
no routing vrf vrf ipv4 route subnet dev gateway
```
Where:

• *vrf* is the chosen VRF instance.

- *subnet* is the subnet (network/prefix) of the static route
- *interface* is the name of the interface for the static route
- 3. Type **commit** and press **Enter** to save the changes, or type **revert** and press **Enter** to abort.

# Section 13.12 **Managing Static Routing**

Static routes can be manually added to the routing table when there are no notifications sent by other routers regarding network topology changes.

### **CONTENTS**

- [Section 13.12.1, "Viewing a List of Static Routes"](#page-664-0)
- [Section 13.12.2, "Adding an IPv4 Static Route"](#page-665-0)
- [Section 13.12.3, "Adding an IPv6 Static Route"](#page-665-1)
- [Section 13.12.4, "Deleting a Static Route"](#page-666-0)
- [Section 13.12.5, "Configuring a Black Hole Connection for an IPv4 Static Route"](#page-666-1)
- [Section 13.12.6, "Managing Gateways for Static Routes"](#page-666-2)
- [Section 13.12.7, "Managing Interfaces for Static Routes"](#page-668-0)

# <span id="page-664-0"></span>Section 13.12.1 **Viewing a List of Static Routes**

To view a list of routable Ethernet ports, type:

**show** running-config routing *protocol*

#### Where:

• *protocol* is either *IPv4* or *IPv6*

If routes have been configured, a table or list similar to the following example appears:

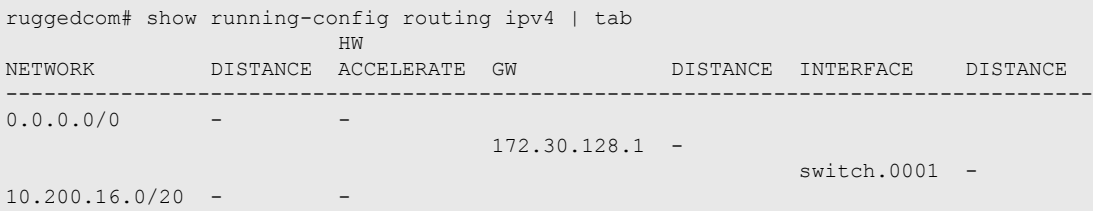

If no static routes have been configured, add routes as needed. For more information, refer to [Section 13.12.2,](#page-665-0) ["Adding an IPv4 Static Route"](#page-665-0) or [Section 13.12.3, "Adding an IPv6 Static Route".](#page-665-1)

# <span id="page-665-0"></span>Section 13.12.2 **Adding an IPv4 Static Route**

To add an IPv4 static route, do the following:

1. Make sure the CLI is in Configuration mode.

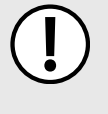

### **IMPORTANT!**

*If the route is to be configured as a black hole route, make sure the subnet matches that of another static route. The black hole route will then act as a backup should the other static route go down.*

2. Add the IPv4 static route by typing:

```
routing ipv4 route subnet
```
Where:

- *subnet* is the subnet (network/prefix) of the static route
- 3. If the device has a Layer 3 switch installed, configure the following parameter(s) as required:

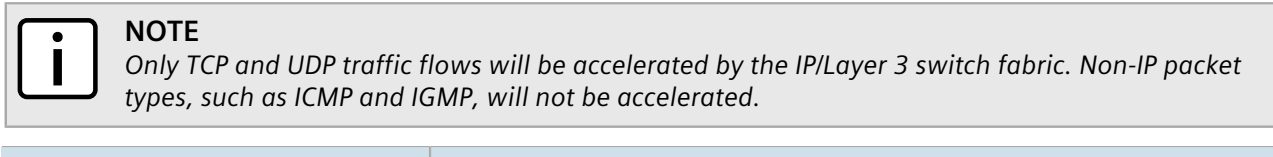

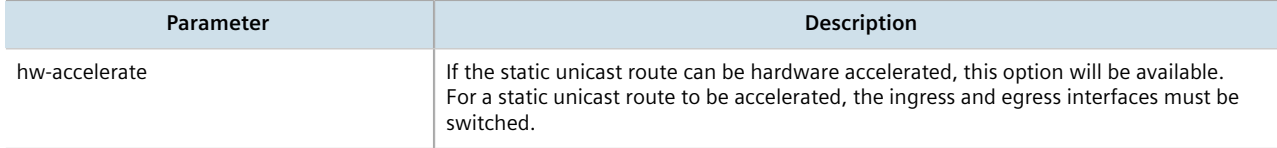

- 4. [Optional] Configure the route as a black hole route. For more information, refer to [Section 13.12.5,](#page-666-1) ["Configuring a Black Hole Connection for an IPv4 Static Route".](#page-666-1)
- 5. [Optional] If the static route is not a black hole route, configure either the interface that connects to the nexthop router (if there is a direct connection) or the IP address (gateway) of the next-hop router. Only one can be configured per static route. For more information, refer to either [Section 13.12.6.3, "Adding a Gateway for](#page-668-1) [an IPv4 Static Route"](#page-668-1) or [Section 13.12.7.3, "Adding an Interface for an IPv4 Static Route"](#page-669-0).
- 6. Type **commit** and press **Enter** to save the changes, or type **revert** and press **Enter** to abort.

# <span id="page-665-1"></span>Section 13.12.3 **Adding an IPv6 Static Route**

To add an IPv6 static route, do the following:

- 1. Make sure the CLI is in Configuration mode.
- 2. Add the IPv6 static route by typing:

**routing** ipv6 route *subnet*

### Where:

• *subnet* is the subnet (network/prefix) of the static route

- 3. Configure the next hop IP address (gateway) or interface. Only one can be configured per static route. For more information, refer to [Section 13.12.6.1, "Configuring Gateways for IPv6 Static Routes"](#page-667-0) or [Section 13.12.7.1, "Configuring Interfaces for IPv6 Static Routes"](#page-669-1).
- 4. Type **commit** and press **Enter** to save the changes, or type **revert** and press **Enter** to abort.

# <span id="page-666-0"></span>Section 13.12.4 **Deleting a Static Route**

To delete a static route, do the following:

- 1. Make sure the CLI is in Configuration mode.
- 2. Delete the static route by typing:

**no** routing *protocol* route *subnet*

Where:

- *protocol* is either *IPv4* or *IPv6*
- *subnet* is the subnet (network/prefix) of the static route
- 3. Type **commit** and press **Enter** to save the changes, or type **revert** and press **Enter** to abort.

# <span id="page-666-1"></span>Section 13.12.5 **Configuring a Black Hole Connection for an IPv4 Static Route**

To configure a black hole connection for an IPV4 static route, do the following:

- 1. Make sure the CLI is in Configuration mode.
- 2. Navigate to *routing » ipv4 » {subnet} » blackhole*, where *subnet* is the subnet (network/prefix) of the static route.
- 3. Configure the following parameter(s) as required:

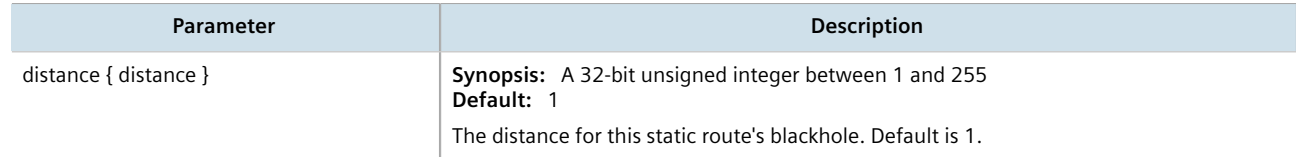

4. Type **commit** and press **Enter** to save the changes, or type **revert** and press **Enter** to abort.

# <span id="page-666-2"></span>Section 13.12.6 **Managing Gateways for Static Routes**

If the device is not directly connected to the next-hop router, configure a static route to forward traffic to the nexthop router's IP address. This is referred to as a *gateway*.

In the case of IPv6 static routes, only one gateway can be selected per route.

### **CONTENTS**

- [Section 13.12.6.1, "Configuring Gateways for IPv6 Static Routes"](#page-667-0)
- [Section 13.12.6.2, "Viewing a List of Gateways for IPv4 Static Routes"](#page-667-1)
- [Section 13.12.6.3, "Adding a Gateway for an IPv4 Static Route"](#page-668-1)
- [Section 13.12.6.4, "Deleting a Gateway for an IPv4 Static Route"](#page-668-2)

## <span id="page-667-0"></span>Section 13.12.6.1

# **Configuring Gateways for IPv6 Static Routes**

To configure a gateway address for an IPv6 static route, do the following:

- 1. Make sure the CLI is in Configuration mode.
- 2. Navigate to *routing » ipv6 » route » {subnet} » via*, where *subnet* is the subnet (network/prefix) of the static route.
- 3. Configure the following parameter(s) as required:

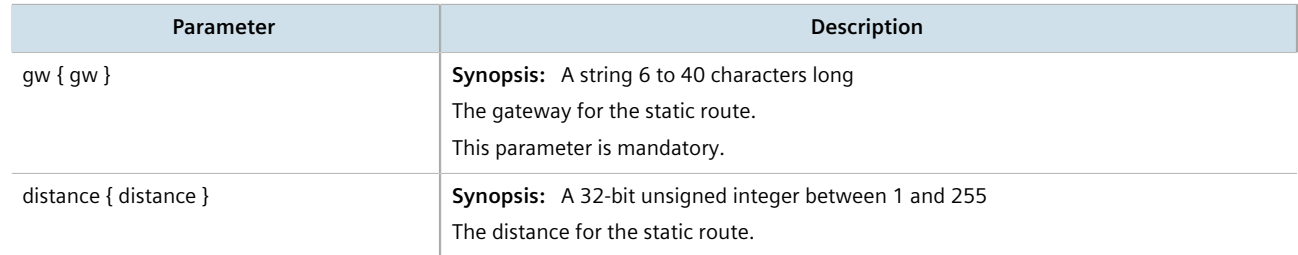

4. Type **commit** and press **Enter** to save the changes, or type **revert** and press **Enter** to abort.

## <span id="page-667-1"></span>Section 13.12.6.2 **Viewing a List of Gateways for IPv4 Static Routes**

To view a list of gateway addresses assigned to an IPv4 static route, type:

**show** running-config routing ipv4 route *subnet* via

Where:

• *subnet* is the subnet (network/prefix) of the static route

If gateway addresses have been configured, a table or list similar to the following example appears:

```
ruggedcom# show running-config routing ipv4 route 0.0.0.0/0 via
routing ipv4 route 0.0.0.0/0
 via 172.30.128.1
  no distance
  !
!
```
If no gateway addresses have been configured, add addresses as needed. For more information, refer to [Section 13.12.6.3, "Adding a Gateway for an IPv4 Static Route".](#page-668-1)

## <span id="page-668-1"></span>Section 13.12.6.3 **Adding a Gateway for an IPv4 Static Route**

To add a gateway address for an IPv4 static route, do the following:

- 1. Make sure the CLI is in Configuration mode.
- 2. Add the gateway address by typing:

**routing** ipv4 route *subnet* via *gateway*

#### Where:

- *subnet* is the subnet (network/prefix) of the static route
- *gateway* is the gateway address for the static route
- 3. Configure the following parameter(s) as required:

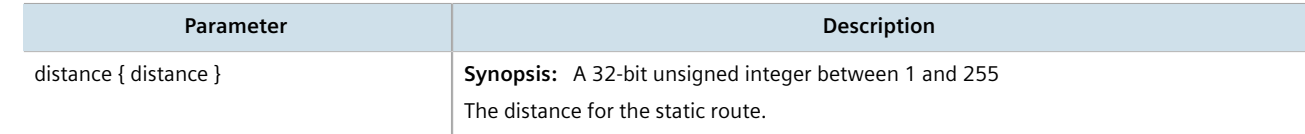

4. Type **commit** and press **Enter** to save the changes, or type **revert** and press **Enter** to abort.

## <span id="page-668-2"></span>Section 13.12.6.4 **Deleting a Gateway for an IPv4 Static Route**

To delete a gateway for an IPv4 static route, do the following:

- 1. Make sure the CLI is in Configuration mode.
- 2. Delete the gateway address by typing:

```
no routing ipv4 route subnet via gateway
```
Where:

- *subnet* is the subnet (network/prefix) of the static route
- *gateway* is the gateway address for the static route
- 3. Type **commit** and press **Enter** to save the changes, or type **revert** and press **Enter** to abort.

# <span id="page-668-0"></span>Section 13.12.7 **Managing Interfaces for Static Routes**

Static routes can be configured to forward packets to an exit interface. Assuming the device is directly connected to a neighboring router, the device will send Address Resolution Protocol (ARP) requests to determines the next hop IP address.

In the case of IPv6 static routes, only one interface can be selected per route.

### **CONTENTS**

- [Section 13.12.7.1, "Configuring Interfaces for IPv6 Static Routes"](#page-669-1)
- [Section 13.12.7.2, "Viewing a List of Interfaces for IPv4 Static Routes"](#page-669-2)
- [Section 13.12.7.3, "Adding an Interface for an IPv4 Static Route"](#page-669-0)
- [Section 13.12.7.4, "Deleting an Interface for an IPv4 Static Route"](#page-670-0)

## <span id="page-669-1"></span>Section 13.12.7.1 **Configuring Interfaces for IPv6 Static Routes**

To configure an interface for an IPv6 static route, do the following:

- 1. Make sure the CLI is in Configuration mode.
- 2. Navigate to *routing » ipv6 » route » {subnet} » dev*, where *subnet* is the subnet (network/prefix) of the static route.
- 3. Configure the following parameter(s) as required:

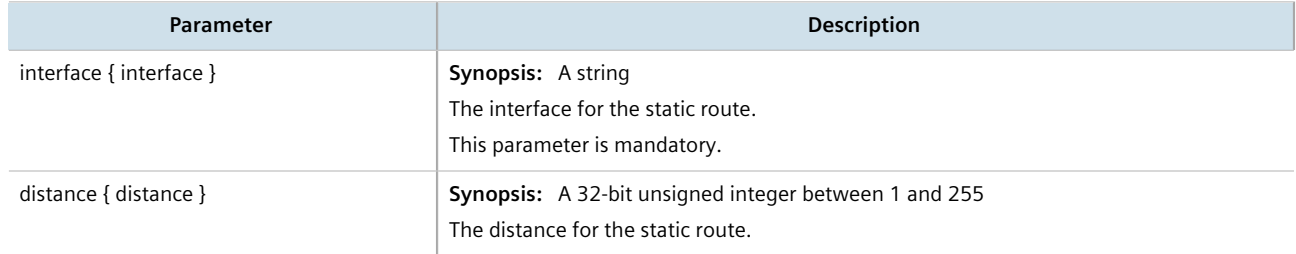

4. Type **commit** and press **Enter** to save the changes, or type **revert** and press **Enter** to abort.

## <span id="page-669-2"></span>Section 13.12.7.2 **Viewing a List of Interfaces for IPv4 Static Routes**

To view a list of interfaces assigned to an IPv4 static route, type:

```
show running-config routing ipv4 route subnet dev
```
### Where:

• *subnet* is the subnet (network/prefix) of the static route

If interfaces have been configured, a table or list similar to the following example appears:

```
ruggedcom# show running-config routing ipv4 route 0.0.0.0/0 dev
routing ipv4 route 0.0.0.0/0
 dev switch.0001
  no distance
 !
!
```
If no interfaces have been configured, add interfaces as needed. For more information, refer to [Section 13.12.7.3,](#page-669-0) ["Adding an Interface for an IPv4 Static Route".](#page-669-0)

## <span id="page-669-0"></span>Section 13.12.7.3 **Adding an Interface for an IPv4 Static Route**

To add an interface for an IPv4 static route, do the following:

1. Make sure the CLI is in Configuration mode.

2. Add the gateway address by typing:

**routing** ipv4 route *subnet* dev *interface*

Where:

- *subnet* is the subnet (network/prefix) of the static route
- *interface* is the name of the interface for the static route
- 3. Configure the following parameter(s) as required:

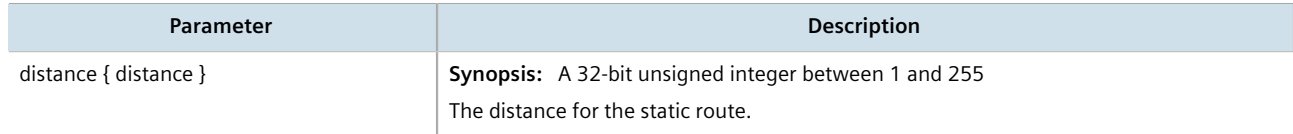

4. Type **commit** and press **Enter** to save the changes, or type **revert** and press **Enter** to abort.

## <span id="page-670-0"></span>Section 13.12.7.4 **Deleting an Interface for an IPv4 Static Route**

To delete an interface for an IPv4 static route, do the following:

- 1. Make sure the CLI is in Configuration mode.
- 2. Delete the gateway address by typing:

**no** routing ipv4 route *subnet* dev *interface*

Where:

- *subnet* is the subnet (network/prefix) of the static route
- *interface* is the name of the interface for the static route
- 3. Type **commit** and press **Enter** to save the changes, or type **revert** and press **Enter** to abort.

# Section 13.13 **Managing Static Multicast Routing**

Static multicast routing allows network designers to control the flow of multicast traffic by manually adding static routes to the routing table.

### **CONTENTS**

- [Section 13.13.1, "Enabling/Disabling Static Multicast Routing"](#page-670-1)
- [Section 13.13.2, "Managing Static Multicast Groups"](#page-671-0)
- [Section 13.13.3, "Managing Out-Interfaces"](#page-672-0)

# <span id="page-670-1"></span>Section 13.13.1 **Enabling/Disabling Static Multicast Routing**

To enable or disable static multicast routing, do the following:

- 1. Make sure the CLI is in Configuration mode.
- 2. Enable static multicast routing by typing:

**routing** multicast static enable

Configure the following parameter(s) as required:

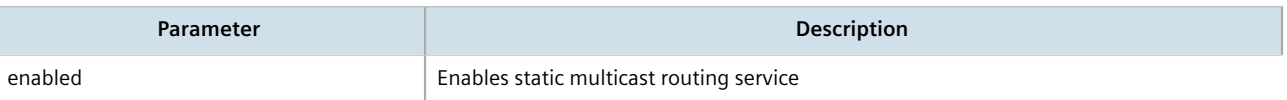

3. Type **commit** and press **Enter** to save the changes, or type **revert** and press **Enter** to abort.

# <span id="page-671-0"></span>Section 13.13.2 **Managing Static Multicast Groups**

Define a static multicast group for each multicast route. Multiple routes can be configured, as long as the source and multicast IP addresses are unique to the route.

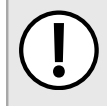

### **IMPORTANT!**

*The source IP address for static routes is always a unicast address (e.g. 192.168.0.10), while the destination IP address is always a multicast address (e.g. 225.2.100.1).*

### **CONTENTS**

- [Section 13.13.2.1, "Viewing a List of Static Multicast Groups"](#page-671-1)
- [Section 13.13.2.2, "Adding a Static Multicast Group"](#page-672-1)
- [Section 13.13.2.3, "Deleting a Static Multicast Group"](#page-672-2)

## <span id="page-671-1"></span>Section 13.13.2.1 **Viewing a List of Static Multicast Groups**

To view a list of static multicast groups, type:

**show** running-config routing multicast static

If static multicast groups have been configured, a table or list similar to the following example appears:

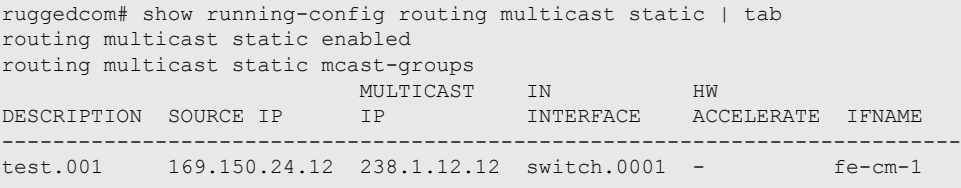

If no static multicast groups have been configured, add groups as needed. For more information about adding static multicast groups, refer to [Section 13.13.2.2, "Adding a Static Multicast Group"](#page-672-1).

## <span id="page-672-1"></span>Section 13.13.2.2 **Adding a Static Multicast Group**

To add a static multicast group, do the following:

- 1. Make sure the CLI is in Configuration mode.
- 2. Add the multicast group by typing:

```
routing multicast static mcast-groups description
```
Where:

- *description* is the name of the multicast group. Up to 32 characters are allowed, excluding spaces.
- 3. Configure the following parameter(s) as required:

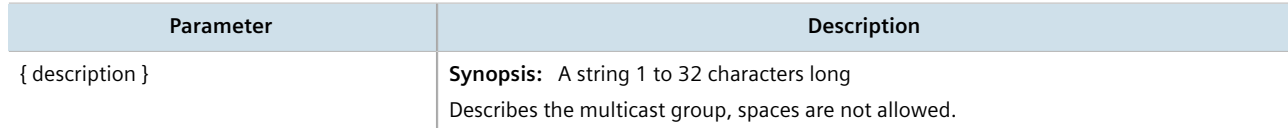

- 4. Configure out-interfaces. Refer to [Section 13.13.3.2, "Adding an Out-Interface".](#page-673-0)
- 5. Type **commit** and press **Enter** to save the changes, or type **revert** and press **Enter** to abort.

## <span id="page-672-2"></span>Section 13.13.2.3 **Deleting a Static Multicast Group**

To delete a static multicast group, do the following:

- 1. Make sure the CLI is in Configuration mode.
- 2. Delete the multicast group by typing:

**no** routing multicast static mcast-groups *description*

Where:

- *description* is the name of the multicast group to be deleted
- 3. Type **commit** and press **Enter** to save the changes, or type **revert** and press **Enter** to abort.

# <span id="page-672-0"></span>Section 13.13.3 **Managing Out-Interfaces**

An out-interface is the interface to which multicast packets are forwarded. Multiple out-interfaces can be defined for each static multicast group.

### **CONTENTS**

- [Section 13.13.3.1, "Viewing a List of Out-Interfaces"](#page-673-1)
- [Section 13.13.3.2, "Adding an Out-Interface"](#page-673-0)
- [Section 13.13.3.3, "Deleting an Out-Interface"](#page-673-2)

## <span id="page-673-1"></span>Section 13.13.3.1 **Viewing a List of Out-Interfaces**

To view a list of out-interfaces, type:

**show** runing-config routing multicast static mcast-group out-interface

If out-interfaces have been configured, a table or list similar to the following example appears:

```
ruggedcom# show running-config routing multicast static mcast-groups out-interface
routing multicast static mcast-groups test
 out-interface fe-cm-1
 !
!
```
If no out-interfaces have been configured, add groups as needed. For more information about adding outinterfaces, refer to [Section 13.13.3.2, "Adding an Out-Interface"](#page-673-0).

## <span id="page-673-0"></span>Section 13.13.3.2 **Adding an Out-Interface**

To add an out-interface, do the following:

- 1. Make sure the CLI is in Configuration mode.
- 2. Add the out-interface by typing:

**routing** multicast static mcast-groups *group* out-interface *ifname*

Where:

- *group* is the name of the multicast group
- *ifname* is a string of up to 15 characters used to name the out-interface
- 3. Type **commit** and press **Enter** to save the changes, or type **revert** and press **Enter** to abort.

## <span id="page-673-2"></span>Section 13.13.3.3 **Deleting an Out-Interface**

To delete an out-interface, do the following:

- 1. Make sure the CLI is in Configuration mode.
- 2. Delete the out-interface by typing:

**no** routing multicast static mcast-groups *group* out-interface *ifname*

Where:

- *group* is the name of the group with the out-interface to be deleted
- *ifname* is the name of the out-interface to be deleted
- 3. Type **commit** and press **Enter** to save the changes, or type **revert** and press **Enter** to abort.

# Section 13.14 **Managing Dynamic Multicast Routing**

The PIM-SM feature is used for Dynamic Multicast Routing. PIM-SM stands for Protocol Independent Multicast - Sparse Mode. It is a dynamic multicast routing protocol that can dynamically prune and maintain multicast routes. PIM relies on the router's unicast routing table for its capabilities and does not rely on any specific method for learning routes, therefore it is "Protocol Independent".

The following terms are used in PIM-SM:

### • **Rendezvous Point**

The rendezvous point (RP) is a destination in the network (one of the routers), where all multicast traffic is first registered. Whenever a PIM router receives a multicast stream, the source and the multicast address are registered with the rendezvous point.

### • **Boot Strap Router**

A PIM-SM boot strap router (BSR) is a router that announces the location of the rendezvous point to all other PIM routers on the network.

### • **Designated Router**

A designated router (DR) is a router directly attached to a multicast host or device. The router with the highest IP address usually becomes the designated router.

### • **Shared Tree**

The shared tree, also known as the RP-Tree, is a traffic distribution tree which begins from the rendezvous point. The rendezvous point will forward the particular multicast group traffic through this tree whenever there are subscribers for a given multicast flow. Note that the shared tree is on a per-group basis. This means that the shared tree for one group could be different than the shared tree for another on the same network depending on the distribution of the multicast traffic subscribers.

#### • **Shortest Path Tree**

The shortest path tree (SPT) is a traffic distribution tree which begins at the source of the multicast traffic or rather the router nearest to the source. The shortest path tree is activated whenever there is a shorter path between the source and the receiver. The shortest path tree can only be triggered by the rendezvous point or the router connected directly to the subscriber.

### • **Internet Group Management Protocol**

Internet Group Management Protocol (IGMP) is the protocol used by hosts and routers to join and leave multicast groups. Routers will send IGMP queries at regular intervals querying whether there are any hosts interested in IP multicast traffic. Whenever an attached host is interested in receiving traffic for a certain group, it will send an IGMP report message expressing its interest. The router will then a) propagate this Join message to another router and b) send the relevant traffic to the segment to which the host is attached.

### **CONTENTS**

- [Section 13.14.1, "PIM-SM Concepts"](#page-675-0)
- [Section 13.14.2, "Viewing the Status of PIM-SM"](#page-675-1)
- [Section 13.14.3, "Viewing the Status of Dynamic Multicast Routing"](#page-676-0)
- [Section 13.14.4, "Configuring PIM-SM"](#page-677-0)
- [Section 13.14.5, "Setting the Device as a BSR Candidate"](#page-677-1)
- [Section 13.14.6, "Setting the Device as an RP Candidate"](#page-678-0)
- [Section 13.14.7, "Managing PIM-SM Interfaces"](#page-678-1)
- [Section 13.14.8, "Managing Static RP Addresses"](#page-679-0)

### • [Section 13.14.9, "Managing Multicast Group Prefixes"](#page-681-0)

# <span id="page-675-0"></span>Section 13.14.1 **PIM-SM Concepts**

When a PIM router receives a subscription from a host, e.g. Host A, for particular multicast traffic, the directly attached designated router (DR) sends a PIM join message for this multicast group towards the rendezvous point (RP). The message is sent hop-by-hop and thus any routers encountering the message would register the group and send the message onwards towards the RP. This would create the shared tree (RP-tree). The tree will not be complete, however, until any sources appear.

When a host or device sends multicast traffic destined to the multicast group subscribed by A, the directly attached designated router takes the traffic, encapsulates it with PIM Register headers and unicasts them to the RP. When the RP receives this traffic, it decapsulates the packets and sends the data towards the subscriber through the RP tree. The routers that receive these packets simply pass them on over the RP-Tree until it reaches the subscriber. Note that there may be other subscribers in the network and the path to those subscribers from the RP is also part of the RP Tree.

After the shared tree has been established, the traffic flows from the source to the RP to the receiver. There are two inefficiencies in this process. One, the traffic is encapsulated at the source and decapsulated at the RP, which may be a performance penalty for a high level of traffic. Two, the traffic may be taking a longer path than necessary to reach its receivers.

After the shared tree has been established, the RP may choose to to send a Join message to the source declaring that it only wants traffic for a group (e.g. group G) from the source (e.g. source S). The DR for the source then starts sending the traffic in multicast form (instead of unicast). Without encapsulation, there is little performance overhead other than what is normal for the traffic when routing in general. The RP will continue sending the traffic over the RP-tree after it receives it. This also means that the traffic may reach the RP-tree before it reaches the RP (in the case where the source branches off the RP-tree itself) which will also have the additional benefit of traffic flowing more efficiently towards receivers that are on the same side of the RP-tree as the source.

If the DR to the receiver decided that traffic coming from the RP-tree was using a suboptimal path than if it was received from the source itself, it would issue a source-specific Join message towards the source. This would then make all intermediate routers register the Join message and then traffic would start flowing along that tree. This is the shortest path tree (SP-tree). At this point, the receiver would receive the traffic from both the RP-tree and the SP-tree. After the flow starts from the SP-tree, the DR will drop the packets from the RP-tree and send a prune message for that traffic towards the RP. This will stop the traffic from arriving from the RP. This scenario will most likely only occur when the traffic has to take a detour when arriving from the RP. Otherwise the RP-tree itself is used.

# <span id="page-675-1"></span>Section 13.14.2 **Viewing the Status of PIM-SM**

To view the status of PIM-SM, do the following:

- 1. Make sure the CLI is in Configuration mode.
- 2. At the command prompt, type **show routing status pim-sm** and press **Enter**. The PIM-SM routing status information appears:

#### **NOTE**

*A default routing protocol with a local address of 169.254.0.1 always appears when the* **show routing status pim-sm** *command is run. This internal routing protocol is a placeholder to reserve the source-specific multicast address range.*

```
ruggedcom# show routing status pim-sm
routing status pim-sm
bsr 1.1.1.1
vinterface<br>LOCAL
INDEX ADDRESS
            S
SUBNET
FLAGS
ID
---------------------------------------------------------------
0 192.168.0.12 192.168.0.0/24 DISABLED<br>1 169.254.72.4 169.254.72.0/28 DISABLED
1 169.254.72.4 169.254.72.0/28 DISABLED<br>2 1.1.1.1 1.1.1.1/32 DR NO-NBR
2 1.1.1.1 1.1.1.1/32 DR NO-NBR
3 169.254.0.1 169.254.0.0/24 DISABLED
4 192.168.11.1 192.168.11.0/24 DR NO-NBR
     5 192.168.12.1 192.168.12.0/24 PIM
 192.168.12.2
6 192.168.14.1 192.168.14.0/24 PIM
                                              192.168.14.4
rp<br>ID
       PREFIX PRIORITY HOLDTIME
--------------------------------------------
3.3.3.3
        225.0.0.1/32 1 105<br>225.0.0.2/32 1 105
        225.0.0.2/32 1
```
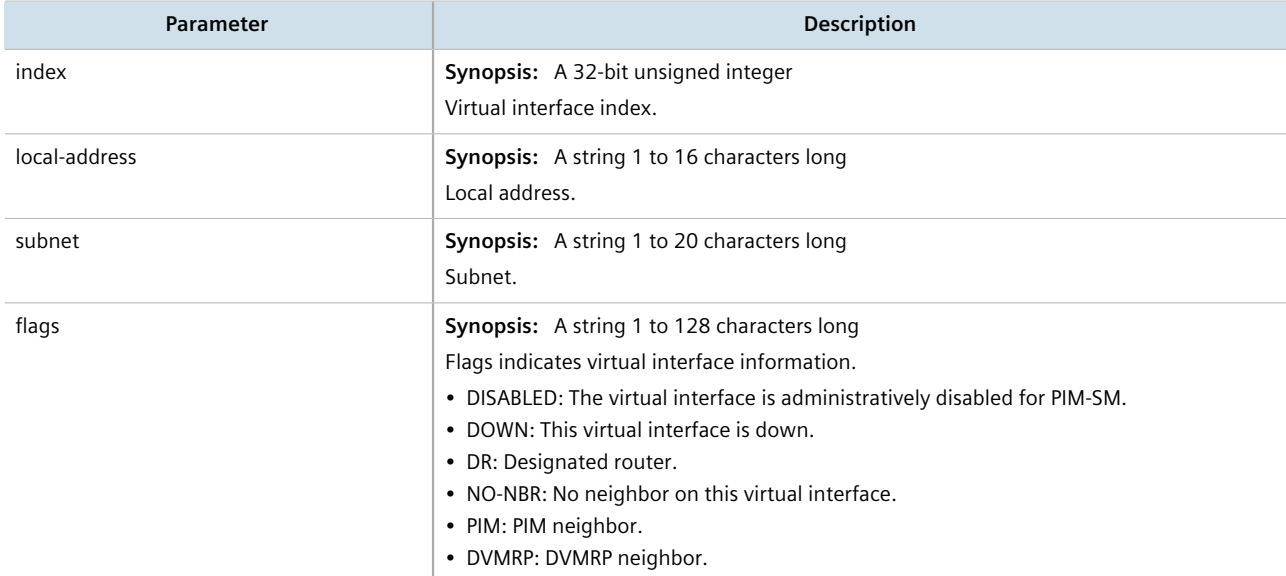

# <span id="page-676-0"></span>Section 13.14.3 **Viewing the Status of Dynamic Multicast Routing**

To view the status of dynamic multicast routing, type:

**show** routing status multicast

If multicast routes have been configured, a table or list similar to the following example appears:

```
ruggedcom# show routing status multicast
 IN OUT
SOURCE GROUP INTERFACE INTERFACE
------------------------------------------------------
192.168.11.101 225.0.0.1 switch.0011 switch.0012 switch.0014
```
# <span id="page-677-0"></span>Section 13.14.4 **Configuring PIM-SM**

PIM-SM can be used to establish and dynamically manage the Multicast Routing table.

To configure PIM-SM, do the following:

- 1. Make sure the CLI is in Configuration mode.
- 2. Navigate to *routing » multicast » dynamic » pim-sm*.
- 3. Configure the following parameter(s) as required:

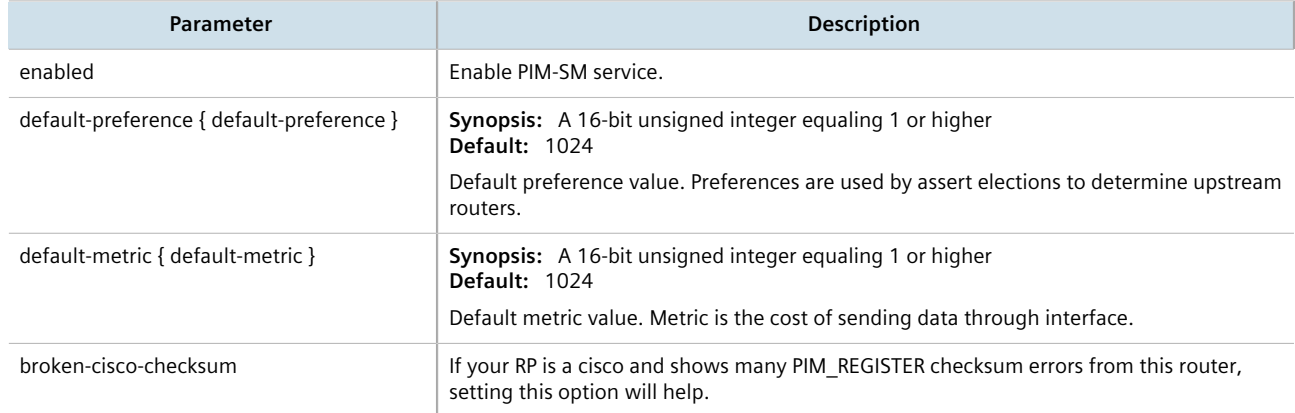

4. Type **commit** and press **Enter** to save the changes, or type **revert** and press **Enter** to abort.

# <span id="page-677-1"></span>Section 13.14.5 **Setting the Device as a BSR Candidate**

To set the device as a BSR candidate, do the following:

- 1. Make sure the CLI is in Configuration mode.
- 2. Set the device as a BSR candidate by typing:

**routing** multicast dynamic pim-sm bsr-candidate local-address *address* priority *number*

Where:

- *address* is the local address to be used in the Cand-BSR messages. If not specified, the largest local IP address will be used (excluding passive interfaces).
- *priority* sets the priority for the BSR. Larger values have higher priority.
- 3. Type **commit** and press **Enter** to save the changes, or type **revert** and press **Enter** to abort.

# <span id="page-678-0"></span>Section 13.14.6 **Setting the Device as an RP Candidate**

To set the device as an RP candidate, do the following:

- 1. Make sure the CLI is in Configuration mode.
- 2. Set the device as an RP candidate by typing:

**routing** multicast dynamic pim-sm rp-candidate local-address *address* timer *timer* priority *number*

Where:

- *address* is the local address to be used in the Cand-RP messages. If not specified, the largest local IP address will be used (excluding passive interfaces).
- *timer* is the number of seconds to wait between advertising and Cand-RP message.
- *priority* sets the priority for this CRP. Smaller values have higher priority.
- 3. Type **commit** and press **Enter** to save the changes, or type **revert** and press **Enter** to abort.

# <span id="page-678-1"></span>Section 13.14.7 **Managing PIM-SM Interfaces**

PIM-SM requires at least one interface on which to receive or transmit advertisements. The interface must be nonpassive and be assigned an IP address.

### **CONTENTS**

- [Section 13.14.7.1, "Viewing a List of PIM-SM Interfaces"](#page-678-2)
- [Section 13.14.7.2, "Enabling/Disabling a PIM-SM Interface"](#page-679-1)

## <span id="page-678-2"></span>Section 13.14.7.1 **Viewing a List of PIM-SM Interfaces**

- 1. Make sure the CLI is in Configuration mode.
- 2. Navigate to *routing » multicast » dynamic » pim-sm* and press **Enter**.
- 3. At the command prompt, type **show full-configuration** and press **Enter**.The PIM-SM interfaces information appears:

```
ruggedcom(config-pim-sm)# show full-configuration | tab
routing multicast dynamic pim-sm
 enabled
 bsr-candidate local-address 1.1.1.1
 bsr-candidate priority 1
 rp-candidate local-address 1.1.1.1
 rp-candidate priority 1
 no broken-cisco-checksum
interface<br>TFNAME
            PASSIVE
----------------------
dummy0 false
fe-1-1 false
fe-1-16fe-cm-1 true
```

```
ge-sm-1 false
switch.0001 true
 group-prefix
PREFIX
--------------
225.0.0.1/32
225.0.0.2/32
!
```
If no PIM-SM interfaces have been configured, enable interfaces as needed. For more information about enabling PIM-SM interfaces, refer to [Section 13.14.7.2, "Enabling/Disabling a PIM-SM Interface".](#page-679-1)

## <span id="page-679-1"></span>Section 13.14.7.2 **Enabling/Disabling a PIM-SM Interface**

To enable or disable a PIM-SM interface, do the following:

### **NOTE**

*Enabling PIM-SM on an interface also enables IGMPv2 on the interface, wherein the interface with the lowest IP address becomes the IGMP querier and sends periodic query messages every 125 seconds.*

- 1. Make sure the CLI is in Configuration mode.
- 2. The interface is passive by default. Make it active for PIM-SM by typing:

```
no interface ifname passive
```
Where:

- *ifname* is the name of the interface
- *passive* determines whether the interface is passive (default) or active (no passive)

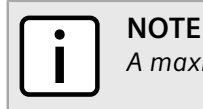

*A maximum of 30 non-passive interfaces can be active for PIM-SM.*

- 3. Make sure the chosen interface is assigned an IP address. For more information, refer to [Section 7.1,](#page-250-0) ["Managing IP Addresses for Routable Interfaces"](#page-250-0).
- 4. For VLAN interfaces only, if IGMP snooping is enabled on the interface, make sure the IGMP query interval is set to 125 seconds. For more information, refer to [Section 8.4.3.1, "Configuring IGMP Snooping"](#page-339-0).

The same is required for any Layer 2 switches on the network.

5. Type **commit** and press **Enter** to save the changes, or type **revert** and press **Enter** to abort.

# <span id="page-679-0"></span>Section 13.14.8 **Managing Static RP Addresses**

A commonly used method for locating Rendezvous Points (RPs) is to target them directly by IP address, as opposed to locating them dynamically. Use static IP addresses when there are only a small number of RPs on the network

and/or the RP assignment does not change often. It is important though that all static RP addresses be mirrored on all PIM-SM enabled devices in the multicast domain.

### **CONTENTS**

- [Section 13.14.8.1, "Viewing a List of Static RP Addresses "](#page-680-0)
- [Section 13.14.8.2, "Adding a Static RP Address"](#page-680-1)
- [Section 13.14.8.3, "Deleting a Static RP Address"](#page-680-2)

## <span id="page-680-0"></span>Section 13.14.8.1 **Viewing a List of Static RP Addresses**

To view a list of static RP addresses, type:

**show** running-config routing multicast dynamic pim-sm rp-address

If addresses have been configured, a table or list similar to the following example appears:

```
ruggedcom# show running-config routing multicast dynamic pim-sm rp-address | tab
         ADDRESS GROUP
---------------------------------------
172.30.145.254 225.0.2.6/8 -
192.168.0.10 225.0.0.1/8 -
!
```
If no addresses have been configured, add addresses as needed. For more information, refer to [Section 13.14.8.2,](#page-680-1) ["Adding a Static RP Address"](#page-680-1).

## <span id="page-680-1"></span>Section 13.14.8.2 **Adding a Static RP Address**

To add a static RP address, do the following:

- 1. Make sure the CLI is in Configuration mode.
- 2. Add the RP address by typing:

**routing** multicast dynamic pim-sm rp-address *static-address group-address* priority *priority*

Where:

- *static-address* is the IP address of the RP
- *group-address* is the multicast address of the group handled by the RP
- *priority* is the the RP's priority in the election process
- 3. Type **commit** and press **Enter** to save the changes, or type **revert** and press **Enter** to abort.

## <span id="page-680-2"></span>Section 13.14.8.3 **Deleting a Static RP Address**

To delete a static RP address, do the following:

1. Make sure the CLI is in Configuration mode.

2. Delete the chosen RP address by typing:

```
no routing multicast dynamic pim-sm rp-address static-address
```
Where *static-address* is the Static RP (Rendezvous Point) address

3. Type **commit** and press **Enter** to save the changes, or type **revert** and press **Enter** to abort.

# <span id="page-681-0"></span>Section 13.14.9 **Managing Multicast Group Prefixes**

When nominated to a Rendezvous Point (RP), the device can serve up to 20 groups of multicast devices. The device is associated with a multicast group by defining the prefix for the group's multicast IP address (e.g. 225.1.2.0/24).

## **CONTENTS**

- [Section 13.14.9.1, "Viewing a List of Multicast Group Prefixes"](#page-681-1)
- [Section 13.14.9.2, "Adding a Multicast Group Prefix"](#page-681-2)
- [Section 13.14.9.3, "Deleting a Multicast Group Prefix"](#page-682-0)

## <span id="page-681-1"></span>Section 13.14.9.1 **Viewing a List of Multicast Group Prefixes**

To view a list of multicast group prefixes, type:

**show** running-config routing multicast dynamic pim-sm group-prefix

If prefixes have been configured, a table or list similar to the following example appears:

```
ruggedcom# show running-config routing multicast dynamic pim-sm group-prefix
routing multicast dynamic pim-sm
 group-prefix 225.1.2.0/24
 !
!
```
If no prefixes have been configured, add prefixes as needed. For more information, refer to [Section 13.14.9.2,](#page-681-2) ["Adding a Multicast Group Prefix".](#page-681-2)

## <span id="page-681-2"></span>Section 13.14.9.2 **Adding a Multicast Group Prefix**

To add a multicast group prefix, do the following:

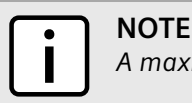

*A maximum of 20 group prefixes can be defined for PIM-SM.*

- 1. Make sure the CLI is in Configuration mode.
- 2. Add the multicast group prefix by typing:

```
routing multicast dynamic pim-sm group-prefix prefix
```
Where *prefix* is the prefix for the multicast group (e.g. 225.1.2.0/24).

3. Type **commit** and press **Enter** to save the changes, or type **revert** and press **Enter** to abort.

## <span id="page-682-0"></span>Section 13.14.9.3 **Deleting a Multicast Group Prefix**

To delete a multicast group prefix, do the following:

- 1. Make sure the CLI is in Configuration mode.
- 2. Delete the multicast group prefix by typing:

**no** routing multicast dynamic pim-sm group-prefix *prefix*

Where *prefix* is the chosen prefix.

3. Type **commit** and press **Enter** to save the changes, or type **revert** and press **Enter** to abort.
# **Network Redundancy**

This chapter describes protocols and features that allow RUGGEDCOM ROX II to operate with redundancy, protecting the network from crippling service disruptions from single points of failure.

#### **CONTENTS**

- [Section 14.1, "Managing VRRP"](#page-684-0)
- [Section 14.2, "Managing Link Failover Protection"](#page-703-0)
- [Section 14.3, "Managing Spanning Tree Protocol"](#page-712-0)

# <span id="page-684-0"></span>Section 14.1 **Managing VRRP**

**NOTE**

The Virtual Router Redundancy Protocol (VRRP) is a gateway redundancy protocol. It provides a gateway failover mechanism invisible to hosts and other devices that send traffic through the gateway.

VRRP eliminates a single point of failure associated with statically routed networks by providing automatic failover using alternate routers. The RUGGEDCOM ROX II VRRP daemon (keepalived) is an [RFC 5798](http://tools.ietf.org/html/rfc5798) [\[http://tools.ietf.org/](http://tools.ietf.org/html/rfc5798) [html/rfc5798\]](http://tools.ietf.org/html/rfc5798) version 2 and version 3 compliant implementation of VRRP.

*RFC 5798 defines the standard for VRRP version 3 on IPv4 and IPv6. Only IPv4 is supported in this release of RUGGEDCOM ROX II.*

- [Section 14.1.1, "VRRP Concepts"](#page-685-0)
- [Section 14.1.2, "Viewing the Status of VRRP"](#page-688-0)
- [Section 14.1.3, "Enabling/Disabling VRRP"](#page-689-0)
- [Section 14.1.4, "Managing VRRP Trackers"](#page-689-1)
- [Section 14.1.5, "Managing VRRP Groups"](#page-691-0)
- [Section 14.1.6, "Managing VRRP Instances"](#page-692-0)
- [Section 14.1.7, "Managing VRRP Monitors"](#page-695-0)
- [Section 14.1.8, "Managing Track Scripts"](#page-696-0)
- [Section 14.1.9, "Managing Virtual IP Addresses"](#page-698-0)
- [Section 14.1.10, "Managing Connection Synchronization"](#page-699-0)

# <span id="page-685-0"></span>Section 14.1.1 **VRRP Concepts**

This section describes some of the concepts important to the implementation of the Virtual Router Redundancy Protocol (VRRP) in RUGGEDCOM ROX II.

#### **CONTENTS**

- [Section 14.1.1.1, "Static Routing vs. VRRP"](#page-685-1)
- [Section 14.1.1.2, "VRRP Terminology"](#page-685-2)
- [Section 14.1.1.3, "Connection Synchronization"](#page-688-1)

#### <span id="page-685-1"></span>Section 14.1.1.1 **Static Routing vs. VRRP**

Many network designs employ a statically configured default gateway in the network hosts. A static default gateway is simple to configure, requires little if any overhead to run, and is supported by virtually every IP implementation. When the Dynamic Host Configuration Protocol (DHCP) is employed, hosts may accept a configuration for only a single default gateway.

Unfortunately, this approach creates a single point of failure. Loss of the router supplying the default gateway, or the router's WAN connection, results in isolating the hosts that rely upon the default gateway.

There are a number of ways to provide redundant connections for the hosts. Some hosts can configure alternate gateways while others are intelligent enough to participate in dynamic routing protocols such as the Routing Information Protocol (RIP) or Open Shortest Path First (OSPF) routing protocol. Even when available, these approaches are not always practical due to administrative and operation overhead.

VRRP solves the problem by allowing the establishment of a *virtual router group*, composed of a number of routers that provide one gateway IP. VRRP uses an election protocol to dynamically assign responsibility for the gateway to one of the routers in the group. This router is called the Master.

If the Master (or, optionally, a condition) fails, the alternate (or backup) routers in the group elect a new Master. The new master owns the virtual IP address and issues a gratuitous ARP to inform the network of where the gateway can be reached.

Since the host's default route and MAC address does not change, packet loss at the hosts is limited to the amount of time required to elect a new router.

#### <span id="page-685-2"></span>Section 14.1.1.2 **VRRP Terminology**

Each physical router running VRRP is known as a VRRP Router. Two or more VRRP Routers can be configured to form a *Virtual Router*. Each VRRP Router may participate in one or more Virtual Routers.

Each Virtual Router has a user-configured Virtual Router Identifier (VRID) and a Virtual IP address or set of IP addresses on the shared LAN. Hosts on the shared LAN are configured to use these addresses as the default gateway.

Each router in the Virtual Router Group has a specific priority, which is a number between 1 and 255. The router with the highest priority (or highest number) is elected the Master, while all other routers are considered Backups. On RUGGEDCOM RX1500/RX1501/RX1510/RX1511/RX1512 devices with RUGGEDCOM ROX II v2.3 or higher installed, if the router with the highest priority is in a fault state, the backup VRRP Router can delay its transition to becoming the Master router. The length of the delay is user-defined.

VRRP can also monitor a specified interface and give up control of a gateway IP to another VRRP Router if that interface goes down.

#### **An Example of VRRP**

In the following example, host 1 uses a gateway of 1.1.1.253 and host 2 uses a gateway of 1.1.1.252. The 1.1.1.253 gateway is provided by VRID 10. In normal practice, router 1 will provide this virtual IP since its priority for VRID 10 is higher than that of router 2. If router 1 becomes inoperative or if its w1ppp link fails, it will relinquish control of gateway IP 1.1.1.253 to router 2.

In a similar fashion host 2 can use the VRID 11 gateway address of 1.1.1.252, which will normally be supplied by router 2.

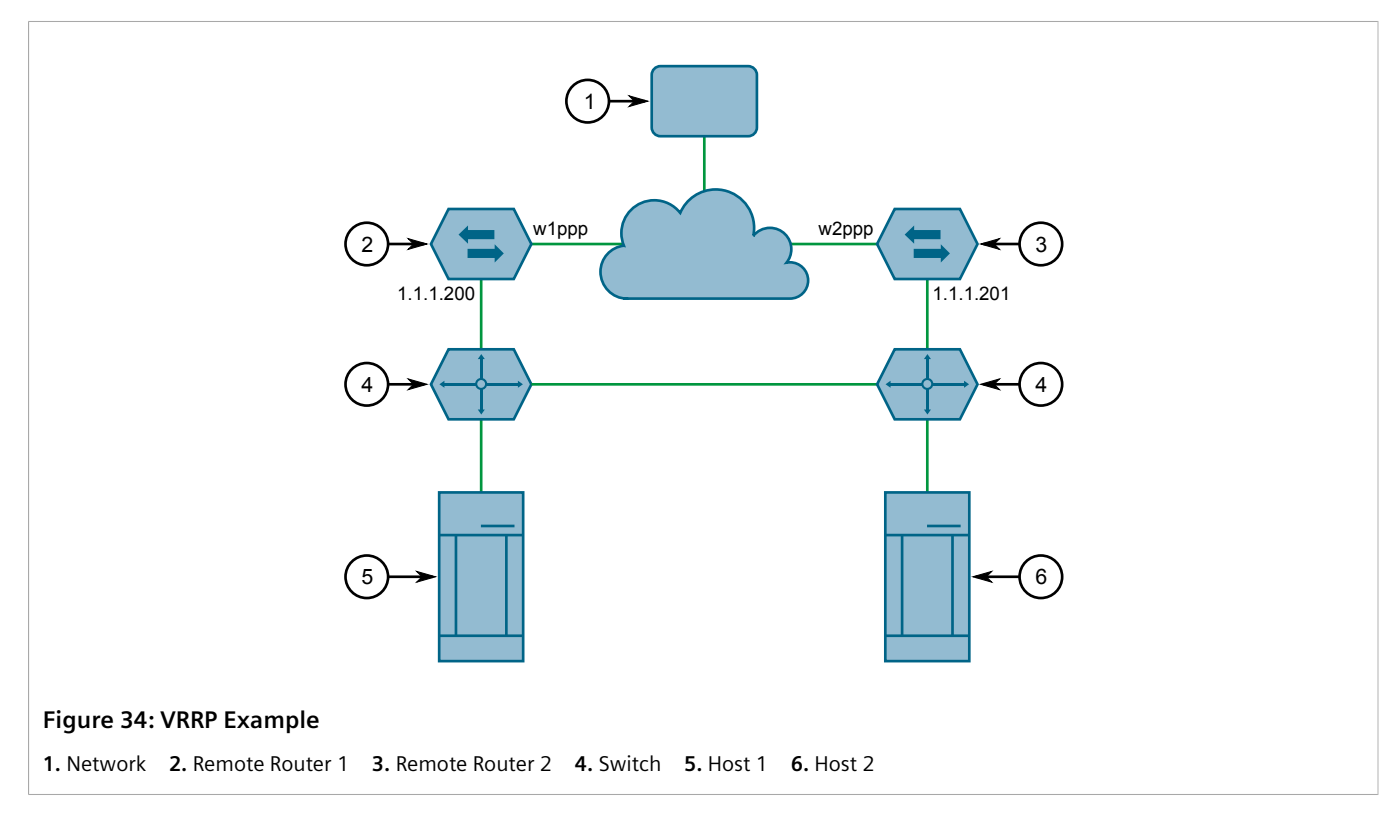

In this example, the remote routers are configured as follows:

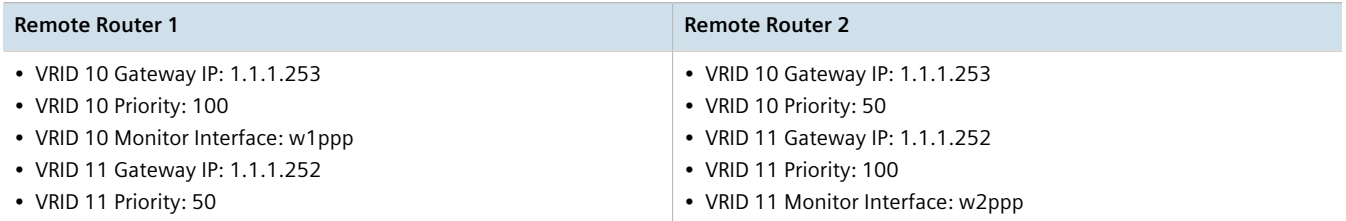

Traffic from host 1 is sent through router 1, and traffic from host 2 is sent through router 2. A failure of either router or their WAN link will be recovered by the other router.

Note that both routers can always be reached by the hosts at their *real* IP addresses.

Two or more VRRP instances can be assigned to be in the same VRRP Group, in which case, they can failover together.

#### **An Example of VRRP Groups**

In the next example, both host 1 and host 2 use a gateway of 192.168.3.10. The external side can access the internal side by gateway 192.168.2.10. VRID\_20 and VRID\_21 are grouped together. Normally, router 1 will provide both an internal and external access gateway, as its priority is higher than those on Router 2. When either the internal or external side of Router 1 becomes inoperative, Router 1 will remove give control of both 192.168.2.10 and 192.168.3.10 gateways to Router 2.

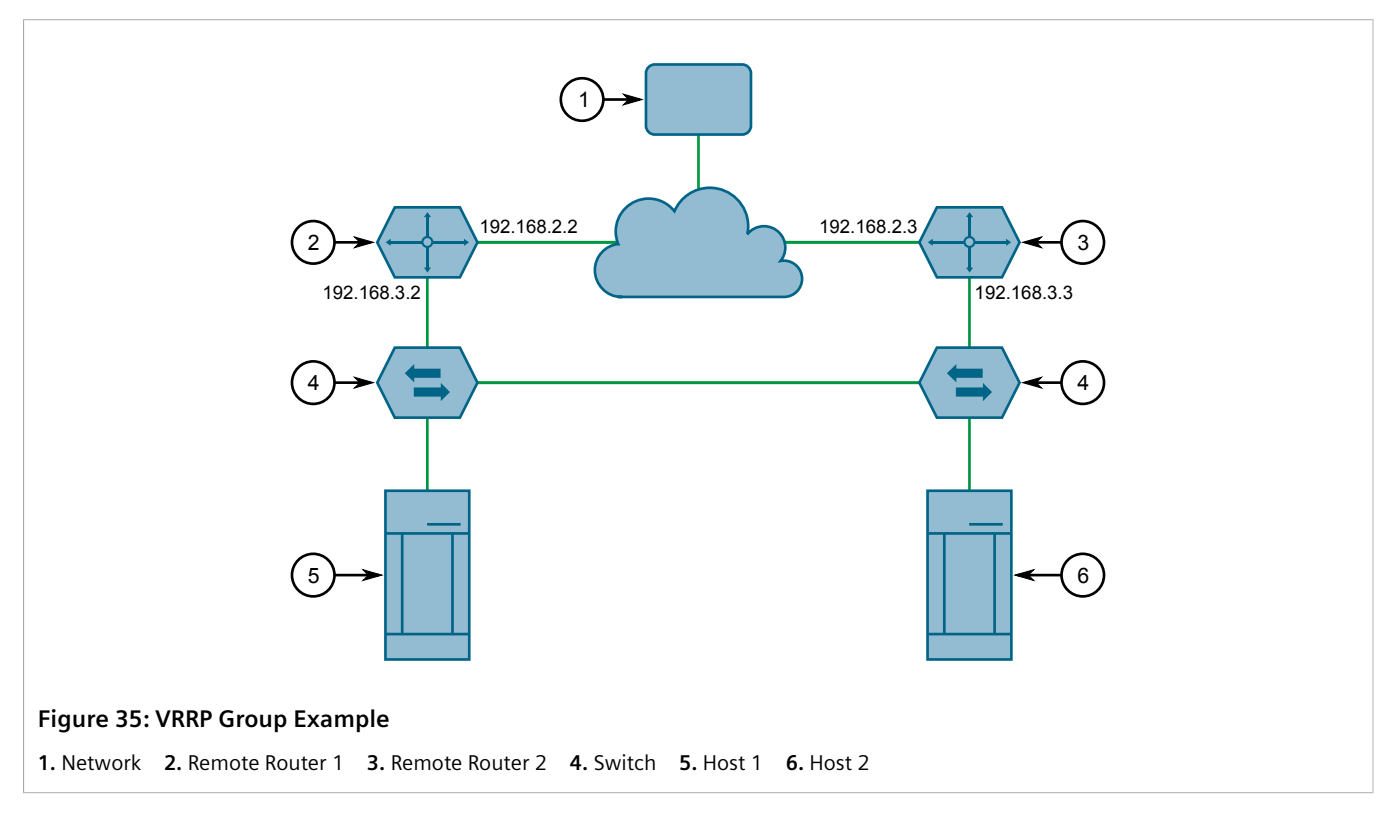

In this example, the remote routers are configured as follows:

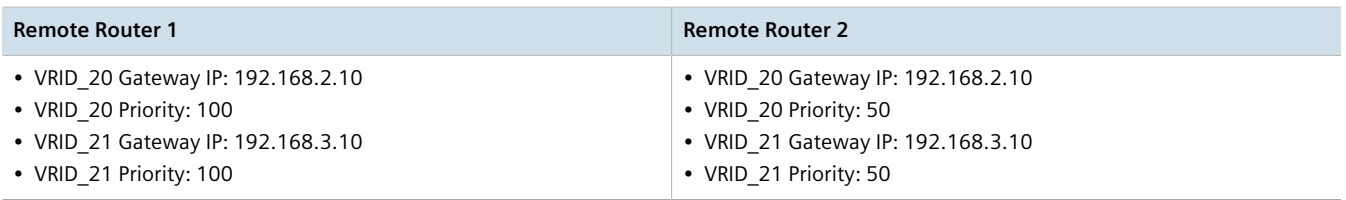

Other VRRP parameters are the Advertisement Interval and Gratuitous ARP Delay. The advertisement interval is the time between which advertisements are sent. A backup router will assume the role of Master three advertisement intervals after the Master fails. If a monitored interface goes down, a Master router will immediately signal an election and allow a Backup router to assume the Master roles.

The router issues a set of gratuitous ARPs when moving between Master and Backup roles. These unsolicited ARPs teach the hosts and switches in the network of the current MAC address and port associated with the gateway. The router will issue a second set of ARPs after the time specified by the Gratuitous ARP delay.

#### <span id="page-688-1"></span>Section 14.1.1.3 **Connection Synchronization**

When failover occurs, hosts must typically either reconnect manually to the backup firewall, or wait for the connection to automatically reconnect. This can sometimes take several minutes.

When connection synchronization is enabled, stateful connections are maintained when a VRRP master router fails, resulting in a seamless failover to the VRRP backup router. This is done by synchronizing the firewall and NAT states between the master and backup routers.

In the following example, when the master router (R1) fails, the firewall connection and NAT states are initialized automatically for the backup router (R2). The backup router then becomes the new VRRP master.

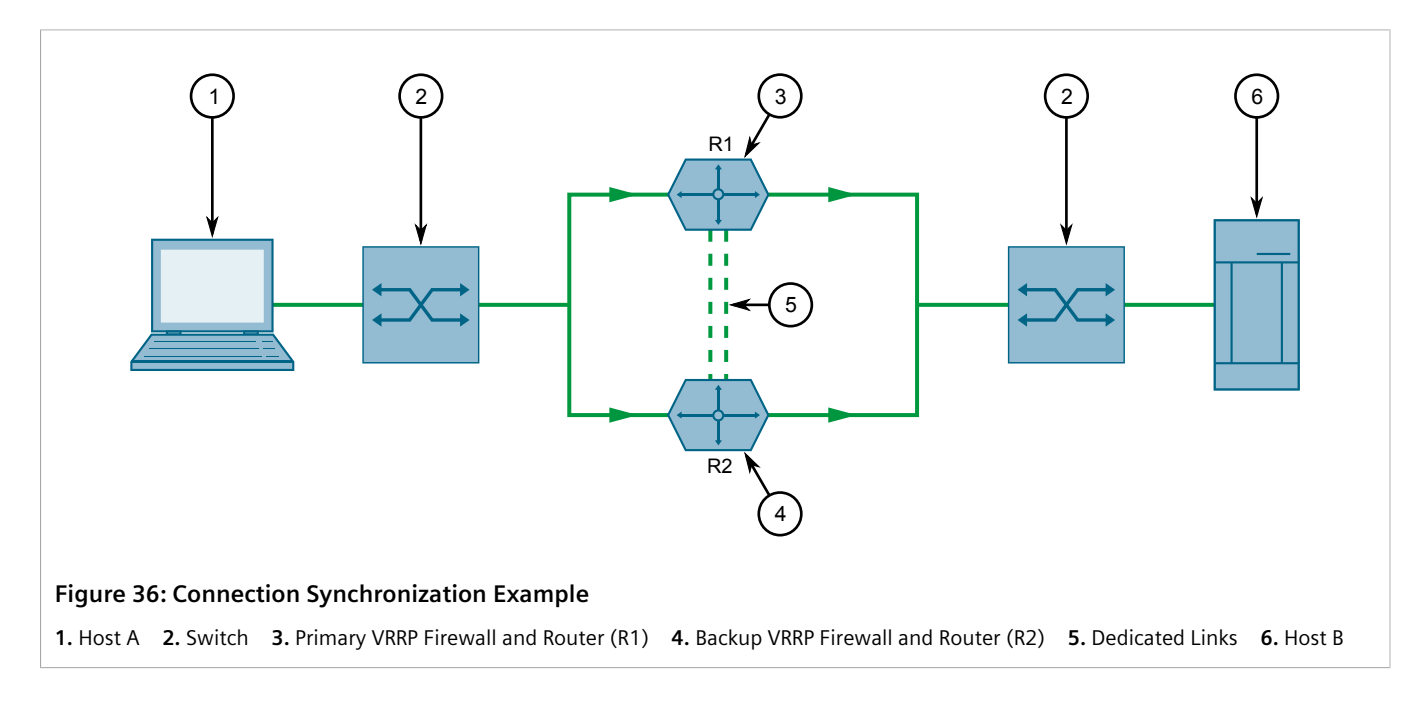

# <span id="page-688-0"></span>Section 14.1.2 **Viewing the Status of VRRP**

To view the status of VRRP, type:

**show** services vrrp status

A table or list similar to the following example appears:

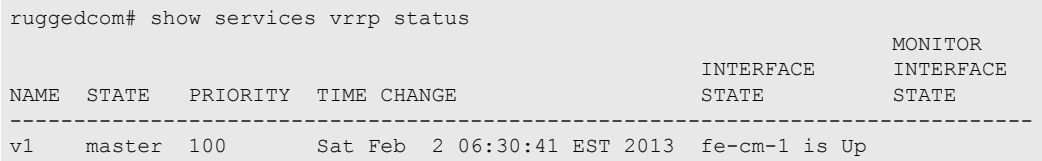

This table or list provides the following information:

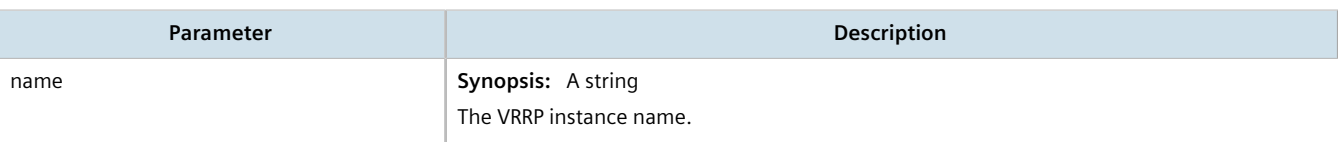

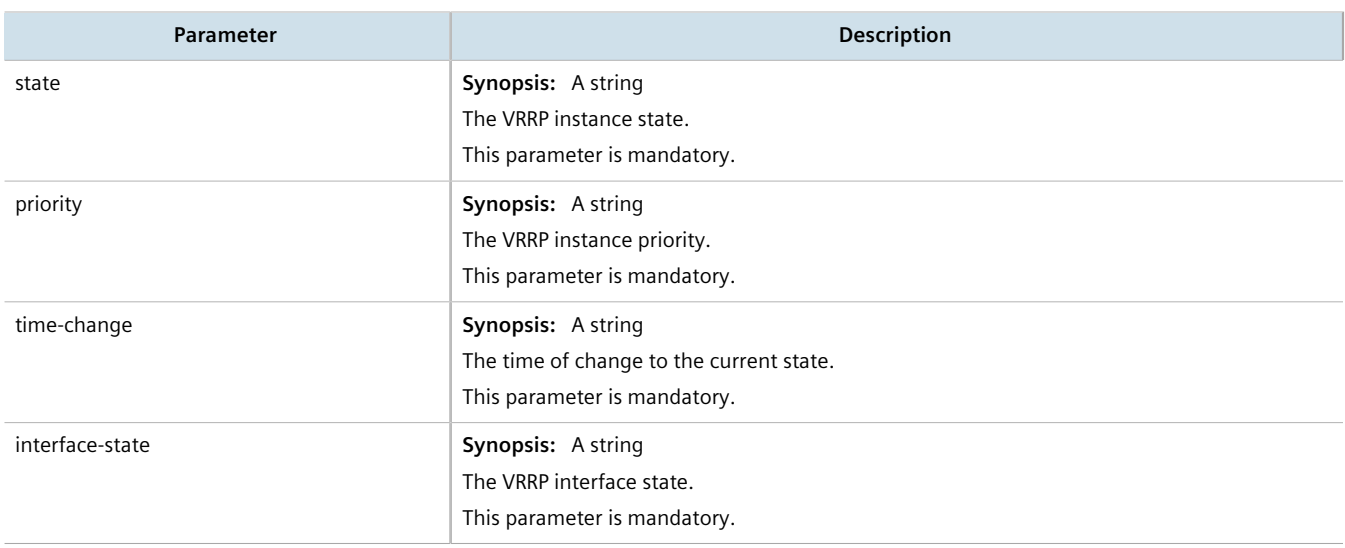

# <span id="page-689-0"></span>Section 14.1.3 **Enabling/Disabling VRRP**

To enable or disable VRRP, do the following:

- 1. Make sure the CLI is in Configuration mode.
- 2. Enable or disable VRRP by typing:

#### **Enabling VRRP**

**services** vrrp enabled

#### **Disabling VRRP**

**no** services vrrp enabled

3. Type **commit** and press **Enter** to save the changes, or type **revert** and press **Enter** to abort.

# <span id="page-689-1"></span>Section 14.1.4 **Managing VRRP Trackers**

VRRP trackers monitor the state/condition of a route. When the route is unavailable, VRRP will lower its priority or transition it to a fault state.

# **NOTE**

*The decision to increase or decrease the priority of a route must be done in coordination with any backup VRRP Routers since the priority decides whether a router becomes a Master or a Backup. For example, if Router X's priority is 150 and Router Y's priority is 145, Router X's priority must be lowered by 6 to make it a Backup router.*

- [Section 14.1.4.1, "Viewing a List of VRRP Trackers"](#page-690-0)
- [Section 14.1.4.2, "Adding a VRRP Tracker"](#page-690-1)

• [Section 14.1.4.3, "Deleting a VRRP Tracker"](#page-691-1)

#### <span id="page-690-0"></span>Section 14.1.4.1 **Viewing a List of VRRP Trackers**

To view a list of VRRP trackers, type:

**show** running-config services vrrp trackers

If trackers have been configured, a table or list similar to the following example appears:

```
ruggedcom# show running-config services vrrp trackers
services
 vrrp
  trackers tracker tracker1
   network 10.0.0.0/8
    interface dummy0
   interval 1
   !
  !
!
```
If no VRRP trackers have been configured, add trackers as needed. For more information, refer to [Section 14.1.4.2,](#page-690-1) ["Adding a VRRP Tracker"](#page-690-1).

#### <span id="page-690-1"></span>Section 14.1.4.2 **Adding a VRRP Tracker**

To add a VRRP tracker, do the following:

- 1. Make sure the CLI is in Configuration mode.
- 2. Add the tracker by typing:

**services** vrrp trackers *name*

Where:

- *name* is the name of the VRRP tracker
- 3. Configure the following parameter(s) as required:

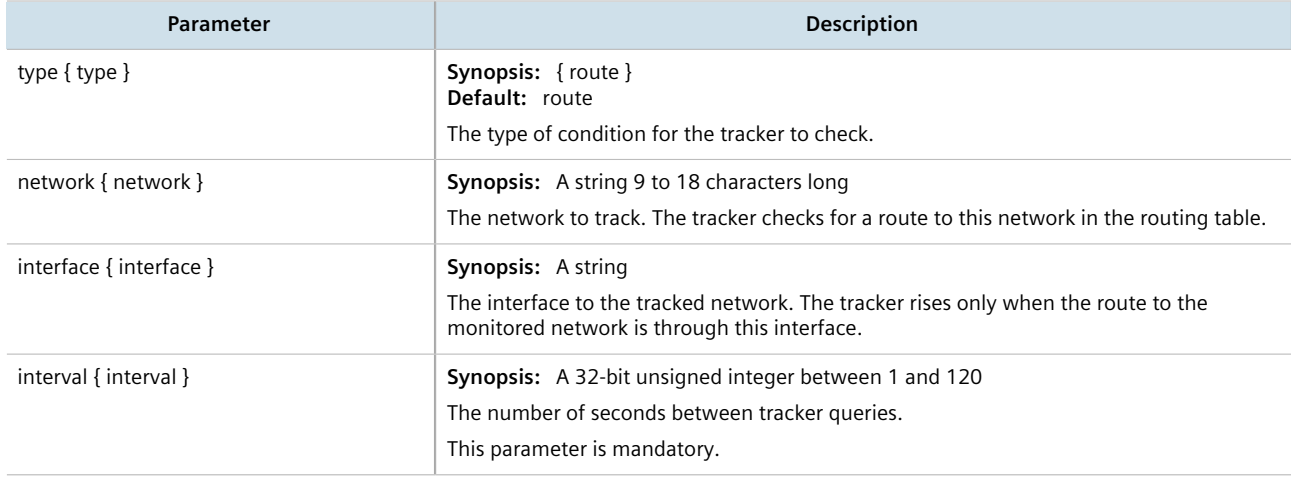

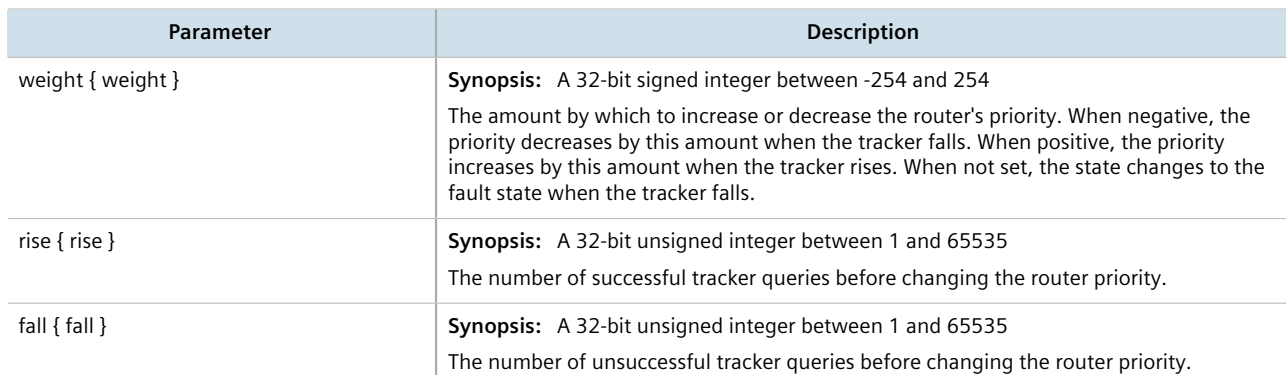

4. Type **commit** and press **Enter** to save the changes, or type **revert** and press **Enter** to abort.

#### <span id="page-691-1"></span>Section 14.1.4.3 **Deleting a VRRP Tracker**

To delete a VRRP tracker, do the following:

- 1. Make sure the CLI is in Configuration mode.
- 2. Delete the tracker by typing:

**no** services vrrp trackers *name*

Where:

- *name* is the name of the VRRP tracker
- 3. Type **commit** and press **Enter** to save the changes, or type **revert** and press **Enter** to abort.

# <span id="page-691-0"></span>Section 14.1.5 **Managing VRRP Groups**

Two or more VRRP instances can be assigned to be in the same VRRP Group, in which case, they can failover together.

#### **CONTENTS**

- [Section 14.1.5.1, "Viewing a List of VRRP Groups"](#page-691-2)
- [Section 14.1.5.2, "Adding a VRRP Group"](#page-692-1)
- [Section 14.1.5.3, "Deleting a VRRP Group"](#page-692-2)

## <span id="page-691-2"></span>Section 14.1.5.1 **Viewing a List of VRRP Groups**

To view a list of VRRP groups, type:

**show** running-config services vrrp group

If groups have been configured, a table or list similar to the following example appears:

```
ruggedcom# show running-config services vrrp group
services
  vrrp
   group group1
\blacksquare !
!
```
If no VRRP groups have been configured, add groups as needed. For more information, refer to [Section 14.1.5.2,](#page-692-1) ["Adding a VRRP Group".](#page-692-1)

#### <span id="page-692-1"></span>Section 14.1.5.2 **Adding a VRRP Group**

To add a VRRP group, do the following:

- 1. Make sure the CLI is in Configuration mode.
- 2. Add the group by typing:

```
services vrrp group name
```
Where:

- *name* is the name of the VRRP group
- 3. Type **commit** and press **Enter** to save the changes, or type **revert** and press **Enter** to abort.

#### <span id="page-692-2"></span>Section 14.1.5.3 **Deleting a VRRP Group**

To delete a VRRP group, do the following:

- 1. Make sure the CLI is in Configuration mode.
- 2. Delete the group by typing:

```
no services vrrp group name
```
Where:

- *name* is the name of the VRRP group
- 3. Type **commit** and press **Enter** to save the changes, or type **revert** and press **Enter** to abort.

# <span id="page-692-0"></span>Section 14.1.6 **Managing VRRP Instances**

VRRP instances define the interfaces monitored by VRRP. Two or more instances can be added to the same VRRP group, which allows them to failover together.

- [Section 14.1.6.1, "Viewing a List of VRRP Instances"](#page-693-0)
- [Section 14.1.6.2, "Adding a VRRP Instance"](#page-693-1)

• [Section 14.1.6.3, "Deleting a VRRP Instance"](#page-695-1)

#### <span id="page-693-0"></span>Section 14.1.6.1 **Viewing a List of VRRP Instances**

To view a list of VRRP instances, type:

**show** running-config services vrrp instance

If instances have been configured, a table or list similar to the following example appears:

```
ruggedcom# show running-config services vrrp instance
services
 vrrp
  instance vid20
   interface switch.0001
  vrid
   priority 100
   group group1
   monitor fe-cm-1
 !
   track-script tracker1
 !
   vrip 192.168.0.10/24
   !
  !
 !
!
```
If no VRRP instances have been configured, add instances as needed. For more information, refer to [Section 14.1.6.2, "Adding a VRRP Instance".](#page-693-1)

#### <span id="page-693-1"></span>Section 14.1.6.2 **Adding a VRRP Instance**

To add a VRRP instance, do the following:

- 1. Make sure the CLI is in Configuration mode.
- 2. Make sure a VRRP group has been configured. For more information, refer to [Section 14.1.5.2, "Adding a](#page-692-1) [VRRP Group".](#page-692-1)
- 3. Add the instance by typing:

```
services vrrp instance name
```
Where:

- *name* is the name of the VRRP instance. The name must not include spaces.
- 4. Configure the following parameter(s) as required:

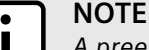

*A preemption occurs when either:*

- *• a backup VRRP router gains higher priority and transitions to the Master state*
- *• VRRP is initiated and this router has higher priority than that of any VRRP router on the network*

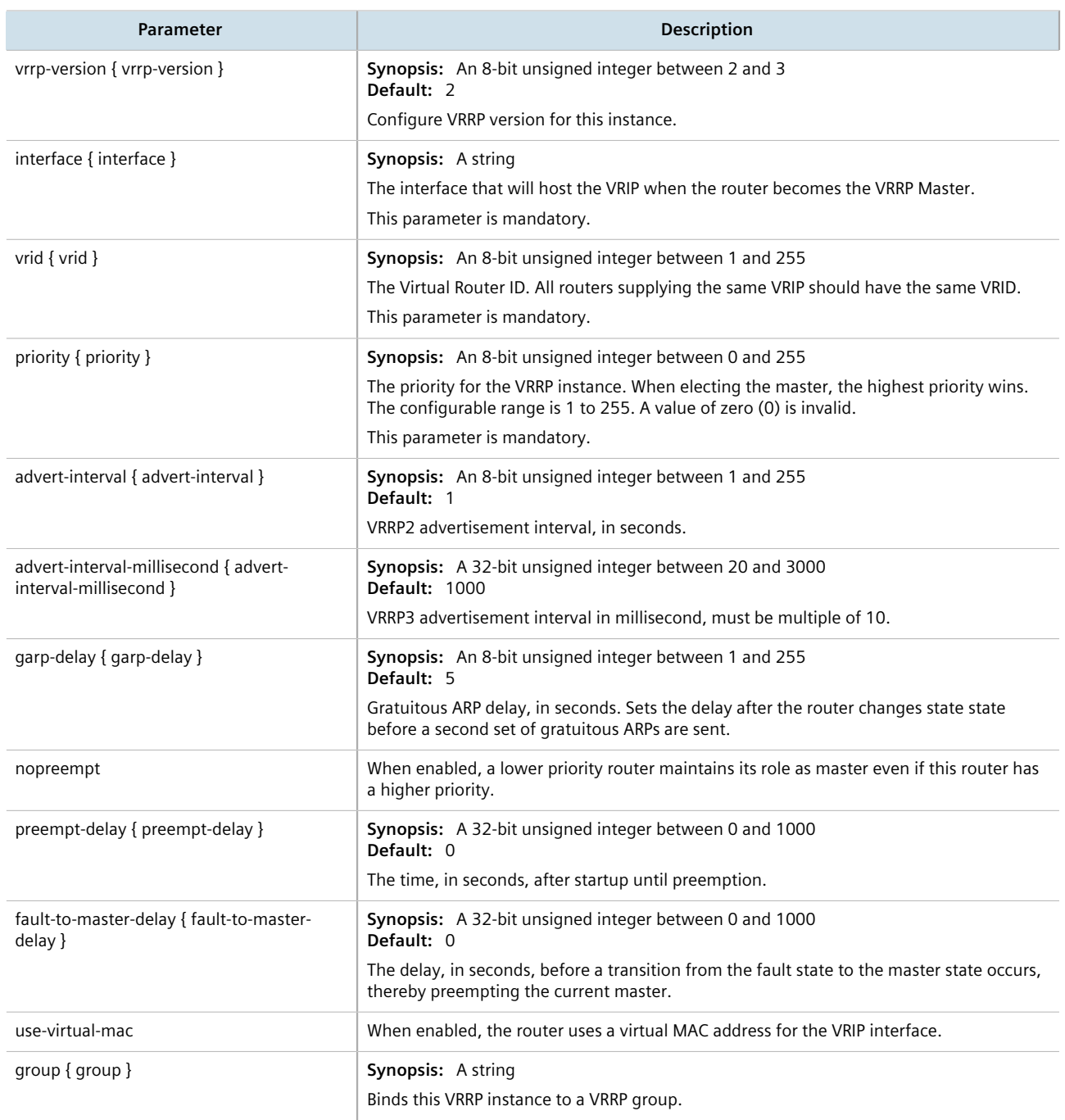

- 5. Add one or more VRRP monitors. For more information, refer to [Section 14.1.7.2, "Adding a VRRP Monitor"](#page-696-1).
- 6. Add one or more track scripts. For more information, refer to [Section 14.1.8.2, "Adding a Track Script".](#page-697-0)
- 7. Add one or more virtual IP addresses. For more information, refer to [Section 14.1.9.2, "Adding a Virtual IP](#page-698-1) [Address".](#page-698-1)
- 8. Type **commit** and press **Enter** to save the changes, or type **revert** and press **Enter** to abort.

#### <span id="page-695-1"></span>Section 14.1.6.3 **Deleting a VRRP Instance**

To delete a VRRP instance, do the following:

- 1. Make sure the CLI is in Configuration mode.
- 2. Delete the instance by typing:

**no** services vrrp instance *name*

Where:

- *name* is the name of the VRRP instance
- 3. Type **commit** and press **Enter** to save the changes, or type **revert** and press **Enter** to abort.

# <span id="page-695-0"></span>Section 14.1.7 **Managing VRRP Monitors**

A VRRP monitor selects an extra interface to monitor. If the interface becomes unavailable, the router will relinquish control of the gateway IP address to another VRRP Router.

#### **CONTENTS**

- [Section 14.1.7.1, "Viewing a List of VRRP Monitors"](#page-695-2)
- [Section 14.1.7.2, "Adding a VRRP Monitor"](#page-696-1)
- [Section 14.1.7.3, "Deleting a VRRP Monitor"](#page-696-2)

#### <span id="page-695-2"></span>Section 14.1.7.1 **Viewing a List of VRRP Monitors**

To view a list of VRRP monitors, type:

**show** running-config services vrrp instance *name* monitor

Where:

• *name* is the name of the VRRP instance

If monitors have been configured, a table or list similar to the following example appears:

```
ruggedcom# show running-config services vrrp instance monitor
services
 vrrp
  instance vid20
   monitor fe-cm-1
    !
   !
  !
!
```
If no VRRP monitors have been configured, add monitors as needed. For more information, refer to [Section 14.1.7.2, "Adding a VRRP Monitor"](#page-696-1).

#### <span id="page-696-1"></span>Section 14.1.7.2 **Adding a VRRP Monitor**

To add a VRRP monitor, do the following:

- 1. Make sure the CLI is in Configuration mode.
- 2. Add the instance by typing:

```
services vrrp instance name monitor interface
```
Where:

- *name* is the name of the VRRP instance
- *interface* is the name of the extra interface to monitor
- 3. Configure the following parameter(s) as required:

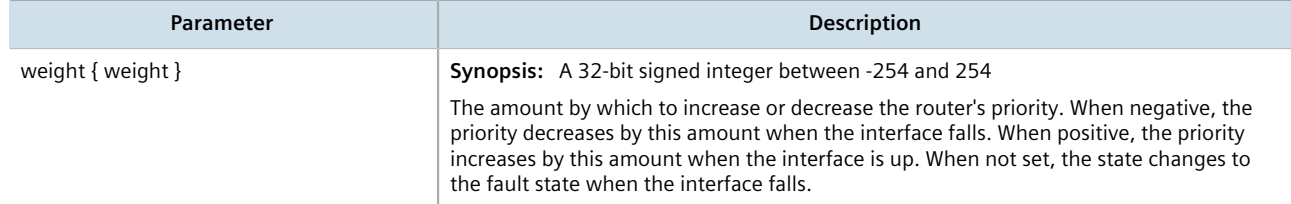

4. Type **commit** and press **Enter** to save the changes, or type **revert** and press **Enter** to abort.

#### <span id="page-696-2"></span>Section 14.1.7.3 **Deleting a VRRP Monitor**

To delete a VRRP monitor, do the following:

- 1. Make sure the CLI is in Configuration mode.
- 2. Delete the monitor by typing:

**no** services vrrp instance *name* monitor *interface*

Where:

- *name* is the name of the VRRP instance
- *interface* is the name of the extra interface to monitor
- 3. Type **commit** and press **Enter** to save the changes, or type **revert** and press **Enter** to abort.

# <span id="page-696-0"></span>Section 14.1.8 **Managing Track Scripts**

Track scripts are used to associate VRRP trackers with VRRP instances.

- [Section 14.1.8.1, "Viewing a List of Track Scripts"](#page-697-1)
- [Section 14.1.8.2, "Adding a Track Script"](#page-697-0)
- [Section 14.1.8.3, "Deleting a Track Script"](#page-697-2)

#### <span id="page-697-1"></span>Section 14.1.8.1 **Viewing a List of Track Scripts**

To view a list of track scripts, type:

```
show running-config services vrrp instance name monitor
```
Where:

• *name* is the name of the VRRP instance

If track scripts have been configured, a table or list similar to the following example appears:

```
ruggedcom# show running-config services vrrp instance track-script
services
  vrrp
  instance vid20
   track-script tracker1
    !
   !
  !
!
```
If no VRRP monitors have been configured, add monitors as needed. For more information, refer to [Section 14.1.7.2, "Adding a VRRP Monitor"](#page-696-1).

## <span id="page-697-0"></span>Section 14.1.8.2 **Adding a Track Script**

To add a track script, do the following:

- 1. Make sure the CLI is in Configuration mode.
- 2. Add the track script by typing:

```
services vrrp instance name track-script tracker
```
Where:

- *name* is the name of the VRRP instance
- *tracker* is the name of the tracker to use to monitor the VRRP instance
- 3. Configure the following parameter(s) as required:

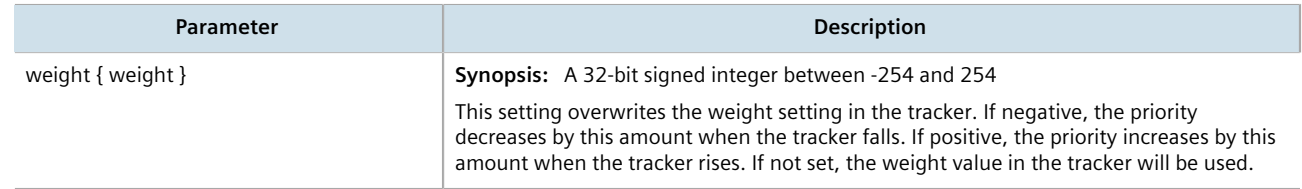

4. Type **commit** and press **Enter** to save the changes, or type **revert** and press **Enter** to abort.

#### <span id="page-697-2"></span>Section 14.1.8.3 **Deleting a Track Script**

To delete a track script, do the following:

1. Make sure the CLI is in Configuration mode.

2. Delete the track script by typing:

```
no services vrrp instance name track-script tracker
```
Where:

- *name* is the name of the VRRP instance
- *tracker* is the name of the tracker to use to monitor the VRRP instance
- 3. Type **commit** and press **Enter** to save the changes, or type **revert** and press **Enter** to abort.

# <span id="page-698-0"></span>Section 14.1.9 **Managing Virtual IP Addresses**

Virtual IP addresses represent the default gateways used by the hosts on the shared LAN.

#### **CONTENTS**

- [Section 14.1.9.1, "Viewing a List of Virtual IP Addresses"](#page-698-2)
- [Section 14.1.9.2, "Adding a Virtual IP Address"](#page-698-1)
- [Section 14.1.9.3, "Deleting a Virtual IP Address"](#page-699-1)

#### <span id="page-698-2"></span>Section 14.1.9.1 **Viewing a List of Virtual IP Addresses**

To view a list of virtual IP addresses, type:

**show** running-config services vrrp instance *name* vrip

Where:

• *name* is the name of the VRRP instance

If addresses have been configured, a table or list similar to the following example appears:

```
ruggedcom# show running-config services vrrp instance vid20 vrip
services
  vrrp
  instance vid20
   vrip 192.168.0.10/24
   !
   !
  !
!
```
If no virtual IP addresses have been configured, add addresses as needed. For more information, refer to [Section 14.1.9.2, "Adding a Virtual IP Address".](#page-698-1)

#### <span id="page-698-1"></span>Section 14.1.9.2 **Adding a Virtual IP Address**

To add a virtual IP address, do the following:

1. Make sure the CLI is in Configuration mode.

2. Add the instance by typing:

**services** vrrp instance *name* vrip *address*

Where:

- *name* is the name of the VRRP instance
- *address* is the address and subnet
- 3. Type **commit** and press **Enter** to save the changes, or type **revert** and press **Enter** to abort.

#### <span id="page-699-1"></span>Section 14.1.9.3 **Deleting a Virtual IP Address**

To delete a virtual IP address, do the following:

- 1. Make sure the CLI is in Configuration mode.
- 2. Delete the virtual IP address by typing:

```
no services vrrp instance name vrip address
```
Where:

- *name* is the name of the VRRP instance
- *address* is the virtual IP address and netmask
- 3. Type **commit** and press **Enter** to save the changes, or type **revert** and press **Enter** to abort.

# <span id="page-699-0"></span>Section 14.1.10 **Managing Connection Synchronization**

This section describes how to configure connection synchronization between two VRRP-enabled routers.

#### **CONTENTS**

- [Section 14.1.10.1, "Configuring Connection Synchronization"](#page-699-2)
- [Section 14.1.10.2, "Enabling/Disabling Connection Synchronization"](#page-700-0)
- [Section 14.1.10.3, "Viewing a List of Dedicated LInks"](#page-700-1)
- [Section 14.1.10.4, "Adding a Dedicated Link"](#page-701-0)
- [Section 14.1.10.5, "Deleting a Dedicated Link"](#page-701-1)
- [Section 14.1.10.6, "Selecting a Default Dedicated Link"](#page-702-0)
- [Section 14.1.10.7, "Viewing the Status of Each Dedicated Link"](#page-702-1)

## <span id="page-699-2"></span>Section 14.1.10.1 **Configuring Connection Synchronization**

To configure connection synchronization, do the following for *each* VRRP-enabled device:

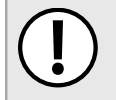

#### **IMPORTANT!**

*Well-formed stateful firewall rules are required. For more information, refer to [Section 6.8.1.1,](#page-224-0) ["Stateless vs. Stateful Firewalls".](#page-224-0)*

- 1. Configure a firewall with stateful firewall rules to control inbound and outbound traffic. For more information, refer to [Section 6.8.3, "Adding a Firewall"](#page-227-0).
- 2. Make sure the VRRP service is enabled. For more information, refer to [Section 14.1.3, "Enabling/Disabling](#page-689-0) [VRRP"](#page-689-0).
- 3. Configure VRRP instances and groups. For more information, refer to [Section 14.1.6.2, "Adding a VRRP](#page-693-1) [Instance"](#page-693-1) and [Section 14.1.5.2, "Adding a VRRP Group".](#page-692-1)
- 4. Define one or more dedicated links for each VRRP group. For more information, refer to [Section 14.1.10.4,](#page-701-0) ["Adding a Dedicated Link"](#page-701-0).
- 5. Select a link to be the default dedicated link for any VRRP group not assigned a dedicated link. For more information, refer to [Section 14.1.10.6, "Selecting a Default Dedicated Link"](#page-702-0).
- 6. Enable the configuration synchronization service. For more information, refer to [Section 14.1.10.2, "Enabling/](#page-700-0) [Disabling Connection Synchronization".](#page-700-0)

Once the configuration is complete, verify the status of the service on both devices. For more information, refer to [Section 14.1.10.7, "Viewing the Status of Each Dedicated Link".](#page-702-1)

#### <span id="page-700-0"></span>Section 14.1.10.2 **Enabling/Disabling Connection Synchronization**

To enable or disable connection synchronization, do the following:

- 1. Make sure the CLI is in Configuration mode.
- 2. Enable or disable connection synchronization by typing:

#### **Enabling**

**services** conn-sync enabled

#### **Disabling**

**no** services conn-sync enabled

3. Type **commit** and press **Enter** to save the changes, or type **revert** and press **Enter** to abort.

#### <span id="page-700-1"></span>Section 14.1.10.3 **Viewing a List of Dedicated LInks**

To view a list of dedicated links, type:

**show** running-config services conn-sync dedicated-link | tab

If dedicated links have been configured, a table or list similar to the following example appears:

ruggedcom# show running-config services conn-sync dedicated-link | tab SEND RECVIEW IN THE SEND RECVIEW OF THE SEND RECVIEW OF THE SEND RECVIEW OF THE SEND RECVIEW OF THE SEND RECOV NAME INTERFACE IP MCAST IP GROUP BUFFER BUFFER --------------------------------------------------------------- 3 fe-2-3 100.0.5.1 225.0.0.51 3781 1220 1220 4 fe-2-4 100.1.5.1 225.0.0.52 3782 1220 1220

 ! !

If no dedicated links have been configured, add dedicated links as needed. For more information, refer to [Section 14.1.10.4, "Adding a Dedicated Link".](#page-701-0)

## <span id="page-701-0"></span>Section 14.1.10.4 **Adding a Dedicated Link**

To add a dedicated link, do the following:

1. Make sure the CLI is in Configuration mode.

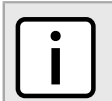

*RUGGEDCOM ROX II supports up to four dedicated links.*

2. Add a dedicated link by typing:

**NOTE**

**services** conn-sync dedicated-link *name*

Where *name* is the name of the dedicated link.

3. Configure the following parameter(s) as required:

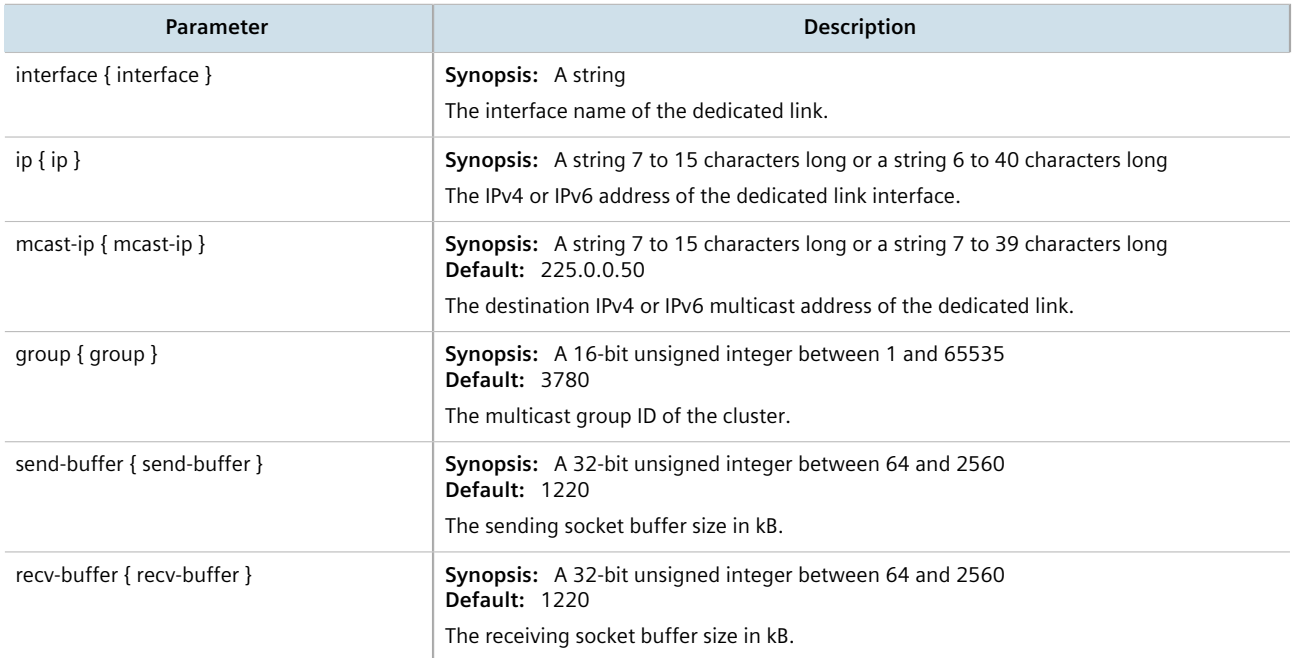

4. Type **commit** and press **Enter** to save the changes, or type **revert** and press **Enter** to abort.

#### <span id="page-701-1"></span>Section 14.1.10.5 **Deleting a Dedicated Link**

To delete a dedicated link, do the following:

- 1. Make sure the CLI is in Configuration mode.
- 2. Delete the dedicated link by typing:

**no** services conn-sync dedicated-link *name*

Where *name* is the name of the dedicated link.

3. Type **commit** and press **Enter** to save the changes, or type **revert** and press **Enter** to abort.

#### <span id="page-702-0"></span>Section 14.1.10.6 **Selecting a Default Dedicated Link**

To select a default a dedicated link, do the following:

- 1. Make sure the CLI is in Configuration mode.
- 2. Set the default dedicated link by typing:

**services** conn-sync default-dedicated-link *link*

Where *link* is the name of the default dedicated link.

3. Type **commit** and press **Enter** to save the changes, or type **revert** and press **Enter** to abort.

#### <span id="page-702-1"></span>Section 14.1.10.7 **Viewing the Status of Each Dedicated Link**

To view the status of all dedicated links, do the following:

- 1. Make sure the CLI is in Configuration mode.
- 2. To view the status of all dedicated links, type the following:

**show** services conn-sync status

A list similar to the following example appears:

```
ruggedcom# show services conn-sync status
status fe-2-3
                NO-CARRIER
role <br>
byte sent 3614860
byte sent
byte received 0<br>packet sent 114224
packet sent
packet received 0
error sent
 error received 0
status fe-2-4
                 NO-CARRIER
role BACKUP<br>byte sent. 0
byte sent
byte received 0<br>packet sent 0
packet sent
  packet received 0
 error sent 0
  error received 0
```
The list provides the following information:

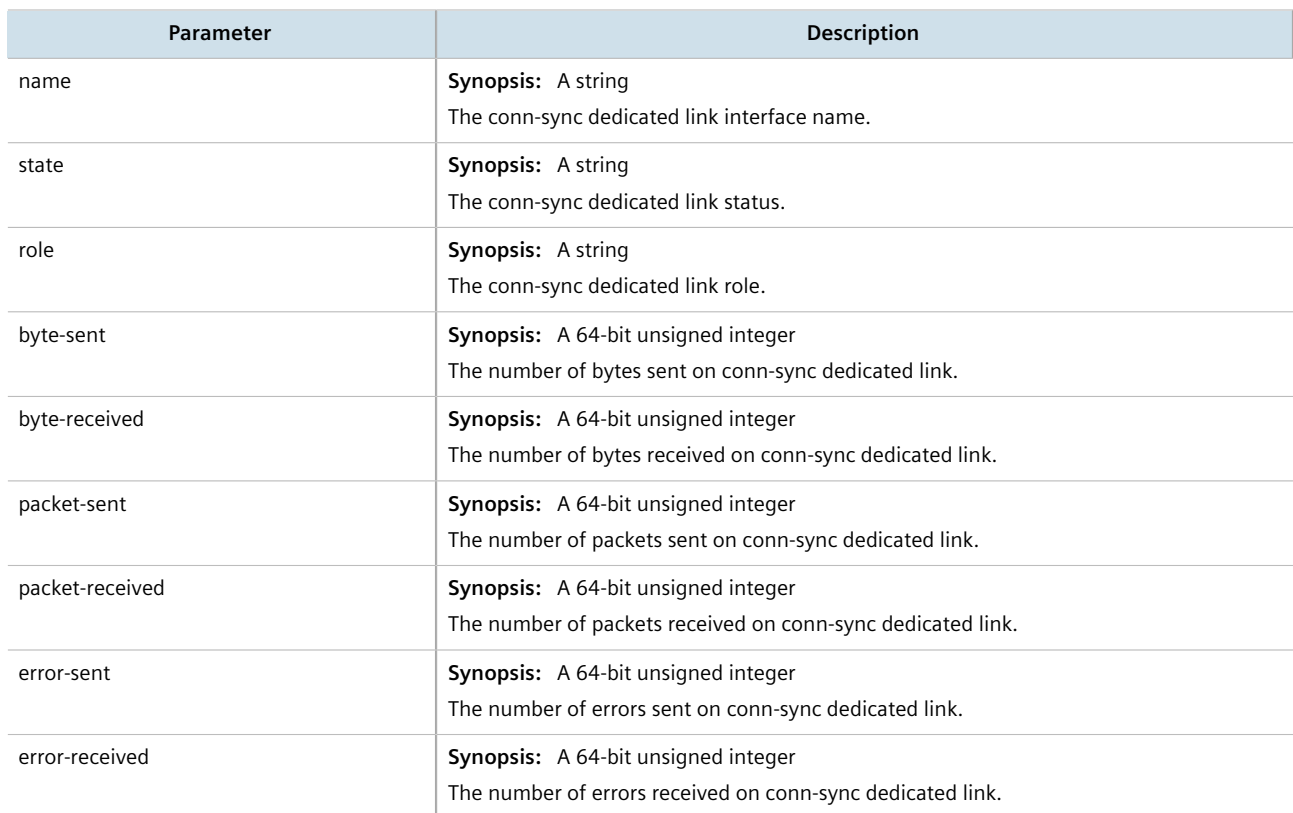

# <span id="page-703-0"></span>Section 14.2 **Managing Link Failover Protection**

Link failover provides an easily configurable means of raising a backup link upon the failure of a designated main link. The main and backup links can be Ethernet, Cellular Modem, T1/E1, or DDS.

Link failover can back up to multiple remote locations, managing multiple main-to-backup link relationships. When the backup link is a modem, many profiles of dialed numbers can exist, each serving as a distinct backup link.

Link failover can back up a permanent, high-speed WAN link to a permanent, low-speed WAN link. Use this function when OSPF cannot be employed, such as on public links.

Link failover can also be used to migrate the default route from the main link to the backup link.

The time after a main link failure to backup link startup, and the time after a main link recovery to backup link stoppage, are configurable. The link failover function also provides failover status information and a test of the failover settings.

- [Section 14.2.1, "Viewing the Link Failover Log"](#page-704-0)
- [Section 14.2.2, "Viewing the Link Failover Status"](#page-705-0)
- [Section 14.2.3, "Managing Link Failover Parameters"](#page-705-1)
- [Section 14.2.4, "Managing Link Failover Backup Interfaces"](#page-707-0)
- [Section 14.2.5, "Managing Link Failover Ping Targets"](#page-709-0)
- [Section 14.2.6, "Testing Link Failover"](#page-711-0)
- [Section 14.2.7, "Canceling a Link Failover Test"](#page-711-1)

## <span id="page-704-0"></span>Section 14.2.1 **Viewing the Link Failover Log**

To view the link failover log, do the following:

- 1. Make sure the CLI is in Configuration mode.
- 2. Display the log by typing:

**services** link-failover log

A table or list similar to the following appears:

```
ruggedcom(config)# services link-failover switch.0001 log
link-backup-log /var/log/syslog:Jan 25 09:46:49 R1-RX1512 linkd[4183]: linkd initializing.
/var/log/syslog:Jan 25 09:46:49 R1-RX1512 linkd[4183]: linkd configured and started.
/var/log/syslog:Jan 25 09:46:49 R1-RX1512 linkd[4183]: linkd_interface_up: interface fe-cm-1 is up
/var/log/syslog:Jan 25 09:46:51 R1-RX1512 linkd[4183]: creating thread to monitor main=switch.0001
/var/log/syslog:Jan 25 09:46:51 R1-RX1512 linkd[4183]: setting new_backup_record
/var/log/syslog:Jan 25 09:46:51 R1-RX1512 linkd[4183]: setting new_backup_record done!
/var/log/syslog:Jan 25 09:46:51 R1-RX1512 linkd[4183]: dumping backup record:
/var/log/syslog:Jan 25 09:46:51 R1-RX1512 linkd[4183]: main_interface = switch.0001
/var/log/syslog:Jan 25 09:46:51 R1-RX1512 linkd[4183]: main_test_host = 1<br>/var/log/syslog:Jan 25 09:46:51 R1-RX1512 linkd[4183]: start delay = 180
/var/log/syslog:Jan 25 09:46:51 R1-RX1512 linkd[4183]: start_delay = 180
/var/log/syslog:Jan 25 09:46:51 R1-RX1512 linkd[4183]: main_path_down_timeout = 60
/var/log/syslog:Jan 25 09:46:51 R1-RX1512 linkd[4183]: main_path_up_timeout = 60
/var/log/syslog:Jan 25 09:46:51 R1-RX1512 linkd[4183]: backup_path_up_t<br>/var/log/syslog:Jan 25 09:46:51 R1-RX1512 linkd[4183]: ping timeout = 2
/var/log/syslog:Jan 25 09:46:51 R1-RX1512 linkd[4183]: ping_timeout = 2
/var/log/syslog:Jan 25 09:46:51 R1-RX1512 linkd[4183]: ping_interval = 60
/var/log/syslog:Jan 25 09:46:51 R1-RX1512 linkd[4183]: ping_retry_count = 3<br>/var/log/syslog:Jan 25 09:46:51 R1-RX1512 linkd[4183]: backup interface = fe-1-1
/var/log/syslog:Jan 25 09:46:51 R1-RX1512 linkd[4183]: backup_interface = fe-1-1
/var/log/syslog:Jan 25 09:46:51 R1-RX1512 linkd[4183]: backup gateway = 192.168.1.2
/var/log/syslog:Jan 25 09:46:51 R1-RX1512 linkd[4183]:
/var/log/syslog:Jan 25 09:46:51 R1-RX1512 linkd[4183]: distance = 1
/var/log/syslog:Jan 25 09:46:51 R1-RX1512 linkd[4183]: transfer default route = yes
/var/log/syslog:Jan 25 09:46:51 R1-RX1512 linkd[4183]: backup_interface<br>/var/log/syslog:Jan 25 09:46:51 R1-RX1512 linkd[4183]: ondemand = yes
/var/log/syslog:Jan 25 09:46:51 R1-RX1512 linkd[4183]: ondemand = y<br>/var/log/syslog:Jan 25 09:46:51 R1-RX1512 linkd[4183]: distance = 1
/var/log/syslog:Jan 25 09:46:51 R1-RX1512 linkd[4183]: distance = 1
/var/log/syslog:Jan 25 09:46:51 R1-RX1512 linkd[4183]:
/var/log/syslog:Jan 25 09:46:55 R1-RX1512 linkd[4183]: linkd_interface_up: interface fe-1-1 is up
/var/log/syslog:Jan 25 09:46:55 R1-RX1512 linkd[4183]: linkd_interface_down: interface fe-1-1 is
 down
/var/log/syslog:Jan 25 09:46:55 R1-RX1512 linkd[4183]: linkd_interface_up: interface fe-1-1 is up
/var/log/syslog:Jan 25 09:46:55 R1-RX1512 linkd[4183]: linkd_interface_down: interface fe-1-1 is
  down
/var/log/syslog:Jan 25 09:46:55 R1-RX1512 linkd[4183]: linkd_interface_up: interface fe-cm-1 is up
/var/log/syslog:Jan 25 09:46:55 R1-RX1512 linkd[4183]: linkd_interface_up: interface switch.0001 is
 up
/var/log/syslog:Jan 25 09:47:11 R1-RX1512 linkd[4183]: linkd_interface_down: interface switch.0001
  is down
/var/log/syslog:Jan 25 09:47:14 R1-RX1512 linkd[4183]: linkd_interface_up: interface switch.0001 is
 up
/var/log/syslog:Jan 25 09:49:52 R1-RX1512 linkd[4183]: Start monitoring link backup set:
  "switch.0001"
```
# <span id="page-705-0"></span>Section 14.2.2 **Viewing the Link Failover Status**

The Link Failover Status form displays the current link failover status. To view the link failover status, do the following:

**show** services link-failover status

A table or list similar to the following appears:

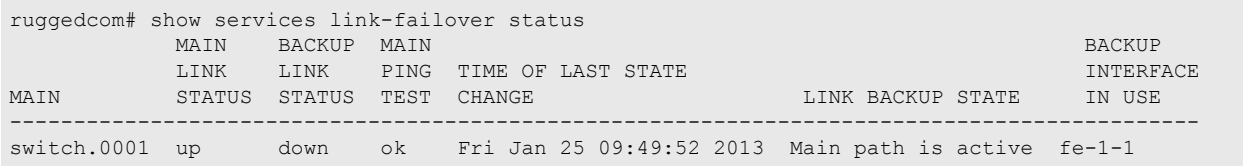

The table or list provides the following information:

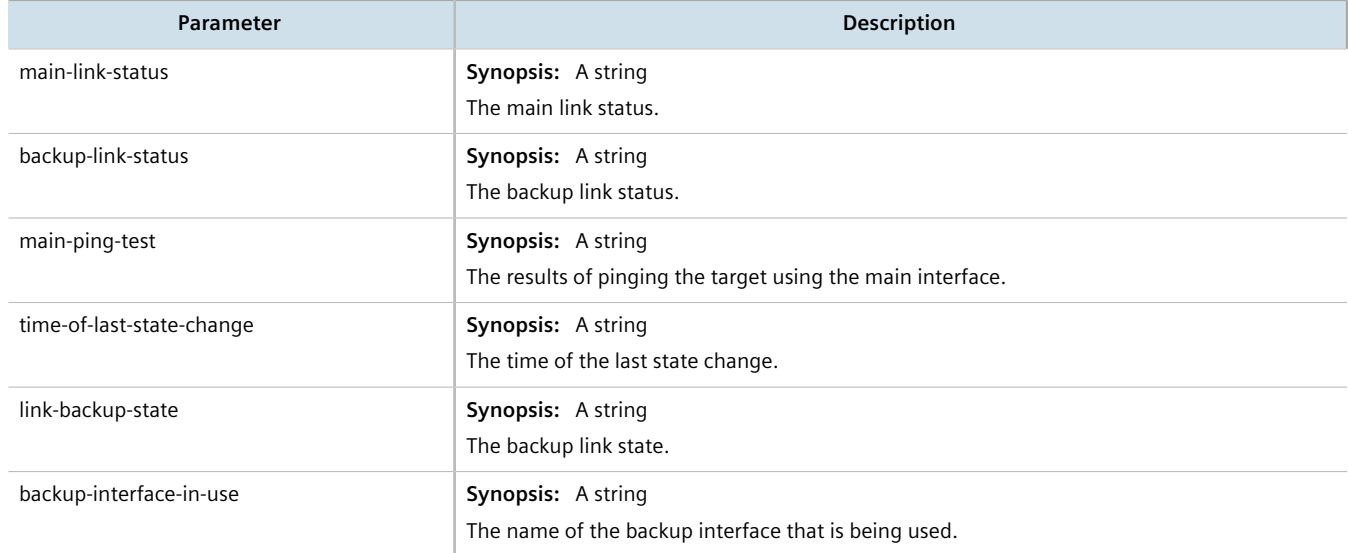

# <span id="page-705-1"></span>Section 14.2.3 **Managing Link Failover Parameters**

This section describes how to manage parameter settings for link failover.

- [Section 14.2.3.1, "Viewing a List of Link Failover Parameters"](#page-706-0)
- [Section 14.2.3.2, "Adding a Link Failover Parameter"](#page-706-1)
- [Section 14.2.3.3, "Deleting a Link Failover Parameter"](#page-707-1)

#### <span id="page-706-0"></span>Section 14.2.3.1 **Viewing a List of Link Failover Parameters**

To view a list of link failover parameters, type:

**show** running-config services link-failover

If parameters have been configured, a table or list similar to the following example appears:

```
ruggedcom# show running-config services link-failover
services
 link-failover switch.0001
  enabled
  backup fe-1-1
  transfer-default-route<br>backup-gateway 192.168.1.2
  backup-gateway
\blacksquare backup te1-2-1c01ppp
  priority second
   transfer-default-route
   !
  target 10.10.10.10
  !
 !
!
```
If no parameters have been configured, add parameters as needed. For more information, refer to [Section 14.2.3.2, "Adding a Link Failover Parameter"](#page-706-1).

#### <span id="page-706-1"></span>Section 14.2.3.2 **Adding a Link Failover Parameter**

To add a link failover parameter, do the following:

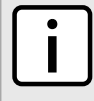

#### **NOTE**

*The link failover feature can only be configured on a routable interface. For the link failover feature to be used on a switched port, another VLAN must be configured (for example, switch.0002) to logically differentiate the switched port from the default PVID VLAN 1 (switch.0001).*

- 1. Make sure the CLI is in Configuration mode.
- 2. Add the parameter by typing:

**services** link-failover *interface*

Where:

- *interface* is the name of the interface
- 3. Configure the following parameter(s) as required:

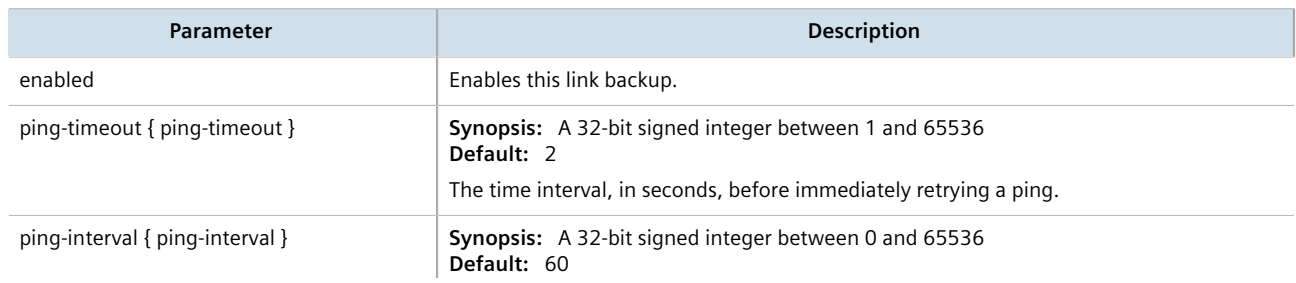

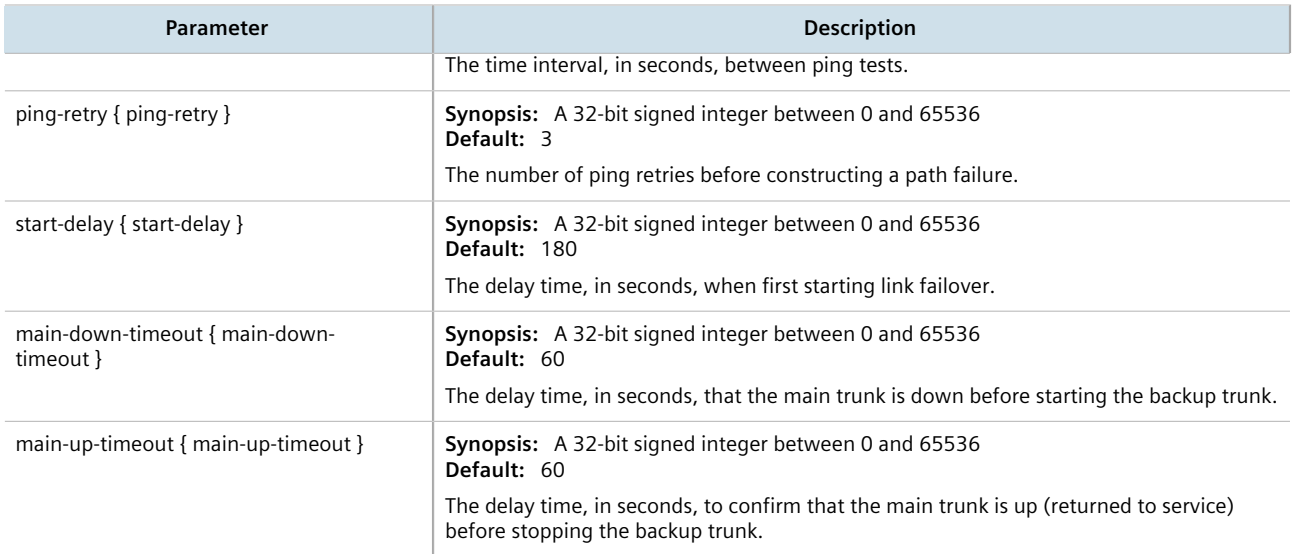

4. Type **commit** and press **Enter** to save the changes, or type **revert** and press **Enter** to abort.

#### <span id="page-707-1"></span>Section 14.2.3.3 **Deleting a Link Failover Parameter**

To delete a link failover parameter, do the following:

- 1. Make sure the CLI is in Configuration mode.
- 2. Delete the parameter by typing:

**no** services link-failover *interface*

Where:

- *interface* is the name of the interface
- 3. Type **commit** and press **Enter** to save the changes, or type **revert** and press **Enter** to abort.

# <span id="page-707-0"></span>Section 14.2.4 **Managing Link Failover Backup Interfaces**

A backup interface is the interface to which link failover switches when the main interface is determined to be down. You can add up to three backup interfaces to each link failover configuration.

- [Section 14.2.4.1, "Viewing a List of Link Failover Backup Interfaces"](#page-708-0)
- [Section 14.2.4.2, "Adding a Link Failover Backup Interface"](#page-708-1)
- [Section 14.2.4.3, "Deleting a Link Failover Backup Interface"](#page-709-1)

#### <span id="page-708-0"></span>Section 14.2.4.1 **Viewing a List of Link Failover Backup Interfaces**

To view a list of link failover backup interfaces, type:

**show** running-config services link-failover *interface* backup

#### Where:

• *interface* is the name of the interface

If backup interfaces have been configured, a table or list similar to the following example appears:

```
ruggedcom# show running-config services link-failover switch.0001 backup
services
 link-failover switch.0001
  backup fe-1-1
  transfer-default-route<br>backup-gateway 192.168.1.2
  backup-gateway
   !
  backup te1-2-1c01ppp
   priority second
   transfer-default-route
   !
 !
!
```
If no backup interfaces have been configured, add backup interfaces as needed. For more information, refer to [Section 14.2.4.2, "Adding a Link Failover Backup Interface"](#page-708-1).

## <span id="page-708-1"></span>Section 14.2.4.2 **Adding a Link Failover Backup Interface**

To set a link failover backup interface, do the following:

#### **CAUTION!**

*Configuration hazard – risk of connection loss. If a RUGGEDCOM APE module is installed, either avoid configuring switch.0001 as a link failover backup interface or configure a different VLAN for the APE module. By default, APE modules utilize VLAN 1 (switch.0001) and always keep the interface in the UP state. This would interfere with the link failover mechanism.*

*To configure a different VLAN for the APE module, change the PVID for the associated switched Ethernet port. For information, refer to [Section 8.1.2, "Configuring a Switched Ethernet Port".](#page-311-0)*

- 1. Make sure the CLI is in Configuration mode.
- 2. Add the backup interface by typing:

**services** link-failover *interface* backup *backup-interface*

Where:

- *interface* is the name of the interface
- *backup-interface* is the name of the secondary, backup interface
- 3. Configure the following parameter(s) as required:

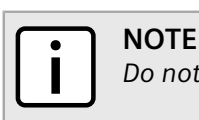

*Do not configure the* backup-gateway *parameter for Point to Point (P2P) links.*

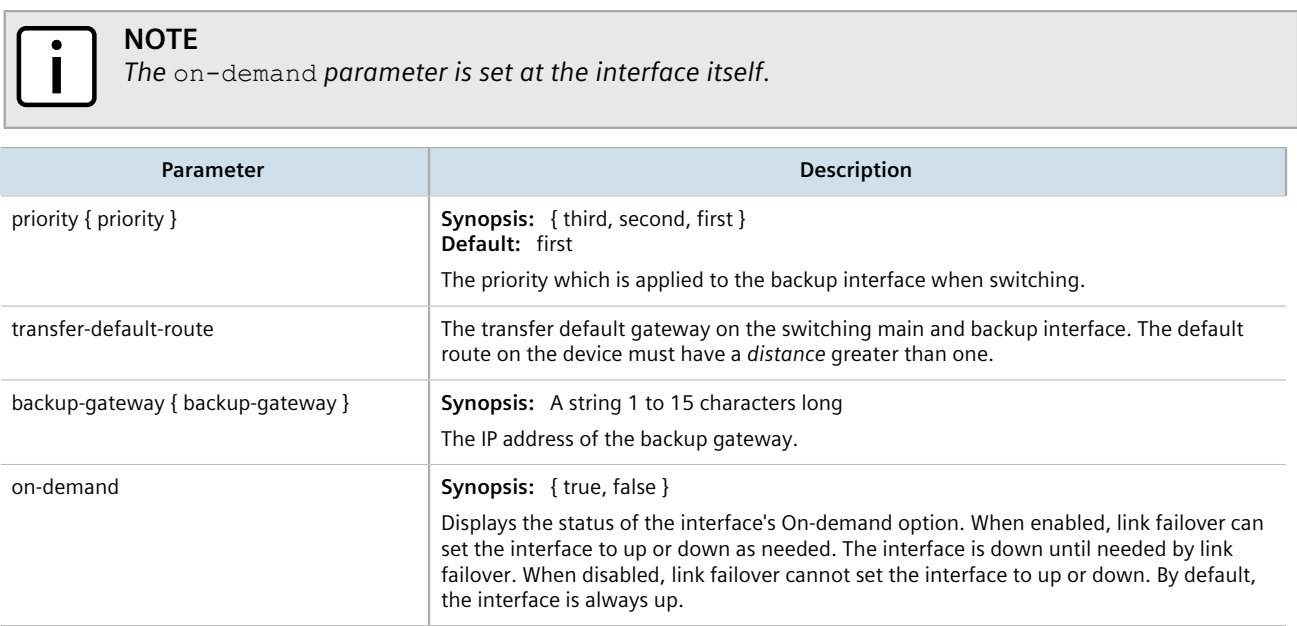

4. Type **commit** and press **Enter** to save the changes, or type **revert** and press **Enter** to abort.

#### <span id="page-709-1"></span>Section 14.2.4.3 **Deleting a Link Failover Backup Interface**

To delete a link failover backup interface, do the following:

- 1. Make sure the CLI is in Configuration mode.
- 2. Delete the backup interface by typing:

```
no services link-failover interface backup backup-interface
```
Where:

- *interface* is the name of the interface
- *backup-interface* is the name of the secondary, backup interface
- 3. Type **commit** and press **Enter** to save the changes, or type **revert** and press **Enter** to abort.

# <span id="page-709-0"></span>Section 14.2.5 **Managing Link Failover Ping Targets**

A link failover ping target is an IP address that link failover pings to determine if the main link is down. The address can be a dedicated host or a dummy address on a router. Up to three link failover ping targets can be added to each link failover configuration.

- [Section 14.2.5.1, "Viewing a List of Link Failover Ping Targets"](#page-710-0)
- [Section 14.2.5.2, "Adding a Link Failover Ping Target"](#page-710-1)
- [Section 14.2.5.3, "Deleting a Link Failover Ping target"](#page-710-2)

#### <span id="page-710-0"></span>Section 14.2.5.1 **Viewing a List of Link Failover Ping Targets**

To view a list of link failover ping targets, type:

```
show running-config services link-failover interface target
```
#### Where:

• *interface* is the name of the interface

If ping targets have been configured, a table or list similar to the following example appears:

```
R1-RX1512# show running-config services link-failover switch.0001 target
services
  link-failover switch.0001
   target 10.10.10.10
   !
  !
!
```
If no ping targets have been configured, add targets as needed. For more information, refer to [Section 14.2.5.2,](#page-710-1) ["Adding a Link Failover Ping Target"](#page-710-1).

#### <span id="page-710-1"></span>Section 14.2.5.2 **Adding a Link Failover Ping Target**

To add a link failover ping target, do the following:

#### **NOTE**

*Link failover pings each target separately. If all targets are down, the main link is considered to be down and it fails over to the backup interface. Backup links are used in the order of their Priority setting (first, second, and then third), always starting with the first priority interface. When a higher-priority interface becomes available again, the system reverts to the higher priority interface. For example, if the second priority interface is active, the system switches back to the first priority interface when the first priority interface becomes available again.*

- 1. Make sure the CLI is in Configuration mode.
- 2. Add the ping target by typing:

**services** link-failover *interface* target *address*

Where:

- *interface* is the name of the interface
- *address* is the IP address of the target host to verify the main path
- 3. Type **commit** and press **Enter** to save the changes, or type **revert** and press **Enter** to abort.

#### <span id="page-710-2"></span>Section 14.2.5.3 **Deleting a Link Failover Ping target**

To delete a link failover ping target, do the following:

- 1. Make sure the CLI is in Configuration mode.
- 2. Delete the backup interface by typing:

**no** services link-failover *interface* target *address*

Where:

- *interface* is the name of the interface
- *address* is the IP address of the target host to verify the main path
- 3. Type **commit** and press **Enter** to save the changes, or type **revert** and press **Enter** to abort.

# <span id="page-711-0"></span>Section 14.2.6 **Testing Link Failover**

The link failover settings can be tested to confirm that each link failover configuration works properly. To launch the test, specify for how long the system should operate on the backup interface, and for how long the system should delay before starting the test. Canceling the test returns the interfaces to their pre-test condition.

While the test is running, monitor the status of the test to observe the main and backup link status, ping test results, state change, backup state, and backup interface information. As the test progresses, this information changes as link failover switches from the main interface to the backup interface. For more information on the **Link Fail Over Status** form, refer to [Section 14.2.2, "Viewing the Link Failover Status"](#page-705-0).

To launch a link failover test, do the following:

**NOTE**

*The link failover test can be canceled at any time. For more information about canceling a link failover test, refer to [Section 14.2.7, "Canceling a Link Failover Test"](#page-711-1).*

*Canceling the test returns the interfaces to their pre-test condition.*

- 1. Make sure the CLI is in Configuration mode.
- 2. Start the test by typing:

**services** link-failover *interface* start-test start-test-delay *delay* test-duration *duration*

Where:

- *interface* is the name of the interface
- *delay* is the time (in seconds) to wait before running the test
- *duration* is the maximum time (in minutes) to run the test before restoring service to the main trunk

# <span id="page-711-1"></span>Section 14.2.7 **Canceling a Link Failover Test**

To cancel a link failover test, type:

**services** link-failover *interface* cancel-test

#### Where:

• *interface* is the name of the interface

# <span id="page-712-0"></span>Section 14.3 **Managing Spanning Tree Protocol**

This section describes how to manage the Spanning Tree Protocol (STP).

#### **CONTENTS**

- [Section 14.3.1, "RSTP Operation"](#page-712-1)
- [Section 14.3.2, "RSTP Applications"](#page-717-0)
- [Section 14.3.3, "MSTP Operation"](#page-721-0)
- [Section 14.3.4, "Configuring STP Globally"](#page-725-0)
- [Section 14.3.5, "Configuring STP for Switched Ethernet Ports and Ethernet Trunk Interfaces"](#page-728-0)
- [Section 14.3.6, "Managing Multiple Spanning Tree Instances Globally"](#page-729-0)
- [Section 14.3.7, "Managing Multiple Spanning Tree Instances Per-Port"](#page-732-0)
- [Section 14.3.8, "Viewing the Status of RSTP"](#page-737-0)
- [Section 14.3.9, "Viewing RSTP Per-Port Statistics"](#page-739-0)
- [Section 14.3.10, "Clearing Spanning Tree Protocol Statistics"](#page-741-0)

# <span id="page-712-1"></span>Section 14.3.1 **RSTP Operation**

The IEEE 802.1D Spanning Tree Protocol (STP) was developed to enable the construction of robust networks that incorporate redundancy while pruning the active topology of the network to prevent loops. While STP is effective, it requires that frame transfer halt after a link outage until all bridges in the network are guaranteed to be aware of the new topology. Using the values recommended by IEEE 802.1D, this period lasts 30 seconds.

The Rapid Spanning Tree Protocol (RSTP), first introduced by IEEE 802.1w and significantly improved in IEEE 802.12D-2004, was a further evolution of the IEEE 802.1D Spanning Tree Protocol. It replaced the settling period with an active handshake between bridges that guarantees the rapid propagation of topology information throughout the network.

- [Section 14.3.1.1, "RSTP States and Roles"](#page-713-0)
- [Section 14.3.1.2, "Edge Ports"](#page-714-0)
- [Section 14.3.1.3, "Point-to-Point and Multipoint Links"](#page-715-0)
- [Section 14.3.1.4, "Path and Port Costs"](#page-715-1)
- [Section 14.3.1.5, "Bridge Diameter"](#page-716-0)
- [Section 14.3.1.6, "eRSTP"](#page-716-1)
- [Section 14.3.1.7, "Fast Root Failover"](#page-716-2)

#### <span id="page-713-0"></span>Section 14.3.1.1 **RSTP States and Roles**

RSTP bridges have roles to play, either root or designated. One bridge – the Root Bridge – is the logical center of the network. All other bridges in the network are Designated bridges. RSTP also assigns each port of the bridge a state and a role. The RSTP state describes what is happening at the port in relation to address learning and frame forwarding. The RSTP role basically describes whether the port is facing the center or the edges of the network and whether it can currently be used.

#### **State**

There are three RSTP states: Discarding, Learning and Forwarding.

The discarding state is entered when the port is first put into service. The port does not learn addresses in this state and does not participate in frame transfer. The port looks for RSTP traffic in order to determine its role in the network. When it is determined that the port will play an active part in the network, the state will change to learning.

The learning state is entered when the port is preparing to play an active part in the network. The port learns addresses in this state but does not participate in frame transfer. In a network of RSTP bridges, the time spent in this state is usually quite short. RSTP bridges operating in STP compatibility mode will spend six to 40 seconds in this state.

After *learning*, the bridge will place the port in the forwarding state. The port both learns addresses and participates in frame transfer while in this state.

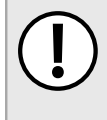

#### **IMPORTANT!**

*Purely for purposes of management, RUGGEDCOM ROX II introduces two more states: Disabled and Link Down. The Disabled state refers to links for which RSTP has been disabled. The Link Down state refers to links for which RSTP is enabled but are currently down.*

#### **Role**

There are four RSTP port roles: Root, Designated, Alternate and Backup. If the bridge is not the root bridge, it must have a single Root Port. The Root Port is the "best" (i.e. quickest) way to send traffic to the root bridge.

A port is marked as Designated if it is the best port to serve the LAN segment it is connected to. All bridges on the same LAN segment listen to each other's messages and agree on which bridge is the Designated Bridge. The ports of other bridges on the segment must become either Root, Alternate or Backup ports.

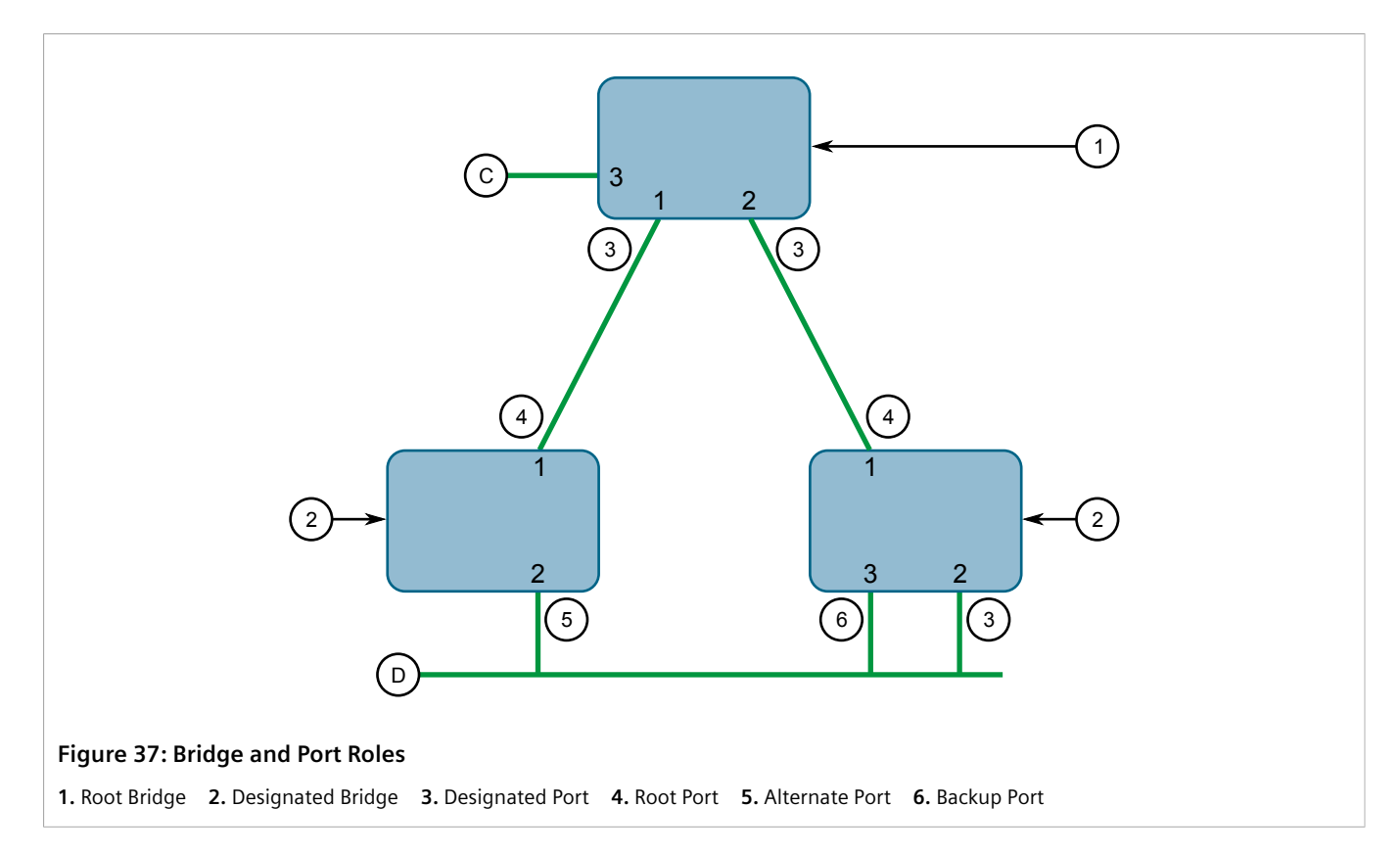

A port is alternate when it receives a better message from another bridge on the LAN segment it is connected to. The message that an Alternate Port receives is better than the port itself would generate, but not good enough to convince it to become the Root Port. The port becomes the alternate to the current Root Port and will become the new Root Port should the current Root Port fail. The Alternate Port does not participate in the network.

A port is a Backup Port when it receives a better message from the LAN segment it is connected to, originating from another port on the same bridge. The port is a backup for another port on the bridge and will become active if that port fails. The Backup Port does not participate in the network.

#### <span id="page-714-0"></span>Section 14.3.1.2 **Edge Ports**

A port may be designated as an Edge Port if it is directly connected to an end station. As such, it cannot create bridging loops in the network and can thus directly transition to forwarding, skipping the listening and learning stages.

Edge ports that receive configuration messages immediately lose their Edge Port status and become normal spanning tree ports. A loop created on an improperly connected edge port is thus quickly repaired.

Because an Edge Port services only end stations, topology change messages are not generated when its link toggles.

#### <span id="page-715-0"></span>Section 14.3.1.3 **Point-to-Point and Multipoint Links**

RSTP uses a peer-peer protocol called Proposing-Agreeing to ensure transitioning in the event of a link failure. This protocol is point-to-point and breaks down in multipoint situations, i.e. when more than two bridges operate on a shared media link.

If RSTP detects this circumstance (based upon the port's half duplex state after link up) it will switch off Proposing-Agreeing. The port must transition through the learning and forwarding states, spending one forward delay in each state.

There are circumstances in which RSTP will make an incorrect decision about the point-to-point state of the link simply by examining the half-duplex status, namely:

- The port attaches only to a single partner, but through a half-duplex link.
- The port attaches to a shared media hub through a full-duplex link. The shared media link attaches to more than one RSTP enabled bridge.

In such cases, the user may configure the bridge to override the half-duplex determination mechanism and force the link to be treated in the proper fashion.

#### <span id="page-715-1"></span>Section 14.3.1.4 **Path and Port Costs**

The STP path cost is the main metric by which root and designated ports are chosen. The path cost for a designated bridge is the sum of the individual port costs of the links between the root bridge and that designated bridge. The port with the lowest path cost is the best route to the root bridge and is chosen as the root port.

## **NOTE**

*In actuality the primary determinant for root port selection is the root bridge ID. Bridge ID is important mainly at network startup when the bridge with the lowest ID is elected as the root bridge. After startup (when all bridges agree on the root bridge's ID) the path cost is used to select root ports. If the path costs of candidates for the root port are the same, the ID of the peer bridge is used to select the port. Finally, if candidate root ports have the same path cost and peer bridge ID, the port ID of the peer bridge is used to select the root port. In all cases the lower ID, path cost or port ID is selected as the best.*

## **How Port Costs Are Generated**

Port costs can be generated either as a result of link auto-negotiation or manual configuration. When the link auto-negotiation method is used, the port cost is derived from the speed of the link. This method is useful when a well-connected network has been established. It can be used when the designer is not too concerned with the resultant topology as long as connectivity is assured.

Manual configuration is useful when the exact topology of the network must be predictable under all circumstances. The path cost can be used to establish the topology of the network exactly as the designer intends.

## **STP vs. RSTP Costs**

The STP specification limits port costs to values of 1 to 65536. Designed at a time when 9600 bps links were state of the art, this method breaks down in modern use, as the method cannot represent a link speed higher than 10 Gbit/s.

To remedy this problem in future applications, the RSTP specification limits port costs to values of 1 to 20000000, and a link speed up to 10 Tbit/s can be represented with a value of 2.

#### <span id="page-716-0"></span>Section 14.3.1.5 **Bridge Diameter**

The bridge diameter is the maximum number of bridges between any two possible points of attachment of end stations to the network.

The bridge diameter reflects the realization that topology information requires time to propagate hop by hop through a network. If configuration messages take too long to propagate end to end through the network, the result will be an unstable network.

There is a relationship between the bridge diameter and the maximum age parameter.

# **NOTE**

*The RSTP algorithm is as follows:*

- *• STP configuration messages contain age information.*
- *• Messages transmitted by the root bridge have an age of 0. As each subsequent designated bridge transmits the configuration message it must increase the age by at least 1 second.*
- *• When the age exceeds the value of the maximum age parameter the next bridge to receive the message immediately discards it.*

To achieve extended ring sizes, Siemens's eRSTP™ uses an age increment of ¼ of a second. The value of the maximum bridge diameter is thus four times the configured maximum age parameter.

#### **IMPORTANT!**

*Raise the value of the maximum age parameter if implementing very large bridged networks or rings.*

#### <span id="page-716-1"></span>Section 14.3.1.6 **eRSTP**

Siemens's enhanced Rapid Spanning Tree Protocol (eRSTP) improves the performance of RSTP in two ways:

- Improves the fault recovery time performance  $(< 5$  ms per hop)
- Improves performance for large ring network topologies (up to 160 switches)

eRSTP is also compatible with standard RSTP for interoperability with commercial switches.

For example, in a network comprised of 15 RUGGEDCOM hardened Ethernet switches in a ring topology, the expected fault recovery time would be less than 75 ms (i.e. 5 ms x 15). However, with eRSTP, the worst case fault recovery time is less than 26 ms.

#### <span id="page-716-2"></span>Section 14.3.1.7 **Fast Root Failover**

Siemens's *Fast Root Failover* feature is an enhancement to RSTP that may be enabled or disabled. Fast Root Failover improves upon RSTP's handling of root bridge failures in mesh-connected networks, resulting in slightly increased failover times for some non-root bridge scenarios.

#### **IMPORTANT!**

*In networks mixing RUGGEDCOM and non-RUGGEDCOM switches, or in those mixing Fast Root Failover algorithms, RSTP Fast Root Failover will not function properly and root bridge failure will result in an unpredictable failover time. To avoid potential issues, note the following:*

- *• When using the Robust algorithm, all switches must be RUGGEDCOM switches*
- *• When using the Relaxed algorithm, all switches must be RUGGEDCOM switches, with the exception of the root switch*
- *• All RUGGEDCOM switches in the network must use the same Fast Root Failover algorithm*

Two Fast Root Failover algorithms are available:

- **Robust** Guarantees a deterministic root failover time, but requires support from all switches in the network, including the root switch
- **Relaxed** Ensures a deterministic root failover time in most network configurations, but allows the use of a standard bridge in the root role

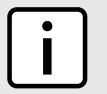

#### **NOTE**

*The minimum interval for root failures is one second. Multiple, near simultaneous root failures (within less than one second of each other) are not supported by Fast Root Failover.*

#### **Fast Root Failover and RSTP Performance**

- Running RSTP with Fast Root Failover disabled has no impact on RSTP performance.
- Fast Root Failover has no effect on RSTP performance in the case of failures that do not involve the root bridge or one of its links.
- The extra processing introduced by Fast Root Failover significantly decreases the worst-case failover time in mesh networks, with a modest increase in the best-case failover time. The effect on failover time in ringconnected networks, however, is only to increase it.

## **Recommendations On the Use of Fast Root Failover**

- It is not recommended to enable Fast Root Failover in single ring network topologies
- It is strongly recommended to always connect the root bridge to each of its neighbor bridges using more than one link

# <span id="page-717-0"></span>Section 14.3.2 **RSTP Applications**

This section describes various applications of RSTP.

- [Section 14.3.2.1, "RSTP in Structured Wiring Configurations"](#page-718-0)
- [Section 14.3.2.2, "RSTP in Ring Backbone Configurations"](#page-719-0)
- [Section 14.3.2.3, "RSTP Port Redundancy"](#page-721-1)

#### <span id="page-718-0"></span>Section 14.3.2.1 **RSTP in Structured Wiring Configurations**

RSTP may be used to construct structured wiring systems where connectivity is maintained in the event of link failures. For example, a single link failure of any link between A and N in [Figure 38](#page-718-1) would leave all the ports of bridges 555 through 888 connected to the network.

<span id="page-718-1"></span>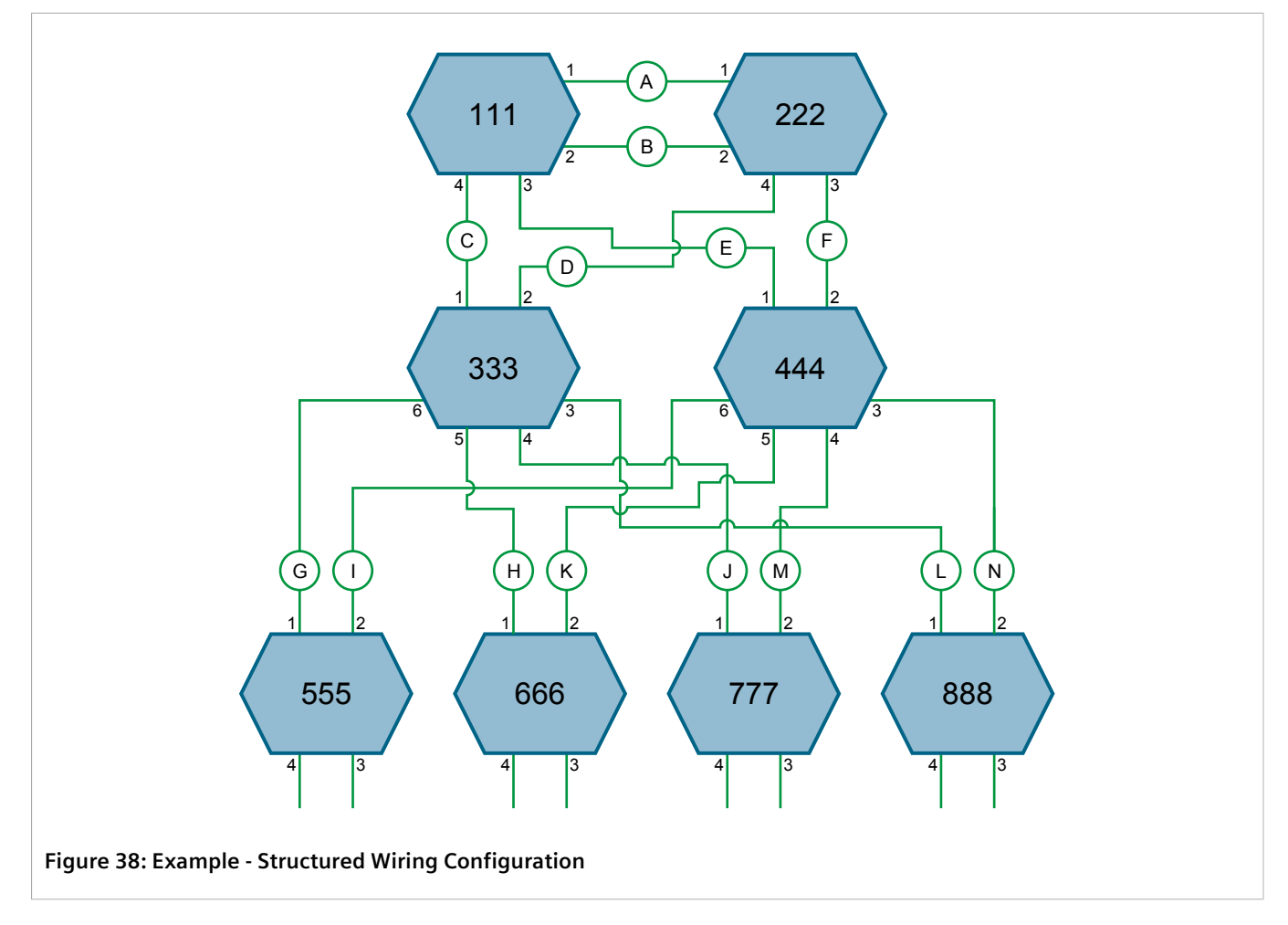

To design a structured wiring configuration, do the following:

#### 1. **Select the design parameters for the network.**

What are the requirements for robustness and network failover/recovery times? Are there any special requirements for diverse routing to a central host computer? Are there any special port redundancy requirements?

#### 2. **Identify required legacy support.**

Are STP bridges used in the network? These bridges do not support rapid transitioning to forwarding. If these bridges are present, can they be re-deployed closer to the network edge?

#### 3. **Identify edge ports and ports with half-duplex/shared media restrictions.**

Ports that connect to host computers, IEDs and controllers may be set to edge ports in order to guarantee rapid transitioning to forwarding as well as to reduce the number of topology change notifications in the network. Ports with half-duplex/shared media restrictions require special attention in order to guarantee that they do not cause extended fail-over/recovery times.

#### 4. **Choose the root bridge and backup root bridge carefully.**

The root bridge should be selected to be at the concentration point of network traffic. Locate the backup root bridge adjacent to the root bridge. One strategy that may be used is to tune the bridge priority to establish the root bridge and then tune each bridge's priority to correspond to its distance from the root bridge.

#### 5. **Identify desired steady state topology.**

Identify the desired steady state topology taking into account link speeds, offered traffic and QOS. Examine of the effects of breaking selected links, taking into account network loading and the quality of alternate links.

#### 6. **Decide upon a port cost calculation strategy.**

Select whether fixed or auto-negotiated costs should be used? It is recommended to use the auto-negotiated cost style, unless it is necessary for the network design to change the auto-negotiated cost style. Select whether the STP or RSTP cost style should be used. Make sure to configure the same cost style on all devices on the network.

#### 7. **Enable RSTP Fast Root Failover option.**

This is a proprietary feature of Siemens. In a mesh network with only RUGGEDCOM devices in the core of the network, it is recommended to enable the RSTP Fast Root Failover option to minimize the network downtime in the event of a Root bridge failure.

- 8. Calculate and configure priorities and costs.
- 9. Implement the network and test under load.

#### <span id="page-719-0"></span>Section 14.3.2.2 **RSTP in Ring Backbone Configurations**

RSTP may be used in ring backbone configurations where rapid recovery from link failure is required. In normal operation, RSTP will block traffic on one of the links. For an example, refer to link H in [Figure 39.](#page-720-0) In the event of a failure on link D, bridge 444 will unblock link H and bridge 333 will communicate with the network through link F.
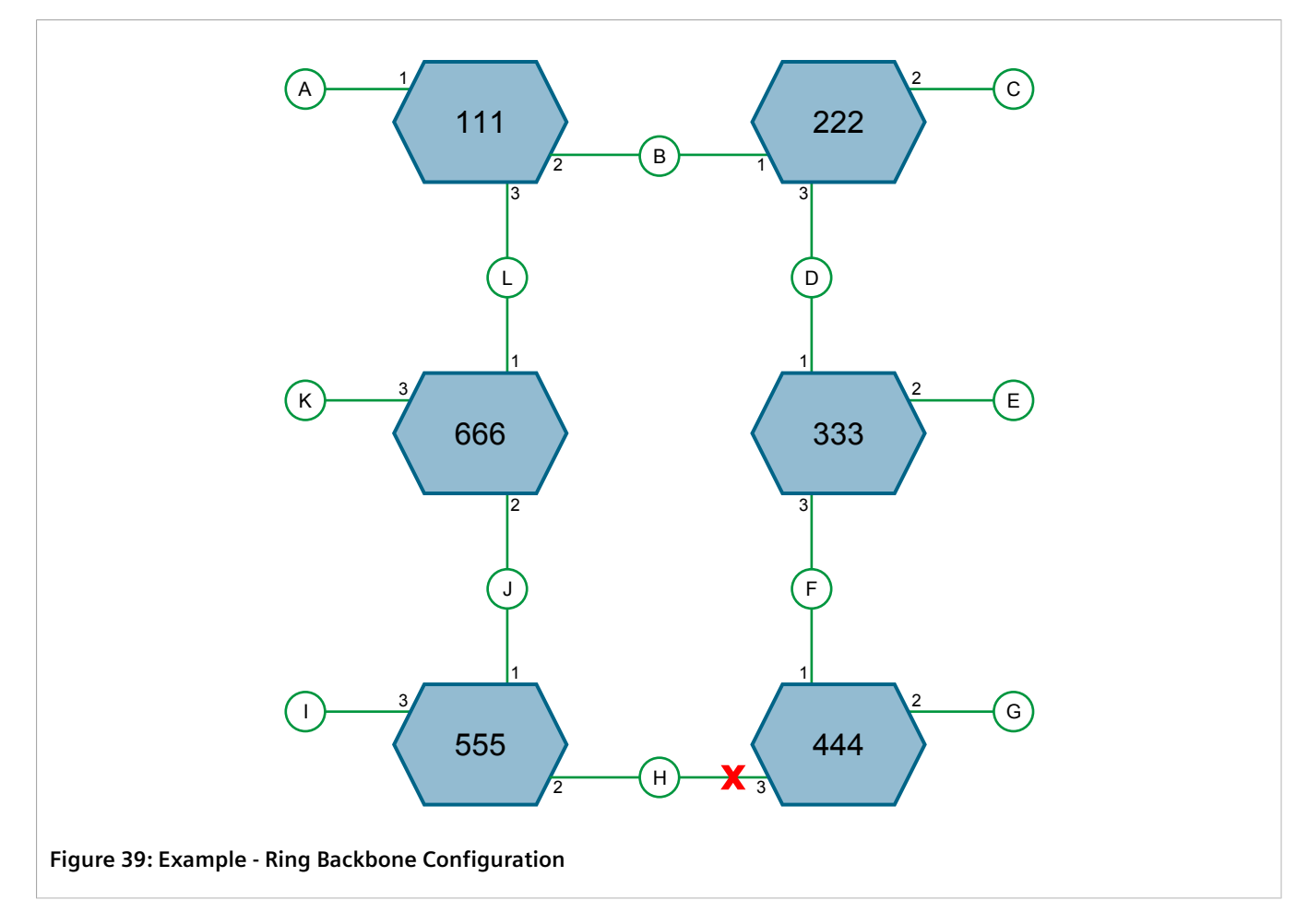

To design a ring backbone configuration with RSTP, do the following:

#### 1. **Select the design parameters for the network.**

What are the requirements for robustness and network fail-over/recovery times? Typically, ring backbones are chosen to provide cost effective but robust network designs.

#### 2. **Identify required legacy support and ports with half-duplex/shared media restrictions.**

These bridges should not be used if network fail-over/recovery times are to be minimized.

#### 3. **Identify edge ports.**

Ports that connect to host computers, IEDs and controllers may be set to edge ports in order to guarantee rapid transitioning to forwarding as well as to reduce the number of topology change notifications in the network.

#### 4. **Choose the root bridge.**

The root bridge can be selected to equalize either the number of bridges, number of stations or amount of traffic on either of its legs. It is important to realize that the ring will always be broken in one spot and that traffic always flows through the root.

#### 5. **Assign bridge priorities to the ring.**

For more information, refer to the RUGGEDCOM White Paper *Performance of the RSTP in Ring Network Topologies* available on <https://www.siemens.com/ruggedcom>.

#### 6. **Decide upon a port cost calculation strategy.**

It is recommended to use the auto-negotiated cost style, unless it is necessary for the network design to change the auto-negotiated cost style. Select whether the STP or RSTP cost style should be used. Make sure to configure the same cost style on all devices on the network.

#### 7. **Disable RSTP Fast Root Failover option.**

This is a proprietary feature of Siemens. In RUGGEDCOM ROX II, the RSTP Fast Root Failover option is enabled by default. It is recommended to disable this feature when operating in a Ring network.

8. Implement the network and test under load.

## Section 14.3.2.3 **RSTP Port Redundancy**

In cases where port redundancy is essential, RSTP allows more than one bridge port to service a LAN. In the following example, if port 3 is designated to carry the network traffic of LAN A, port 4 will block traffic. Should an interface failure occur on port 3, port 4 will assume control of the LAN.

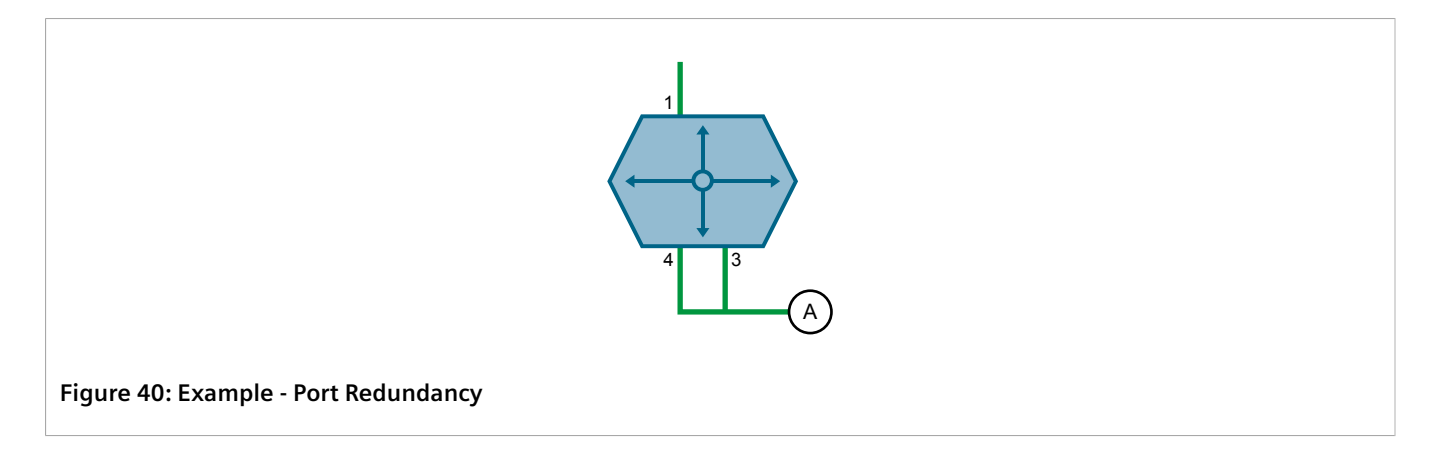

# <span id="page-721-0"></span>Section 14.3.3 **MSTP Operation**

The Multiple Spanning Tree (MST) algorithm and protocol provide greater control and flexibility than RSTP and legacy STP. MSTP (Multiple Spanning Tree Protocol) is an extension of RSTP, whereby multiple spanning trees may be maintained on the same bridged network. Data traffic is allocated to one or several spanning trees by mapping one or more VLANs to different Multiple Spanning Tree Instances (MSTIs).

The sophistication and utility of the MSTP implementation on a given bridged network is proportional to the amount of planning and design invested in configuring MSTP.

If MSTP is activated on some or all of the bridges in a network with no additional configuration, the result will be a fully and simply connected network. At best though, the result will be the same as a network using only RSTP. Taking full advantage of the features offered by MSTP requires a potentially large number of configuration variables to be derived from an analysis of data traffic on the bridged network, and from requirements for load sharing, redundancy, and path optimization. Once these parameters have all been derived, it is also critical they are consistently applied and managed across all bridges in an MST region.

By design, MSTP processing time is proportional to the number of active STP instances. This means MSTP will likely be significantly slower than RSTP. Therefore, for mission critical applications, RSTP should be considered a better network redundancy solution than MSTP.

#### **CONTENTS**

- [Section 14.3.3.1, "MSTP Regions and Interoperability"](#page-722-0)
- [Section 14.3.3.2, "MSTP Bridge and Port Roles"](#page-723-0)
- [Section 14.3.3.3, "Benefits of MSTP"](#page-724-0)
- [Section 14.3.3.4, "Implementing MSTP on a Bridged Network"](#page-725-0)

#### <span id="page-722-0"></span>Section 14.3.3.1 **MSTP Regions and Interoperability**

In addition to supporting multiple spanning trees in a network of MSTP-capable bridges, MSTP is capable of interoperating with bridges that support only RSTP or legacy STP, without requiring any special configuration.

An MST region may be defined as the set of interconnected bridges whose MST Region Identification is identical. The interface between MSTP bridges and non-MSTP bridges, or between MSTP bridges with different MST Region Identification information, becomes part of an MST Region boundary.

Bridges outside an MST region will see the entire region as though it were a single (R)STP bridge, with the internal detail of the MST region being hidden from the rest of the bridged network. In support of this, MSTP maintains separate *hop counters* for spanning tree information exchanged at the MST region boundary versus information propagated inside the region. For information received at the MST region boundary, the (R)STP Message Age is incremented only once. Inside the region, a separate Remaining Hop Count is maintained, one for each spanning tree instance. The external Message Age parameter is referred to the (R)STP Maximum Age Time, whereas the internal Remaining Hop Counts are compared to an MST region-wide Maximum Hops parameter.

## **MSTI**

An MSTI (Multiple Spanning Tree Instance) is one of sixteen independent spanning tree instances that may be defined in an MST region (not including the IST). An MSTI is created by mapping a set of VLANs to a given MSTI ID. The same mapping must be configured on all bridges that are intended to be part of the MSTI. Moreover, all VLANto-MSTI mappings must be identical for all bridges in an MST region.

RUGGEDCOM ROX II supports 16 MSTIs in addition to the IST.

Each MSTI has a topology that is independent of others. Data traffic originating from the same source and bound to the same destination, but on different VLANs on different MSTIs, may therefore travel a different path across the network.

#### **IST**

An MST region always defines an IST (Internal Spanning Tree). The IST spans the entire MST region, and carries all data traffic that is not specifically allocated (by VLAN) to a specific MSTI. The IST is always computed and is defined to be MSTI zero.

The IST is also the extension inside the MST region of the CIST

## **CST**

The CST (Common Spanning Tree) spans the entire bridged network, including MST regions and any connected STP or RSTP bridges. An MST region is seen by the CST as an individual bridge, with a single cost associated with its traversal.

## **CIST**

The CIST (Common and Internal Spanning Tree) is the union of the CST and the ISTs in all MST regions. The CIST therefore spans the entire bridged network, reaching into each MST region via the latter's IST to reach every bridge on the network.

## <span id="page-723-0"></span>Section 14.3.3.2 **MSTP Bridge and Port Roles**

MSTP supports the following bridge and port roles:

## **Bridge Roles**

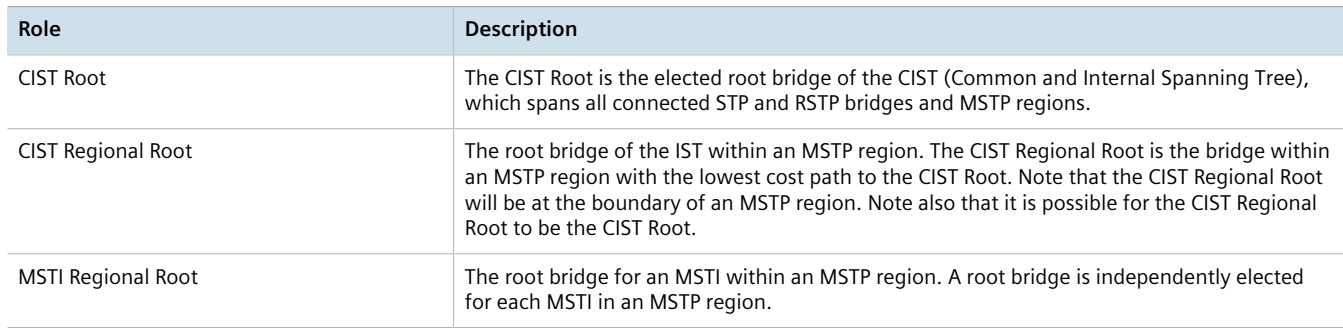

## **Port Roles**

Each port on an MSTP bridge may have more than one CIST role depending on the number and topology of spanning tree instances defined on the port.

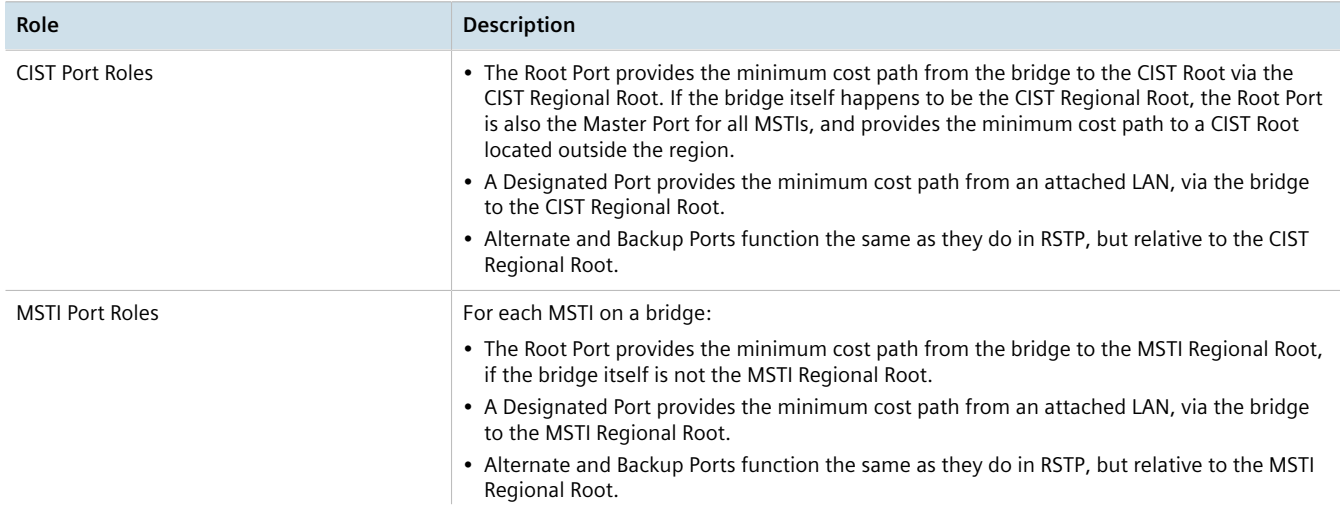

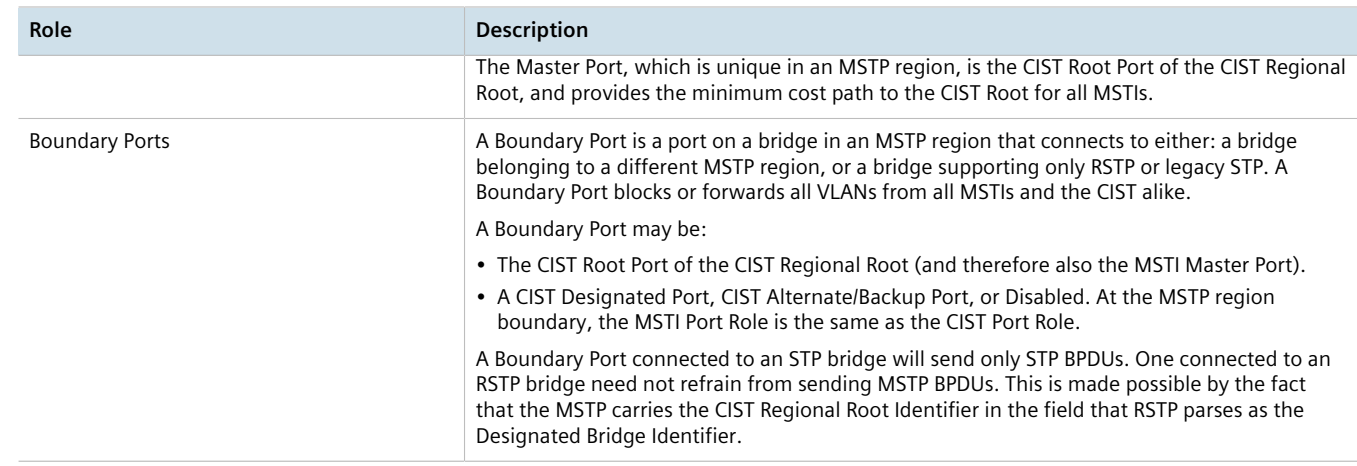

## <span id="page-724-0"></span>Section 14.3.3.3 **Benefits of MSTP**

MSTP is configured by default to arrive automatically at a spanning tree solution for each configured MSTI. However, advantages may be gained from influencing the topology of MSTIs in an MST region by way of the Bridge Priority and the cost of each port.

## **Load Balancing**

MSTP can be used to balance the data traffic load among sets of VLANs, enabling more complete utilization of a bridged network that has multiple redundant interconnections between bridges.

A bridged network controlled by a single spanning tree will block redundant links by design to avoid harmful loops. However, when using MSTP, any given link may have a different blocking state for MSTI, as maintained by MSTP. Any given link, therefore, might be in blocking state for some VLANs, and in forwarding state for other VLANs, depending on the mapping of VLANs to MSTIs.

It is possible to control the spanning tree solution for each MSTI, especially the set of active links for each tree, by manipulating per MSTI the bridge priority and the port costs of links in the network. If traffic is allocated judiciously to multiple VLANs, redundant interconnections in a bridged network, which would have gone unused when using a single spanning tree, can now be made to carry traffic.

## **Isolation of Spanning Tree Reconfiguration.**

A link failure in an MSTP region that does not affect the roles of Boundary ports will not cause the CST to be reconfigured, nor will the change affect other MSTP regions. This is due to the fact that MSTP information does not propagate past a region boundary.

## **MSTP versus PVST**

An advantage of MSTP over the Cisco Systems Inc. proprietary Per-VLAN Spanning Tree (PVST) protocol is the ability to map multiple VLANs onto a single MSTI. Since each spanning tree requires processing and memory, the expense of keeping track of an increasing number of VLANs increases much more rapidly for PVST than for MSTP.

## **Compatibility with STP and RSTP**

No special configuration is required for the bridges of an MST region to connect fully and simply to non-MST bridges on the same bridged network. Careful planning and configuration is, however, recommended to arrive at an optimal network design.

## <span id="page-725-0"></span>Section 14.3.3.4 **Implementing MSTP on a Bridged Network**

The following procedure is recommended for configuring MSTP on a network. Beginning with a set of MSTPcapable Ethernet bridges, do the following for each bridge on the network:

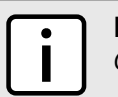

**NOTE**

*Careful network analysis and planning should inform each step of creating an MSTP network.*

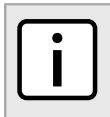

#### **NOTE**

*MSTP does not need to be enabled to map a VLAN to an MSTI. However, the mapping must be identical for each bridge that belongs to the MSTP region.*

- 1. Disable STP. For more information, refer to [Section 14.3.4, "Configuring STP Globally"](#page-725-1).
- 2. Configure one or more Multiple Spanning Tree Instances (MSTI), each with a unique bridge priority. For more information, refer to [Section 14.3.6.3, "Adding a Multiple Spanning Tree Instance"](#page-731-0).
- 3. Create static VLANs and map them to the MSTIs. For more information, refer to [Section 8.5.5.2, "Adding a](#page-355-0) [Static VLAN".](#page-355-0)
- 4. Configure individual MSTI for each switched Ethernet port and/or Ethernet trunk interface that will transmit/ receive MST BPDU (Bridge Protocol Data Unit) traffic. For more information, refer to [Section 14.3.7,](#page-732-0) ["Managing Multiple Spanning Tree Instances Per-Port"](#page-732-0).
- 5. Set the STP protocol version to MSTP, configure the MST region identifier and revision level, and then enable STP. For more information, refer to [Section 14.3.4, "Configuring STP Globally"](#page-725-1).

# <span id="page-725-1"></span>Section 14.3.4 **Configuring STP Globally**

To configure global settings for the Spanning Tree Protocol (STP), do the following:

- 1. Make sure the CLI is in Configuration mode.
- 2. Navigate to *switch » spanning-tree*.
- 3. Configure the basic STP settings by configuring the following parameter(s):

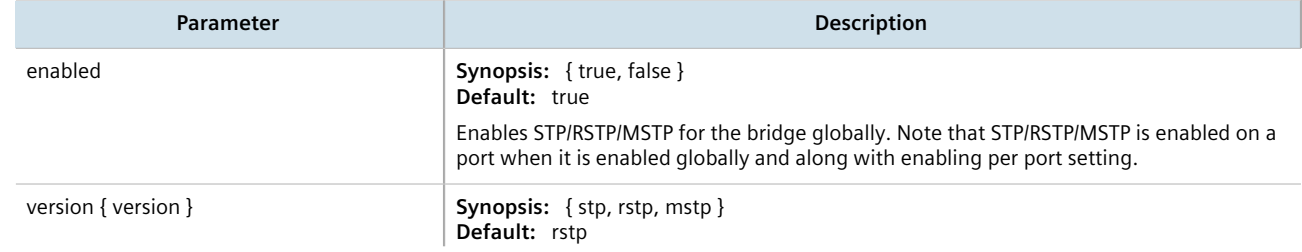

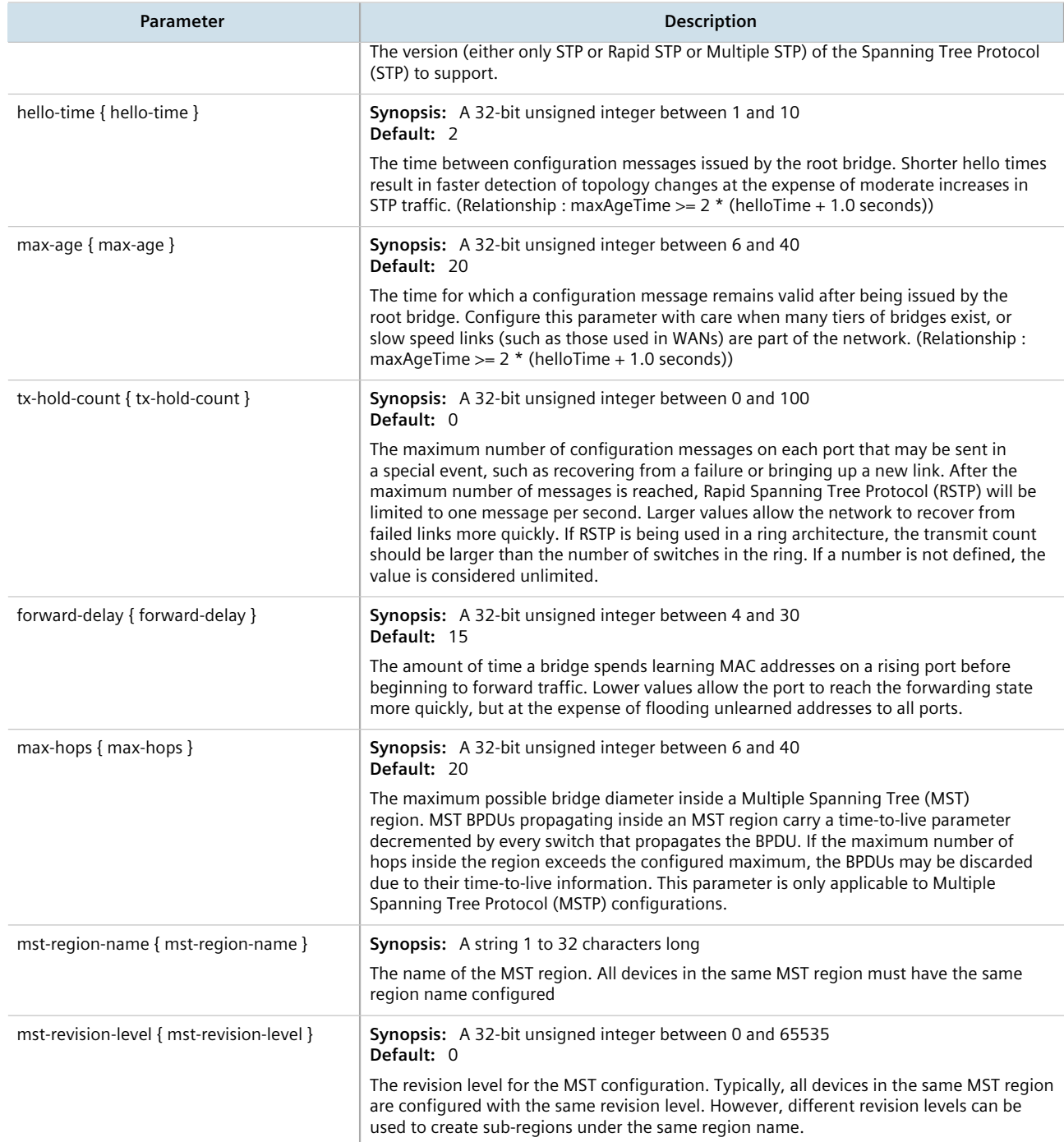

## 4. Configure the eRSTP settings by configuring the following parameter(s):

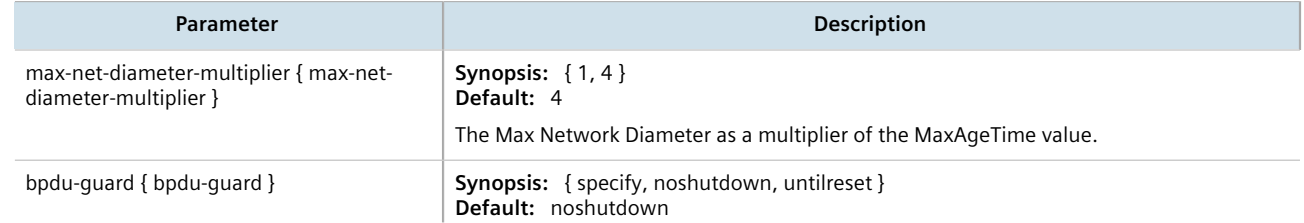

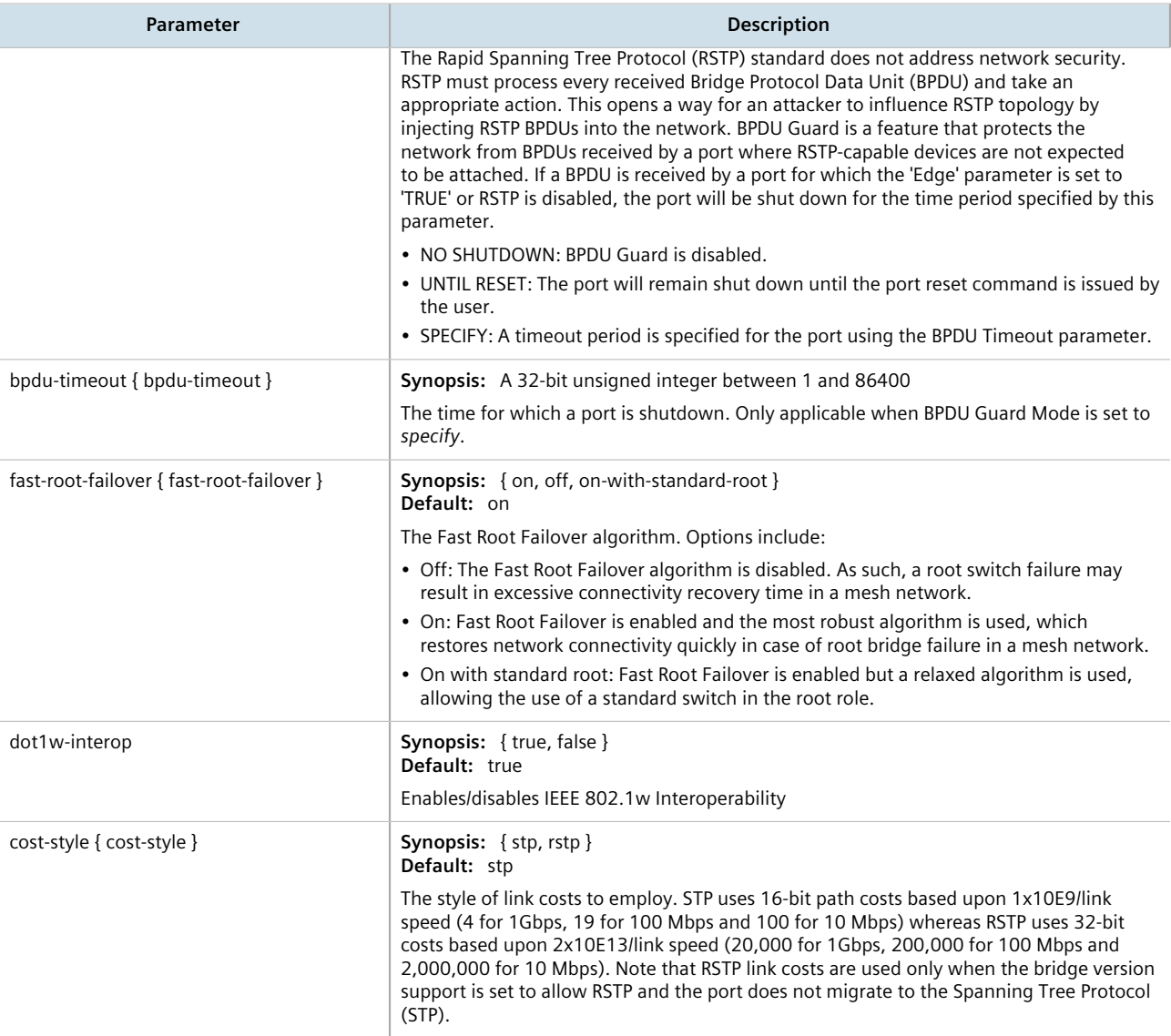

#### 5. Configure the RSTP instance settings by configuring the following parameter(s):

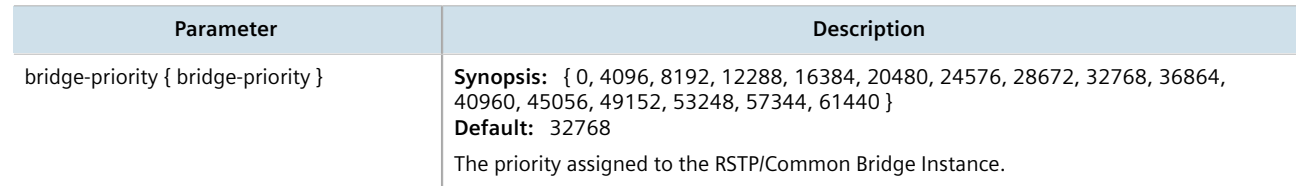

- 6. If necessary, add Multiple Spanning Tree Instances (MSTI). For more information, refer to [Section 14.3.6.3,](#page-731-0) ["Adding a Multiple Spanning Tree Instance"](#page-731-0).
- 7. Type **commit** and press **Enter** to save the changes, or type **revert** and press **Enter** to abort.

# Section 14.3.5 **Configuring STP for Switched Ethernet Ports and Ethernet Trunk Interfaces**

To configure the Spanning Tree Protocol (STP) for a switched Ethernet port, do the following:

- 1. Make sure the CLI is in Configuration mode.
- 2. Navigate to:
	- **For switched Ethernet ports:** *interface » switch » {interface} » spanning-tree*, where *{interface}* is the name given to the switched Ethernet port.
	- **For Ethernet trunk interfaces:** *interface » trunks » {id} » spanning-tree*, where *{id}* is the ID given to the interface.
- 3. Configure the following parameter(s):

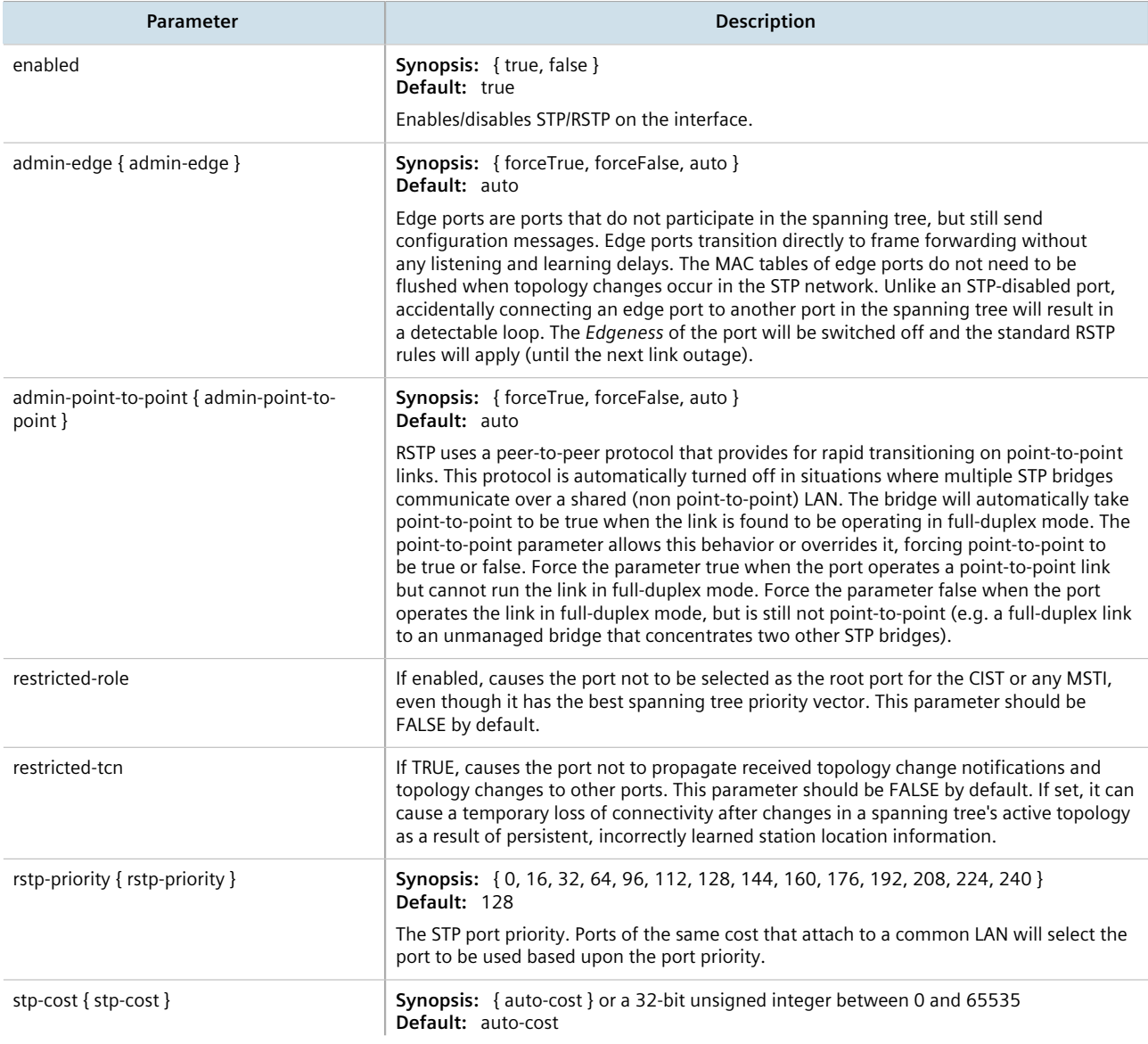

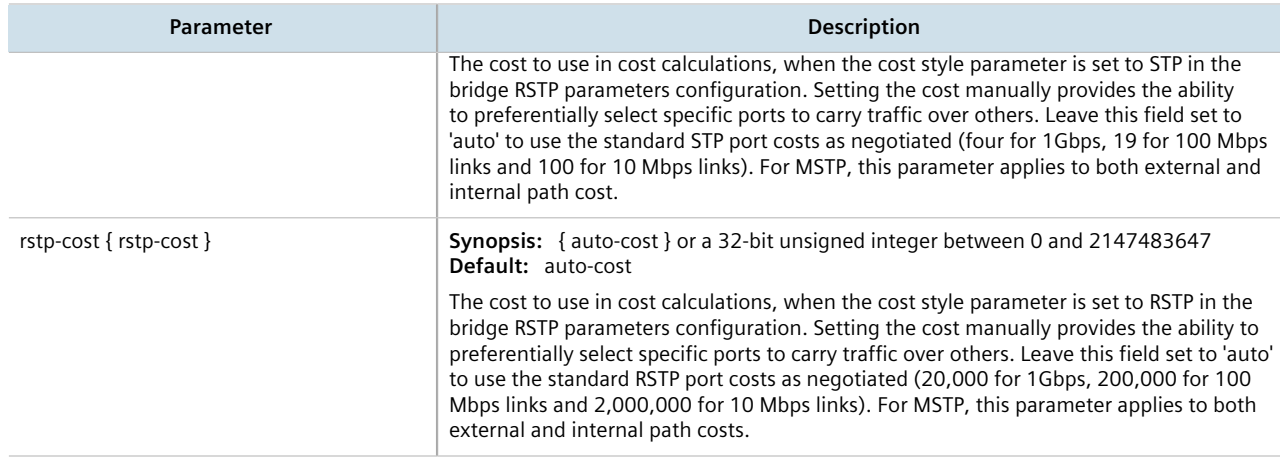

- 4. If necessary, add Multiple Spanning Tree Instances (MSTI). For more information, refer to [Section 14.3.6.3,](#page-731-0) ["Adding a Multiple Spanning Tree Instance"](#page-731-0).
- 5. Type **commit** and press **Enter** to save the changes, or type **revert** and press **Enter** to abort.

# Section 14.3.6 **Managing Multiple Spanning Tree Instances Globally**

MSTP (Multiple Spanning Tree Protocol), as defined by the IEEE 802.1 standard, maps multiple VLANs to a single Spanning Tree instance, otherwise referred to as a Multiple Spanning Tree Instance (MSTI).

Each MSTI is assigned an MST ID and a bridge priority:

- The MST ID is used to associate the MSTI with a VLAN.
- The bridge priority is used by all devices in the Spanning Tree topology to determine which device among them is elected the root device or backbone. An ideal root device is one that is central to the network and not connected to end devices.

For more information about MSTP, refer to [Section 14.3.3, "MSTP Operation"](#page-721-0).

#### **CONTENTS**

- [Section 14.3.6.1, "Viewing Statistics for Multiple Spanning Tree Instances"](#page-729-0)
- [Section 14.3.6.2, "Viewing a List of Multiple Spanning Tree Instances"](#page-731-1)
- [Section 14.3.6.3, "Adding a Multiple Spanning Tree Instance"](#page-731-0)
- [Section 14.3.6.4, "Deleting a Multiple Spanning Tree Instance"](#page-732-1)

#### <span id="page-729-0"></span>Section 14.3.6.1

# **Viewing Statistics for Multiple Spanning Tree Instances**

To view statistics related to Multiple Spanning Tree Instances (MSTIs), type:

**show** switch spanning-tree msti-status

A table or list similar to the following example appears:

```
ruggedcom# show switch spanning-tree msti-status | tab
```
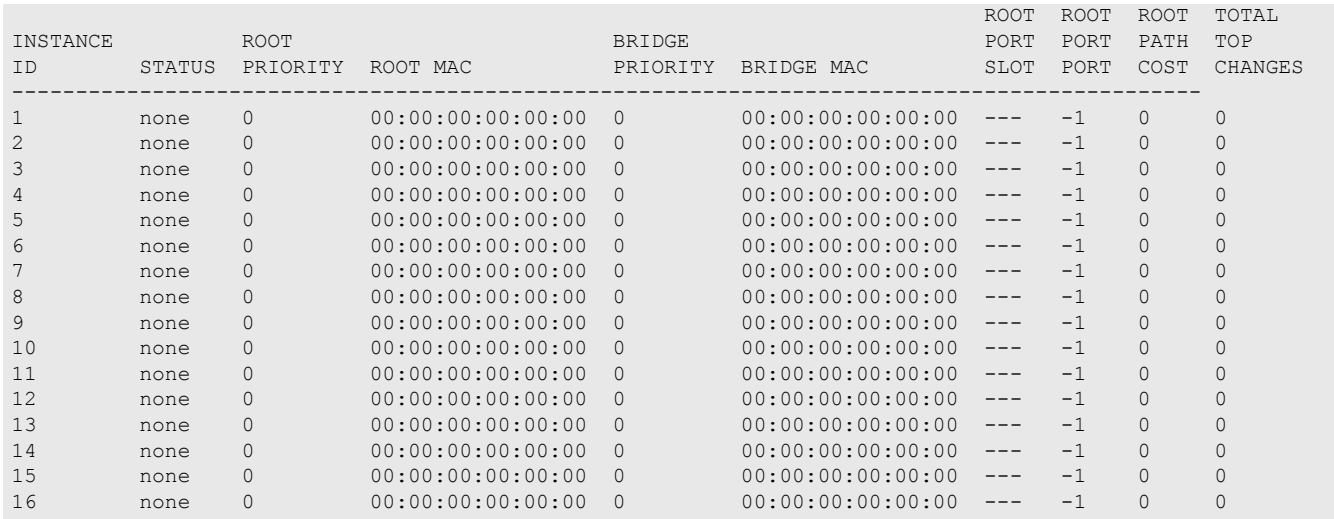

## This table or list provides the following information:

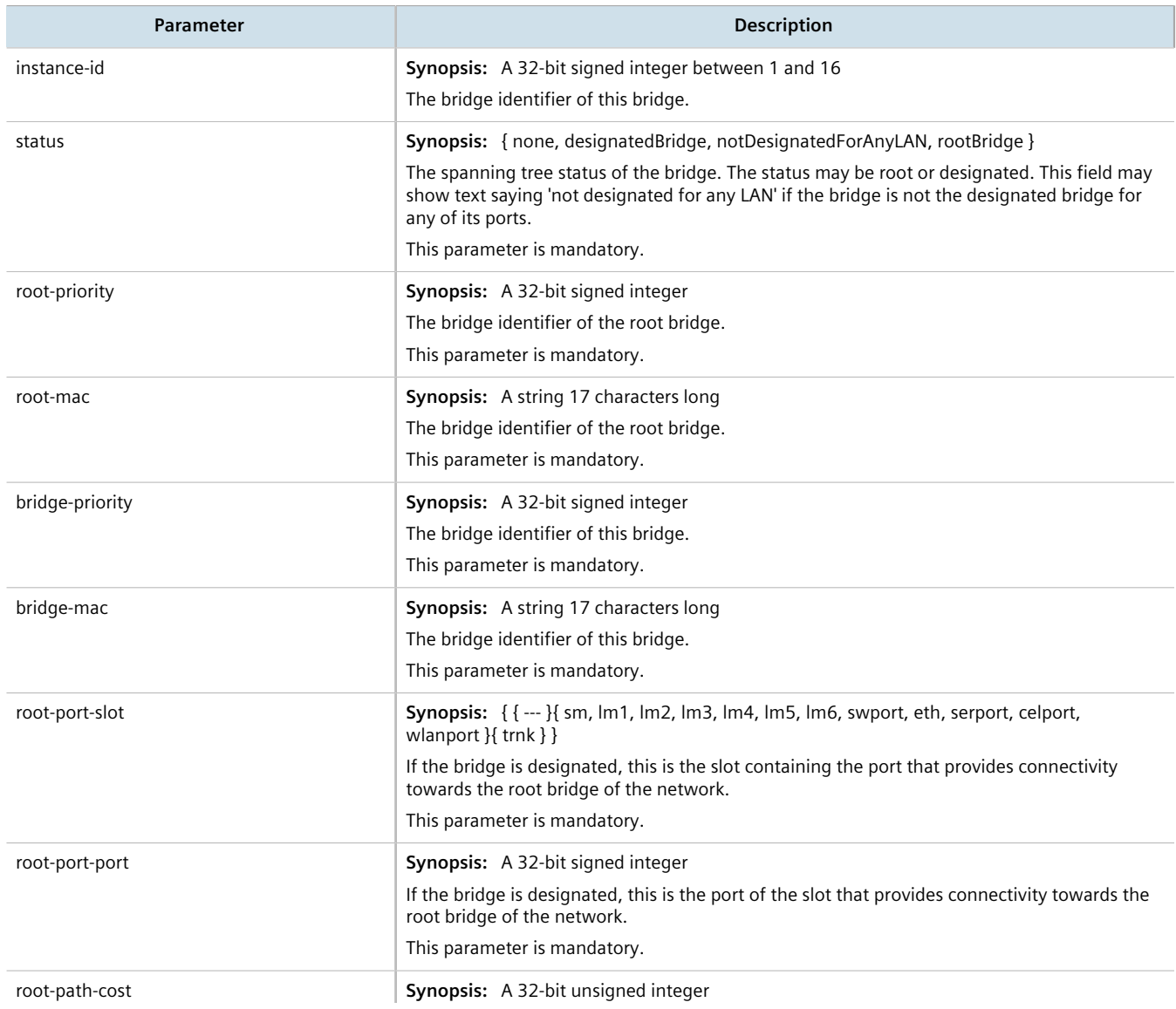

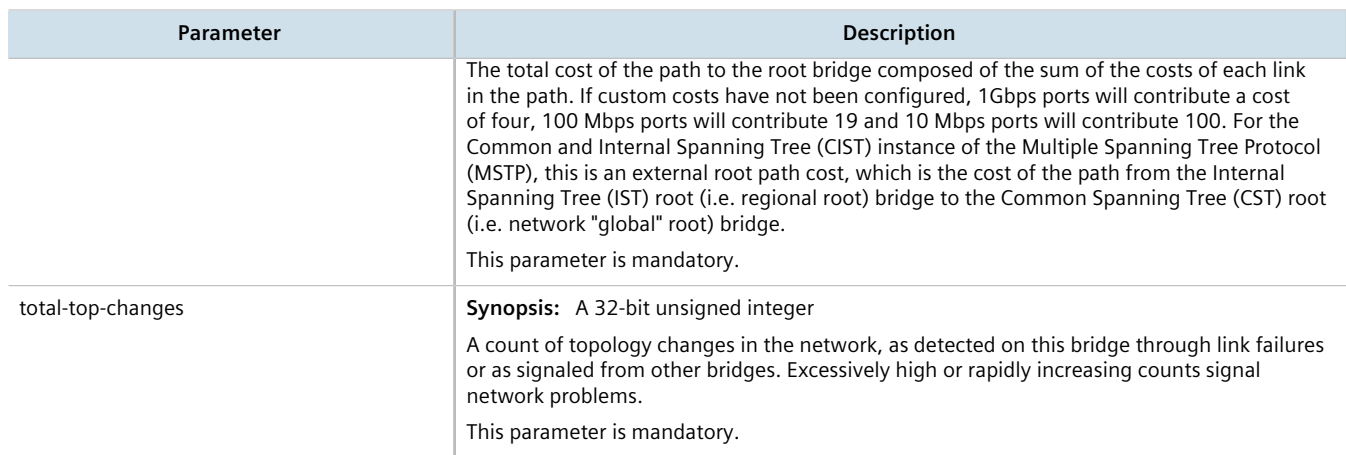

## <span id="page-731-1"></span>Section 14.3.6.2 **Viewing a List of Multiple Spanning Tree Instances**

To view a list of Multiple Spanning Tree Instances (MSTIs), type:

**show** running-config switch spanning-tree mstp-instance

If instances have been configured, a table or list similar to the following example appears:

```
ruggedcom# show running-config switch spanning-tree mstp-instance | tab
INSTANCE BRIDGE<br>ID PRIORIT
           PRIORITY
--------------------
1 32768<br>2 57344
           2 57344
!
```
If no MSTIs have been configured, add instances as needed. For more information, refer to [Section 14.3.6.3,](#page-731-0) ["Adding a Multiple Spanning Tree Instance"](#page-731-0).

## <span id="page-731-0"></span>Section 14.3.6.3 **Adding a Multiple Spanning Tree Instance**

To add a Multiple Spanning Tree Instance (MSTI), do the following:

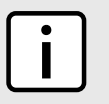

**NOTE** *RUGGEDCOM ROX II supports up to 16 MSTIs.*

1. Make sure the CLI is in Configuration mode.

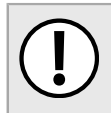

**IMPORTANT!** *Since each MSTI acts as an independent RSTP instance, its configuration is similar to that of RSTP. However, until one or more VLANs are mapped to an MSTI, an MSTI is considered to be inactive.*

2. Add the Multiple Spanning Tree Instance by typing:

```
switch spanning-tree mstp-instance id
```
#### Where:

- *id* is the ID for the Multiple Spanning Tree Instance
- 3. Configure the following parameter(s) as required:

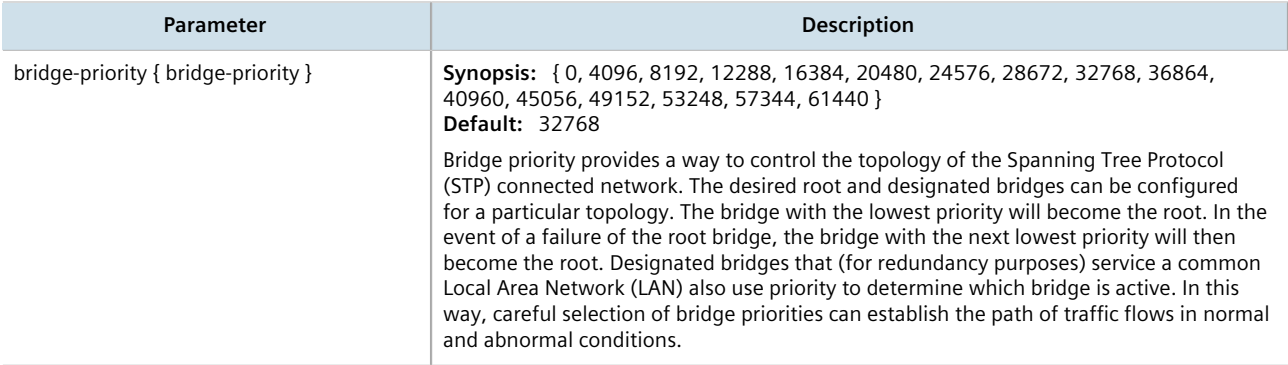

- 4. Map one or more static VLANs and map them to the MSTI. For more information, refer to [Section 8.5.5.2,](#page-355-0) ["Adding a Static VLAN".](#page-355-0)
- 5. Type **commit** and press **Enter** to save the changes, or type **revert** and press **Enter** to abort.

## <span id="page-732-1"></span>Section 14.3.6.4 **Deleting a Multiple Spanning Tree Instance**

To delete a Multiple Spanning Tree Instance (MSTI), do the following:

- 1. Make sure the CLI is in Configuration mode.
- 2. Delete the multiple spanning tree instance by typing:

**no** switch spanning-tree mstp-instance *ID*

Where:

- *ID* is the ID of the multiple spanning tree instance
- 3. Type **commit** and press **Enter** to save the changes, or type **revert** and press **Enter** to abort.

# <span id="page-732-0"></span>Section 14.3.7 **Managing Multiple Spanning Tree Instances Per-Port**

This section describes how to configure and manage Multiple Spanning Tree Instances (MSTIs) for individual ports.

## **CONTENTS**

- [Section 14.3.7.1, "Viewing Per-Port Multiple Spanning Tree Instance Statistics"](#page-733-0)
- [Section 14.3.7.2, "Viewing a List of Per-Port Multiple Spanning Tree Instances"](#page-734-0)
- [Section 14.3.7.3, "Adding a Port-Specific Multiple Spanning Tree Instance"](#page-735-0)
- [Section 14.3.7.4, "Deleting a Port-Specific Multiple Spanning Tree Instances"](#page-736-0)

## <span id="page-733-0"></span>Section 14.3.7.1 **Viewing Per-Port Multiple Spanning Tree Instance Statistics**

To view Multiple Spanning Tree Instance (MSTI) statistics for individual switched Ethernet ports and/or Ethernet trunk interfaces, type:

**show** switch spanning-tree port-msti-id

A table similar to the following example appears:

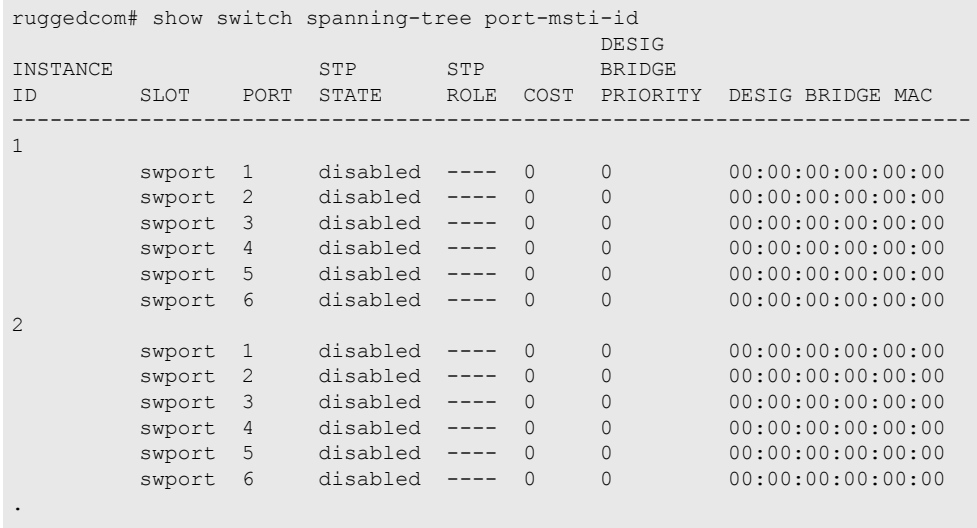

. .

This table provides the following information:

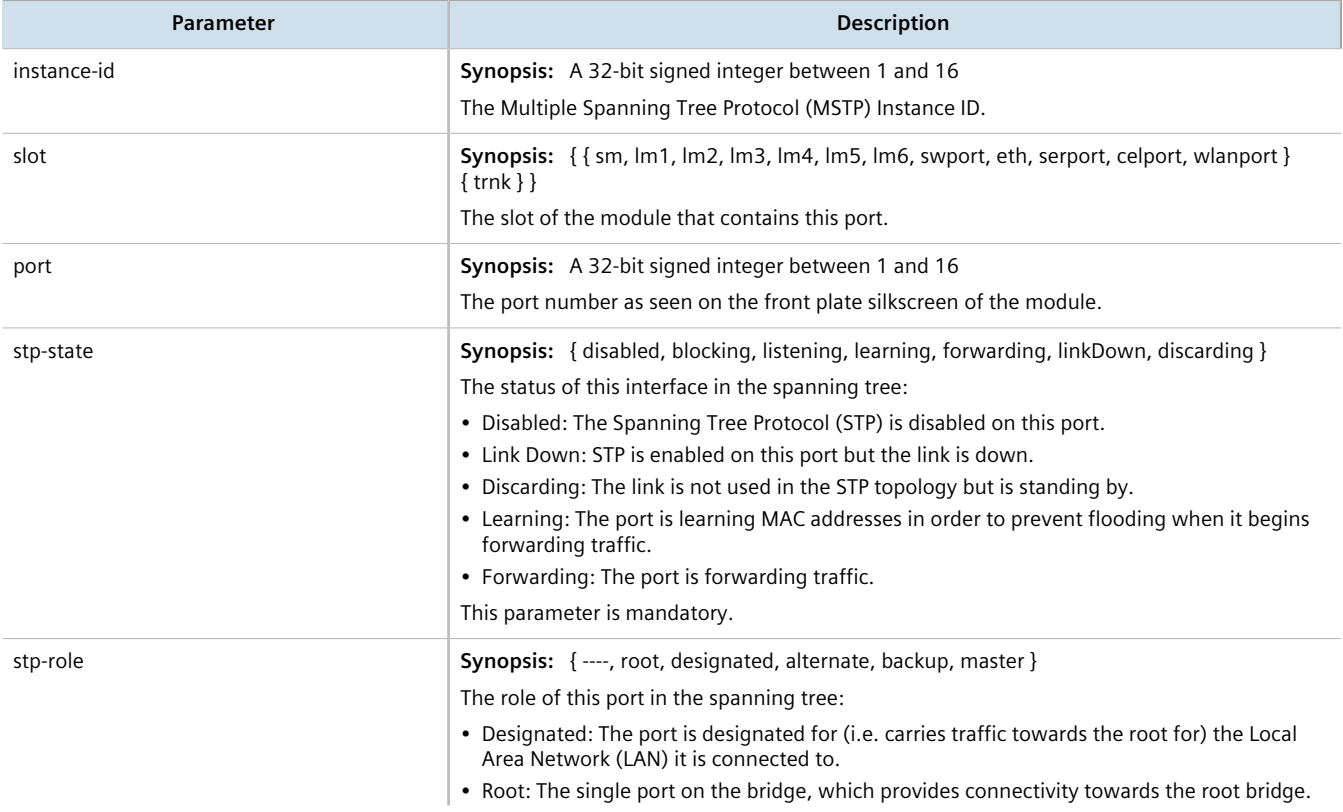

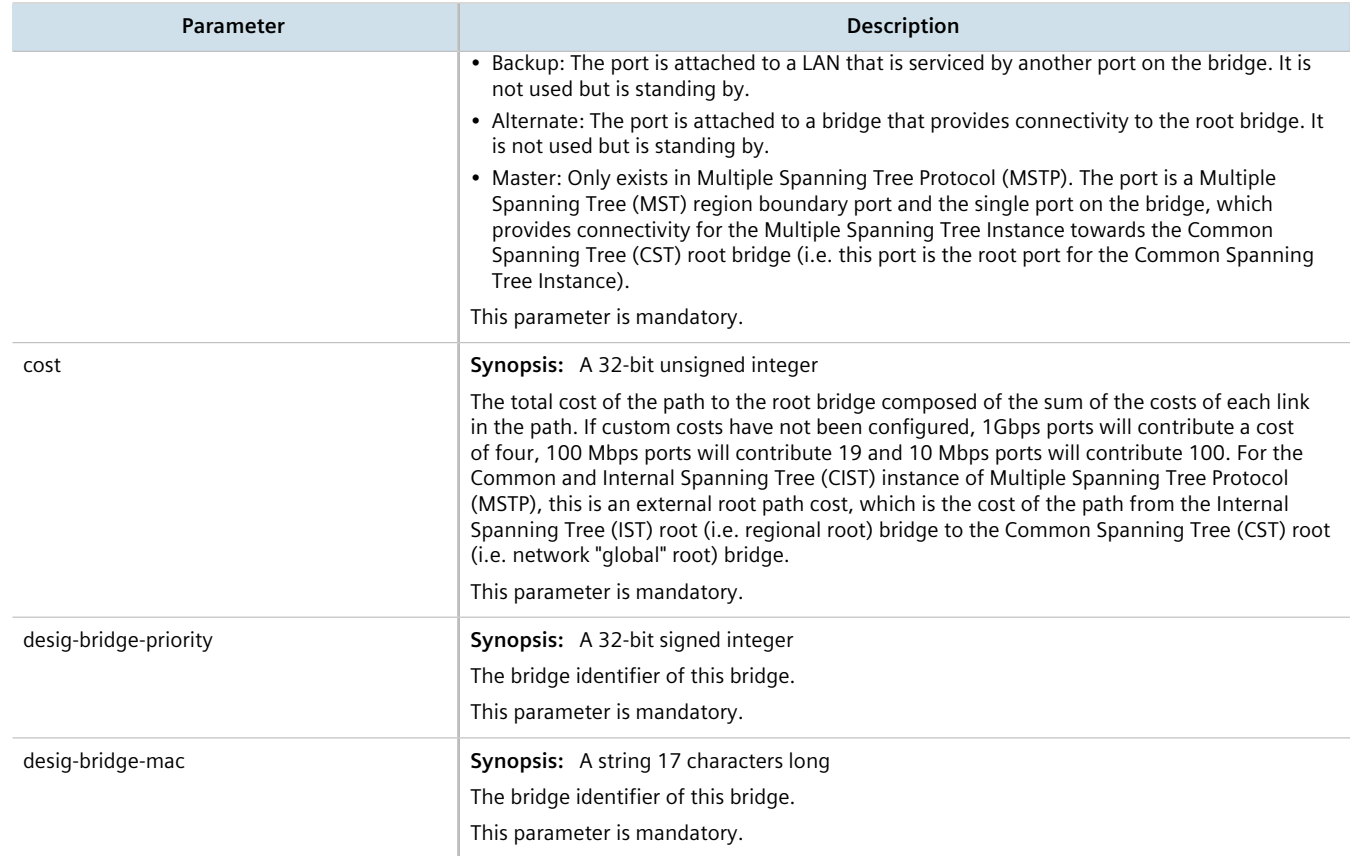

## <span id="page-734-0"></span>Section 14.3.7.2 **Viewing a List of Per-Port Multiple Spanning Tree Instances**

To view a list of the Multiple Spanning Tree Instances (MSTIs) for switched Ethernet ports or Ethernet trunk interfaces, type:

• **For switched Ethernet ports:**

**show** running-config interface switch *slot port* spanning-tree msti

Where:

- *slot* is the name of the module location
- *port* is the port number (or a list of ports, if aggregated in a port trunk) for the module
- **For Ethernet trunk interfaces:**

**show** running-config interface trunk *id* spanning-tree msti

Where:

▫ *id* is the ID given to the interface

If instances have been configured, a table or list similar to the following example appears:

ruggedcom# show running-config interface trunks 1 spanning-tree msti | tab INSTANCE MSTP PRIORITY STP COST RSTP COST ------------------------------------------ 1 128 auto-cost auto-cost

```
2 128 auto-cost auto-cost
  !
!
show running-config interface trunk id spanning-tree msti
```
Where:

• *id* is the ID given to the interface

If MSTIs have been configured, a table or list similar to the following example appears:

```
ruggedcom# show running-config interface trunks 1 spanning-tree msti | tab
INSTANCE MSTP<br>ID PRIO
ID PRIORITY STP COST RSTP COST
------------------------------------------
1 128 auto-cost auto-cost
2 128 auto-cost auto-cost
 !
!
```
If no MSTIs have been configured, add them as needed. For more information, refer to [Section 14.3.7.3, "Adding a](#page-735-0) [Port-Specific Multiple Spanning Tree Instance"](#page-735-0).

## <span id="page-735-0"></span>Section 14.3.7.3 **Adding a Port-Specific Multiple Spanning Tree Instance**

To add a Multiple Spanning Tree Instance (MSTI) for a switched Ethernet port or an Ethernet trunk interface, do the following:

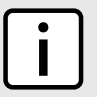

**NOTE**

*RUGGEDCOM ROX II supports up to 16 MSTIs per port/interface.*

1. Make sure the CLI is in Configuration mode.

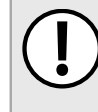

#### **IMPORTANT!**

*Since each MSTI acts as an independent RSTP instance, its configuration is similar to that of RSTP. However, until one or more VLANs are mapped to an MSTI, an MSTI is considered to be inactive.*

- 2. Add the MSTI by typing:
	- **For switched Ethernet ports:**

```
interface switch slot port spanning-tree msti id
```
Where:

- *slot* is the name of the module location
- *port* is the port number (or a list of ports, if aggregated in a port trunk) for the module
- *id* is the ID for the Multiple Spanning Tree Instance
- **For Ethernet trunk interfaces:**

**interface** trunks *id* spanning-tree msti *mstp-id*

Where:

- *id* is the ID given to the interface
- *mstp-id* is the ID for the Multiple Spanning Tree Instance

3. Configure the following parameter(s) as required:

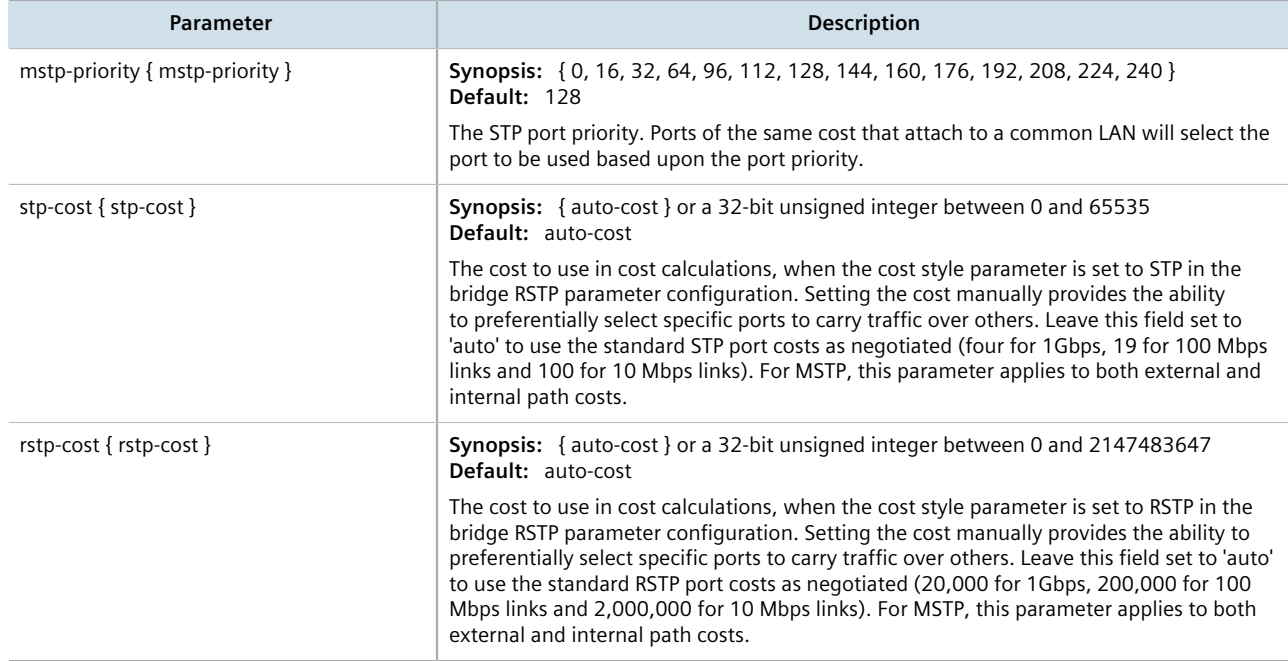

- 4. Map one or more static VLANs and map them to the MSTI. For more information, refer to [Section 8.5.5.2,](#page-355-0) ["Adding a Static VLAN".](#page-355-0)
- 5. Type **commit** and press **Enter** to save the changes, or type **revert** and press **Enter** to abort.

## <span id="page-736-0"></span>Section 14.3.7.4 **Deleting a Port-Specific Multiple Spanning Tree Instances**

To delete a Multiple Spanning Tree Instance (MSTI) for a switched Ethernet port or an Ethernet trunk interface, do the following:

- 1. Make sure the CLI is in Configuration mode.
- 2. Delete the MSTI by typing:
	- **For switched Ethernet ports:**

```
no interface switch slot port spanning-tree msti id
```
Where:

- *slot* is the name of the module location
- *port* is the port number (or a list of ports, if aggregated in a port trunk) for the module
- *id* is the ID for the Multiple Spanning Tree Instance
- **For Ethernet trunk interfaces:**

```
no interface trunks id spanning-tree msti mstp-id
```
Where:

- *id* is the ID given to the interface
- *mstp-id* is the ID for the Multiple Spanning Tree Instance
- 3. Type **commit** and press **Enter** to save the changes, or type **revert** and press **Enter** to abort.

# Section 14.3.8 **Viewing the Status of RSTP**

To view the status of the RSTP network, type:

**show** switch spanning-tree rstp-status

#### A list similar to the following appears:

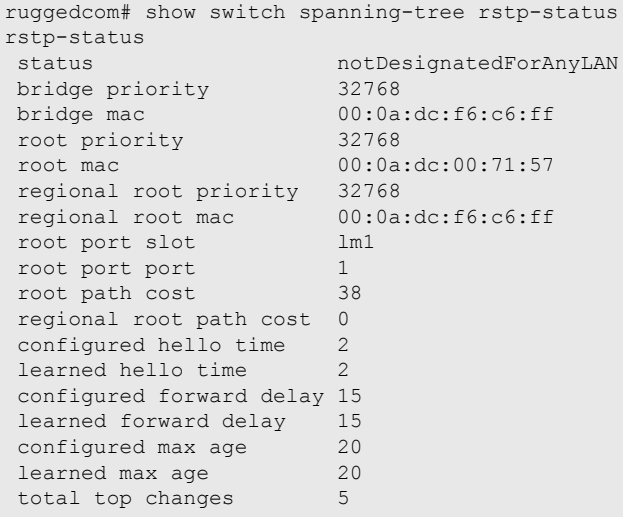

This list provides the following information:

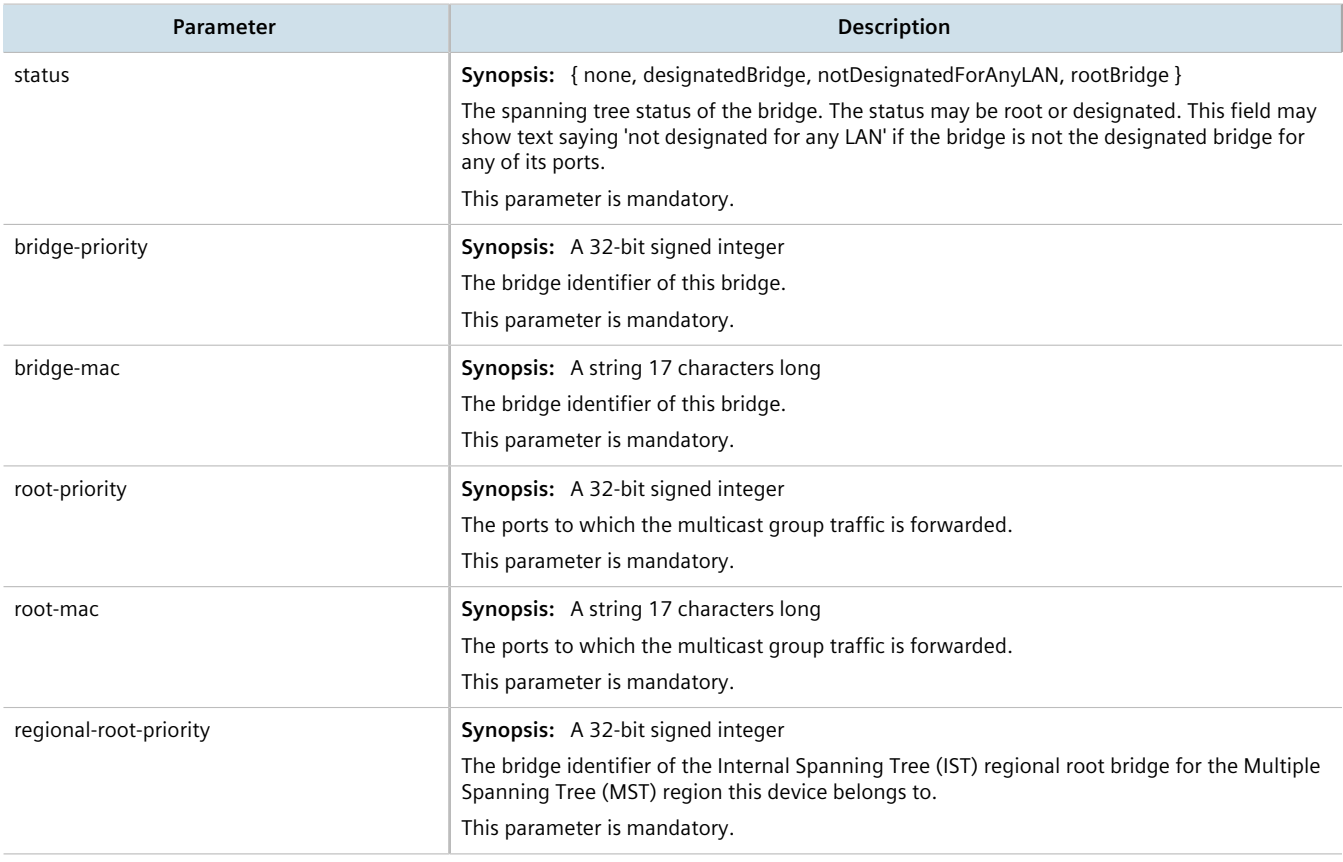

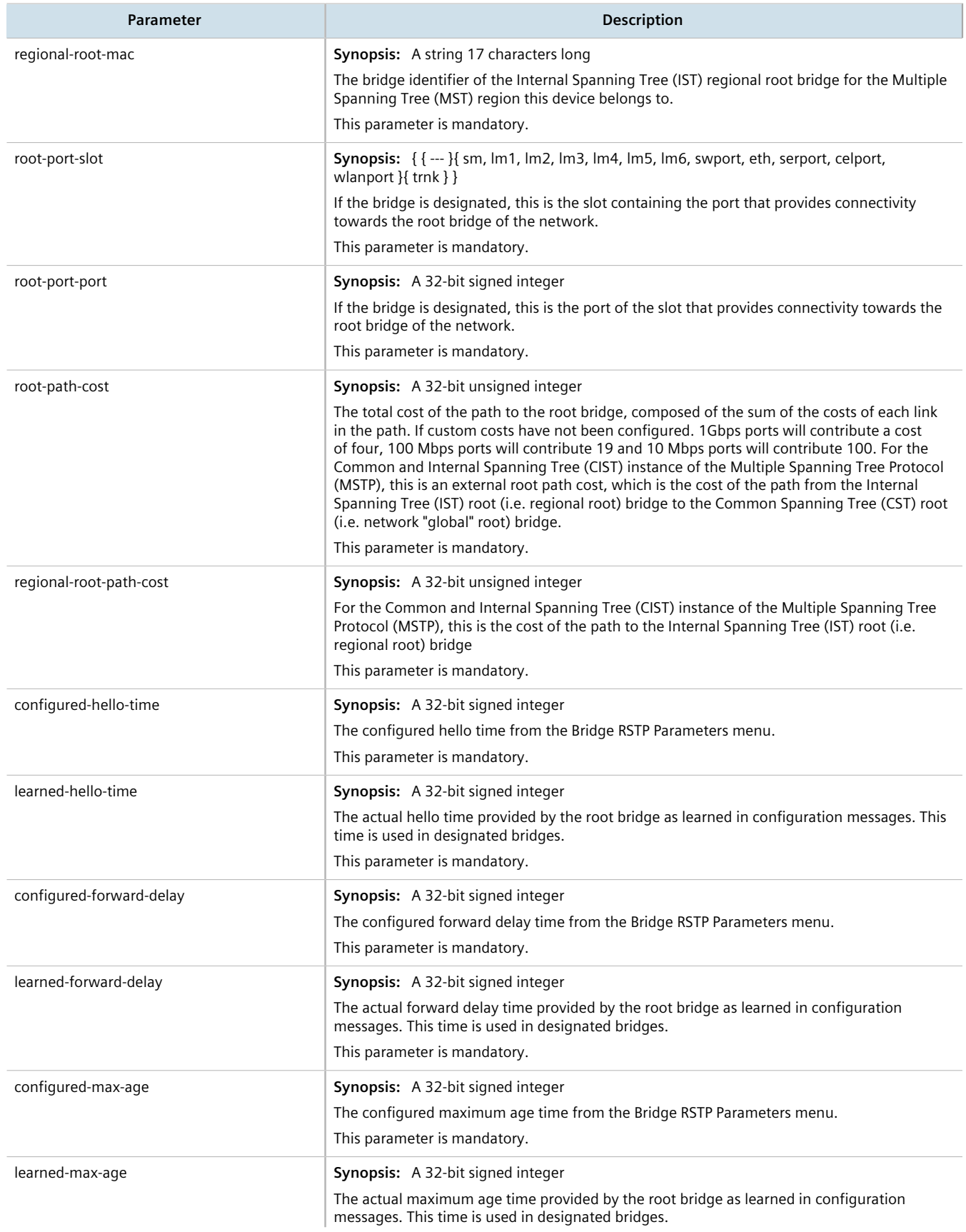

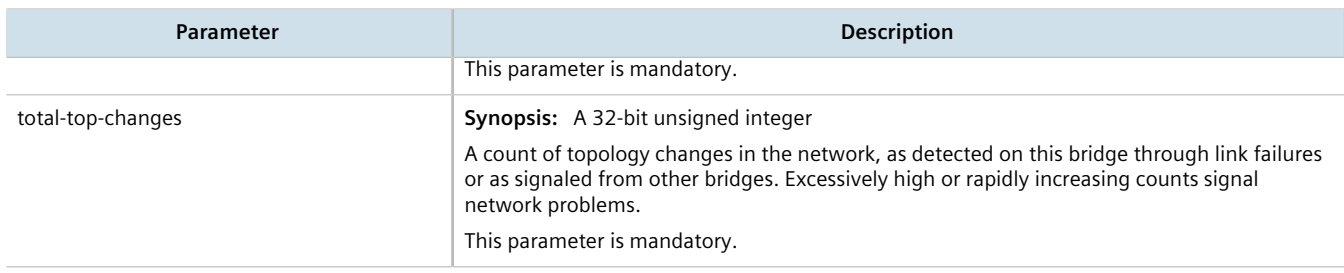

# Section 14.3.9 **Viewing RSTP Per-Port Statistics**

To view Rapid Spanning Tree Protocol (RSTP) statistics for each port, type:

**show** switch spanning-tree port-rstp-stats

A table or list similar to the following example appears:

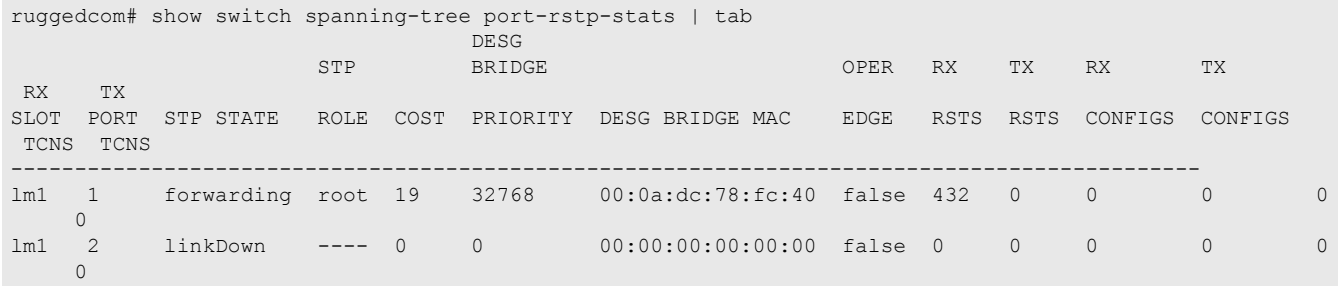

#### This table or list provides the following information:

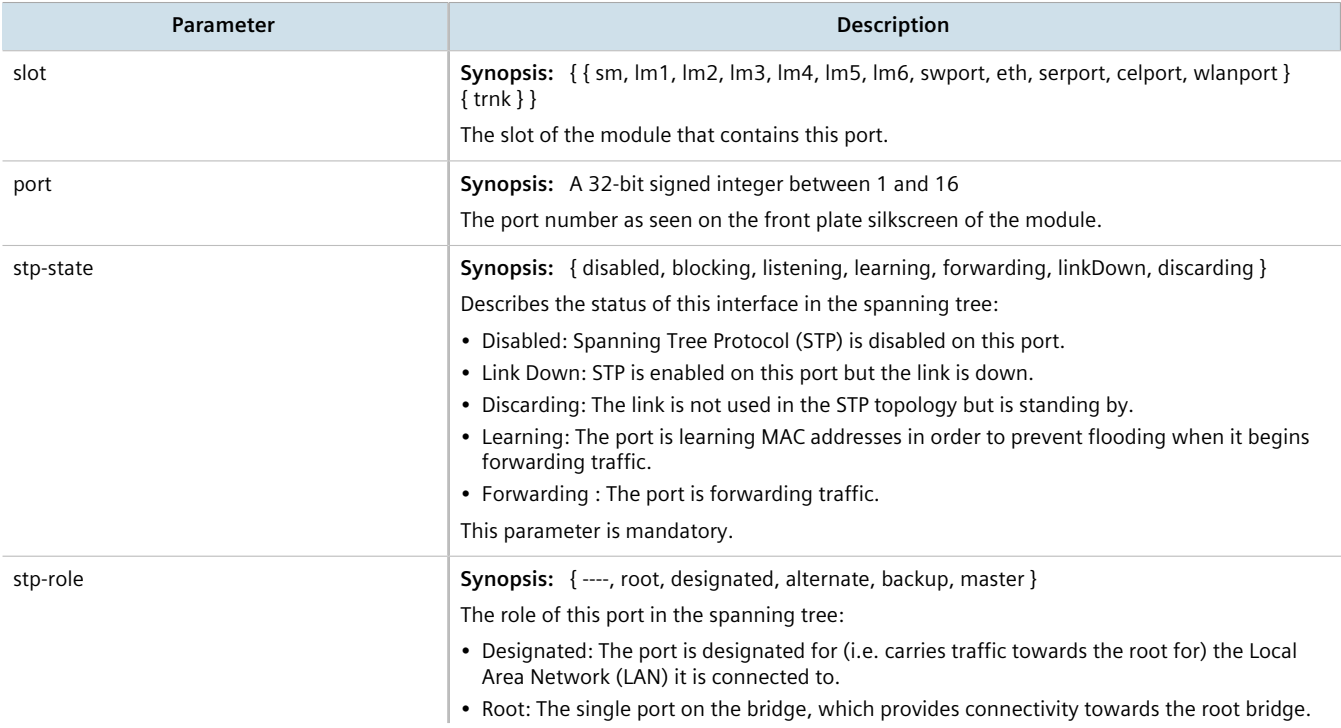

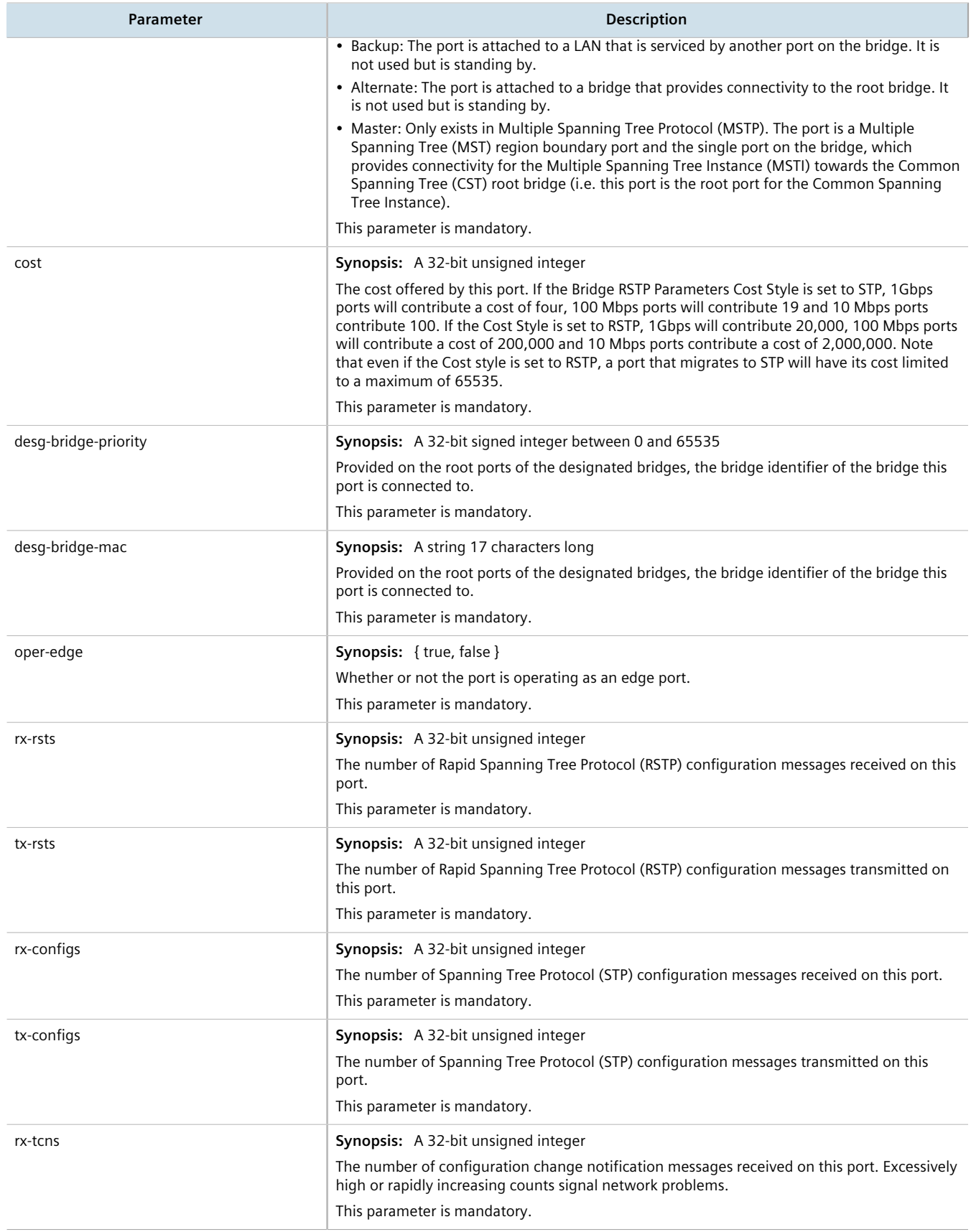

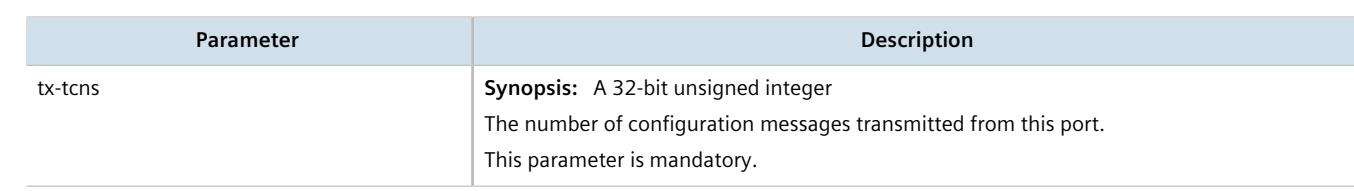

# Section 14.3.10 **Clearing Spanning Tree Protocol Statistics**

To clear all Spanning Tree Protocol statistics, type:

**switch** spanning-tree clear-stp-stats

# **15** Network Discovery and **Management**

RUGGEDCOM ROX II supports the following protocols for automatic network discovery, monitoring and device management:

- **Link Layer Device Protocol (LLDP)** Use LLDP to broadcast the device's network capabilities and configuration to other devices on the network, as well as receive broadcasts from other devices.
- **Simple Network Management Protocol (SNMP)** Use SNMP to notify select users or groups of certain events that happen during the operation of the device, such as changes to network topology, link state, spanning tree root, etc.
- **Network Configuration Protocol (NETCONF)** Use NETCONF to remotely download, upload, change, and delete configuration data on the device.

#### **CONTENTS**

- [Section 15.1, "Managing LLDP"](#page-742-0)
- [Section 15.2, "Managing SNMP"](#page-748-0)
- [Section 15.3, "Managing NETCONF"](#page-762-0)

# <span id="page-742-0"></span>Section 15.1 **Managing LLDP**

RUGGEDCOM ROX II supports the Link Layer Discovery Protocol (LLDP), a Layer 2 protocol for automated network discovery.

LLDP is an IEEE standard protocol (IEEE 802.11AB) that allows a networked device to advertise its own basic networking capabilities and configuration. It can simplify the troubleshooting of complex networks and can be used by Network Management Systems (NMS) to obtain and monitor detailed information about a network's topology. LLDP data are made available via SNMP (through support of LLDP-MIB).

LLDP allows a networked device to discover its neighbors across connected network links using a standard mechanism. Devices that support LLDP are able to advertise information about themselves, including their capabilities, configuration, interconnections, and identifying information.

LLDP agent operation is typically implemented as two modules: the LLDP transmit module and LLDP receive module. The LLDP transmit module, when enabled, sends the local device's information at regular intervals, in 802.1AB standard format. Whenever the transmit module is disabled, it transmits an LLDPDU (LLDP data unit) with a time-to-live (TTL) TLV containing *0* in the information field. This enables remote devices to remove the information associated with the local device in their databases. The LLDP receive module, when enabled, receives information about remote devices and updates its LLDP database of remote systems. When new or updated information is received, the receive module initiates a timer for the valid duration indicated by the TTL TLV in the

received LLDPDU. A remote system's information is removed from the database when an LLDPDU is received from it with TTL TLV containing *0* in its information field.

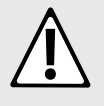

#### **CAUTION!**

*Security hazard – risk of unauthorized access and/or exploitation. LLDP is not secure by definition. Avoid enabling LLDP on devices connected to external networks. Siemens recommends using LLDP only in secure environments operating within a security perimeter.*

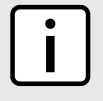

## **NOTE**

*LLDP is implemented to keep a record of only one device per Ethernet port. Therefore, if there are multiple devices sending LLDP information to a switch port on which LLDP is enabled, information about the neighbor on that port will change constantly.*

#### **CONTENTS**

- [Section 15.1.1, "Configuring LLDP"](#page-743-0)
- [Section 15.1.2, "Viewing Global Statistics and Advertised System Information"](#page-744-0)
- [Section 15.1.3, "Viewing Statistics for LLDP Neighbors"](#page-745-0)
- [Section 15.1.4, "Viewing Statistics for LLDP Ports"](#page-747-0)

# <span id="page-743-0"></span>Section 15.1.1 **Configuring LLDP**

To configure the Link Layer Discovery Protocol (LLDP), do the following:

- 1. Make sure the CLI is in Configuration mode.
- 2. Navigate to *switch » net-discovery » lldp* and configure the following parameter(s) as required:

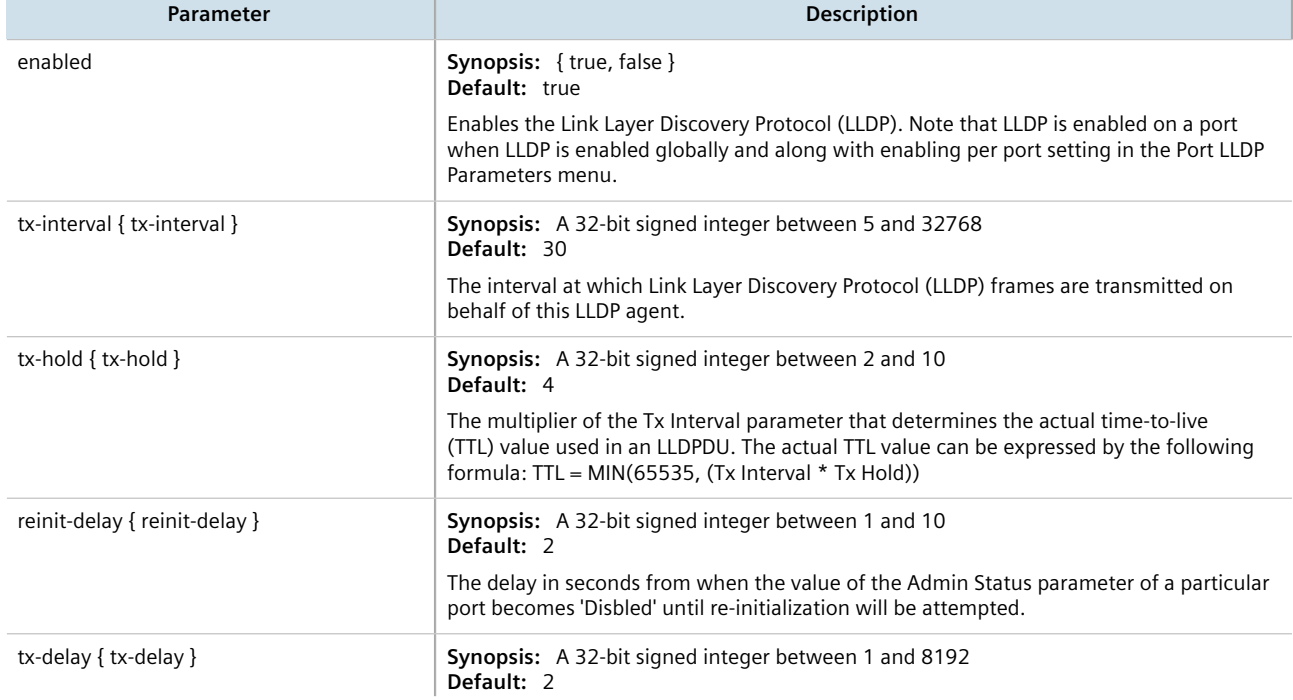

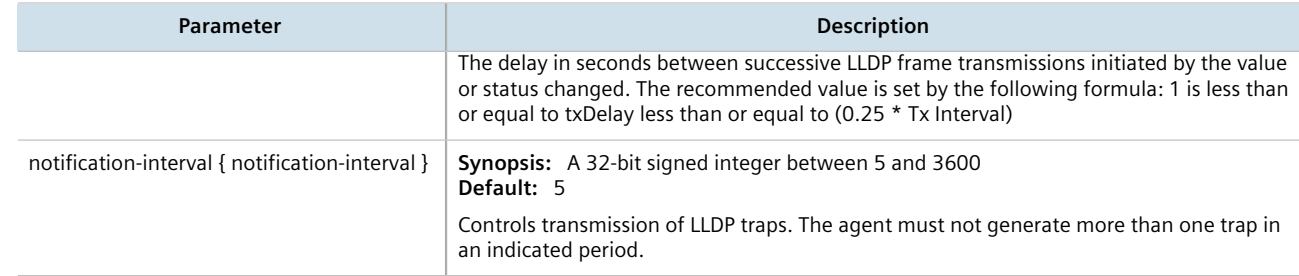

3. Type **commit** and press **Enter** to save the changes, or type **revert** and press **Enter** to abort.

# <span id="page-744-0"></span>Section 15.1.2 **Viewing Global Statistics and Advertised System Information**

To view global statistics for LLDP, type:

show switch net-discovery lldp global-statistics

A table or list similar to the following appears:

```
ruggedcom# show switch net-discovery lldp global-statistics
global-statistics
inserts 21<br>deletes 20
deletes 20<br>drops 0
 drops 0<br>aqeouts 8
 ageouts
  last change time 3D14m19s
```
This table or list displays the following information:

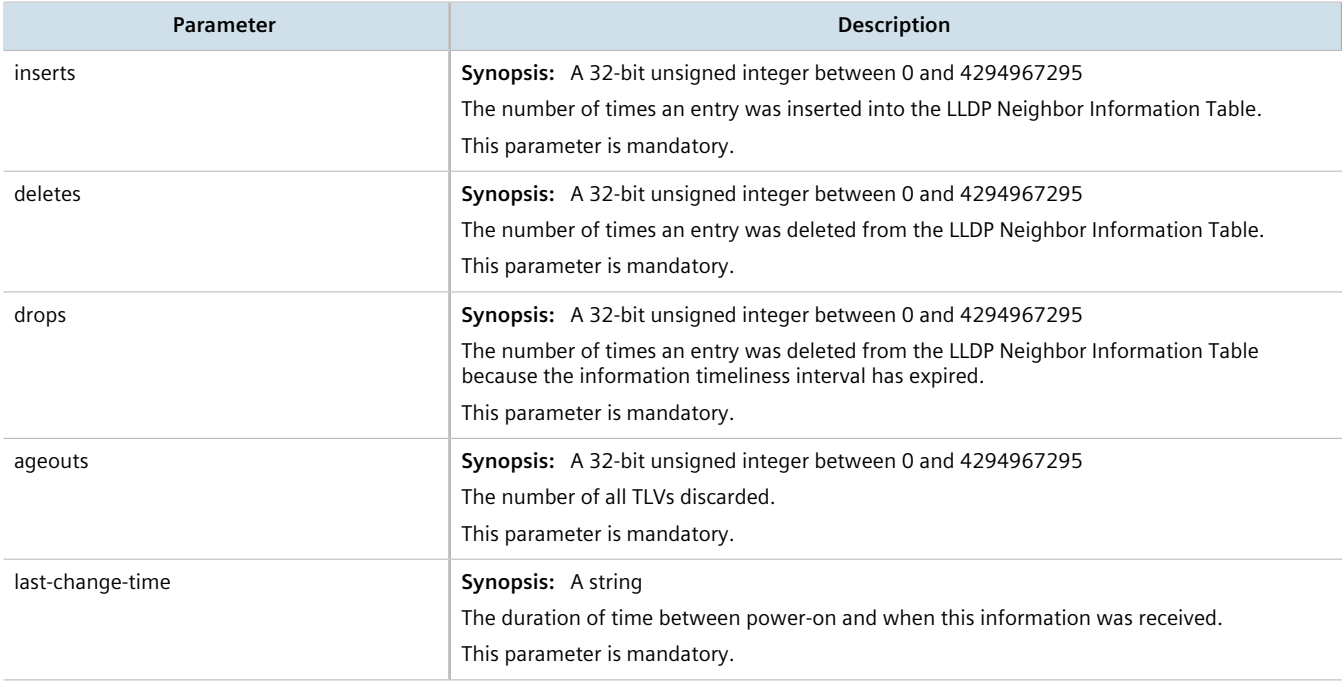

To view the system information that is advertised to neighbors, type:

show switch net-discovery lldp local-system

A table or list similar to the following appears:

```
ruggedcom# show switch net-discovery lldp local-system
local-system
 local chassis subtype macAddress
 local chassis id 00:0a:dc:ff:9a:00
 local system name R12.localdomain
 local system desc RX5000-R-MNT-HI-HI-SM61-CM01-L3SEC-16TX01-XX-XX-XX-4FG50-XX
local system caps bridge, router
local system caps enabled bridge, router
```
This table or list displays the following information:

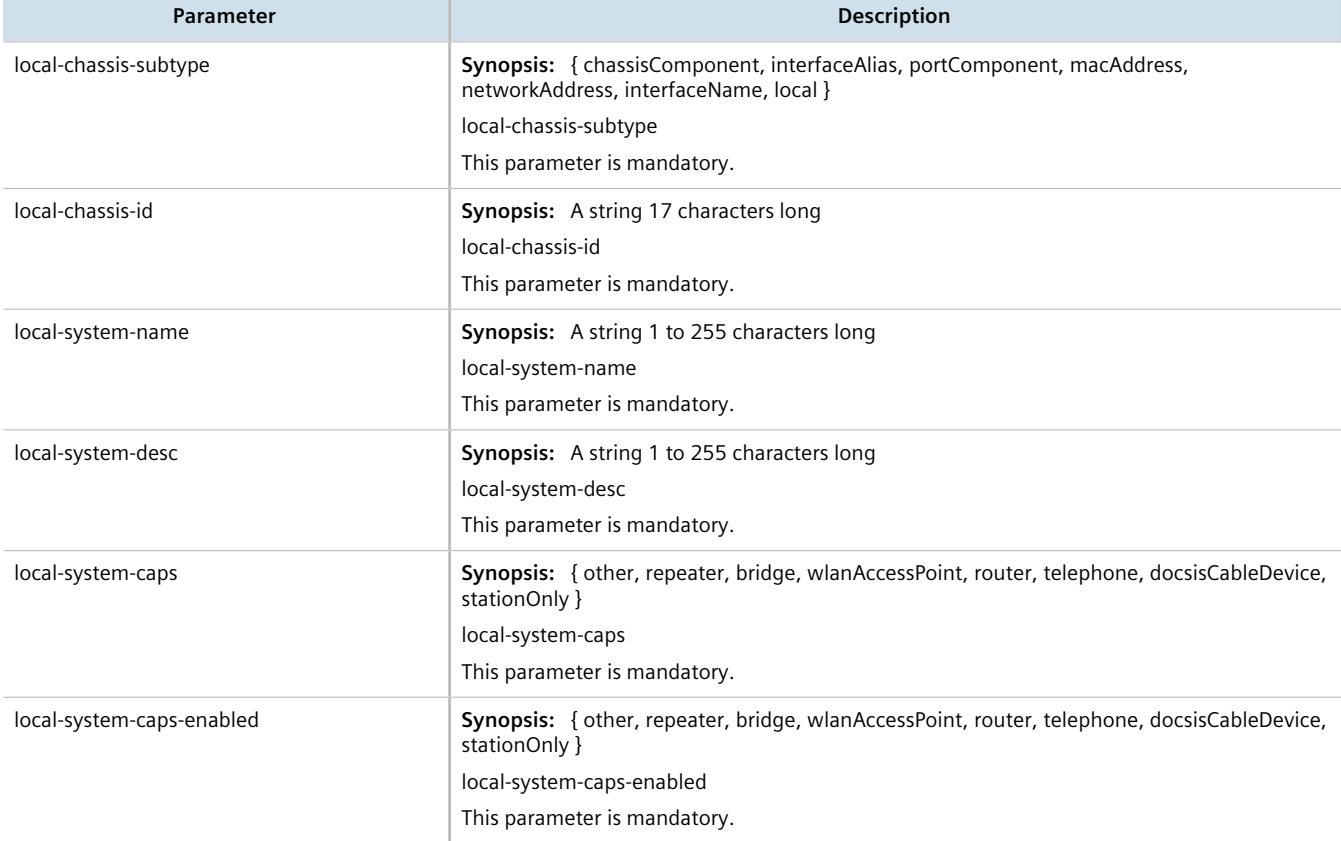

# <span id="page-745-0"></span>Section 15.1.3 **Viewing Statistics for LLDP Neighbors**

To view statistics for LLDP neighbors, type:

show switch net-discovery lldp port-lldp-neighbors

A table or list similar to the following appears:

```
ruggedcom# show switch net-discovery lldp port-lldp-neighbors
port-lldp-neighbors lm1 1
chassis id ""<br>port id ""
 port id ""<br>sustem name ""
 system name ""<br>system desc
 system desc ""<br>
port desc ""
port desc
```
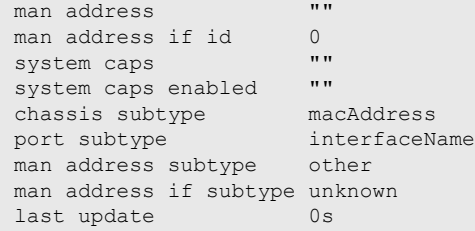

This table or list displays the following information:

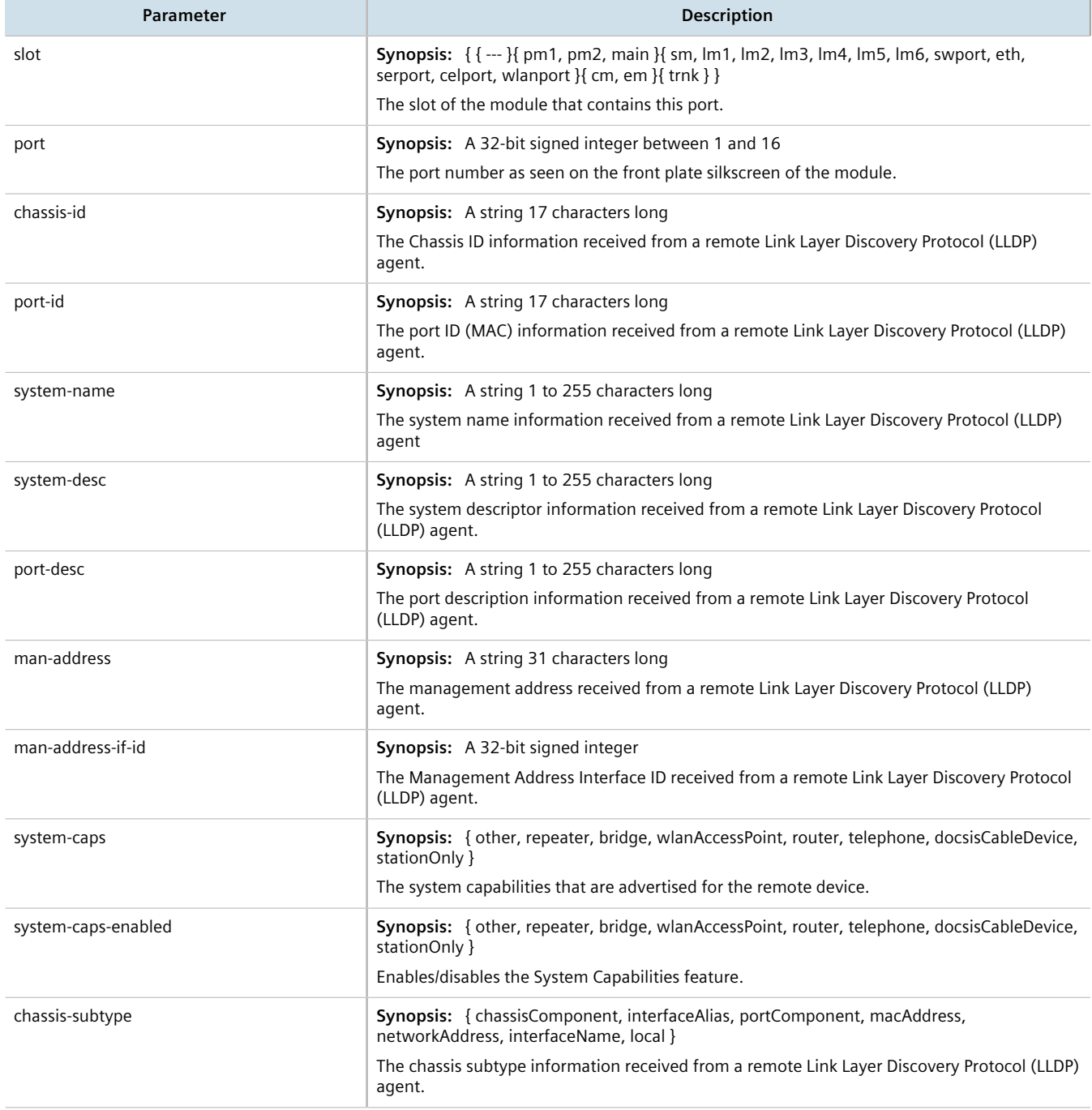

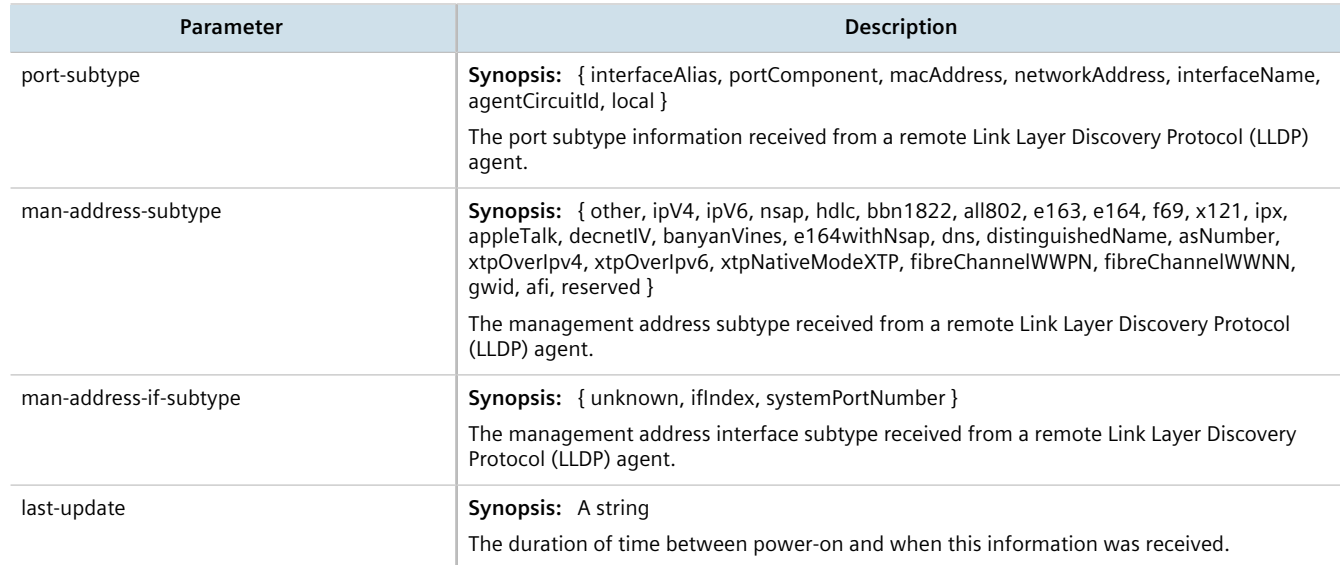

# <span id="page-747-0"></span>Section 15.1.4 **Viewing Statistics for LLDP Ports**

To view statistics for LLDP ports, type:

show switch net-discovery lldp port-lldp-stats

A table or list similar to the following appears:

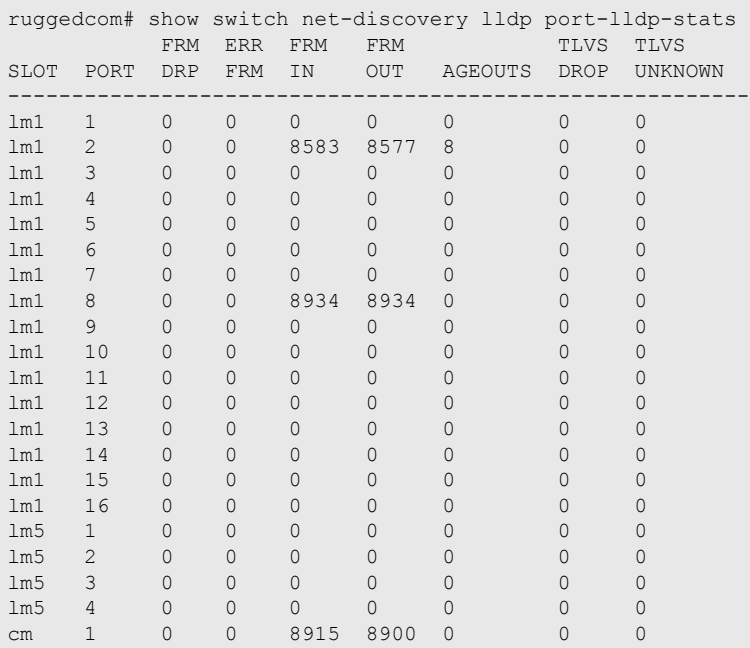

This table or list displays the following information:

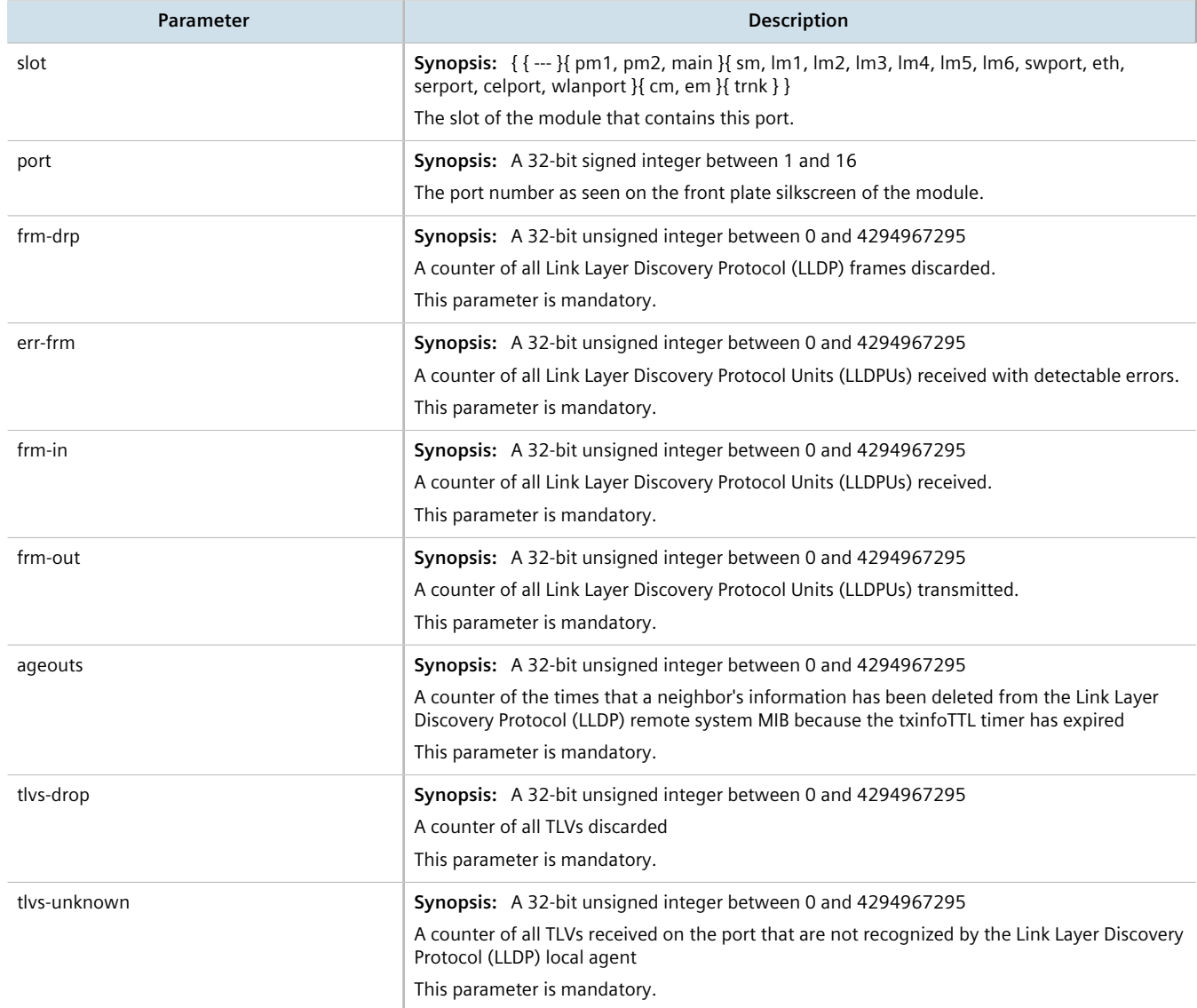

# <span id="page-748-0"></span>Section 15.2 **Managing SNMP**

The Simple Network Management Protocol (SNMP) is used by network management systems and the devices they manage. It is used to report alarm conditions and other events that occur on the devices it manages.

In addition to SNMPv1 and SNMPv2, RUGGEDCOM ROX II also supports SNMPv3, which offers the following features:

- Provides the ability to send a notification of an event via *traps*. Traps are unacknowledged UDP messages and may be lost in transit.
- Provides the ability to notify via *informs*. Informs simply add acknowledgment to the trap process, resending the trap if it is not acknowledged in a timely fashion.
- Encrypts all data transmitted by scrambling the contents of each packet to prevent it from being seen by an unauthorized source. The AES CFB 128 and DES3 encryption protocols are supported.
- Authenticates all messages to verify they are from a valid source.
- Verifies the integrity of each message by making sure each packet has not been tampered with in-transit.

SNMPv3 also provides security models and security levels. A security model is an authentication strategy that is set up for a user and the group in which the user resides. A security level is a permitted level of security within a security model. A combination of a security model and security level will determine which security mechanism is employed when handling an SNMP packet.

Before configuring SNMP, note the following:

- each user belongs to a group
- a group defines the access policy for a set of users
- an access policy defines what SNMP objects can be accessed for: reading, writing and creating notifications
- a group determines the list of notifications its users can receive
- a group also defines the security model and security level for its users

#### **CONTENTS**

- [Section 15.2.1, "MIB Files and SNMP Traps"](#page-749-0)
- [Section 15.2.2, "Enabling and Configuring SNMP Sessions"](#page-751-0)
- [Section 15.2.3, "Viewing Statistics for SNMP"](#page-752-0)
- [Section 15.2.4, "Discovering SNMP Engine IDs"](#page-753-0)
- [Section 15.2.5, "Managing SNMP Communities"](#page-753-1)
- [Section 15.2.6, "Managing SNMP Target Addresses"](#page-755-0)
- [Section 15.2.7, "Managing SNMP Users"](#page-757-0)
- [Section 15.2.8, "Managing SNMP Security Model Mapping"](#page-759-0)
- [Section 15.2.9, "Managing SNMP Group Access"](#page-760-0)

# <span id="page-749-0"></span>Section 15.2.1 **MIB Files and SNMP Traps**

The current MIB files supported by RUGGEDCOM ROX II can be downloaded from the [https://www.siemens.com/ruggedcom.](https://www.siemens.com/ruggedcom)

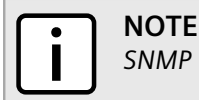

*SNMP traps are not configurable in RUGGEDCOM ROX II.*

The MIB files support the following SNMP traps:

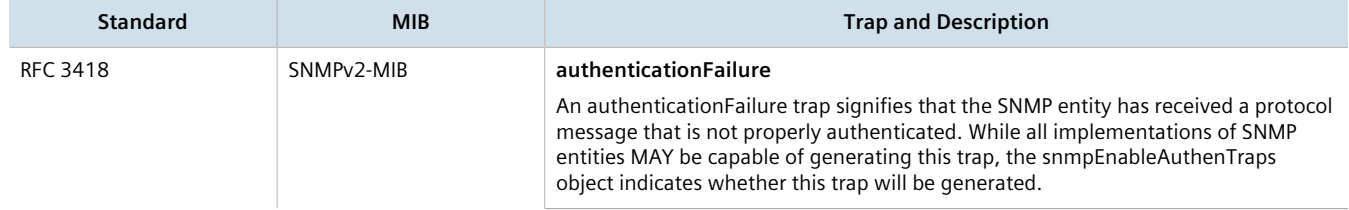

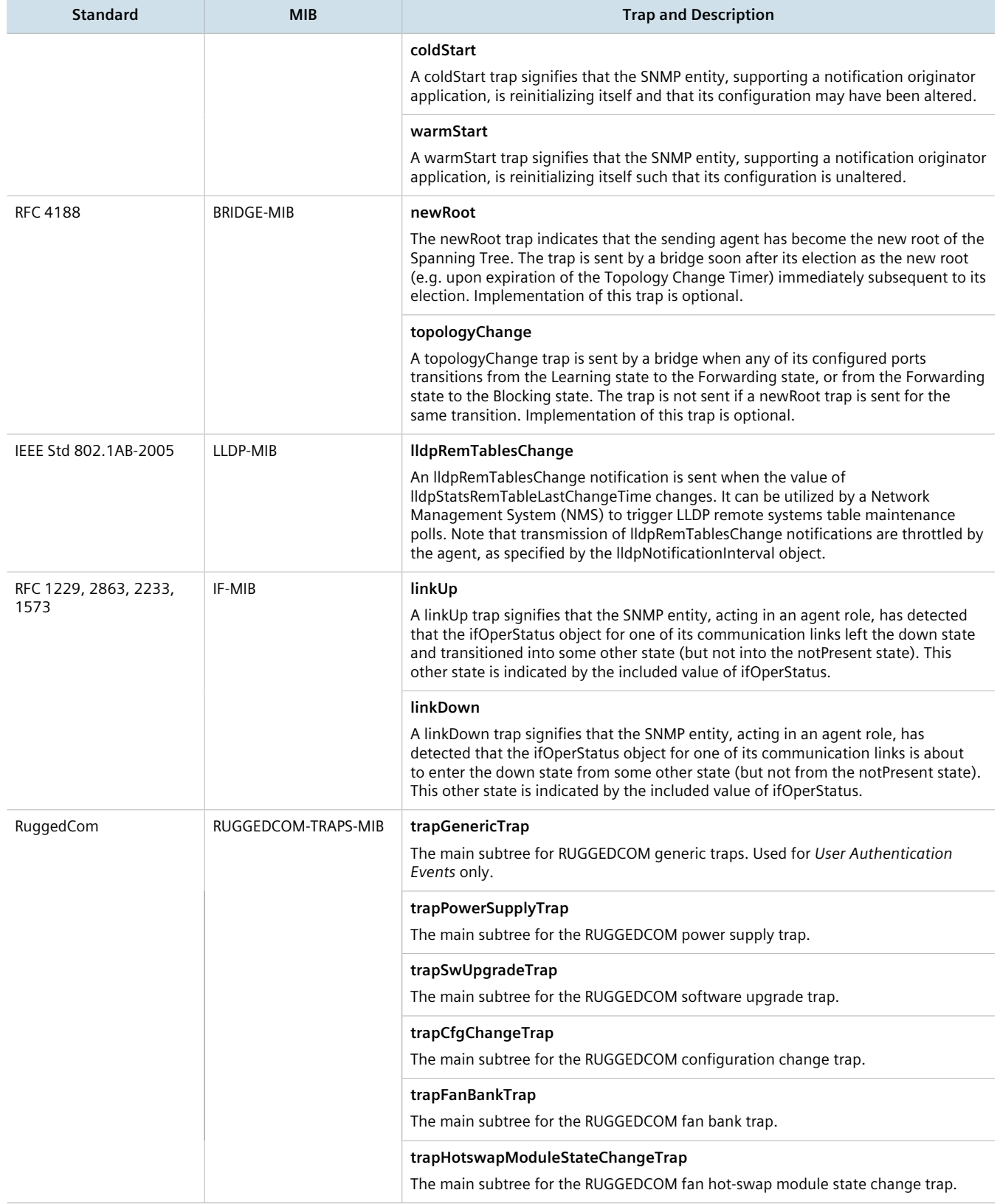

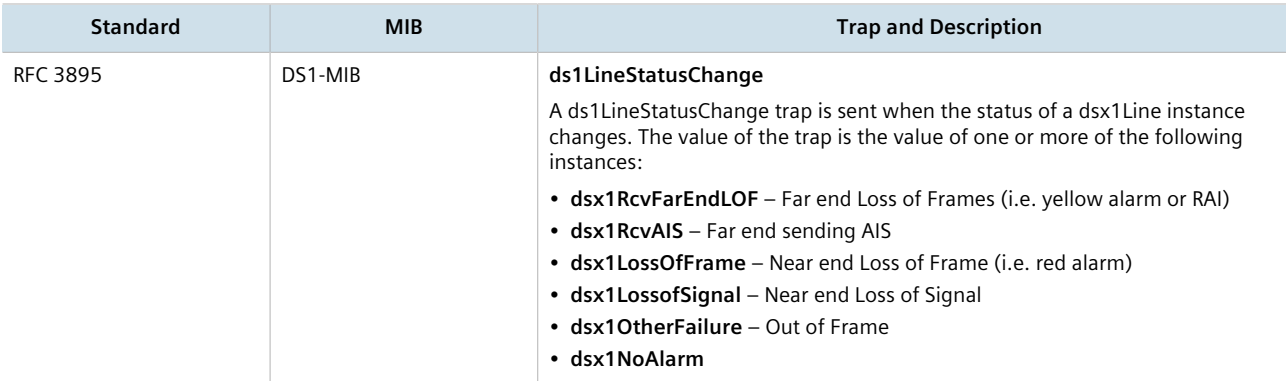

# <span id="page-751-0"></span>Section 15.2.2 **Enabling and Configuring SNMP Sessions**

To enable and configure SNMP sessions, do the following:

- 1. Make sure the CLI is in Configuration mode.
- 2. Navigate to *admin » snmp* and configure the following parameter(s) as required:

#### **IMPORTANT!**

*To generate all SNMP traffic for a specific interface, make sure the IP address for the desired interface is set for both the Listen IP and Source IP for Traps parameters.*

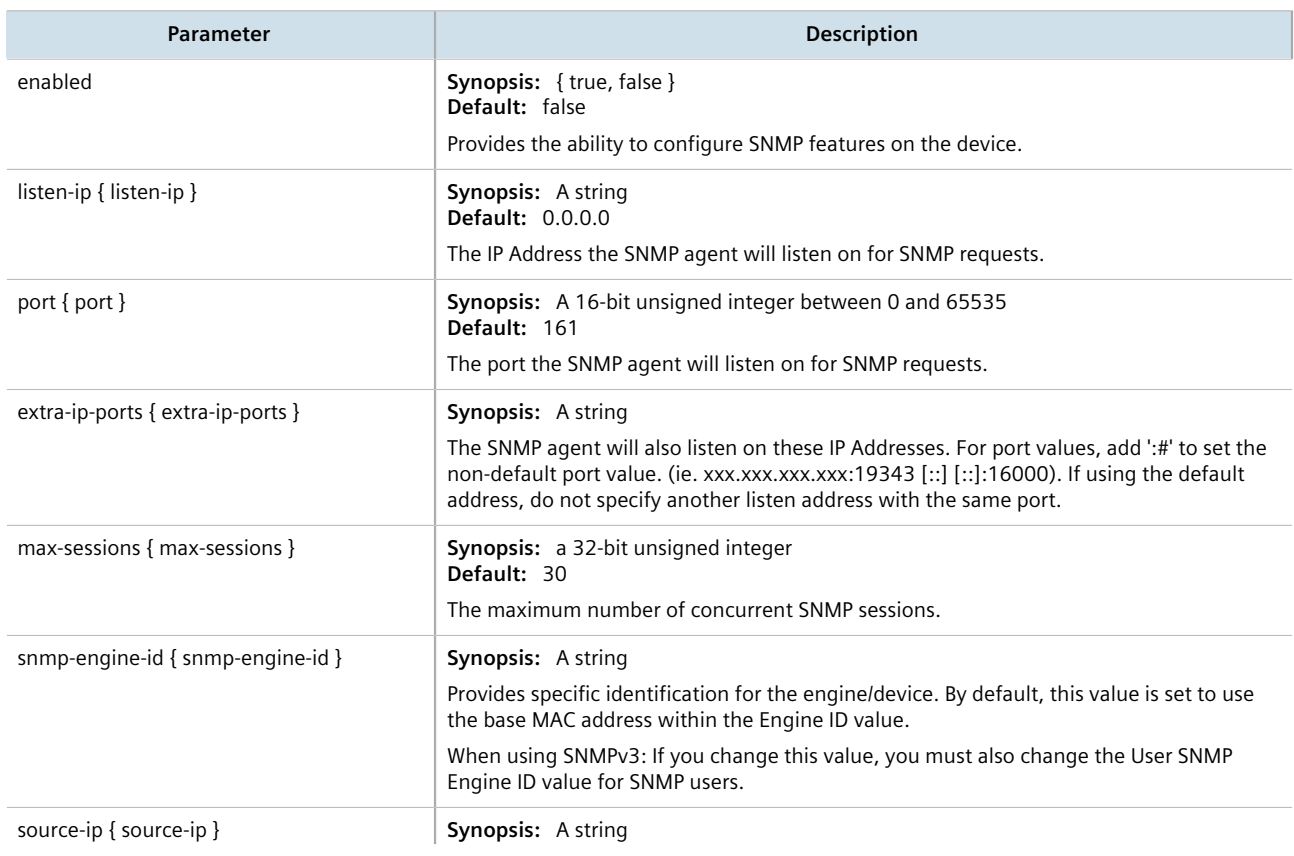

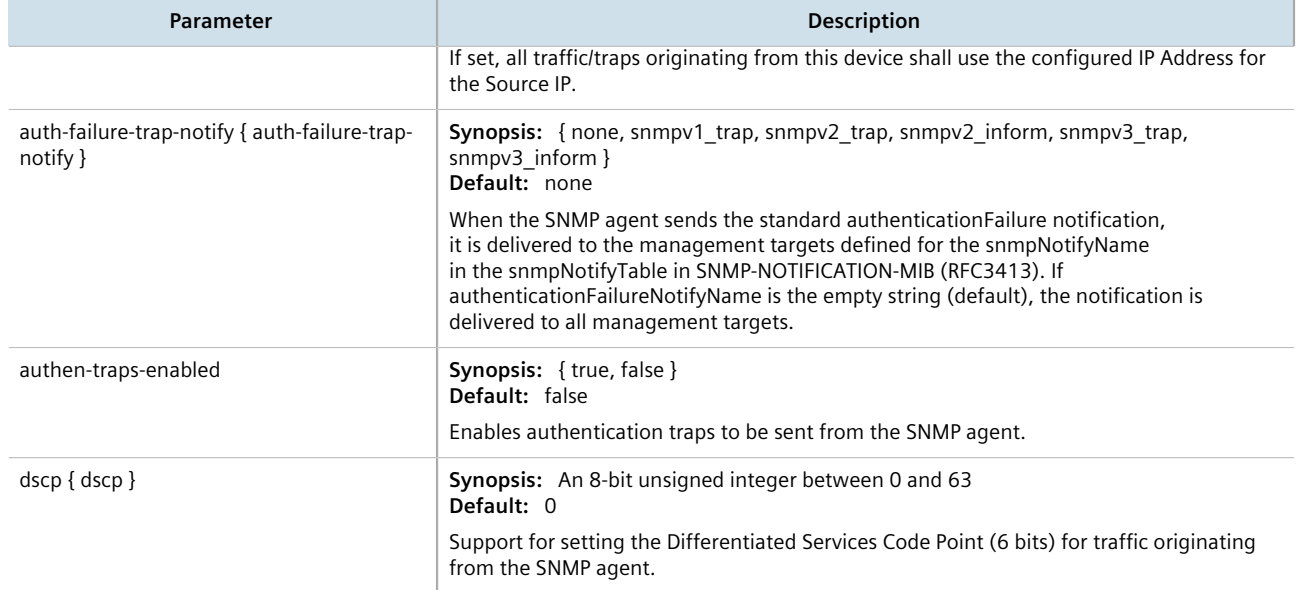

3. Type **commit** and press **Enter** to save the changes, or type **revert** and press **Enter** to abort.

# <span id="page-752-0"></span>Section 15.2.3 **Viewing Statistics for SNMP**

To view the statistics collected for SNMP, type:

**show** admin snmp statistics

If statistics are available, a table or list similar to the following example appears:

```
ruggedcom# show admin snmp statistics
statistics
  unsupported sec levels 1
 not in time windows 1<br>unknown user names 1
 unknown user names 1<br>unknown engine ids 4
 unknown engine ids 4<br>wrong digests 1
 wrong digests 1<br>decryption errors 1
 decryption errors
```
This table or list provides the following information:

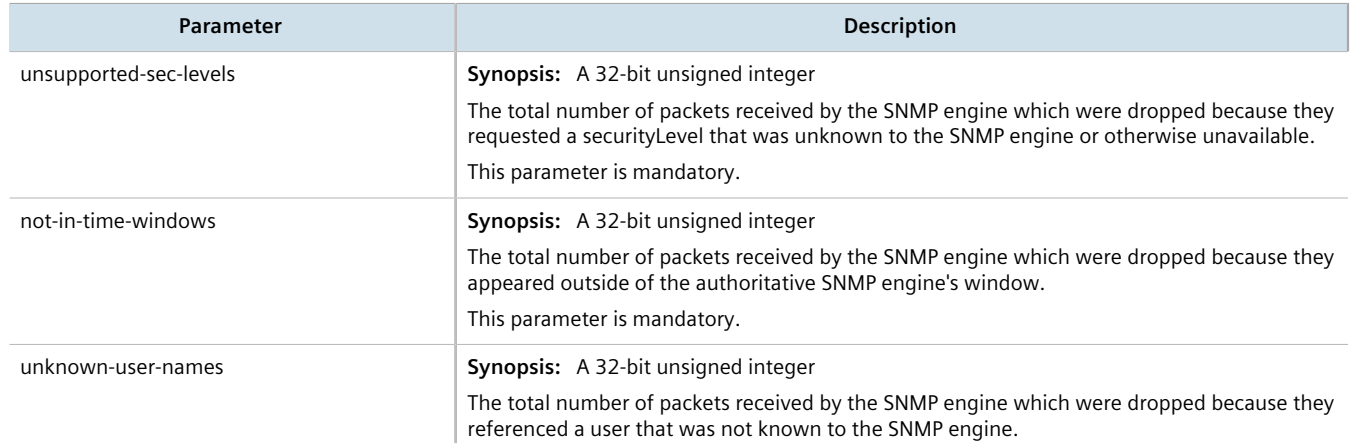

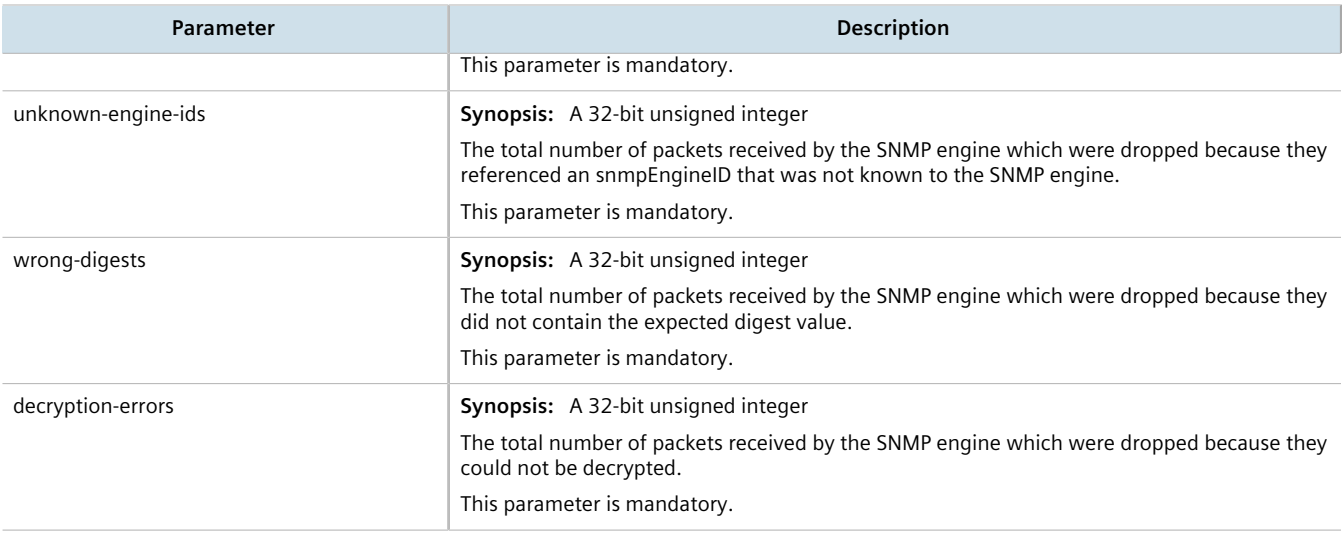

# <span id="page-753-0"></span>Section 15.2.4 **Discovering SNMP Engine IDs**

To discover an ID of a remote SNMP protocol engine, do the following:

1. At the prompt, type the following command:

**admin** snmp snmp-discover

2. When prompted, type the IP address of the remote SNMP protocol engine.

```
ruggedcom# admin snmp snmp-discover
Value for 'address' (<string, min: 7 chars, max: 15 chars>): ip-address
```
Once discovered, the ID is displayed. For example:

```
snmp-discover-return-string 80:00:3A:9C:03:94:B8:C5:FF:F6:00
```
# <span id="page-753-1"></span>Section 15.2.5 **Managing SNMP Communities**

This section describes how to manage SNMP communities.

## **CONTENTS**

- [Section 15.2.5.1, "Viewing a List of SNMP Communities"](#page-754-0)
- [Section 15.2.5.2, "Adding an SNMP Community"](#page-754-1)
- [Section 15.2.5.3, "Deleting an SNMP Community"](#page-754-2)

## <span id="page-754-0"></span>Section 15.2.5.1 **Viewing a List of SNMP Communities**

To view a list of SNMP communities configured on the device, type:

**show** running-config admin snmp snmp-community *name*

If communities have been configured, a table or list similar to the following example appears:

```
ruggedcom# show running-config admin snmp snmp-community | tab
COMMUNITY USER<br>NAME NAME
         NAME NAME
        - - - - -private oper<br>public quest
public
  !
!
```
By default, private and public communities are pre-configured. If additional communities are required, add them as needed. For more information, refer to [Section 15.2.5.2, "Adding an SNMP Community".](#page-754-1)

## <span id="page-754-1"></span>Section 15.2.5.2 **Adding an SNMP Community**

To add an SNMP community, do the following:

- 1. Make sure the CLI is in Configuration mode.
- 2. Add the SNMP community by typing:

**admin** snmp snmp-community *name*

Where:

- *name* is the name of the community
- 3. Configure the following parameter(s) as required:

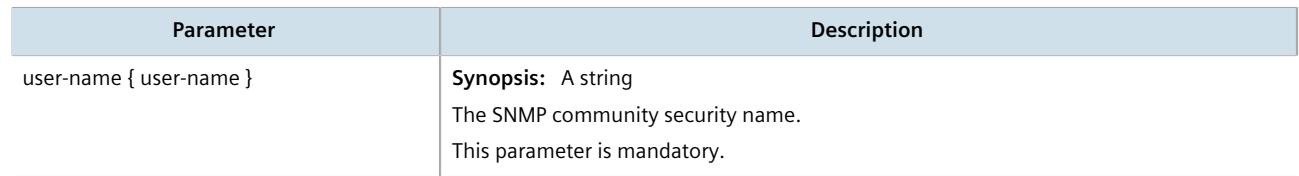

4. Type **commit** and press **Enter** to save the changes, or type **revert** and press **Enter** to abort.

## <span id="page-754-2"></span>Section 15.2.5.3 **Deleting an SNMP Community**

To delete an SNMP community, do the following:

- 1. Make sure the CLI is in Configuration mode.
- 2. Delete the SNMP community by typing:

```
no admin snmp snmp-community name
```
Where:

- *name* is the name of the community
- 3. Type **commit** and press **Enter** to save the changes, or type **revert** and press **Enter** to abort.

# <span id="page-755-0"></span>Section 15.2.6 **Managing SNMP Target Addresses**

This section describes how to manage SNMP target addresses.

## **CONTENTS**

- [Section 15.2.6.1, "Viewing a List of SNMP Target Addresses"](#page-755-1)
- [Section 15.2.6.2, "Adding an SNMP Target Address"](#page-755-2)
- [Section 15.2.6.3, "Deleting an SNMP Target Address"](#page-757-1)

## <span id="page-755-1"></span>Section 15.2.6.1 **Viewing a List of SNMP Target Addresses**

To view a list of SNMP target addresses configured on the device, type:

**show** running-config admin snmp snmp-target-address

If target addresses have been configured, a table or list similar to the following example appears:

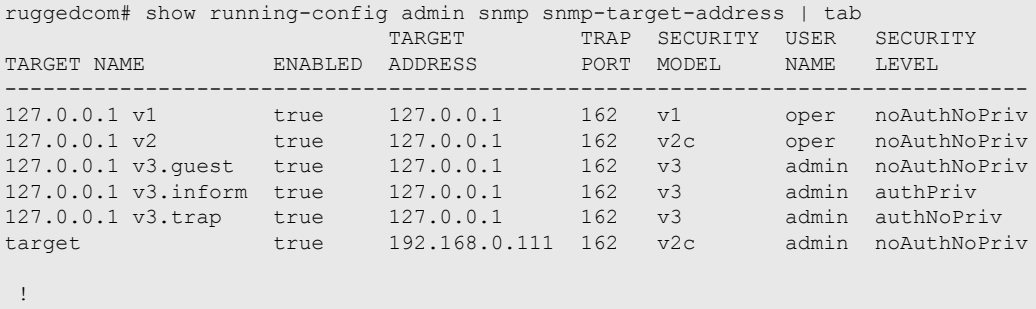

!

If no SNMP target addresses have been configured, add target addresses as needed. For more information, refer to [Section 15.2.6.2, "Adding an SNMP Target Address".](#page-755-2)

## <span id="page-755-2"></span>Section 15.2.6.2 **Adding an SNMP Target Address**

To add an SNMP target address, do the following:

- 1. Make sure the CLI is in Configuration mode.
- 2. Navigate to *admin » snmp » snmp-target-address* and configure the following parameter(s) as required:

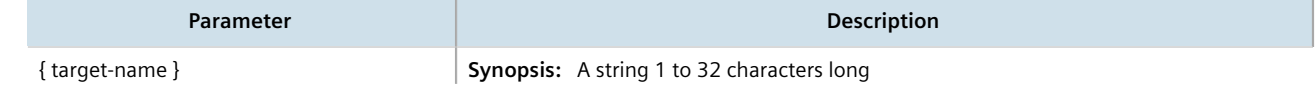
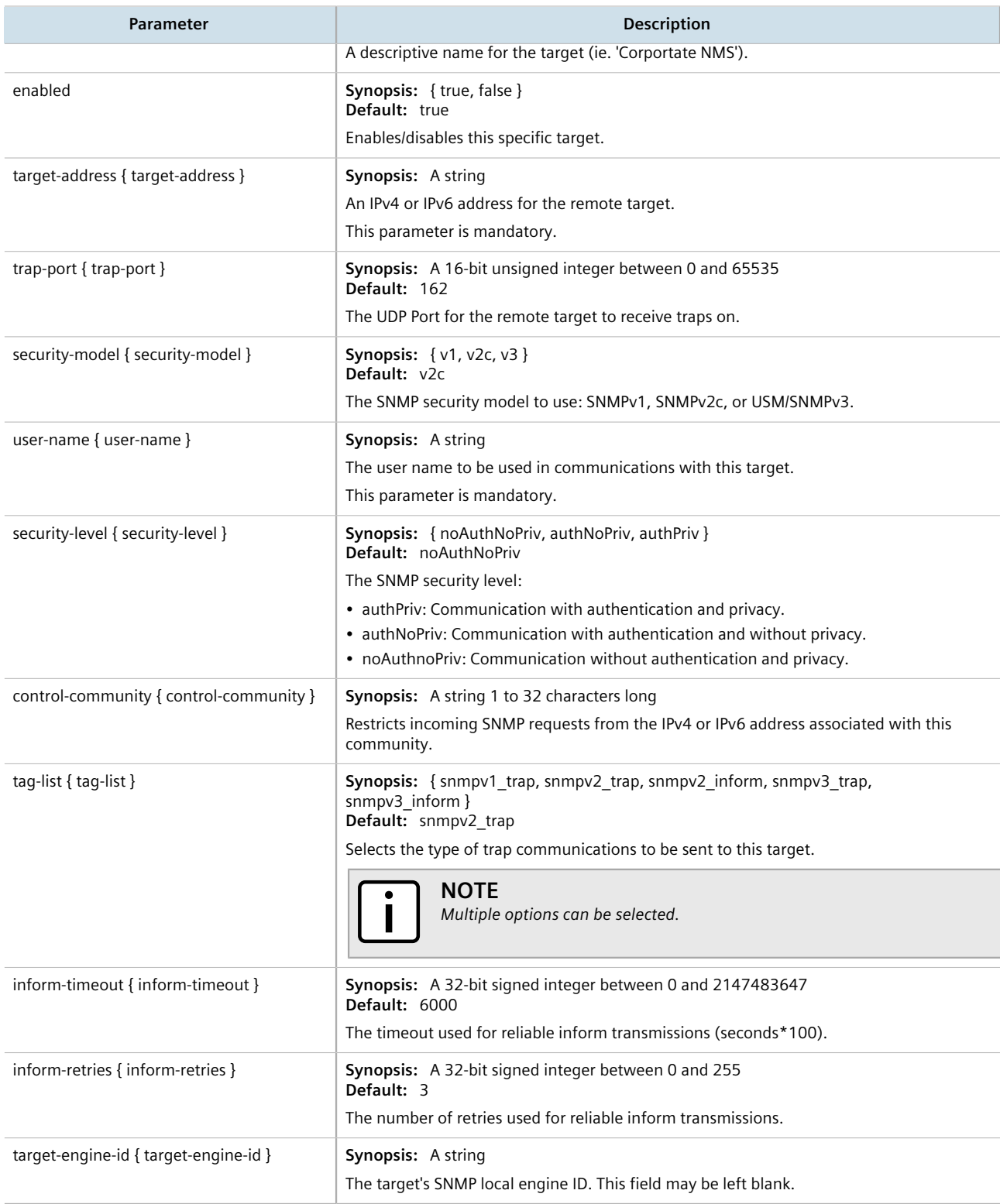

## Section 15.2.6.3 **Deleting an SNMP Target Address**

To delete an SNMP target address, do the following:

- 1. Make sure the CLI is in Configuration mode.
- 2. Delete the SNMP target address by typing:

```
no admin snmp snmp-target-address target-name
```
Where:

- *target-name* is a descriptive name for the target (e.g. *Corporate NMS*)
- 3. Type **commit** and press **Enter** to save the changes, or type **revert** and press **Enter** to abort.

# Section 15.2.7 **Managing SNMP Users**

This section describes how to manage SNMP users.

## **CONTENTS**

- [Section 15.2.7.1, "Viewing a List of SNMP Users"](#page-757-0)
- [Section 15.2.7.2, "Adding an SNMP User"](#page-758-0)
- [Section 15.2.7.3, "Deleting an SNMP User"](#page-758-1)

# <span id="page-757-0"></span>Section 15.2.7.1 **Viewing a List of SNMP Users**

To view a list of SNMP users configured on the device, type:

**show** running-config admin snmp snmp-user

If users have been configured, a table or list similar to the following example appears:

```
ruggedcom# show running-config admin snmp snmp-user | tab
USER AUTHORITY CONTRACT CONTRACT CONTRACT AUTHORITY
USER ENGINE ID NAME PROTOCOL AUTH KEY
--------------------------------------------------------------------------------
80:00:3a:9c:03:00:0a:dc:ff:9a:00 oper sha1 $4$kNxlPIYMx2xJhYYI0d4IDw==
80:00:3a:9c:03:00:0a:dc:ff:9a:00 admin none -<br>80:00:3a:9c:03:00:0a:dc:ff:9a:00 guest md5 $4$kNxlPIYMx2xJhYYI0d4IDw==
80:00:3a:9c:03:00:0a:dc:ff:9a:00 guest md5
 !
!
```
If no SNMP users have been configured, add users as needed. For more information, refer to [Section 15.2.7.2,](#page-758-0) ["Adding an SNMP User".](#page-758-0)

# <span id="page-758-0"></span>Section 15.2.7.2 **Adding an SNMP User**

To add an SNMP user, do the following:

- 1. Make sure the CLI is in Configuration mode.
- 2. Add the SNMP user by typing:

**admin** snmp snmp-user *id name*

#### Where:

- *id* is the ID for the user
- *name* is the name of the user

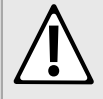

## **CAUTION!**

*Security hazard – risk of unauthorized access and/or exploitation. Use only strong passwords when configuring SNMP users that consist of at least:*

- *• One lower case character*
- *• One upper case character*
- *• One number*
- *• One special character (i.e. !@#\$%^&\*()\_+-={}[];:',<.>/?\|`~)*

*Avoid weak passwords (e.g. password1, 123456789, abcdefgh) or repeated characters (e.g. abcabc).*

#### 3. Configure the following parameter(s) as required:

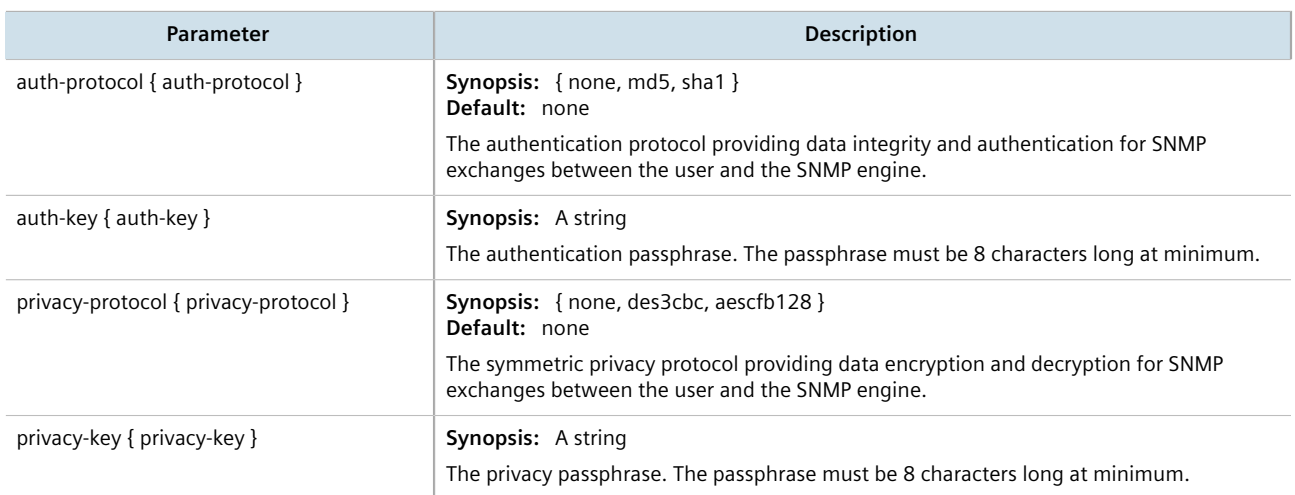

4. Type **commit** and press **Enter** to save the changes, or type **revert** and press **Enter** to abort.

# <span id="page-758-1"></span>Section 15.2.7.3 **Deleting an SNMP User**

To delete an SNMP user, do the following:

- 1. Make sure the CLI is in Configuration mode.
- 2. Delete the SNMP user by typing:

**no** admin snmp snmp-user *id name*

Where:

- *id* is the ID for the user
- *name* is the name of the user
- 3. Type **commit** and press **Enter** to save the changes, or type **revert** and press **Enter** to abort.

# Section 15.2.8 **Managing SNMP Security Model Mapping**

This section describes how to manage the mapping of SNMP security models.

## **CONTENTS**

- [Section 15.2.8.1, "Viewing a List of SNMP Security Models"](#page-759-0)
- [Section 15.2.8.2, "Adding an SNMP Security Model"](#page-759-1)
- [Section 15.2.8.3, "Deleting an SNMP Security Model"](#page-760-0)

# <span id="page-759-0"></span>Section 15.2.8.1 **Viewing a List of SNMP Security Models**

To view a list of SNMP security models configured on the device, type:

**show** running-config admin snmp snmp-security-to-group

If target addresses have been configured, a table or list similar to the following example appears:

```
ruggedcom# show running-config admin snmp snmp-security-to-group | tab
SECURITY USER
MODEL NAME GROUP
-----------------------------
v1 oper all-rights
v1 guest all-rights<br>v2c oper all-rights
v2c oper all-rights<br>v2c admin testgroup
v2c admin testgroup<br>v2c quest all-rights
v2c guest all-rights
v3 admin initial
  !
!
```
If no SNMP security models have been configured, add security models as needed. For more information, refer to [Section 15.2.8.2, "Adding an SNMP Security Model".](#page-759-1)

## <span id="page-759-1"></span>Section 15.2.8.2 **Adding an SNMP Security Model**

To add an SNMP security model, do the following:

1. Make sure the CLI is in Configuration mode.

2. Add the SNMP security model by typing:

```
admin snmp snmp-security-to-group model name { group | group }
```
Where:

- *model* is the security model. Options include range, v1, v2c and v3.
- *name* is the name of the associated user profile. Options include admin, quest and oper.
- *group* is the name of the associated SNMP group. If a group is not defined, the user is granted all access rights by default.
- 3. Type **commit** and press **Enter** to save the changes, or type **revert** and press **Enter** to abort.

## <span id="page-760-0"></span>Section 15.2.8.3 **Deleting an SNMP Security Model**

To delete an SNMP security model, do the following:

- 1. Make sure the CLI is in Configuration mode.
- 2. Delete the SNMP security model by typing:

**no** admin snmp snmp-security-to-group *model name*

Where:

- *model* is the security model
- *name* is the name of the associated user profile
- 3. Type **commit** and press **Enter** to save the changes, or type **revert** and press **Enter** to abort.

# Section 15.2.9 **Managing SNMP Group Access**

This section describes how to manage access for SNMP groups.

## **CONTENTS**

- [Section 15.2.9.1, "Viewing a List of SNMP Groups"](#page-760-1)
- [Section 15.2.9.2, "Adding an SNMP Group"](#page-761-0)
- [Section 15.2.9.3, "Deleting an SNMP Group"](#page-762-0)

# <span id="page-760-1"></span>Section 15.2.9.1 **Viewing a List of SNMP Groups**

To view a list of SNMP groups configured on the device, type:

**show** running-config admin snmp snmp-access

If groups have been configured, a table or list similar to the following example appears:

ruggedcom# show running-config admin snmp snmp-access | tab READ VIEW WRITE VIEW NOTIFY

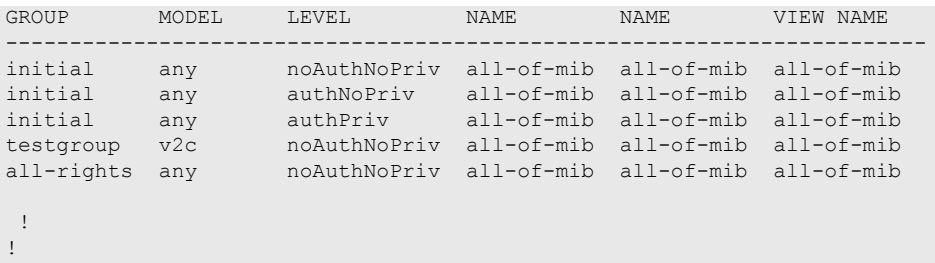

If no SNMP groups have been configured, add groups as needed. For more information, refer to [Section 15.2.9.2,](#page-761-0) ["Adding an SNMP Group"](#page-761-0).

# <span id="page-761-0"></span>Section 15.2.9.2 **Adding an SNMP Group**

To add an SNMP group, do the following:

- 1. Make sure the CLI is in Configuration mode.
- 2. Add the SNMP group by typing:

```
admin snmp snmp-access group model level
```
Where:

- *group* is the name of the group.
- *model* is the security model for the group. Options include: any, v1, v2c, or v3.
- *level* is the security level for the group. Options include:
	- authPriv Communication with authentication and privacy.
	- authNoPriv Communication with authentication and without privacy.
	- noAuthnoPriv Communication without authentication and privacy.
- 3. Configure the following parameter(s) as required:

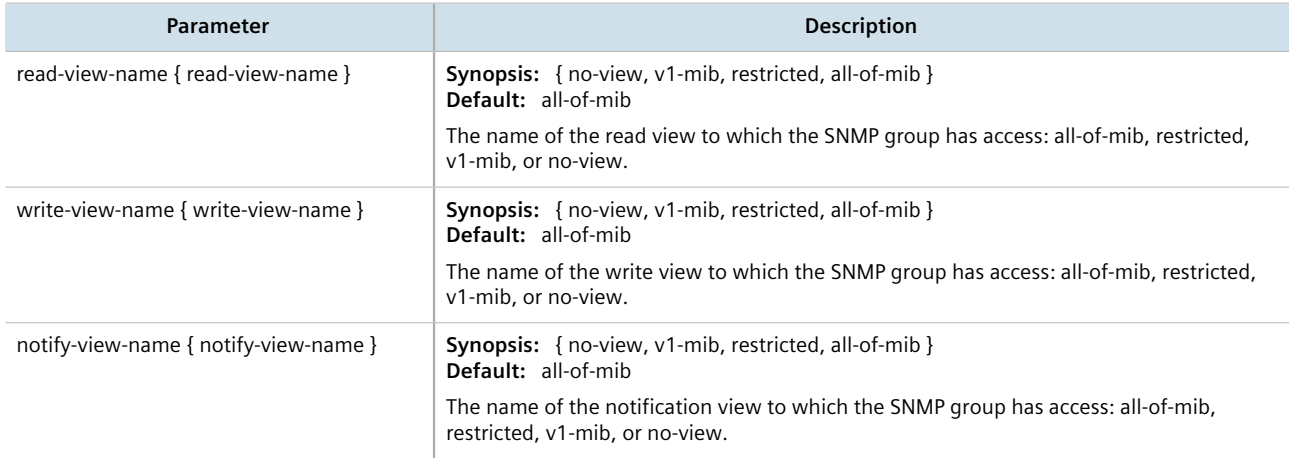

4. Type **commit** and press **Enter** to save the changes, or type **revert** and press **Enter** to abort.

# <span id="page-762-0"></span>Section 15.2.9.3 **Deleting an SNMP Group**

To delete an SNMP group, do the following:

- 1. Make sure the CLI is in Configuration mode.
- 2. Delete the SNMP group by typing:

```
no admin snmp snmp-access group model level
```
Where:

- *group* is the name of the group
- *model* is the security model for the group
- *level* is the security level for the group
- 3. Type **commit** and press **Enter** to save the changes, or type **revert** and press **Enter** to abort.

# Section 15.3 **Managing NETCONF**

The Network Configuration Protocol (NETCONF) is a network configuration protocol developed by the Internet Engineering Task Force (IETF). NETCONF provides functions to download, upload, change, and delete the configuration data on network devices. RUGGEDCOM ROX II devices also support the ability to collect data and perform direct actions on the device, such as rebooting the device, clearing statistics, and restarting services.

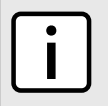

**NOTE**

*For more information about NETCONF and its use, refer to the NETCONF Reference Guide for RUGGEDCOM ROX II v2.12.*

## **CONTENTS**

- [Section 15.3.1, "Enabling and Configuring NETCONF Sessions"](#page-762-1)
- [Section 15.3.2, "Viewing NETCONF Statistics"](#page-763-0)

# <span id="page-762-1"></span>Section 15.3.1 **Enabling and Configuring NETCONF Sessions**

To enable and configure NETCONF sessions, do the following:

1. Make sure the CLI is in Configuration mode.

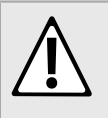

# **CAUTION!**

*Security hazard – risk of unauthorized access/exploitation. Configure an idle timeout period for NETCONF to prevent unauthorized access (e.g. a user leaves their station unprotected) or denial of access (e.g. a guest user blocks an admin user by opening the maximum number of NETCONF sessions).*

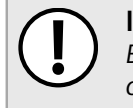

## **IMPORTANT!**

*Before configuring an idle timeout on a device managed by RUGGEDCOM NMS, make sure NMS is configured to support a timeout period for NETCONF sessions.*

2. Navigate to *admin » netconf* and configure the following parameter(s) as required:

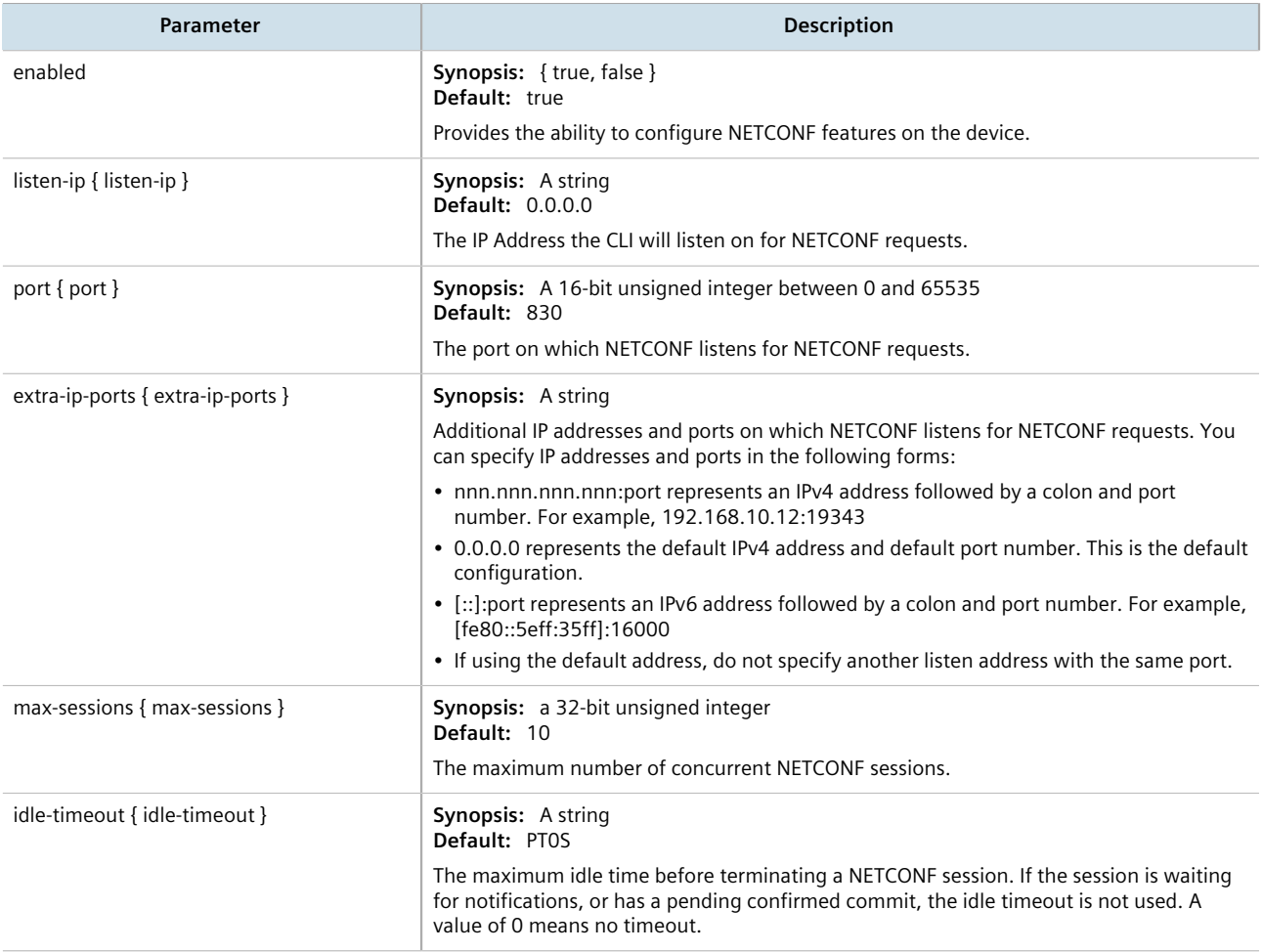

- 3. Type **commit** and press **Enter** to save the changes, or type **revert** and press **Enter** to abort.
- 4. [Optional] Enable the NETCONF summary log (saved under /var/log/netconf.log) to record all NETCONF protocol transactions. For more information, refer to [Section 4.10.4.3, "Enabling/Disabling the](#page-115-0) [NETCONF Summary Log"](#page-115-0).
- 5. [Optional] Enable the NETCONF trace log (saved under /var/log/netconf-trace.log) to record the text of each NETCONF XML message received by and sent by the device. For more information, refer to [Section 4.10.4.4, "Enabling/Disabling the NETCONF Trace Log"](#page-116-0).

# <span id="page-763-0"></span>Section 15.3.2 **Viewing NETCONF Statistics**

To view NETCONF related statistics, type:

**show** admin netconf

A table or list similar to the following example appears:

ruggedcom# show admin netconf netconf statistics in bad hellos 0 in sessions 0 dropped sessions 0<br>in rpcs 0 in rpcs<br>in bad rpcs<br>ext in bad rpcs 0 out rpc errors 0 out notifications 0

## This table or list provides the following information:

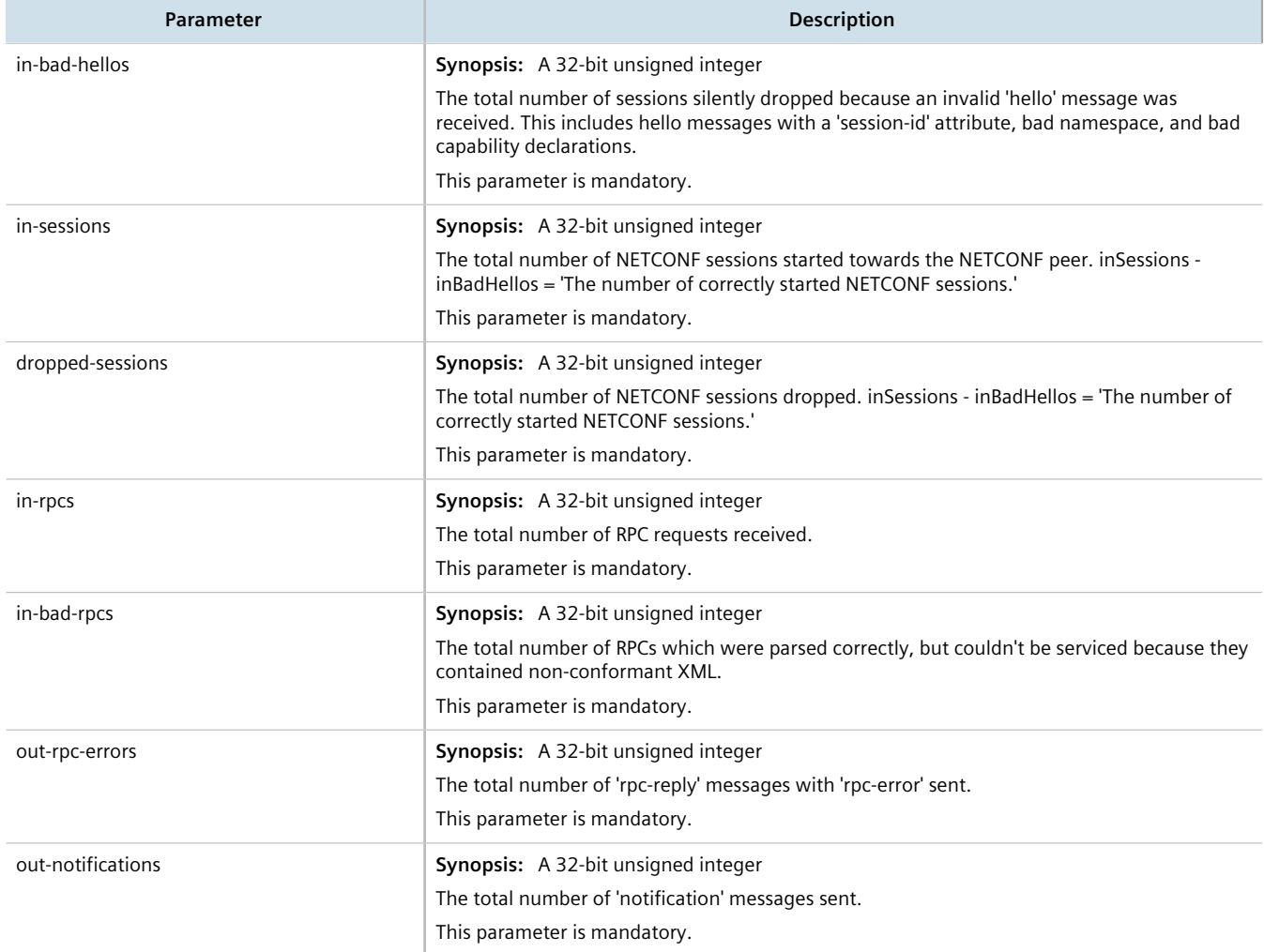

# **Traffic Control and Classification**

Use the traffic control and classification subsystems to control the flow of data packets to connected network interfaces. RUGGEDCOM ROX II also features tools for traffic analysis and characterization.

## **CONTENTS**

- [Section 16.1, "Managing Port Mirroring"](#page-766-0)
- [Section 16.2, "Managing Traffic Control"](#page-770-0)
- [Section 16.3, "Managing Classes of Service"](#page-793-0)
- [Section 16.4, "Managing NetFlow Data Export"](#page-798-0)

# <span id="page-766-0"></span>Section 16.1 **Managing Port Mirroring**

Port mirroring is a troubleshooting tool that copies, or mirrors, all traffic received or transmitted on a designated port to another mirror port. If a protocol analyzer were attached to the target port, the traffic stream of valid frames on any source port is made available for analysis.

Select a target port that has a higher speed than the source port. Mirroring a 100 Mbps port onto a 10 Mbps port may result in an improperly mirrored stream.

Frames will be dropped if the full-duplex rate of frames on the source port exceeds the transmission speed of the target port. Since both transmitted and received frames on the source port are mirrored to the target port, frames will be discarded if the sum traffic exceeds the target port's transmission rate. This problem reaches its extreme in the case where traffic on a 100 Mbps full-duplex port is mirrored onto a 10 Mbps half-duplex port.

Invalid frames received on the source port will not be mirrored. These include CRC errors, oversized and undersized packets, fragments, jabbers, collisions, late collisions and dropped events).

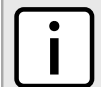

## **NOTE**

*Port mirroring has the following limitations:*

- *• The target port may sometimes incorrectly show the VLAN tagged/untagged format of the mirrored frames.*
- *• Network management frames (such as RSTP, GVRP, etc. ) may not be mirrored.*
- *• Switch management frames generated by the switch (such as Telnet, HTTP, SNMP, etc.) may not be mirrored.*

## **CONTENTS**

- [Section 16.1.1, "Configuring Port Mirroring"](#page-767-0)
- [Section 16.1.2, "Managing Egress Source Ports"](#page-767-1)

• [Section 16.1.3, "Managing Ingress Source Ports"](#page-768-0)

# <span id="page-767-0"></span>Section 16.1.1 **Configuring Port Mirroring**

To configure port mirroring, do the following:

- 1. Make sure the CLI is in Configuration mode.
- 2. Navigate to *switch » port-mirroring*.
- 3. Configure port mirroring for a specific port by typing:

**switch** port-mirroring enabled target-slot *slot* target-port *port* egress-src *egress* ingress-src *ingress*

Where:

- *slot* is the name of the module location
- *port* is the port number (or a list of ports, if aggregated in a port trunk)
- *egress* is the port number for the outgoing port
- *ingress* is the port number for the the incoming port
- 4. Add egress and ingress source ports. For more information, refer to [Section 16.1.2.2, "Adding an Egress](#page-768-1) [Source Port"](#page-768-1) and [Section 16.1.3.2, "Adding an Ingress Source Port"](#page-769-0).
- 5. Type **commit** and press **Enter** to save the changes, or type **revert** and press **Enter** to abort.

# <span id="page-767-1"></span>Section 16.1.2 **Managing Egress Source Ports**

This section describes how to configure and manage egress source ports for port mirroring.

#### **CONTENTS**

- [Section 16.1.2.1, "Viewing a List of Egress Source Ports"](#page-767-2)
- [Section 16.1.2.2, "Adding an Egress Source Port"](#page-768-1)
- [Section 16.1.2.3, "Deleting an Egress Source Port"](#page-768-2)

## <span id="page-767-2"></span>Section 16.1.2.1 **Viewing a List of Egress Source Ports**

To view a list of egress source port for port mirroring, type:

**show** running-config switch port-mirroring egress-src

If egress source ports have been configured, a table or list similar to the following example appears:

```
ruggedcom# show running-config switch port-mirroring egress-src
switch port-mirroring
 egress-src lm1 1
 !
```
#### !

If no egress source ports have been configured, add egress source ports as needed. For more information, refer to [Section 16.1.2.2, "Adding an Egress Source Port"](#page-768-1).

## <span id="page-768-1"></span>Section 16.1.2.2 **Adding an Egress Source Port**

To add an egress source port for port mirroring, do the following:

- 1. Make sure the CLI is in Configuration mode.
- 2. Add the egress source port by typing:

```
switch port-mirroring egress-src slot port
```
Where:

- *slot* is the name of the module location
- *port* is the port number (or a list of ports, if aggregated in a port trunk) for the module
- 3. Type **commit** and press **Enter** to save the changes, or type **revert** and press **Enter** to abort.

# <span id="page-768-2"></span>Section 16.1.2.3 **Deleting an Egress Source Port**

To delete an egress source port for port mirroring, do the following:

- 1. Make sure the CLI is in Configuration mode.
- 2. Delete the address by typing:

```
no switch port-mirroring egress-src slot port
```
Where:

- *slot* is the name of the module location
- *port* is the port number (or a list of ports, if aggregated in a port trunk) for the module
- 3. Type **commit** and press **Enter** to save the changes, or type **revert** and press **Enter** to abort.

# <span id="page-768-0"></span>Section 16.1.3 **Managing Ingress Source Ports**

This section describes how to configure and manage egress source ports for port mirroring.

## **CONTENTS**

- [Section 16.1.3.1, "Viewing a List of Ingress Source Ports"](#page-769-1)
- [Section 16.1.3.2, "Adding an Ingress Source Port"](#page-769-0)
- [Section 16.1.3.3, "Deleting an Ingress Source Port"](#page-769-2)

## <span id="page-769-1"></span>Section 16.1.3.1 **Viewing a List of Ingress Source Ports**

To view a list of ingress source port for port mirroring, type:

**show** running-config switch port-mirroring ingress-src

If ingress source ports have been configured, a table or list similar to the following example appears:

```
ruggedcom# show running-config switch port-mirroring ingress-src
switch port-mirroring
 ingress-src lm1 1
 !
!
```
If no ingress source ports have been configured, add ingress source ports as needed. For more information, refer to [Section 16.1.3.2, "Adding an Ingress Source Port".](#page-769-0)

# <span id="page-769-0"></span>Section 16.1.3.2 **Adding an Ingress Source Port**

To add an ingress source port for port mirroring, do the following:

- 1. Make sure the CLI is in Configuration mode.
- 2. Add the ingress source port by typing:

**switch** port-mirroring ingress-src *slot port*

Where:

- *slot* is the name of the module location
- *port* is the port number (or a list of ports, if aggregated in a port trunk) for the module
- 3. Type **commit** and press **Enter** to save the changes, or type **revert** and press **Enter** to abort.

## <span id="page-769-2"></span>Section 16.1.3.3 **Deleting an Ingress Source Port**

To delete an ingress source port for port mirroring, do the following:

- 1. Make sure the CLI is in Configuration mode.
- 2. Delete the address by typing:

```
no switch port-mirroring ingress-src slot port
```
- *slot* is the name of the module location
- *port* is the port number (or a list of ports, if aggregated in a port trunk) for the module
- 3. Type **commit** and press **Enter** to save the changes, or type **revert** and press **Enter** to abort.

# <span id="page-770-0"></span>Section 16.2 **Managing Traffic Control**

Traffic control is a firewall subsystem that manages the amount of bandwidth for each network interface that different types of traffic are permitted to use. For a traffic control configuration to work, a firewall must be configured.

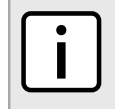

*For more information about firewalls, refer to [Section 6.8, "Managing Firewalls"](#page-223-0).*

RUGGEDCOM ROX II allows up to four different firewall configurations, enabling users to quickly change between configurations. Users can quickly assess different configurations without needing to save and reload any part of the configuration. In contrast, there is only one traffic control configuration.

When enabled, a traffic control configuration is used with the current firewall configuration. A current firewall configuration is defined as one that is specified in either work-config and/or active-config. It does not have to be enabled to be validated.

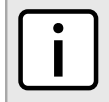

# **NOTE**

**NOTE**

*Traffic control is not available for Ethernet traffic on any line module when Layer 3 hardware acceleration is enabled. It is intended to be used only on WAN interfaces.*

## **CONTENTS**

- [Section 16.2.1, "Enabling and Configuring Traffic Control"](#page-770-1)
- [Section 16.2.2, "Managing Traffic Control Interfaces"](#page-772-0)
- [Section 16.2.3, "Managing Traffic Control Priorities"](#page-774-0)
- [Section 16.2.4, "Managing Traffic Control Classes"](#page-776-0)
- [Section 16.2.5, "Managing Traffic Control Devices"](#page-778-0)
- [Section 16.2.6, "Managing Traffic Control Rules"](#page-780-0)
- [Section 16.2.7, "Managing QoS Mapping for VLANs"](#page-786-0)
- [Section 16.2.8, "Managing Egress Markers for QoS Maps"](#page-789-0)
- [Section 16.2.9, "Viewing QoS Statistics"](#page-792-0)

# <span id="page-770-1"></span>Section 16.2.1 **Enabling and Configuring Traffic Control**

Traffic control functions are divided into two modes:

• **Basic Mode**

Basic mode offers a limited set of options and parameters. Use this mode to set the outgoing bandwidth for an interface, the interface priority (high, medium or low), and some simple traffic control characteristics. Basic traffic shaping affects traffic identified by protocol, port number, address and interface. Note that some of these options are mutually exclusive. Refer to the information given for each option.

In basic mode, a packet is categorized based on the contents of its Type of Service (ToS) field if it does not match any of the defined classes.

## • **Advanced Mode**

In advanced mode, each interface to be managed is assigned a total bandwidth for incoming and outgoing traffic. Classes are then defined for each interface, each with its own minimum assured bandwidth and a maximum permitted bandwidth. The combined minimum of the classes on an interface must be no more than the total outbound bandwidth specified for the interface. Each class is also assigned a priority, and any bandwidth left over after each class has received its minimum allocation (if needed) will be allocated to the lowest priority class up until it reaches its maximum bandwidth, after which the next priority is allocated more bandwidth. When the specified total bandwidth for the interface is reached, no further packets are sent, and any further packets may be dropped if the interface queues are full.

Packets are assigned to classes on the outbound interface based on either a mark assigned to the packet, or the Type of Service (ToS) field in the IP header. If the ToS field matches a defined class, the packet is allocated to that class. Otherwise, it is allocated to any class that matches the mark assigned to the packet. If no class matches the mark, the packet is assigned to the default class.

Marks are assigned to packets by traffic control rules that are based on a number of parameters, such as IP address, port number, protocol, packet length, and more.

The two modes cannot be accessed simultaneously. Only the mode that is currently configured can be accessed.

To enable and configure traffic control, do the following:

- 1. Make sure the CLI is in Configuration mode.
- 2. Configure the following parameter(s) as required:

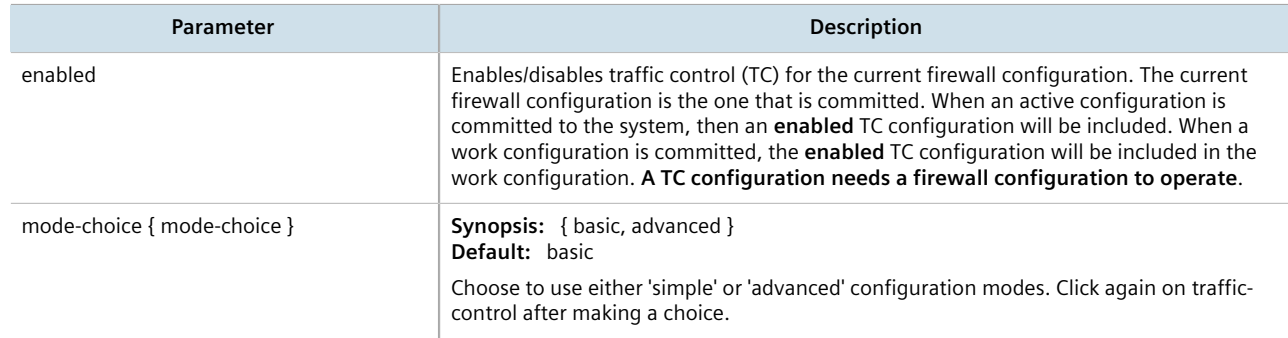

- 3. If basic mode is enabled, do the following:
	- a. Add traffic control interfaces. For more information, refer to [Section 16.2.2.2, "Adding a Traffic Control](#page-772-1) [Interface"](#page-772-1).
	- b. Add traffic control priorities. For more information, refer to [Section 16.2.3.2, "Adding a Traffic Control](#page-774-1) [Priority"](#page-774-1).
- 4. If advanced mode is enabled, do the following:
	- a. Add traffic control classes. For more information, refer to [Section 16.2.4.2, "Adding a Traffic Control](#page-777-0) [Class"](#page-777-0).
	- b. Add traffic control devices. For more information, refer to [Section 16.2.5.2, "Adding a Traffic Control](#page-779-0) [Device"](#page-779-0).
	- c. Add traffic control rules. For more information, refer to [Section 16.2.6.2, "Adding a Traffic Control Rule".](#page-781-0)
- 5. Type **commit** and press **Enter** to save the changes, or type **revert** and press **Enter** to abort.

# <span id="page-772-0"></span>Section 16.2.2 **Managing Traffic Control Interfaces**

Traffic control interfaces define interfaces used for traffic shaping, mainly for outbound bandwidth and the outgoing device.

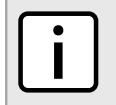

**NOTE**

*Traffic control interfaces can only be configured in basic mode. For more information about setting the traffic control mode, refer to [Section 16.2.1, "Enabling and Configuring Traffic Control"](#page-770-1).*

## **CONTENTS**

- [Section 16.2.2.1, "Viewing a List of Traffic Control Interfaces"](#page-772-2)
- [Section 16.2.2.2, "Adding a Traffic Control Interface"](#page-772-1)
- [Section 16.2.2.3, "Deleting a Traffic Control Interface"](#page-773-0)

# <span id="page-772-2"></span>Section 16.2.2.1 **Viewing a List of Traffic Control Interfaces**

To view a list of traffic control interfaces, type:

**show** running-config qos traffic-control basic-configuration tcinterfaces

If interfaces have been configured, a table or list similar to the following example appears:

```
ruggedcom# show running-config qos traffic-control basic-configuration tcinterfaces
qos
  traffic-control
  basic-configuration
   tcinterfaces te1-2-1c01ppp
    type external
    inbandwidth 1500<br>in-unit kilobits
    in-unit
    outbandwidth 1500
    out-unit kilobits
    description "TC on T1 Link"
    !
   !
  !
!
```
If no interfaces have been configured, add interfaces as needed. For more information, refer to [Section 16.2.2.2,](#page-772-1) ["Adding a Traffic Control Interface".](#page-772-1)

# <span id="page-772-1"></span>Section 16.2.2.2 **Adding a Traffic Control Interface**

To add a new traffic control interface, do the following:

- 1. Make sure the CLI is in Configuration mode.
- 2. Add the interface by typing:

```
qos traffic-control basic-configuration tcinterfaces interface
```
## Where:

- *interface* is the name of the traffic control interface
- 3. Configure the following parameter(s) as required:

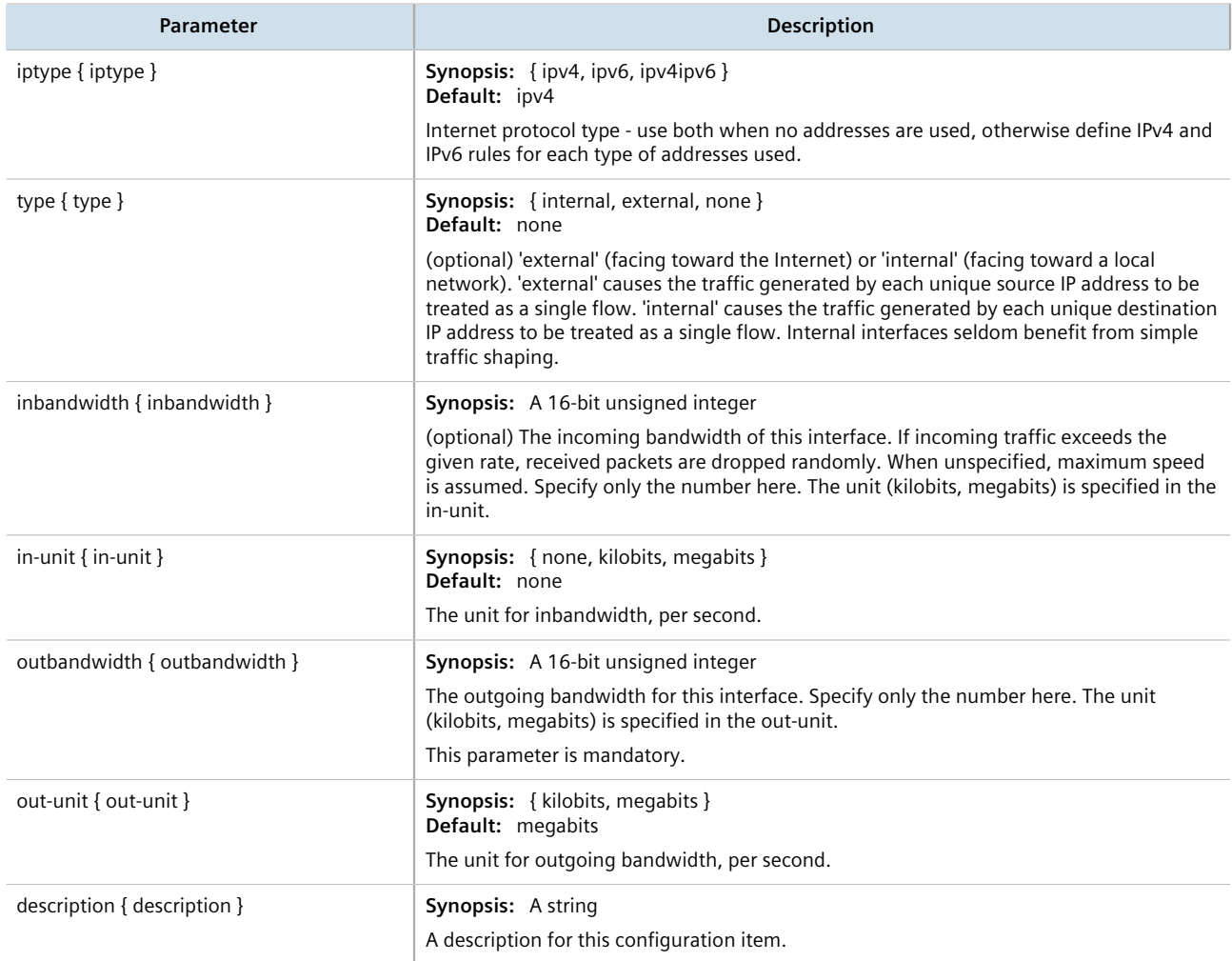

4. Type **commit** and press **Enter** to save the changes, or type **revert** and press **Enter** to abort.

# <span id="page-773-0"></span>Section 16.2.2.3 **Deleting a Traffic Control Interface**

To delete a traffic control interface, do the following:

- 1. Make sure the CLI is in Configuration mode.
- 2. Delete the traffic control interface by typing:

```
no qos traffic-control basic-configuration tcinterfaces interface
```
- *interface* is the name of the traffic control interface
- 3. Type **commit** and press **Enter** to save the changes, or type **revert** and press **Enter** to abort.

# <span id="page-774-0"></span>Section 16.2.3 **Managing Traffic Control Priorities**

Traffic control priorities define priorities used for traffic shaping.

# **NOTE**

*Traffic control priorities can only be configured in basic mode. For more information about setting the traffic control mode, refer to [Section 16.2.1, "Enabling and Configuring Traffic Control"](#page-770-1).*

## **CONTENTS**

- [Section 16.2.3.1, "Viewing a List of Traffic Control Priorities"](#page-774-2)
- [Section 16.2.3.2, "Adding a Traffic Control Priority"](#page-774-1)
- [Section 16.2.3.3, "Deleting a Traffic Control Priority"](#page-775-0)

## <span id="page-774-2"></span>Section 16.2.3.1 **Viewing a List of Traffic Control Priorities**

To view a list of traffic control priorities, type:

**show** running-config qos traffic-control basic-configuration tcpriorities

If priorities have been configured, a table or list similar to the following example appears:

```
ruggedcom# show running-config qos traffic-control basic-configuration tcpriorities
qos
 traffic-control
  basic-configuration
   tcpriorities high
             high<br>tcp<br>80
   protocol
   port 800
    description "High priority traffic"
   !
   tcpriorities medium
 protocol udp
 port 1500
    description "Medium priority traffic"
   !
   tcpriorities low
 band low
 protocol icmp
    description "Low priority traffic"
   !
  !
 !
!
```
If no priorities have been configured, add priorities as needed. For more information, refer to [Section 16.2.3.2,](#page-774-1) ["Adding a Traffic Control Priority"](#page-774-1).

# <span id="page-774-1"></span>Section 16.2.3.2 **Adding a Traffic Control Priority**

To add a new traffic control priority, do the following:

- 1. Make sure the CLI is in Configuration mode.
- 2. Add the static MAC address by typing:

**qos** traffic-control basic-configuration tcpriority *name*

Where:

- *name* is the name of the traffic control priority entry
- 3. Configure the following parameter(s) as required:

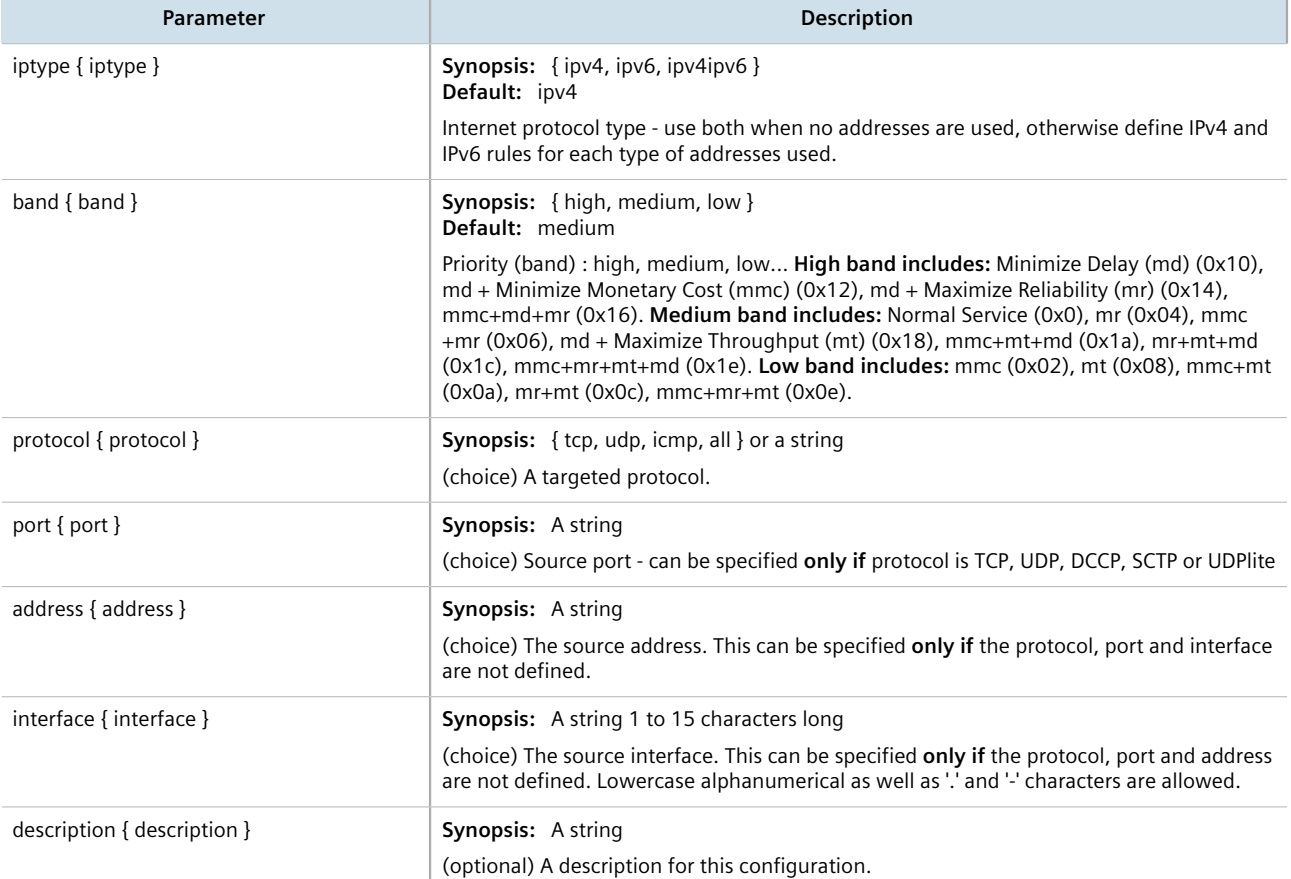

4. Type **commit** and press **Enter** to save the changes, or type **revert** and press **Enter** to abort.

# <span id="page-775-0"></span>Section 16.2.3.3 **Deleting a Traffic Control Priority**

To delete a traffic control priority, do the following:

- 1. Make sure the CLI is in Configuration mode.
- 2. Delete the traffic control priority by typing:

**no** qos traffic-control basic-configuration tcpriority *name*

Where:

• *name* is the name of the traffic control priority entry

# <span id="page-776-0"></span>Section 16.2.4 **Managing Traffic Control Classes**

Traffic control classes define classes for traffic shaping. Optionally, they can also define parameters for Type of Service (ToS), which is an eight-bit field in the IPv4 header. Traffic control can inspect the ToS value of an incoming IP frame and classify traffic to provide preferential service in the outgoing queue. Traffic classification is done based on the ToS value and the ToS options defined for each traffic control class and traffic control rule. IP Traffic matching with the ToS options takes precedence over the mark rules.

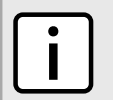

**NOTE**

*One traffic control class must be added for each network interface.*

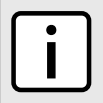

## **NOTE**

*Type of Service (ToS) is defined by the Internet Engineering Task Force (IETF). For more information about ToS, refer to [RFC 1349](http://tools.ietf.org/html/rfc1349) [\[http://tools.ietf.org/html/rfc1349](http://tools.ietf.org/html/rfc1349)].*

## **CONTENTS**

- [Section 16.2.4.1, "Viewing a List of Traffic Control Classes"](#page-776-1)
- [Section 16.2.4.2, "Adding a Traffic Control Class"](#page-777-0)
- [Section 16.2.4.3, "Deleting a Traffic Control Class"](#page-778-1)

# <span id="page-776-1"></span>Section 16.2.4.1 **Viewing a List of Traffic Control Classes**

To view a list of traffic control classes, type:

**show** running-config qos traffic-control advanced-configuration tcclasses

If classes have been configured, a table or list similar to the following example appears:

```
ruggedcom# show running-config qos traffic-control advanced-configuration tcclasses
qos
 traffic-control
  advanced-configuration
   tcclasses TCP
                  te1-2-1c01ppp
    mark 1
    min-bandwidth full/2
    max-bandwidth full
    priority 1
    !
   !
  !
!
```
If no classes have been configured, add classes as needed. For more information, refer to [Section 16.2.4.2,](#page-777-0) ["Adding a Traffic Control Class".](#page-777-0)

# <span id="page-777-0"></span>Section 16.2.4.2 **Adding a Traffic Control Class**

To add a new traffic control class, do the following:

- 1. Make sure the CLI is in Configuration mode.
- 2. Add the static MAC address by typing:

**qos** traffic-control advanced-configuration tcclasses *name*

- *name* is the name of the traffic control class entry
- 3. Configure the following parameter(s) as required:

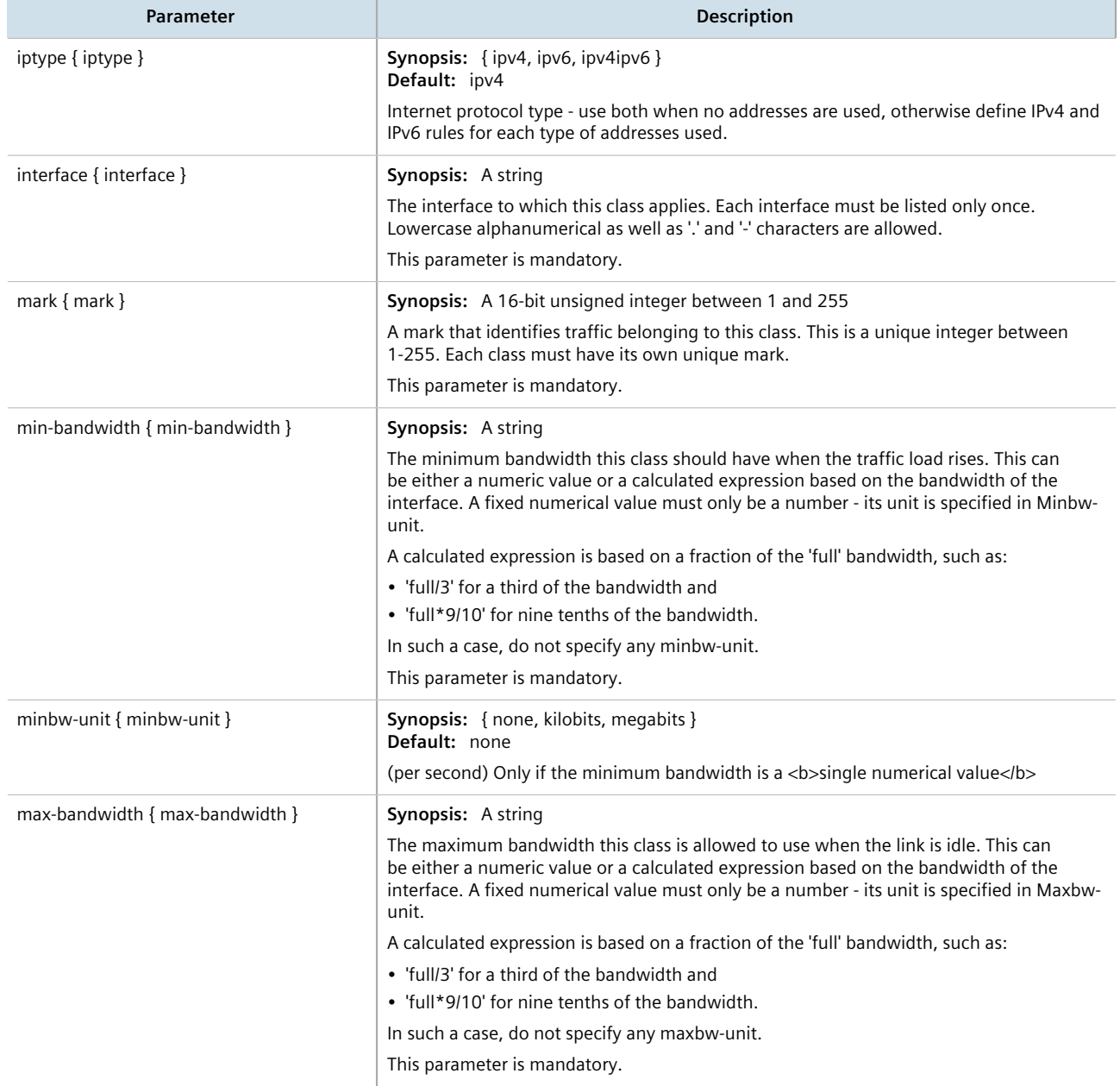

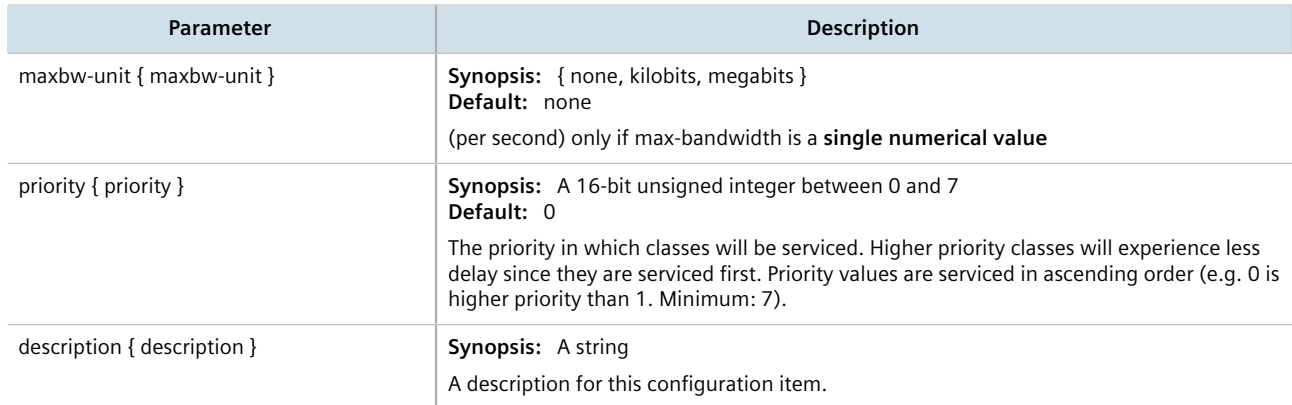

# <span id="page-778-1"></span>Section 16.2.4.3 **Deleting a Traffic Control Class**

To delete a traffic control class, do the following:

- 1. Make sure the CLI is in Configuration mode.
- 2. Delete the traffic control class by typing:

**no** qos traffic-control advanced-configuration tcclasses *name*

Where:

- *name* is the name of the traffic control class entry
- 3. Type **commit** and press **Enter** to save the changes, or type **revert** and press **Enter** to abort.

# <span id="page-778-0"></span>Section 16.2.5 **Managing Traffic Control Devices**

Traffic control devices define devices used for traffic shaping.

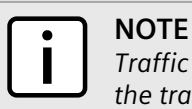

*Traffic control devices can only be configured in advanced mode. For more information about setting the traffic control mode, refer to [Section 16.2.1, "Enabling and Configuring Traffic Control"](#page-770-1).*

## **CONTENTS**

- [Section 16.2.5.1, "Viewing a List of Traffic Control Devices"](#page-779-1)
- [Section 16.2.5.2, "Adding a Traffic Control Device"](#page-779-0)
- [Section 16.2.5.3, "Deleting a Traffic Control Device"](#page-780-1)

## <span id="page-779-1"></span>Section 16.2.5.1 **Viewing a List of Traffic Control Devices**

To view a list of traffic control devices, type:

**show** running-config qos traffic-control advanced-configuration tcdevices

If devices have been configured, a table or list similar to the following example appears:

ruggedcom# show running-config qos traffic-control advanced-configuration tcdevices qos traffic-control advanced-configuration tcdevices te1-2-1c01ppp inbandwidth 1500<br>in-unit kilo kilobits outbandwidth 1500<br>out-unit kilobits out-unit ! ! ! !

If no devices have been configured, add devices as needed. For more information, refer to [Section 16.2.5.2,](#page-779-0) ["Adding a Traffic Control Device"](#page-779-0).

# <span id="page-779-0"></span>Section 16.2.5.2 **Adding a Traffic Control Device**

To add a new traffic control device, do the following:

- 1. Make sure the CLI is in Configuration mode.
- 2. Add the traffic control device by typing:

```
qos traffic-control advanced-configuration tcdevices name
```
- *name* is the name of the interface to which traffic shaping will apply. Lowercase alphanumerical as well as '.' and '-' characters are allowed.
- 3. Configure the following parameter(s) as required:

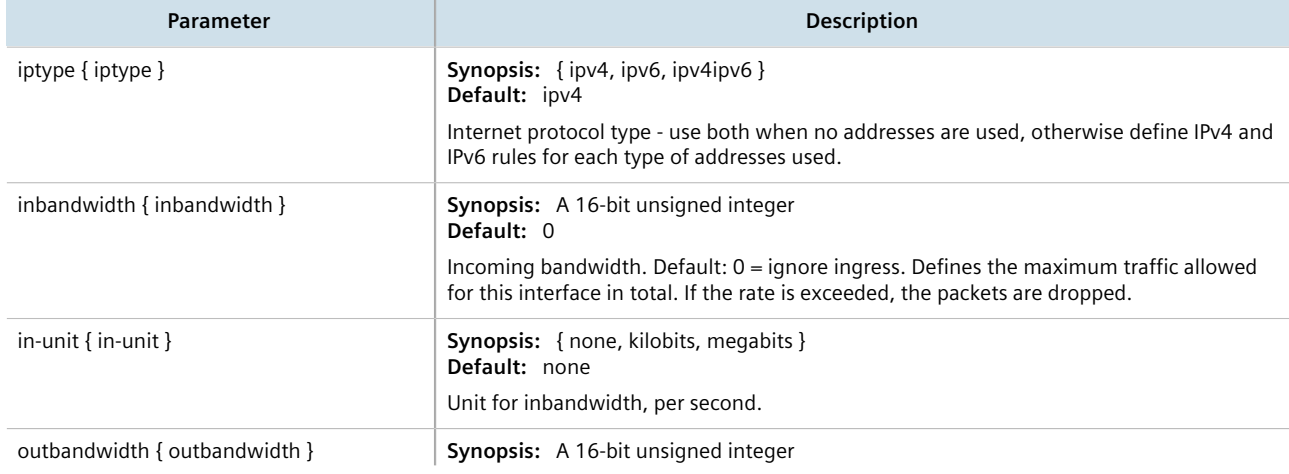

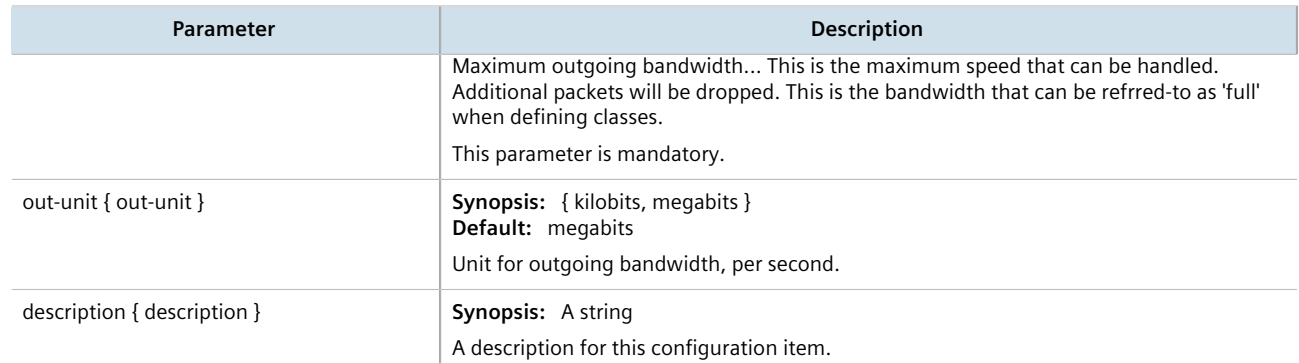

# <span id="page-780-1"></span>Section 16.2.5.3 **Deleting a Traffic Control Device**

To delete a traffic control device, do the following:

- 1. Make sure the CLI is in Configuration mode.
- 2. Delete the traffic control device by typing:

```
no qos traffic-control advanced-configuration tcdevices name
```
Where:

- *name* is the name of the interface to which traffic shaping will apply.
- 3. Type **commit** and press **Enter** to save the changes, or type **revert** and press **Enter** to abort.

# <span id="page-780-0"></span>Section 16.2.6 **Managing Traffic Control Rules**

Traffic control rules define rules for packet marking.

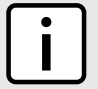

# **NOTE**

*Traffic control rules can only be configured in advanced mode. For more information about setting the traffic control mode, refer to [Section 16.2.1, "Enabling and Configuring Traffic Control"](#page-770-1).*

## **CONTENTS**

- [Section 16.2.6.1, "Viewing a List of Traffic Control Rules"](#page-781-1)
- [Section 16.2.6.2, "Adding a Traffic Control Rule"](#page-781-0)
- [Section 16.2.6.3, "Configuring QoS Marking"](#page-782-0)
- [Section 16.2.6.4, "Deleting aTraffic Control Rule"](#page-786-1)

## <span id="page-781-1"></span>Section 16.2.6.1 **Viewing a List of Traffic Control Rules**

To view a list of traffic control rules, type:

**show** running-config qos traffic-control advanced-configuration tcrules

If rules have been configured, a table or list similar to the following example appears:

```
ruggedcom# show running-config qos traffic-control advanced-configuration tcrules
qos
 traffic-control
  advanced-configuration
   tcrules rule1
    mark-choice set
     mark 1
    !
    source all
    destination all
    protocol tcp
    source-ports 80
   !
   !
 !
```
If no rules have been configured, add rules as needed. For more information, refer to [Section 16.2.6.2, "Adding a](#page-781-0) [Traffic Control Rule"](#page-781-0).

# <span id="page-781-0"></span>Section 16.2.6.2 **Adding a Traffic Control Rule**

To add a new traffic control rule, do the following:

- 1. Make sure the CLI is in Configuration mode.
- 2. Add the traffic control rule by typing:

**qos** traffic-control advanced-configuration tcrule *name*

Where:

!

- *name* is the name of the traffic control rule entry.
- 3. Configure the following parameter(s) as required:

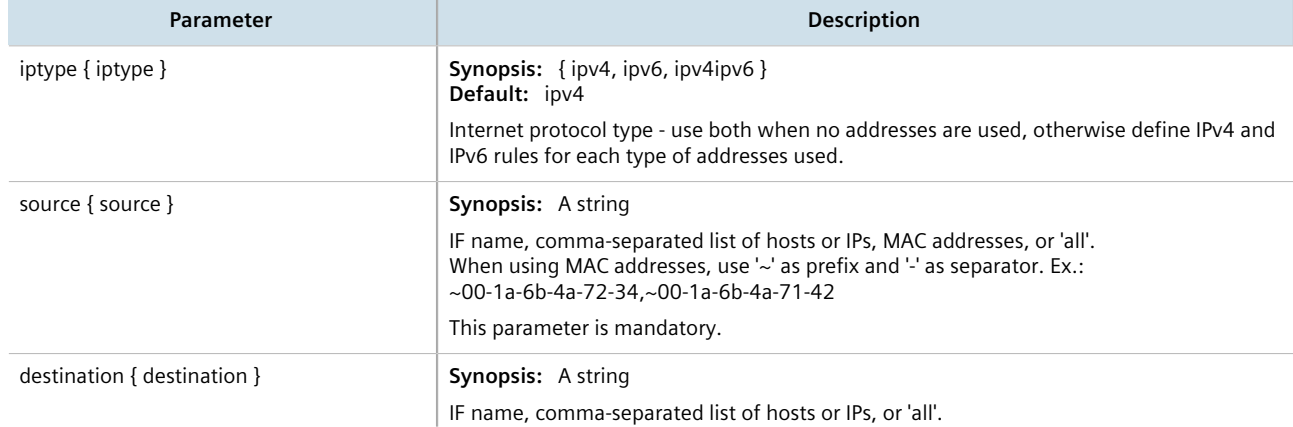

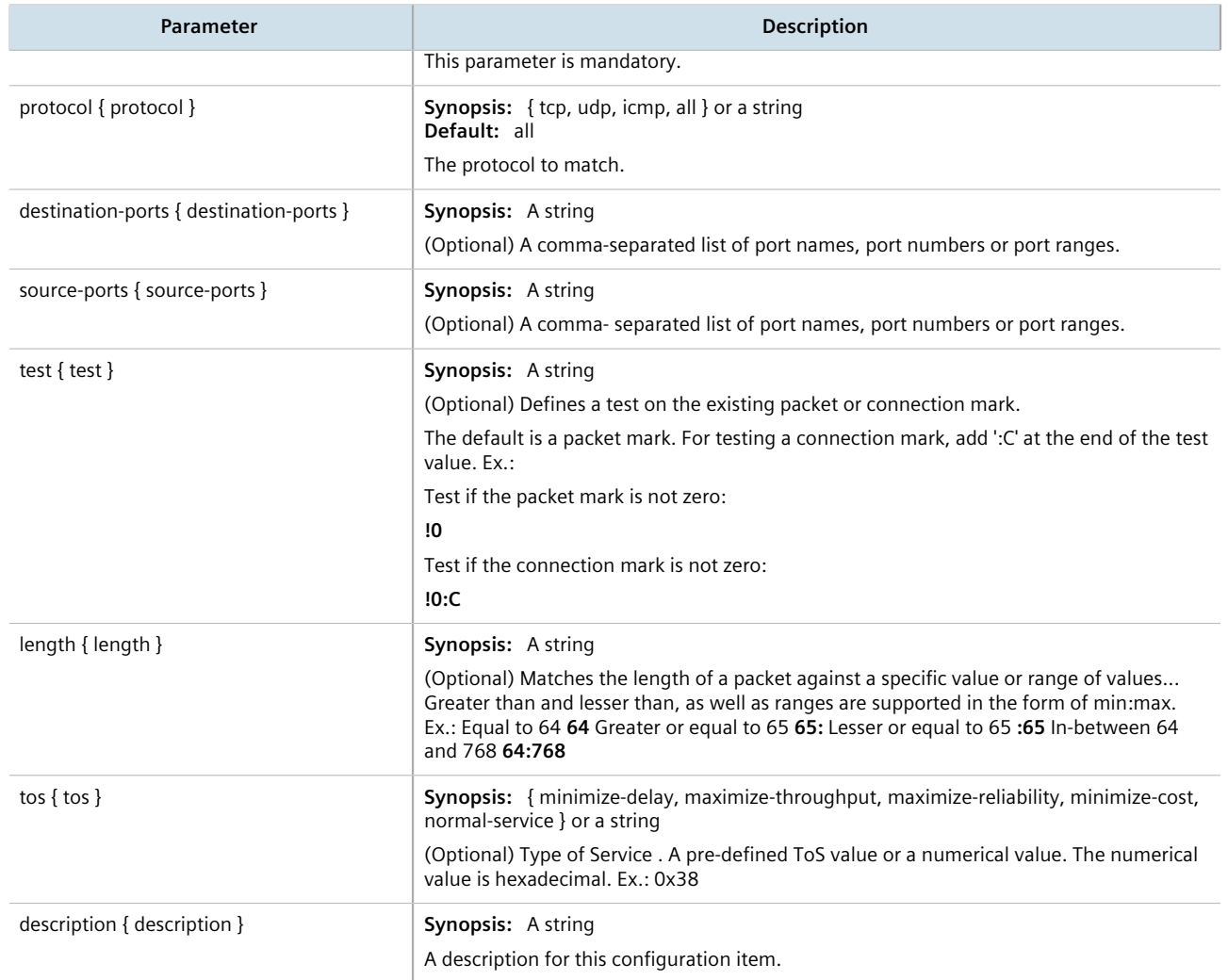

# <span id="page-782-0"></span>Section 16.2.6.3 **Configuring QoS Marking**

Quality of Service (QoS) marking applies a mark to important data packets that should receive preferential treatment as they travel through the network. Only one QoS mark is allowed for each traffic control rule. Options include:

- **Set:** Determines whether the packet or the connection is assigned the QoS mark.
- **Modify:** Changes the QoS mark value using an AND or OR argument.
- **Save/Restore:** Replaces the connection's QoS mark value with an assigned value.
- **Continue:** If the packet matches, no more traffic control rules are checked and the packet is automatically forwarded to the specified chain.
- **DSCP Marking:** Determines whether the packet is assigned the DSCP mark.

To configure the QoS mark for a traffic control rule, do the following:

# **Configuring a Set Mark**

- 1. Make sure the CLI is in Configuration mode.
- 2. Select the Set option by typing:

```
qos traffic-control advanced-configuration tcrules name mark-choice set
```
Where:

- *name* is the name of the traffic control rule
- 3. Configure the following parameter(s):

## **NOTE**

*The* chain-options *parameter specifies the chain in which the rule will be processed.*

- *• Pre-Routing Mark the connection in the PREROUTING chain. This can be used with DNAT, SNAT and Masquerading rules in the firewall. An example of such a rule is Source.IP:192.168.2.101, Chain-option: preroute or default, but the actual Source.NAT address is 2.2.2.2.*
- *• Post-Routing Mark the connection in the POSTROUTING chain. This can be used with DNAT, SNAT and Masquerading rules in the firewall. An example of such rule is Destination.IP:192.168.3.101, Chain-option:preroute or default. In this case, the actual destination address is 192.168.3.101, but it will be translated to 192.168.3.33 by DNAT. Another example of a traffic control rule is Destination.IP:192.168.3.33, Chainoption:postrouting.*
- *• Forward Mark the connection in the FORWARD chain. This is the default chain option and it can be used for normal IP traffic without any address or port translation.*

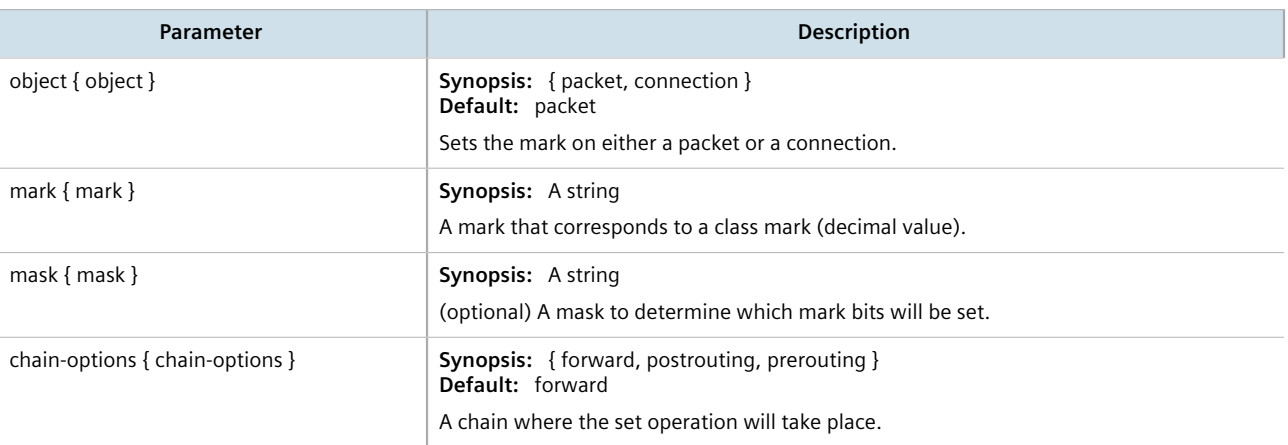

4. Type **commit** and press **Enter** to save the changes, or type **revert** and press **Enter** to abort.

# **Configuring a Modify Mark**

- 1. Make sure the CLI is in Configuration mode.
- 2. Select the Modify option by typing:

```
qos traffic-control advanced-configuration tcrules name mark-choice modify
```
- *name* is the name of the traffic control rule
- 3. Configure the following parameter(s):

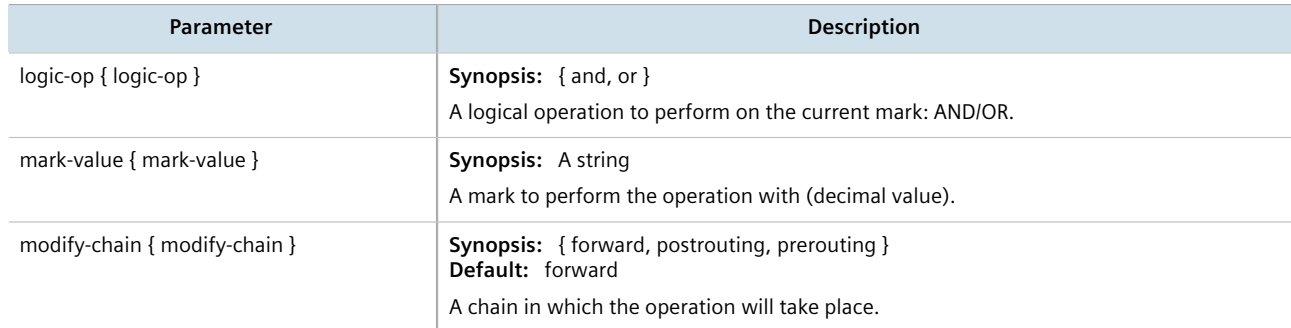

# **Configuring a Save Mark**

- 1. Make sure the CLI is in Configuration mode.
- 2. Configure the Save option by typing:

```
qos traffic-control advanced-configuration tcrules name mark-choice save
```
Where:

- *name* is the name of the traffic control rule
- 3. Configure the following parameter(s):

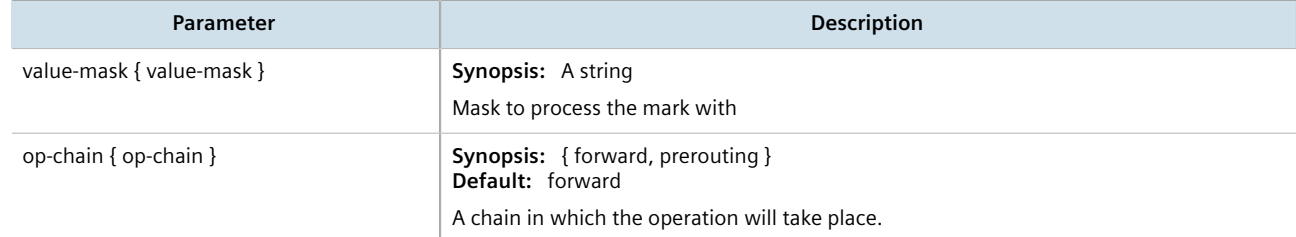

4. Type **commit** and press **Enter** to save the changes, or type **revert** and press **Enter** to abort.

# **Configuring a Restore Mark**

- 1. Make sure the CLI is in Configuration mode.
- 2. Select the Restore option by typing:

```
qos traffic-control advanced-configuration tcrules name mark-choice restore
```
- *name* is the name of the traffic control rule
- 3. Configure the following parameter(s):

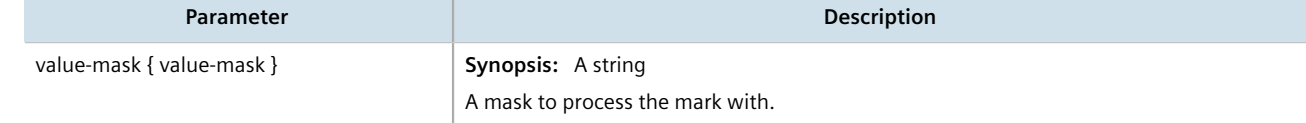

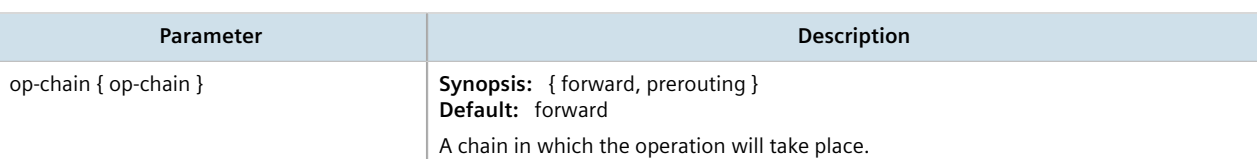

# **Configuring a Continue Mark**

- 1. Make sure the CLI is in Configuration mode.
- 2. Select the Continue option by typing:

```
qos traffic-control advanced-configuration tcrules name mark-choice continue
```
Where:

- *name* is the name of the traffic control rule
- 3. Configure the following parameter(s):

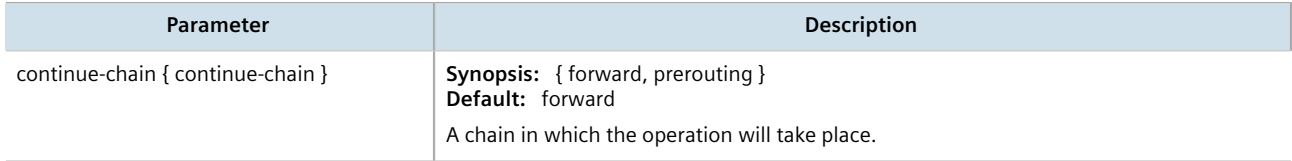

4. Type **commit** and press **Enter** to save the changes, or type **revert** and press **Enter** to abort.

# **Configuring a DSCP Mark**

- 1. Make sure the CLI is in Configuration mode.
- 2. Select the DSCP Marking option by typing:

```
qos traffic-control advanced-configuration tcrules name mark-choice dscpmarking
```
Where:

- *name* is the name of the traffic control rule
- 3. Configure the following parameter(s):

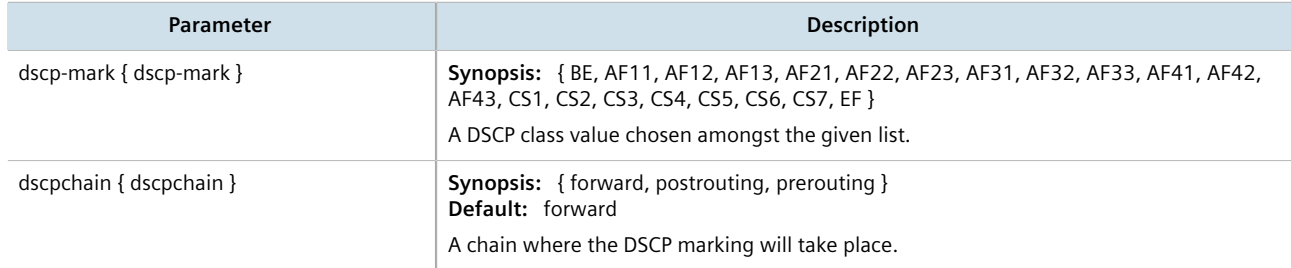

4. Type **commit** and press **Enter** to save the changes, or type **revert** and press **Enter** to abort.

## <span id="page-786-1"></span>Section 16.2.6.4 **Deleting aTraffic Control Rule**

To delete a traffic control rule, do the following:

- 1. Make sure the CLI is in Configuration mode.
- 2. Delete the traffic control rule by typing:

**no** qos traffic-control advanced-configuration tcrule *name*

Where:

- *name* is the name of the traffic control rule entry
- 3. Type **commit** and press **Enter** to save the changes, or type **revert** and press **Enter** to abort.

# <span id="page-786-0"></span>Section 16.2.7 **Managing QoS Mapping for VLANs**

Quality of Service (QoS) mapping is used to map QoS traffic. It assigns a traffic control mark to incoming IP traffic based on the priority value of a tagged frame. The incoming traffic is then classified and placed in the priority queues according to the traffic control rules specified for the marked rule. In addition, traffic control can assign the same priority or a different priority value when a frame needs to be egressed with a VLAN tag through a traffic control interface.

QoS maps can be configured for VLAN connections on routable Ethernet ports and virtual switches.

## **CONTENTS**

- [Section 16.2.7.1, "Viewing a List of QoS Maps for VLANs"](#page-786-2)
- [Section 16.2.7.2, "Adding a QoS Map"](#page-787-0)
- [Section 16.2.7.3, "Deleting a QoS Map"](#page-788-0)

## <span id="page-786-2"></span>Section 16.2.7.1 **Viewing a List of QoS Maps for VLANs**

To view a list of QoS maps for a VLAN connection, type:

• **For Switched Ethernet Ports**

**show** running-config switch *vlans all-vlans id* qosmap

Where:

▫ *id* is the ID given to the VLAN

• **For Routable Ethernet Ports**

**show** running-config interface eth *slot port* vlan *id* qosmap

- *slot* is the name of the module location
- *port* is the port number (or a list of ports, if aggregated in a port trunk) for the module
- *id* is the ID given to the VLAN

#### • **For Virtual Switches**

```
show running-config interface virtualswitch id vlan vlan-id qosmap
```
Where:

- *id* is the ID of the virtual switch
- *vlan-id* is the ID given to the VLAN

#### • **For WAN Interfaces**

```
show running-config interface wan interface protocol channel number connection hdlc-eth vlan id
qosmap
```
#### Where:

- *interface* is the WAN interface
- *protocol* is either T1 or E1
- *number* is the channel number
- *id* is the ID of the VLAN

If QoS maps have been configured, a table or list similar to the following example appears:

```
ruggedcom# show running-config interface virtualswitch vlan 100 qosmap
interface
 virtualswitch 1
  vlan 100
   qosmap 2
     ingress 10
    !
   !
  !
!
```
If no QoS maps have been configured, add maps as needed. For more information, refer to [Section 16.2.7.2,](#page-787-0) ["Adding a QoS Map".](#page-787-0)

## <span id="page-787-0"></span>Section 16.2.7.2 **Adding a QoS Map**

To add a QoS map for a VLAN connection, do the following:

- 1. Make sure the CLI is in Configuration mode.
- 2. Add the QoS map by typing:
	- **For Switched Ethernet Ports**

```
switch vlans all-vlans id qosmap priority
```
Where:

- *id* is the ID given to the VLAN
- *priority* is the priority assigned to the QoS map
- **For Routable-Only Ethernet Ports**

```
interface eth slot port vlan id qosmap priority
```
- *slot* is the name of the module location
- *port* is the port number (or a list of ports, if aggregated in a port trunk) for the module
- *id* is the ID given to the VLAN
- *priority* is the priority assigned to the QoS map
- **For Virtual Switches**

**interface** virtualswitch *id* vlan *vlan-id* qosmap *priority*

Where:

- *id* is the ID of the virtual switch
- *vlan-id* is the ID given to the VLAN
- *priority* is the priority assigned to the QoS map

## • **For WAN Interfaces**

```
interface wan interface protocol channel number connection hdlc-eth vlan id qosmap priority
```
Where:

- *interface* is the WAN interface
- *protocol* is either T1 or E1
- *number* is the channel number
- *id* is the ID of the VLAN
- *priority* is the priority assigned to the QoS map
- 3. Configure the following parameter(s) as required:

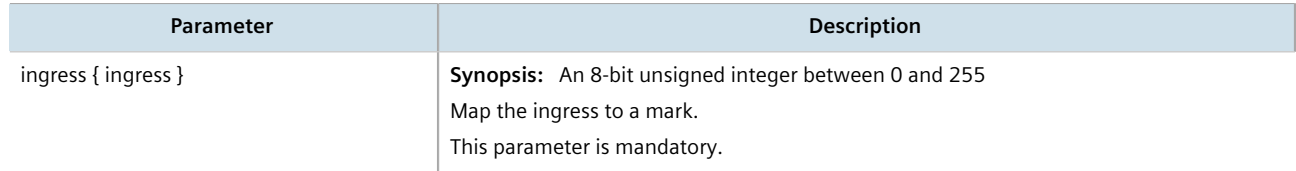

4. Type **commit** and press **Enter** to save the changes, or type **revert** and press **Enter** to abort.

# <span id="page-788-0"></span>Section 16.2.7.3 **Deleting a QoS Map**

To delete a QoS map for a VLAN connection, do the following:

- 1. Make sure the CLI is in Configuration mode.
- 2. Delete the QoS map for the VLAN connection by typing:
	- **For Switched Ethernet Ports**

```
no switch vlans all-vlans id qosmap priority
```
Where:

- *id* is the ID given to the VLAN
- *priority* is the priority assigned to the QoS map
- **For Routable Ethernet Ports**

**no** interface eth *slot port* vlan *id* qosmap *priority*

Where:

▫ *slot* is the name of the module location

- *port* is the port number (or a list of ports, if aggregated in a port trunk) for the module
- *id* is the ID given to the VLAN
- *priority* is the priority assigned to the QoS map
- **For Virtual Switches**

```
no interface virtualswitch id vlan vlan-id qosmap priority
```
Where:

- *id* is the ID of the virtual switch
- *vlan-id* is the ID given to the VLAN
- *priority* is the priority assigned to the QoS map
- **For WAN Interfaces**

**no** interface wan *interface protocol* channel *number* connection hdlc-eth vlan *id* qosmap *priority*

Where:

- *interface* is the WAN interface
- *protocol* is either T1 or E1
- *number* is the channel number
- *id* is the ID of the VLAN
- *priority* is the priority assigned to the QoS map
- 3. Type **commit** and press **Enter** to save the changes, or type **revert** and press **Enter** to abort.

# <span id="page-789-0"></span>Section 16.2.8 **Managing Egress Markers for QoS Maps**

Egress markers for QoS maps are used to assign priority to traffic that shares the same mark as one of the egress marks configured for the device.

## **CONTENTS**

- [Section 16.2.8.1, "Viewing a List of Egress Marks"](#page-789-1)
- [Section 16.2.8.2, "Adding an Egress Mark"](#page-790-0)
- [Section 16.2.8.3, "Deleting an Egress Mark"](#page-791-0)

## <span id="page-789-1"></span>Section 16.2.8.1 **Viewing a List of Egress Marks**

To view a list of egress marks for a QoS map, type:

• **For Switched Ethernet Ports**

```
show running-config interface switch vlans all-vlans id qosmap priority egress
```
- *id* is the ID given to the VLAN
- *priority* is the priority assigned to the QoS map

#### • **For Routable-Only Ethernet Ports**

**show** running-config interface eth *slot port* vlan *id* qosmap *priority* egress

#### Where:

- *slot* is the name of the module location
- *port* is the port number (or a list of ports, if aggregated in a port trunk) for the module
- *id* is the ID given to the VLAN
- *priority* is the priority assigned to the QoS map

#### • **For Virtual Switches**

**show** running-config interface virtualswitch *id* vlan *vlan-id* qosmap *priority* egress

Where:

- *slot* is the name of the module location
- *port* is the port number (or a list of ports, if aggregated in a port trunk) for the module
- *id* is the ID given to the VLAN
- *priority* is the priority assigned to the QoS map

#### • **For WAN Interfaces**

**show** running-config interface wan *slot port* vlan *id* qosmap *priority* egress

Where:

- *slot* is the name of the module location
- *port* is the port number (or a list of ports, if aggregated in a port trunk) for the module
- *id* is the ID given to the VLAN
- *priority* is the priority assigned to the QoS map

If egress marks have been configured, a table or list similar to the following example appears:

```
show running-config interface virtualswitch vs1 vlan 100 qosmap 2 egress
interface
 virtualswitch vs1
  vlan 100
   qosmap 2
     egress 11
     !
    !
   !
  !
!
```
If no egress marks have been configured, add egress marks as needed. For more information, refer to [Section 16.2.8.2, "Adding an Egress Mark"](#page-790-0).

## <span id="page-790-0"></span>Section 16.2.8.2 **Adding an Egress Mark**

To add an egress mark for a QoS Map, do the following:

- 1. Make sure the CLI is in Configuration mode.
- 2. Add the QoS map by typing:

#### • **For Switched Ethernet Ports**

**switch** *vlans all-vlans id* qosmap *priority* egress *mark*

#### Where:

- *id* is the ID given to the VLAN
- *priority* is the priority assigned to the QoS map
- *mark* is the value of the egress mark
- **For Routable-Only Ethernet Ports**

**interface** eth *slot port* vlan *id* qosmap *priority* egress *mark*

## Where:

- *slot* is the name of the module location
- *port* is the port number (or a list of ports, if aggregated in a port trunk) for the module
- *id* is the ID given to the VLAN
- *priority* is the priority assigned to the QoS map
- *mark* is the value of the egress mark

## • **For Virtual Switches**

**interface** virtualswitch *id* vlan *vlan-id* qosmap *priority* egress *mark*

## Where:

- *slot* is the name of the module location
- *port* is the port number (or a list of ports, if aggregated in a port trunk) for the module
- *id* is the ID given to the VLAN
- *priority* is the priority assigned to the QoS map
- *mark* is the value of the egress mark
- **For WAN Interfaces**

**interface** wan *slot port* vlan *id* qosmap *priority* egress *mark*

Where:

- *slot* is the name of the module location
- *port* is the port number (or a list of ports, if aggregated in a port trunk) for the module
- *id* is the ID given to the VLAN
- *priority* is the priority assigned to the QoS map
- *mark* is the value of the egress mark
- 3. Type **commit** and press **Enter** to save the changes, or type **revert** and press **Enter** to abort.

## <span id="page-791-0"></span>Section 16.2.8.3 **Deleting an Egress Mark**

To delete an egress mark for a QoS map, do the following:

- 1. Make sure the CLI is in Configuration mode.
- 2. Delete the QoS map for the VLAN connection by typing:
#### • **For Switched Ethernet Ports**

**no** switch *vlans all-vlans id* qosmap *priority* egress *mark*

#### Where:

- *id* is the ID given to the VLAN
- *priority* is the priority assigned to the QoS map
- *mark* is the value of the egress mark
- **For Routable-Only Ethernet Ports**

**no** interface eth *slot port* vlan *id* qosmap *priority* egress *mark*

#### Where:

- *slot* is the name of the module location
- *port* is the port number (or a list of ports, if aggregated in a port trunk) for the module
- *id* is the ID given to the VLAN
- *priority* is the priority assigned to the QoS map
- *mark* is the value of the egress mark

#### • **For Virtual Switches**

**no** interface virtualswitch *id* vlan *vlan-id* qosmap *priority* egress *mark*

#### Where:

- *slot* is the name of the module location
- *port* is the port number (or a list of ports, if aggregated in a port trunk) for the module
- *id* is the ID given to the VLAN
- *priority* is the priority assigned to the QoS map
- *mark* is the value of the egress mark
- **For WAN Interfaces**

**no** interface wan *slot port* vlan *id* qosmap *priority* egress *mark*

Where:

- *slot* is the name of the module location
- *port* is the port number (or a list of ports, if aggregated in a port trunk) for the module
- *id* is the ID given to the VLAN
- *priority* is the priority assigned to the QoS map
- *mark* is the value of the egress mark
- 3. Type **commit** and press **Enter** to save the changes, or type **revert** and press **Enter** to abort.

## Section 16.2.9 **Viewing QoS Statistics**

RUGGEDCOM ROX II provides statistics for traffic going through each class that has been configured. Packets are assigned to classes on the outbound interface based on rules. If a packet matches the specified criteria, it is considered to be a member of the class and is forwarded to that class. If the packet does not match any rule, it is forwarded to the default class.

For more information about traffic control classes, refer to [Section 16.2.4, "Managing Traffic Control Classes".](#page-776-0)

#### **NOTE**

*Statistics are only available when traffic control is enabled in advanced mode. For more information about enabling traffic control, refer to [Section 16.2.1, "Enabling and Configuring Traffic Control".](#page-770-0)*

To view the QoS statistics, type:

**show** qos statistics

A table or list similar to the following example appears:

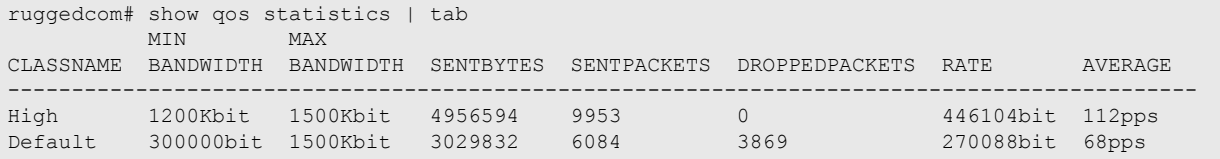

#### This table provides the following information:

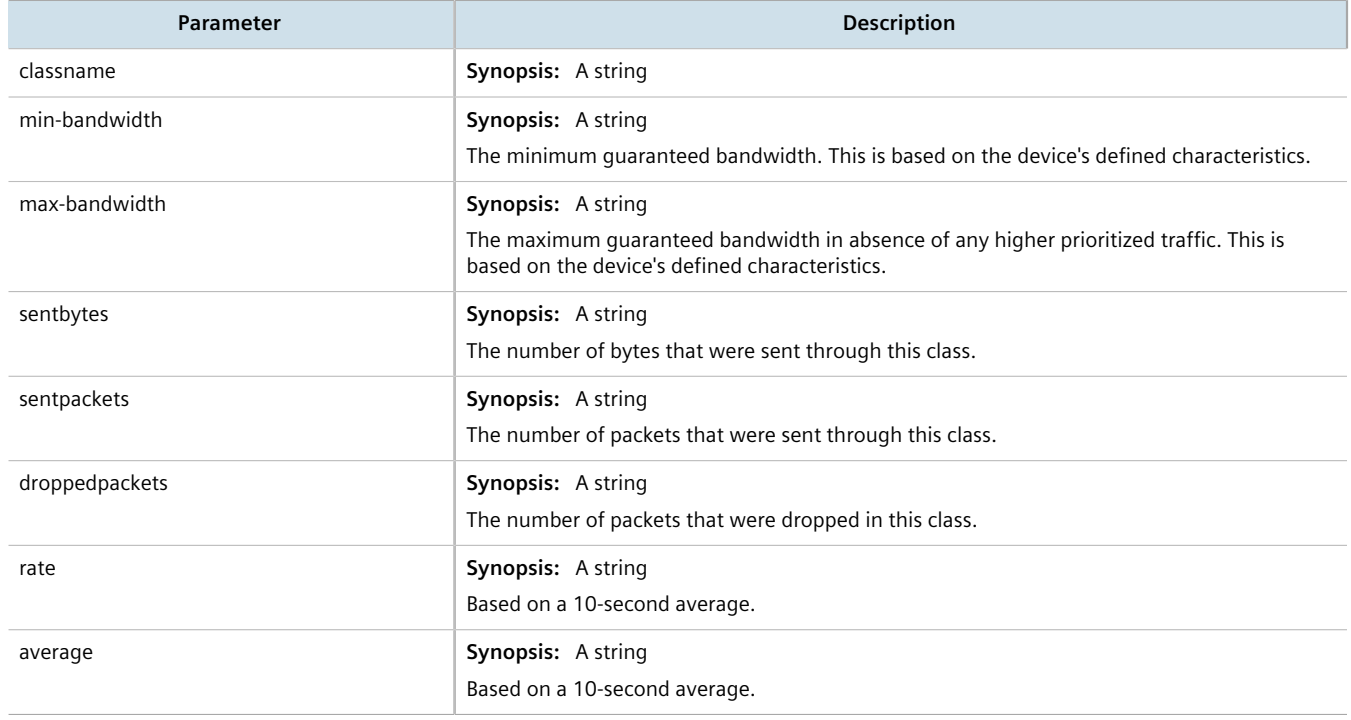

# Section 16.3 **Managing Classes of Service**

Classes of Service (CoS) provides the ability to expedite the transmission of certain frames and port traffic over others. The CoS of a frame can be set to Normal, Medium, High or Critical. By default, RUGGEDCOM ROX II enforces Normal CoS for all traffic.

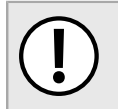

#### **IMPORTANT!**

*Use the highest supported CoS with caution, as it is always used by the switch for handling network management traffic, such as RSTP BPDUs.*

*If this CoS is used for regular network traffic, upon traffic bursts, it may result in the loss of some network management frames, which in turn may result in the loss of connectivity over the network.*

The process of controlling traffic based on CoS occurs over two phases:

• **Inspection Phase**

In the inspection phase, the CoS priority of a received frame is determined from:

- A specific CoS based upon the source and destination MAC address (as set in the Static MAC Address Table)
- The priority field in 802.1Q tags
- The Differentiated Services Code Point (DSCP) component of the Type Of Service (TOS) field, if the frame is IP
- The default CoS for the port

Each frame's CoS will be determined once the first examined parameter is found in the frame.

Received frames are first examined to determine if their destination or source MAC address is found in the Static MAC Address Table. If they are, the CoS configured for the static MAC address is used. If neither destination or source MAC address is in the Static MAC Address Table, the frame is then examined for 802.1Q tags and the priority field is mapped to a CoS. If a tag is not present, the frame is examined to determine if it is an IP frame. If the frame is IP and inspecting TOS is enabled, the CoS is determined from the DSCP field. If the frame is not IP or inspecting TOS is disabled, the default CoS for the port is used.

After inspection, the frame is forwarded to the egress port for transmission.

#### • **Forwarding Phase**

Once the CoS of the frame is determined, the frame is forwarded to the egress port, where it is collected into one of the priority queues according to the assigned CoS.

CoS weighting selects the degree of preferential treatment that is attached to different priority queues. The ratio of the number of higher CoS to lower CoS frames transmitted can be configured. If desired, the user can configure lower CoS frames to be transmitted only after all higher CoS frames have been serviced.

#### **CONTENTS**

- [Section 16.3.1, "Configuring Classes of Service"](#page-794-0)
- [Section 16.3.2, "Managing Priority-to-CoS Mapping"](#page-795-0)
- [Section 16.3.3, "Managing DSCP-to-CoS Mapping"](#page-796-0)

# <span id="page-794-0"></span>Section 16.3.1 **Configuring Classes of Service**

To configure Classes of Service, do the following:

- 1. Make sure the CLI is in Configuration mode.
- 2. Configure the CoS weighting by typing:

```
switch classes-of-service cos-weighting weighting
```
#### Where:

- *weighting* is the weighting algorithm for transmitting different priority CoS frames. During traffic bursts, frames queued in the switch pending transmission on a port may have different CoS priorities.
- 3. If necessary, configure CoS mapping based on either the IEEE 802.1p priority or Differentiated Services (DS) field set in the IP header for each packet. For more information, refer to [Section 16.3.2.2, "Adding a Priority](#page-795-1)[to-CoS Mapping Entry"](#page-795-1) or [Section 16.3.3.2, "Adding a DSCP-to-CoS Mapping Entry"](#page-797-0).

4. Type **commit** and press **Enter** to save the changes, or type **revert** and press **Enter** to abort.

# <span id="page-795-0"></span>Section 16.3.2 **Managing Priority-to-CoS Mapping**

Assigning CoS to different IEEE 802.1p priority values in the frame is done by defining priority-to-CoS mapping table entries.

#### **CONTENTS**

- [Section 16.3.2.1, "Viewing a List of Priority-to-CoS Mapping Entries"](#page-795-2)
- [Section 16.3.2.2, "Adding a Priority-to-CoS Mapping Entry"](#page-795-1)
- [Section 16.3.2.3, "Deleting a Priority-to-CoS Mapping Entry"](#page-796-1)

#### <span id="page-795-2"></span>Section 16.3.2.1 **Viewing a List of Priority-to-CoS Mapping Entries**

To view a list of priority-to-CoS mapping entries, type:

**show** running-config switch class-of-service priority-to-cos

If entries have been configured, a table or list similar to the following example appears:

```
ruggedcom# show running-config switch class-of-service priority-to-cos | tab
PRIORITY COS
----------<br>0
0 normal<br>1 normal
1 normal<br>2 normal
2 normal<br>3 medium
3 medium
4 medium<br>5 medium
5 medium
6 high
         high
!
```
If no entries have been configured, add entries as needed. For more information, refer to [Section 16.3.2.2,](#page-795-1) ["Adding a Priority-to-CoS Mapping Entry".](#page-795-1)

## <span id="page-795-1"></span>Section 16.3.2.2 **Adding a Priority-to-CoS Mapping Entry**

To add a priority-to-CoS mapping entry, do the following:

- 1. Make sure the CLI is in Configuration mode.
- 2. Add the entry by typing:

```
switch class-of-service priority-to-cos priority
```
Where:

• *priority* is the value of the IEEE 802.1p priority

3. Configure the following parameter(s) as required:

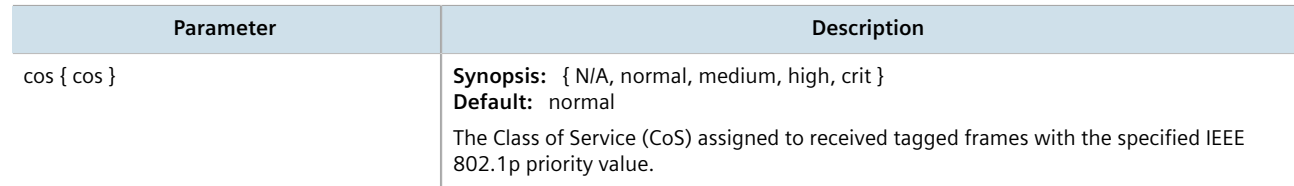

4. Type **commit** and press **Enter** to save the changes, or type **revert** and press **Enter** to abort.

#### <span id="page-796-1"></span>Section 16.3.2.3 **Deleting a Priority-to-CoS Mapping Entry**

To delete a priority-to-CoS mapping entry, do the following:

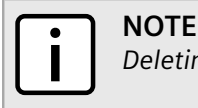

*Deleting an entry sets the CoS to Normal.*

- 1. Make sure the CLI is in Configuration mode.
- 2. Delete the entry by typing:

```
no switch class-of-service priority-to-cos priority
```
Where:

- *priority* is the value of the IEEE 802.1p priority
- 3. Type **commit** and press **Enter** to save the changes, or type **revert** and press **Enter** to abort.

# <span id="page-796-0"></span>Section 16.3.3 **Managing DSCP-to-CoS Mapping**

Assigning CoS to different values of the Differentiated Services Code Point (DSCP) field in the IP header of received packets is done by defining DSCP-to-CoS mapping table entries.

#### **CONTENTS**

- [Section 16.3.3.1, "Viewing a List of DSCP-to-CoS Mapping Entries"](#page-796-2)
- [Section 16.3.3.2, "Adding a DSCP-to-CoS Mapping Entry"](#page-797-0)
- [Section 16.3.3.3, "Deleting a DSCP-to-CoS Mapping Entry"](#page-797-1)

### <span id="page-796-2"></span>Section 16.3.3.1 **Viewing a List of DSCP-to-CoS Mapping Entries**

To view a list of priorites, type:

**show** running-config switch class-of-service dscp-to-cos

If entries have been configured, a table or list similar to the following example appears:

```
ruggedcom# show running-config switch class-of-service dscp-to-cos | tab
DSCP COS
--------------
1 normal<br>3 high
3 high
4 medium
6 normal
     7 normal
!
```
If no entries have been configured, add entries as needed. For more information, refer to [Section 16.3.3.2,](#page-797-0) ["Adding a DSCP-to-CoS Mapping Entry"](#page-797-0).

#### <span id="page-797-0"></span>Section 16.3.3.2 **Adding a DSCP-to-CoS Mapping Entry**

To add a DSCP-to-CoS mapping entry, do the following:

- 1. Make sure the CLI is in Configuration mode.
- 2. Add the entry by typing:

```
switch class-of-service dscp-to-cos dscp
```
Where:

- *dscp* is the value of the 6 bit DiffServ field in the Type-Of-Service (TOS) field of the IP header
- 3. Configure the following parameter(s) as required:

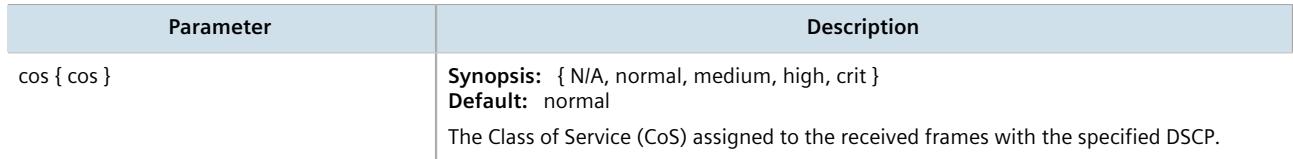

- 4. Configure the CoS parameters on select switched Ethernet ports and/or trunk interfaces as needed. For more information, refer to [Section 8.1.2, "Configuring a Switched Ethernet Port"](#page-311-0) and/or [Section 8.2.2, "Adding an](#page-324-0) [Ethernet Trunk Interface"](#page-324-0).
- 5. Type **commit** and press **Enter** to save the changes, or type **revert** and press **Enter** to abort.

#### <span id="page-797-1"></span>Section 16.3.3.3 **Deleting a DSCP-to-CoS Mapping Entry**

To delete a DSCP-to-CoS mapping entry, do the following:

- 1. Make sure the CLI is in Configuration mode.
- 2. Delete the entry by typing:

**no** switch class-of-service dscp-to-cos *dscp*

Where:

- *dscp* is the value of the 6 bit DiffServ field in the Type-Of-Service (TOS) field of the IP header
- 3. Type **commit** and press **Enter** to save the changes, or type **revert** and press **Enter** to abort.

# Section 16.4 **Managing NetFlow Data Export**

RUGGEDCOM ROX II supports the collection and forwarding of flow records to NetFlow-enabled servers, or NetFlow Collectors.

#### **IMPORTANT!**

*NetFlow requires additional memory and CPU resources, which may affect device performance when network traffic is high. When enabled, general performance should be monitored to make sure traffic is processed optimally. If needed, NetFlow's resource requirements can be minimized by reducing the NetFlow cache. For more information, refer to [Section 16.4.5, "Controlling the NetFlow Cache"](#page-801-0).*

#### **CONTENTS**

- [Section 16.4.1, "Understanding NetFlow Data Export"](#page-798-0)
- [Section 16.4.2, "Configuring NetFlow Data Export"](#page-800-0)
- [Section 16.4.3, "Enabling/Disabling NetFlow"](#page-800-1)
- [Section 16.4.4, "Setting the NetFlow Engine ID"](#page-801-1)
- [Section 16.4.5, "Controlling the NetFlow Cache"](#page-801-0)
- [Section 16.4.6, "Controlling Active/Inactive Flows"](#page-801-2)
- [Section 16.4.7, "Managing NetFlow Interfaces"](#page-802-0)
- [Section 16.4.8, "Managing NetFlow Collectors"](#page-803-0)
- [Section 16.4.9, "Viewing the Status of NetFlow"](#page-805-0)
- [Section 16.4.10, "Example: Exporting Flows to Multiple Collectors"](#page-806-0)

## <span id="page-798-0"></span>Section 16.4.1 **Understanding NetFlow Data Export**

NetFlow is a traffic analysis tool developed by Cisco that allows network operators to characterize traffic flows across their networks. It provides information that allows operators to identify security vulnerabilities, assess network productivity and resource utilization, determine the causes of congestion, and more.

A basic NetFlow monitoring setup consists of the following components

• **Flow Exporter**

The exporter aggregates data packets into flows, which are forwarded to one or more flow collectors.

• **Flow Collector**

The collector receives, stores and pre-processes flow data received from one or more flow exporters.

• **Flow Analyzer**

The flow analyzer queries one or more flow collectors for flow data and then analyzes the data with a focus on intrusion detection and traffic profiling.

RUGGEDCOM ROX II acts as a *flow exporter*, collecting data from ingress (incoming) and/or egress (outgoing) packets and then forwarding them as flow records to one or more collectors.

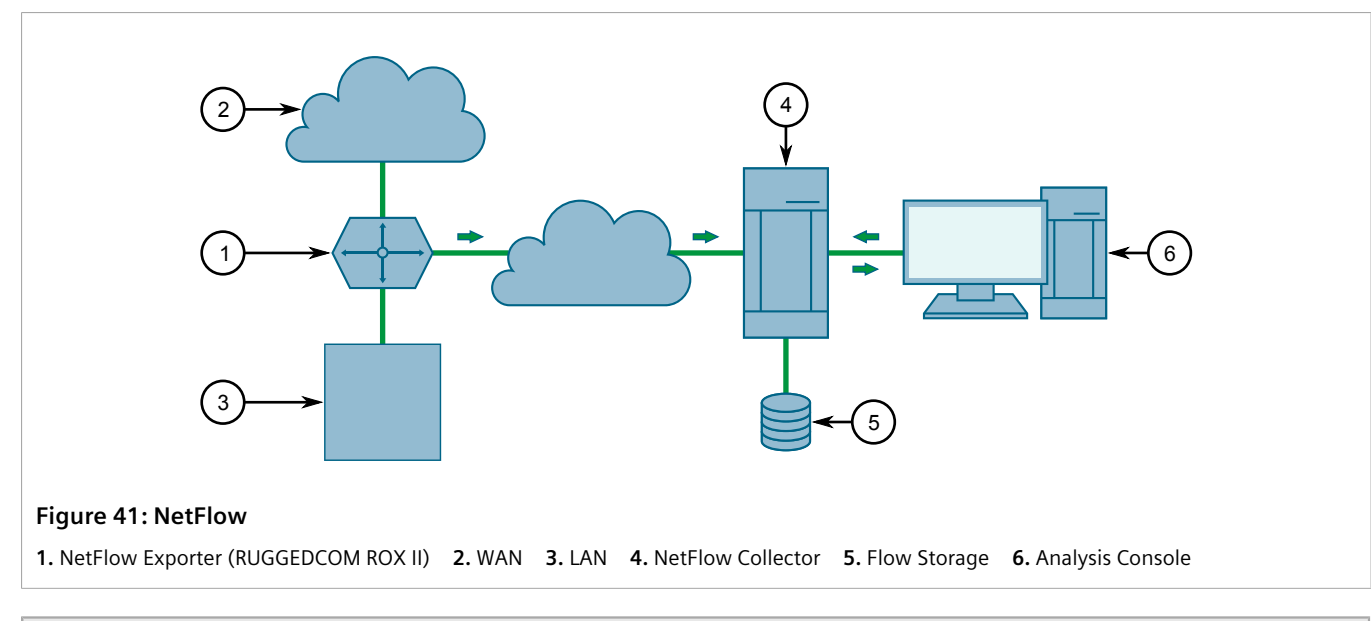

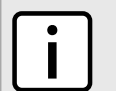

**NOTE** *RUGGEDCOM ROX II supports NetFlow version 5.*

#### **CONTENTS**

• [Section 16.4.1.1, "Flow Records"](#page-799-0)

#### <span id="page-799-0"></span>Section 16.4.1.1 **Flow Records**

A flow record, as defined by the Cisco standard, is a unidirectional sequence of packets that share the same:

- Ingress interface
- Source and destination IP address
- IP protocol
- Source and destination port for TCP and UDP
- Type of Service (ToS)

Each flow record is exported using the User Datagram Protocol (UDP), which requires each packet to include the IP address of the target NetFlow collector and its designated UDP port.

A flow record is considered ready to export when either of the following conditions are met:

- The flow has been inactive (e.g. no new packets) for a specific period of time
- The flow has been active for longer than allowed by the configuration
- A TCP flag indicates the flow has been terminated

RUGGEDCOM ROX II includes user-configurable timers for inactive and active flows.

## **NOTE**

*RUGGEDCOM ROX II does not retain a record of flows sent. Therefore, any NetFlow packets dropped due to congestion or packet corruption will be lost permanently.*

# <span id="page-800-0"></span>Section 16.4.2 **Configuring NetFlow Data Export**

To configure the device to send flows to a NetFlow collector, do the following:

1. Change the mode to **Edit Private** or **Edit Exclusive**.

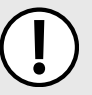

#### **IMPORTANT!**

*NetFlow does not support Layer 3 switching functions. Layer 3 switching must be disabled before NetFlow is enabled.*

- 2. Make sure Layer 3 switching is disabled by setting the following parameters under *switch » layer3-switching* to disabled:
	- *unicast-mode*
	- *multicast-mode*

For more information, refer to [Section 9.2, "Configuring Layer 3 Switching"](#page-361-0).

- 3. Enable the NetFlow service. For more information, refer to [Section 16.4.3, "Enabling/Disabling NetFlow".](#page-800-1)
- 4. [Optional] Set the engine ID that is assigned to each flow record. For more information, refer to [Section 16.4.4, "Setting the NetFlow Engine ID"](#page-801-1).
- 5. [Optional] Set the maximum number of active flows tracked by the device. This can help improve performance in some scenarios. For more information, refer to [Section 16.4.5, "Controlling the NetFlow](#page-801-0) [Cache".](#page-801-0)
- 6. [Optional] Control how RUGGEDCOM ROX II manages active and inactive flows. For more information, refer to [Section 16.4.6, "Controlling Active/Inactive Flows"](#page-801-2).
- 7. Define one or more interfaces from which to monitor traffic. For more information, refer to [Section 16.4.7.2,](#page-802-1) ["Adding a NetFlow Interface"](#page-802-1).
- 8. Define one or more NetFlow collectors to which RUGGEDCOM ROX II can send flows. For more information, refer to [Section 16.4.8.2, "Adding a NetFlow Collector".](#page-804-0)

# <span id="page-800-1"></span>Section 16.4.3 **Enabling/Disabling NetFlow**

To enable or disable NetFlow, do the following:

- 1. Make sure the CLI is in Configuration mode.
- 2. Enable or disable NetFlow by typing:

#### **Enabling NetFlow**

**services** netflow enabled

#### **Disabling NetFlow**

**no** services netflow enabled

3. Type **commit** and press **Enter** to save the changes, or type **revert** and press **Enter** to abort.

## <span id="page-801-1"></span>Section 16.4.4 **Setting the NetFlow Engine ID**

An engine ID can be assigned to flow records to uniquely link them to the device from which they were sent. This can be useful information to network analysts wishing to further categorize NetFlow data by device, region, etc.

The engine ID is defined in the header of the data export.

To set an engine ID for the device, do the following:

- 1. Make sure the CLI is in Configuration mode.
- 2. Set the engine ID by typing:

**services** netflow engine-id *number*

3. Type **commit** and press **Enter** to save the changes, or type **revert** and press **Enter** to abort.

# <span id="page-801-0"></span>Section 16.4.5 **Controlling the NetFlow Cache**

NetFlow consumes memory and CPU resources during operation, which may affect the performance of the device during times of high traffic. To reduce NetFlow's effect on performance, consider reducing the number of active flows tracked by NetFlow. This will reduce the cache and free resources for other processes.

To control the NetFlow cache, do the following:

- 1. Make sure the CLI is in Configuration mode.
- 2. Configure the maximum number of active flows tracked by NetFlow by typing:

**services** netflow maxflows *number*

Where *number* is the number of active flows. The default value is 16384, but the value can be set anywhere between 0 and 65535.

3. Type **commit** and press **Enter** to save the changes, or type **revert** and press **Enter** to abort.

## <span id="page-801-2"></span>Section 16.4.6 **Controlling Active/Inactive Flows**

NetFlow considers a flow to be ready for export when it has been inactive for a specific period of time or the flow has been active (long lived) for too long. By default, a flow is considered inactive if no new packets have been received for 15 seconds. An active flow is considered ready if it has received packets for longer than 30 minutes. Both durations can be adjusted to reduce or increase either the size of the NetFlow packets and/or the speed at which they are delivered.

To control how RUGGEDCOM ROX II manages active and inactive flows, do the following:

- 1. Make sure the CLI is in Configuration mode.
- 2. Navigate to *services » netflow » timeouts* and configure the following parameters:

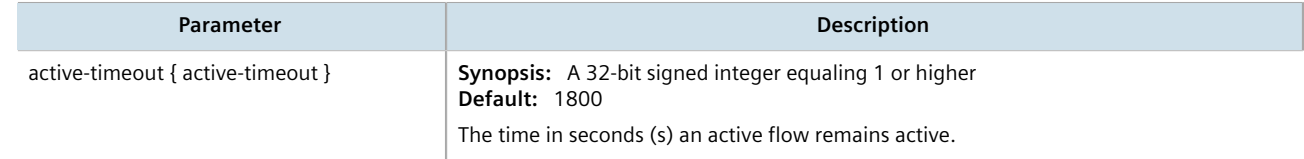

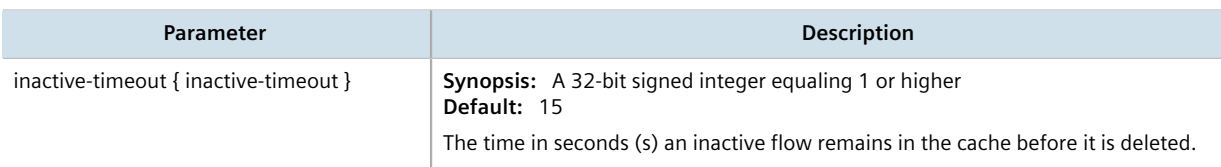

3. Type **commit** and press **Enter** to save the changes, or type **revert** and press **Enter** to abort.

## <span id="page-802-0"></span>Section 16.4.7 **Managing NetFlow Interfaces**

RUGGEDCOM ROX II requires an interface from which to collect NetFlow data, but can be configured to monitor multiple interfaces if needed. Each interface can be configured to monitor packets entering (ingress) and/or exiting (egress).

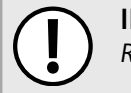

**IMPORTANT!**

*RUGGEDCOM ROX II does not support Netflow data collection on hardware-accelerated interfaces.*

#### **CONTENTS**

- [Section 16.4.7.1, "Viewing a List of NetFlow Interfaces"](#page-802-2)
- [Section 16.4.7.2, "Adding a NetFlow Interface"](#page-802-1)
- [Section 16.4.7.3, "Deleting a NetFlow Interface"](#page-803-1)

#### <span id="page-802-2"></span>Section 16.4.7.1 **Viewing a List of NetFlow Interfaces**

To view a list of interfaces configured to monitor traffic for NetFlow, type:

**show** running-config services netflow interface

If interfaces have been configured, a table or list similar to the following example appears:

```
ruggedcom# show running-config services netflow interface | tab
          DIRECTION TYPE
------------------------------
switch.0001 both ipv4
  !
!
```
If no interfaces have been configured, add interfaces as needed. For more information, refer to [Section 16.4.7.2,](#page-802-1) ["Adding a NetFlow Interface"](#page-802-1).

#### <span id="page-802-1"></span>Section 16.4.7.2 **Adding a NetFlow Interface**

To add a NetFlow interface, do the following:

1. Make sure the CLI is in Configuration mode.

2. Add the interface by typing:

```
services netflow interface interface direction direction
```
#### Where:

- *interface* is the desired interface
- *direction* is the direction of traffic to be monitored. Options include:
	- ingress Only traffic entering through the interface is monitored
	- egress Only traffic exiting through the interface is monitored
	- both All traffic traversing the interface is monitored
- 3. Type **commit** and press **Enter** to save the changes, or type **revert** and press **Enter** to abort.

#### <span id="page-803-1"></span>Section 16.4.7.3 **Deleting a NetFlow Interface**

To delete a NetFlow interface, do the following:

- 1. Make sure the CLI is in Configuration mode.
- 2. Delete the interface by typing:

**no** services netflow interface *interface*

Where *interface* is the desired interface.

3. Type **commit** and press **Enter** to save the changes, or type **revert** and press **Enter** to abort.

# <span id="page-803-0"></span>Section 16.4.8 **Managing NetFlow Collectors**

RUGGEDCOM ROX II can be configured to forward flows to up to four NetFlow collectors.

#### **CONTENTS**

- [Section 16.4.8.1, "Viewing a List of NetFlow Collectors"](#page-803-2)
- [Section 16.4.8.2, "Adding a NetFlow Collector"](#page-804-0)
- [Section 16.4.8.3, "Enabling/Disabling a NetFlow Collector"](#page-804-1)
- [Section 16.4.8.4, "Deleting a NetFlow Collector"](#page-805-1)

## <span id="page-803-2"></span>Section 16.4.8.1 **Viewing a List of NetFlow Collectors**

To view a list of NetFlow collectors the device can send flows, type:

**show** running-config services netflow collector

If collectors have been configured, a table or list similar to the following example appears:

show running-config services netflow collector | tab

```
IP ADDRESS PORT ENABLED
-------------------------------
172.30.142.224 6030 true
  !
!
```
If no collectors have been configured, add collectors as needed. For more information, refer to [Section 16.4.8.2,](#page-804-0) ["Adding a NetFlow Collector"](#page-804-0).

### <span id="page-804-0"></span>Section 16.4.8.2 **Adding a NetFlow Collector**

To define a NetFlow collector to which RUGGEDCOM ROX II will send flows, do the following:

- 1. Make sure the CLI is in Configuration mode.
- 2. Add the collector by typing:

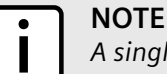

*A single server can host multiple NetFlow collectors, each monitoring a specific UDP port.*

```
services netflow collector address port
```
Where:

- *address* is the IPv4 address of the NetFlow collector
- *port* is the UDP port used by the NetFlow Collector to receive messages
- 3. [Optional] Enable the collector so RUGGEDCOM ROX II can forward NetFlow packets to it. For more information, refer to [Section 16.4.8.3, "Enabling/Disabling a NetFlow Collector"](#page-804-1).
- 4. Type **commit** and press **Enter** to save the changes, or type **revert** and press **Enter** to abort.

### <span id="page-804-1"></span>Section 16.4.8.3 **Enabling/Disabling a NetFlow Collector**

To enable or disable a NetFlow collector defined in RUGGEDCOM ROX II, do the following:

- 1. Make sure the CLI is in Configuration mode.
- 2. Enable or disable the collector by typing:

#### **Enabling**

**services** netflow collector *address port* enable

#### **Disabling**

**no** services netflow collector *address port* enable

Where:

- *address* is the IPv4 address of the NetFlow collector
- *port* is the UDP port used by the NetFlow collector to receive messages
- 3. Type **commit** and press **Enter** to save the changes, or type **revert** and press **Enter** to abort.

#### <span id="page-805-1"></span>Section 16.4.8.4 **Deleting a NetFlow Collector**

To delete a NetFlow collector, do the following:

- 1. Make sure the CLI is in Configuration mode.
- 2. Delete the collector by typing:

#### **NOTE**  $\bullet$

*A single server can host multiple NetFlow collectors, each monitoring a specific UDP port. It is important to specify both the IP address and port number when deleting a NetFlow collector.*

**no** services netflow collector *address port*

Where:

- *address* is the IPv4 address of the NetFlow collector
- *port* is the UDP port used by the NetFlow Collector to receive messages
- 3. Type **commit** and press **Enter** to save the changes, or type **revert** and press **Enter** to abort.

# <span id="page-805-0"></span>Section 16.4.9 **Viewing the Status of NetFlow**

To view the status of NetFlow, type:

```
show services netflow status
```
#### For example:

```
ruggedcom# show services netflow status
status
 flow-status
  active flows 2
 rate-status
 bits sec 19311176
 pkts sec 2399
  bits sec min 19009225
  pkts sec min 2358
```
The following information is displayed:

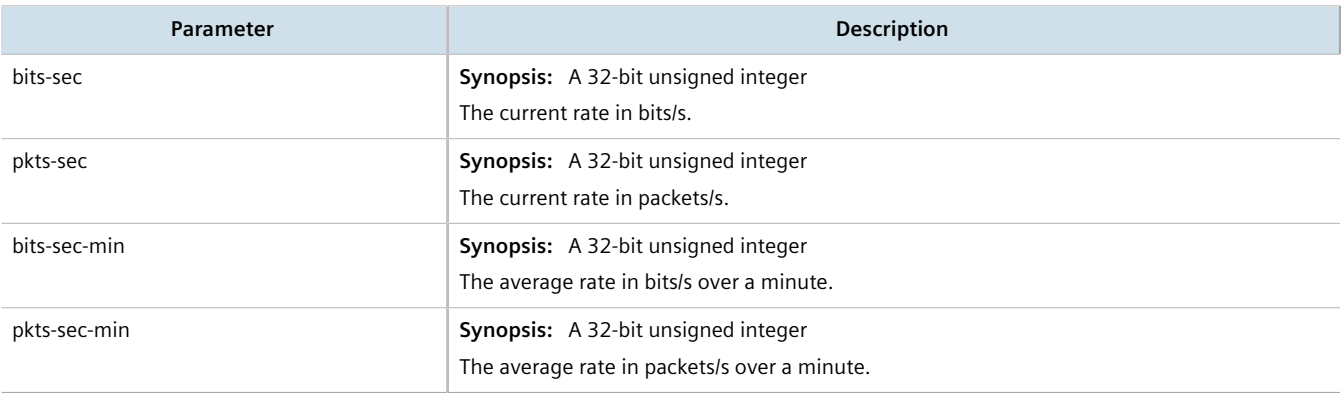

# <span id="page-806-0"></span>Section 16.4.10 **Example: Exporting Flows to Multiple Collectors**

This example describes how to configure RUGGEDCOM ROX II to forward NetFlow data to two NetFlow collectors.

In the following topology, the NetFlow exporter (RUGGEDCOM ROX II) is collecting data on packets traversing two interfaces. Packets sharing the same characteristics (i.e. source, destination, port, etc.) are placed into flows. When each flow is either deemed inactive, has exceeded the active timer, or is flagged as terminated, the exporter forwards the flow to the specified collectors.

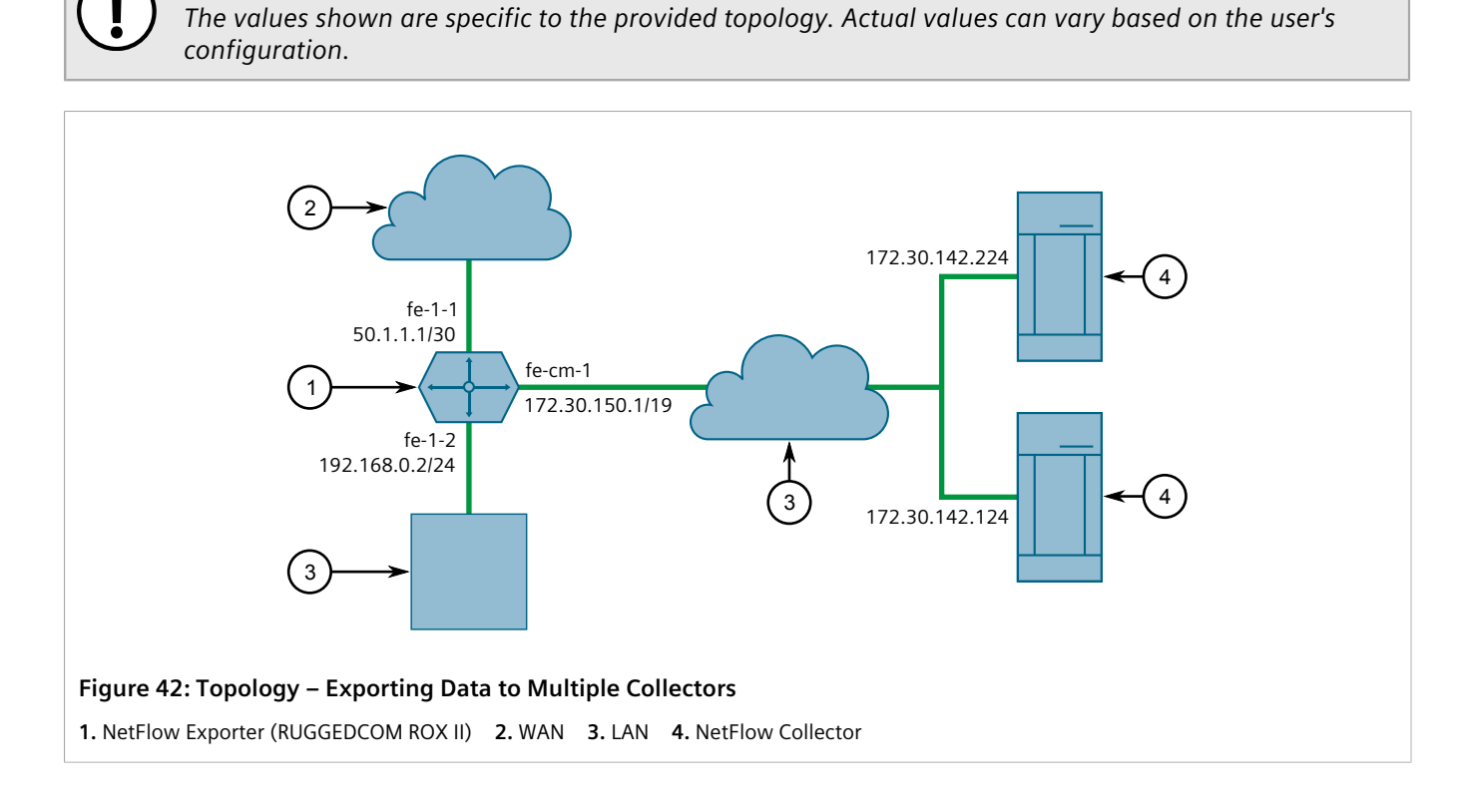

## **Configuration**

To configure RUGGEDCOM ROX II to export NetFlow packets to two NetFlow collectors, do the following:

- 1. Make sure Layer 3 switching is disabled by setting the following parameters under *switch » layer3-switching* to disabled:
	- *Unicast Mode*
	- *Multicast Mode*

**IMPORTANT!**

For more information, refer to [Section 9.2, "Configuring Layer 3 Switching"](#page-361-0).

- 2. Enable NetFlow. For more information, refer to [Section 16.4.3, "Enabling/Disabling NetFlow".](#page-800-1)
- 3. Define two NetFlow collectors and make sure they are both enabled. For more information, refer to [Section 16.4.8.2, "Adding a NetFlow Collector".](#page-804-0)
- 4. Define the interface that will be monitored by NetFlow. For more information, refer to [Section 16.4.7.2,](#page-802-1) ["Adding a NetFlow Interface"](#page-802-1).
- 5. Send traffic to the interface monitored by RUGGEDCOM ROX II.

6. Verify the NetFlow collectors are receiving flows from the device.

## **Final Configuration Example**

```
services
 netflow
  enabled
   engine-id 10
  timeouts active-timeout 1800
   timeouts inactive-timeout 15
  collector 172.30.142.124 2
   enabled
   !
  collector 172.30.142.224 1
   enabled
   !
  interface fe-1-1
  !
  !
!
```
# **Time Services**

RUGGEDCOM ROX II offers the following time-keeping and time synchronization features:

- Local hardware time keeping and time zone management
- NTP (Network Time Protocol) client and server

#### **CONTENTS**

- [Section 17.1, "Configuring the Time Synchronization Settings"](#page-808-0)
- [Section 17.2, "Configuring the System Time and Date"](#page-809-0)
- [Section 17.3, "Configuring the System Time Zone"](#page-809-1)
- [Section 17.4, "Configuring the Local Time Settings"](#page-809-2)
- [Section 17.5, "Enabling and Configuring the NTP Service"](#page-810-0)
- [Section 17.6, "Viewing the NTP Service Status"](#page-810-1)
- [Section 17.7, "Viewing the Status of Reference Clocks"](#page-812-0)
- [Section 17.8, "Managing NTP Servers"](#page-813-0)
- [Section 17.9, "Managing NTP Broadcast/Multicast Clients"](#page-819-0)

# <span id="page-808-0"></span>Section 17.1 **Configuring the Time Synchronization Settings**

To configure the time synchronization settings, do the following:

- 1. Configure the system time and date. For more information, refer to [Section 17.2, "Configuring the System](#page-809-0) [Time and Date".](#page-809-0)
- 2. Configure the system time zone. For more information, refer to [Section 17.3, "Configuring the System Time](#page-809-1) [Zone"](#page-809-1).
- 3. Configure the local time settings. For more information, refer to [Section 17.4, "Configuring the Local Time](#page-809-2) [Settings".](#page-809-2)
- 4. If multicast addresses will be configured for the NTP server, enable and configure the NTP multicast client. For more information, refer to [Section 17.9.1, "Enabling and Configuring NTP Multicast Clients".](#page-820-0)
- 5. If broadcast addresses will be configured for the NTP server, enable and configure the NTP broadcast client. For more information, refer to [Section 17.9.2, "Enabling and Configuring NTP Broadcast Clients"](#page-820-1).
- 6. Add remote NTP servers. For more information, refer to [Section 17.8.3, "Adding an NTP Server".](#page-815-0)
- 7. Add broadcast/mutlicast addresses for the NTP server. For more information, refer to [Section 17.9.3.2,](#page-821-0) ["Adding a Broadcast/Multicast Address".](#page-821-0)
- 8. If required, add server authentication keys. For more information, refer to [Section 17.8.5.2, "Adding a Server](#page-817-0) [Key"](#page-817-0).
- 9. Add restrictions for the remote NTP servers. For more information, refer to [Section 17.8.6.2, "Adding a Server](#page-818-0) [Restriction"](#page-818-0).
- 10. Enable and configure the NTP service. For more information, refer to [Section 17.5, "Enabling and Configuring](#page-810-0) [the NTP Service"](#page-810-0).
- 11. View the status of the NTP service. For more information, refer to [Section 17.6, "Viewing the NTP Service](#page-810-1) [Status"](#page-810-1).

# <span id="page-809-0"></span>Section 17.2 **Configuring the System Time and Date**

To configure the system time and date, do the following:

- 1. Make sure the CLI is in Configuration mode.
- 2. Set the system time and date by typing:

**admin** set-system-clock time *time-date*

Where:

- *time-date* is the date time in the format YYYY-MM-DD HH:MM:SS
- 3. Type **commit** and press **Enter** to save the changes, or type **revert** and press **Enter** to abort.

# <span id="page-809-1"></span>Section 17.3 **Configuring the System Time Zone**

To configure the system time zone, do the following:

- 1. Make sure the CLI is in Configuration mode.
- 2. Set the system time zone by typing:

#### **NOTE**

*The Etc/GMT time zones conform to the POSIX style and have their signs reversed from common usage. In POSIX style, zones west of Greenwich Mean Time (GMT) have a positive sign, while zones east of GMT have a negative sign.*

```
admin timezone category category zone zone
```
Where:

- *category* is the time zone category
- *zone* is the time zone
- 3. Type **commit** and press **Enter** to save the changes, or type **revert** and press **Enter** to abort.

# <span id="page-809-2"></span>Section 17.4 **Configuring the Local Time Settings**

The local time settings configure the local clock on the device as the NTP time source.

To configure the local NTP time settings, do the following:

- 1. Make sure the CLI is in Configuration mode.
- 2. Enable and configure the local NTP time settings by typing:

**services** ntp local-clock enable stratum *number*

Where:

- *number* is the stratum number of the local clock
- 3. Type **commit** and press **Enter** to save the changes, or type **revert** and press **Enter** to abort.

# <span id="page-810-0"></span>Section 17.5 **Enabling and Configuring the NTP Service**

To enable and configure the NTP service, do the following:

- 1. Make sure the CLI is in Configuration mode.
- 2. Navigate to *services » ntp* and configure the following parameters:

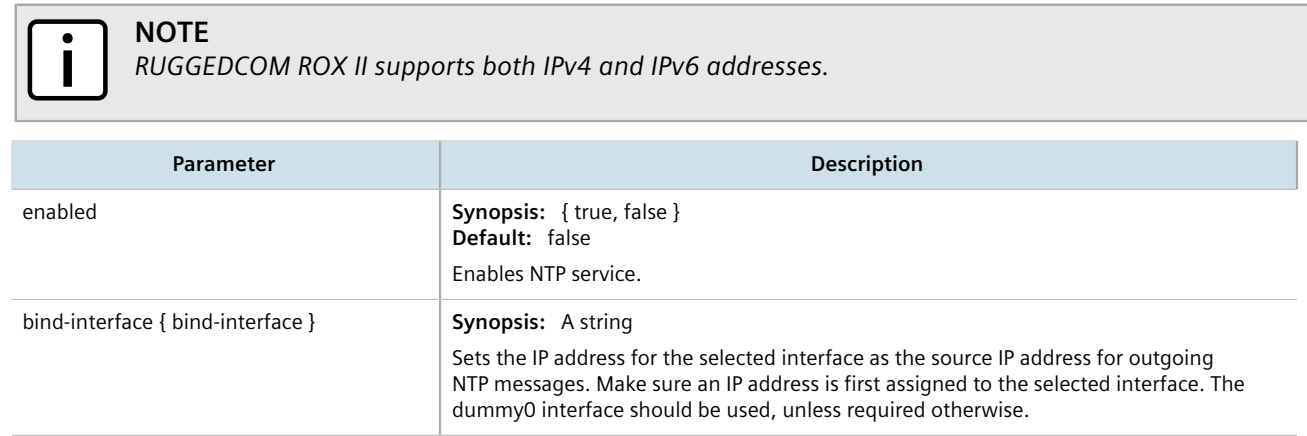

3. Type **commit** and press **Enter** to save the changes, or type **revert** and press **Enter** to abort.

# <span id="page-810-1"></span>Section 17.6 **Viewing the NTP Service Status**

To view the status of the NTP service, do the following:

- 1. Make sure the NTP service is enabled. For more information, refer to [Section 17.5, "Enabling and Configuring](#page-810-0) [the NTP Service"](#page-810-0).
- 2. Display the NTP service status by typing:

**services** ntp ntp-status

A table similar to the following example appears:

```
ruggedcom# services ntp ntp-status
 ntp-status
                  refid st t when poll reach delay offset jitter
```
 ============================================================================== \*142.3.100.2 .GPS. 1 u 937 1024 377 38.104 -0.273 0.802 172.30.149.45 .INIT. 16 u - 1024 0 0.000 0.000 0.000 +206.186.255.226 128.138.140.44 2 u 413 1024 377 58.578 0.143 27.963 x206.186.255.227 CHU\_AUDIO(1) 3 u 927 1024 377 58.034 10846.0 30.289 +209.87.233.53 209.87.233.52 2 u 449 1024 377 27.060 -1.132 3.153

This table provides the following information:

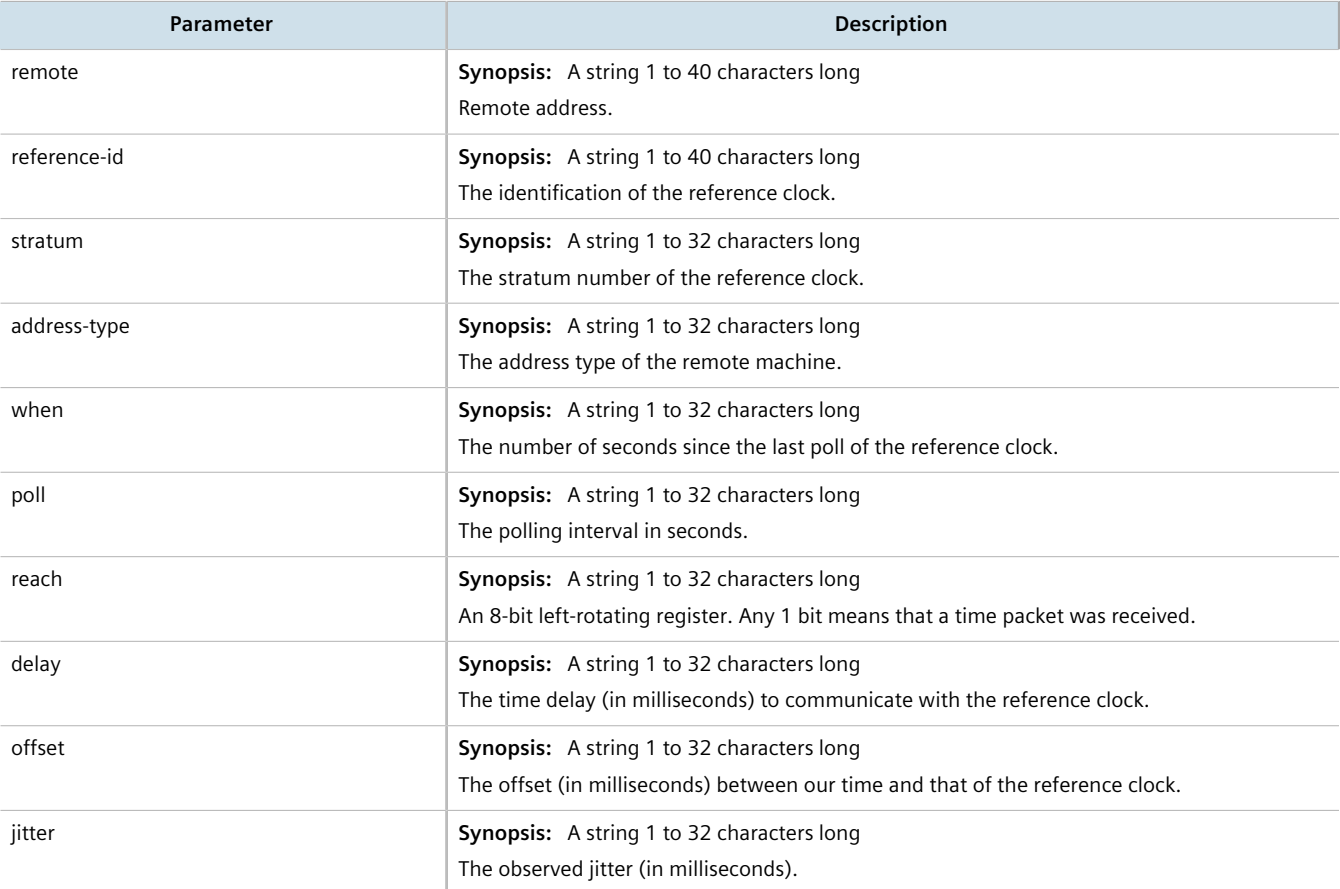

A character before an address is referred to as a tally code. Tally codes indicate the fate of the peer in the clock selection process. The following describes the meaning of each tally code:

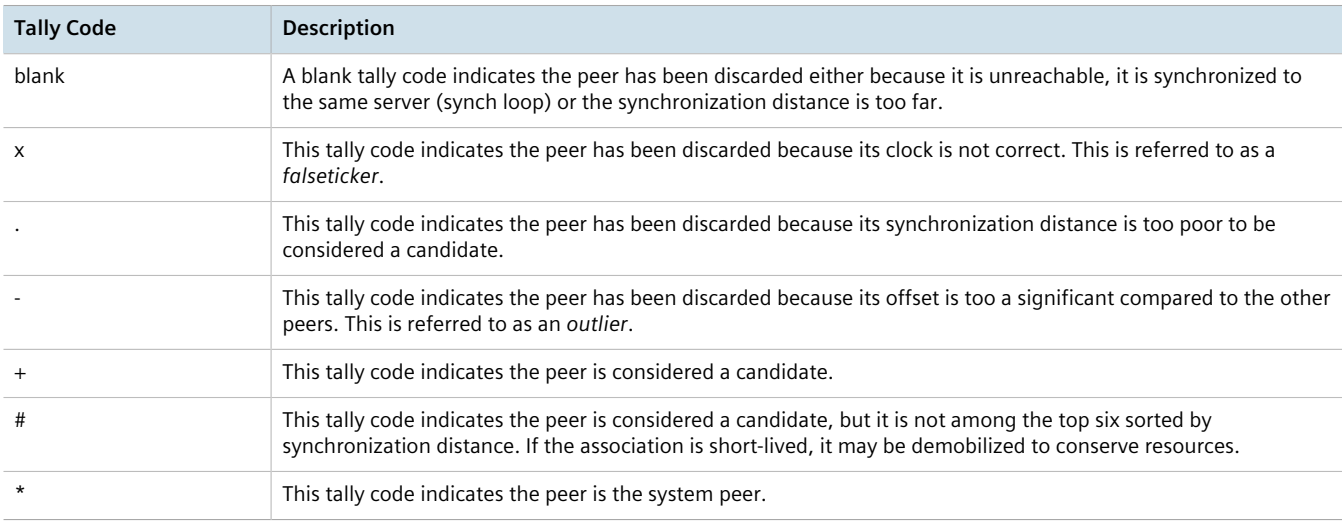

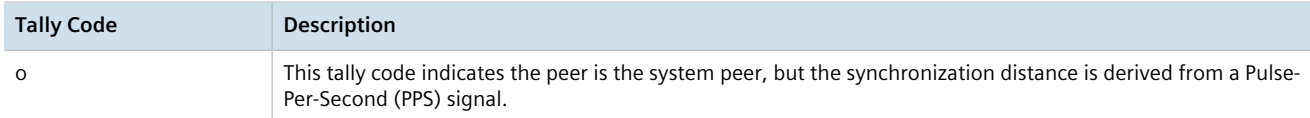

# <span id="page-812-0"></span>Section 17.7 **Viewing the Status of Reference Clocks**

To view the status of reference clocks, type:

**show** services ntp status

A table similar to the following example appears:

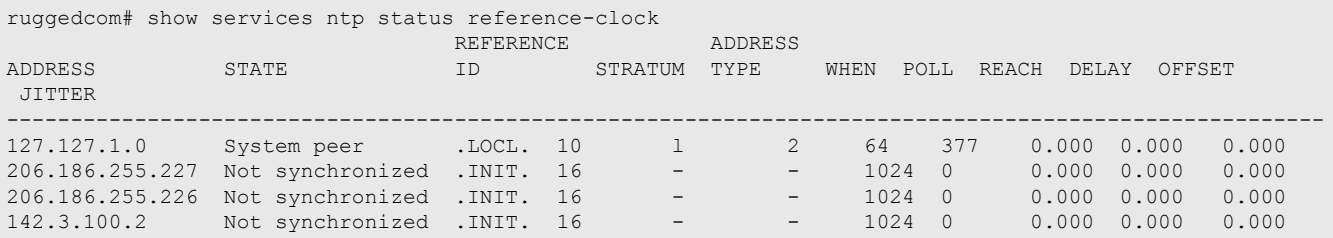

This table provides the following information:

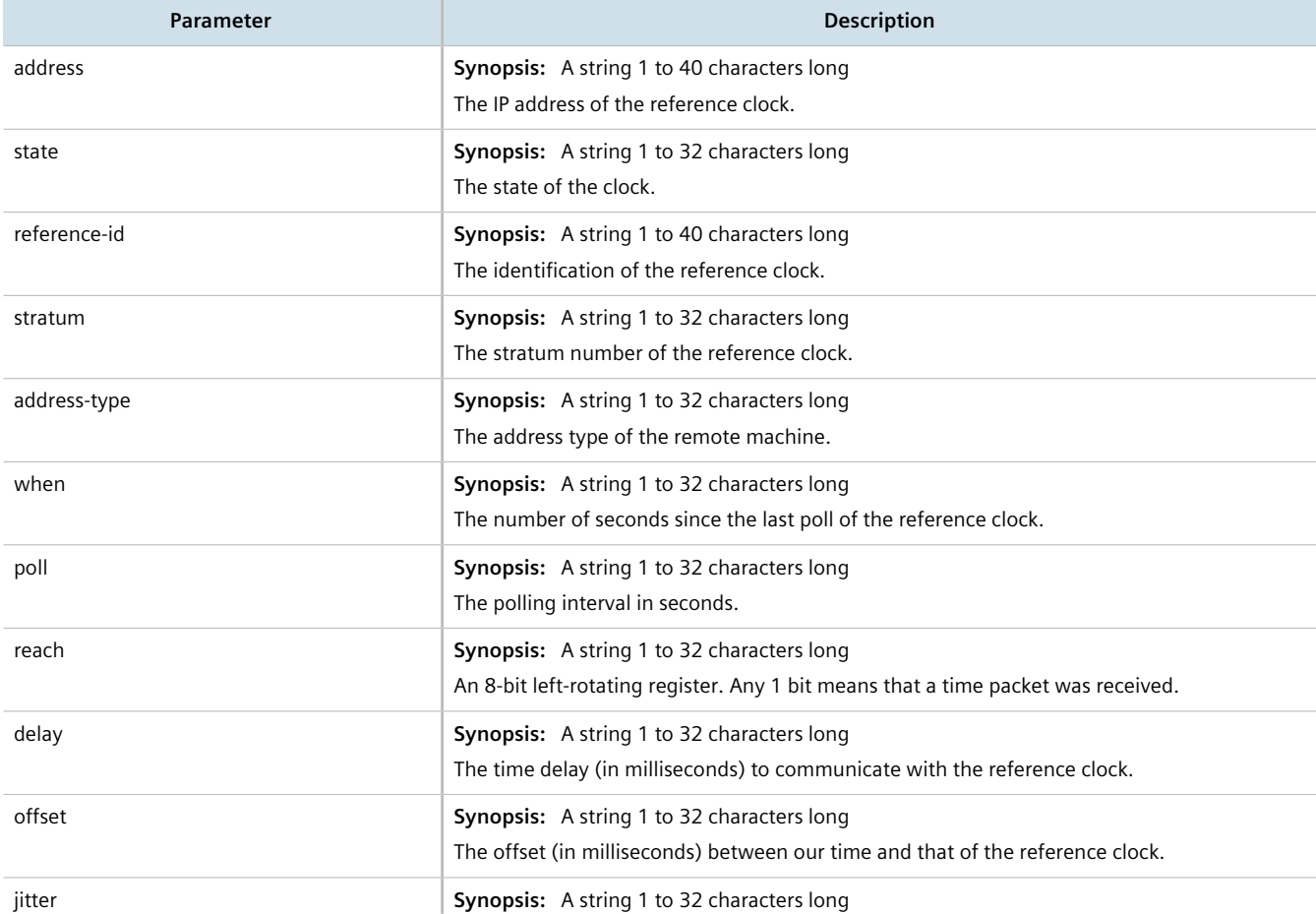

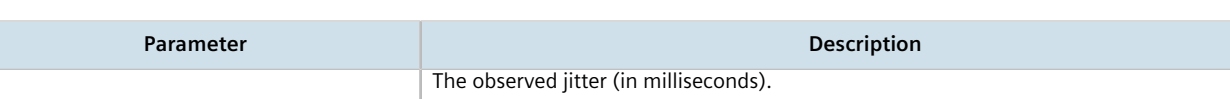

# <span id="page-813-0"></span>Section 17.8 **Managing NTP Servers**

RUGGEDCOM ROX II can periodically refer to a remote NTP server to correct any accumulated drift in the onboard clock. RUGGEDCOM ROX II can also serve time via SNTP (Simple Network Time Protocol) to hosts that request it.

NTP servers can be added with or without authentication keys. To associate an authentication key with an NTP server, first define a server key. For information about adding server keys, refer to [Section 17.8.5.2, "Adding a](#page-817-0) [Server Key"](#page-817-0).

#### **CONTENTS**

- [Section 17.8.1, "Viewing a List of NTP Servers"](#page-813-1)
- [Section 17.8.2, "Monitoring Subscribers"](#page-814-0)
- [Section 17.8.3, "Adding an NTP Server"](#page-815-0)
- [Section 17.8.4, "Deleting an NTP Server"](#page-816-0)
- [Section 17.8.5, "Managing Server Keys"](#page-816-1)
- [Section 17.8.6, "Managing Server Restrictions"](#page-817-1)

## <span id="page-813-1"></span>Section 17.8.1 **Viewing a List of NTP Servers**

To view a list of NTP servers configured on the device, type:

**show** running-config services ntp server

If servers have been configured, a table or list similar to the following example appears:

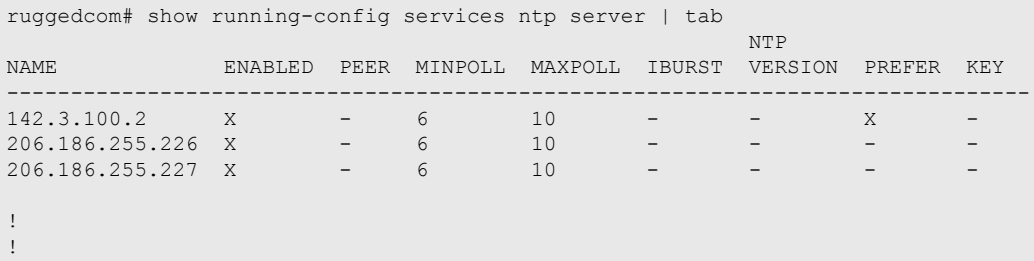

If no servers have been configured, add servers as needed. For more information, refer to [Section 17.8.3, "Adding](#page-815-0) [an NTP Server".](#page-815-0)

# <span id="page-814-0"></span>Section 17.8.2 **Monitoring Subscribers**

RUGGEDCOM ROX II monitors the subscriptions of up to 600 hosts (e.g. clients, servers and peers) that are connected to the NTP server.

To view the list of subscriber hosts, type:

**show** services ntp status monitor-list

If hosts are detected, a table or list similar to the following example appears:

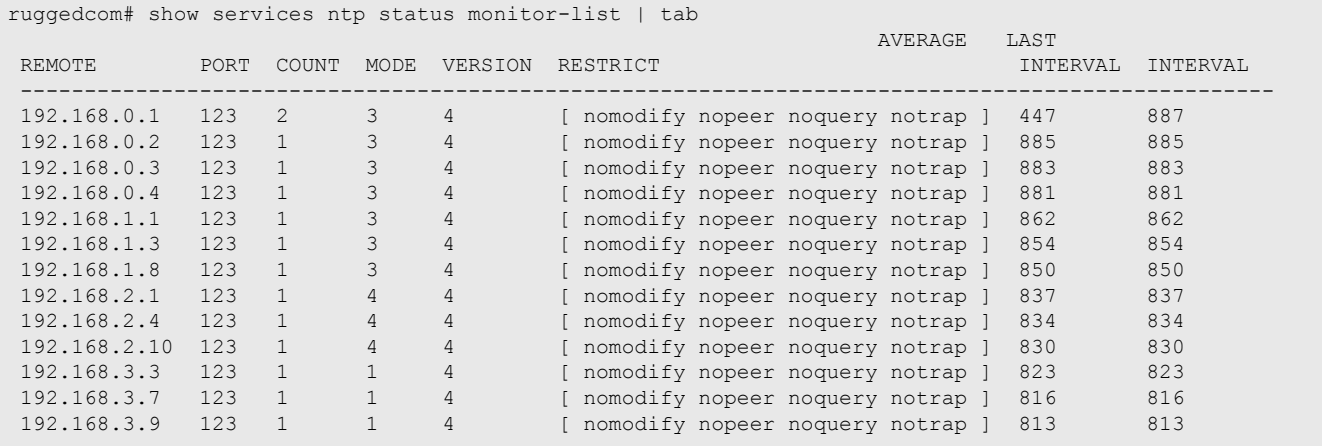

The table/list provides the following information:

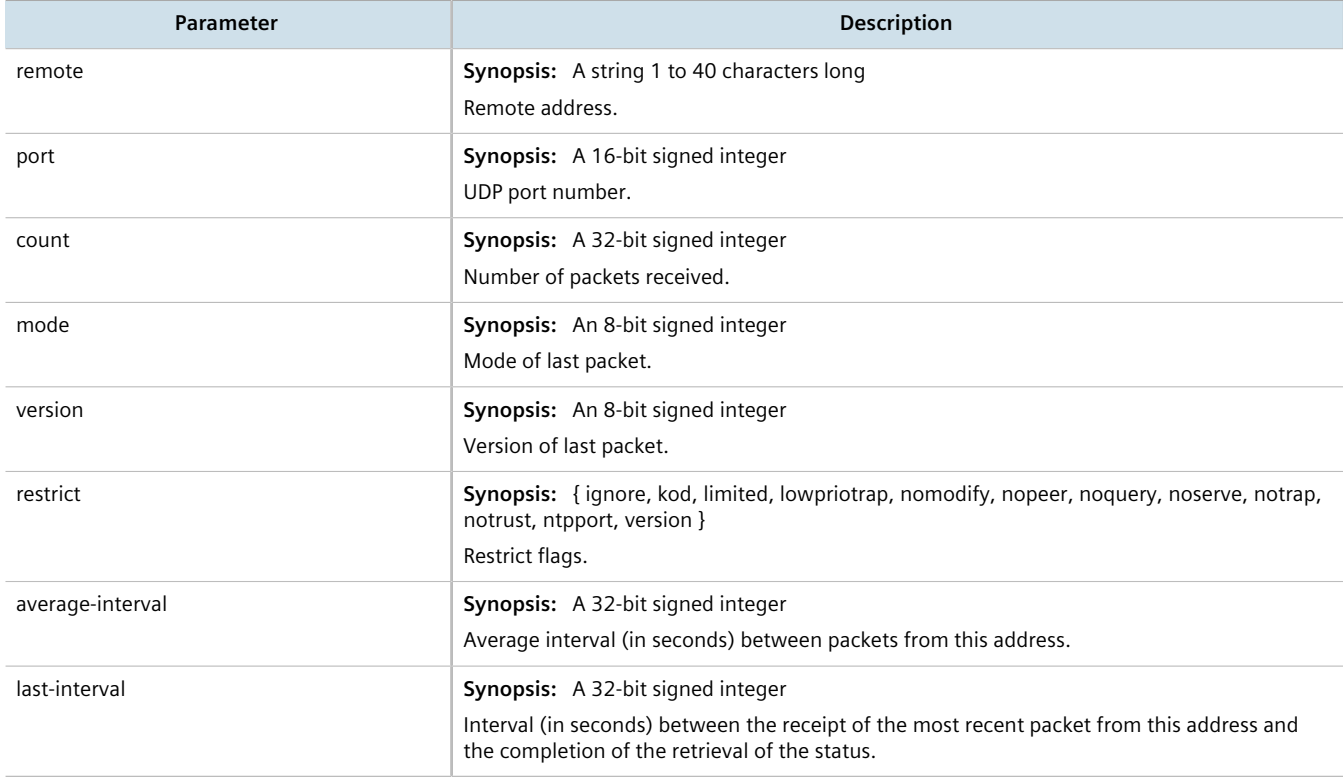

# <span id="page-815-0"></span>Section 17.8.3 **Adding an NTP Server**

To configure an NTP server on the device, do the following:

- 1. Make sure the CLI is in Configuration mode.
- 2. [Optional] If the communications with the server are to be authenticated, add a server authentication key or make sure the required key has been configured. For more information, refer to [Section 17.8.5, "Managing](#page-816-1) [Server Keys".](#page-816-1)
- 3. Add the NTP server by typing:

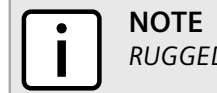

*RUGGEDCOM ROX II supports both IPv4 and IPv6 addresses.*

**services** ntp server *IP Address*

Where:

- *IP Address* is the address of the remote NTP server
- 4. Configure the following parameter(s) as required:

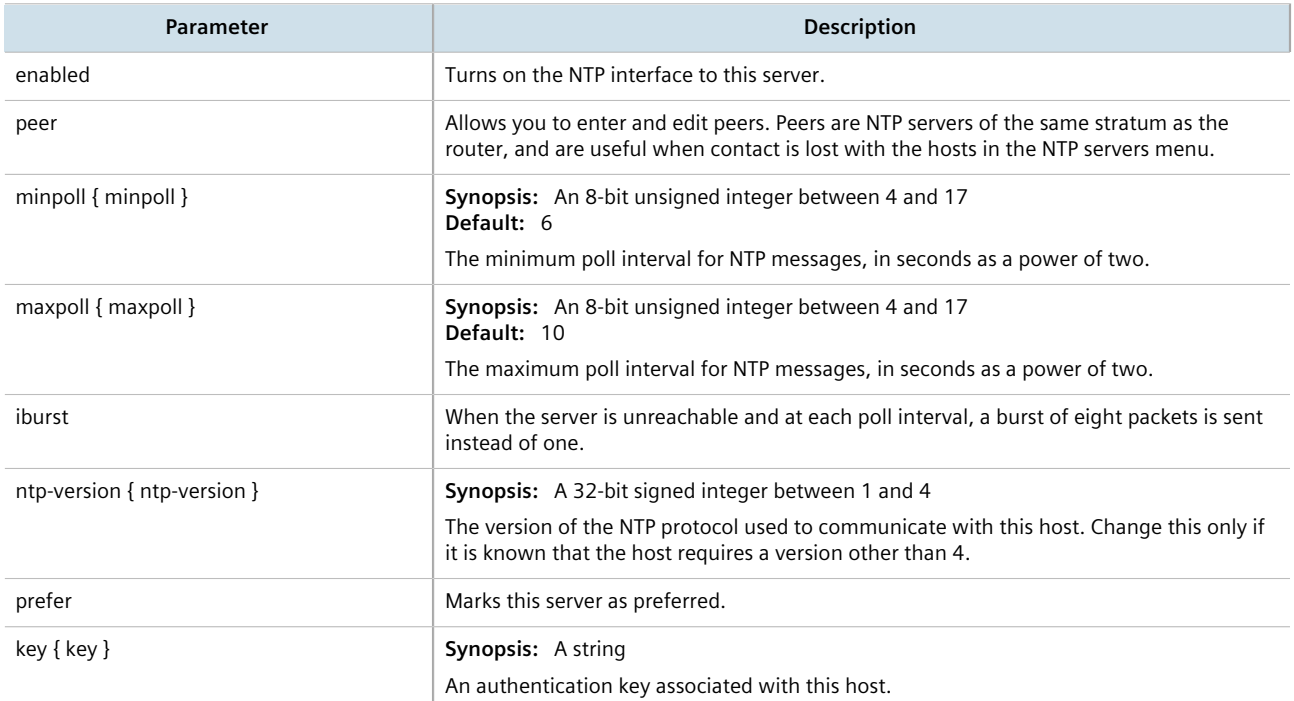

- 5. [Optional] Set restrictions to control which NTP services can be accessed on the server. For more information, refer to [Section 17.8.6.2, "Adding a Server Restriction"](#page-818-0).
- 6. Type **commit** and press **Enter** to save the changes, or type **revert** and press **Enter** to abort.

# <span id="page-816-0"></span>Section 17.8.4 **Deleting an NTP Server**

To delete an NTP server configured on the device, do the following:

- 1. Make sure the CLI is in Configuration mode.
- 2. Delete the NTP server by typing:

```
no services ntp server IP Address
```
#### Where:

- *IP Address* is the internal address of the remote NTP server.
- 3. Type **commit** and press **Enter** to save the changes, or type **revert** and press **Enter** to abort.

# <span id="page-816-1"></span>Section 17.8.5 **Managing Server Keys**

Server keys are used to authenticate NTP communications and prevent tampering with NTP timestamps. When using authentication, both the local and remote servers must share the same key and key identifier. Packets sent to and received from the server/peer include authentication fields encrypted using the key.

#### **CONTENTS**

- [Section 17.8.5.1, "Viewing a List of Server Keys"](#page-816-2)
- [Section 17.8.5.2, "Adding a Server Key"](#page-817-0)
- [Section 17.8.5.3, "Deleting a Server Key"](#page-817-2)

#### <span id="page-816-2"></span>Section 17.8.5.1 **Viewing a List of Server Keys**

To view a list of server keys, type:

**show** running-config services ntp key

If keys have been configured, a table or list similar to the following example appears:

```
ruggedcom# show running-config services ntp key
services
 ntp
   key 1
             value $4$87sRT/Z+sxs9hYYI0d4IDw==
    trusted
   !
  !
!
```
If no server keys have been configured, add keys as needed. For more information, refer to [Section 17.8.5.2,](#page-817-0) ["Adding a Server Key"](#page-817-0).

#### <span id="page-817-0"></span>Section 17.8.5.2 **Adding a Server Key**

To add a server key, do the following:

- 1. Make sure the CLI is in Configuration mode.
- 2. Add the key by typing:

**services** ntp key *id*

Where:

- *id* is the ID assigned to the key
- 3. Configure the following parameter(s) as required:

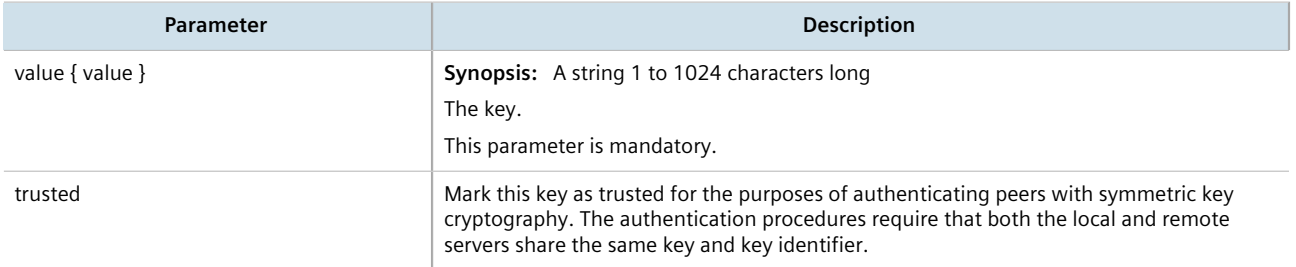

4. Type **commit** and press **Enter** to save the changes, or type **revert** and press **Enter** to abort.

### <span id="page-817-2"></span>Section 17.8.5.3 **Deleting a Server Key**

To delete a server key, do the following:

- 1. Make sure the CLI is in Configuration mode.
- 2. Delete the chosen key by typing:

**no** services ntp key *id*

Where:

- *id* is the ID assigned to the key
- 3. Type **commit** and press **Enter** to save the changes, or type **revert** and press **Enter** to abort.

## <span id="page-817-1"></span>Section 17.8.6 **Managing Server Restrictions**

Server restrictions control access to the NTP servers.

#### **CONTENTS**

- [Section 17.8.6.1, "Viewing a List of Server Restrictions"](#page-818-1)
- [Section 17.8.6.2, "Adding a Server Restriction"](#page-818-0)
- [Section 17.8.6.3, "Deleting a Server Restriction"](#page-819-1)

#### <span id="page-818-1"></span>Section 17.8.6.1 **Viewing a List of Server Restrictions**

To view a list of NTP server restrictions, type:

**show** running-config services ntp restrict

If restrictions have been configured, a table or list similar to the following example appears:

```
ruggedcom# show running-config services ntp restrict | tab
NAME MASK FLAGS
---------------------------
127.0.0.1 default -
  !
!
```
If no server restrictions have been configured, add restrictions as needed. For more information, refer to [Section 17.8.6.2, "Adding a Server Restriction"](#page-818-0).

#### <span id="page-818-0"></span>Section 17.8.6.2 **Adding a Server Restriction**

To add an NTP server restriction, do the following:

- 1. Make sure the CLI is in Configuration mode.
- 2. Add the restriction by typing:

```
services ntp restrict address mask
```
Where:

- *address* is the IP address to match. The address can be a host or network IP address, or a valid host DNS name.
- *mask* is the mask used to match the address. A value of 255.255.255.255 indicates the address is treated as the address of an individual host.
- 3. Configure the following parameter(s) as required:

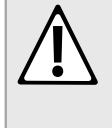

#### **CAUTION!**

*Security hazard – risk of unauthorized access and/or exploitation. It is recommended to restrict queries via ntpdc and ntpq, unless the queries come from a localhost, or to disable this feature entirely if not required. This prevents DDoS (Distributed Denial of Service) reflection/amplification attacks. To set this restriction, configure the following flags: kod, nomodify, nopeer, noquery and notrap.*

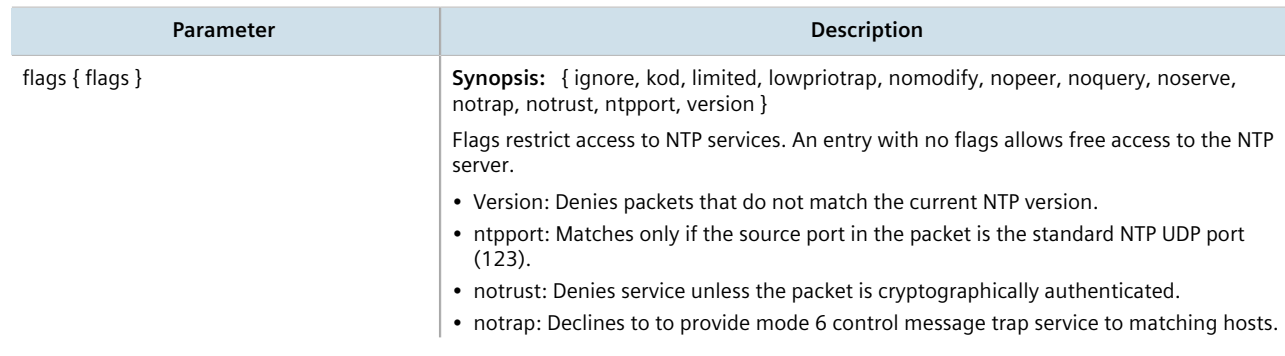

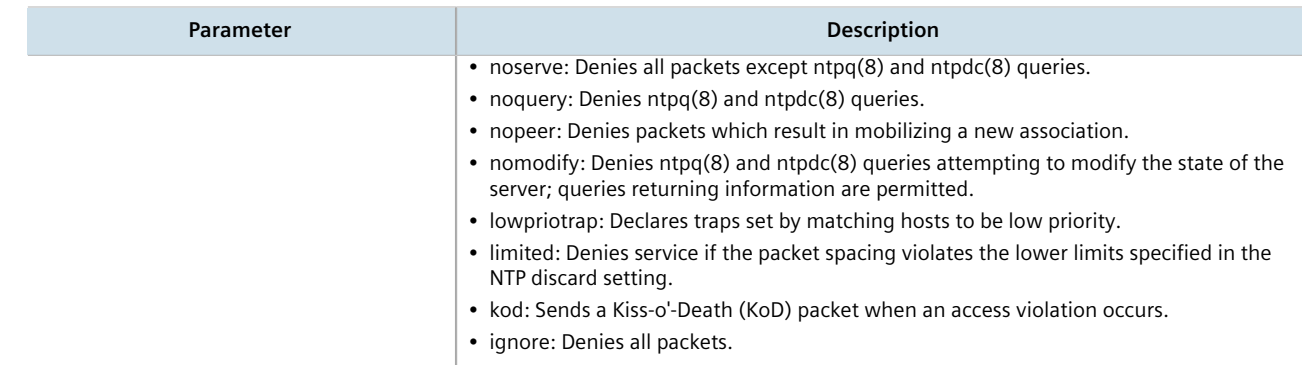

4. Type **commit** and press **Enter** to save the changes, or type **revert** and press **Enter** to abort.

#### <span id="page-819-1"></span>Section 17.8.6.3 **Deleting a Server Restriction**

To delete an NTP server restriction, do the following:

- 1. Make sure the CLI is in Configuration mode.
- 2. Delete the restriction by typing:

**no** services ntp restrict *address mask*

Where:

- *address* is the IP address to match. The address can be a host or network IP address, or a valid host DNS name.
- *mask* is the mask used to match the address. A value of 255.255.255.255 indicates the address is treated as the address of an individual host.
- 3. Type **commit** and press **Enter** to save the changes, or type **revert** and press **Enter** to abort.

# <span id="page-819-0"></span>Section 17.9 **Managing NTP Broadcast/Multicast Clients**

Set the device to NTP broadcast or multicast client mode if the NTP server issues regular time-of-day advertisements.

#### **CONTENTS**

- [Section 17.9.1, "Enabling and Configuring NTP Multicast Clients"](#page-820-0)
- [Section 17.9.2, "Enabling and Configuring NTP Broadcast Clients"](#page-820-1)
- [Section 17.9.3, "Managing NTP Broadcast/Multicast Addresses"](#page-820-2)

# <span id="page-820-0"></span>Section 17.9.1 **Enabling and Configuring NTP Multicast Clients**

The NTP multicast client enables the NTP server to receive advertisements from other NTP servers.

To enable and configure the NTP multicast client, do the following:

- 1. Make sure the CLI is in Configuration mode.
- 2. Navigate to *services » ntp » multicastclient* and configure the following parameter(s) as required:

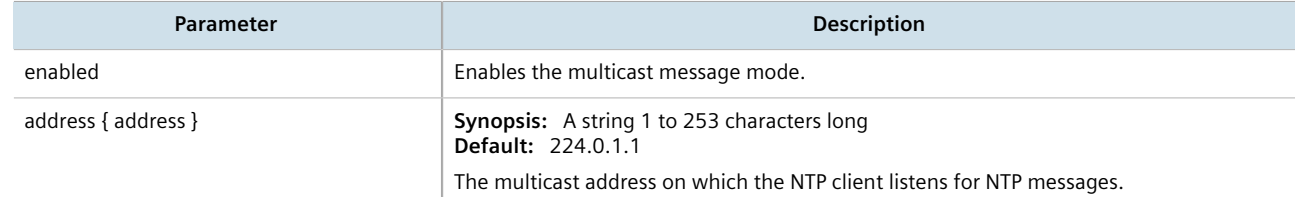

- 3. Add a multicast address for a known NTP server. For more information, refer to [Section 17.9.3.2, "Adding a](#page-821-0) [Broadcast/Multicast Address".](#page-821-0)
- 4. Type **commit** and press **Enter** to save the changes, or type **revert** and press **Enter** to abort.

# <span id="page-820-1"></span>Section 17.9.2 **Enabling and Configuring NTP Broadcast Clients**

The NTP broadcast client enables the NTP server to receive advertisements from other NTP servers and send advertisements of its own.

To enable and configure the NTP broadcast client, do the following:

- 1. Make sure the CLI is in Configuration mode.
- 2. Navigate to *services » time » ntp*.
- 3. Configure the following parameters as required:

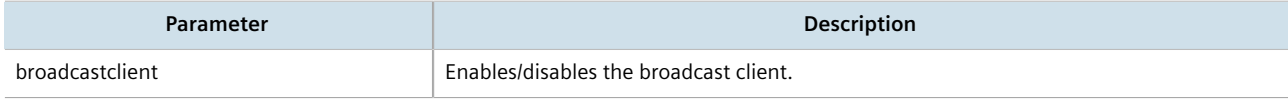

- 4. Add a broadcast address for a known NTP server. For more information, refer to [Section 17.9.3.2, "Adding a](#page-821-0) [Broadcast/Multicast Address".](#page-821-0)
- 5. Type **commit** and press **Enter** to save the changes, or type **revert** and press **Enter** to abort.

# <span id="page-820-2"></span>Section 17.9.3 **Managing NTP Broadcast/Multicast Addresses**

When broadcast or multicast addresses for known NTP servers are configured, the NTP daemon monitors advertisements from each address and chooses the server with the lowest stratum to use as the NTP host. This is opposed to manually configuring a list of servers or peers.

#### **CONTENTS**

• [Section 17.9.3.1, "Viewing a List of Broadcast/Multicast Addresses"](#page-821-1)

- [Section 17.9.3.2, "Adding a Broadcast/Multicast Address"](#page-821-0)
- [Section 17.9.3.3, "Deleting a Broadcast/Multicast Address"](#page-822-0)

#### <span id="page-821-1"></span>Section 17.9.3.1 **Viewing a List of Broadcast/Multicast Addresses**

To view a list of broadcast/multicast addresses, type:

show running-config services ntp broadcast

If addresses have been configured, a table or list similar to the following example appears:

```
ruggedcom# show running-config services ntp broadcast
services
  ntp
  broadcast 224.0.0.1
   no enabled
   key 1
   no ntp-version
   !
  !
!
```
If no broadcast/multicast addresses have been configured, add addresses as needed. For more information, refer to [Section 17.9.3.2, "Adding a Broadcast/Multicast Address".](#page-821-0)

#### <span id="page-821-0"></span>Section 17.9.3.2 **Adding a Broadcast/Multicast Address**

To add a broadcast/multicast address for an NTP server, do the following:

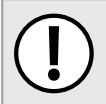

#### **IMPORTANT!**

*It is strongly recommended to enable NTP authentication, unless all hosts on the network are trusted.*

- 1. Make sure a server key has been configured with the broadcast/multicast setting to enable NTP authentication. For more information, refer to [Section 17.8.5.2, "Adding a Server Key"](#page-817-0).
- 2. Make sure the CLI is in Configuration mode.
- 3. Add the address by typing:

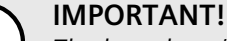

*The broadcast/multicast address must be the same as the address for the NTP multicast client.*

**services** ntp broadcast *address*

Where:

- *address* is the broadcast or multicast address
- 4. Configure the following parameter(s) as required:

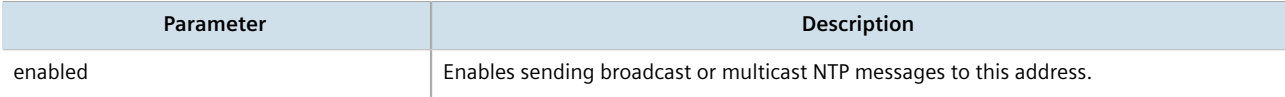

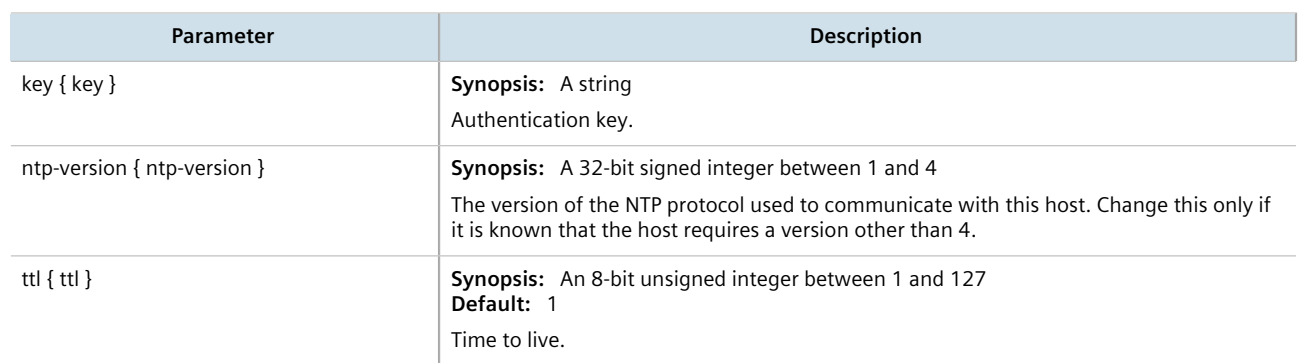

5. Type **commit** and press **Enter** to save the changes, or type **revert** and press **Enter** to abort.

### <span id="page-822-0"></span>Section 17.9.3.3 **Deleting a Broadcast/Multicast Address**

To delete a broadcast/multicast address for an NTP server, do the following:

- 1. Make sure the CLI is in Configuration mode.
- 2. Delete the restriction by typing:

**no** services ntp broadcast *address*

Where:

- *address* is the broadcast or multicast address
- 3. Type **commit** and press **Enter** to save the changes, or type **revert** and press **Enter** to abort.

Chapter 17 Time Services

# **Applications**

Applications are special add-ons that extend the functionality of RUGGEDCOM ROX II, such as enhanced support for other RUGGEDCOM products (e.g. RUGGEDCOM CROSSBOW). They are installed and upgraded the same as the RUGGEDCOM ROX II operating system, in that they are first installed on the inactive partition and are only activated after a reboot. This makes it possible to decline or undo the installation if the application creates undesirable results. The currently active partition is also unaffected when an application is being installed or upgraded.

All RUGGEDCOM ROX II applications are released as repositories and must be hosted by an upgrade server. For more information about setting up an upgrade server, refer to [Section 4.12.2, "Setting Up an Upgrade Server"](#page-123-0).

#### **CONTENTS**

- [Section 18.1, "Viewing a List of Installed Applications"](#page-824-0)
- [Section 18.2, "Installing an Application"](#page-824-1)
- [Section 18.3, "Upgrading an Application"](#page-825-0)
- [Section 18.4, "Uninstalling an Application"](#page-825-1)
- [Section 18.5, "Managing Application Repositories"](#page-826-0)
- [Section 18.6, "Managing the RUGGEDCOM CROSSBOW Application"](#page-828-0)

# <span id="page-824-0"></span>Section 18.1 **Viewing a List of Installed Applications**

To view a list of RUGGEDCOM ROX II applications installed on the device, type:

**show** admin software-upgrade apps installed-apps

If applications have been installed, a table or list similar to the following example appears:

```
ruggedcom# show admin software-upgrade apps installed-apps
APP NAME VERSION
-------------------
crossbow 4.1.2
elan 8.0.2
```
If no applications have been installed, install applications as needed. For more information, refer to [Section 18.2,](#page-824-1) ["Installing an Application"](#page-824-1).

# <span id="page-824-1"></span>Section 18.2 **Installing an Application**

To install an application, do the following:

- 1. Make sure the CLI is in Configuration mode.
- 2. Make sure a repository for the application has been configured before installing the application. For more information, refer to [Section 18.5.3, "Adding a Repository".](#page-827-0)
- 3. Install the application by typing:

```
admin software-upgrade apps install-app app-name name
```
Where:

• *name* is the name of the application to install as it appears in the repository configuration. To install more than one application, use a comma separated list.

# <span id="page-825-0"></span>Section 18.3 **Upgrading an Application**

To upgrade an application, do the following:

- 1. Make sure the CLI is in Configuration mode.
- 2. Install the application by typing:

```
admin software-upgrade apps upgrade-app app-name name
```
#### Where:

• *name* is the name of the application to upgrade as it appears in the repository configuration. To upgrade more than one application, use a comma separated list.

# <span id="page-825-1"></span>Section 18.4 **Uninstalling an Application**

To uninstall an application, do the following:

- 1. Make sure the CLI is in Configuration mode.
- 2. Install the application by typing:

```
admin software-upgrade apps uninstall-app app-name name
```
Where:

• *name* is the name of the application to uninstall as it appears in the repository configuration. To uninstall more than one application, use a comma separated list.

# <span id="page-826-0"></span>Section 18.5 **Managing Application Repositories**

Before any RUGGEDCOM ROX II application can be installed or upgraded, a connection to its repository on the upgrade server must be configured.

#### **CONTENTS**

- [Section 18.5.1, "Viewing a List of Repositories"](#page-826-1)
- [Section 18.5.2, "Checking the Repository Connection"](#page-826-2)
- [Section 18.5.3, "Adding a Repository"](#page-827-0)
- [Section 18.5.4, "Deleting a Repository"](#page-827-1)

## <span id="page-826-1"></span>Section 18.5.1 **Viewing a List of Repositories**

To view a list of RUGGEDCOM ROX II application repositories, type:

**show** running-config admin software-upgrade apps repository

If repositories have been configured, a table or list similar to the following example appears:

```
ruggedcom# show running-config admin software-upgrade apps repository | tab
APP NAME URL
-----------------------------------------------------------------
crossbow http://10.200.20.231/crossbow-repo/debianppc rs2
  !
!
```
If no repositories have been configured, add repositories as needed. For more information, refer to [Section 18.5.3,](#page-827-0) ["Adding a Repository"](#page-827-0).

## <span id="page-826-2"></span>Section 18.5.2 **Checking the Repository Connection**

To check the connection with a repository, type:

**admin** software-upgrade apps check-repository-connection app-name *name*

Where:

• *name* is the name of the repository as it appears in the repository configuration. To check the connection with more than one repository, use a comma separated list.

The connection results are displayed.

## <span id="page-827-0"></span>Section 18.5.3 **Adding a Repository**

To add an application repository, do the following:

# **NOTE**

*An application repository must be configured before an application can be installed or upgraded.*

- 1. Make sure the CLI is in Configuration mode.
- 2. Add the repository by typing:

```
admin software-upgrade apps repository app-name name
```
Where:

- *name* is the name of the repository as it appears in the application configuration. Consult the release notes for the appplication.
- 3. Configure the following parameter(s) as required:

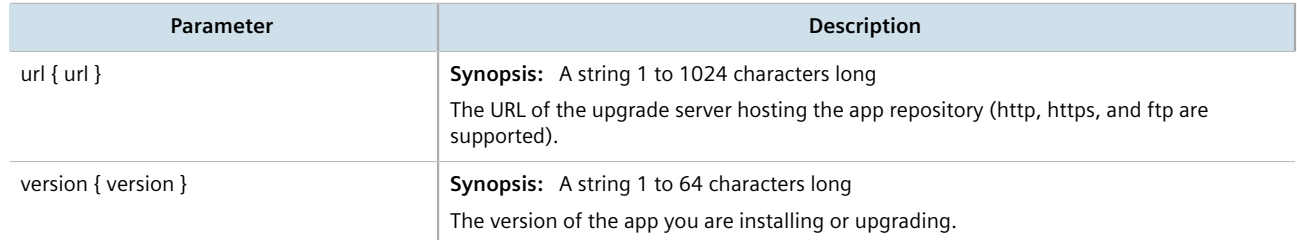

4. Type **commit** and press **Enter** to save the changes, or type **revert** and press **Enter** to abort.

## <span id="page-827-1"></span>Section 18.5.4 **Deleting a Repository**

To delete an application repository, do the following:

- 1. Make sure the CLI is in Configuration mode.
- 2. Add the repository by typing:

**no** admin software-upgrade apps repository app-name *name*

Where:

- *name* is the name of the repository as it appears in the application configuration. Consult the release notes for the application.
- 3. Type **commit** and press **Enter** to save the changes, or type **revert** and press **Enter** to abort.
# Section 18.6 **Managing the RUGGEDCOM CROSSBOW Application**

CROSSBOW is part of the RUGGEDCOM family of communications products. It was developed to address the need to interactively and securely access remote field devices to perform maintenance, configuration, and data retrieval functions.

CROSSBOW allows a device maintenance application on a client PC to communicate with its associated devices remotely, as if the user's PC was directly connected to the end device.

The RUGGEDCOM CROSSBOW application enables a RUGGEDCOM ROX II device to launch a device maintenance application at the facility level. This is referred to as a Station Access Controller or SAC. A SAC is a local version of the primary CROSSBOW Server, which is located at a remote site. During normal operation, communications occur as usual between the remote CROSSBOW Server (the enterprise server) and the devices within the facility. However, if network connectivity is lost, or if the network speed makes it impractical for an on-site operator to use the enterprise server connection, a user can launch CROSSBOW Client from within the facility, connect to the SAC, and restore access to all of the facility's devices using their usual RUGGEDCOM CROSSBOW interface.

Operations initiated via the SAC are logged and can be uploaded to the enterprise server database after the network connection is restored. The SAC appears as a device in the Device View in the main RUGGEDCOM CROSSBOW database.

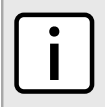

#### **NOTE**

*For more information about RUGGEDCOM CROSSBOW, refer to the technical documentation provided with the product.*

#### **CONTENTS**

- [Section 18.6.1, "Enabling/Disabling CROSSBOW"](#page-828-0)
- [Section 18.6.2, "Configuring the Client Connection"](#page-829-0)
- [Section 18.6.3, "Configuring CROSSBOW Certificates and Private Keys"](#page-829-1)
- [Section 18.6.4, "Managing SAC Connections"](#page-830-0)
- [Section 18.6.5, "Managing CROSSBOW CA Certificate Lists"](#page-831-0)
- [Section 18.6.6, "Viewing the Status of RUGGEDCOM CROSSBOW"](#page-832-0)
- [Section 18.6.7, "Viewing the RUGGEDCOM CROSSBOW Log"](#page-832-1)

## <span id="page-828-0"></span>Section 18.6.1 **Enabling/Disabling CROSSBOW**

To enable or disable communication with a RUGGEDCOM CROSSBOW system, do the following:

- 1. Make sure the CLI is in Configuration mode.
- 2. Enable communication by typing:

**apps** crossbow enabled

Or disable communication by using the *no* version of the command:

**no** apps crossbow enabled

3. Type **commit** and press **Enter** to save the changes, or type **revert** and press **Enter** to abort.

## <span id="page-829-0"></span>Section 18.6.2 **Configuring the Client Connection**

To configure the client connection for RUGGEDCOM CROSSBOW, do the following:

- 1. Make sure the CLI is in Configuration mode.
- 2. Navigate to *apps » crossbow » client-connection* and configure the following parameter(s):

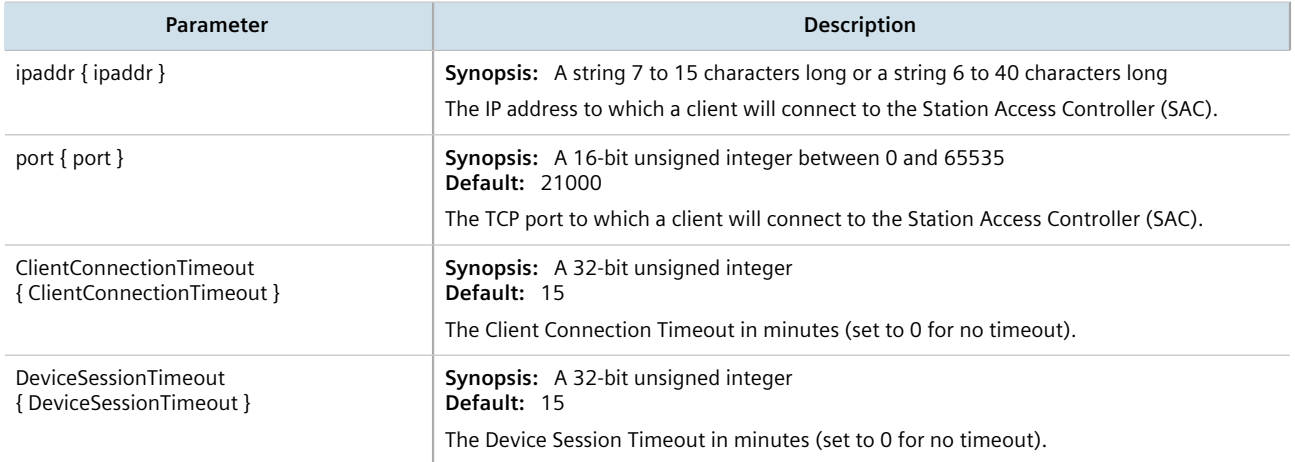

3. Type **commit** and press **Enter** to save the changes, or type **revert** and press **Enter** to abort.

# <span id="page-829-1"></span>Section 18.6.3 **Configuring CROSSBOW Certificates and Private Keys**

To configure a certificate and and private key for RUGGEDCOM CROSSBOW, do the following:

- 1. Make sure the CLI is in Configuration mode.
- 2. Add a certificate. For more information, refer to [Section 6.7.7.3, "Adding a Certificate"](#page-220-0).
- 3. Add a private key. For more information, refer to [Section 6.7.5.2, "Adding a Private Key".](#page-216-0)
- 4. Configure the CA certificate and key for RUGGEDCOM CROSSBOW by typing:

**apps** CROSSBOW certificate cert *certificate* cert-private-key *key*

Where:

- *certificate* is the name of the CA certificate loaded on the device
- *key* is the name of the private key loaded on the device
- 5. Type **commit** and press **Enter** to save the changes, or type **revert** and press **Enter** to abort.

## <span id="page-830-0"></span>Section 18.6.4 **Managing SAC Connections**

This section describes how to configure and manage Station Access Controller (SAC) connections for RUGGEDCOM CROSSBOW.

#### **CONTENTS**

- [Section 18.6.4.1, "Viewing a List of SAC Connections"](#page-830-1)
- [Section 18.6.4.2, "Adding a SAC Connection"](#page-830-2)
- [Section 18.6.4.3, "Deleting a SAC Connection"](#page-831-1)

#### <span id="page-830-1"></span>Section 18.6.4.1 **Viewing a List of SAC Connections**

To view a list of SAC connections, type:

**show** running-config apps crossbow sac-connection

```
ruggedcom# show running-config apps crossbow sac-connection
apps crossbow sac-connection connection-list 172.30.155.102
 sam-name TestSAM2
!
```
If no SAC connections have been configured, add connections as needed. For more information, refer to [Section 18.6.4.2, "Adding a SAC Connection".](#page-830-2)

#### <span id="page-830-2"></span>Section 18.6.4.2 **Adding a SAC Connection**

To add a SAC connection, do the following:

- 1. Make sure the CLI is in Configuration mode.
- 2. Add the tracker by typing:

**apps** crossbow sac-connection *address*

Where *address* is the IP address of parent Secure Access Manager (SAM) to which the SAC will connect.

3. Configure the following parameter(s) as required:

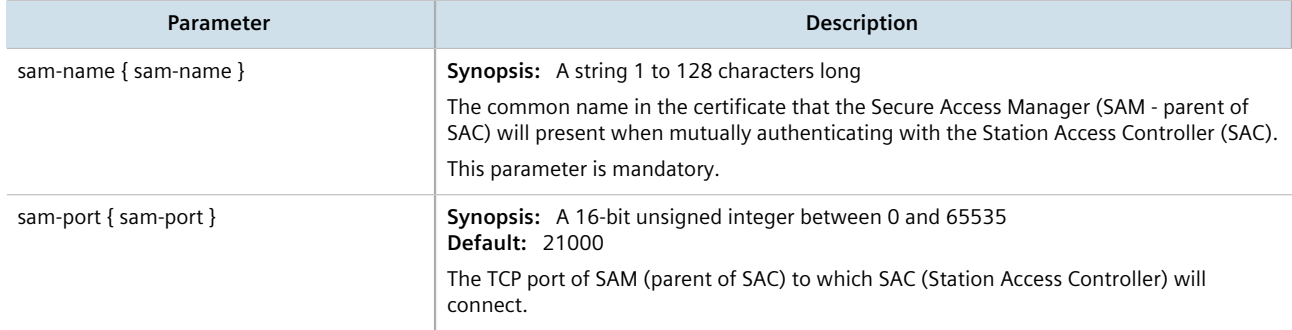

4. Type **commit** and press **Enter** to save the changes, or type **revert** and press **Enter** to abort.

#### <span id="page-831-1"></span>Section 18.6.4.3 **Deleting a SAC Connection**

To delete a SAC connection, do the following:

- 1. Make sure the CLI is in Configuration mode.
- 2. Delete the area tag by typing:

**no** apps crossbow sac-connection *address*

Where *address* is the IP address of parent Secure Access Manager (SAM) to which the SAC will connect.

3. Type **commit** and press **Enter** to save the changes, or type **revert** and press **Enter** to abort.

# <span id="page-831-0"></span>Section 18.6.5 **Managing CROSSBOW CA Certificate Lists**

This section describes how to configure CA (Certified Authority) certificates for the RUGGEDCOM CROSSBOW application.

#### **CONTENTS**

- [Section 18.6.5.1, "Viewing a List of RUGGEDCOM CROSSBOW Certificate Lists"](#page-831-2)
- [Section 18.6.5.2, "Adding a CA Certificate List"](#page-831-3)
- [Section 18.6.5.3, "Deleting a CA Certificate List"](#page-832-2)

#### <span id="page-831-2"></span>Section 18.6.5.1 **Viewing a List of RUGGEDCOM CROSSBOW Certificate Lists**

To view a list of CA certificate lists configured for the RUGGEDCOM CROSSBOW application, type:

**show** running-config apps crossbow certificate ca-cert-list

If CA certificate lists have been configured, a table or list similar to the following example appears:

```
ruggedcom# show running-config apps crossbow certificate ca-cert-list
apps crossbow certificate ca-cert-list Crossbow_CA
!
```
If no CA certificate lists have been configured, add lists as needed. For more information, refer to [Section 18.6.5.2,](#page-831-3) ["Adding a CA Certificate List".](#page-831-3)

### <span id="page-831-3"></span>Section 18.6.5.2 **Adding a CA Certificate List**

To add a CA certificate list for the RUGGEDCOM CROSSBOW application, do the following:

- 1. Make sure the required CA (Certified Authority) certificate has been added to the device. For more information, refer to [Section 6.7.4.3, "Adding a CA Certificate and CRL"](#page-214-0).
- 2. Make sure the CLI is in Configuration mode.
- 3. Add the certificate list by typing:

```
apps crossbow certificate ca-cert-list name
```
#### Where:

- *name* is the name of the CA (Certified Authority) certificate.
- 4. Type **commit** and press **Enter** to save the changes, or type **revert** and press **Enter** to abort.

#### <span id="page-832-2"></span>Section 18.6.5.3 **Deleting a CA Certificate List**

To delete a CA certificate list for the RUGGEDCOM CROSSBOW application, do the following:

- 1. Make sure the CLI is in Configuration mode.
- 2. Delete the CA certificate by typing:

```
no apps crossbow certificate ca-cert-list name
```
Where:

- *name* is the name of the CA (Certified Authority) certificate.
- 3. Type **commit** and press **Enter** to save the changes, or type **revert** and press **Enter** to abort.

# <span id="page-832-0"></span>Section 18.6.6 **Viewing the Status of RUGGEDCOM CROSSBOW**

To view the status of RUGGEDCOM CROSSBOW, type:

**show** apps crossbow status

A table or list similar to the following example appears:

```
ruggedcom# show apps crossbow status
apps crossbow status
  daemon status "crossbowd is running"
```
## <span id="page-832-1"></span>Section 18.6.7 **Viewing the RUGGEDCOM CROSSBOW Log**

To view the RUGGEDCOM CROSSBOW log , do the following:

- 1. Make sure the CLI is in Configuration mode.
- 2. Display the log by typing:

**apps** crossbow status log

A table or list similar to the following appears:

```
ruggedcom# apps crossbow status log
crossbowd-log /var/log/syslog:Jan 31 15:15:21 ruggedcom crossbowd[24762]: ssl2tcp (MutulAuth)
[1208114224], elan init ctx():179: Unable to loa
d cert chain file '/etc/certs/cxb_test_generated_cert.pem'.
/var/log/syslog:Jan 31 15:15:21 ruggedcom crossbowd[24762]: ssl2tcp (MutulAuth)[1208114224],
qethostbyname() failed using ip=
```
> Resource temporarily unavailable /var/log/syslog:Jan 31 15:15:21 ruggedcom crossbowd[24762]: ssl2tcp (MutulAuth)[1208114224], Create socket error: :21005 ->Reso urce temporarily unavailable /var/log/syslog:Jan 31 15:15:21 ruggedcom crossbowd[24762]: ssl2tcp (MutulAuth)[1208114224], main():193: Could not create SERVE R Socket (errno 11: Resource temporarily unavailable): fd: -1, bailing. /var/log/syslog:Jan 31 15:15:22 ruggedcom crossbowd[24763]: ssl2tcp (ClentConn)[1208114224], Log Level set to 2 /var/log/syslog:Jan 31 15:15:22 ruggedcom crossbowd[24763]: ssl2tcp (ClentConn)[1208114224], elan init security():100: Unable to load random seed file. . . .

# **Troubleshooting**

This chapter describes troubleshooting steps for common issues that may be encountered when using RUGGEDCOM ROX II or designing a network. It describes the following tasks:

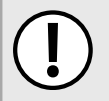

#### **IMPORTANT!**

*For further assistance, contact Siemens Customer Support.*

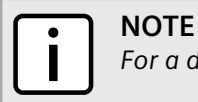

*For a description of pre-configured alarms, refer to [Section 5.7.1, "Pre-Configured Alarms"](#page-149-0).*

#### **CONTENTS**

- [Section 19.1, "Feature Keys"](#page-834-0)
- [Section 19.2, "Ethernet Ports"](#page-834-1)
- [Section 19.3, "Multicast Filtering"](#page-835-0)
- [Section 19.4, "Spanning Tree"](#page-836-0)
- [Section 19.5, "VLANs"](#page-837-0)
- [Section 19.6, "Firmware Updates"](#page-838-0)

# <span id="page-834-0"></span>Section 19.1 **Feature Keys**

The following describes common problems related to feature keys.

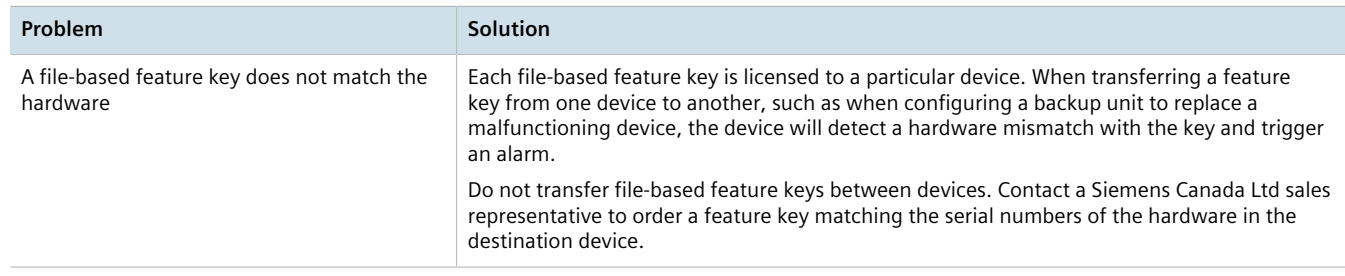

# <span id="page-834-1"></span>Section 19.2 **Ethernet Ports**

The following describes common problems related to Ethernet ports.

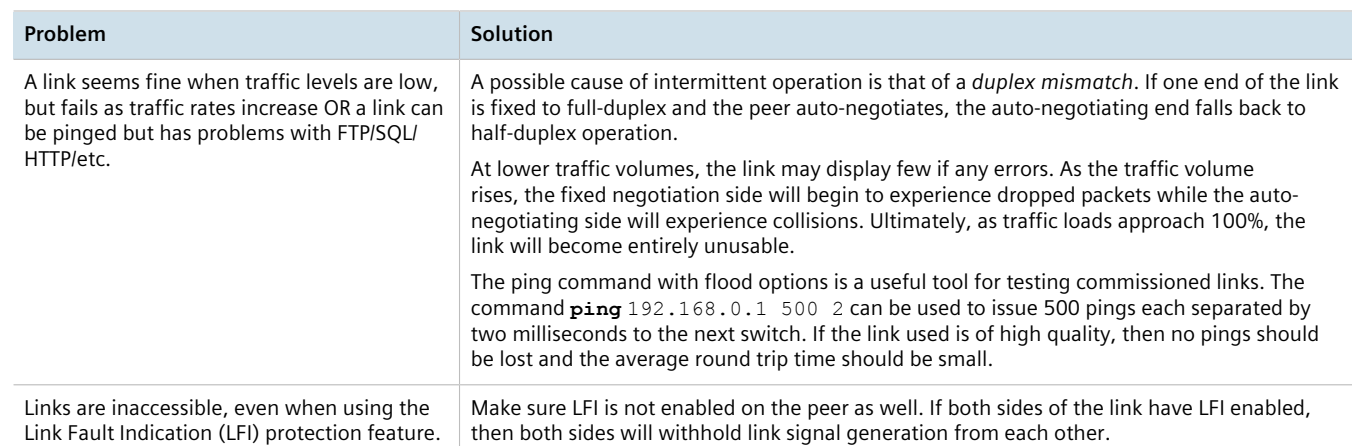

# <span id="page-835-0"></span>Section 19.3 **Multicast Filtering**

The following describes common problems related to multicast filtering.

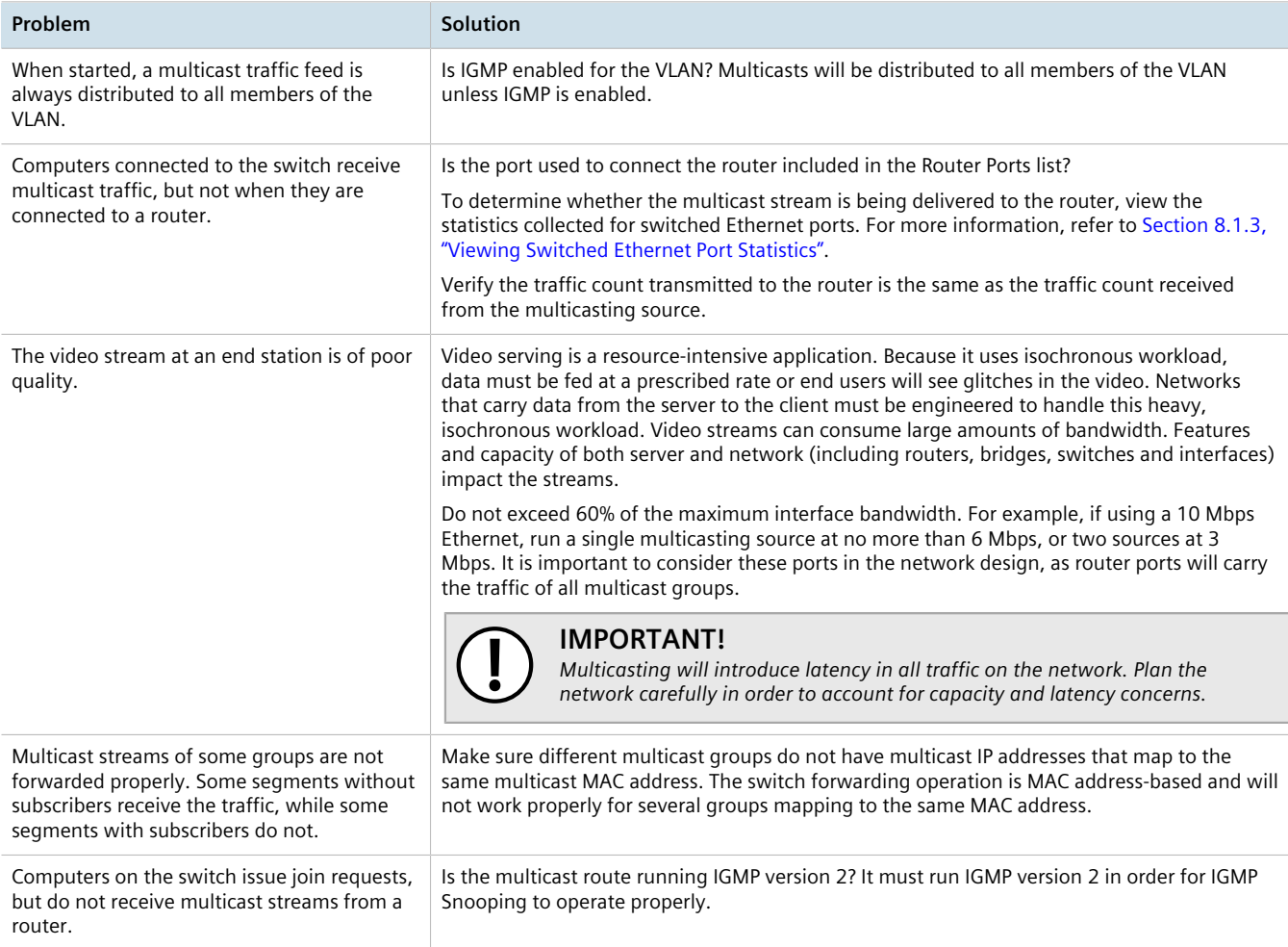

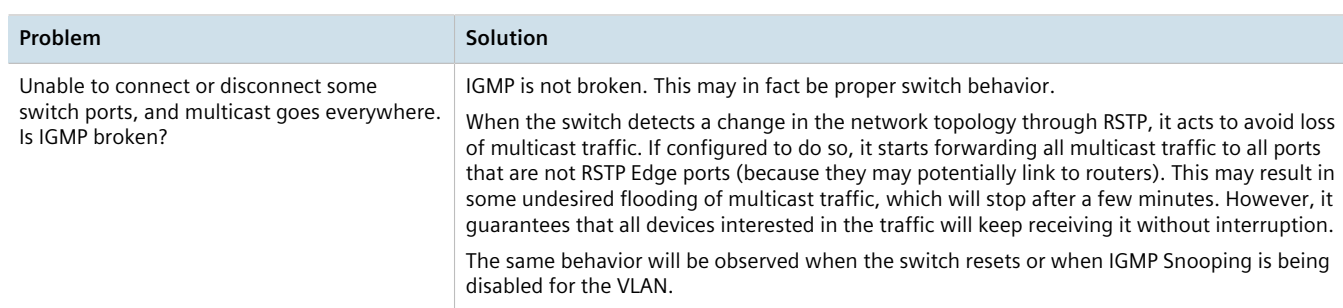

# <span id="page-836-0"></span>Section 19.4 **Spanning Tree**

The following describes common problems related to the Spanning Tree Protocol (STP).

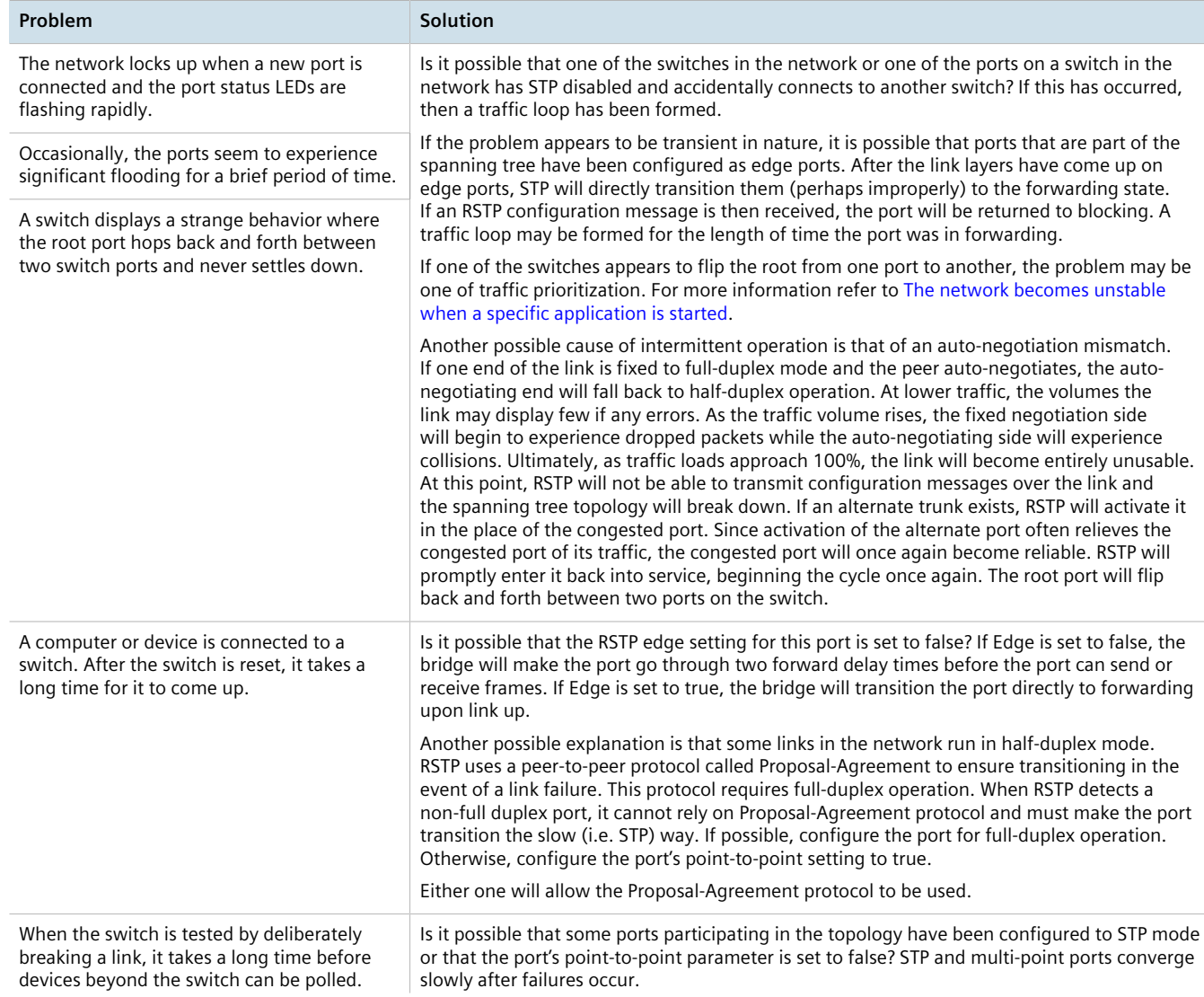

<span id="page-837-1"></span>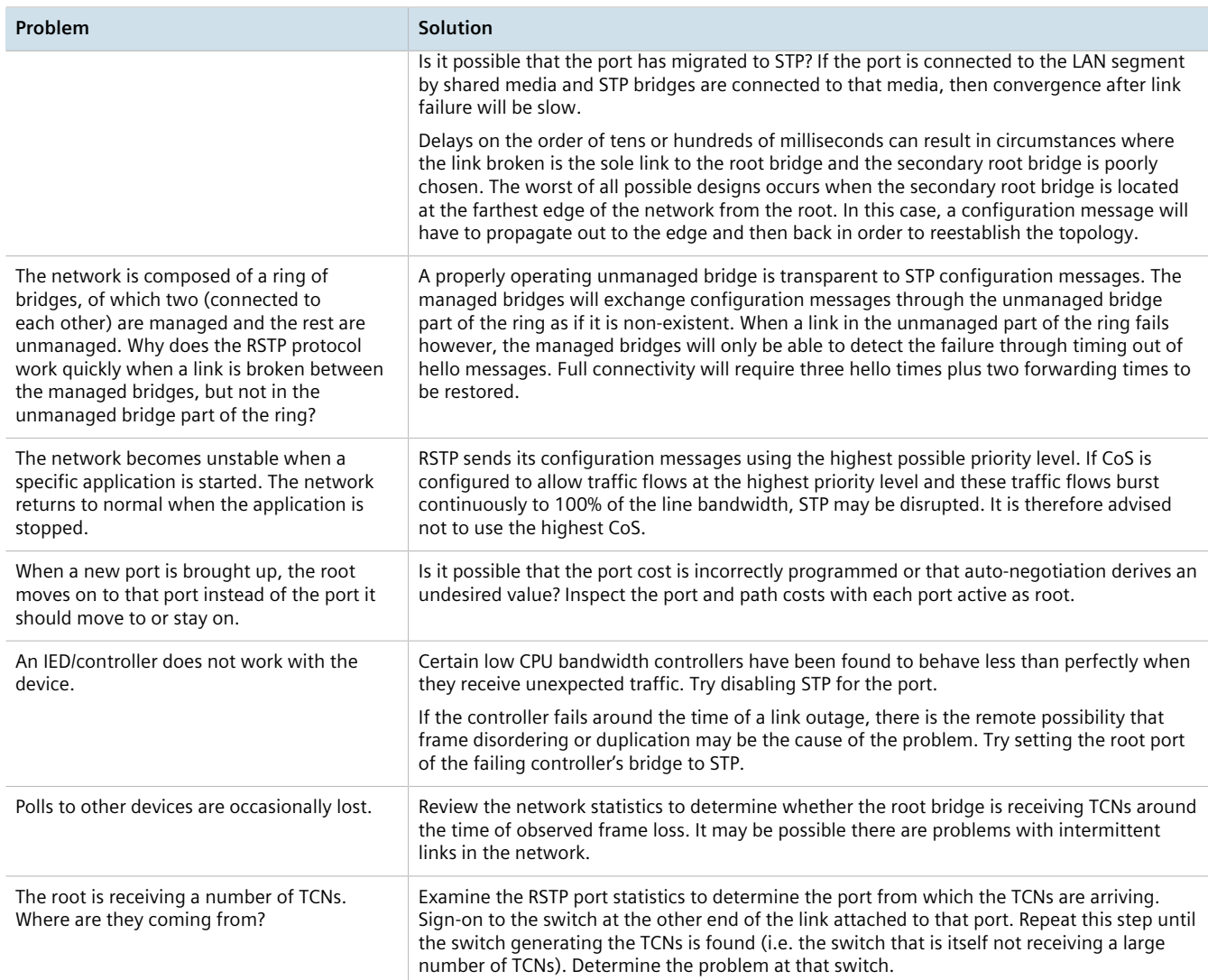

#### <span id="page-837-0"></span>Section 19.5

# **VLANs**

The following describes common problems related to the VLANs.

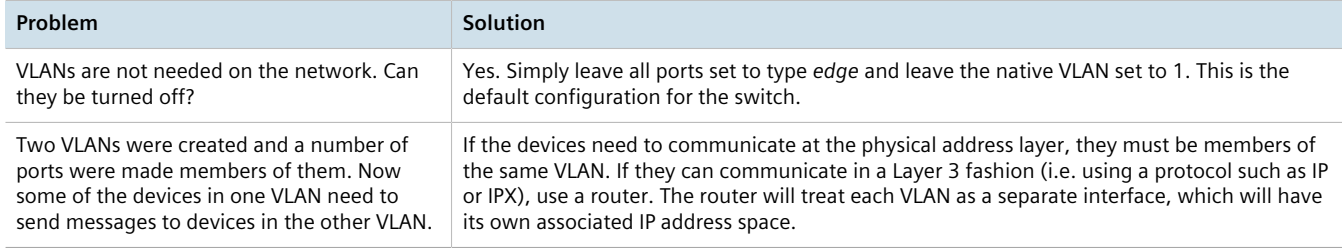

# <span id="page-838-0"></span>Section 19.6 **Firmware Updates**

The following describes common errors and possible solutions related to firmware updates. If further assistance is needed, contact Siemens Customer Support.

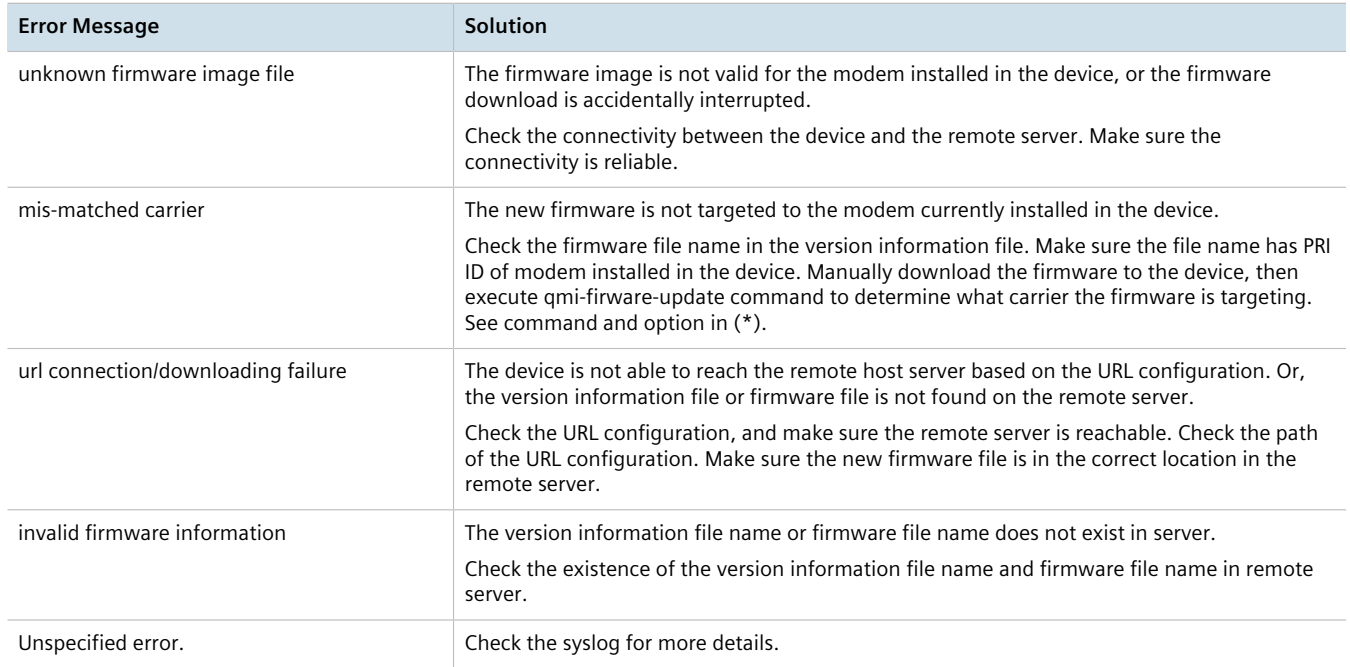